# HIOKI **8860-50 8861-50** Instruction Manual **8860-51 8861-51 MEMORY HiCORDER**

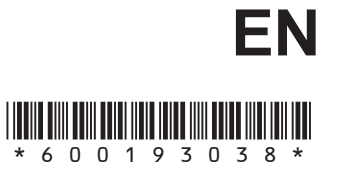

**3**

Dec. 2016 Revised edition 8 8860B983-08 16-12H

**i**

*1* 1

*2*

2

# Contents

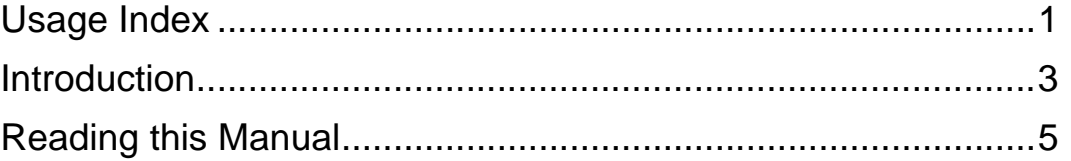

### [Chapter 1](#page-18-0) **Overview \_\_\_\_\_\_\_\_\_\_\_\_\_\_\_\_\_\_\_\_\_\_\_\_\_\_\_\_\_\_\_\_\_\_\_ 7**

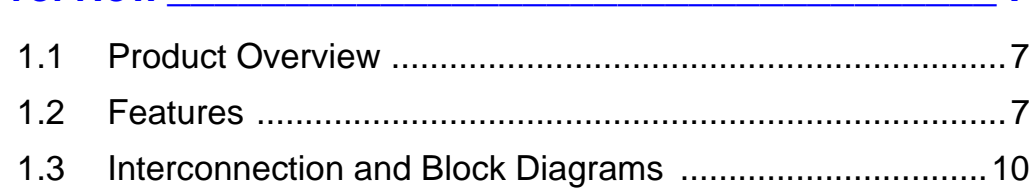

### [Chapter 2](#page-24-0) **Operating Keys and Screen Contents \_\_\_\_\_\_\_\_\_\_ 13**

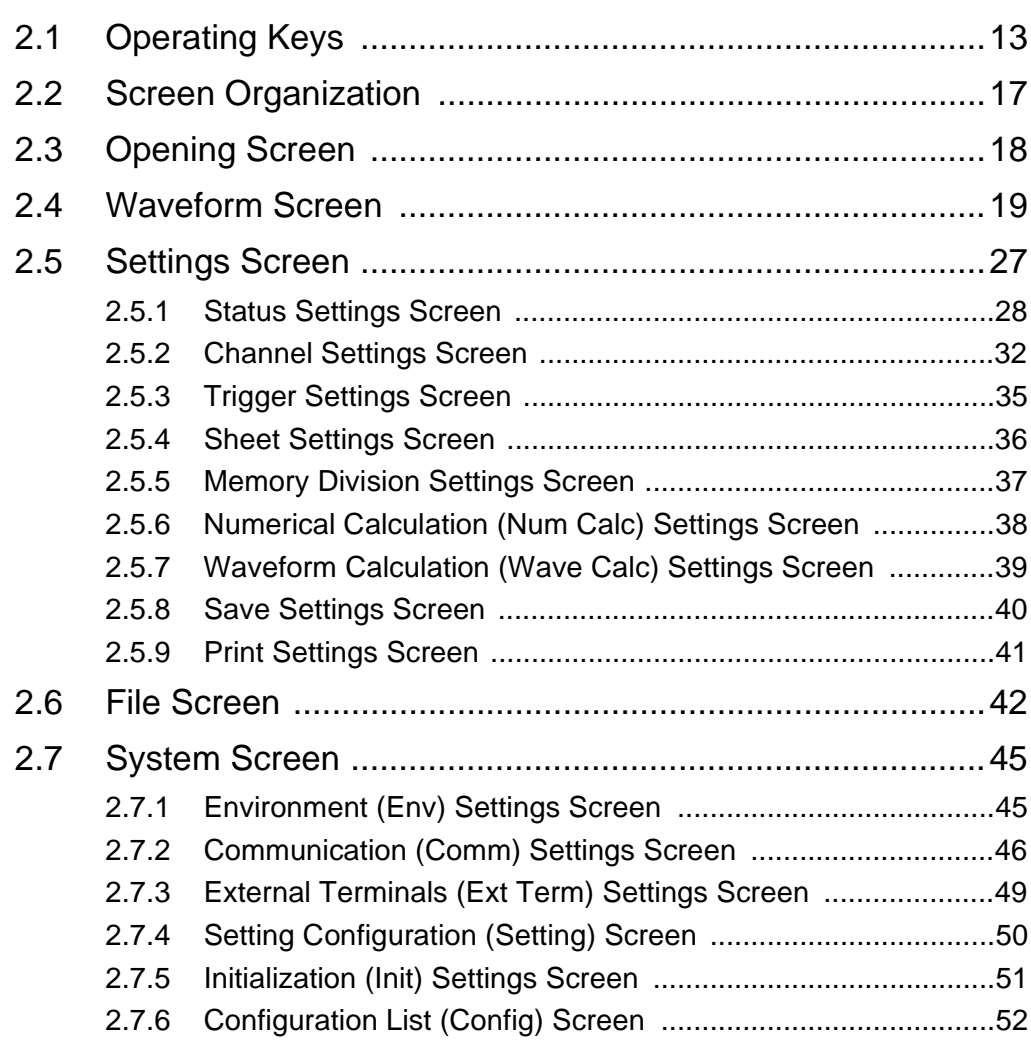

# [Chapter 3](#page-64-0) **Operation Overview \_\_\_\_\_\_\_\_\_\_\_\_\_\_\_\_\_\_\_\_\_\_\_\_\_53**

<u> 1989 - Johann Barn, mars ar breithinn ar chuid ann an t-</u>

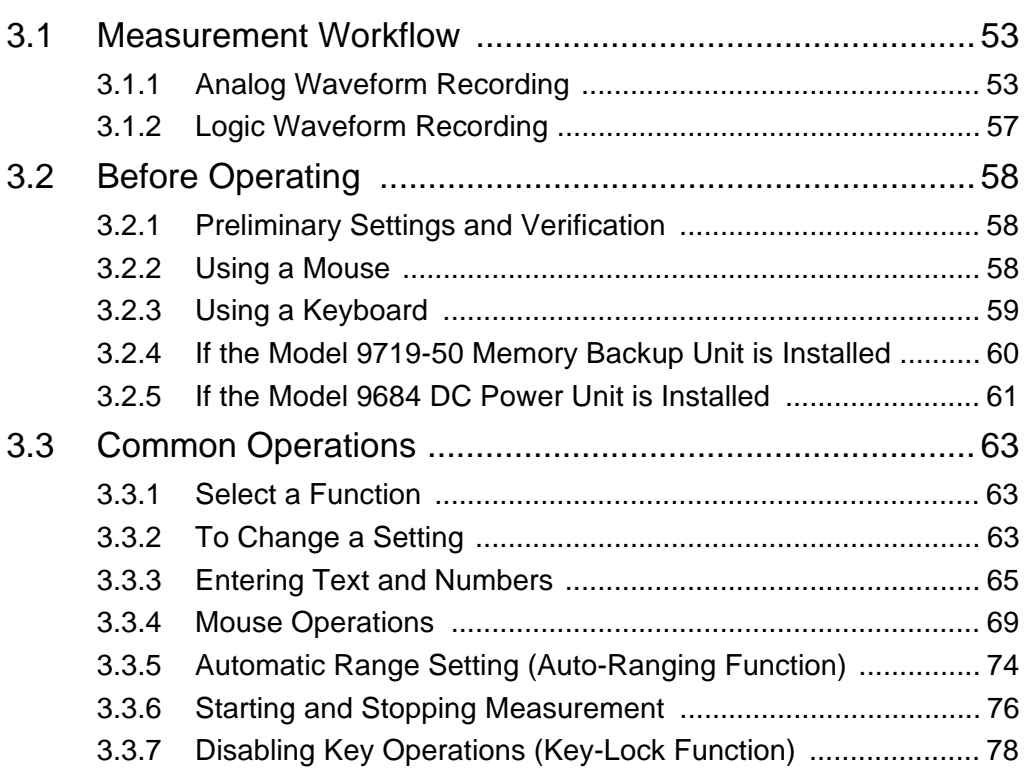

# [Chapter 4](#page-90-0) **Measurement Configuration Settings \_\_\_\_\_\_\_\_\_\_79**

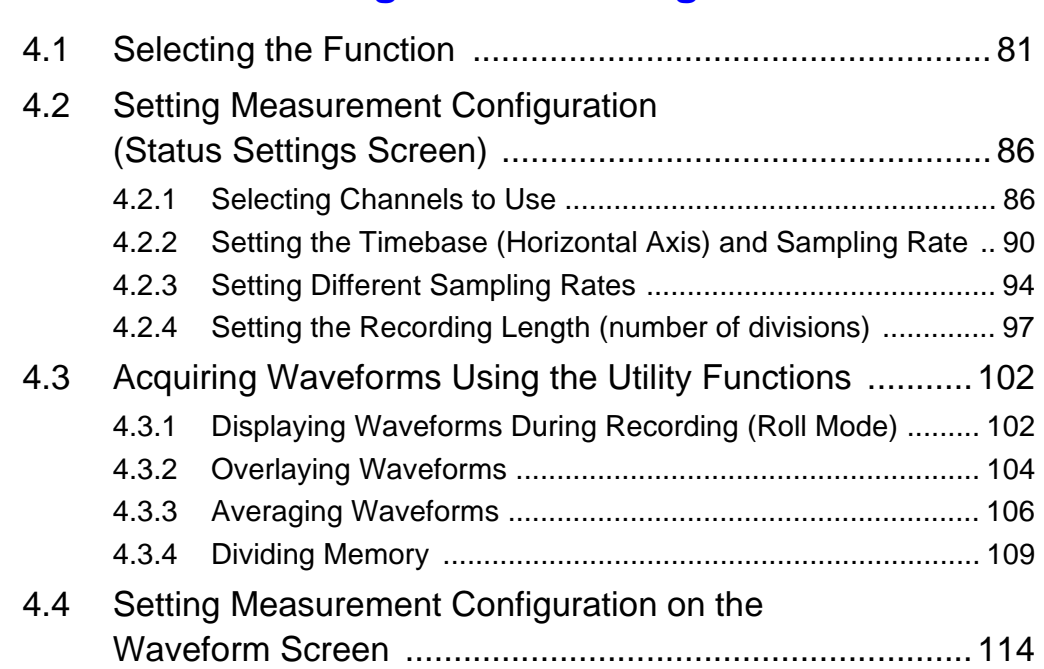

# [Chapter 5](#page-126-0)

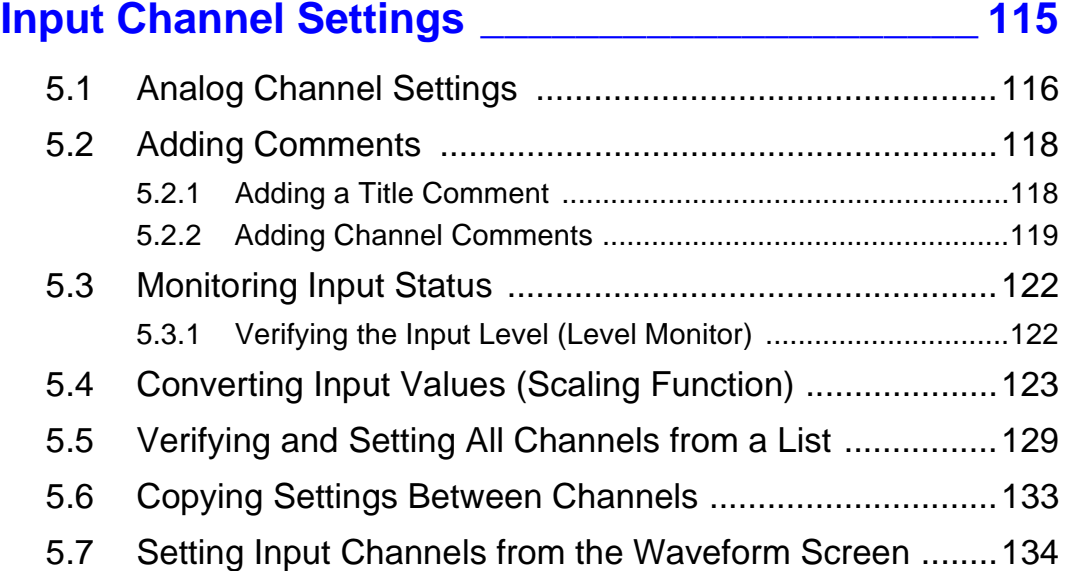

# [Chapter 6](#page-146-0) **Trigger Settings \_\_\_\_\_\_\_\_\_\_\_\_\_\_\_\_\_\_\_\_\_\_\_\_\_\_\_ 135**

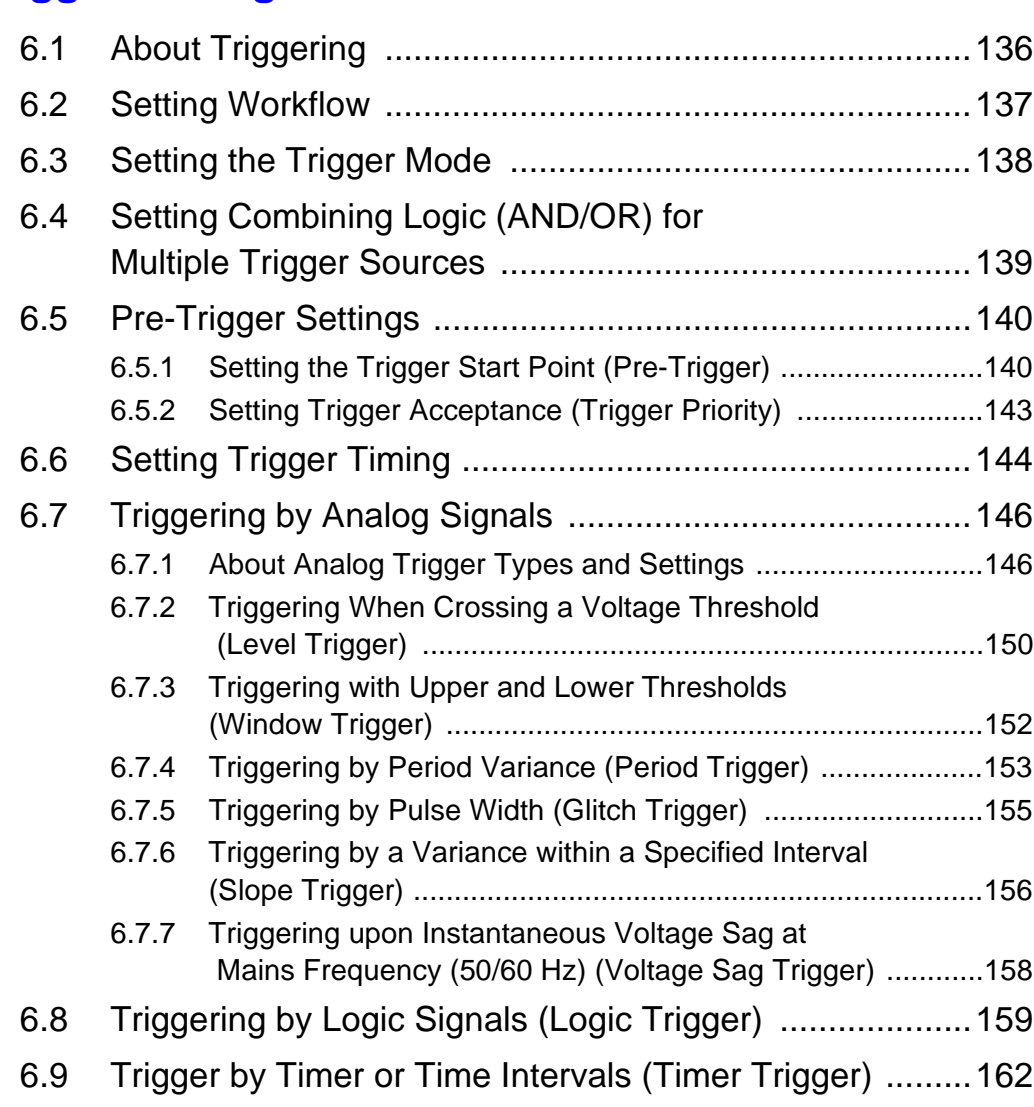

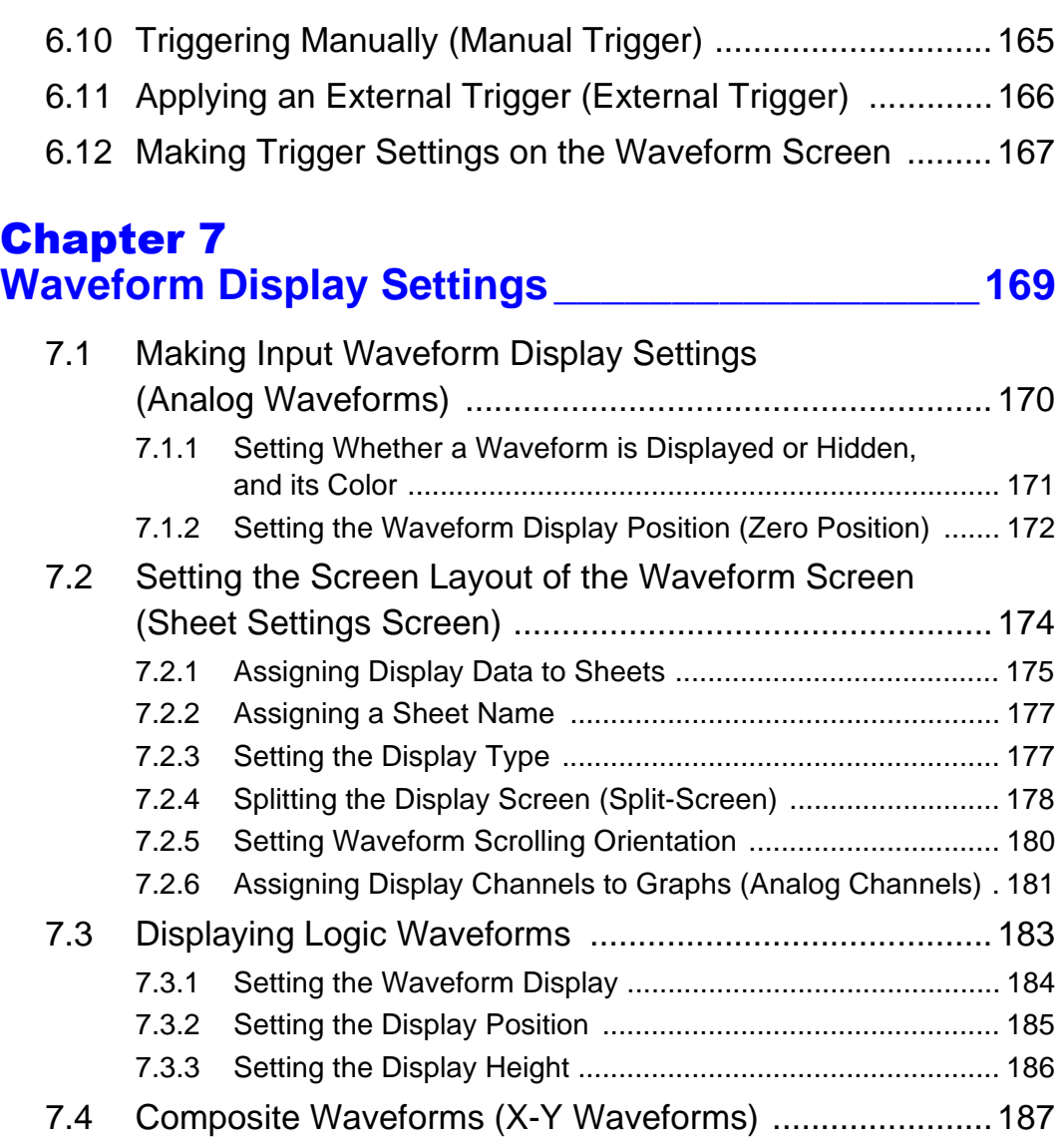

 $\mathcal{L}^{\mathcal{L}}(\mathcal{L}^{\mathcal{L}})$  and the set of the set of the set of the set of the set of the set of the set of the set of the set of the set of the set of the set of the set of the set of the set of the set of the set of

### [Chapter 8](#page-202-0) **Waveform Screen Monitoring and Analysis \_\_\_\_191**

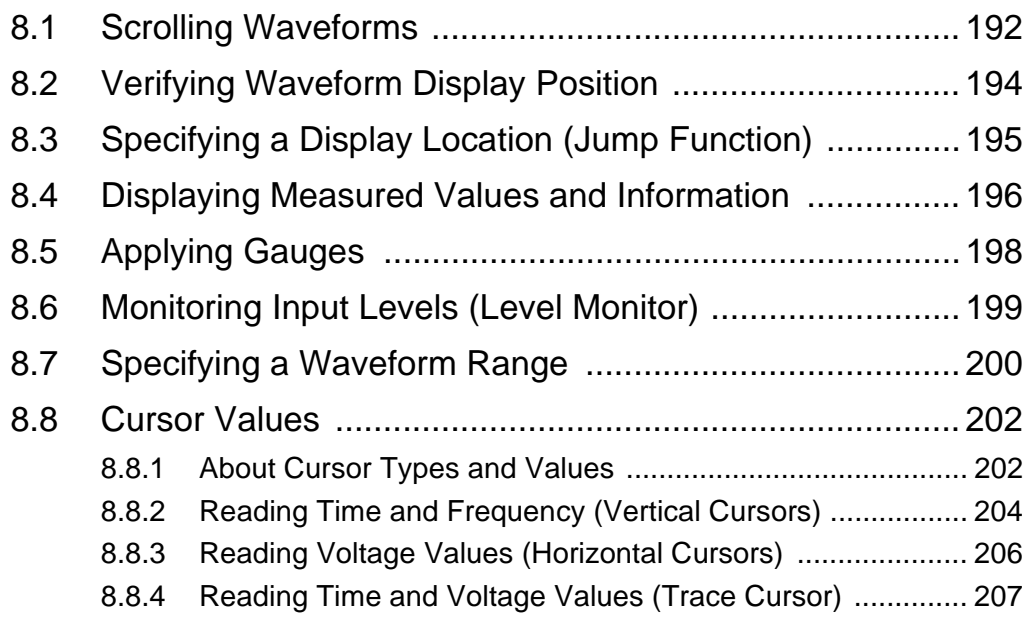

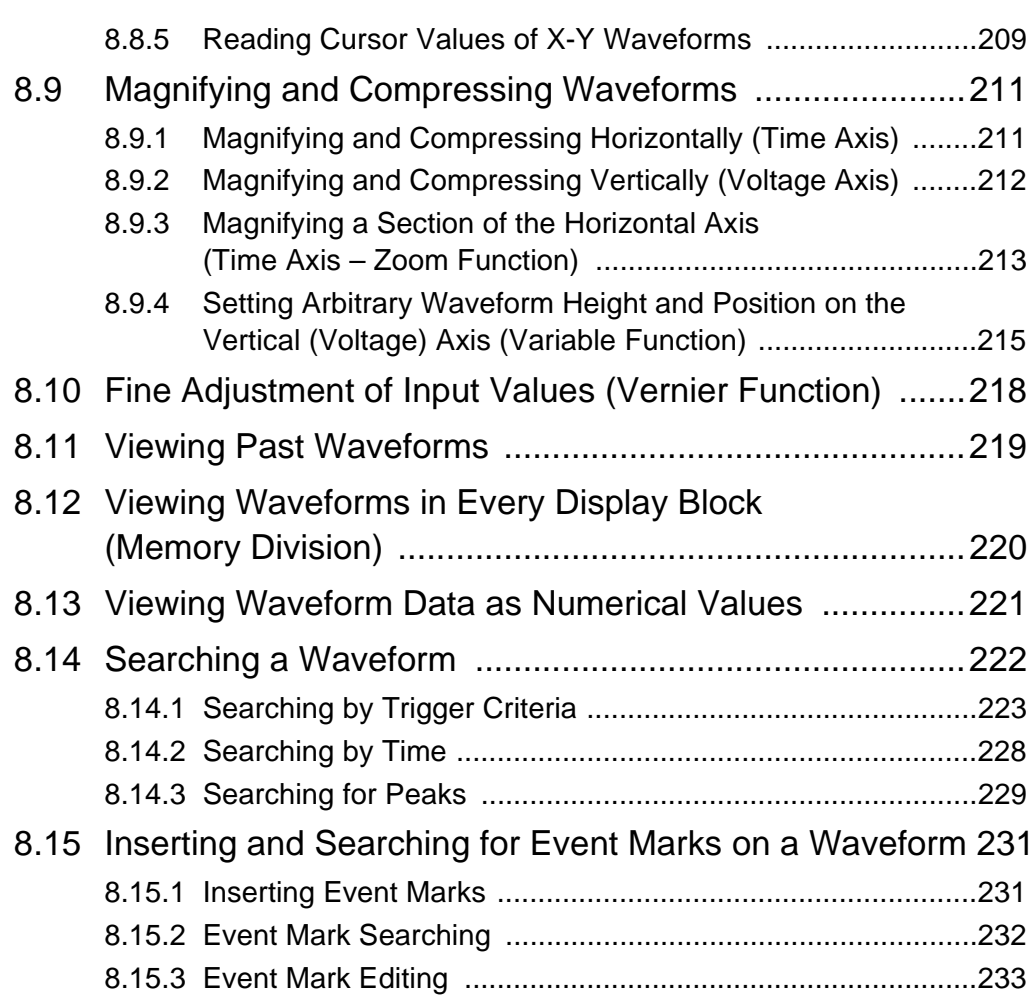

# [Chapter 9](#page-246-0) **Measuring with Real-Time Saving \_\_\_\_\_\_\_\_\_\_\_\_ 235**

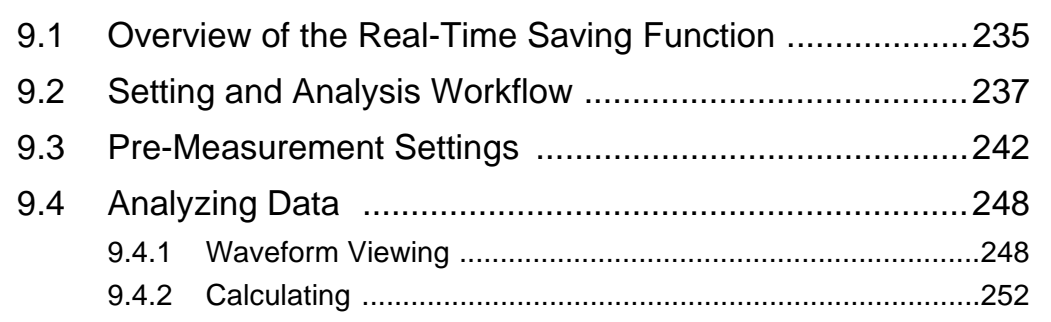

# [Chapter 10](#page-264-0) **Long-Term Monitoring and Instantaneous Recording \_\_\_\_\_\_\_\_\_\_\_\_\_\_\_\_\_\_\_\_\_\_\_\_\_\_\_\_\_\_\_\_ 253**

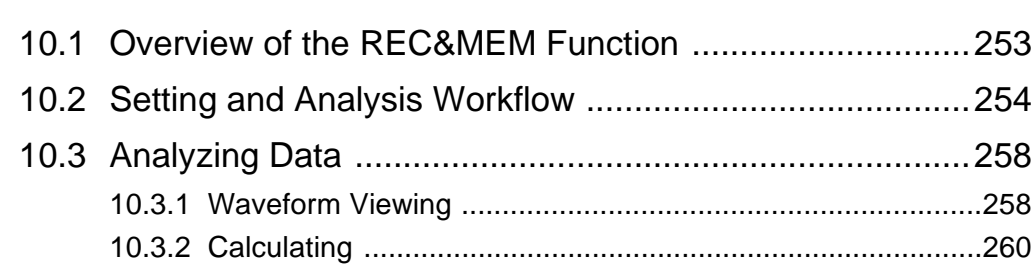

and the control of the control of the control of the control of the control of the control of the control of the

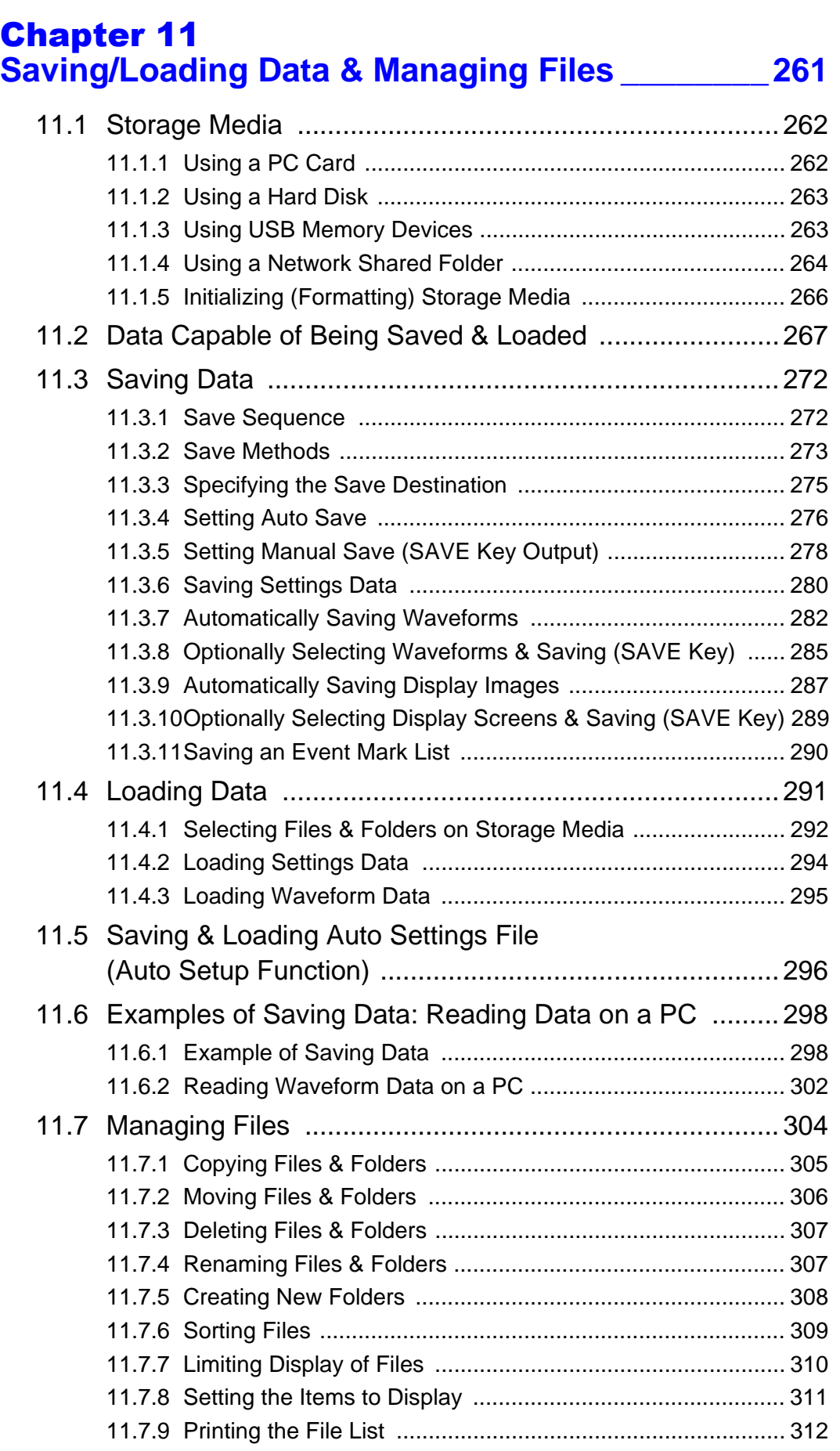

# [Chapter 12](#page-324-0)

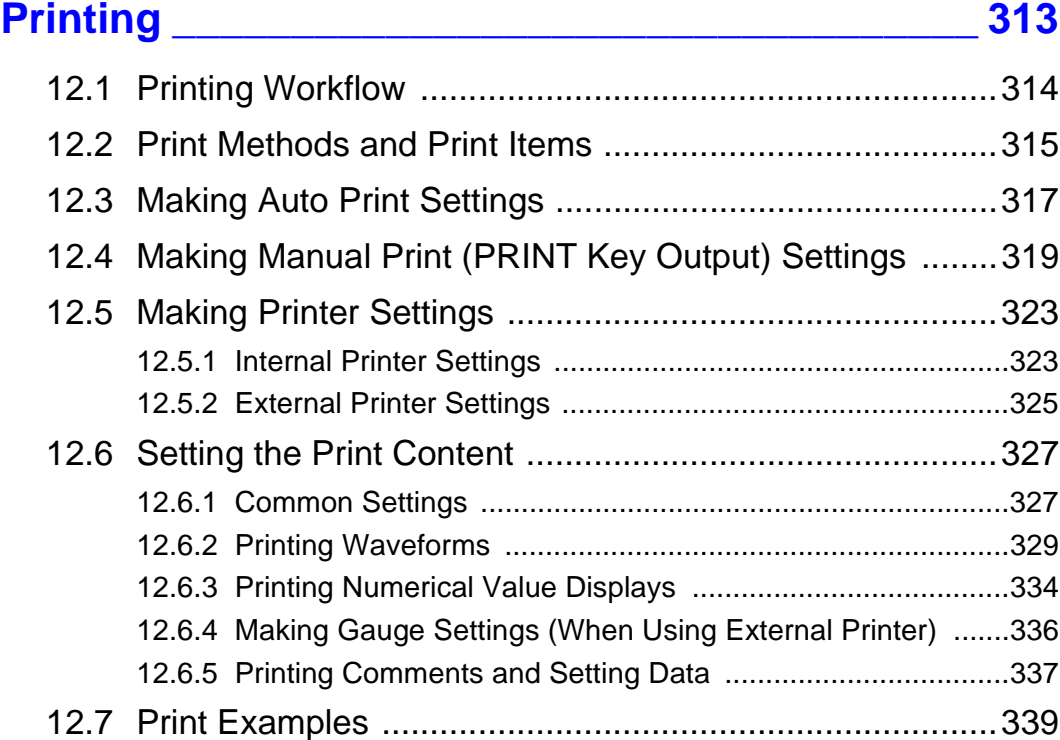

# [Chapter 13](#page-360-0) **System Environment Settings \_\_\_\_\_\_\_\_\_\_\_\_\_\_\_ 349**

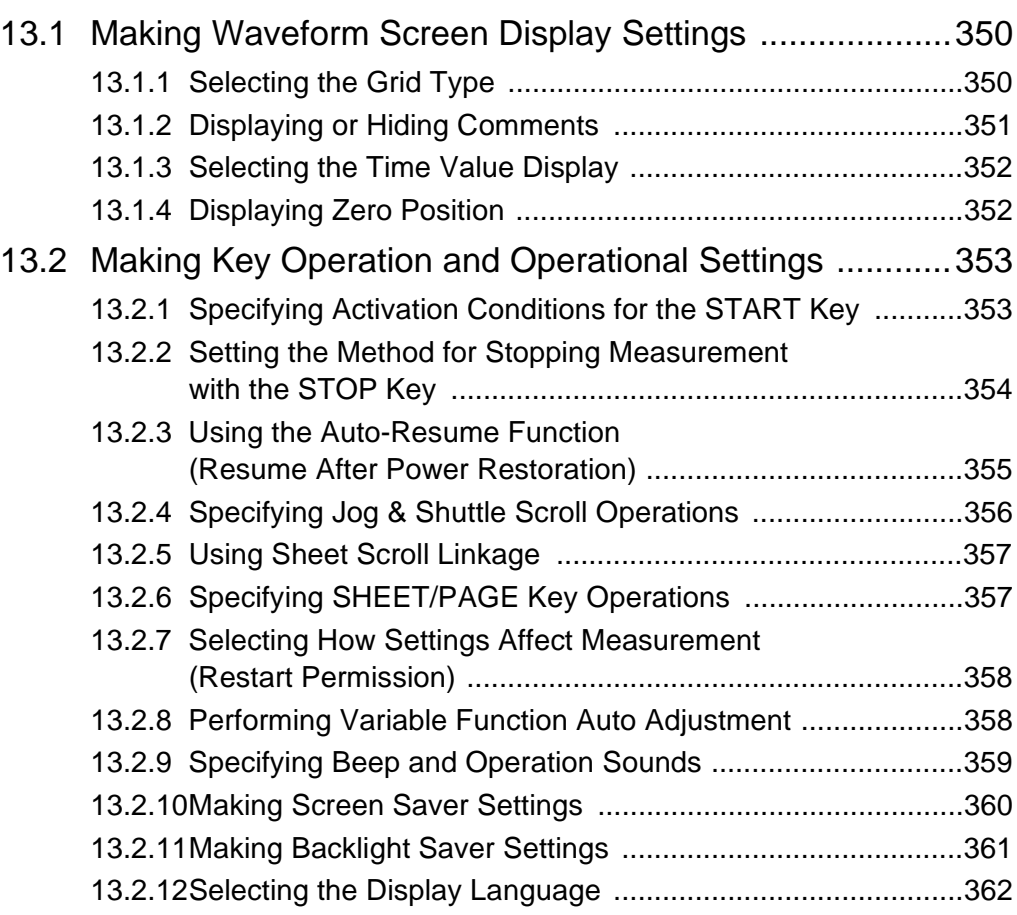

13

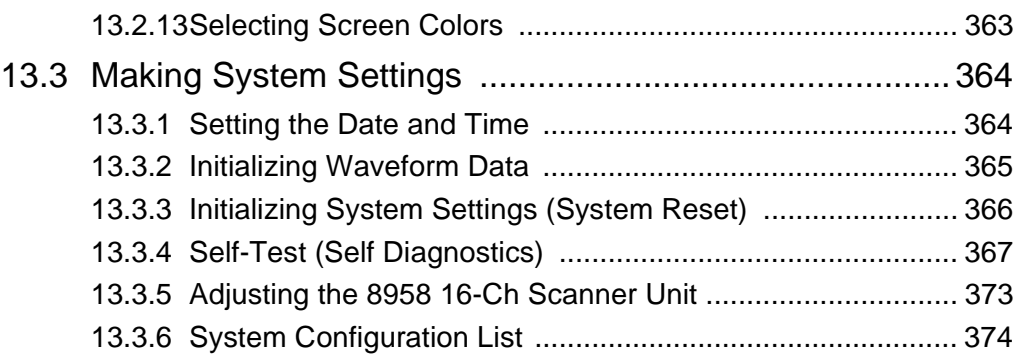

# [Chapter 14](#page-386-0) **External Control \_\_\_\_\_\_\_\_\_\_\_\_\_\_\_\_\_\_\_\_\_\_\_\_\_\_\_375**

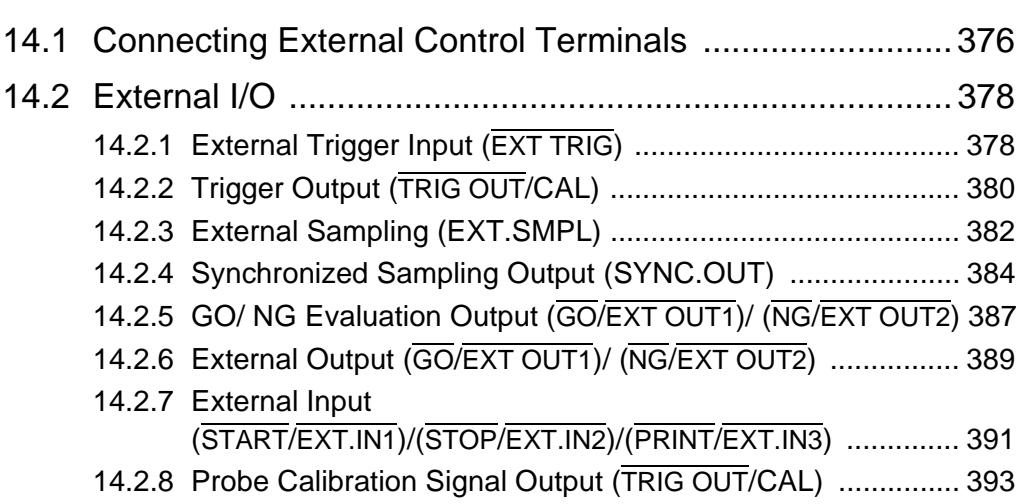

# Chapter 15 **Specifications\_\_\_\_\_\_\_\_\_\_\_\_\_\_\_\_\_\_\_\_\_\_\_\_\_\_\_\_\_395**

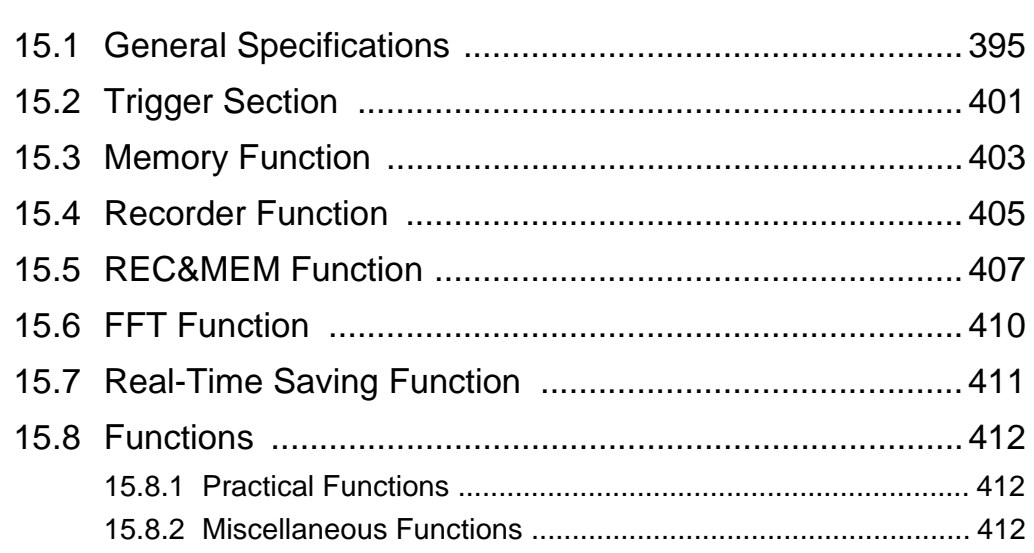

*3*

13

*4*

14

*5*

15

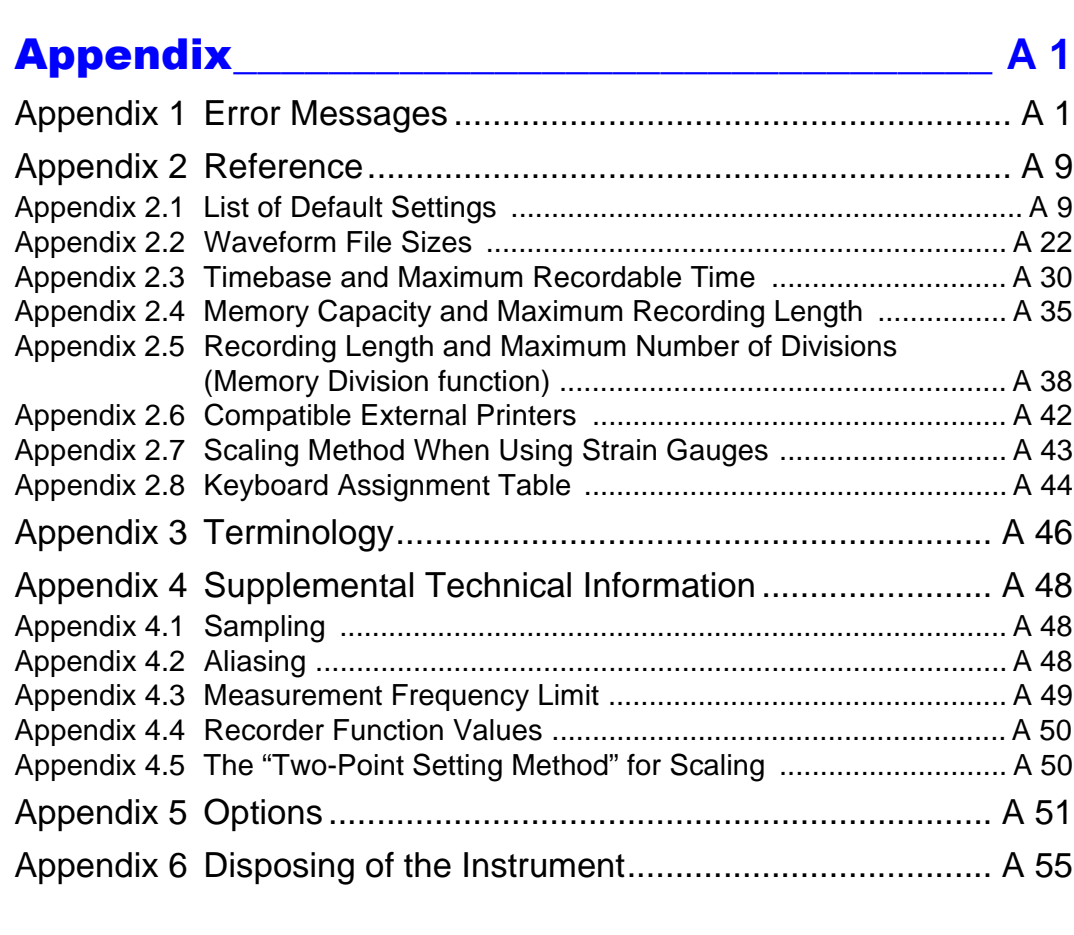

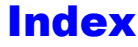

[Index](#page-482-0) **\_\_\_\_\_\_\_\_\_\_\_\_\_\_\_\_\_\_\_\_\_\_\_\_\_\_\_\_\_\_\_\_Index 1**

 $\overline{E}$ à¯ **Index**

<u> 1989 - Johann Barn, mars ar breithinn ar chuid ann an t-</u>

# <span id="page-12-0"></span>**Usage Index**

### **Product Description**

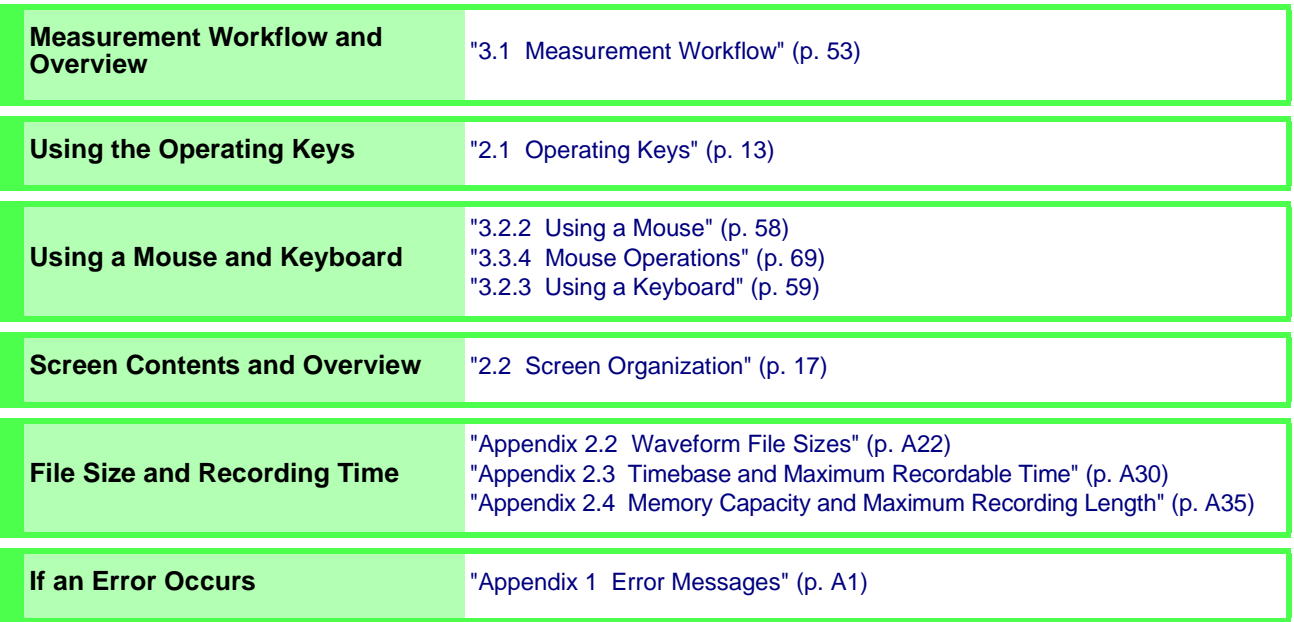

#### **Instrument Operations**

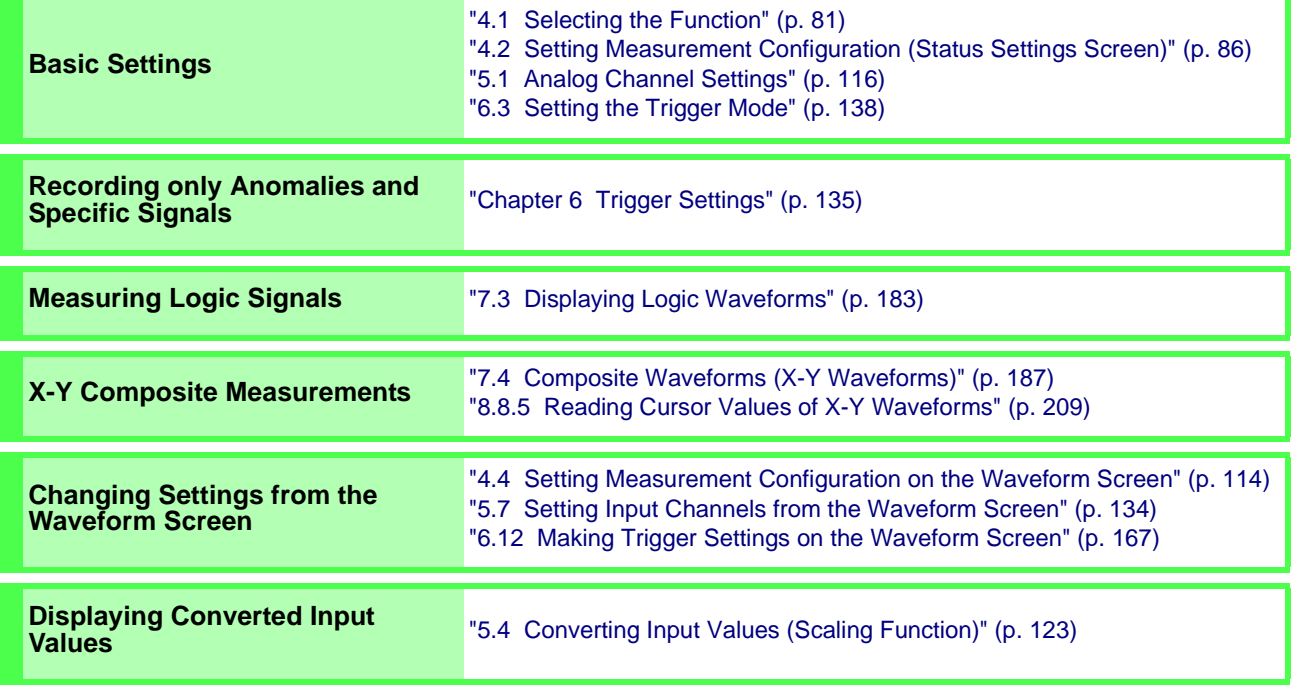

#### **Analyzing Data**

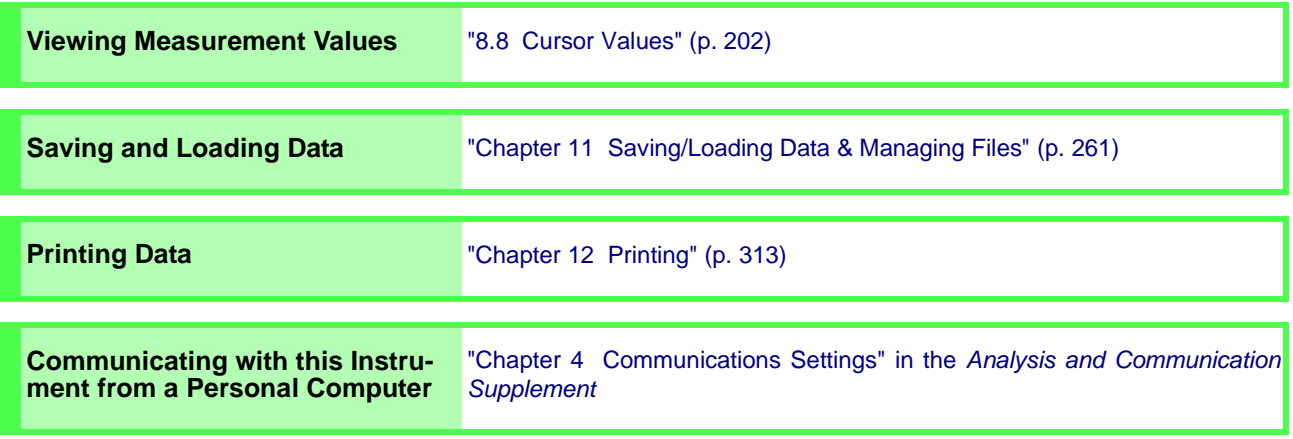

# <span id="page-14-0"></span>**Introduction**

In this manual, "the instrument" means the Model 8860-50, the 8861-50, the 8860-51 or the 8861-51 Memory HiCorder.

- **\*** Unless otherwise noted in this manual, information provided for the 8860-50 also applies to the 8860-51, and information provided for the 8861-50 also applies to the 8861-51.
- **\*** The 8860-51 and 8861-51 do not have a PC CARD slot.

The following documents are provided with this instrument. Refer to them as appropriate for your application.

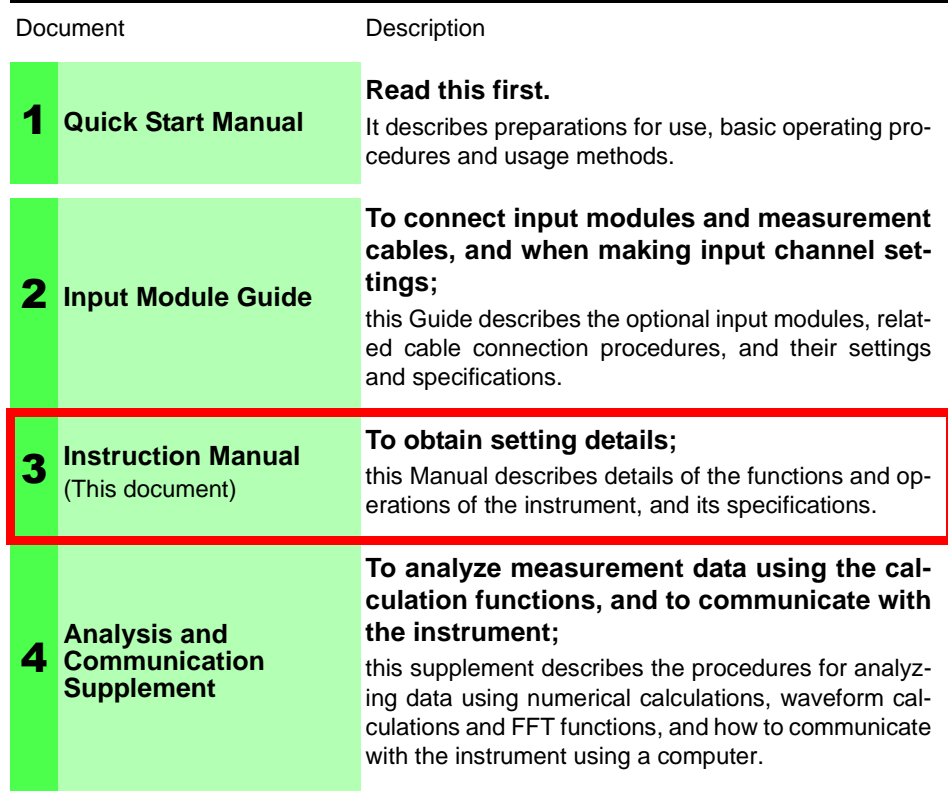

#### **Before Use**

Be sure to read the safety precautions in the *Quick Start Manual.* Also read the precautions regarding input modules and connection cables in the chapter about connections in the *Input Module Guide*.

#### **Registered trademarks**

Windows is a registered trademark of Microsoft Corporation in the United States and/or other countries.

#### **Symbols and Indicators in This Manual**

The following symbols in this manual indicate the relative importance of cautions and warnings.

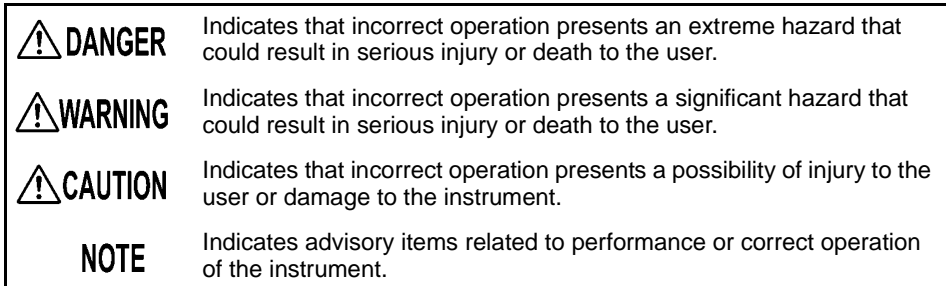

#### **Other Indicators**

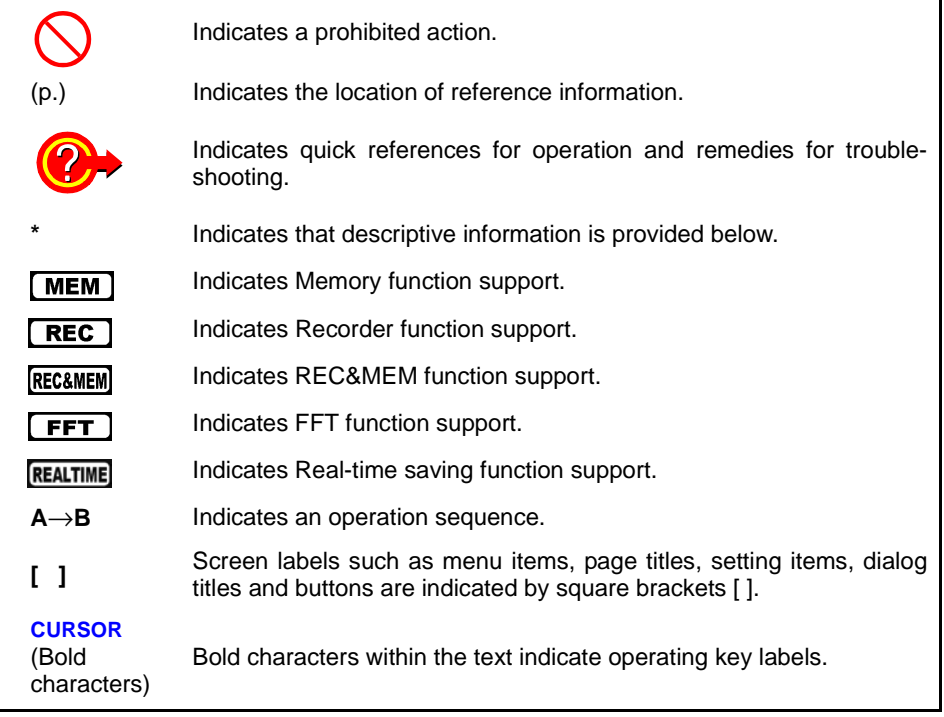

Unless otherwise specified, "Windows" represents Windows 95, 98, Me, Widows NT4.0, Windows 2000, Windows XP, or Windows Vista.

#### **Mouse Operation Terminology**

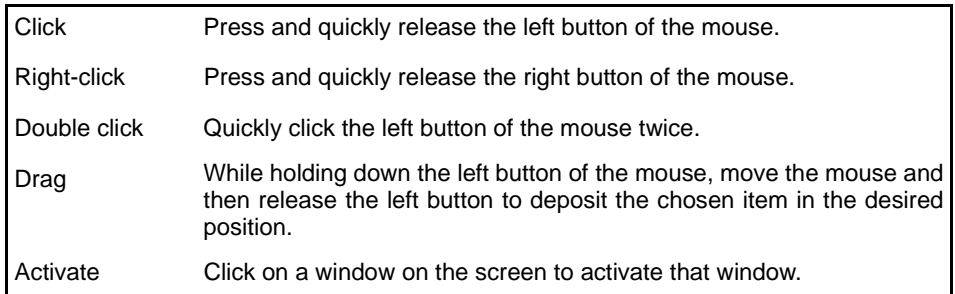

#### **Accuracy**

We define measurement tolerances in terms of f.s. (full scale) values, with the following meanings:

f.s. : maximum display value or scale length

In this instrument, the maximum displayable value is the range (V/div) times the number of divisions (20) on the vertical axis.

Example: For the 1 V/div range, f.s. = 20 V

# <span id="page-16-0"></span>**Reading this Manual**

#### **Operating Procedure Description**

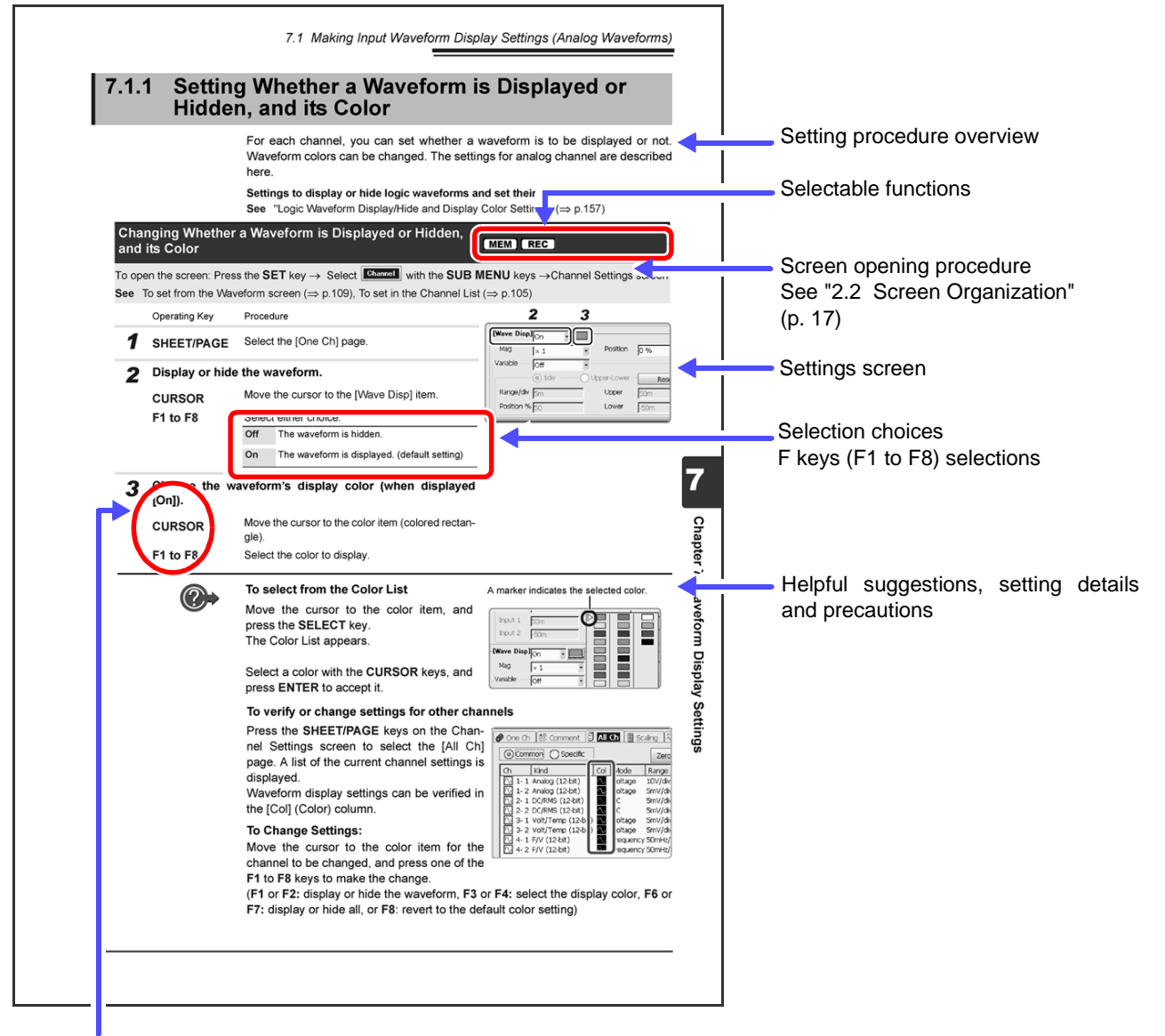

#### Operating keys

Although the instrument can be operated with a mouse, most of the operating descriptions in this manual involve only the operating keys.

<u> 1989 - Johann Barnett, martin e</u>

# Chapter 1 Overview **Chapter 1 Overview**

# <span id="page-18-0"></span>**Overview Chapter 1**

# <span id="page-18-1"></span>**1.1 Product Overview**

The instruments are data recorders that provide a broad range of measurements for observing both high-speed waveforms and low-speed signals.

Various measurements including voltage, current, temperature and frequency are available using connection cables or sensors with optional input modules. Up to four input modules can be installed in the Model 8860-50, and up to eight in the 8861-50.

Also, optional storage memory can be installed to enable long-term recording with high-speed sampling.

With the LAN interface installed as a standard feature, remote control and data transfer to personal computers can be performed simply over a network.

By installing the optional thermal printer, waveforms and screen image copies can be printed at large sizes.

For easy operation, a mouse and keyboard can also be used.

# <span id="page-18-2"></span>**1.2 Features**

#### **Various waveform collecting capabilities and a full selection of input modes support a broad range of measurement applications**

In addition to pre-existing input modules (Models 8936 to 8947), the following new input modules support recording of many types of parameters:

- Model 8956 Analog Unit: Provides 20 MS/s waveform recording with 12-bit resolution
- Model 8957 High Resolution Unit: Provides 2 MS/s waveform recording with 16-bit resolution
- Model 8958 16-Ch Scanner Unit: Provides temperature and voltage measurement on multiple channels with 50 ms recording interval
- Model 8959 DC/RMS Unit: Provides RMS waveform recording
- Model 8960 Strain Unit: Provides 200 kS/s distortion measurement with 16 bit resolution.
- Model 8961 High Voltage Unit: Provides direct measurements on high voltage power lines at 2 MS/s, with 16-bit resolution.

#### **See** "Chapter 1 Overview" in the *Input Module Guide*

Floating analog input components enable inputs to be connected to points with different potentials.

Analog signals from input modules and logic signals from logic probes can be recorded simultaneously.

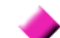

#### **Easy-To-See High Resolution LCD**

The high resolution (800  $\times$  600) 10.4-inch TFT color LCD ensures clear visibility.

#### **Measurement functions corresponding to measurement application**

#### **Memory Function:**

Provides a sampling period as fast as 50 ns, suitable for observing instantaneous waveforms and transient phenomena.

#### **Recorder Function:**

Suitable for slow phenomena and observational recording.

#### **REC&MEM Function:**

For long-term monitoring; sudden or intermittent signal waveforms can be, at least partially, recorded.

#### **Real-Time Saving Function***:*

Suitable for storing long-term measurement data. While measuring, data is saved directly onto recording media.

#### **FFT Function:**

Provides frequency analysis.

**See** ["4.1 Selecting the Function" \(p. 81\)](#page-92-1) About FFT Function: *Analysis and Communication Supplement* 

#### **High capacity memory choices**

**8860-50**: Choose from 32 to 128 MWords, 512 MWords or 1 GWord.

**8861-50**: Choose from 64 to 256 MWords, or 1 or 2 GWords.

#### **Plenty of trigger functions**

Digital triggering circuitry is employed. Control measurements by combined trigger criteria including level, window, period, glitch, slope, voltage sag, logic (pattern) and timer triggers. **See** ["Chapter 6 Trigger Settings" \(p. 135\)](#page-146-1)

#### **Scaling function enables reading any measured values directly**

By setting the measurement unit name and physical value per volt of input signal, measurements are converted and displayed as the specified measurement units.

**See** ["5.4 Converting Input Values \(Scaling Function\)" \(p. 123\)](#page-134-1)

#### **Various observation and analysis functions**

• Without interrupting ongoing measurements, you can scroll back to view recorded waveforms that have scrolled off the screen.

**See** ["8.1 Scrolling Waveforms" \(p. 192\)](#page-203-1)

• Numerical values and gauges can be displayed with waveforms, simplifying on-screen verification of measured values.

**See** ["8.5 Applying Gauges" \(p. 198\)](#page-209-1)

- Trace cursors enable viewing times and numerical values on all channels.
- **See** ["8.8 Cursor Values" \(p. 202\)](#page-213-2)
- Various numerical calculations and waveform calculations are available. **See** *Analysis and Communication Supplement*

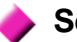

#### **Search function**

You can find various characteristics in any measured data by specifying search criteria.

**See** ["8.14 Searching a Waveform" \(p. 222\)](#page-233-1)

#### **Enhanced operability provided by GUI and support for a mouse or keyboard**

Operable using a commonly available mouse or keyboard. GUI screen displays are optimized to simplify both key operations and settings.

**See** ["3.3 Common Operations" \(p. 63\)](#page-74-3)

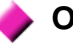

#### **Optional thermal printer**

A thermosensitive recording printer with thermal line head can be installed in the instrument.

Specify and print sections of waveforms as occasion demands.

You can also print captured screen images, numerical value data and reports.

**See** ["Chapter 12 Printing" \(p. 313\)](#page-324-1)

#### **Support for a variety of recording media and external storage systems (optional hard disk drive)**

Measurement data, settings and images can be recorded to PC Cards (optional Flash ATA Cards), hard disks and and USB memory device.

Two PC Card slots are provided, so an interface card and a Flash ATA card can be used at the same time.

**See** ["11.1 Storage Media" \(p. 262\)](#page-273-2)

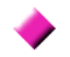

#### **Built-in LAN interface (100Base-TX)**

An HTTP server is installed. There is no need to install special applications on a PC: instrument settings and screen monitoring can be performed on a PC running Internet Explorer.

By connecting to a shared folder, measurement data from the instrument can be saved on a PC.

**See** "Chapter 4 Communications Settings" in the *Analysis and Communication Supplement* 

["11.1.4 Using a Network Shared Folder" \(p. 264\)](#page-275-1) in this Manual

# <span id="page-21-0"></span>**1.3 Interconnection and Block Diagrams**

#### **Interconnection Diagram**

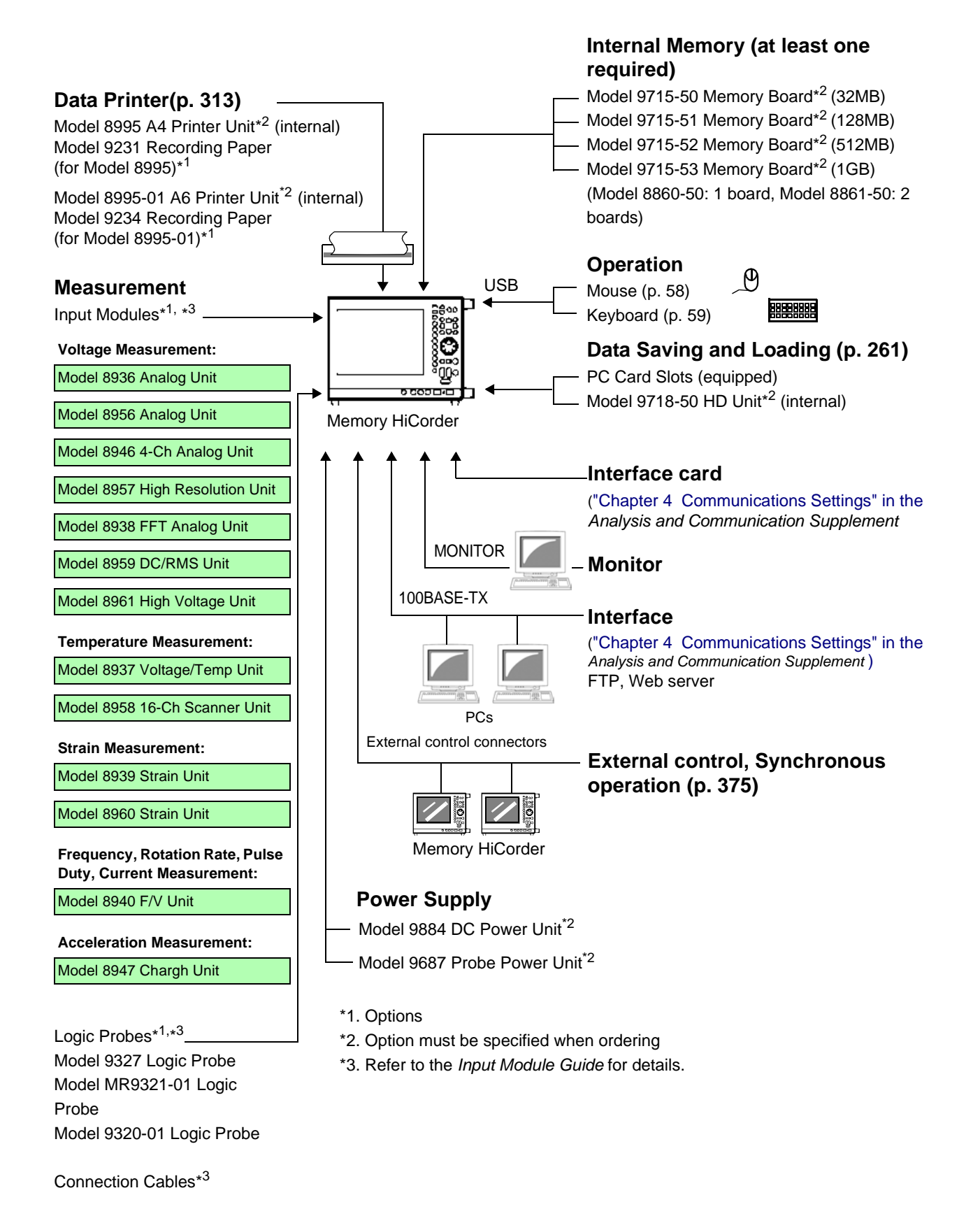

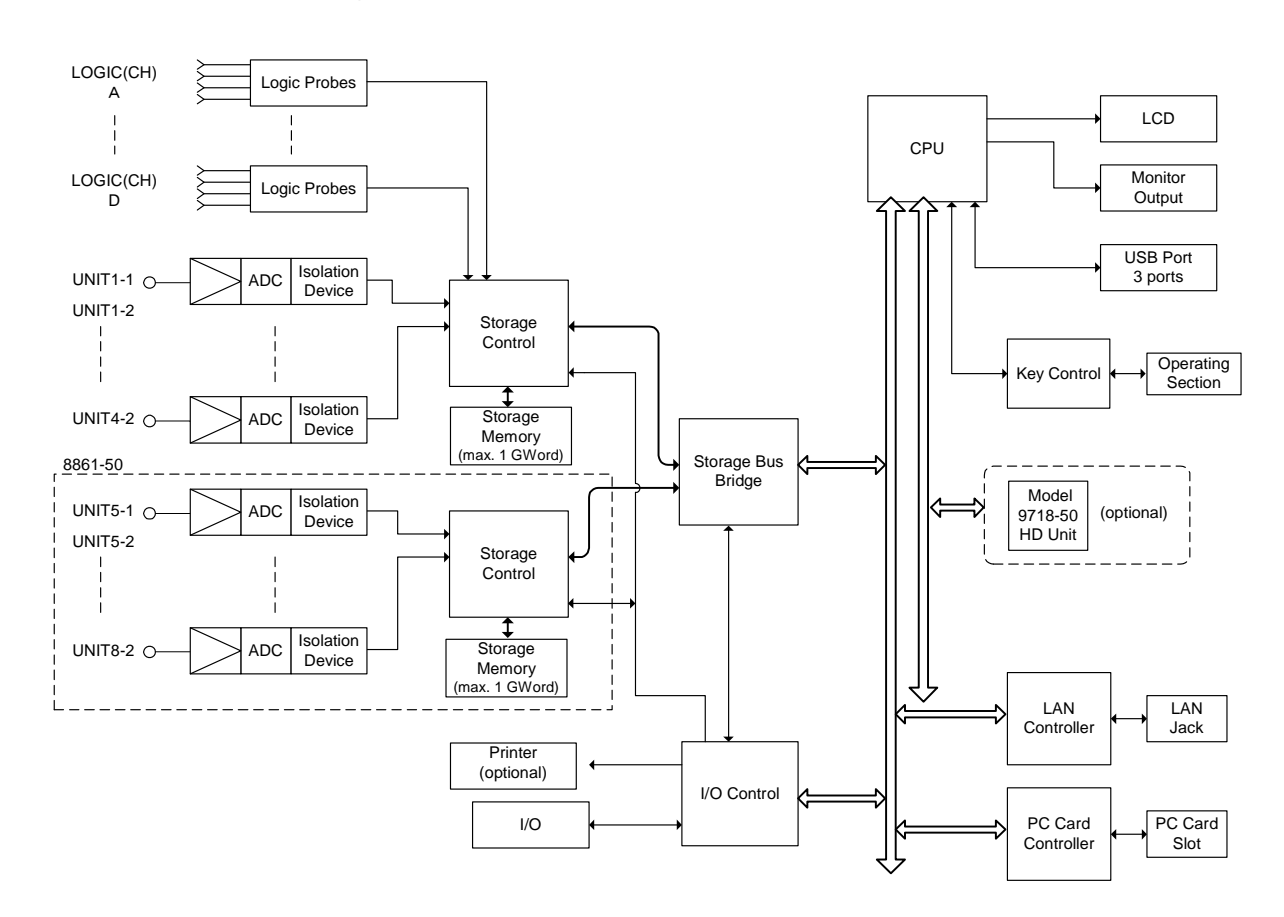

#### **Internal Block Diagram**

#### **System Circuit Description**

All subsystems in the instrument are microprocessor (CPU) controlled. Each input module contains an A/D converter that connects to the instrument through an isolation device. (The isolation devices are in the input modules.) In addition, separate power supplies are provided for each channel, electrically isolating them from the instrument.

After processing by the CPU, measurement data is stored in memory for display on the LCD or output to the printer. Data can be saved to and reloaded from a PC Card or other external storage media.

# <span id="page-24-0"></span>**Operating Keys and Screen Contents** Chapter 2

# <span id="page-24-2"></span><span id="page-24-1"></span>**2.1 Operating Keys**

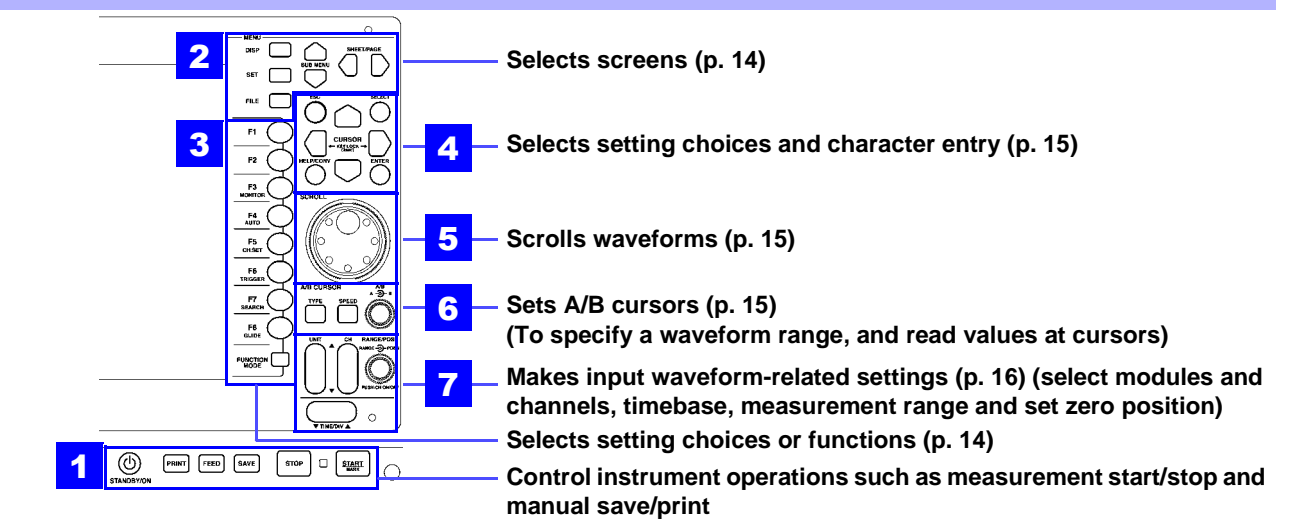

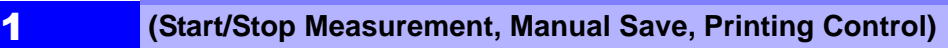

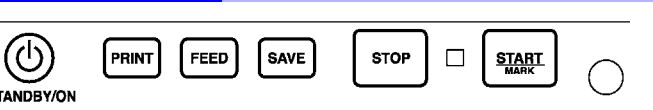

**STAN** 

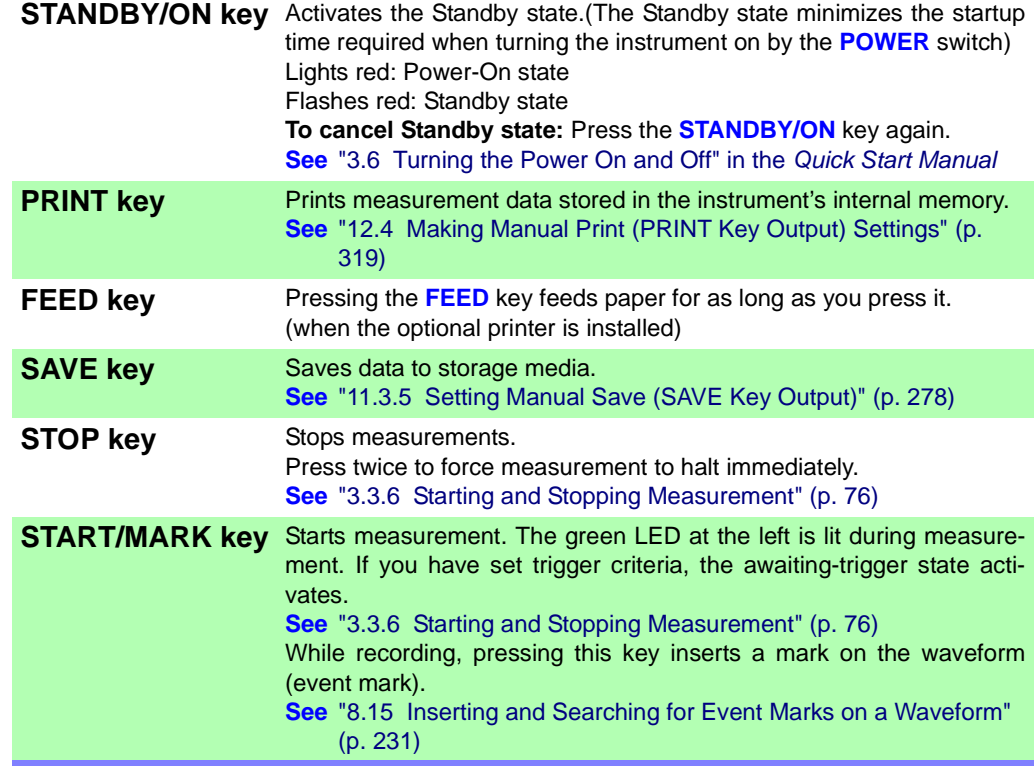

<span id="page-25-0"></span>

<span id="page-25-1"></span>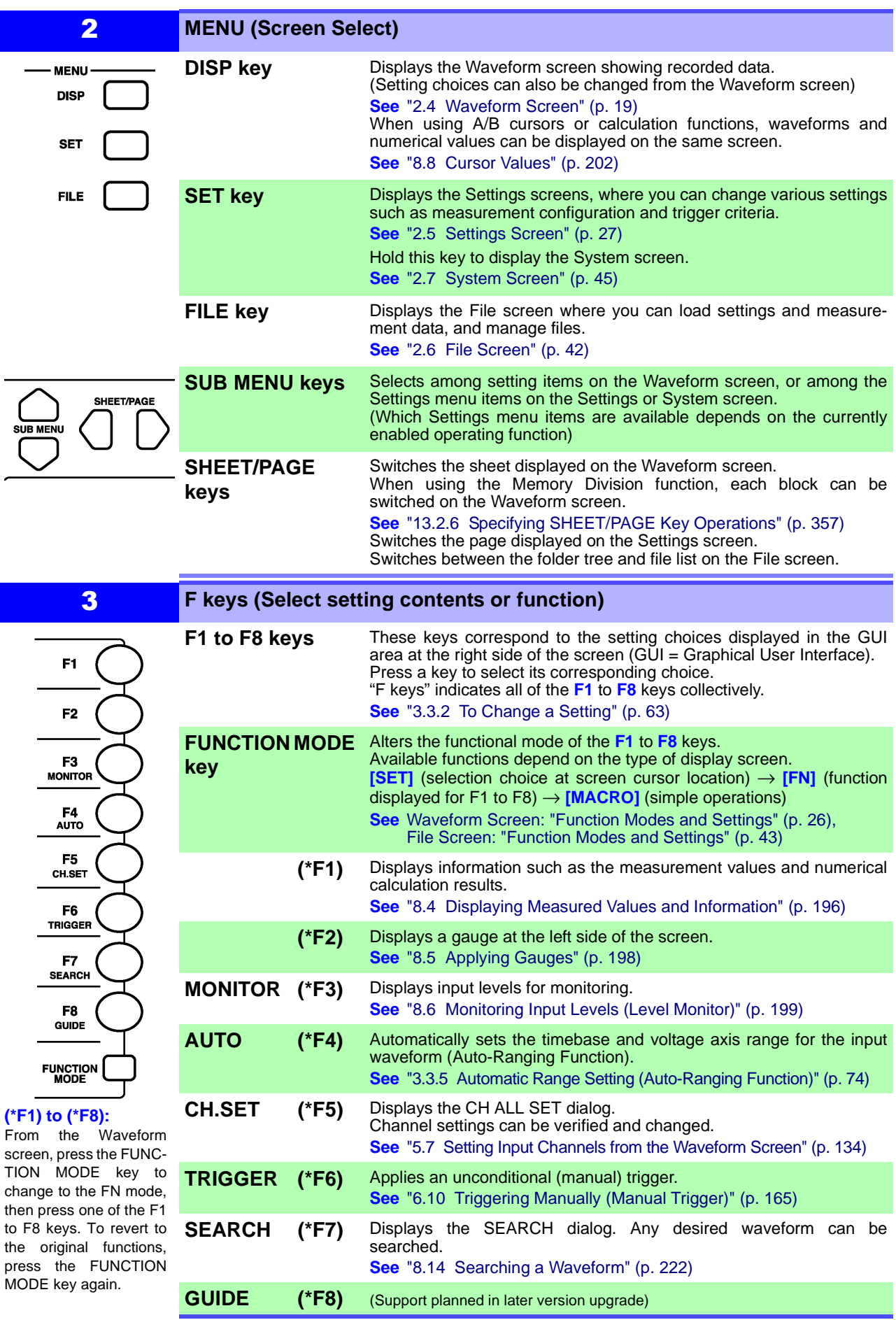

<span id="page-26-2"></span>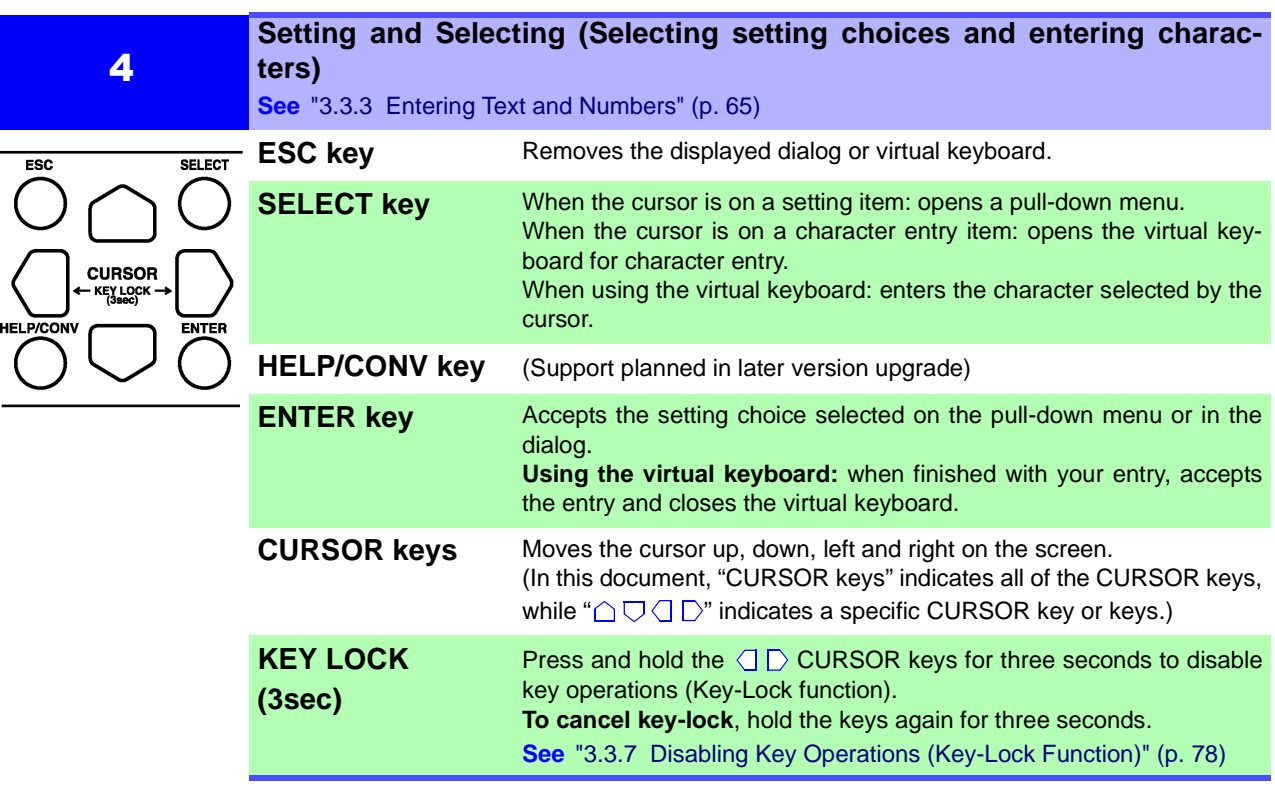

<span id="page-26-1"></span>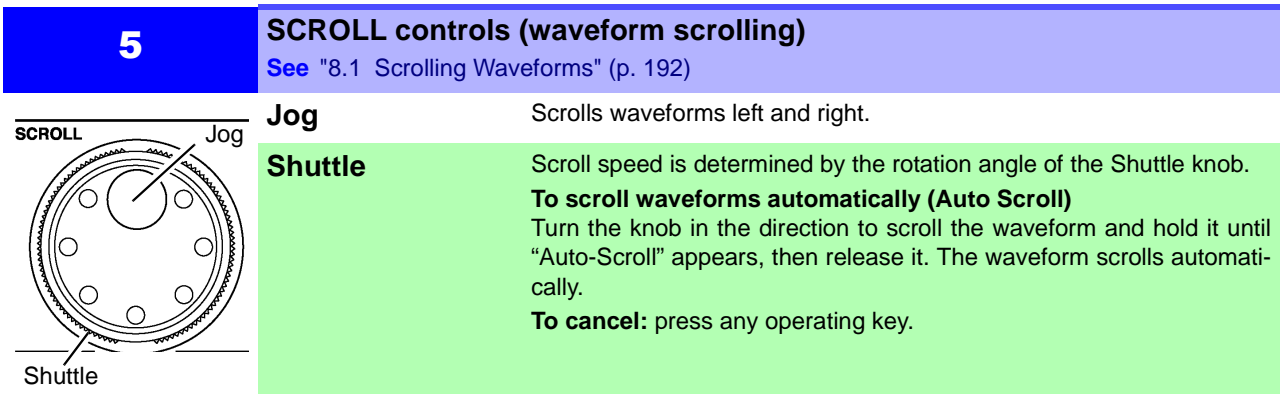

<span id="page-26-0"></span>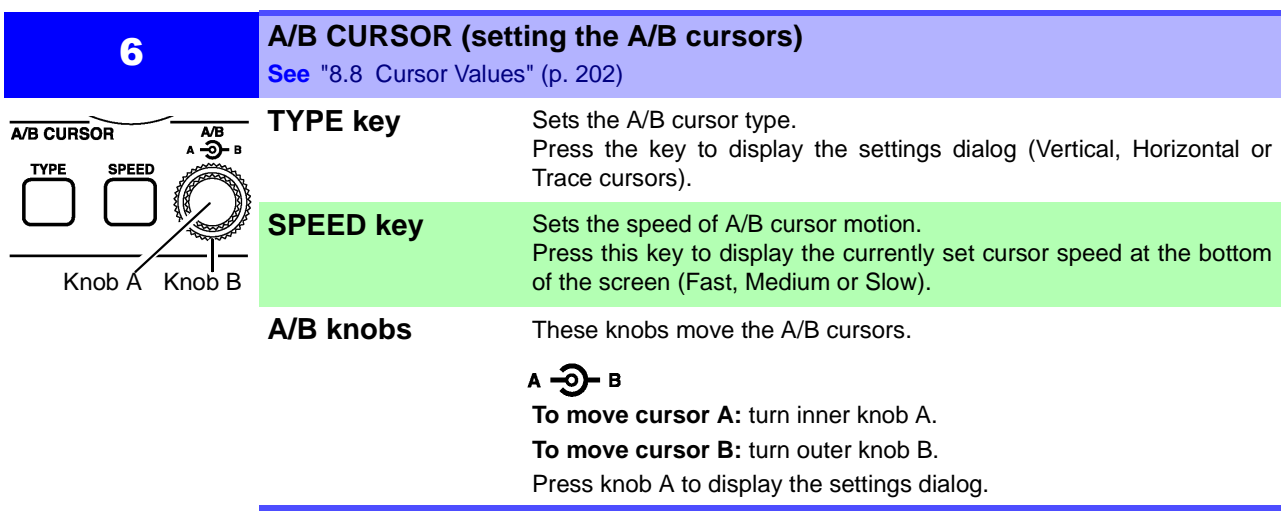

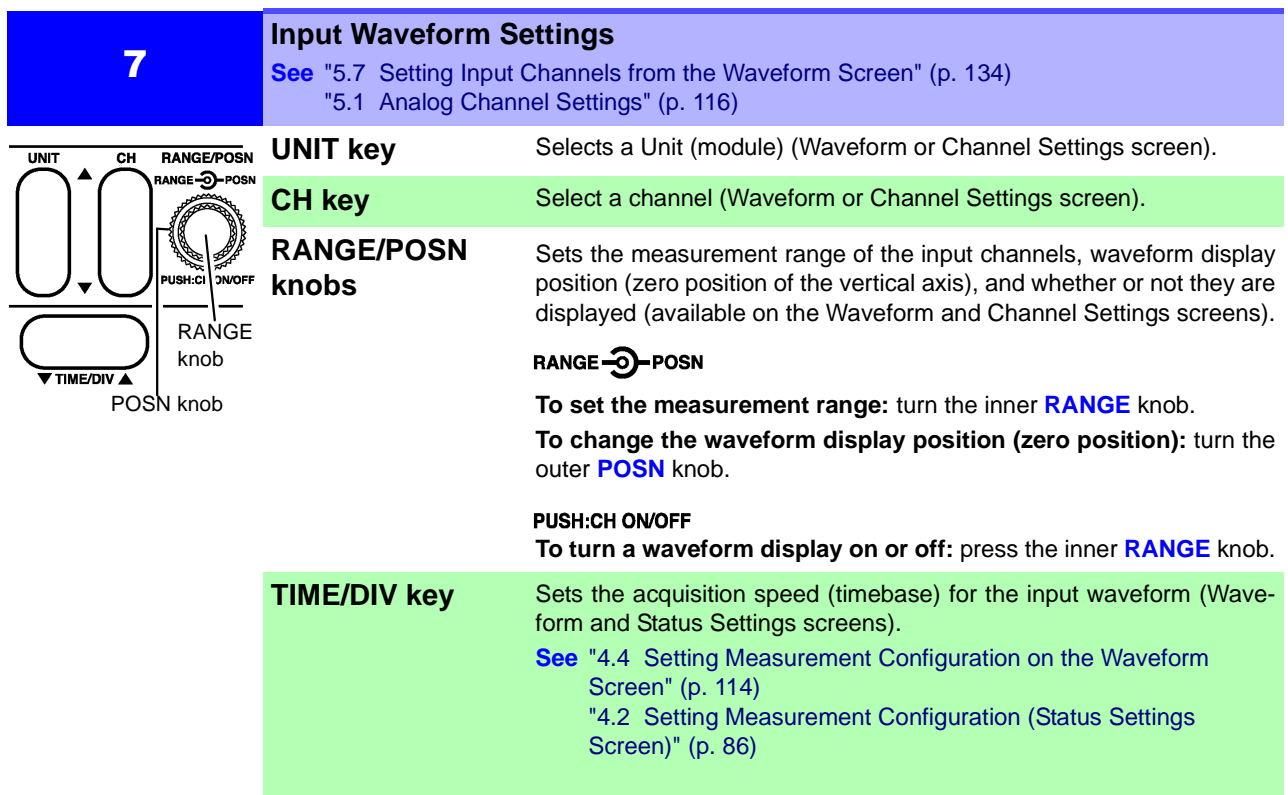

<span id="page-27-0"></span>

# <span id="page-28-1"></span><span id="page-28-0"></span>**2.2 Screen Organization**

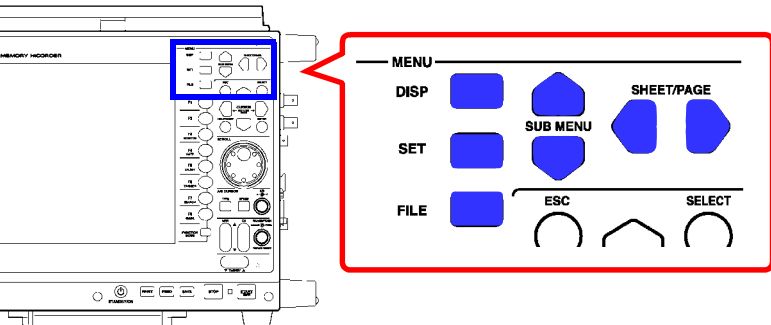

There are five general screen types. Press the operating keys

shown at the right to select a screen.

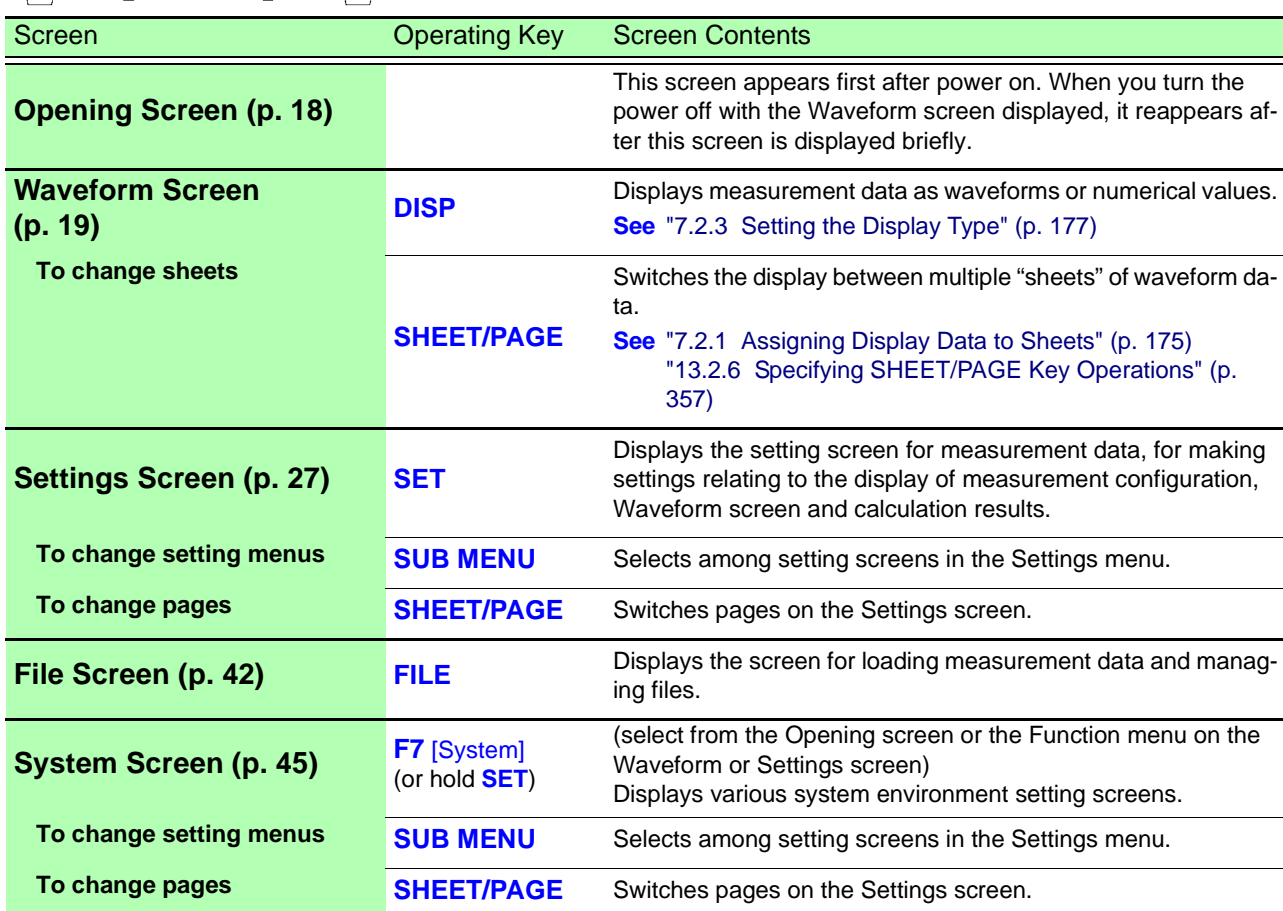

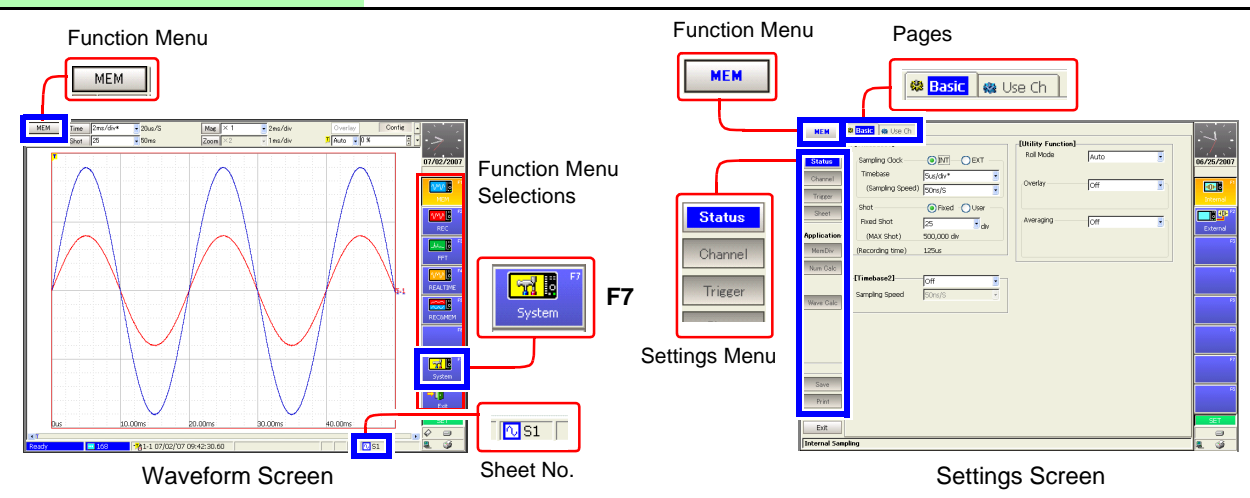

# <span id="page-29-0"></span>**2.3 Opening Screen**

This screen appears first after power on. (When you turn the power off with the Waveform screen displayed, it reappears after this screen.) The boot process takes about 40 seconds.

Select a function with the F keys (**F1** to **F8**). The Waveform screen appears when you select the function.

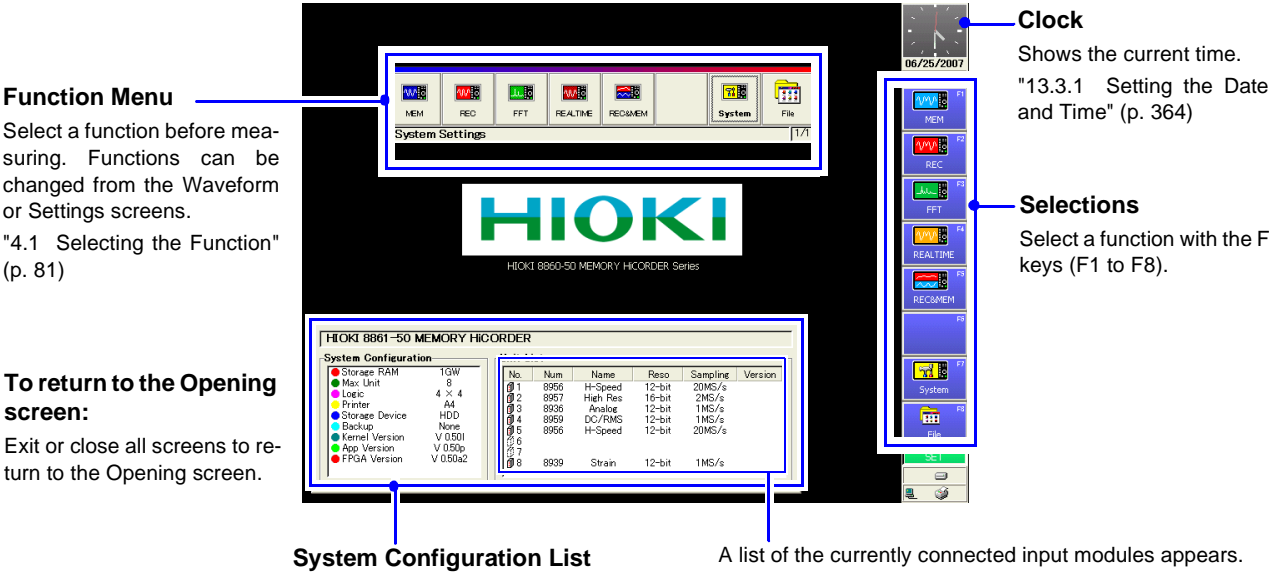

This can be verified on the System screen [\(p. 52\)](#page-63-0).

#### **Function Menu**

**Details:["Choosing the Appropriate Function" \(p. 82\)](#page-93-0)**

Recommended for performing frequency analysis of rotating objects, vibrations, sounds and etc. Spectral analysis and transfer functions are avail-

able.

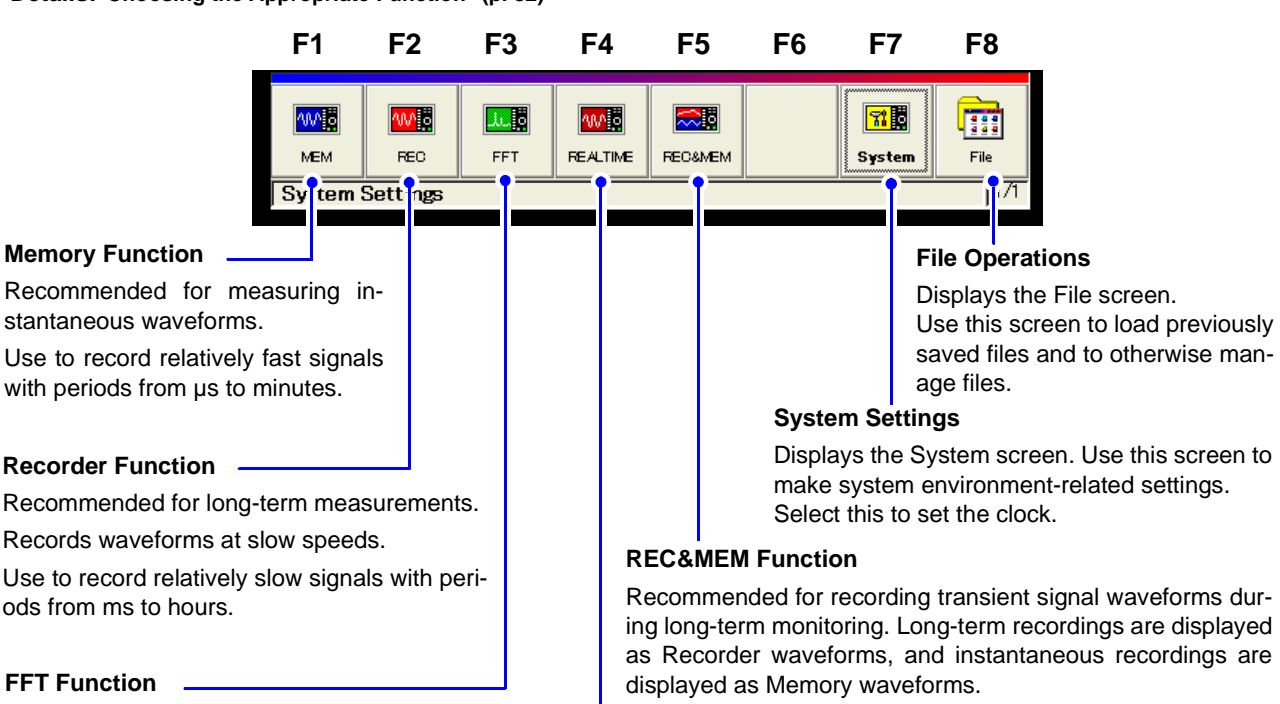

#### **Real-Time Saving Function**

Recommended for long-term recording instead of a data recorder. Measurement data is saved to the recording media in real time.

# <span id="page-30-0"></span>**2.4 Waveform Screen**

**Parts of the displayed screen depend on the selected operating function. Refer to the** *Analysis and Communication Supplement* **for details of the FFT function.**

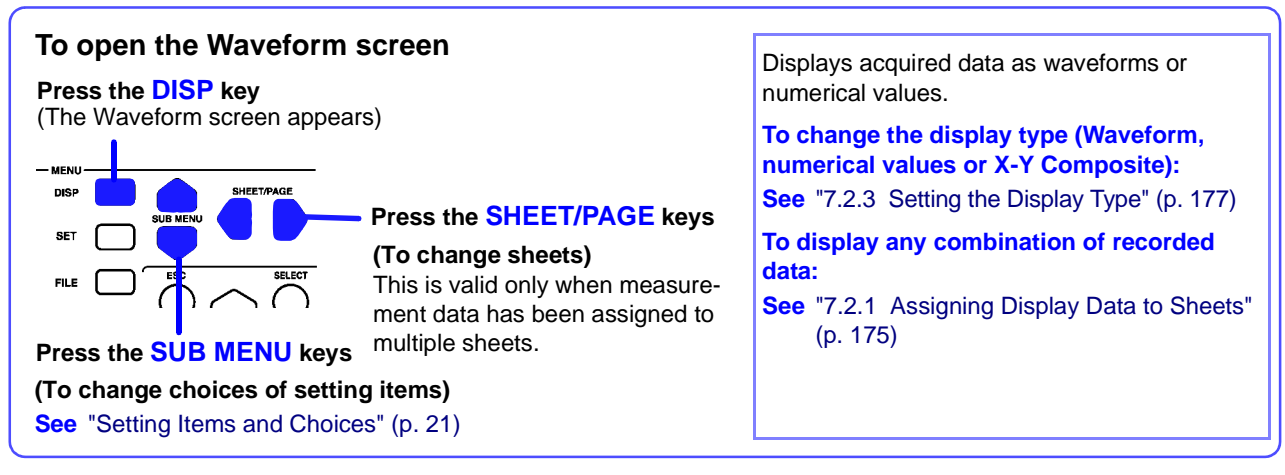

(Example: Memory Function Waveform Screen)

#### **Function Menu**

Select a function before measuring. To change functions:[\(p. 81\)](#page-92-1)

On-screen changes can be made by clicking the mouse. [\(p. 69\)](#page-80-1)

#### **Recorded Data**

Shows data acquired with this instrument. [\(p. 20\)](#page-31-0)

#### **Scroll Bar [\(p. 192\)](#page-203-1)**

Scrolls waveforms. The width of the scroll bar indicates the displayed area within the overall recorded waveform. You can use the mouse to scroll.

#### **Status Bar [\(p. 24\)](#page-35-0)**

This bar indicates the current states of data acquisition, internal processing, settings and display information.

**Press the ESC key to remove the dialog.**

#### **Setting Items and Choices [\(p. 21\)](#page-32-0)**

Measurement configuration and trigger criteria settings can be changed. These can be changed while measuring.

Press the **SUB MENU** keys to select the items to change.

 $Mae$  $\frac{1}{\sqrt{25}}$  50us/div Time  $\overline{\phantom{1}}$  500ns/S  $\overline{\text{Sbot}}$  100 Auto - 5 %  $\overline{5}$  5ms Type-"Key Lock" appears when Cursor A<br>5.0us Cursor<br>400 S Num the key-lock state is en- $0.540$ Ŧ  $\frac{1}{5}$ <sup>1</sup>  $-0.310V$ <br> $-0.170V$ Motion Trider abled. Speed  $\overline{F}$ WW Line Short Axis  $\overline{\mathbf{r}}$ فأحمد **Setting Choices** Cur A  $AT = 1$ Cur B  $A = \frac{1}{2}$ **(GUI area) VYVE**  $FxeC$   $Co$ The cursor indicates the 美 current setting choice. Select with F keys (F1 to F8). Press the **FUNCTION**  $\sqrt{d}$ **MODE** key to change the  $\overline{\overline{\pi}}$ F key functions. [\(p. 26\)](#page-37-0) 丽 **B** Iv  $\overline{\bullet}$   $\overline{\bullet}$  1  $DC - 1$ **F-Key Function**  $\frac{1}{\sqrt{50}}$ On 3 Voltage E off **Status [\(p. 26\)](#page-37-0)**  $\frac{1}{2}$  311 **THE TATE** Shows the current F key status. **Input Channel Settings Dialog** Input channel settings can be changed. [\(p. 134\)](#page-145-1) **Internal and External**  (Appears when you press the **UNIT** or **CH** keys, **Connection Status** or press or turn the **RANGE** knob)**Sheet No.**

**Clock**

Shows the current time. You can change the display appearance. Clock setting procedure [\(p. 364\)](#page-375-2)

#### **A/B Cursor Settings Dialog**

Select the type of cursors. [\(p. 202\)](#page-213-2) (Appears when you press the **TYPE** key or knob **A**)

#### <span id="page-31-0"></span>**Viewing Recording Data**

Data acquired by the instrument is displayed as waveforms or numerical values.

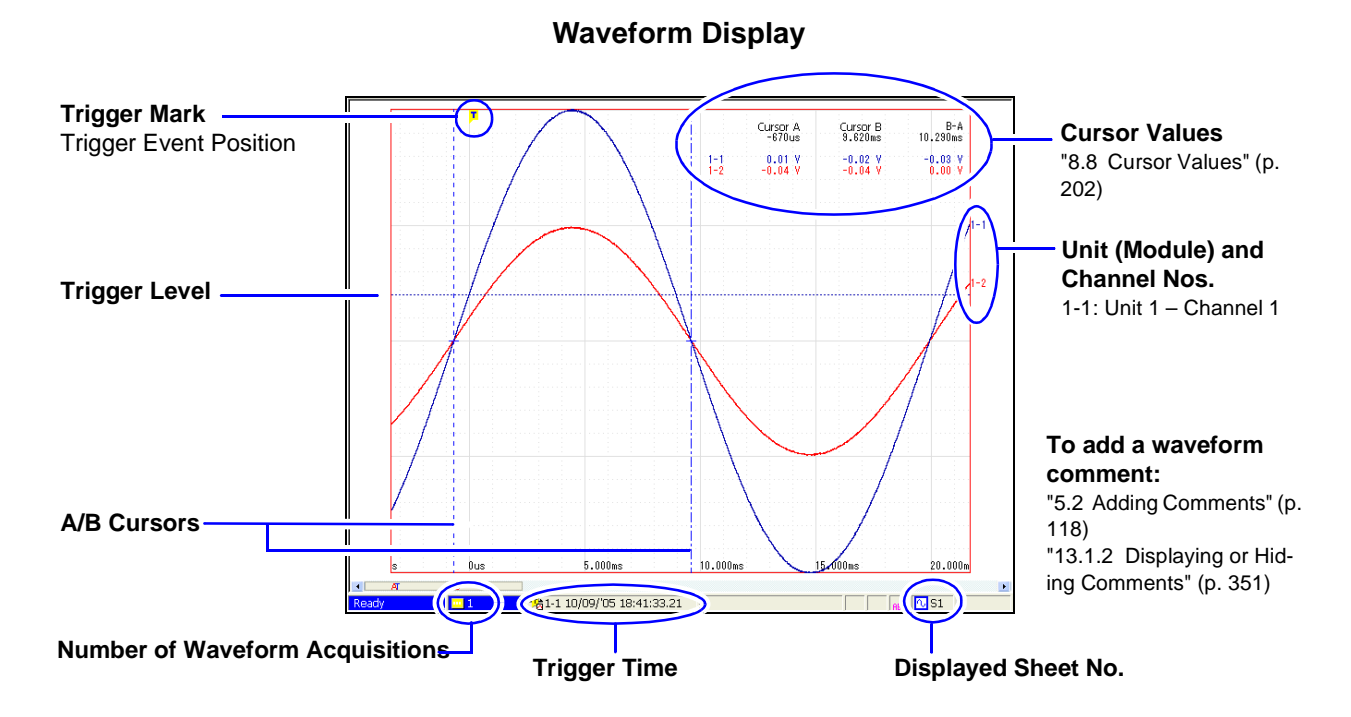

#### **Numerical Values Display**

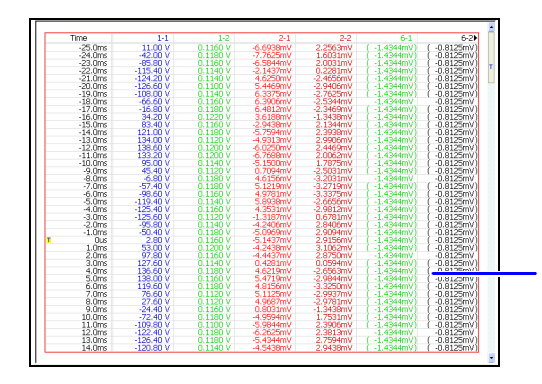

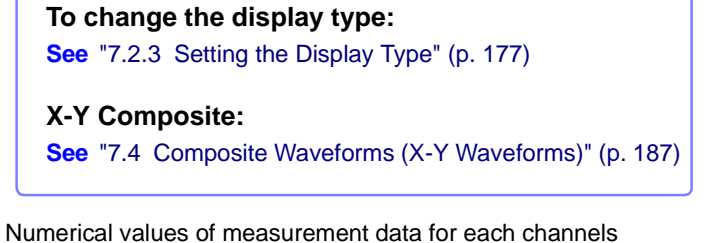

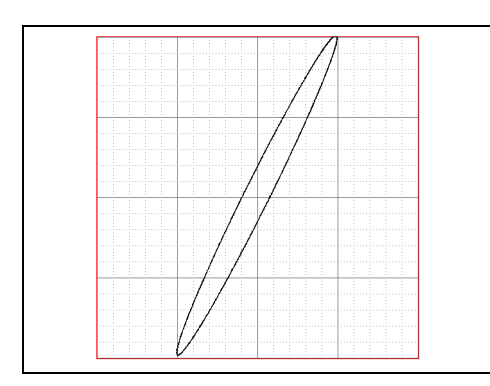

#### **X-Y Composite Display X-Y Composite and Waveform Display**

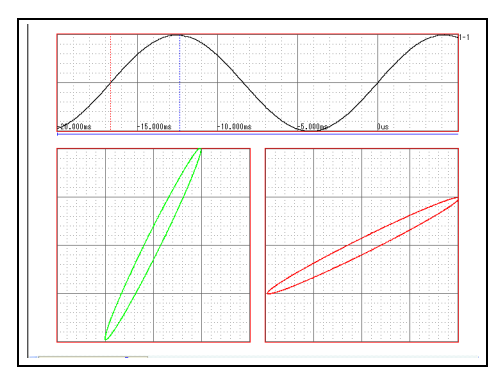

#### <span id="page-32-0"></span>**Setting Items and Choices**

Current setting choices are displayed.

#### **To change a setting:**

Use the **CURSOR** keys to move the cursor to the setting item, and select your choice by the corresponding F key. **See** ["3.3.2 To Change a Setting" \(p. 63\)](#page-74-4)

#### **To switch displayed setting items:**

Press the **SUB MENU** keys to switch which setting items are displayed. (Some items are function-dependent)

**Measurement Configuration & Trigger Criteria Settings [Config]**

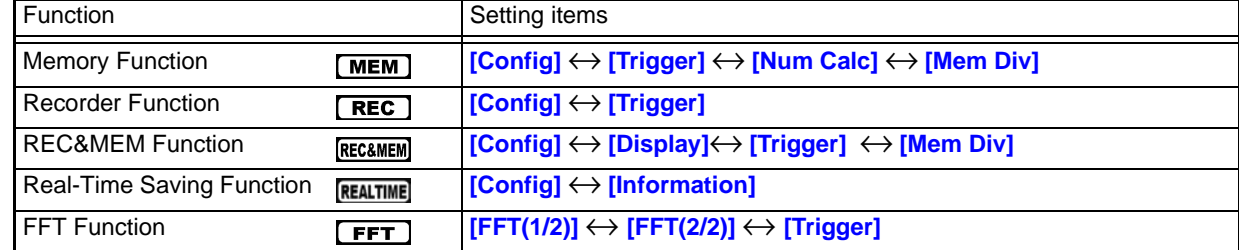

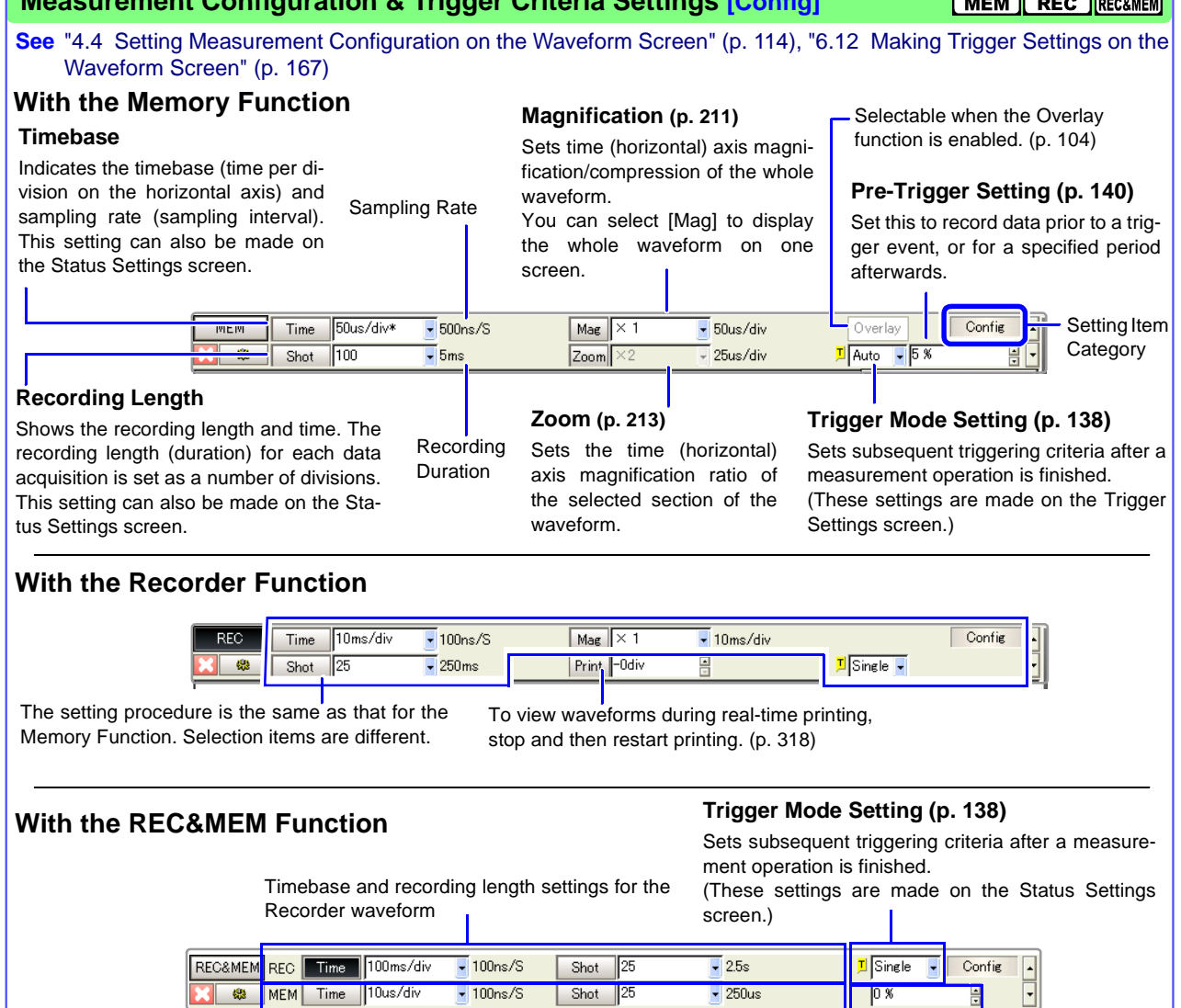

Timebase and recording length settings for the Memory waveform

**Pre-Trigger Setting [\(p. 140\)](#page-151-2)** Set this to record data prior to a trigger event, or for a specified period afterwards.

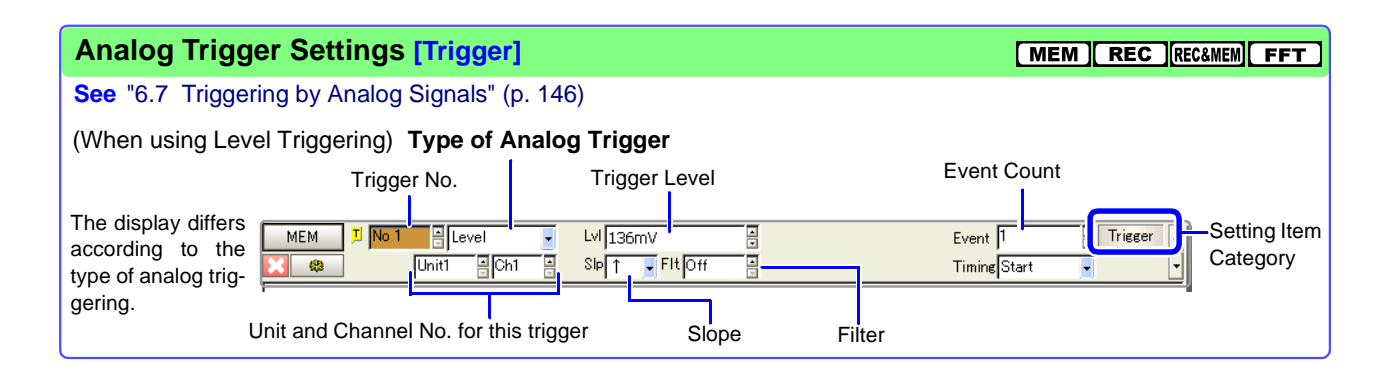

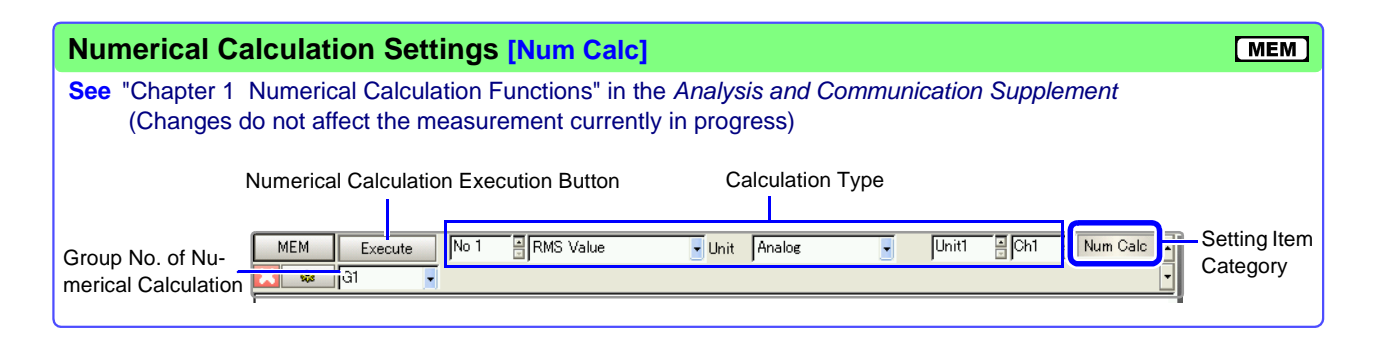

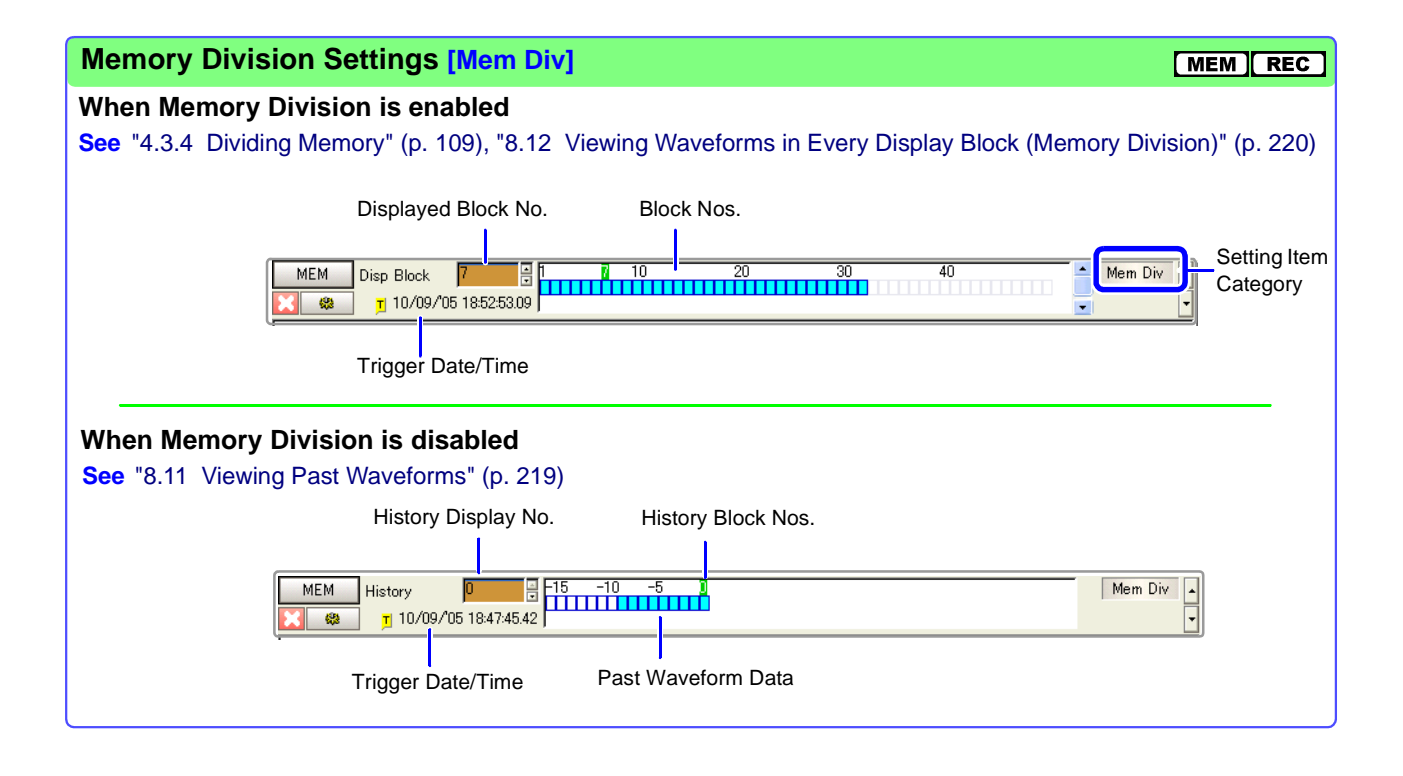

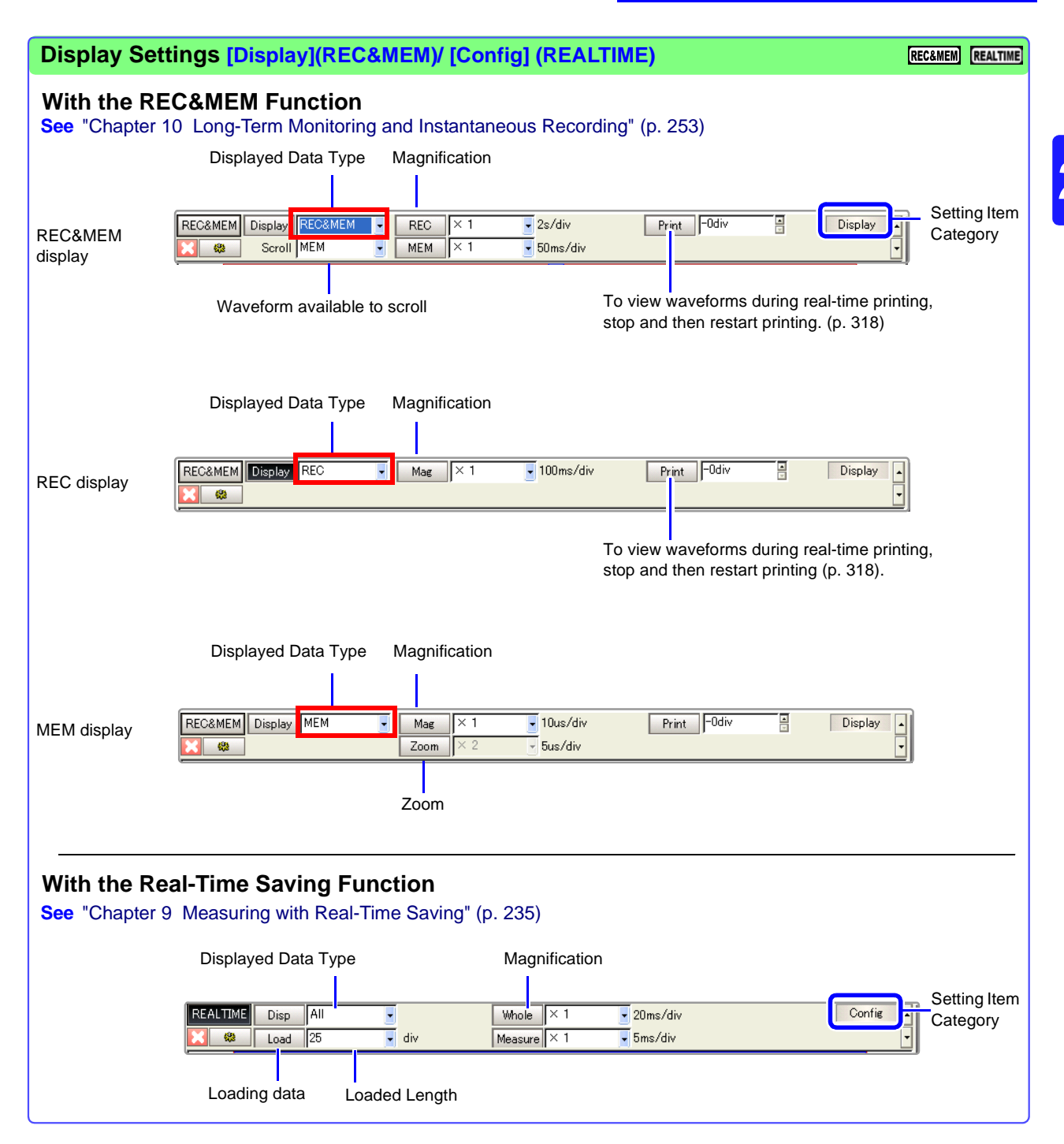

#### <span id="page-35-0"></span>**Status Bar** Shows the processing status and various information about the current status of the instrument. 1 **Internal Processing State** 3 **Trigger Info** 5 **Setting Info** 6 **Display Sheet** Appears when setting Auto Save, Indicates the type and number Auto Print and A/B Cursors. of the displayed Sheet. l a  $\overline{1}$ h <mark>+墙1-1 10/11/'05 12:09:19.43</mark>  $\mathbb{R} \otimes \mathbb{R}$  251 2 **Number of Storage Events** 4 **Sub Message** 7 **Displayed Information**  (When Memory Division enabled) Shows the block number of the displayed waveform. (With FFT function) Shows the calculation data type.

8 **Internal and External Connection Status [\(p. 25\)](#page-36-0)** Appears when peripheral devices are connected or installed.

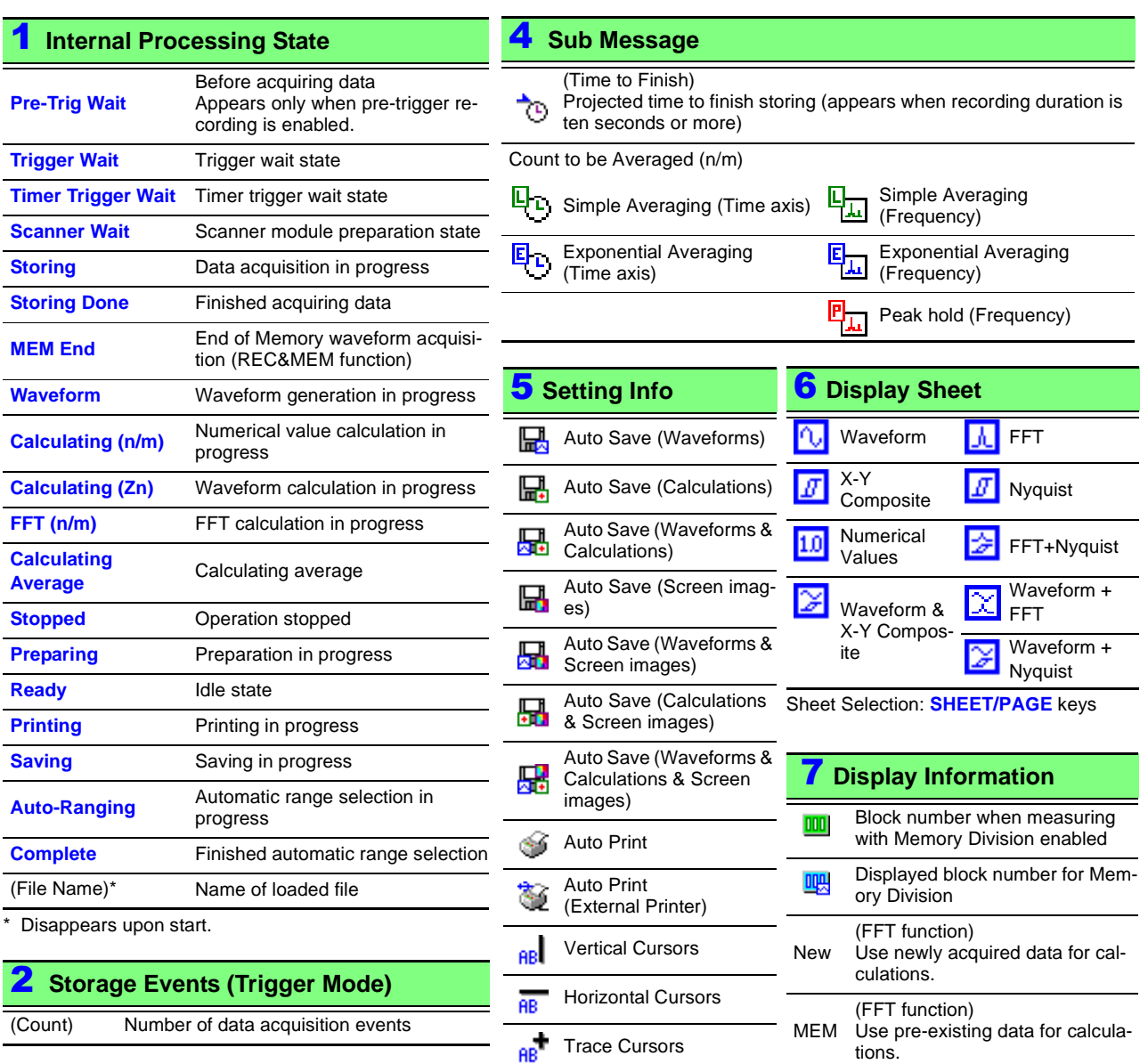

Indicates current settings.

**Trigger Info** 

 $\frac{1}{26}1-1$  10/11/'05 12:09:19.

Trigger factors (triggered unit/ module and channel, timer or external trigger), date and time Block Selection: **SHEET/PAGE** keys **See** ["13.2.6 Specifying SHEET/PAGE](#page-368-2)  [Key Operations" \(p. 357\)](#page-368-2)
#### 8 **Internal and External Connection Status**

Appears at the lower right when a peripheral device is connected or installed.

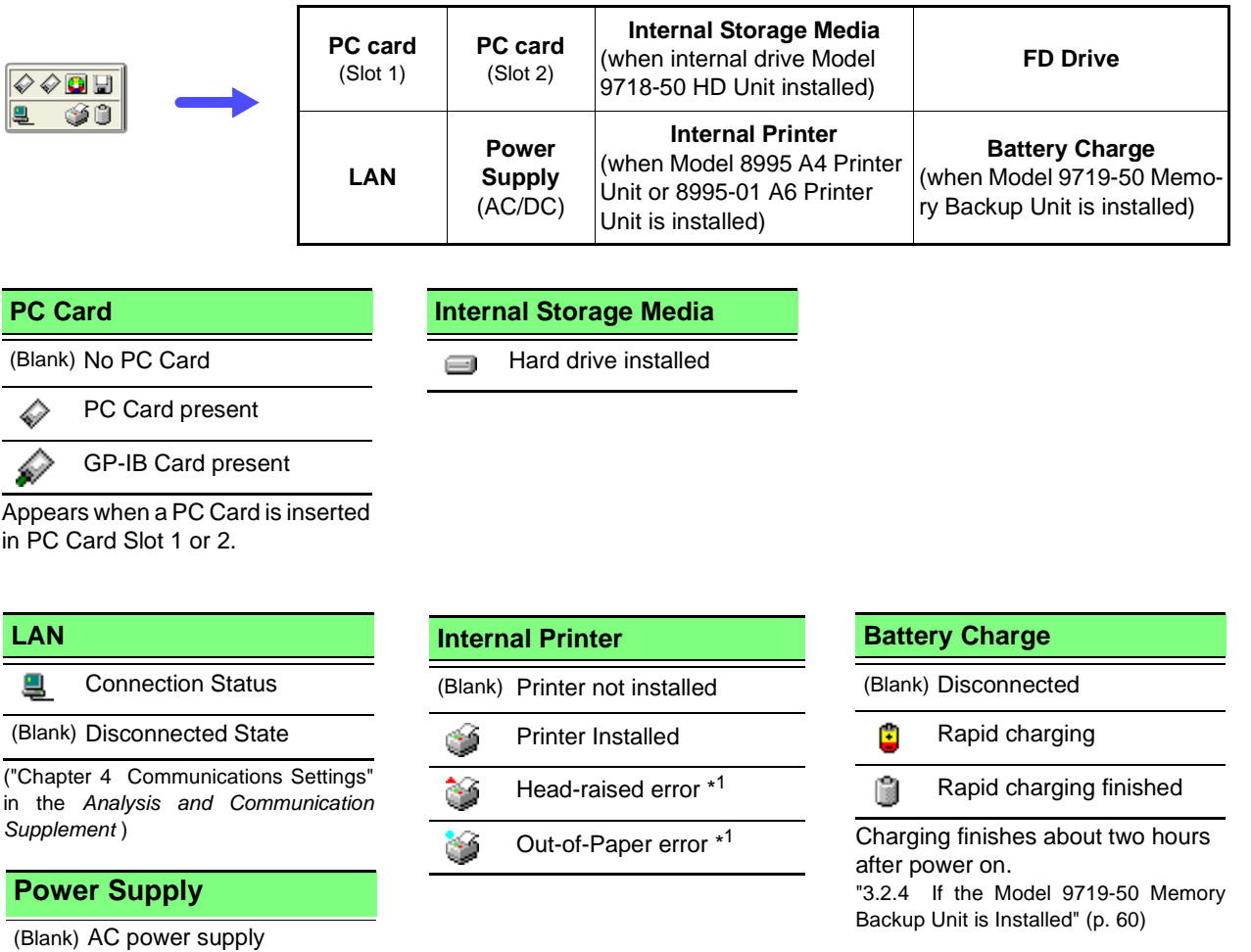

#### **\*1. Remedial Actions**

同

DC power supply

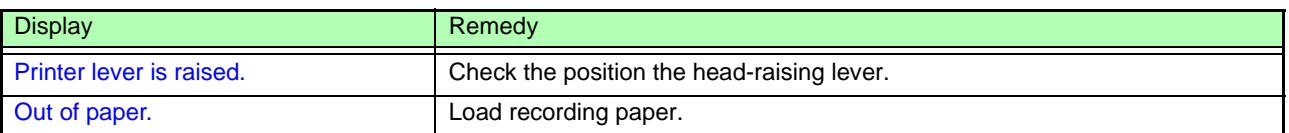

**See** "3.3 Loading Recording Paper (With a Printer Module Installed)" in the *Quick Start Manual*

#### <span id="page-37-0"></span>**Function Modes and Settings**

Pressing the **FUNCTION MODE** key alters the functions of the F keys.

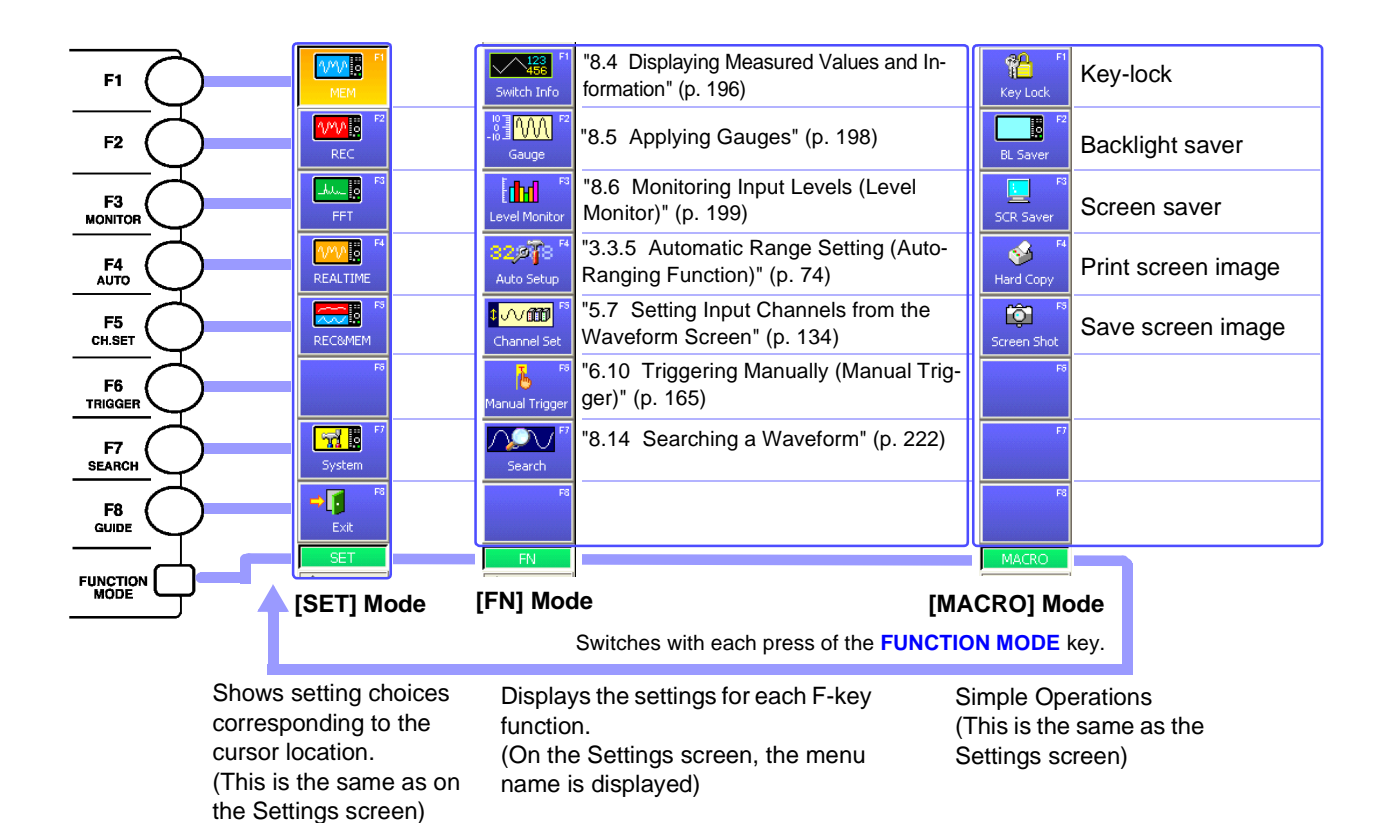

# **2.5 Settings Screen**

**Parts of the displayed screen depend on the selected operating function. Refer to the** *Analysis and Communication Supplement* **for details of the FFT function, calculation function and communication.**

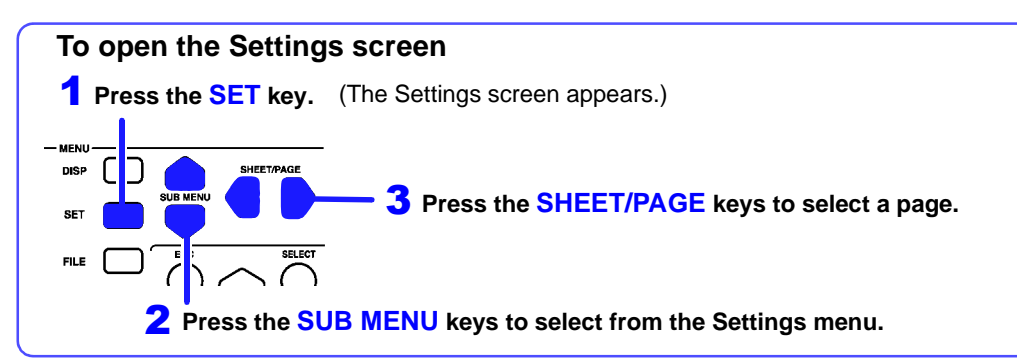

Setting items differ according to the operating function.

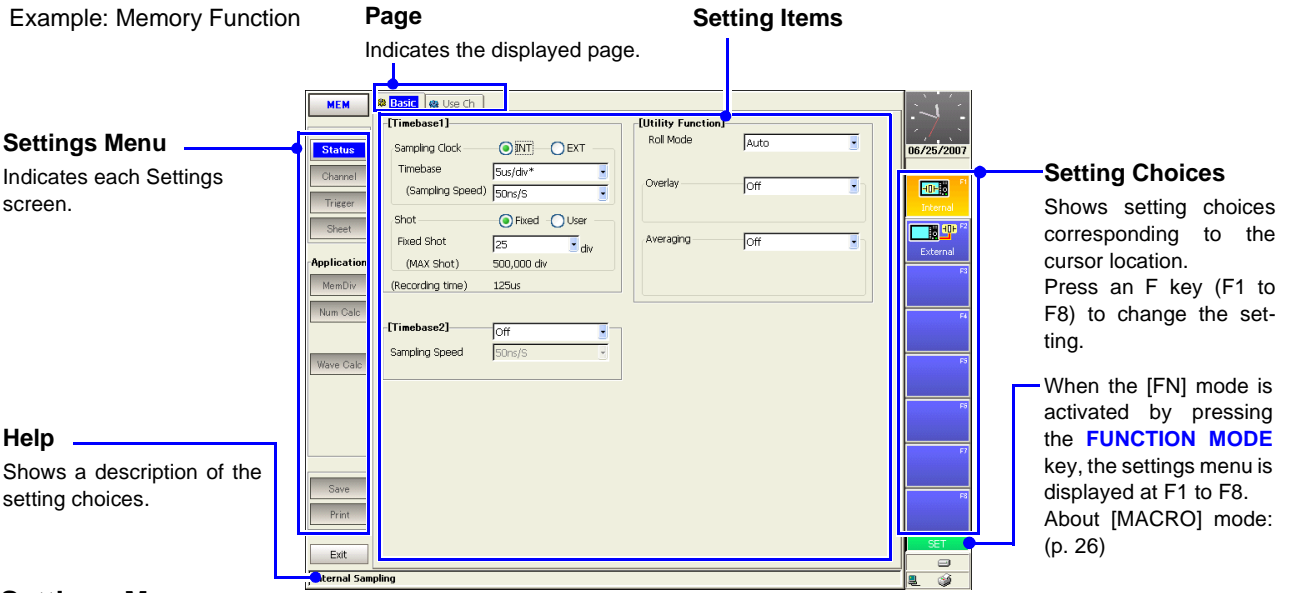

#### **Settings Menu**

Menu items differ according to the operating function.

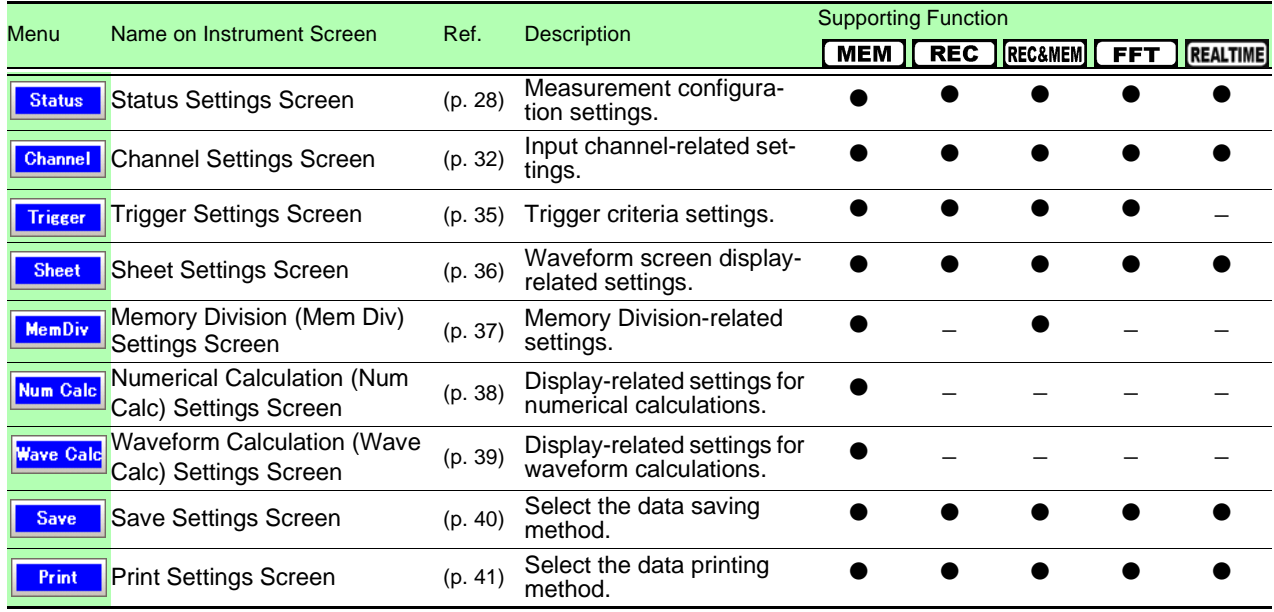

# <span id="page-39-0"></span>**2.5.1 Status Settings Screen**

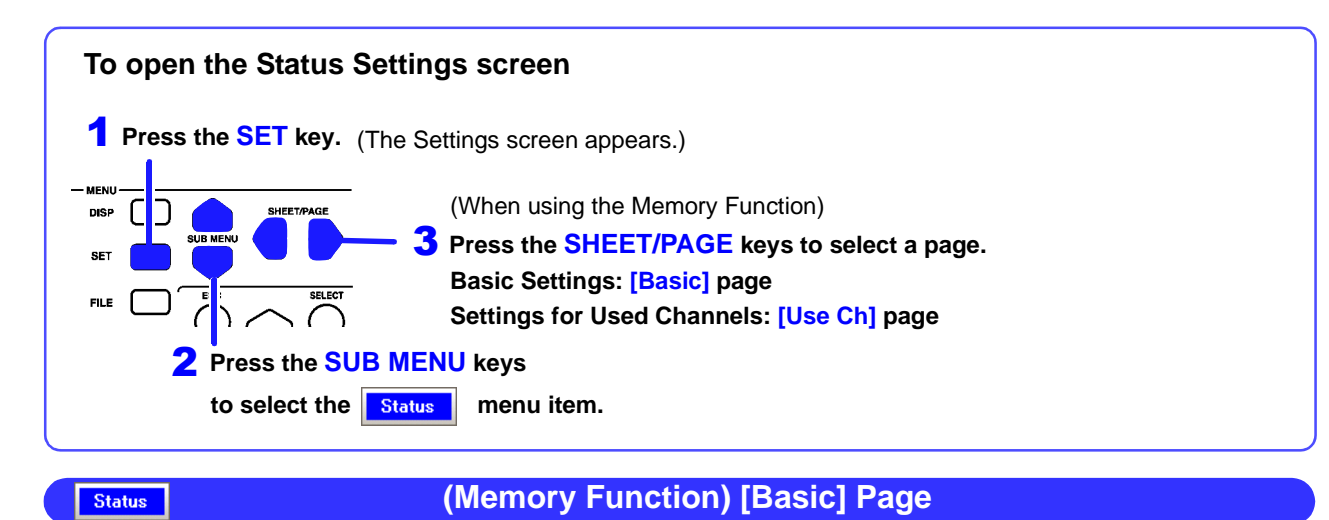

Set the timebase (horizontal axis) and recording length (recording duration).

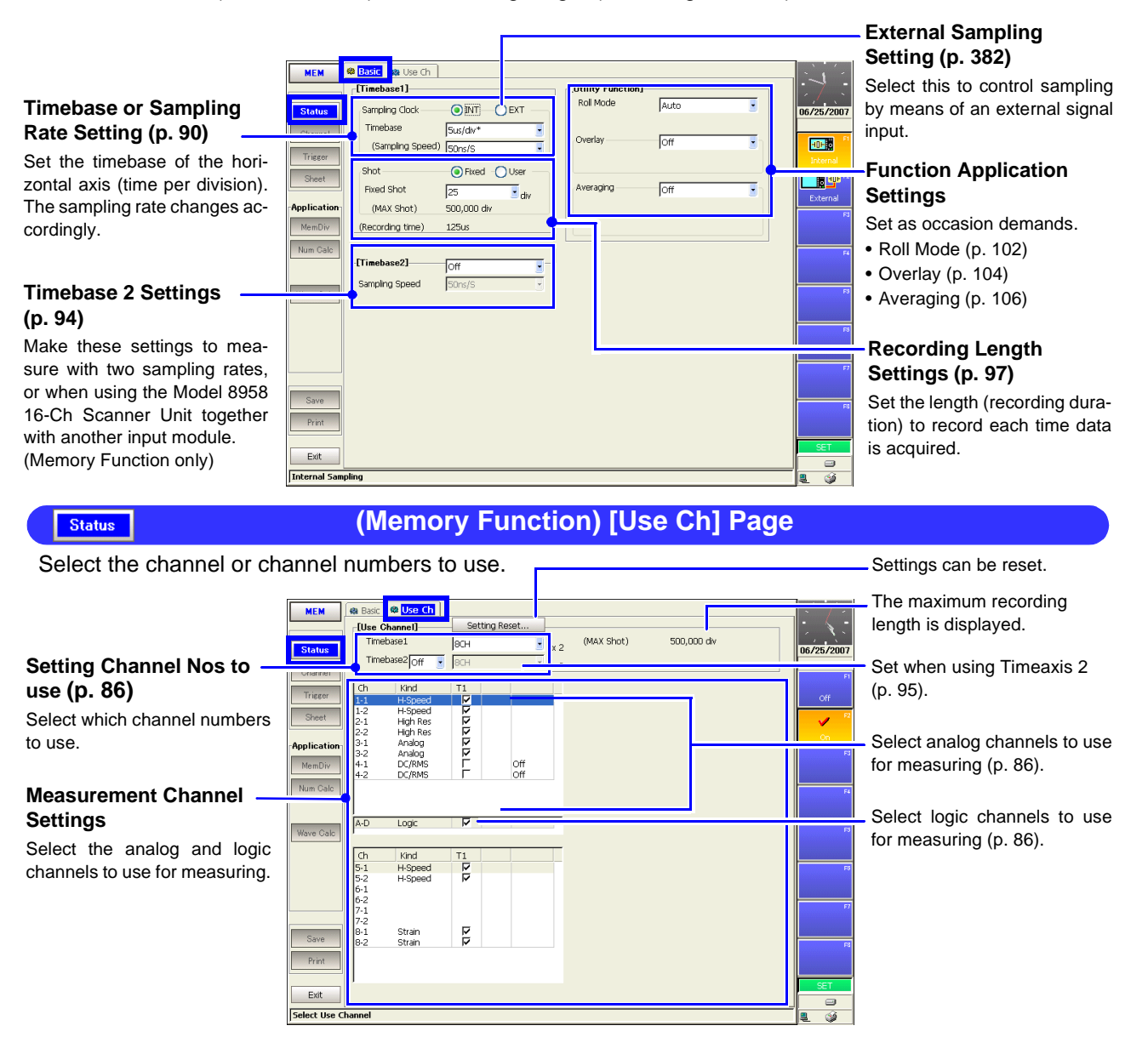

2

**Chapter 2 Operating Keys and Screen Contents**

Chapter 2 Operating Keys and Screen Contents

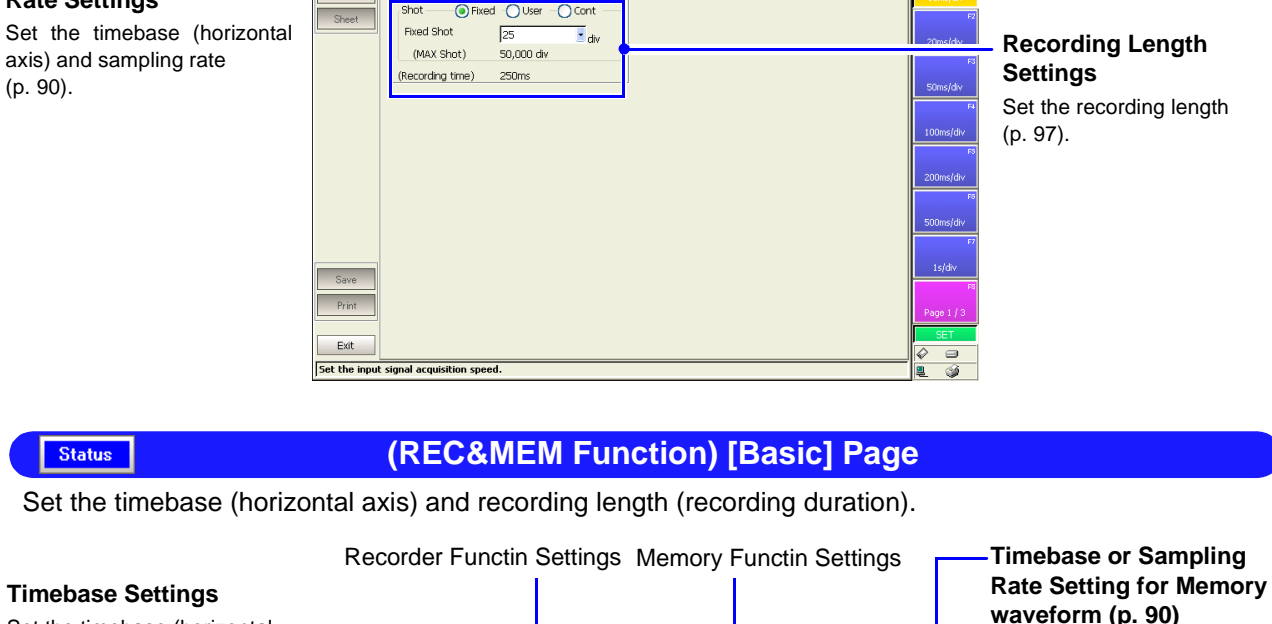

 **(Recorder Function) [Basic] Page**

Set the timebase (horizontal axis) and recording length (recording duration).

 $\overline{110}$ 

**®** Basic

**Storage** Timebase (Sampling

**REC** 

**Timebase and Sampling** 

**Rate Settings**

**Status** 

**waveform [\(p. 90\)](#page-101-0)** Set the timebase (horizontal REC&MEM <sup>®</sup> Basic Set the timebase of the horiaxis) [\(p. 90\)](#page-101-0). **EMEMI**zontal axis (time per division). Timebase  $\sqrt{10 \text{ is } h}$ Timebase  $100ms$ The sampling rate changes ac-(Sampling Speed) 100ns/S (Sampling Speed)  $100ns/S$ cordingly. **Tring** Shot வ <sup>i</sup>ixed −<mark>○∪ser</mark>  $\overline{O}$ Con Shot<sup>.</sup> **O** Fixed  $\n <sup>1</sup>$ **Fixed Shot Fixed Shot**  $\overline{z}$  $\sqrt{25}$ **Recording Length**  $\overline{\phantom{a}}$  div di.  $20,000$  div  $20,000$  div **Recording Length** (MAX Shot) (MAX Shot) -<br>Application **Settings** (Recording Time) (Recording Time)  $250$ us **Settings [\(p. 97\)](#page-108-0)** MemDi  $2.5s$ Set the recording length Use Scanner Module Set the length (recording dura-[\(p. 97\)](#page-108-0). **-ETrigger Mode]**  $\overline{\mathsf{S}}$ na tion) to record each time data is acquired.**Trigger Mode Setting [\(p. 138\)](#page-149-0) Scanner Module Setting**  Select whether to use the Sets trigger activation cri-Model 8958 16-Ch Scanner teria. Print Unit.  $Ext$ Set the input signal acq

Status

#### **(Real-Time Saving Function) [Basic] Page**

Set real-time recording conditions such as the timebase (horizontal axis), recording length (recording duration) and save destination.

**See** ["Chapter 9 Measuring with Real-Time Saving" \(p. 235\)](#page-246-0)

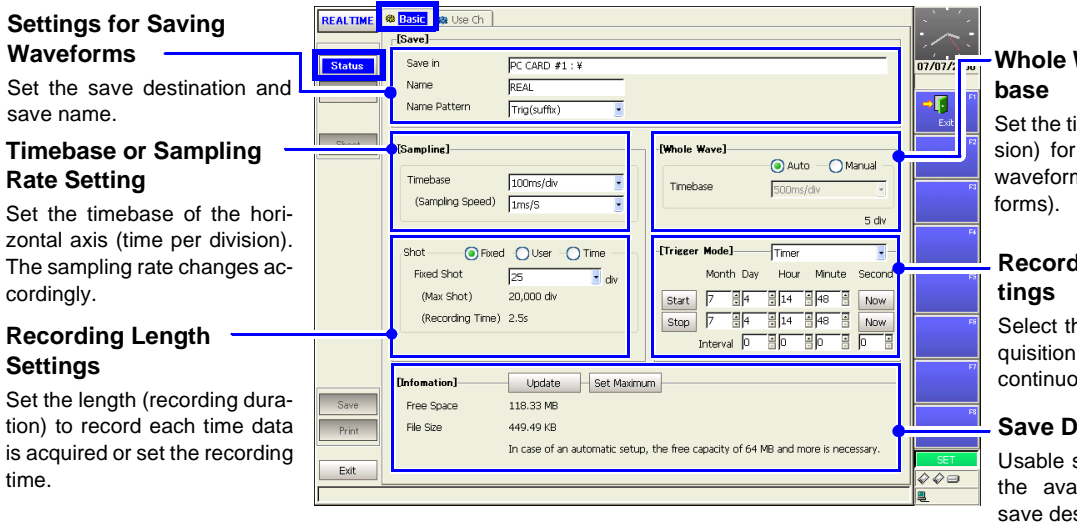

# **Waveform Time-**

imebase (time per divithe whole measured m (for envelope wave-

# **Recording Condition Set-**

he method of data acn: one-shot (single), ous or timer.

#### **Save Destination Info**

settings are limited by ailable space on the stination.

#### Status

#### **(Real-Time Saving Function) [Use Ch] Page**

Select the channel or channel numbers to use.

**See** ["Chapter 9 Measuring with Real-Time Saving" \(p. 235\)](#page-246-0)

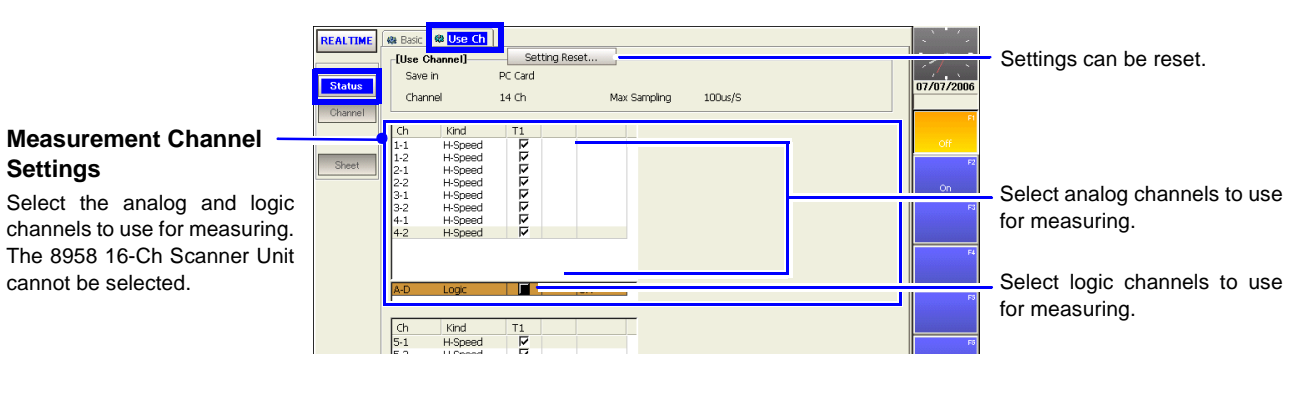

#### Status

#### **(FFT Function) [Basic] Page**

Make settings here for FFT analysis.

#### **Input Data Selection**

Select whether FFT analysis is to be applied to newly acquired data, or to a pre-existing waveform (Memory waveform).

#### **Frequency Range and Number of Calculation Points**

More calculation points provide greater frequency resolution.

#### **Window Function Settings**

Selects a window function and correction for acquiring input signals.

#### **FFT Analysis Settings**

Selects the analysis mode analysis channels, x and axes and display parameters.

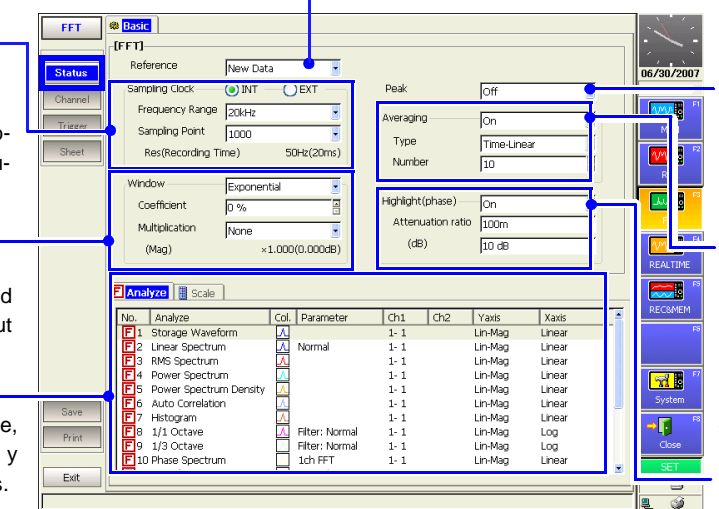

#### **Peak Value Display Setting**

Selects whether to display the peaks (local or global maxima) of analysis results.

#### **Averaging Settings**

Noisy or unstable values can be averaged to clarify the waveform display. When averaging is enabled,

select the method and count for averaging.

#### **Phase Spectra Highlighting**

For the maximum value of a power spectrum or cross-power spectrum, data exceeding the specified ratio can be displayed with emphasis (highlighted).

Channel

# <span id="page-43-0"></span>**2.5.2 Channel Settings Screen**

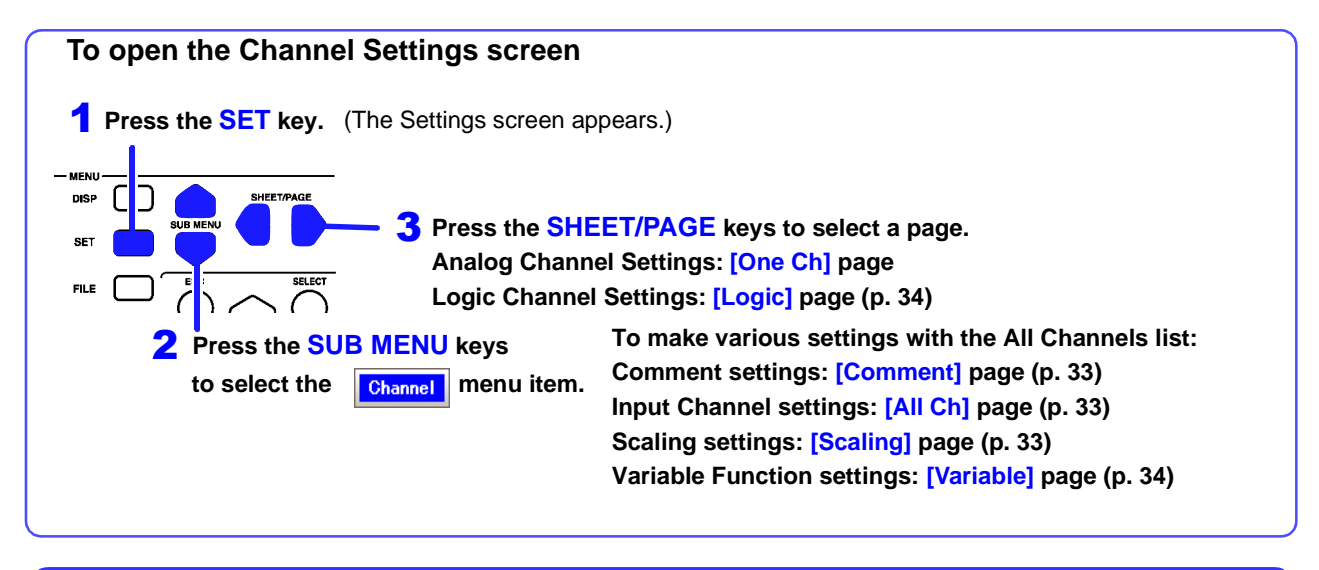

#### **[One Ch] Page**

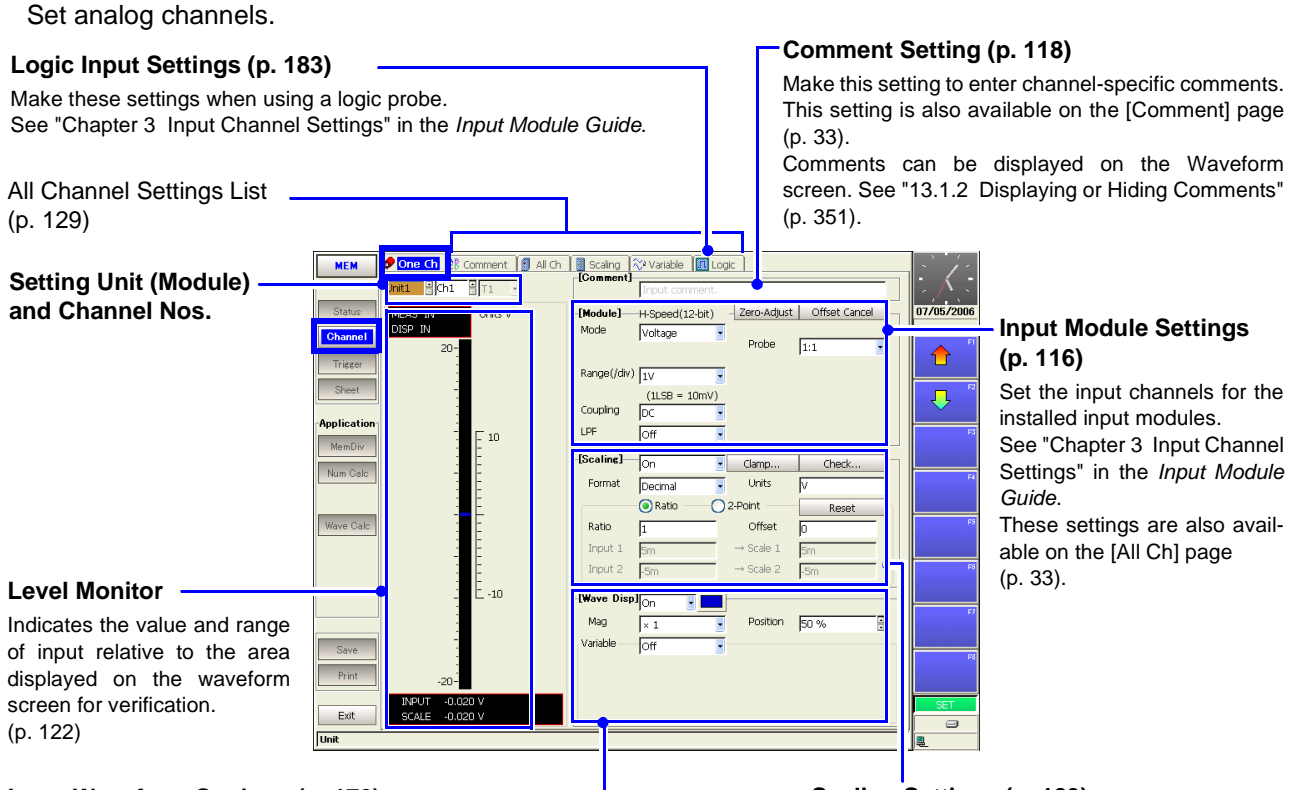

#### **Input Waveform Settings [\(p. 170\)](#page-181-0)**

Set the waveform display color, zero position, vertical axis magnification and display area. These settings are also available on the [All Ch] page [\(p. 33\).](#page-44-0) Variable settings can be made on the [Variable] page [\(p. 34\).](#page-45-0) Logic waveform settings can be made on the [Logic] page [\(p. 184\)](#page-195-0).

#### **Scaling Settings [\(p. 123\)](#page-134-0)**

Make these settings to convert measurement units for display as physical values when using a clamp or external sensor. These settings are also available on the [Scaling] page [\(p. 33\)](#page-44-2).

<span id="page-44-1"></span>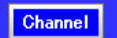

#### **[Comment] Page**

Displays a list of comments. Settings can be changed and copied between channels.

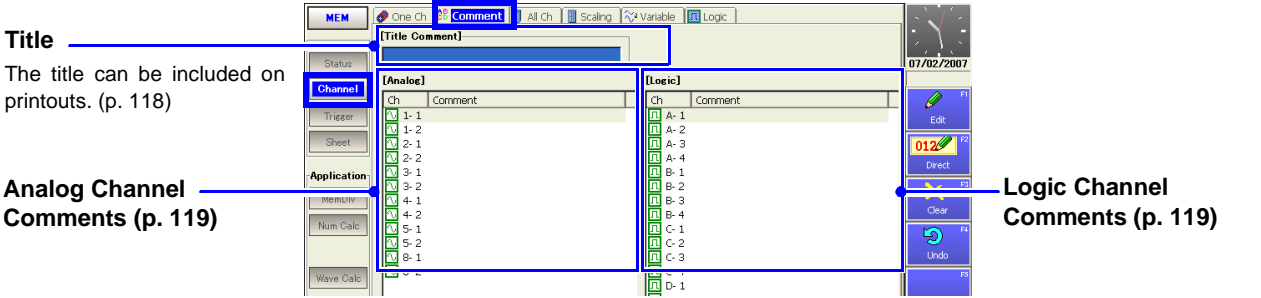

#### <span id="page-44-0"></span>Channel

**[All Ch] Page**

Shows the list of settings for analog channels. Settings can be changed and copied between channels.

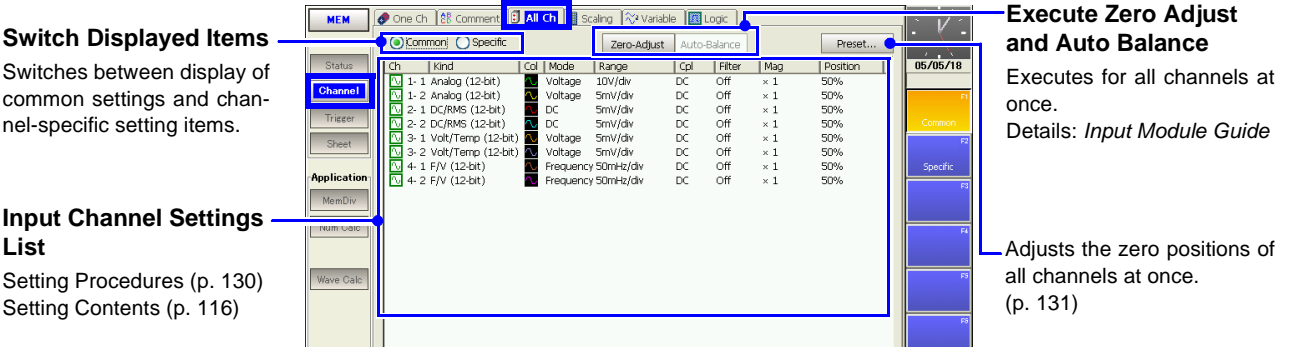

#### <span id="page-44-2"></span>Channel

#### **[Scaling] Page**

Shows the list of scaling settings for analog channels. Settings can be changed and copied between channels.

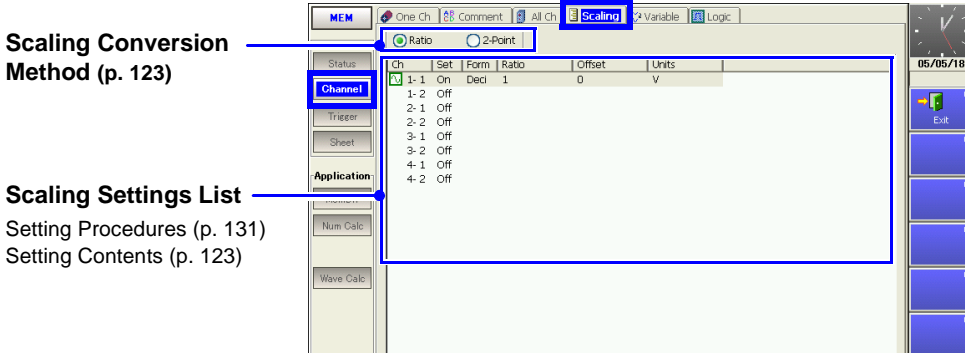

<span id="page-45-0"></span>Channel

#### **[Variable] Page**

Shows the list of variable function settings for analog channels. Entries can be changed, and copied from one channel to another.

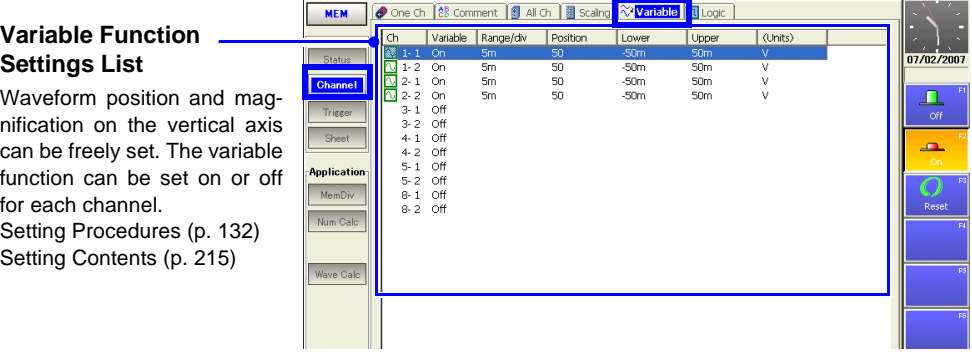

#### <span id="page-45-1"></span>Channel

#### **[Logic] Page**

Input enable/disable and waveform display color for logic waveforms can be set for each channel.

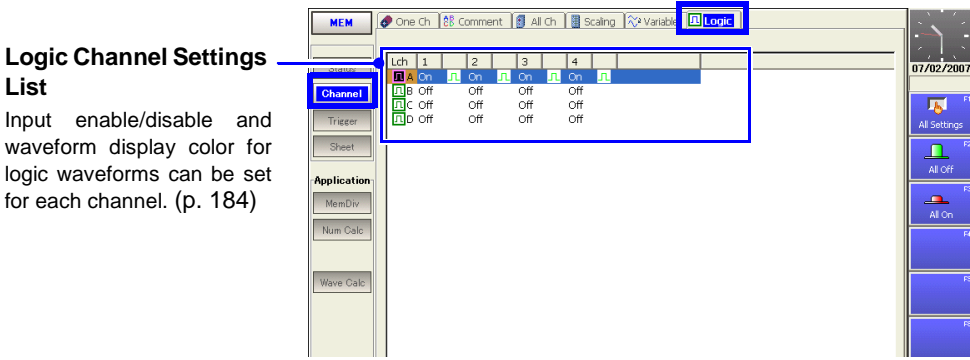

# <span id="page-46-0"></span>**2.5.3 Trigger Settings Screen**

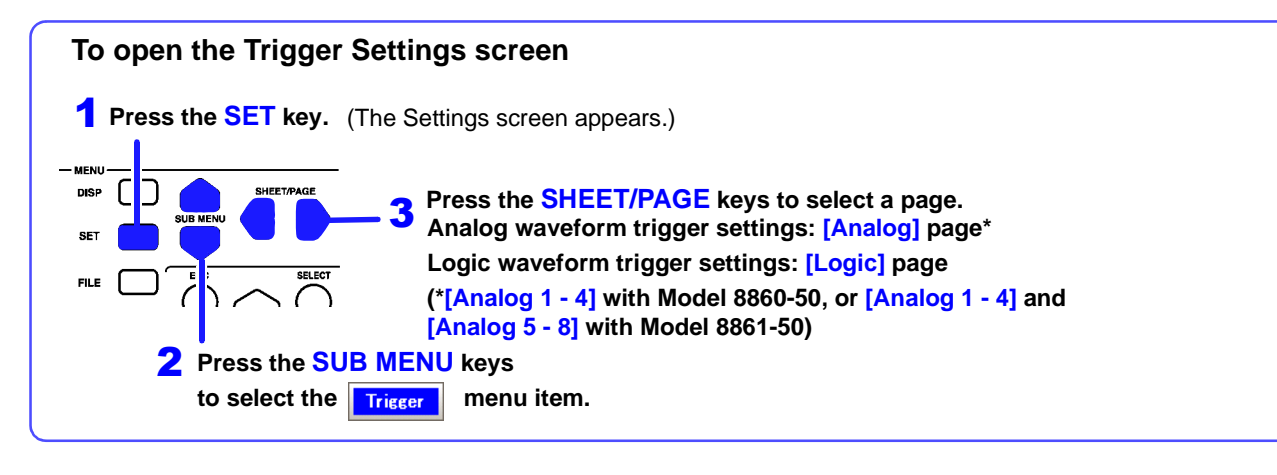

Trigger

#### **(Memory Function)**

Set trigger criteria for the Memory Function.

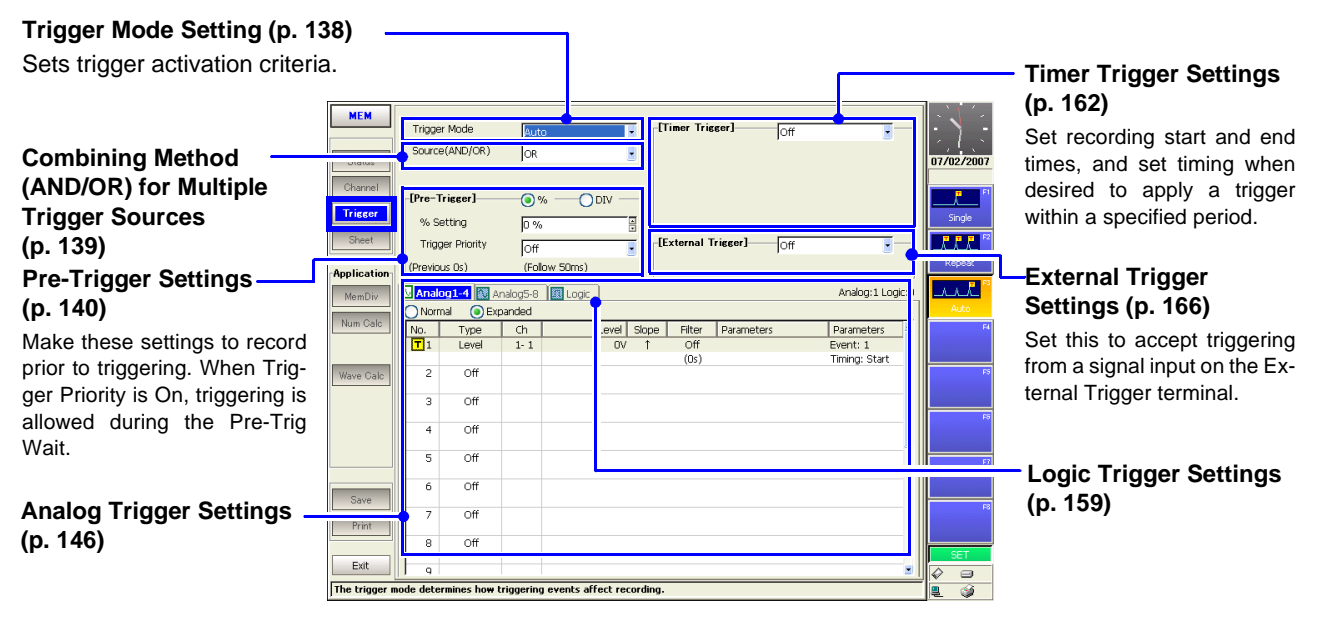

#### Trigger

**(Recorder Function)**

Set trigger criteria for the Recorder Function. Except for the following, settings are the same as for the Memory Function.

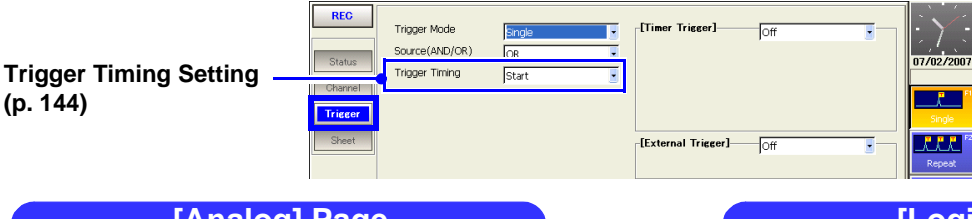

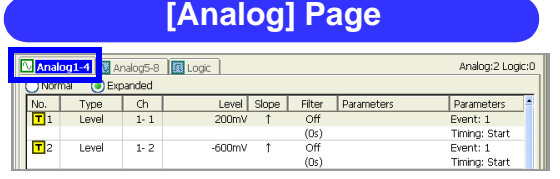

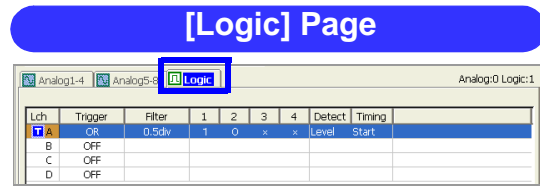

Set analog waveform triggers [\(p. 146\).](#page-157-0)

Set logic waveform triggers [\(p. 159\)](#page-170-0).

# <span id="page-47-0"></span>**2.5.4 Sheet Settings Screen**

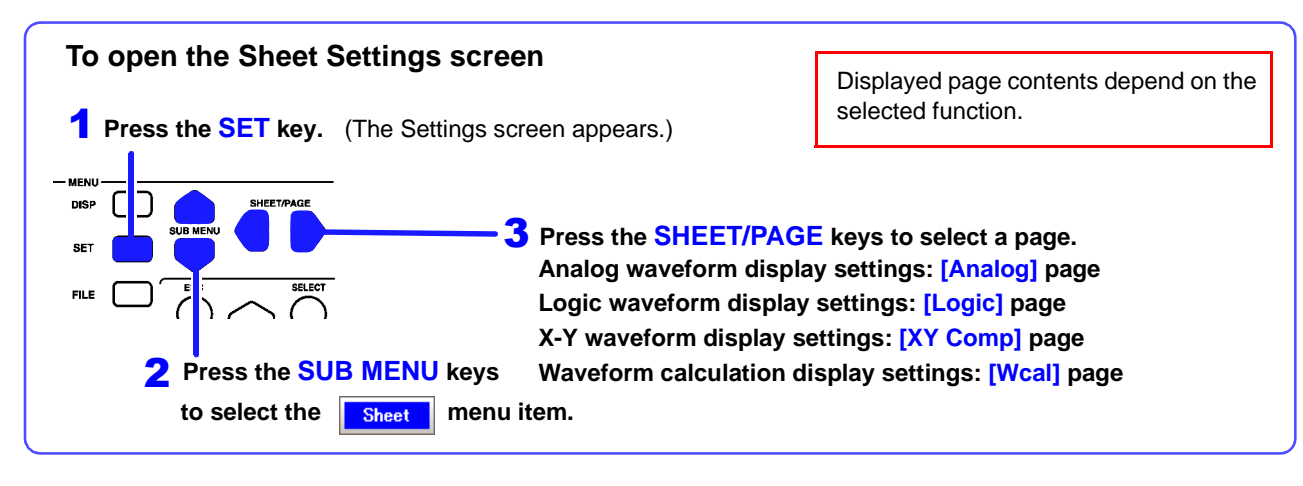

Set the display method for the Waveform screen.

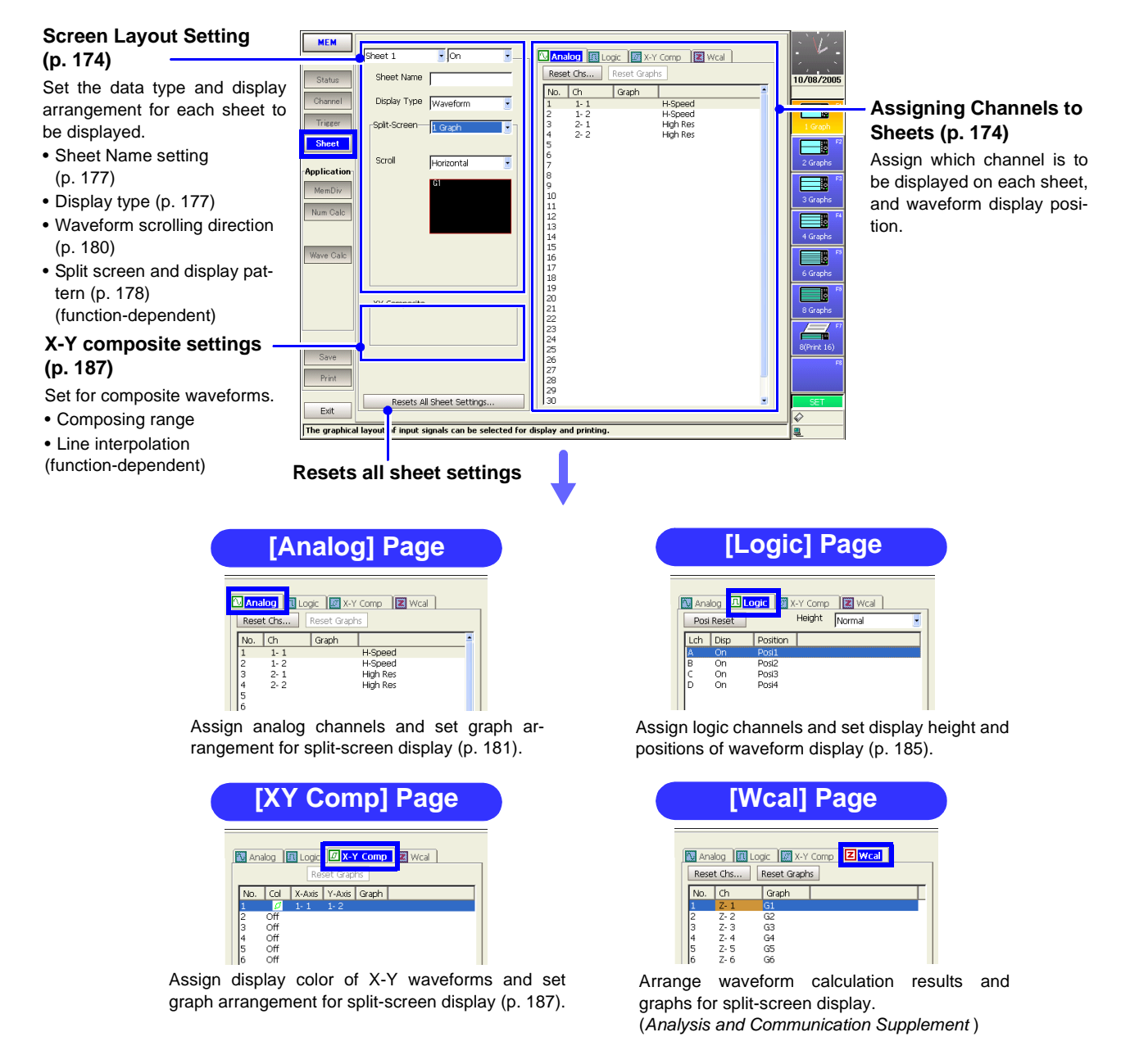

# <span id="page-48-0"></span>**2.5.5 Memory Division Settings Screen**

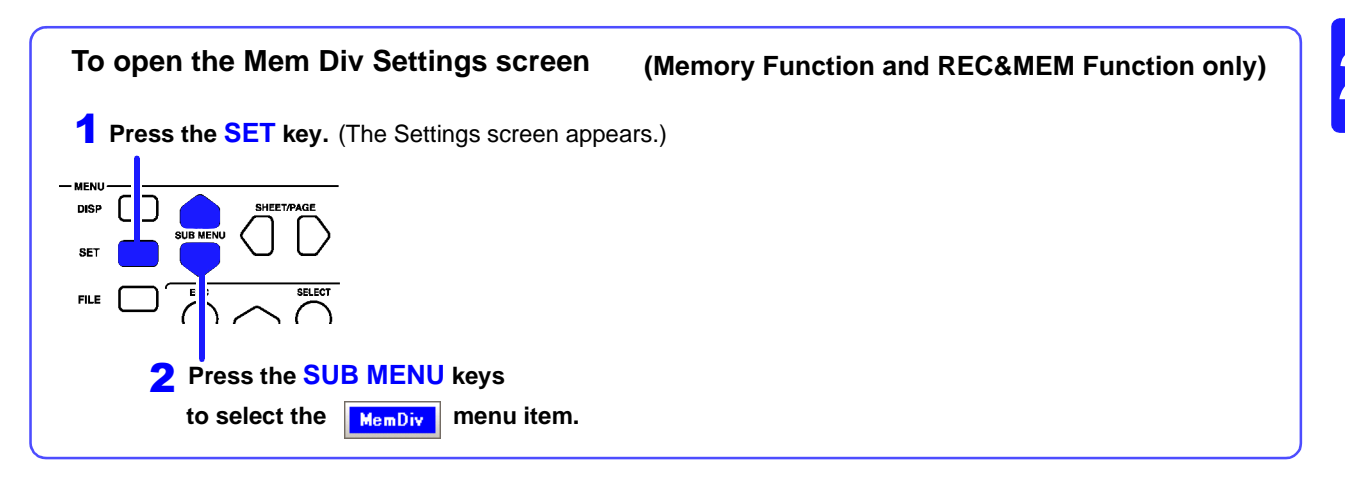

Partitions internal memory space into multiple blocks.

#### **Recording Length Setting Display Block and Refer-**Set the length (recording dura-**Disnlay Block** Shot  $\bullet$  Fixed  $O$ Use  $0/03/2$ **ence Block Settings**  05 18:06:32.81 tion) to record each time a Fixed Shot  $\overline{5}$  $\overline{\mathbf{E}}$ div ef Block  $\overline{a}$ **[\(p. 111\)](#page-122-0)** (MAX Sł  $\Box$ block is acquired.  $\overline{12}$ Select blocks for display and This is linked to the Recording MAX 4096 reference on the Waveform Length setting on the Status  $\overline{\overline{\phantom{a}}\phantom{a}}$ -1 Use Blocks  $\overline{10}$ Settings screen. [\(p. 97\)](#page-108-0) screen. O Map  $Q$ List **Setting of Waveform Dis-**<u>uuniluuniluuniluuniluuniluun</u> **play of Every Block [\(p. 111\)](#page-122-0) Memory Division Number** Enable (On) to display the **and Used Block Settings**  waveform each time a block is **[\(p. 110\)](#page-121-0)** acquired. Select whether to divide memory into multiple blocks and specify how many and which  $\ensuremath{\mathsf{Ext}}$ blocks to use for recording.**a memory to each block in more than one area to divid** The function to reco **Memory Division Map** This map shows memory block numbers and the current position. This display can be switched to a list. **Memory Division List** The trigger time, timebase and value of each data point can be verified.  $Q$ List  $\bigcap$ Mar Trigger Time<br>10/03/'05 18 Use Black | Ref Block | 2,500<br>2,500<br>2,500<br>2,500<br>2,500<br>2,500<br>2,500<br>2,500<br>2,500 ,00000000 18:08  $:16.44$ <br> $:16.52$ <br> $:16.60$ 18:08:16.67<br>18:08:16.75 Sus/di<br>Sus/di<br>Sus/di

# <span id="page-49-0"></span>**2.5.6 Numerical Calculation (Num Calc) Settings Screen**

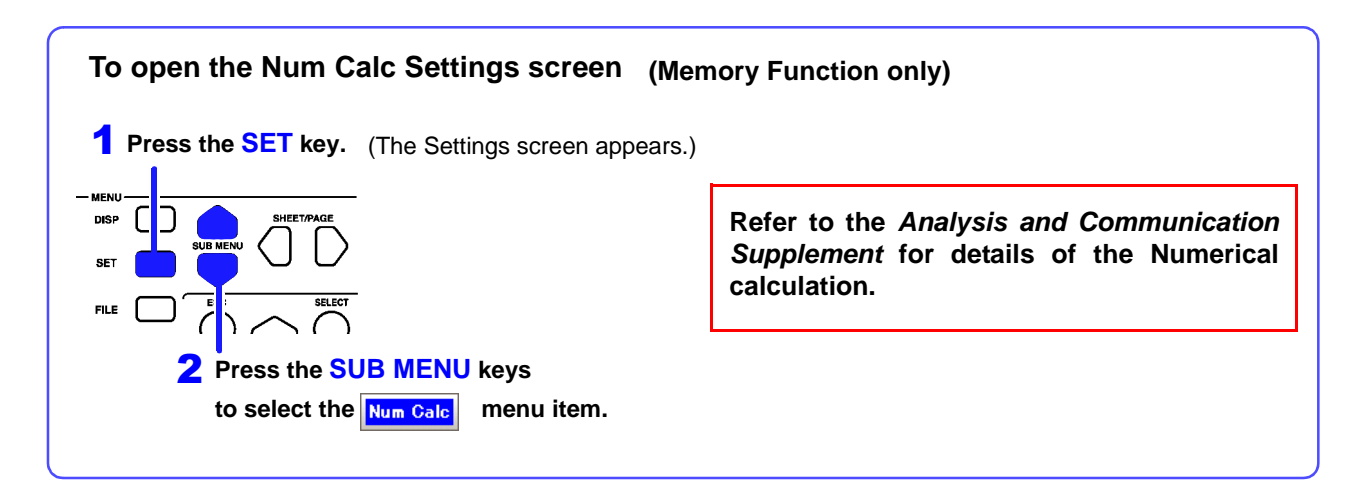

Set up numerical calculations using acquired waveform data. The calculation results are displayed on the Waveform screen.

**The factory default setting for numerical calculations is** [Off] **(no calculations).**

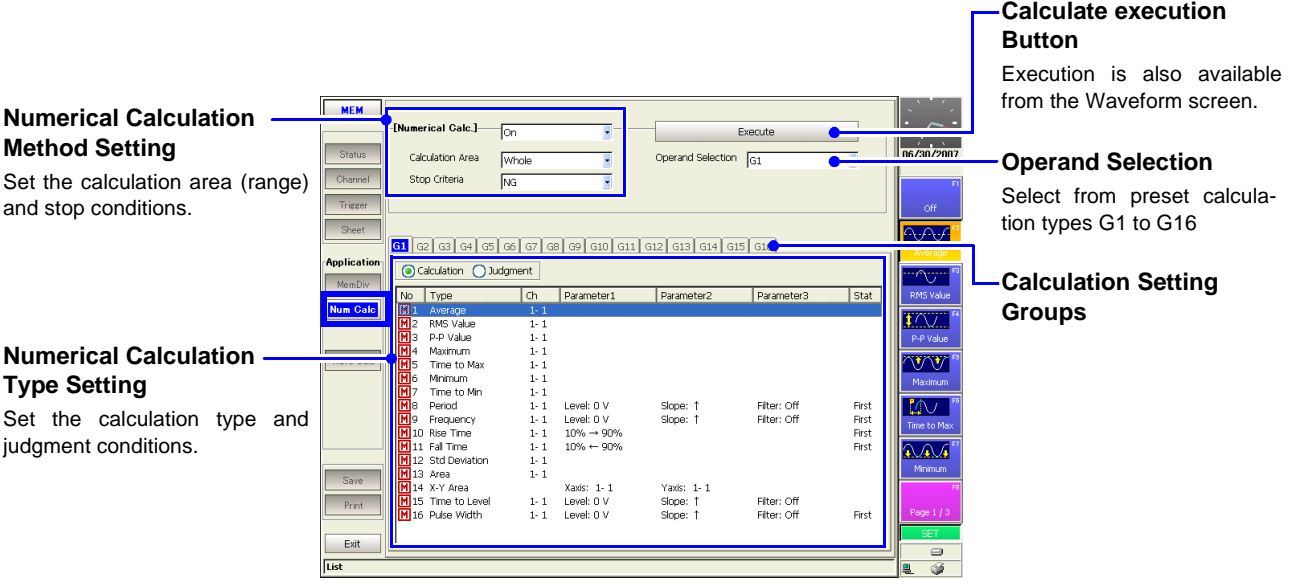

# <span id="page-50-0"></span>**2.5.7 Waveform Calculation (Wave Calc) Settings Screen**

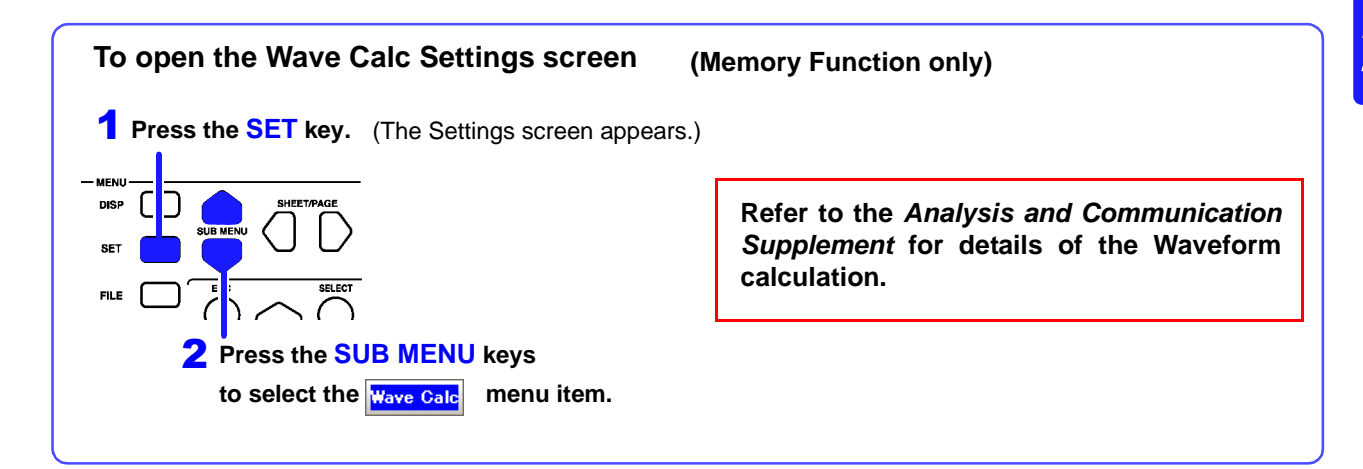

Set up waveform calculations using acquired waveform data. The calculation results are displayed on the Waveform screen.

**The factory default setting for waveform calculations is** [Off] **(no calculations).**

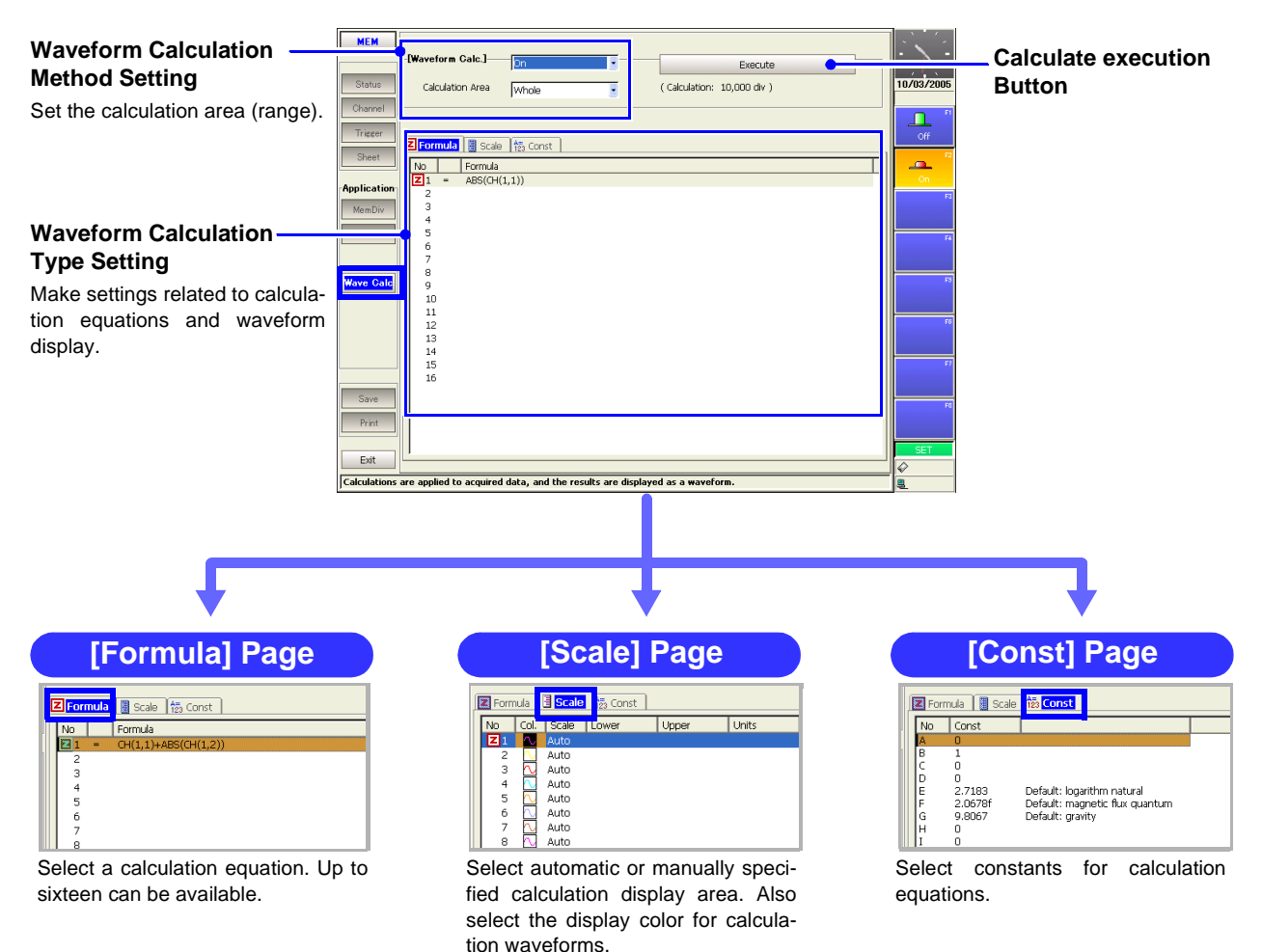

# <span id="page-51-0"></span>**2.5.8 Save Settings Screen**

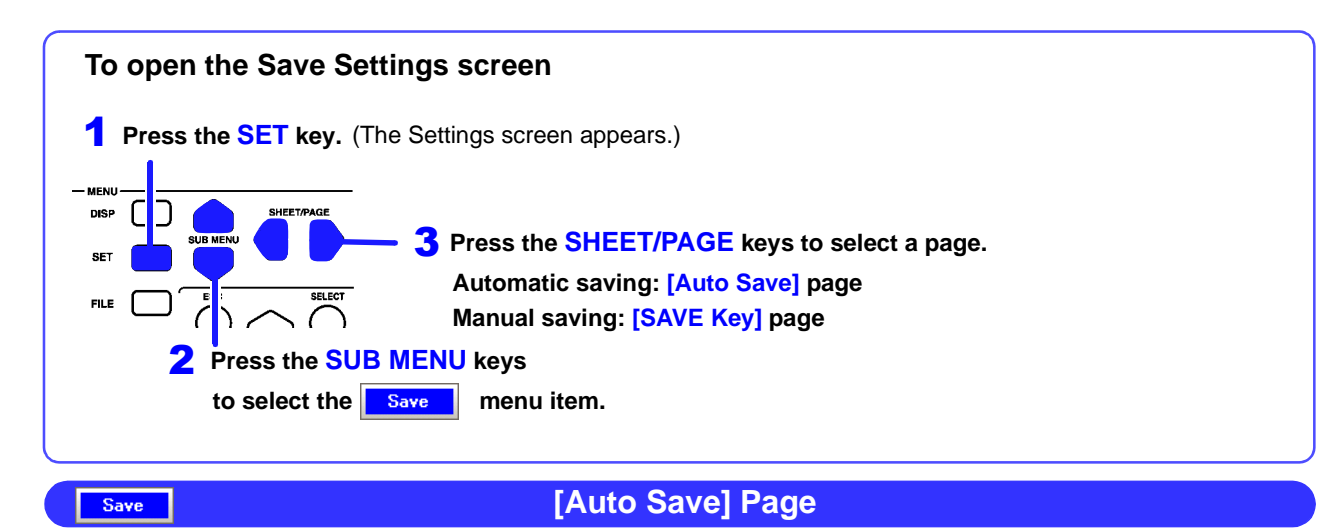

Make these settings to specify automatic saving. **The factory default setting for auto save is** [Off]**.**

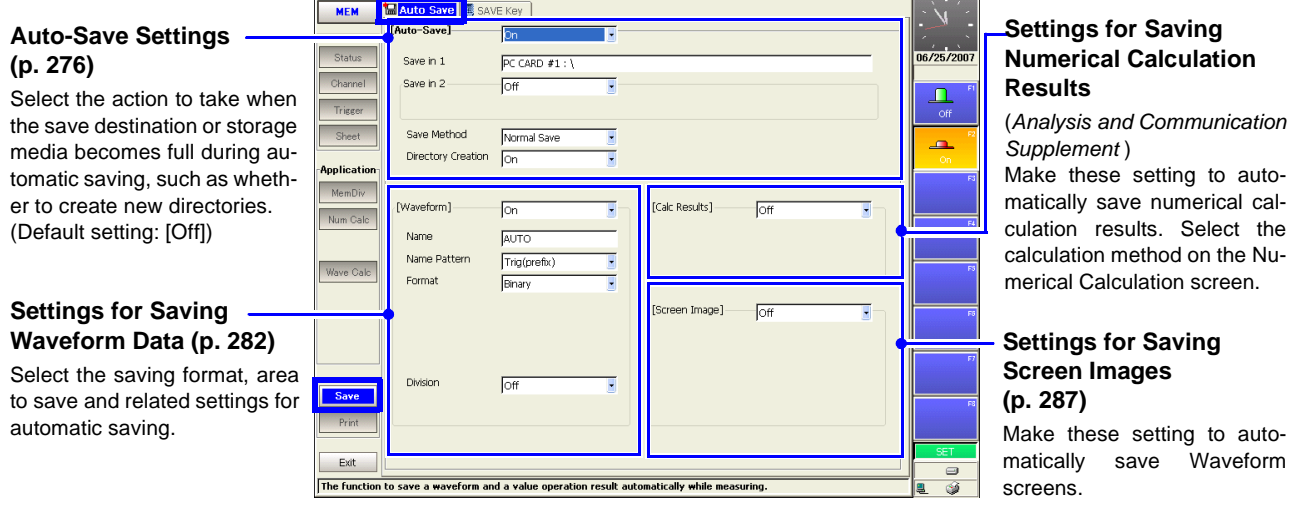

Save

**[SAVE Key] Page**

These settings determine the operation of the **SAVE** key.

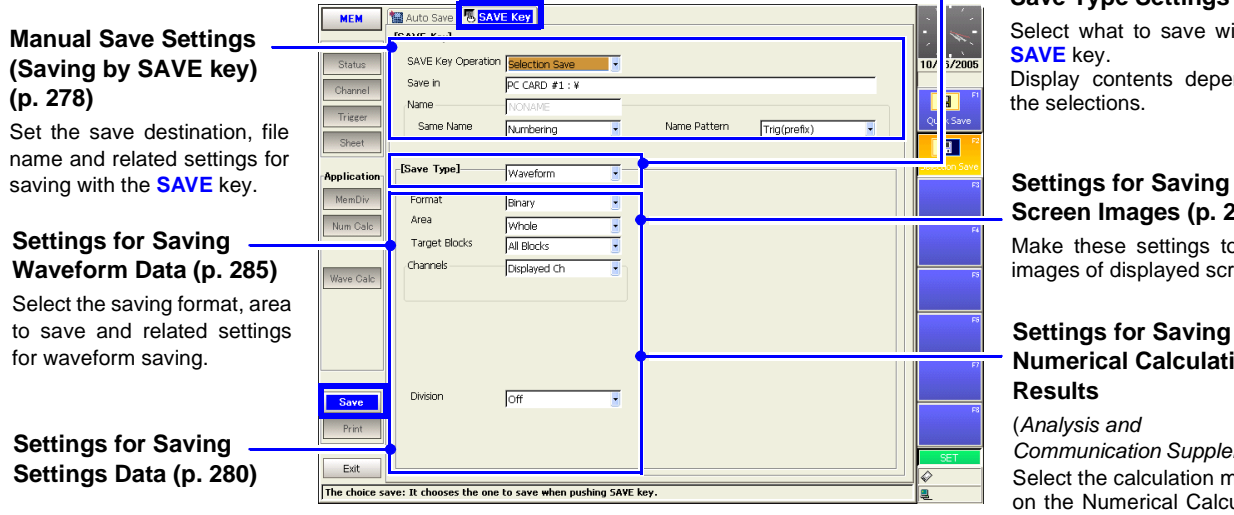

**Save Type Settings**

Select what to save with the Display contents depend on

the selections.

# **Screen Images [\(p. 289\)](#page-300-0)**

Make these settings to save images of displayed screens.

### **Settings for Saving Numerical Calculation**

*Communication Supplement* ) Select the calculation method on the Numerical Calculation screen.

# <span id="page-52-0"></span>**2.5.9 Print Settings Screen**

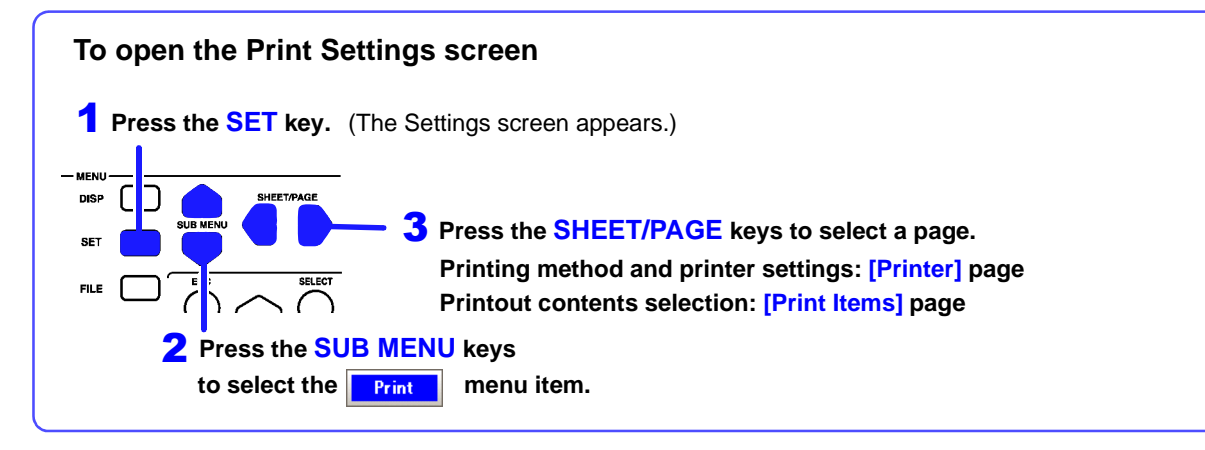

#### **[Printer] Page**

Select the printing method and printer for automatic or manual printing. **The factory default setting for auto print is** [Off]**.**

#### **S** Pri nter **De Print Ite** MEM **Auto Print Settings** uto Print nternal Printe  $07/20$  / **[\(p. 317\)](#page-328-0)** Printer Density Normal **Internal Printer Settings** Г aform Dencity Make these setting to print au-.<br>Herebitan Bookh  $\overline{\text{or}}$ Settings. **[\(p. 323\)](#page-334-0) Feed After Printing**  $\sqrt{Yes}$ tomatically. Set the printer's print density Print Quality Norma Numerical calculation results **Applicatio** and quality. can also printed automatically. MomDia lanual Print]temal Printe **External Printer** Output Destination  $\sqrt{\text{Pinter}}$ Orientation Portrait **PRINT Key Action Rolection Brit** Margins **Manual Print Settings Division Settings [\(p. 325\)](#page-336-0)** Left 10 mm = Right 10 mm<br>Top 10 mm = Right 10 mm **[\(p. 319\)](#page-330-0)** Set the paper orientation and Print GUI Area(S en) with Row Print (Waveform) Off margins. Set the printing method (Quick Printing Colors **Color** .<br>A4 Size (Report) loff or Selection Print) and items you want to print when pressing the **PRINT** key. Print  $Ext$  $\overline{\overline{\phantom{a}}\phantom{a}}$  The automatic

#### **[Print Items] Page**

Select the items to be printed (printout contents).

Print

Print

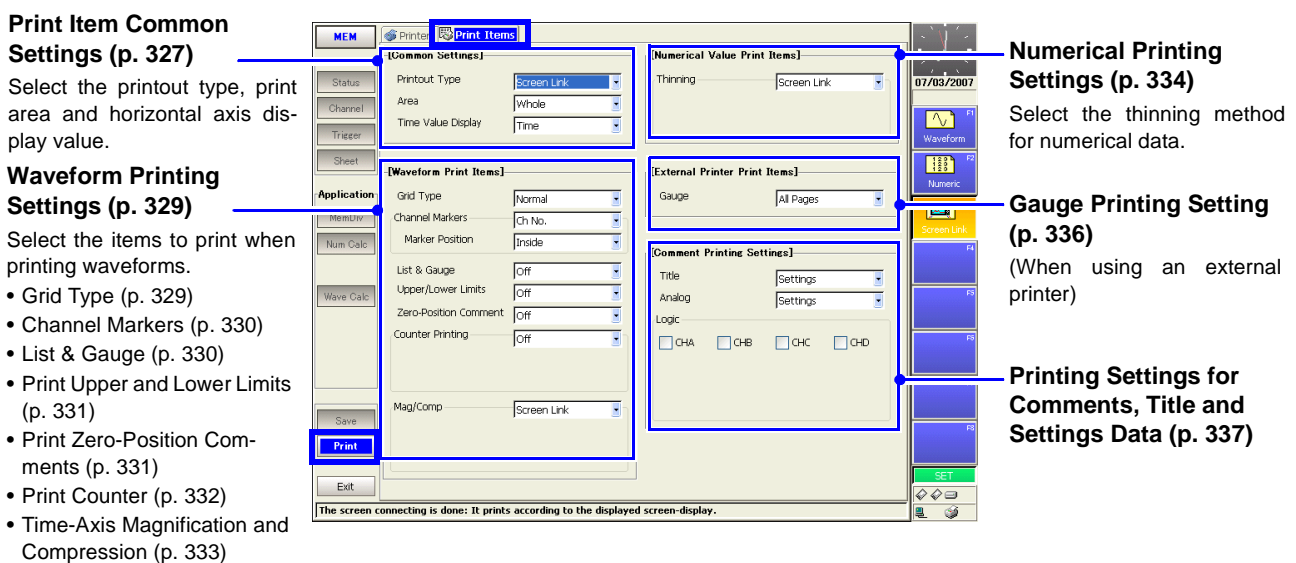

# **2.6 File Screen**

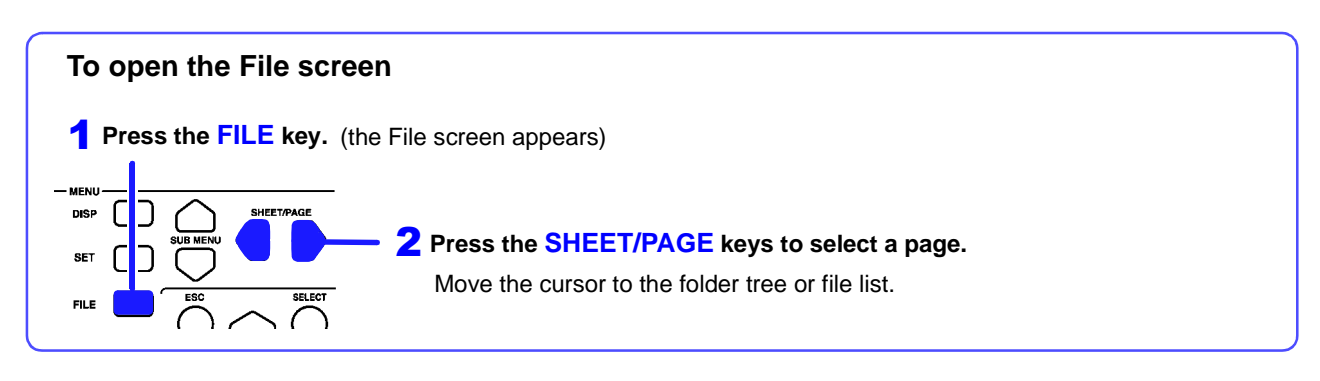

#### Load or manage the files.

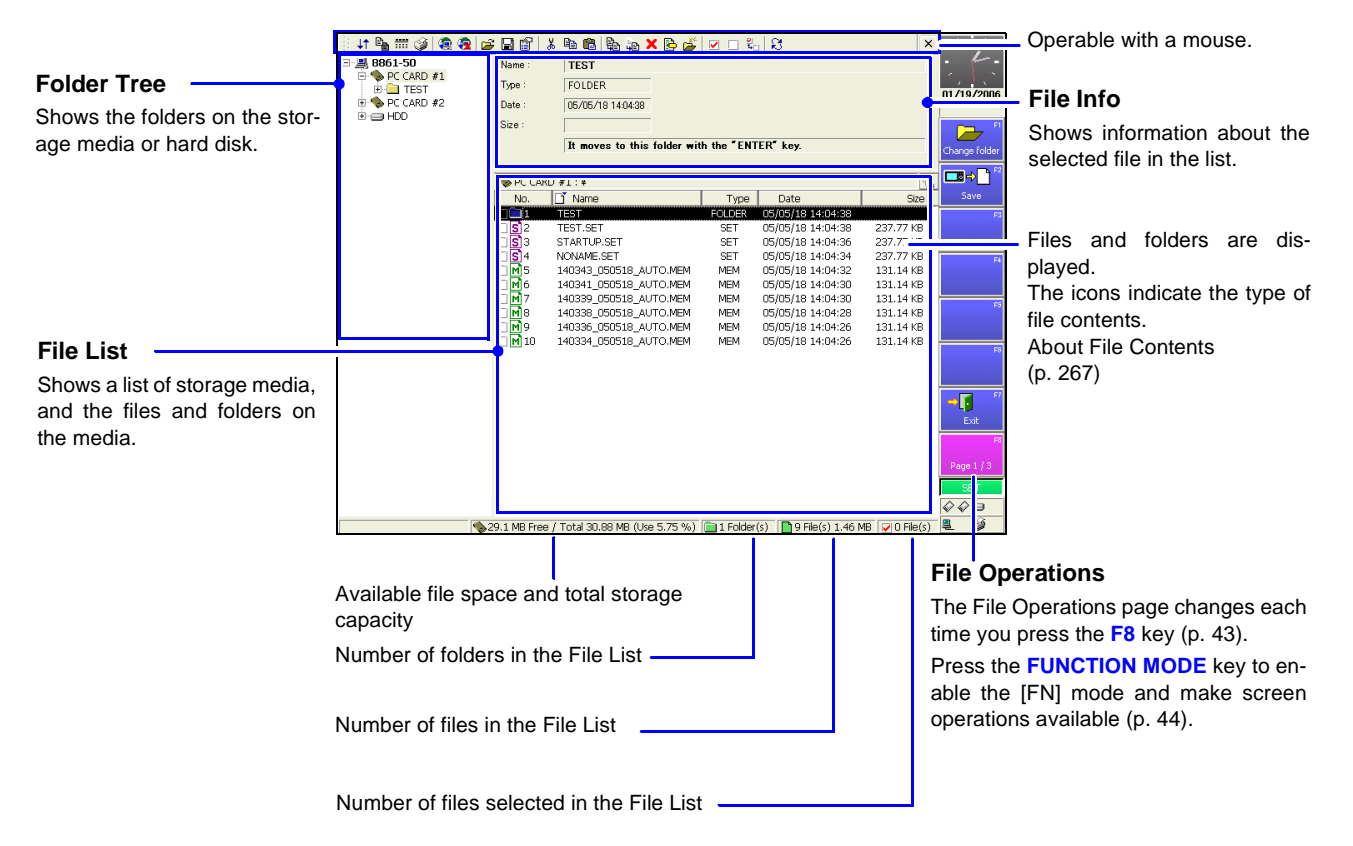

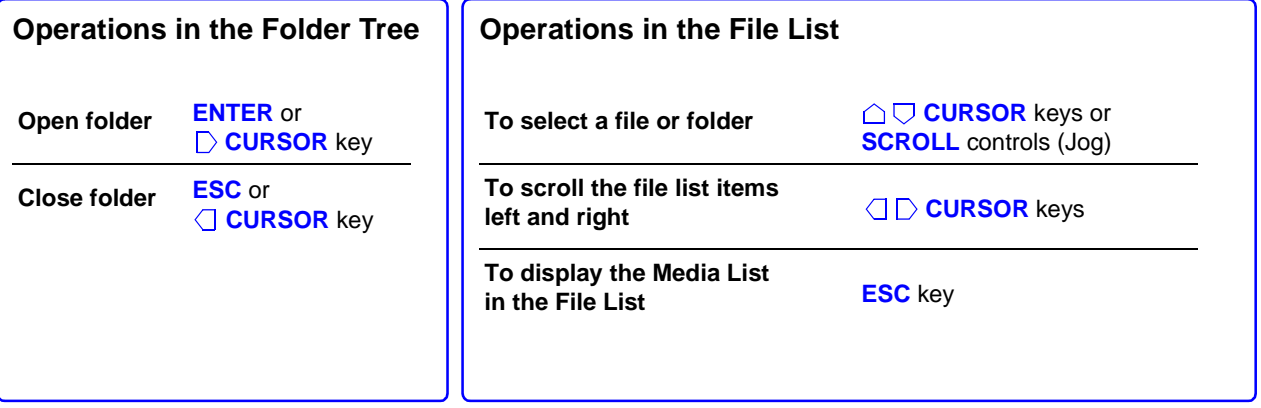

#### **Function Modes and Settings**

The display changes according to the position of the cursor on the File screen. Pressing the **FUNCTION MODE** key changes the **F1** to **F8** functions.

<span id="page-54-0"></span>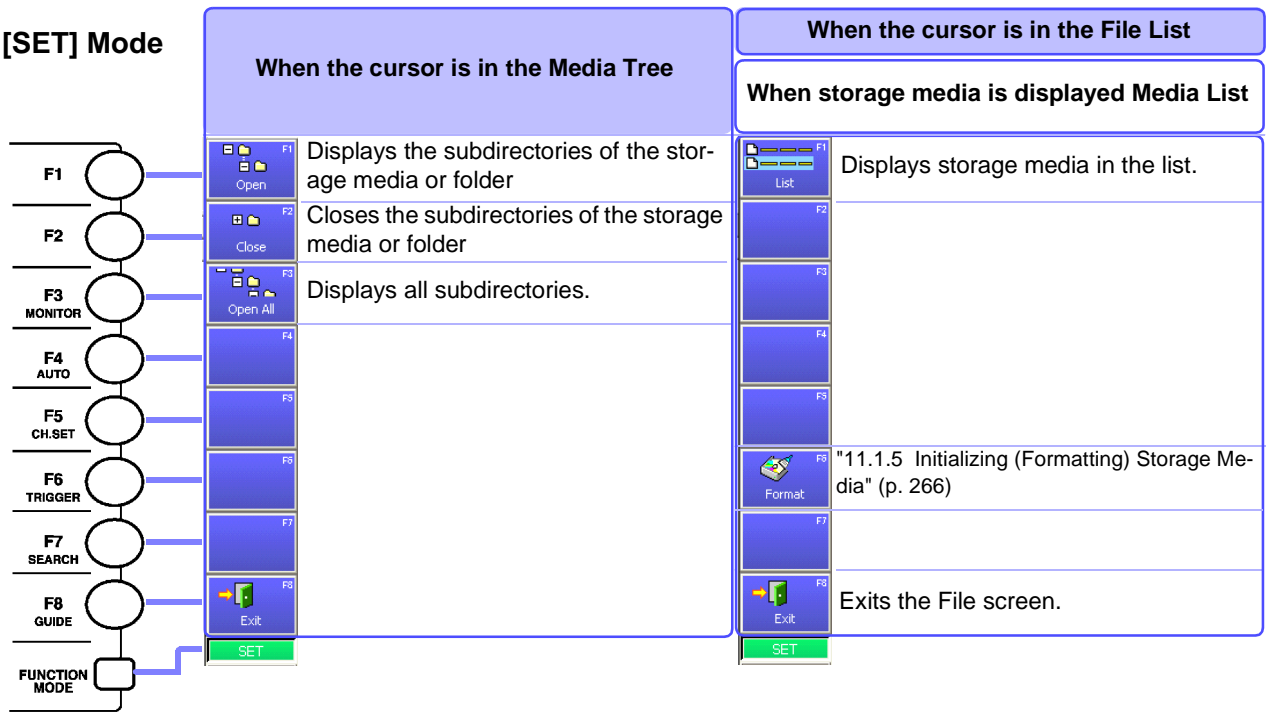

The File Operations page can be changed each<br> **When files or folders are displayed**<br> **When files or folders are displayed** time you press the **F8** key.

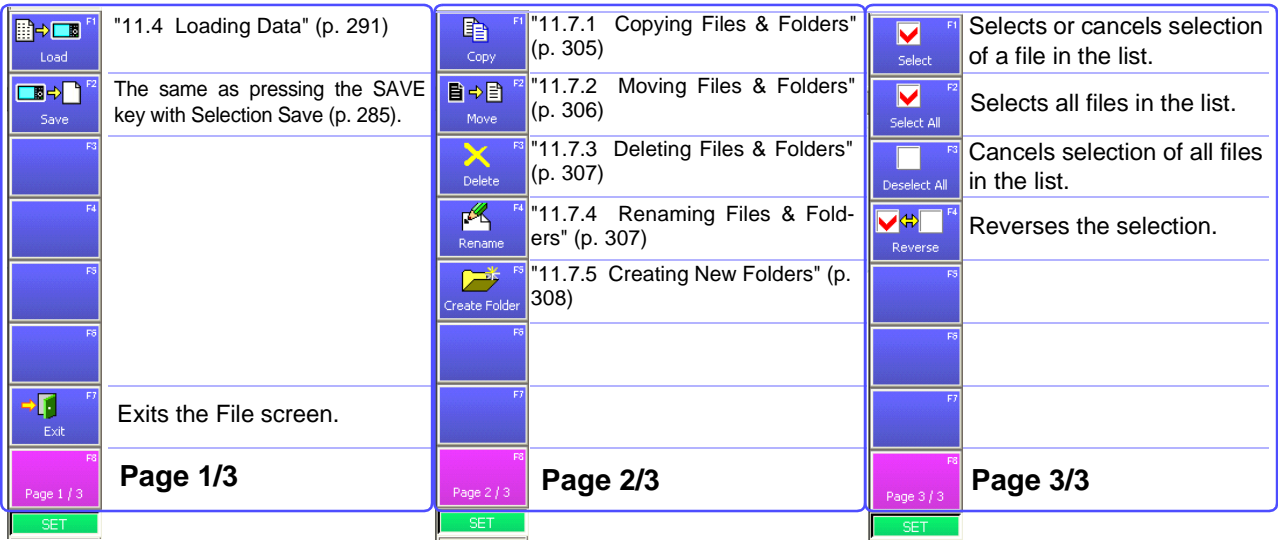

#### <span id="page-55-0"></span>**[FN] Mode**

(Common to the Folder Tree and File List)

<u> 1970 - Johann Barnett, mart</u>

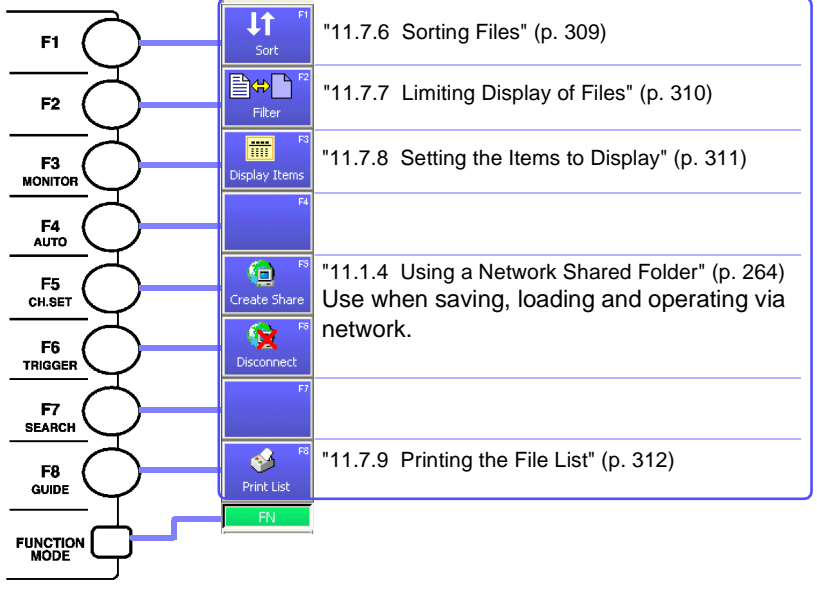

# **2.7 System Screen**

#### **Settings Menu List**

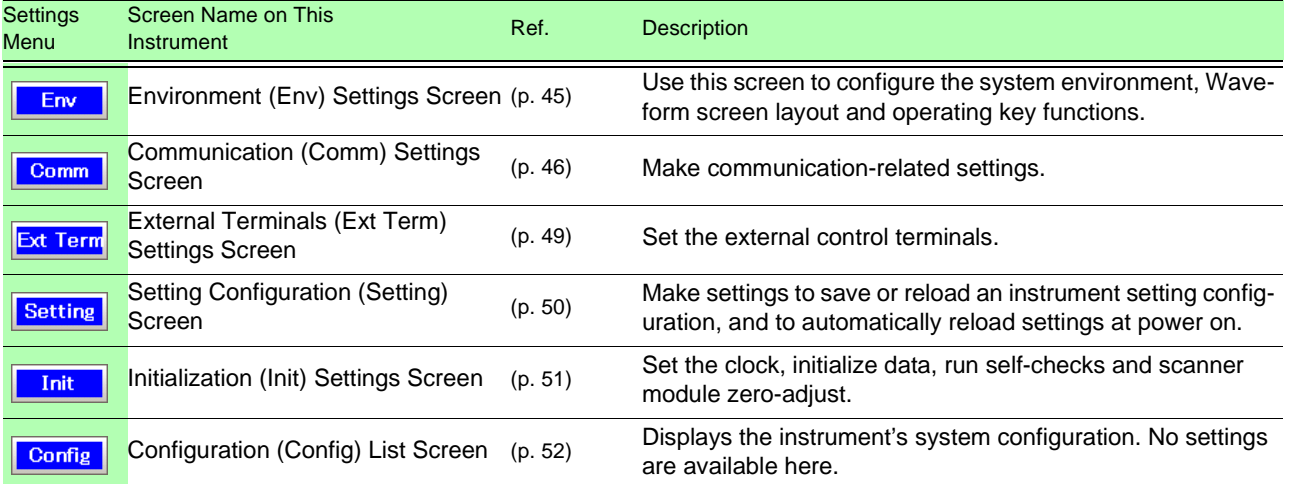

# <span id="page-56-0"></span>**2.7.1 Environment (Env) Settings Screen**

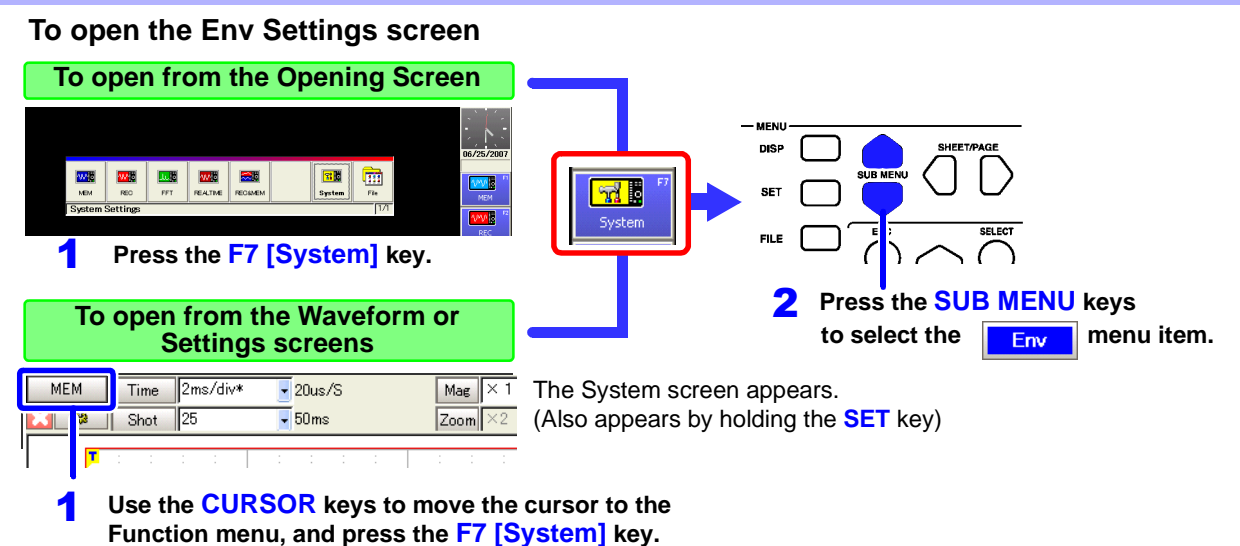

To configure the system environment, Waveform screen layout and operating key functions.

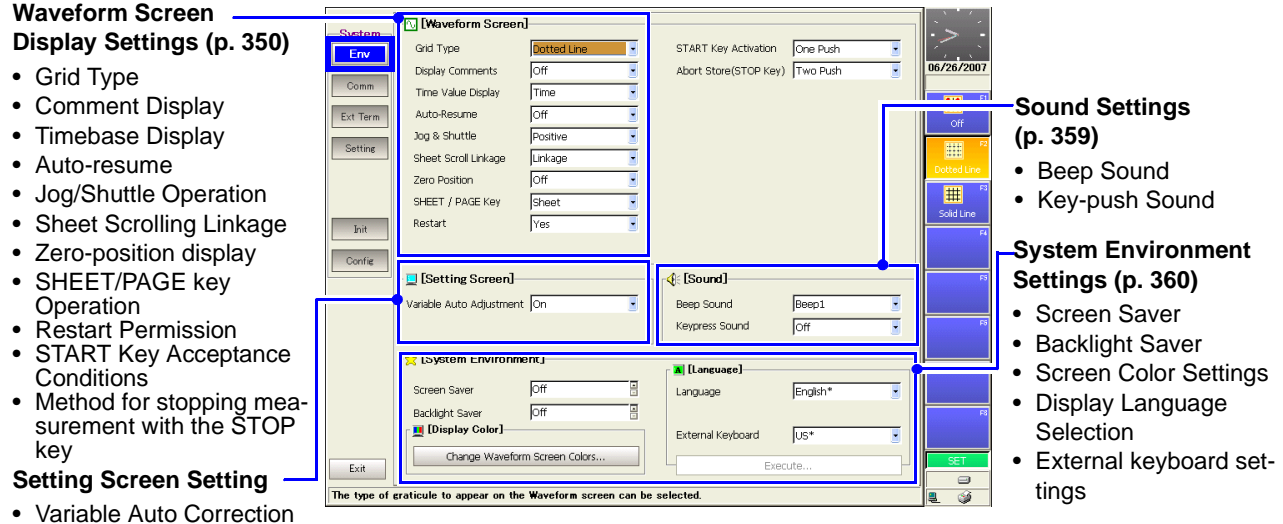

# <span id="page-57-0"></span>**2.7.2 Communication (Comm) Settings Screen**

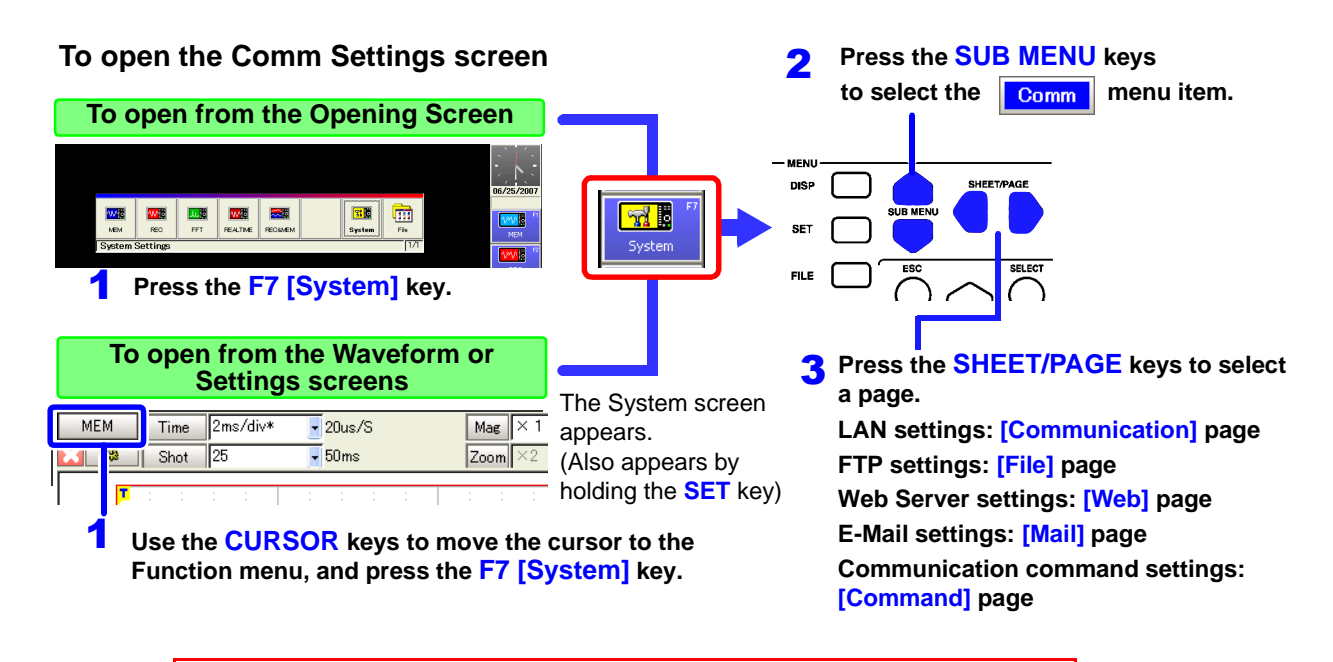

**Refer to the** *Analysis and Communication Supplement* **for details of the settings.**

#### Comm

#### **[Communication] Page**

Configures the interface for communication with this instrument from a PC. ("Chapter 4 Communications Settings" in the *Analysis and Communication Supplement* )

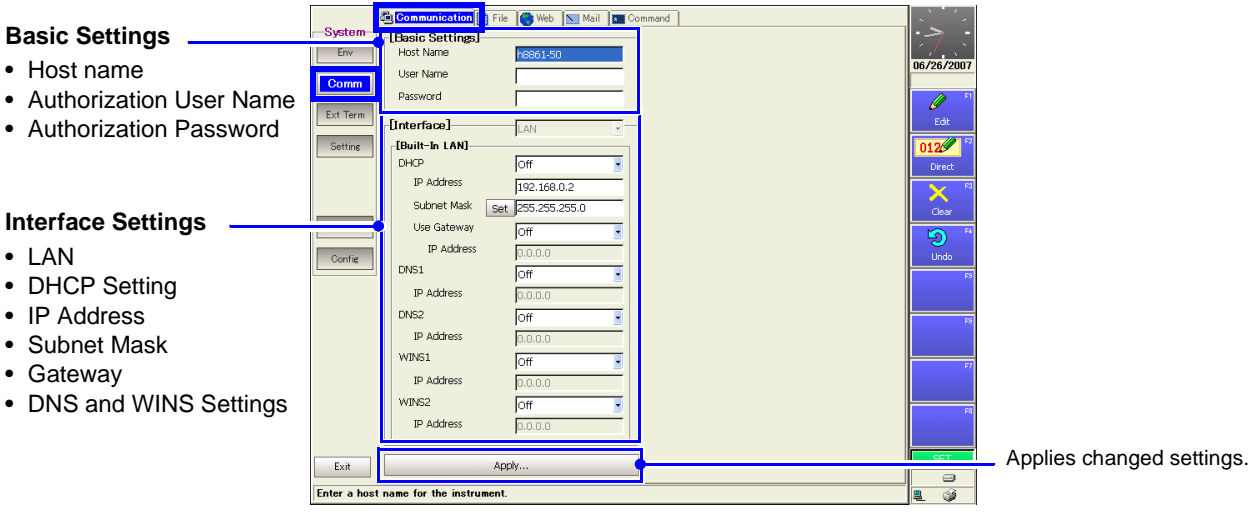

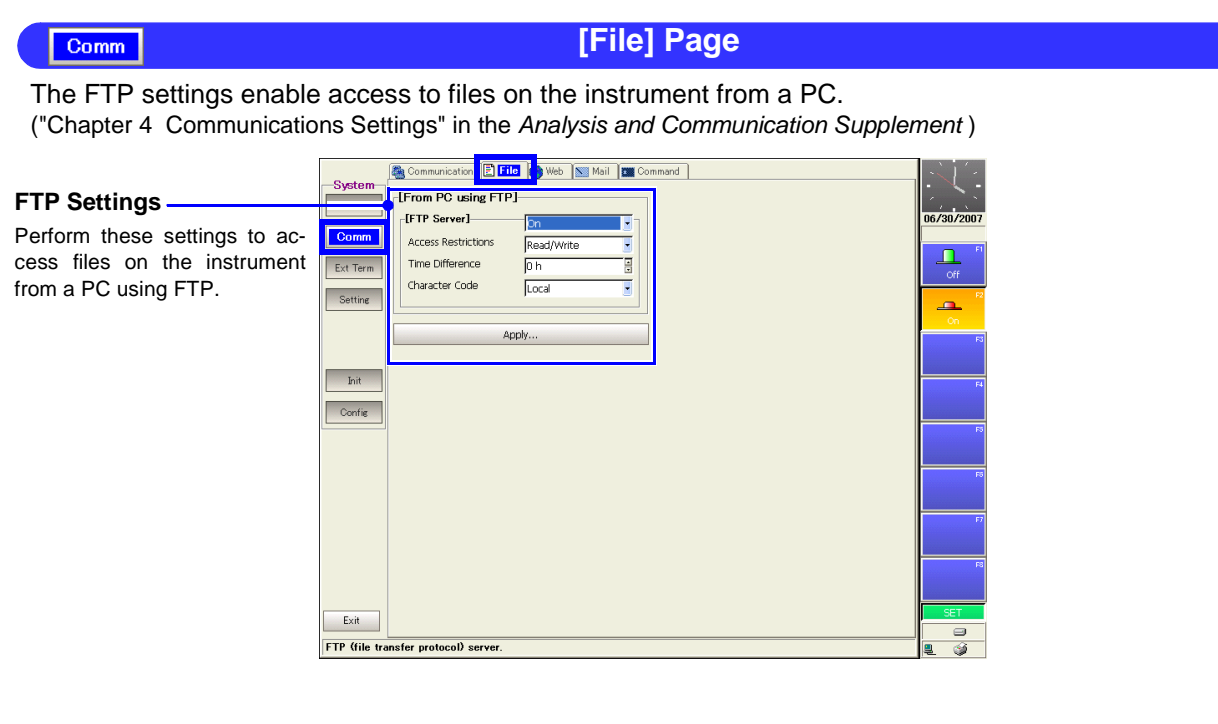

The Web Server settings enable control the instrument from a browser on a PC. ("Chapter 4 Communications Settings" in the *Analysis and Communication Supplement* )

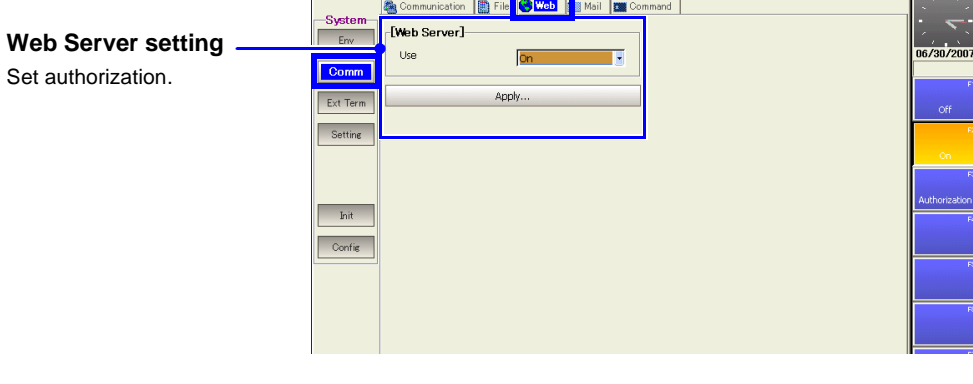

#### Comm

Comm

When a particular event occurs while measuring, the instrument can send e-mail notifications over a network SMTP mail server to remote computers or portable telephones that support e-mail. ("Chapter 4 Communications Settings" in the *Analysis and Communication Supplement* )

**[Mail] Page**

**[Web] Page**

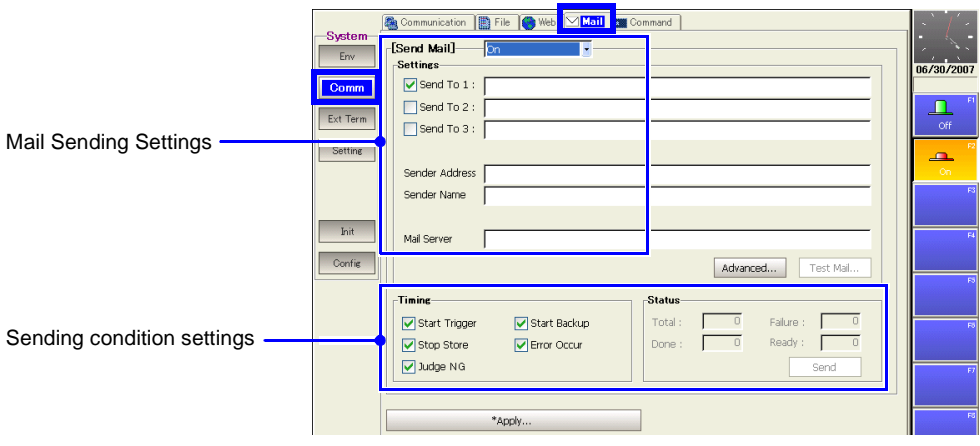

#### Comm

#### **[Command] Page**

These settings enable communication with the instrument using command codes. Refer to the Operating Manual on the supplied CD for operating procedures. ("Chapter 4 Communications Settings" in the *Analysis and Communication Supplement* )

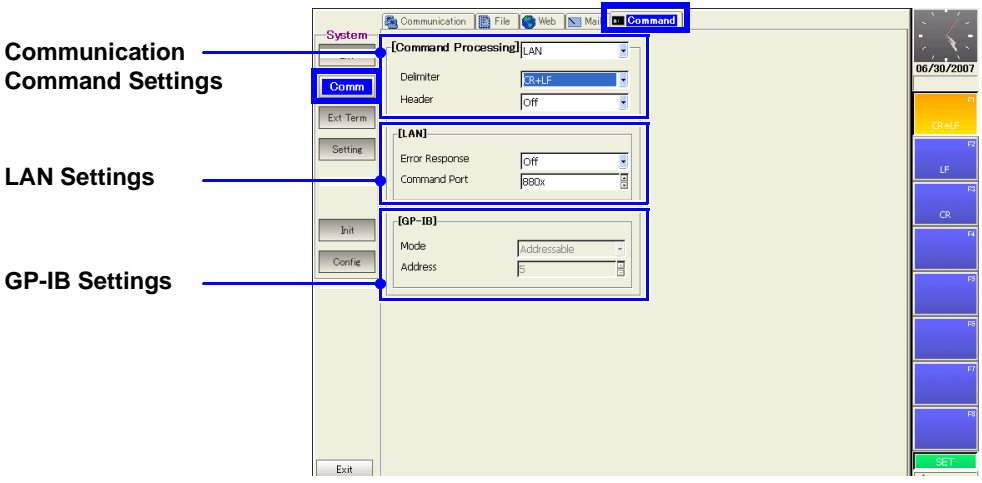

# <span id="page-60-0"></span>**2.7.3 External Terminals (Ext Term) Settings Screen**

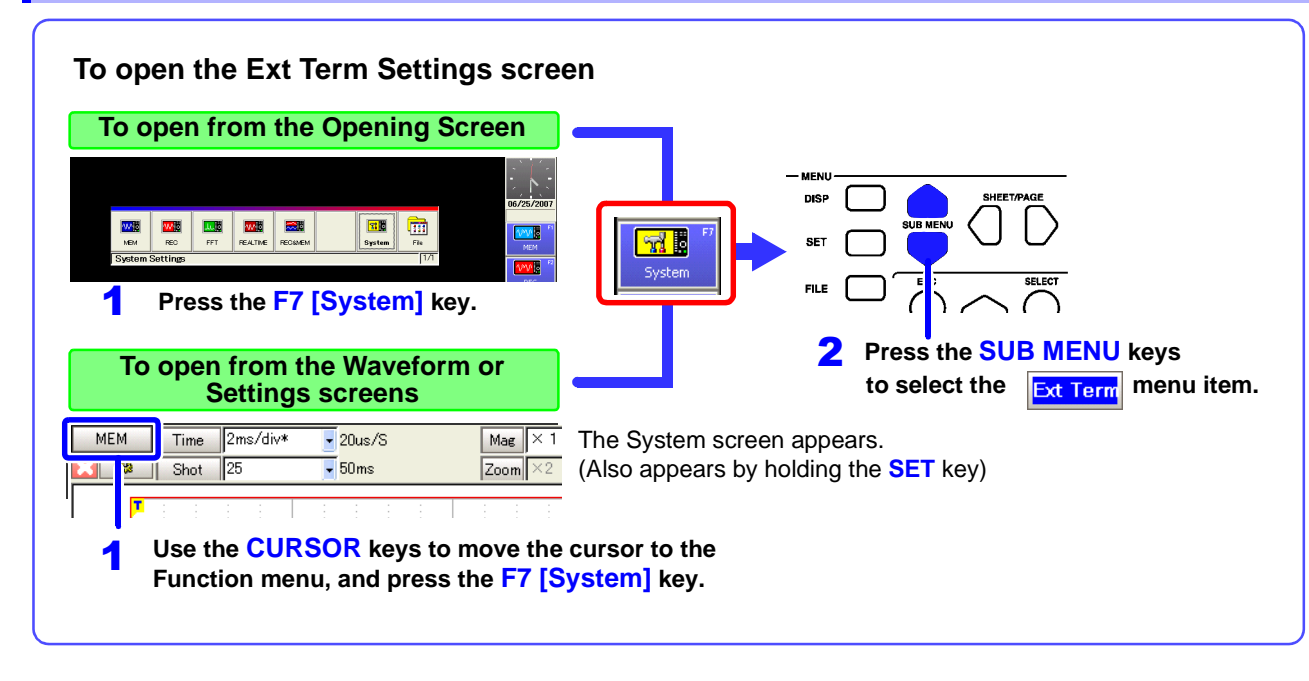

Set the external control terminals.

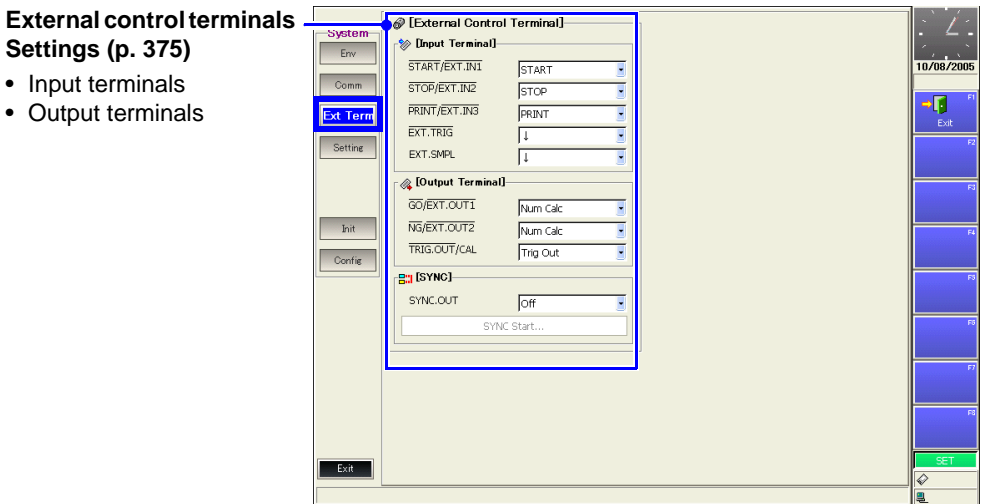

# <span id="page-61-0"></span>**2.7.4 Setting Configuration (Setting) Screen**

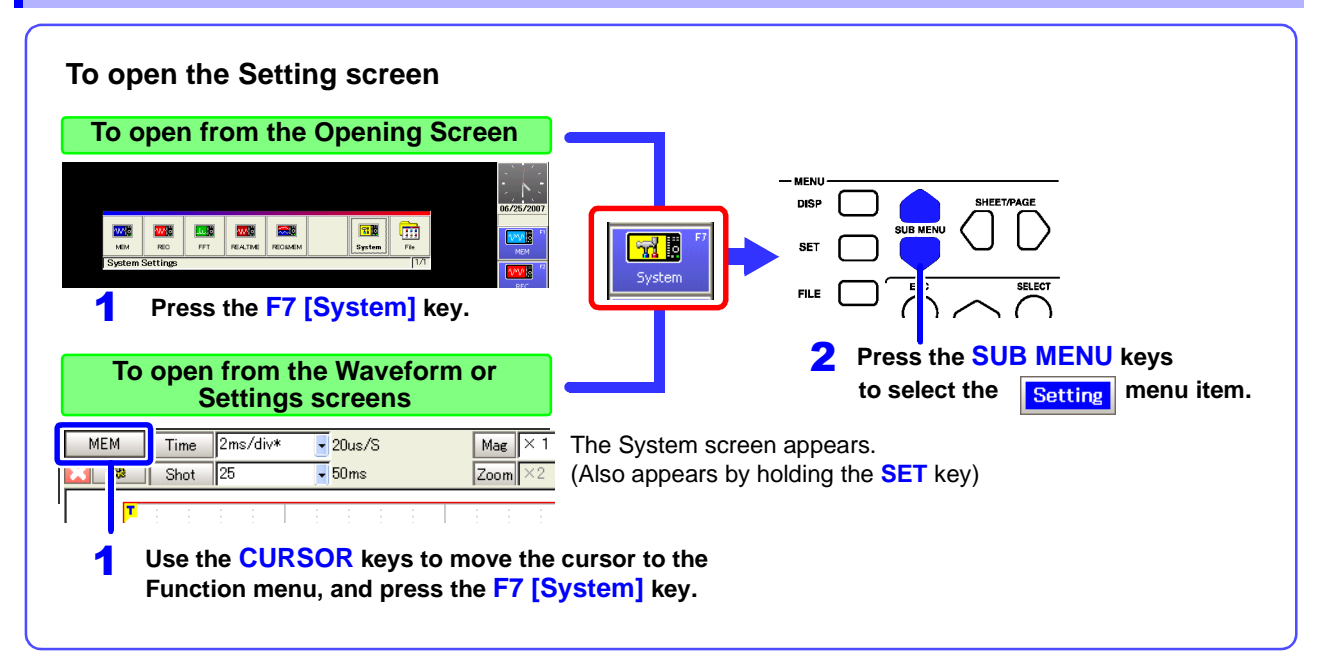

Instrument setting states can be internally saved (as "Settings Data"). Saved setting states can then be selected and reloaded.

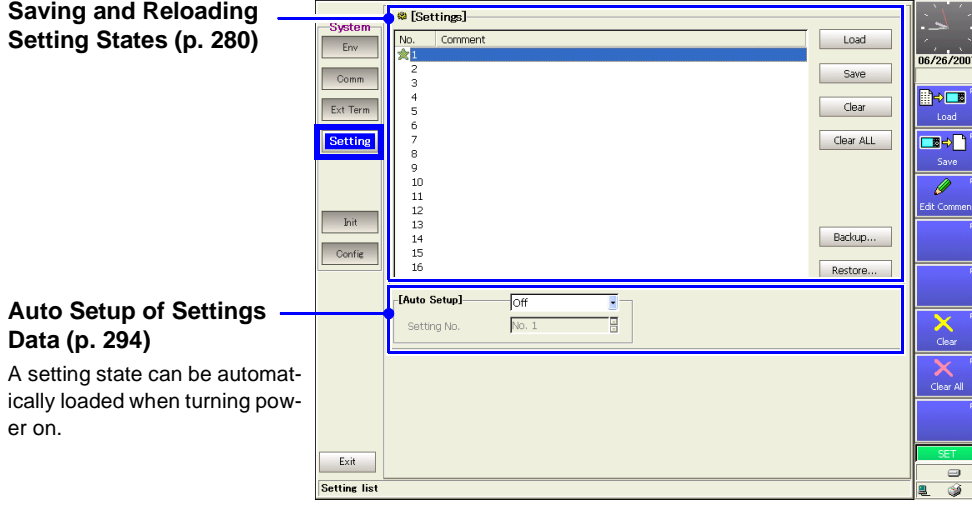

# <span id="page-62-0"></span>**2.7.5 Initialization (Init) Settings Screen**

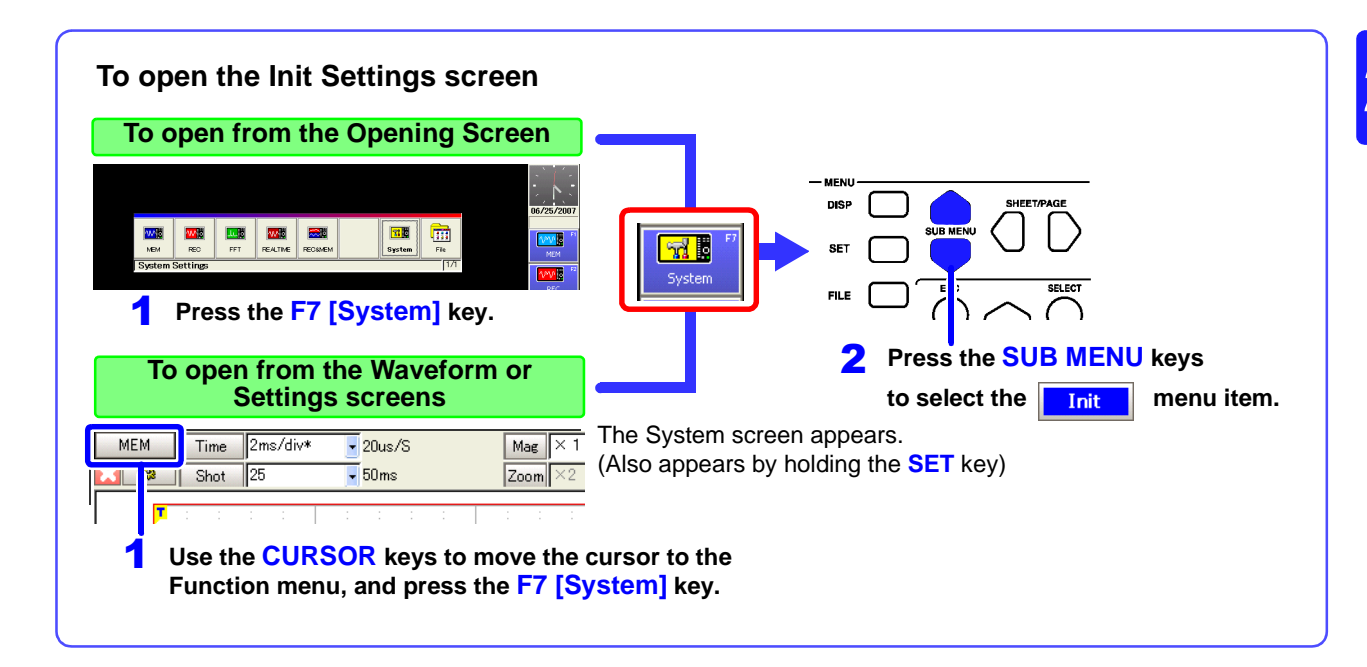

Set the clock, initialize data, run self-checks and set scanner module zero-adjust.

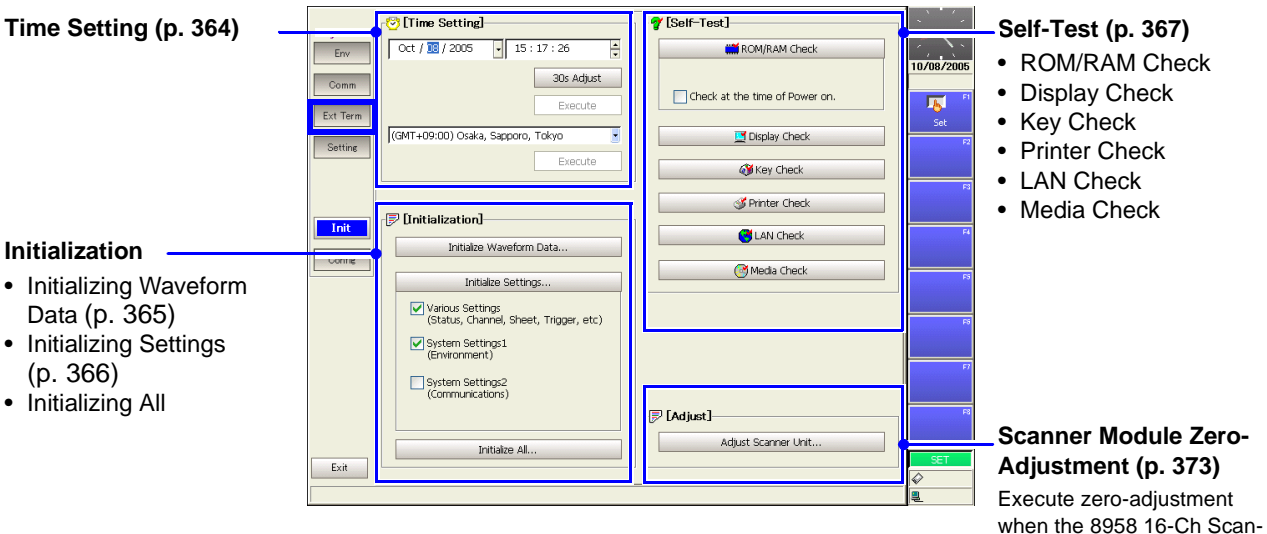

ner Unit is installed.

# <span id="page-63-0"></span>**2.7.6 Configuration List (Config) Screen**

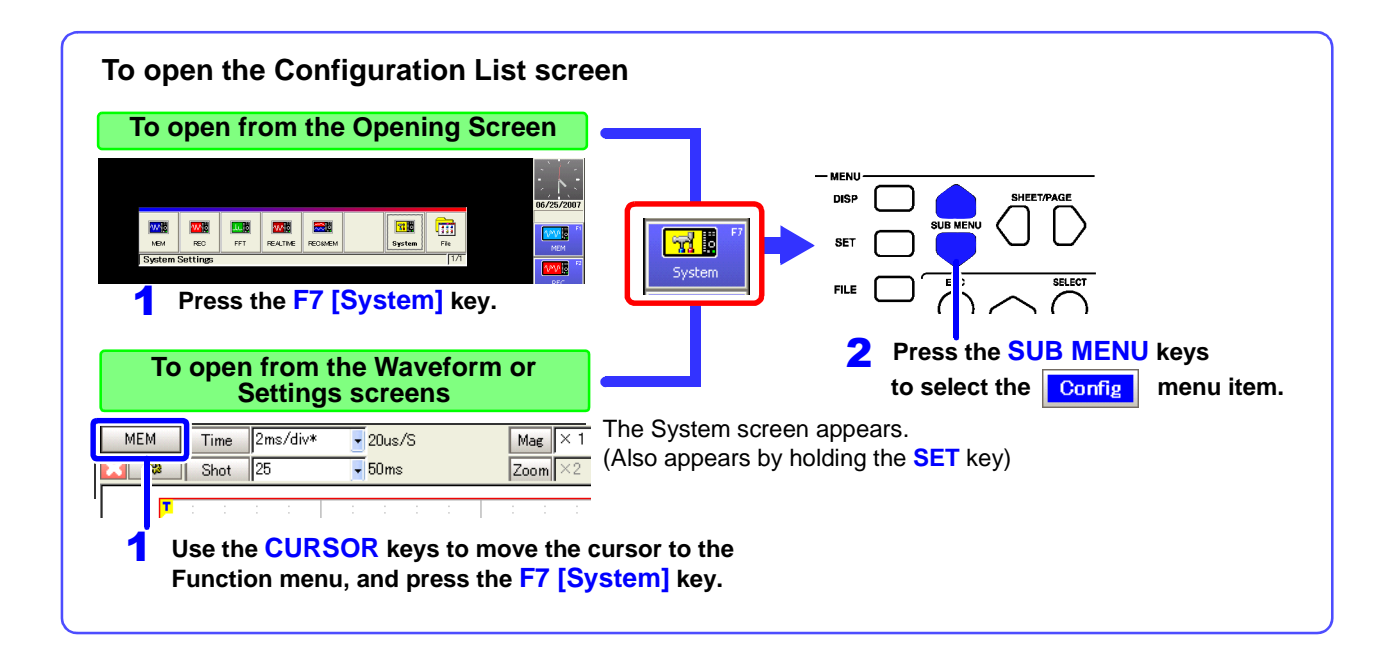

Displays the instrument's system configuration. Settings cannot be changed here.

Display contents are the same as the System Configuration List displayed on the Opening screen.

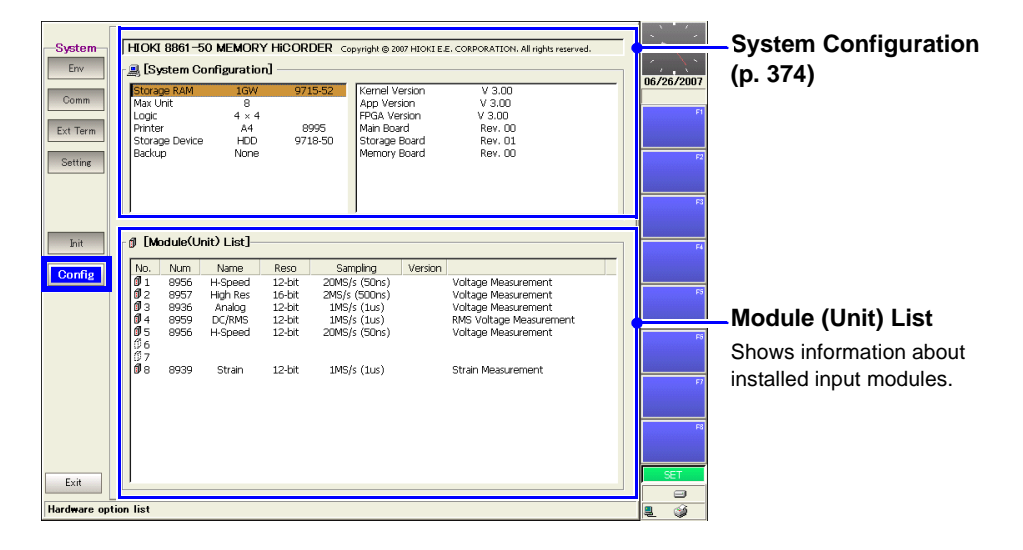

# **Operation**

# **Overview** Chapter 3

# **3.1 Measurement Workflow**

# <span id="page-64-0"></span>**3.1.1 Analog Waveform Recording**

Refer to ["Appendix 2.1 List of Default Settings" \(p. A9\)](#page-434-0) for default settings.

The default setting for Auto Save and Auto Print is Off (disabled).

Set the items indicated by white text within the boxes as needed. To simultaneously record logic waveforms, also read ["3.1.2 Logic Waveform Recording" \(p. 57\).](#page-68-0)

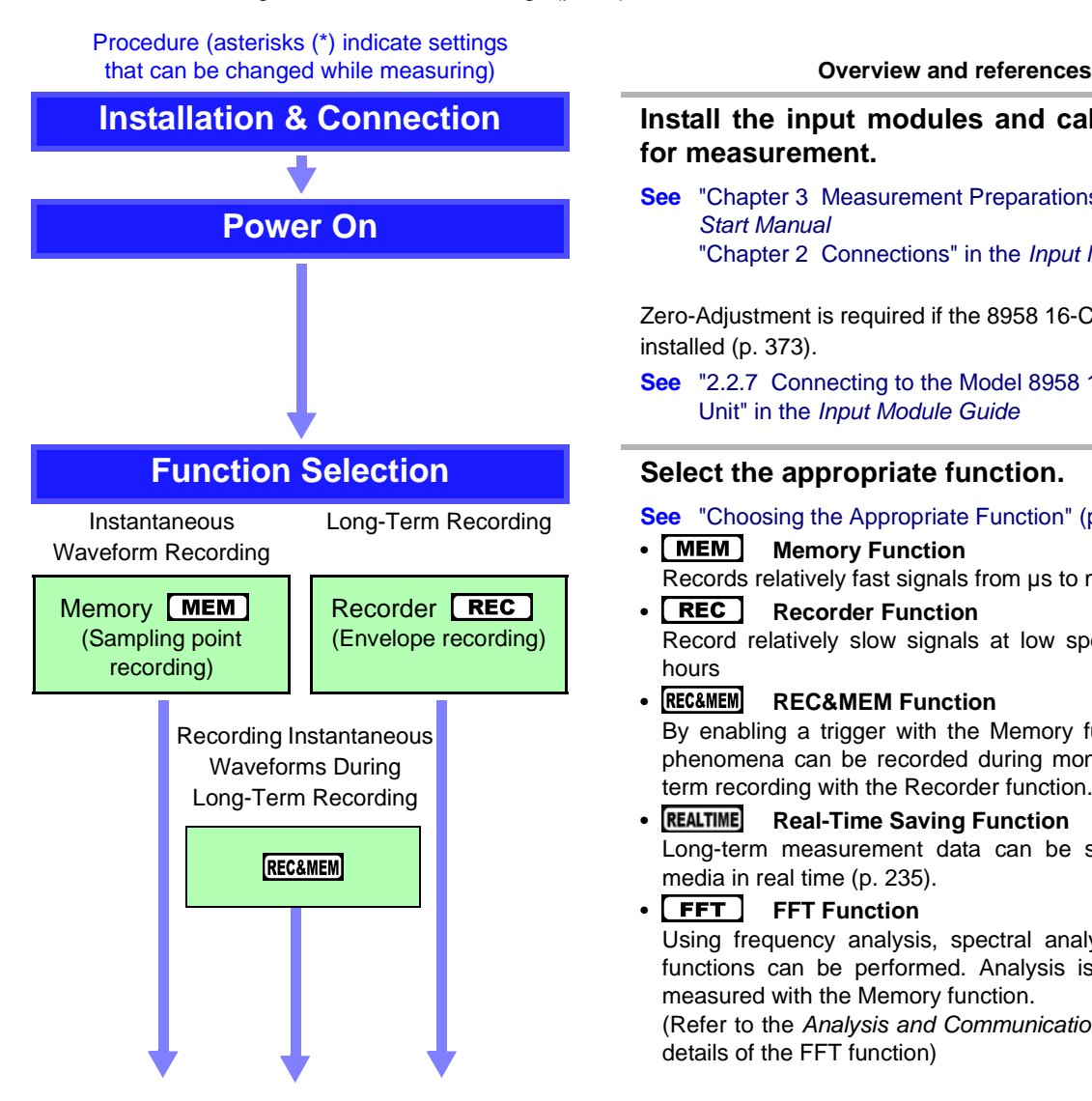

**Installation & Connection <b>I** Install the input modules and cables required **for measurement.**

> **See** "Chapter 3 Measurement Preparations" in the *Quick Start Manual* "Chapter 2 Connections" in the *Input Module Guide*

Zero-Adjustment is required if the 8958 16-Ch Scanner Unit is installed [\(p. 373\)](#page-384-0).

**See** "2.2.7 Connecting to the Model 8958 16-Ch Scanner Unit" in the *Input Module Guide*

**See** ["Choosing the Appropriate Function" \(p. 82\)](#page-93-0)

- **Memory Function** Records relatively fast signals from  $\mu$ s to minutes
- **Recorder Function** Record relatively slow signals at low speeds from ms to hours
- **REC&MEM Function** By enabling a trigger with the Memory function, transient phenomena can be recorded during monitoring and longterm recording with the Recorder function.
- **Real-Time Saving Function** Long-term measurement data can be saved to storage media in real time [\(p. 235\).](#page-246-0)

• **FFT** FFT Function Using frequency analysis, spectral analysis and transfer functions can be performed. Analysis is applied to data measured with the Memory function.

(Refer to the *Analysis and Communication Supplement* for details of the FFT function)

#### *3.1 Measurement Workflow*

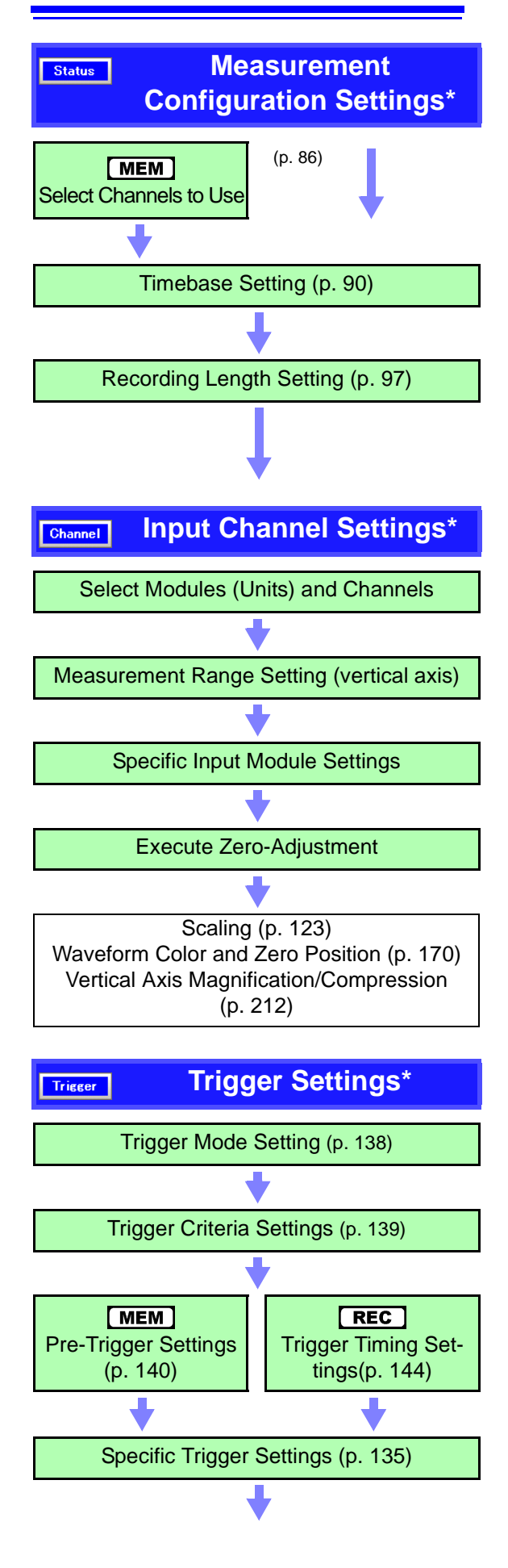

#### **Make settings on the Status Settings screen. [\(p. 79\)](#page-90-0)**

#### **See**

- Memory capacity and recording time [\(p. A35\)](#page-460-0)
- To measure with two sampling rates [\(p. 94\)](#page-105-0)
- To use the Model 8958 16-Ch Scanner Unit together with other input modules [\(p. 96\)](#page-107-0)
- If the input signal range is unknown (Auto setting) [\(p. 74\)](#page-85-1) (Memory function only)

#### Practical Applications

(Memory Function)

- To view waveforms while recording (Roll Mode) [\(p. 102\)](#page-113-0)
- To view waveforms overlaid [\(p. 104\)](#page-115-0)
- To average data (Averaging[\)\(p. 106\)](#page-117-0)

#### **Input Channel Settings\*** Set on the Channel Settings screen [\(p. 115\).](#page-126-0)

Set each channel.

**See**

- Input channel settings (depending on input modules): "Chapter 3 Input Channel Settings" in the *Input Module Guide*
- To adjust input module zero position (Zero Adjust): "3.11.17 Executing Zero Adjustment" in the *Input Module Guide*
- To adjust input signal offset, such as for certain sensors (Offset Cancel): "3.11.18 Executing Offset Cancellation" in the *Input Module Guide*
- To display measurement values converted to physical units (Scaling Function) [\(p. 123\)](#page-134-0)
- To optionally set the displayed waveform height on the vertical axis (Variable Function) [\(p. 215\)](#page-226-0)

#### **Trigger Settings\*** Set on the Trigger Settings screen [\(p. 135\)](#page-146-0).

(Make these settings to record a specific waveform, such as an anomaly: enable triggering)

#### **See**

- To see the waveform prior to trigger occurrence (Pre-Trigger) [\(p. 140\)](#page-151-0)
- To enable triggering based on an analog input signal [\(p. 146\)](#page-157-0)
- To enable triggering based on a logic input signal [\(p. 159\)](#page-170-0)
- To enable triggering based on external control terminal signal input [\(p. 166\)](#page-177-0)
- To enable triggering at a specified time (Timer) [\(p. 162\)](#page-173-0)
- To trigger manually (Manual Trigger) [\(p. 165\)](#page-176-0)

<span id="page-66-0"></span>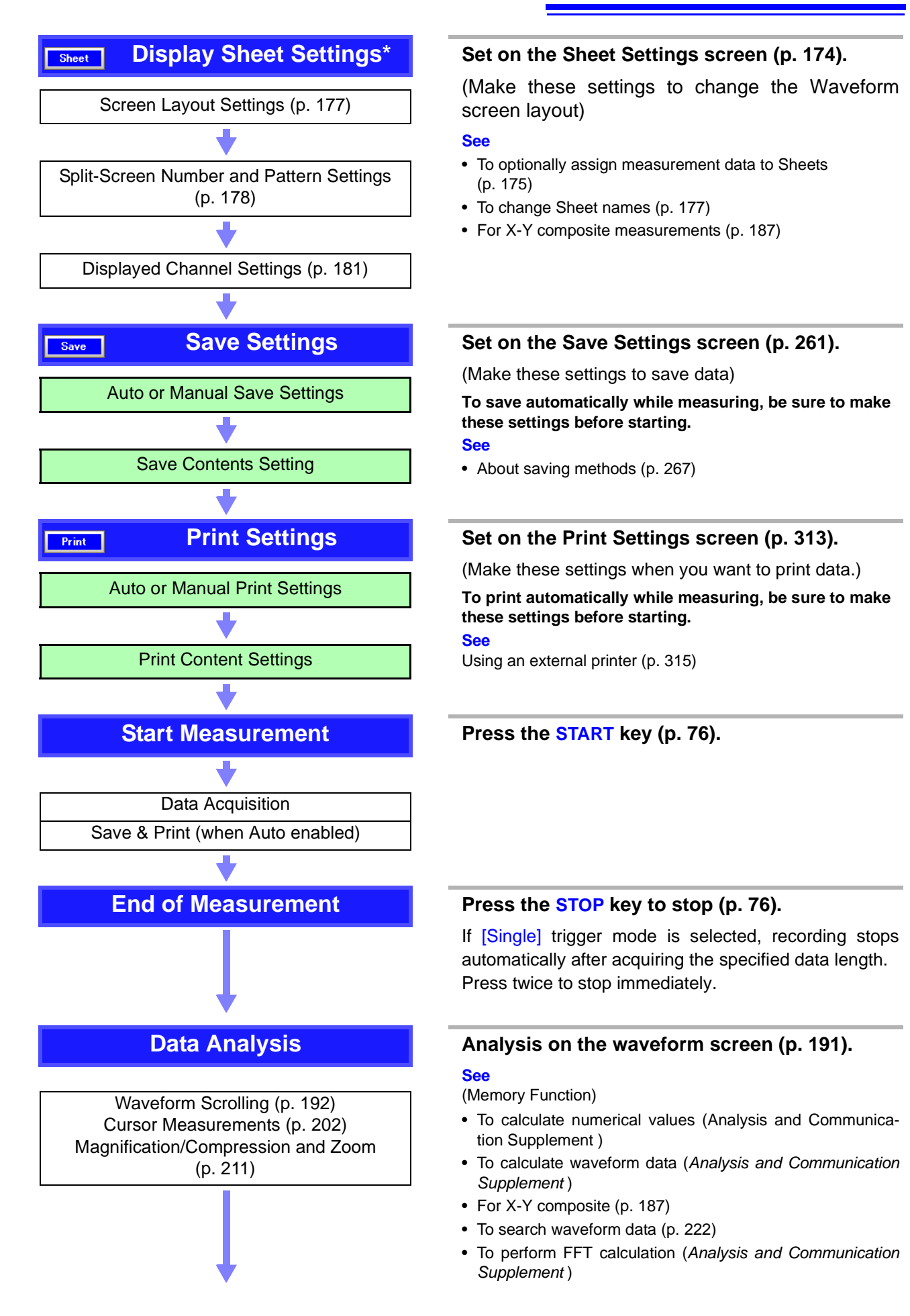

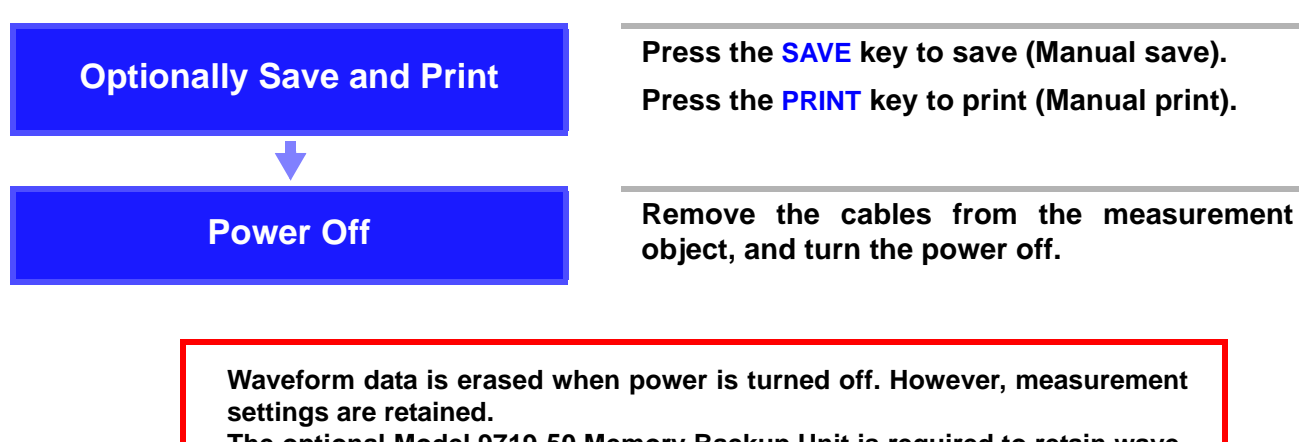

**The optional Model 9719-50 Memory Backup Unit is required to retain waveform data with power off.**

<span id="page-68-0"></span>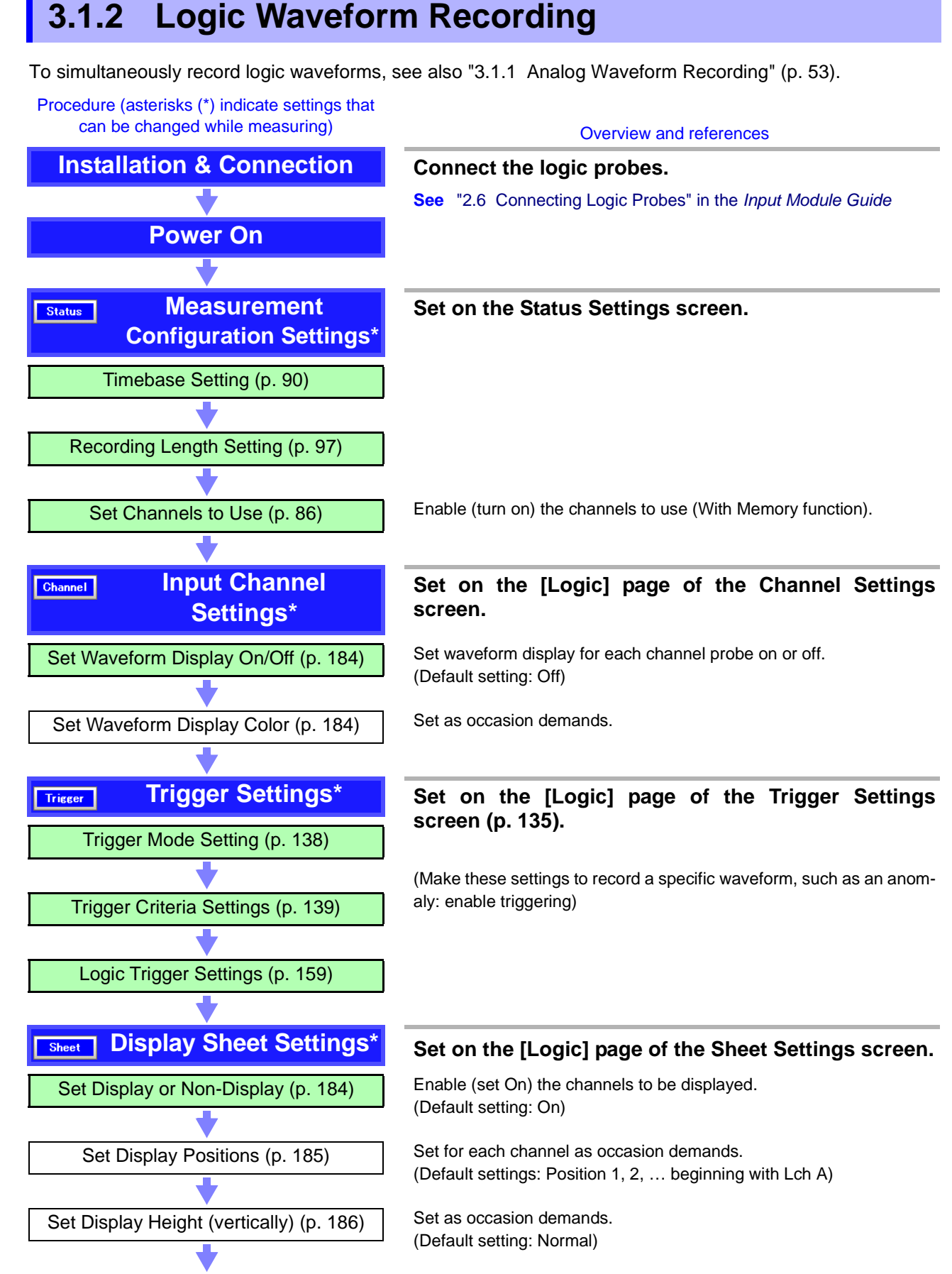

From here, proceed the same as for analog channels. Refer to ["Save Settings" \(p. 55\).](#page-66-0)

# **3.2 Before Operating**

# **3.2.1 Preliminary Settings and Verification**

#### **Setting the Clock**

Verify that the instrument's clock is set correctly, as it is required when applying timer triggers [\(p. 162\)](#page-173-0) and when you need to know when a trigger was applied [\(p. 352\).](#page-363-0)

Set the clock if the time is incorrect.

**See** ["13.3.1 Setting the Date and Time" \(p. 364\)](#page-375-0)

#### **Factory Shipping and Default Settings**

When resetting measurement data and settings, you can select which items are to be reinitialized.

**See** ["13.3.2 Initializing Waveform Data" \(p. 365\)](#page-376-0) ["13.3.3 Initializing System Settings \(System Reset\)" \(p. 366\)](#page-377-0) ["Appendix 2.1 List of Default Settings" \(p. A9\)](#page-434-0)

# **3.2.2 Using a Mouse**

You can connect a commonly available mouse to the instrument to perform the same operations as the keys.

#### **Mouse operating procedures:**

**See** ["3.3.4 Mouse Operations" \(p. 69\)](#page-80-0)

Use the mouse only on an insulated surface. When used on a metal surface in **NOTE** some measurement environments, a commonly available mouse can emit electrical noise that can interfere with instrument operation.

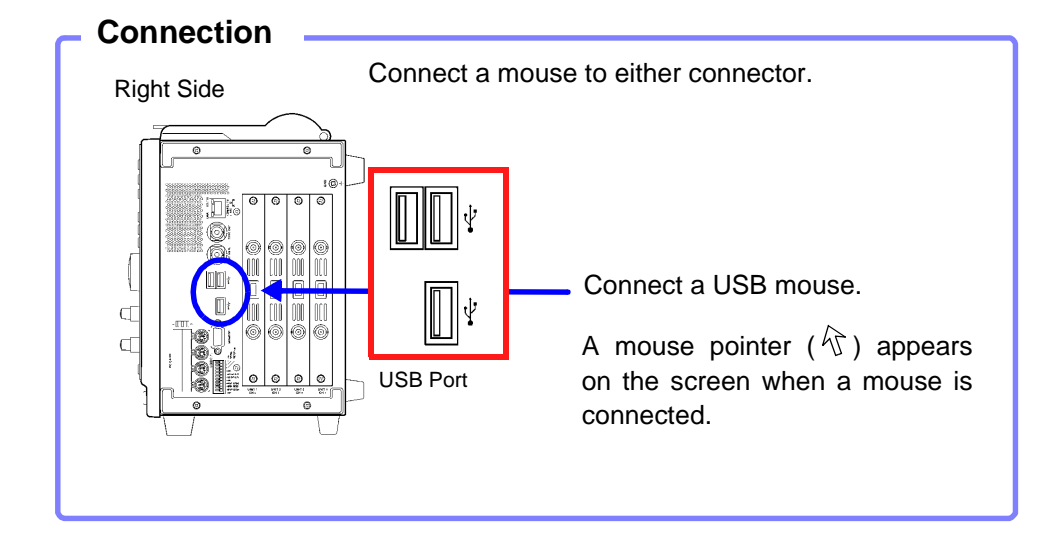

# **3.2.3 Using a Keyboard**

You can connect a commonly available keyboard to the instrument to enter characters directly.

#### **Entry methods:**

**See** ["Using a Keyboard" \(p. 64\)](#page-75-0)

When used on a metal surface in some measurement environments, a com-**NOTE** monly available keyboard can emit electrical noise that can interfere with instrument operation.

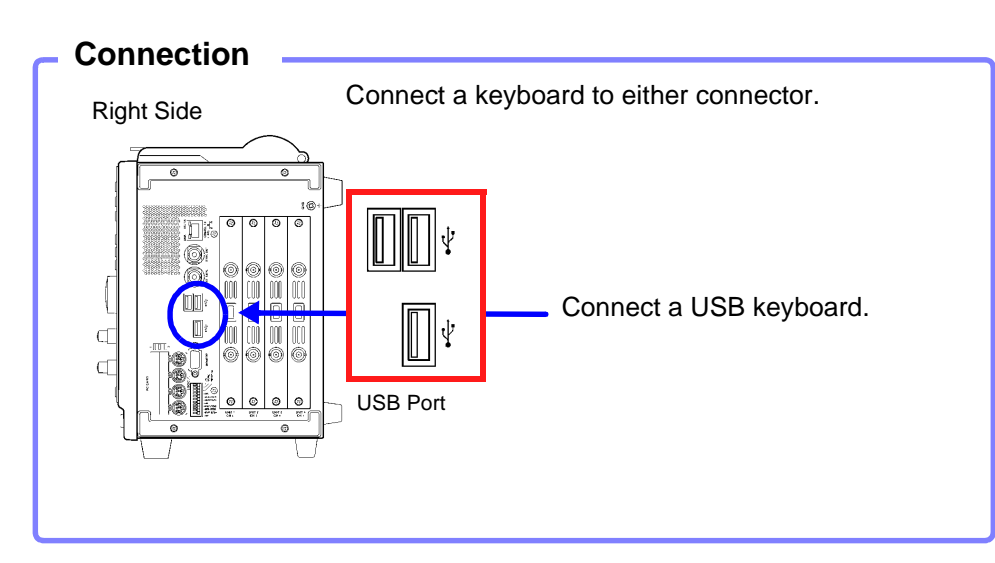

## <span id="page-71-0"></span>**3.2.4 If the Model 9719-50 Memory Backup Unit is Installed**

Measured waveforms can be backed up.

The quantity of backup memory affects how long data can be retained (backup time).

FFT spectra cannot be backed up.

#### **Typical Backup Times**

(Beginning at least two hours after power-on)

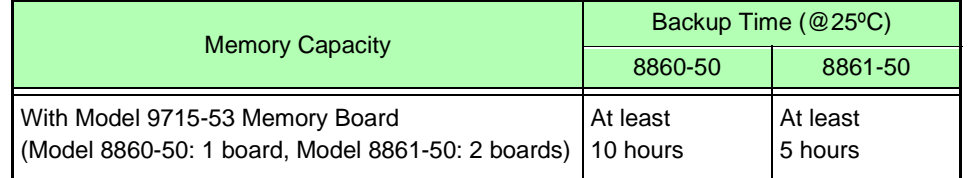

Smaller memory capacity permits longer backup time.

#### **Charging State**

An indicator shows the charging state at the lower right of the screen.

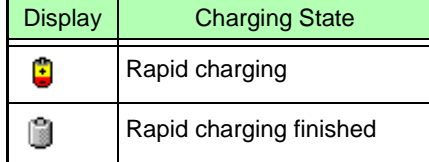

#### **NOTE**

Backup waveform data is cleared in the following cases:

- When an input module is replaced
- After power-on, if power is cut before the Opening screen appears
- Waveform data may not be backed up if the instrument is turned off during internal processing (such as waveform compression).
- The NiMH battery on the backup unit has a self-discharge characteristic. If the instrument is not used for a long time, turn the power on to charge the battery at least once every two months.
- Charge at an ambient temperature between 10 and 40ºC. Charging outside of this range may result in insufficient charging, and battery capacity may be reduced or battery life shortened prematurely.
- The NiMH battery gradually degrades over repeated charge/discharge cycles, which results in the back-up time becoming shorter. When the back-up time becomes very short, the battery should be replaced. In this case, contact your Hioki agent to arrange for replacement.
## **3.2.5 If the Model 9684 DC Power Unit is Installed**

The Model 9684 enables the instrument to be operated from a DC power source such as a battery.

When both AC power and the Model 9684 DC Power Unit are connected to the instrument, the AC power source has priority. However, when the instrument is operating from AC power and the power switch of the Model 9684 is on, the 9684 is in standby state, and some power is still consumed from the DC source. We therefore recommend turning the Model 9684 off when it is not being used.

**The input voltage range of Model 9684 is 10 V DC to 16 V DC. (Voltage fluctuations of ±10% from the supply voltage are taken into account.)**

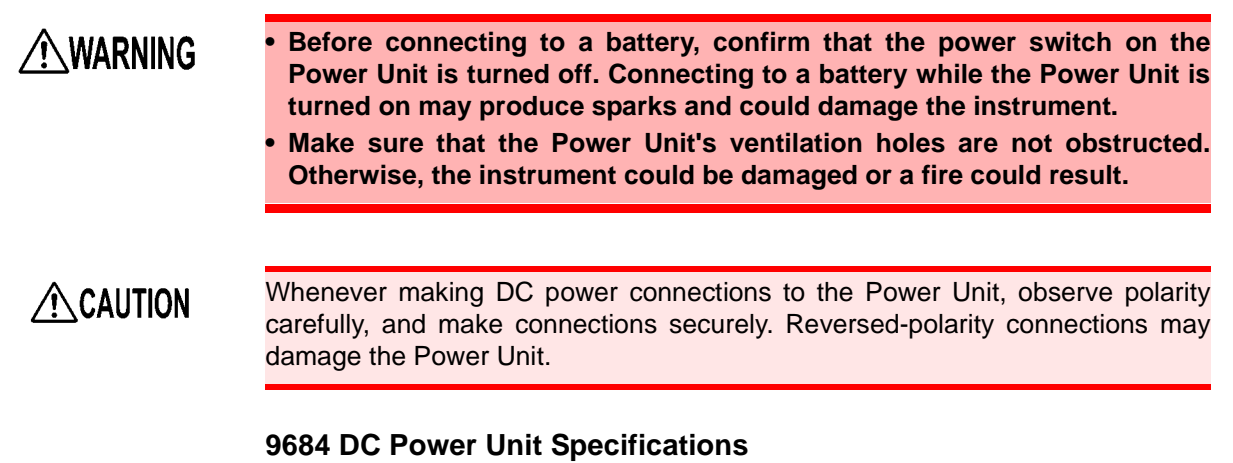

#### **See** 15.1 General Specifications (8) Power Supply Options ["9684 DC Power Unit \(spec](#page-410-0)[ify option when ordering\)" \(p. 399\)](#page-410-0)

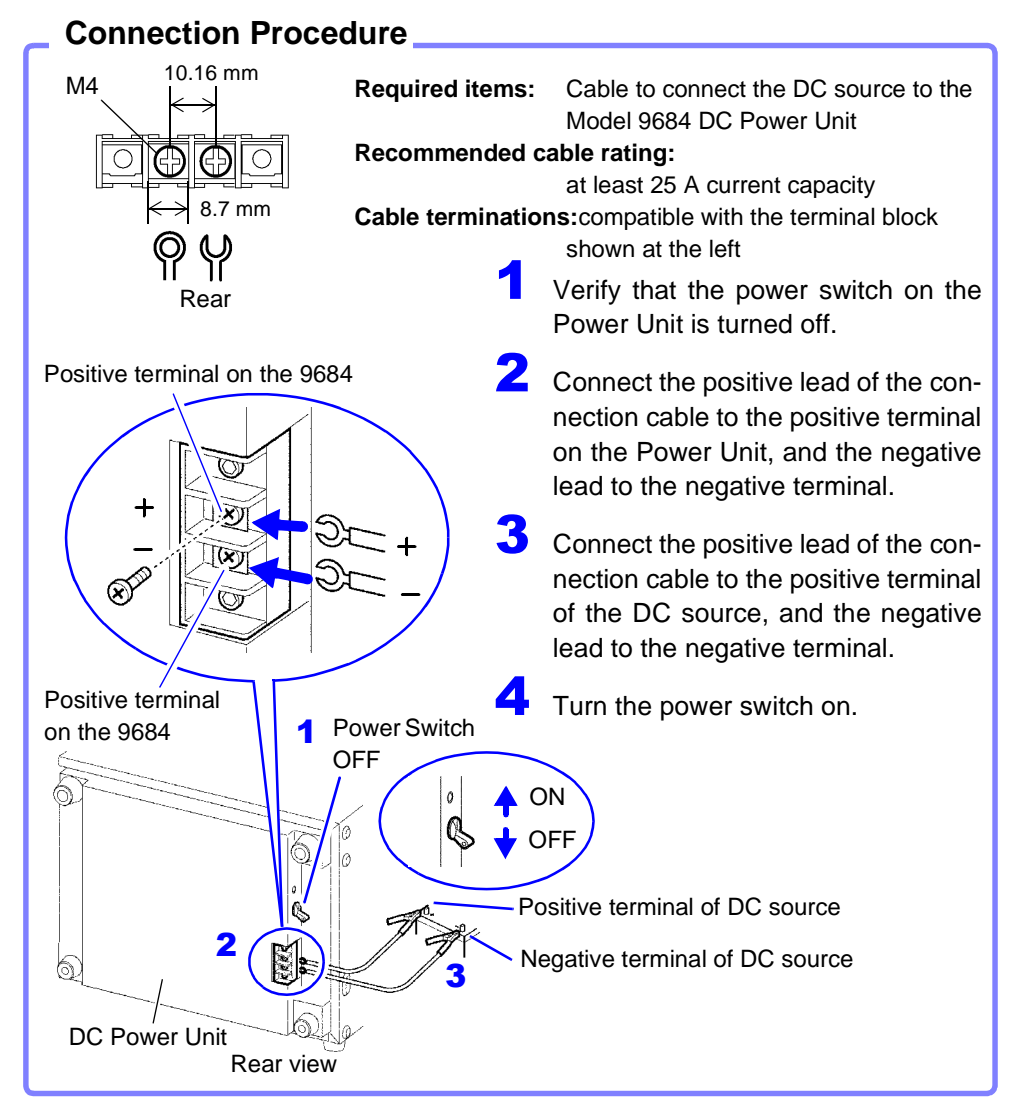

**NOTE** 

- The Power Unit has no external battery charging function.
- When using batteries, be careful to avoid overdischarging.
- The Power Unit shuts off output if it detects overcurrent or overvoltage. If this occurs, turn the switch on the Power Unit off for about one minute, and then back on.

#### **Battery Operating Time**

(Nominal values at normal room temperature) Battery used: 12 V, 38 Ah, fully charged

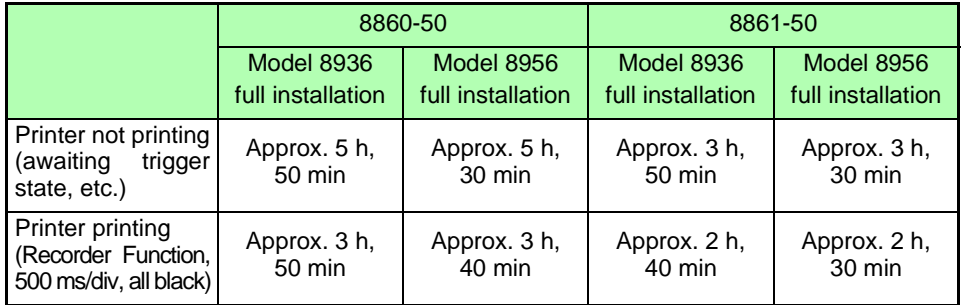

The above times are affected by battery age and state of charge, ambient temperature and other factors.

Even when operating from AC power, some power is consumed from the DC source if the DC Power Unit is in the standby state (the power switch is on). In this state, battery operating time is about 320 hours.

## **3.3 Common Operations**

## **3.3.1 Select a Function**

The function can be selected on the Waveform or Settings screen.

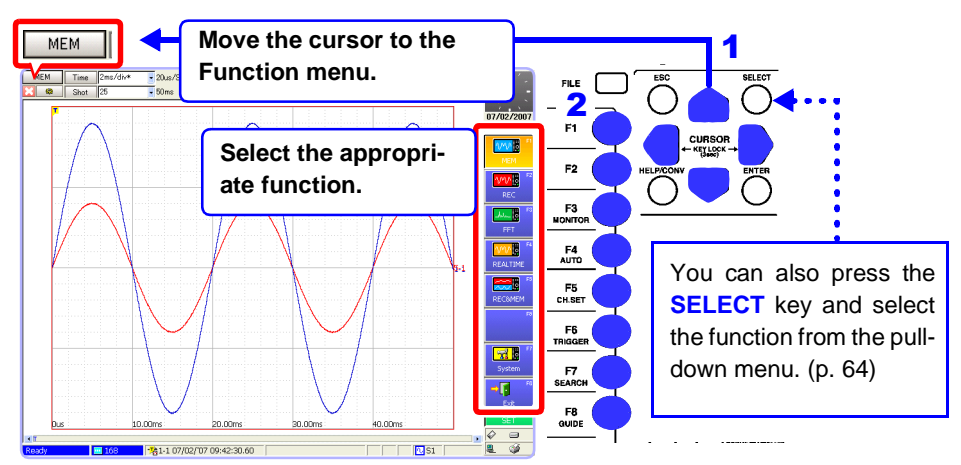

## **3.3.2 To Change a Setting**

A displayed setting can be changed by operating keys, mouse or keyboard.

#### **Using the Operating Keys**

Use the **CURSOR** keys to move the cursor to the setting item, and select your choice from the F keys or pull-down menu.

Most of the procedures in this manual describe selection using the F keys.

#### **Moving to a setting item**

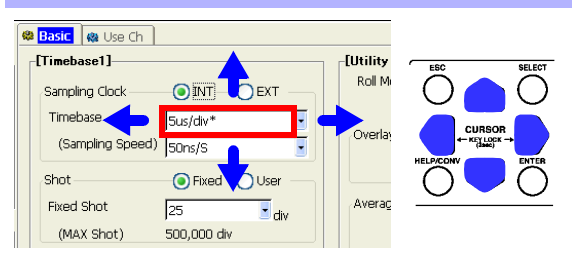

#### **Selecting with the F keys**

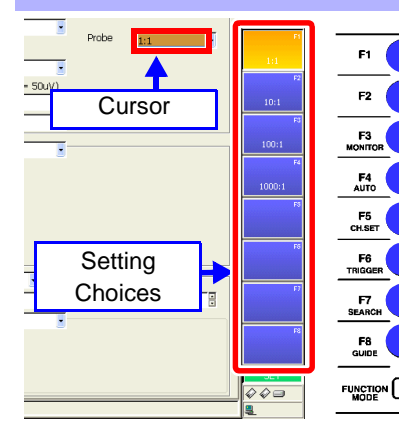

Setting choices appear at the right side of the screen (GUI area).

Select by pressing the corresponding F key (**F1** to **F8**).

Additional choices are indicated by [Page \*/\*] appearing at **F8**.

Press the **F8** key to display the additional selections.

F Keys

#### <span id="page-75-0"></span>**Selecting from a pull-down menu**

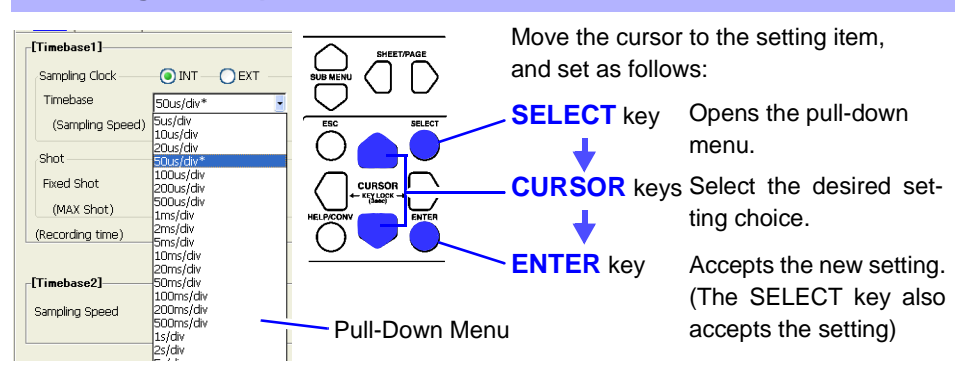

#### **Using a Mouse**

**See** ["3.3.4 Mouse Operations" \(p. 69\)](#page-80-0)

#### **When appears to the right of the setting item**

- Click the mouse on the item to be set. A pull-down menu appears.
- 2 Click your setting choice in the pull-down menu. You can also click the setting choices at **F1** to **F8**.

#### When ▼ does not appear to the right of the setting item (for text and **numeric entries)**

- Double click on the item to be set. The virtual keyboard appears. [\(p. 65\)](#page-76-0)
- 2 Click the letters or numbers you want to enter on the virtual keyboard. You can also click the setting choices at **F1** to **F8**.

#### **Using a Keyboard**

**See** ["Appendix 2.8 Keyboard Assignment Table" \(p. A44\)](#page-469-0)

- **When appears to the right of the setting item**
- **1** Use the cursor keys ( $\uparrow$ ,  $\downarrow$ ,  $\leftarrow$  and  $\rightarrow$ ) on the keyboard to select the item to be set, and press the Space key.

A pull-down menu appears.

2 Select your choice with the cursor keys (↑ and ↓), and press **Enter** to accept the selection.

The same **F1** to **F8** setting choices are available with the F keys on the keyboard.

#### When ▼ does not appear to the right of the setting item (for text and **numeric entries)**

**1** Use the cursor keys ( $\uparrow$ ,  $\downarrow$ ,  $\leftarrow$  and  $\rightarrow$ ) on the keyboard to select the item to be set, and press the Space key.

The virtual keyboard appears. [\(p. 65\)](#page-76-0)

(When **F2** [Direct] is displayed in the setting choices, pressing **F2** on the keyboard enables direct entry using the keyboard)

2 Direct entry from the keyboard corresponds to the virtual keyboard. After entering, press the **Enter** key to accept the entry. (When using the buttons on the virtual keyboard, press the Space key)

## <span id="page-76-0"></span>**3.3.3 Entering Text and Numbers**

Move the cursor to the setting item for which to enter text or numbers, and press the F keys to select your setting choice.

#### **Entering Numbers**

**1** Use the **CURSOR** keys to move the cursor to the setting item.

(When using a mouse, double click on a setting item to display the virtual keypad.)

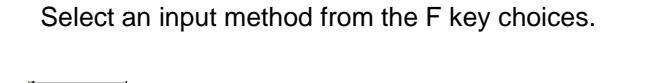

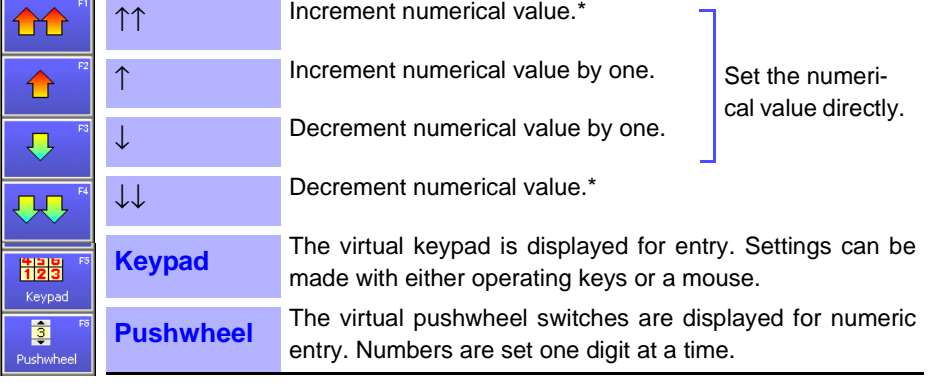

(Depending on the setting item, some choices are not displayed)

\* The increment and decrement step size depends on the particular setting item.

#### **Entry by [**↑↑**], [**↓↓**], [**↑**] and [**↓**]**

Set the desired numerical value by pressing the corresponding F keys.

#### <span id="page-76-1"></span>**Entry by [Keypad]**

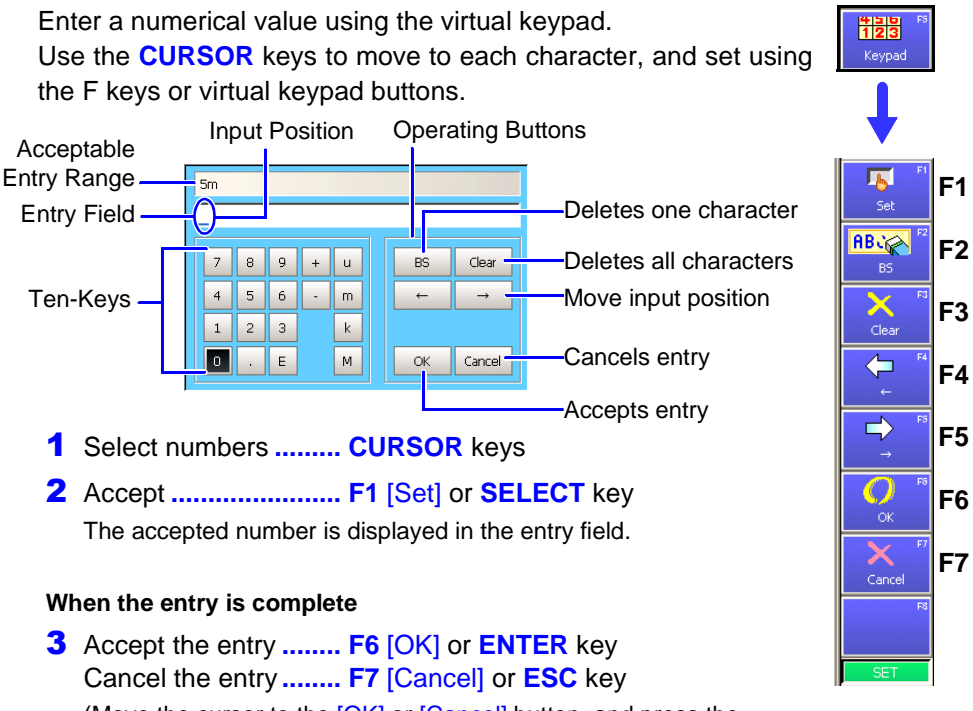

(Move the cursor to the [OK] or [Cancel] button, and press the **SELECT** key)

#### **Entry by [Pushwheel] (To Set Each Digit)**

Enter a numerical value using the virtual pushwheel switches. Press the  $\Box$  **CURSOR** keys to move among digits, and press the  $\bigcirc \bigcirc$  **CURSOR** keys to set the numerical value.

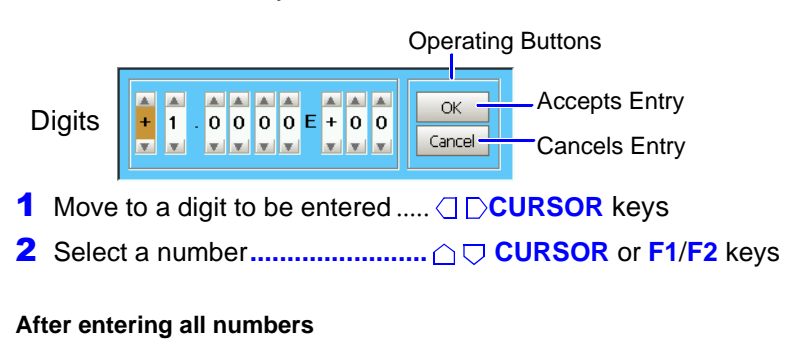

3 Accept the entry ........................ **F3** [OK] or **ENTER** key Cancel the entry........................ **F4** [Cancel] or **ESC** key

#### **Entering Text and Comments**

**1** Use the **CURSOR** keys to move the cursor to the setting item.

2 Select an input method from the F key choices.

(When using a mouse, double click on a setting item to display the virtual keyboard for character entry)

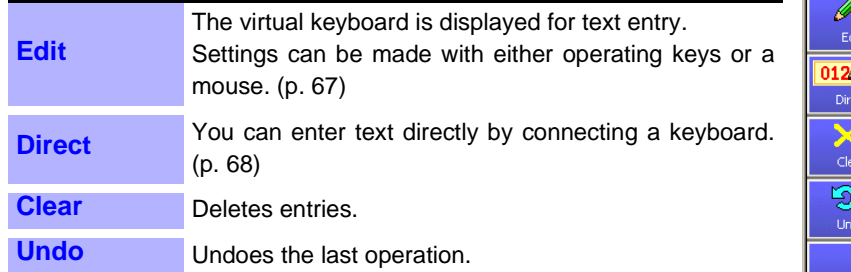

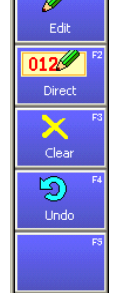

**F1**

**F2**

**F3**

**F4**

#### **NOTE**

#### **When entering a file name (for files to be loaded on a PC)**

Windows 2000 and XP cannot handle file names containing the following characters, so they should not be used:

- ASCII: + =  $[ ] \ \ \backslash \ / ] : * ? " < > ; ,$
- Blank

Do not use .(period) for a file name because the characters after the period are identified as the extension.

#### **When entering units and symbols**

In some cases, characters entered on the instrument differ from those saved or printed:

- Printing (["12.7 Print Examples" \(p. 339\)](#page-350-0))  $2 \rightarrow 2, 3 \rightarrow 3, n \rightarrow n$
- Saving (when saving numerical calculation results or in text format) [\("11.6.1 Example of Saving Data" \(p. 298\)](#page-309-0))
	- $2 \to 2, 3 \to 3, n \to 2n, \mu \to -\mu, \Omega \to -\sigma, \epsilon \to -\epsilon, \rho \to -\epsilon$
	- $\pm \rightarrow \rightarrow +$ , με (display only)  $\rightarrow$  uE, °C (display only)  $\rightarrow$  C

Edit

#### <span id="page-78-0"></span>**Using [Edit] for Entry**

#### **See** ["Comment Entry Example" \(p. 120\)](#page-131-0)

Enter text using the virtual keyboard for character entry. You can switch between character sets by switching the entry mode.

To enter using a mouse, click a character to select it, or click an operating button. You can select a character position by clicking the entry field.

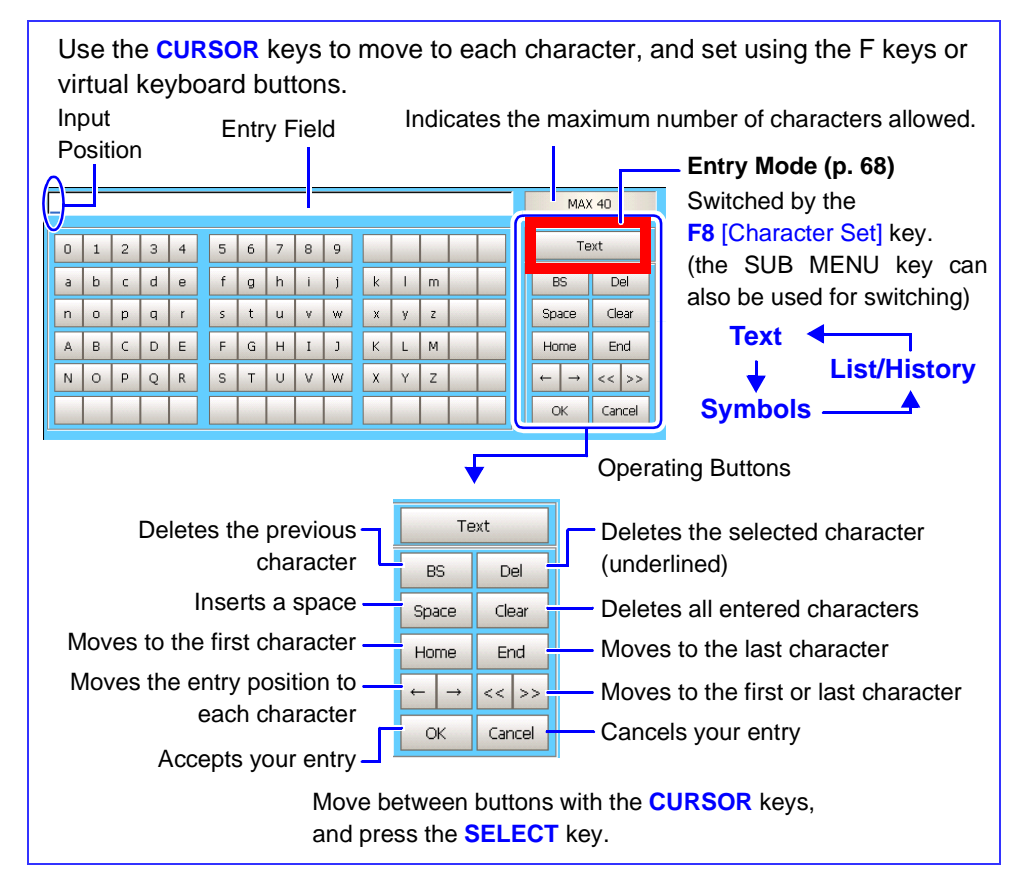

1 Move to a character to be entered **...... CURSOR** keys

2 Accept **.......................................F1** [Set] or **SELECT** key The accepted characters are displayed in the entry field.

#### **In case of an entry mistake**

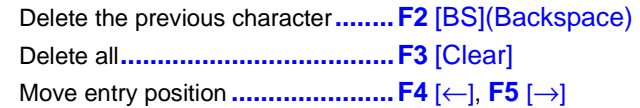

#### **When the entry is complete**

3 Accept the entry **........................F6** [OK] or **ENTER** key Cancel the entry **........................F7** [Cancel] or **ESC** key (Move the cursor to the [OK] or [Cancel] button, and press the **SELECT** key)

The virtual keyboard disappears.

#### <span id="page-79-1"></span>**Virtual Keyboard Entry Modes**

Parts of the display differ according to entry position.

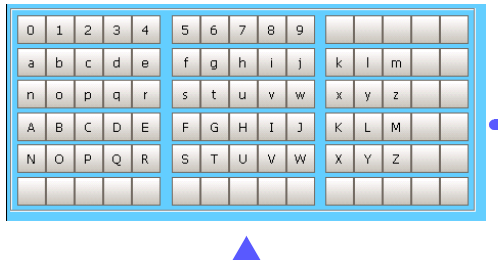

T

#### **[Text] [Symbols]**

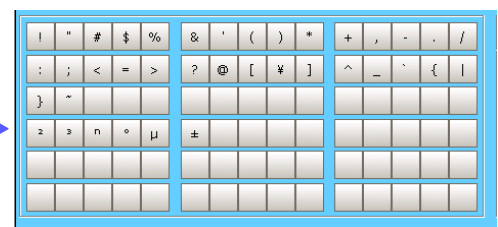

#### **[List/History]**

Previously entered comments and lists of measurement units are displayed. The display depends on the current entry position. New entries appear in empty rows as they are added to the history, and when all rows are full, the oldest entry is overwritten.

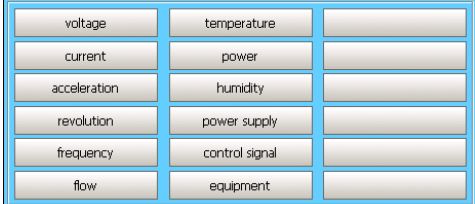

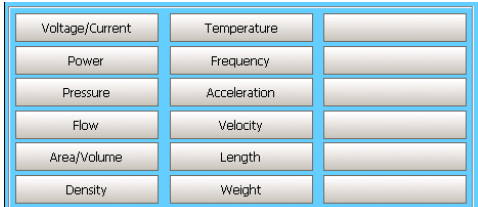

(Example 1: Analog Comment Entry)

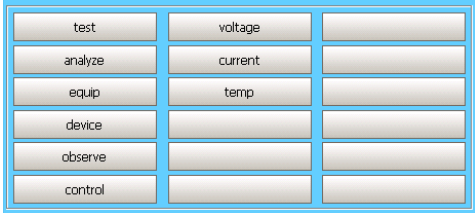

(Example 3: Sheet Name Entry)

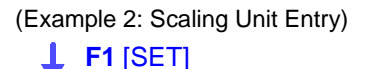

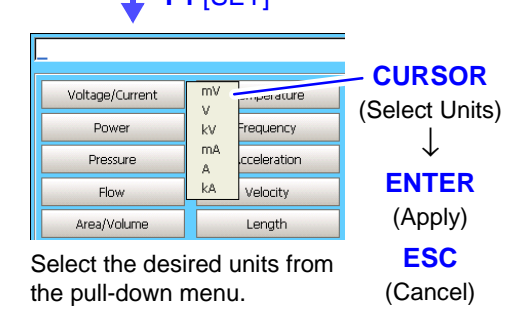

#### <span id="page-79-0"></span>**Direct Entry**

You can make entries using a keyboard. Press the **F2** [Direct] key or the F2 key on a connected keyboard to make entries from the keyboard.

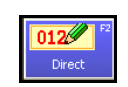

After entering, press the Enter key on the keyboard to accept.

**NOTE** Pressing **F2** [Direct] when no keyboard is connected has no effect, and text cannot be entered. In this case, press the **ESC** key to revert to the previous state.

## <span id="page-80-0"></span>**3.3.4 Mouse Operations**

<span id="page-80-1"></span>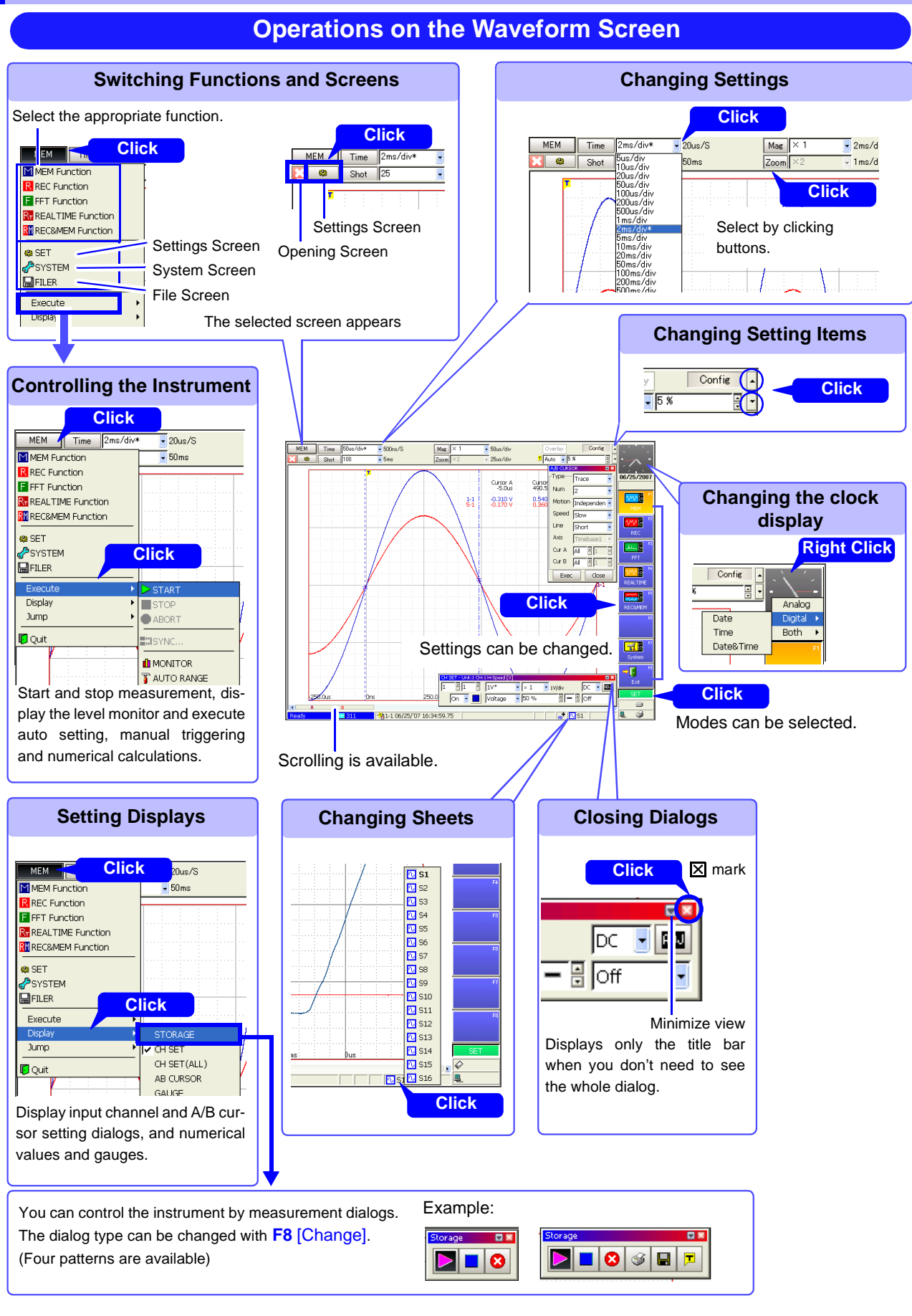

Settings screen.

[350\)](#page-361-0)

See:["13.1 Making Waveform](#page-361-0)  [Screen Display Settings" \(p.](#page-361-0) 

#### **Operations on Waveform Data**

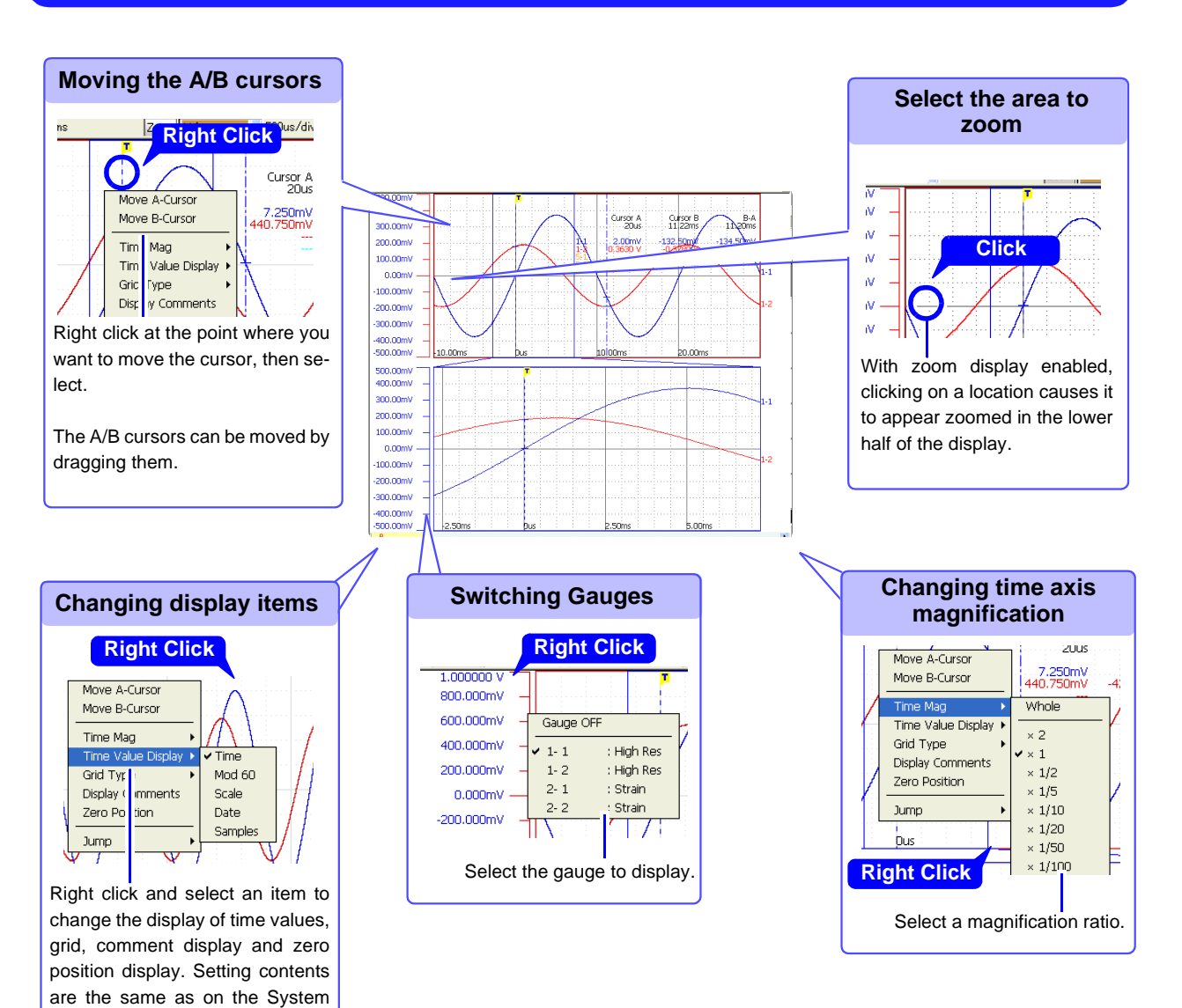

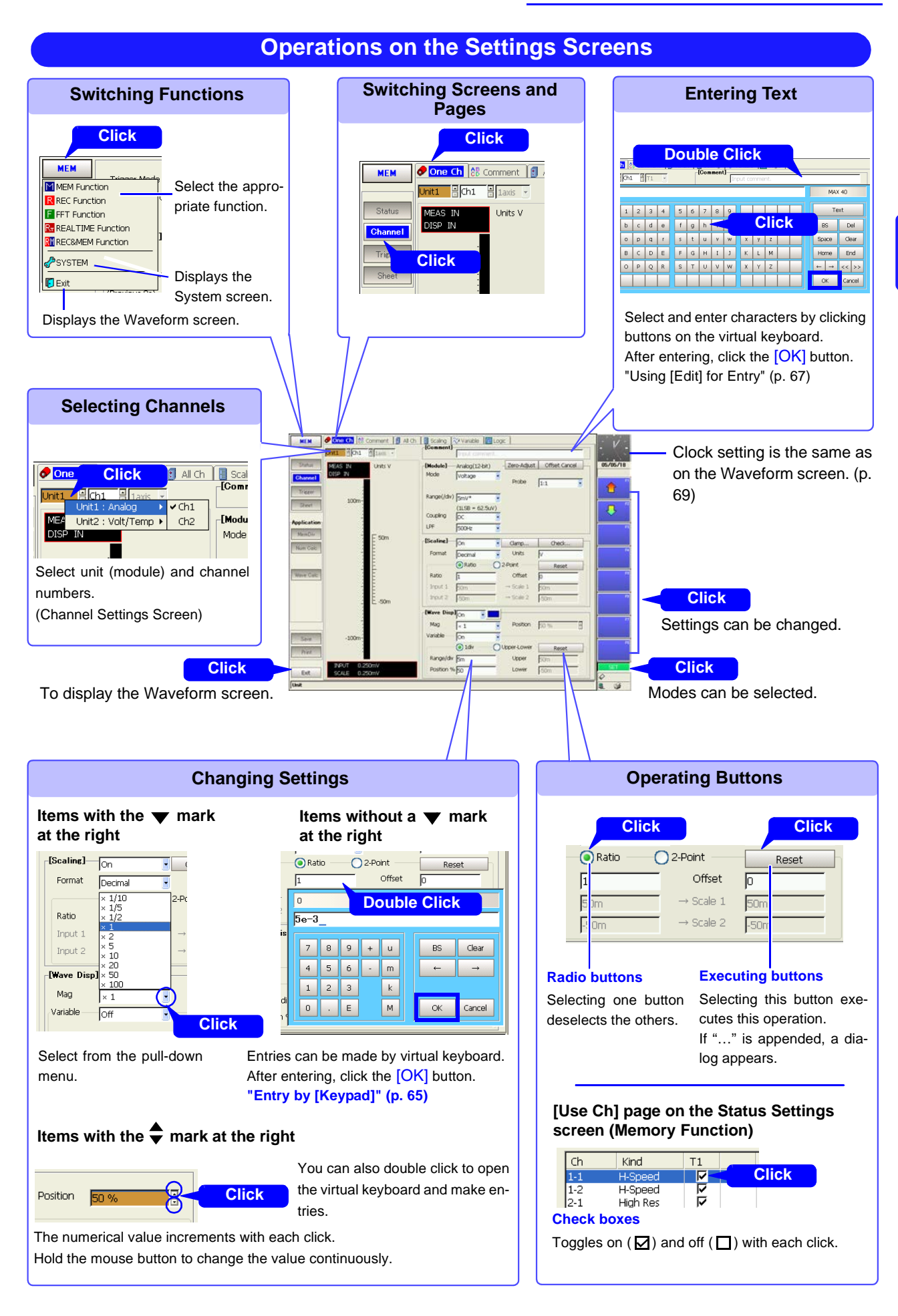

3

## **Pages within the Settings Screen**

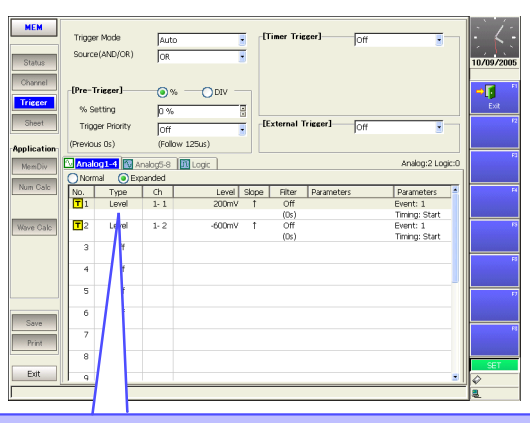

#### **Making Dialog Settings**

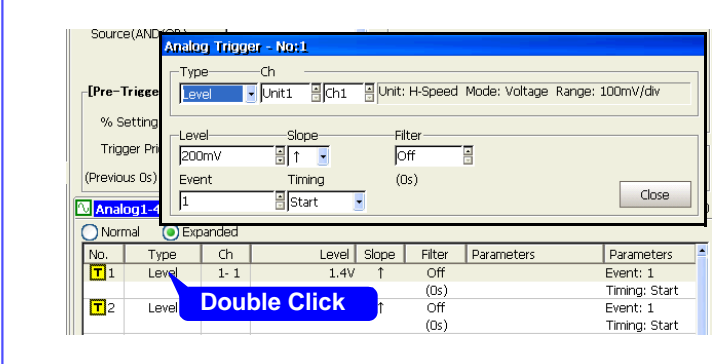

#### **Settings Pages**

- All except the [One Ch] page on the Channel Settings screen
- Trigger Settings screen
- Sheet Settings screen
- Numerical Calculation Settings screen

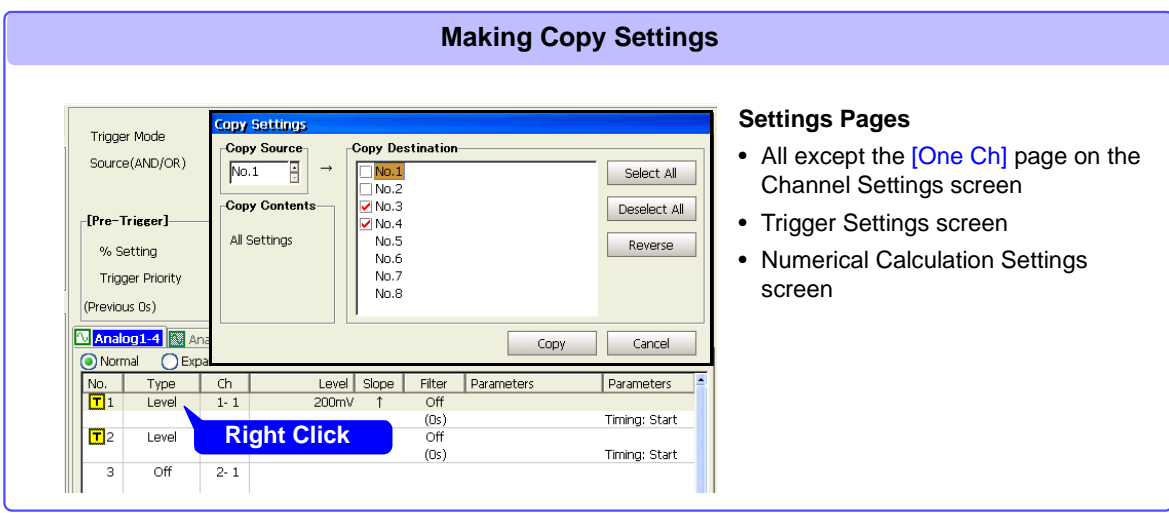

#### **Operations on the File Screen**

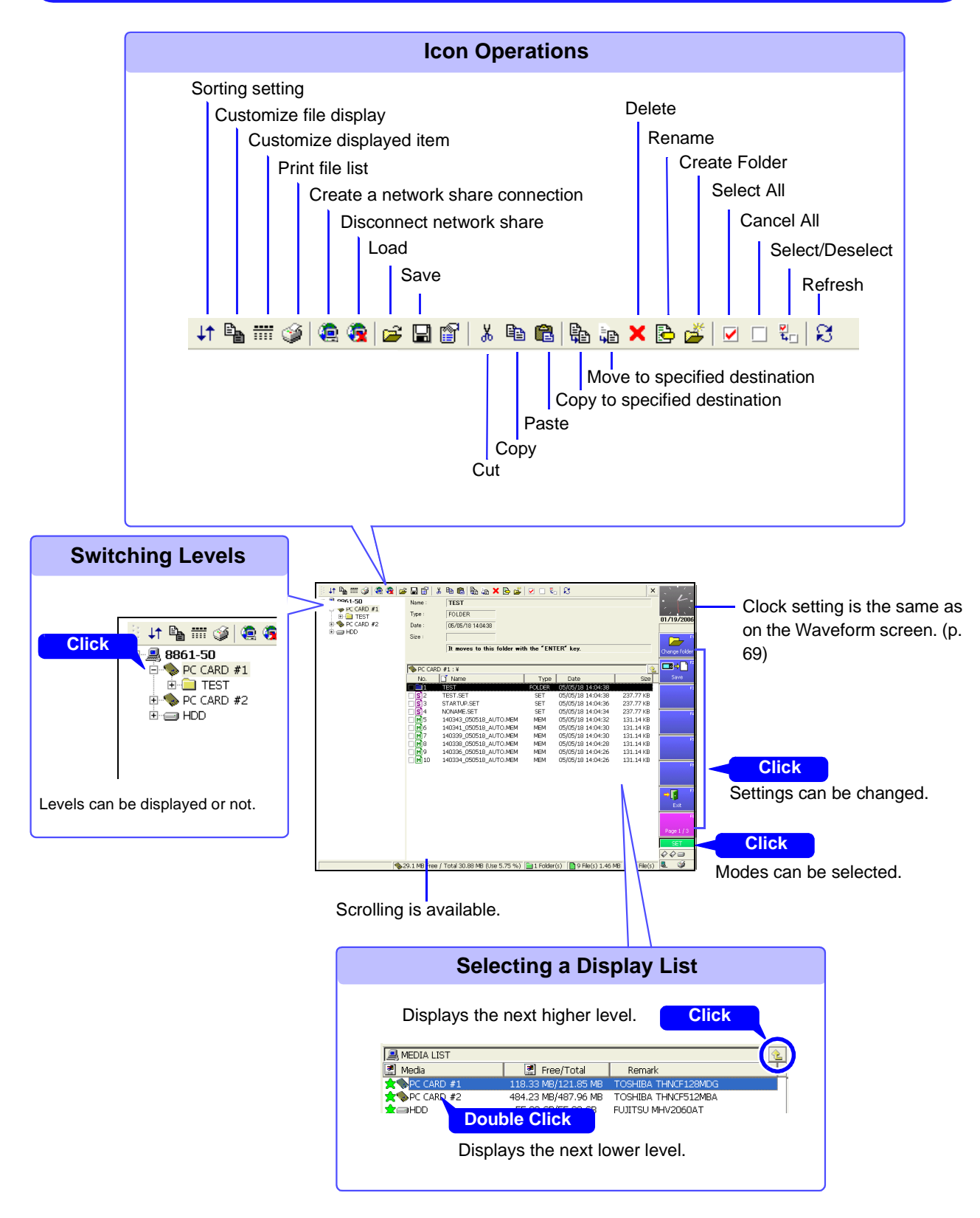

## <span id="page-85-0"></span>**3.3.5 Automatic Range Setting (Auto-Ranging Function)**

Auto setup works only with the Memory function.

By applying an input signal, the timebase, measurement range and zero position of the input waveform are set automatically. The range is determined for each channel that has its waveform enabled [On] for measuring. The timebase is automatically set so that 1 to 2.5 cycles are recorded within 25 divisions on the lowest-numbered channel being used.

#### **Auto setup is not available with some input modules and measurement modes.**

**NOTE** 

#### **Input modules and measurement modes not supported by auto setup:**

- The [Temp] mode of the Model 8937 Voltage/Temp Unit
- Model 8939 Strain Unit
- Model 8960 Strain Unit
- [Count], [Duty] and [50/60 Hz] (mains frequency measurement) modes of the Model 8940 F/V Unit
- [Charge] and [Preamp] modes of the Model 8947 Charge Unit
- Model 8958 16-Ch Scanner Unit
- Auto setup does not work correctly with signal frequencies below 3 Hz, so manual setting is necessary.

#### **Before performing auto setup**

- Before auto setup, establish the actual measurement situation (with the signal applied to the instrument), such as by connecting to the measurement object.
- During auto setup, a trigger signal is output from the TRIG OUT/CAL external I/ O terminal. Keep this in mind if using this terminal during auto setup.

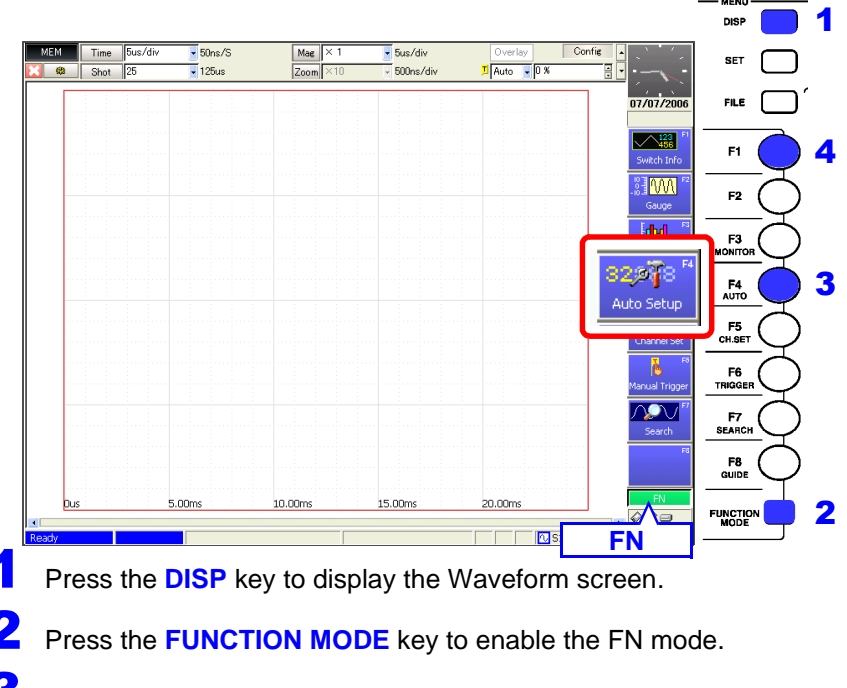

Press the F4 [Auto Setup] key. A confirmation dialog appears.

#### Press the **F1** [OK] key.

Perform auto setup with the existing input signal, and start waveform recording.

Recording continues until you press the **STOP** key.

When measuring using the auto-ranging function, only the following items are changed.

#### **Basic Setting Conditions (Status Settings screen)**

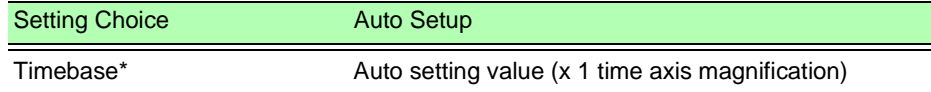

**If the input signal frequency is below 3 Hz, the timebase cannot be set automatically.** 

\* Among the channels with waveforms enabled, if the measurement range of the lowestnumber channel is 5 mV/div (the highest sensitivity range), or if the difference between the maximum and minimum value of the input signal is eight divisions or less, the timebase is set according to the second lowest-numbered channel.

#### **Input-Module-Related Conditions (all channels)**

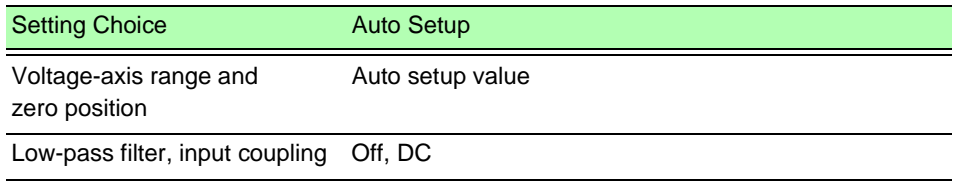

#### **Trigger Criteria (one channel only)**

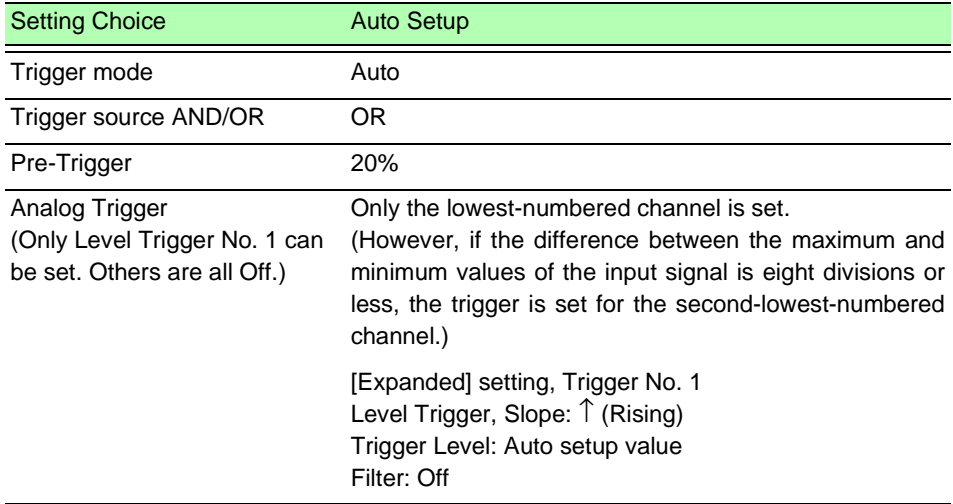

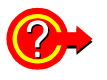

#### **If the "Auto-ranging failed" warning message appears when you attempt auto-ranging**

This message is displayed when the range could not be determined from those channels having waveforms set for display  $([On])$ , and measurement is stopped. Make the settings manually while verifying the input signal with the Level Monitor [\(p. 122\).](#page-133-0)

## **3.3.6 Starting and Stopping Measurement**

#### **Starting Measurement**

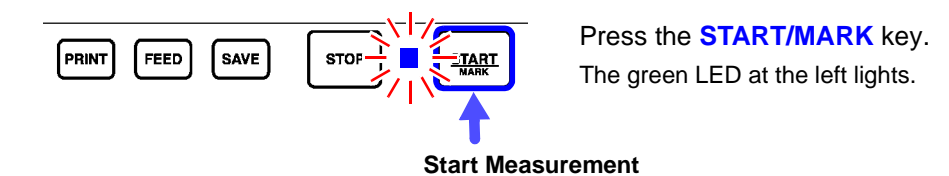

When measuring using the trigger functions, the timing of starting measurement is different than that of starting recording (data acquisition). **See** ["Measurement and Internal Operations" \(p. 77\)](#page-88-0)

To avoid operating mistakes when starting measurement, the behavior of the **START** key can be modified. At factory shipping, the **START** key is set to start measurement when it is pressed once.

**See** ["13.2.1 Specifying Activation Conditions for the START Key" \(p. 353\)](#page-364-0)

While measuring, event marks can be inserted in recorded waveforms. Event marks can then be searched after measurement. **See** ["8.15 Inserting and Searching for Event Marks on a Waveform" \(p. 231\)](#page-242-0)

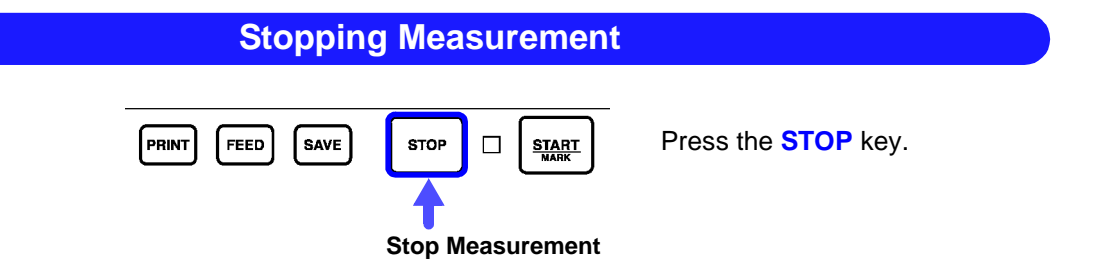

Press once: recording stops at the end of the specified recording length. Press twice: recording stops immediately. (Abort)

#### **When Aborting**

- **Aborting while auto-saving** Data up to the moment of aborting is automatically saved.
- **Aborting while awaiting a trigger** If at least one trigger event has occurred since starting, the last measured waveform is displayed. However, if longer than one half of the maximum settable recording length, no waveform is displayed.
- **Aborting while storing** Waveforms up to the moment of aborting are displayed.

An instrument setting can be changed to force measurements to be stopped by a single press of the STOP key.

**See** ["13.2.2 Setting the Method for Stopping Measurement with the STOP Key" \(p. 354\)](#page-365-0)

#### <span id="page-88-0"></span>**Measurement and Internal Operations**

Measurement methods are normal measurement (start recording when measurement starts) and trigger measurement (start recording when trigger criteria are satisfied).

In this manual, "Measurement start" means the instant when you press the **START** key, and "Recording start" means the instant when recording begins on the waveform screen.

Trigger settings: ["Chapter 6 Trigger Settings" \(p. 135\)](#page-146-0)

- Select the Trigger mode to record upon either single or repeating trigger events. [\(p. 138\)](#page-149-0)
- Enable pre-triggering if you want to capture data measured prior to trigger events. [\(p. 140\)](#page-151-0)

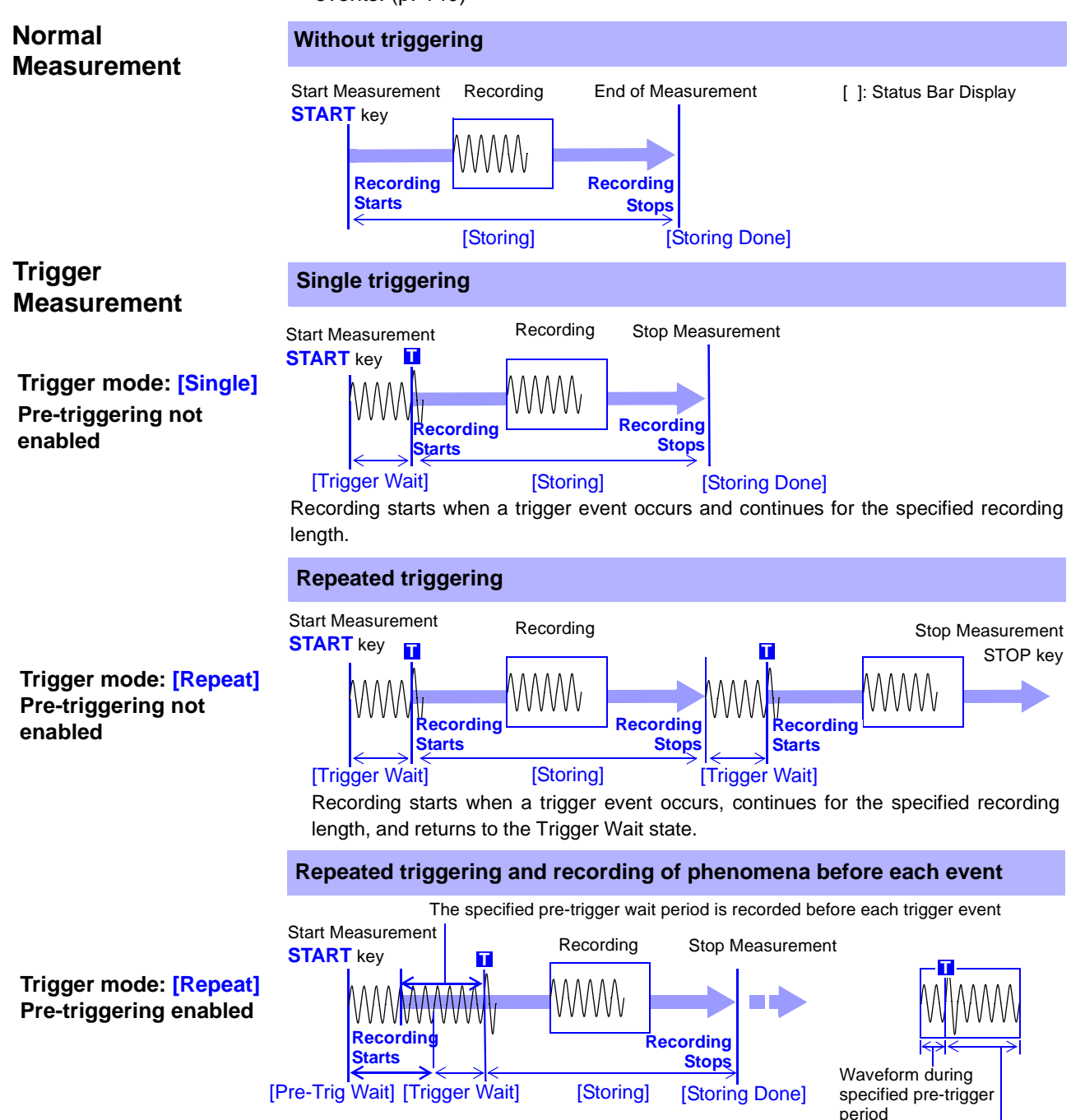

After starting measurement and internally acquiring data for the specified pre-trigger period, the Trigger Wait state is activated.

The data before a trigger event (for the pre-trigger period) is recorded.

Post-trigger waveform

## **3.3.7 Disabling Key Operations (Key-Lock Function)**

All operating keys on the front panel are disabled. This can prevent unintended operations during measurement.

The External I/O terminals are unaffected by the key-lock state.

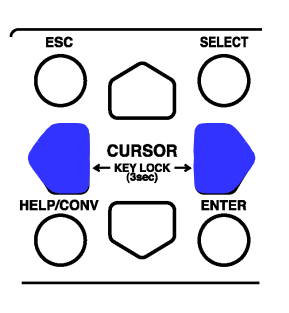

#### **Disabling key operation**

Hold both **CURSOR** keys simultaneously for three seconds. The key-lock state is enabled.

("Key Lock" is displayed at the upper right.)

#### **Canceling**

Again hold both  $\Box$  **CURSOR** keys simultaneously for three seconds.

- **NOTE**
- If the backlight has been turned off by the backlight saver function [\(p. 361\),](#page-372-0) pressing any key still turns the backlight on. However, other key operations remain disabled.
	- If a USB mouse is connected, mouse operations are not disabled. To disable the mouse, unplug it.

# **Measurement Configuration Settings** Chapter 4

Basic measurement configuration settings are performed on the Status Settings screen. Measurement configuration can be performed from the Waveform screen [\(p. 114\)](#page-125-0).

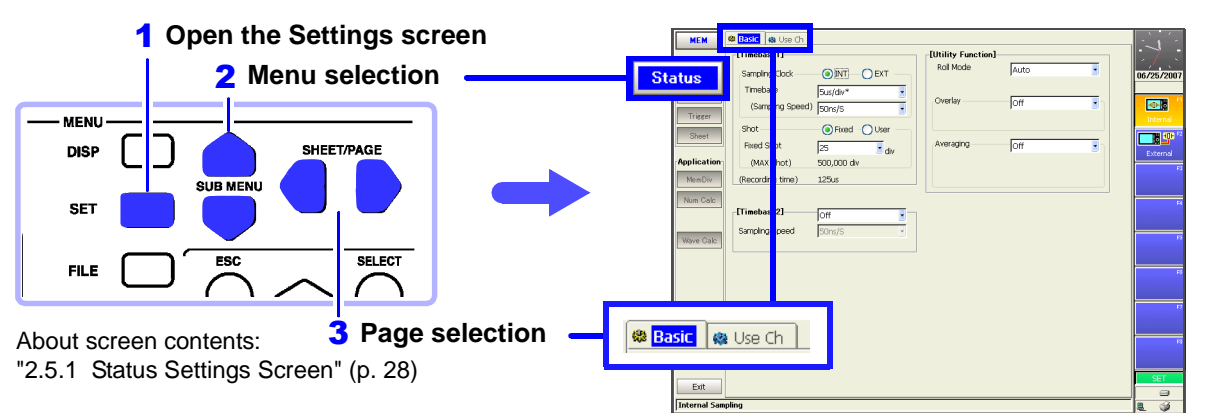

#### **Function Selection [\(p. 81\)](#page-92-0)**

- Memory Function
- Recorder Function
- Real-Time Saving Function [\(p. 235\)](#page-246-0)
- FFT Function (*Analysis and Communication Supplement* )
- REC&MEM Function

#### **Memory Function**

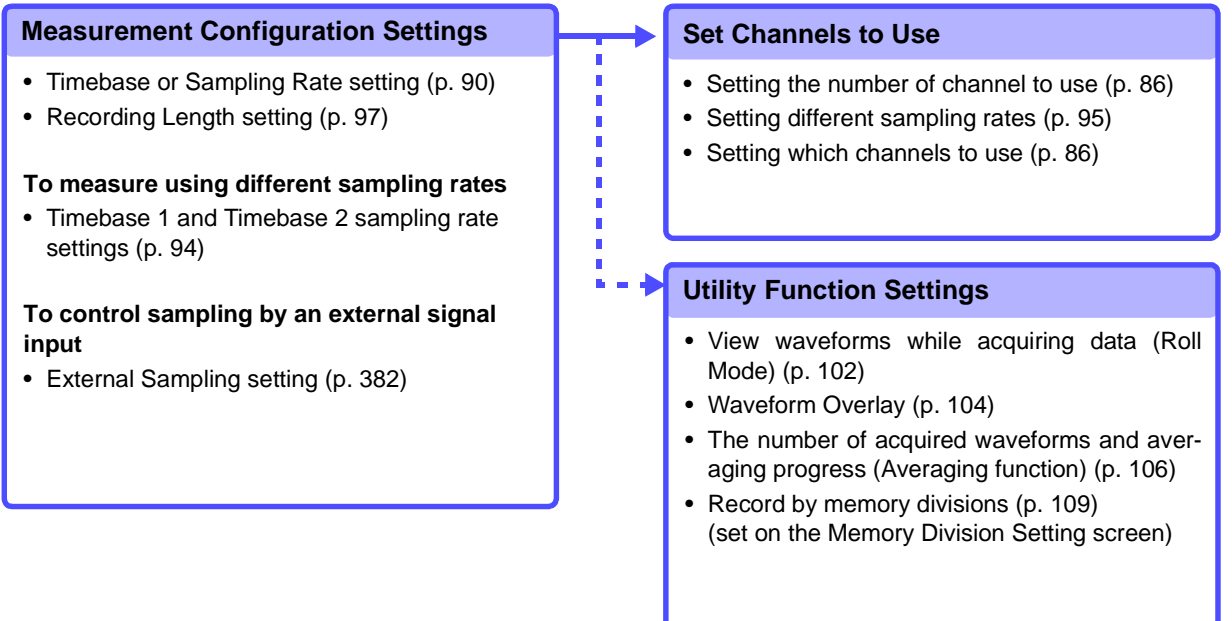

#### **Recorder Function**

#### **Measurement Configuration Settings**

- Timebase setting [\(p. 90\)](#page-101-0)
- Sampling Rate setting [\(p. 90\)](#page-101-0)
- Recording Length setting [\(p. 97\)](#page-108-0)

#### **REC&MEM Function**

#### **Measurement Configuration Settings**

#### **Recorder waveform settings**

- Timebase setting [\(p. 90\)](#page-101-0)
- Sampling Rate setting [\(p. 90\)](#page-101-0)
- Recording Length setting [\(p. 97\)](#page-108-0)
- Trigger mode setting

#### **Memory waveform settings**

- Timebase or Sampling Rate setting [\(p. 90\)](#page-101-0)
- Recording Length setting [\(p. 97\)](#page-108-0)

## <span id="page-92-0"></span>**4.1 Selecting the Function**

Select the function appropriate for your recording purpose. Function selection can be made from the Opening, Waveform or Settings screens.

**See** ["Choosing the Appropriate Function" \(p. 82\)](#page-93-0)

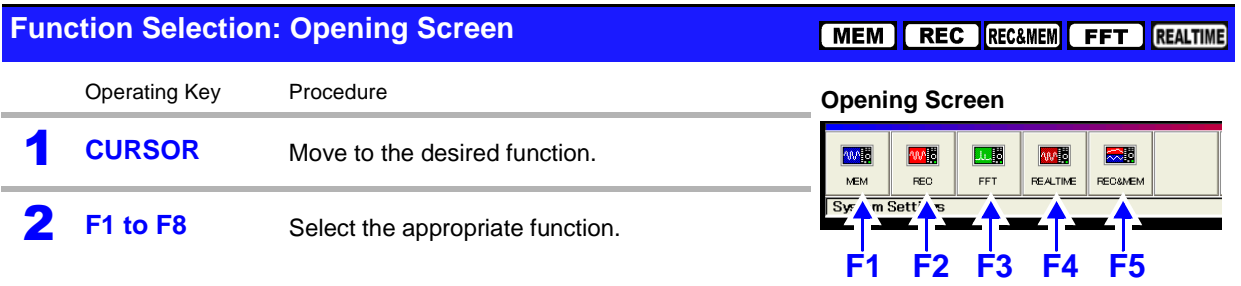

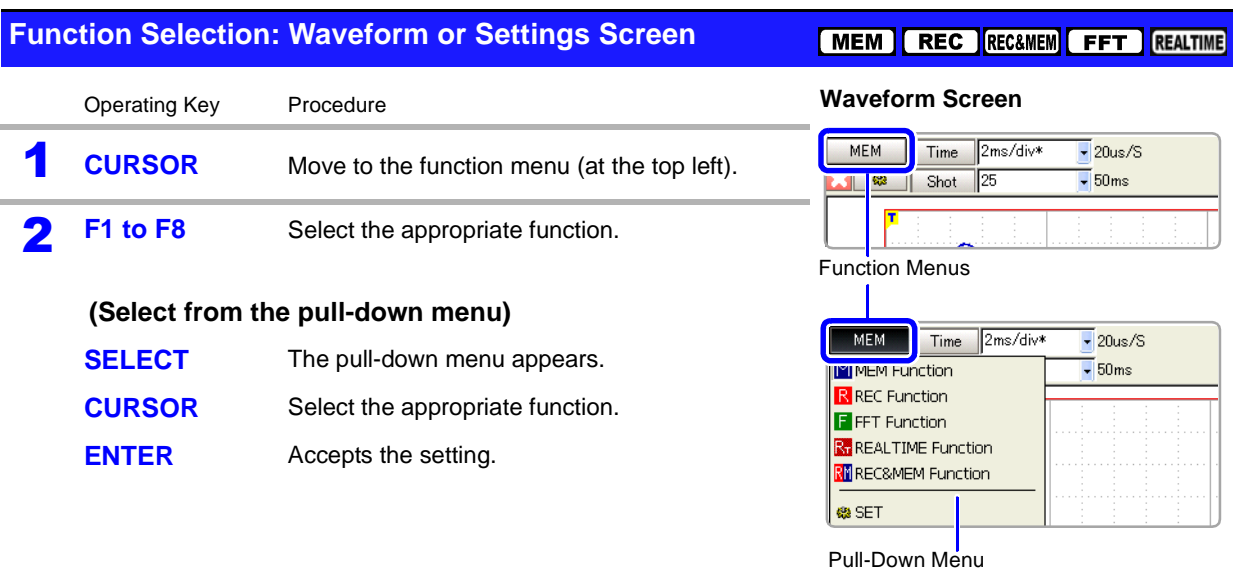

## <span id="page-93-0"></span>**Choosing the Appropriate Function**

The acquisition procedure and setting choices for measurement data and available operations depend on the selected operating function.

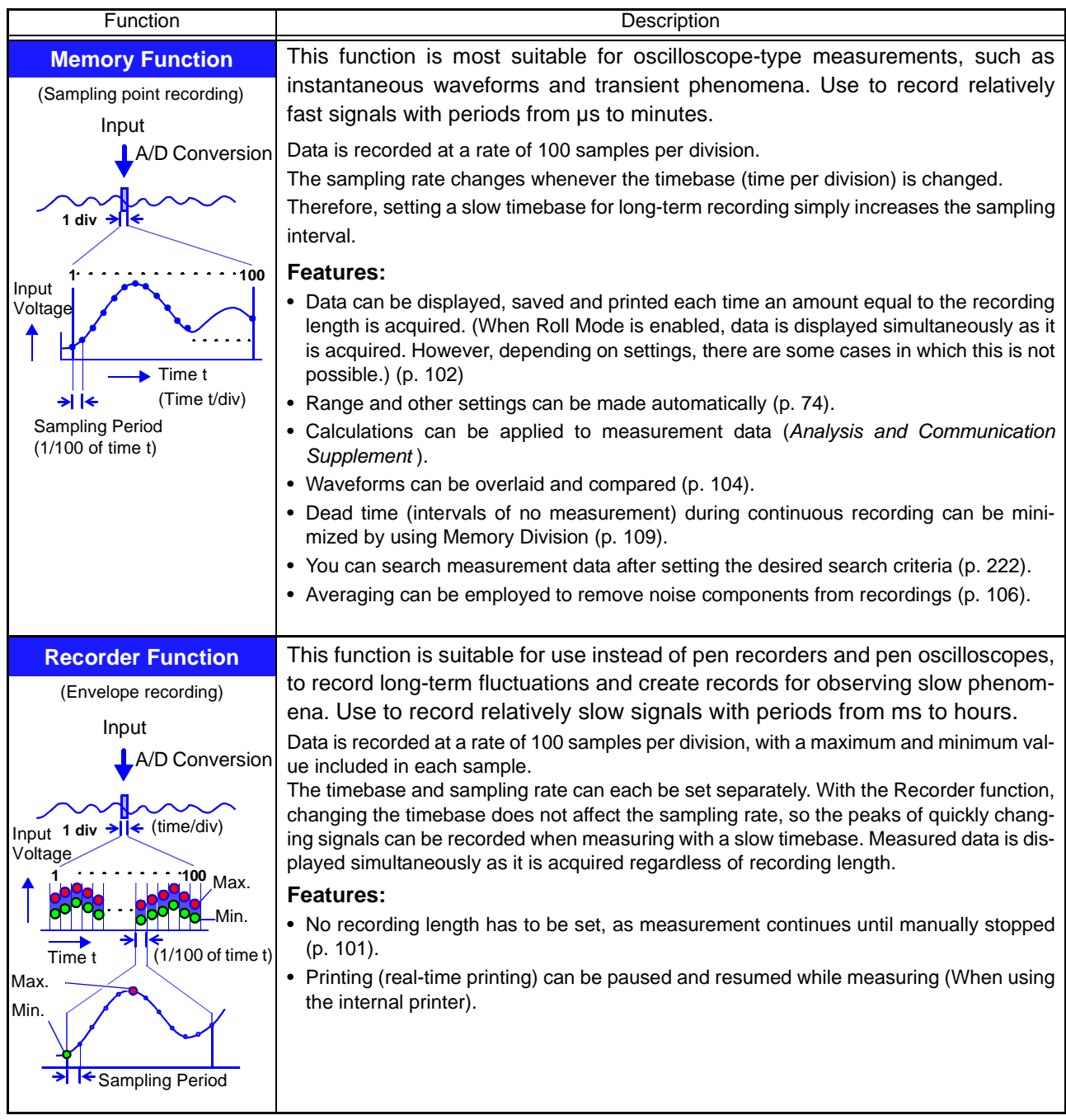

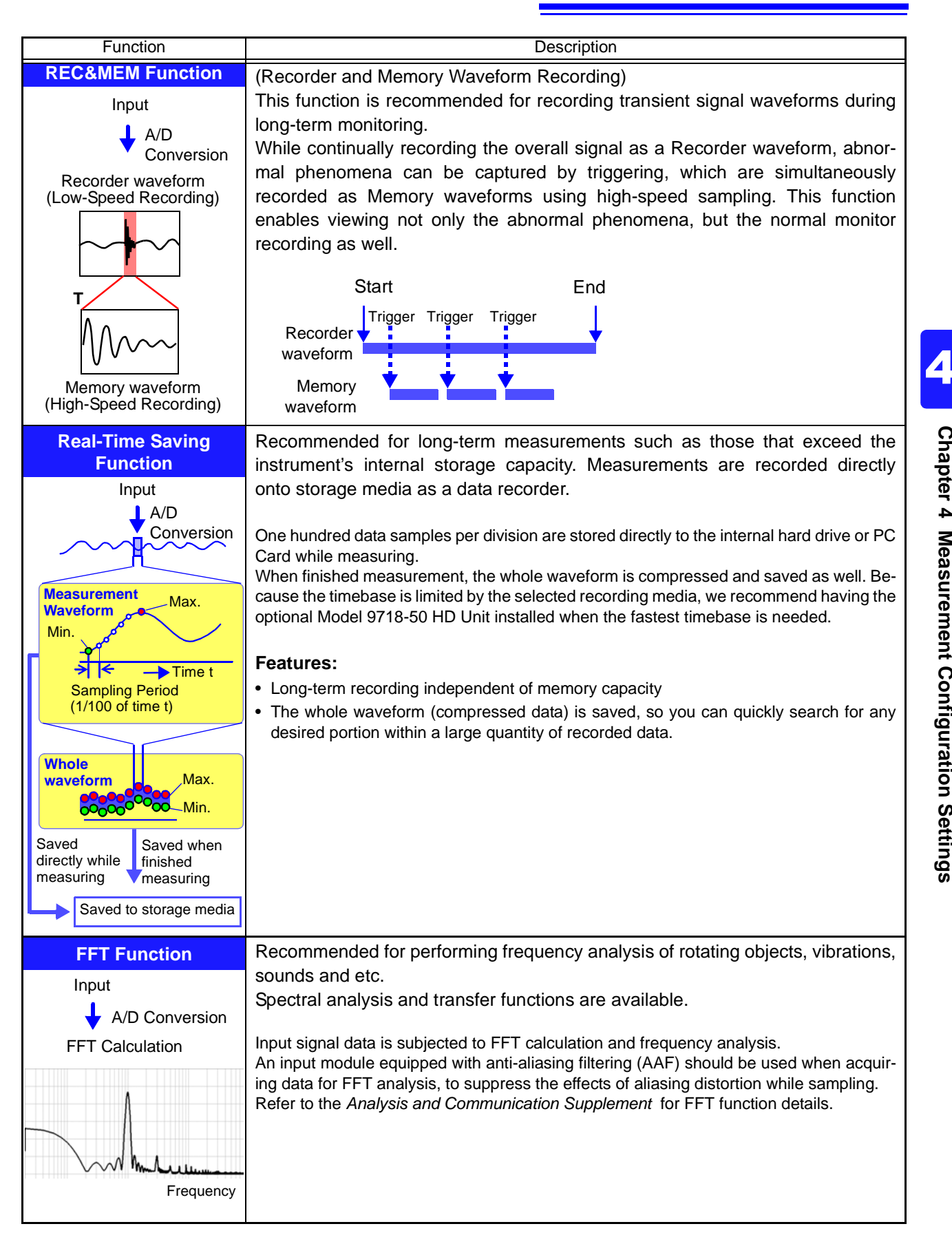

## **Function Comparison Table**

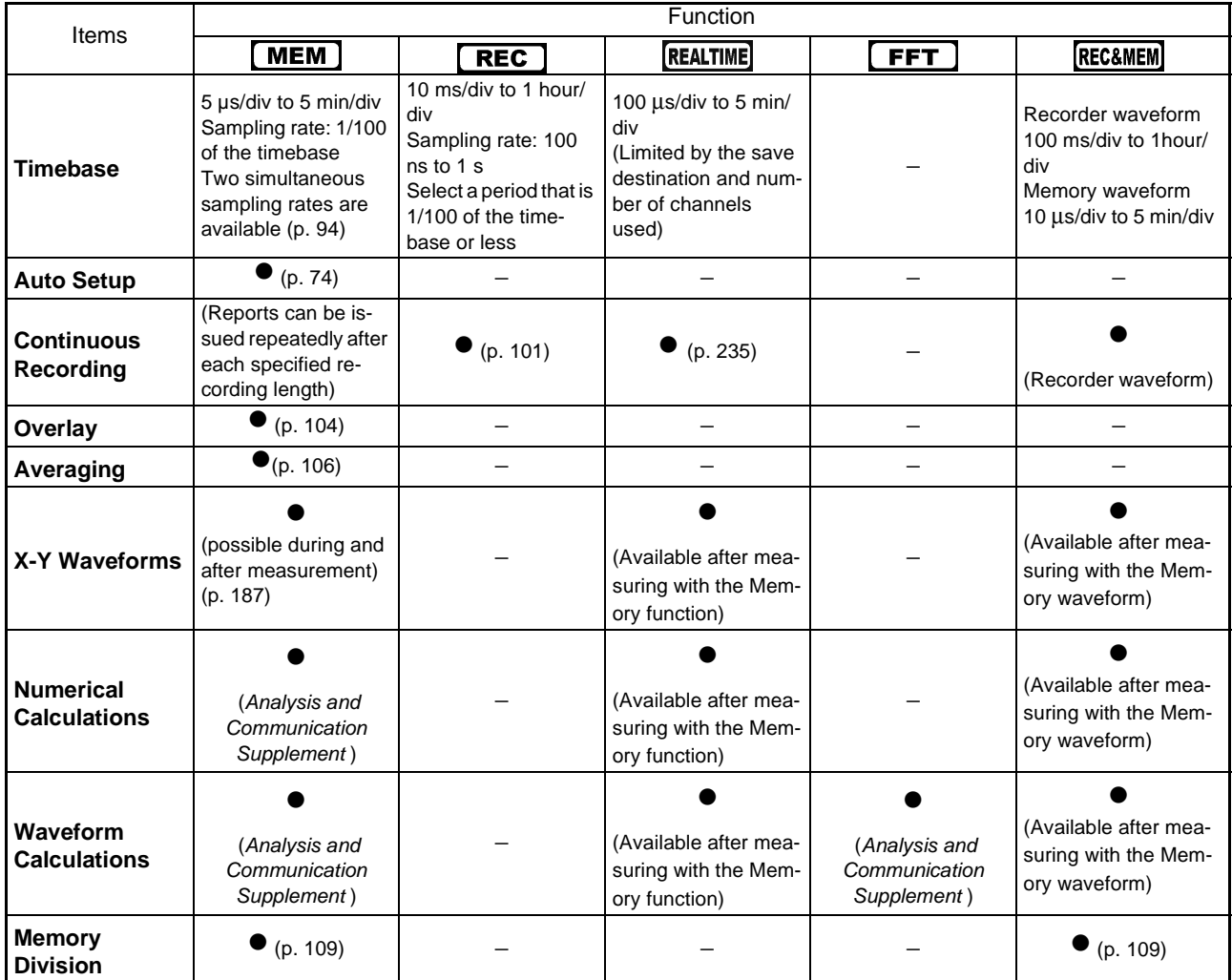

### **Function-Related Recording Capabilities**

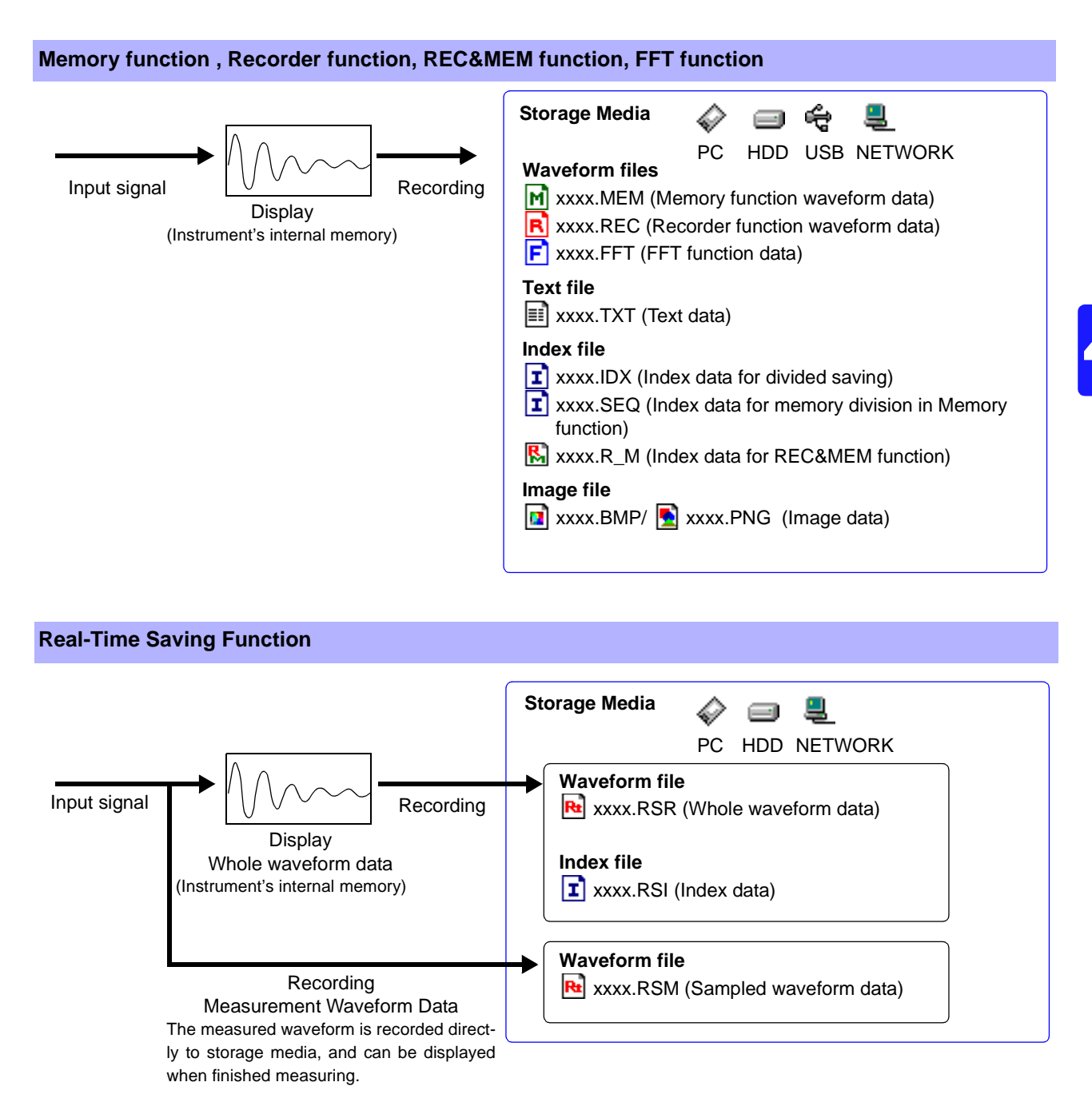

## **4.2 Setting Measurement Configuration (Status Settings Screen)**

Make basic settings for measurement such as timebase and recording length on the Status Settings screen. These settings can also be made on the Waveform screen [\(p. 114\).](#page-125-0)

Choices of setting items are function-dependent.

Refer to the *Analysis and Communication Supplement* for FFT function setting details.

## <span id="page-97-0"></span>**4.2.1 Selecting Channels to Use**

This applies to the Memory function and the Real-time saving function only. Select the analog and logic channels to use.

When an input module is installed, the maximum number of usable channels ("Usable Channels" value) is automatically updated. The number of usable channels consists of the total of all analog and all logic input channels.

Refer to ["Chapter 9 Measuring with Real-Time Saving" \(p. 235\)](#page-246-0) for settings related to real-time saving.

The following apply to the Memory function only.

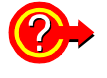

#### **To set the recording length as long as possible**

Maximum recording length is available when the fewest necessary channels are enabled for use. Minimizing the number of channels in use by turning off those that are not needed allows memory to be reallocated to those channels being used.

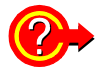

#### **To perform simultaneous measurements with different sampling rates**

By setting different sampling rates to "Timebase 1" and "Timebase 2", recording with either sampling rate can be selected for each channel.

**See** ["Setting Timebase 1 and 2: Using input modules other than the Model 8958 16-Ch](#page-106-0)  [Scanner Unit" \(p. 95\)](#page-106-0)

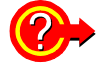

#### **Using the Model 8958 16-Ch Scanner Unit**

- Recording with the Model 8958 16-Ch Scanner Unit is not available with the Real-Time Saving function.
- When only the Model 8958 is installed in the instrument, set the used channels to Timebase 1.

**See** ["Setting Channels to Use: When using only the Model 8958 16-Ch Scanner Unit" \(p.](#page-100-0)  [89\)](#page-100-0)

- When another module is also installed, Timebase 2 can only be set for the Model 8958. Timebase 2 cannot be set for the other input module(s).
- **See** ["Setting Timebase 1 and 2: When using the Model 8958 16-Ch Scanner Unit](#page-107-0)  [together with other input modules" \(p. 96\)](#page-107-0)

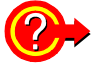

#### **When measuring using external sampling**

Only Timebase 1 can be set for such channels.

**See** ["14.2.3 External Sampling \(EXT.SMPL\)" \(p. 382\)](#page-393-0)

<span id="page-98-0"></span>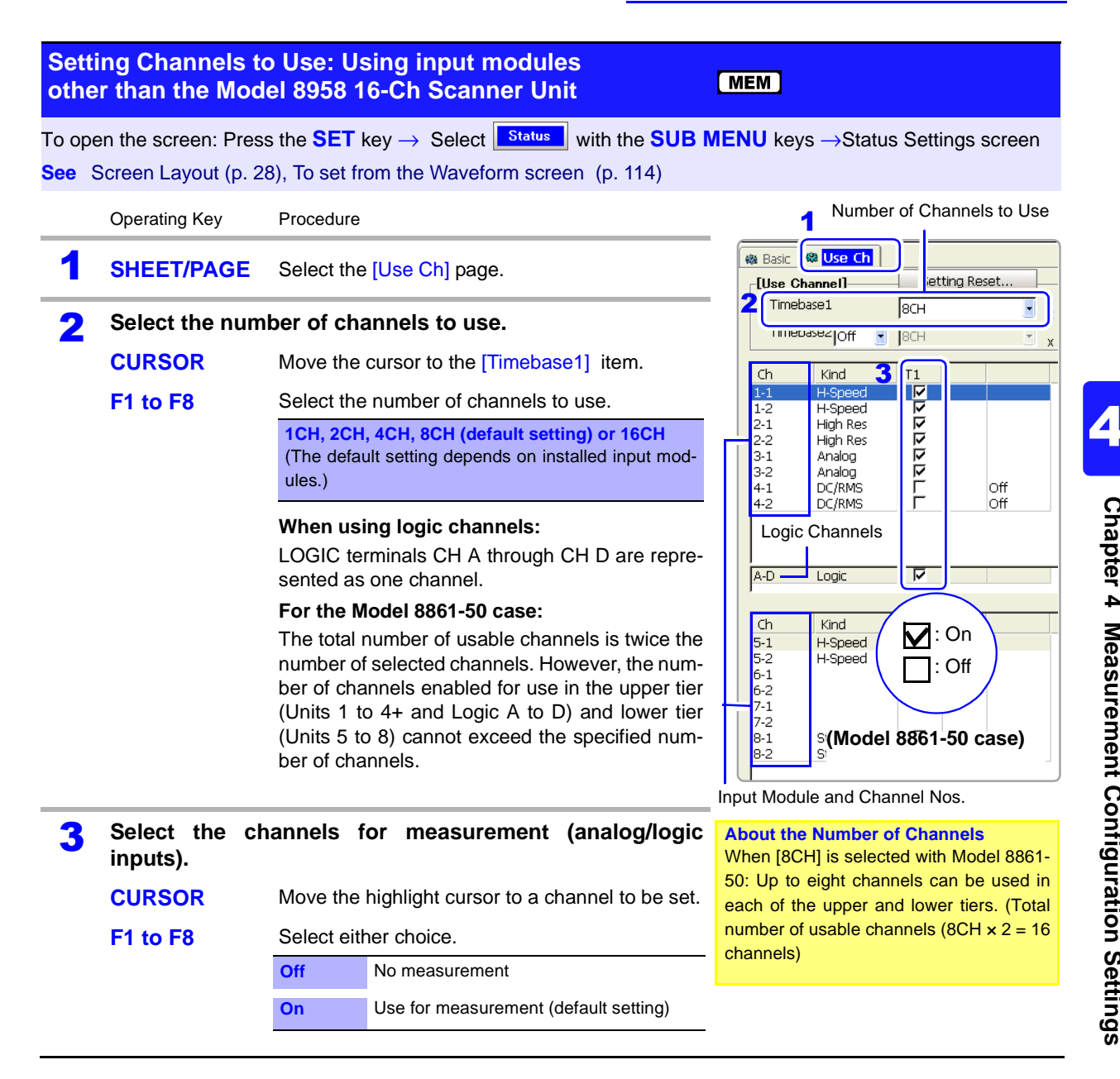

#### **NOTE When using logic channels**

The default setting is [On], but if insufficient space is available for the specified number of channels to be used, some channels are set [Off]. In this case, set unneeded channels [Off] or increase the set number of channels to use, and then set the needed logic channels [On].

#### **Decreasing the number of channels to be used below the number of channels set [On]**

Channels are automatically set to [Off], starting with the lowest channel.

#### **Using the Model 8946 4-Ch Analog Unit and logic channels**

Maximum recording length is limited in the following conditions.

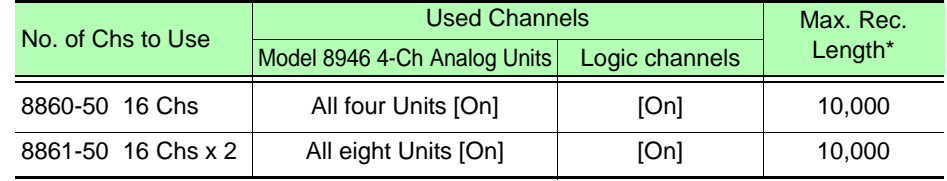

\* Model 8860-50: 32 MWords, Model 8861-50: 64 MWords memory installed

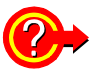

#### **If "Too many measurement channels" appears**

You have tried to use more channels than the number enabled for use. Either increase the number of channels to use, or turn unneeded channels [Off].

<span id="page-100-0"></span>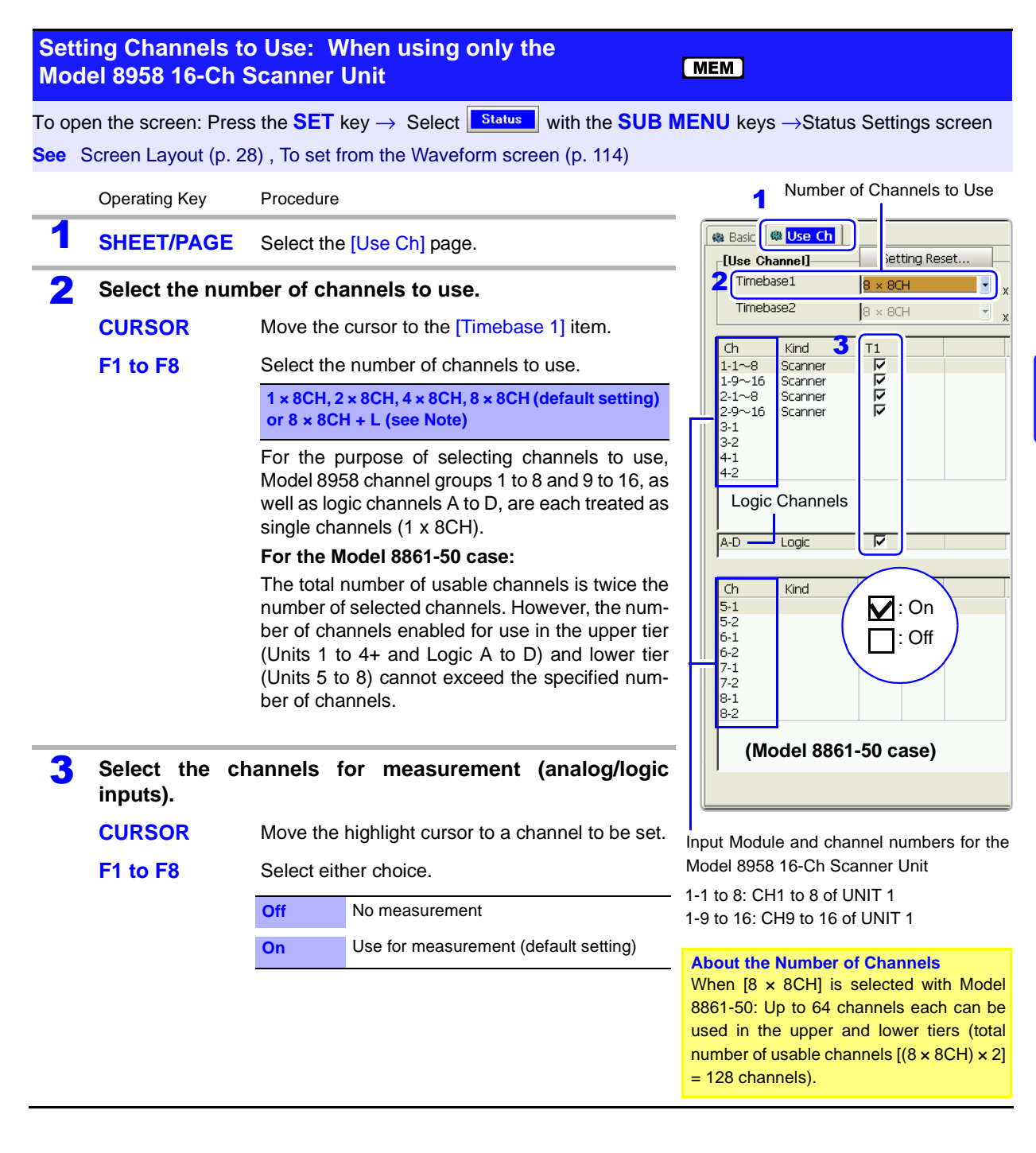

**NOTE** 

#### **Decreasing the number of channels to be used below the number of channels set [On]**

Channels are automatically set to [Off], starting with the lowest channel.

#### **When also using logic channels:**

Select  $[8 \times 8CH + L]$  to use the maximum number of Model 8958 16-Ch Scanner Unit channels (four 8958s in the Model 8860-50, or eight in the 8861-50). In this case, the maximum recording length is halved.

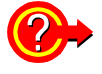

#### **If "Too many measurement channels" appears**

You have tried to use more channels than the number enabled for use. Either increase the number of channels to use, or turn unneeded channels [Off].

## <span id="page-101-0"></span>**4.2.2 Setting the Timebase (Horizontal Axis) and Sampling Rate**

#### **About timebase and sampling setting**

The timebase setting establishes the rate of input signal waveform acquisition, specified as time-per-division on the horizontal axis (time/div).

The sampling setting specifies the interval from one sample to the next. For details about sampling, refer to ["Appendix 4.1 Sampling" \(p. A48\).](#page-473-0)

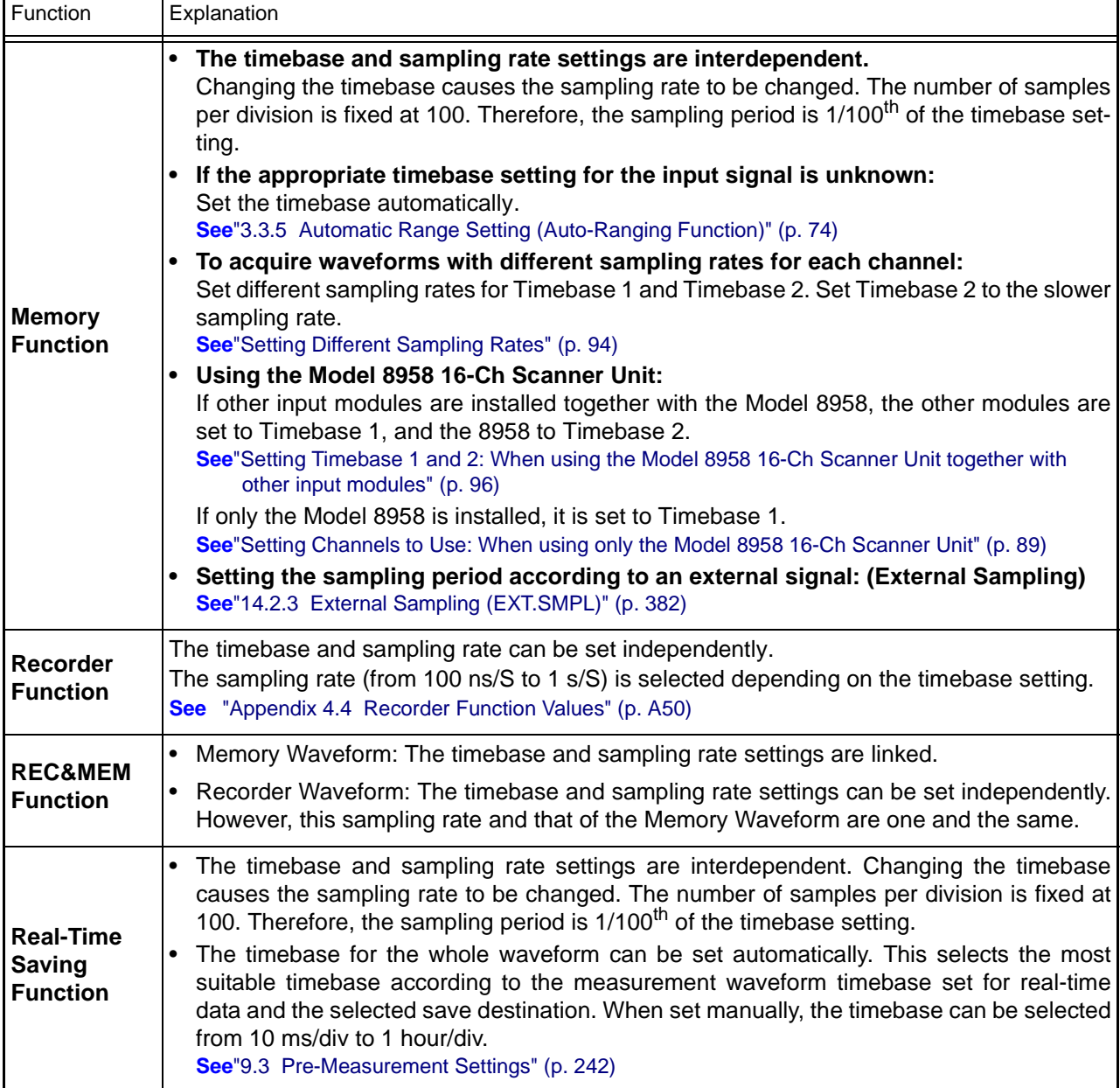

**NOTE** The data refresh rate is not allowed to exceed the maximum sampling rate of the input module.

Example: Using an input module with maximum sampling rate of 1 MS/s (up to 1M samples per second). 1 MS/s = 1  $\mu$ s/S (1  $\mu$ s sampling period)

When the [Sampling Speed] is set to [50 ns/S], data is refreshed once each us. The maximum sampling rate of the input module being used can be verified on the Config (Configuration) screen (["13.3.6 System Configuration List" \(p. 374\)\)](#page-385-0). Also, when sampling at different rates, if the recording time determined by the specified recording length is shorter than the Timebase 2 sampling rate, no data is sampled on Timebase 2.

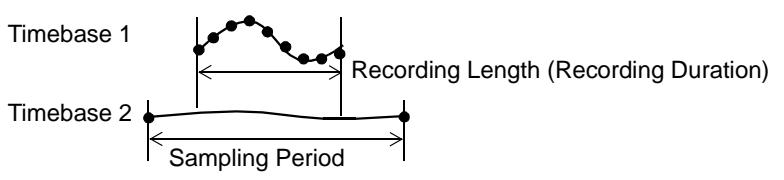

The following two setting methods are available:

- Using the operating keys
- Using the **TIME/DIV** key (settable regardless of cursor position)

<span id="page-102-0"></span>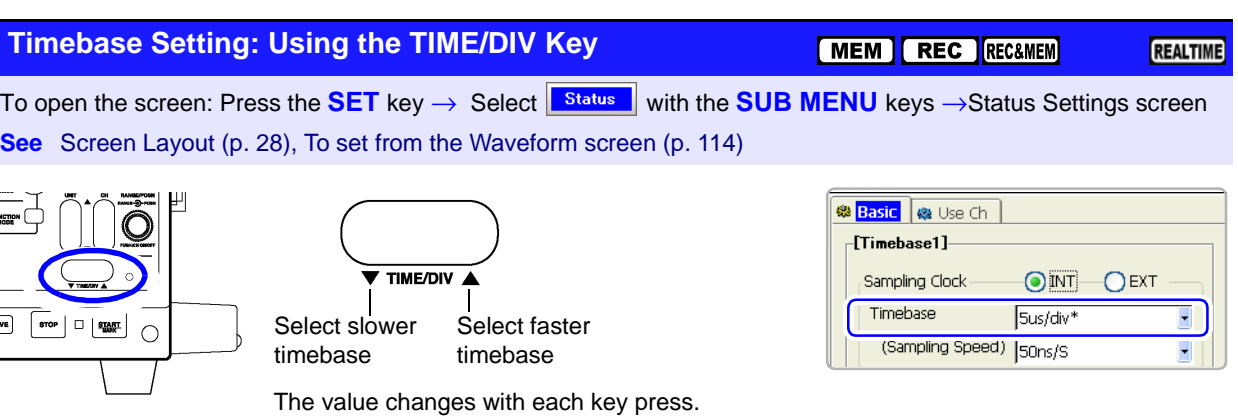

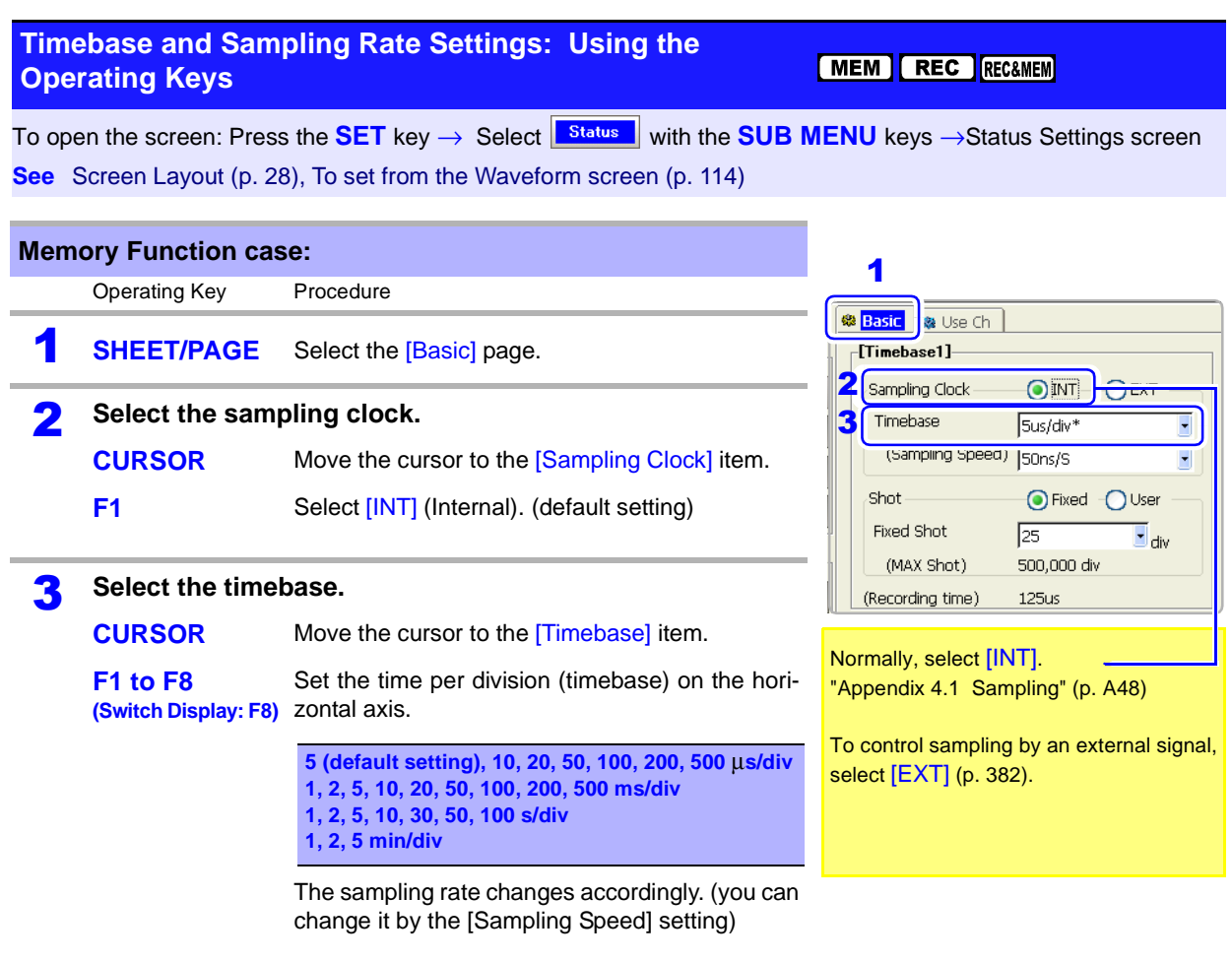

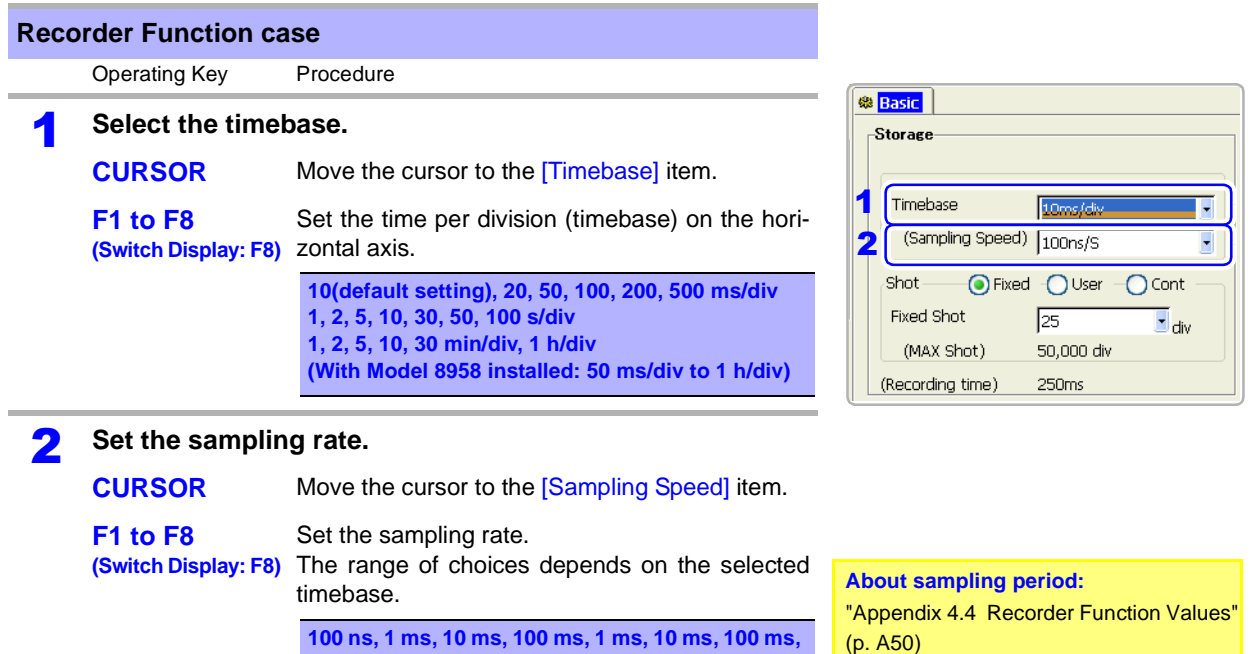

**1s /S (Select a period that is 1/100 of the timebase** 

**or less)**

#### **Description Measuring with the Recorder Function**

- When the following timebase values are selected, displayed waveforms are compressed in the horizontal (time axis) direction as shown. 50 ms/div  $\rightarrow$  x1, 20 ms/div  $\rightarrow$  x1/2, 10 ms/div  $\rightarrow$  x1/5
- When the recording length [Shot] is to set [Cont] (Continuous), the timebase must be set to at least 20 ms/div. Faster timebase settings are not available.
- When the Model 8958 16-Ch Scanner Unit is installed, the timebase can be set between 50 ms/div and 1 h/div.
- If the sampling rate is set too fast, when the input waveform amplitude is small, the difference between maximum and minimum values may become quite large as a result of sudden impulses such as noise. To prevent such phenomena, select a slower sampling rate or enable the input module's lowpass filter [\(p. 117\)](#page-128-0).

**See**["Appendix 4.4 Recorder Function Values" \(p. A50\)](#page-475-0)

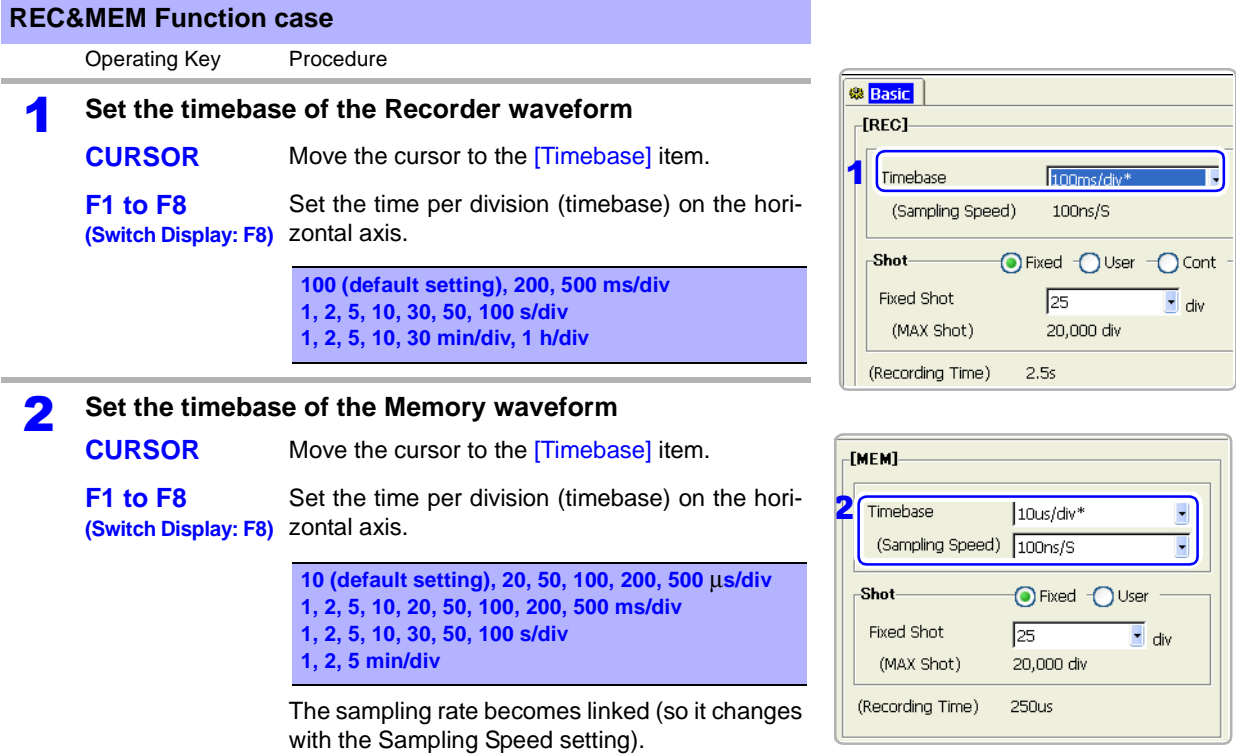

**93**

**94**

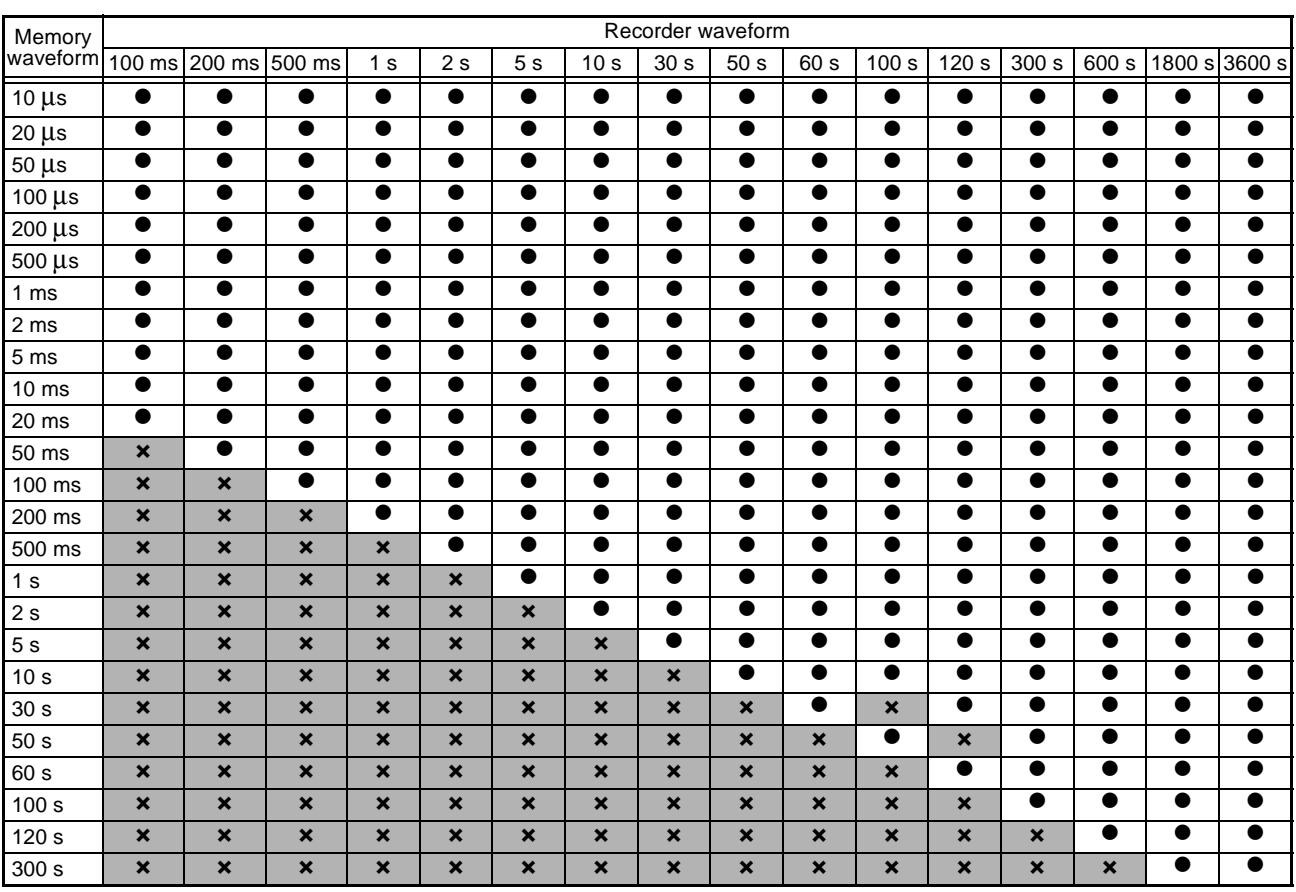

**With the REC&MEM function, allowable timebase combinations for Memory and Recorder waveforms are limited**.

## <span id="page-105-0"></span>**4.2.3 Setting Different Sampling Rates**

This applies to the Memory function only.

Different sampling rates can be set for Timebase 1 and Timebase 2. The following channels can be set to Timebase 2.

- Channels on which you want to measure with a slower sampling rate than that of Timebase 1 [\(p. 95\)](#page-106-0).
- Channels on the Model 8958 16-Ch Scanner Unit when used together with another input module (Timebase 2 is then set exclusively for the 8958) [\(p. 96\)](#page-107-0).
- **NOTE** Setting a slow sampling rate for Timebase 2 results in longer preparation time prior to the start of storage.

<span id="page-106-0"></span>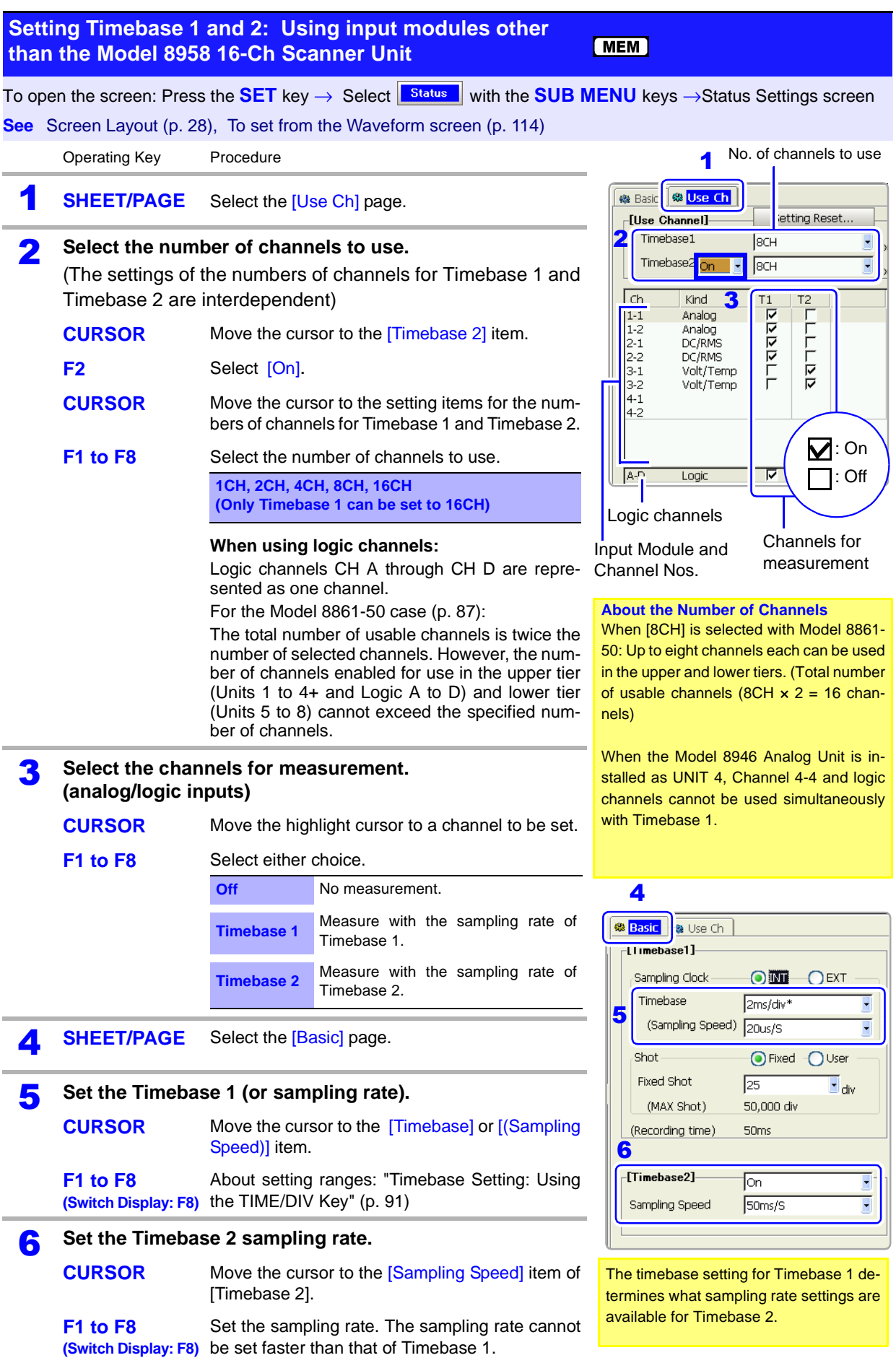

Ì,

#### *4.2 Setting Measurement Configuration (Status Settings Screen)*

<span id="page-107-0"></span>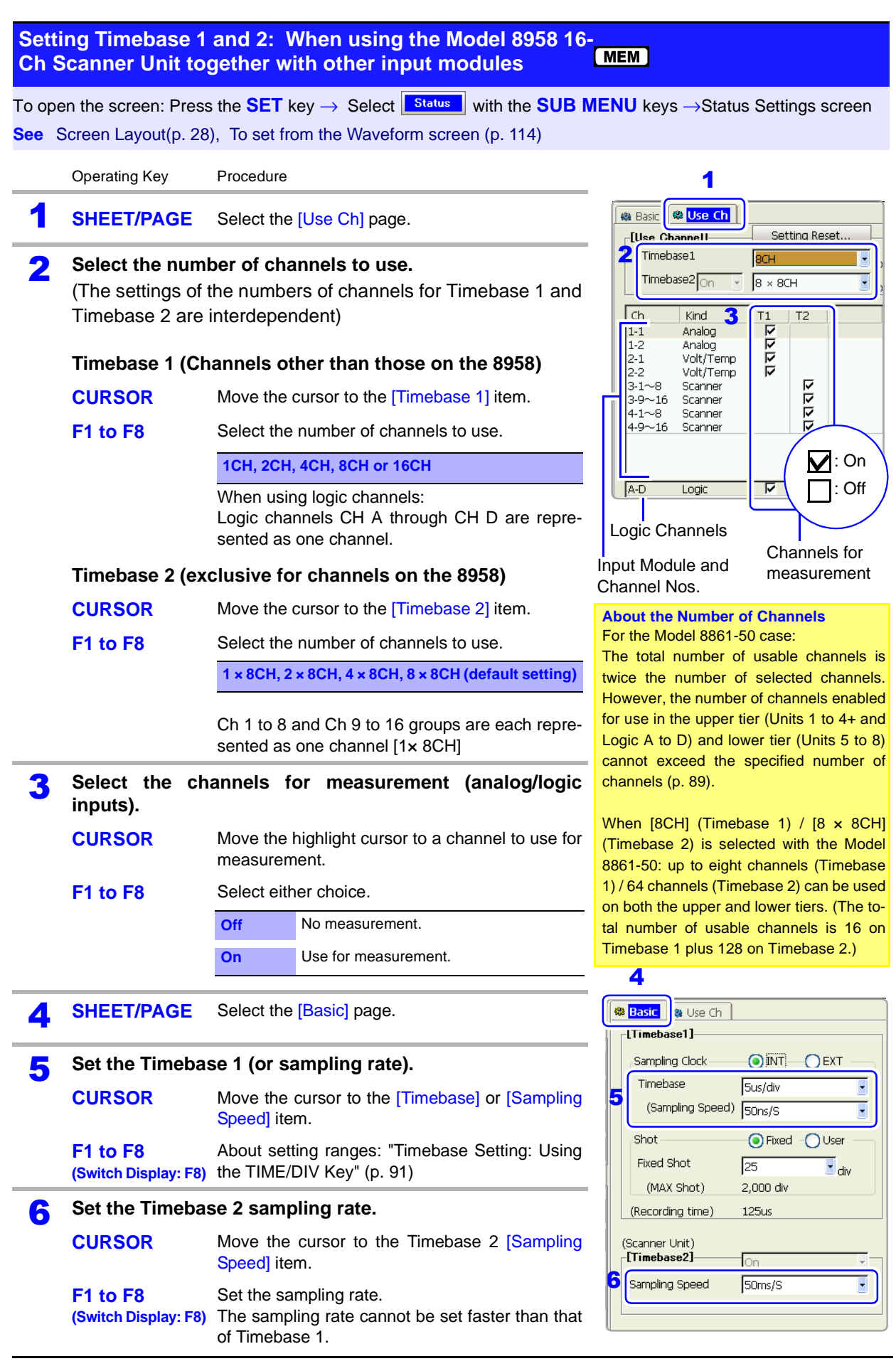
### <span id="page-108-1"></span>**4.2.4 Setting the Recording Length (number of divisions)**

Set the length (number of divisions) to record each time data is acquired. The following methods and settings are available:

- **Fixed recording length [Fixed]:** select from the fixed recording lengths [\(p. 97\)](#page-108-0).
- **Set arbitrary recording length [User]:** set an arbitrary recording length in units of divisions [\(p. 99\)](#page-110-0).
- **Continuous [Cont]:** records continuously (Recorder Function only) [\(p. 101\).](#page-112-0)

#### **Recording Length and Data Samples**

- Memory Function and memory waveforms with the REC&MEM function. Each division of the recording length consists of 100 data samples. The total number of data samples for a specified recording length = set recording length (divisions)  $\times$  100 + 1.
- Recorder Function and recorder waveforms with the REC&MEM function. Each recording length division = 100 pairs of data points, with each pair composed of two samples: the maximum and minimum measured values within each sampling period.

**See** ["Appendix 4.4 Recorder Function Values" \(p. A50\)](#page-475-0)

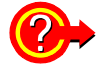

#### **To change recording length while measuring**

Recording length can be changed on the Waveform or Settings screens. The recording length becomes effective at the time the setting is changed.

**See** Modifying the Waveform screen view: ["4.4 Setting Measurement Configuration on](#page-125-0)  [the Waveform Screen" \(p. 114\)](#page-125-0)

<span id="page-108-0"></span>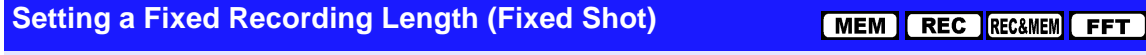

To open the screen: Press the **SET** key → Select **E**status with the **SUB MENU** keys →Status Settings screen **See** Screen Layout [\(p. 28\)](#page-39-0), To set from the Waveform screen [\(p. 114\)](#page-125-0)

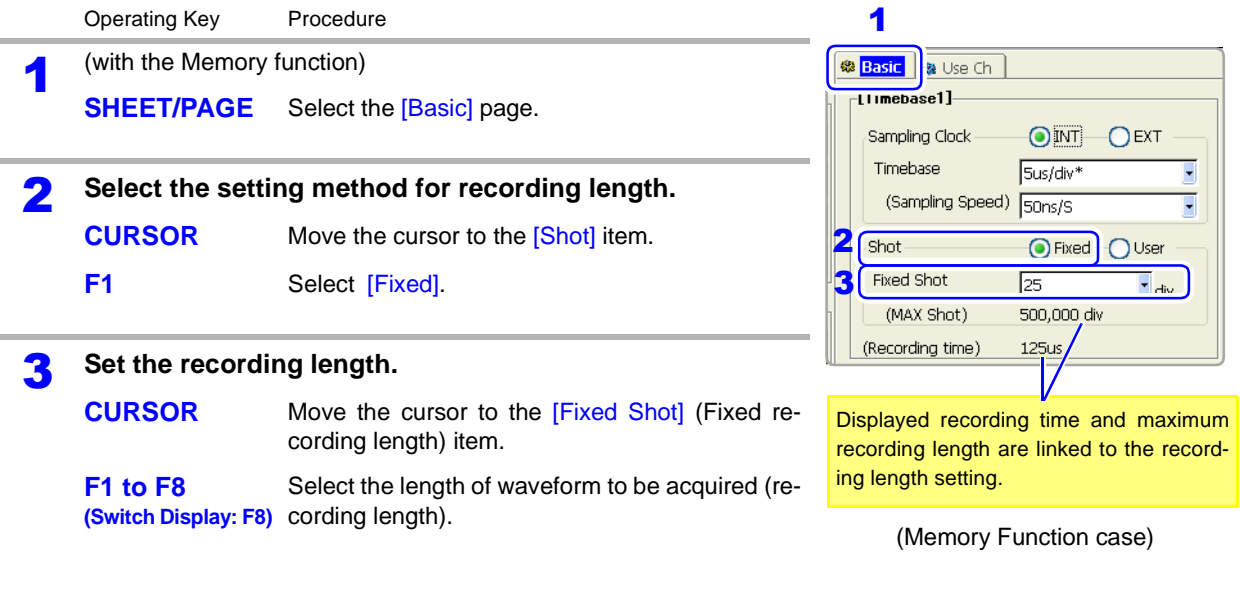

 $\blacktriangle$ 

### **Description Setting Range of Recording Length**

#### **Memory Function**

25, 50, 100, 200, 500, 1000, 2000, 5000, 10000, 20000, 50000, 100000, 200000, 500000, 1000000, 2000000, 5000000, 10000000

The setting range depends on the capacity of installed memory and the number of channels enabled for use.

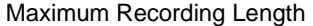

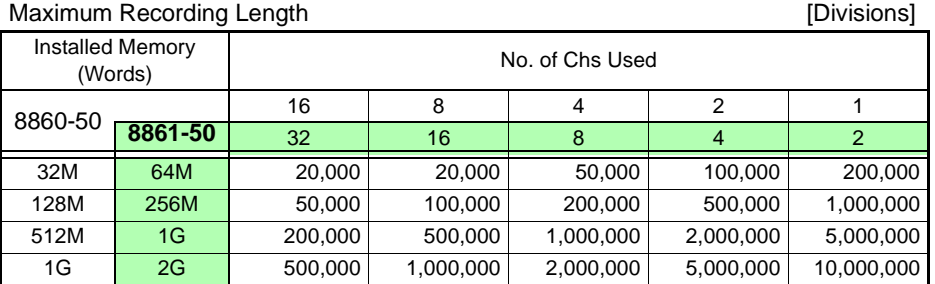

#### **Recorder Function**

25, 50, 100, 200, 500, 1000, 2000, 5000, 10000, 20000, 50000, 100000 The setting range depends on the capacity of installed memory.

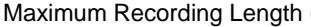

[Divisions]

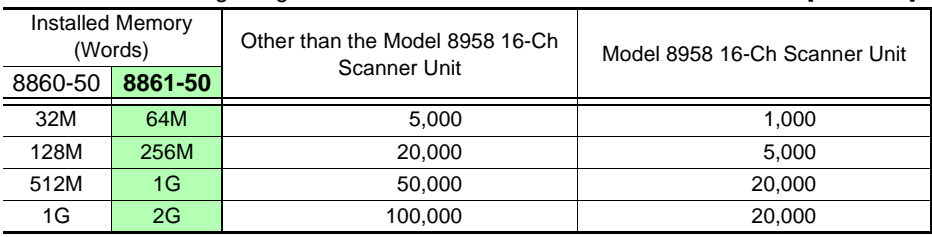

**See** ["Appendix 2.4 Memory Capacity and Maximum Recording Length" \(p. A35\)](#page-460-0) ["Appendix 2.3 Timebase and Maximum Recordable Time" \(p. A30\)](#page-455-0)

#### **REC&MEM Function**

Memory waveform: 25, 50, 100, 200, 500, 1000, 2000, 5000, 10000, 20000, 50000, 100000 Recorder waveform: 25, 50, 100, 200, 500, 1000, 2000, 5000, 10000, 20000, 50000

The setting range depends on the installed memory, whether memory division is enabled, and whether the Model 8958 16-Ch Scanner Unit is installed.

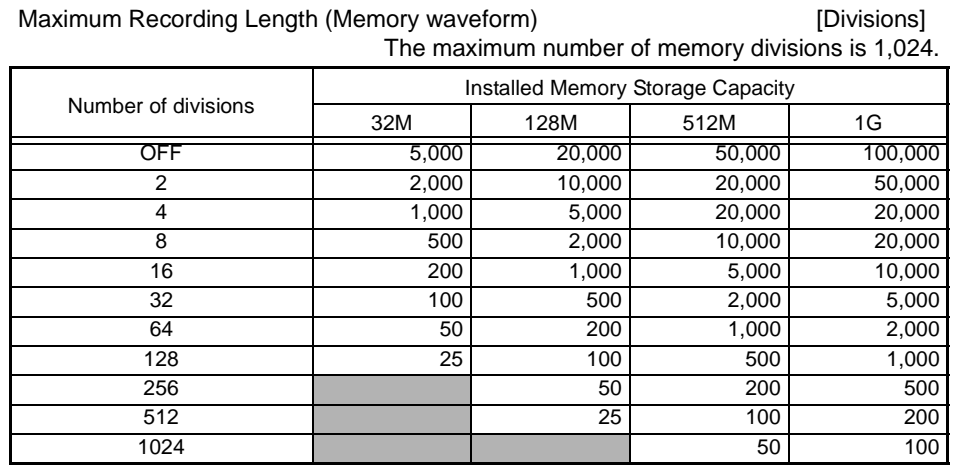

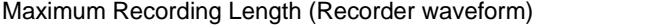

[Divisions]

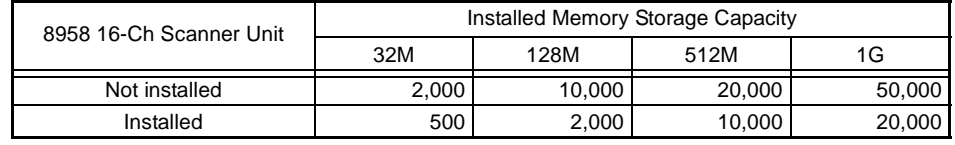

<span id="page-110-0"></span>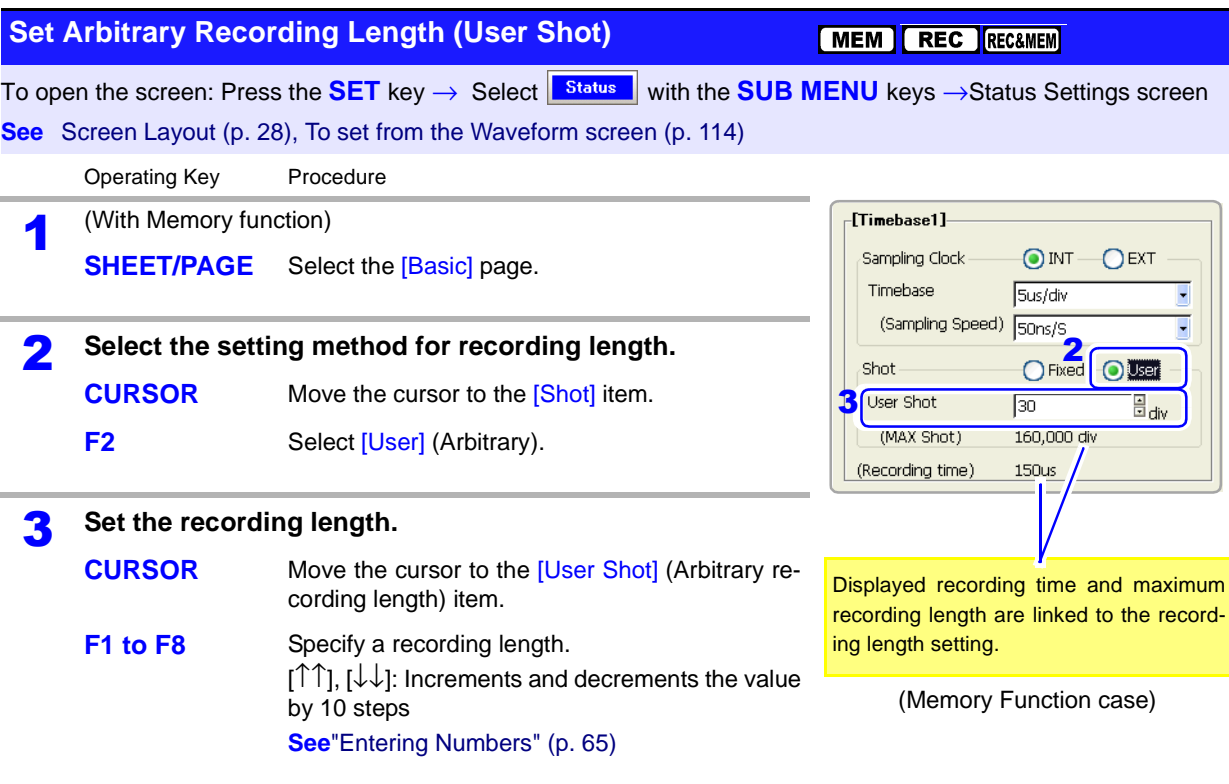

### **Description Setting Range of Recording Length**

#### **Memory Function**

1 to 10,240,000 (divisions)

The setting range depends on the capacity of installed memory and the number of channels in use.

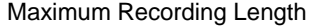

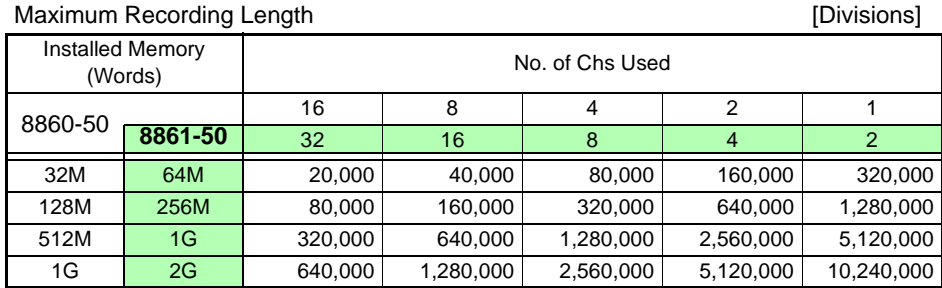

#### **Recorder Function**

1 to 160,000 (divisions)

The setting range depends on the capacity of installed memory.

#### Maximum Recording Length **Example 20** in the conduction of the conductions of the conductions of the conductions of the conductions of the conductions of the conductions of the conductions of the conductions of the conduct

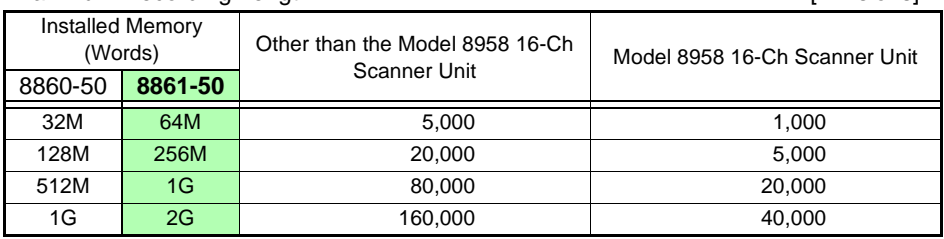

**See** ["Appendix 2.4 Memory Capacity and Maximum Recording Length" \(p. A35\)](#page-460-0) ["Appendix 2.3 Timebase and Maximum Recordable Time" \(p. A30\)](#page-455-0)

**99**

#### **REC&MEM Function**

Memory waveform: 1 to 10000000

Recorder waveform: 1 to 100000

The setting range depends on the installed memory, whether memory division is enabled, and whether the Model 8958 16-Ch Scanner Unit is installed.

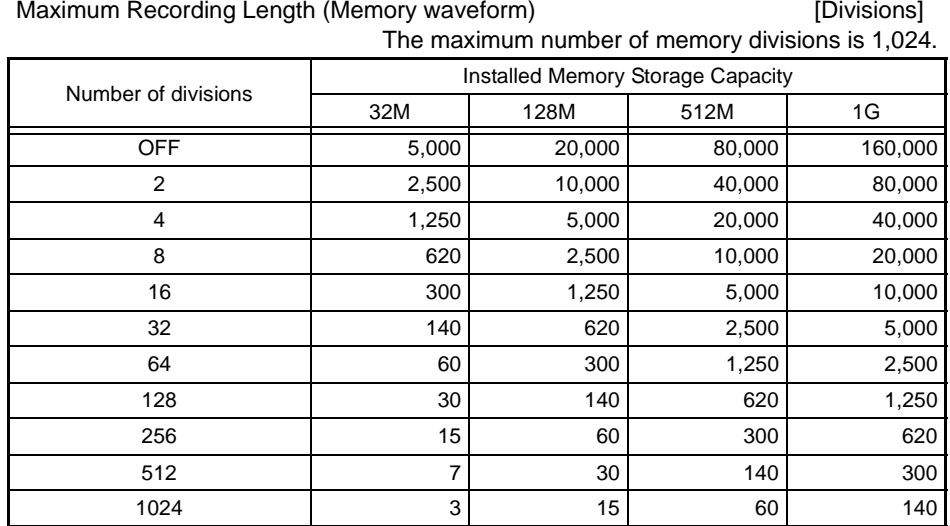

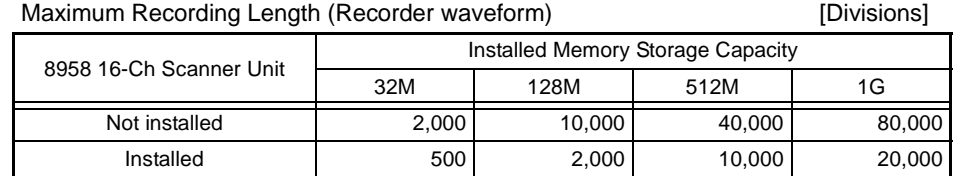

<span id="page-112-0"></span>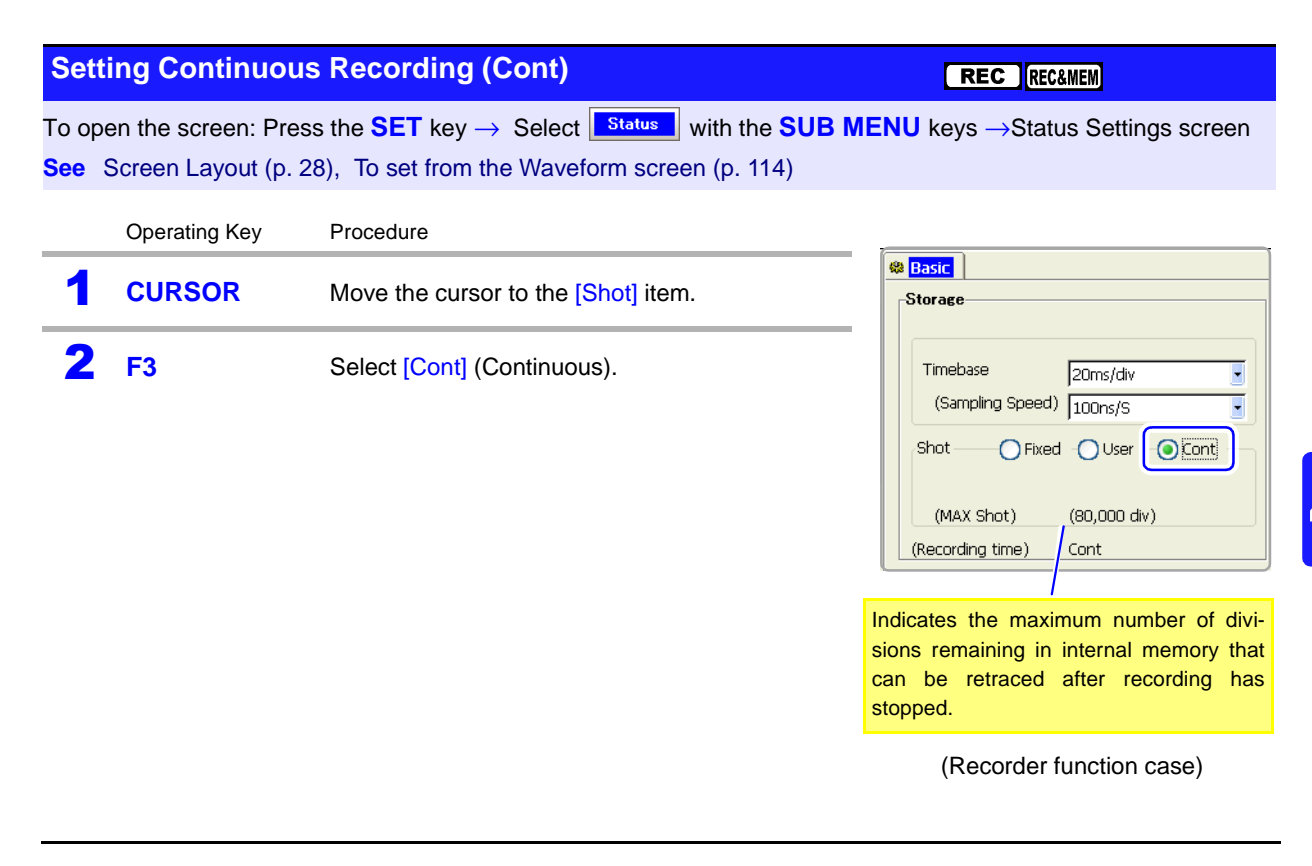

**See** ["Appendix 2.4 Memory Capacity and Maximum Recording Length" \(p. A35\)](#page-460-0) ["Appendix 2.3 Timebase and Maximum Recordable Time" \(p. A30\)](#page-455-0)

#### **NOTE**

#### **Real-time printing**

• Real-time printing is not available when the timebase is 20 to 200 ms/div, even if Auto Print (real-time printing  $(p. 317)$ ) is  $[On]$ . Of course printing can still be performed manually after finished measuring [\(p. 319\).](#page-330-0)

Up to 5,000 divisions of data can be internally recorded by the instrument (with the Model 9715-50 Memory Board installed).

- Data is not saved internally during measurement. Data remaining in memory is saved when measurement is manually aborted.
- When using the Model 9684 DC Powr Unit, or when using the Model 8995-01 A6 Printer Unit to print numerical values, real-time printing is not available at timebase settings of 500 ms/div or 1 s/div.

#### **Measuring beyond the maximum recording length**

When **[Cont]** recording is selected and measurement continues beyond the recording length, the remaining recording time displayed on the Waveform screen becomes negative after the end of the recording time (zero). (except when display of both date and time is enabled) [\(p. 352\)](#page-363-0)

#### **Timebase setting with [Cont] recording**

The timebase can be set to any value from 20 ms/div when the recording length is set to [Cont]. If the timebase has been set to 10 ms/div, selecting [Cont] recording length forces it to 20 ms/div.

# **4.3 Acquiring Waveforms Using the Utility Functions**

Several utility functions can be applied when acquiring data. Make these settings before measuring.

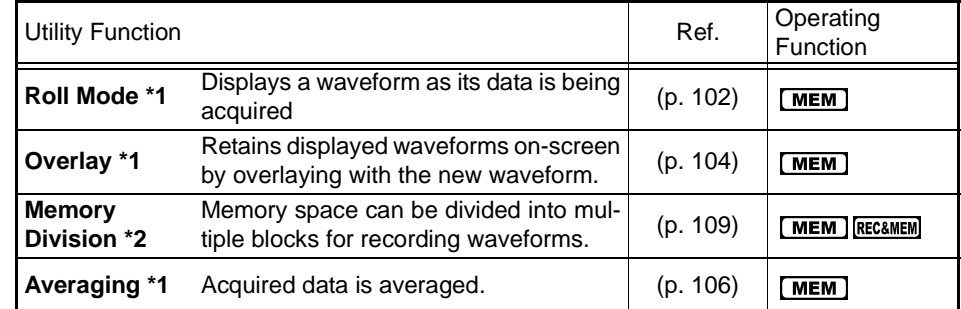

1<sup>\*</sup>. Select from the *[Utility Function]* setting column on the Status Settings screen.

2\*. Make a setting on the Memory Division Settings Screen.

### <span id="page-113-0"></span>**4.3.1 Displaying Waveforms During Recording (Roll Mode)**

This applies to the Memory function only.

When measuring at slow sampling rates with the Memory function, you normally have to wait for recording to finish the specified recording length before viewing the waveform. However, by using the Roll Mode, you can view the waveform as the data is acquired. The new waveform scrolls automatically.

 $\boxed{\text{MEM}}$ 

#### **Roll Mode**

To open the screen: Press the **SET** key → Select **Bold Contract With the SUB MENU** keys →Status Settings screen **See** Screen Layout [\(p. 28\)](#page-39-0) 

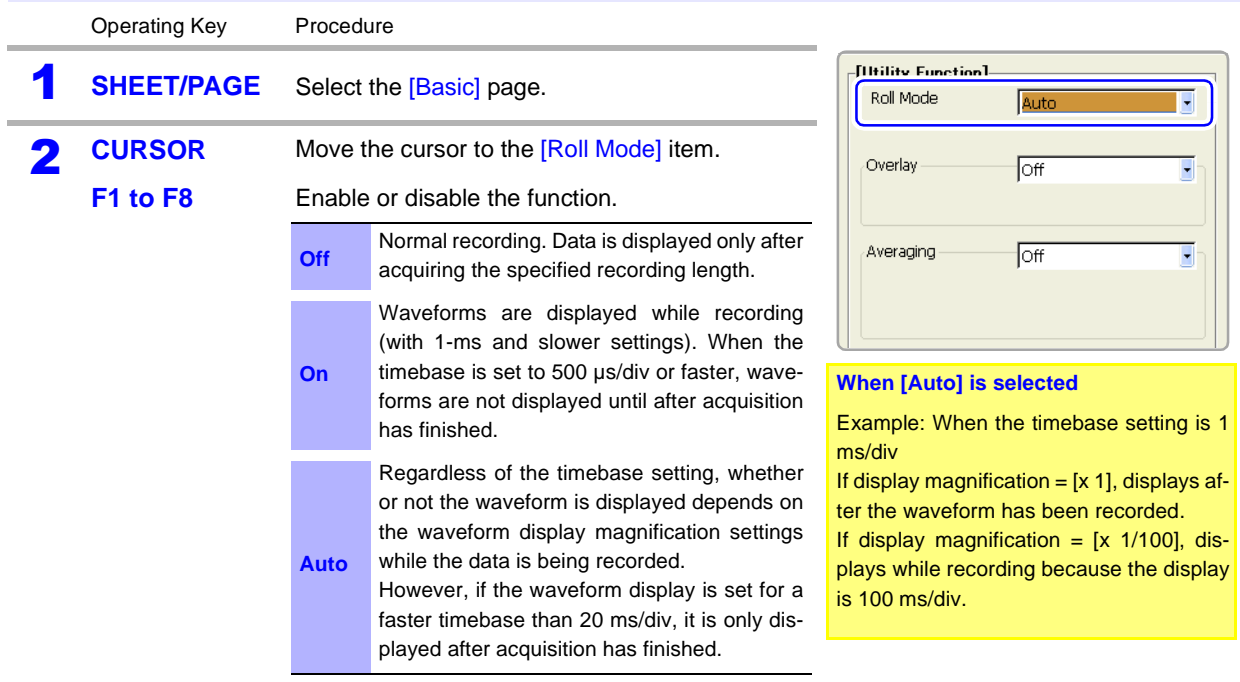

### **Description When the Roll Mode is enabled ([On] or [Auto])**

- The Roll Mode, Overlay [\(p. 104\)](#page-115-0) and Averaging [\(p. 106\)](#page-117-0) functions cannot both be enabled at the same time. When the Roll Mode is enabled, the Overlay function and Averaging function are automatically set [Off]. And setting Overlay and Averaging function [On] automatically turns the Roll Mode [Off].
- When Auto Print [\(p. 317\)](#page-328-0) is enabled, printing is available simultaneously with waveform display (if the internal printer is installed). However, for X-Y waveforms, all data must be acquired before printing.

### **When the Roll Mode function is disabled ([Off])**

Waveforms are displayed after the data has been acquired for the entire recording length, so with slow sampling there may be a long wait after starting measurement before the waveform is displayed.

## <span id="page-115-0"></span>**4.3.2 Overlaying Waveforms**

This applies to the Memory function only.

Displayed waveforms are retained on-screen and overlaid with new waveforms. Use this to compare new waveforms with those recorded immediately before. (When the trigger mode is [Repeat] or [Auto])

Methods are available to automatically overlay waveforms while measuring, and to overlay waveforms manually without limit.

#### **Normal Display Waveforms with the Overlay Function**

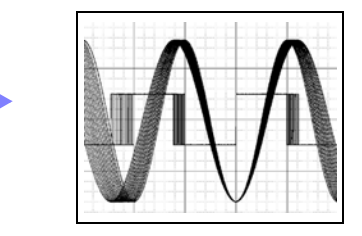

#### **Overlay**

 $(mem)$ 

To open the screen: Press the **SET** key → Select **Black with the SUB MENU** keys →Status Settings screen **See** Screen Layout [\(p. 28\)](#page-39-0)

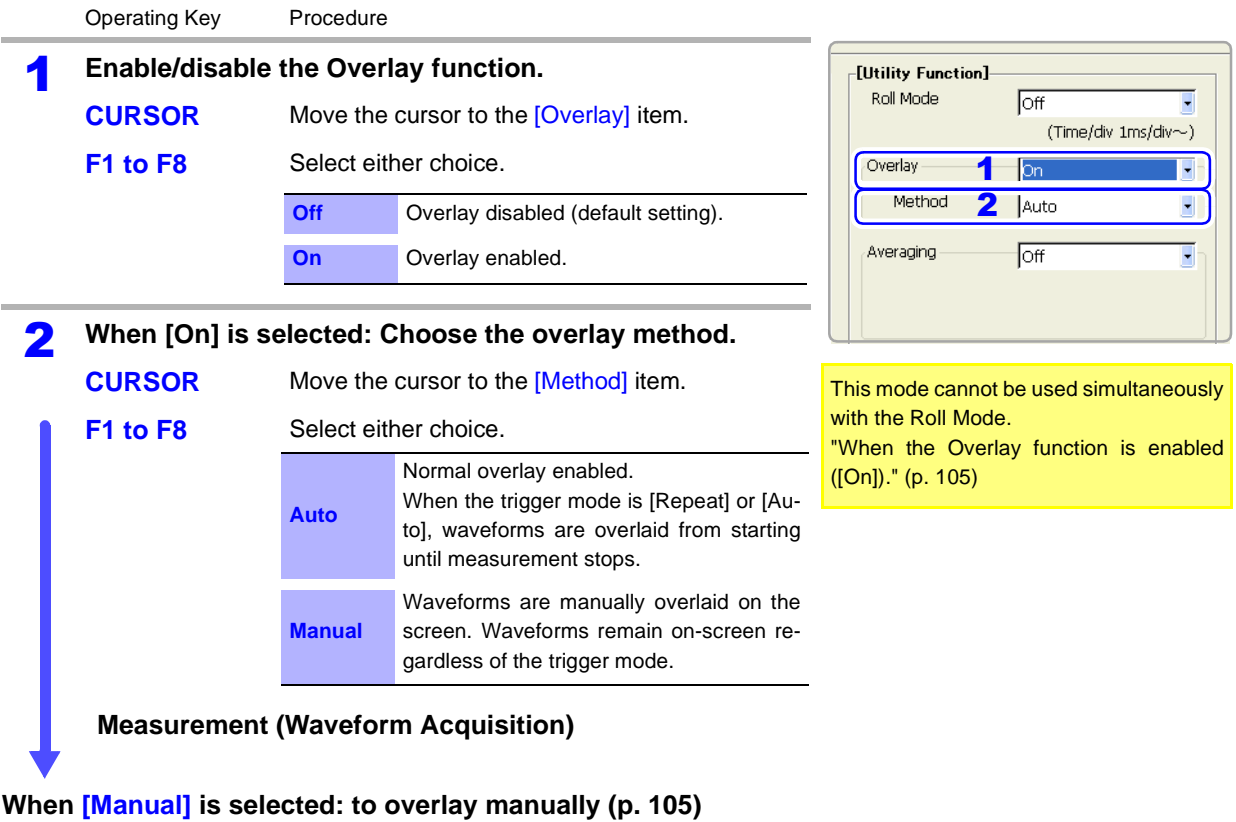

<span id="page-116-0"></span>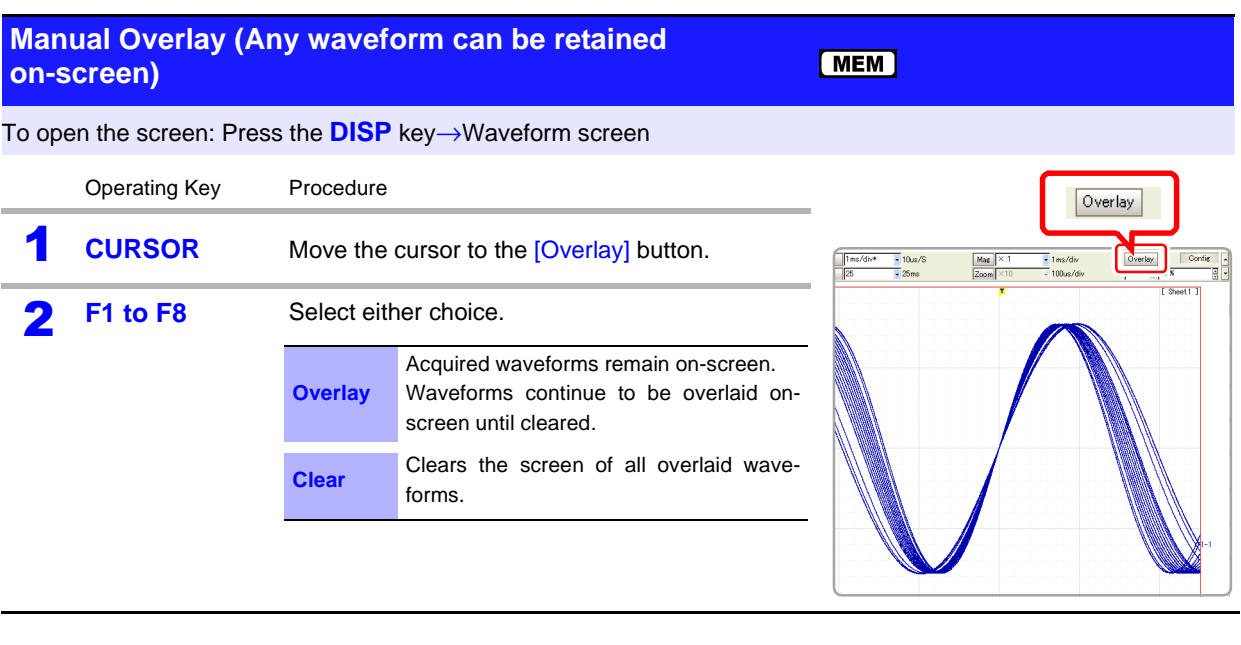

#### **Description When the Overlay function is enabled ([On]).**

- <span id="page-116-1"></span>• The Roll Mode function [\(p. 102\),](#page-113-0) Overlay [\(p. 104\)](#page-115-0) and Averaging [\(p. 106\)](#page-117-0) functions cannot both be enabled at the same time. When the Roll Mode is enabled ([On] or [Auto]), the Overlay and Averaging functions are automatically set [Off]. And setting Overlay and Averaging function [On] automatically turns the Roll Mode [Off].
- Printing and A/B Cursor tracing apply only to the last-acquired waveform.

#### **When automatically overlaying (Overlay: [On], Method: [Auto])**

The following operations are not available on the Waveform screen.

- Waveform scrolling
- Zoom function On/Off
- Changing time axis magnification/compression
- Changing zero position

In the following cases, overlaid waveforms are cleared and only the most recent waveform is displayed.

- When the split-screen settings are changed on the Sheet Settings screen
- When the [X-Y Comp] settings are changed on the Sheet Settings screen
- When settings in the [Wave Disp] item column are changed on the [One Ch] page of the Channel Setting screen.

(Display magnification, zero position, variable, display on/off, waveform color)

• When searching a waveform

#### **When manually overlaying (Overlay: [On], Method: [Manual])**

In the following cases, overlaid waveforms are displayed in different formats.

- When the split-screen settings are changed on the Sheet Settings screen.
- When the Zoom or Variable functions are switched On/Off.

## <span id="page-117-0"></span>**4.3.3 Averaging Waveforms**

This applies to the Memory function only.

The specified number of waveform samples is acquired and average values are calculated to obtain the data to be displayed.

Use this function to suppress superimposed noise and instabilities from cyclic waveforms. Increasing the number of waveform samples specified for averaging generally enhances noise suppression.

**Normal Display Waveforms with the Averaging Function**

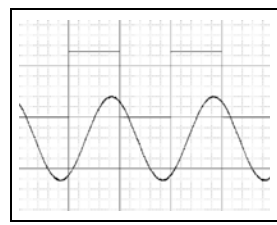

 $(mem)$ 

### **Averaging Function**

To open the screen: Press the **SET** key → Select **Black With the SUB MENU** keys →Status Settings screen **See** Screen Layout [\(p. 28\)](#page-39-0) 

Operating Key Procedure

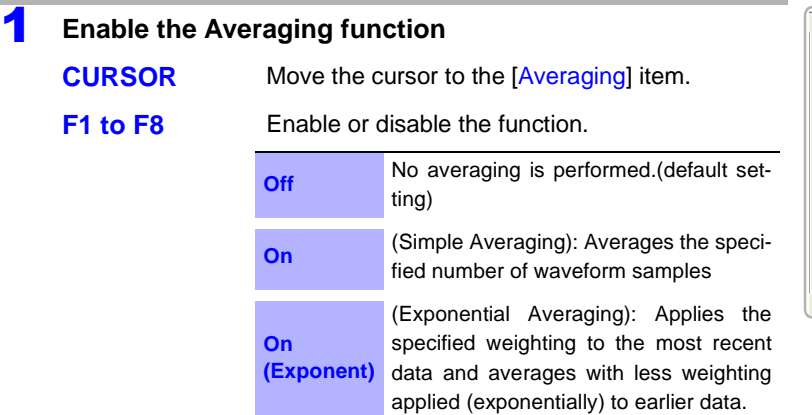

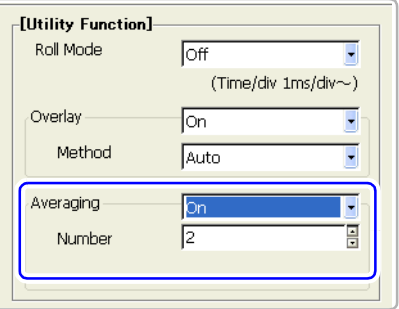

#### 2 **With Averaging enabled [On]**

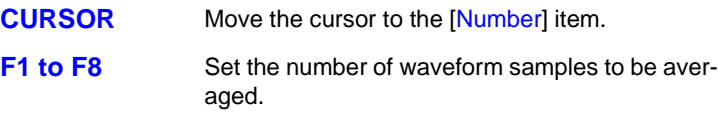

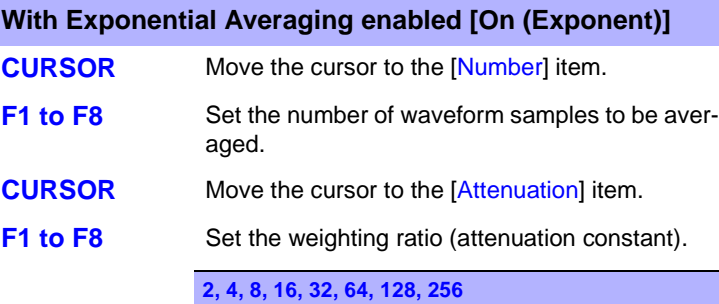

Once measurement starts, the number of waveform samples specified to be averaged and the number of samples currently acquired are displayed.

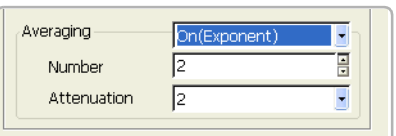

### **Description When Averaging is enabled:**

- The Roll Mode [\(p. 102\)](#page-113-0) and Averaging cannot be used simultaneously. Enabling the Roll Mode (by selecting [ON] or [AUTO]) automatically turns Averaging off. Also, enabling Averaging (or the Overlay function) automatically turns the Roll Mode off.
- Maximum recording length is one fourth the non-averaging length.
- Logic waveforms cannot be displayed.
- Averaging is not available when using the Model 8958 16-Ch Scanner Unit.
- Averaging and Timebase 2 (Sampling 2) cannot be used simultaneously.

#### **When using the Memory Division function:**

- Averaging cannot be enabled.
- Trigger Priority and Stop Triggering are not available.

### **About Averaging Calculations**

#### **Simple Averaging**

*<sup>A</sup> <sup>1</sup>*

Waveform samples are sequentially summed until the *N*th measurement is completed, at which time the sum is divided by *N* to obtain the average value.

$$
= \frac{1}{N} \sum_{i=1}^{N} X_i
$$

*A*: Averaging value,  $X_{\vec{i}}$ : Value measured at time i, *N*: Number of samples to average

#### **Exponential Averaging**

The specified weighting (attenuation constant  $k$ ) is applied to the most recent data, and the average value is obtained by applying less weighting to earlier measurement data as the number of measurements is summed.

$$
A_{I} = X_{I}
$$
  
\n
$$
A_{I}
$$
: Average value after first measurement,  
\n
$$
X_{I}
$$
: Value of the first measurement  
\n
$$
A_{n} = \frac{1}{k}((k - I)A_{n - I} + X_{n})
$$
  
\n
$$
n: No. of waveform samples (2 to N),\n
$$
k:
$$
 Attenuation constant  
\n
$$
A_{n}:
$$
 Average of n samples,  
\n
$$
X_{n}:
$$
 Value of the n<sup>th</sup> waveform sample
$$

### **Relationship Between Trigger Mode and Averaging**

**See** Trigger mode settings: ["6.3 Setting the Trigger Mode" \(p. 138\)](#page-149-0) Before the specified number of waveform samples has been acquired \*1 Acquiring the waveform (up to the specified Recording Length) Finished \*2 Trigger criteria met Screen display, numerical value calculation, printing and saving Averaging, simple average, exponential average Aborted \*3 Stop key pressed twice When the specified number of waveform samples has been acquired Start Measurement START key Input **Signal Trigger** Wait state **Trigger Mode: [Single]** When the Trigger Mode is [Single], measurement continues until the specified number of waveform samples is acquired. \*1. Awaiting a trigger until the specified number of samples is acquired. \*2. Measurement finishes automatically when the specified number of samples is acquired. \*3. If you press the STOP key twice to abort before the specified number of waveform samples is acquired, no waveform data is retained.

**Trigger Mode: [Continuous]**

**[Auto]**

When the Trigger Mode setting is [Continuous], measurement continues for the specified number of waveform samples to be averaged, after which operations such as on-screen display and measurement repeat until you press the STOP key.

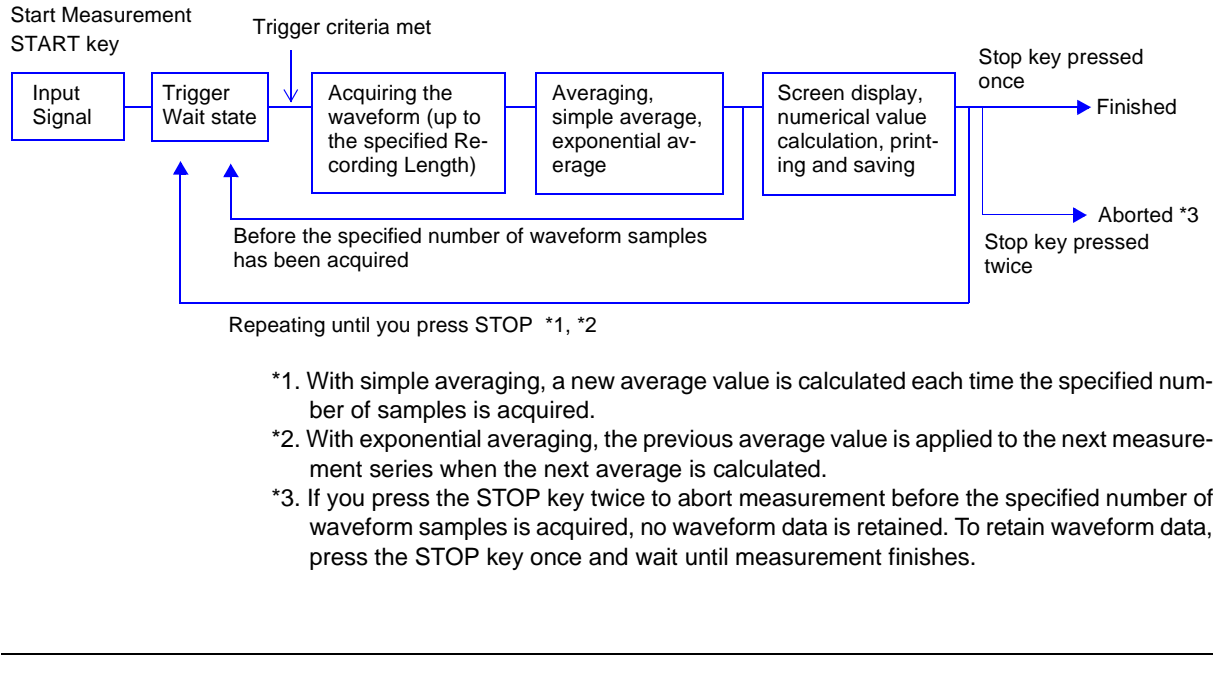

**Trigger Mode:**  When the Trigger Mode setting is [Auto] after you press the START key, data is acquired after a fixed time even if no trigger criteria are met. In this case, because the signal is asynchronous, averaging data has no meaning.

# <span id="page-120-0"></span>**4.3.4 Dividing Memory**

Settings are made on the Memory Division Settings screen. Blocks to be displayed can also be selected on the Waveform screen [\(p. 220\)](#page-231-0).

This applies to the Memory function and REC&MEM function only.

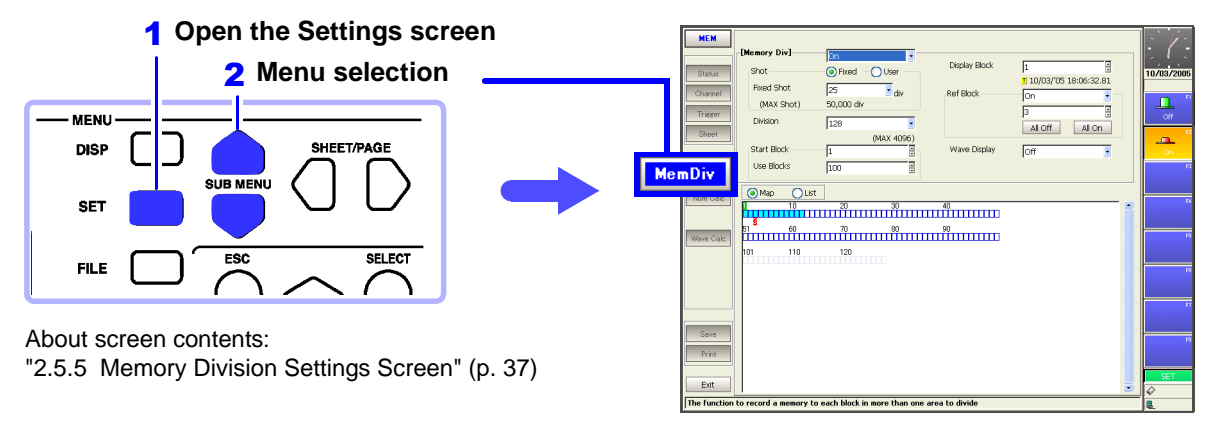

Waveforms can be recorded into individual blocks by dividing memory space into multiple blocks. You can record waveforms beginning at any block (Start Block), choose which blocks to display (Display Block), or display multiple overlaid blocks (Reference Block).

The maximum number of blocks for memory division depends on the installed memory board and recording length (up to 4096 divisions, for REC&MEM up to 1024 divisions).

In addition, triggered waveform data can be acquired continuously and recorded sequentially in specified blocks (at the Start Block, for the specified Used Blocks). Dead time while displaying or printing (during which triggers are ignored) can be minimized.

Even if the Memory Division function is not used, up to 16 blocks of data (depending on the specified recording length) can be saved to each block, so that previously recorded data can be selected for display on the Waveform Screen.

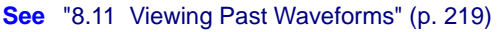

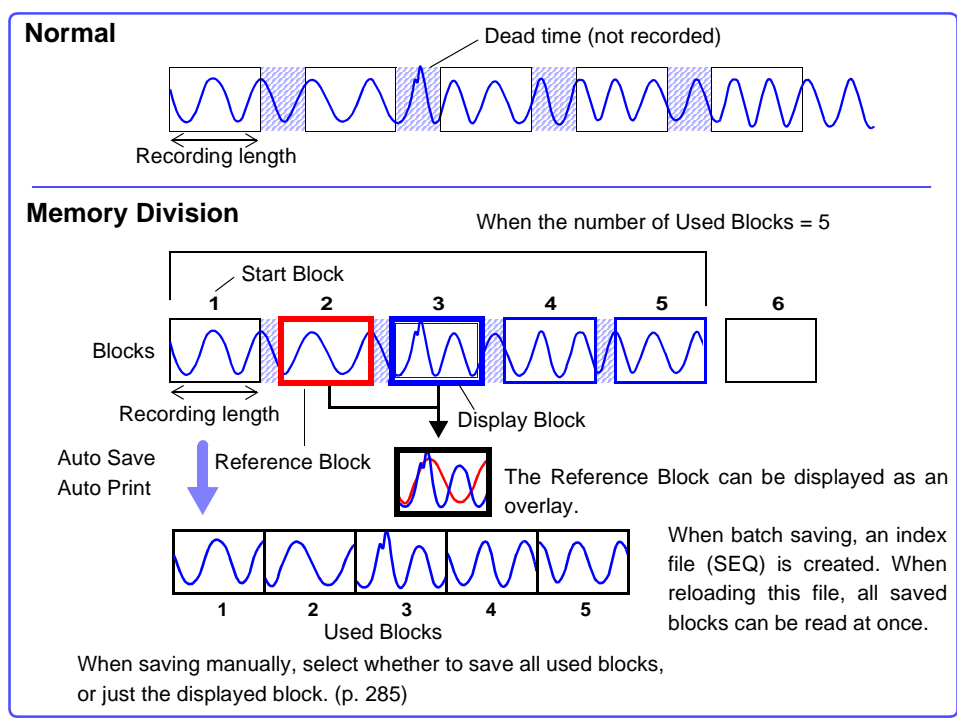

### *4.3 Acquiring Waveforms Using the Utility Functions*

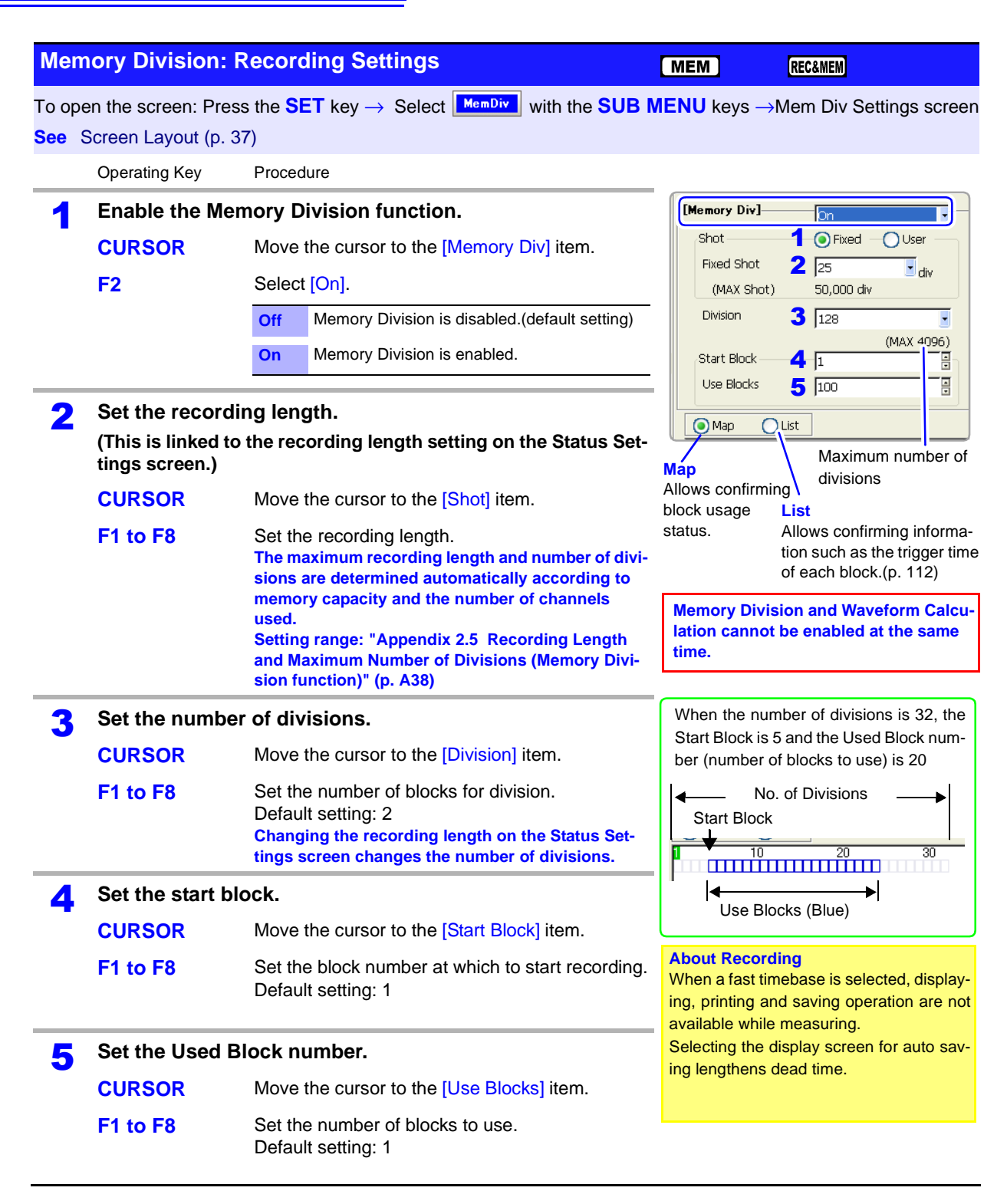

**To display any block on the waveform screen when finished measuring:**

Set the number of blocks to display. (This can also be set on the Waveform screen[.\(p. 220\)](#page-231-0))

#### **To display overlaid waveforms:**

Set the number of blocks for reference. [\(p. 111\)](#page-122-0)

<span id="page-122-0"></span>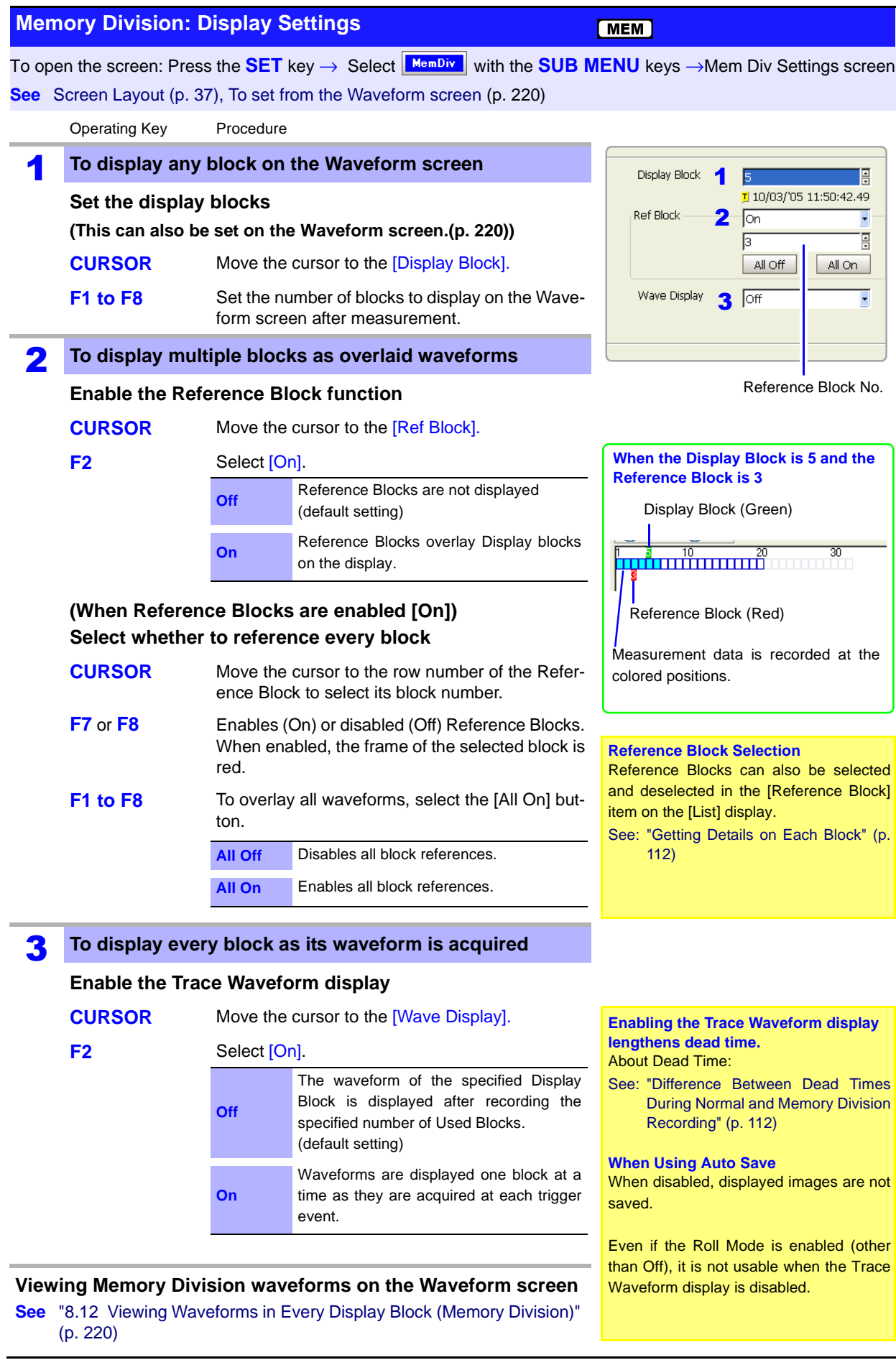

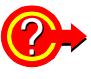

#### <span id="page-123-0"></span>**Getting Details on Each Block**

The trigger time and measurement status of each block can be viewed on the [List] screen.

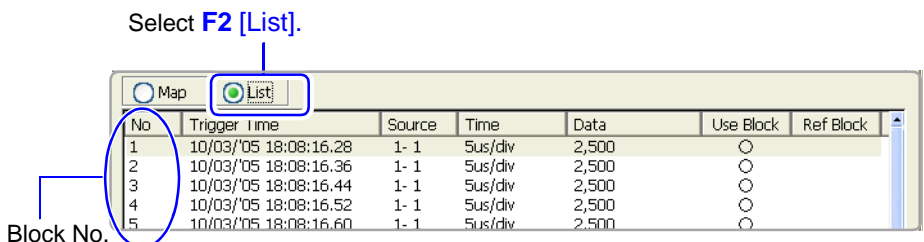

A block can be selected by the **CURSOR** keys or the **F5** to **F8** keys. You can move the cursor to the Reference Block column to set a block's on/off state as a Reference Block.

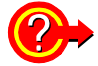

#### **To switch block waveforms on the Waveform screen**

You can use the **SHEET/PAGE** keys to select blocks to be displayed. In the default state, the **SHEET/PAGE** keys switch Display Sheets. You can change the function of the **SHEET/PAGE** keys to [Block Switching] on the System - Environment Setting Screen.

**See** ["13.2.6 Specifying SHEET/PAGE Key Operations" \(p. 357\)](#page-368-0)

#### **Description Difference Between Dead Times During Normal and Memory Division Recording**

<span id="page-123-1"></span>When both printer recording (Auto Print) and Auto Save are set for continuous triggering [Cont]

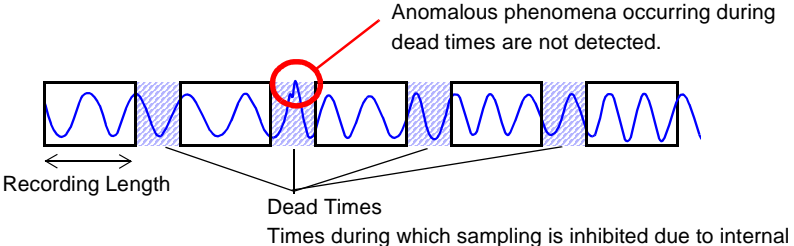

processing, printing or saving

When the Trace Waveform Display is disabled (Off) during Memory Division recording

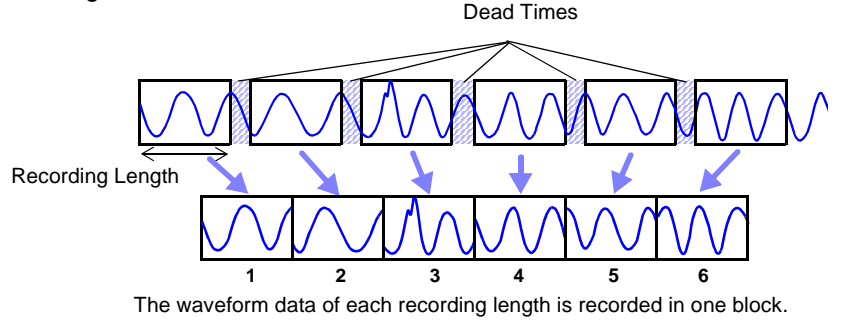

When recording with Memory Division, dead time is shorter than with normal recording. When Trace Waveform Display is enabled, dead time is longer.

**NOTE** 

- The times during which sampling is inhibited (dead time) due to display and recording processing after each block of data has been acquired are about 8 ms.
- When measuring a parameter other than voltage or current with the Model 8940 F/V Unit, dead time is about 230 ms.
- When using the Model 8958 16-Ch Scanner Unit or Timebase 2 sampling, dead time may be longer, depending on the Timebase 2 sampling speed setting.
- When the Trace Waveform display is disabled, even if the Roll Mode is enabled (other than Off), the Roll Mode function is unusable.
- The Averaging function is not available when Memory Division is enabled.
- When triggering occurs very often, pressing the STOP key may not stop measurement until enough data has been acquired to fill the blocks specified for use.

# <span id="page-125-0"></span>**4.4 Setting Measurement Configuration on the Waveform Screen**

The following measurement configuration settings can be made on the Waveform screen. These can be changed while measuring.

Setting choices depend on the operating function. Refer to each setting on the Status Setting screen for details of setting choices.

Also refer to ["Chapter 9 Measuring with Real-Time Saving" \(p. 235\)](#page-246-0) for details about the function.

Refer to the *Analysis and Communication Supplement* for FFT function details.

Use the **CURSOR** keys to move the cursor to each setting item, and select your choice with the F keys.

Press the **SUB MENU** keys to change available setting items [\(p. 21\)](#page-32-0).

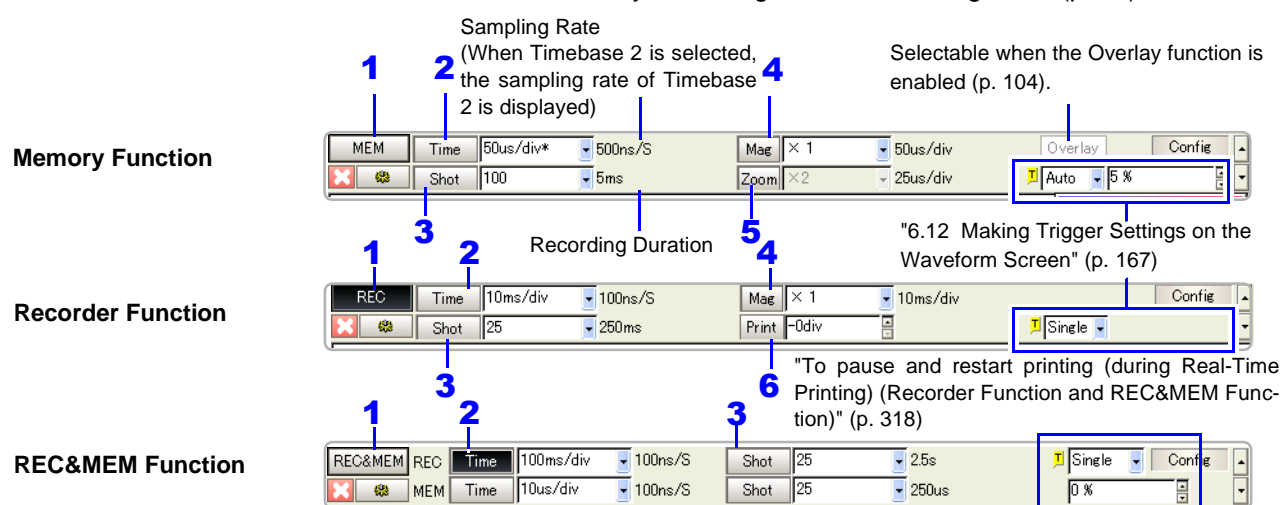

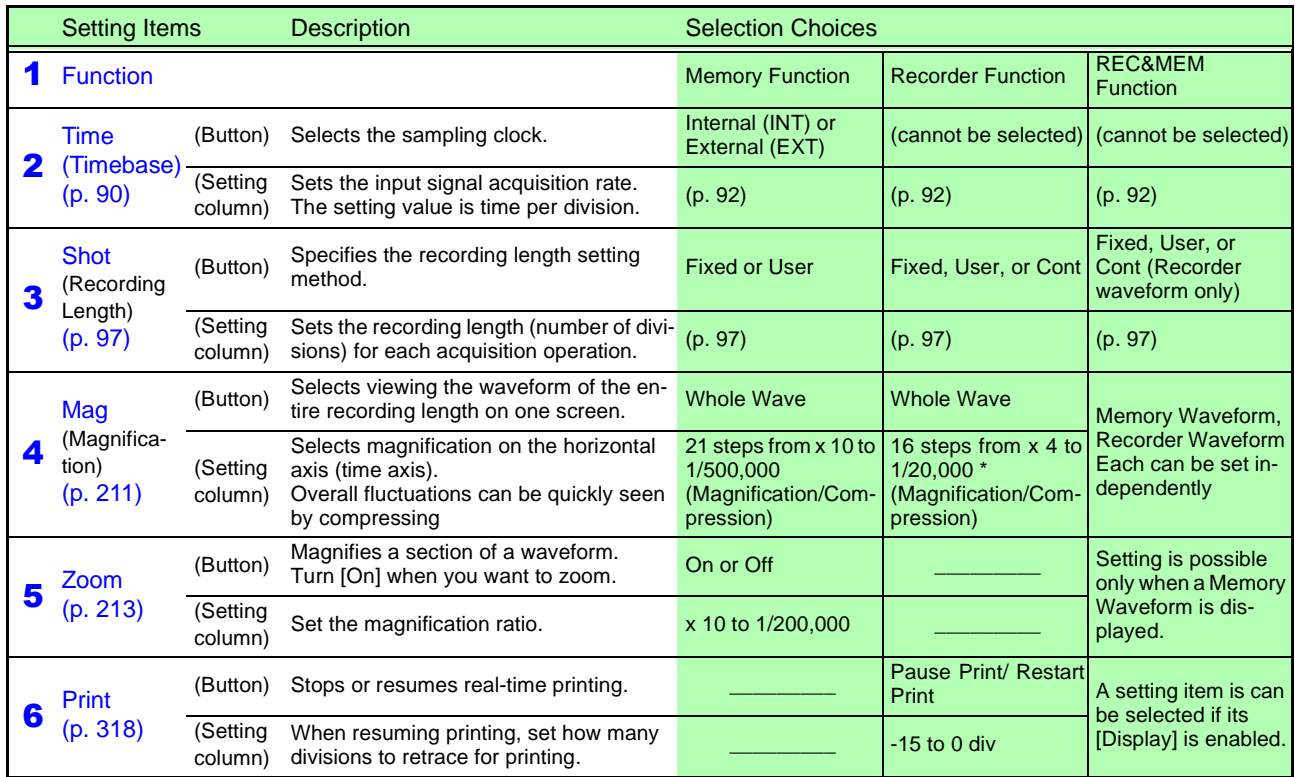

\*. with timebase settings between 10 and 50 ms/div, the measured waveform is displayed as compressed regardless of the magnification setting

# **Input Channel Settings** Chapter 5

Set the measurement range, scaling and input waveforms for input channels on the Channel Settings screen. Input channel settings can also be made on the Waveform screen. [\(p. 134\)](#page-145-0)

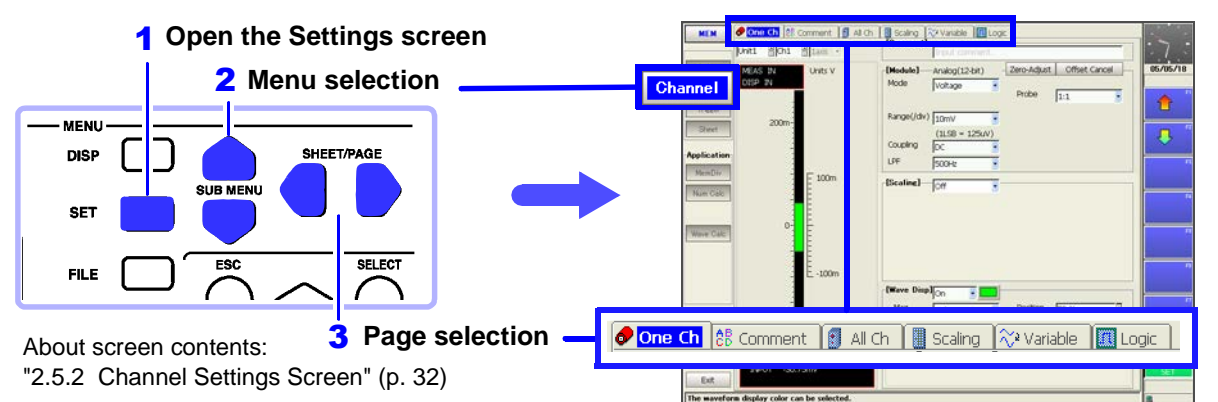

The setting choices for input channels depends on the type of input module. Refer to the *Input Module Guide* for details. If the measurement range is unknown, it can be set automatically. **See** ["3.3.5 Automatic Range Setting \(Auto-Ranging Function\)" \(p. 74\)](#page-85-0)

#### **Input Module (Analog Channel) Settings [\(p. 116\)](#page-127-0)**

#### **[One Ch] Page**

- Selection of channel(s) to set
- Measurement range setting
- Measurement mode, input coupling, low-pass filter and probe attenuation\*<sup>1</sup> settings
- Channel comment<sup>\*2</sup> settings [\(p. 118\)](#page-129-0)
- \*1. Setting choices depend on the type of input module. These settings are also available on the [All Ch] page. [\(p. 130\)](#page-141-0)
- \*2. This setting is also available on the [Comment] page. [\(p. 129\)](#page-140-0)

#### **Logic Channel Settings**

#### **[Logic] Page**

• Waveform color settings [\(p. 184\)](#page-195-0)

#### **[Comment] Page**

• Channel comment settings [\(p. 129\)](#page-140-0)

#### **Scaling Settings [\(p. 123\)](#page-134-0)**

#### **[One Ch] Page**

When using a clamp or external sensor, set to convert measurement units for display. These settings are also available on the [Scaling] page. [\(p. 131\)](#page-142-0)

#### **Input Waveform Settings**

#### **[One Ch] Page**

- Enable/disable waveform display, set display color [\(p. 171\)](#page-182-0)
- Zero position setting [\(p. 172\)](#page-183-0)
- Vertical magnification and arbitrary display range (Variable function) settings\*[\(p. 215\)](#page-226-0)
- These settings are also available on the [Variable] page[.\(p. 132\)](#page-143-0)

#### **Other Settings**

- Monitoring the input level [\(p. 122\)](#page-133-0)
- Making copy settings [\(p. 133\)](#page-144-0)
- Adding titles\*[\(p. 118\)](#page-129-0)
- Titles can be included on printouts.

# <span id="page-127-0"></span>**5.1 Analog Channel Settings**

Setting choices depend on the type of input module. This section describes channel settings using the Model 8936 Analog Unit.

The same setting choices are available with the following input modules:

- Model 8936 Analog Unit
- Model 8956 Analog Unit
- Model 8946 4-Ch Analog Unit

Refer to the *Input Module Guide* for settings specific to each input module. Settings can be made on either the [One Ch] page or the [All Ch] page[\(p. 130\)](#page-141-0) of the Channel Settings screen.

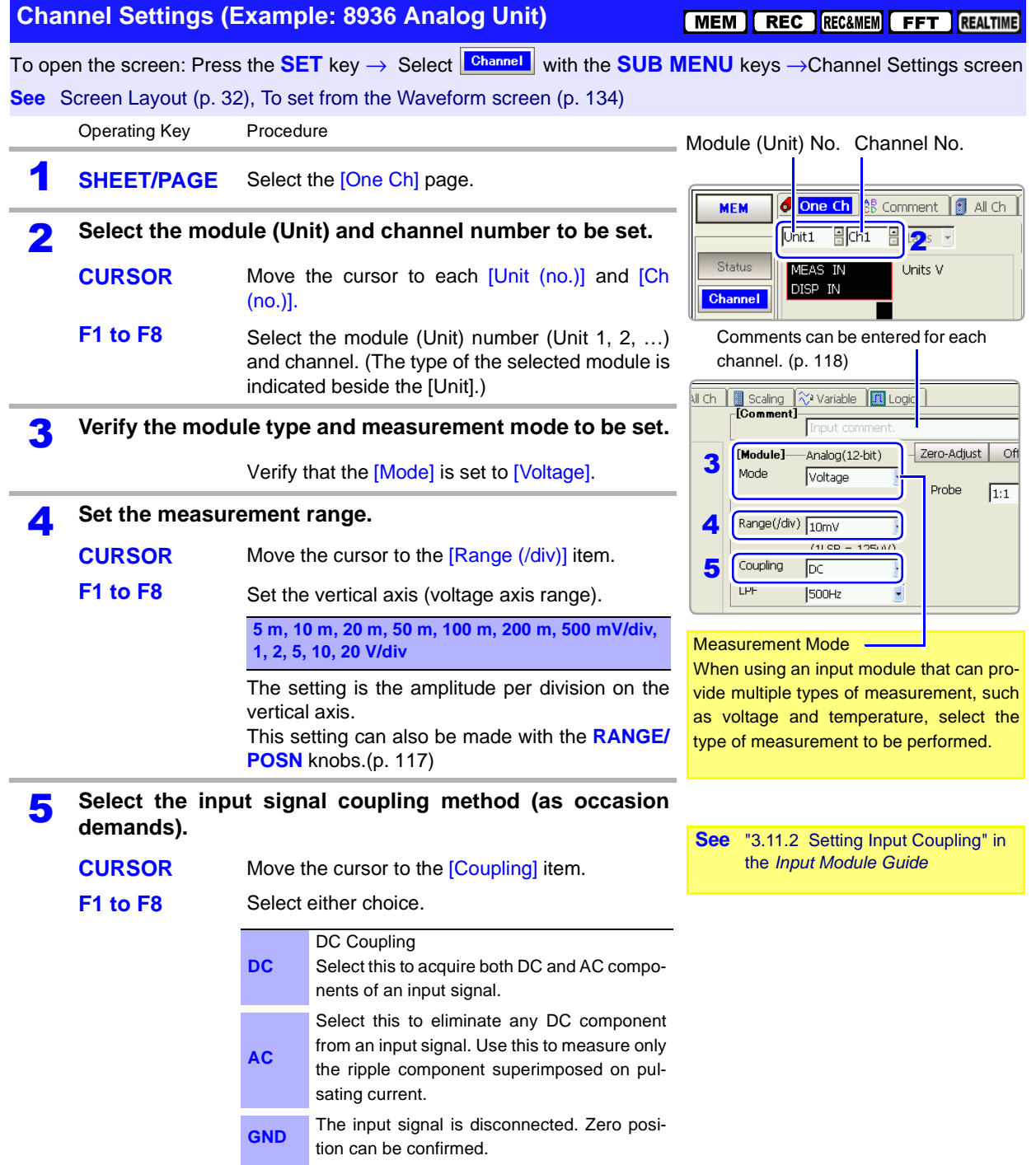

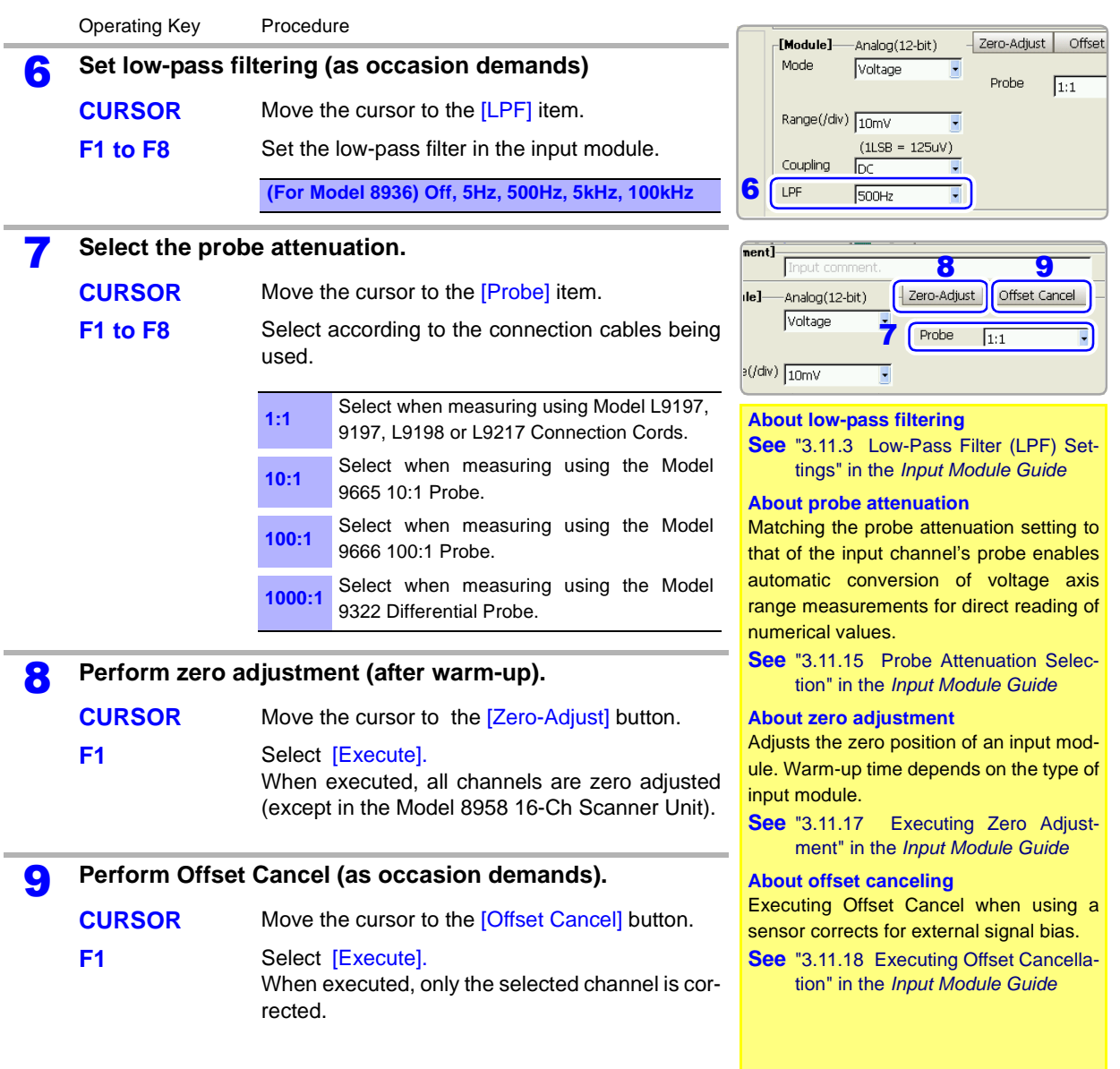

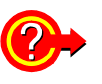

**To display converted units when using a clamp or sensor**

Set scaling.

**See** ["5.4 Converting Input Values \(Scaling Function\)" \(p. 123\)](#page-134-0)

**To change the input waveform color, zero position and magnification on the vertical axis**

**See** ["7.1 Making Input Waveform Display Settings \(Analog Waveforms\)" \(p. 170\)](#page-181-0) ["8.9 Magnifying and Compressing Waveforms" \(p. 211\)](#page-222-1)

<span id="page-128-0"></span>**To set the measurement range or zero position by the RANGE/POSN knobs**

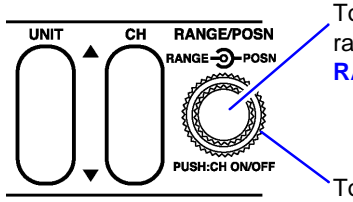

To set the measurement range: turn the inner **RANGE** knob.

Select a lower sensitivity range

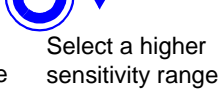

To set the zero position: turn the outer **POSN** knob.

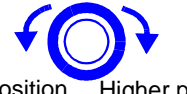

Lower position Higher position

# <span id="page-129-0"></span>**5.2 Adding Comments**

# <span id="page-129-1"></span>**5.2.1 Adding a Title Comment**

Title comments can be printed on the recording paper. Allowed number of characters: up to 40

To print, enable the setting on the Print Settings screen. **See** ["12.6.5 Printing Comments and Setting Data" \(p. 337\)](#page-348-0)

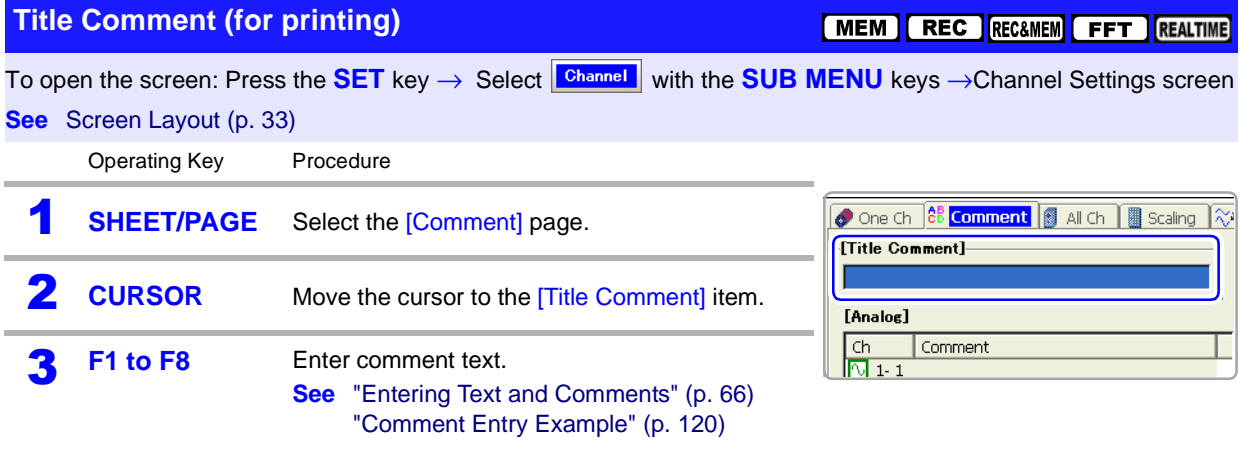

## <span id="page-130-0"></span>**5.2.2 Adding Channel Comments**

Comments added for each channel can be displayed on-screen. Comments can also be printed on recording paper.

Allowed number of characters: up to 40

Make settings on either the **[One Ch]** page or the **[Comment]** page.

#### **To display comments on the Waveform screen:**

Enable comment display from the Environment (Env) Settings screen (Default setting: Off). **See** ["13.1.2 Displaying or Hiding Comments" \(p. 351\)](#page-362-0)

#### **To print comments with measurement data:**

Set on the Print Settings screen.

**See** ["12.6.5 Printing Comments and Setting Data" \(p. 337\)](#page-348-0)

#### **Channel Comments**

[MEM ] REC ] REC&MEM [ FFT ] REALTIME

To open the screen: Press the **SET** key → Select **Channel** with the **SUB MENU** keys →Channel Settings screen **See** Screen Layout [\(p. 33\)](#page-44-0)

#### **To set on the [One Ch] page (only analog channel comments)**

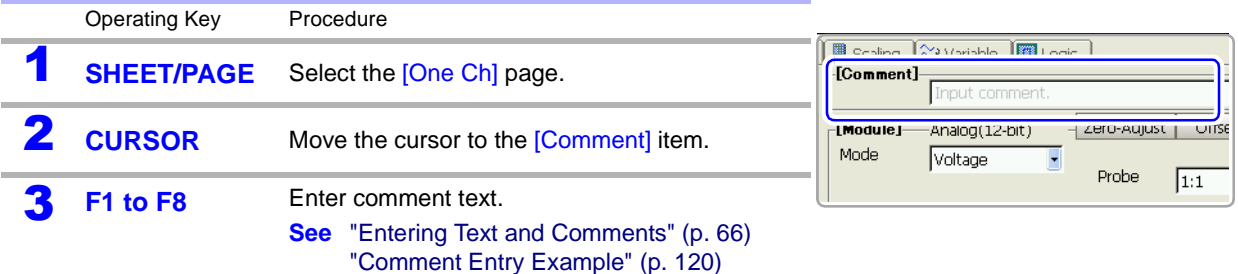

#### **To enable on the [Comment] page (both analog and logic channel comments)**

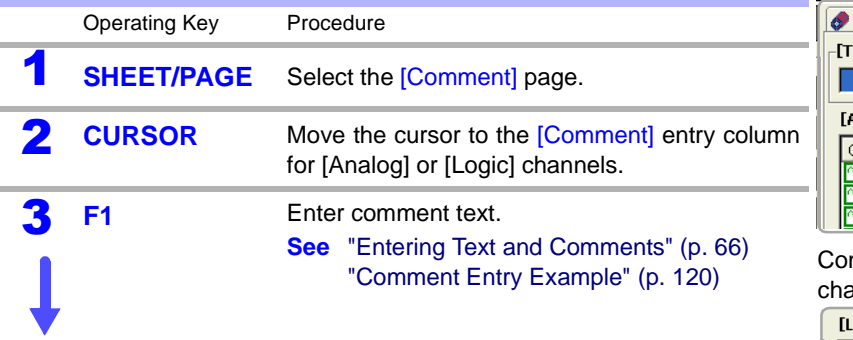

### **Displaying comments on the Waveform screen**

Set the *[Display Comments]* setting *[On]* on the Env Settings screen. [\(p. 351\)](#page-362-0)

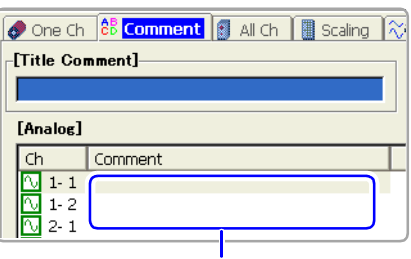

mment entry column for analog annels

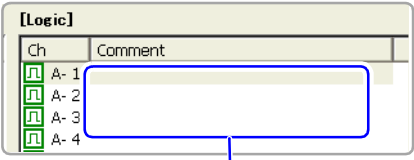

Comment entry column for logic channels

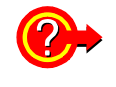

#### **Copy a comment from one channel to another?**

Comments can be copied on the [Comment] page. **See** ["Copying Comments" \(p. 121\)](#page-132-0)

### <span id="page-131-0"></span>**Comment Entry Example \_\_\_\_\_\_\_\_\_\_\_\_\_\_\_\_\_\_\_\_\_\_\_\_\_\_\_\_\_\_\_\_\_\_\_\_\_\_\_\_**

The virtual keyboard is used to enter comments with the operating keys or a mouse.

**See** ["Using \[Edit\] for Entry" \(p. 67\)](#page-78-0)

**In this example, we enter the comment "LINE-1" in the Comments field on the [One Ch] page.**

Use the **CURSOR** keys to move the cursor to the Comments field, and press the **F1** [Edit] key.

The virtual keyboard appears.

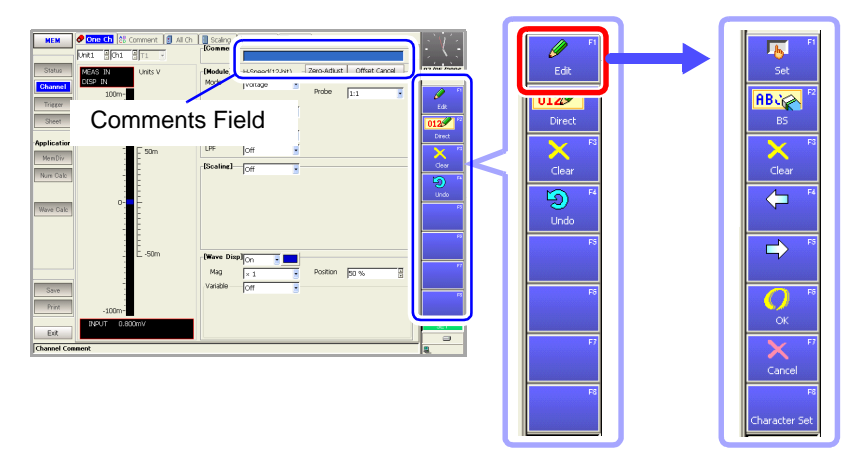

2 Use the **CURSOR** keys to move the cursor to "L", and press the **F1** [Set] key. The letter "L" appears in the entry field.

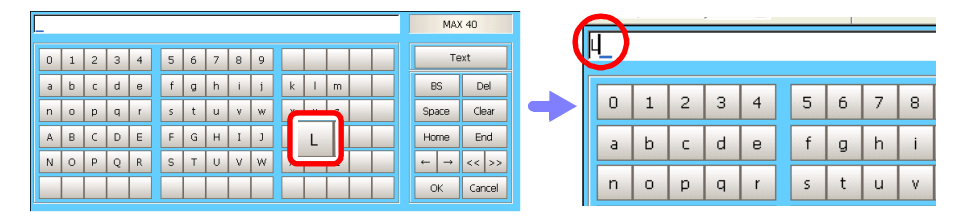

 $\overline{\mathbf{3}}$  Continue entering the same way.

• To change character sets, press the **F8** [Character set] key to switch the entry mode (Virtual Keyboard Entry Modes) [\(p. 68\)\)](#page-79-0).

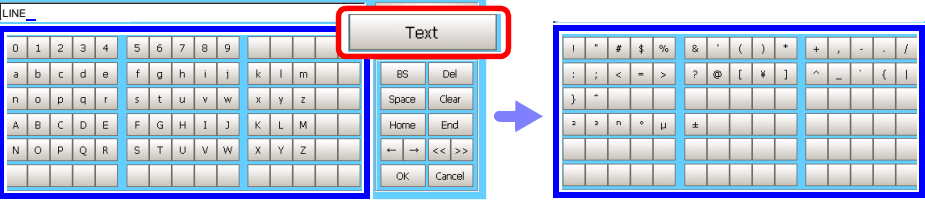

- To insert a character between existing characters: Use the **F4** and **F5** keys to move the cursor to the entry point, and enter a character as in Step 2.
- To delete a character: Use the **F4** and **F5** keys to move the cursor (underline) to the character following the one you want to delete in the entry field, and press the **F2** [BS](Backspace) key.
- To delete all entered characters: Press the **F3** [Clear] key.

4 When finished entering, press the **F6** [OK] or the **ENTER** key. The characters are accepted and the virtual keyboard is closed. To revert to the previous field contents, press the **F7** [Cancel] key.

**MEM REC RECAMEM FFT REALTIME** 

#### <span id="page-132-0"></span>**Copying Comments**

To open the screen: Press the **SET** key → Select **Channel** with the **SUB MENU** keys →Channel Settings screen→ Select the [Comment] page with the **SHEET/PAGE** keys

#### **See** Screen Layout [\(p. 33\)](#page-44-0)

Í.

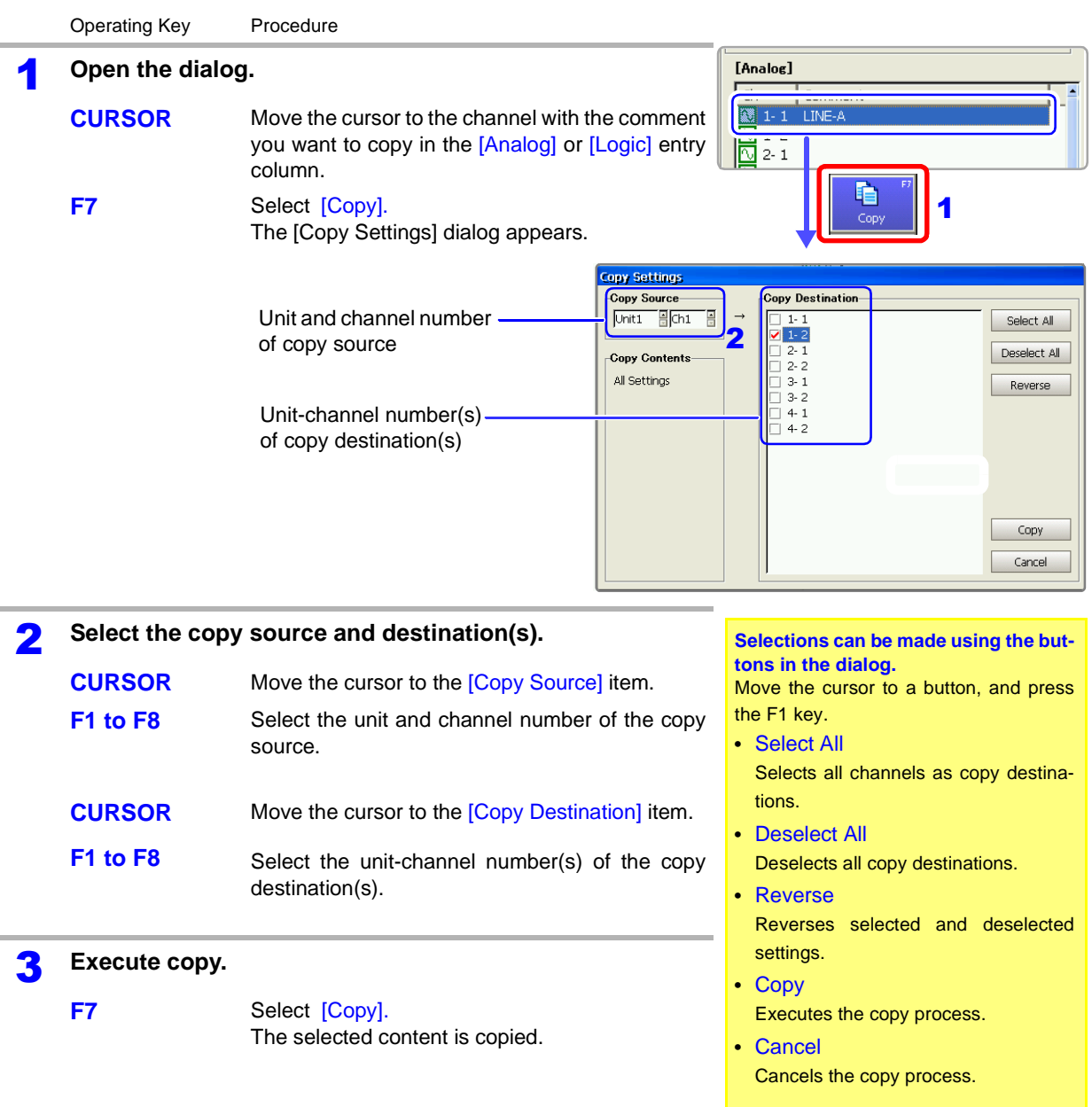

# **5.3 Monitoring Input Status**

# <span id="page-133-0"></span>**5.3.1 Verifying the Input Level (Level Monitor)**

You can verify the input status and display range while making settings on the Channel Settings screen.

This is not available while measuring.

### **Interpreting the Display \_\_\_\_\_\_\_\_\_\_\_\_\_\_\_\_\_\_\_\_\_\_\_\_\_\_\_\_\_\_\_\_\_\_\_\_\_\_\_\_\_**

#### **[One Ch] Page of Channel Setting Screen**

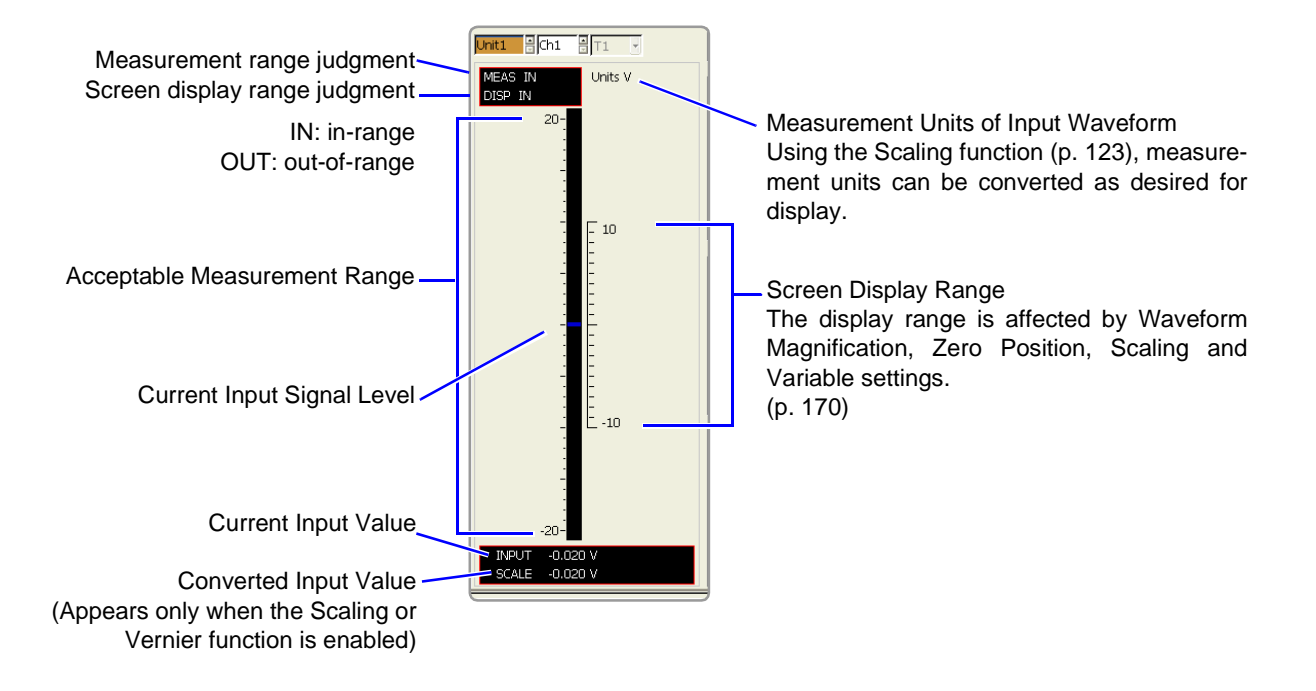

# <span id="page-134-0"></span>**5.4 Converting Input Values (Scaling Function)**

### **About the Scaling Function**

Use the scaling function to convert the measured voltage units output from a sensor to the physical units of the parameter being measurement. Hereafter, "scaling" refers to the process of numerical value conversion using the

Gauge scales, scale values (upper and lower limits of the vertical axis) and A/B cursor measurement values can be displayed in scaled units. Scaling is available for each channel.

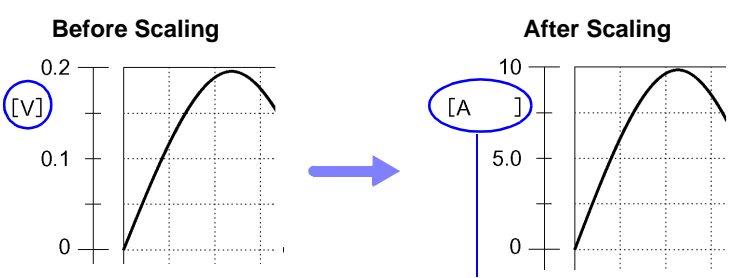

When scaling is enabled, the space between the brackets [] is widened.

#### **Scaling Setting Example**

Scaling function.

**See** When using a clamp sensor [\(p. 126\)](#page-137-0) (Example: Converting  $[V] \rightarrow [A]$ ) When using the Strain Unit [\(p. 127\)](#page-138-0) (Example: Converting  $[\mu \varepsilon] \rightarrow [G]$ )

<span id="page-134-1"></span>**Scaling Methods** Two scaling methods are available:

#### **Conversion Ratio Setting**

Set the physical value per volt (conversion ratio: eu/V) of the input signal, an offset value and measurement unit name (eu: engineering units) for conversion, so measurement values acquired as voltage are converted to the specified units. Example:

Conversion ratio: A value per volt, Offset value: B, Unit name: A

#### **(Example: Converting [V]**→ **[A])**

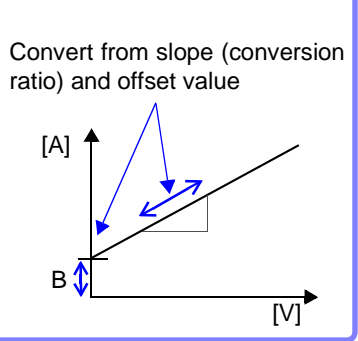

#### **Two-Point Setting**

Set the voltage values of two points of the input signal, the converted unit value of these two points and the name of the converted measurement units, so measurement values acquired as voltage are converted to the specified units. Example:

Voltage value at 2 points Voltage of units to convert  $V_H$ : Higher potential point  $A_H$ : Value for higher potential point  $V_1$ : Lower potential point A<sub>I</sub>: Value for lower potential point

Unit name: A

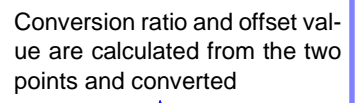

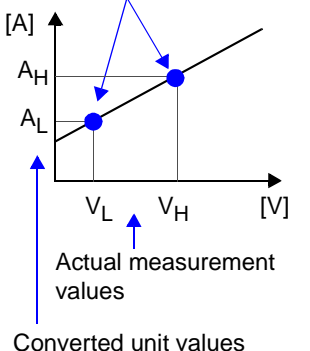

# *5.4 Converting Input Values (Scaling Function)*

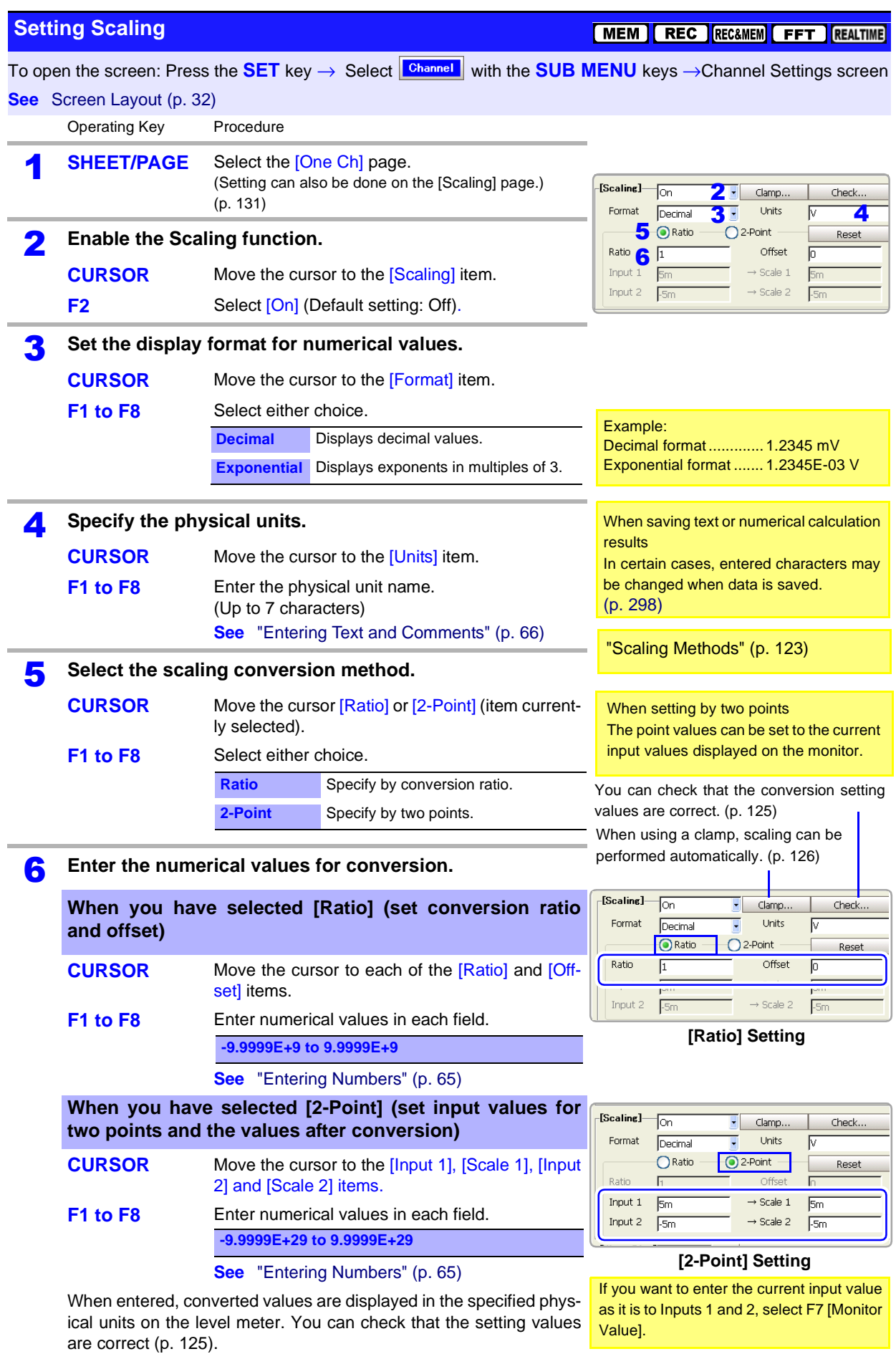

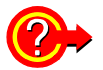

<span id="page-136-0"></span>**To verify correct scaling settings: Scaling Check**

Select the **[Check]** button.

1 [Scaling]  $\sqrt{2}$ ╗ Clamp. Check. Units Format Decimal  $\bigcirc$  Ratio 2-Point Reset Ratio 50 Offset Input 1 200m  $\rightarrow$  Scale 1  $\sqrt{10}$ Input 2  $\sqrt{2}$  $\rightarrow$  Scale 2  $\sqrt{a}$ 

The [Scaling Check] dialog appears. **Scaling Check** Input Scale  $20V$  $\rightarrow$  1000 A  $20v$  $-1000A$  $\rightarrow$ [Check]  $\rightarrow$  500 A  $\overline{10}$ Close 2 3

When appropriate numerical values have been entered, the converted physical value is displayed. Verify that it is converted correctly.

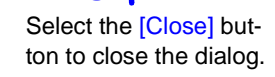

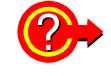

#### **To reset Scaling settings**

#### Select the **[Reset]** button.

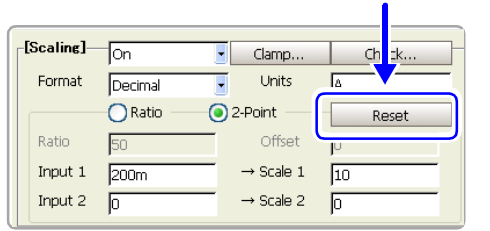

Scaling settings are reset.

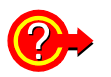

#### **Using the Scaling and Variable functions [\(p. 215\)](#page-226-0) in combination**

The full span of output from a sensor can be displayed. [\(p. 217\)](#page-228-0)

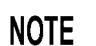

At factory shipping, automatic correction of the variable function [\(p. 358\)](#page-369-0) is set to [On].

At this time, the Variable setting is altered so that it is linked to (dependent upon) the measurement range and Scaling settings. If you want the Variable function setting to take priority, use either of the following procedures:

- Set Scaling first, and then set the Variable function
- Set a Variable value before Scaling, and then set Scaling.

When automatic correction of the Variable function (Variable Auto Adjustment) is disabled (Off), the Scaling and Variable settings are unlinked (independent of one another).

### <span id="page-137-1"></span>**Scaling Setting Examples**

### **Using a Clamp-On Probe**

#### Example 1. **Measure with the 10A range of the Model 9018-50 Clamp-On Probe and display the measured data in units of [A] (Amperes)**

#### <span id="page-137-0"></span>**To set automatically**

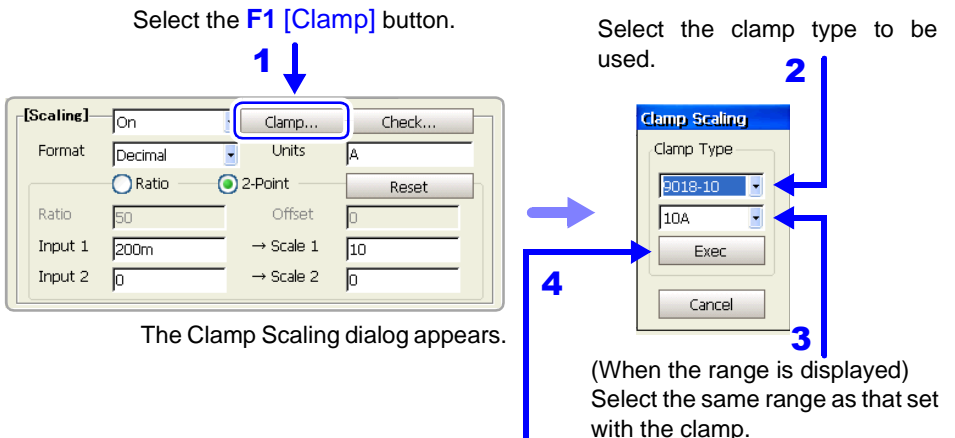

Select the **[Exec]** button. Scaling is performed automatically to suit the selected clamp.

#### **To set manually (enter two-point numerical values)**

The 9018-50 Clamp-On Probe provides 0.2 V output when measuring 10 A. So Scaling should be set to display 10 A with 0.2 V input (and 0 A with 0 V input). However, you may need to switch the vertical axis (voltage range) to suit actual input values.

For example, to display ±0.2 V at full scale, set the vertical display to 20 mV per division (the instrument's 20 mV/div range)

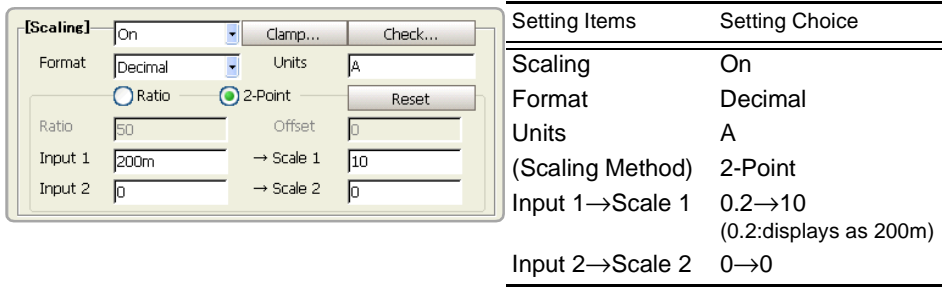

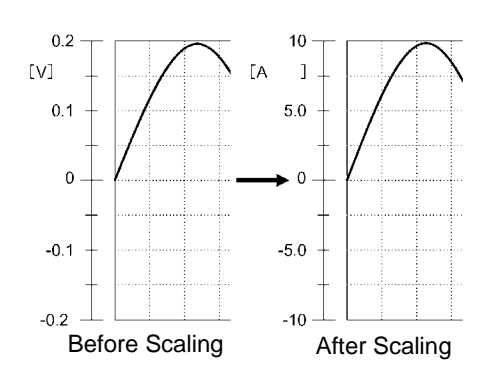

Inputs 1 and 2: [V] value Physical values 1 and 2: [A] value (value of displayed measurement units) With scaling, signals from the sensor are acquired as current values. A/B cursors and gauges are displayed and printed with current (Ampere) values.

**See** ["Applying Gauges" \(p. 198\)](#page-209-0) ["List and Gauge Settings" \(p. 330\)](#page-341-0)

### <span id="page-138-0"></span>**Using the Model 8939 or 8960 Strain Unit**

#### Example 2. **Using the 20 G rated capacity and a sensor with 1000 µV/V rated output, display measured data in units of [G]**

For the rated capacity and rated output, consult the calibration record of the sensor to be used. Set as follows:

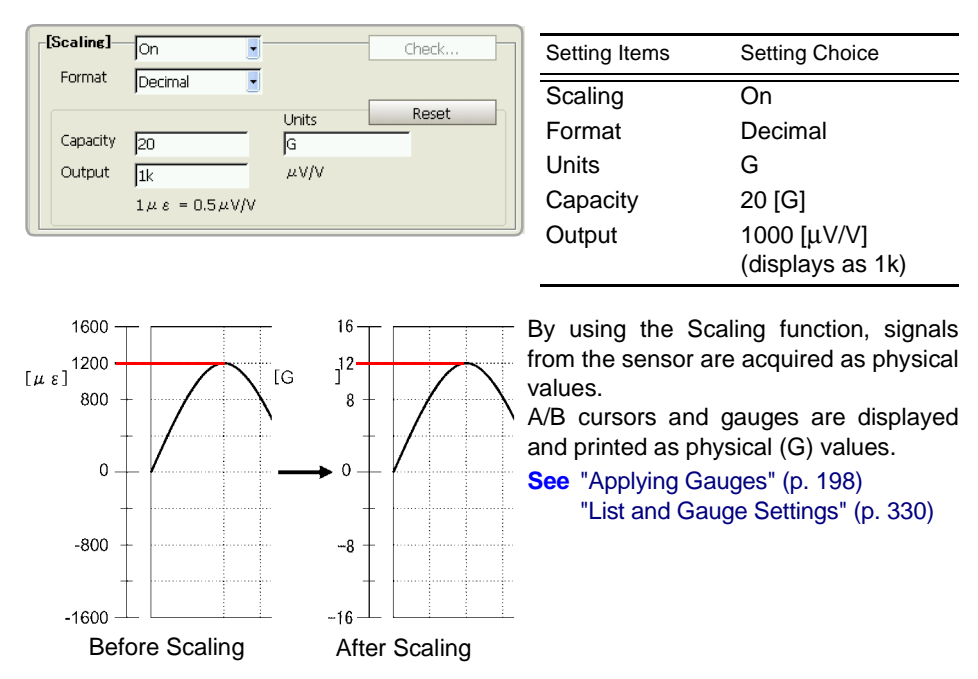

#### **When a calibration factor is stated in the sensor's inspection records**

It can be incorporated in the conversion ratio setting on the [Scaling] page [\(p.](#page-142-0) [131\)](#page-142-0) of the Channel Settings screen.

#### Example 3. **Measure using a sensor with a calibration factor of 0.001442 G / 1 × 10-6 strain\*, and display the measured data in [G] units.**

The value of the calibration factor (0.001442 [G]) is set as the conversion ratio. (\* 10<sup>-6</sup> strain = με)

[Scaling] Dialog

- 1 Press the **SHEET/PAGE** keys to select the [Scaling] page.
- 2 Move the cursor to the [Ch] column of the channel to be set, and select **F1** [All Settings]. The [Scaling] dialog appears.

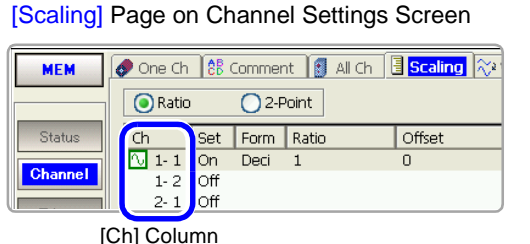

3 Set as follows:

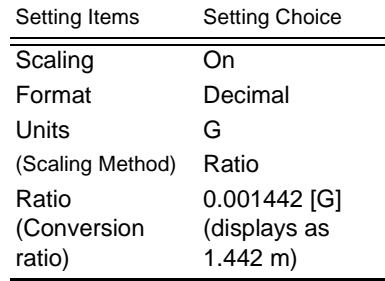

**4** Press the **ENTER** key or move the cursor to the [Close] button and press the **F1** key. The settings are accepted.

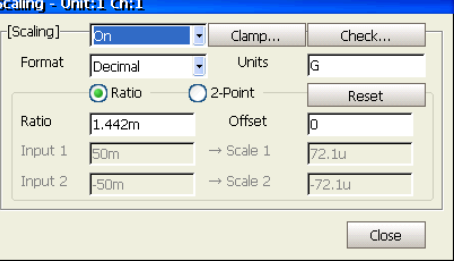

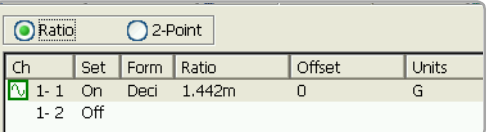

#### **Using a strain gauge with a Gauge Factor other than 2.0**

When using a strain gauge, the Gauge Factor needs to be set as the conversion ratio. For example, if the Gauge Factor is 2.1, the conversion ratio is  $0.952$  (2÷ 2.1).

#### Example 4. **Measure using a strain gauge (2.1 Gauge Factor), and display the measured data in [G] units.**

The scaling (conversion ratio) needs to be calculated to include both Gauge Factor and physical value conversions. In this case, the conversion ratio setting is the product of the conversion ratios of the Gauge Factor and measurement unit scaling.

The Gauge Factor component of the conversion ratio is 0.952, and the physical value component is 0.001442\*

Conversion Ratio =  $0.952 \times 0.001442 = 0.0013728$ 

As in Example 3, enter [0.0013728] as the conversion ratio in the [Scaling] dialog on the [Scaling] page.

\* To convert measurement values to physical values when using a strain gauge, calculate using the Young's modulus or Poisson's ratio of the measurement object. The conversion method depends on the conditions in which the strain gauge is used.

**See** ["Appendix 2.7 Scaling Method When Using Strain Gauges" \(p. A43\)](#page-468-0)

## **5.5 Verifying and Setting All Channels from a List**

All channel settings can be verified and changed on the following Channel screen pages.

In addition, settings can be copied between channels. [\(p. 133\)](#page-144-0)

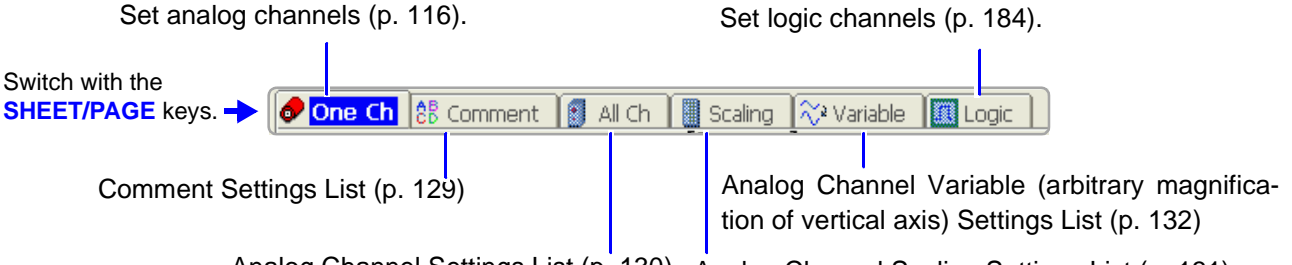

Analog Channel Settings List [\(p. 130\)](#page-141-0) Analog Channel Scaling Settings List [\(p. 131\)](#page-142-0)

<span id="page-140-0"></span>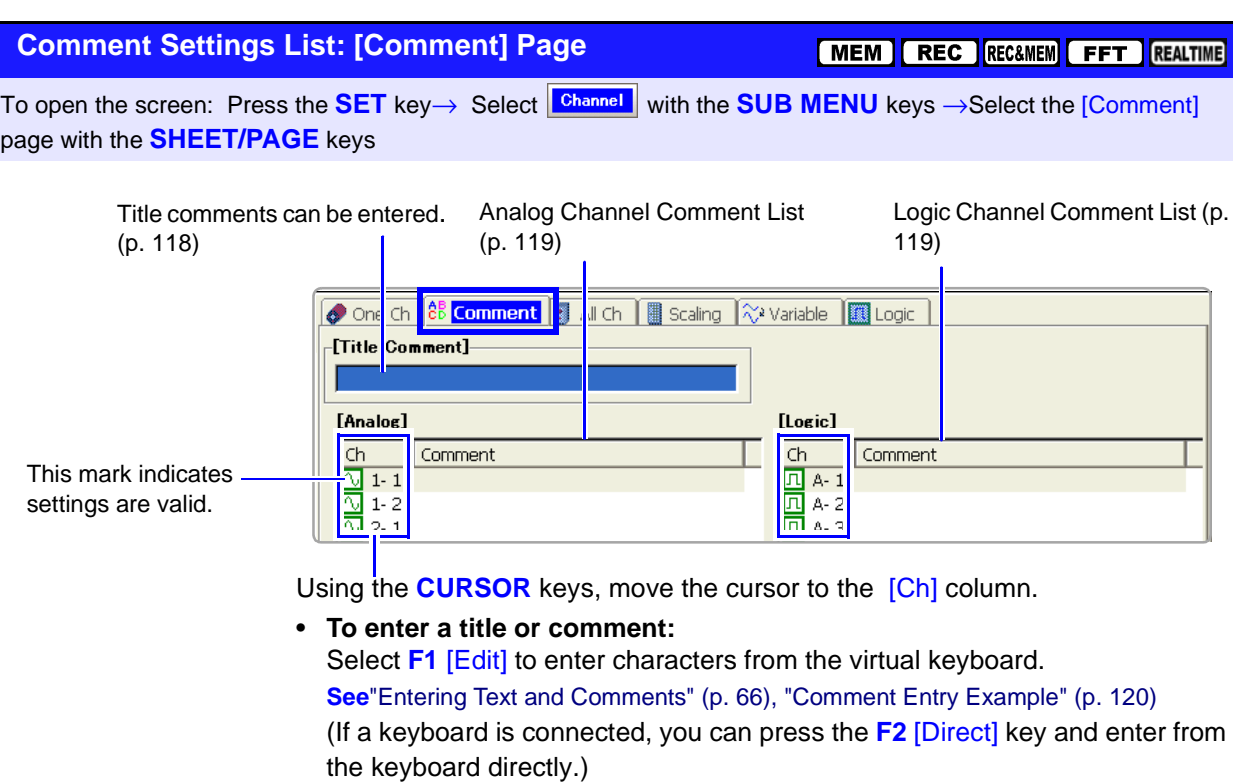

• **To copy settings from one channel to another:** Select **F7** [Copy].

<span id="page-141-0"></span>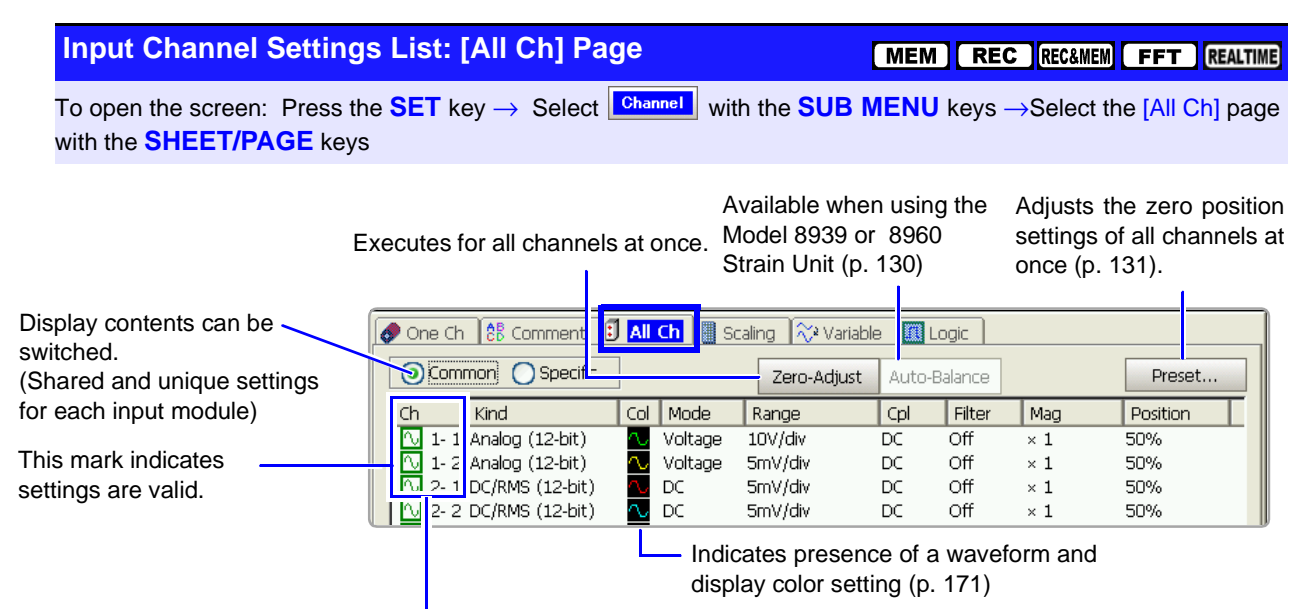

Using the **CURSOR** keys, move the cursor to the [Ch] column.

• **To set each channel:**

Select **F1** [All Settings] and set from the dialog. (Each setting can be made when the cursor is moved to the setting item.) Setting choices are the same as on the [One Ch] page. Range and zero position can be set by the **RANGE/POSN** knobs. (Zero position can also be set by Jog and Shuttle.) **See**["5.1 Analog Channel Settings" \(p. 116\)](#page-127-0)

• **To copy settings from one channel to another:** Select **F2** [Copy].

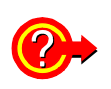

#### <span id="page-141-1"></span>**To execute zero adjustment**

**To simultaneous zero-adjust all input modules**

To correct internal bias of an input module in order to set the reference potential of the instrument to zero volts.

Move the cursor to the [Zero-Adjust] button, and select **F1** [Execute]. **See** "3.11.17 Executing Zero Adjustment" in the *Input Module Guide*

Zero adjustment is executed on all channels except as follows.

#### **Measurement modes for which zero adjustment does not apply**

- The [Temp] mode of the Model 8937 Voltage/Temp Unit
- Model 8939 Strain Unit
- Model 8960 Strain Unit
- Modes other than [Voltage] and [Current] of the Model 8940 F/V Unit
- Model 8958 16-Ch Scanner Unit

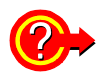

#### **To execute auto balance (Model 8939 Strain Unit only)**

Move the cursor to the [Auto-Balance] button, and select **F1**.

Only channels in the 8939 Strain Unit are affected. **See** "3.11.19 Executing Auto-Balance" in the *Input Module Guide*

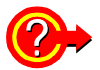

#### **To set the zero position of all channels at once: execute Preset**

<span id="page-142-1"></span>Move the cursor to the [Preset] button, and select **F1** [Preset]. The [Zero-Position] dialog appears.

#### **The setting changes when you select any button.**

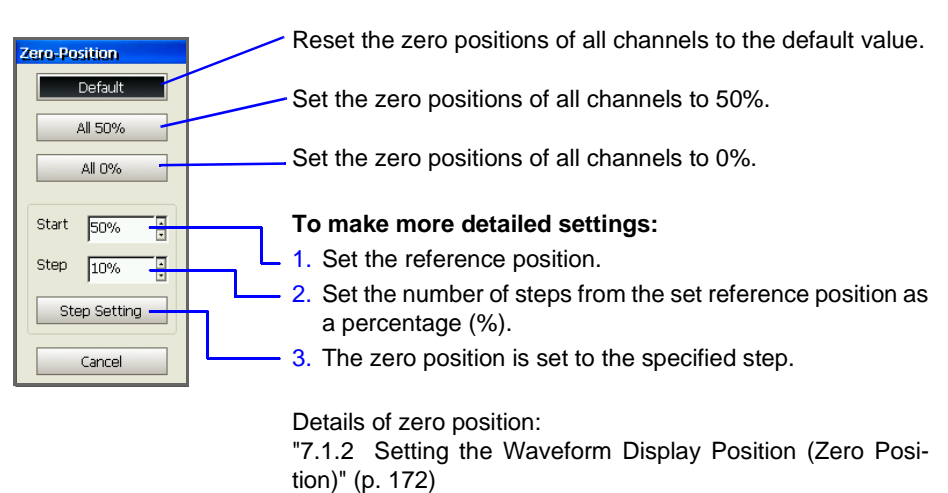

#### <span id="page-142-0"></span>**Scaling Settings List: [Scaling] Page**

#### **MEM REC RECAMEM FFT REALTIME**

To open the screen: Press the **SET** key → Select **Channel** with the **SUB MENU** keys →Select the [Scaling] page with the **SHEET/PAGE** keys

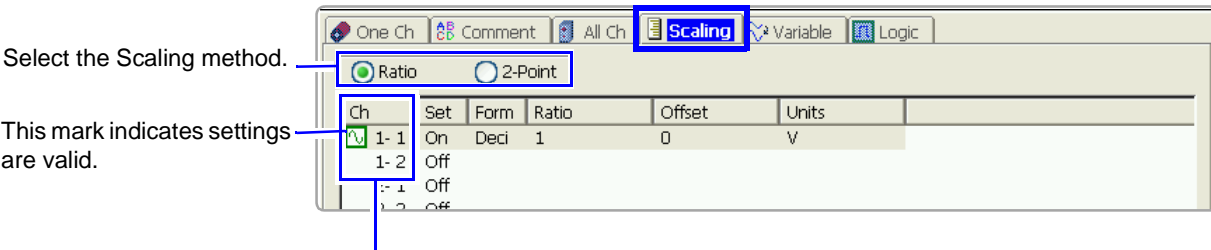

Using the **CURSOR** keys, move the cursor to the [Ch] column.

• **To set Scaling:**

Select **F1** [All Settings] and set from the dialog. (Each setting can be made when the cursor is moved to the setting item.) Setting choices are the same as on the [One Ch] page.

**See**["5.4 Converting Input Values \(Scaling Function\)" \(p. 123\)](#page-134-0)

• **To copy settings from one channel to another:** Select **F2** [Copy].

#### <span id="page-143-0"></span>**Variable Settings List: [Variable] Page**

[MEM | REC | REC&MEM | FFT | REALTIME

To open the screen: Press the **SET** key → Select **Channel** with the **SUB MENU** keys →Select the [Variable] page with the **SHEET/PAGE** keys

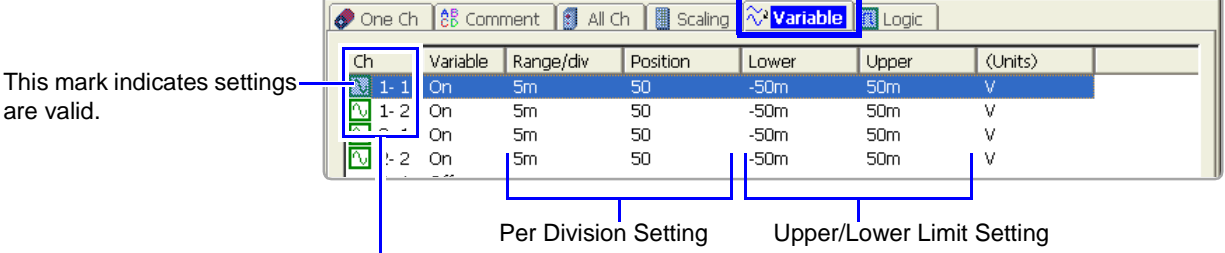

Using the **CURSOR** keys, move the cursor to the [Ch] column.

• **To set the Variable function:**

Select **F1** [All Settings] and set from the dialog.

(Each setting can be made when the cursor is moved to the setting item.) Setting choices are the same as on the [One Ch] page.

**See**["8.9.4 Setting Arbitrary Waveform Height and Position on the Vertical \(Voltage\)](#page-226-0)  [Axis \(Variable Function\)" \(p. 215\)](#page-226-0)

• **To copy settings from one channel to another:** Select **F2** [Copy].
# <span id="page-144-0"></span>**5.6 Copying Settings Between Channels**

### **Copying Channel Settings**

MEM REC RECEMEN FFT REALTIME

Settings can be made on the [Comment], [All Ch], [Scaling] and [Variable] pages of the Channel Setting screen.

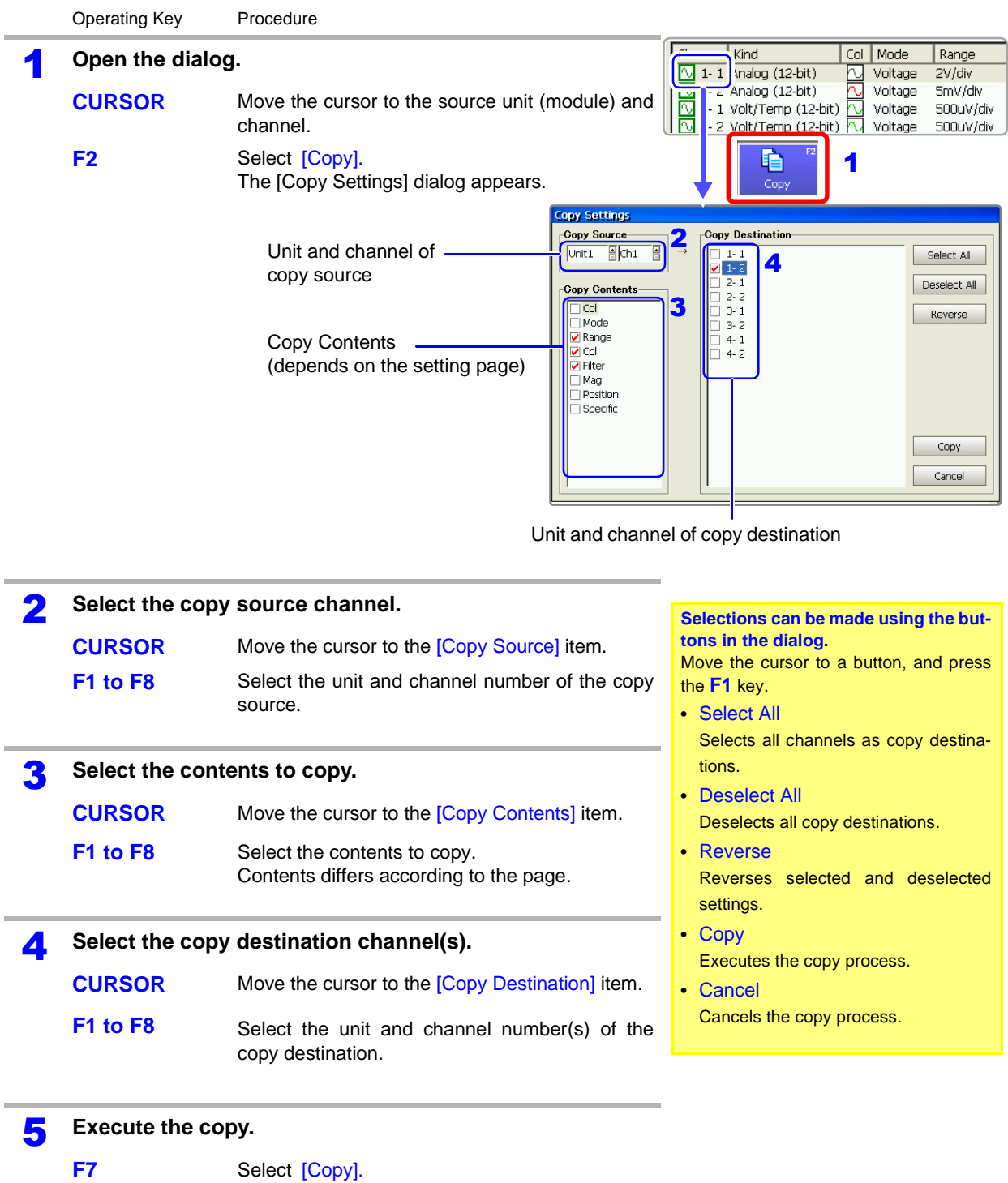

The selected contents are copied.

# **5.7 Setting Input Channels from the Waveform Screen**

Input channel and Waveform display settings can be made from a channel's setting dialog.

Setting choices are the same as on the [One Ch] page of the Channel Settings screen.

About analog channel settings:

**See** ["5.1 Analog Channel Settings" \(p. 116\)](#page-127-0) About setting choices for each input module: **See** "Chapter 3 Input Channel Settings" in the *Input Module Guide*

Two setting methods are available from the Waveform screen, as follows:

- Set individual channels
- Set from the All Channels List (Channel Settings)

Move the cursor to an item to be set within the dialog, and select with the F keys. Measurement range and zero position can be set by turning the **RANGE/POSN** knobs, regardless of cursor location. [\(p. 117\)](#page-128-0)

#### **Setting Individual Channels ([CH SET] dialog)**

Press the **RANGE/POSN** knobs. The [CH SET] dialog appears. Display appearance depends on the particular input module.

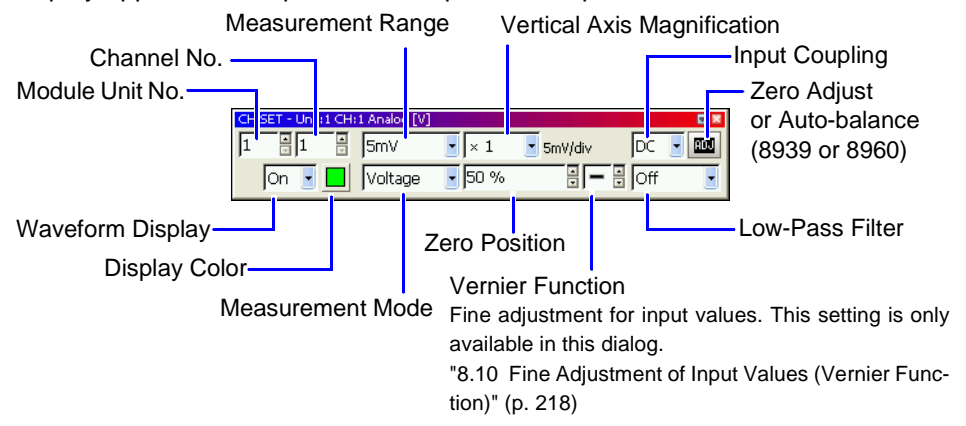

### **Setting from the All Channels List (Channel Settings) ([CH ALL SET] dialog)**

Press the **FUNCTION MODE** key, then press the **F5** [Channel Set] key. The [CH ALL SET] dialog appears. Current input channel settings can be verified in the list.

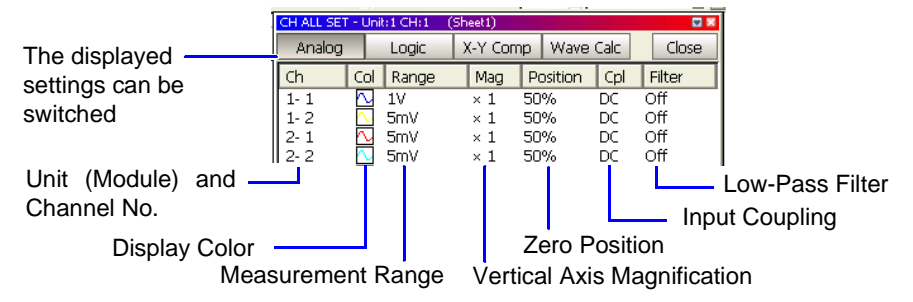

# **Trigger Settings** Chapter 6

Make trigger settings on the Trigger Settings screen. You can also make them on the Waveform screen [\(p. 167\).](#page-178-0) Setting choices are function-dependent.

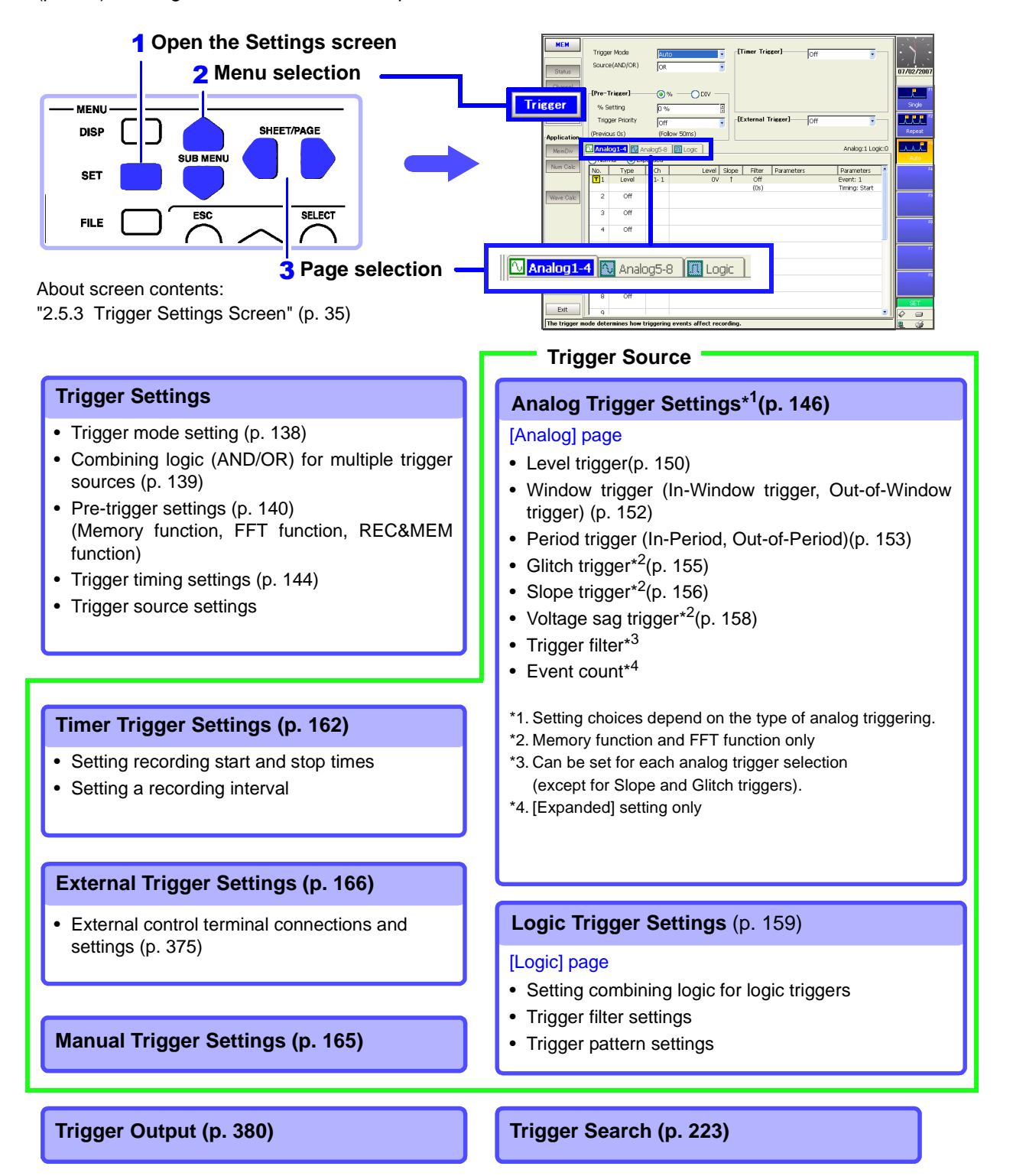

**135**

# **6.1 About Triggering**

#### **What is triggering?**

Triggering is the process of controlling the start and stop of recording by specific signals or conditions (criteria). When recording is started or stopped by a specific signal, we say the trigger is "applied" or "triggering occurs".

In this manual, T indicates a "trigger point", as the time at which a trigger is applied.

#### **About measurement operations when triggering occurs:**

**See** ["Measurement and Internal Operations" \(p. 77\)](#page-88-0)

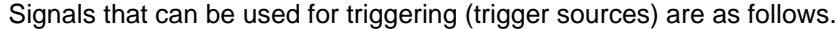

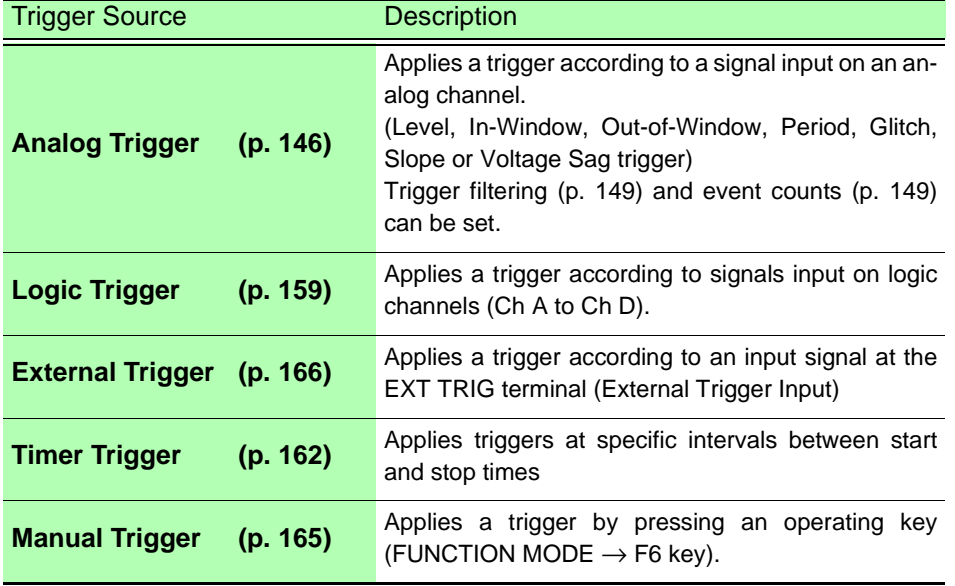

• A trigger can be applied by combining (AND/OR) criteria from multiple trigger sources (except manual triggering) [\(p. 139\).](#page-150-0)

- When Restart Permission is set to [Yes] (on the Environment Settings screen [\(p. 358\)\)](#page-369-0), if trigger criteria (trigger source settings or pre-trigger) are changed during recording, measurement is reset and starts again according to the new trigger criteria.
- Searching is performed by applying search criteria to measured data just like trigger criteria.
- **See** ["8.14.1 Searching by Trigger Criteria" \(p. 223\)](#page-234-0)

# **6.2 Setting Workflow**

Trigger settings can be made on the Trigger Settings or Waveform screen. Settings choices for each item are function-dependent.

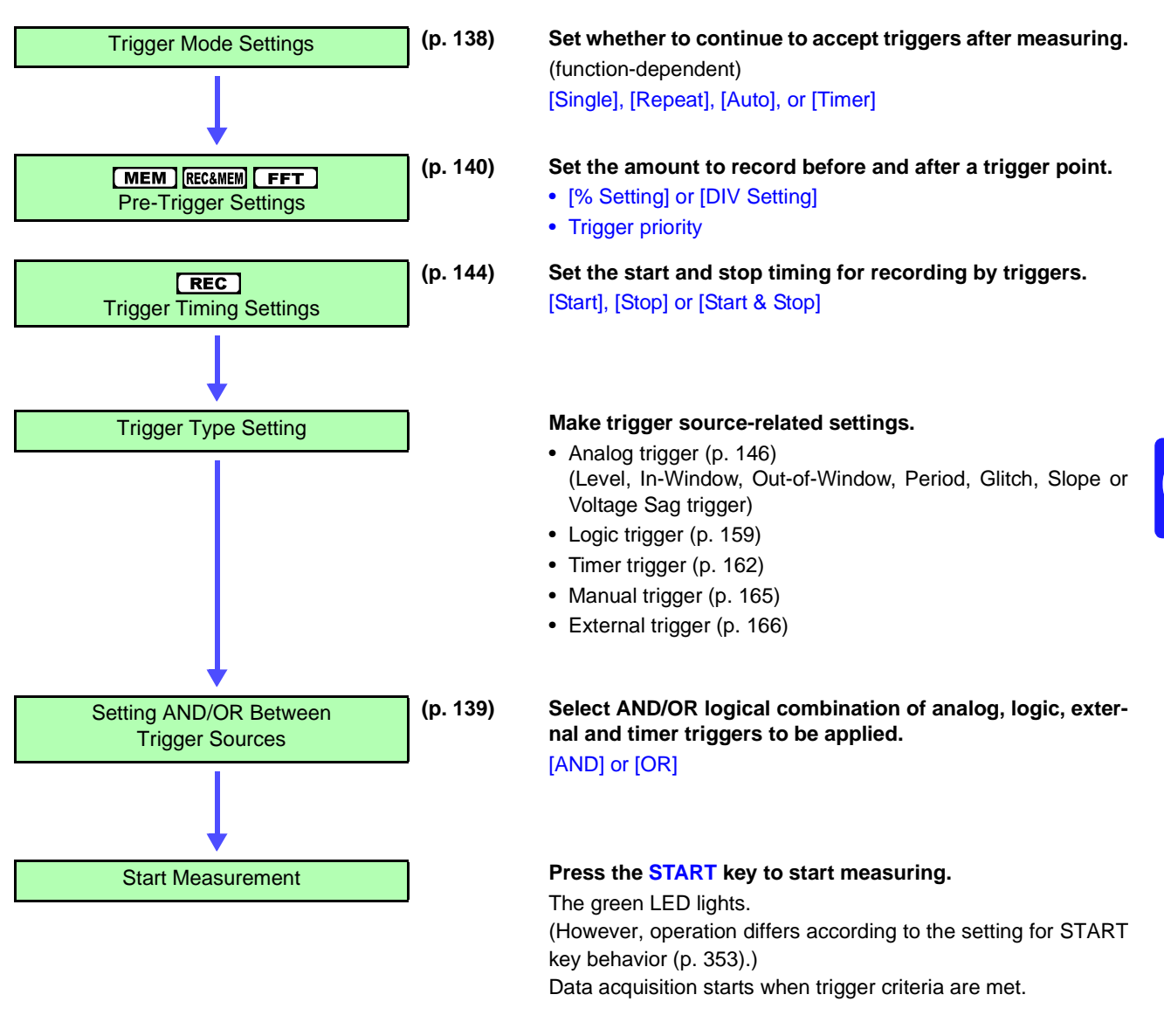

### **To stop measurement: press the STOP key.**

Press once: recording stops at the end of the specified recording length.

Press twice: recording stops immediately.

# <span id="page-149-0"></span>**6.3 Setting the Trigger Mode**

Set whether to continue to accept triggers after measuring.

If all trigger sources are disabled (Off, with no trigger setting), measurement starts immediately (free-running).

These settings can also be made on the Waveform screen.

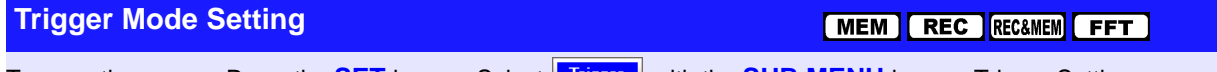

To open the screen: Press the **SET** key → Select **Frisser** with the **SUB MENU** keys →Trigger Settings screen **See** Screen Layout [\(p. 35\),](#page-46-1) To set from the Waveform screen [\(p. 167\)](#page-178-0) When using the REC&MEM function:

To open the screen: Press the **SET** key → Select **Black With the SUB MENU** keys →Status Settings screen

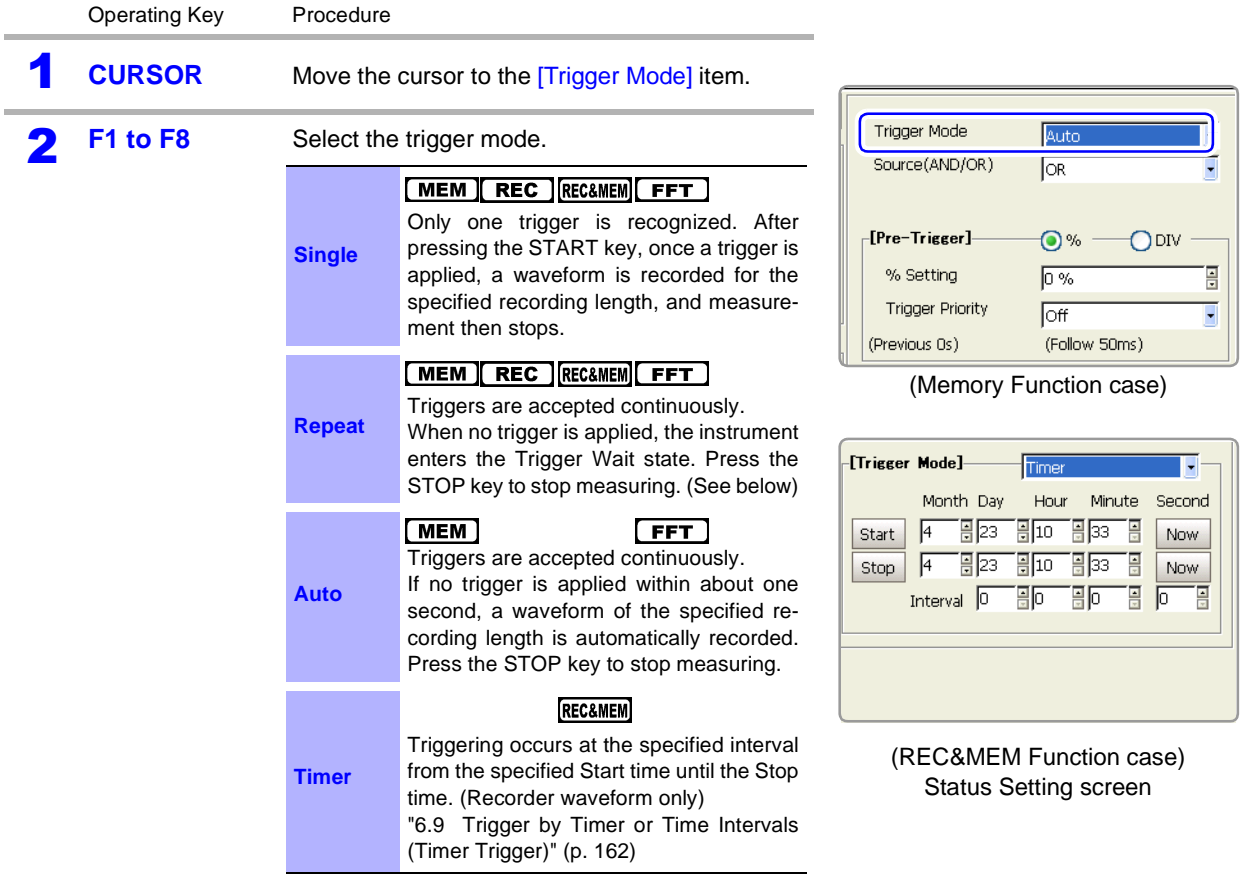

### **Description To Stop Measuring**

<span id="page-149-1"></span>Press the **STOP** key.

Press once: recording stops at the end of the specified recording length. Press twice: recording stops immediately. You can change how measurement is stopped by the STOP key.

**See** ["13.2.2 Setting the Method for Stopping Measurement with the STOP Key" \(p. 354\)](#page-365-0)

### **When the trigger mode is set to [Repeat]**

When the trigger mode is set to [Repeat], triggering is disabled during the end of recording processing (auto save, auto print, waveform display processing and calculation) before going to the next trigger standby status. Therefore, it is not triggered if the trigger condition occurs during this processing period.

# <span id="page-150-0"></span>**6.4 Setting Combining Logic (AND/OR) for Multiple Trigger Sources**

Analog, logic, external and timer trigger criteria can be combined by AND/OR logic to define complex trigger criteria.

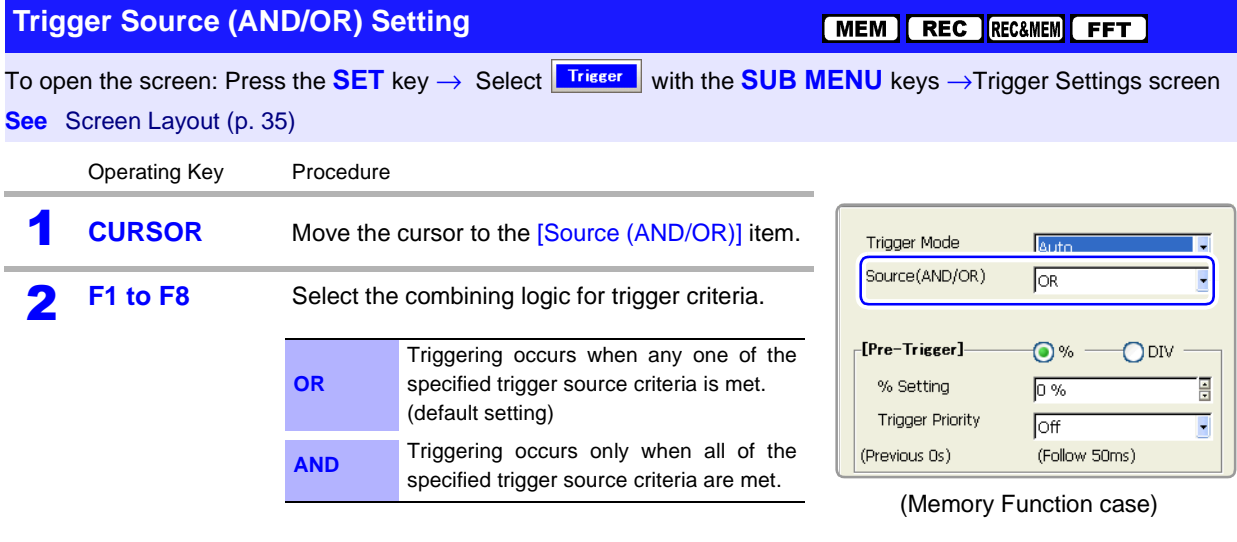

### **Description When the trigger combining logic (Source (AND/OR)) is set to [AND]**

If trigger criteria are already met when you press the **START** key, no triggering occurs. Triggering occurs only after all trigger sources have ceased to meet the criteria at once, and are subsequently met again.

### **Setting Example**

### **To apply a trigger when the upslope (**↑**) of the waveform crosses zero volts** Triggering occurs as follows in the AND and OR cases.

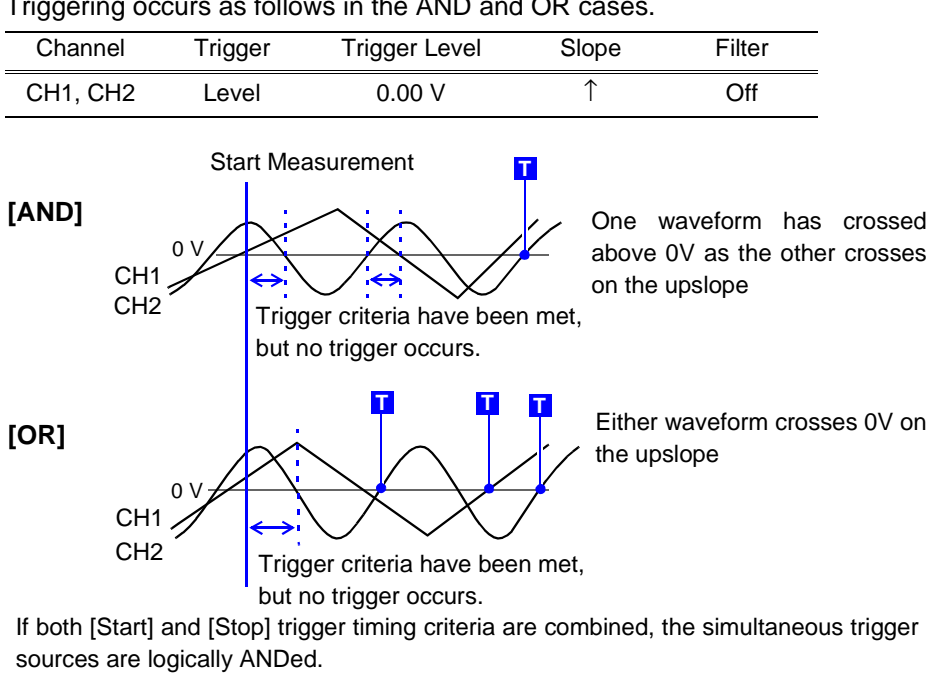

# <span id="page-151-0"></span>**6.5 Pre-Trigger Settings**

This applies to the Memory function and FFT function only.

#### **What is pre-triggering?**

By setting a portion (number of divisions or percentage) of the recording length to occur before triggering, the waveform is recorded before as well as after the trigger point.

You can also set the duration of a waveform to be recorded after a trigger point.

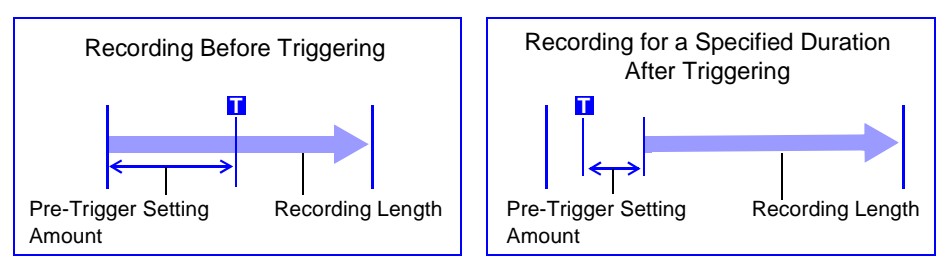

**NOTE** 

When all trigger sources (analog, timer trigger, etc.) are disabled (Off), pre-trigger settings are ignored.

### **6.5.1 Setting the Trigger Start Point (Pre-Trigger)**

Set the position of the trigger point relative to the specified recording length. Two setting methods are available:

- **Setting by Percentage (%)** [% Setting] Treating the recording start point as 0% and the recording end point as 100%, set the trigger point position as a percentage of the recording length.
- **Setting by Recording Length (Divisions)** [DIV Setting] Specify as the number of divisions of recording length relative to the trigger point.

With either method, you can specify a negative value to start recording only after the specified time has elapsed following a trigger occurrence.

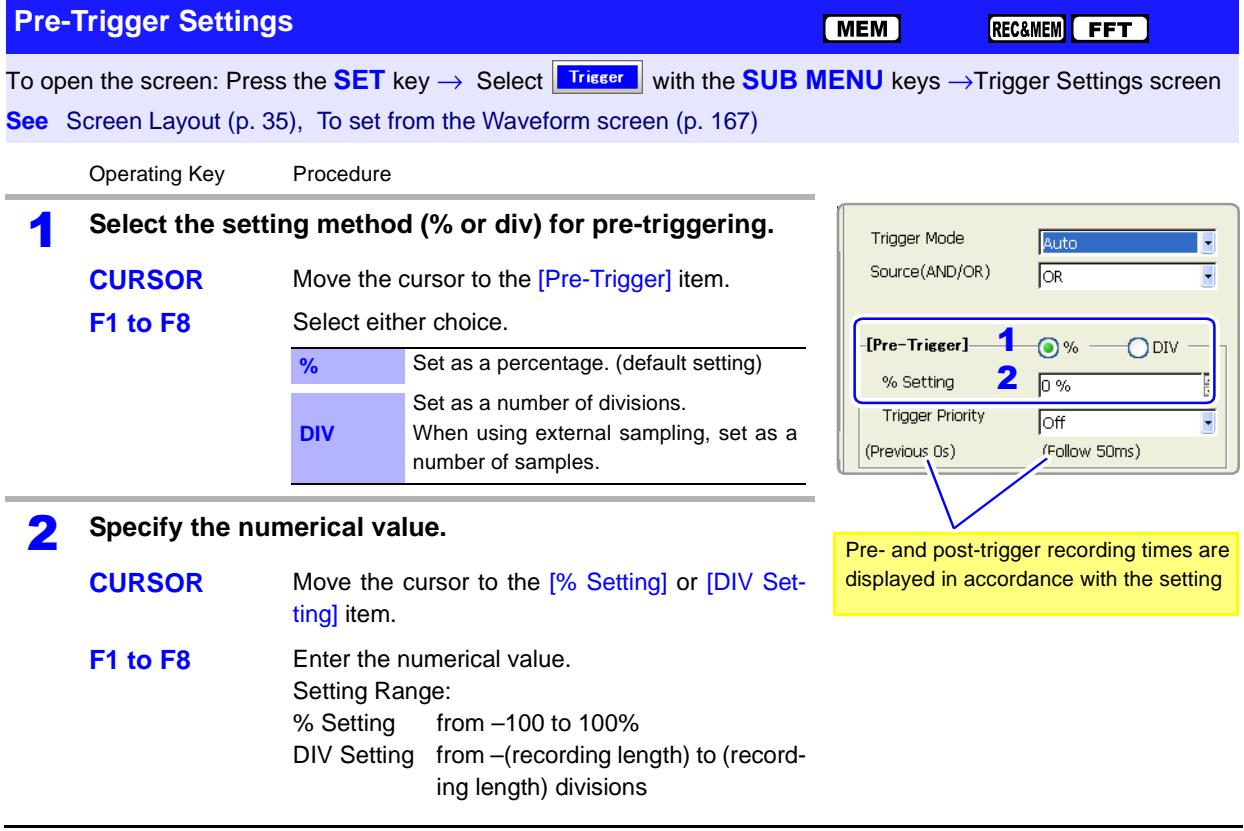

### **Description About pre-triggering and the recording period (recording length)**

- 95% 95% of the recording length is recorded before the trigger point
- 50% 50% of the recording length is recorded before and 50% after the trigger point

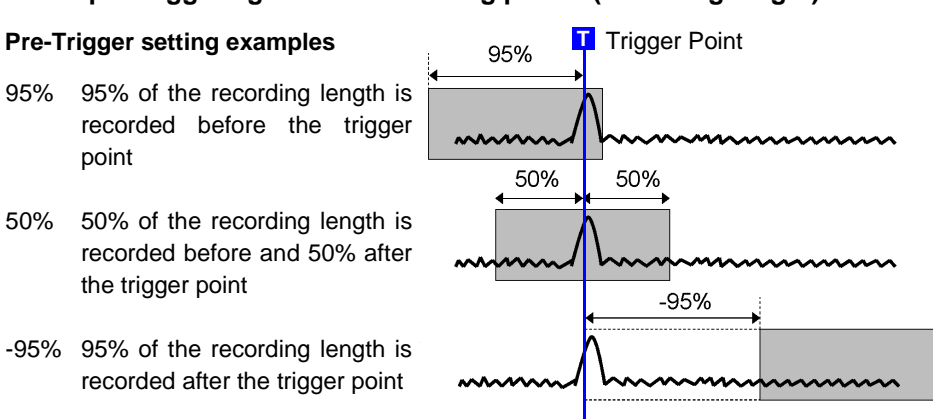

Trigger events during the specified pre-trigger recording period are ignored. To enable recognition of such triggers, set Trigger Priority to [On].

**See** ["6.5.2 Setting Trigger Acceptance \(Trigger Priority\)" \(p. 143\)](#page-154-0)

#### **Difference between [Pre-Trig Wait] and [Trigger Wait]**

When measurement is started, the specified pre-trigger length is recorded. This period is indicated as the [Pre-Trig Wait].

After the specified pre-trigger length has been recorded, the period indicated as [Trigger Wait] continues until a trigger occurs.

**See** ["Measurement and Internal Operations" \(p. 77\)](#page-88-0)

### <span id="page-153-0"></span>**When using a [Stop] trigger at the same time**

When you want to record data from a specified moment sometime after a trigger event (that is, with a negative pre-trigger value specified), if a stop trigger event occurs after the pre-trigger period has passed but within 2 ms after recording starts, no waveform data is stored.

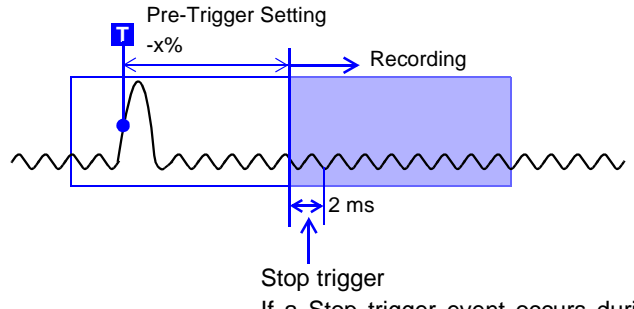

If a Stop trigger event occurs during this interval, no waveform data is stored.

# <span id="page-154-0"></span>**6.5.2 Setting Trigger Acceptance (Trigger Priority)**

When pre-triggering is enabled, trigger events are normally ignored for a certain period after measurement starts (while recording the specified pre-trigger period). This period is indicated on the Status bar as [Pre-Trig Wait]. You can set whether a trigger is recognized (accepted) if trigger criteria are met during this period.

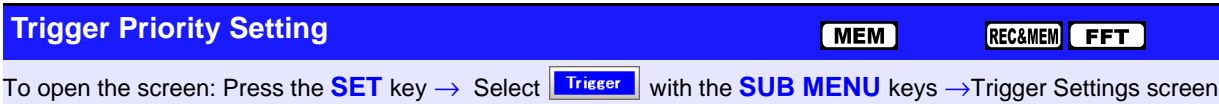

**See** Screen Layout [\(p. 35\)](#page-46-1)

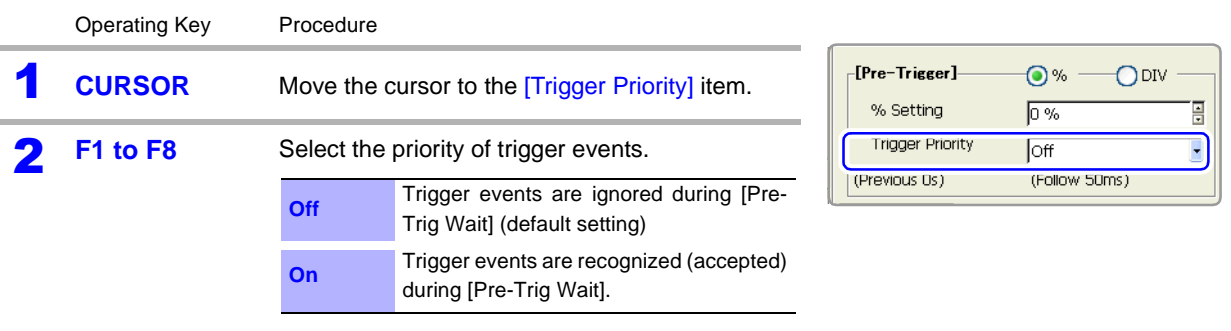

### **Description When trigger criteria are met during [Pre-Trig Wait]**

### **Example: When the pre-trigger period is set to 50%**

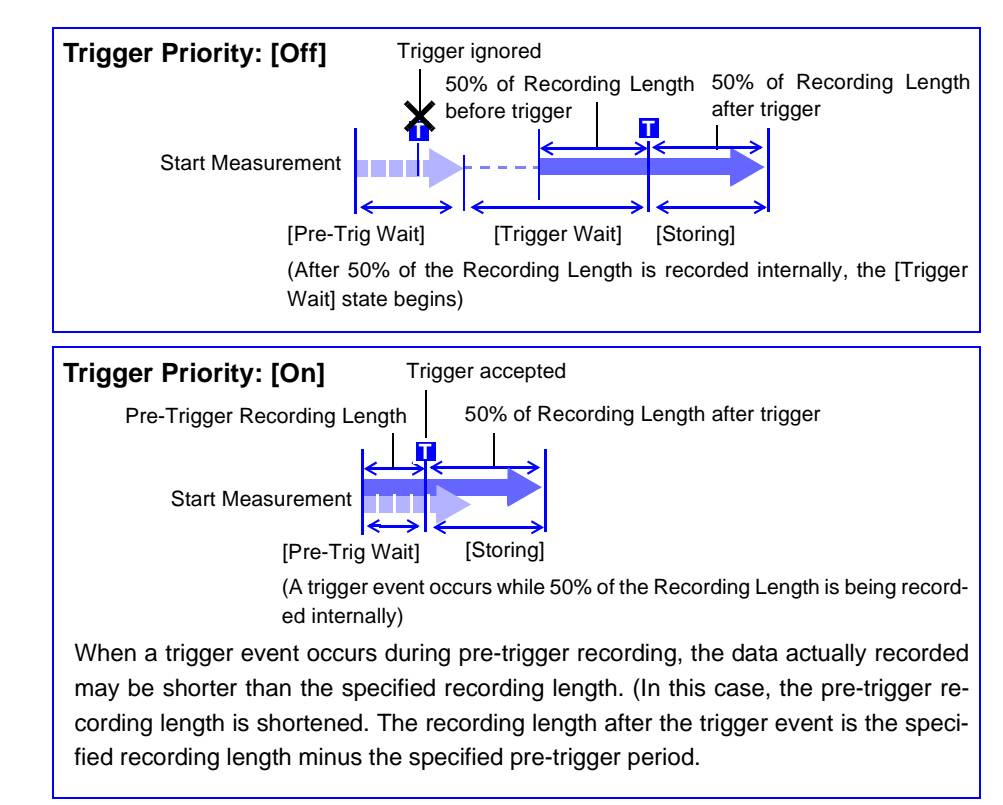

# <span id="page-155-0"></span>**6.6 Setting Trigger Timing**

Set waveform recording operation when a trigger event occurs. Timing for the Recorder function is set as follows.

Timing for the Memory function can be selected by various trigger settings.

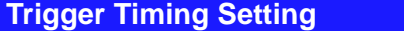

 $REC$ 

To open the screen: Press the **SET** key → Select **Trisser** with the **SUB MENU** keys →Trigger Settings screen **See** Screen Layout [\(p. 35\)](#page-46-1)

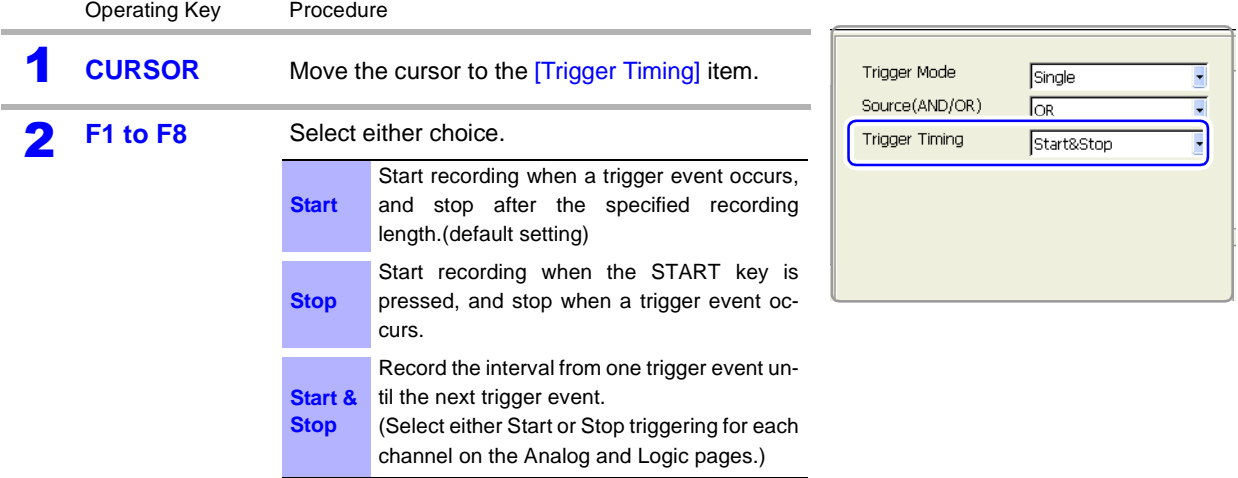

**Description About trigger timing**

<span id="page-155-1"></span>The selected trigger mode determines how recording stops.

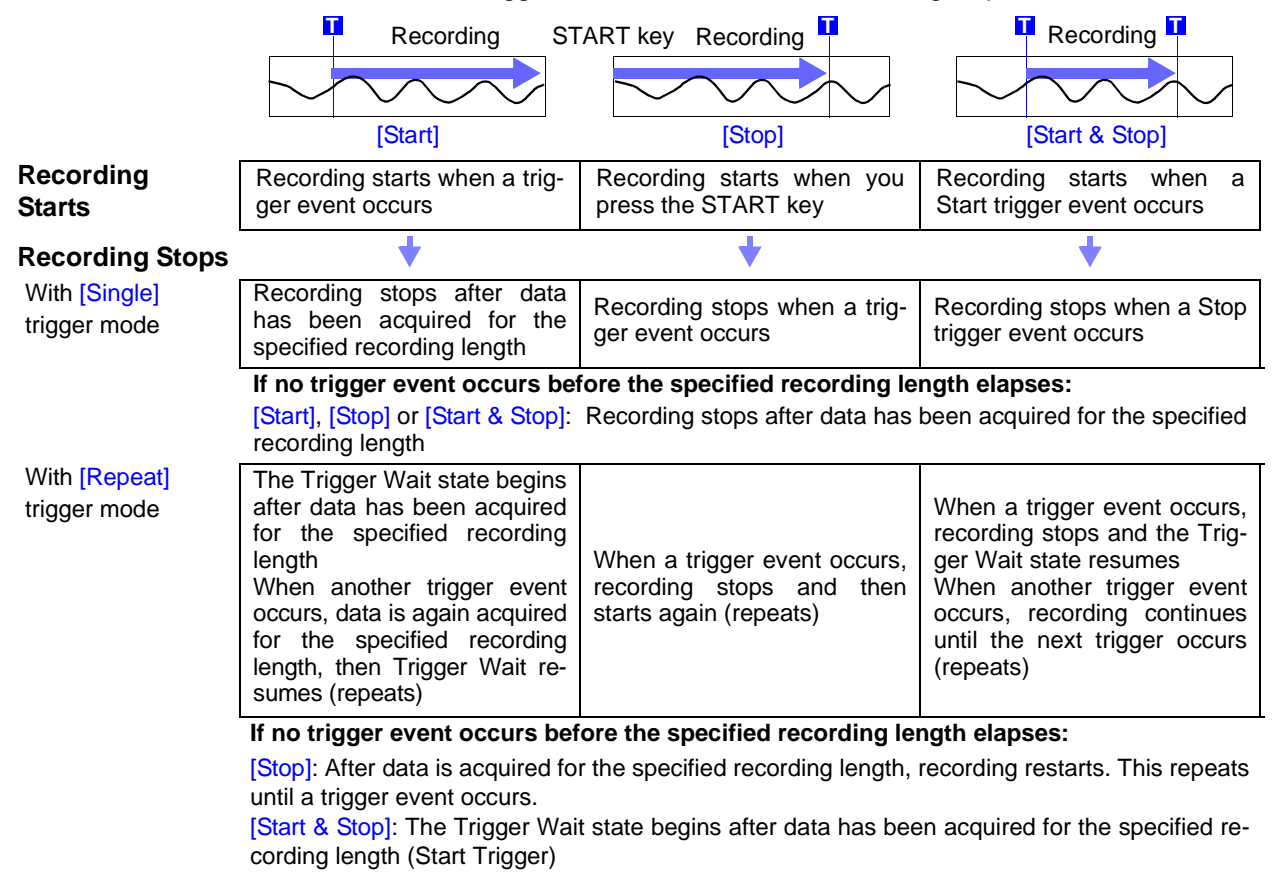

### **Example: When the trigger type is Level Trigger, Level = 0.000 V, and Slope =** ↑**(rising)**

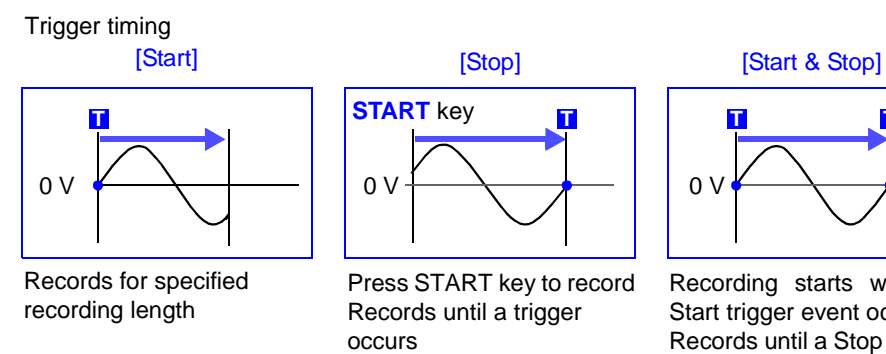

The above sequences repeat when the trigger mode is [Repeat].

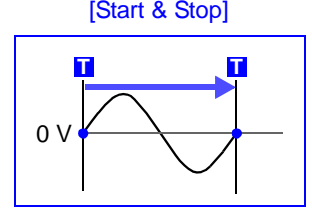

Recording starts when a Start trigger event occurs Records until a Stop trigger occurs

# <span id="page-157-0"></span>**6.7 Triggering by Analog Signals**

# **6.7.1 About Analog Trigger Types and Settings**

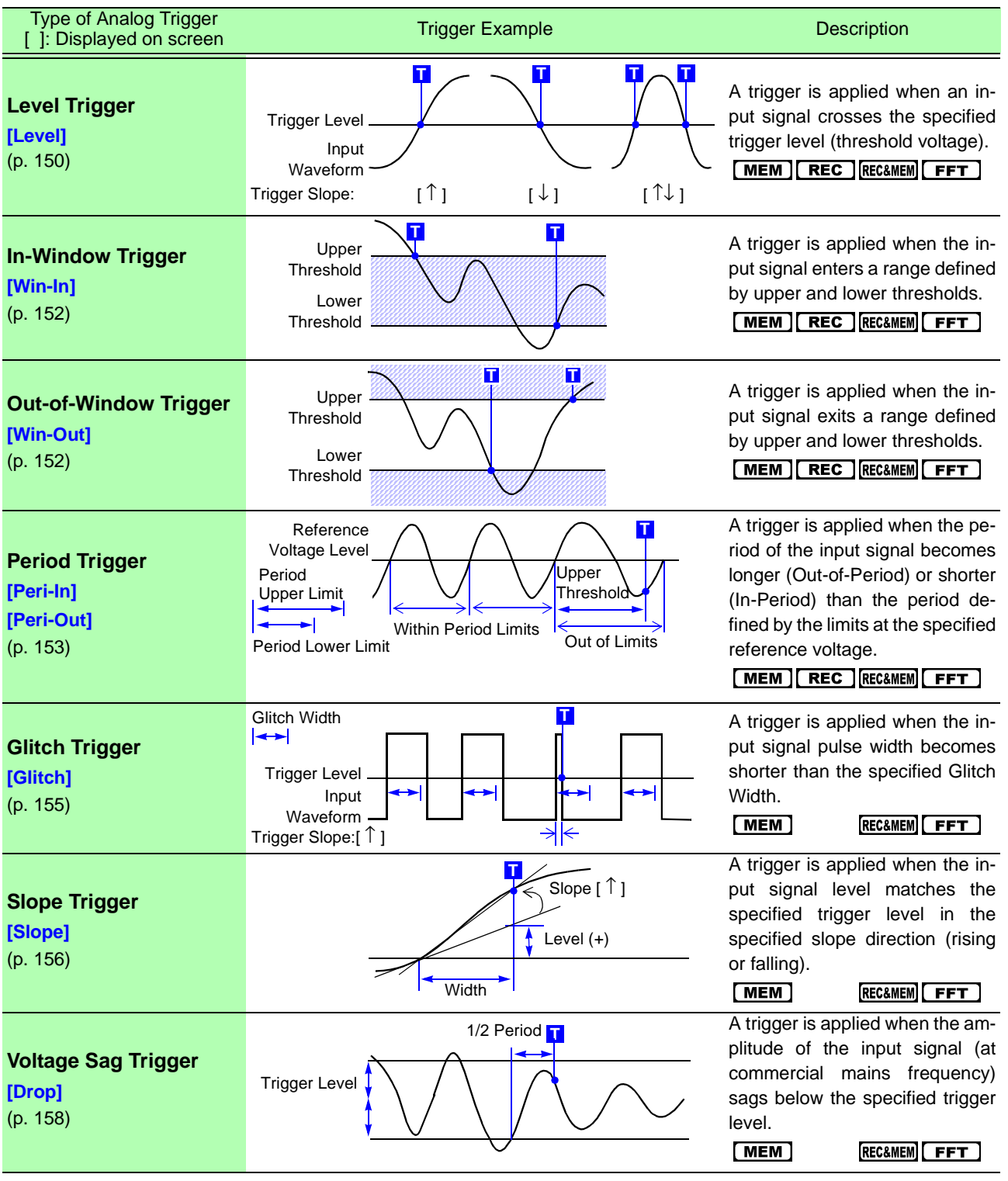

In addition to the above, the following criteria can be set:

- Trigger width setting (Trigger Filter) [\(p. 149\)](#page-160-0)
- Setting the event count per trigger (Events) [\(p. 149\)](#page-160-1)

### **Before Setting an Analog Trigger**

Analog triggers are set on the [Analog] page of the Trigger Settings screen. (These settings can also be made on the Waveform screen [\(p. 167\).](#page-178-0)) [Normal] and [Expanded] settings are available for analog triggers.

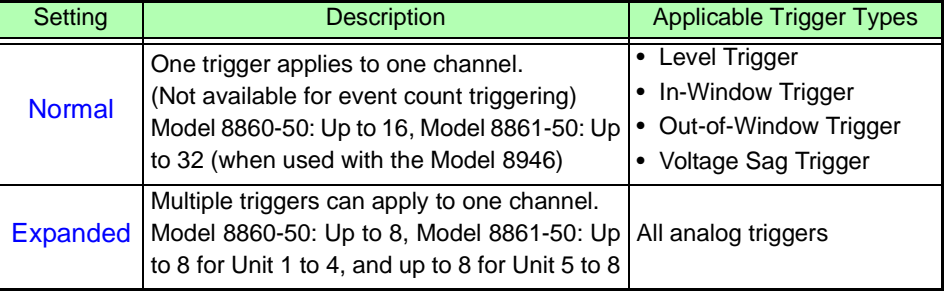

**NOTE** 

- Triggers can be enabled for channels that are not currently selected for use (Off).
- With the Model 8958 16-Ch Scanner Unit, the [Normal] setting is only applicable to channels 1 and 9. To set triggers for the other channels, the [Expanded] setting is necessary.

### **Selection Procedure**

Use the **CURSOR** keys to move the cursor to [Normal] or [Expanded], and select by the corresponding F key.

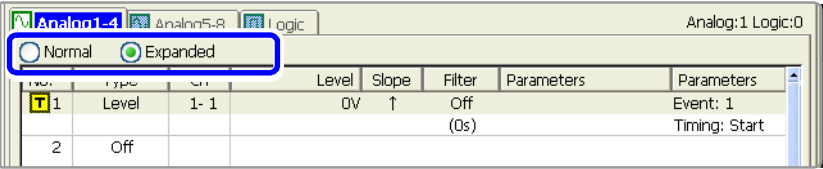

### **Analog trigger setting methods**

### **Analog trigger can be set by two methods:**

- Set individual items
- Set by dialog [\(p. 148\)](#page-159-0)

The operating procedure descriptions use the method of setting individual items.

#### **Setting Individual Items**

Move the cursor to each item, and make the setting.

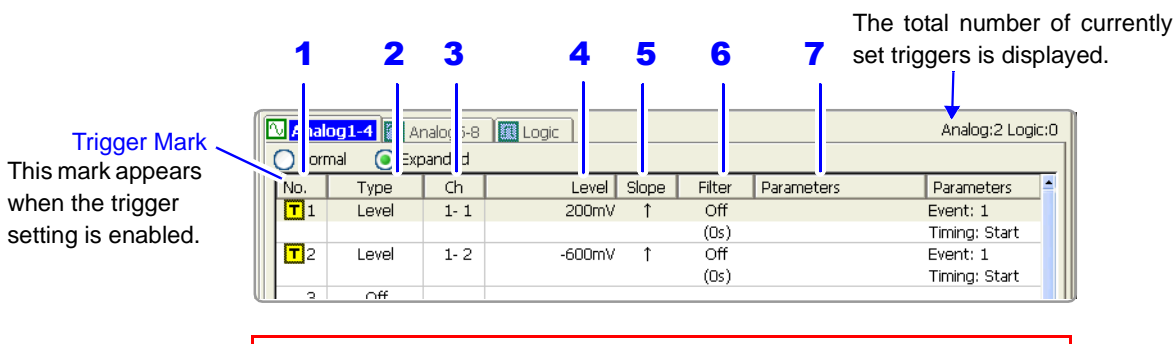

Settings can be copied between trigger numbers. (The setting procedure is the same as ["5.6 Copying Settings Between Channels" \(p. 133\)](#page-144-0).)

#### Move the cursor to a trigger to set in the [No.]  $\sqrt{N}$ Type  $\sqrt{\frac{1}{2}}$  $E$ **F1** column, and select **F1** [All Settings] to open All Settings the dialog.  $\begin{array}{cc} 2 & 3 & 1 \\ | & | & | \end{array}$ 6 Analog<sup>-</sup> igger  $N<sub>0</sub>$ :1 -Type-"周Gh1" [플<mark>Unit: H-S</mark> eed Mode: Voltage Range: 100mV/div Leve  $\overline{I}$  Unit1 5  $\frac{1}{200}$ Filter-4 off E Event Timing  $(0s)$ Close 7  $-\sqrt{1}$ **H**Start T

Move the cursor to each item, and make the setting. After making settings, select the [Close] button to accept the changes.

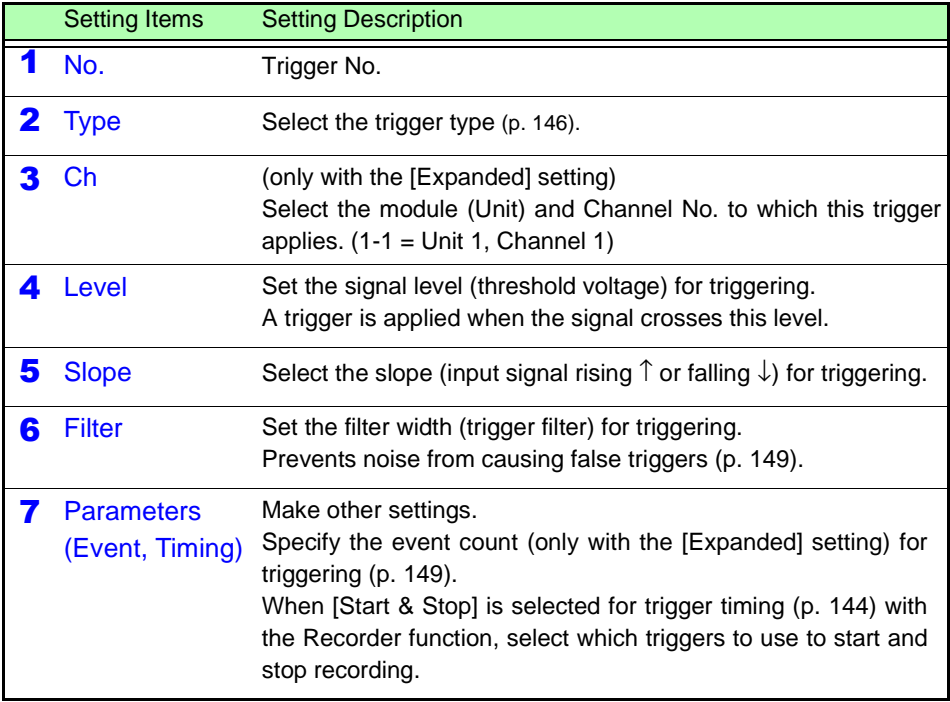

### <span id="page-159-0"></span>**Setting by Dialog ([Analog Trigger] dialog)**

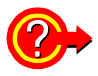

### <span id="page-160-2"></span>**When Using Noisy Signals for Triggering**

### <span id="page-160-0"></span>**Enable the trigger filter [\(p. 151\)](#page-162-0)**

By setting the filter width to prevent triggering on noise, triggering occurs only when the trigger criteria continue to be met for at least the specified width (interval).

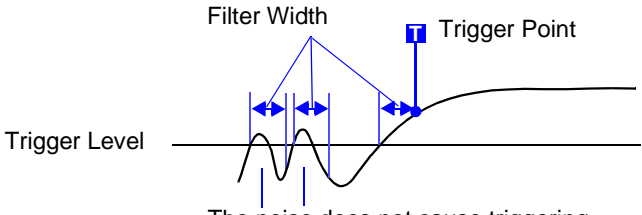

The noise does not cause triggering.

### <span id="page-160-1"></span>**Setting an Event Count [\(p. 151\)](#page-162-1) (only with the [Expanded] setting)**

If triggering occurs too frequently, an event count can be specified so that a trigger is accepted only after the specified number of trigger events has occurred.

Example: When the event count is set to [4] (Slope: ↑)

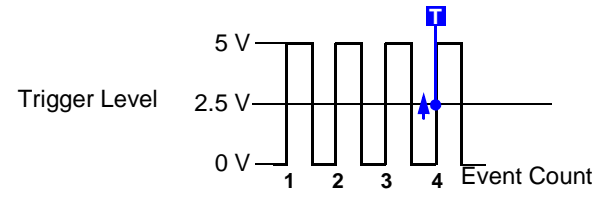

### **Suppressing Noise Effects**

Noise near the trigger level can erroneously increment the event count. Set the trigger filter to avoid such effects.

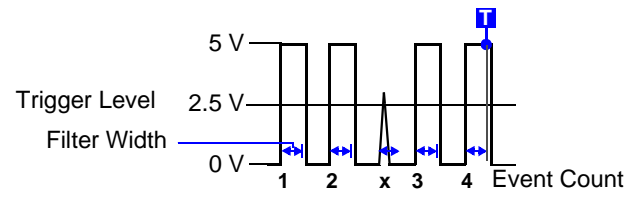

### <span id="page-161-0"></span>**6.7.2 Triggering When Crossing a Voltage Threshold (Level Trigger)**

A trigger can be applied when the input signal crosses a specified trigger level (voltage threshold). The direction in which the signal crosses the threshold is specified by the trigger slope setting (rising  $\uparrow$ , falling  $\downarrow$  or both  $\uparrow \downarrow$ ).

**Level Trigger ([Normal]/[Expanded] Setting)**

To open the screen: Press the **SET** key → Select **Trisser** with the **SUB MENU** keys →Trigger Settings screen **See** Screen Layout [\(p. 35\),](#page-46-1) To set from the Waveform screen [\(p. 167\)](#page-178-0)

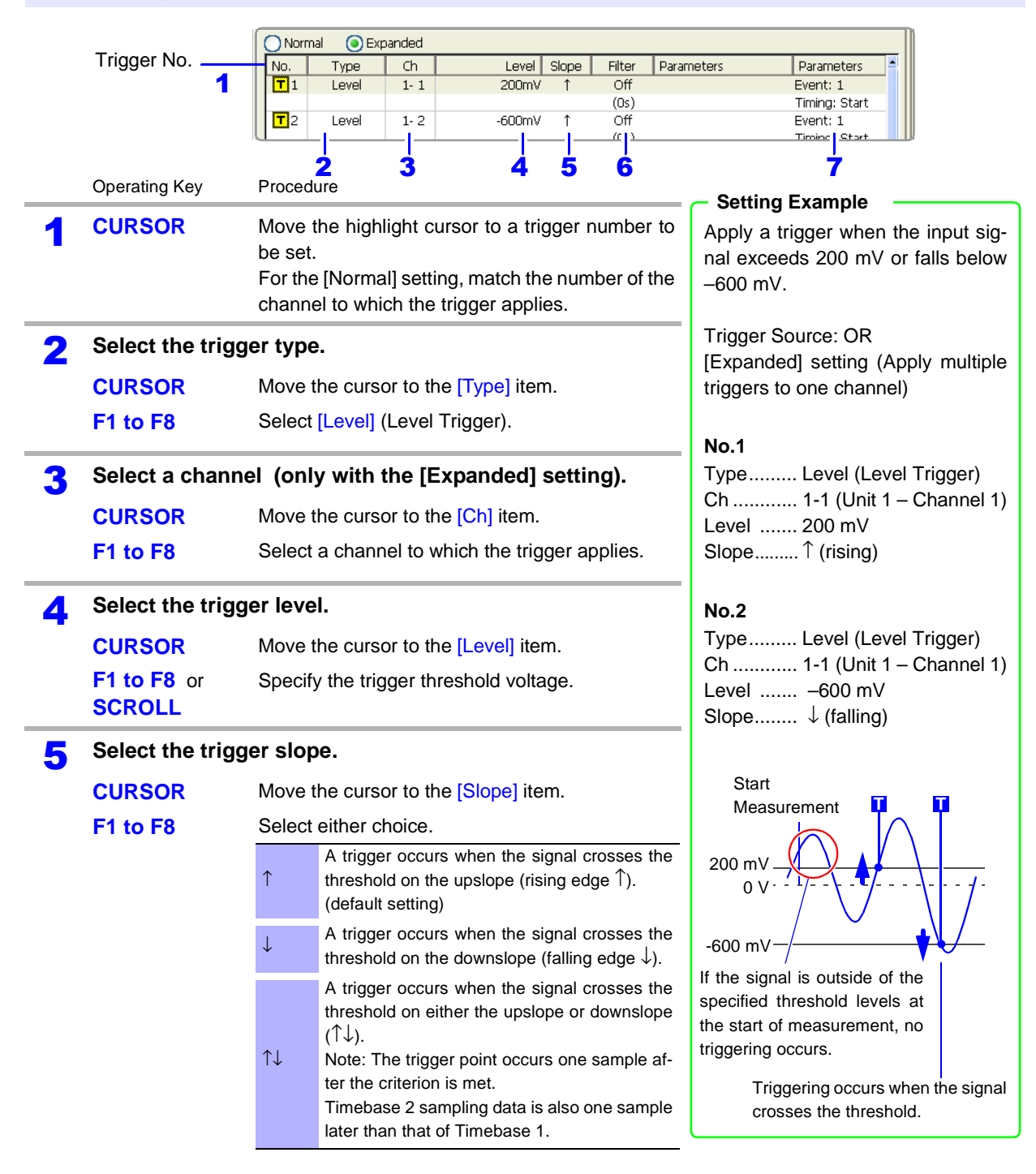

<span id="page-162-0"></span>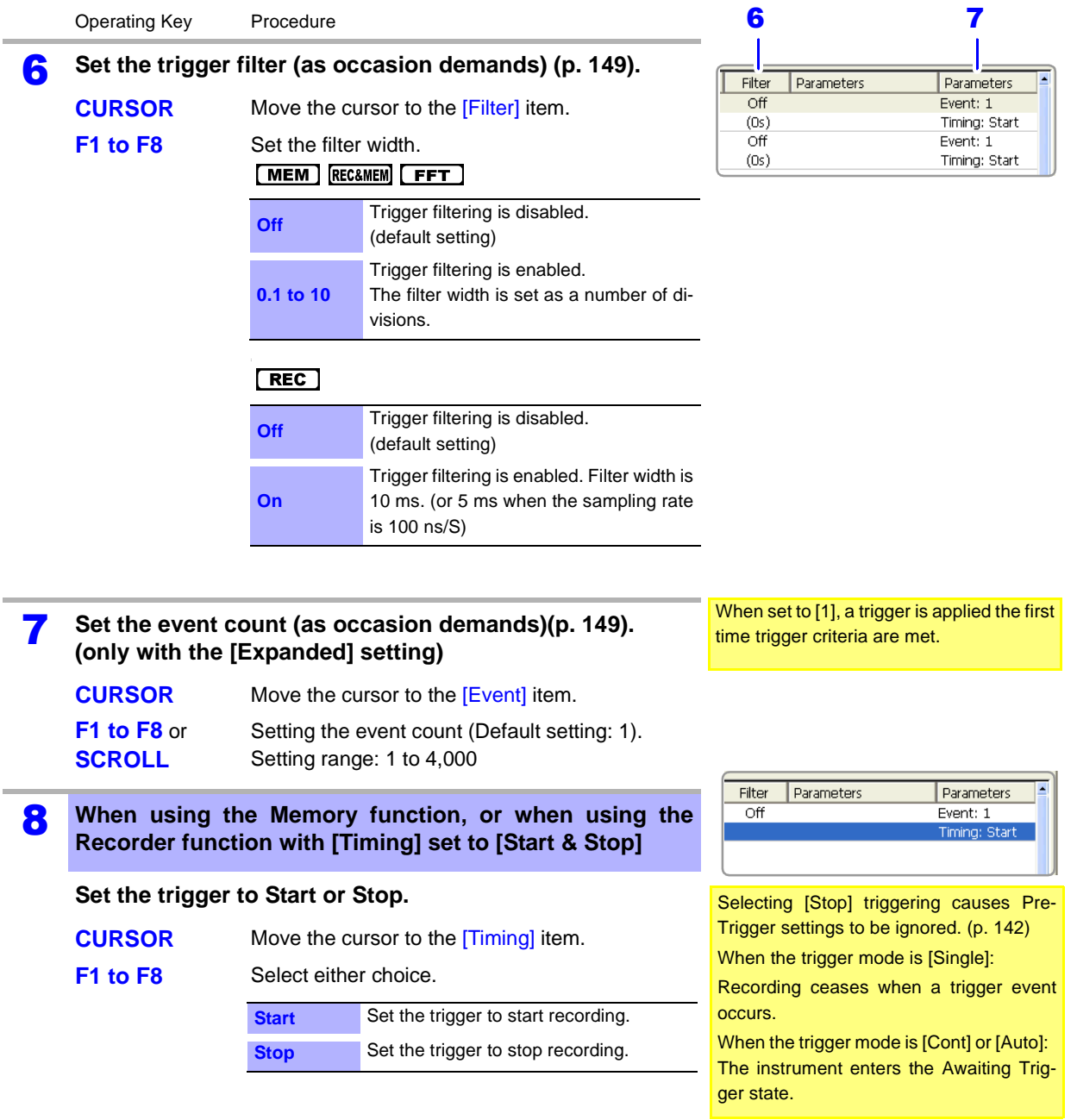

### <span id="page-162-2"></span><span id="page-162-1"></span>**Description When a trigger source is set to [AND]**

A trigger is applied only after the signals on all trigger sources have crossed their rising or falling thresholds, not necessarily at the time the specified trigger level is crossed.

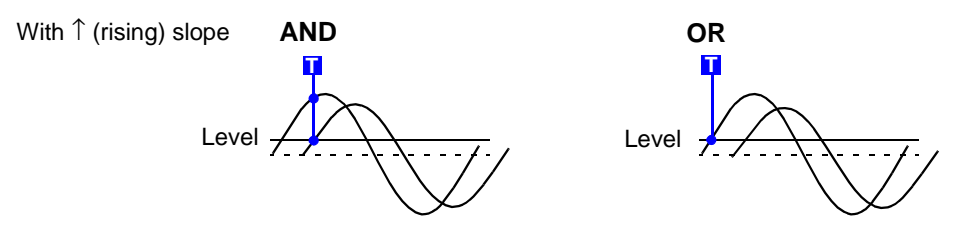

### <span id="page-163-0"></span>**6.7.3 Triggering with Upper and Lower Thresholds (Window Trigger)**

Two types of window trigger are available:

- In-Window Trigger [Win-In] Set upper and lower trigger thresholds so that triggering occurs when an input signal enters the defined range.
- Out-of-Window Trigger [Win-Out] Set upper and lower trigger thresholds so that triggering occurs when an input signal exits the defined range.

### **Window Trigger ([Normal]/[Expanded] Setting) MEM REC RECEMEM FFT**

To open the screen: Press the **SET** key → Select Frister with the **SUB MENU** keys →Trigger Settings screen **See** Screen Layout [\(p. 35\),](#page-46-1) To set from the Waveform screen [\(p. 167\)](#page-178-0)

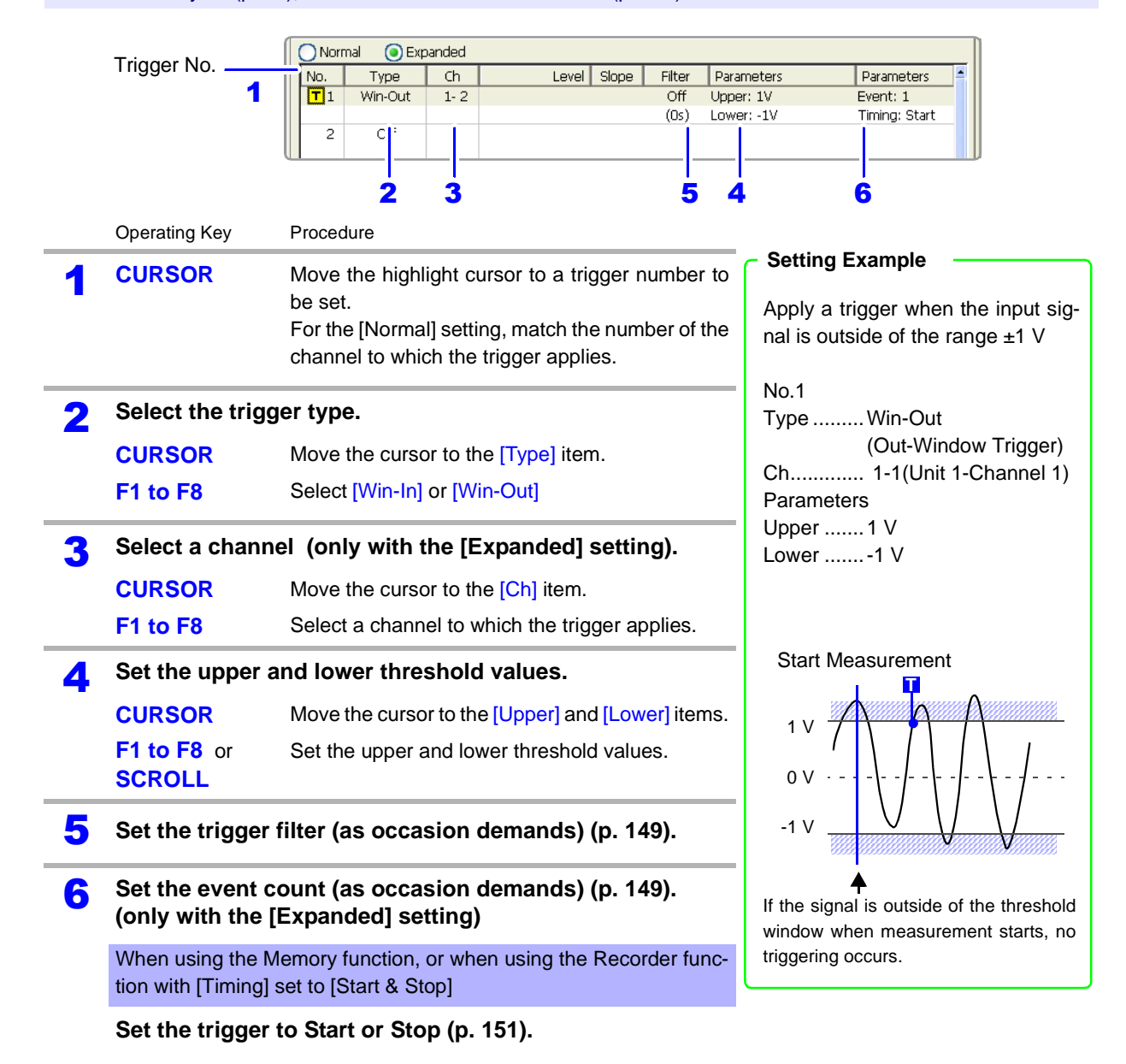

when all input signals cross the specified

level at the same time.

# <span id="page-164-0"></span>**6.7.4 Triggering by Period Variance (Period Trigger)**

Two types of period triggering are available:

- In-Period Trigger [Peri-In] By measuring the rising and falling period at a reference voltage, apply a trigger when the input signal enters specified period limits.
- Out-of-Period Trigger [Peri-Out] By measuring the rising and falling period at a reference voltage, apply a trigger when the input signal exits specified period limits.

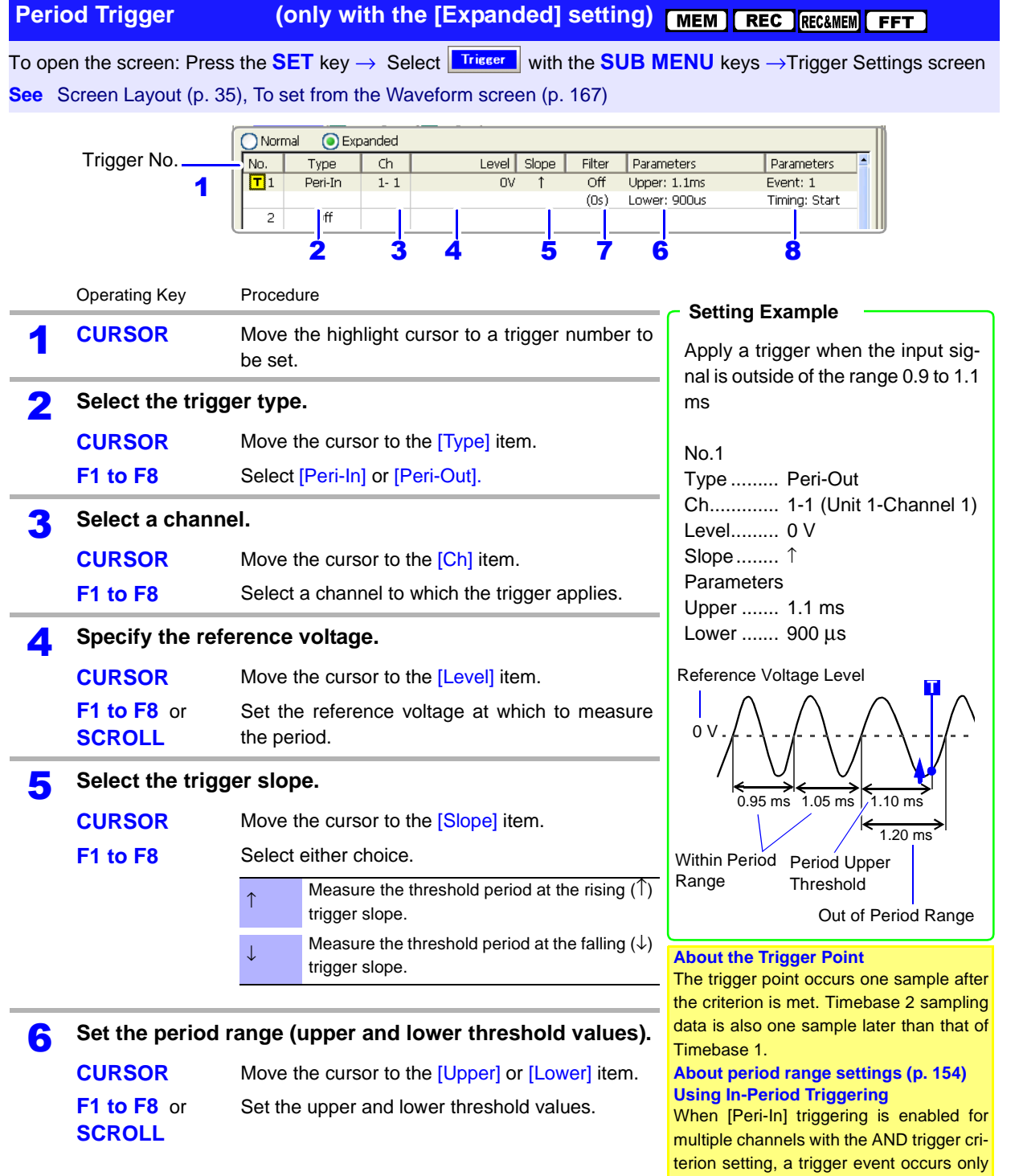

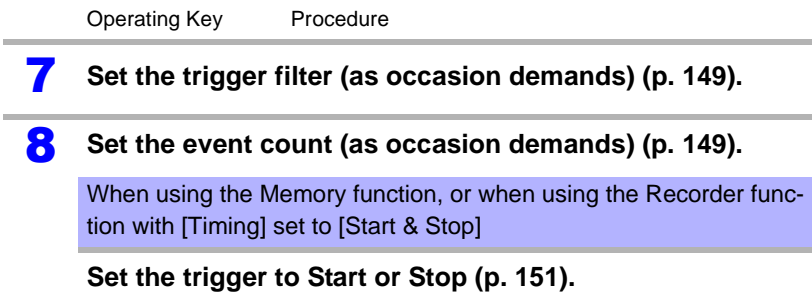

### **Description About period range settings**

<span id="page-165-0"></span>The period range settings for period triggering depend on the sampling period (sampling rate). (Changing the timebase also changes the period setting range.) The sampling rate setting can be verified on the Status Settings screen.

The upper threshold of the period range cannot be set below the lower threshold, and vice-versa.

Lower threshold: can be set either to zero, or to at least five times the sampling period.

Upper threshold: can be set to no more than 2,000 times the sampling period.

#### **To apply a trigger when the frequency increases (shorter period) above the upper threshold:**

Set the period trigger type to [Peri-In], and the lower threshold to [0].

The lower threshold is ignored, and triggering occurs when the frequency exceeds that corresponding to the upper threshold.

### **To apply a trigger when the frequency decreases (longer period) below the upper threshold:**

Set the period trigger type to [Peri-Out], and the lower threshold to [0].

The lower threshold is ignored, and triggering occurs when the frequency drops below that corresponding to the upper threshold.

### **About the trigger point of the Out-of-Period trigger**

Triggering occurs when the period of sequential crossings of the specified reference voltage exceeds the period range.

The point at which triggering occurs depends on the specified period range and the period of the measured signal.

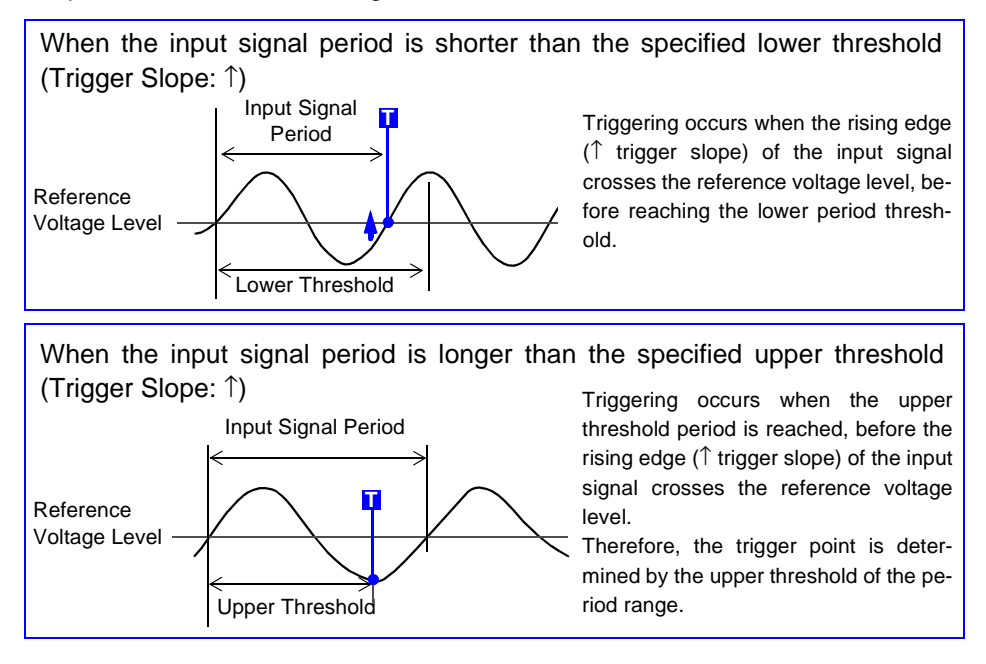

# <span id="page-166-0"></span>**6.7.5 Triggering by Pulse Width (Glitch Trigger)**

Triggering occurs when the input signal crosses the trigger level (threshold voltage) if its pulse width is shorter than the specified width.

Rising (↑) or falling (↓) edge pulse width can be selected by Trigger Slope setting.

#### **Glitch Trigger (only with the [Expanded] setting)** REC&MEM<sup>[FFT]</sup> To open the screen: Press the **SET** key → Select **Trisser** with the **SUB MENU** keys →Trigger Settings screen **See** Screen Layout [\(p. 35\)](#page-46-1), To set from the Waveform screen [\(p. 167\)](#page-178-0)  $\bigcap$  Normal **O** Expanded Trigger No. Type  $\overline{ch}$ Level Slope Filter Parameters Parameters 1  $\boxed{7}1$  $1 - 2$ Width: 500ns  $1.5V$ Event: 1 Glitch Timino: Star  $\overline{2}$ 23 45 6 7 Operating Key Procedure **Setting ExampleCURSOR** Move the highlight cursor to a trigger number to Apply a trigger when the input sigbe set. nal pulse width is less than 500 ns (glitch width) Select the trigger type. No.1 **CURSOR** Move the cursor to the [Type] item. Type ......... Glitch

**F1 to F8** Select [Glitch]. **3** Select a channel. **CURSOR** Move the cursor to the [Ch] item. **F1 to F8** Select a channel to which the trigger applies. **Select the trigger level. CURSOR** Move the cursor to the [Level] item. **F1 to F8** or **SCROLL** Specify the trigger threshold voltage. **5** Select the trigger slope. **CURSOR** Move the cursor to the [Slope] item. **F1 to F8** Select either choice. **6** Set the glitch width. **CURSOR** Move the cursor to the [Width] item. **F1 to F8** or **SCROLL** Set the glitch width (in seconds). 7 **Set the event count (as occasion demands[\)\(p. 149\)](#page-160-1).** When using the Memory function, or when using the Recorder function with [Timing] set to [Start & Stop] **Set the trigger to Start or Stop [\(p. 151\)](#page-162-2).** Glitch width is determined from rising  $($   $\uparrow$   $)$ trigger slope.  $\mathbf{Q}$  Glitch width is determined from falling  $(4)$ trigger slope. Ch............. 1-1(Unit 1-Channel 1) Level......... 1.5 V Slope.........↑ Parameters Width........ 500 ns  $-1.5$  V 3 V 0 V Trigger Level 500 ns **T** Slope ↑ **T T** Slope ↓ **About glitch width** The valid range for glitch width setting depends on the sampling period. Setting Range: Minimum width setting: At least twice the sampling period Maximum width setting: No more than 4,000 times the sampling period **About the Trigger Point** The trigger point occurs one sample after the criterion is met. Timebase 2 sampling data is also one sample later than that of Timebase 1.

### <span id="page-167-0"></span>**6.7.6 Triggering by a Variance within a Specified Interval (Slope Trigger)**

A trigger is applied when a specified variance (slope amount) occurs within a specified time. The slope is specified by a width (time) and level (amount of change). Select the Trigger Slope ( $\uparrow$  or  $\downarrow$ ) for the direction of change to be observed.

**Slope Trigger (only with the [Expanded] setting)** MEMP REC&MEM FFT To open the screen: Press the **SET** key → Select **Trisser** with the **SUB MENU** keys →Trigger Settings screen **See** Screen Layout [\(p. 35\),](#page-46-1) To set from the Waveform screen [\(p. 167\)](#page-178-0) ONormal **O** Expanded  $\sqrt{\frac{1}{2}}$ Level Slope | Parameters Type  $Ch$ Filter Parameters Trigger No.  $\overline{\mathbf{1}}$  $\overline{1\cdot 2}$ Width: 100us Event: 1 Slope 1 Level: 1V Timing:<sub>I</sub>Start  $\overline{z}$ 2 3 4 56 7 Operating Key Procedure **Setting ExampleCURSOR** Move the highlight cursor to a trigger number to Apply a trigger when the input sigbe set. nal changes by at least 1 V within **Select the trigger type.**<br>**CURSOR** Move the 100 ns. Move the cursor to the [Type] item. No.1 **F1 to F8** Select [Slope]. Type ......... Slope **3** Select a channel.<br>CURSOR Ch............. 1-1(Unit 1-Channel 1) Slope.........↑ Move the cursor to the [Ch] item. **Parameters F1 to F8** Select a channel to which the trigger applies. Width........ 100 ns Level......... 1 V **4** Select the trigger slope.<br>CURSOR Move the Event ........ 1 Move the cursor to the [Slope] item. **F1 to F8** Select the trigger slope[.\(p. 157\)](#page-168-0) **T** Apply a trigger when the amount of change Slope ↑ exceeds the specified slope. Level 1 V Apply a trigger when the amount of change drops below the specified slope. Width: 100 ns **5** Set the width (interval) in which to judge the amount of **change. CURSOR** Move the cursor to the [Width] item. Width setting range: Minimum width setting: At least twice the **F1 to F8** or Set the judgment interval. sampling period **SCROLL** Maximum width setting: No more than 250 times the sampling period **6** Set the amount of change (Level). **CURSOR** Move the cursor to the [Level] item. **F1 to F8** or Set the amount of change. **SCROLL** 7 **Set the event count (as occasion demands)[\(p. 149\).](#page-160-1)** When using the Memory function, or when using the Recorder function with [Timing] set to [Start & Stop] **Set the trigger to Start or Stop [\(p. 151\)](#page-162-2).**

### **Description About the relationship between slope and trigger**

<span id="page-168-0"></span>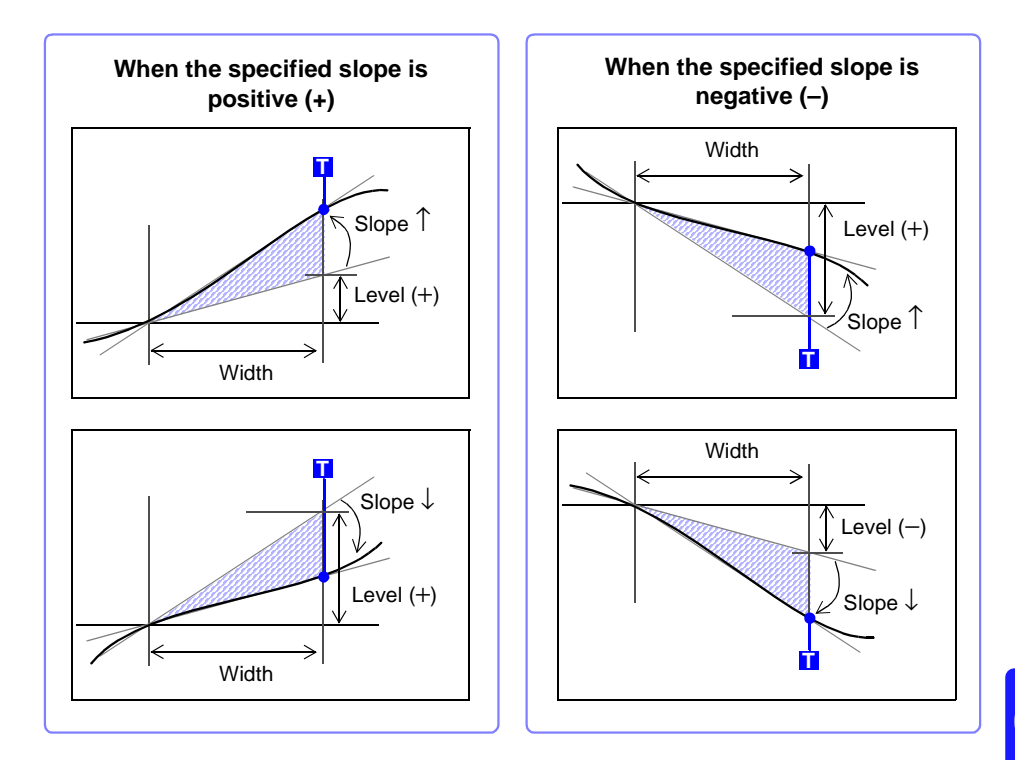

**NOTE** Slope triggering requires that enough data be acquired to determine the slope, so the trigger point is one sample later.

### <span id="page-169-0"></span>**6.7.7 Triggering upon Instantaneous Voltage Sag at Commercial Mains Frequency (50/60 Hz) (Voltage Sag Trigger)**

Applicable timebase range is from 20 µs to 50 ms/division.

Triggering occurs when peak voltage drops below the specified level for more than one-half cycle. Voltage sag triggering is not available with the Model 8958 16-Ch Scanner Unit.

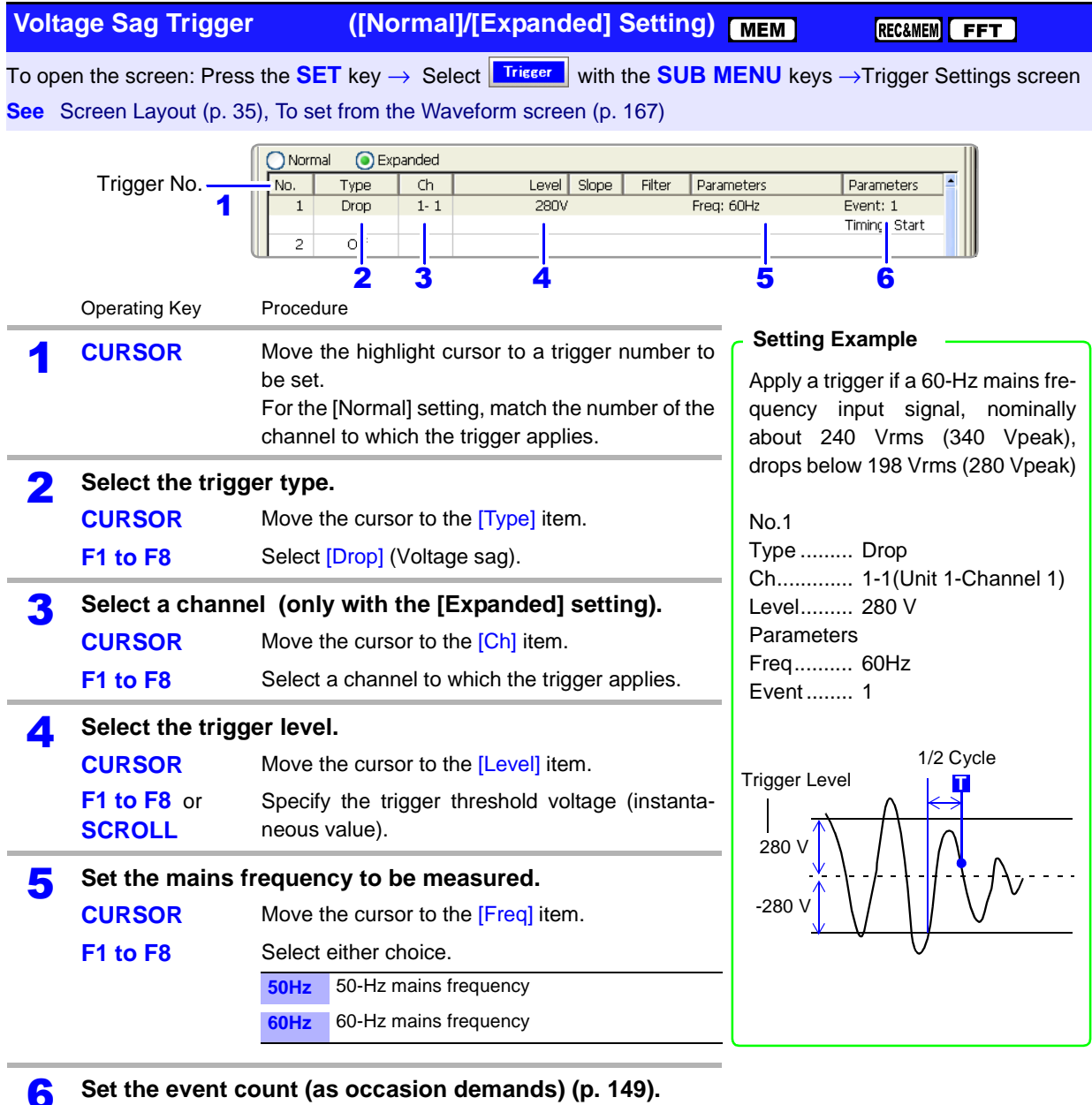

**(only with the [Expanded] setting)**

When using the Memory function, or when using the Recorder function with [Timing] set to [Start & Stop]

**Set the trigger to Start or Stop [\(p. 151\)](#page-162-2).**

**NOTE** 

If trigger criteria are already met when you press the **START** key, no triggering occurs. After the criteria have ceased to be met, triggering occurs when the criteria are again met.

# <span id="page-170-0"></span>**6.8 Triggering by Logic Signals (Logic Trigger)**

Input signals on logic channels serve as the trigger source. Triggering occurs when the specified trigger pattern and logical probe combining criteria (AND/OR) are met.

The trigger detection method can be selected according to whether a trigger is applied or not when the criteria are already met at the start of measurement.

By using the trigger filter, triggering can be limited so as to occur only when trigger criteria are met for at least the specified filter width.

### <span id="page-170-1"></span>**Logic Trigger Setting Methods**

Set on the [Logic] page of the Channel Settings screen. Settings can be made in the following two ways:

- Set individual items
- Set by dialog

#### **Setting Individual Items**

Move the cursor to each item, and make the setting.

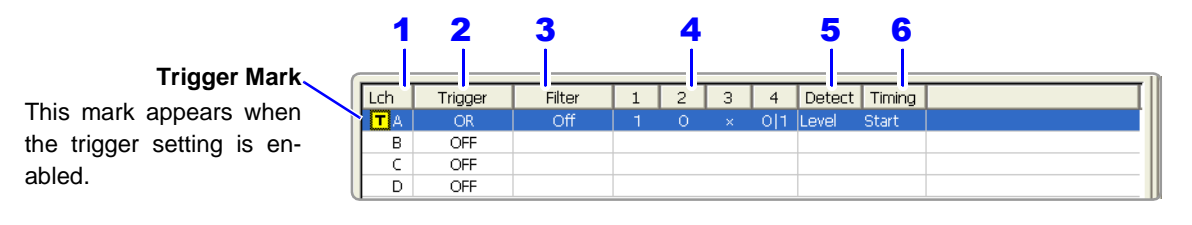

### **Setting by Dialog ([Logic Trigger] dialog)**

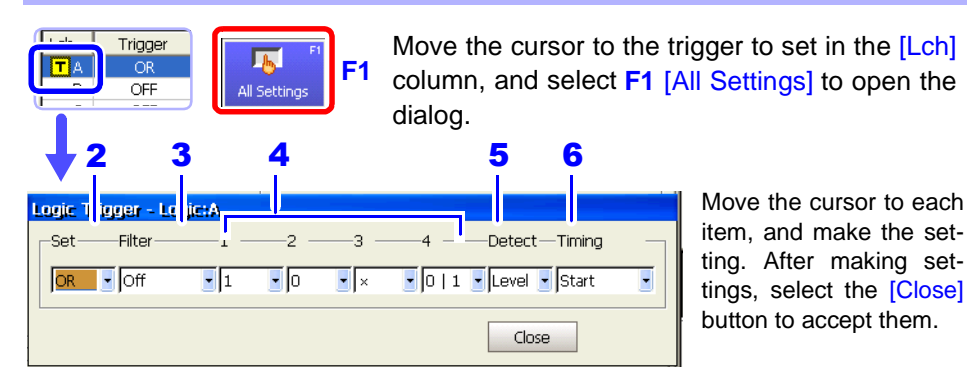

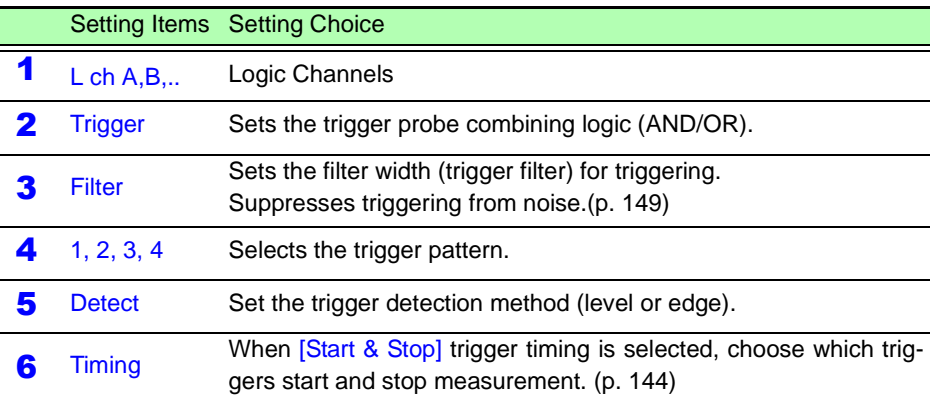

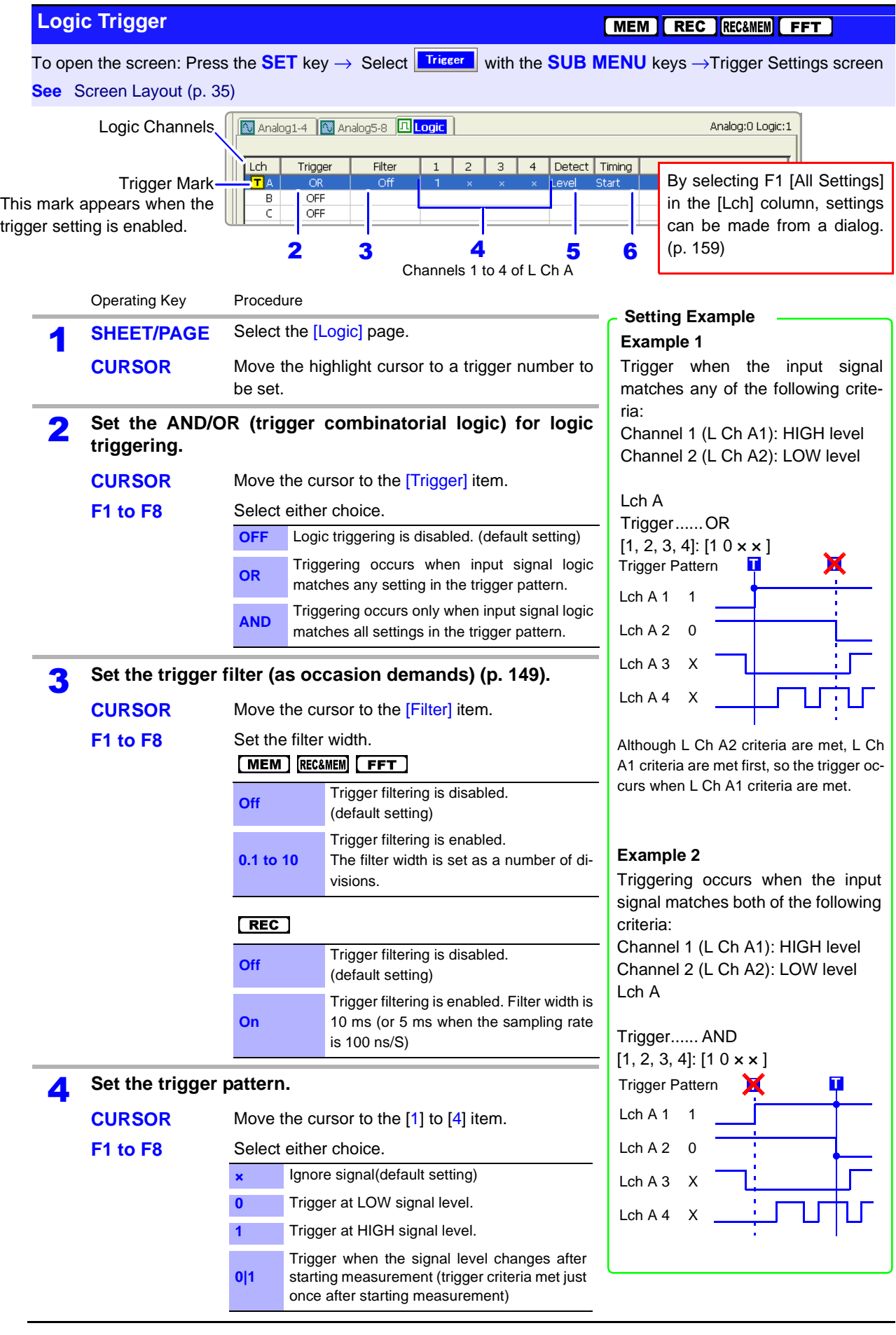

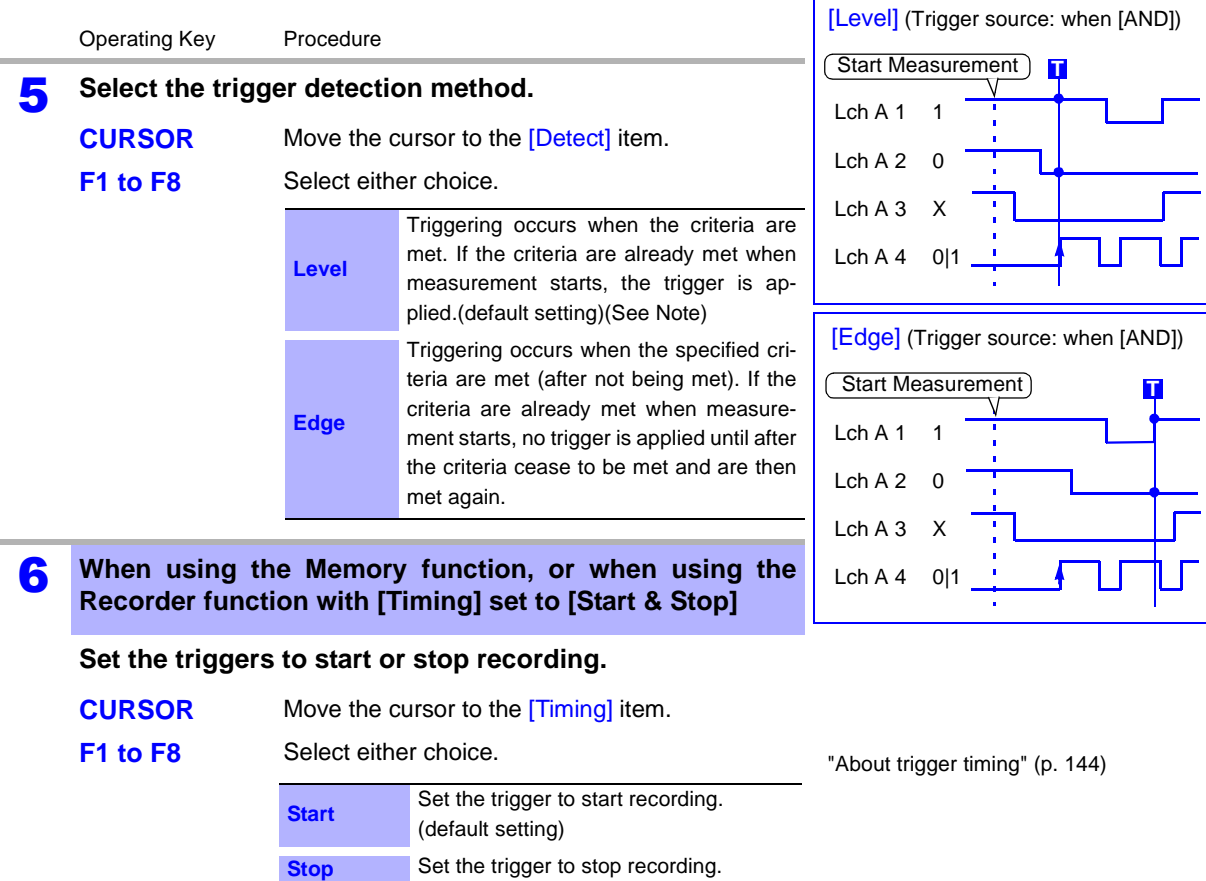

### **NOTE**

### **Setting external and timer triggers with the [AND] trigger source setting**

In the following cases, triggering occurs in the same way as with the [Edge] setting even when [Level] trigger detection is selected.

If logic trigger criteria have been met before an external or timer trigger is applied, no triggering occurs. When external and timer trigger criteria have been applied, and after they have been subsequently released, triggering occurs once all trigger criteria are met again.

(Example: when logic and timer triggers have been set) Trigger Detection [Detect]: Level Trigger Source [Trigger]: AND

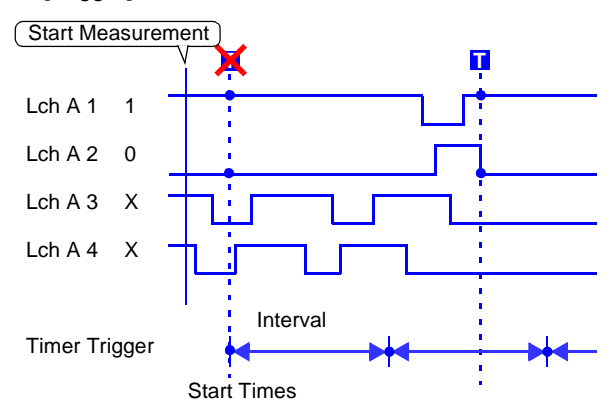

# <span id="page-173-0"></span>**6.9 Trigger by Timer or Time Intervals (Timer Trigger)**

Set this to record at fixed times.

Triggering occurs at the specified interval from the specified Start time until the Stop time. Before setting, verify that the clock is set to the correct time. If not, set the clock on the Environment (Env) Settings screen [\(p. 364\).](#page-375-0)

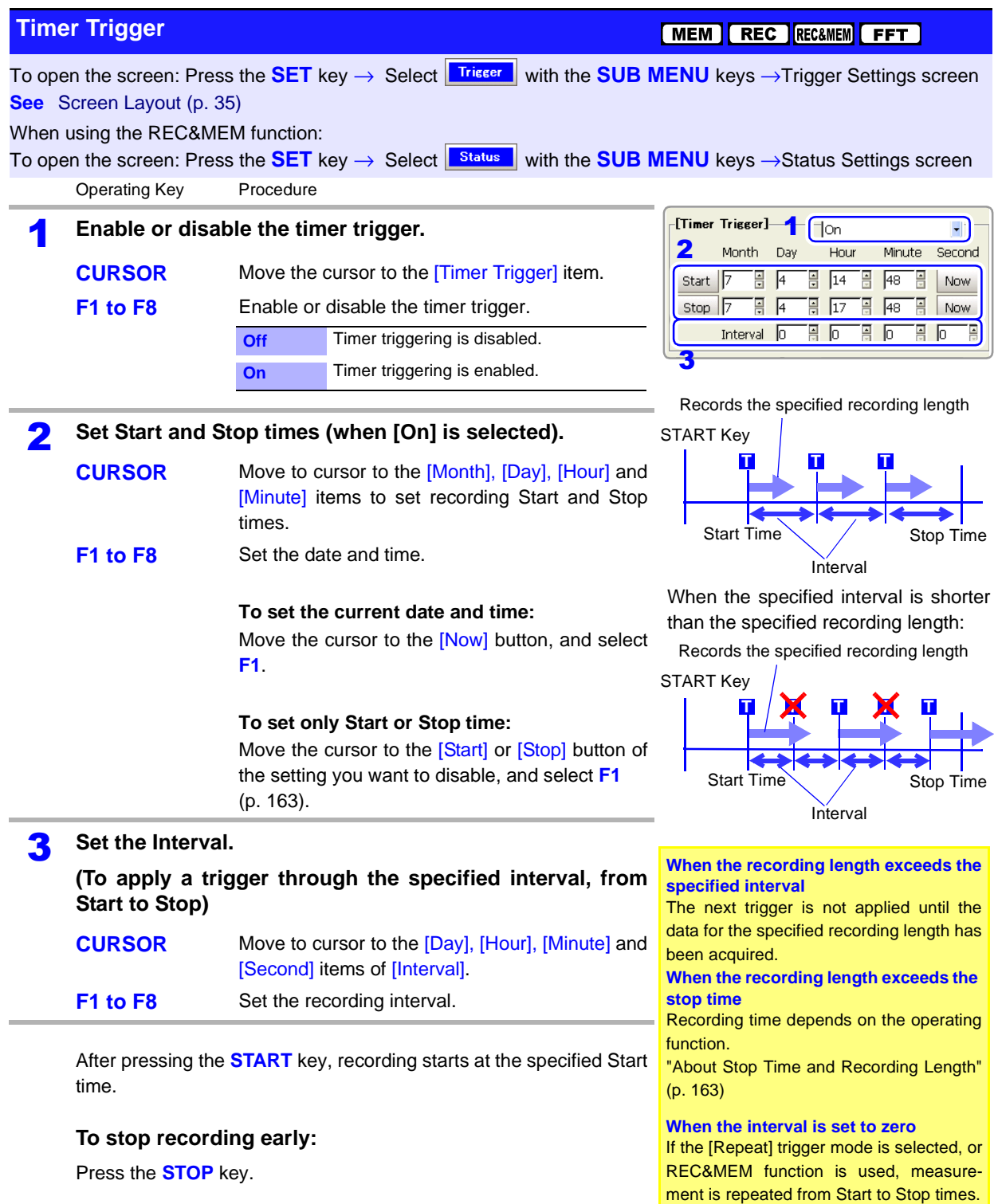

### **Description About start and stop times**

- <span id="page-174-0"></span>Start and Stop times should be set as times elapsed since the START key was pressed.
- When the trigger mode is [Single] and the timer trigger is [On], only one timer trigger specified as the Start trigger is recognized. Interval and Stop time triggers are ignored.

### **Controlling Recording Start and Stop Arbitrarily**

### **To start recording manually (by pressing the START key) and set a timer to stop**

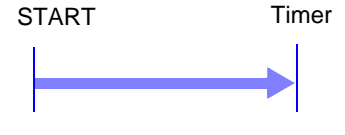

Move the cursor to the [Start] button, and select **F1** [Off].

This disables the Start timer. Set only the Stop time.

Recording (or Trigger Wait) begins when you press the **START** key, and ends at the specified Stop time.

### **To start recording by a timer and stop manually (by pressing the STOP key)**

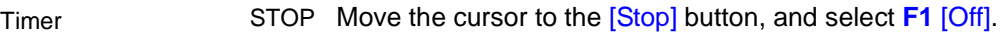

This disables the Stop timer. Set only the Start time. Recording (or Trigger Wait) begins at the specified Start time, and ends when you press the **STOP** key. However, if the [Single] trigger mode is selected, recording stops automatically after acquiring the specified data length.

### **To start and stop recording manually**

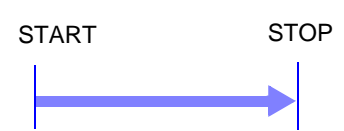

STOP Select **F1** [Off] to disable timers for both [Start] and [Stop] buttons. Recording (or Trigger Wait) begins when you press the **START** key, and ends when you press the **STOP** key.

### **To record an interval with specified Start and Stop times**

Set the trigger mode to [Repeat], and set all other trigger sources [Off]. However, triggering is disabled during processing (auto save, auto print, waveform display processing and calculation) from the end of recording to the next Trigger Wait state, so depending on measurement settings, recording may not occur within the specified interval.

### **When the interval is set shorter than the recording length (recording duration)**

Triggers applied during recording are ignored.

### <span id="page-174-1"></span>**About Stop Time and Recording Length**

The stop time is function-dependent:

- Memory function and FFT function: Measurement data is acquired for the specified recording length, then recording stops.
- Recorder function and REC&MEM function (both Recorder waveform and Memory waveform): Measurement data continues to be acquired until the specified Stop time.

Relationship Between Last Recording Length and Stop Time

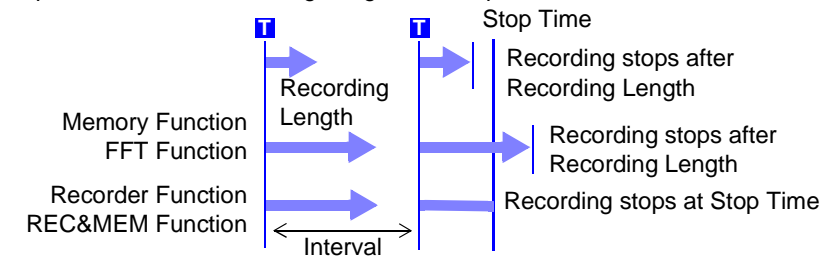

### **When a trigger is applied from a trigger source other than a timer trigger**

Trigger sources set to On are all enabled. However, trigger timing depends on the trigger source settings.

- When trigger criteria are ORed together (Trigger Source: OR) Depending on the other trigger sources, triggering can occur before the specified trigger Start time, after the specified Stop time, or outside of the specified Interval.
- When trigger criteria are ANDed together (Trigger Source: AND) Triggering occurs between the specified Start and Stop times when criteria for all trigger sources set within the specified interval are satisfied. If the interval is set to zero, triggering occurs when criteria for all trigger sources set between specified Start and Stop times are satisfied.

#### **Example: measuring when both timer trigger and level triggers (Slope:** ↑**) are enabled.**

## Start Time  $\left|\left|\right|$   $\left|\right|$   $\left|\right|$   $\left|\right|$  Stop Time Level Trigger Timer Trigger Recording **T T T T T T T T T T** Interval Ignored because they occur while recording Start Measurement

#### **When trigger criteria are ORed together (Trigger Source: OR)**

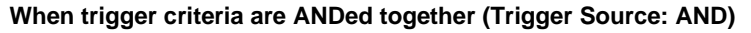

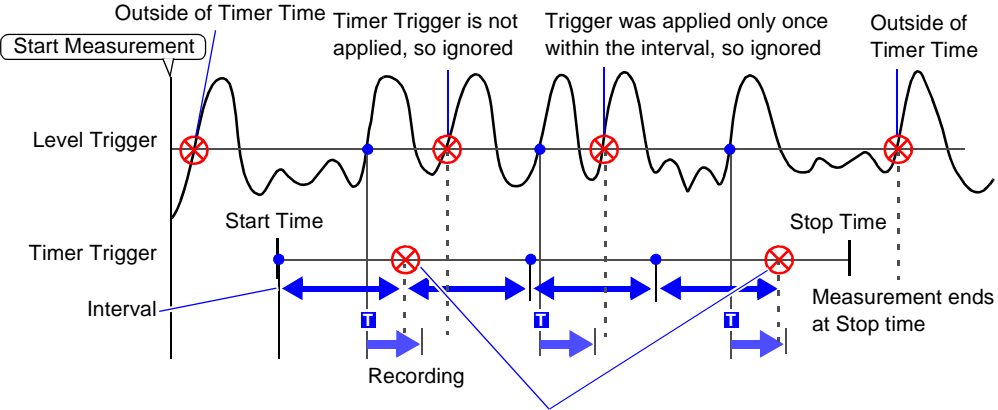

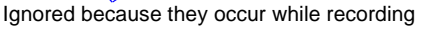

[MEM] [REC ] REC&MEM] [FFT ]

# <span id="page-176-0"></span>**6.10 Triggering Manually (Manual Trigger)**

Triggers can be applied manually. Manual triggering takes priority over all other trigger sources, regardless of settings.

### **Manual Trigger**

To open the screen: Press the **DISP** key →Waveform screen

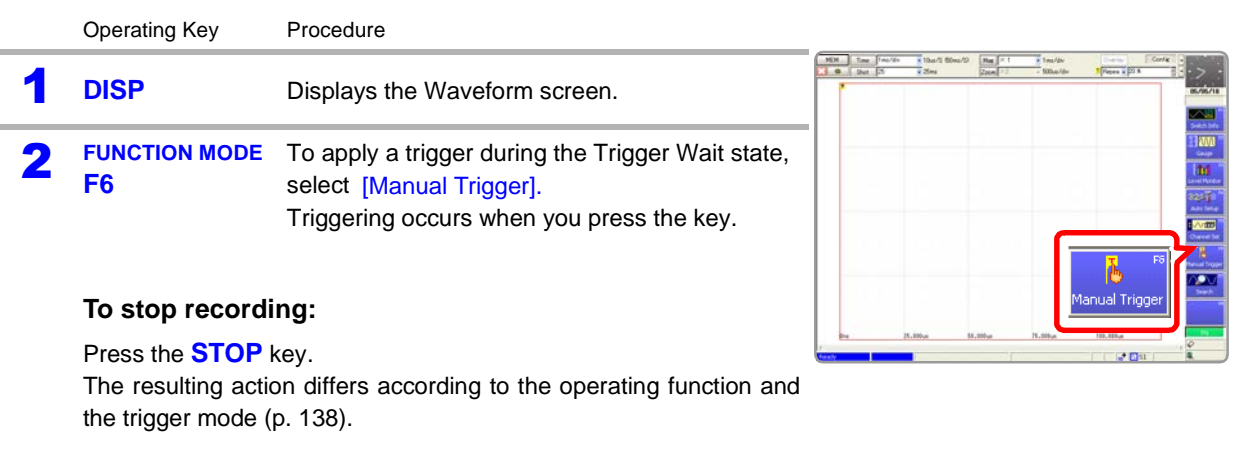

# <span id="page-177-0"></span>**6.11 Applying an External Trigger (External Trigger)**

An external signal applied to the External Control terminal can serve as a trigger source. It can also be used to synchronously drive parallel triggering of multiple instruments.

Triggering occurs by shorting the EXT TRIG terminal to the GND terminal, or by an input signal falling from HIGH (3.0 to 5.0 V) to LOW (0 to 0.8 V) level. (Triggering can also be set to occur by the input signal rising from LOW to HIGH level.)

**See** Connecting method of the External Control terminal: ["14.1 Connecting External Con](#page-387-0)[trol Terminals" \(p. 376\),](#page-387-0) ["14.2.1 External Trigger Input \(EXT TRIG\)" \(p. 378\)](#page-389-0)

### **External Trigger**

[MEM REC RECAMEM FFT

To open the screen: Press the **SET** key → Select **Triseer** with the **SUB MENU** keys →Trigger Settings screen **See** Screen Layout [\(p. 35\)](#page-46-1)

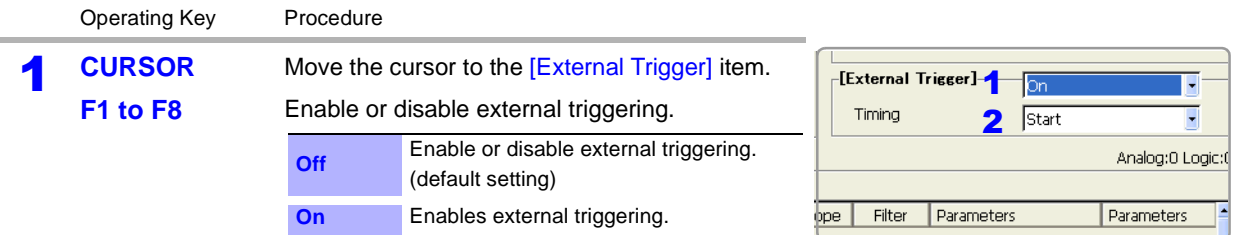

2 **When using the Memory function, or when using the Recorder function with [Timing] set to [Start & Stop]**

#### **Set the external trigger to start or stop recording.**

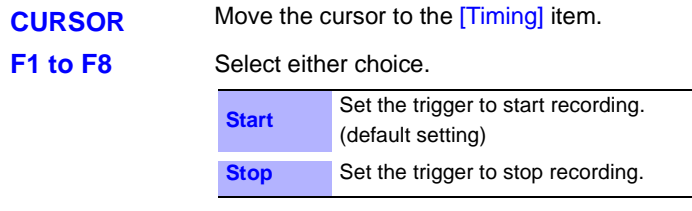

3 **Apply the input signal to the external trigger (EXT. TRIG) terminal.**

**See** ["14.2.1 External Trigger Input \(EXT TRIG\)" \(p. 378\)](#page-389-0)

# <span id="page-178-0"></span>**6.12 Making Trigger Settings on the Waveform Screen**

The following trigger criteria settings can be made on the Waveform screen. Press the **SUB MENU** keys to select available setting items.

- Trigger Mode
- Pre-Trigger (Memory function and FFT function only)
- Analog Trigger (settings depend on the trigger type)

Use the **CURSOR** keys to move the cursor to each setting item, and select your choice with the F keys.

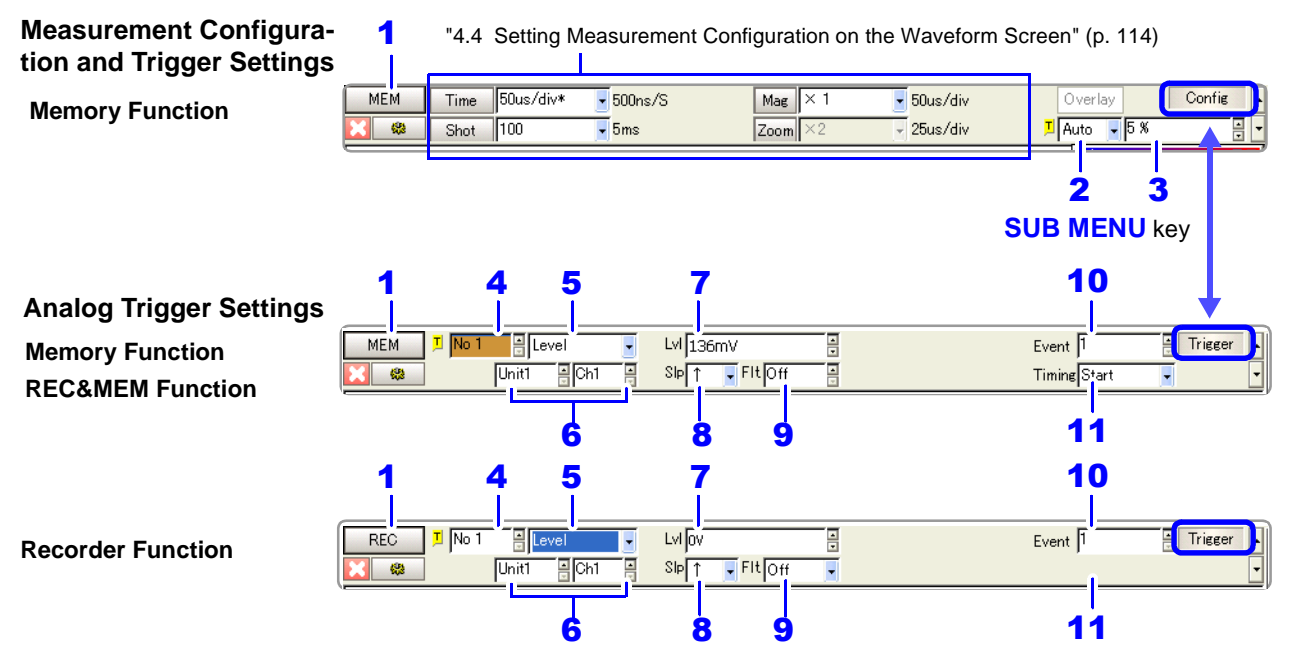

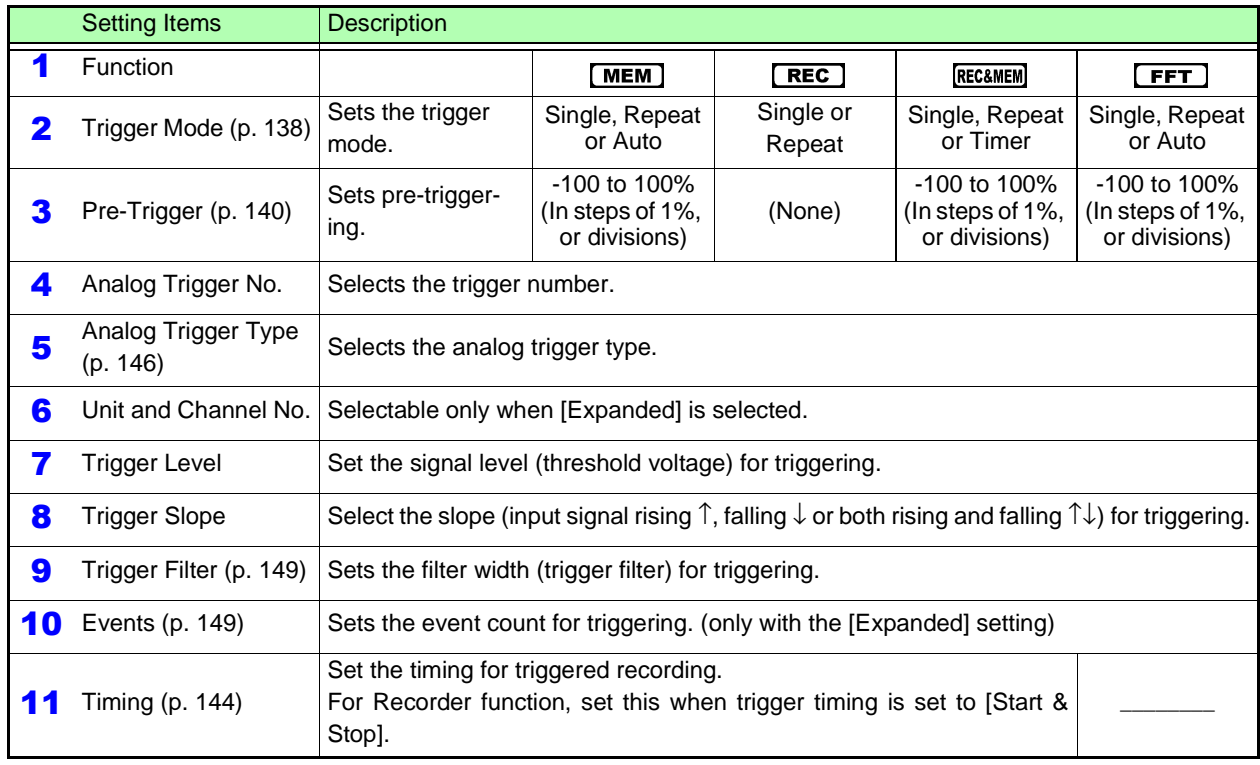
# **Waveform Display Settings** Chapter 7

Waveform display, display colors and other input channel settings are made on the Channel Settings screen. The screen layout of each sheet on the Waveform screen is set on the Sheet Settings screen.

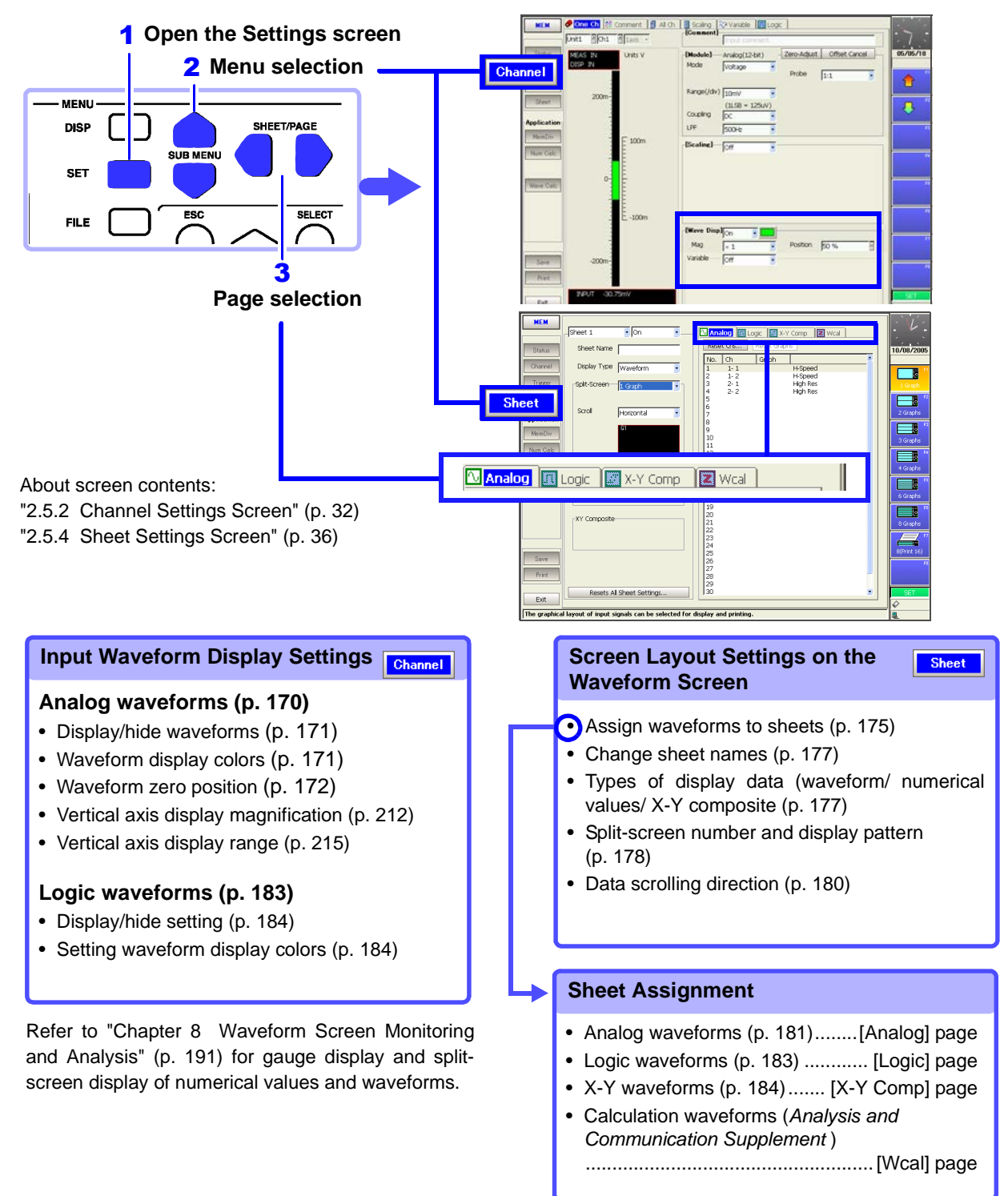

**169**

# <span id="page-181-0"></span>**7.1 Making Input Waveform Display Settings (Analog Waveforms)**

Make settings for display of input channel waveforms in the [Wave Disp] (Waveform Display) settings on the Channel Settings screen.

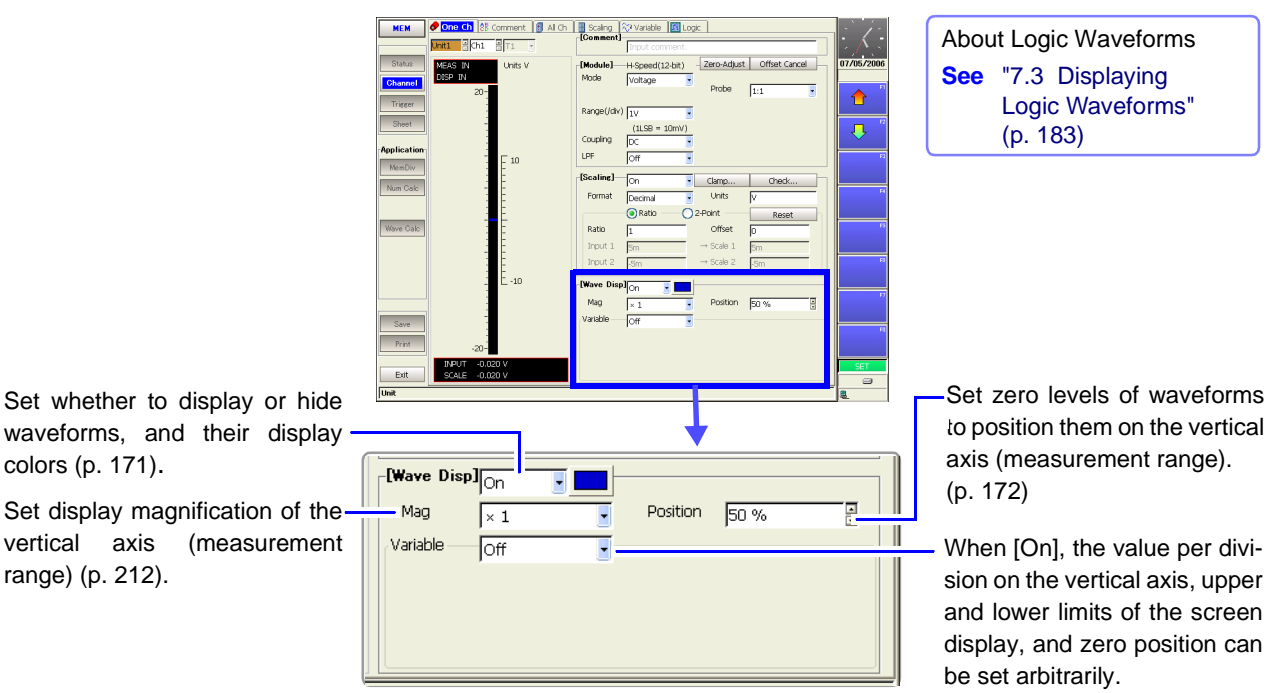

(Variable function[\)\(p. 215\)](#page-226-0)

### <span id="page-182-0"></span>**7.1.1 Setting Whether a Waveform is Displayed or Hidden, and its Color**

For each channel, you can set whether a waveform is to be displayed or not. Waveform colors can be changed. The settings for analog channel are described here.

**Settings to display or hide logic waveforms and set their colors are described at: See** ["Logic Waveform Display/Hide and Display Color Settings" \(p. 184\)](#page-195-1)

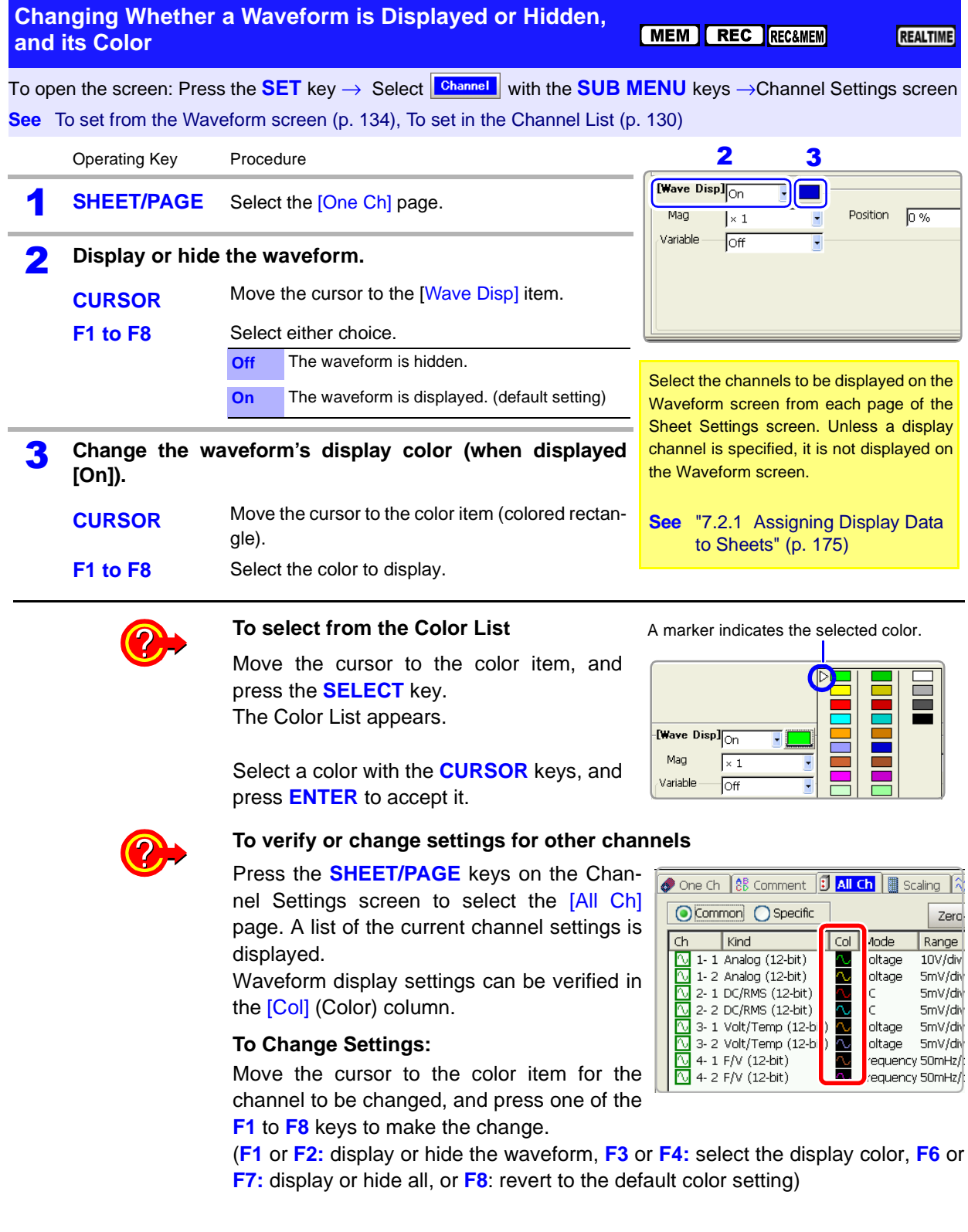

### <span id="page-183-0"></span>**7.1.2 Setting the Waveform Display Position (Zero Position)**

Set the waveform zero position (in this example, zero volts) for display on the vertical axis.

The waveform display range can be verified on the Level Monitor.

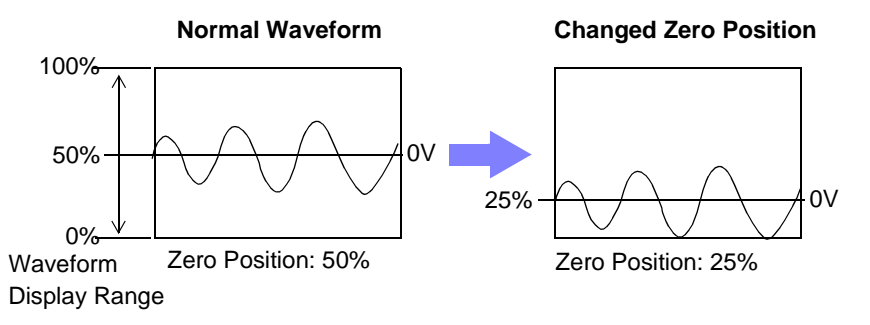

The following two setting methods are available:

- Using the operating keys
- Using the **RANGE/POSN** knobs (settable regardless of cursor position)

Π

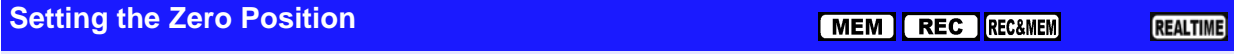

To open the screen: Press the **SET** key → Select **Channel** with the **SUB MENU** keys →Channel Settings screen **See** To set from the Waveform screen [\(p. 134\),](#page-145-0) To set in the Channel List [\(p. 130\)](#page-141-0)

#### **Using the Operating Keys** Operating Key Procedure **1 SHEET/PAGE** Select the [One Ch] page.  $\frac{1}{2}$  on Position 0%  $\sqrt{\times 1}$ 2 **CURSOR** Move the cursor to the [Position] item. Off **3** F1 to F8 Set the zero position. The valid setting range depends on display magnification. With x 1 magnification:  $-100$  to 150% **See** ["Entering Numbers" \(p. 65\)](#page-76-0)

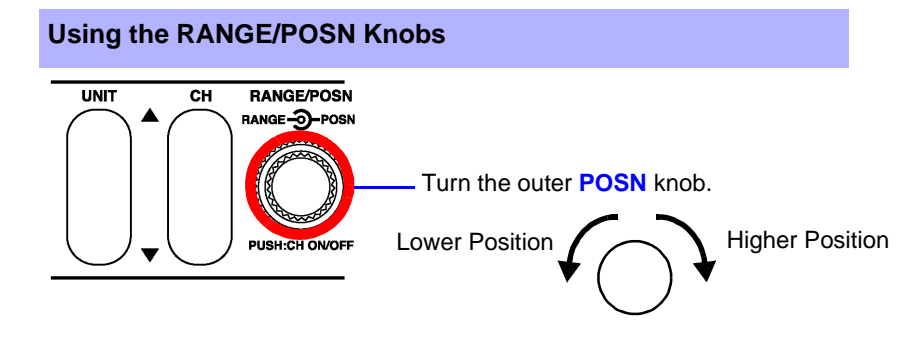

#### **Description** Magnification and compression [\(p. 212\)](#page-223-0) in the voltage axis direction is based on the zero position.

Although the range of voltage that can be displayed on the Waveform screen depends on the zero position and magnification/compression of the voltage axis, the measurement range is unaffected.

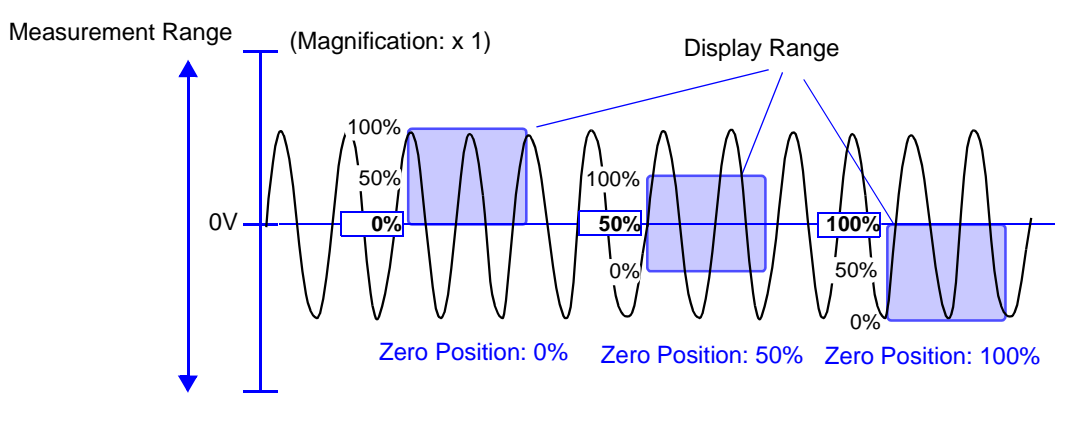

# <span id="page-185-0"></span>**7.2 Setting the Screen Layout of the Waveform Screen (Sheet Settings Screen)**

Set on the Sheet Settings screen. Setting choices are function-dependent.

Refer to the *Analysis and Communication Supplement* for FFT function setting details.

Select channels according to the types of waveforms to be displayed.

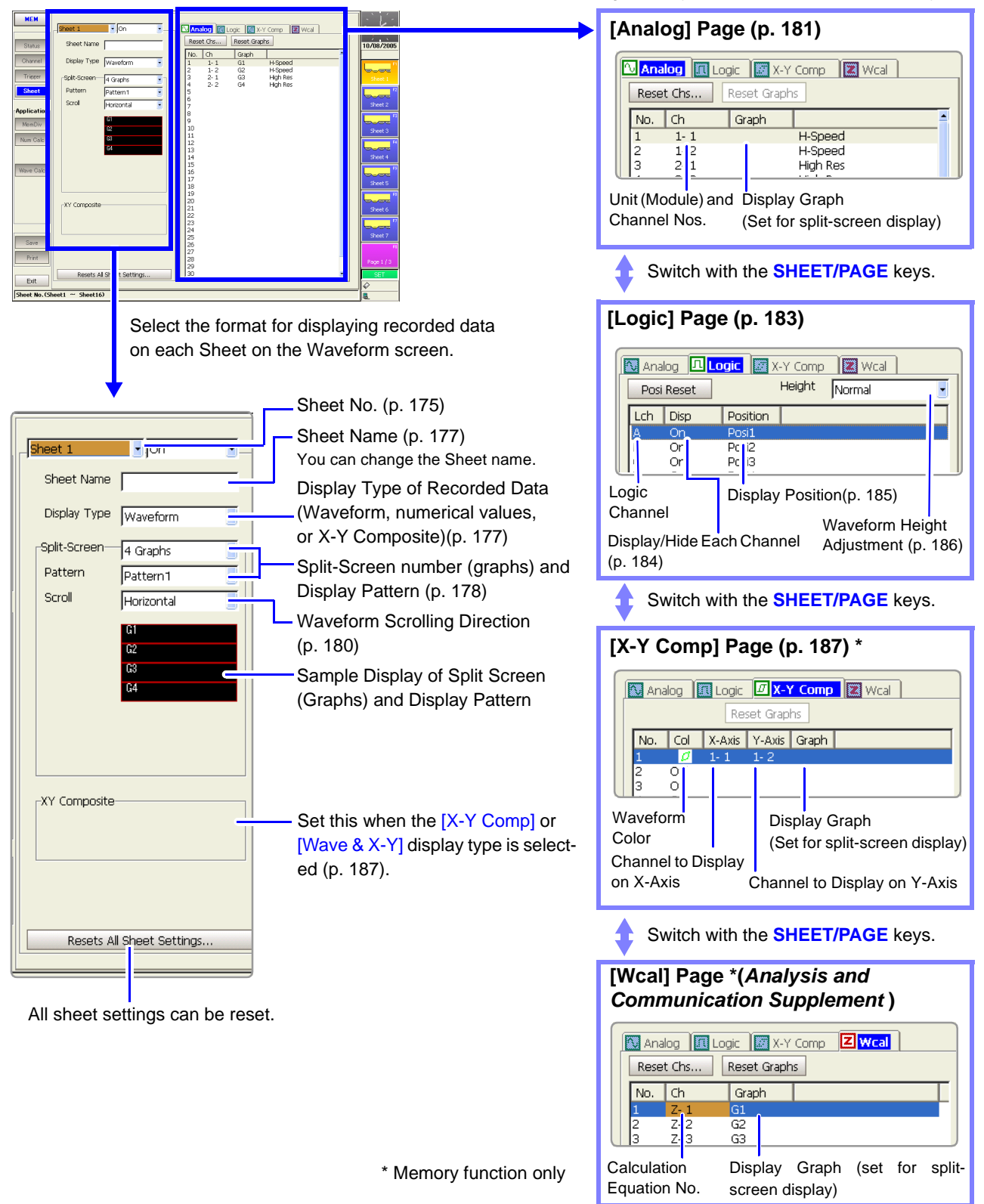

### <span id="page-186-1"></span><span id="page-186-0"></span>**7.2.1 Assigning Display Data to Sheets**

Measurement data can be split and displayed on up to 16 sheets on the Waveform screen.

Each sheet can be assigned analog, logic, X-Y, analog & logic, analog & X-Y waveforms and numerical values.

The default setting is to display up to 32 analog waveform channels and 8 logic waveform channels on one sheet, in sequential order beginning with module Unit 1. Settings are not retained when an input module is added or replaced. If more than 32 channels are selected, they are assigned to another sheet.

**See** Logic waveform display settings: ["7.3 Displaying Logic Waveforms" \(p. 183\)](#page-194-0) X-Y waveform display settings: ["7.4 Composite Waveforms \(X-Y Waveforms\)" \(p.](#page-198-0) [187\)](#page-198-0)

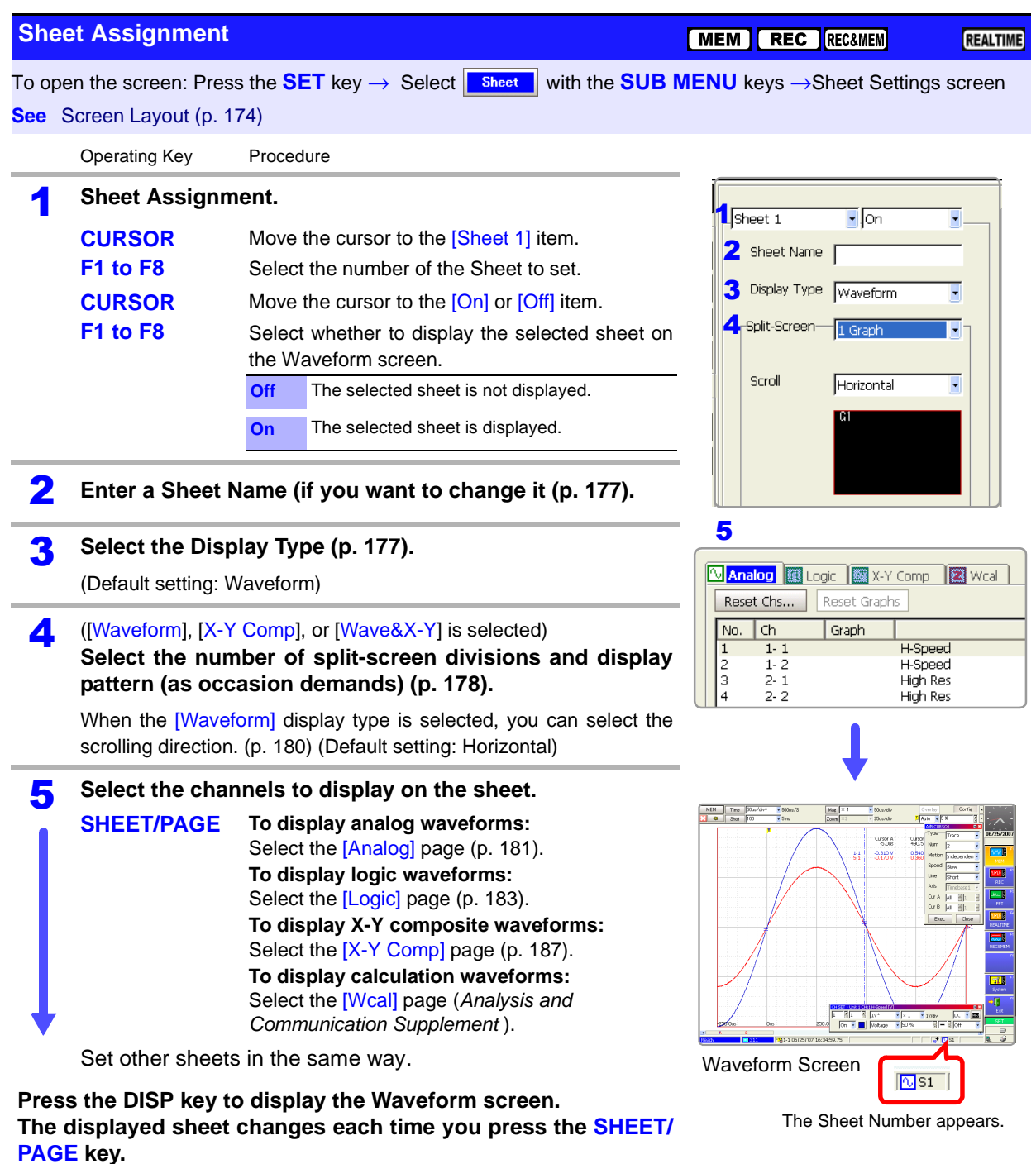

# **Sheet Setting**

**Example Assign four analog waveform channels and one logic waveform channel (four probes) to graphs on Sheet 1.**

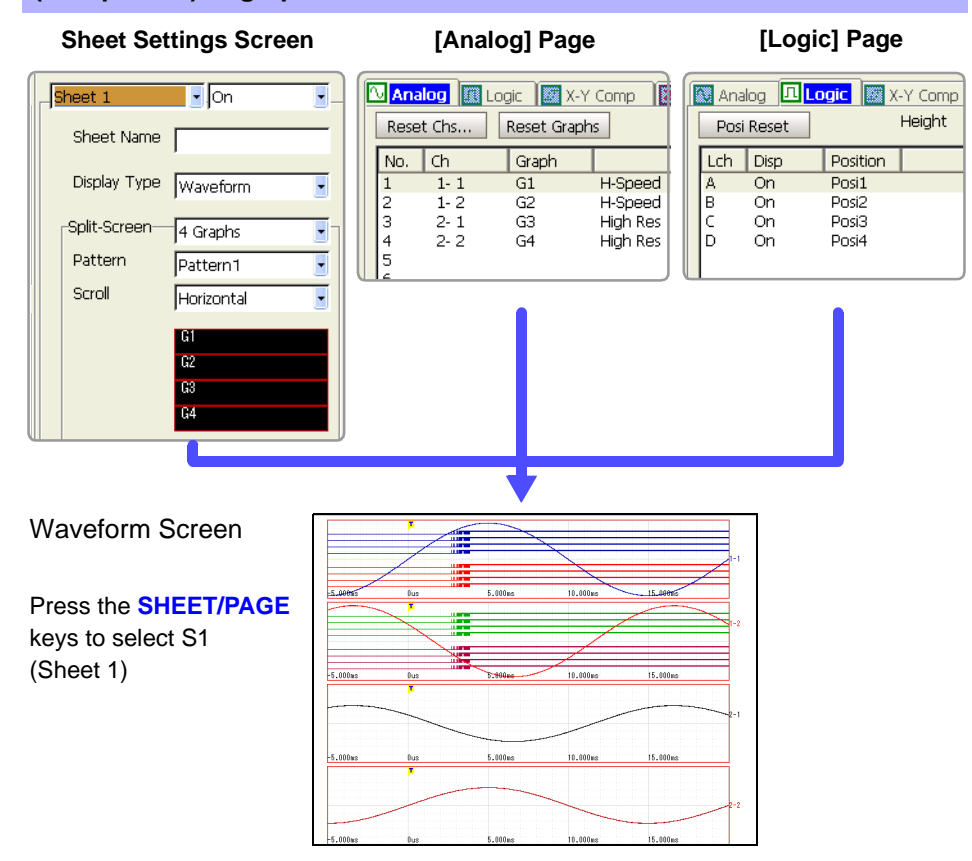

**Assign four analog waveform channels and their X-Y composite waveforms to Sheet 2**

**Sheet Settings Screen [Analog] Page [X-Y Comp] Page**

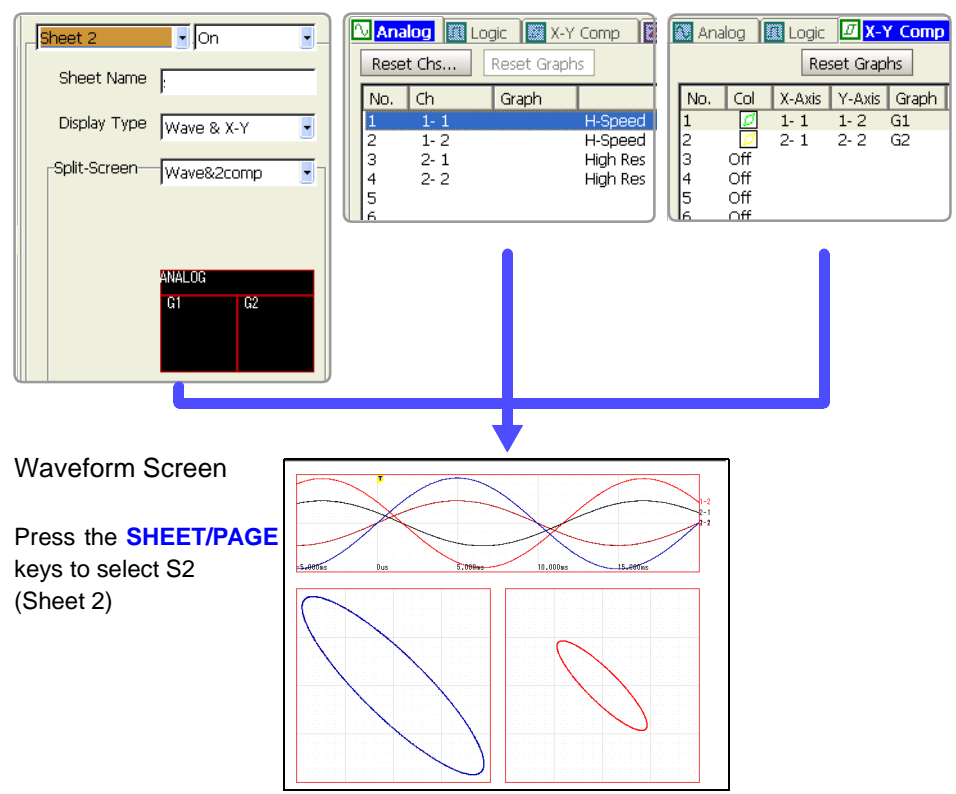

REALTIME

*7.2 Setting the Screen Layout of the Waveform Screen (Sheet Settings Screen)*

### <span id="page-188-0"></span>**7.2.2 Assigning a Sheet Name**

A name can be assigned to each sheet. The sheet name appears on the status bar of the Waveform screen.

MEM REC RECAMEM

To switch sheets on the Waveform screen, press the **SHEET/PAGE** keys.

#### **Sheet Name Setting**

To open the screen: Press the **SET** key → Select **Bheet** with the **SUB MENU** keys →Sheet Settings screen **See** Screen Layout [\(p. 174\)](#page-185-0)

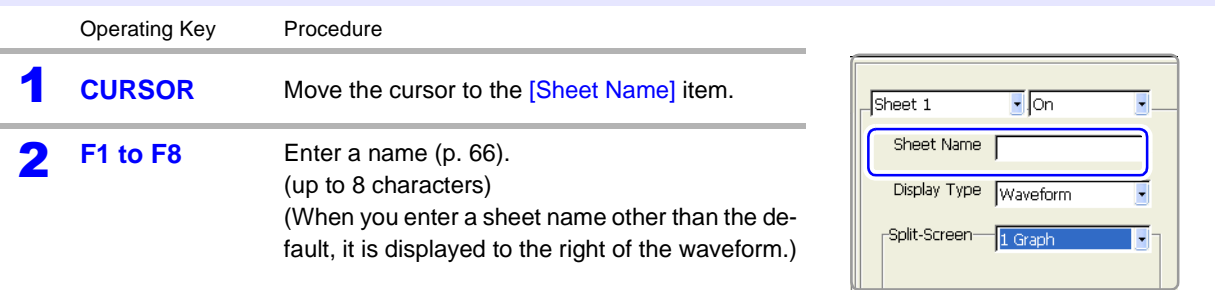

### <span id="page-188-2"></span><span id="page-188-1"></span>**7.2.3 Setting the Display Type**

Measurement data can be displayed as waveforms, numerical values, or X-Y composites on the Waveform screen.

Select the type of display for the Waveform screen.

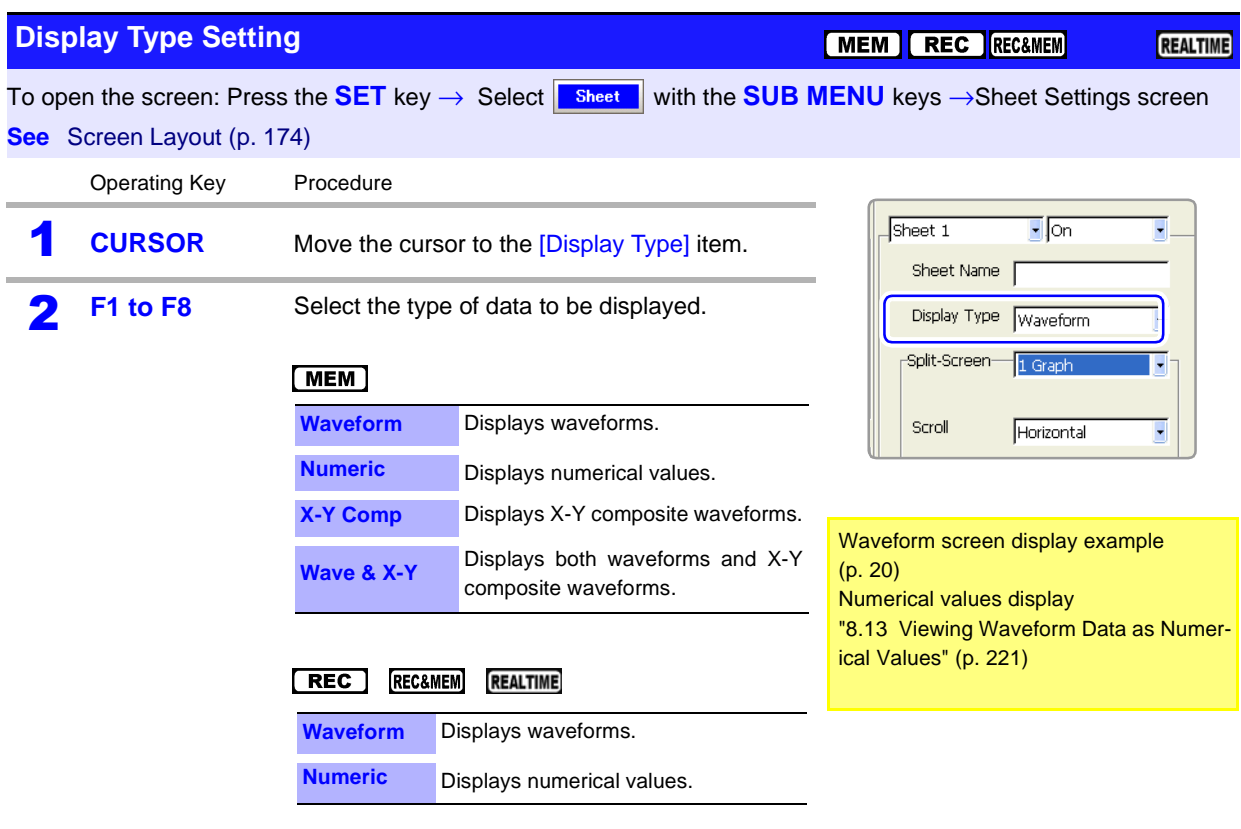

7

### <span id="page-189-1"></span><span id="page-189-0"></span>**7.2.4 Splitting the Display Screen (Split-Screen)**

The screen can be split into multiple regions (graphs). You can specify the position of each channel's graph. [\(p. 181\)](#page-192-0)

This setting is available when any display type other than [Numeric] is selected. By splitting the screen, viewing of multiple input waveforms with similar amplitudes becomes easier.

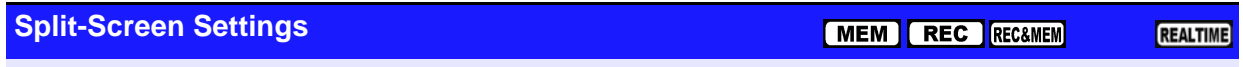

To open the screen: Press the **SET** key → Select **Bheet** with the **SUB MENU** keys →Sheet Settings screen **See** Screen Layout [\(p. 174\)](#page-185-0)

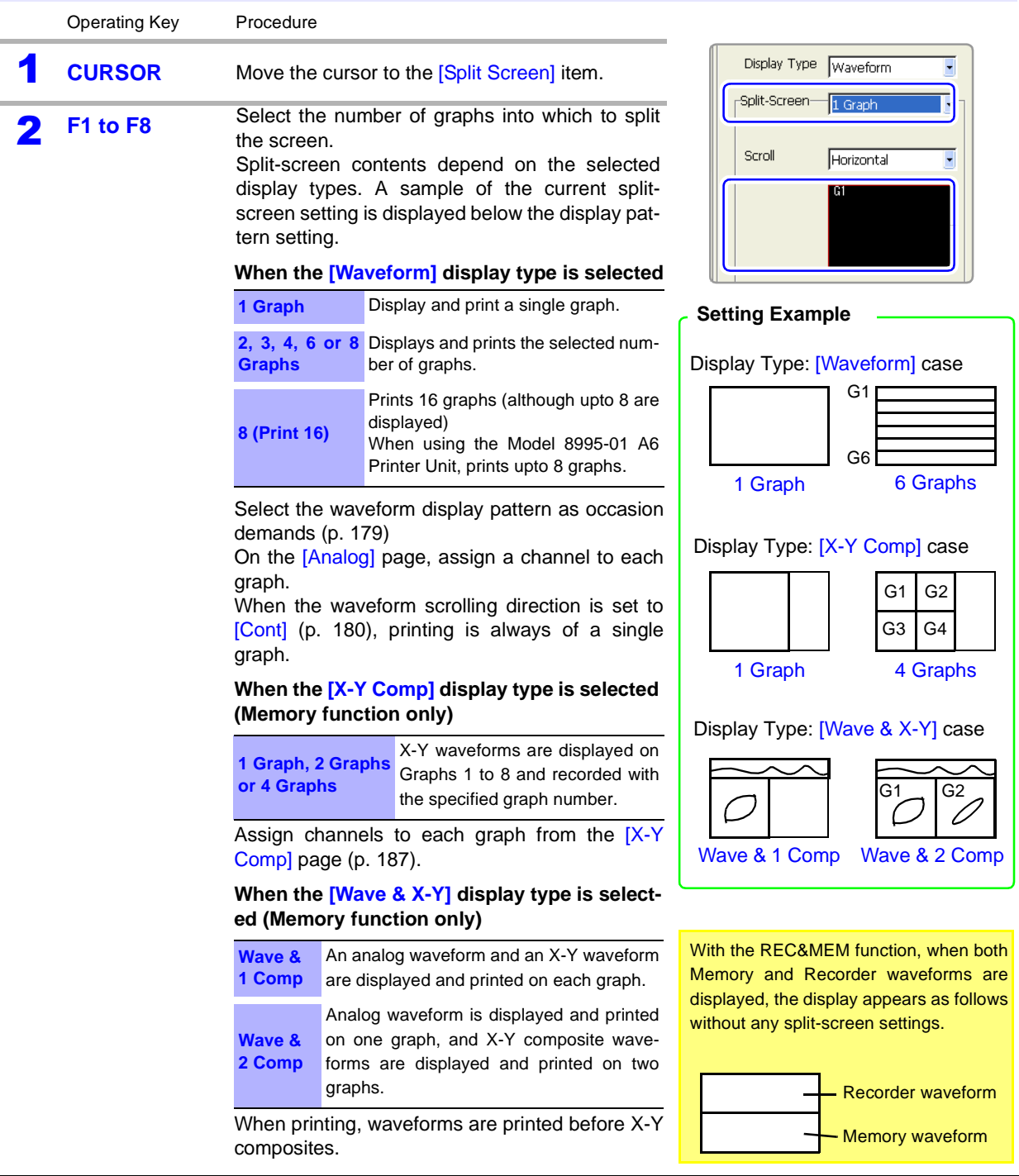

<span id="page-190-0"></span>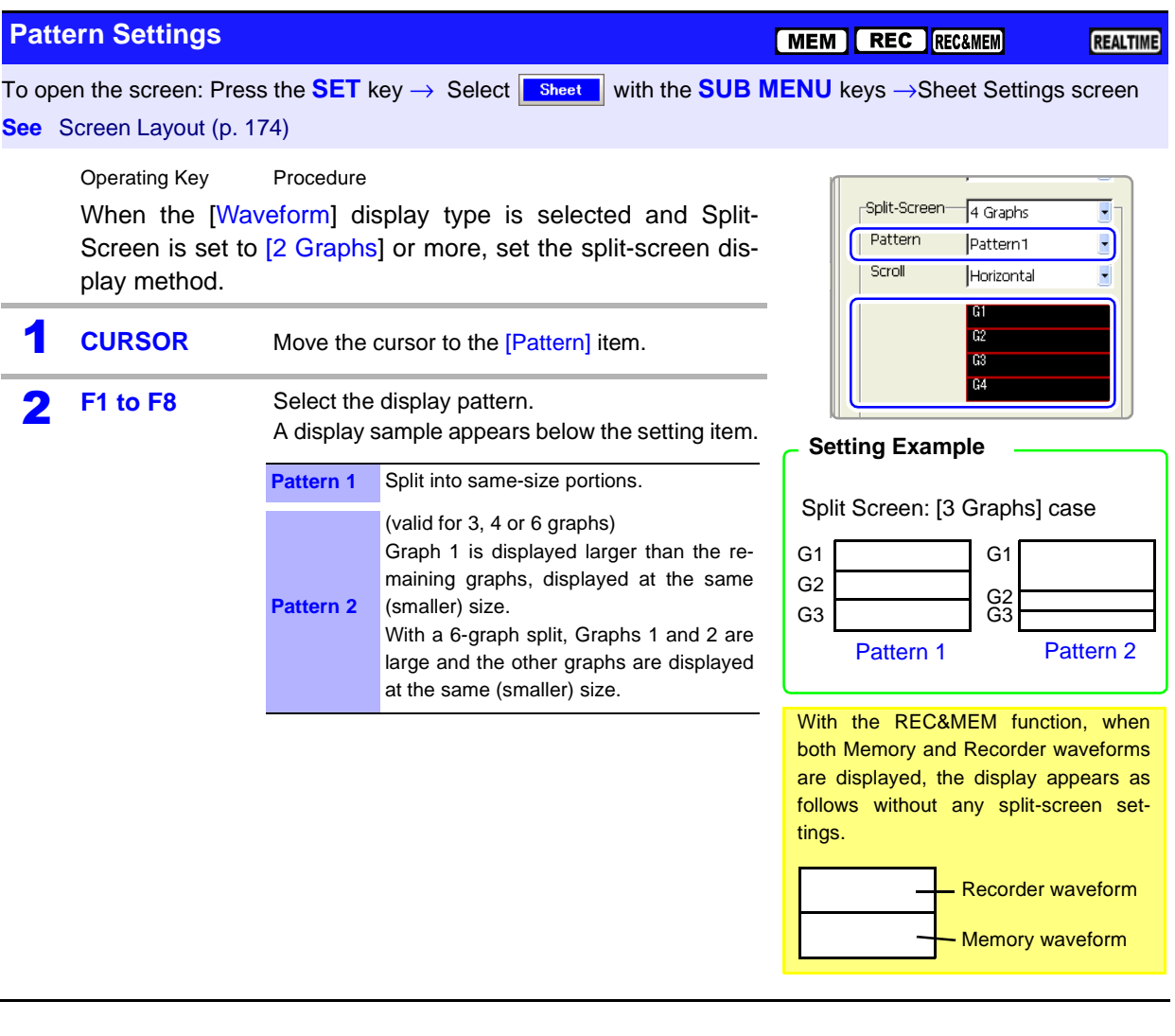

# <span id="page-191-1"></span><span id="page-191-0"></span>**7.2.5 Setting Waveform Scrolling Orientation**

You can change the waveform display orientation. This setting is available only when the [Waveform] display type is selected.

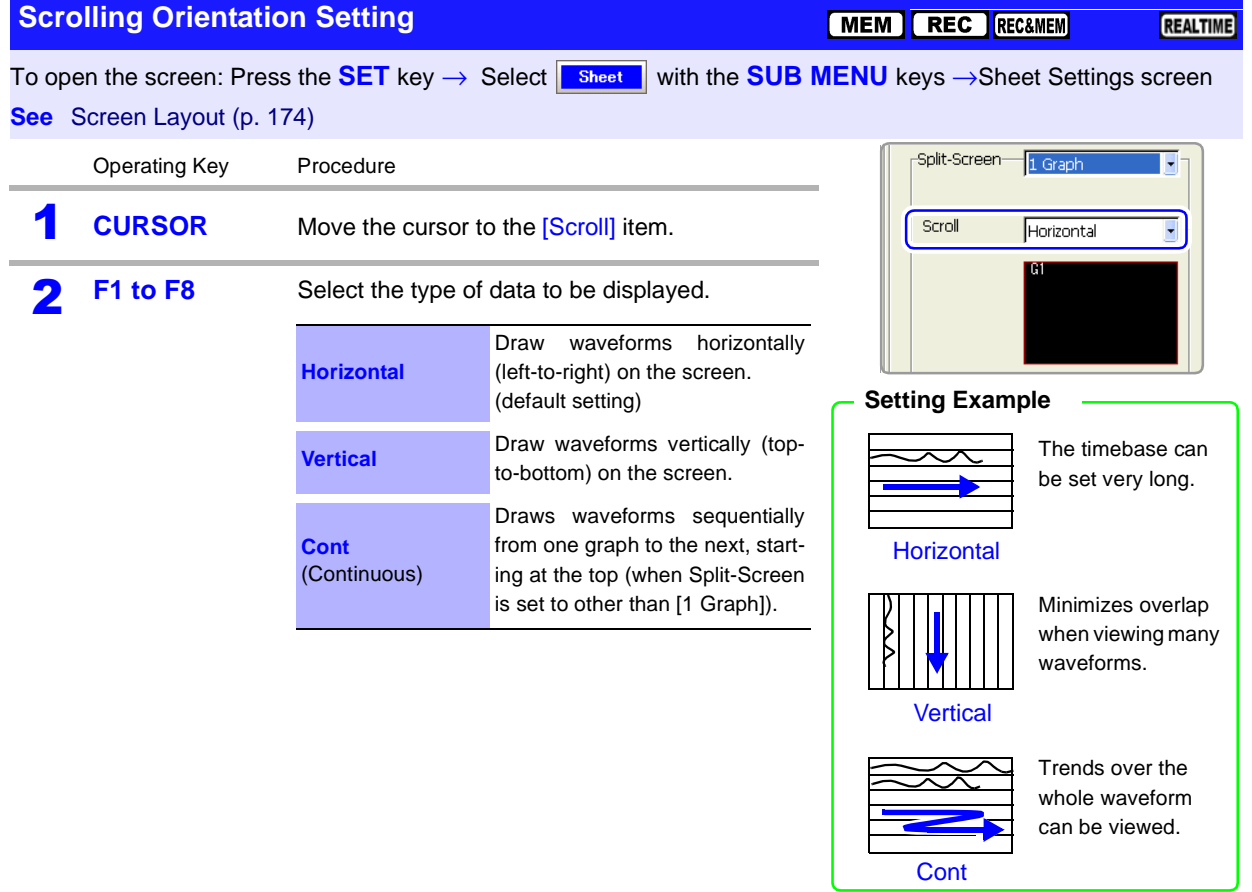

### <span id="page-192-0"></span>**7.2.6 Assigning Display Channels to Graphs (Analog Channels)**

The default setting assigns channels in the order of input module installation. However, with the Memory function or Real-time saving function, only those channels enabled for use [On] can be assigned. **See** ["4.2.1 Selecting Channels to Use" \(p. 86\)](#page-97-0)

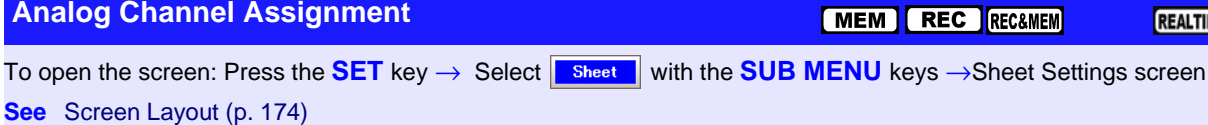

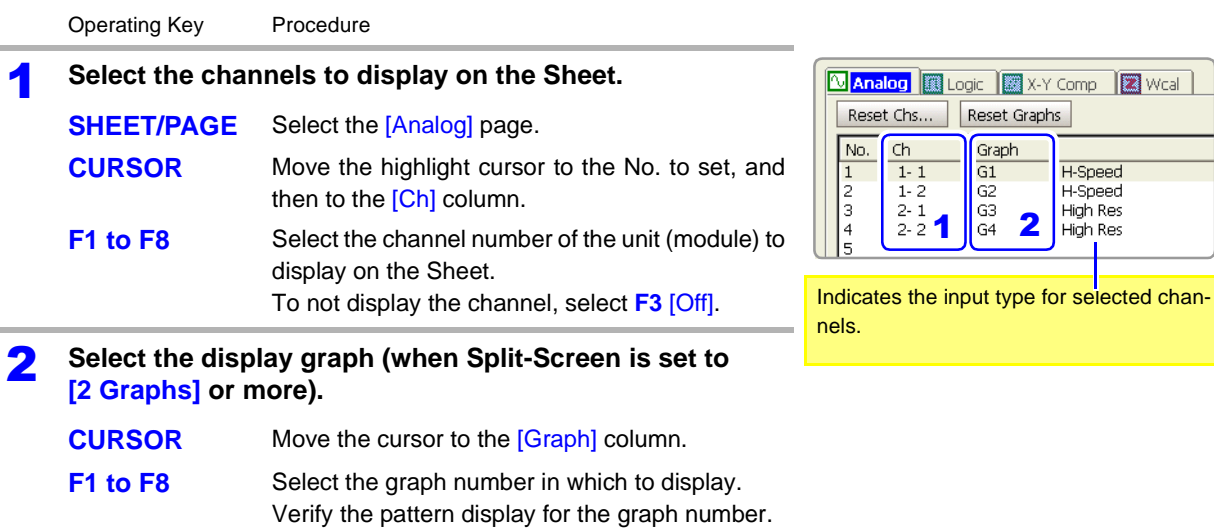

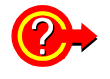

#### **Setting from a dialog**

Move the cursor to the [No.] column of the channel to be set, and select **F1** [All Settings]. A dialog appears. Set each item, then select the [Close] button.

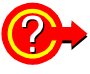

#### **If "Storage Off" appears**

A selected channel is disabled ([Off]) on the [Use Ch] page of the Status Settings screen. To display, set the channel to [On] and measure again.

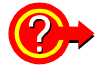

#### **If "Display Off" appears**

Waveform display setting on the Channel Settings screen is disabled ([Off]). To display the waveform on the Waveform screen, set it to [On].

REALTIME

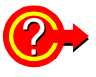

#### **To reset, clear or re-order assignments**

Move the cursor to the [Reset Chs] button, and select an item with the **F** keys.

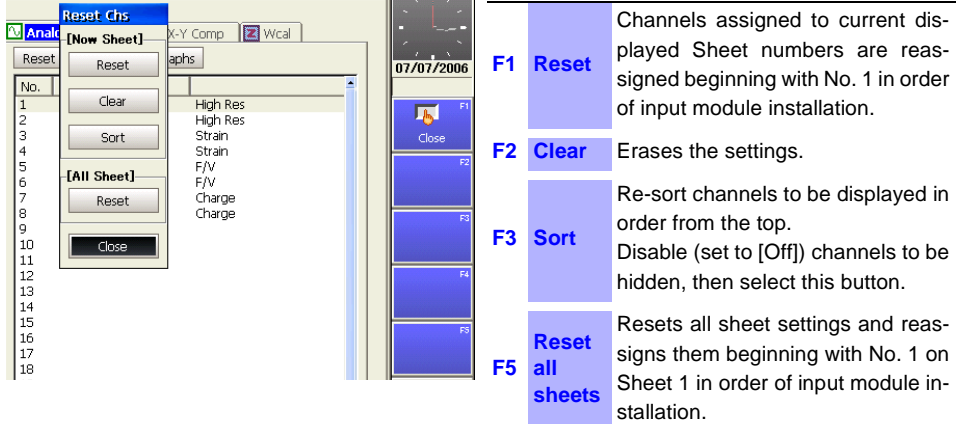

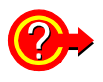

#### **To reset graphs (when Split-Screen is enabled with [2 Graphs] or more)**

Move the cursor to the [Reset Graphs] button, and select **F1** [Reset Graphs]. A dialog appears.

Select an item with the **CURSOR** keys, and press the **F1** key.

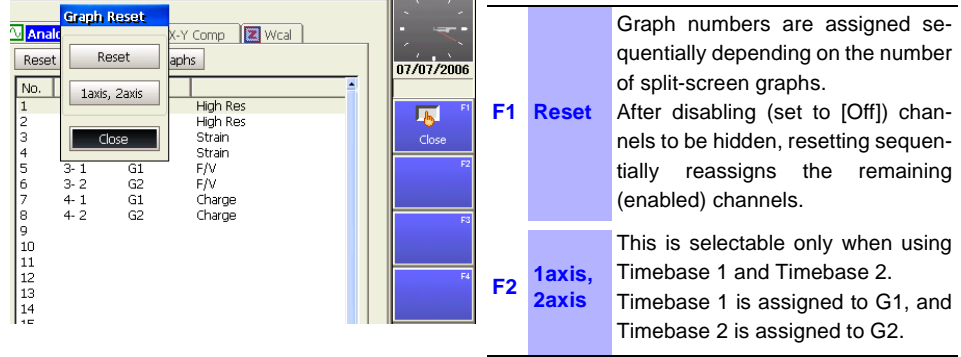

# <span id="page-194-0"></span>**7.3 Displaying Logic Waveforms**

Settings such as those for measurement configuration are the same as for analog waveforms.

### **Logic Waveform Display Setting Workflow**

#### **Select a measurement channel (Memory function and Real-time saving function only)**

#### **[Use Ch] page on the Status Settings screen**

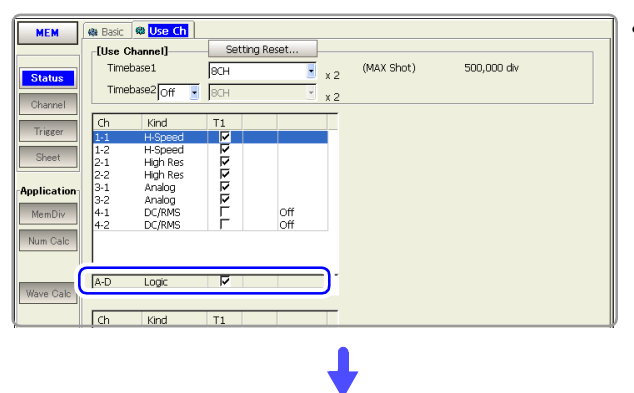

• Enable the channels to use [\(p. 86\)](#page-97-0)

#### **Select which logic probes to display or hide, and their display colors**

#### **[Logic] page on the Channel Settings screen**

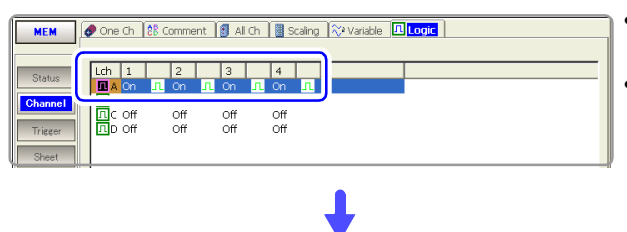

- Display/hide setting [\(p. 184\)](#page-195-0)
- Waveform display color setting [\(p. 184\)](#page-195-0)

#### (Default setting: Off)

(Default setting: Off)

#### **Set logic triggers (if triggers are to be applied)**

#### **[Logic] page on the Trigger Settings screen**

-[Pre-Trigger]  $\n <sup>0</sup>$  $\neg$ DIV Trigger % Setting  $\sqrt{2}$ [External Trigger] [Off Trigger Priorit loft (Previous Os) ,<br>(Follow 50ms) **Application** Analog1-4 3 Analog5-8 1 Logic Analog:0 Logic: MemDi | 1 | 2 | 3 | 4 | Detect | Timing Trigger Filter

• Logic Trigger settings [\(p. 159\)](#page-170-0)

**Set whether to display or hide logic channels, and the display position and display height for each**

#### **[Logic] page on the Sheet Settings screen**

(Default setting: On)

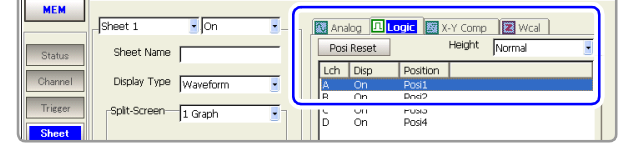

- **Sheet Assignments** [\(p. 184\)](#page-195-2)
- Display Position setting [\(p. 185\)](#page-196-0)
- Display Height setting [\(p. 186\)](#page-197-0)

# <span id="page-195-0"></span>**7.3.1 Setting the Waveform Display**

Set whether to display or hide the waveform for each logic channel probe.

<span id="page-195-1"></span>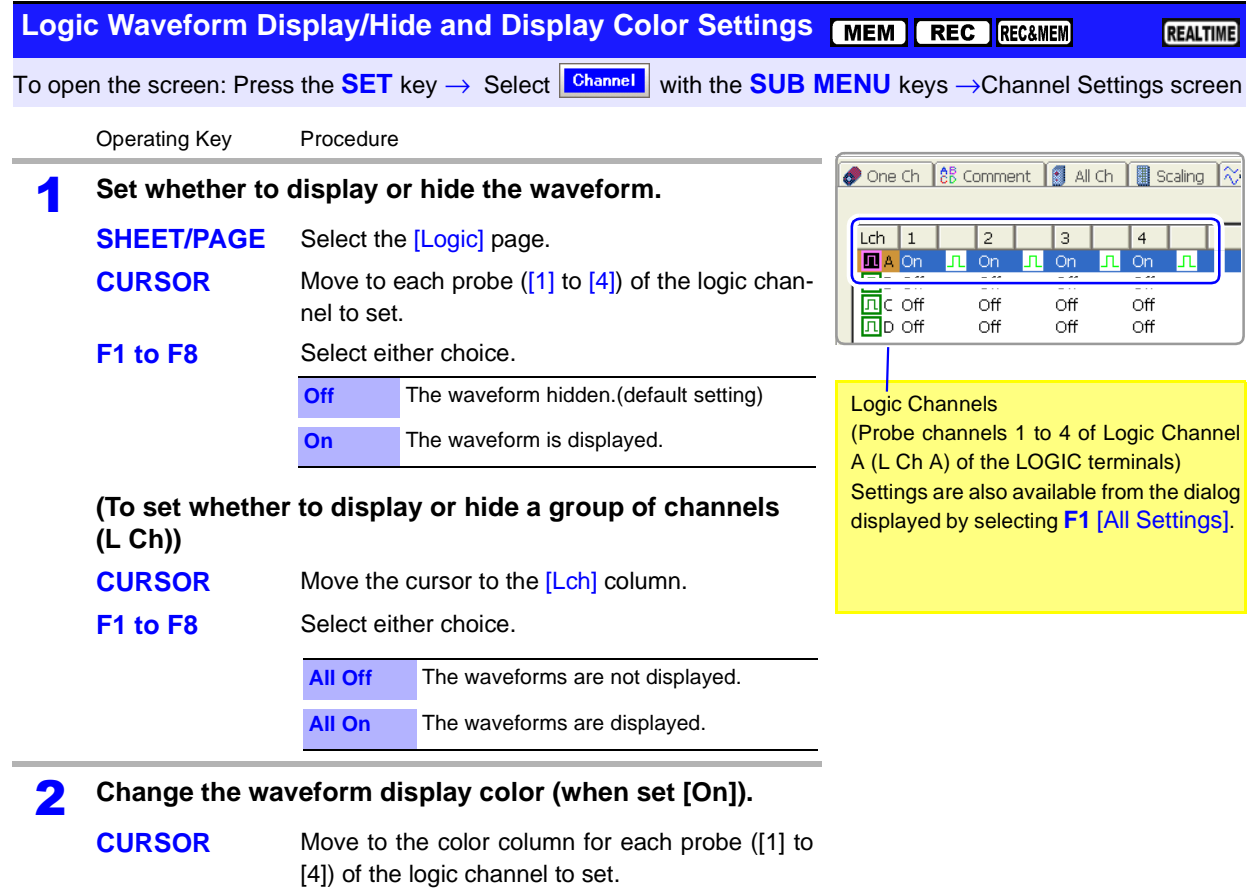

**F1 to F8** Select the color to display.

#### <span id="page-195-2"></span>**Sheet Assignments (Logic Channels)**

To open the screen: Press the **SET** key → Select **Bheet** with the **SUB MENU** keys →Sheet Settings screen

MEM REC RECAMEM

REALTIME

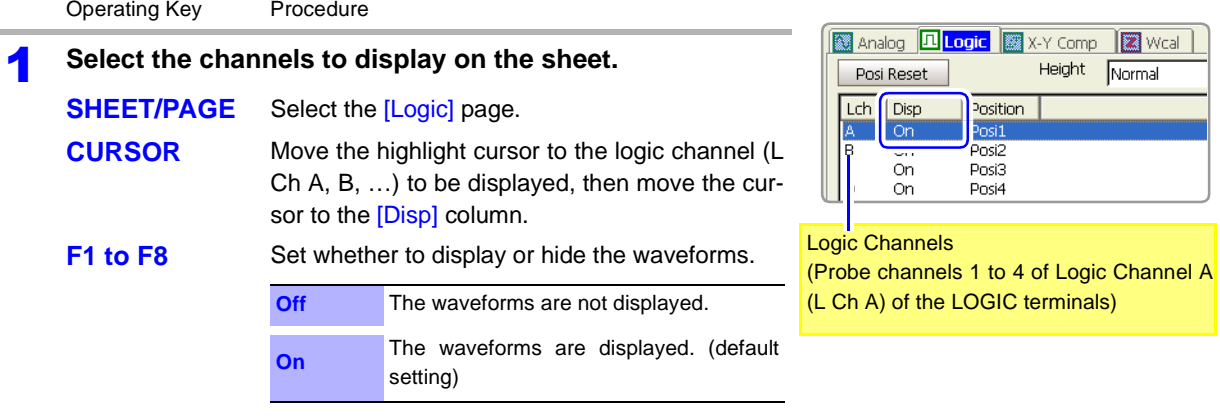

- 2 **Set the display position [\(p. 185\).](#page-196-0)**
- 3 **Set the display height [\(p. 186\).](#page-197-0)**

### <span id="page-196-0"></span>**7.3.2 Setting the Display Position**

The logic waveform display position can be set for each channel. When recording a mix of analog and logic waveforms, overlapping of waveforms on the display can be minimized by setting the display position and height.

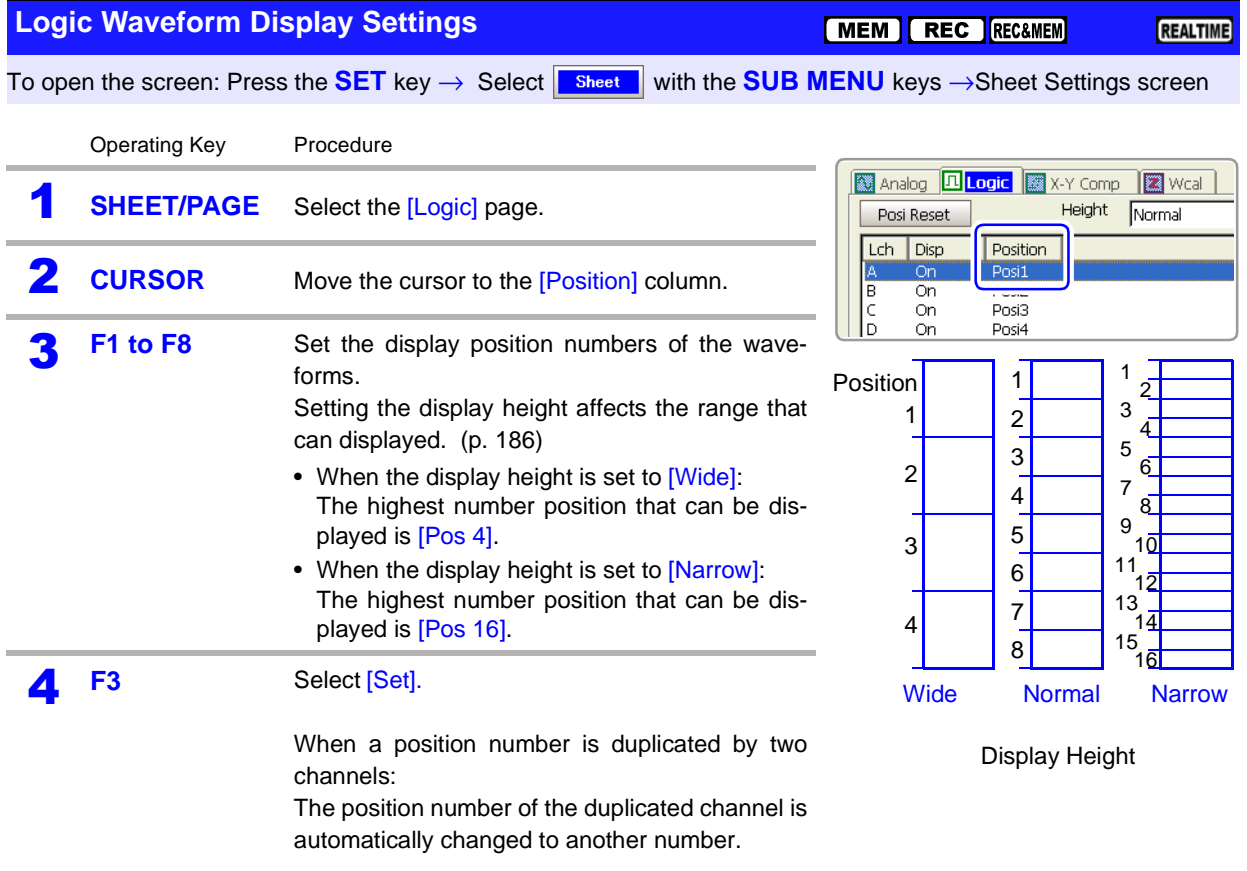

#### **Printing Position**

When [Normal] or [Narrow] is selected, waveforms print at the same relative positions as on the display. When [Wide] is selected, printing positions are as follows.

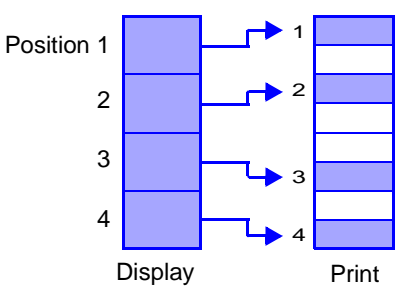

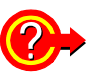

#### **Numbering changes when changing the display position**

If a duplicate position number is accepted for a channel, or if another screen is displayed without accepting assignments, the position number of the duplicated channel is automatically changed.

- When priority is given to the position number of the changed channel Place the cursor on the position number of the channel to be given priority, and select [Set]. The other (duplicated) channel is assigned the next available higher number.
- When the position number is duplicated and another screen is displayed without selecting [Set], or when [Set] is selected while the cursor is placed on a non-duplicated channel.

The duplicated position number is reassigned the next available higher (L Ch A) number.

#### **Display Position Setting Example when Recording Mixed Analog and Logic Waveforms**

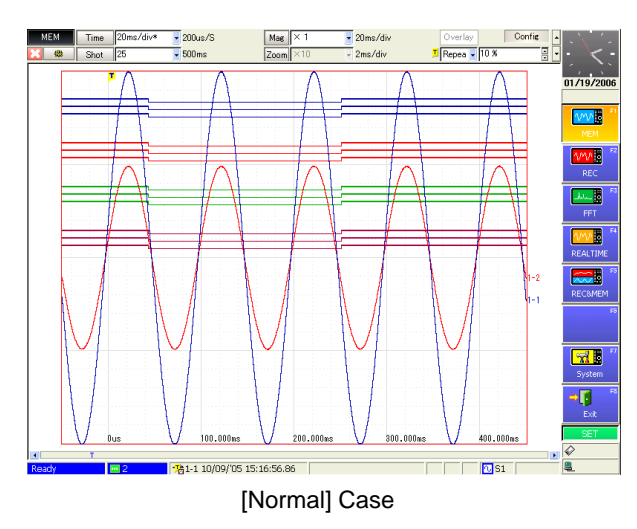

### <span id="page-197-0"></span>**7.3.3 Setting the Display Height**

The display height of logic waveforms can be modified.

Viewing is improved by setting a narrow display height when many waveforms are displayed.

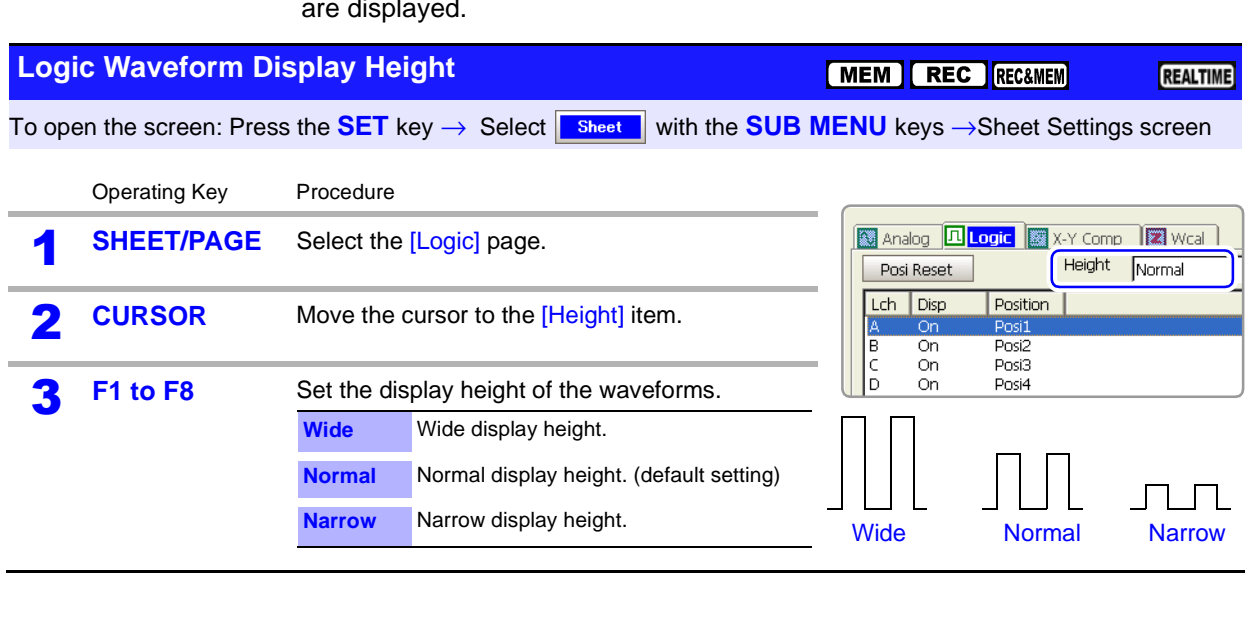

# <span id="page-198-0"></span>**7.4 Composite Waveforms (X-Y Waveforms)**

#### **This applies to the Memory function only.**

Any channels can be displayed as a composite during or after measurement. To make a composite while measuring, measurement configuration settings and X-Y composite have to be set before starting measurement. Refer to the appropriate chapters for measurement configuration settings. This section describes the composite waveform settings.

<span id="page-198-1"></span>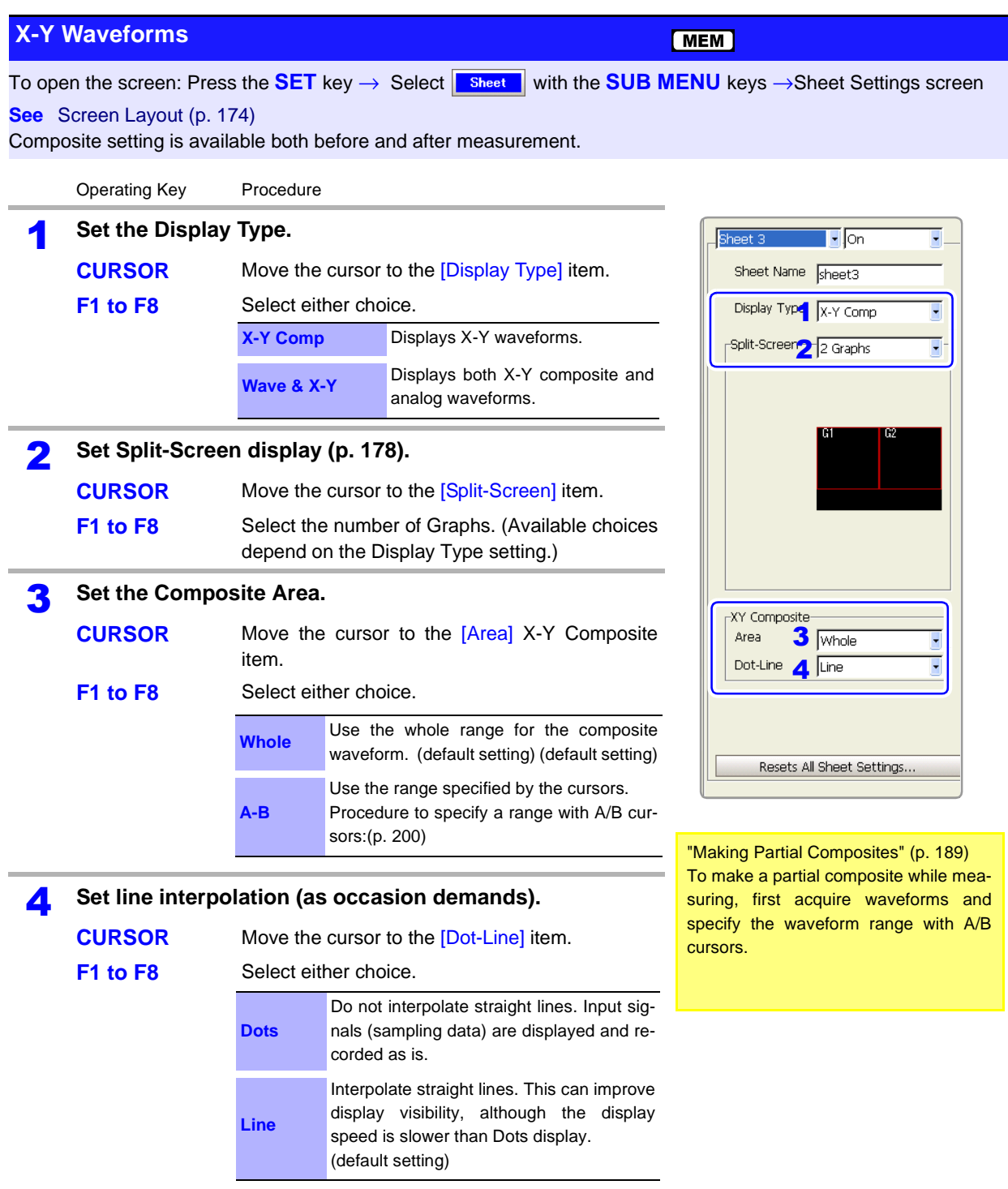

### *7.4 Composite Waveforms (X-Y Waveforms)* **188**

<u> Tanzania (</u>

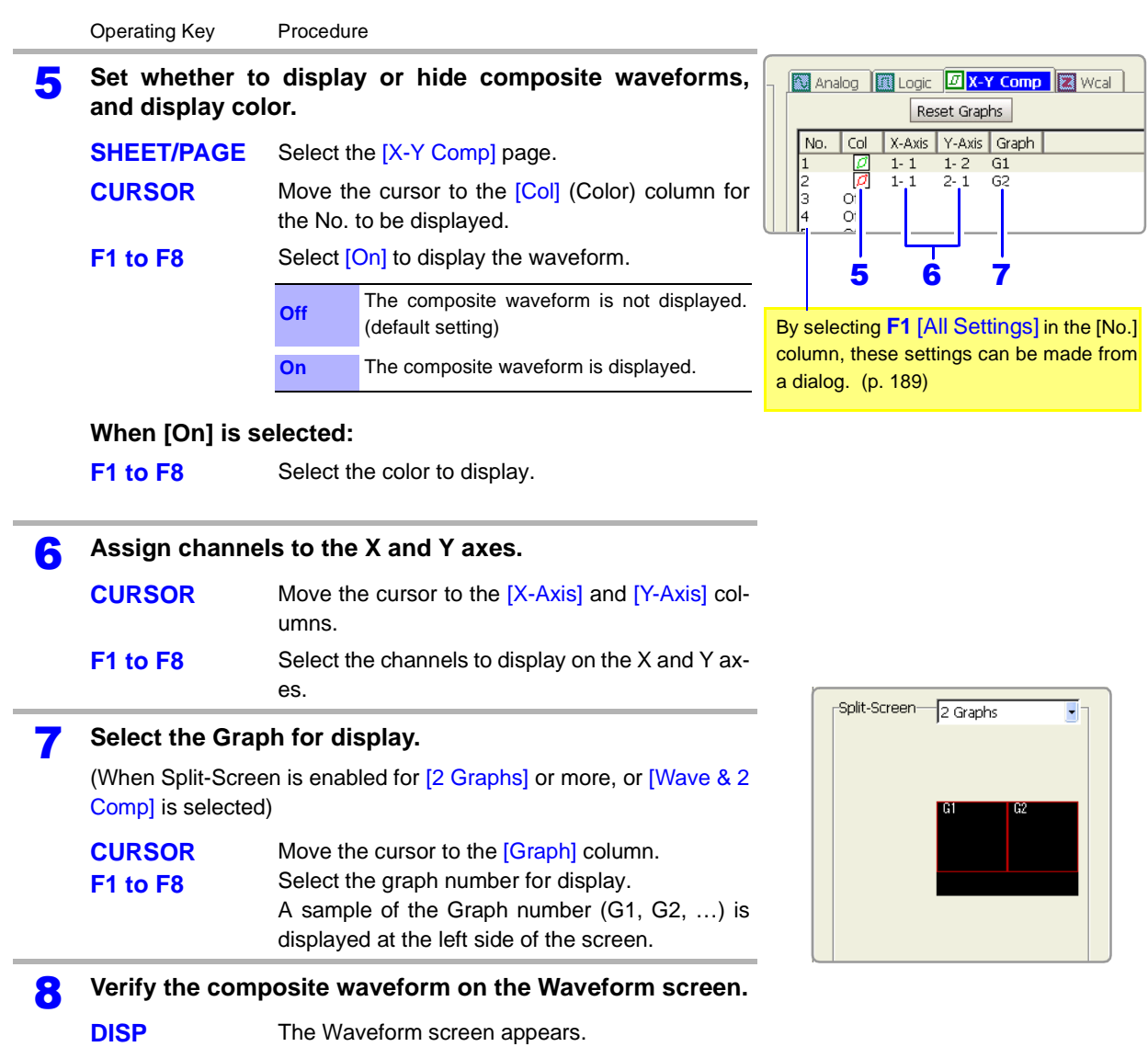

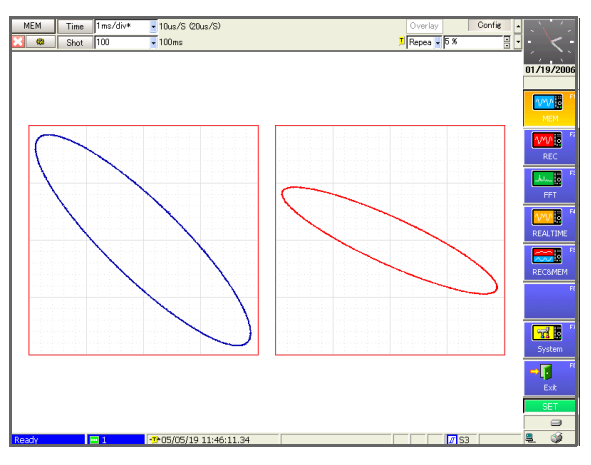

[2 Graphs] Case

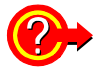

#### **To display a gauge**

Press the **FUNCTION MODE** key to enable the FN mode, then press **F2** [Gauge].

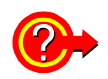

#### <span id="page-200-1"></span>**Making X-Y composite settings from a dialog**

Move the cursor to the [No.] column to be set, and select **F1** [All Settings]. A dialog appears. Move the cursor to each item and select with the F keys.

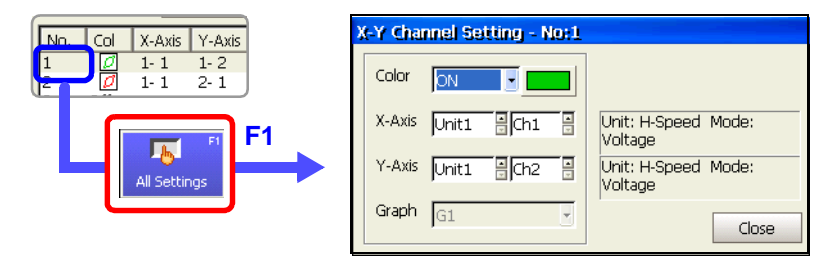

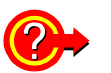

**NOTE** 

#### **To reset graph settings**

Move the cursor to the [Reset Graphs] button, and select **F1** [Reset Graphs]. Graph numbers are reassigned sequentially from the top of the setting column.

<span id="page-200-2"></span><span id="page-200-0"></span>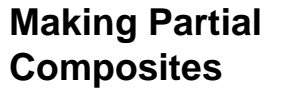

Make a partial composite after specifying the composite range within normal waveforms using the A/B cursors.

**See** ["8.7 Specifying a Waveform Range" \(p. 200\)](#page-211-0), ["8.8 Cursor Values" \(p. 202\)](#page-213-0)

• Horizontal cursors cannot be used to specify the range for partial composites.

When one cursor is used, the X-Y composite range is from the cursor to the end of the waveform.

#### **Method 1 View the normal waveform display and the partial composite waveform on a separate sheet**

Set the Sheet Settings screen as follows:

- Sheet 1 (S1) Display Type: [Waveform]
- Sheet 2 (S2) Display Type: [X-Y Comp] or [Wave & X-Y] Composite Area: [A-B] Also make the required settings for the X-Y composite such as composite channel selections.

Display Sheet 1 (S1) on the Waveform screen, and specify the waveform range for the composite using the [Vertical] or [Trace] mode of the A/B cursors. The sheet displayed on the Waveform screen can be switched by the **SHEET/PAGE** keys.

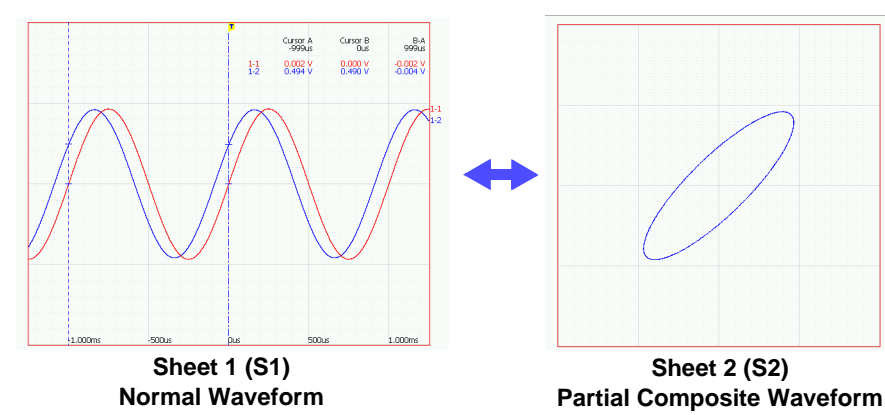

The composite range can be changed from Sheet 1.

7

#### **Method 2 View the normal waveform display together with the partial composite waveform**

Set the Display Type on the Sheet Settings screen to [Wave & X-Y], and set the Composite Area to [A-B]. Also make the required settings for the X-Y composite such as composite channel selections.

Specify the waveform range for the composite on the waveform graph of the Waveform screen using the [Vertical] or [Trace] mode of the A/B cursors.

When F1 [XY-Comp] is selected by the [Exec] button in the A/B Cursor dialog, the composite waveform of the specified range is displayed on the composite waveform graph.

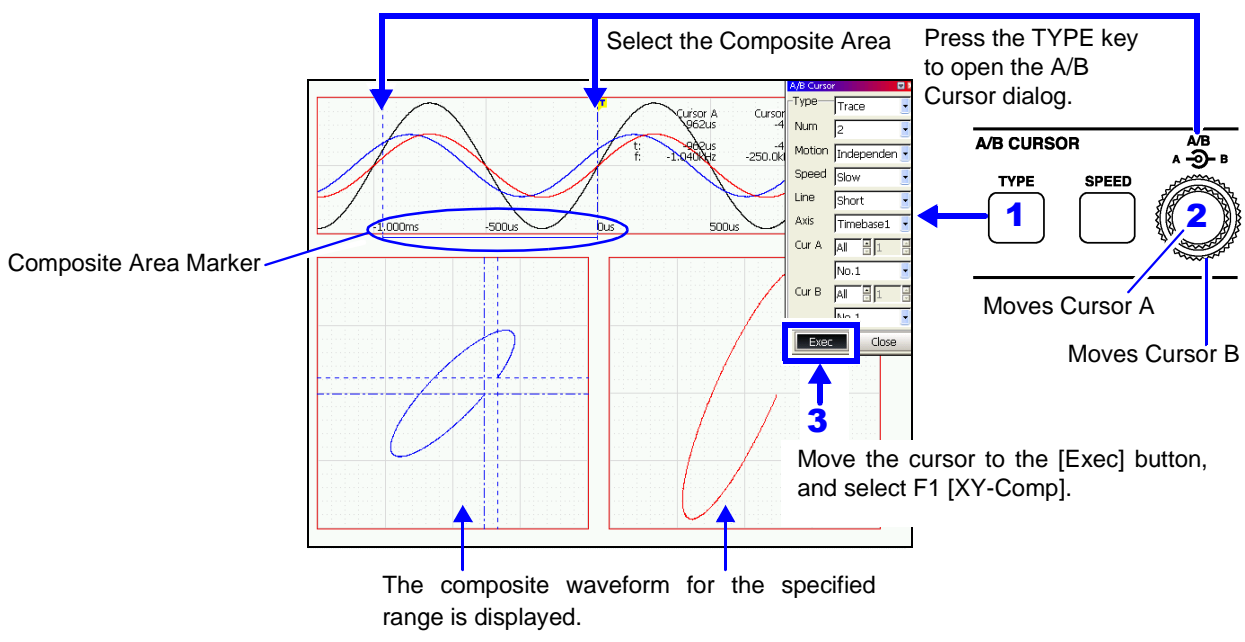

Markers indicate where the X-Y composite is executed. After the composite is displayed, you can move the A/B cursors to verify the composite range.

# <span id="page-202-0"></span>**Waveform Screen Monitoring and Analysis** Chapter 8

Analytical operations such as display magnification, compression, and search are available on the Waveform screen. Measurement configuration and related settings can also be changed.

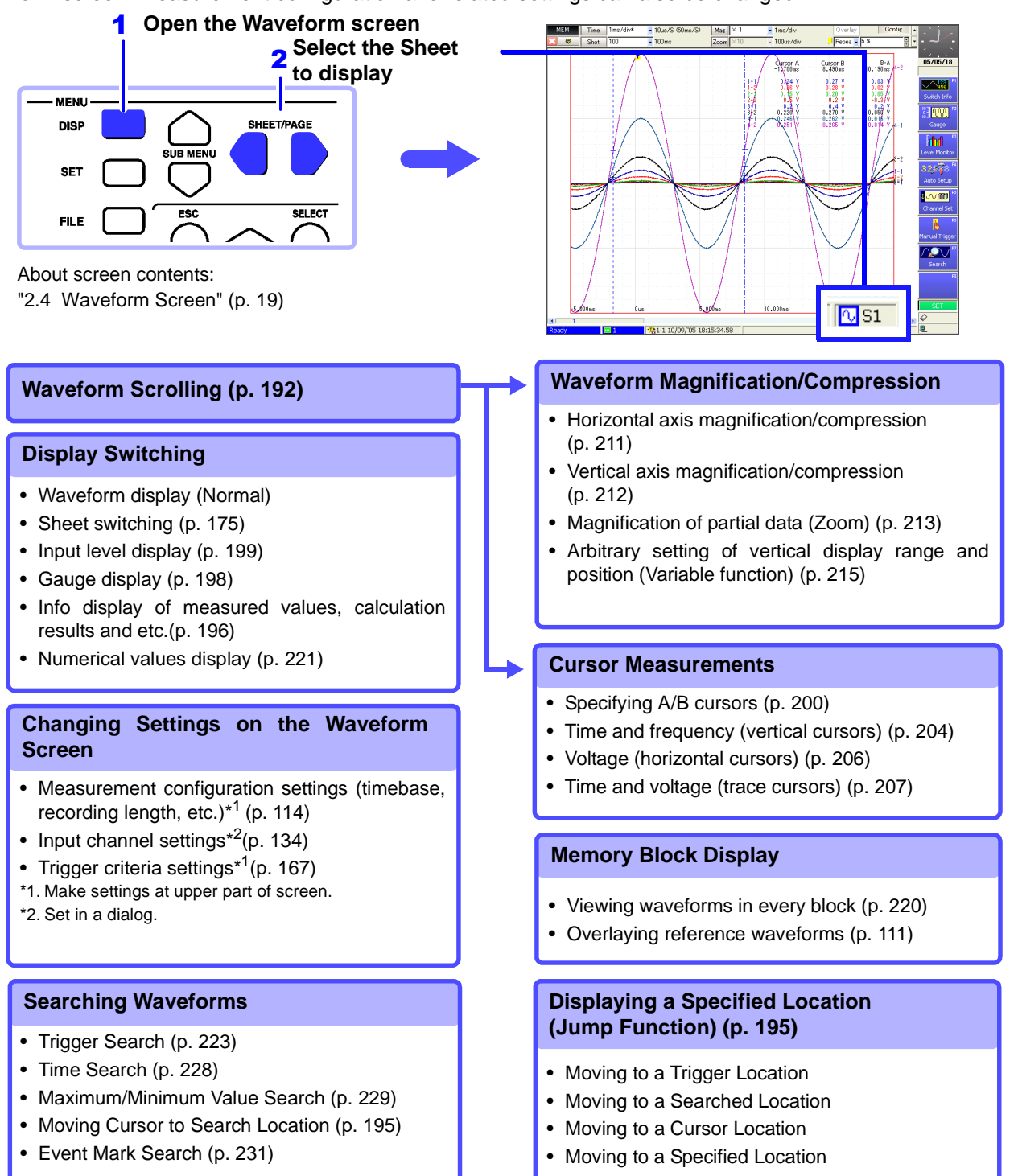

# <span id="page-203-0"></span>**8.1 Scrolling Waveforms**

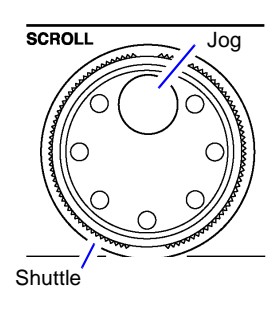

When measuring or displaying an existing waveform, use the Jog and Shuttle (SCROLL) knobs to scroll.

The scrolling speed is controlled by the rotation angle of the Shuttle knob.

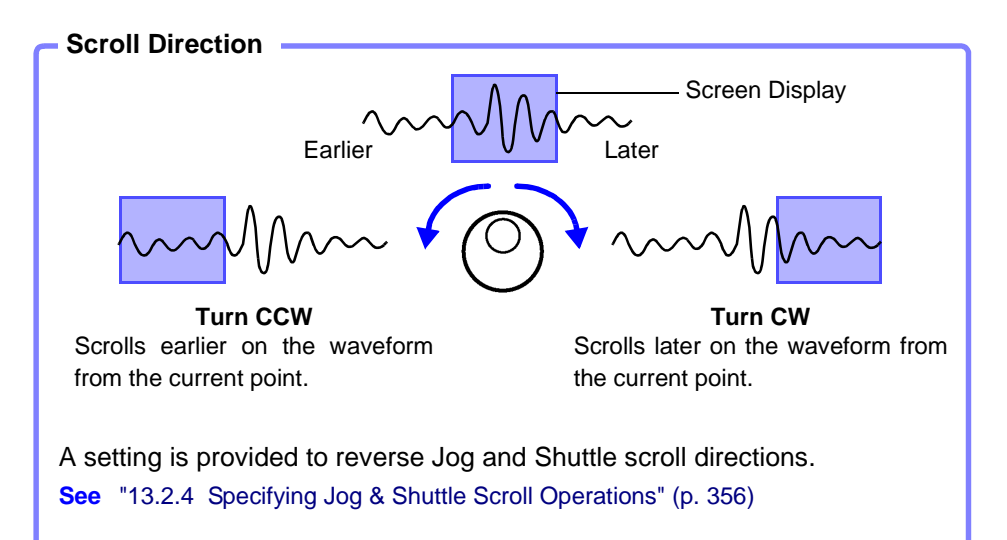

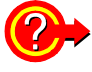

#### **To view the whole waveform**

Move the cursor to the [Mag] (Magnification) button at the top of the Waveform screen, and press **F1** [Whole] (Whole waveform) key to display the overall recording length of the waveform on one screen.

**See** ["8.9.1 Magnifying and Compressing Horizontally \(Time Axis\)" \(p. 211\)](#page-222-0)

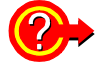

#### **To scroll waveforms automatically (Auto Scroll)**

Turn the outer Shuttle knob in the direction desired to scroll the waveform, hold it until "Auto-Scroll" appears on the screen, then release it. The waveform scrolls automatically. Turning the knob more increases the scrolling speed.

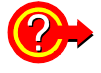

#### **To cancel Auto Scroll**

Press any operating key to cancel Auto Scroll.

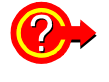

#### **To view part of the waveform that has scrolled off the screen**

Acquired parts of the waveform can be displayed. Turning the Jog and Shuttle causes "Scroll Trace" to appear.

To return the display to the currently recording part of the waveform, press the **F1** [Scroll Trace] key.

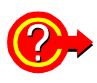

With the REC&MEM function, when both Memory and Recorder waveforms are displayed simultaneously, use either method to select which waveform will be scrolled.

**Method 1** Press the SUB MENU key to display [Diplay] for the Waveform screen, and select the waveform to be scrolled by the [Scroll] setting item.

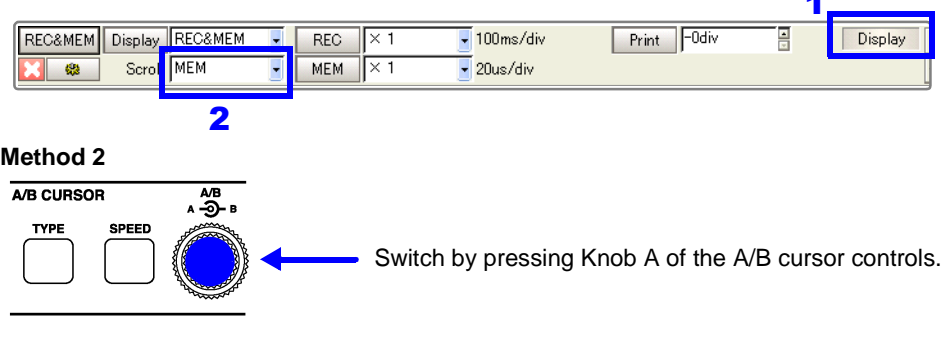

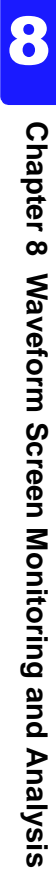

# <span id="page-205-0"></span>**8.2 Verifying Waveform Display Position**

From the scroll bar you can verify the relative position and size of the displayed portion of a waveform within the overall recorded waveform.

Trigger time, trigger position and A/B cursor positions (when using vertical or trace cursors) are also displayed.

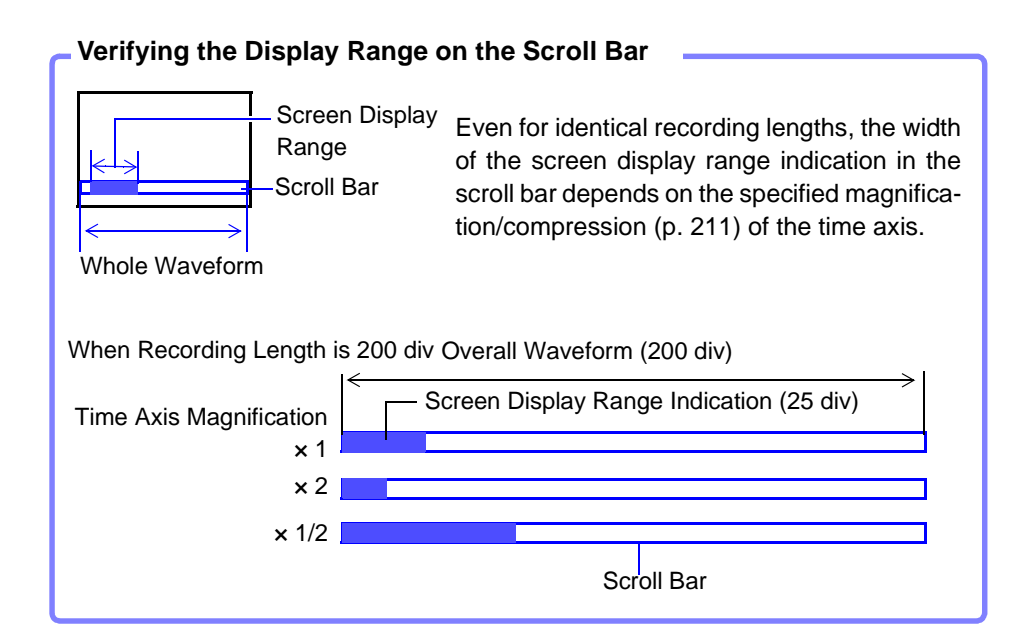

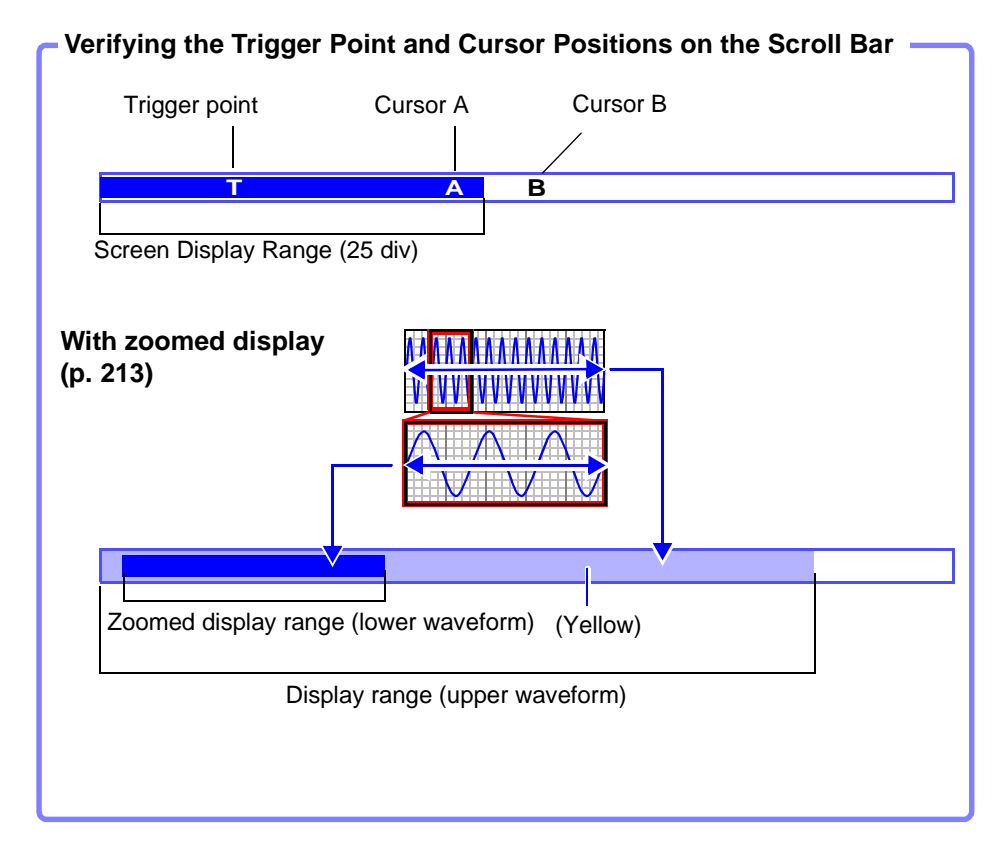

## <span id="page-206-0"></span>**8.3 Specifying a Display Location (Jump Function)**

When the recording length of a waveform is long or when the desired portion is off-screen, you can specify the portion to be displayed immediately. This operation is available with the following functions:

- Memory Function
- Recorder Function
- REC&MEM Function
- Real-Time Saving Function

Display location can be specified as follows:

- Trigger point
- A/B cursor location
- Location found by search function (only with Memory and Real-Time Saving functions)
- Specified location (from the beginning [0%] to the end [100%] of the waveform)

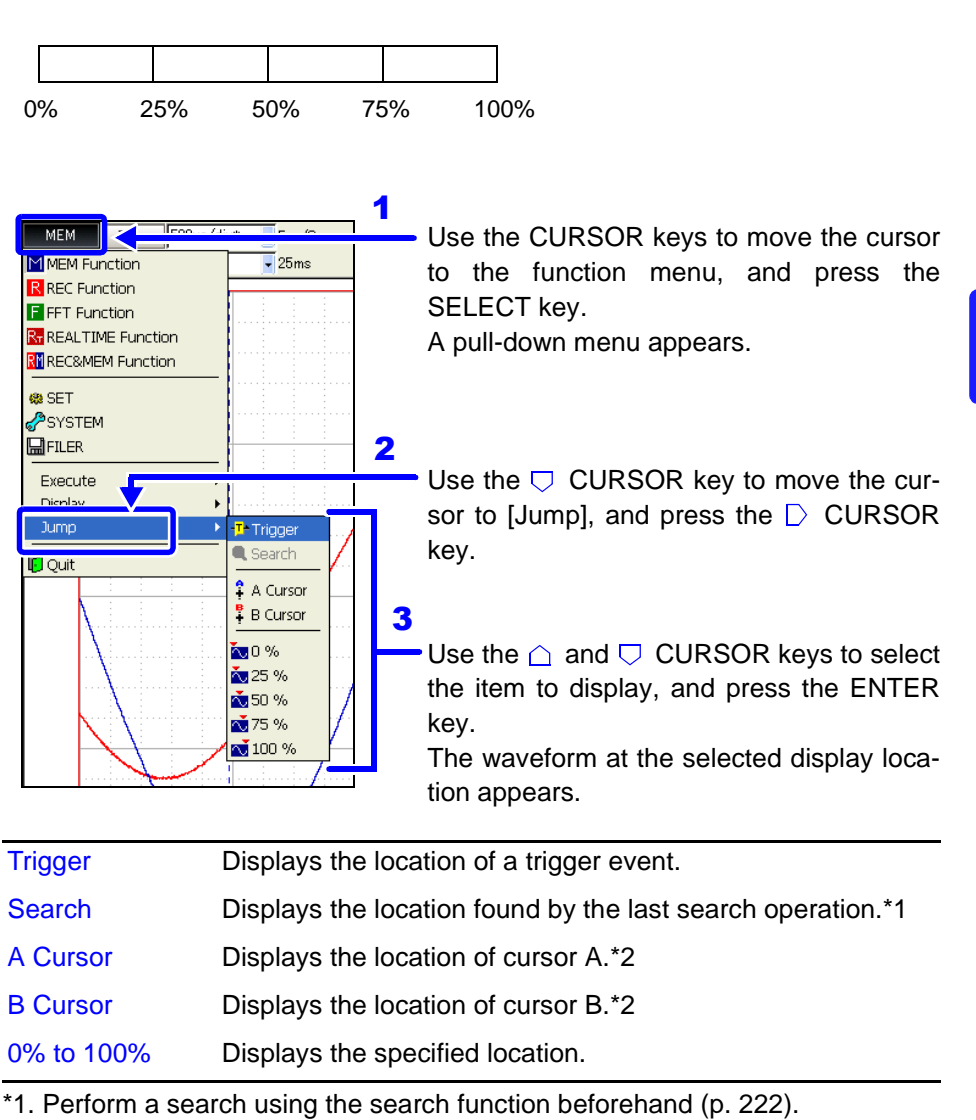

\*2. Selectable only when the A/B cursors are enabled.

# <span id="page-207-0"></span>**8.4 Displaying Measured Values and Information**

You can select the type of information (A/B cursor values, channel setting values) and the gauge display method to be displayed with waveforms. If the information is obscured by overlapping waveforms, it can be displayed in a separate screen region. However, these functions are available only when the Display Type is set to [Waveform] and the scrolling direction (Scroll) is [Horizontal].

**See** ["7.2.3 Setting the Display Type" \(p. 177\),](#page-188-2) ["7.2.5 Setting Waveform Scrolling Orientation" \(p. 180\)](#page-191-1)

### **Display Method Switching (Displaying Waveforms, Information and Gauges Separately)**

Press the **DISP** key repeatedly to change the display method.

Pressing the **DISP** key opens the Display dialog in which to select a display method. Selections in this dialog are available using the F keys.

Press the **ESC** key or an F key to close the dialog.

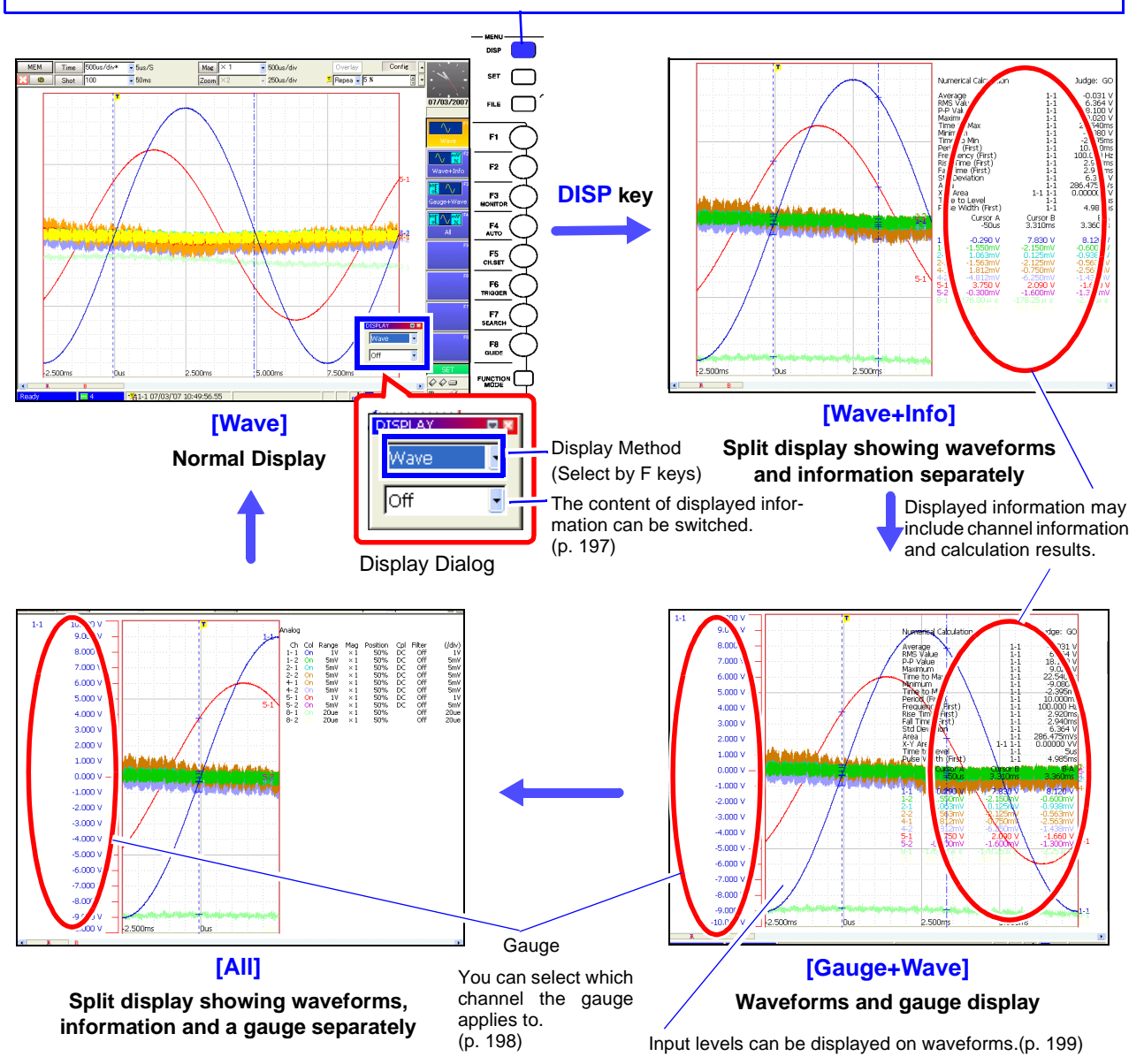

### <span id="page-208-0"></span>**Switching Information Contents**

**Displayable Contents (display details depend on operating state)**

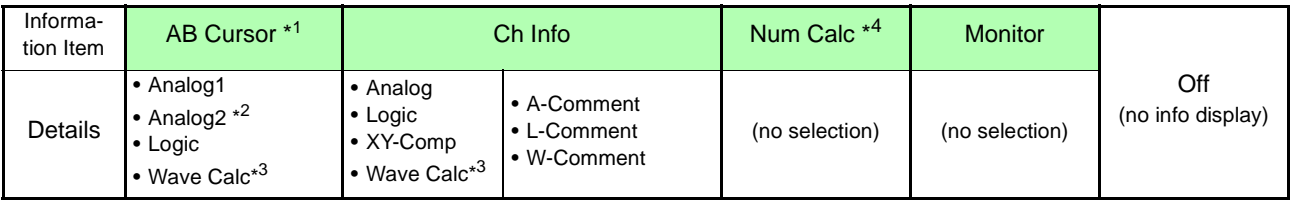

Contents such as waveforms and comments for A/B cursor values are displayed independently from those for channel information.

\*1 When numerical calculation results are enabled (On), they are displayed with the A/B cursor values.

\*2 Items that cannot be displayed with [Analog1] are displayed with [Analog2].

\*3 Appears only when waveform calculation is enabled (On).

\*4 Appears only when numerical calculation is enabled (On).

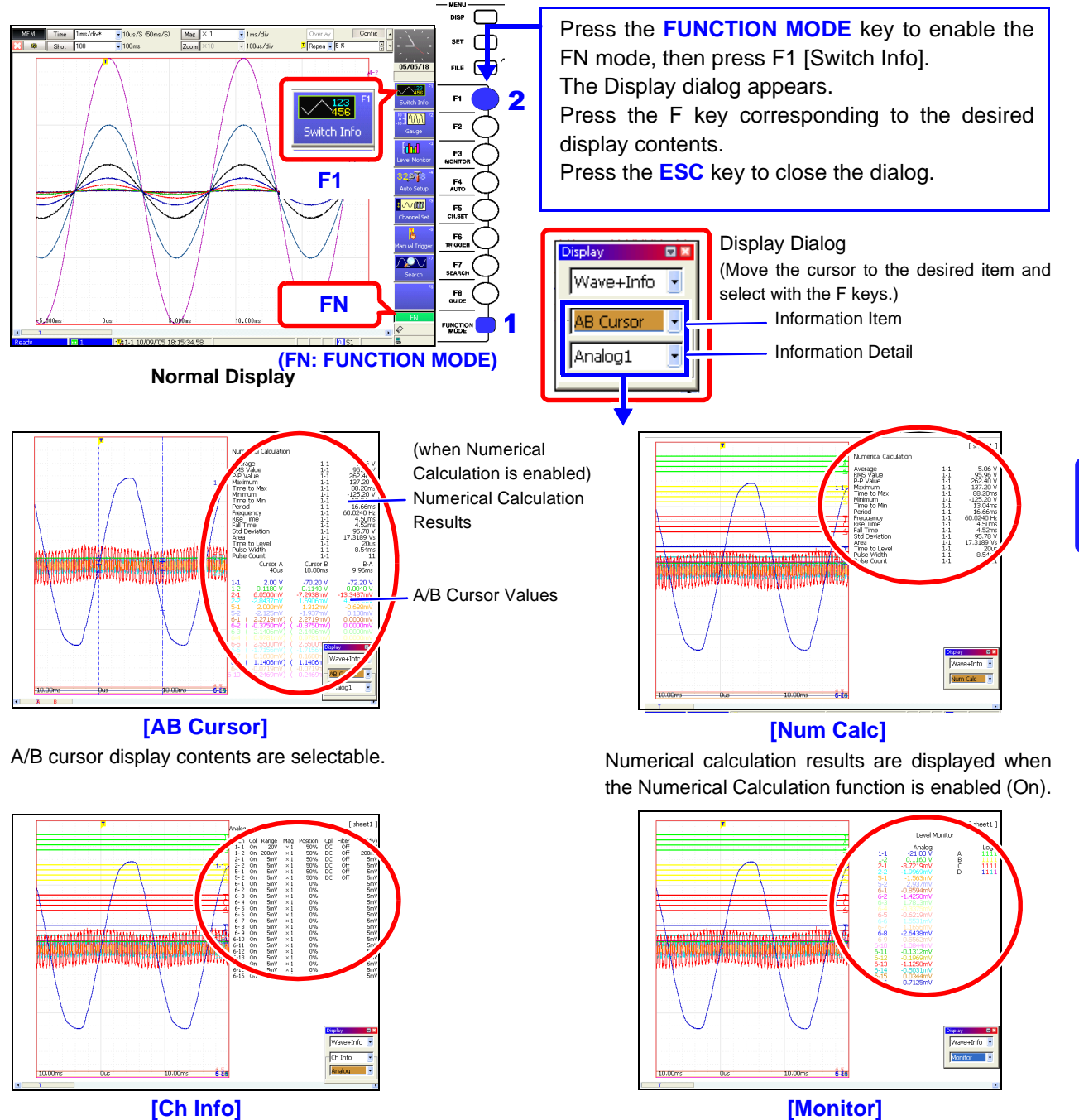

Channel information and comment display contents are selectable.

The Level Monitor value of each waveform is displayed. Levels can be displayed[.\(p. 199\)](#page-210-0)

**Chapter 8 Waveform Screen Monitoring and Analysis**

Chapter 8 Waveform Screen Monitoring and Analysis

# <span id="page-209-0"></span>**8.5 Applying Gauges**

Gauges corresponding to the measurement range of each channel can be displayed at the left side of the screen. Measurement values can be verified on the gauges.

Press the **FUNCTION MODE** key to enable the FN mode, then press **F2** [Gauge]. The Gauge dialog appears. Gauges to be displayed can be selected as occasion demands.

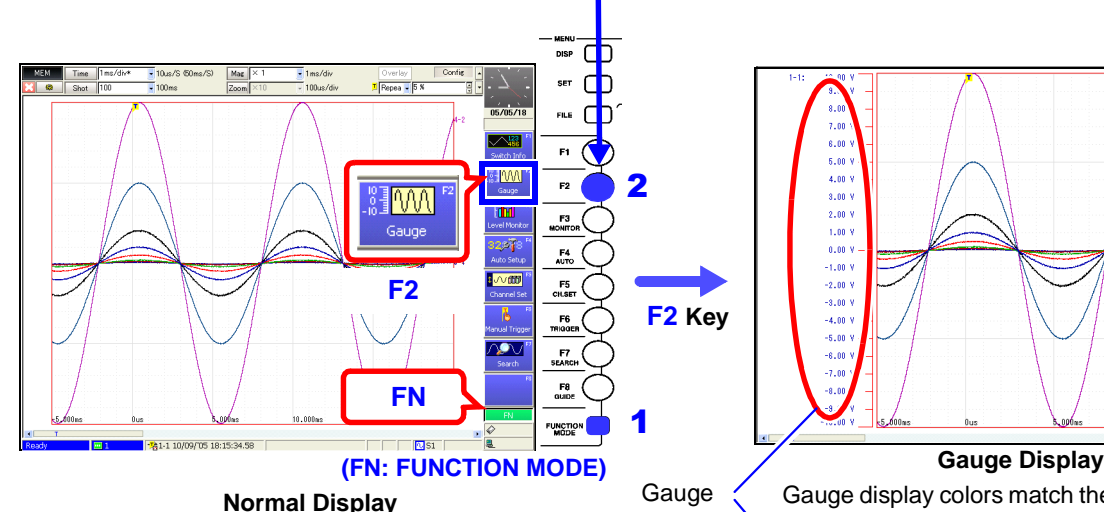

Press the **ESC** key or the **F8** [Close] key to close the dialog.

Gauges can also be displayed by pressing the **DISP** key[.\(p. 196\)](#page-207-0)

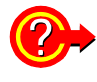

#### **To hide gauges:**

Set the display item to [Off].

Numerical values [\(p. 196\)](#page-207-0) and the level monitor [\(p. 199\)](#page-210-0) can be displayed together with gauges.

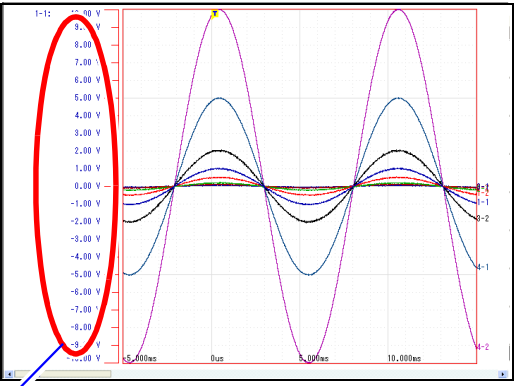

Gauge display colors match their corresponding waveforms.

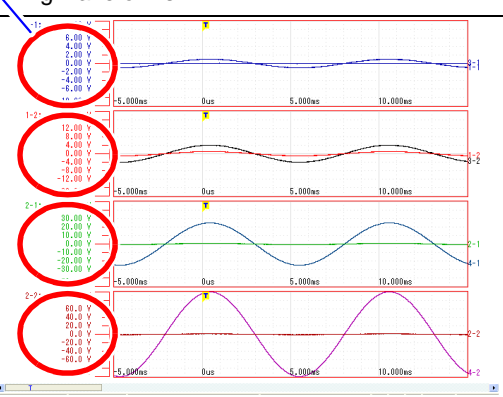

**(Split-Screen Graph Displays [\(p. 178\)\)](#page-189-1)** A gauge is displayed for each graph.

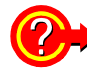

**F2** Key **To choose which gauges to display: select channels in the dialog**

 $\overline{\mathbf{z}}$ [View]  $\sqrt{2n}$ Using the **CURSOR** keys, move the cursor into  $GI$   $\overline{Unit1}$  $\frac{1}{2}$  Ch1  $\frac{1}{2}$ the dialog and select the channels for which to Close display a gauge. For XY-composite waveforms, select a waveform (No.) that has been enabled on the [X-Y Comp] page of the Sheet Settings screen. 肩

# <span id="page-210-0"></span>**8.6 Monitoring Input Levels (Level Monitor)**

All input waveform levels can be monitored in real time. Analog channels 1 to 8 and logic channels A to D can be displayed at the same time.

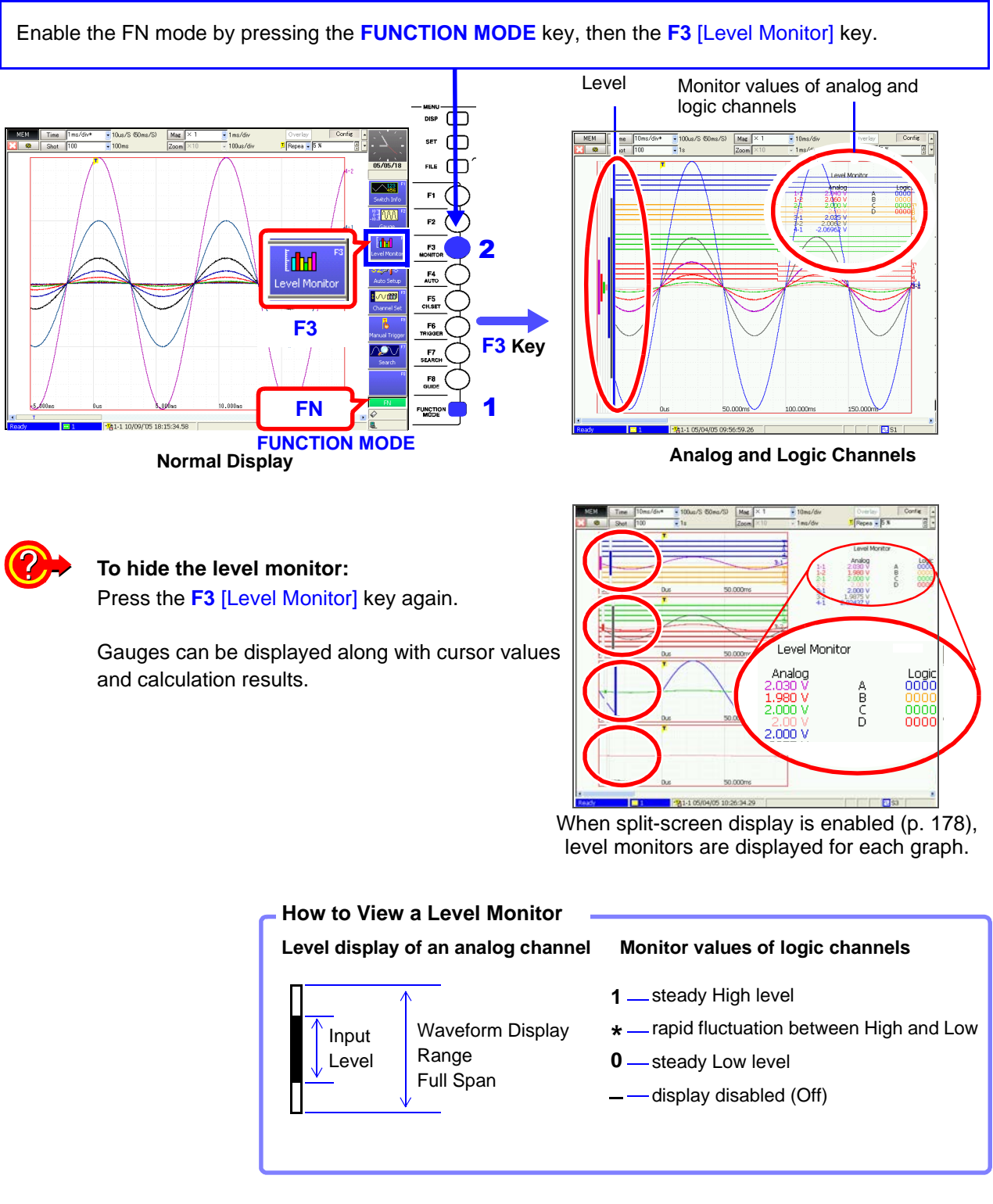

### **NOTE**

Input levels are not displayed for channels having no corresponding input module installed.

# <span id="page-211-1"></span><span id="page-211-0"></span>**8.7 Specifying a Waveform Range**

You can specify a waveform range using the A/B cursors to verify measurement values between the cursors, save and print the range, or apply it to a partial composite waveform.

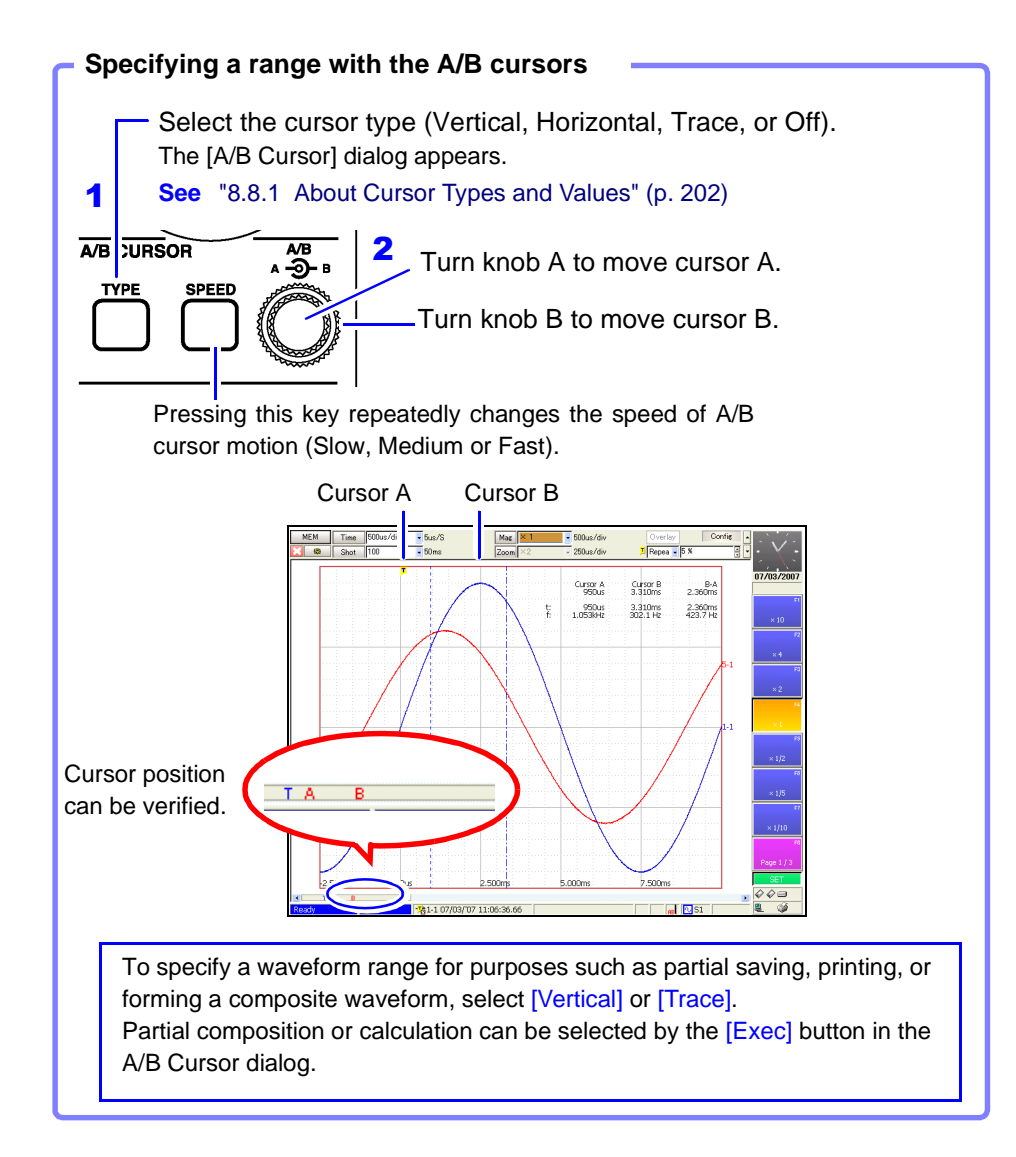

Refer to the following for details:

- **About reading measurement values and cursor types: See** ["8.8 Cursor Values" \(p. 202\)](#page-213-2) ["8.8.1 About Cursor Types and Values" \(p. 202\)](#page-213-1) • **To save a specified waveform range (Partial Save):**
	- Select [A-B] as the Save Area setting. **See** ["11.3.7 Automatically Saving Waveforms" \(p. 282\)](#page-293-0) ["11.3.8 Optionally Selecting Waveforms & Saving \(SAVE Key\)" \(p. 285\)](#page-296-0)
- **To print a specified waveform range (Partial Print):** Select [A-B] as the Print Area setting. **See** ["Print Area Settings" \(p. 328\)](#page-339-0) For manual printing, select [A-B Wave] as the Print Type. **See** ["Manual Print \[Quick Print\]" \(p. 321\)](#page-332-0)

The range that can be specified by A/B cursors depends on the function.

- **See** ["Appendix 2.4 Memory Capacity and Maximum Recording Length" \(p. A35\)](#page-460-0)
- With the Memory function: The range must be within the data recorded by one measurement
- With the Recorder function: The range can be within the data recorded by one measurement, or within the internally recorded data that can be retraced from the end of measurement. (see Table below)

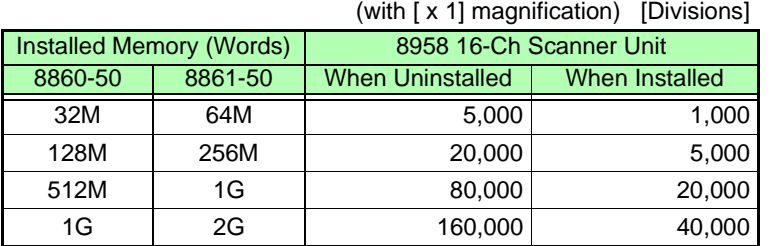

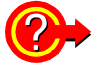

#### **If the cursors do not appear on screen when the cursor type is selected** Turn the A/B knobs to display the cursors.

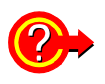

#### **To compose or calculate waveforms within a specified range**

After specifying the range, place the cursor on the [Exec] button and select the type of execution by the F keys.

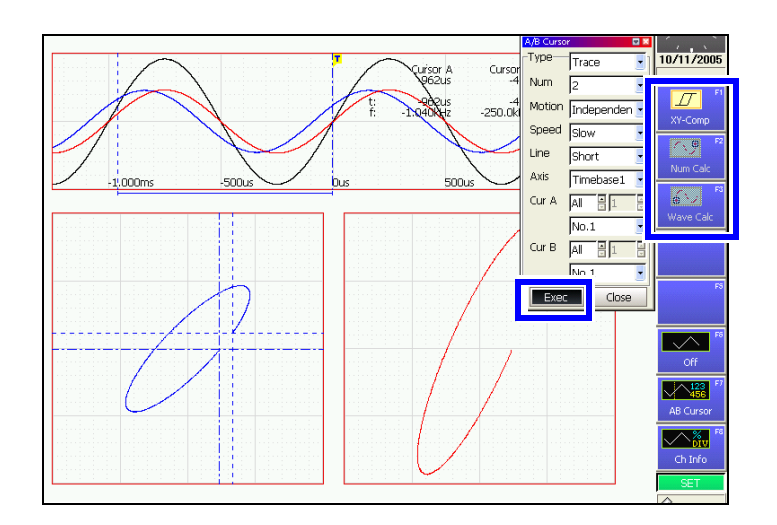

# <span id="page-213-2"></span><span id="page-213-0"></span>**8.8 Cursor Values**

Time difference, frequency and potential difference (and when scaling is enabled, scaling values) can be read as numerical values using the A/B cursors on the Waveform screen. Refer to ["8.8.5 Reading Cursor Values of X-Y Wave](#page-220-0)[forms" \(p. 209\)](#page-220-0) for X-Y composite cursor values.

Waveforms and cursor values can be displayed separately by pressing the **DISP** key. [\(p. 196\)](#page-207-0)

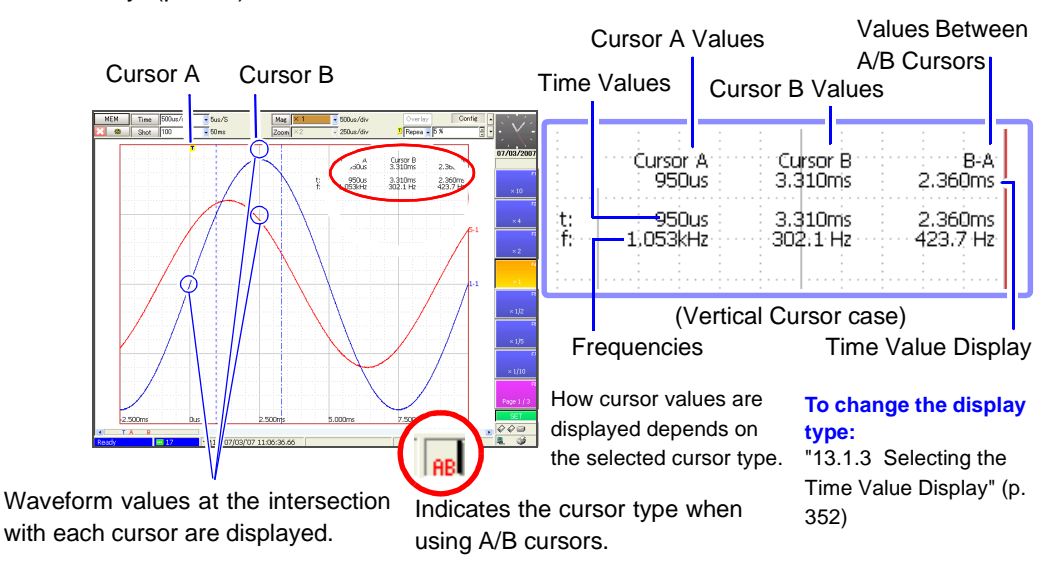

### <span id="page-213-1"></span>**8.8.1 About Cursor Types and Values**

#### **Cursor Types**

Three types of cursor are available.

The cursor type is set in the setting dialog for A/B Cursors.

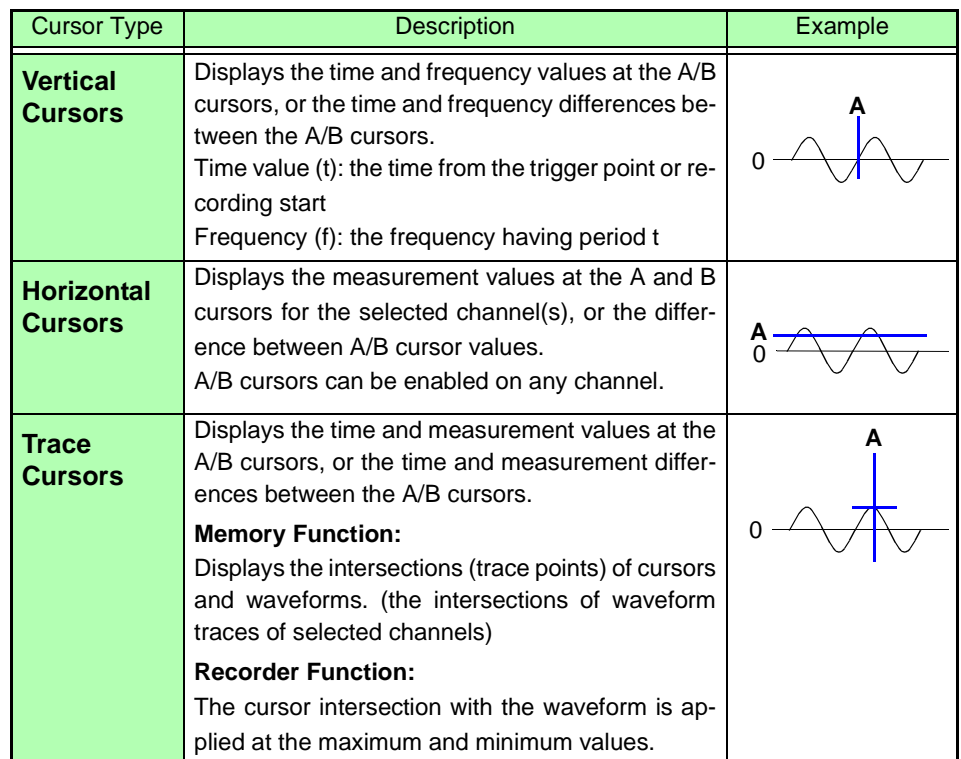

### **About Cursor Values**

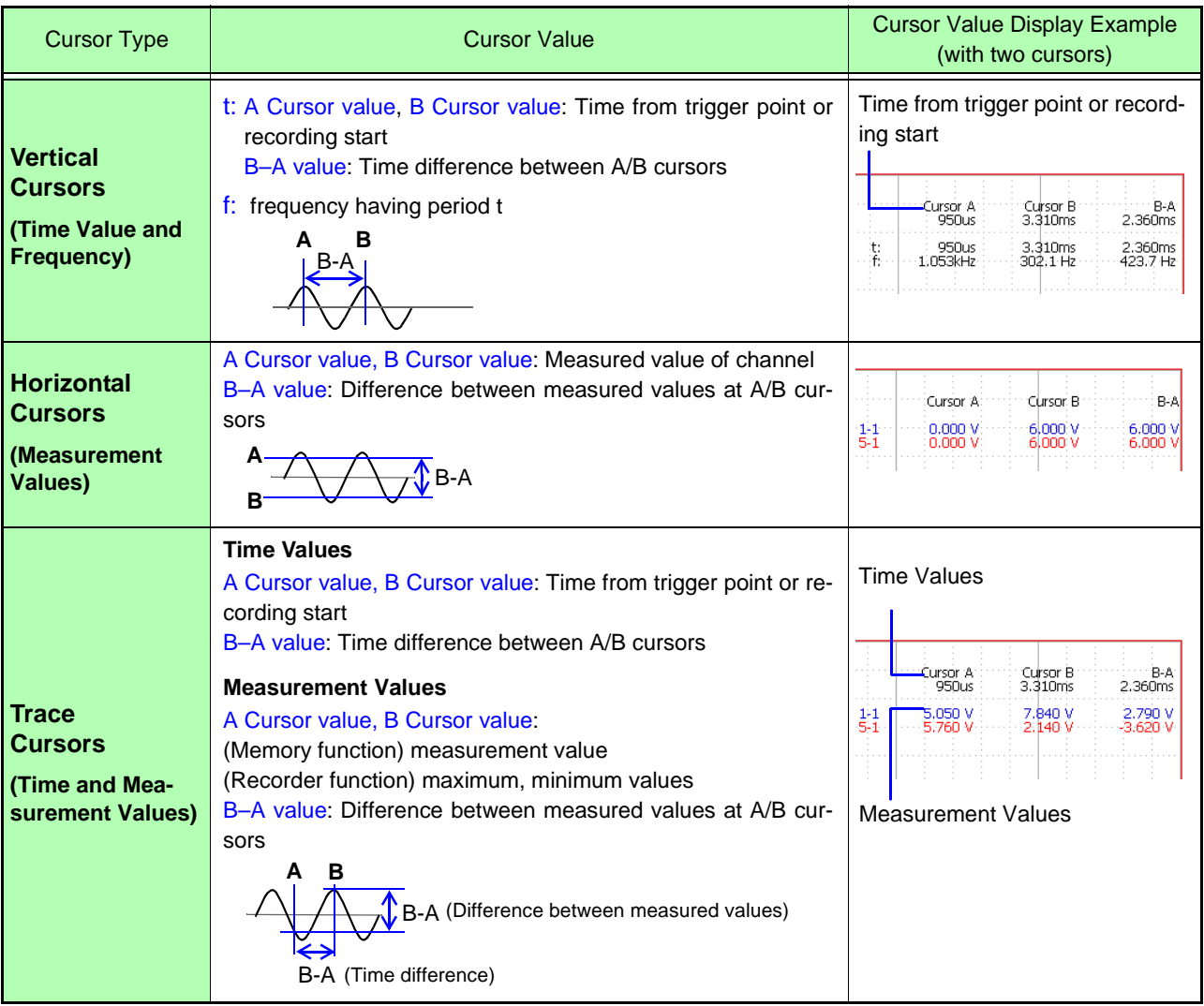

**NOTE** 

#### **When Using External Sampling**

Value t is the number of samples.

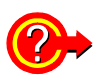

#### **If numerical values are hard to read:**

Press the **DISP** key to display the waveform and measurement values separately. The display switches each time you press the **DISP** key. **See** ["8.4 Displaying Measured Values and Information" \(p. 196\)](#page-207-0)

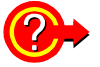

#### **If the A/B cursors do not appear on screen when enabled:**

The A/B cursor positions can be verified on the scroll bar. [\(p. 194\)](#page-205-0)

Turn the A/B knobs as needed to display each cursor.

If the cursor type is Vertical or Trace Cursors, cursor measurements can be made even if the A or B cursor is off-screen.

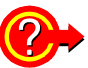

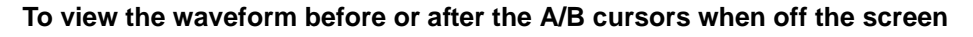

When using the A/B cursors, the waveform at an off-screen cursor location can be displayed using the Jump function.

**See** ["8.3 Specifying a Display Location \(Jump Function\)" \(p. 195\)](#page-206-0)

# <span id="page-215-0"></span>**8.8.2 Reading Time and Frequency (Vertical Cursors)**

Displays the time and frequency values at the A/B cursors, or the difference in times and frequencies between the A/B cursors.

**About cursor values:**

**See** ["8.8.1 About Cursor Types and Values" \(p. 202\)](#page-213-1)

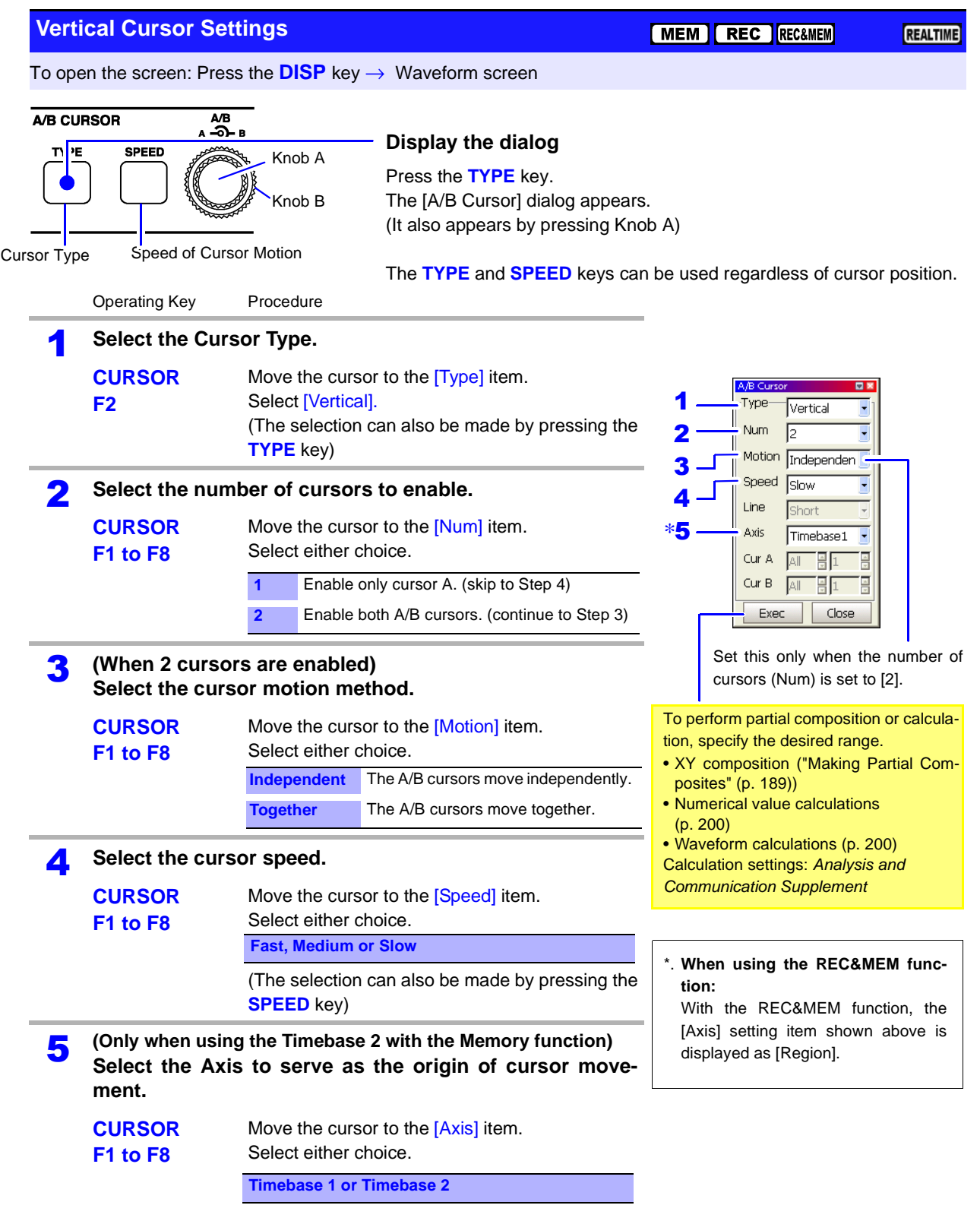
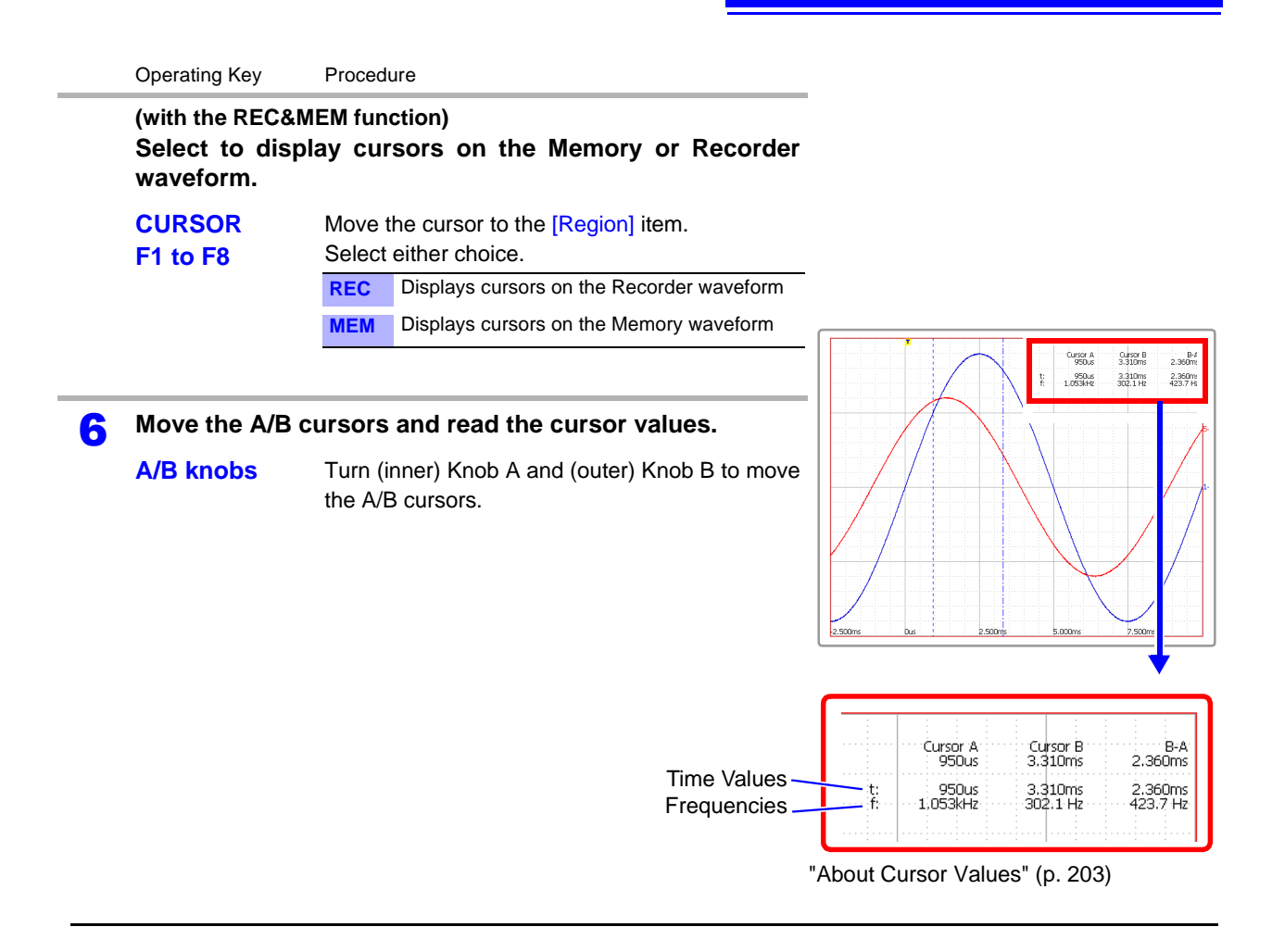

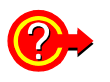

### **If cursors are not visible on-screen even when enabled by the A/B Cursor settings**

Cursor measurements are available even when the A/B cursors are off-screen. Turn Knob A or B as needed to move each cursor on-screen.

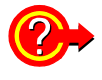

## **To view the waveform before or after the A/B cursors when off the screen**

When using the A/B cursors, the waveform at an off-screen cursor location can be displayed using the Jump function.

**See** ["8.3 Specifying a Display Location \(Jump Function\)" \(p. 195\)](#page-206-0)

## **8.8.3 Reading Voltage Values (Horizontal Cursors)**

Displays the voltage values at the A and B cursors for the selected channel(s), or the voltage between A/B cursors.

### **About cursor values:**

**See** ["8.8.1 About Cursor Types and Values" \(p. 202\)](#page-213-0)

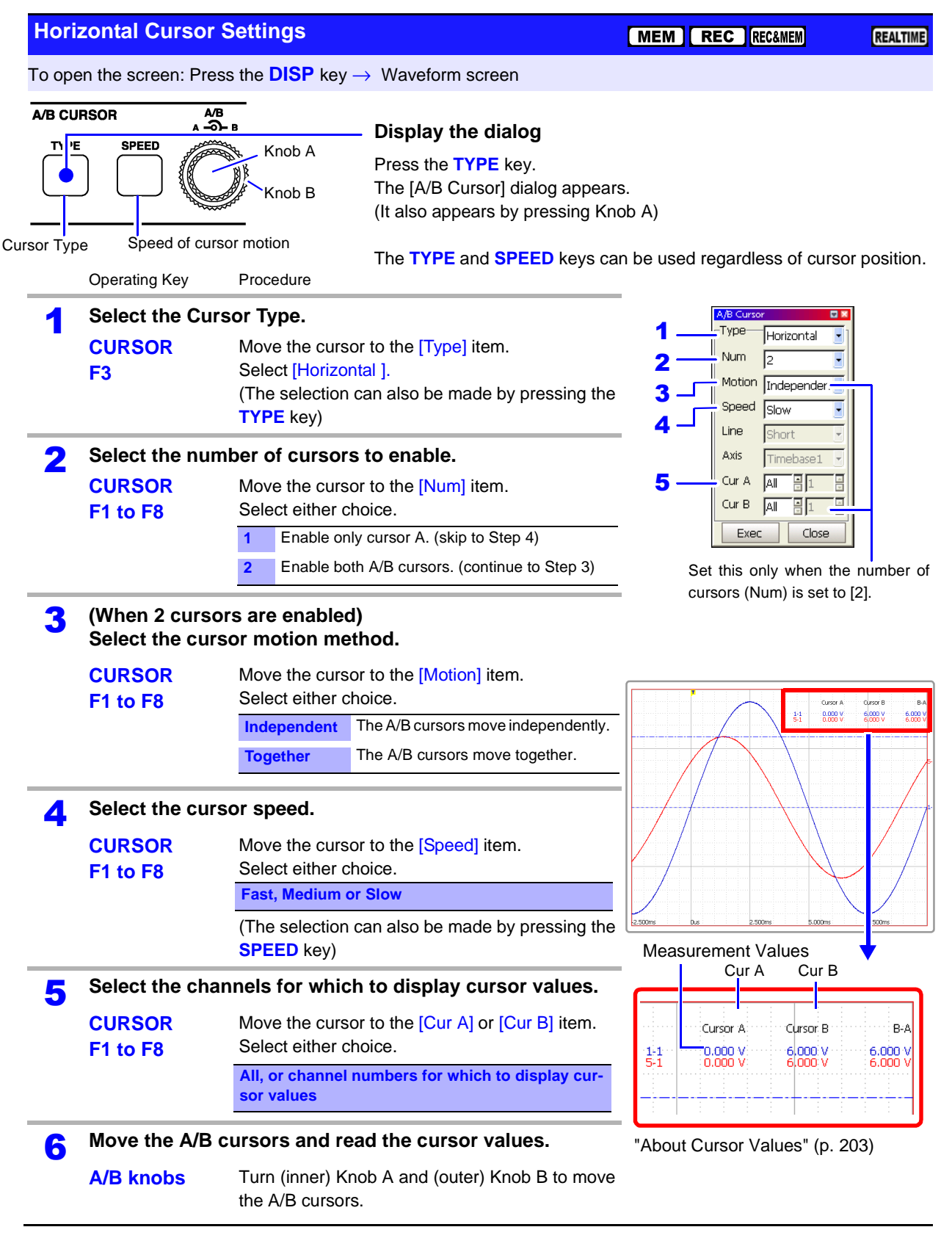

# <span id="page-218-0"></span>**8.8.4 Reading Time and Voltage Values (Trace Cursor)**

Displays the data values at the intersections (trace points) of cursors and waveforms.

**About cursor values:**

**See** ["8.8.1 About Cursor Types and Values" \(p. 202\)](#page-213-0)

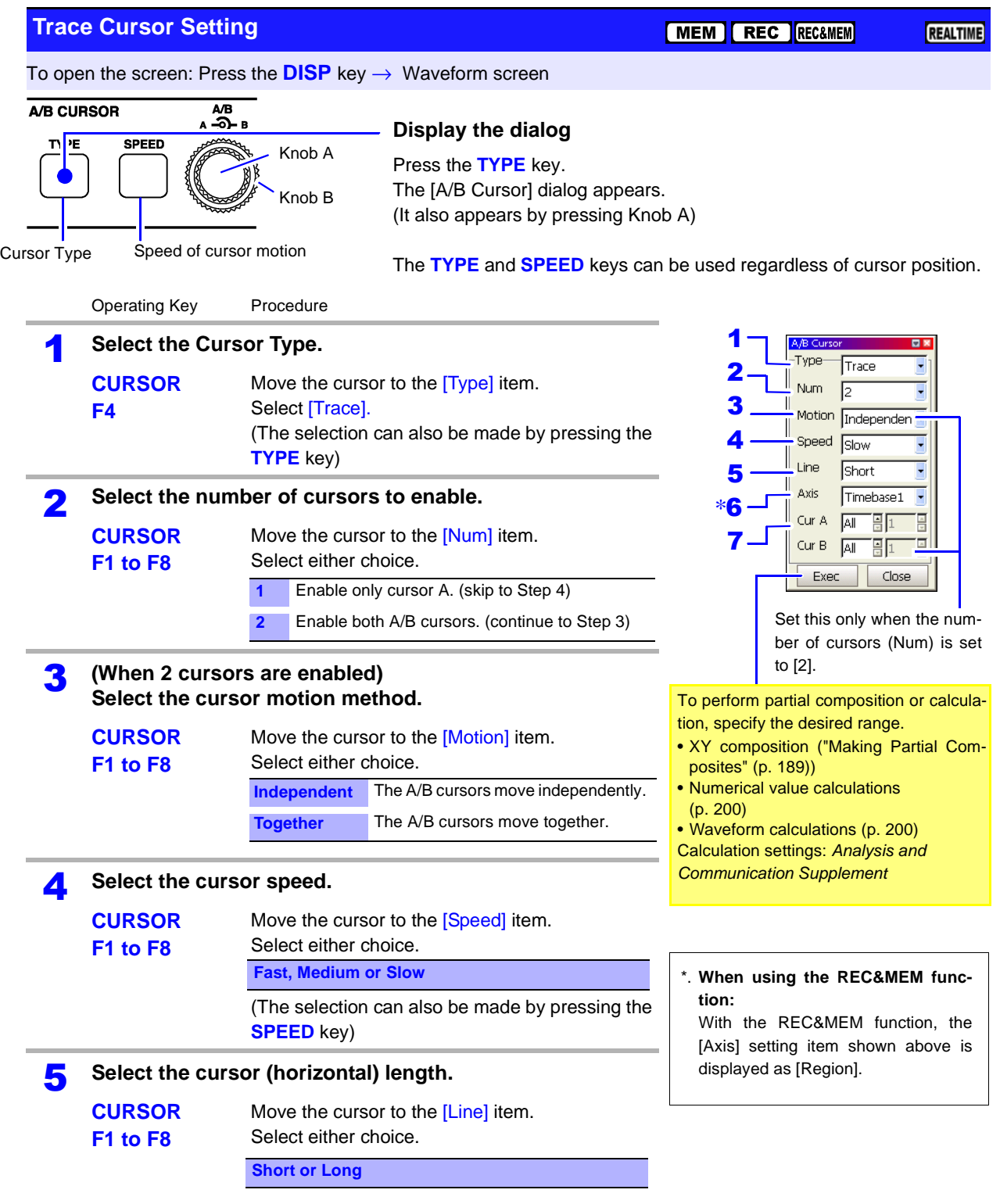

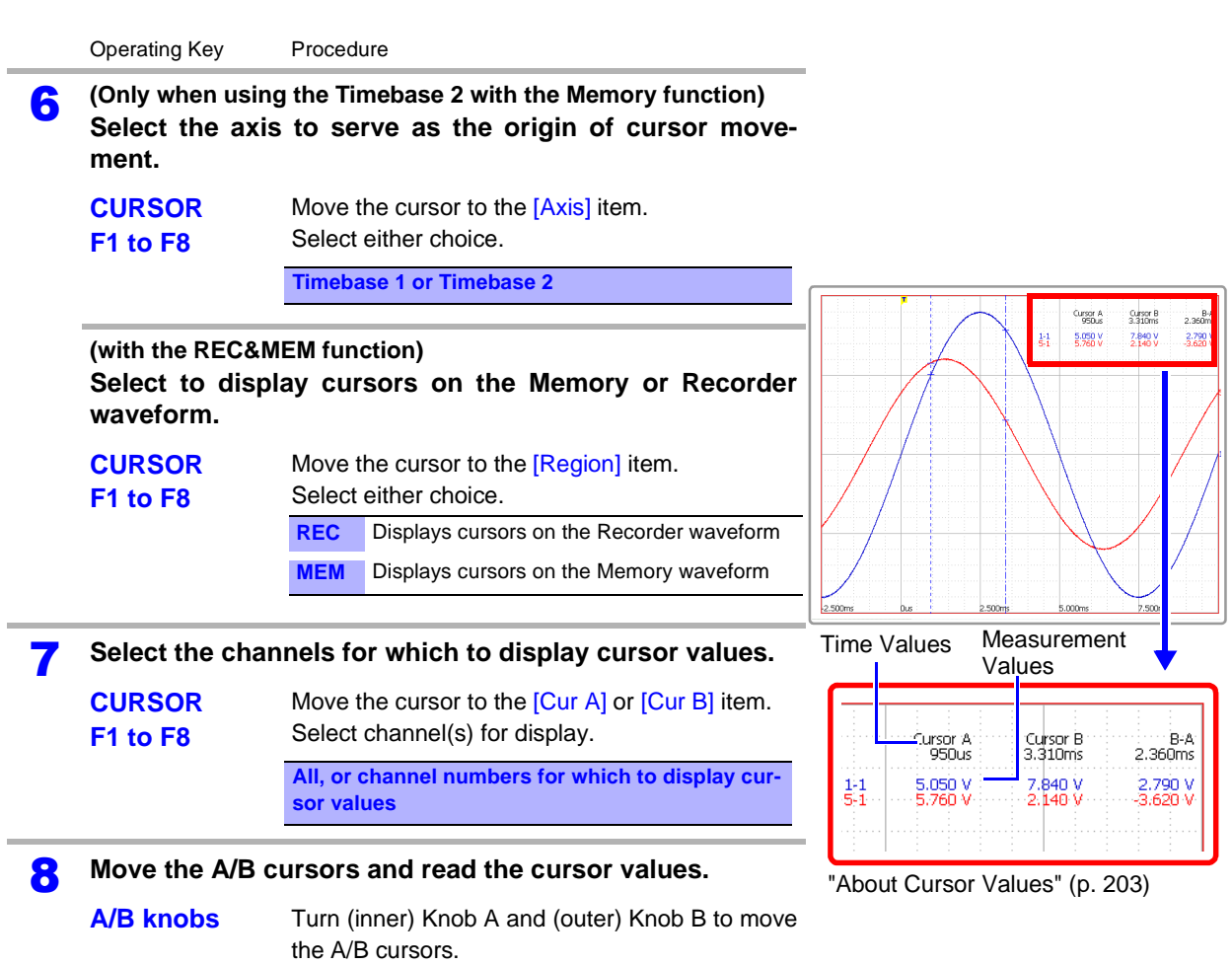

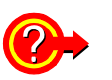

### **If cursors are not visible on-screen even when enabled by the A/B Cursor settings**

Cursor measurements are available even when the A or B cursor of off-screen. Turn Knob A or B as needed to move each cursor on-screen.

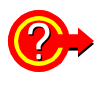

### **To view the waveform before or after the A/B cursors when off the screen**

When using the A/B cursors, the waveform at an off-screen cursor location can be displayed using the Jump function.

**See** ["8.3 Specifying a Display Location \(Jump Function\)" \(p. 195\)](#page-206-0)

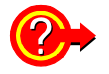

### **When specifying channels on which you choose to display cursor values (Cur A and Cur B)**

Even when cursors A and B are each assigned to different channels, the potential difference between A and B can be obtained.

## **8.8.5 Reading Cursor Values of X-Y Waveforms**

### **This applies to the Memory function only.**

The A/B cursors can be used to read measurement values on X-Y waveforms. With split-screen display, even when the A/B cursors are set to different graphs, the potential difference between A and B can be obtained. Partial X-Y composite waveforms can also be defined using the A/B cursors.

**See** ["Making Partial Composites" \(p. 189\)](#page-200-0)

## **About Cursor Values of X-Y Composite Waveforms**

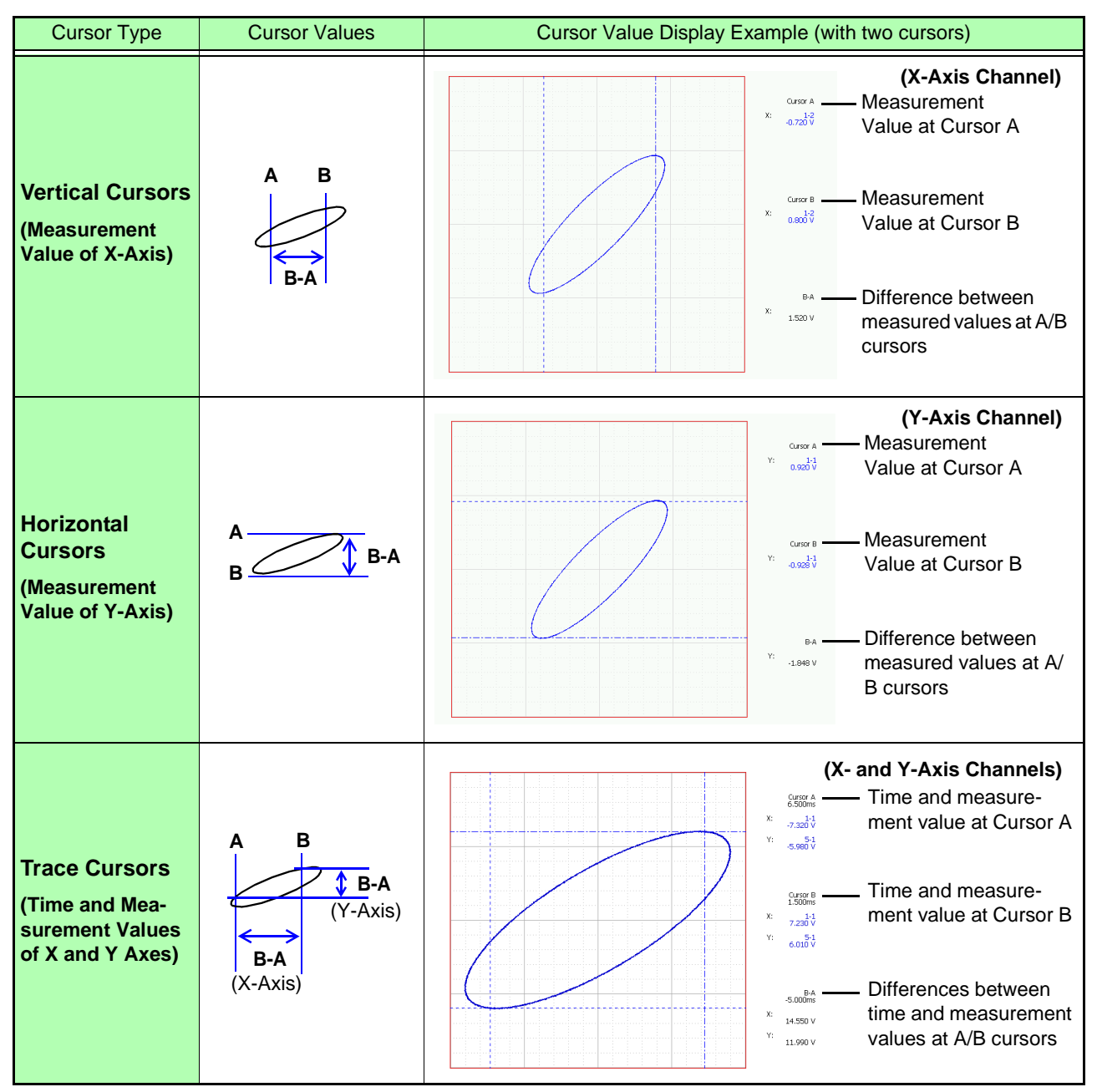

Press the **TYPE** key to open the [A/B Cursor] dialog. Select the cursor type and required items.

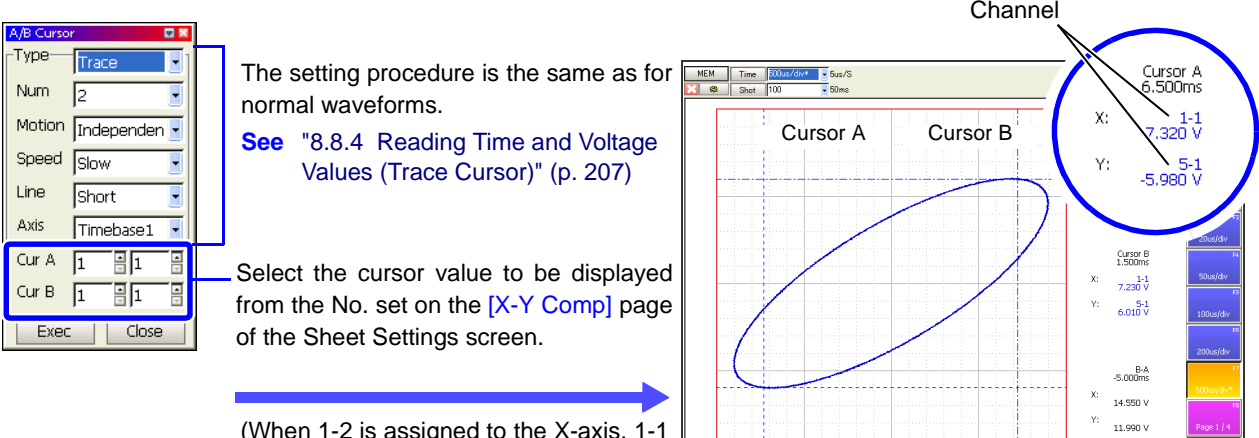

(When 1-2 is assigned to the X-axis, 1-1 to the Y-axis, and the Trace cursor selected)

When the Sheet Settings screen is set to [X-Y Comp]

1481-1-07/03/107 11:06:36.66

# **8.9 Magnifying and Compressing Waveforms**

## **8.9.1 Magnifying and Compressing Horizontally (Time Axis)**

Data details can be observed by magnifying the waveform along the time axis. Also, by compressing the time axis, overall waveform fluctuations can be readily seen.

On-screen magnification and compression is based on the left edge of the screen, regardless of whether A/B cursors are present.

The amount of magnification/compression can be changed after measurement.

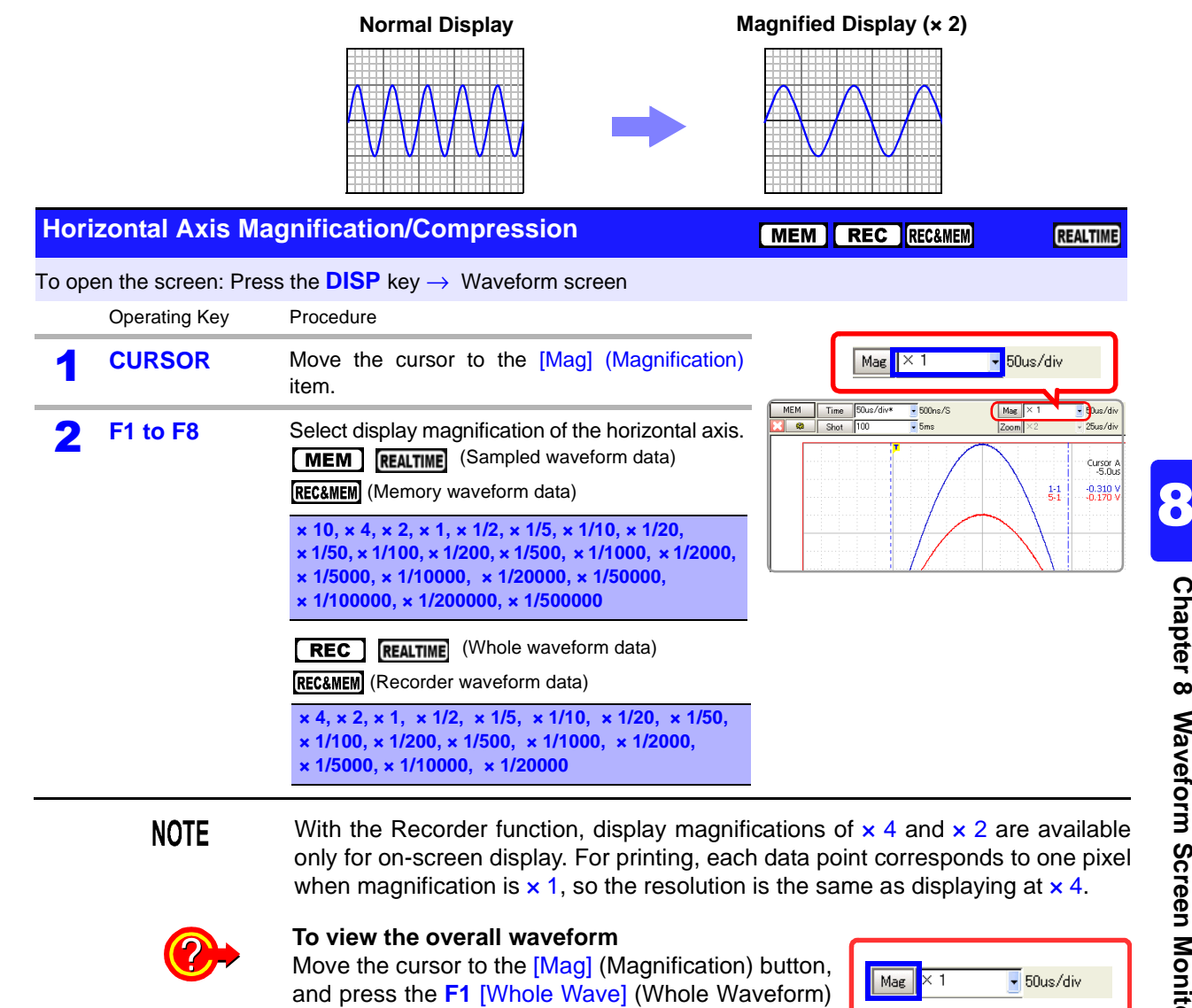

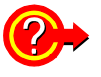

played.

**Printing with different magnification of the horizontal axis** Set the magnification on the Print Settings screen.

key. The full recording length of waveform is dis-

**See** ["Time Axis Magnification and Compression Settings" \(p. 333\)](#page-344-0) When displaying a highly compressed waveform loaded from storage media, there may be considerable delay before the waveform appears.

## **8.9.2 Magnifying and Compressing Vertically (Voltage Axis)**

Waveforms on each channel can be magnified or compressed along the voltage axis for display or printing.

Magnification and compression based on zero position [\(p. 172\).](#page-183-0)

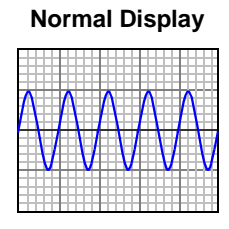

**Normal Display Magnified Display (x 2)** 

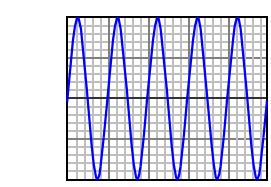

**Vertical Axis Magnification/Compression**

MEM REC RECAMEM REALTIME

To open the screen: Press the **SET** key → Select **Channel** with the **SUB MENU** keys →Channel Settings screen **See** To set from the Waveform screen [\(p. 134\)](#page-145-0)

### **Using the Operating Keys**

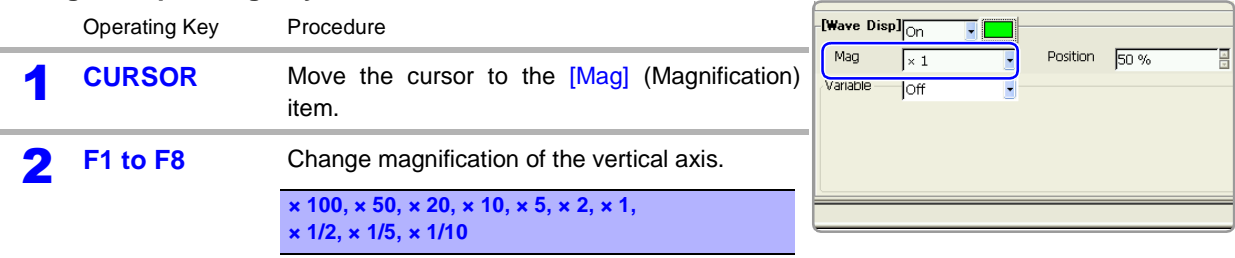

## **8.9.3 Magnifying a Section of the Horizontal Axis (Time Axis – Zoom Function)**

This applies to the Memory function, REC&MEM function (when the memory waveform is displayed) and Real-time saving function only.

A magnified section of a waveform can be displayed together with the unmagnified view by splitting the screen horizontally.

With the waveform displayed normally on the upper half of the screen, a section magnified along the time axis can be displayed on the lower half.

**Normal Display Zoomed Display**

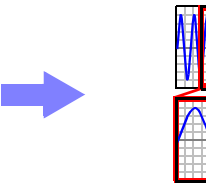

 $(mem)$ 

Normal Display

REALTIME

Zoom

REC&MEM

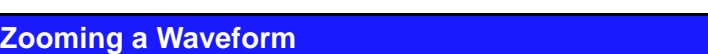

To open the screen: Press the **DISP** key → Waveform screen

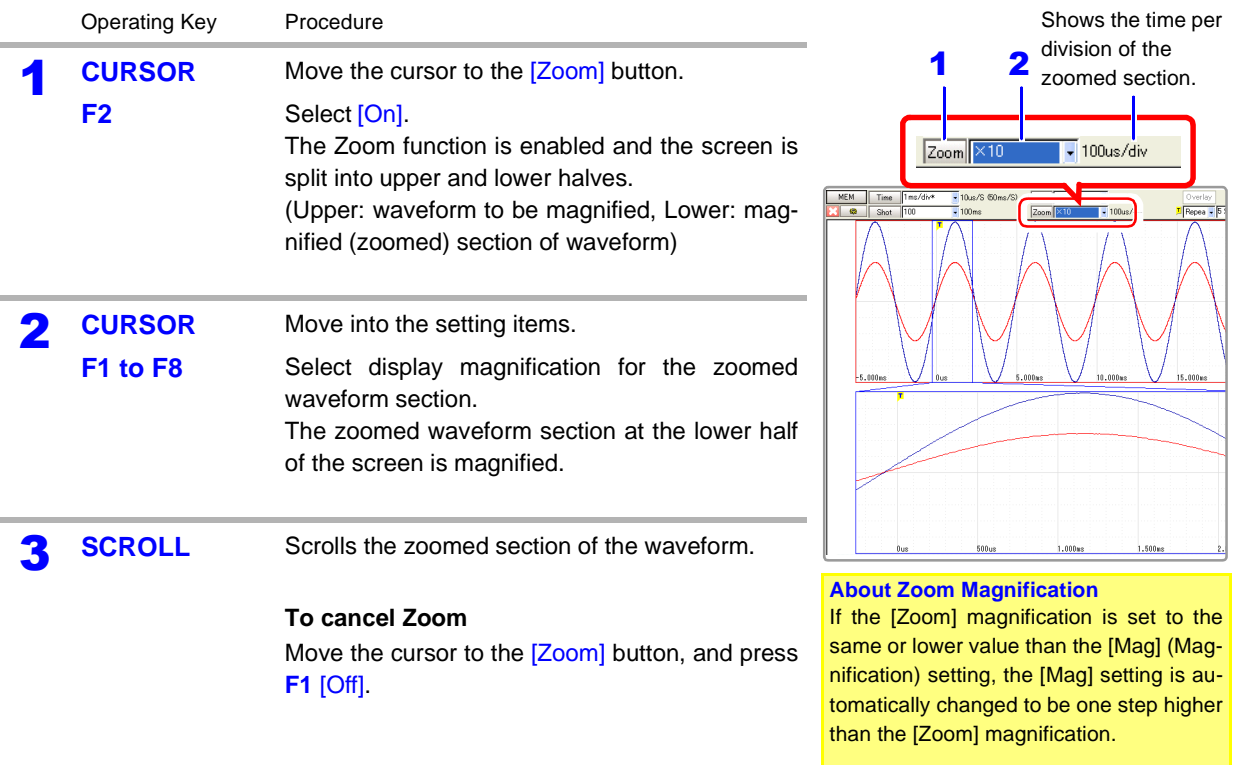

## **Description Printing with the Zoom function**

When you press the **PRINT** key while using the Zoom function, only the waveform on the upper half of the screen is printed.

## **About logic waveform display**

Depending on display position [\(p. 185\)](#page-196-0) and height [\(p. 186\)](#page-197-0) settings for logic waveforms, some waveforms may not be displayed.

When the Display Height is set to [Wide]: waveforms up to Display Position 2 are displayed

When the Display Height is set to [Normal]: waveforms up to Display Position 4 are displayed

When the Display Height is set to [Narrow]: waveforms up to Display Position 8 are displayed

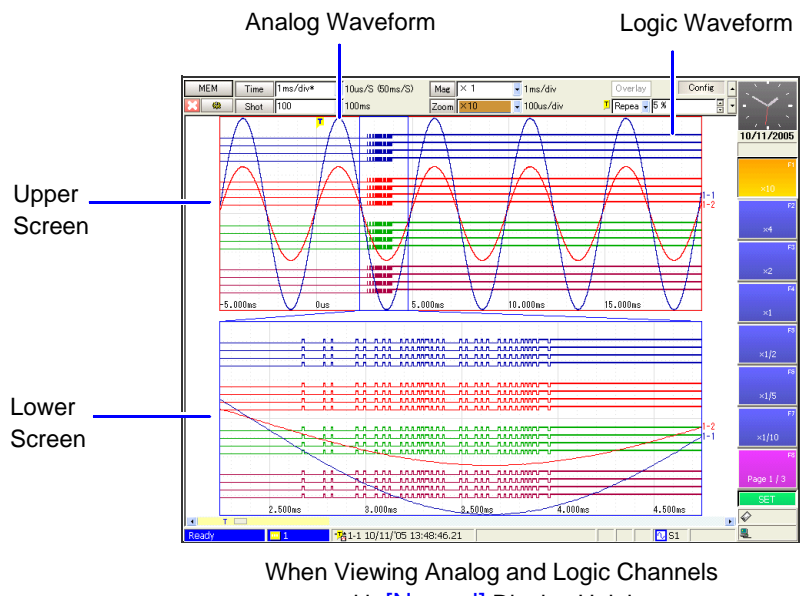

with [Normal] Display Height

## **8.9.4 Setting Arbitrary Waveform Height and Position on the Vertical (Voltage) Axis (Variable Function)**

The waveform height and display position can be arbitrarily set along the vertical axis.

**NOTE** 

### **Precautions for using the Variable Function**

- Verify that the measurement range (voltage axis range) is set properly for the input signal.
- The measurement range is unaffected by changes to the upper and lower limits made by the Variable setting.

The Variable function can be set on or off for each channel. By using the Scaling and Variable functions together, the full span of a sensor's output can be displayed. [\(p. 217\)](#page-228-0)

The following two setting methods are available:

• **Set the displayed amplitude per division (1div setting)** Set the amplitude to be displayed per vertical division and the zero position of the waveform on the vertical axis.

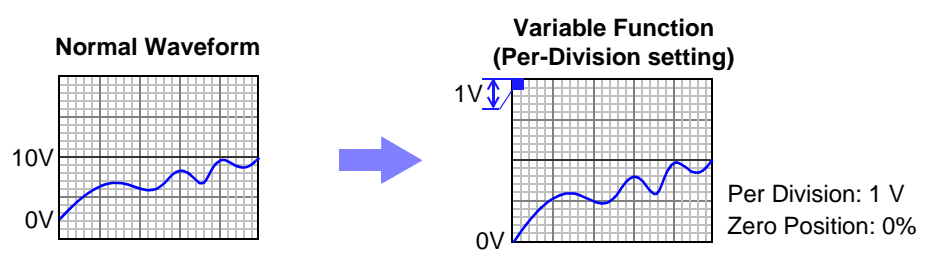

• **Set the Upper and Lower Limits (Upper-Lower setting)** The upper and lower limits on the vertical axis can be set to display the waveform amplitude full-screen.

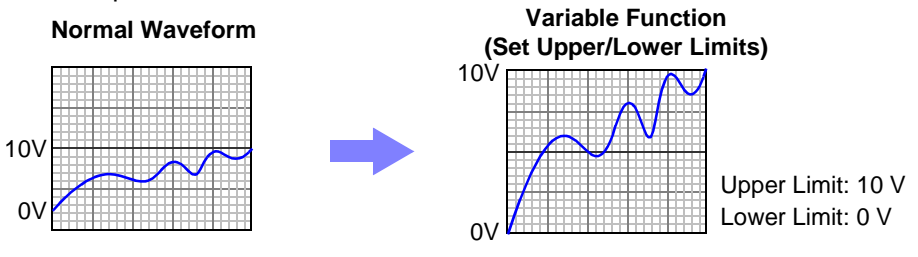

Variable function settings can be made for each channel independently on the [One Ch] page, or for all channels on the [Variable] page (All-Channel Display) [\(p. 129\)](#page-140-0).

## *8.9 Magnifying and Compressing Waveforms*

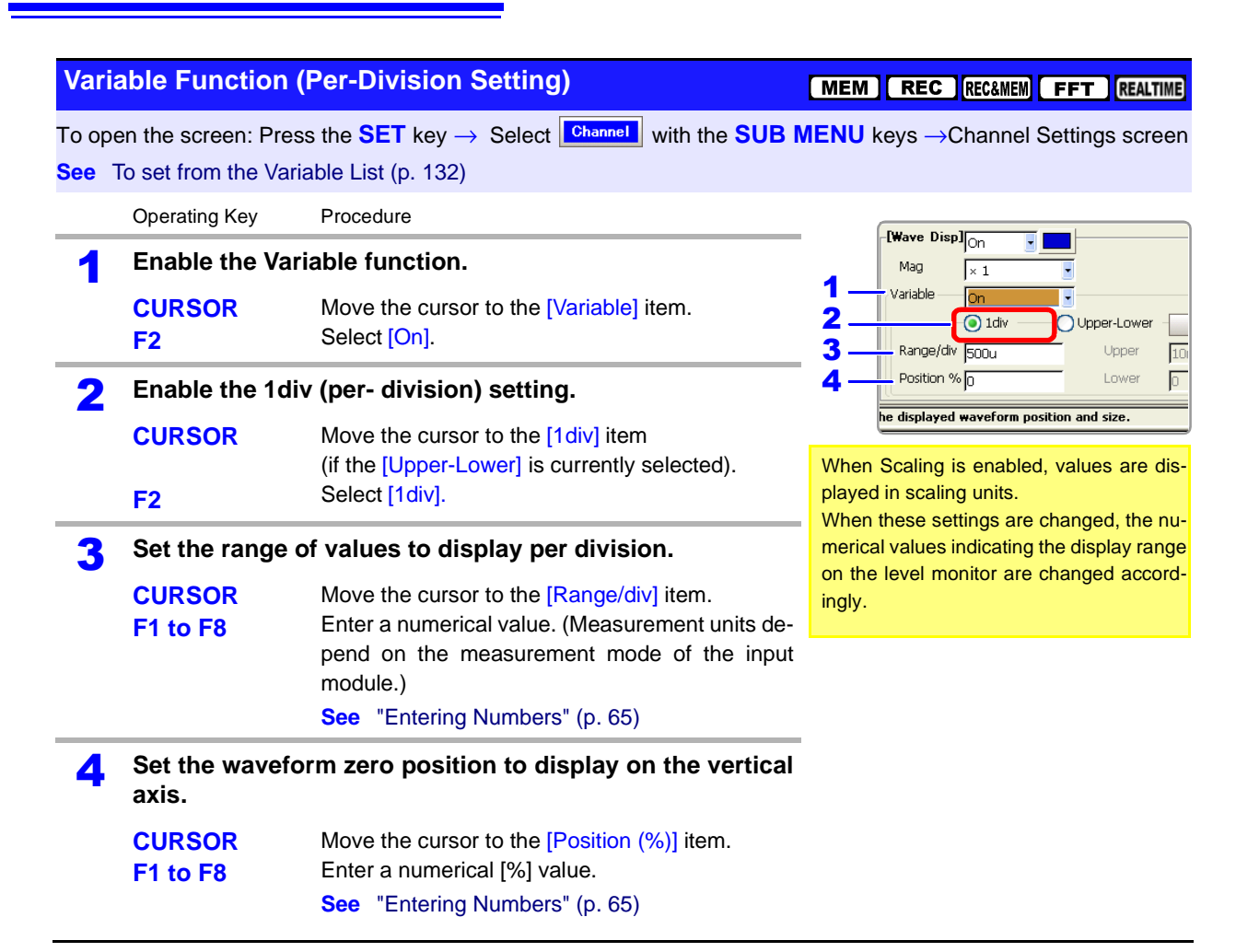

## **Variable Function (Upper/Lower Limits Setting)**

**F1 to F8**

MEM REC RECAMEM FFT REALTIME

**O**Upper-Lower

Uppe

Lower

Reset

 $\sqrt{10m}$ 

 $\sqrt{2}$ 

To open the screen: Press the SET key → Select **Channel** with the SUB MENU keys →Channel Settings screen **See** To set from the Variable List [\(p. 132\)](#page-143-0)

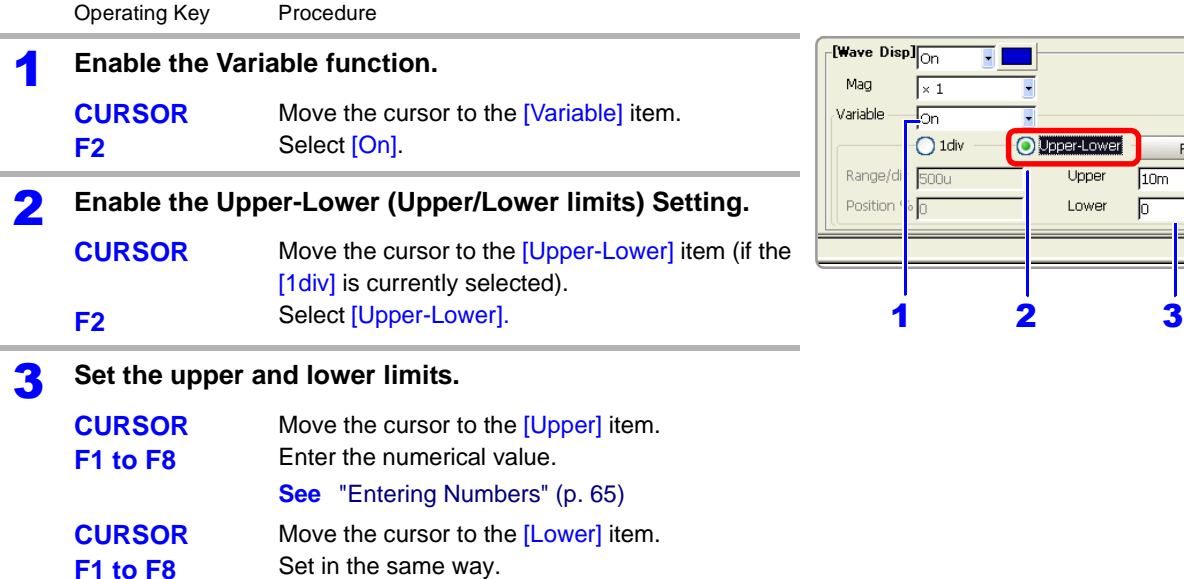

## **Description When setting combined use of the Scaling and Variable functions**

### **When Auto-Correction of the Variable function is enabled (On, default setting) [\(p. 358\)](#page-369-0)**

The Variable function settings change according to Scaling and voltage axis range settings. Set Scaling before setting the Variable function.

If you change Scaling settings after enabling the Variable function, the Variable setting voltage is automatically corrected so that the displayed size of waveforms is unchanged.

## **When Auto-Correction of the Variable function is disabled (Off)**

Set the Variable function after setting Scaling.

If setting the Variable function first, enter post-scaling values (converted physical values).

## <span id="page-228-0"></span>**To display the full span of output from a sensor**

By using the Scaling function in combination, voltage from a sensor can be converted to the physical units of the measurement object.

Example. Set Scaling as follows: Scaling: On, Two-Point Setting Units: A Sensor Output (Input 1): 1.23 [V]  $\rightarrow$  (Scale 1): 0 [A] (Input 2): 5.78 [V]  $\rightarrow$  (Scale 2): 10 [A]

 $10V$ 5.78 V  $1.23<sub>1</sub>$  $0V$ 10 A  $0A$ 

(with Variable function Off) Voltage from the sensor is displayed as voltage. It is displayed with the voltage axis range and at the zero position set on the Channel Settings screen.

The Variable function is set as follows: Variable: On, Set Upper/Lower Limits Lower Limit: 0 [A] Upper Limit: 10 [A] The full span of output from the sensor is displayed.

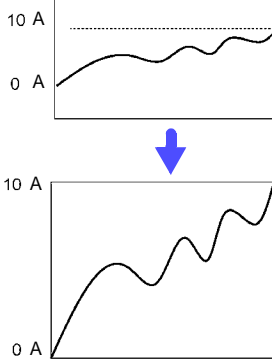

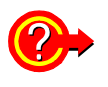

## **To reset the settings**

Select the [Reset] button. Settings return to their defaults.

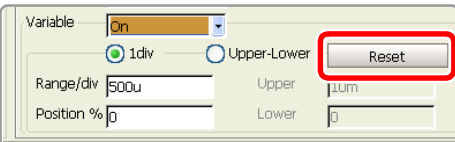

8

## **8.10 Fine Adjustment of Input Values (Vernier Function)**

Fine adjustment of input voltage can be performed arbitrarily on the Waveform screen. When recording physical values such as noise, temperature and acceleration using sensors, amplitude can be adjusted to facilitate calibration.

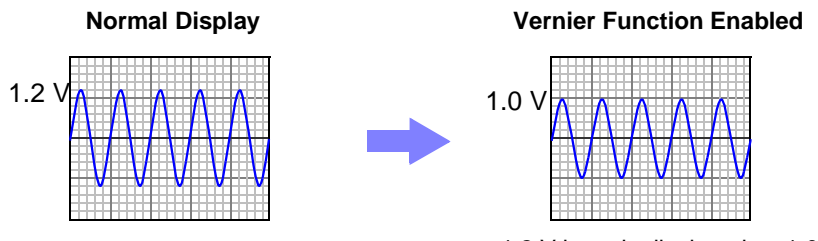

1.2 V input is displayed as 1.0 V

### **1** Press the **DISP** key to display the Waveform screen.

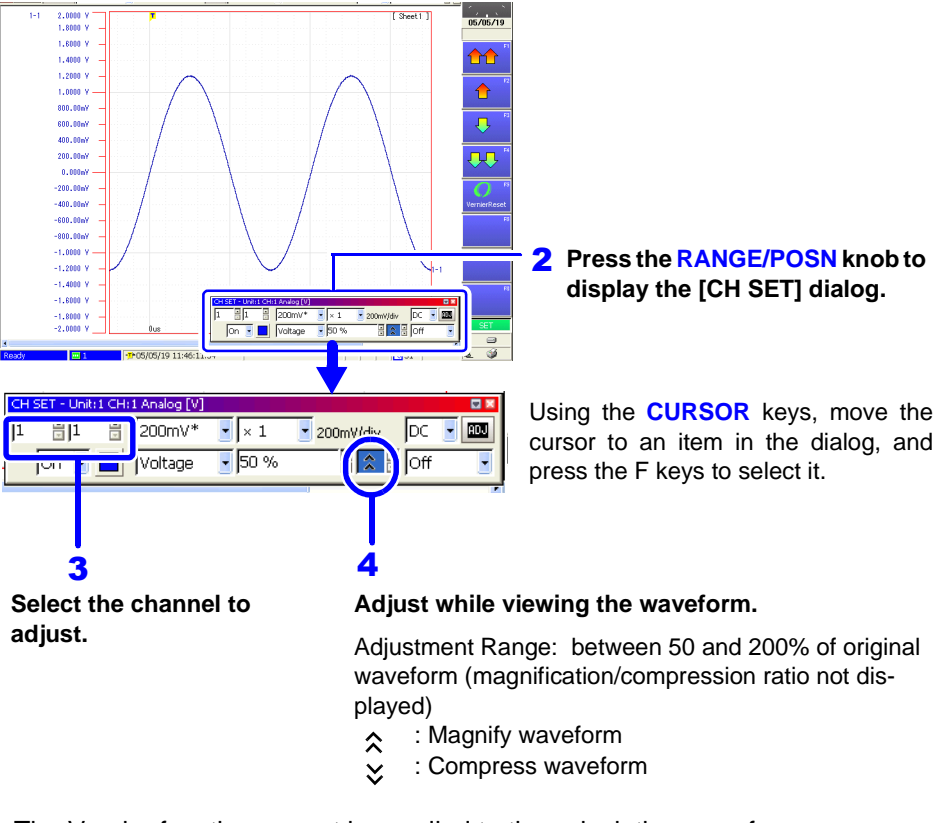

## **NOTE**

- The Vernier function cannot be applied to the calculation waveforms.
- Vernier adjustments cannot be verified on printed waveforms or lists.
- When modulated by the vernier function, a marker ( $\sim$  or  $\sim$  ) will be added to the channel settings, CH information, and the channel number on the level monitor.

## <span id="page-230-0"></span>**8.11 Viewing Past Waveforms**

This operation is available when the Memory Division function is disabled. (Memory function only)

The instrument stores in internal memory up to 16 waveform measurements (16 blocks)<sup> $*2$ </sup> that were measured with the same setting configuration<sup> $*1$ </sup> (subsequently, the data acquired during each measurement will be referred to as a "block").

As a result, you can view some waveforms measured in the past.

- \*1 Past waveform data is deleted when you start measuring again after changing the configuration (recording length and channels used).
- \*2 Although the maximum number of such blocks is 16, the number of blocks is reduced if the recording length is long. When all blocks are filled, the oldest waveform (block) is overwritten.

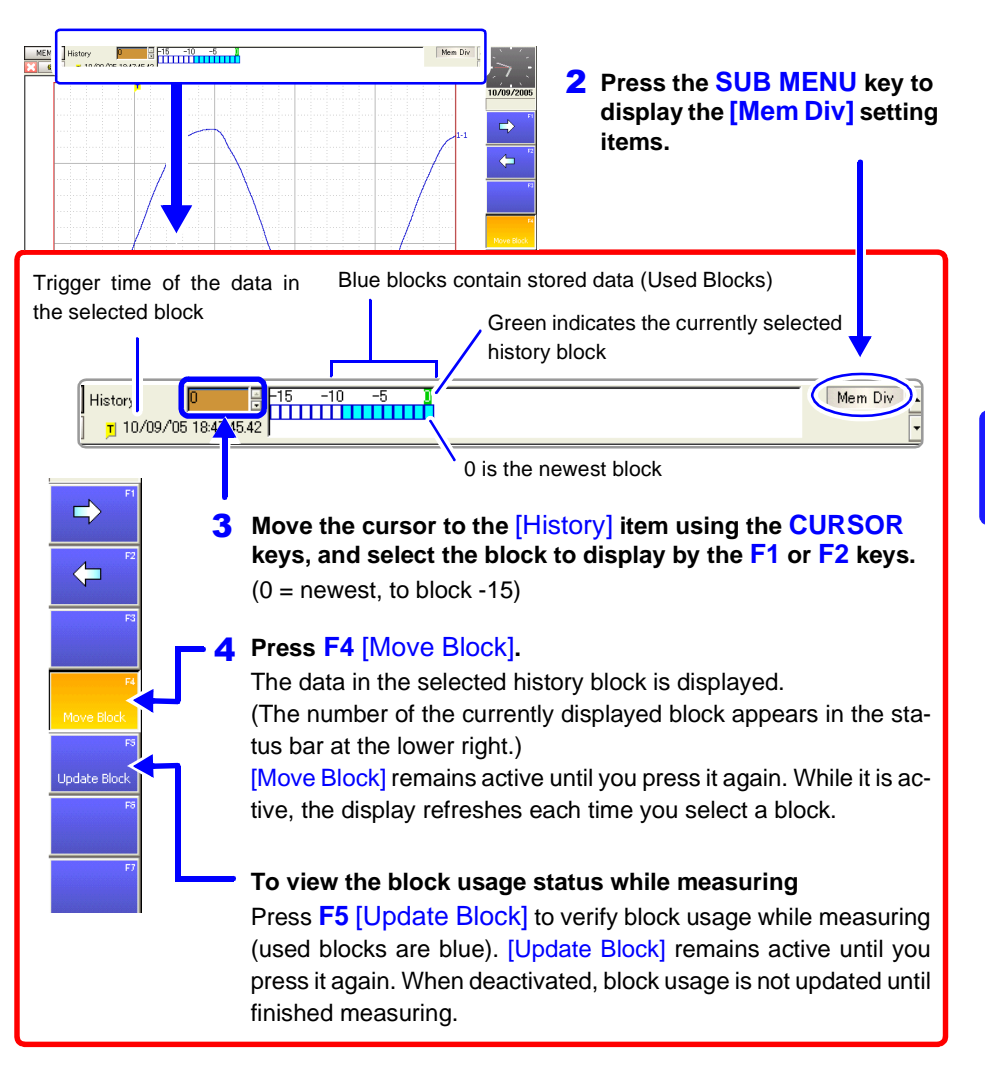

### **Press the DISP key to display the Waveform screen.**  1

## **8.12 Viewing Waveforms in Every Display Block (Memory Division)**

This operation is available when the Memory Division function [\(p. 109\)](#page-120-0) is enabled. (Memory function and REC&MEM function only)

Block usage status can be verified during Memory Division recording. In addition, the waveform recorded in any block can be displayed.

When Memory Division is disabled, previously recorded waveforms in up to the last 16 blocks (depending on recording length) can be referenced.

**See** ["8.11 Viewing Past Waveforms" \(p. 219\)](#page-230-0)

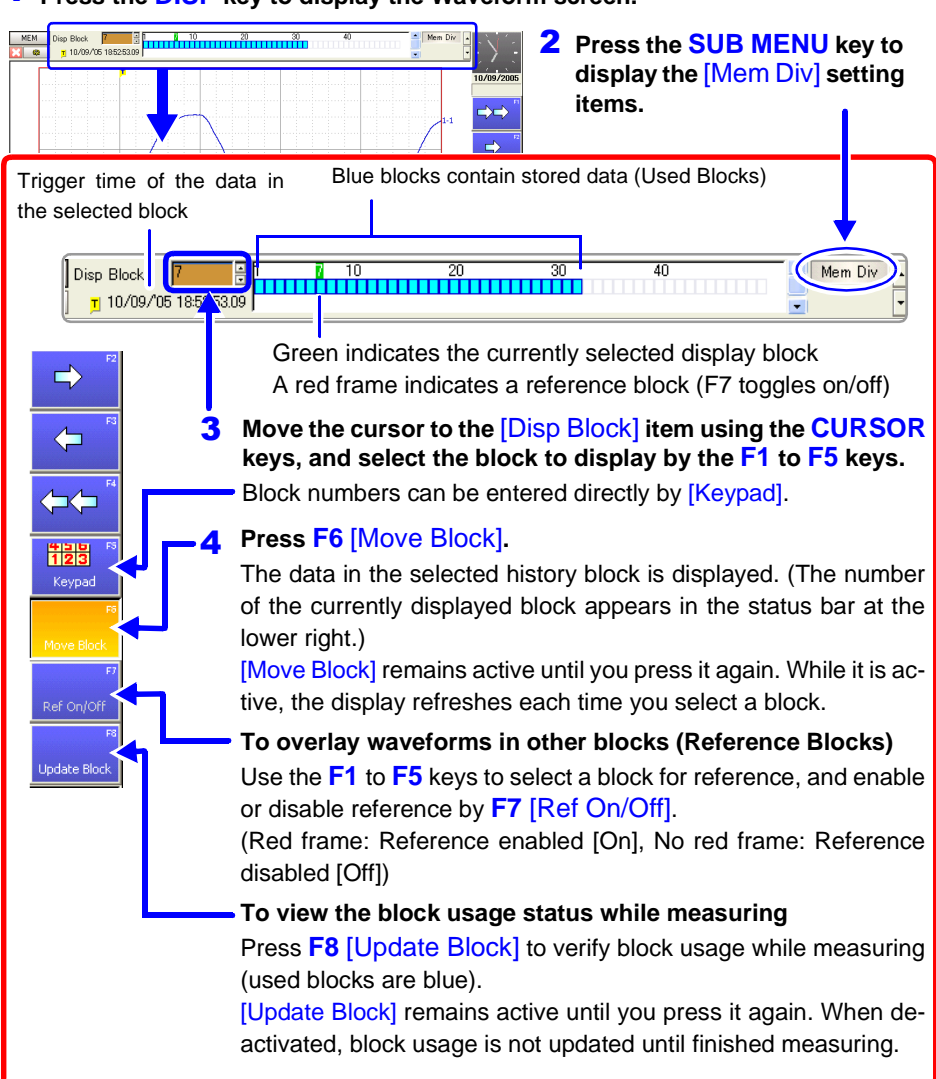

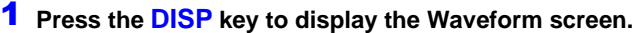

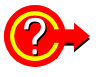

**To overlay a block with other blocks (Reference Blocks)**

Set the Reference Block setting to [On] on the Memory Division Settings screen. **See** Settings Screen Settings: ["Memory Division: Display Settings" \(p. 111\)](#page-122-0)

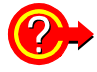

### **To switch the waveform in a block**

Select the block to display with the **SHEET/PAGE** keys.

In the default state, the **SHEET/PAGE** keys switch Sheets. You can change the function of these keys by selecting [Blocks] on the Environment Setting Screen. **See** ["Specifying SHEET/PAGE Key Operations" \(p. 357\)](#page-368-0)

## **8.13 Viewing Waveform Data as Numerical Values**

### **To display numerical values**

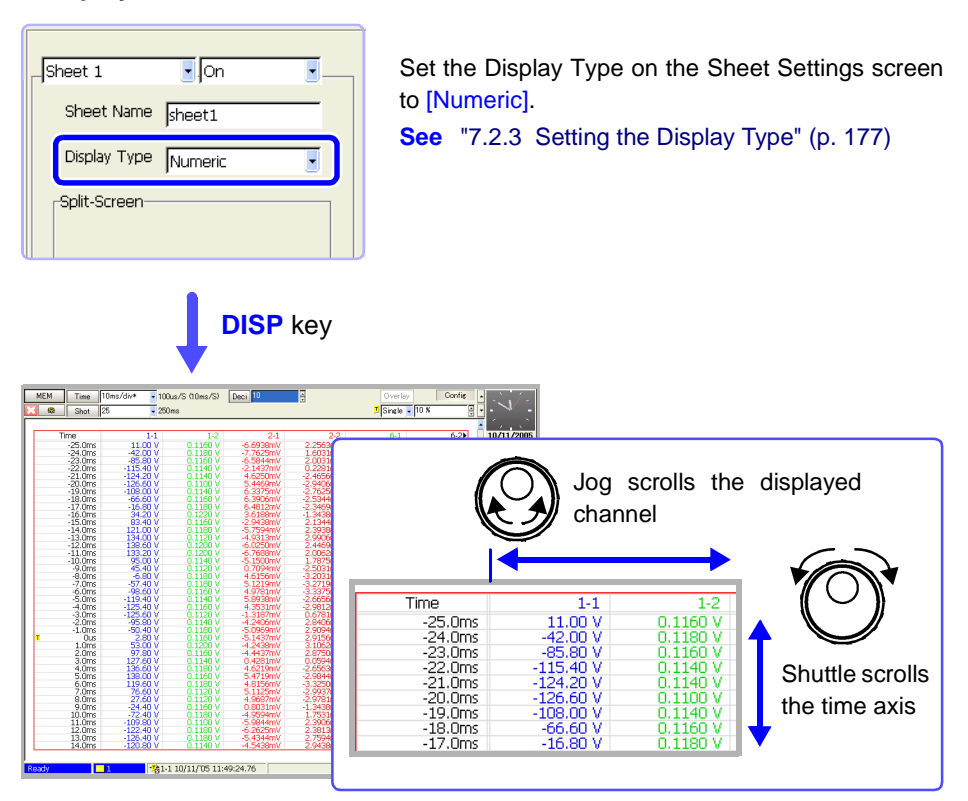

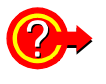

### **To display data with thinning applied**

Numerical data can be thinned for display.

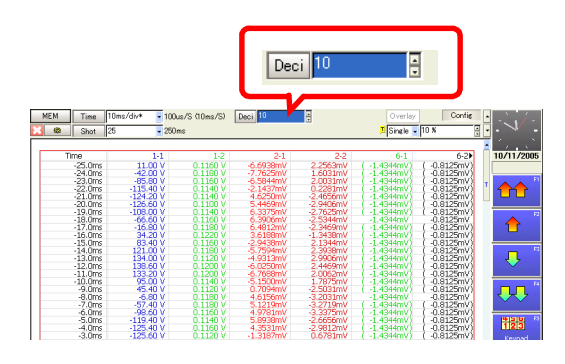

Move the cursor to [Thinning], and select a thinning factor with the F keys.

- When [2] is selected: Every other sample is thinned out (hidden). Numerical values are displayed for every other sample.
- When [10] is selected: Nine out of every ten samples is thinned out (hidden). Numerical values are displayed for one out of every ten samples.

# **8.14 Searching a Waveform**

Any location within measured waveform data that satisfies the search criteria can be found and displayed. Search criteria can be specified as trigger criteria, peaks and times.

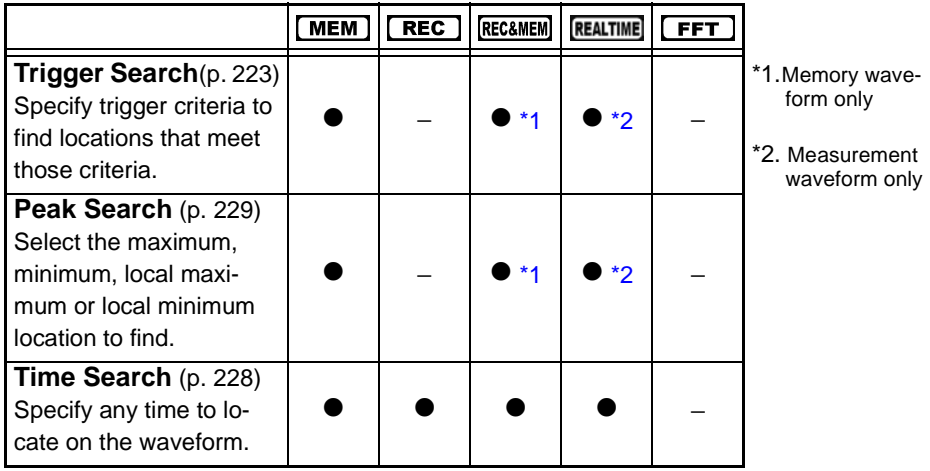

Search markers are placed wherever search criteria are satisfied. Also, A/B cursors can be moved to the location of a search mark, and any other mark (e.g., event marks, [\(p. 231\)\)](#page-242-0) can be inserted.

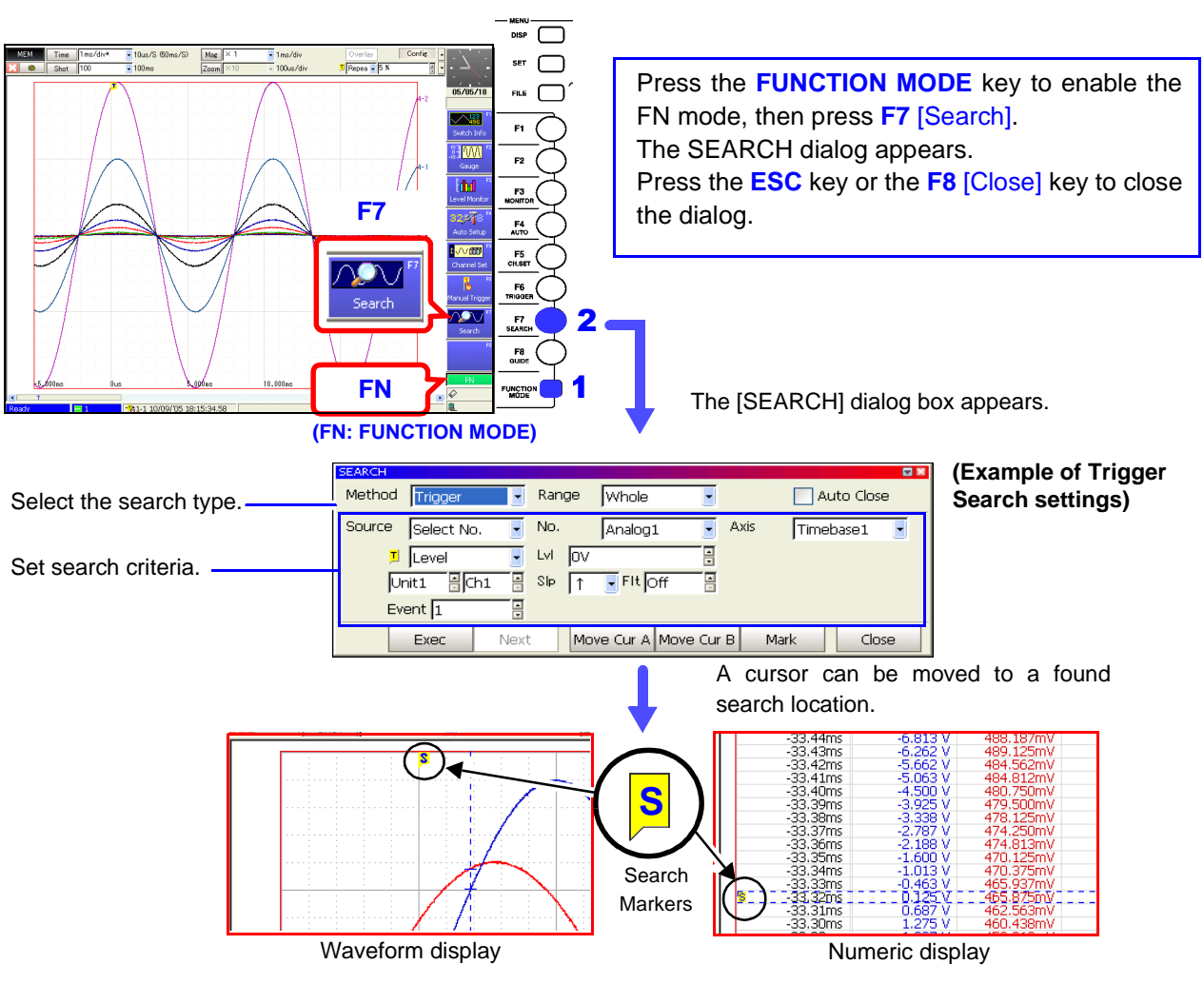

# <span id="page-234-0"></span>**8.14.1 Searching by Trigger Criteria**

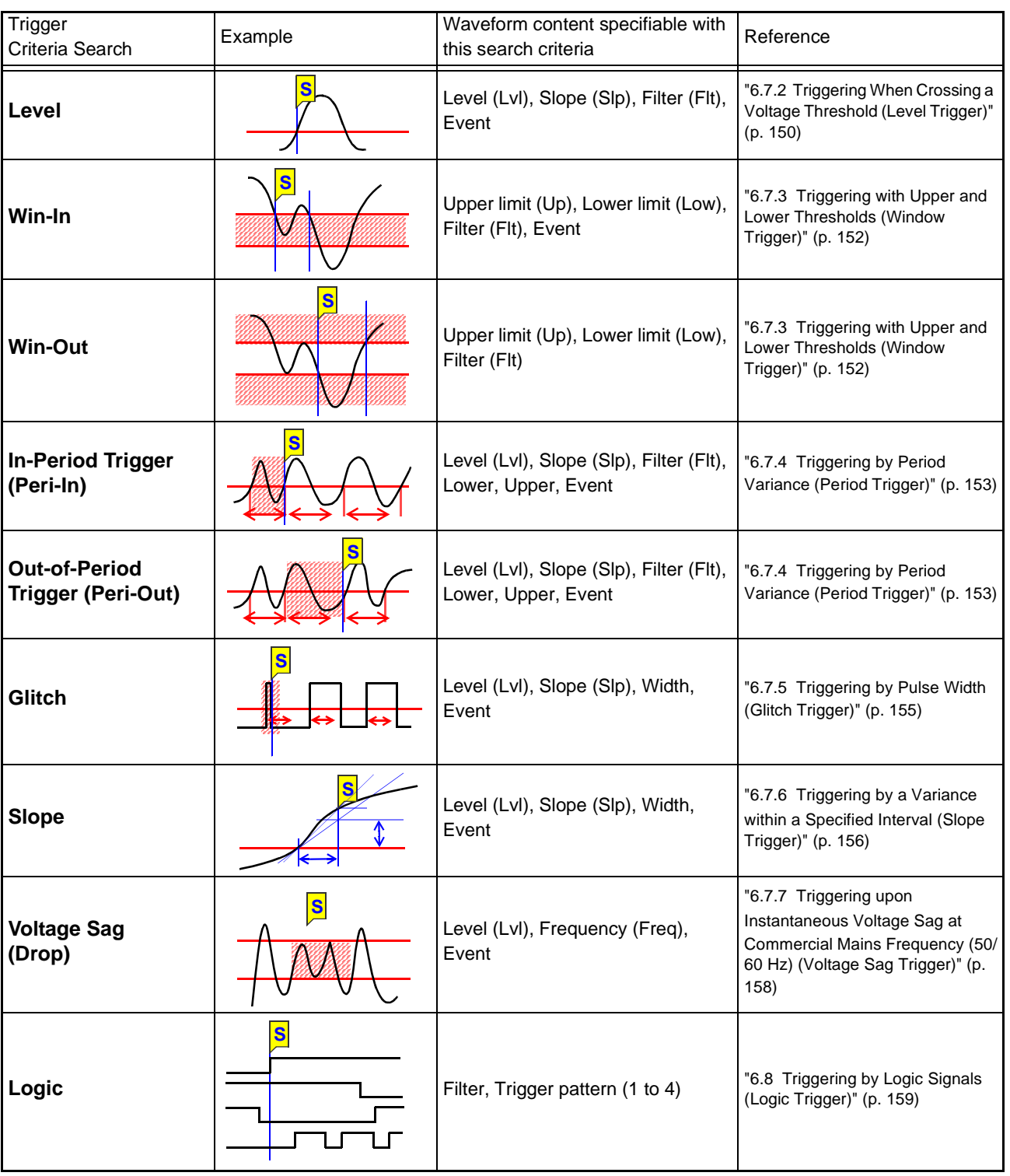

Measured data can be searched using the following trigger criteria.

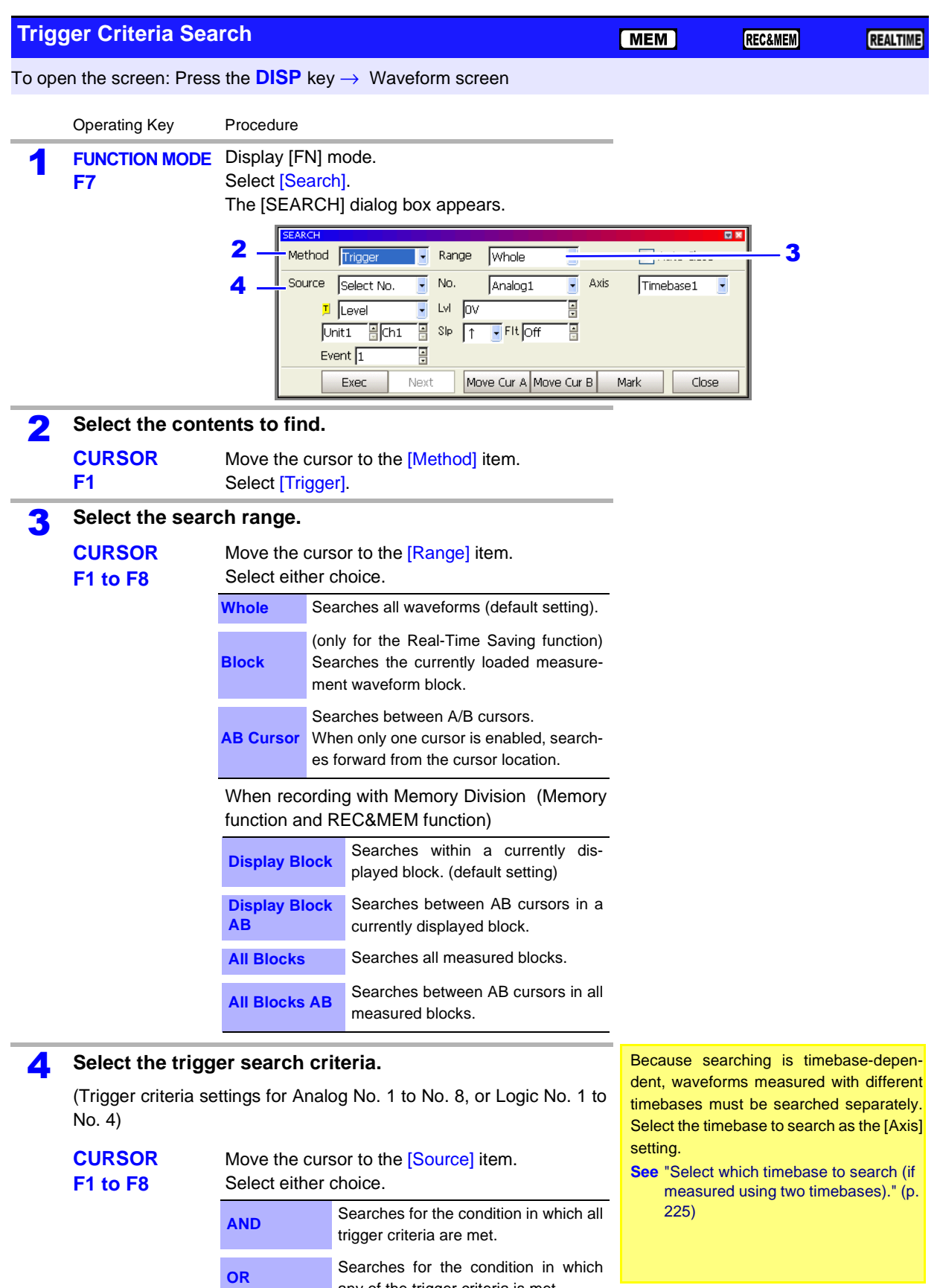

**Select No.** Searches only using the currently dis-<br>select No. Selected against principal default estimal.

any of the trigger criteria is met.

played search criteria (default setting).

<span id="page-236-0"></span>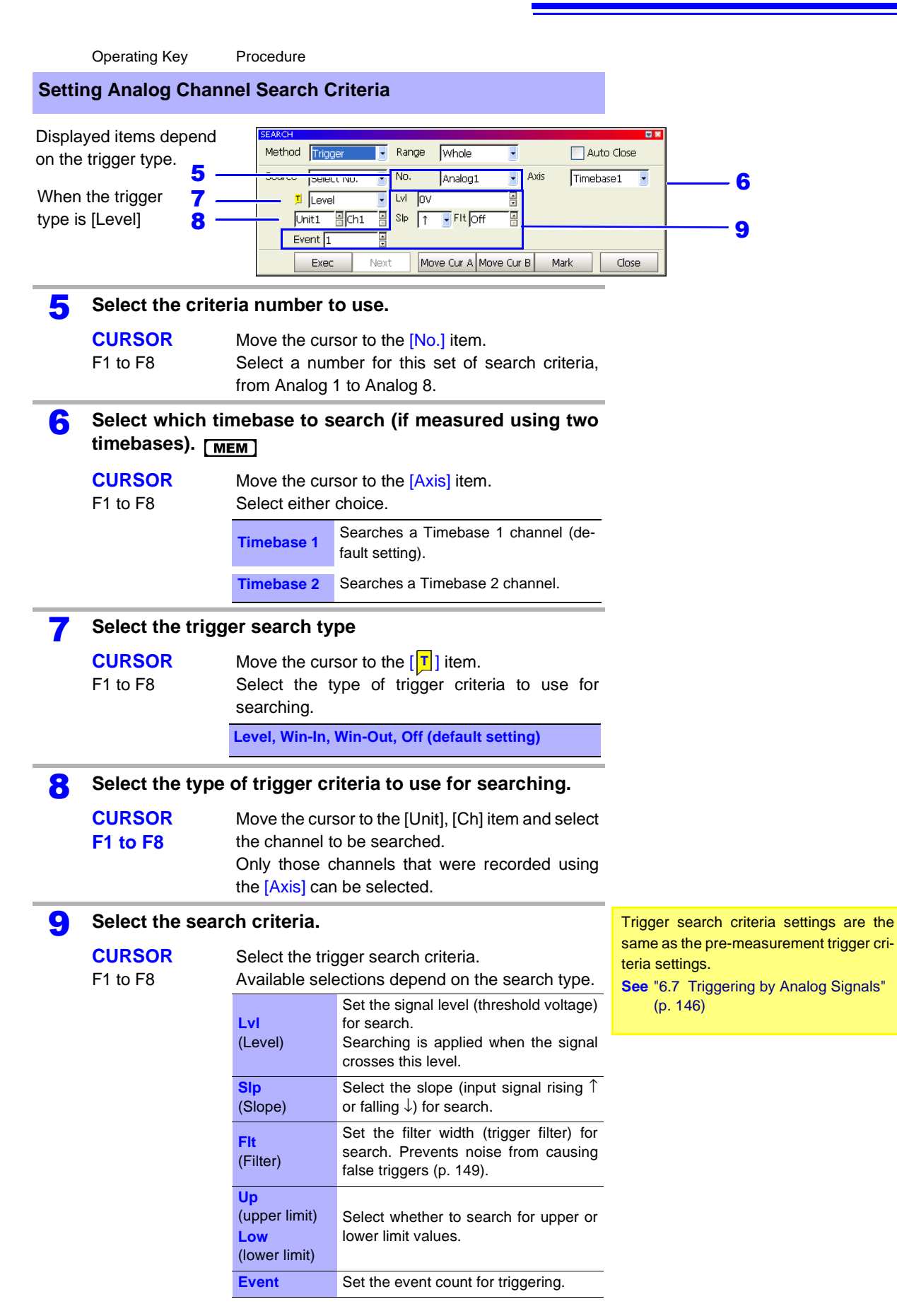

**To combine different search criteria with logical [AND] or [OR], repeat steps 5 to 9 to specify all necessary criteria.** 

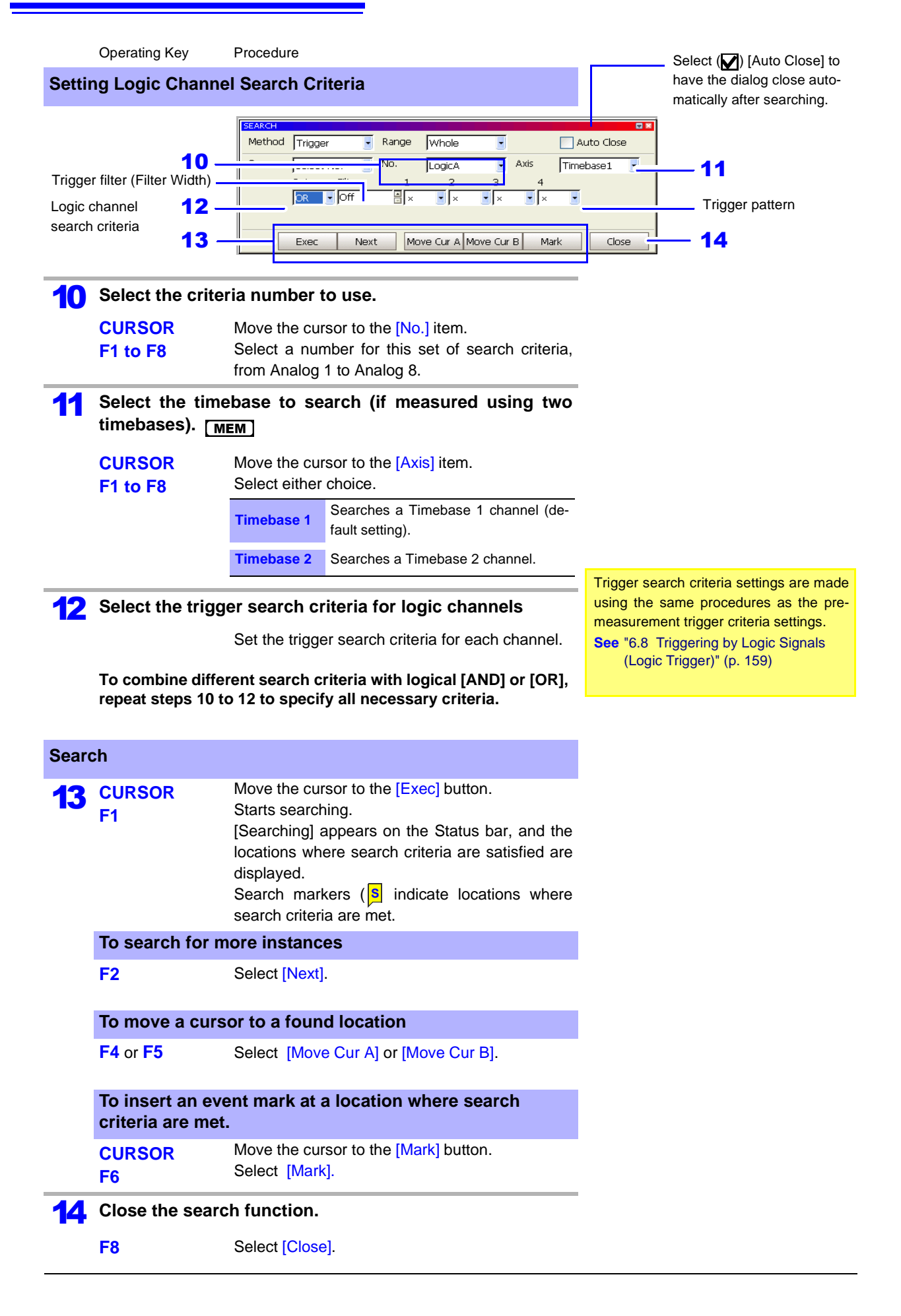

## Description

### **If search results differ from expectations**

Undesired search results may occur as a result of noise on the acquired waveform. In such cases, enable the trigger filter.

**See** ["6.7 Triggering by Analog Signals" \(p. 146\)](#page-157-0)

When the slope (Slp) setting is [↑↓], the search result location is one sample late.

## **Level Trigger Search**

**When the slope (Slp) setting is [**↑**], [**↓**]**

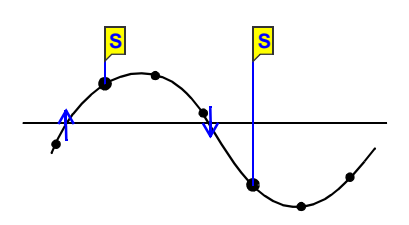

**When the slope (Slp) setting is [**↑↓**]**

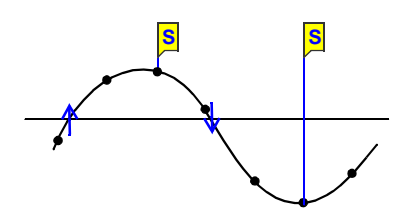

When searching with logic trigger criteria, if the criteria are already satisfied when starting the search, searching proceeds past the point where the criteria are no longer satisfied to the next location where the criteria are again satisfied.

# <span id="page-239-0"></span>**8.14.2 Searching by Time**

You can search recorded data for a specific time. The time to search for can be specified as relative time elapsed after a trigger event, or as an absolute date and time.

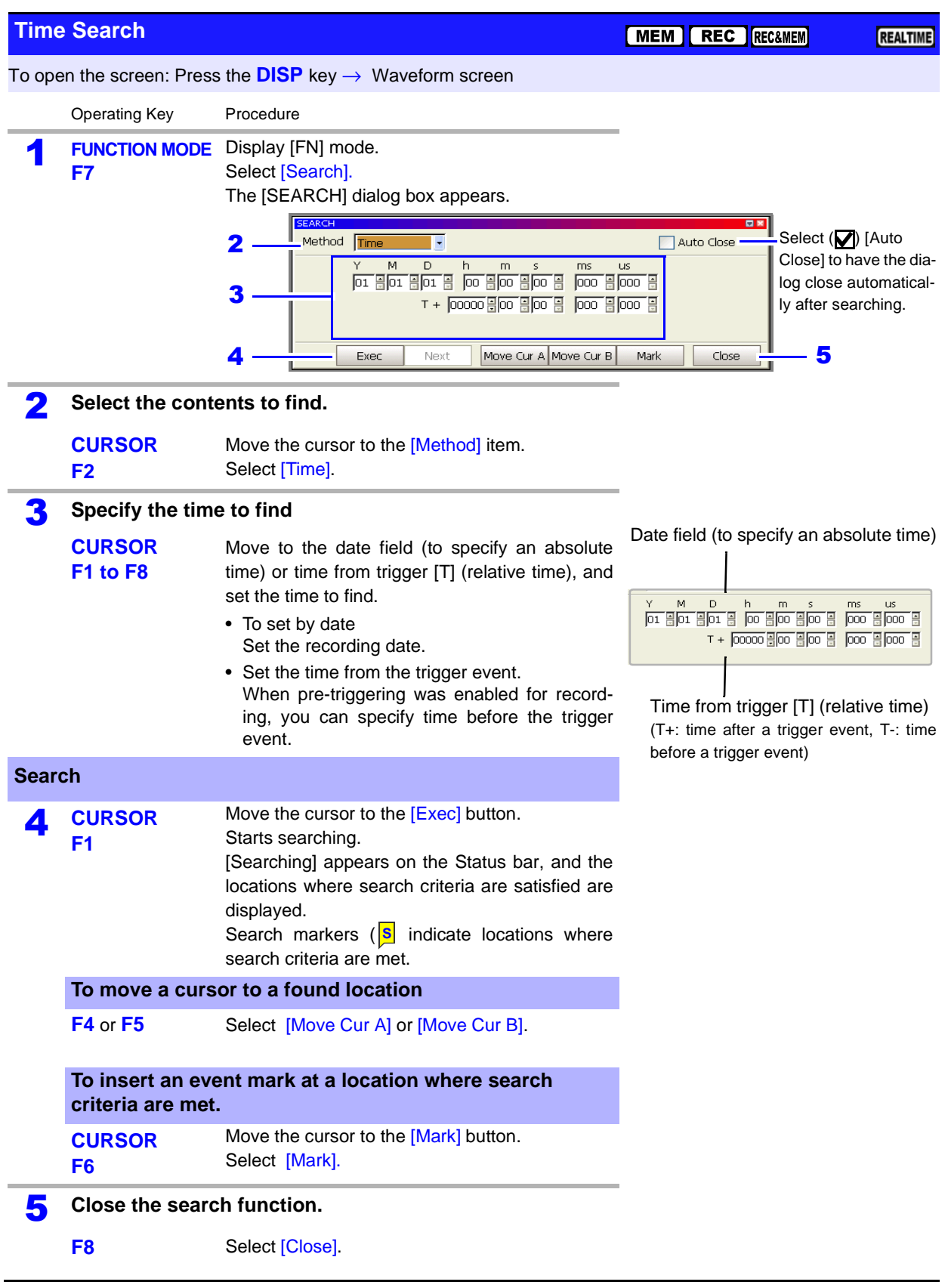

# <span id="page-240-0"></span>**8.14.3 Searching for Peaks**

You can select to search for the maximum, minimum, local maxima and local minima of recorded measurement data.

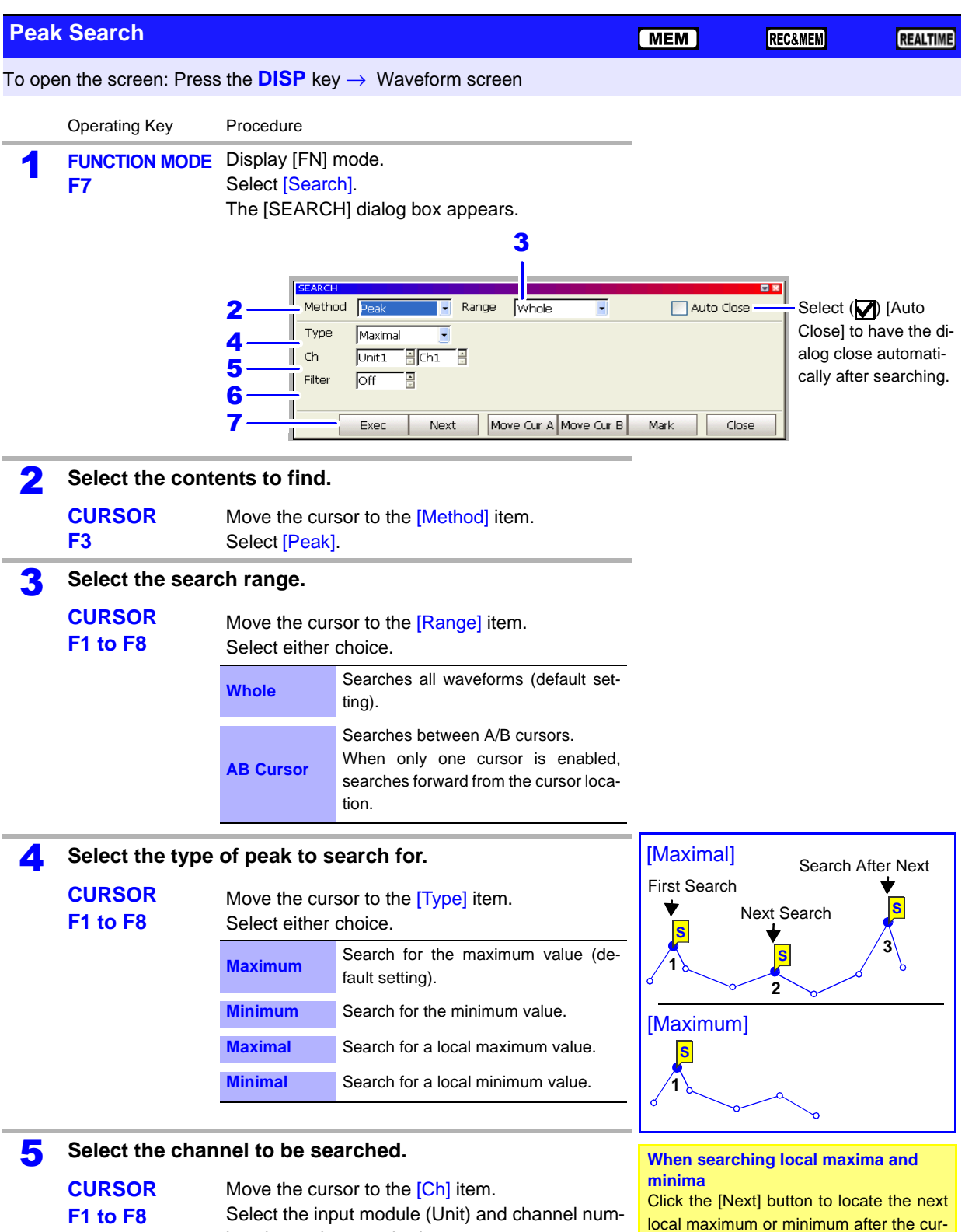

ber data to be searched.

Chapter 8 Waveform Screen Monitoring and Analysis

rent location.

**Chapter 8 Waveform Screen Monitoring and Analysis**

<u> 1970 - Johann Barnett, martin e</u>

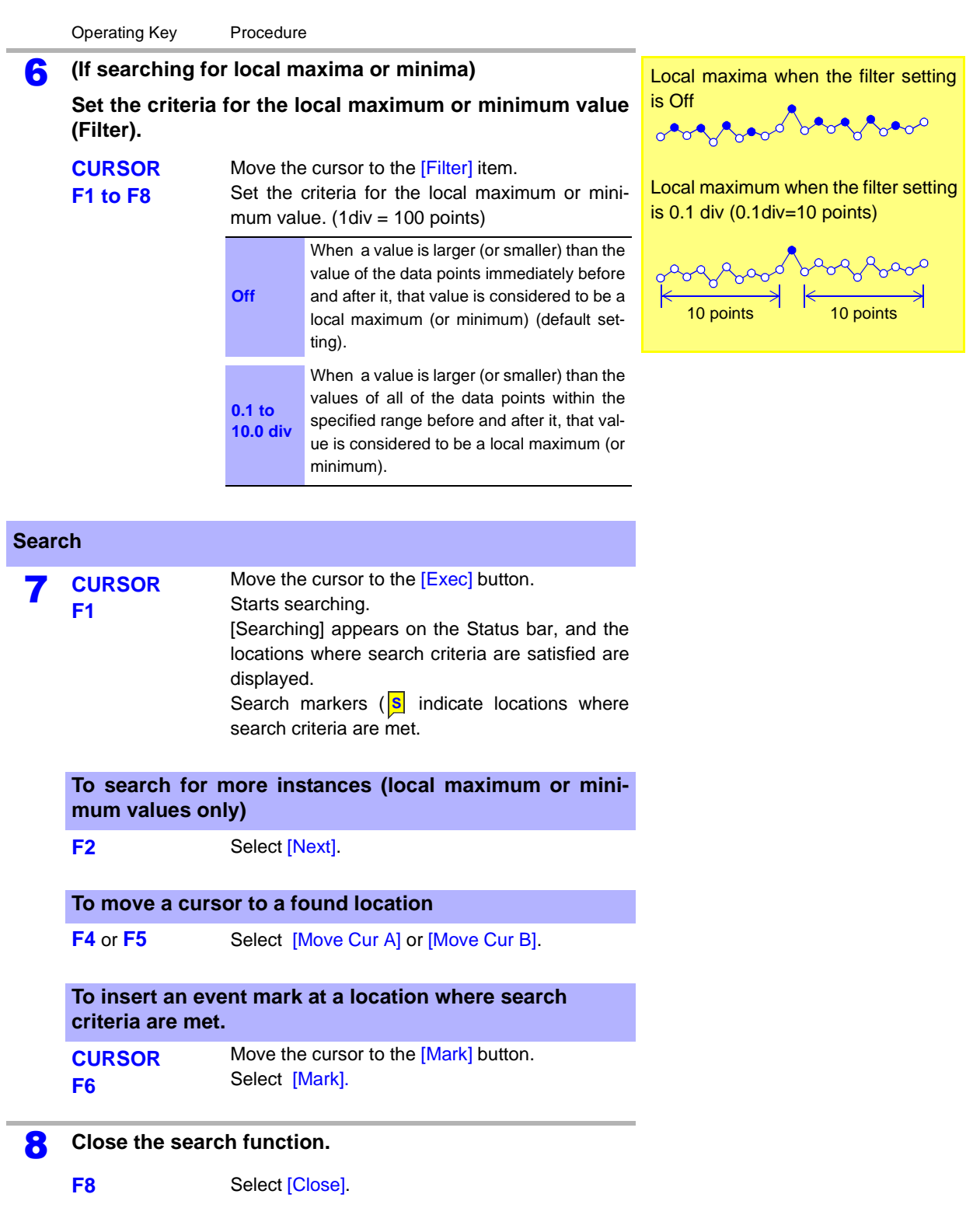

## <span id="page-242-0"></span>**8.15 Inserting and Searching for Event Marks on a Waveform**

You can search for any marks (event marks) inserted on waveforms during and after measurement.

Supporting Function

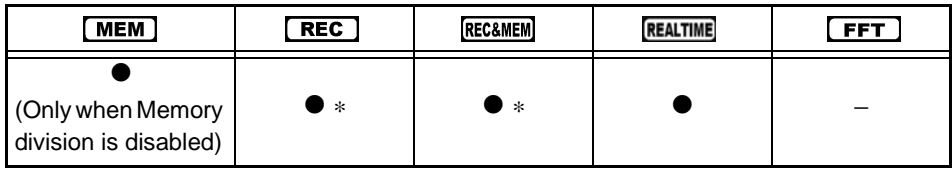

\* Event marks inserted on a Recorder waveform

You can insert up to 1,000 event marks of 16 types, which can be edited and assigned comments. A list of event marks can be printed [\(p. 348\)](#page-359-0).

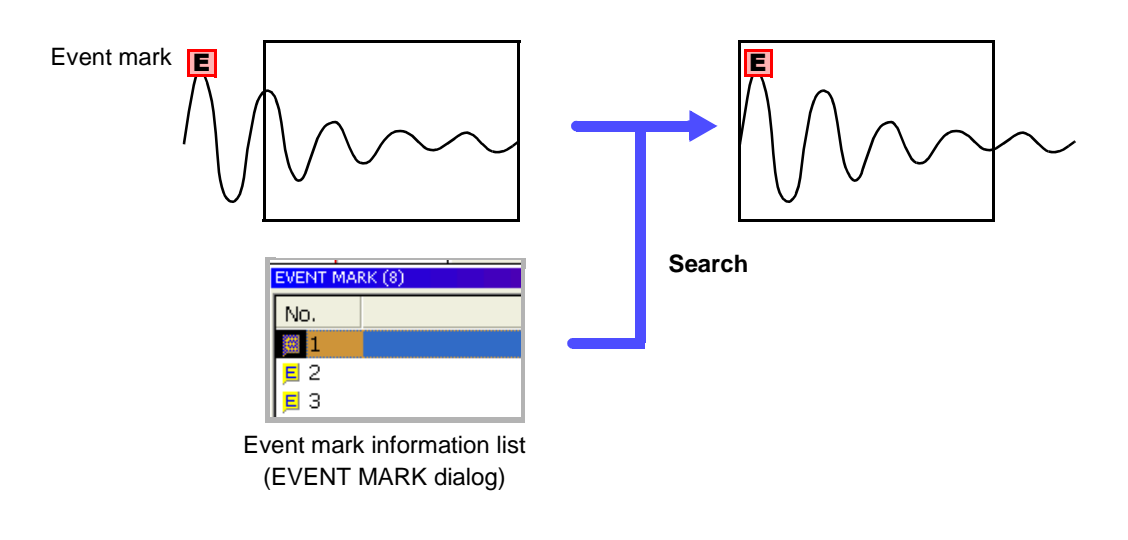

## **8.15.1 Inserting Event Marks**

An event mark is inserted on the waveform every time you press the START key during measurement.

Event marks can also be inserted by signals at the external Start terminal input. In addition, event marks can be inserted at locations searched with the Search dialog.

• When using the Memory Division function in the Memory function, event marks cannot be inserted.

In the REC&MEM function, event marks can be inserted on a Recorder waveform.

• To confirm the location of event marks, they can be searched for in the Event Mark List.

**See** ["8.15.2 Event Mark Searching" \(p. 232\)](#page-243-0)

• Event marks can be repositioned, added, deleted and edited after measurement.

**See** ["8.15.3 Event Mark Editing" \(p. 233\)](#page-244-0)

• Event marks cannot be inserted after pressing the STOP key once while measuring (and "Push again to stop measurement" is displayed).

## <span id="page-243-0"></span>**8.15.2 Event Mark Searching**

An event mark can be searched for by selecting it in the Event Mark List (accessible from the EVENT MARK dialog).

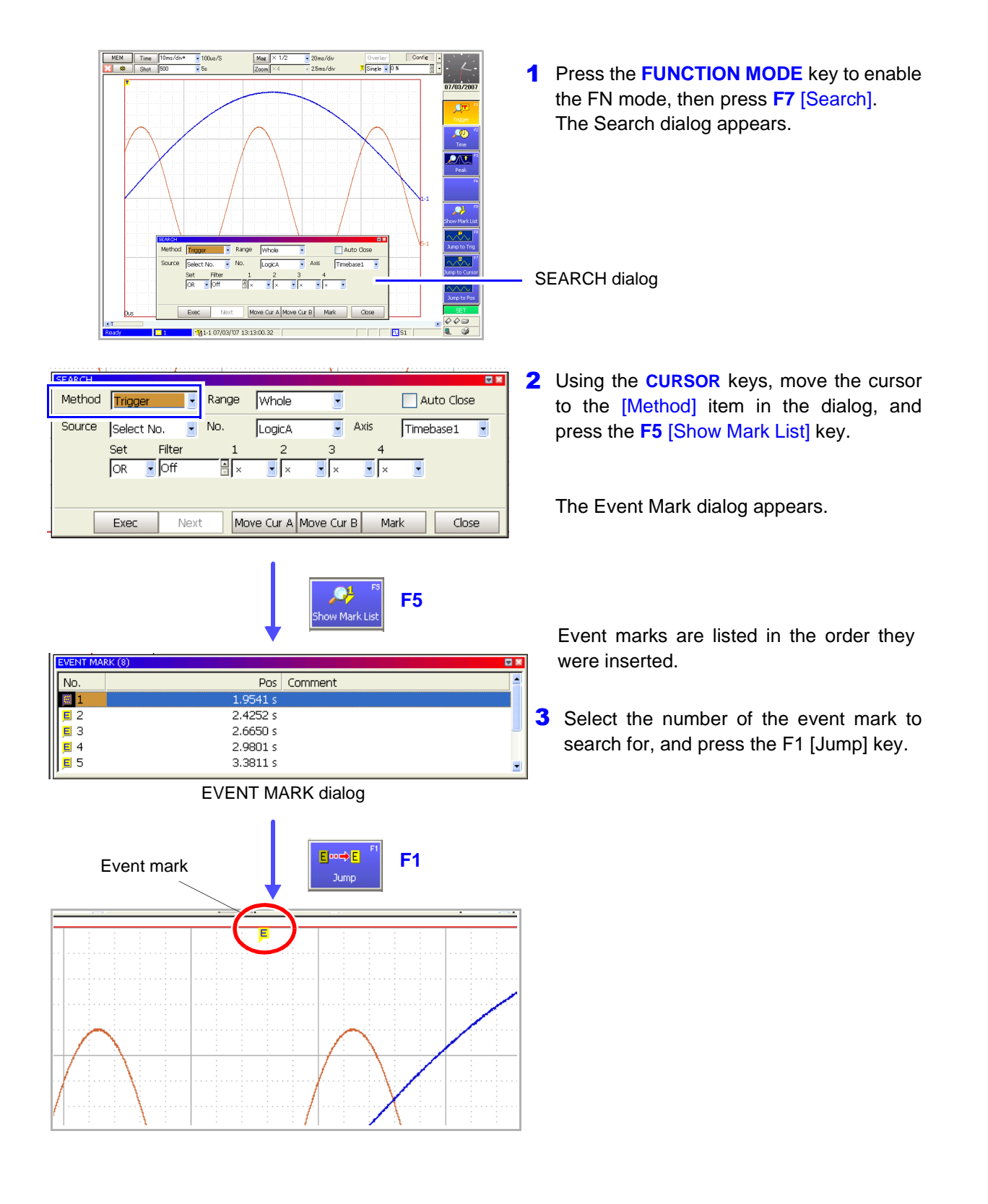

## <span id="page-244-0"></span>**8.15.3 Event Mark Editing**

**Place the cursor on the row of the event number to edit, and press one of the F1 to F8 keys.**

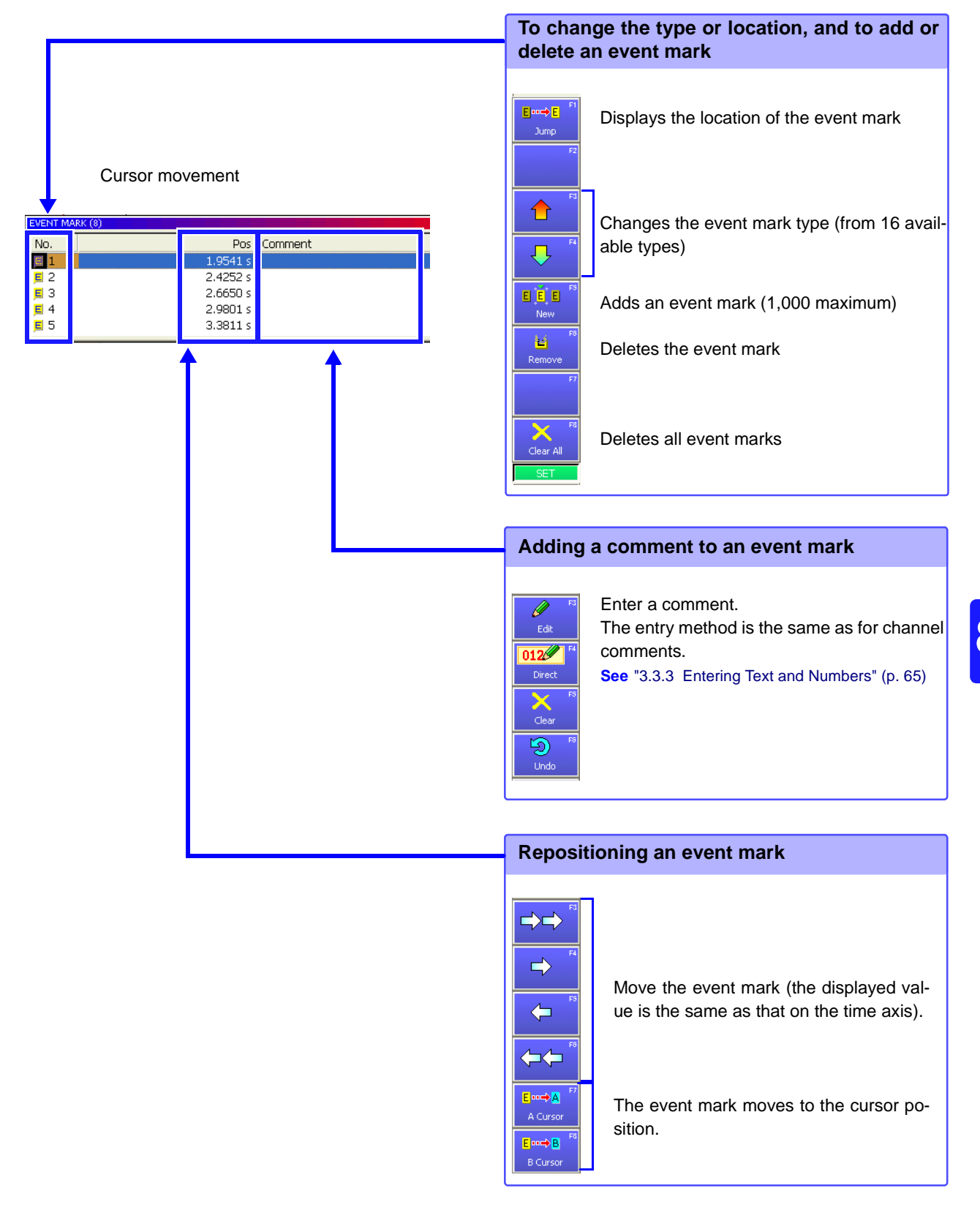

# **Measuring with Real-Time Saving** Chapter 9

## **9.1 Overview of the Real-Time Saving Function**

The Real-Time Saving function saves data to a specified save destination while measuring. Long-term measurement is available regardless of the installed memory capacity of the instrument.

Storage media that can be specified:

Model 9718-50 HD Unit, PC Card or a shared network folder

In addition, while recording measurement data directly to storage media, an overview of measurement data (the whole waveform) is recorded to instrument memory. The whole waveform is then saved to the storage media when measurement finishes.

To perform analysis, specify the portion of data within the whole waveform to be loaded and analyzed. The Memory function is activated for loaded measurement waveforms so that waveform and numerical calculations can be performed, as well as FFT analysis using the FFT function.

### **Maximum Recording Time**

The maximum recording time for the Real-Time Saving function is determined by the available space on the storage media specified as the save destination. The instrument is able to record unattended for up to one year (365 days, 23 hours, 59 minutes and 59 seconds).

Before measuring, the save destination and file name (which can be set to be assigned automatically) must be set. The timebase is limited by the storage media and the number of measurement channels to be recorded. The maximum recording length can also be set according to the available space at the save destination.

### **Measurement Data**

When recording with the Real-Time Saving function, measurement waveform data (.RSM) is saved directly to the specified save destination. Data is apportioned into files of up to 100 MB each during saving.

When measurement is finished, the whole waveform file (.RSR) and an index file (.RSI, for data management) are also saved. The index file is used to load the data files for analysis.

**See** ["11.4 Loading Data" \(p. 291\)](#page-302-0)

Loading the index file displays the whole waveform. Measurement waveform data can then be loaded by specifying the loading position within the whole waveform. Display of the whole waveform, measurement waveform, or both together can be selected.

**NOTE** 

- To use the Real-Time Saving function, at least 3 MB of free space must be available on the storage media.
- Measurement using different sampling rates is not available with the Real-Time Saving function.
- The Model 8958 16-Ch Scanner Unit cannot be used.
- Only data for those channels selected for use ([Use Ch] setting enabled on the Status screen) is measured and saved. However, when a channel is selected for use, its data is saved even if display of that channel's waveform is disabled (off).
- The whole waveform data is recorded in instrument memory. Depending on the setting of the whole waveform's timebase (when fast), even if there is sufficient available space on the save destination, only the recording length (duration) required for the whole waveform is stored. When automatic timebase setting of the whole waveform is selected (default setting), the timebase of the whole waveform is set according to the recording length (time).

## **9.2 Setting and Analysis Workflow**

**From the Initial screen:**  Press the **F4 [REALTIME]** key.

## **Function Selection Select the Real-Time Saving function.**

See: ["Choosing the Appropriate Function" \(p. 82\)](#page-93-0)

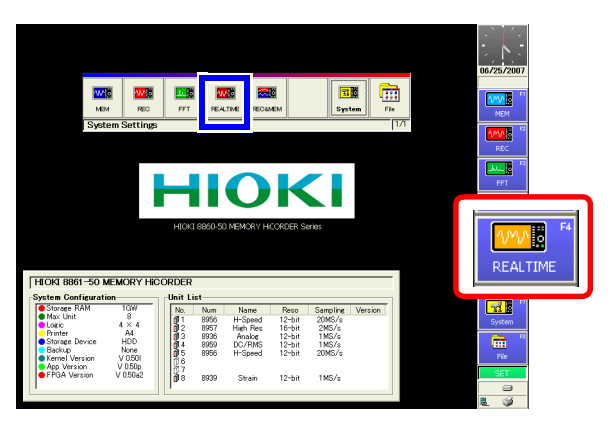

## **From the Waveform or Settings screen:**

Use the CURSOR keys to move the cursor to the function menu, and press the **F4 [REAL-TIME]** key.

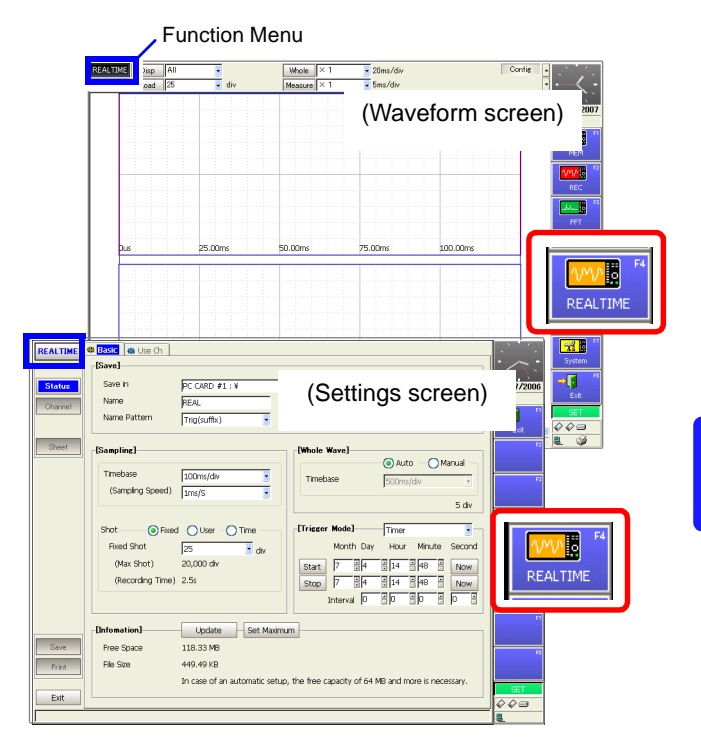

*9.2 Setting and Analysis Workflow*

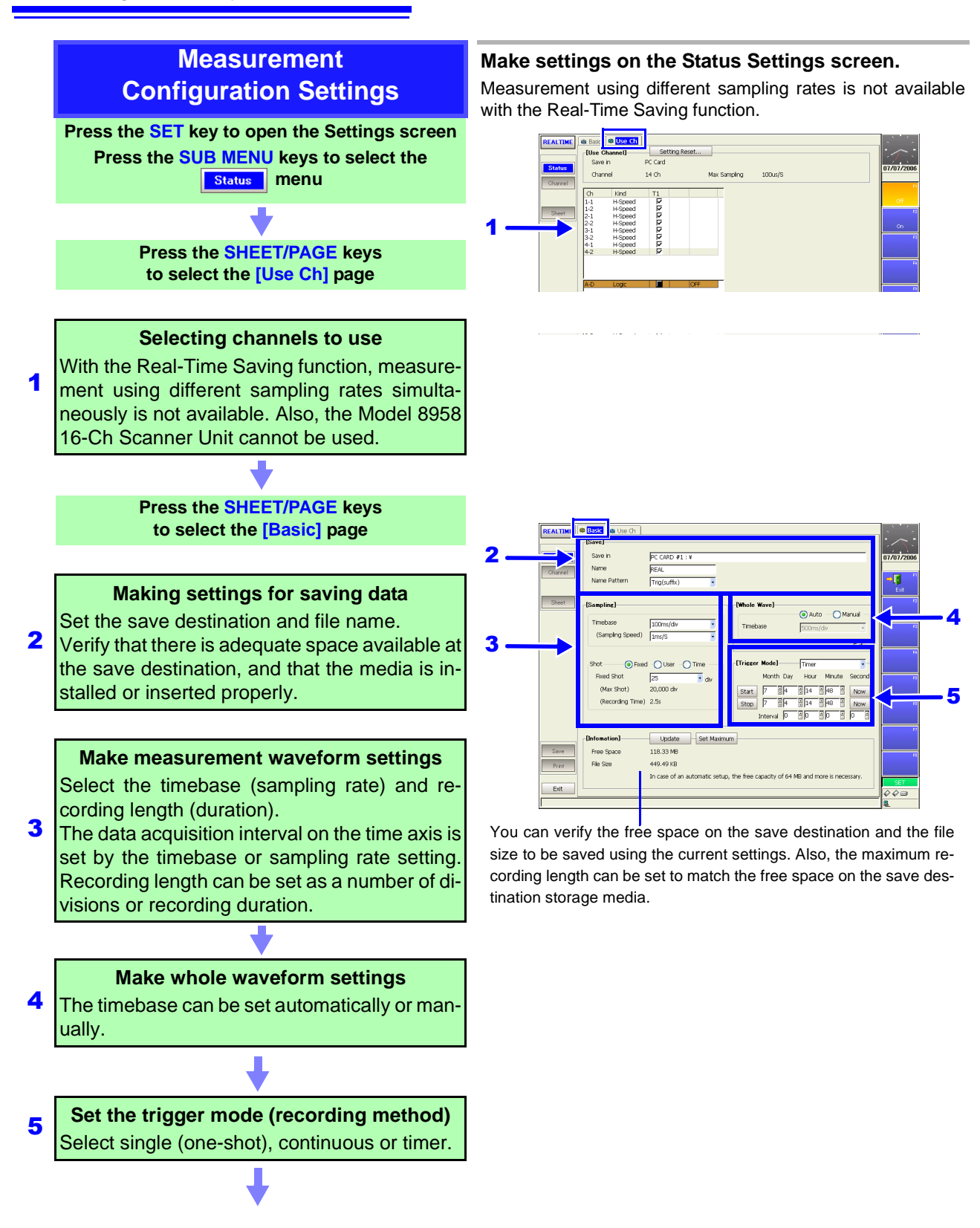

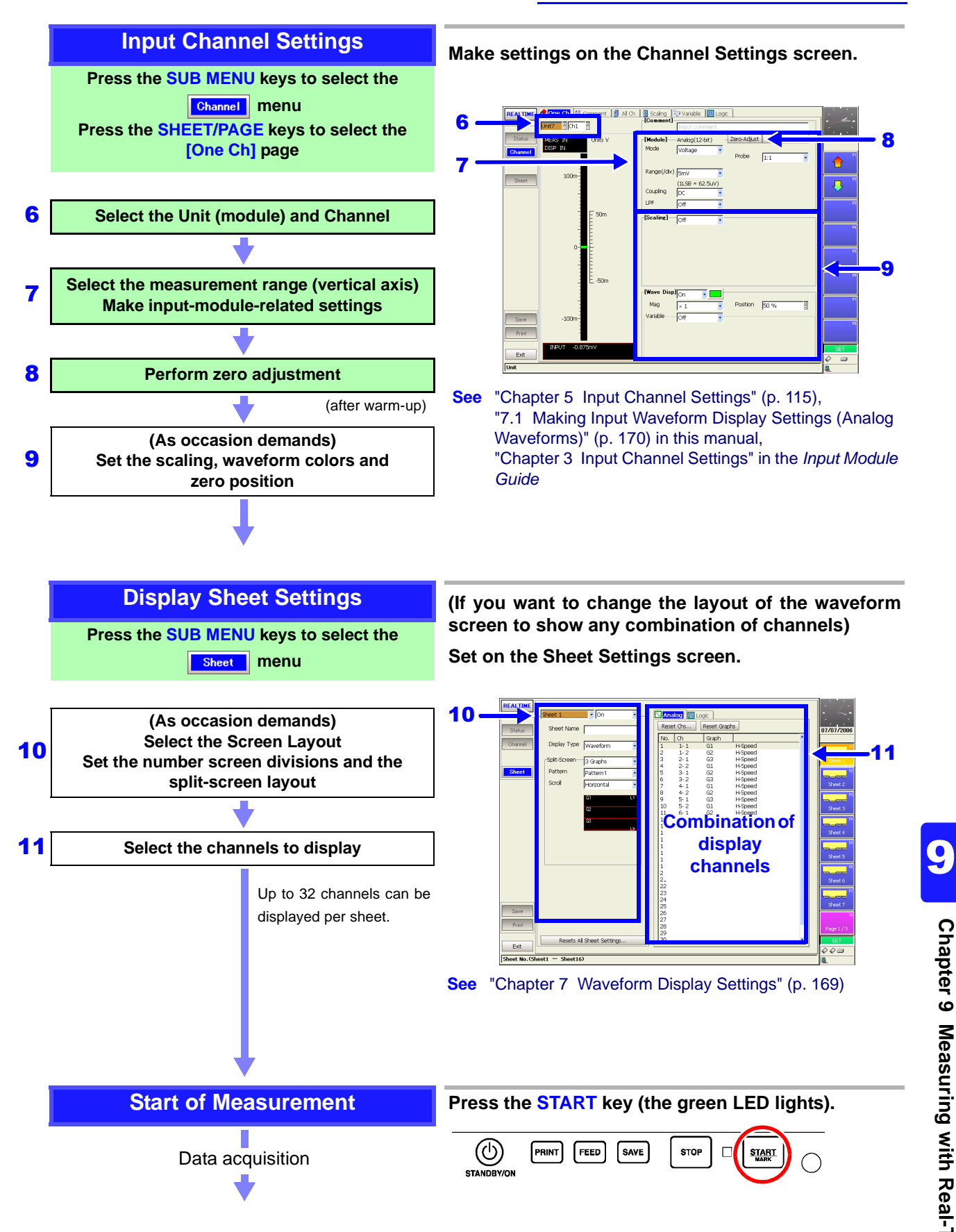

### *9.2 Setting and Analysis Workflow*

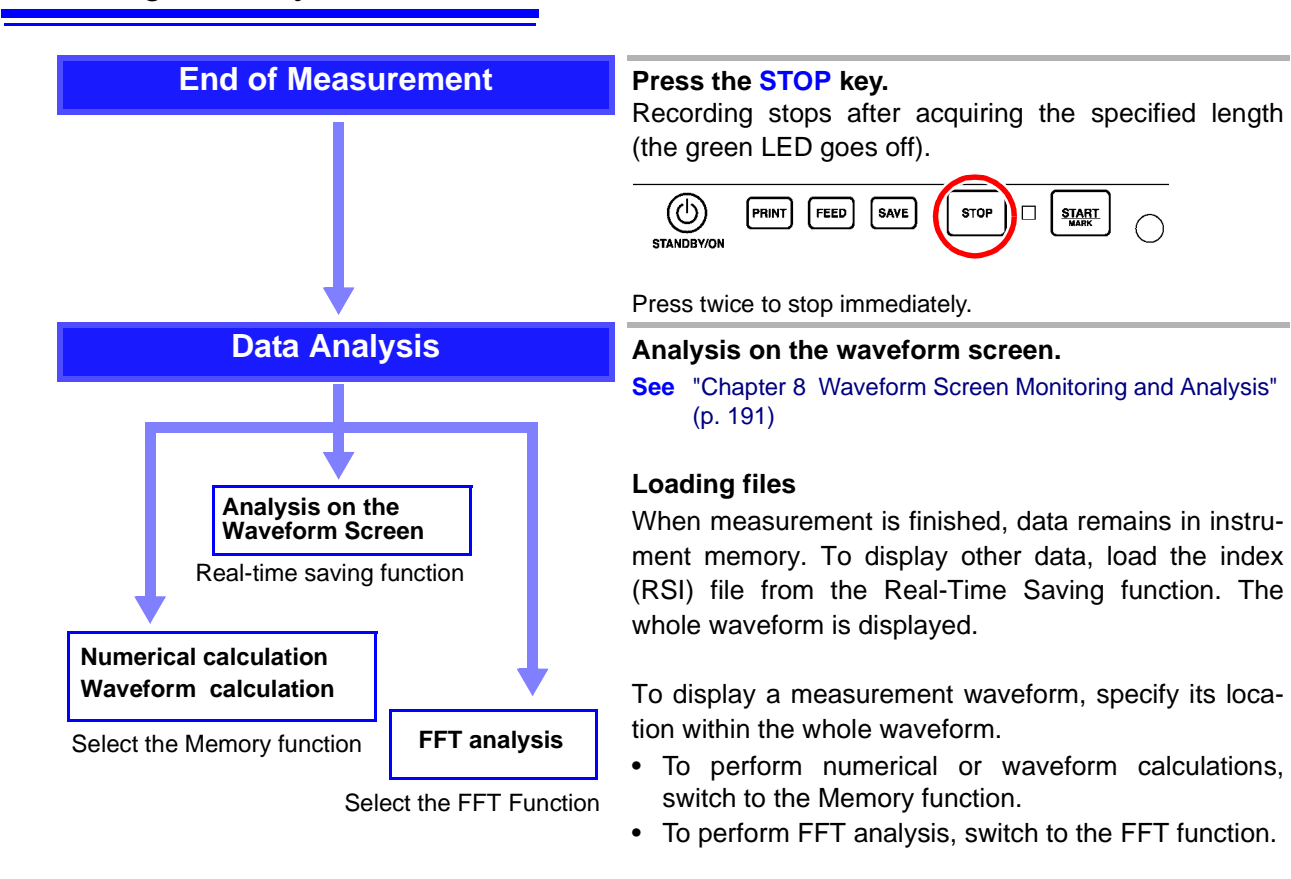

Executing a waveform calculation clears the waveform acquired by the Real-Time Saving function.

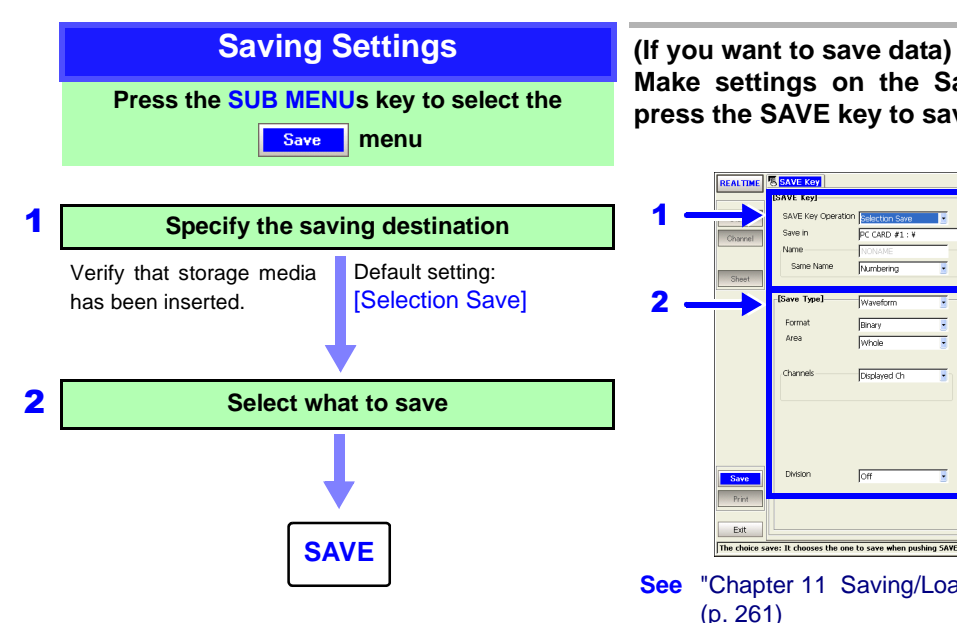

**Make settings on the Save Settings screen, and press the SAVE key to save.**

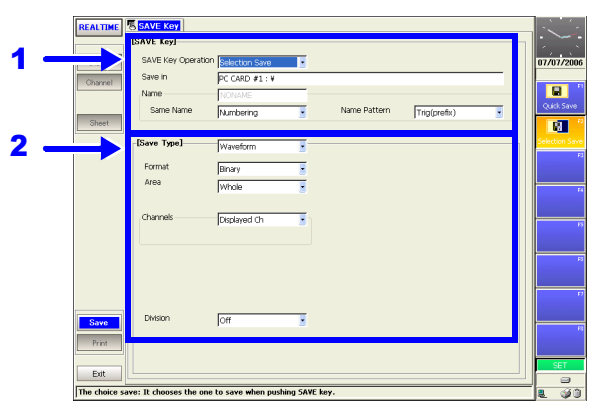

**See** ["Chapter 11 Saving/Loading Data & Managing Files"](#page-272-0)  [\(p. 261\)](#page-272-0)

Measurement data stored in memory by the Real-Time Saving function is saved as Memory function data (.MEM).
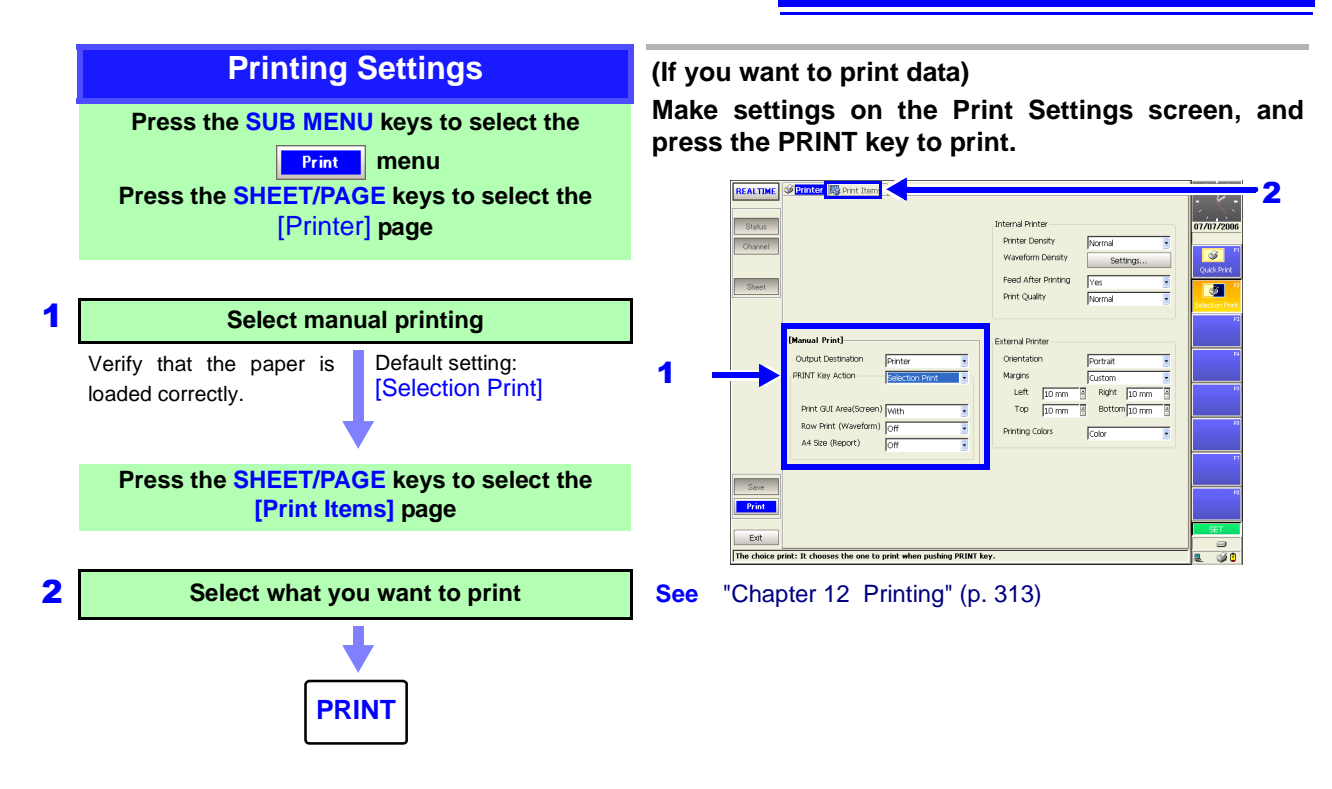

# **9.3 Pre-Measurement Settings**

Make the settings required for measurement, such as the save destination and channels to use.

**Settings required before measurement:** Save destination and channel(s) to use Because the timebase and recording length may be limited by the save destination and number of channels used, always check these settings

# **Function Selection (Waveform or Settings Screen)**

before measuring.

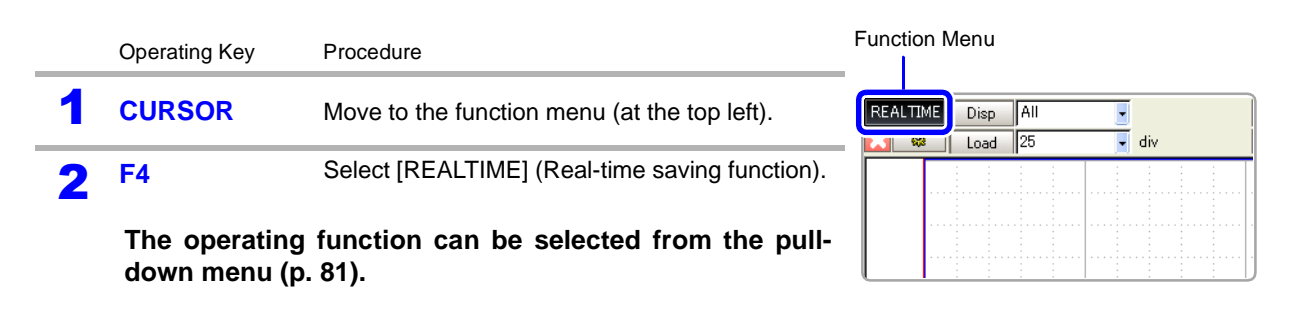

$$
\bigcup_{i=1}^n
$$

# **Setting Channels to Use**

To open the screen: Press the **SET** key → Select **Bold Contract With the SUB MENU** keys →Status Settings screen

Operating Key Procedure

**1 SHEET/PAGE** Select the [Use Ch] page.

- **2** Select the channels for measurement (analog/logic in**puts).**
	- **CURSOR** Move the highlight cursor to a channel to be set. **F1 to F8** Select either choice.

**Off** No measurement

**On** Use for measurement (default setting)

With the Real-Time Saving function, all enabled channels (those with 'On' checked) are saved, regardless of whether their waveforms are displayed.

See: ["Chapter 7 Waveform Display Settings" \(p. 169\)](#page-180-0)

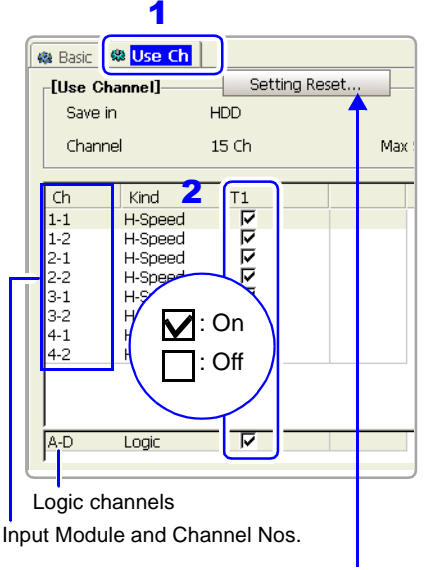

Enables (sets 'On') all channels.

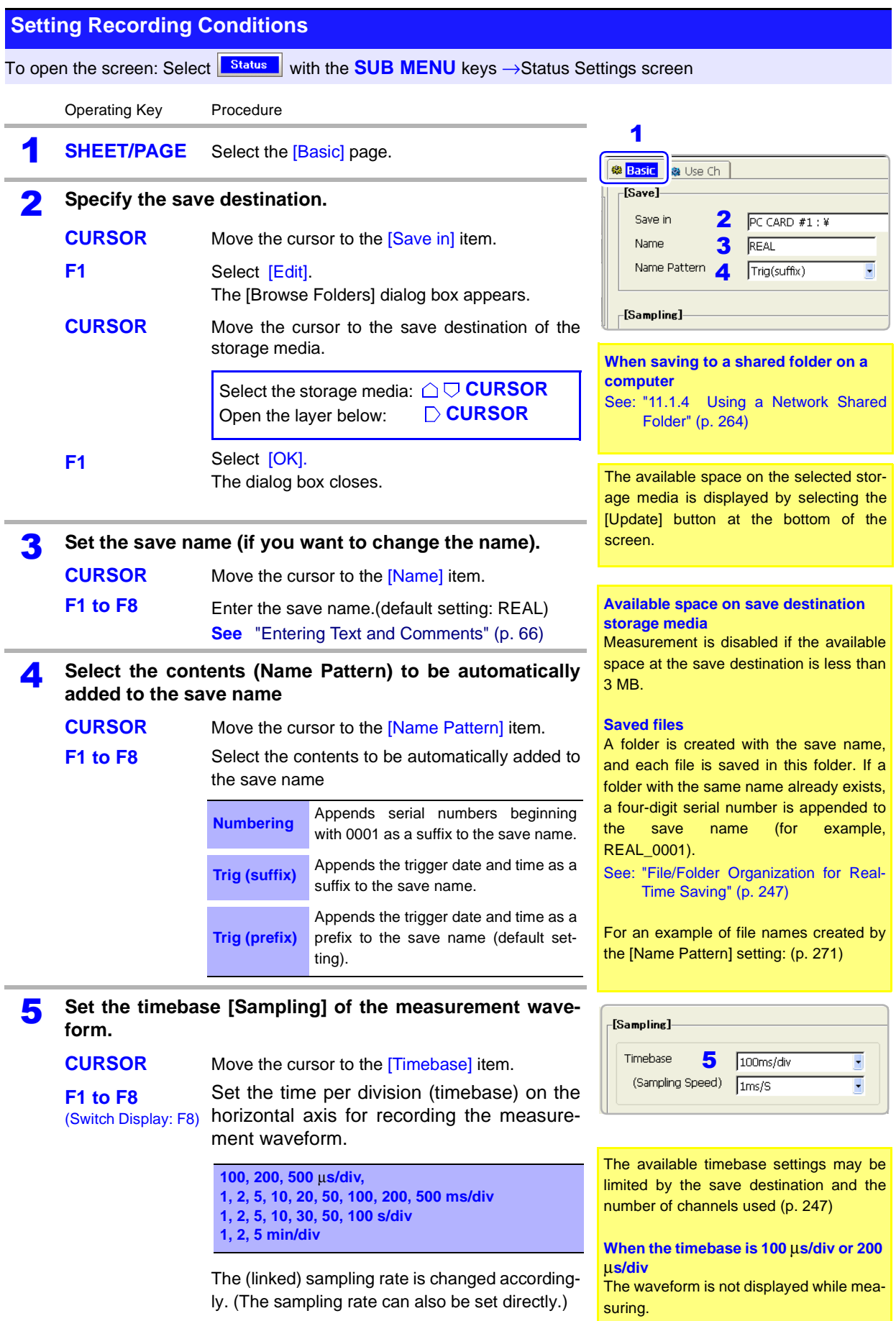

# *9.3 Pre-Measurement Settings*

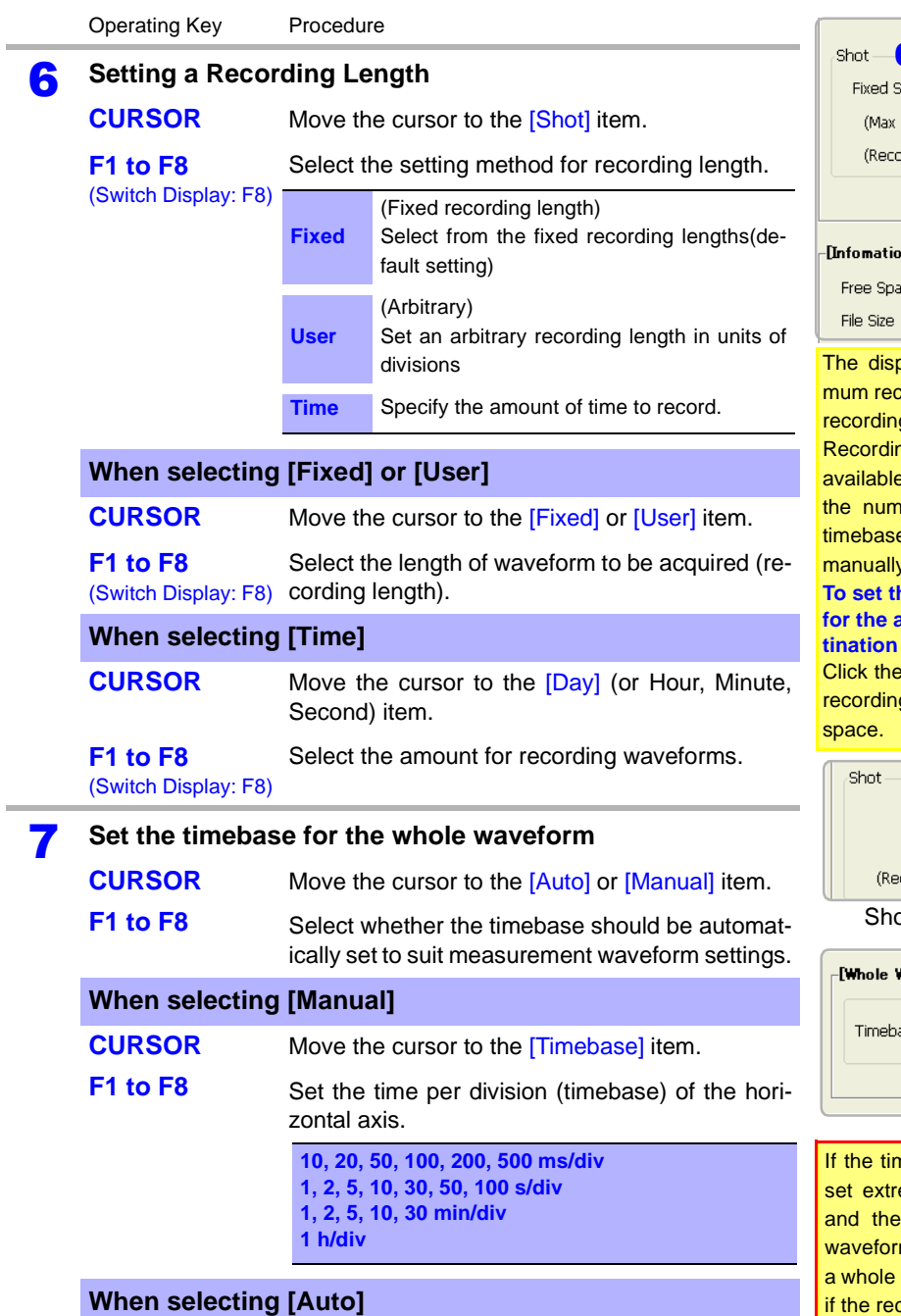

The timebase for the whole waveform is set according to the timebase and recording length settings of the measurement waveform, and the amount of space available on the storage media. The minimum amount of space required on the save destination storage media is as follows. Measurement with the [Auto] setting is disabled if insufficient storage space is available. In this case, choose [Manual] and set the timebase for the whole waveform manually.

- Model 8860-50 (9715-50) with 32 MW internal memory: at least 32 MB available space
- Model 8861-50 (9715-50) with 64 MW internal memory: at least 64 MB available space
- Models 8860-50 and 8861-50 other than the above: at least 128 MB available space

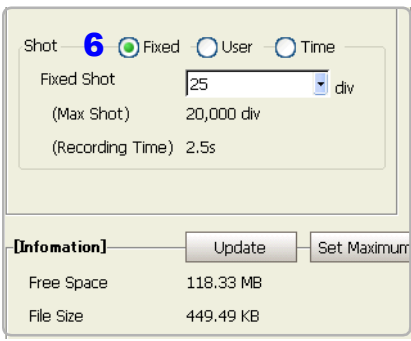

blayed recording time and maxicording length are linked to the set g length.

ng length may be limited by the space at the save destination. the number of channels used, and the e of the whole waveform (when  $v$  set).

**To set the maximum recording length**  *for the space at the save des-*

[Set Maximum] button to set the g length to suit available storage

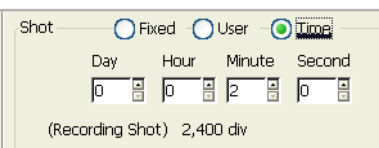

ot: When [Time] is selected

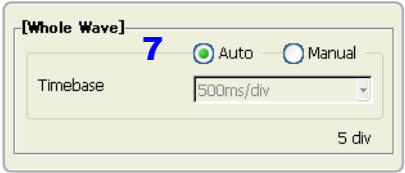

nebase of the whole waveform is emely slow (such as 1 hour/div) timebase of the measurement m is set fast (such as 100 μs/div), measurement cannot be recorded cording (time) is set too short. Be especially careful when manually setting the timebase for the whole waveform.

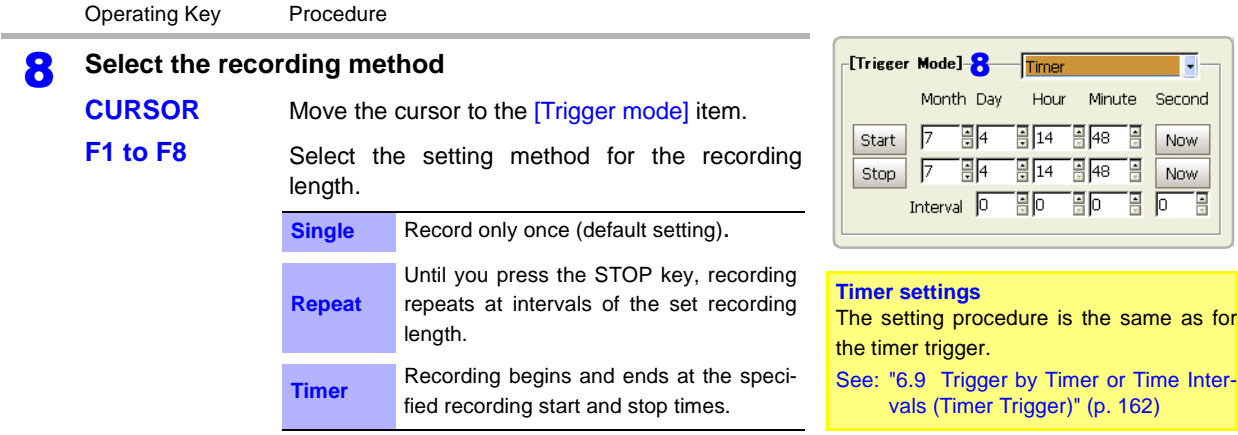

# **Select each channel**

To open the screen: Select <sup>Channel</sup> with the **SUB MENU** keys →Channel Settings screen **See** ["Chapter 5 Input Channel Settings" \(p. 115\)](#page-126-0) and *Input Module Guide*

# **Set the waveform display**

To open the screen: Select **Bheet** with the **SUB MENU** keys →Sheet Settings screen

**See** ["Chapter 7 Waveform Display Settings" \(p. 169\)](#page-180-0)

- When measuring with the Real-Time Saving function, Display sheet settings set with the Memory function are applied to the Real-Time Saving function.
- Sheet settings for the Model 8958 16-Ch Scanner Unit are canceled, so to measure with the Memory function after measuring with the Real-Time Saving function, first reset the Sheet settings as occasion demands.

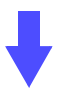

# **Starting and Ending Recording**

### **Press the START key.**

The green LED lights as measurement starts.

After recording for the set recording length, data for the whole waveform is displayed. Measurement waveform data is saved directly to the save destination.

If the trigger mode is [Single], measurement stops. If the trigger mode is [Repeat], measurement restarts.

During measurement, if the [Buffer (buffer usage status)], which is the memory used for temporary storage, exceeds 30%, waveform drawing is suspended to yield precedence to the saving process. Waveform drawing resumes when buffer usage subsequently drops below 5%.

When measurement ends, the waveform is displayed normally.

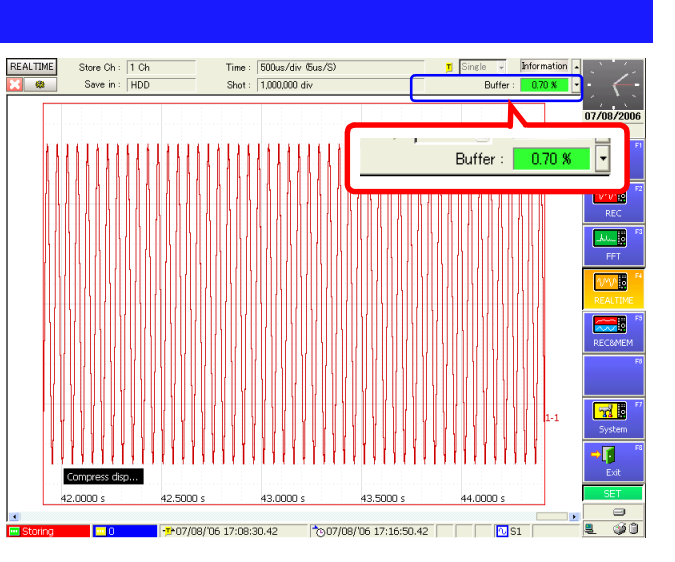

Screen While Measuring

# **To stop measurement**

Press the STOP key. Pressing the STOP key once causes recording to stop after the set recording length has been acquired. Pressing the STOP key twice stops recording immediately.

Depending on the timebase and recording length, maximum and minimum values at the end of the whole waveform may not be recorded. Also, when recording is interrupted, whole waveform data does not include the last maximum and minimum value data. Such cases can be confirmed by loading the measurement waveform.

### **To save and print when finished measuring**

**See** ["11.3.5 Setting Manual Save \(SAVE Key Output\)" \(p. 278\)](#page-289-0) ["12.4 Making Manual Print \(PRINT Key Output\) Settings" \(p.](#page-330-0)  [319\)](#page-330-0)

# <span id="page-258-1"></span>**Relationship Between the Number of Channels Used and Timebase (Real-Time Saving Function)**

Timebase setting may be limited by the save destination and the number of channels used.

The maximum number of channels usable with each timebase setting and type of save destination is as follows.

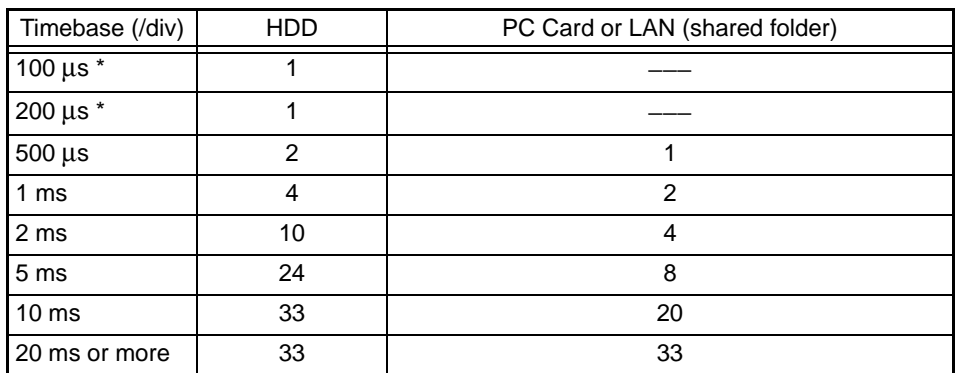

- \*. Waveform drawing is not performed during measurement.
- The table above indicates the optimum timing.
- Logic channels A through D are considered collectively as one channel.
- Depending on network traffic, saving to LAN (shared folder) may be too slow for Real-Time Saving. In this case, measurement is aborted.
- Depending on the operating condition (fragmentation), some hard disk drives may not meet the above specifications. In particular, after repeated saving and deleting, the realtime saving process may be delayed enough to interrupt measurements. In this case, reformat the hard disk before measuring.

**See** ["11.1.5 Initializing \(Formatting\) Storage Media" \(p. 266\)](#page-277-0)

# <span id="page-258-0"></span>**File/Folder Organization for Real-Time Saving**

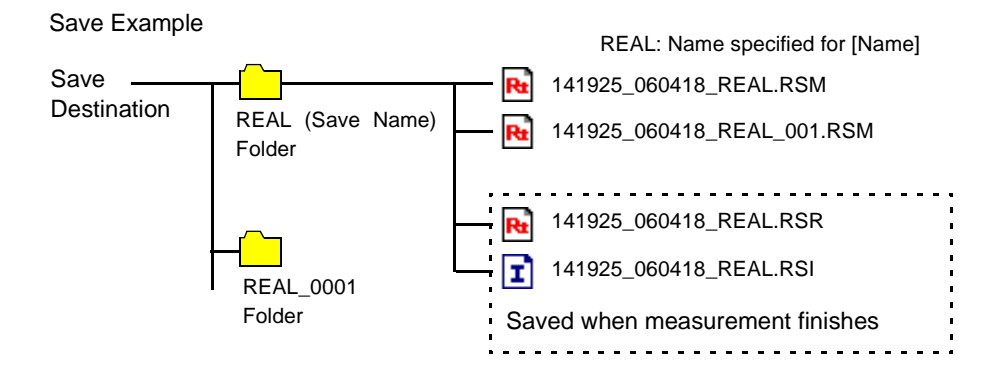

# **9.4 Analyzing Data**

# **9.4.1 Waveform Viewing**

Three types of waveform display are available with the Real-Time Saving function.

• **[Whole]**

Whole Waveform (the waveform recorded with the [Whole Wave] timebase set on the Status Settings screen)

• **[Measurement]**

Measurement Waveform (the waveform recorded with the [Sampling] timebase set on the Status Settings screen)

• **[All]**

Whole Waveform and Measurement Waveform (upper and lower traces, respectively). When printing, the measurement waveform is printed.

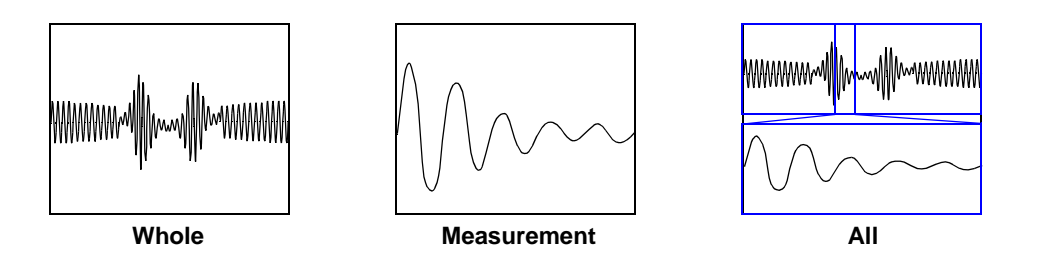

While recording, the whole waveform is displayed. When finished measuring, data remains in the instrument's memory, and you can select among the above three types of waveform display.

To view previously saved data, load the index file (.RSI) with the Real-Time Saving function [\(p. 251\).](#page-262-0)

Waveforms can be scrolled by the SCROLL keys, and can be magnified, compressed and measured with the A/B cursors.

# **Viewing Waveforms After Measurement Stops**

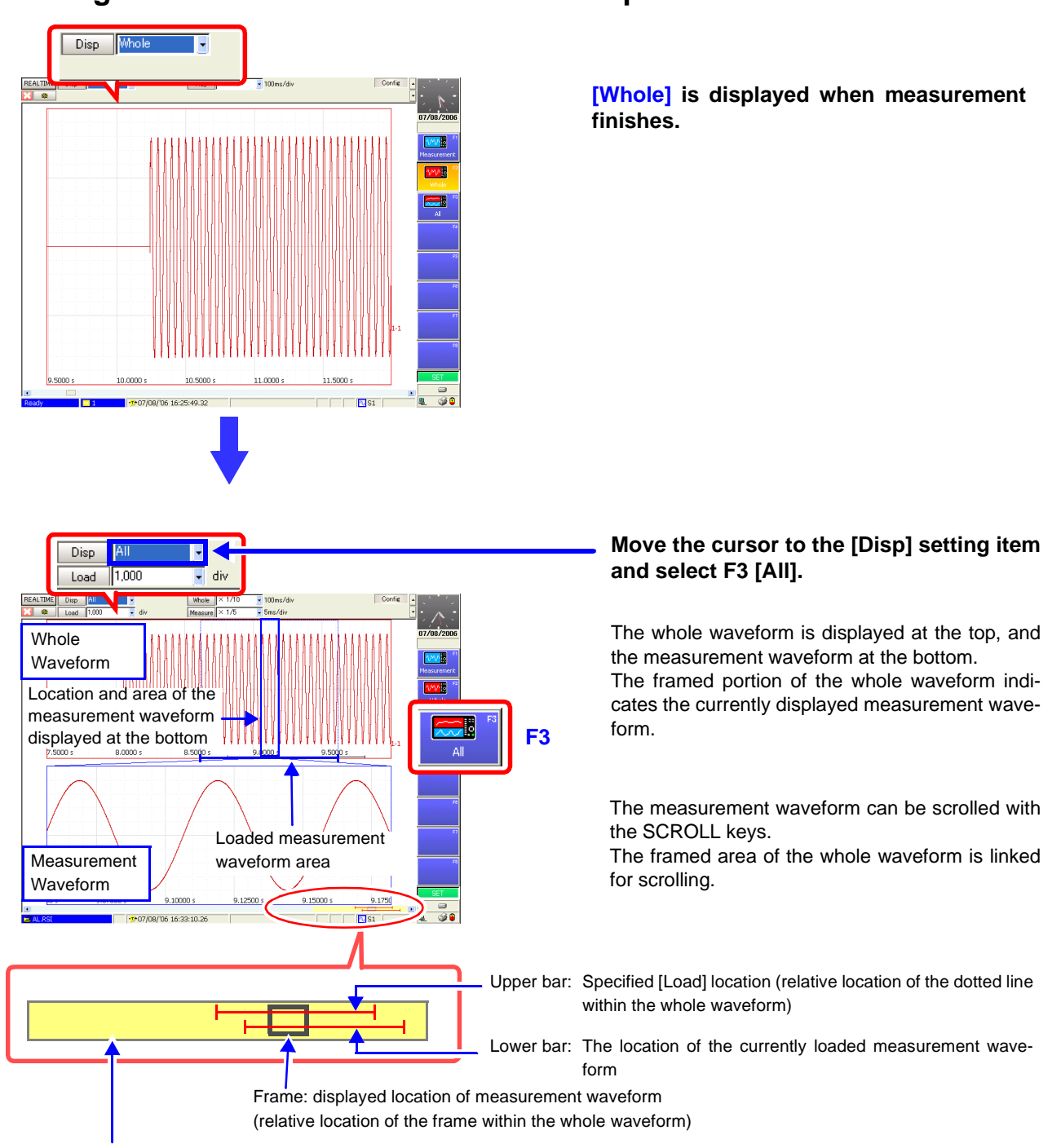

Yellow area: displayed whole waveform

# **To view waveform data as numerical values**

Waveform data can be displayed as numerical values. When the [Disp] setting item is set to [All], the numerical values is displayed instead of the measurement waveform. See: ["8.13 Viewing Waveform Data as Numerical Values" \(p. 221\)](#page-232-0)

Ali<sup>4</sup> Disp

1,000

 $\overline{\overline{u}}$  div

T-07/08/106 16:33:10.26

Load

REALTIME

# **Changing and loading the location of the displayed measurement waveform**

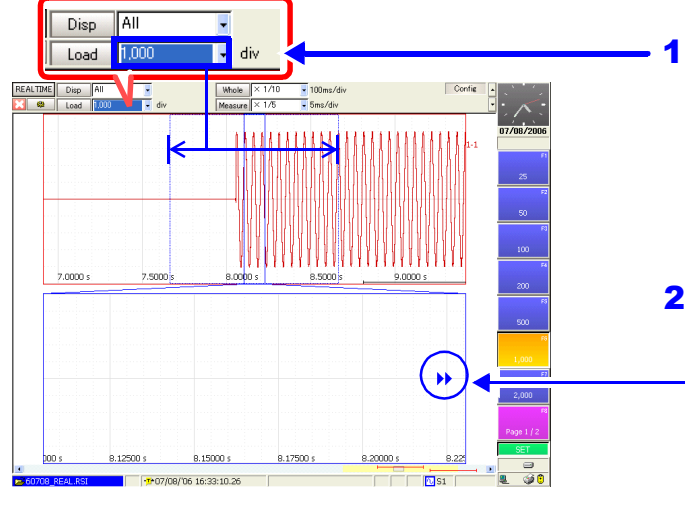

1 **Move the cursor to the [Load] setting item, and select the location (division number) of the measurement waveform to display.**

The (linked) dotted-line frame in the whole waveform changes.

### 2 **With the SCROLL keys, select the loading location from the whole waveform at the top.**

If the currently loading waveform is off-screen, the direction of the waveform is indicated by a marker.

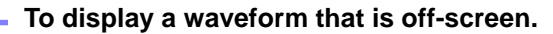

Move the cursor to the [Disp] button, and select the F1 [Top] or F2 [End] key.

The measurement waveform is displayed at the bottom.

Displays the start position for loading the measurement waveform.

**F1**

Top  $\overline{\mathcal{M}}$ End

**F2**

Displays the end position for loading the measurement waveform.

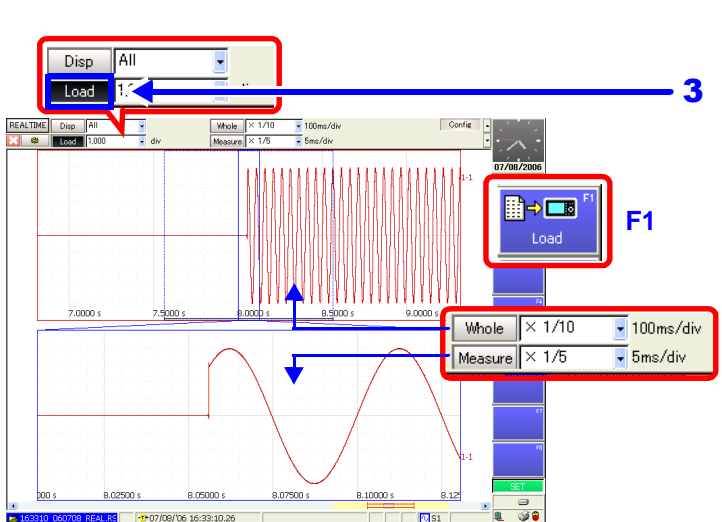

 $\overline{31}$ 

# **Move the cursor to the [Load] button and select F1 [Load].**

The number of specified divisions of the measurement waveform is loaded.

### **To change waveform magnification**

Move the cursor to the [Whole] (Whole waveform) or [Measure] (Measurement waveform) setting item, and select the display magnification. The waveform is magnified or reduced by the specified magnification.

# <span id="page-262-0"></span>**Viewing Saved Waveform Data**

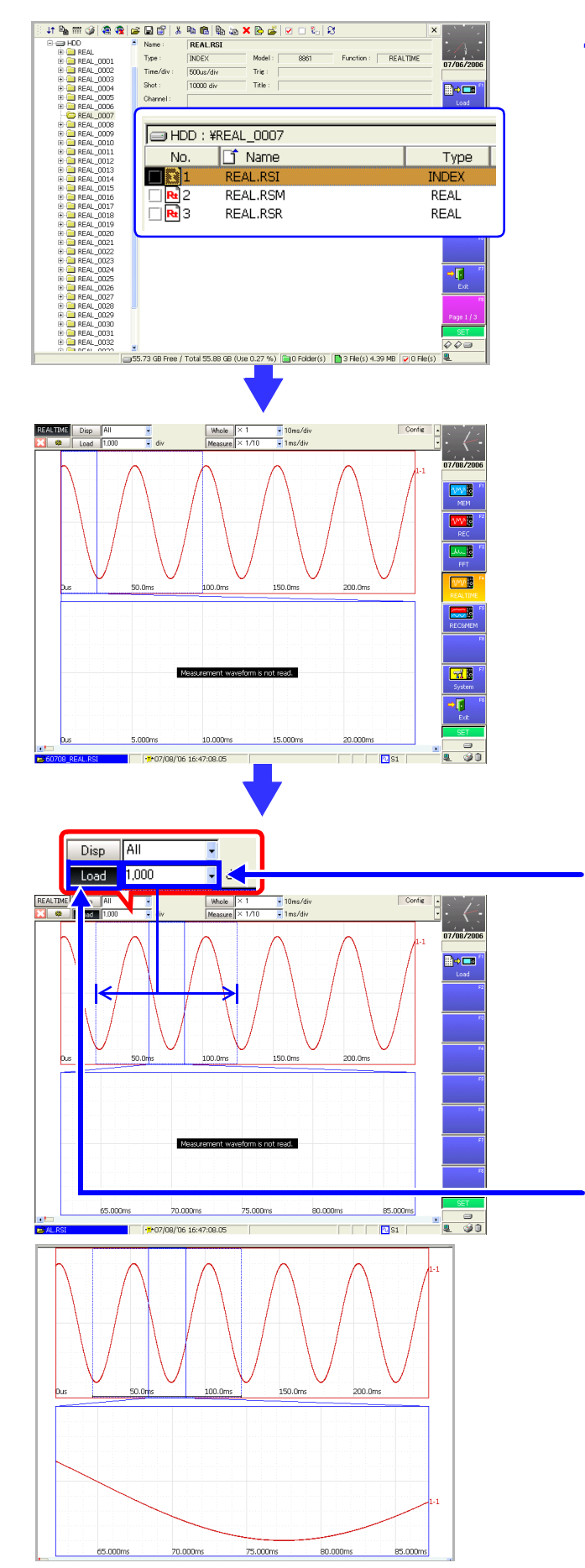

**1** Press the FILE key to display the File **screen. Select and load an index file (.RSI) created by the Real-Time Saving function.**

File Selection: △ CURSOR keys Loading: **F1** [Load] key (Page 1/3)→**F1** [Execute] key **See** ["11.4.3 Loading Waveform Data" \(p. 295\)](#page-306-0)

The selected file is loaded and the display shows the [All] setting display on the Waveform screen.

When first loaded, no measurement waveform is displayed at the bottom.

2 **Move the cursor to the [Load] setting item, and set the number of divisions to load for the measurement waveform.**

The (linked) dotted-line frame in the whole waveform changes.

- **3** With the SCROLL keys, select the loading **location from the whole waveform at the top.**
- **Move the cursor to the [Load] button and select F1 [Load].** 4

The number of specified divisions of the measurement waveform is loaded.

9

# **9.4.2 Calculating**

Data recorded with the Real-Time Saving function can be subjected to numerical value calculations, waveform calculations and FFT analysis. In all cases, load the index file (.RSI) created by the Real-Time Saving function, display (load) the measurement waveform area to be used for calculation, and select the desired function.

### **Performing numerical value and waveform calculations**

- 1. With the Real-Time Saving function selected, load the measurement waveform area to be used for calculation from the whole waveform.
- 2. Switch to the Memory function.
- 3. Make the required calculation settings with the Memory function, and execute calculation.

**See** "Chapter 1 Numerical Calculation Functions", "Chapter 2 Waveform Calculation Functions" in the *Analysis and Communication Supplement* 

- **NOTE**
- When a calculation is executed, waveform data from the Real-Time Saving function is cleared, and data can be displayed only with the Memory function.
- Waveform calculations cannot be performed if the loaded recording length is greater than the maximum recording length allowed for calculation. Shorten the [Load] length setting, reload the data, and try calculating again.

# **Performing FFT waveform analysis**

- 1. With the Real-Time Saving function selected, load the measurement waveform area to be used for calculation from the whole waveform.
- 2. Switch to the FFT function.
- 3. Set the [Reference] (source) data input selection to [From Mem], Make the required calculation settings, and execute FFT analysis.
- **See** "3.4 Setting FFT Analysis Conditions" in the *Analysis and Communication Supplement*

# **Long-Term Monitoring and Instantaneous Recording** Chapter 10

# **10.1 Overview of the REC&MEM Function**

Using the REC&MEM function, during continuous recording at a normal (Recorder function) rate, anomalous phenomena can be captured by triggering and recorded with high-speed sampling (Memory function). Multiple anomalies can be recorded using the Memory Division function.

By switching to the Memory function after REC&MEM measurement is finished, numerical and waveform calculations can be applied to Memory waveforms. Also, FFT analysis can be performed using the FFT function.

- Pressing the START key with the REC&MEM function selected causes Recorder waveform recording to start immediately, while Memory waveform recording occurs only when trigger criteria are satisfied.
- The Model 8958 16-Ch Scanner Unit is only usable for recording Recorder waveforms.

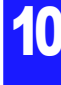

# **10.2 Setting and Analysis Workflow**

# **Function Selection Select the REC&MEM function.**

See: ["Choosing the Appropriate Function" \(p. 82\)](#page-93-0)

**From the Initial screen:**  Press the **F5 [REC&MEM]** key.

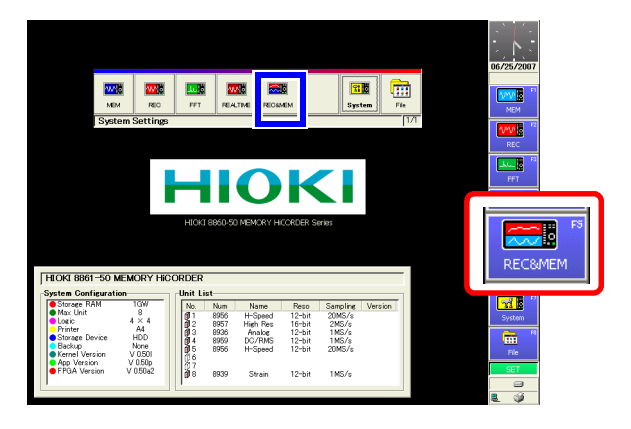

# **From the Waveform or Settings screen:**

Use the CURSOR keys to move the cursor to the function menu, and press the **F5 [REC&MEM]** key.

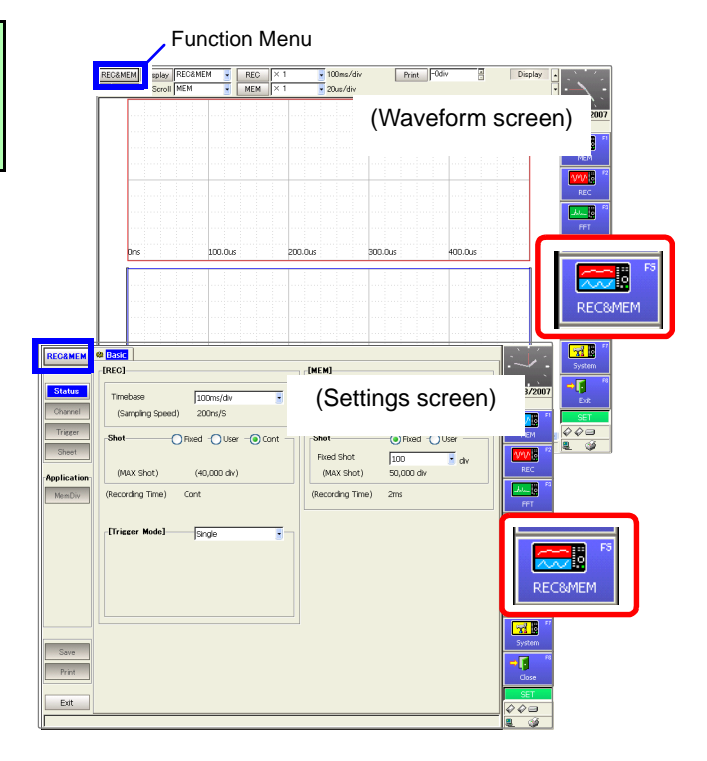

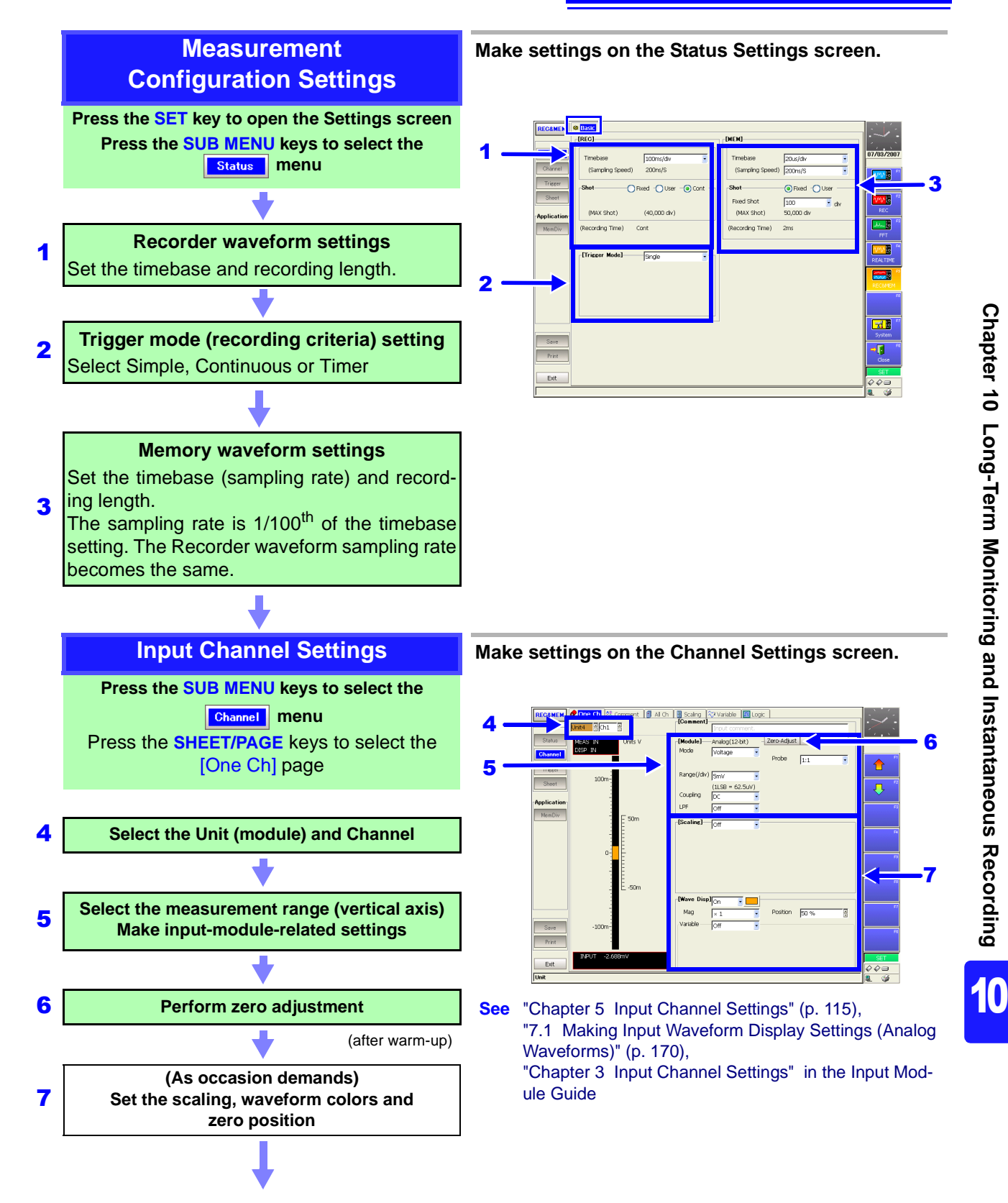

*10.2 Setting and Analysis Workflow*

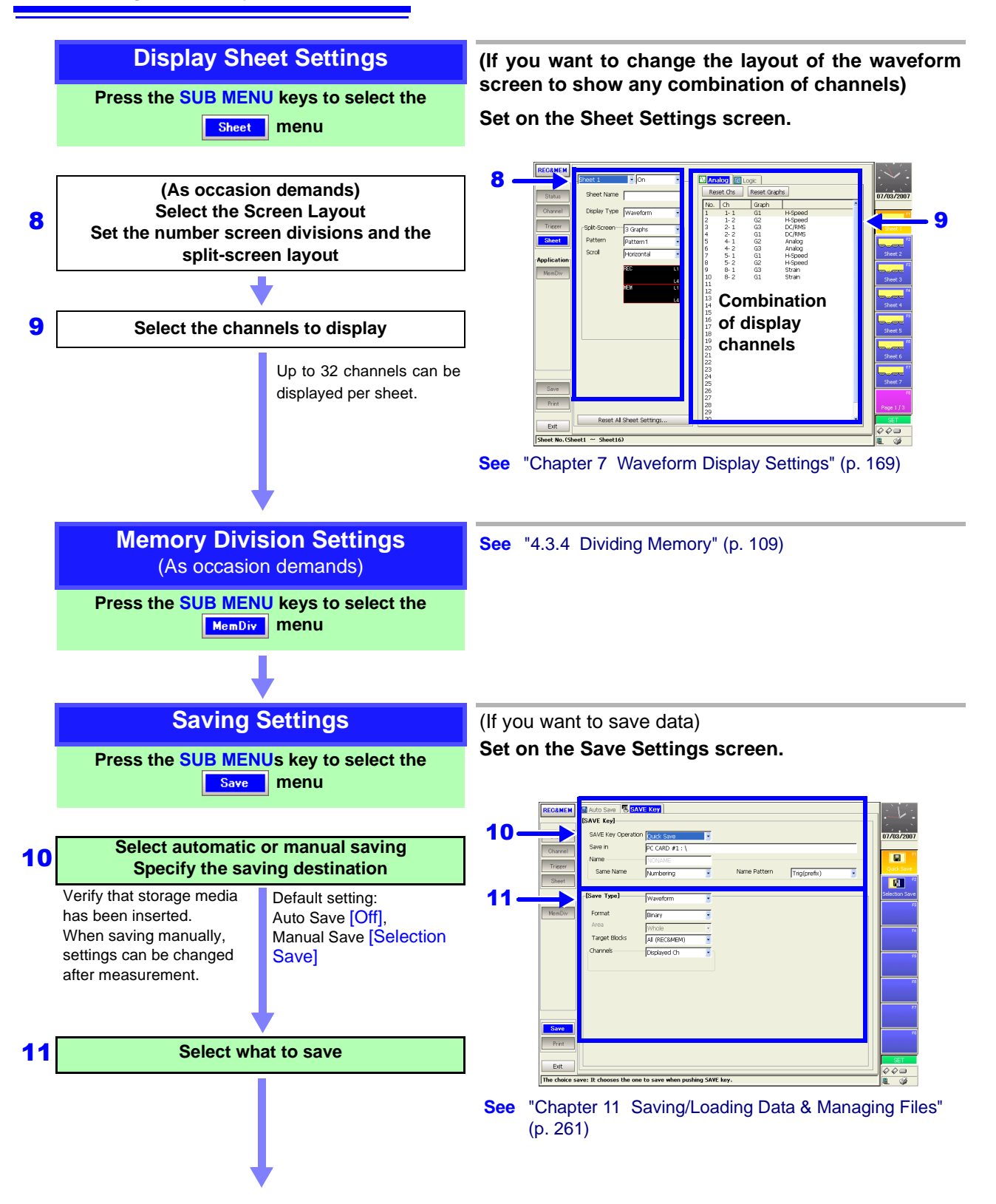

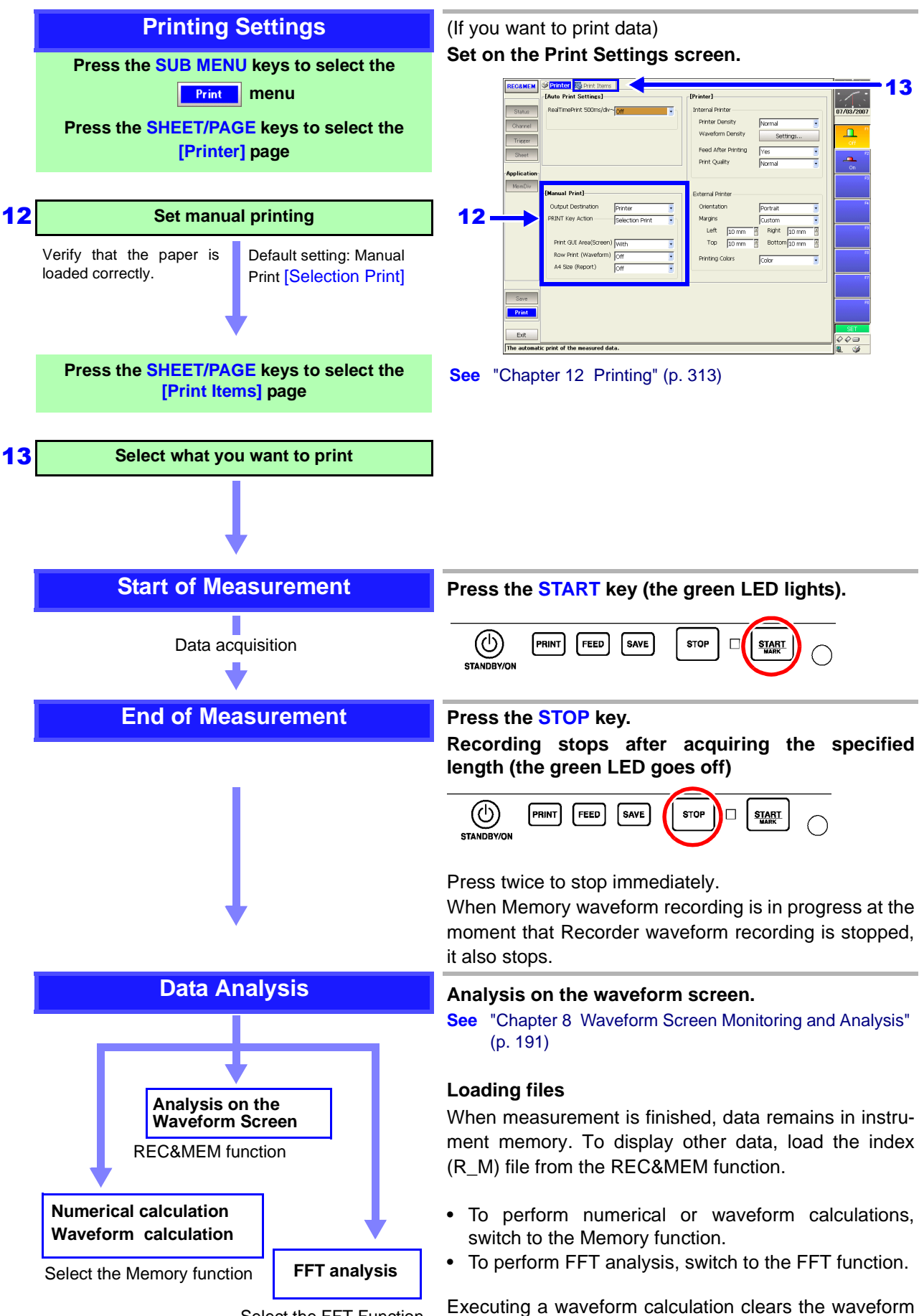

Select the FFT Function

acquired by the REC&MEM function.

10

# **10.3 Analyzing Data**

# **10.3.1 Waveform Viewing**

Three types of waveform display are available with the REC&MEM function.

- Recorder waveform (the waveform recorded with the [REC] timebase set on the Status Settings screen)
- Memory waveform (the waveform recorded with the [MEM] timebase set on the Status Settings screen)
- REC&MEM waveform (the Recorder waveform is displayed at the top, and the Memory waveform at the bottom). When printing, the Memory waveform is printed.

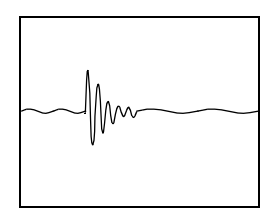

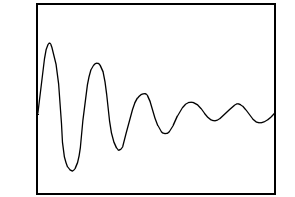

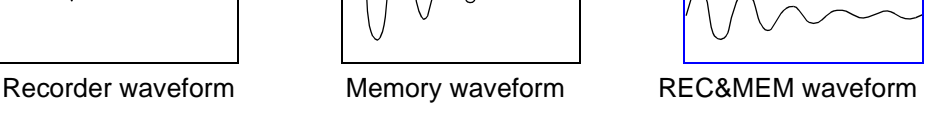

To view previously saved data, load the index file (R\_M) with the REC&MEM function.

Waveforms can be scrolled by the SCROLL keys, and can be magnified, compressed and measured with the A/B cursors.

# **Viewing waveforms during and after measurement**

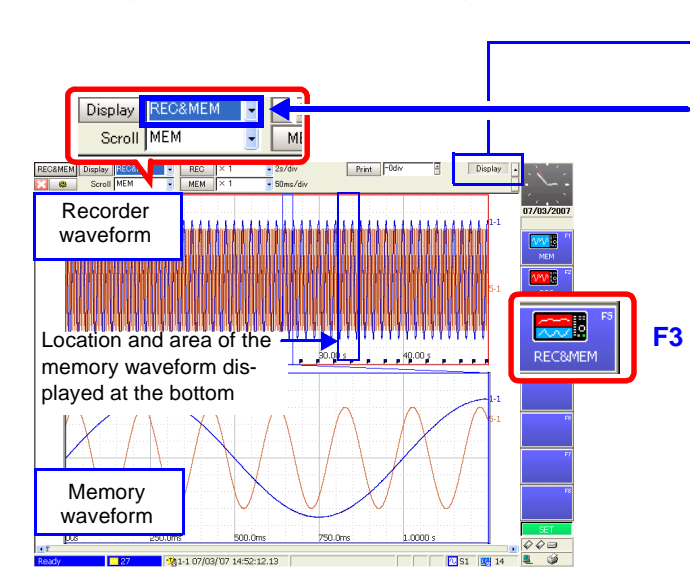

# Using the **SUB MENU** key, select the *[Display]* **setting item.**

**Move the cursor to the [Display] setting item and select F3 [REC&MEM].**

The Recorder waveform is displayed at the top, and the Memory waveform at the bottom.

The measurement waveform can be scrolled with the SCROLL keys.

The waveform (Recorder or Memory) selected with the Scroll setting is scrolled.

Pressing Knob A of the A/B cursor control simultaneously switches the A/B cursors and the waveform scrolling selection between the displayed Recorder and Memory waveforms.

# **To view waveform data as numerical values**

Waveform data can be displayed as numerical values. When the [Display] setting item is set to [REC&MEM], the numerical values is displayed instead of the measurement waveform.

See: ["8.13 Viewing Waveform Data as Numerical Values" \(p. 221\)](#page-232-0)

# **Viewing Saved Waveform Data**

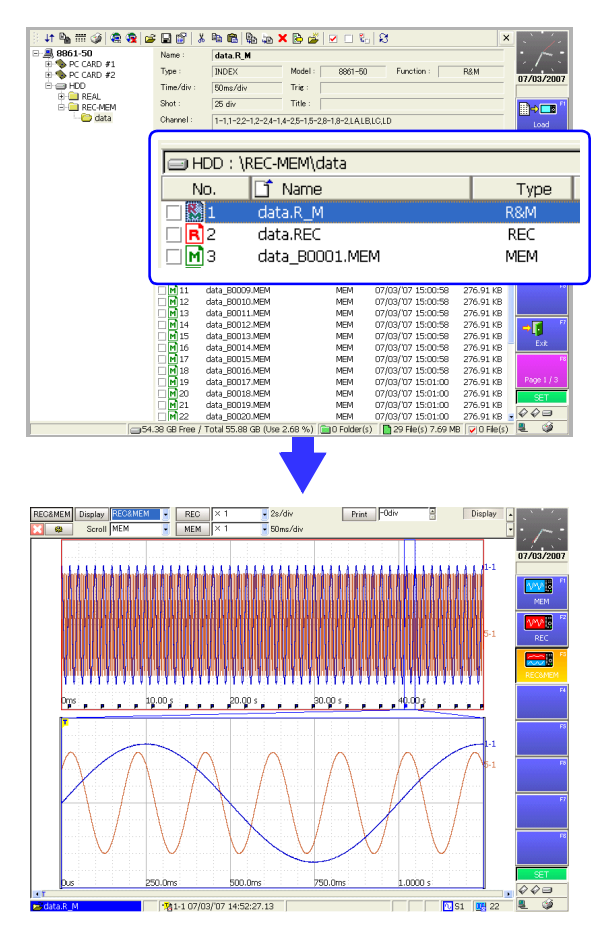

- **Press the FILE key to display the File screen.**  1
- **Select and load an index file (.R\_M) created by the REC&MEM function.** 2

File Selection: **CURSOR** keys Loading: **F1** [Load] key (Page 1/3)→**F1** [Execute] key **See** ["11.4.3 Loading Waveform Data" \(p. 295\)](#page-306-0)

The selected file is loaded and the display shows the [REC&MEM] setting display on the Waveform screen.

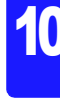

# **10.3.2 Calculating**

Data recorded with the REC&MEM function can be subjected to numerical value calculations, waveform calculations and FFT analysis. In all cases, load the index file (.R\_M) created by the REC&MEM function, and select the desired function.

When Memory Division is enabled and multiple Memory waveforms are measured, the waveform to be subject to calculation is displayed before the function is switched.

### **Performing numerical value and waveform calculations**

- 1. With the REC&MEM function selected, display the memory waveform to be used for calculation.
- 2. Switch to the Memory function.
- 3. Make the required calculation settings with the Memory function, and execute calculation.
- **See** "Chapter 1 Numerical Calculation Functions", "Chapter 2 Waveform Calculation Functions" in the *Analysis and Communication Supplement*
- **NOTE** When a calculation is executed, waveform data from the REC&MEM function is cleared, and data can be displayed only with the Memory function.

### **Performing FFT waveform analysis**

- 1. With the REC&MEM function selected, display the memory waveform to be used for calculation.
- 2. Switch to the FFT function.
- 3. Set the [Reference] (source) data input selection to [From Mem], Make the required calculation settings, and execute FFT analysis.
- **See** "3.4 Setting FFT Analysis Conditions" in the *Analysis and Communication Supplement*

# <span id="page-272-0"></span>**Managing Files** Chapter 11

Data can be saved and loaded and files can be managed. Before saving data, configure the save settings on the Save Settings screen. Load data and manage files from the File screen.

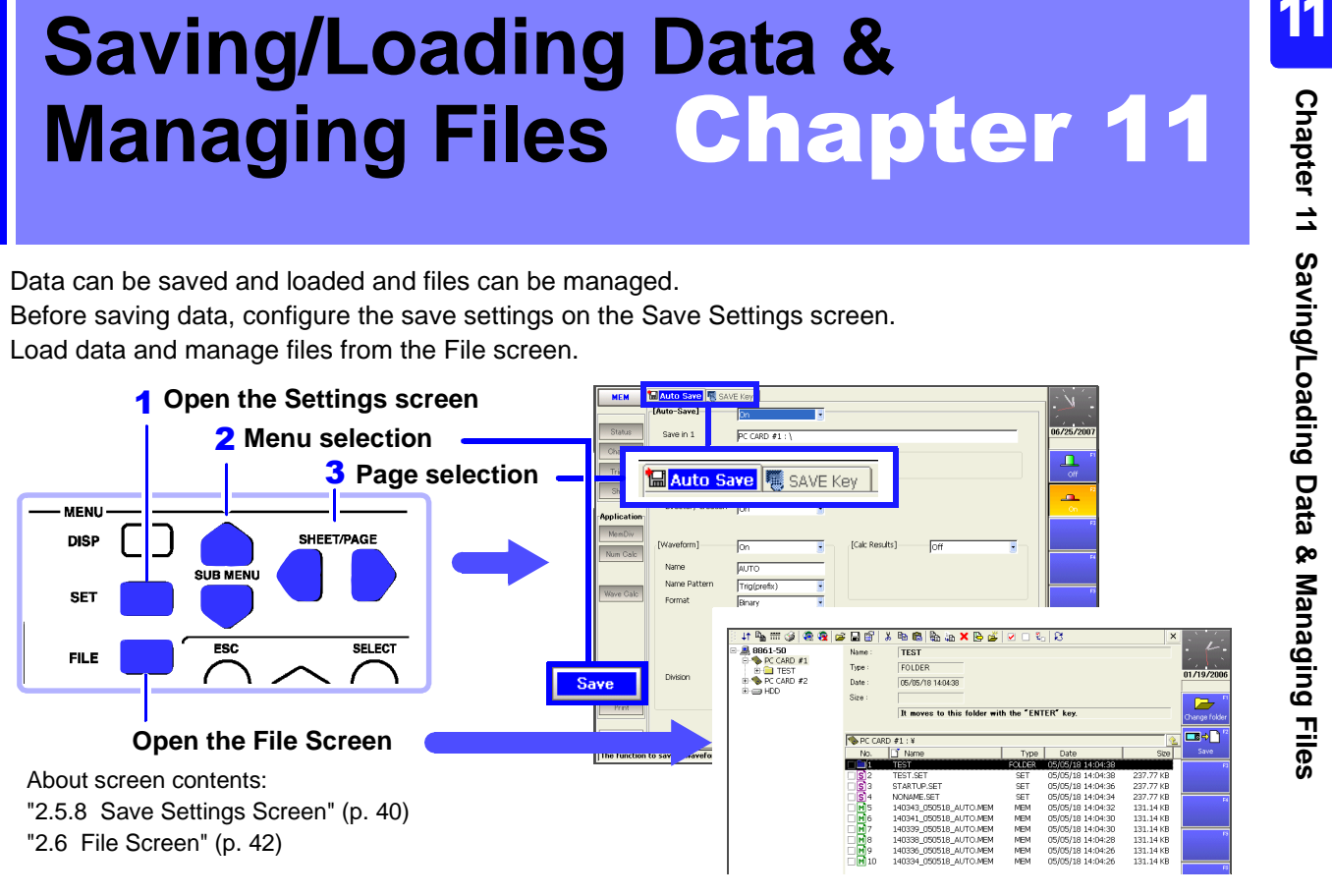

### **Supported Storage Media**

- PC card [\(p. 262\)](#page-273-0) $*$ <sup>1</sup>
- Hard disk [\(p. 263\)](#page-274-0) $*^2$
- USB disk [\(p. 263\)](#page-274-1)[\(p. 269\)](#page-280-0)
- Shared folder on a network (p. 264) $*3$
- \*1. For details on handling, refer to the *Quick Start Manual*.
- \*2. Optional drives are available.
- \*3. Requires configuration of the communication settings. ("Chapter 4 Communications Settings" in the *Analysis and Communication Supplement* )

# **Loading Data & Managing Files (File Screen)**

- Initializing storage media [\(p. 266\)](#page-277-1)
- Loading [\(p. 291\)](#page-302-0)
- Copying [\(p. 305\),](#page-316-0) moving [\(p. 306\)](#page-317-0), and deleting [\(p. 307\)](#page-318-0)
- Renaming [\(p. 307\)](#page-318-1)
- Creating new folders [\(p. 308\)](#page-319-0)
- Sorting files [\(p. 309\)](#page-320-0)
- Setting the files [\(p. 310\)](#page-321-0) and items to display [\(p. 310\)](#page-321-0)

# **Save Method [\(p. 273\)](#page-284-0)**

- Auto Save (saving during measurement)
- Selection Save (pressing the SAVE key after measurement, selecting the data to save, then saving)
- Quick Save (presetting the data to save enables saving upon pressing of the SAVE key)

### **Save Types**

# **Settings Data [\(p. 280\)](#page-291-0)**

### **Waveform Data**

• Saving data automatically during measurement [\(p. 282\)](#page-293-0)

**Save** 

Selecting waveforms, then saving (SAVE key) [\(p. 285\)](#page-296-0)

### **Display Screens (Screen Image)**

- Saving data automatically during measurement [\(p. 287\)](#page-298-0)
- Selecting screens, then saving (SAVE key) [\(p. 289\)](#page-300-0)

# **Numerical Calculation Results**

- Saving data automatically during measurement
- Calculating and saving after measurement (SAVE key)
- "1.4 Saving Numerical Calculation Results" in the *Analysis and Communication Supplement*

File types [\(p. 267\)](#page-278-0)

# <span id="page-273-1"></span>**11.1 Storage Media**

# <span id="page-273-0"></span>**11.1.1 Using a PC Card**

For details on handling PC cards, refer to "5.2 Using PC Cards" in the *Quick Start Manual*.

Before saving or loading data to/from a PC card, insert the PC card in the PC card slot on the right side of the instrument. (Two slots are available.)

### **Supported PC Cards**

Hioki options PC cards (includes adapter)

- 9726 PC Card 128M
- 9727 PC Card 256M
- 9728 PC Card 512M
- 9729 PC Card 1G
- 9830 PC Card 2G

### **PC Card Insertion & Removal**

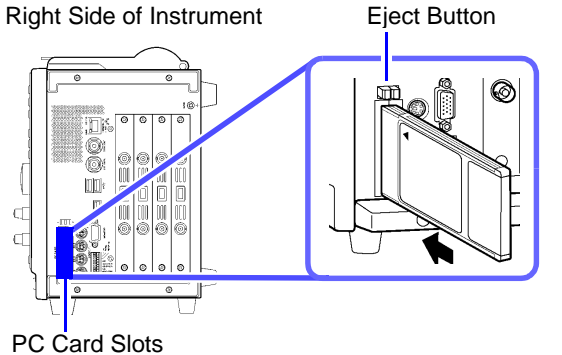

### **Inserting a PC Card**

With the surface with the arrow mark  $(\triangle)$  facing toward the front, fully insert the PC card in the direction of the arrow.

### **Removing a PC Card**

Press the eject button. When the button pops out, press it again and remove the PC Card.

When a PC card is inserted, the name of the storage media appears on the File screen.

**See** ["Storage Media Names" \(p. 269\)](#page-280-0)

To use the interface card, insert it into the PC CARD slot.

**See** "4.6 Using an Interface Card" in the *Analysis and Communication Supplement* 

**Chapter 11 Saving/Loading Data & Managing Files**

# • Do not turn the power off during hard disk operation (saving or loading).  $\triangle$  CAUTION The data being saved or loaded may be damaged. • Do not subject the hard disk to extreme shock or vibration. Doing so may damage the hard disk.

required to save or load data to/from a hard disk.

The hard disk is initialized prior to shipment.

Use the hard disk in an environment with a temperature of 5°C or above.

The capacity of the hard disk is 80GB.  $(1GB = 1,000,000,000)$  bytes)

• Do not operate the instrument at a slanted angle. It may not work properly.

An optional 9718-50 HD Unit (optional built-in unit installed prior to shipment) is

# <span id="page-274-1"></span>**11.1.3 Using USB Memory Devices**

<span id="page-274-0"></span>**11.1.2 Using a Hard Disk**

Data can be read and written to a USB memory device connected to the USB port.

• After confirming proper connector orientation, connect it to the USB port.  $\triangle$  CAUTION Attempting to force a connector with the wrong orientation may cause damage.

• Do not remove the USB memory device while it is in use. Data may become corrupted.

- Do not transport the instrument while a USB memory device is connected. Damage could result.
- Not all commonly available USB memory devices are supported.
- Some USB memory devices are sensitive to static electricity. Handle such devices carefully to minimize the possibility of device malfunction or damage due to electrostatic potential.
- Some USB memory devices, when installed, may prevent the instrument from turning on. In this case, insert the USB memory device only after turning the instrument on. Also, we recommend testing a memory device to verify that it can record waveforms before performing critical measurements.

# **USB Memory Device Insertion & Removal**

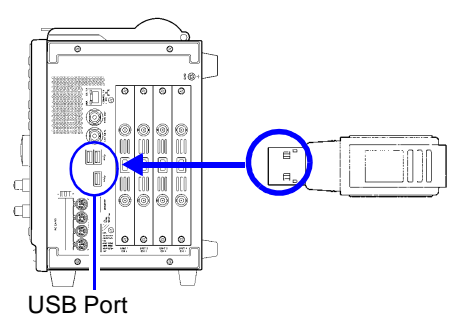

# Right Side of Instrument **Inserting a USB memory device**

Confirm that the connector of the USB memory device is aligned with the USB port, and insert it all the way in.

# **Removing a USB memory device**

Confirm that the instrument is not accessing (reading or writing) the USB memory device, then remove it.

(No particular instrument operation is required to remove a USB memory device.)

When a USB memory device is inserted, the name of the storage media appears on the File screen.

# **See** ["Storage Media Names" \(p. 269\)](#page-280-0)

# <span id="page-275-1"></span><span id="page-275-0"></span>**11.1.4 Using a Network Shared Folder**

If a shared folder of a PC connected to the network is registered on the File screen, data can be saved and loaded to/from the folder. Furthermore, you can perform file operations in the same way as if the files were on the instrument.

The communication settings need to be configured to access a shared folder on **NOTE** a PC. Before configuring settings on the File screen, connect to the PC to be used.

**See** "4.1 Connection Configurations" and "4.2 Controlling the Instrument over the LAN Interface" in the *Analysis and Communication Supplement* 

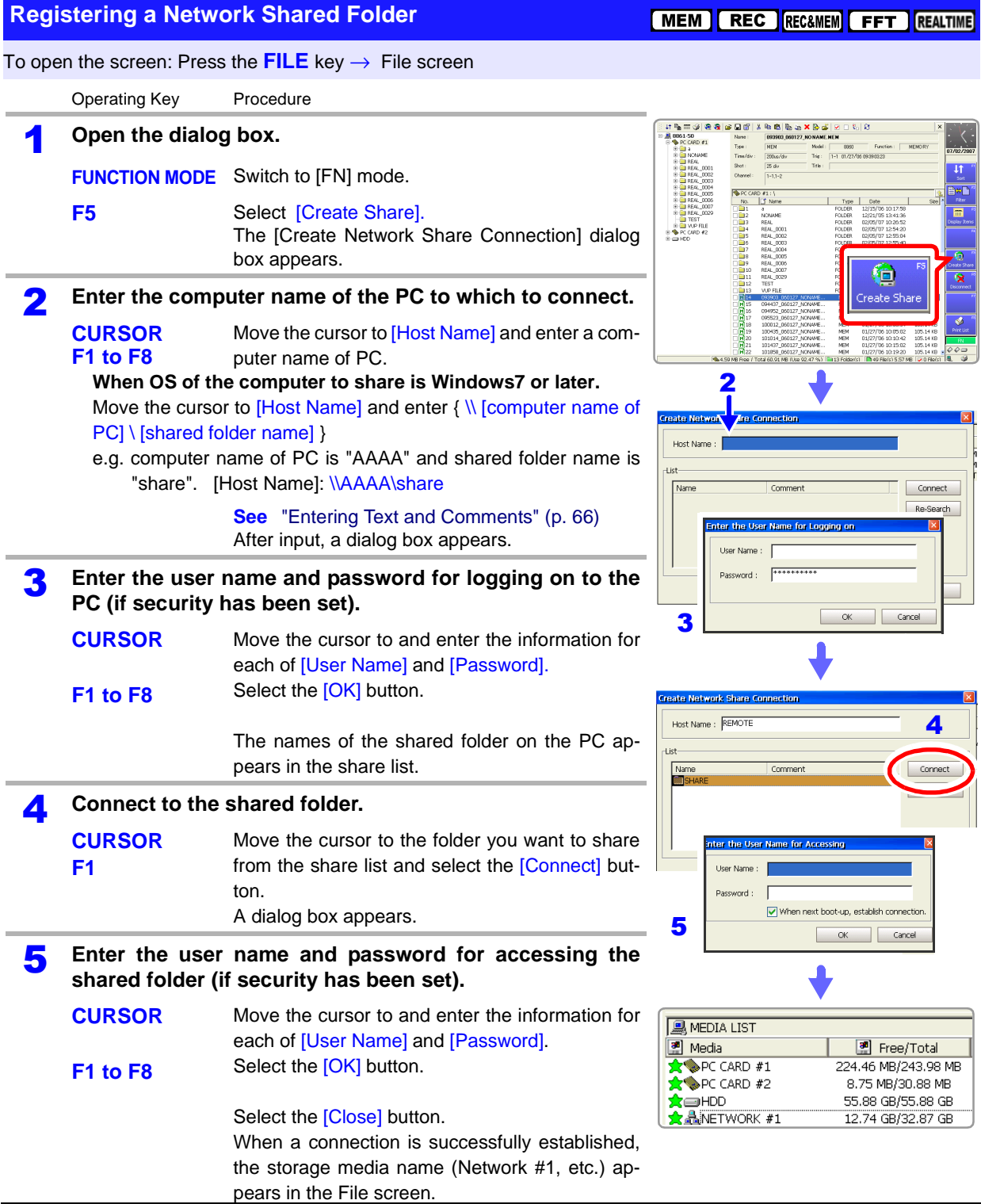

**Canceling Shared Folder Registration**

[MEM | REC | REC&MEM | FFT | REALTIME

To open the screen: Press the **FILE** key → File screen

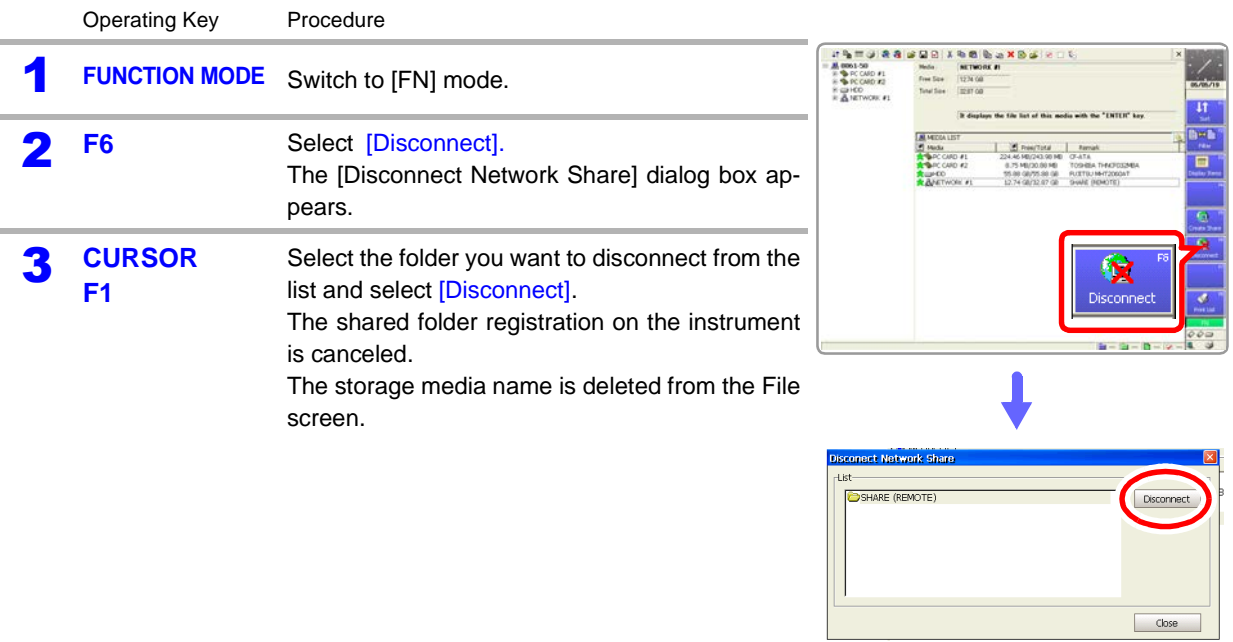

**NOTE** 

# **The PC for Sharing Folders with the Instrument**

• Folder space information (free space and total space) cannot be obtained from some operating systems. (Windows 95, 98, ME, etc.) If this information cannot be obtained, data can not be saved when the amount

of free space of the save destination becomes low even if [Delete Save] is set as the save method and automatic saving is performed [\(p. 276\)](#page-287-0). (An error is displayed.)

With the Real-Time Saving function, if the amount of free space in a shared folder cannot be acquired, that folder cannot be specified as a save destination.

- [Enable NetBIOS over TCP/IP] of [Network Connections] needs to be selected on the PC that will share the folder. For details, contact your network administrator.
- If the PC sharing the folder is on a different network from that of the instrument (in a location on the other side of a gateway), set the WINS setting to [On] and specify the IP address of the WINS server in the communication settings.

**See**"4.2.2 Making Settings on the Instrument" in the *Analysis and Communication Supplement* 

# <span id="page-277-1"></span><span id="page-277-0"></span>**11.1.5 Initializing (Formatting) Storage Media**

# **Storage Media the Instrument is Capable of Initializing and Formats**

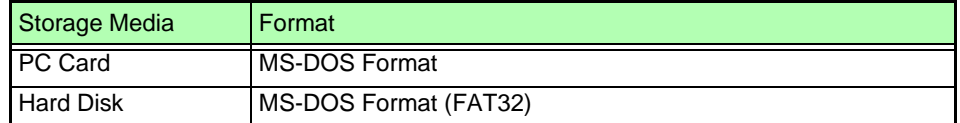

**NOTE** 

• Write protected storage media cannot be initialized.

• Note that initializing used storage media deletes all the information on the storage media and that deleted information is unrecoverable.

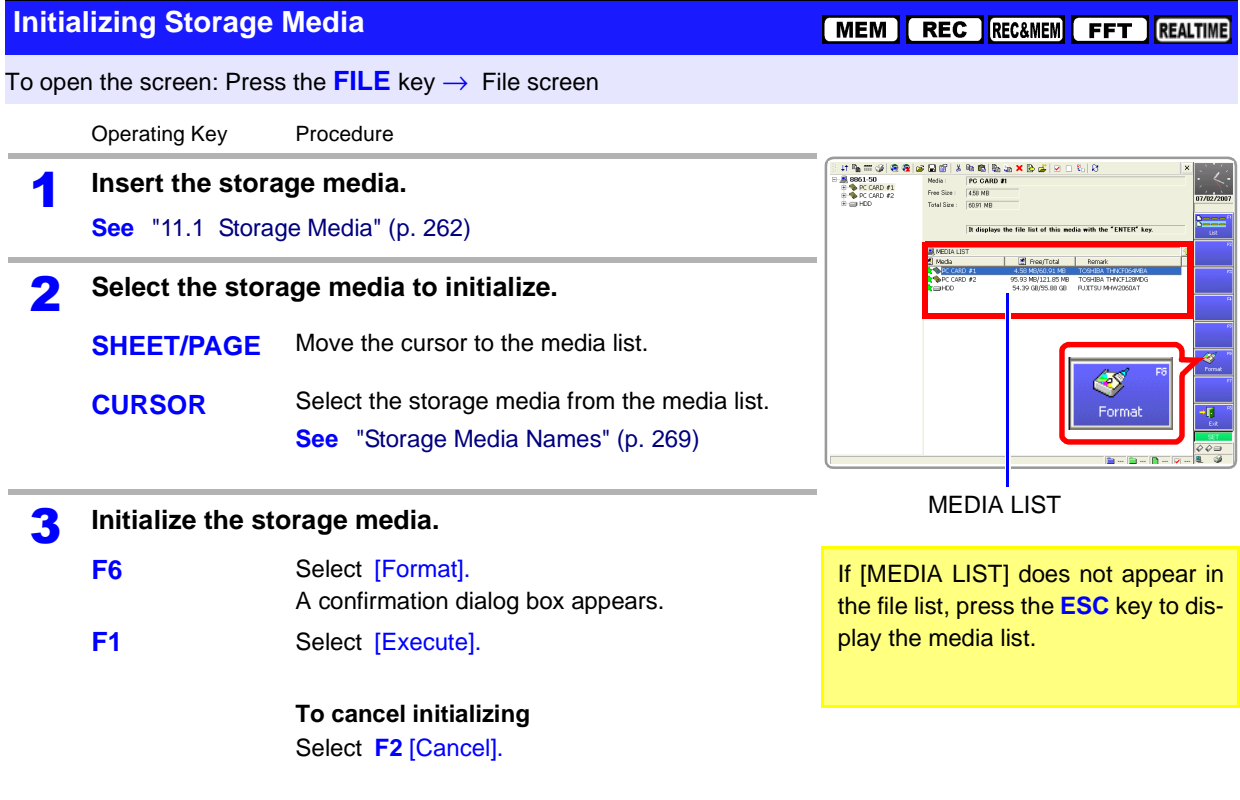

# <span id="page-278-0"></span>**11.2 Data Capable of Being Saved & Loaded**

# **Data the Instrument Can Save & Load Can Save & Load** "O" = Possible, "-" = Not Possible

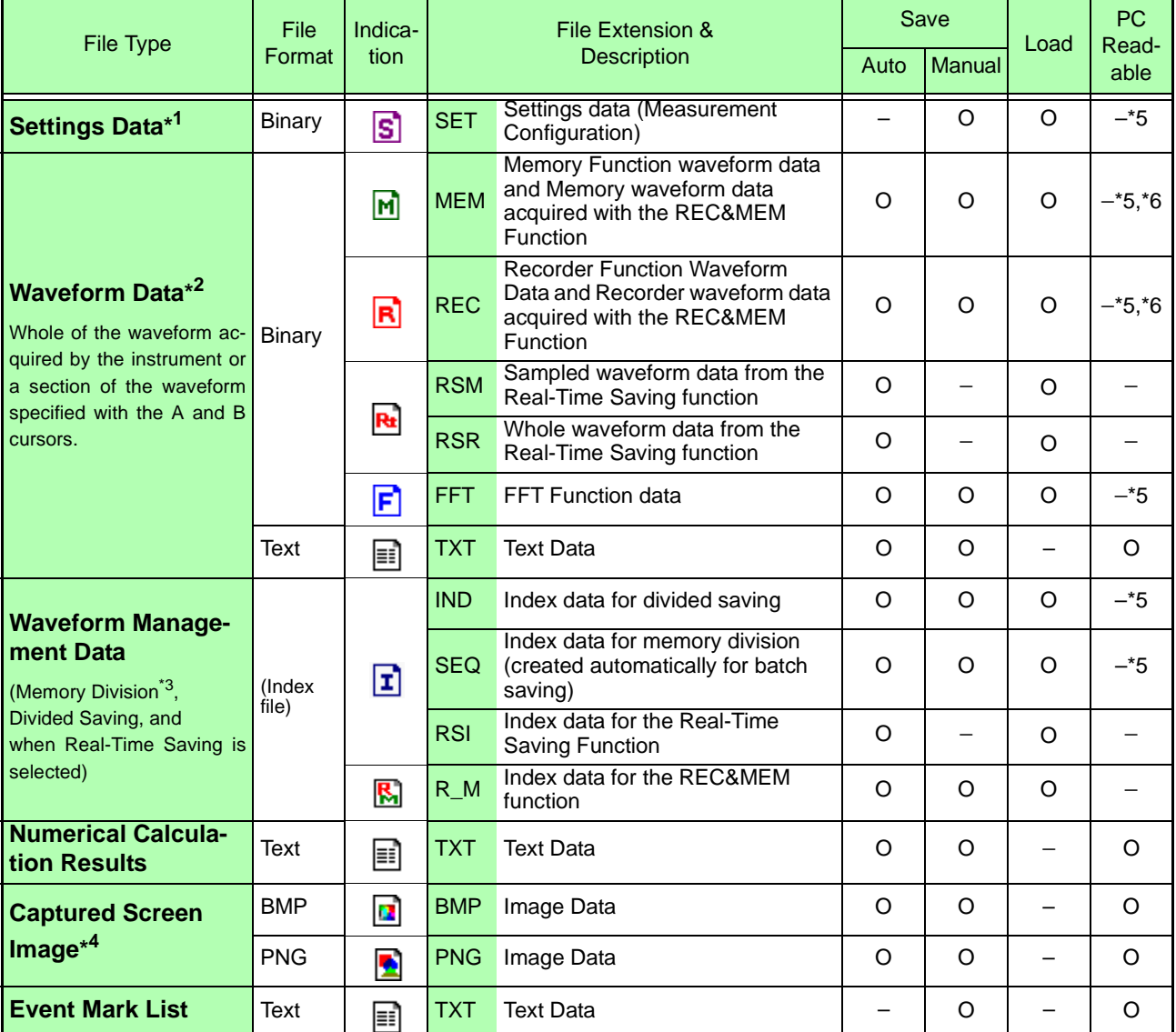

\*1. Settings data can be loaded automatically at power-on (Auto Setup function) [\(p. 296\)](#page-307-0).

\*2. **When the data is to be reloaded on the instrument**, save it in binary format. Waveforms and some measurement settings are saved.

**When the data is to be loaded on a PC**, save it in text format.

**When saving a section of a waveform**, use the A and B cursors to set the section [\(p. 202\)](#page-213-0).

\*3. **To load all blocks at once when memory division is enabled**: Save using the [All Blocks] selection. A directory is created automatically, and files for the waveform data of each block and the SEQ index file are created. This index file is used for reloading. **To reload waveform data saved with the Divided Saving function**, load the IDX index file. **To load measurement data created by the Real-Time Saving function:** Load the RSI index file. **To load measurement data created by the REC&MEM function:** Load the R\_M index file.

\*4. **BMP Format**: This is a standard Windows graphics format. File in this format can be handled by many graphics programs.

**PNG Format**: This image file format has been internationally standardized as ISO/IEC15948.

- \*5. Loading is possible when using the optional Model 9725 Memory HiViewer.
- \*6. Loading is possible with the Waveform Viewer (Wv).

### **If a warning message appears during saving because of insufficient space**   $\triangle$ CAUTION **on the storage media, be sure to press the STOP key to stop measurement before replacing the storage media. If the storage media is removed during measurement, the data may be damaged.**

(If the storage media specified for **[Save in 1]** becomes full during automatic saving, the instrument can continue saving data to the storage media selected for **[Save in 2]**.)

**See** ["Set the save method for the secondary save destination." \(p. 276\)](#page-287-1)

# **Data Saving Rate \_\_\_\_\_\_\_\_\_\_\_\_\_\_\_\_\_\_\_\_\_\_\_\_\_\_\_\_\_\_\_\_\_\_\_\_\_\_\_\_\_\_\_\_\_\_**

The saving rate varies depending on factors such as the communication conditions.

# **Saving Rate for Binary Format (Reference Value)**

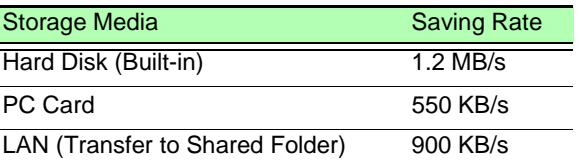

# **File Sizes Exception Control**

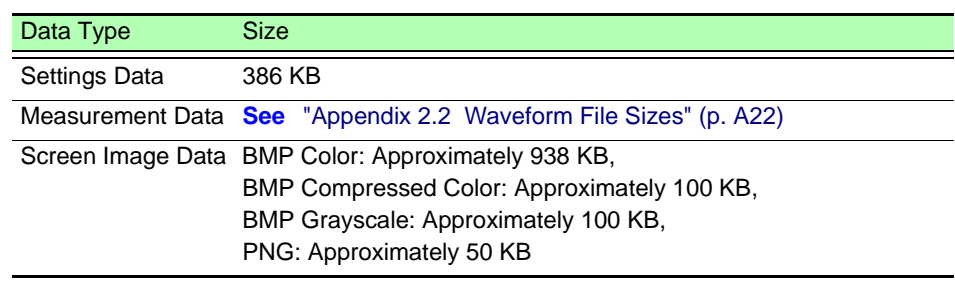

**NOTE** 

- Files larger than 2 GB cannot be saved. In this case, specify a range to save using the A/B cursors, and perform a partial save or divided save so that the file size is smaller than 2 GB.
- The file sizes of BMP compressed color and PNG formats may vary greatly depending on the images.
- The size of setting data files may be subject to change by version updates.

# Specifying Storage Media & Files

# **Specifying the Save Destination**

Specify the save destination in the [Browse Folders] dialog box. This dialog box is displayed by selecting **F1** [Edit] from the item for specifying the [Save in] on the Save Settings screen, etc. **See** ["11.3.3 Specifying the Save Destination"](#page-286-0)  [\(p. 275\)](#page-286-0)

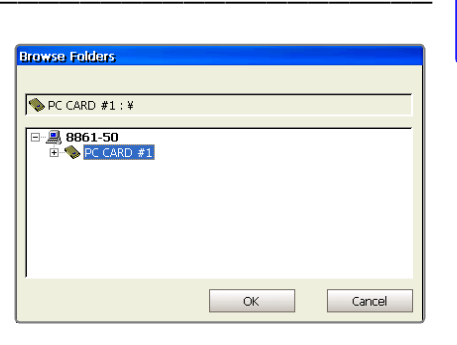

# **Loading Data or Managing Files of Storage Media**

Press the **FILE** key and select a storage media or file from the list on the File screen.

**See** ["11.4 Loading Data" \(p. 291\)](#page-302-0)

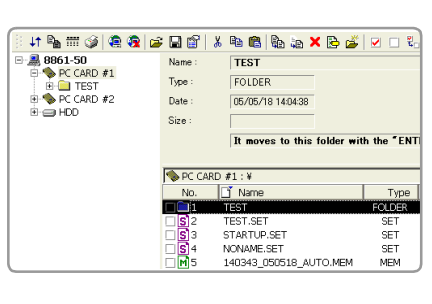

# <span id="page-280-0"></span>**Storage Media Names\_\_\_\_\_\_\_\_\_\_\_\_\_\_\_\_\_\_\_\_\_\_\_\_\_\_\_\_\_\_\_\_\_\_\_\_\_\_\_\_\_\_\_**

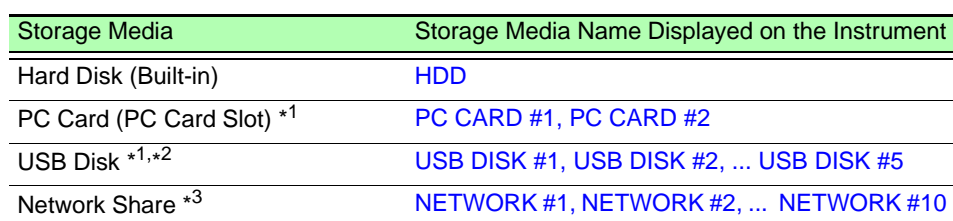

\*1. Displayed when a storage media is inserted.

- \*2. When multiple USB disks are used via a hub connected to the USB port, a number is added to each name to indicate the order in which the storage media was inserted. Be careful when saving data because the number may change if storage media is removed or the power is turned off and then on during saving. When using a USB memory device, no particular instrument operation is required for removal.
- \*3. Displayed when connected to a shared folder of a PC on the network. Be careful when saving data because the number may change if the power is turned off and then on. **See**["Using a Network Shared Folder" \(p. 264\)](#page-275-1)

# **File Names\_\_\_\_\_\_\_\_\_\_\_\_\_\_\_\_\_\_\_\_\_\_\_\_\_\_\_\_\_\_\_\_\_\_\_\_\_\_\_\_\_\_\_\_\_\_\_\_\_\_\_\_**

Up to 5,000 files can be saved to one folder.

Up to 40 characters can be used for the save name.

When automatically saving waveforms and displayed images, serial numbers or trigger date and time can be appended to the saved file names ([Name Pattern] setting).

# **Auto Save File Names**

The default save names are set according to save types such as waveforms (Auto), numerical calculations (MEAS) and images (IMAGE). A save name can be changed to any name.

# **Manual Save File Names**

Any name can be entered for a save name. If the data is saved without entering a name, it is saved automatically under the file name "NONAME."

If the **[Same Name]** setting for save names is **[Numbering]** (the default setting), then when a duplicate file name exists, a serial number is automatically added to the save name. When **[Overwrite]** is enabled, the existing file is overwritten. In addition, if the last character of the saved file name is a number, serial numbering begins from that number.

# **Batch saving Memory Division data (Auto and Manual save)**

When waveform data in multiple blocks is saved as a batch using the Memory Division function, block numbers of the form "\_B0001" are added to each file name.

# <span id="page-282-0"></span>**Data types and file naming**

(when the save name is [TEST])

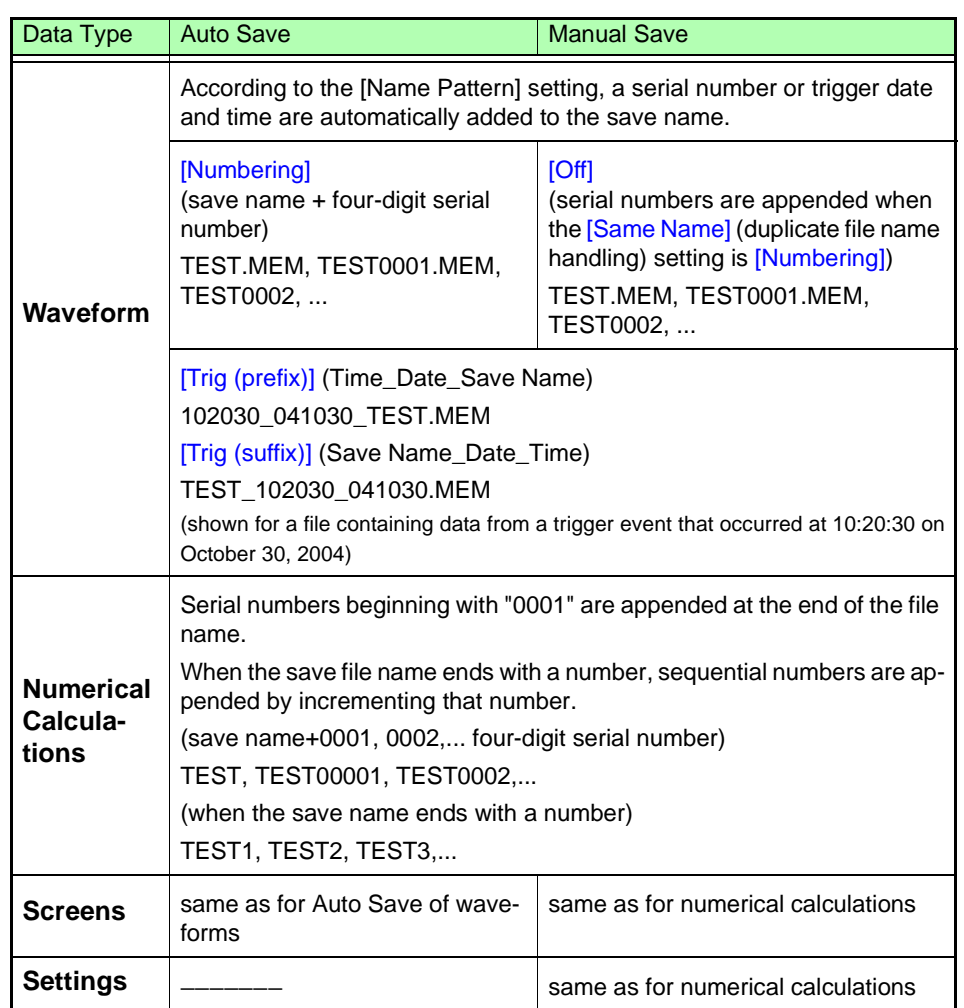

# <span id="page-282-1"></span>**Folder Names for Auto Save**

The total number of folders and files that can be stored in one folder is 5,000. When this number is exceeded, a new folder is created automatically.

The time and date (Time\_Date) when the folder was created is set automatically as the folder name. However, a folder is not created when the [Directory Creation] setting is set to [Off] while saving data to the topmost directory (root directory) of the storage media.

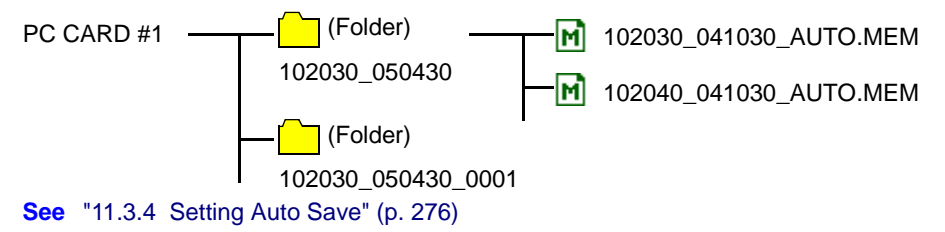

# **11.3 Saving Data**

# **11.3.1 Save Sequence**

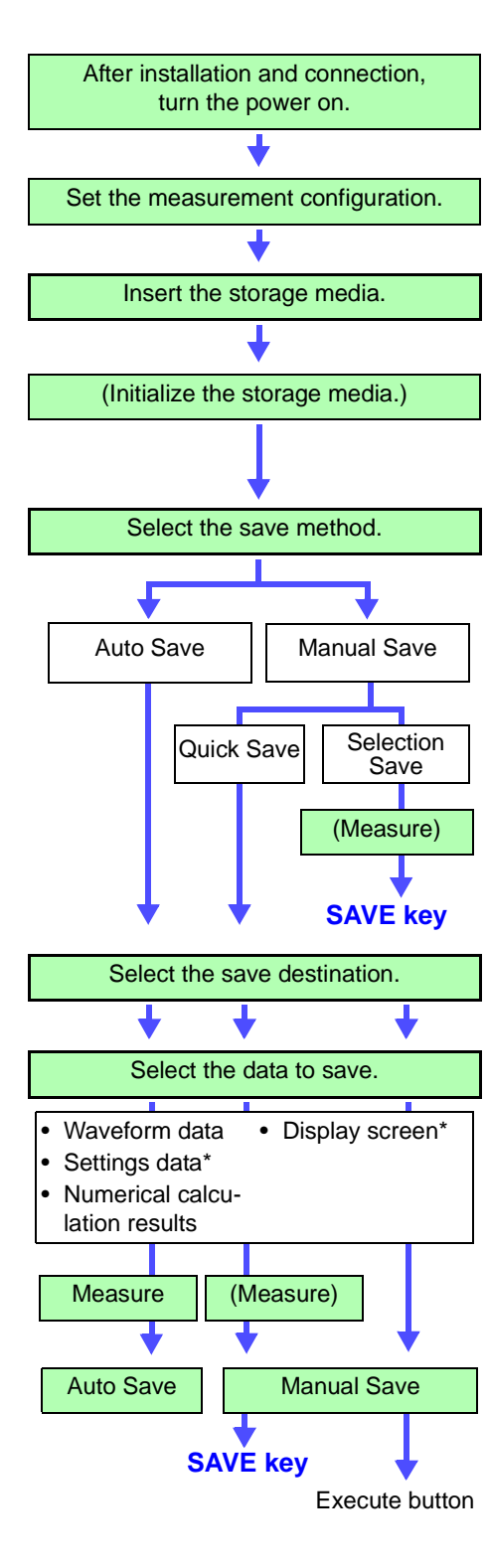

**Measurement Preparations**

**See** "Chapter 3 Measurement Preparations" in the *Quick Start Manual*

Set the measurement configuration. Set the measurement configuration on each settings screen ([Status], **[Channel], [Trigger] menu).**

Insert the storage media. **Before inserting the storage media, make sure write protection is disabled.**

**See** ["11.1 Storage Media" \(p. 262\)](#page-273-1)

(Initialize the storage media.) **When using unformatted storage media, initialize the storage media from the File screen.** 

**See** ["11.1.5 Initializing \(Formatting\) Storage Media" \(p. 266\)](#page-277-1)

Select the save method. **Configure the settings on the Save Settings screen ([Save] menu). See** ["11.3.2 Save Methods" \(p. 273\)](#page-284-0)

> Select whether to save data automatically during measurement or set the data to save and perform manual saving (SAVE key) after measurement.

- When saving automatically: [Auto Save] page [\(p. 276\)](#page-287-0)
- When saving manually: [SAVE key] page [\(p. 278\)](#page-289-1)

With [Selection Save], the data is saved after selecting the save destination and the data to save in the dialog box that appears upon pressing the **SAVE** key.

With [Quick Save], the data is saved upon pressing the **SAVE** key if the data to save is preset in the Settings screen.

Settings data can be saved regardless of whether measurement has not begun or has ended.

Select the save destination. **Make sure the storage media has been inserted in the instrument.** 

**Select the storage media and save destination in the dialog box. [\(p. 275\)](#page-286-0)**

Select the data to save. **Set the data to save such as waveforms, numerical calculations, and screens.** 

> The data that can be saved differs depending on whether automatic saving or manual saving is performed.

**See** ["Data Capable of Being Saved" \(p. 273\)\)](#page-284-1)

(\*: Manual saving only)

**For auto save, make sure the auto save setting is set to On before beginning measurement.**

### **Auto Save**

The data is saved before and after measurement.

To stop saving, press the **STOP** key. Measurement also ends at the same time.

### **Manual Save**

Quick Save:The data is saved upon pressing the **SAVE** key.

Selection Save:The data is saved after setting the data to save and performing the save operation in the dialog box that appears upon pressing the **SAVE** key.

# <span id="page-284-0"></span>**11.3.2 Save Methods**

**Save Methods** Methods for saving data can be roughly divided into two.

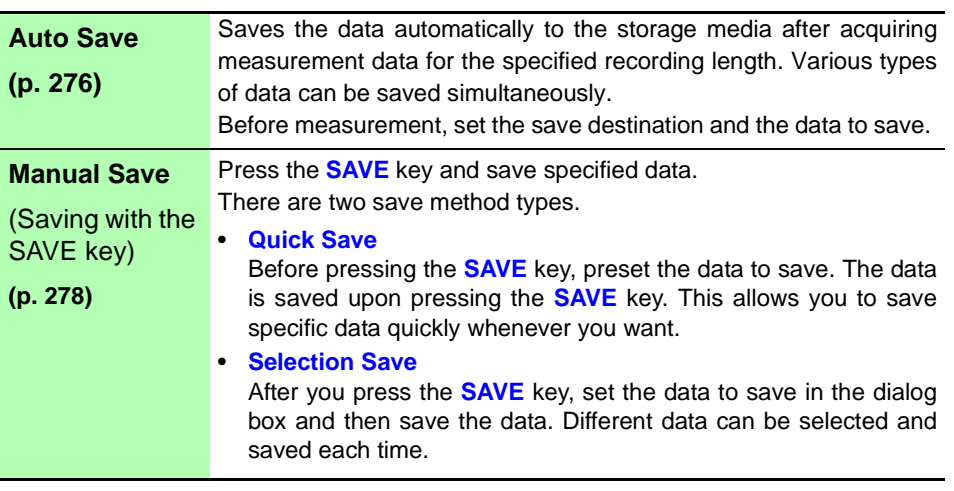

**NOTE** 

Files larger than 2 GB cannot be saved. In this case, specify a range to save using the A/B cursors, and perform a partial save or divided save so that the file size is smaller than 2 GB.

# <span id="page-284-1"></span>**Data Capable of Being Saved**

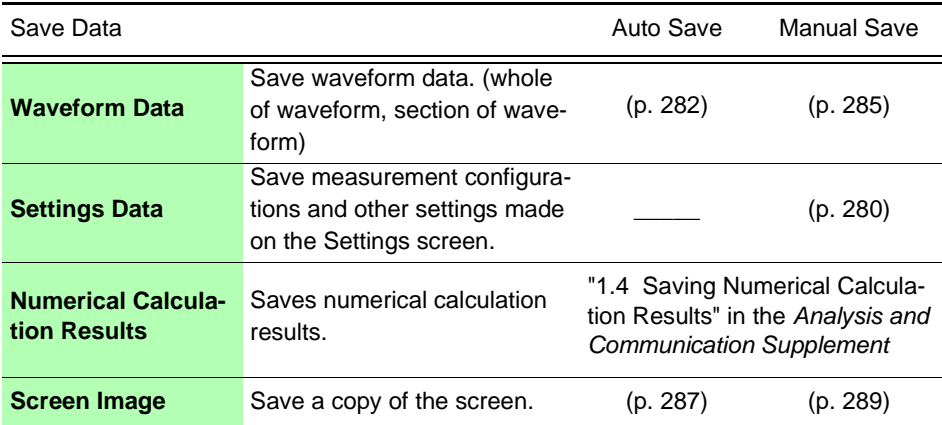

Set the save method on the Save Settings screen.

# **Auto Save: [Auto Save] page Manual Save: [SAVE Key] page**

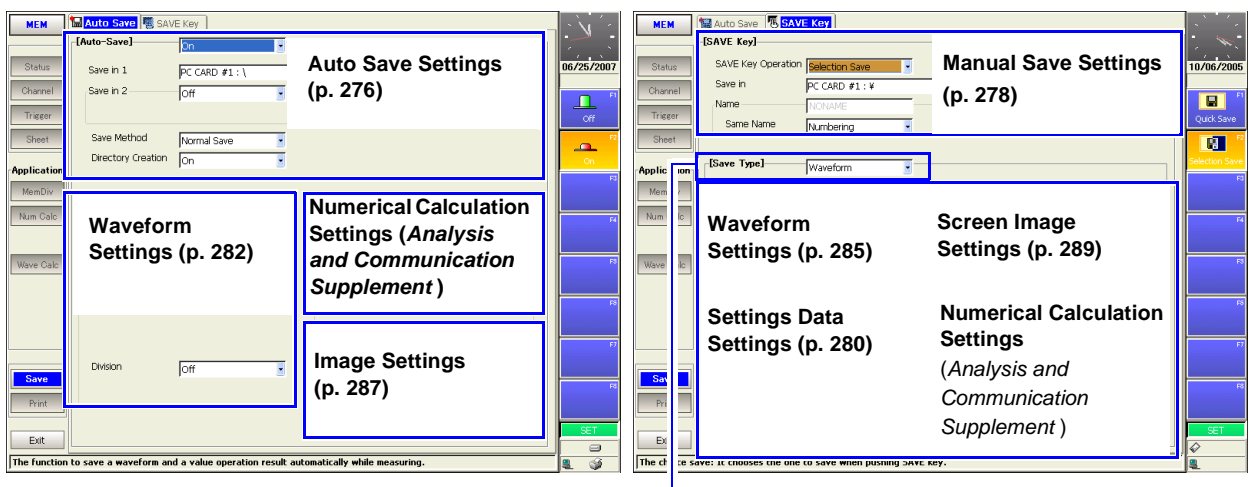

Select the save type (when using Quick Save)

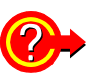

# **To divide waveform data for saving: Divided Save**

(valid only for saving in binary format)

When the file size is likely to be large such as when the recording length is long, dividing the data into multiple files can facilitate later searching through waveforms.

The data is divided and saved after each specified recording length. The recording length for saving by Auto Save or by the SAVE key is set by the [Division] item on the Settings screen.

**See** ["11.3.7 Automatically Saving Waveforms" \(p. 282\),](#page-293-0) ["11.3.8 Optionally Selecting Waveforms & Saving \(SAVE Key\)" \(p. 285\)](#page-296-0)

When using Divided Save, a new directory is created for the waveform data and index file (IDX). The index file enables batch loading of the data. [\(p. 295\)](#page-306-1)

When manual saving with Memory Division enabled, and the [Target Blocks] setting is [All Blocks], Divided Save is not available.

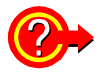

### **To save selected memory blocks from a recorded waveform**

(only when manual saving using Memory Division) When the Memory Division function [\(p. 109\)](#page-120-0) is enabled and waveforms are recorded to individual blocks, you can select whether to save only displayed blocks or all used blocks.

**See** ["11.3.8 Optionally Selecting Waveforms & Saving \(SAVE Key\)" \(p. 285\)](#page-296-0)

# <span id="page-286-0"></span>**11.3.3 Specifying the Save Destination**

Set the save destination in the [Save in] item on each page of the Save Settings screen.

### **Before Specifying the Save Destination NOTE**

Make sure the storage media has been inserted. If the storage media has not been inserted, its name does not appear in the save destination list.

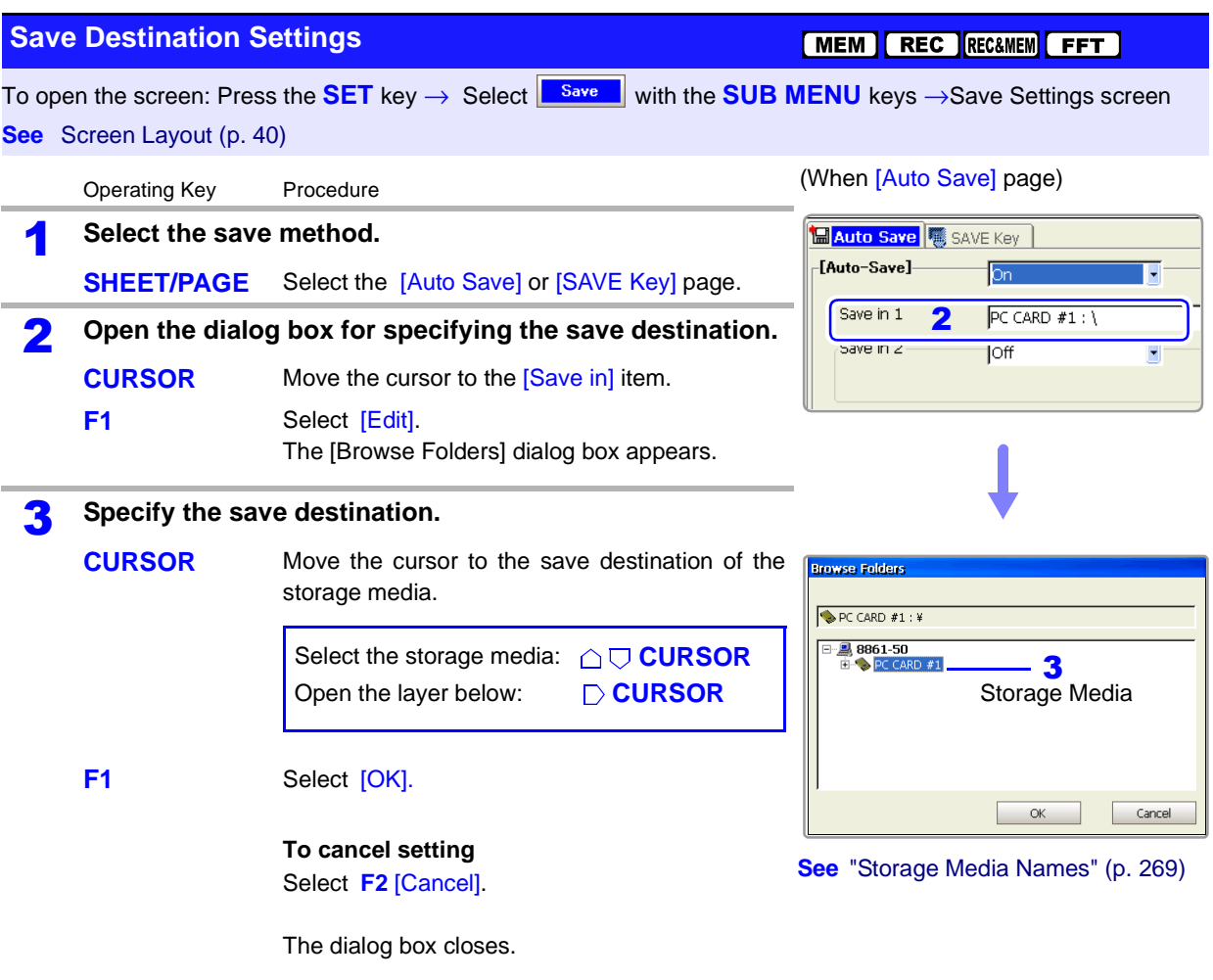

### **When using storage media formatted in FAT16: NOTE**

There is a limit to the number of files that can be saved to the root directory (the topmost directory). Although the maximum number of files is 512, the number of files that can actually be saved differs depending on the storage media and the length of each file name. When saving many files, create a folder and save the files in the folder.

**See** ["11.7.5 Creating New Folders" \(p. 308\)](#page-319-0)

When saving automatically, folders can be created automatically if [Directory Creation] is set to [On].

**See** ["11.3.4 Setting Auto Save" \(p. 276\)](#page-287-0)

11

# <span id="page-287-0"></span>**11.3.4 Setting Auto Save**

This setting enables waveforms, numerical calculation results and screen images to be saved automatically during measurement. Both can be saved simultaneously.

<span id="page-287-1"></span>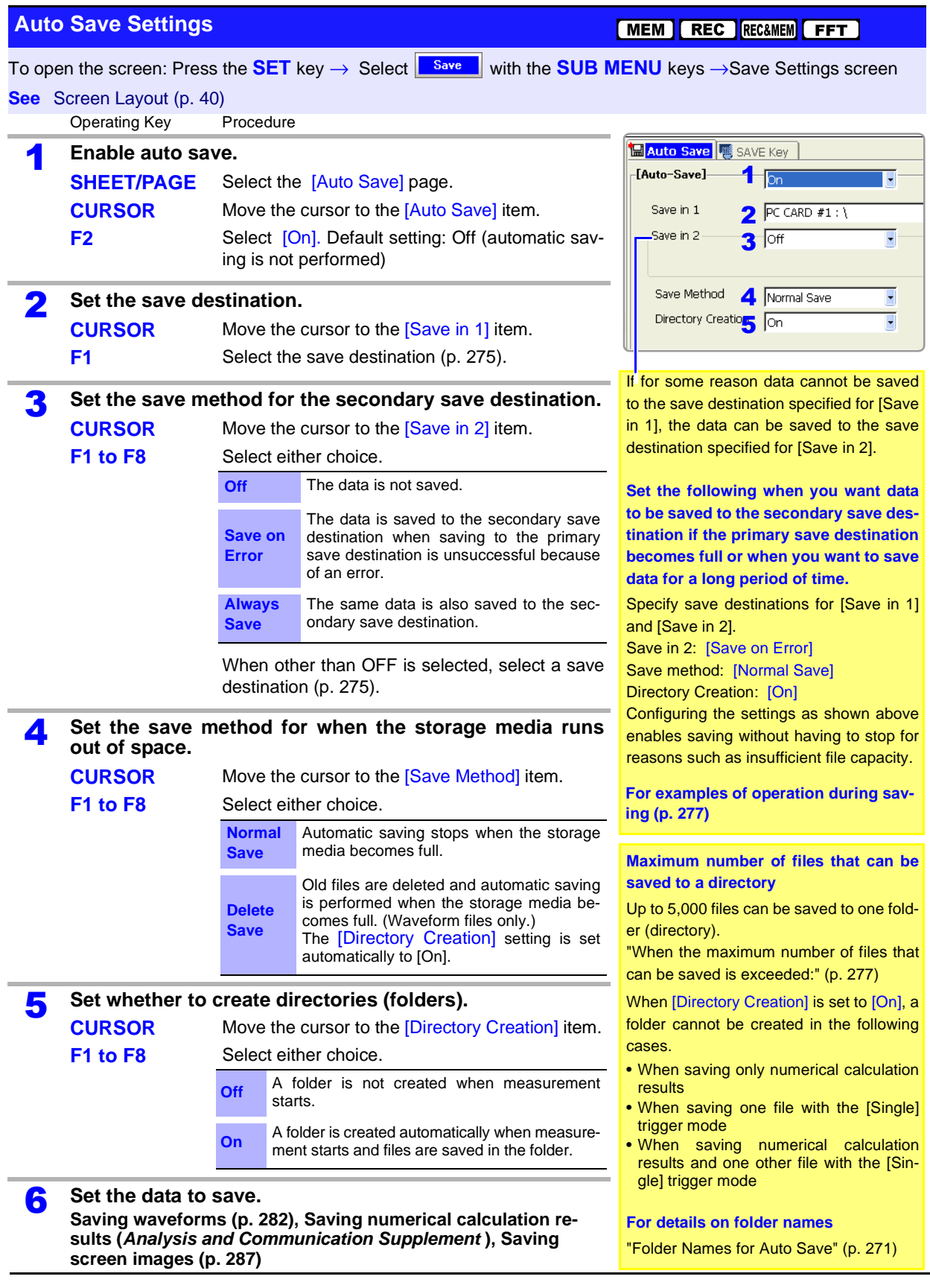
#### **Description When the maximum number of files that can be saved is exceeded:**

#### **Maximum number of files**

- When saving to folders, up to 5,000 files can be saved in one folder.
- When saving to the topmost directory (root directory) of the storage media, up to 512 files can normally be saved if the storage media (PC card) is formatted in FAT16 and up to 5,000 files can normally be saved if the storage media (hard disk drive or large capacity PC card) is formatted in FAT32.

#### **The save operation differs depending on the** [Directory Creation] **settings.**

- When [Directory Creation] is set to [On] and the number of files exceeds 5,000, a new folder is created and files are stored in that folder.
- When [Directory Creation] is set to [Off], a folder was specified for the save destination, and the number of files exceeds 5,000, a new folder is created. However, if only the storage media name was specified for the save destination (when saving to the root directory, the topmost directory), a folder is not created.

### **Auto Save Operations**

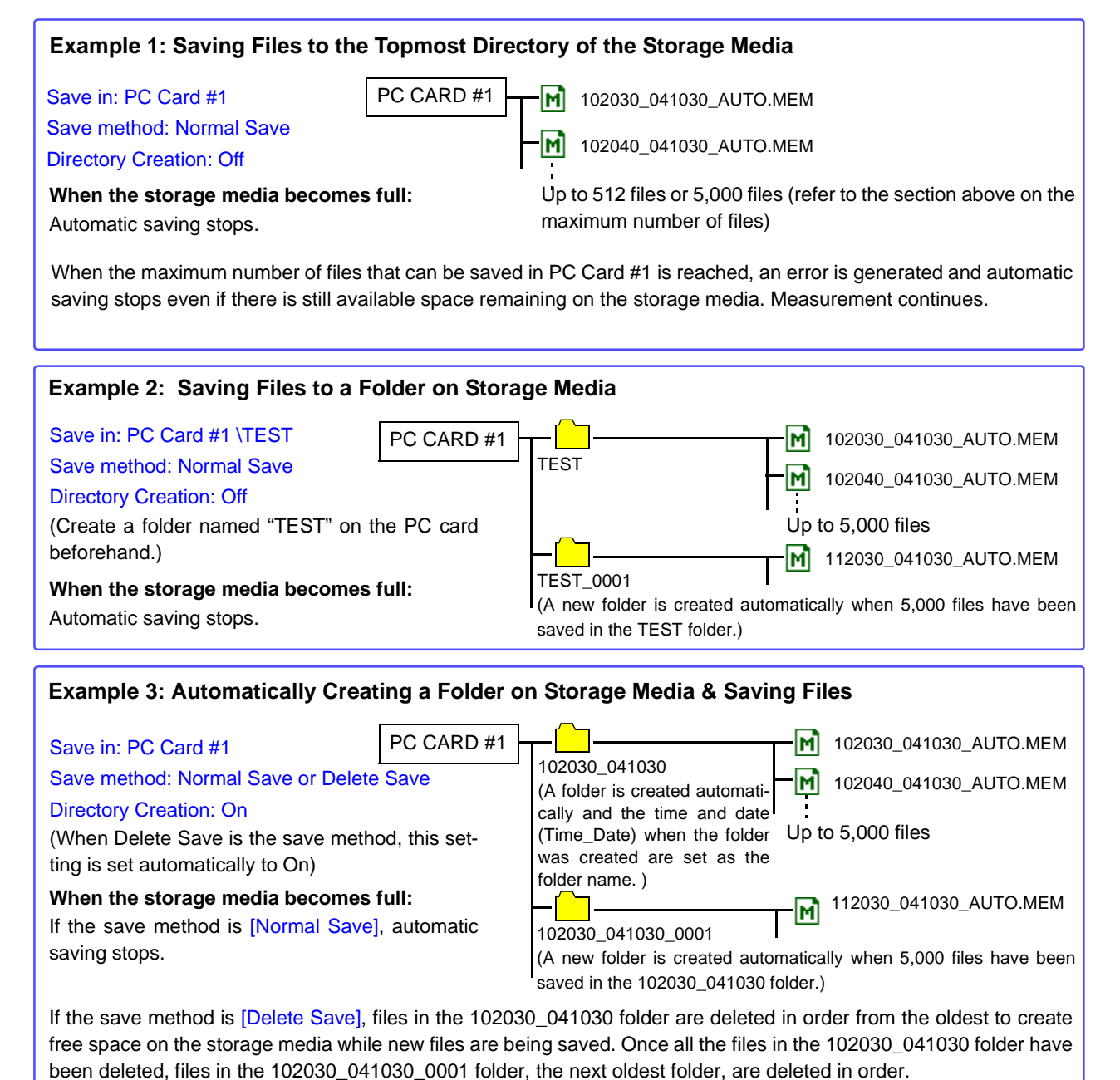

11

### <span id="page-289-0"></span>**11.3.5 Setting Manual Save (SAVE Key Output)**

Enables data acquired during measurement and existing data to be saved by pressing the **SAVE** key. Any of the following data can be saved. Settings data, waveform data, numerical calculation results, and display screens

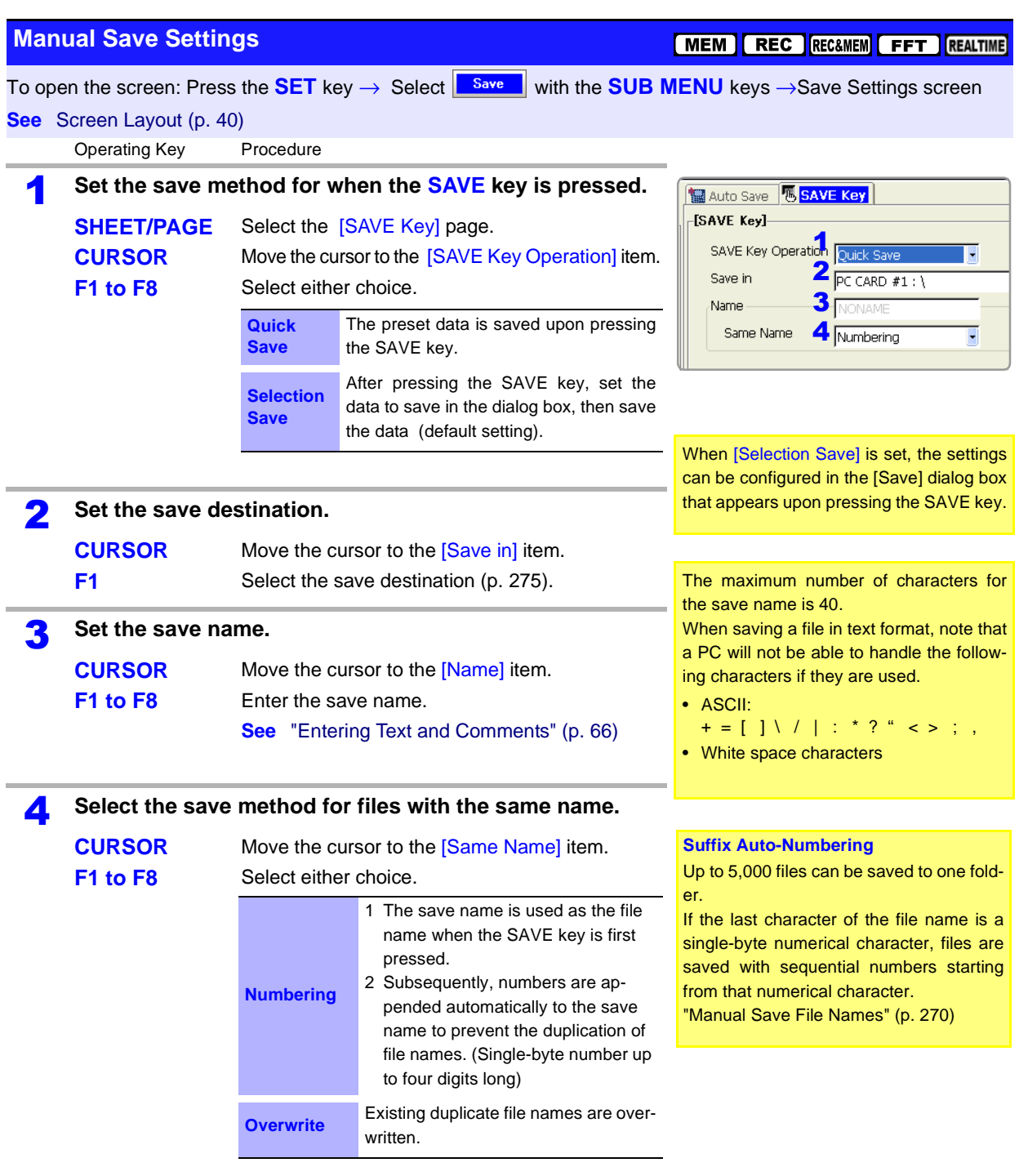

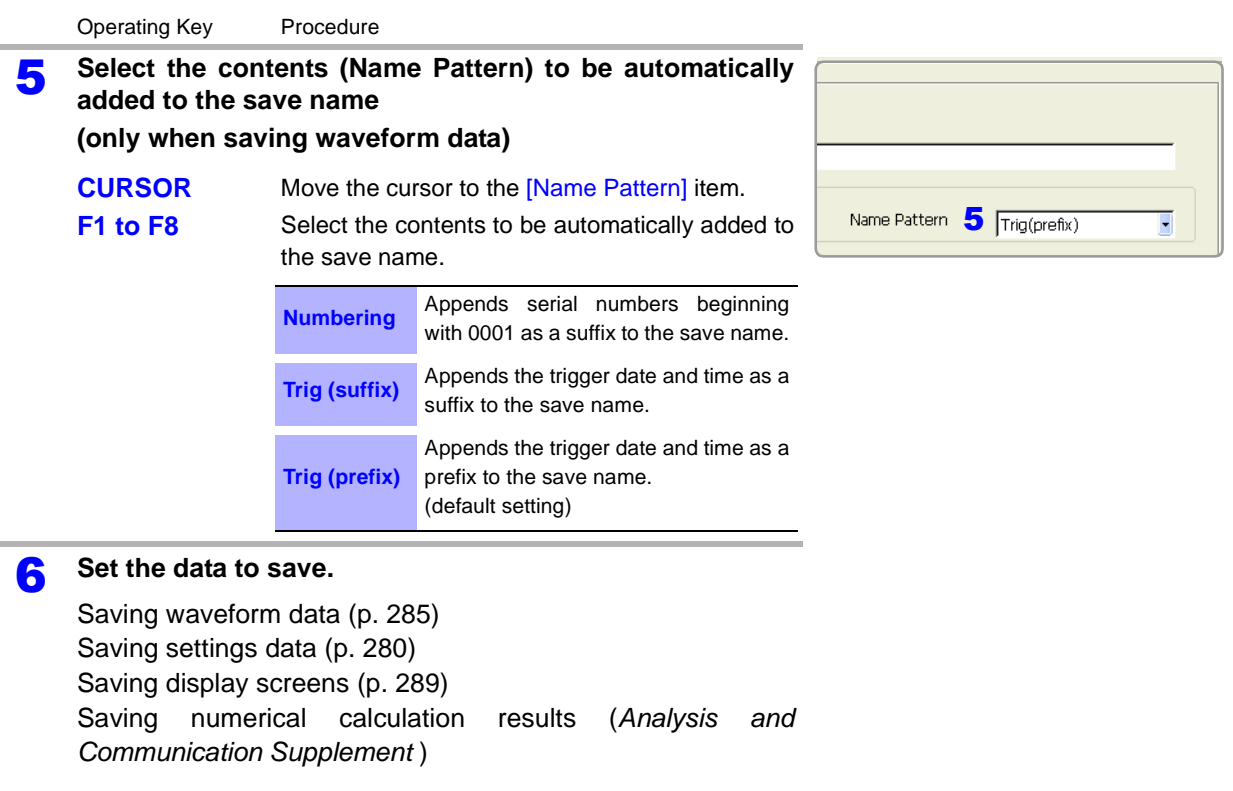

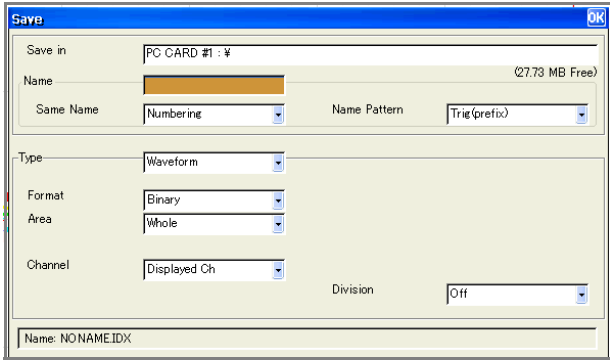

When the SAVE key is set to [Selection Save] Dialog displayed when the SAVE key is pressed

### <span id="page-291-0"></span>**11.3.6 Saving Settings Data**

Settings such as measurement configurations can be saved to storage media by pressing the **SAVE** key.

In addition, multiple instrument setting states ("settings data") can be stored in internal instrument memory and reloaded.

Settings data can be loaded automatically at power-on (Auto Setup function) [\(p.](#page-307-1) [296\)](#page-307-1).

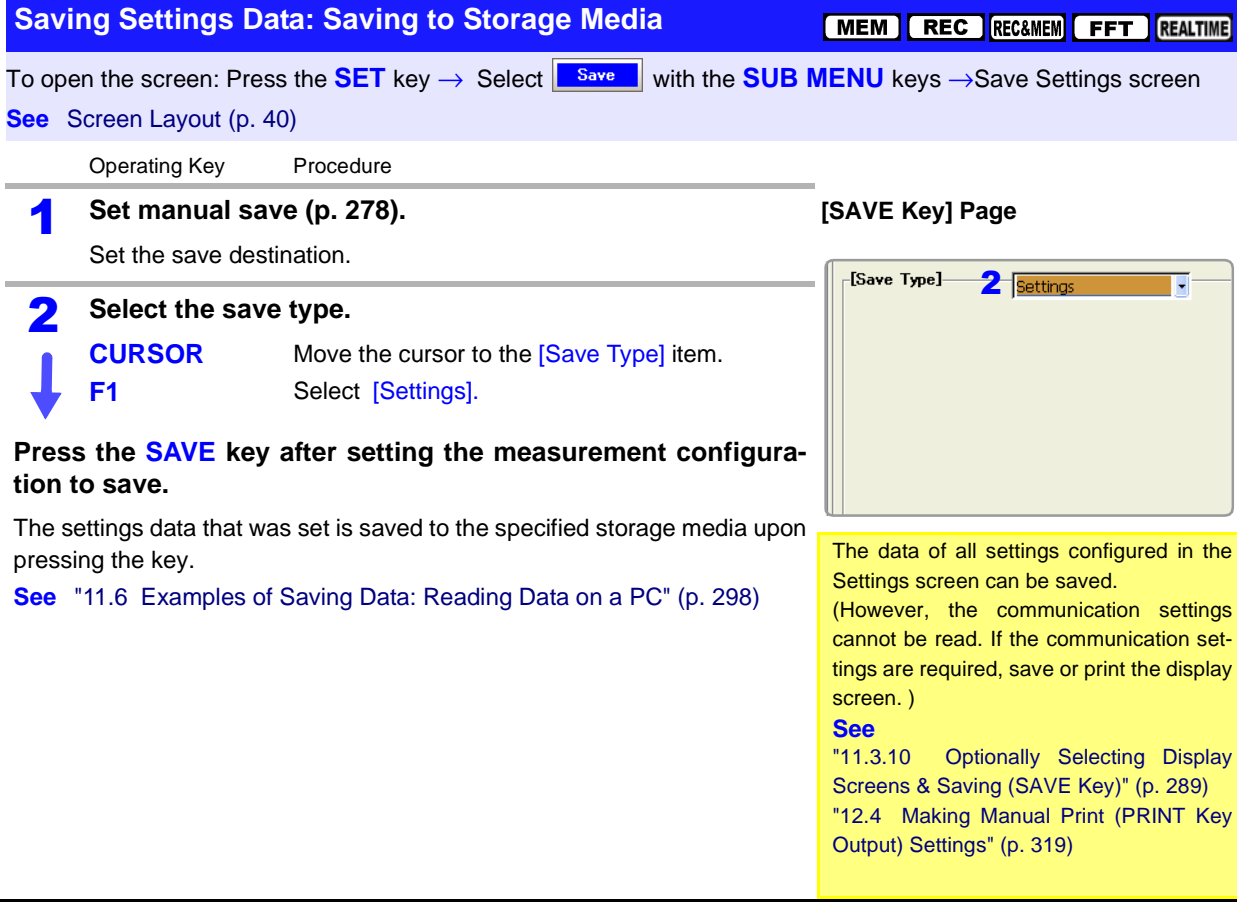

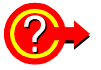

#### **When you want to load the settings data automatically at power-on (Auto Setup function):**

If you create a STARTUP.SET file for auto setup, the settings data can be loaded automatically from the storage media at power-on.

**See** ["11.5 Saving & Loading Auto Settings File \(Auto Setup Function\)" \(p. 296\)](#page-307-0)

In addition, previously saved settings data can be reloaded when the instrument is turned on.

**See** ["Saving Settings Data: Internal Saving" \(p. 281\)](#page-292-0) ["Select the data to load: Loading from the instrument" \(p. 294\)](#page-305-0)

#### <span id="page-292-0"></span>**Saving Settings Data: Internal Saving**

To open the screen: Press the DISP key→ Press the F7 [System] key→ Select Setting with the SUB MENU keys  $\rightarrow$  Setting Configuration screen

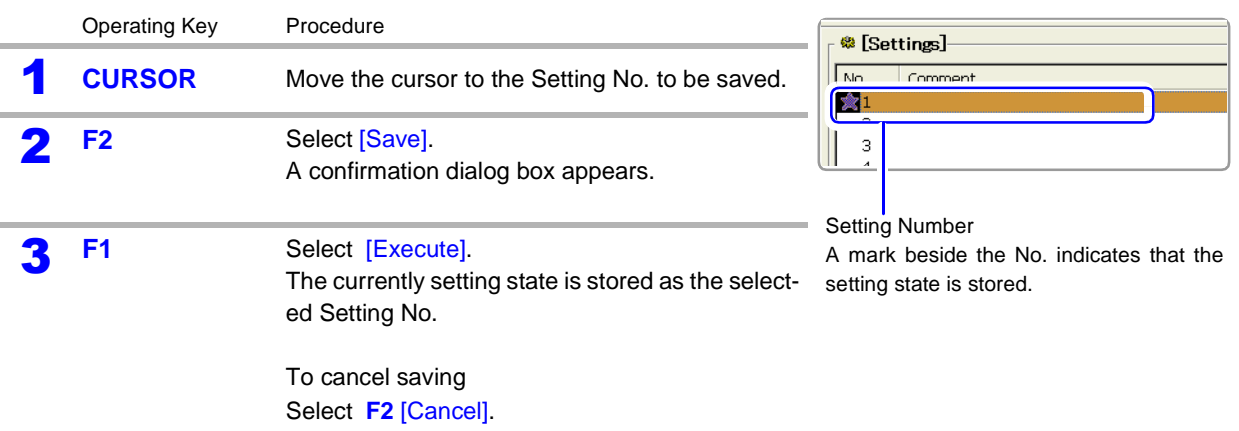

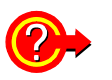

#### **To add a comment to saved settings data**

Adding a comment to settings data can help with later identification. Press **F3** [Edit comment] to enter a comment.

**See** ["Entering Text and Comments" \(p. 66\)](#page-77-0)

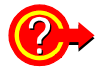

#### **To reload setting data**

**See** ["Select the data to load: Loading from the instrument" \(p. 294\)](#page-305-0)

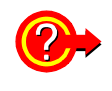

#### **To back up settings data saved in the instrument to other storage media**

All saved settings data (up to 16 items) is saved to the other media at once. Settings data saved to other storage media can be reloaded into the instrument.

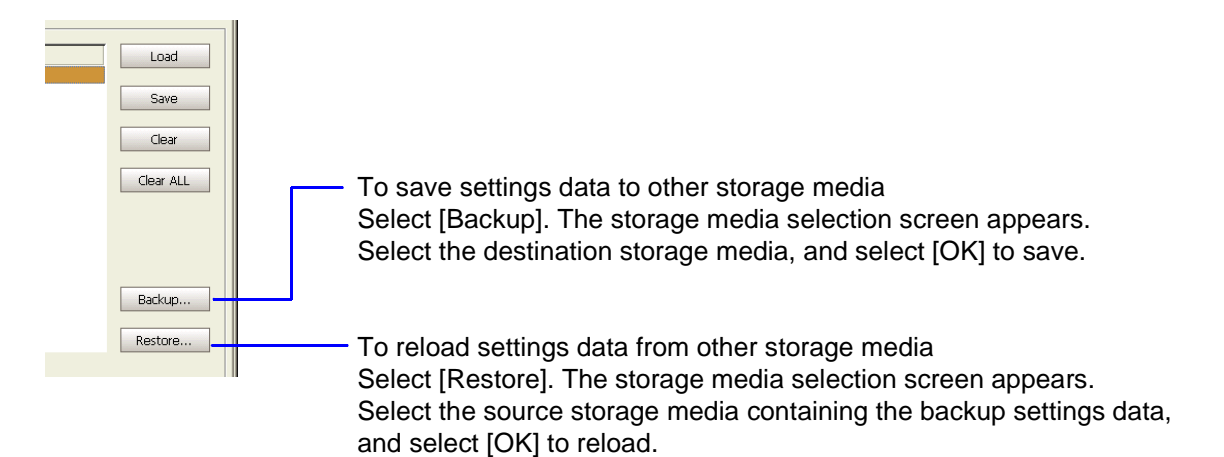

[MEM] REC RECAMEM FFT REALTIME

### <span id="page-293-0"></span>**11.3.7 Automatically Saving Waveforms**

Save waveforms automatically during measurement. Set auto save before beginning measurement. Waveforms can be saved in binary or text format. The channels of all sheets for which waveform display is set to [On] are saved.

When using auto save during measurement, do not remove the storage media ACAUTION specified as the save destination until the measurement operation is completely finished. Data on the storage media may be damaged.

If the file size would exceed 2 GB, save using Divided Save or Thinning Save **NOTE** (text format only).

**See** ["Appendix 2.2 Waveform File Sizes" \(p. A22\)](#page-447-0)

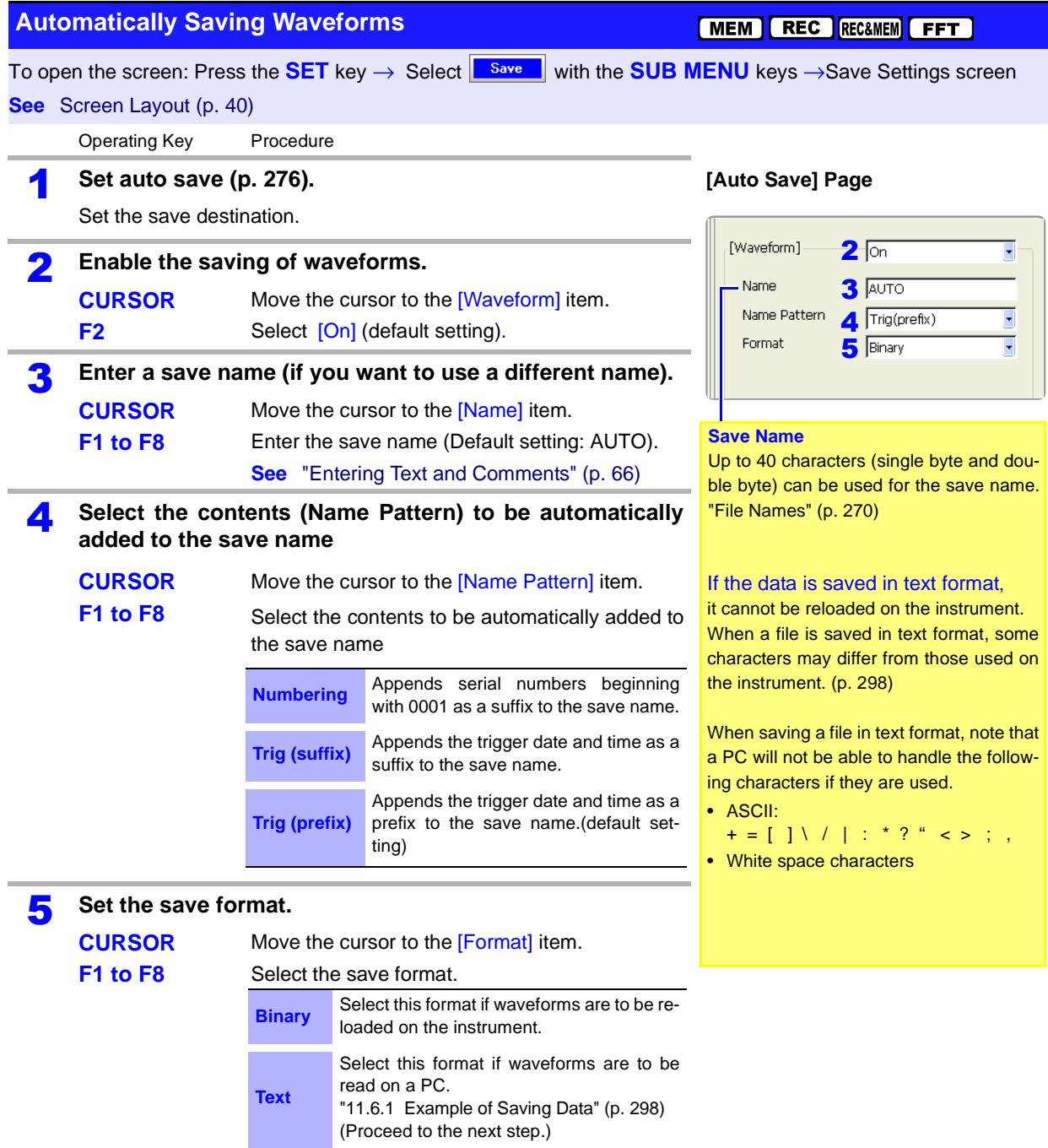

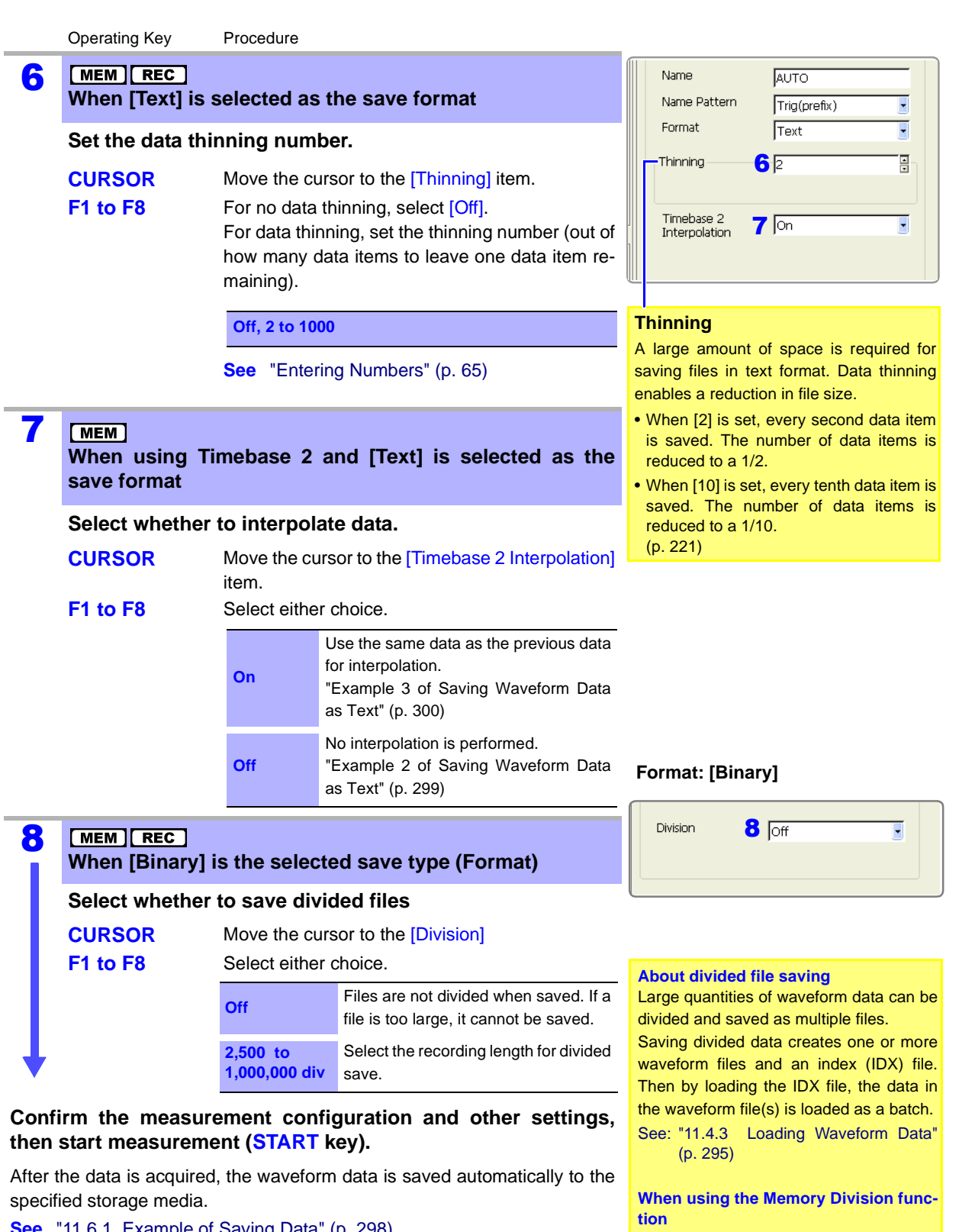

**See** ["11.6.1 Example of Saving Data" \(p. 298\)](#page-309-1) ["11.6.2 Reading Waveform Data on a PC" \(p. 302\)](#page-313-0) When Auto-saving, divided save is not available.

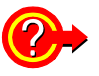

#### **When you want to close or move the save progress dialog box:**

To close the dialog box, press the **FUNCTION MODE** key while pressing the **SAVE** key when the dialog box is displayed.

To redisplay the dialog box, press the **FUNCTION MODE** key while pressing the **SAVE** key.

To move the dialog box, press the cursor keys while pressing the **SAVE** key when the dialog box is displayed.

Save Progress Dialog Box

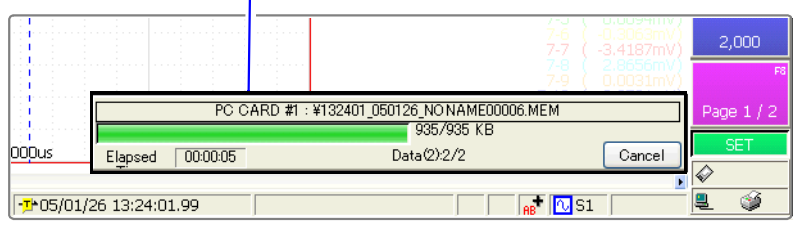

### <span id="page-296-0"></span>**11.3.8 Optionally Selecting Waveforms & Saving (SAVE Key)**

Optionally select an acquired waveform and press the **SAVE** key to save the waveform. Waveforms can be saved in binary or text format. Set the data to save before pressing the **SAVE** key for [Quick Save] and set the

data to save after pressing the **SAVE** key for [Selection Save].

With the Real-Time Saving function, only the measurement waveform in the instrument's internal memory is saved as a MEM file (.MEM file name extension).

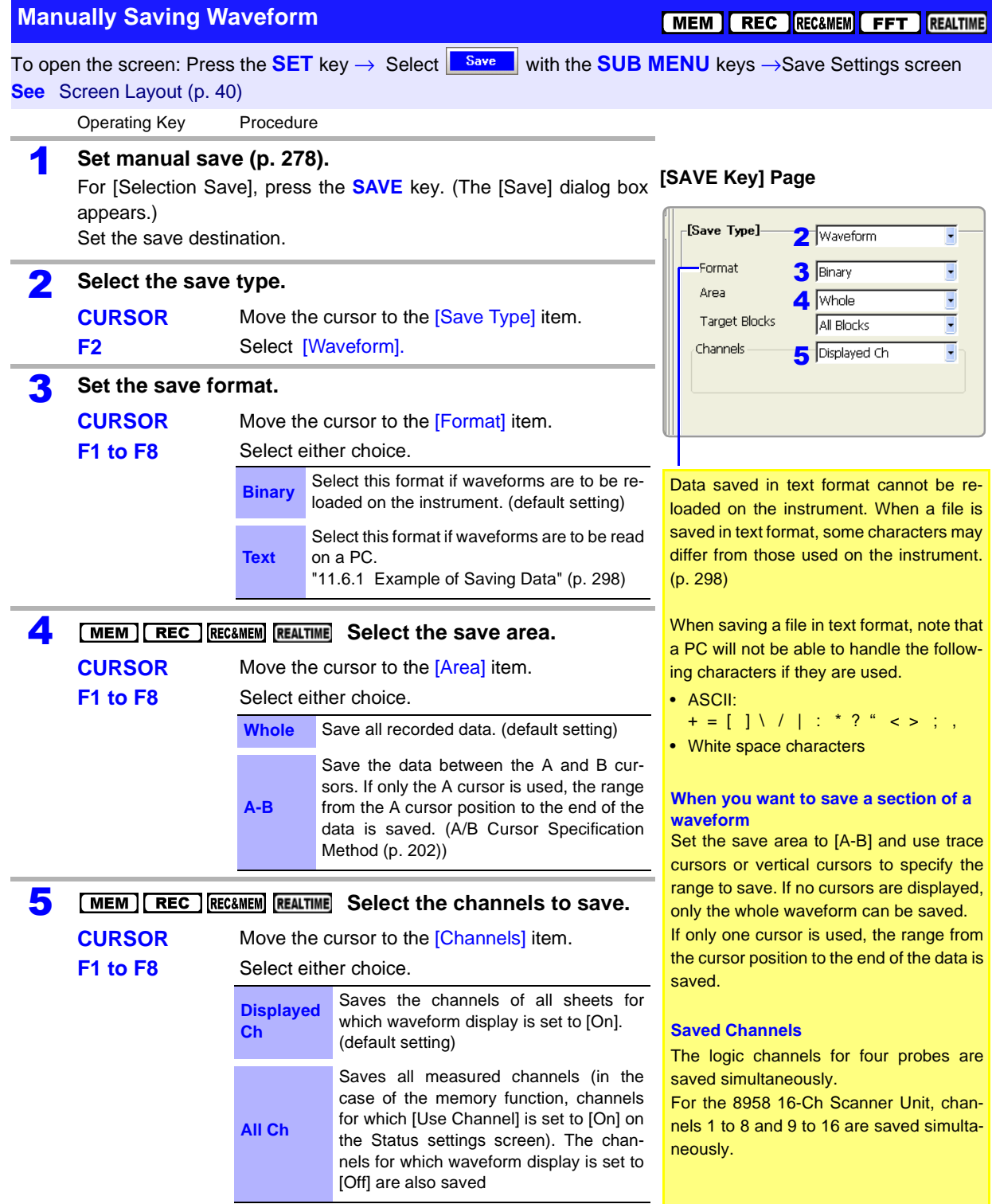

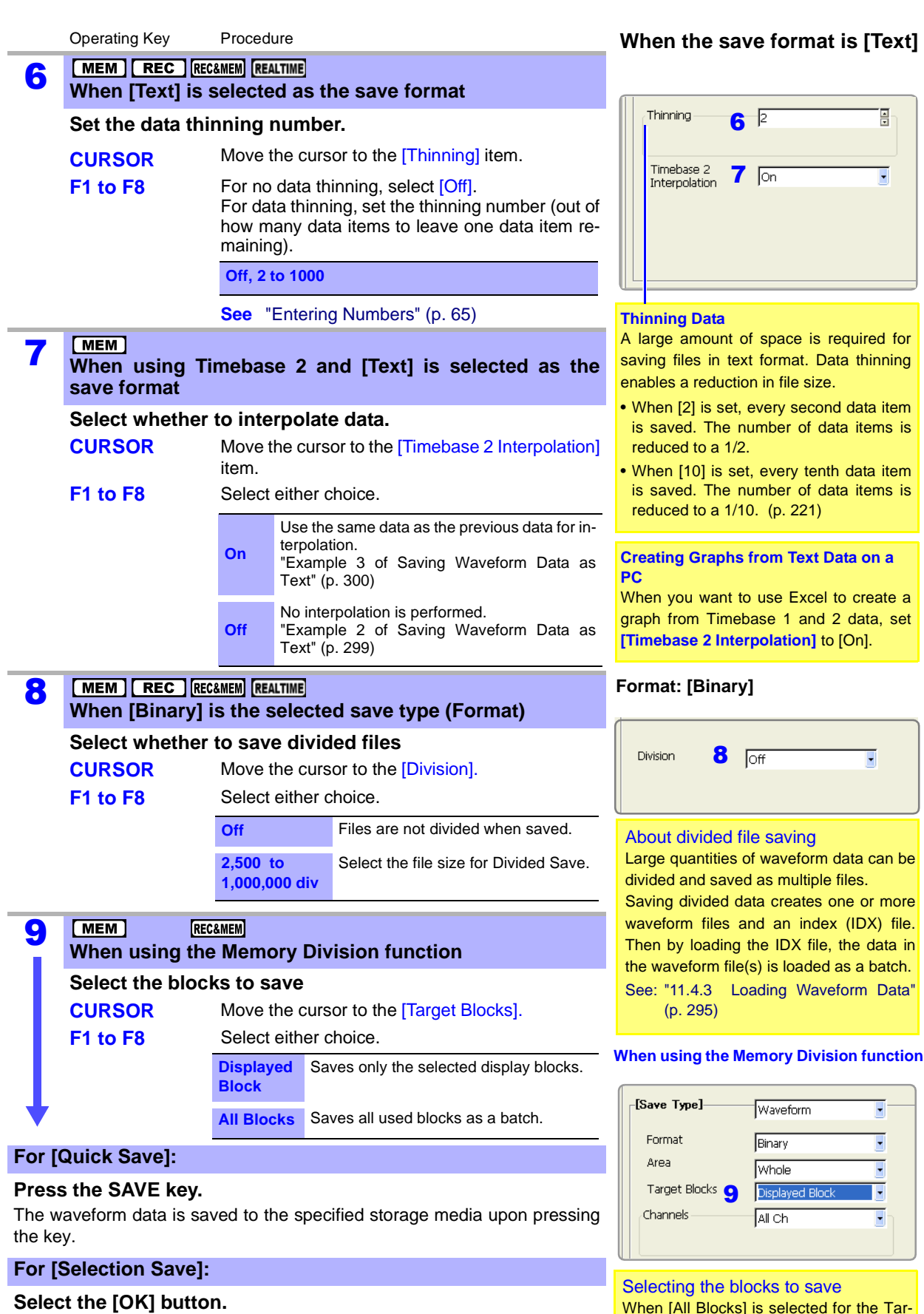

The waveform data is saved to the specified storage media upon selecting the button.

**See** ["11.6.1 Example of Saving Data" \(p. 298\),](#page-309-1) ["11.6.2 Reading Wave](#page-313-0)[form Data on a PC" \(p. 302\)](#page-313-0)

When [All Blocks] is selected for the Target Blocks, divided save is not available. See: ["To save selected memory blocks](#page-285-0) [from a recorded waveform" \(p. 274\)](#page-285-0)

#### **11.3.9 Automatically Saving Display Images** After acquiring data, the waveform screen is automatically saved as an image file (BMP or PNG format). **Screen Auto Save** MEM REC **FFT** To open the screen: Press the **SET** key → Select **Sexual Limitation SUB MENU** keys →Save Settings screen **Screen Layout** [\(p. 40\)](#page-51-0) Operating Key Procedure **[Auto Save] Page** 1 **Set auto save [\(p. 276\)](#page-287-0).** Set the save destination. [Screen Image]  $2\sqrt{2}$  $\overline{\phantom{a}}$ **Enable display image saving.**<br>**CURSOR** Move the cursor Name  $3$  mage Move the cursor to the **[Screen Image]** item. Name Pattern  $4$  Trig(prefix) Ļ **F2** Select [On] (default setting). Format 5 BMP Color  $\overline{\phantom{0}}$ **GUI Save 6** With **3** Enter a save name (if you want to use a different name).<br>**CURSOR** Move the cursor to the [Name] item. Move the cursor to the [Name] item. **Save Name F1 to F8** Enter the save name (Default setting: IMAGE). Up to 40 characters (single byte and dou-**See** ["Entering Text and Comments" \(p. 66\)](#page-77-0) ble byte) can be used for the save name. **A** Select the contents (Name Pattern) to be automatically **See** ["File Names" \(p. 270\)](#page-281-1)**added to the save name CURSOR** Move the cursor to the [Name Pattern] item. **F1 to F8** Select the contents to be automatically added to the save name **Numbering** Appends serial numbers beginning with 0001 as a suffix to the save name. **Trig (suffix)** Appends the trigger date and time as a suffix to the save name. Appends the trigger date and time as a **Trig (prefix)** prefix to the save name.(default setting) **5 Select the save format type.**<br>**CURSOR** Move the curs Move the cursor to the **[Format]** item. **F1 to F8** Select either choice. **BMP Color** Saves a color BMP format file. **Comp BMP** Saves a compressed color BMP for-

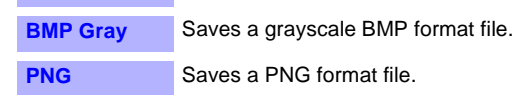

mat file.

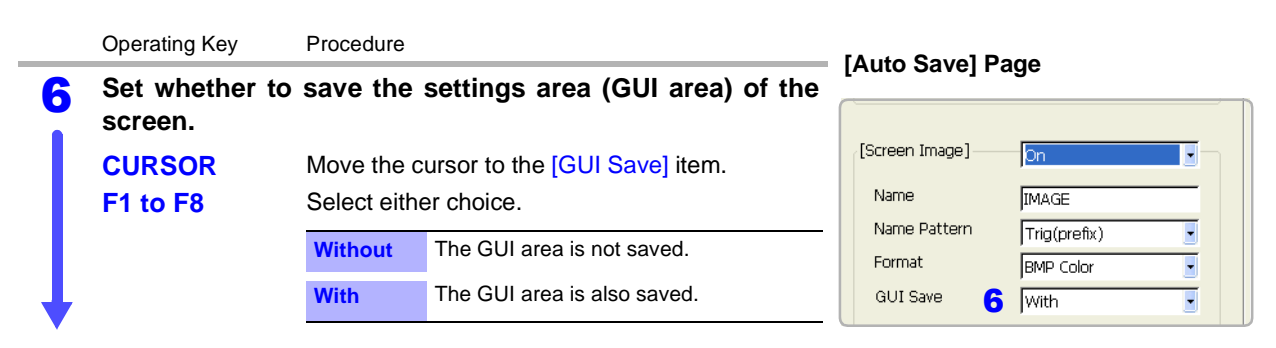

#### **Confirm the measurement configuration and other settings, then start measurement (START key).**

After the data is acquired, the screen image is saved automatically to the specified storage media. The saved image is that of the screen after data has been acquired.

#### **NOTE** When using the Memory Division function, if [Wave Display] is disabled (Off), screen images are not saved.

### <span id="page-300-0"></span>**11.3.10 Optionally Selecting Display Screens & Saving (SAVE Key)**

Optionally select the screen you want to save and press the **SAVE** key to save the screen as an image (BMP or PNG format). Display screens can also be saved during measurement.

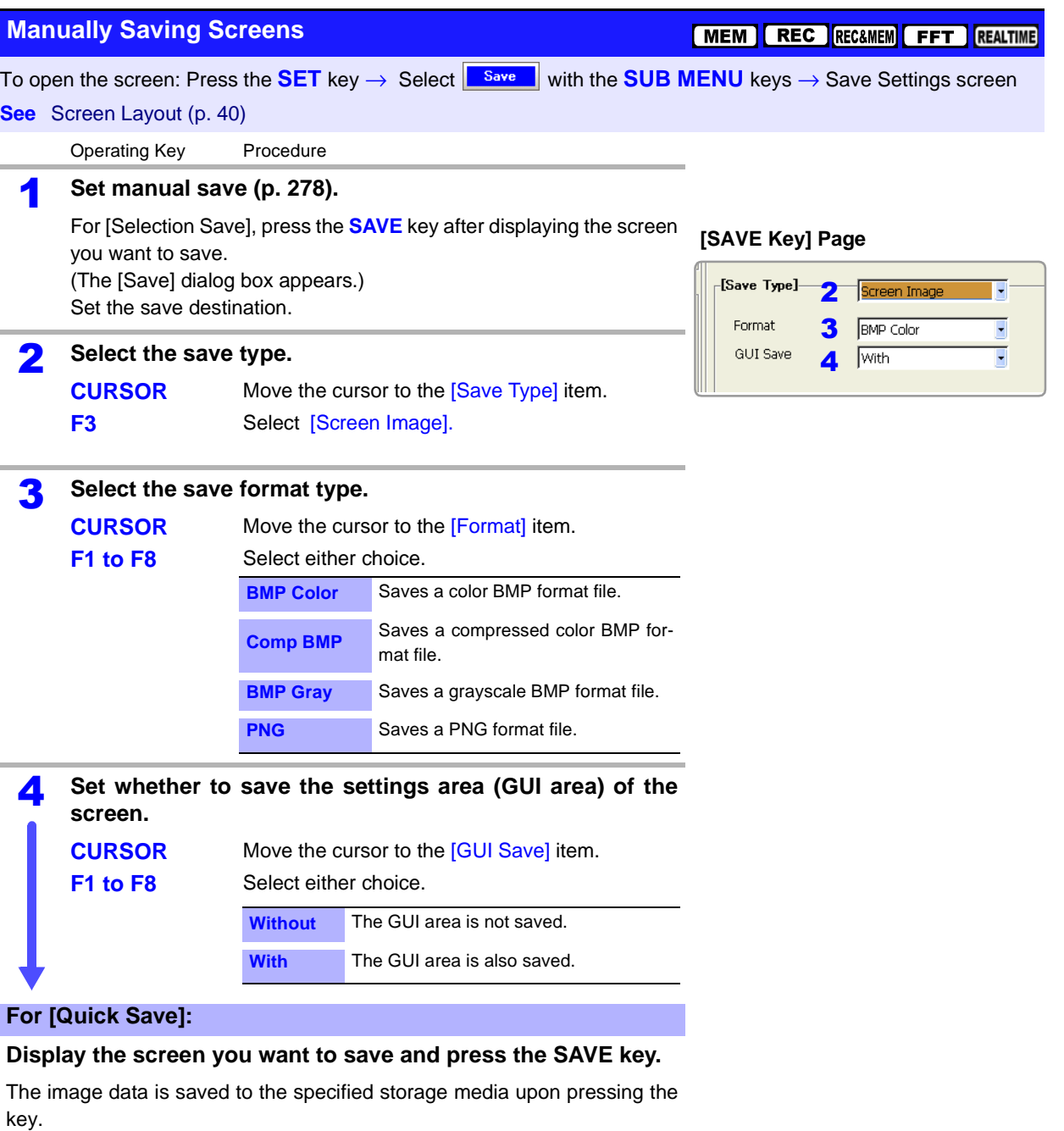

#### **For [Selection Save]:**

#### **Select the [OK] button.**

The image data is saved to the specified storage media upon selecting the button.

### **11.3.11 Saving an Event Mark List**

Event mark information can be saved only in text format. Measurement values at event mark locations can be saved.

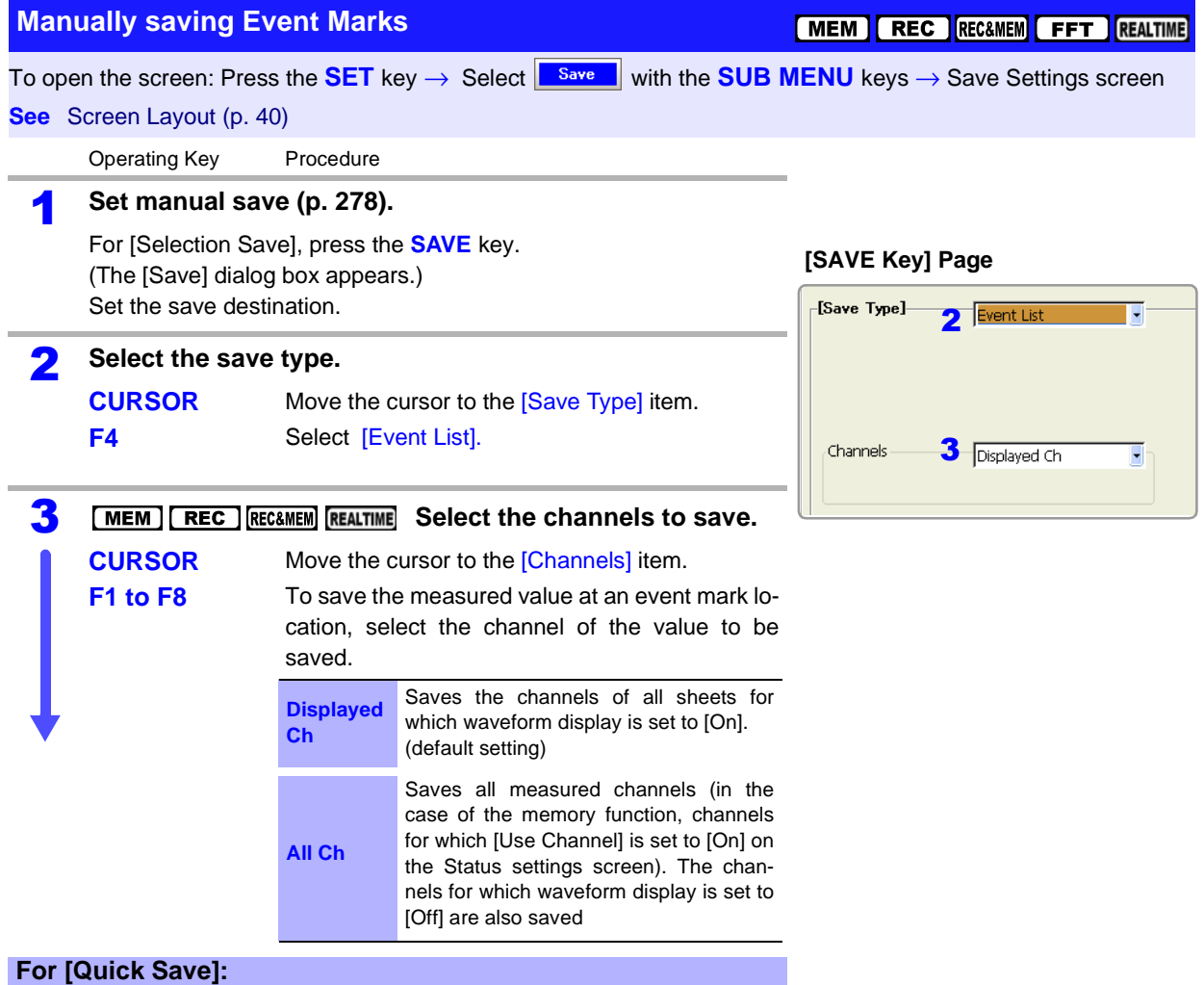

#### **Press the SAVE key.**

The event list is saved to the specified storage media upon pressing the key.

#### **For [Selection Save]:**

#### **Select the [OK] button.**

 $\mathsf{r}$ 

The event list is saved to the specified storage media upon selecting the but-

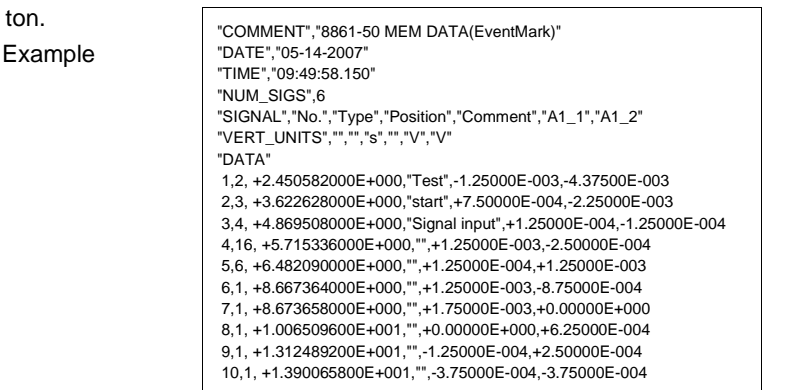

### <span id="page-302-0"></span>**11.4 Loading Data**

Waveform data or settings data saved to storage media can be loaded on the instrument.

Furthermore, if you create a STARTUP.SET file for auto setup [\(p. 297\),](#page-308-0) the settings data can be loaded automatically from the storage media at power-on.

**See** ["Creating a Settings File for Auto Setup" \(p. 297\)](#page-308-0) ["Automatically Loading Settings Data \(Auto Setup\)" \(p. 296\)](#page-307-1)

Multiple setting states can be stored in the instrument and later reloaded. In the same way, settings can also be automatically reloaded when power is turned on. **See** ["Select the data to load: Loading from the instrument" \(p. 294\)](#page-305-0)

#### **Data Not Loadable on the Instrument**

- Data saved in text, BMP, or PNG format.
- Data saved on devices other than the 8860-50 and 8861-50.
- When the data is loaded, the file name appears on the bottom left of the waveform screen. The file name is displayed until the START key is pressed.

#### **File Types**

**See** ["11.2 Data Capable of Being Saved & Loaded" \(p. 267\)](#page-278-0)

#### **To load waveform data in a batch [\(p. 295\)](#page-306-0)**

An index file is necessary to read files as a batch. Load any of the following types of index files.

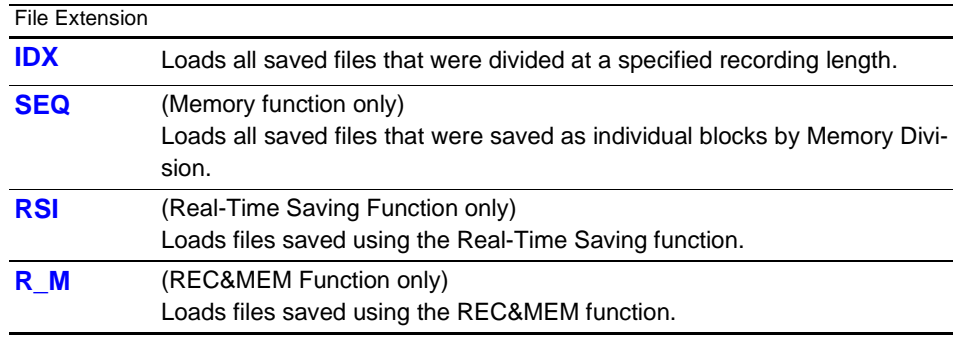

**NOTE** 

• When the data is loaded from the storage media: The storage media needs to be inserted before it can be selected. If the data on the storage media is to be modified, make sure write protection is disabled before you insert the storage media.

• When loading waveform data that was stored with a different input module configuration, the input module setting status of the loaded waveform data is displayed on the Channel setting screen. To revert to the settings of the currently installed input modules for subsequent measurements, press the START key to measure once, or initialize the waveform data [\(p. 365\)](#page-376-0).

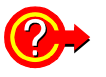

#### **If the "Cannot load this file" message appears:**

Check the format of the selected file. The instrument can load waveforms and settings data saved in binary format.

### <span id="page-303-0"></span>**11.4.1 Selecting Files & Folders on Storage Media**

Storage media does not appear in the File screen unless it is inserted. Make sure the storage media is inserted properly. Press the **FILE** key to display the File screen.

#### **Selecting the Storage Media DAILBAR** ramgles **Storage Media Information**he file list of this media with the "ENTER" k MEDIA LIS P Free/Total TOSHIBA THNCF128M **MEDIA LIST** S Use the  $\bigcirc$  **CURSOR** keys to select the storage media. 河 **ESC** Key **F1** Key

#### **Selecting Files & Folders**

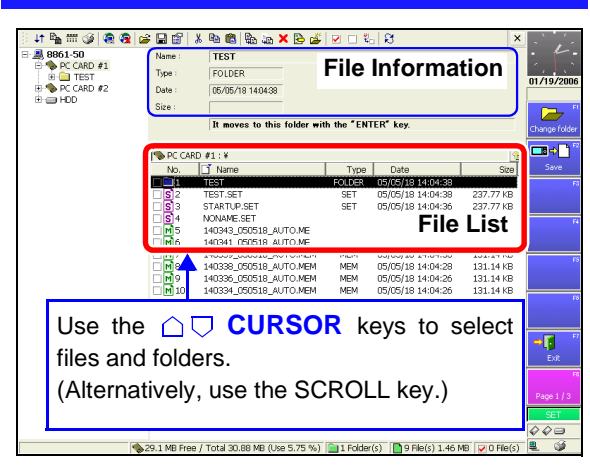

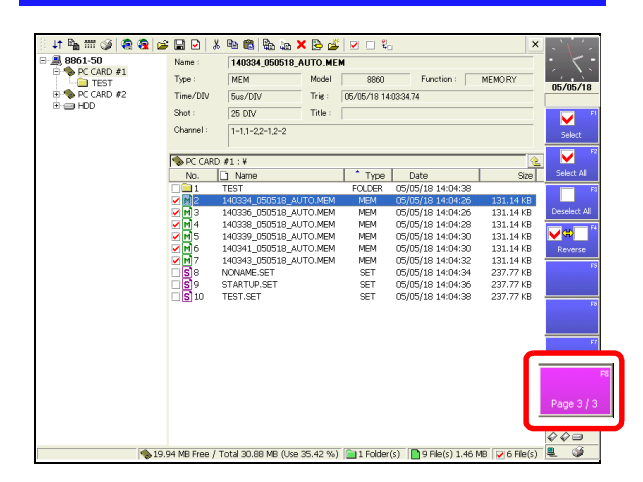

A list of storage media ([MEDIA LIST]) appears in the file list.

If the list does not appear, press the **ESC** key until [MEDIA LIST] appears.

**To display files and folders on the storage media:** Select the storage media and press the **F1** [List] key. The files and folders on the selected storage media appear in the file list.

To return to the previous screen, press the **ESC** key.

#### **Operations Possible from Screen:**

• Initializing storage media [**F6**: Format] [\(p. 266\)](#page-277-0)

Press the **ESC** key to display the next level up. Press the **ENTER** key to display the next level down.

#### **Operations Possible from Screen:**

The **F8** key can be used to display [Page 1/3] to [Page 3/3] for performing file operations.

- Loading a file by pressing the **F1** key (Page 1/3) [\(p. 291\)](#page-302-0)
- Copying, moving, deleting, and renaming files and creating folders (Page 2/3) [\(p. 304\)](#page-315-0)
- Sorting files, selecting the files and items to display, and printing the file list (FN mode) [\(p. 304\)](#page-315-0)

#### **File Types:**

**See**["11.2 Data Capable of Being Saved & Loaded" \(p. 267\)](#page-278-0)

#### **Selecting Multiple Files Press the F8 key to switch to** [Page 3/3]**.**

When copying [\(p. 305\)](#page-316-0), deleting [\(p. 307\),](#page-318-0) and moving [\(p.](#page-317-0) [306\)](#page-317-0) files or folders in the storage media, multiple files can be selected.

The " $\bigvee$ " mark appears beside the file number when the file is selected.

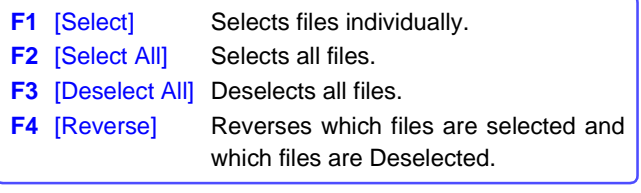

The **SELECT** key can also be used to select and deselect files.

Press the **SHEET/PAGE** key and move the cursor to the

#### PC CARD #1<br>| 458 MB<br>| 60.91 MB — — — —<br>fedia :<br>ree Size :<br>iotal Size : folder tree. The available storage media appears. ,<br>702/201 ea<br>Ca **See** ["Storage Media Names" \(p. 269\)](#page-280-0) It displays the file list of this media with the "ENTER" ket 30 E Free/Total Remark<br>4.58 MB/60.91 MB TOSHIBA THNOF064MB<br>5.93 MB/122.85 MB TOSHIBA THNOF028MD<br>54.39 GB/55.88 GB FUITTSU MHW2060AT ig, **To show or hide the directories of storage media in the folder tree: F1** [Open] Displays the subdirectories of the storage media or folder of " $H$ ." **F2** [Close] Closes the subdirectories of the storage media or folder of " $\Box$ ." **File List F3** [Open All] Displays all subdirectories.Use the  $\bigcirc$  **CURSOR** Displays the files in the keys to select a storage selected storage media The **SELECT** key can also be used to show or hide directories. media or folder. or folder.

#### **Opening Storage Media and Folders from the Folder Tree**

**RA 446 Bak RA** 

**Folder Tree**

 $\begin{array}{c}\n\frac{1}{2} & 8861-50 \\
\hline\n\end{array}$ <br>  $\begin{array}{c}\n\frac{1}{2} & \text{PC CAPD } \#2 \\
\hline\n\end{array}$ 

Chapter 11 Saving/Loading Data & Managing Files **Chapter 11 Saving/Loading Data & Managing Files**

### **11.4.2 Loading Settings Data**

Previously saved settings data can be loaded from storage media (File screen) or from internal memory (System Settings Status screen). Loadable settings data file: "file name".SET

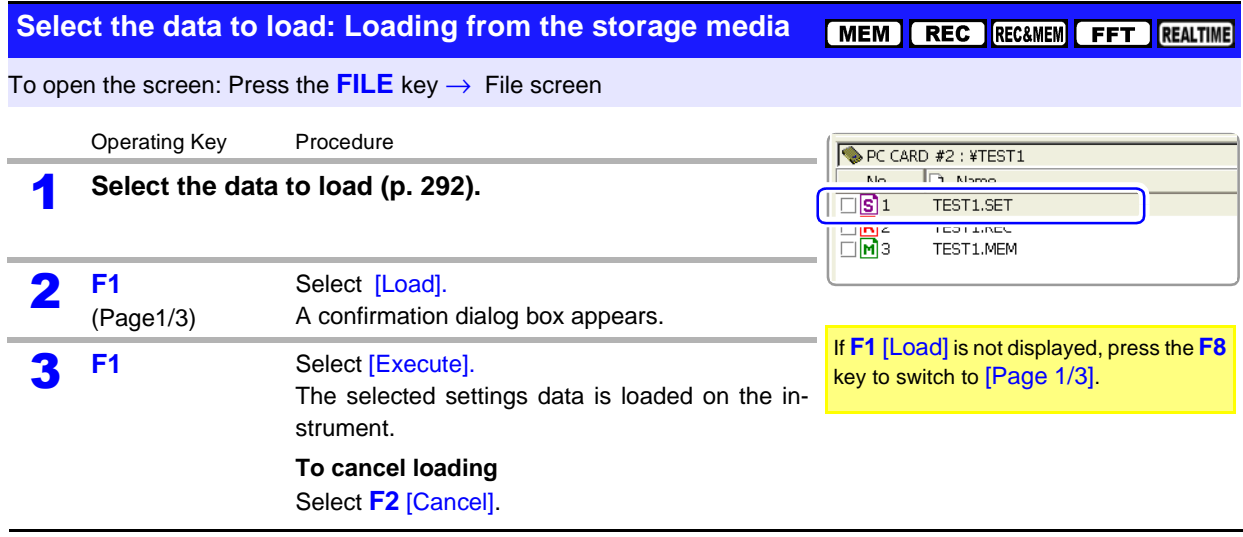

**To load settings data automatically:**

If you create a STARTUP.SET file for auto setup, the settings data can be loaded automatically from the storage media at power-on.

**See** ["11.5 Saving & Loading Auto Settings File \(Auto Setup Function\)" \(p. 296\)](#page-307-0)

<span id="page-305-0"></span>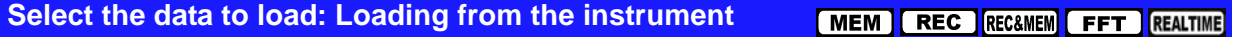

To open the screen: Press the DISP key→ Press the F7 [System] key→ Select Setting with the SUB MENU keys  $\rightarrow$  Setting Configuration screen

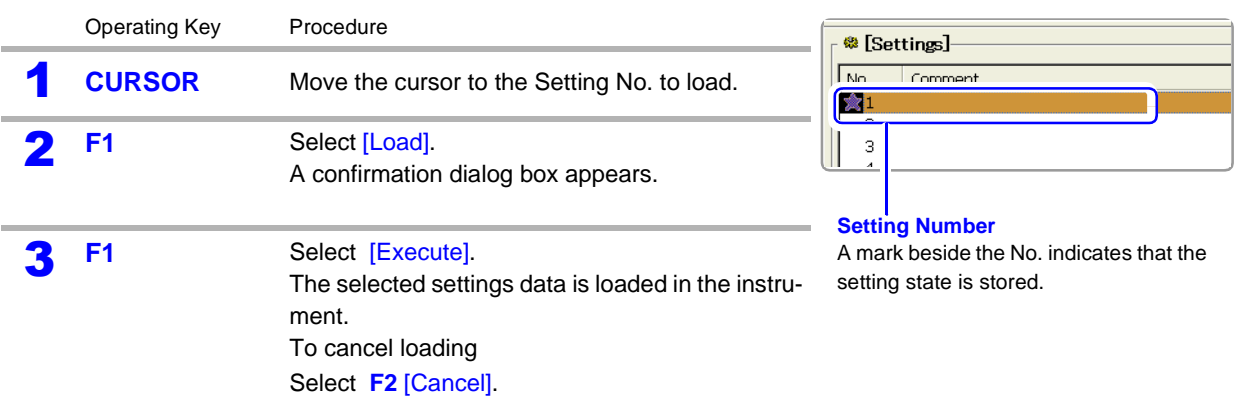

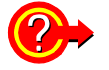

#### <span id="page-305-1"></span>**Loading stored settings data automatically**

A setting state can be automatically loaded when turning power on.

Enable [Auto Setup] (set to On), and set the Setting No. to the number of the settings data to be automatically loaded.

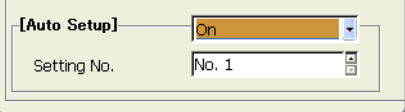

### <span id="page-306-0"></span>**11.4.3 Loading Waveform Data**

Loadable settings data file:

**See** ["11.2 Data Capable of Being Saved & Loaded" \(p. 267\)](#page-278-0) By loading an index file, data files are loaded as a batch.

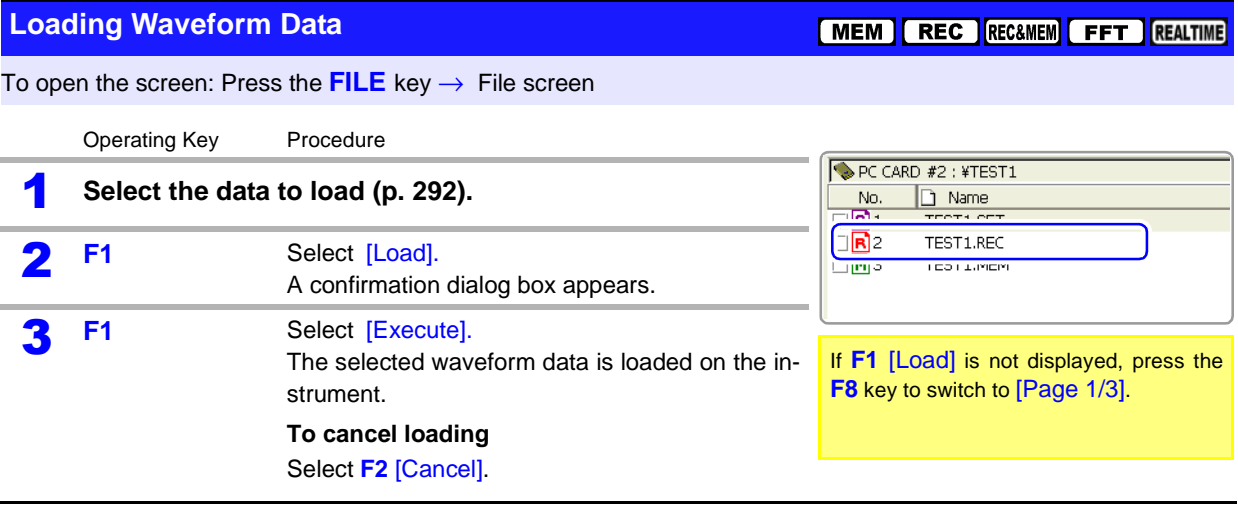

When the waveform data is loaded, the waveform displayed currently on the **NOTE** instrument is deleted. The loaded waveform and settings appear.

#### **To load waveform data in a batch**

When waveform data is saved by Memory Division or in recording length divisions, an index file is created along with the waveform data files.

By loading this index file, the waveform data files are loaded as a batch.

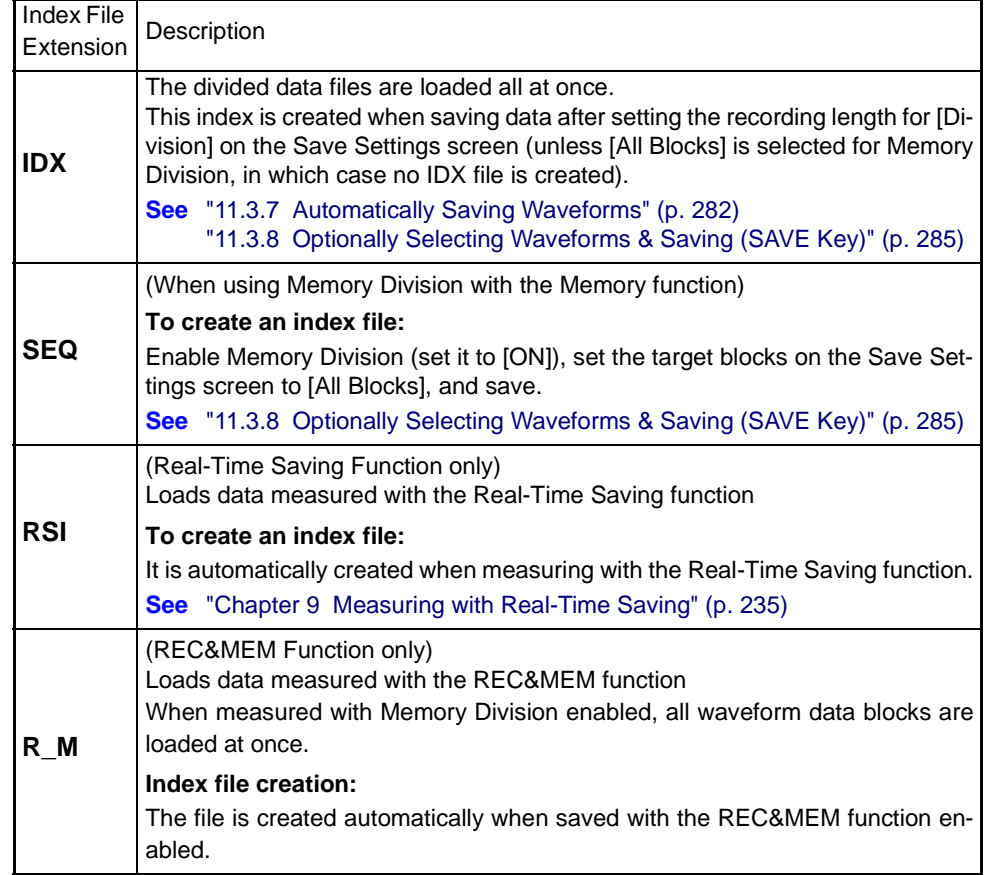

11

### <span id="page-307-0"></span>**11.5 Saving & Loading Auto Settings File (Auto Setup Function)**

If you save a STARTUP.SET file for auto setup to the root directory of the storage media (topmost level in the storage media), the settings data can be loaded automatically from the storage media at power-on.

#### **Loadable Storage Media & Priority Order**

(When more than one storage media contains a settings files for auto setup.)

- 1. PC Card
- 2. Hard Disk

Refer to ["Select the data to load: Loading from the instrument" \(p. 294\)](#page-305-0) for the procedure to load automatically stored settings data into the instrument.

When auto setup is enabled and if the file selected for auto setup is saved to storage media, the settings data file on the storage media has priority.

#### <span id="page-307-1"></span>**Automatically Loading Settings Data (Auto Setup)**

#### **Loading an auto setup file (STARTUP.SET) from storage media**

Insert the storage media to which the file for auto setup was saved and turn on the power. The settings file is automatically loaded on the instrument.

#### **File Creation Method:**

**See** ["Creating a Settings File for Auto Setup" \(p. 297\)](#page-308-0)

#### **Automatically loading a setup file saved in the instrument (Auto Setup)**

**See** ["Loading stored settings data automatically" \(p. 294\)](#page-305-1)

<span id="page-308-0"></span>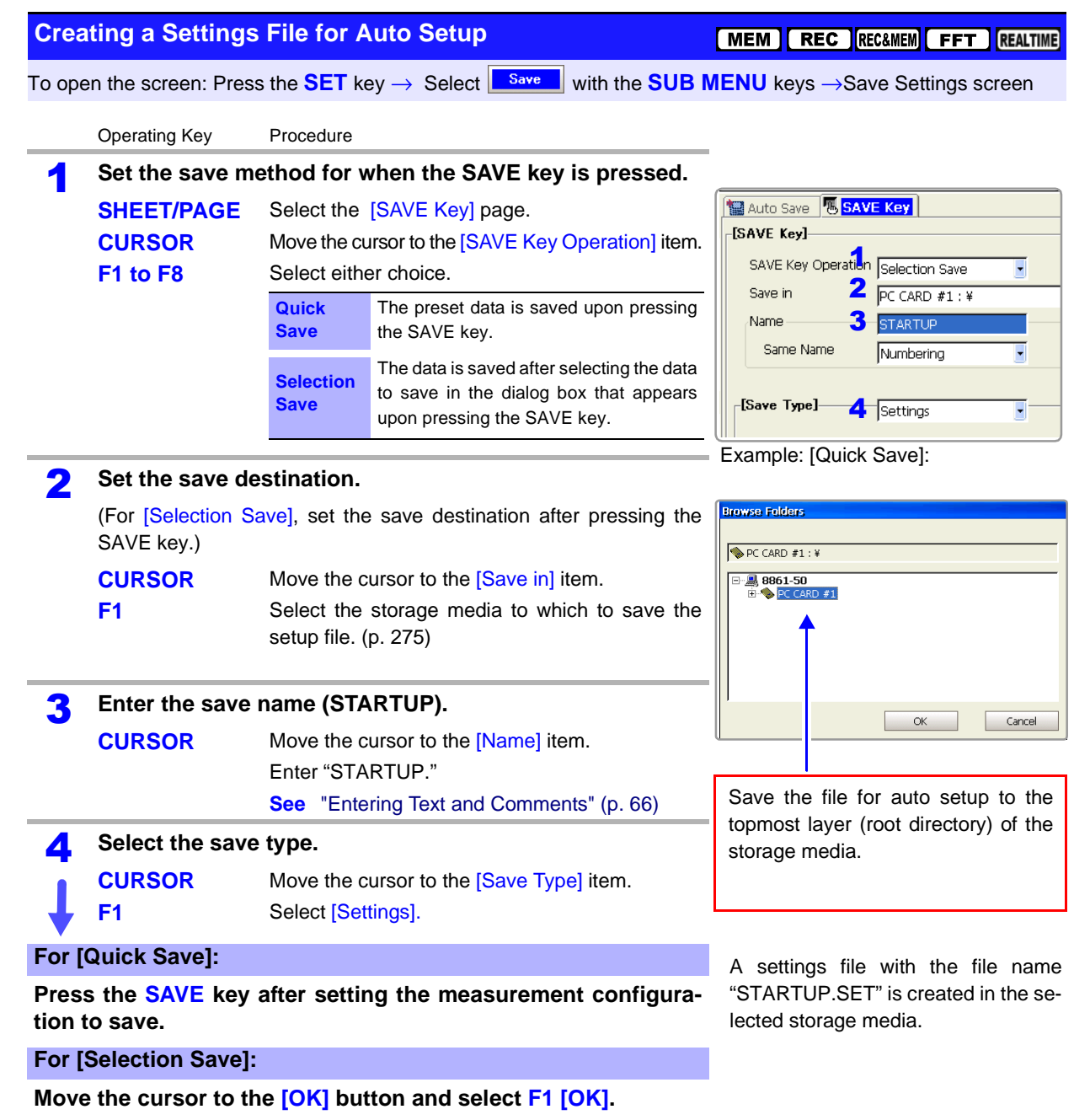

### <span id="page-309-0"></span>**11.6 Examples of Saving Data: Reading Data on a PC**

### <span id="page-309-1"></span>**11.6.1 Example of Saving Data**

#### **NOTE**

If you save numerical calculation results or data in text format, characters or display items used on the instrument are converted as shown below. (Characters used on the instrument  $\rightarrow$  Saved characters)  $2 \rightarrow 2^2$ ,  $3 \rightarrow 3$ ,  $n \rightarrow 2^2$ ,  $n \rightarrow -\infty$ ,  $\Omega \rightarrow -\infty$ ,  $\epsilon \rightarrow -\infty$ ,  $\epsilon \rightarrow -\infty$ ,  $\pm \rightarrow \rightarrow +$ , με (display only)  $\rightarrow$  uE, °C (display only) $\rightarrow$  C

Refer to the *Analysis and Communication Supplement* for examples of text saved with the FFT function and numerical calculation results.

#### **Example 1 of Saving Waveform Data as Text\_\_\_\_\_\_\_\_\_\_\_\_\_\_\_\_\_\_\_\_\_\_\_\_**

#### **Using Timebase 1 Only with the Memory Function**

When Analog Channel 1-1 and 1-2 was Saved: Timebase: 2 ms/div (20 μs/S)

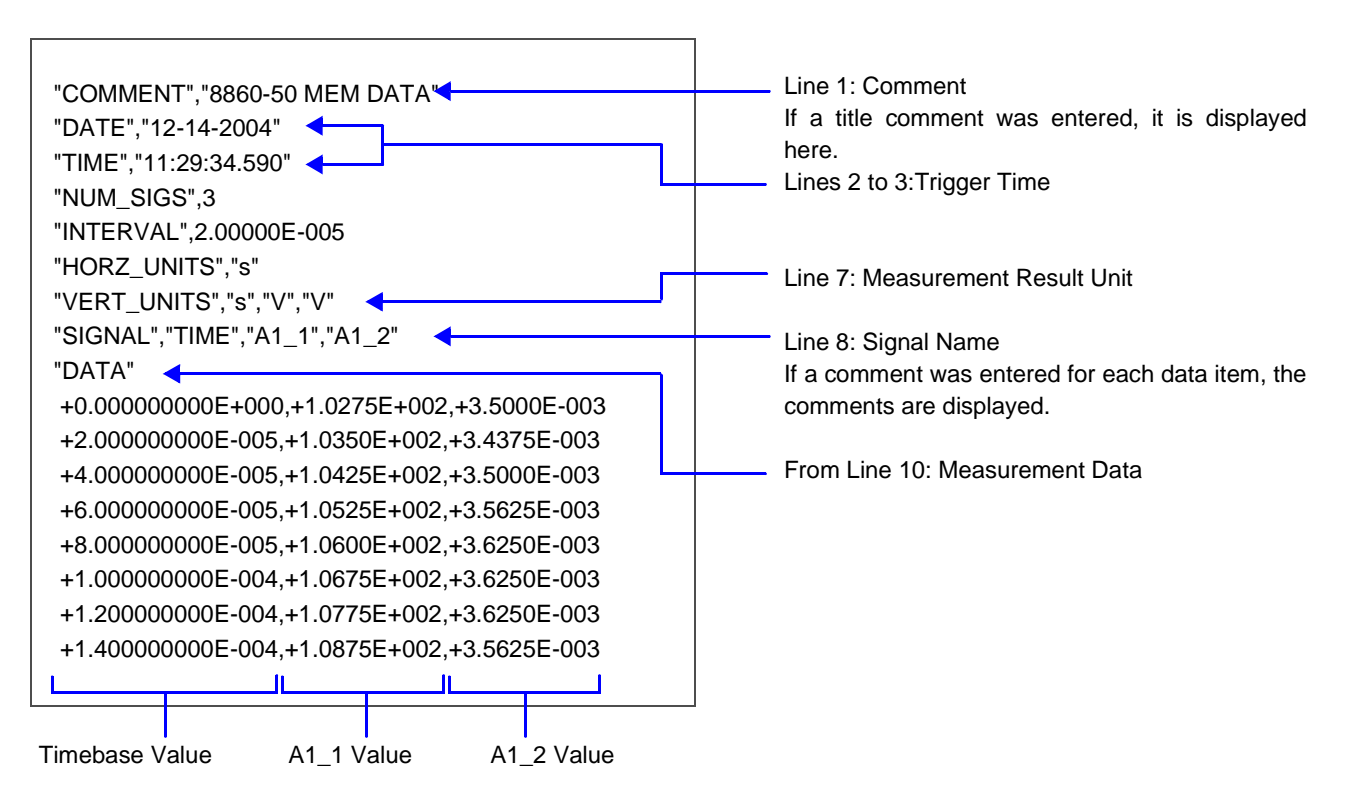

<span id="page-310-0"></span>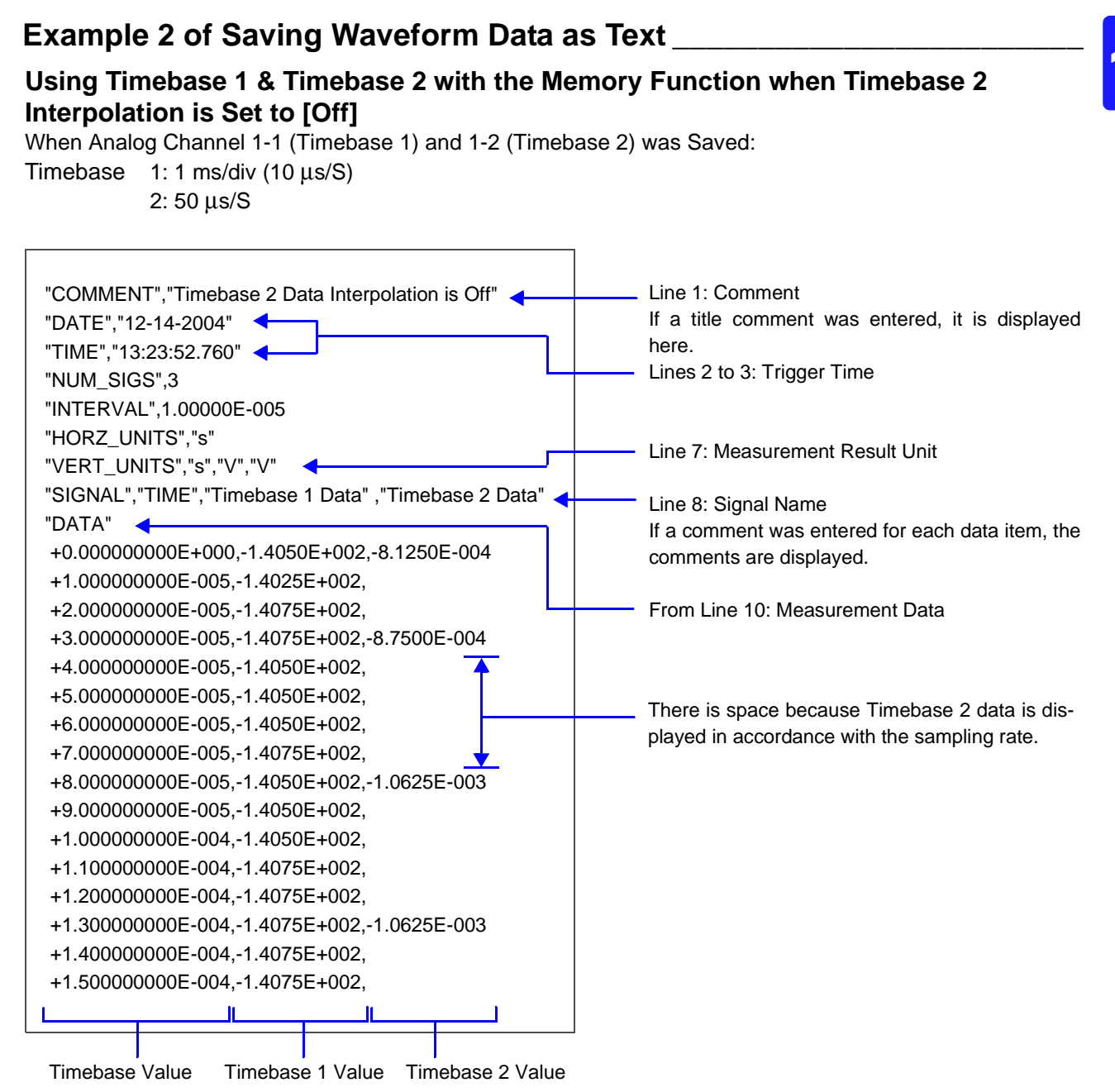

### <span id="page-311-0"></span>**Example 3 of Saving Waveform Data as Text \_\_\_\_\_\_\_\_\_\_\_\_\_\_\_\_\_\_\_\_\_\_\_**

#### **Using Timebase 1 & Timebase 2 with the Memory Function when Timebase 2 Interpolation is Set to [On]**

When Analog Channel 1-1 (Timebase 1) and 1-2 (Timebase 2) was Saved:

Timebase  $1: 1$  ms/div (10  $\mu$ s/S)

2: 50 μs/S

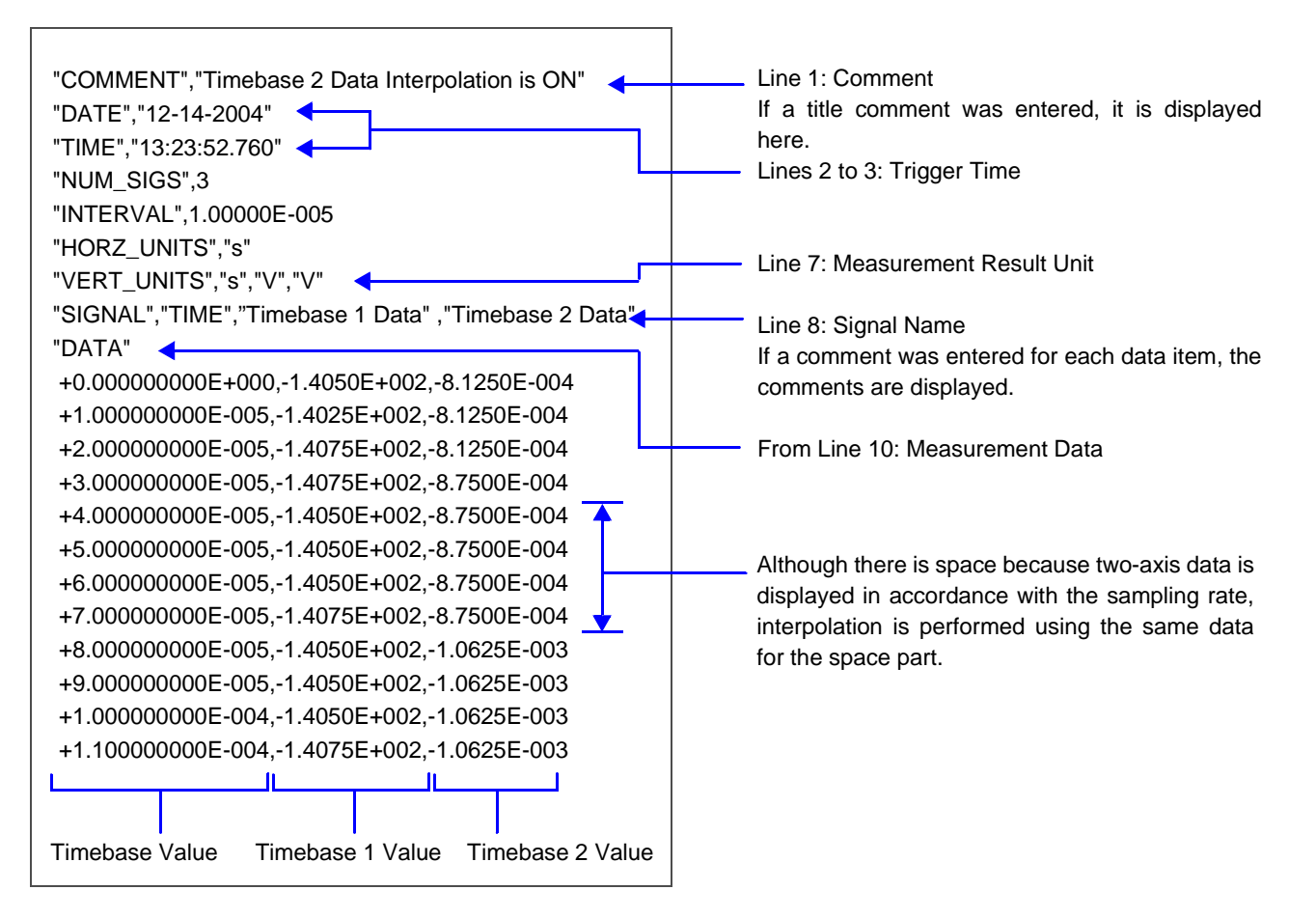

### **Example 4 of Saving Waveform Data as Text**

#### **Recorder Function**

When Analog Channel 1-1 and 1-2 was Saved: Timebase 10 ms/div (100 ns/S)

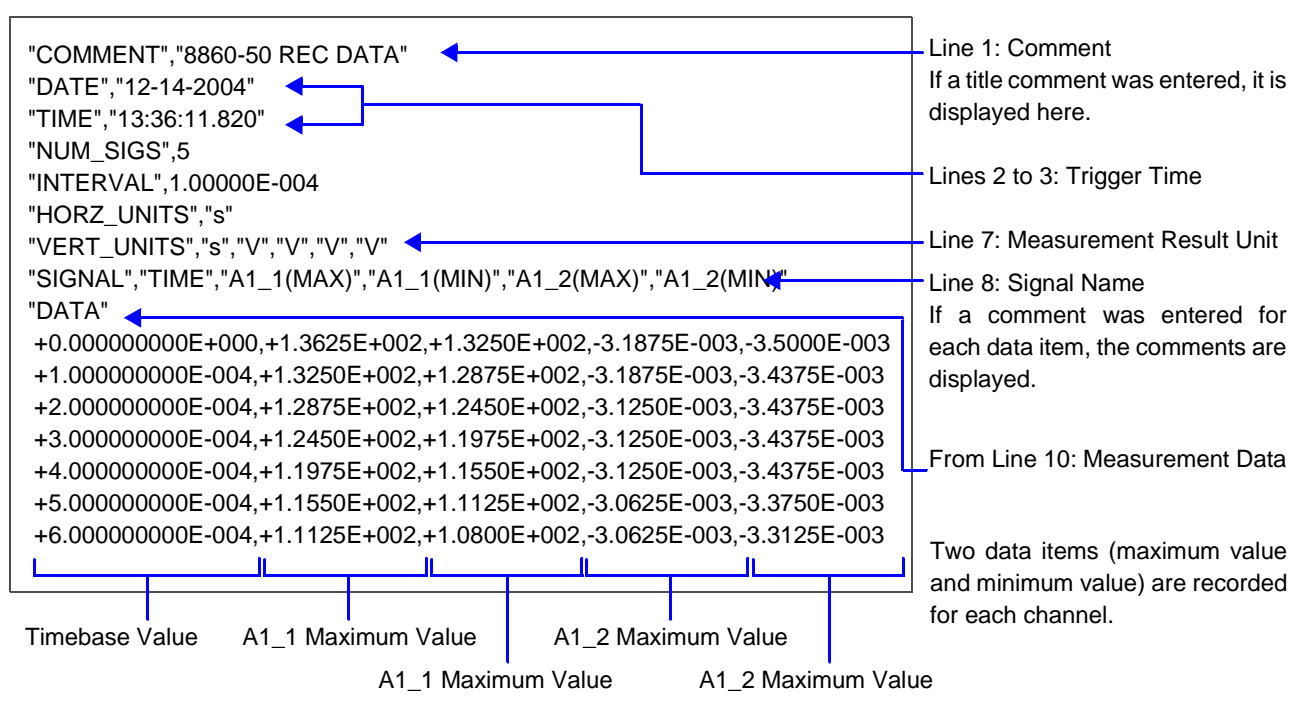

### <span id="page-313-0"></span>**11.6.2 Reading Waveform Data on a PC**

The following explains how to import data into Excel on Windows.

**The capacity of Excel to import data from a text file is limited to 256 columns and 65,536 rows.** 

**Text files containing data that exceeds these limits cannot be imported into Excel. To avoid exceeding these limits when saving text data, select [Displayed Ch] as the channels to save, or specify the saving range as that between A/B cursors.**

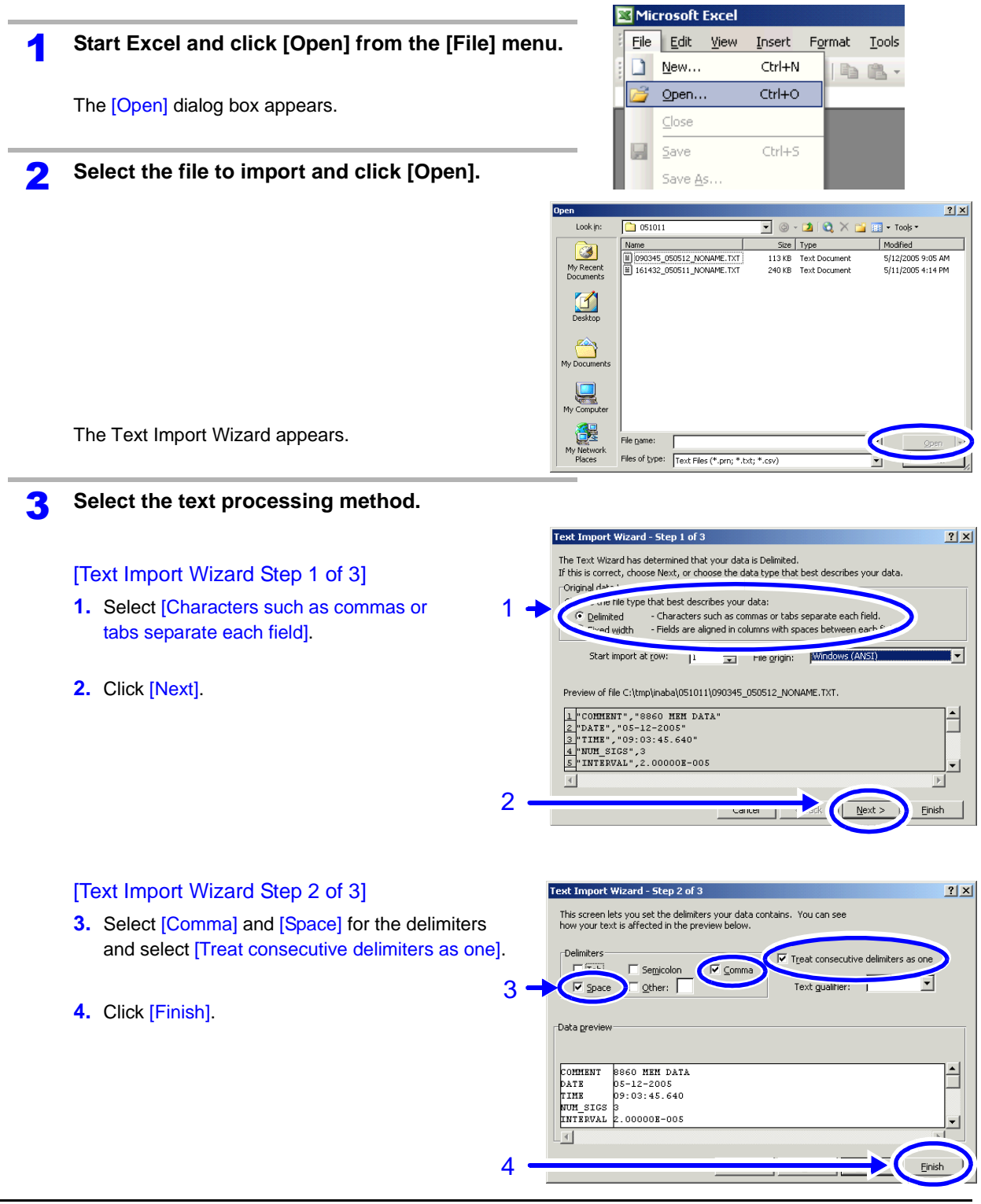

Microsoft Excel - 090345 050512 NONAME.TXT

DBHABQITAL

**RBAD MEM DATA** 

5/12/2005

9:03:46 AM 2.00E-05

TIME

...<br>[렌] Eile Edit View Insert Format Tools Data Window Help

fx 9:03:46 AM

A1

0.00E+00 -5.22E+01

2.00E-05 -5.12E+01<br>4.00E-05 -5.06E+01

6.00E-05 -4.98E+01

8.00E-05 -4.90E+01

1.00E-04 -4.78E+01 .20E-04 -4.68E+01  $1.40E - 04 - 4.58E + 0$ 

 $\cdot$  10  $\cdot$  | B  $I$  U |  $\equiv$   $\equiv$   $\equiv$   $\equiv$   $\equiv$   $\mid$   $\parallel$  |  $\parallel$  |  $\mid$   $\mid$   $\mid$ 

 $A12$ 

1.44E-02

1.47F-02  $1.44E-02$ 

1.45E-02

1.45E-02

in.

### **Creating a Graph from Waveform Data Imported into Excel**

1

Arial

B3

DATE

3 TIME

 $\frac{8}{9}$ 

 $\frac{11}{12}$   $\frac{12}{13}$   $\frac{14}{16}$   $\frac{15}{16}$ 

COMMENT

INTERVAL 5  $\overline{6}$ 

SIGNAL

DATA  $10$ 

**HORZ UNITS** VERT\_UNITS

#### Example:

Creating a graph for the voltage values of channels A1\_1 and A1\_2.

Click inside the cell containing the first data item for the graph and press the Shift+Ctrl+End keys. (All data up until the last data item is selected)

#### **When you want to specify a range and then create a graph:**

Click inside the cell containing the first data item for the graph and then click the cell containing the last data item while pressing the Shift key.

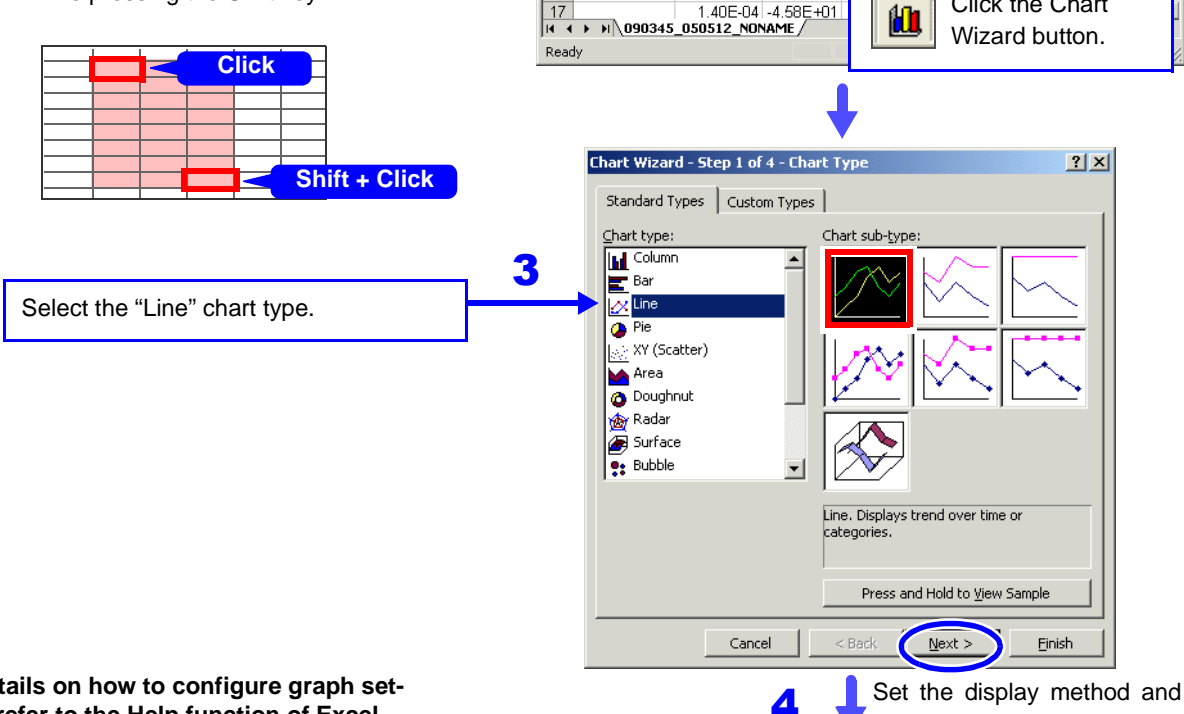

**For details on how to configure graph settings, refer to the Help function of Excel.**

**When different sampling rates were used for measurement:** 

When a graph is to be created from data measured using the Timebase 2, set the [Timebase 2 Interpolation] setting on the Save Settings screen to [On] and then save the data.

#### **See**

["11.3.7 Automatically Saving Waveforms" \(p. 282\)](#page-293-0) ["11.3.8 Optionally Selecting Waveforms & Saving](#page-296-0) [\(SAVE Key\)" \(p. 285\)](#page-296-0)

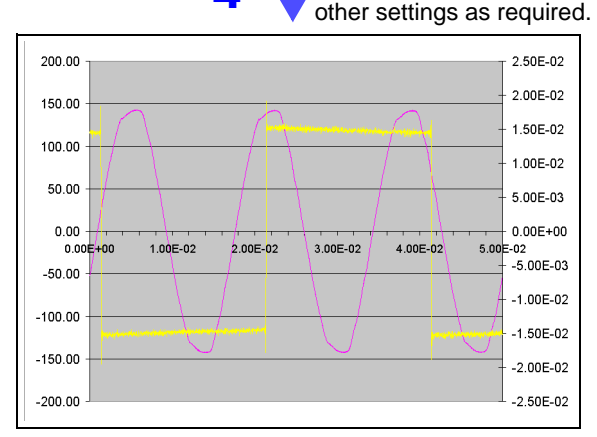

In this example, A1-1 data is assigned to the left vertical axis, A1-2 data is assigned to the right vertical axis, and time data is assigned to the horizontal axis.

Click the Chart

2

11

 $|D| \times |$ 

 $\theta$   $\times$  $\frac{1}{\sqrt{2}}$ 

 $\overline{\blacksquare}$ 

 $A<sub>2</sub>$ EB.

価

 $\boldsymbol{\Omega}$  $\overline{r}$ 

### <span id="page-315-0"></span>**11.7 Managing Files**

Press the **FILE** key to display the File screen. Data saved to storage media can be managed on the File screen.

The file operations that are available differ depending on the cursor position in the File screen (folder tree or file list) and the FUNCTION MODE display.

#### **Screen & File Operation Display**

**See** ["2.6 File Screen" \(p. 42\)](#page-53-0), ["Function Modes and Settings" \(p. 43\)](#page-54-0)

- Before performing an operation, insert the storage media (except for the optional hard disk). When no storage media is inserted, "No media" appears in the file list of the File screen.
	- If the data on the storage media is to be modified, make sure write protection is disabled before you insert the storage media.

#### **Selecting Data on Storage Media**

**See** ["11.4.1 Selecting Files & Folders on Storage Media" \(p. 292\)](#page-303-0)

If you press the F key for the file operation you want to perform, the corresponding dialog box appears.

Select an item in the dialog box and perform the operation.

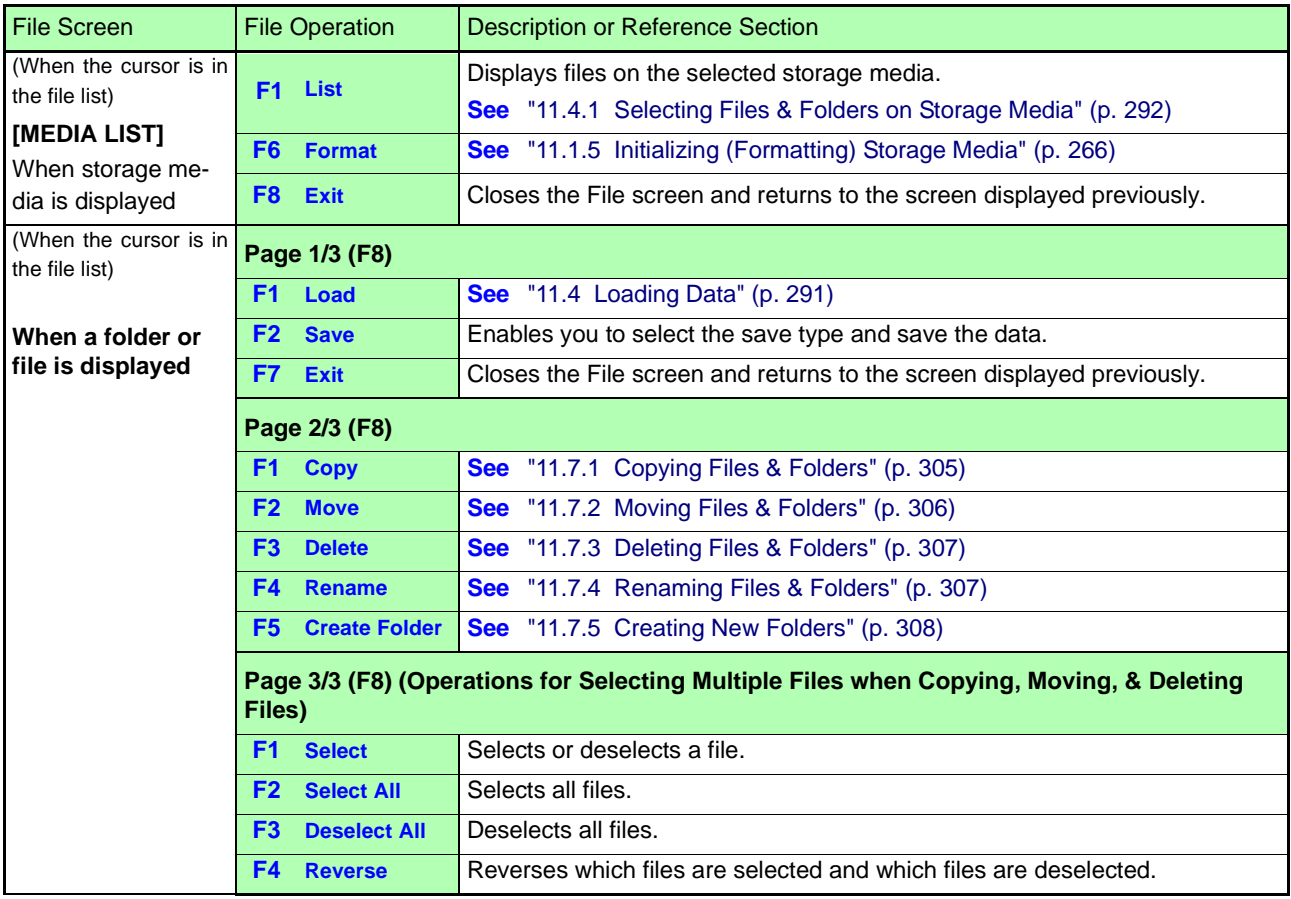

#### <span id="page-315-1"></span>**List of File Operations**

**NOTE** 

### **List of File Operations**

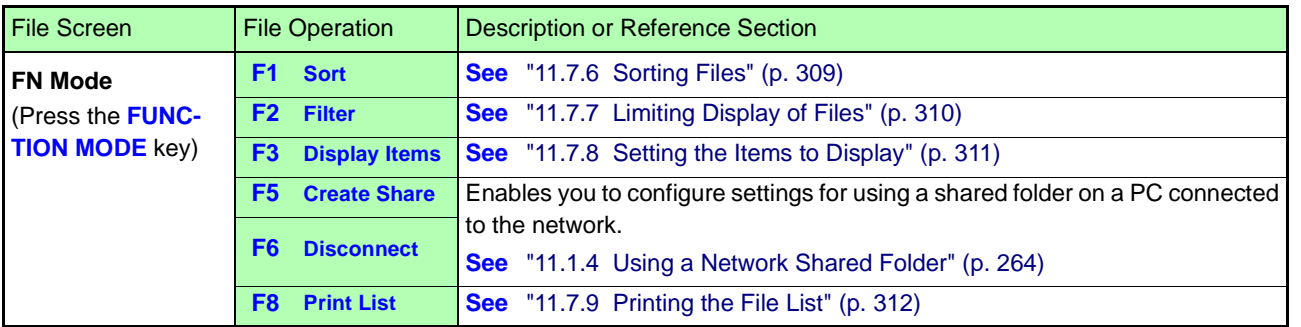

### <span id="page-316-0"></span>**11.7.1 Copying Files & Folders**

Copy a file or folder to a specified folder. Make sure write protection is disabled for the storage media.

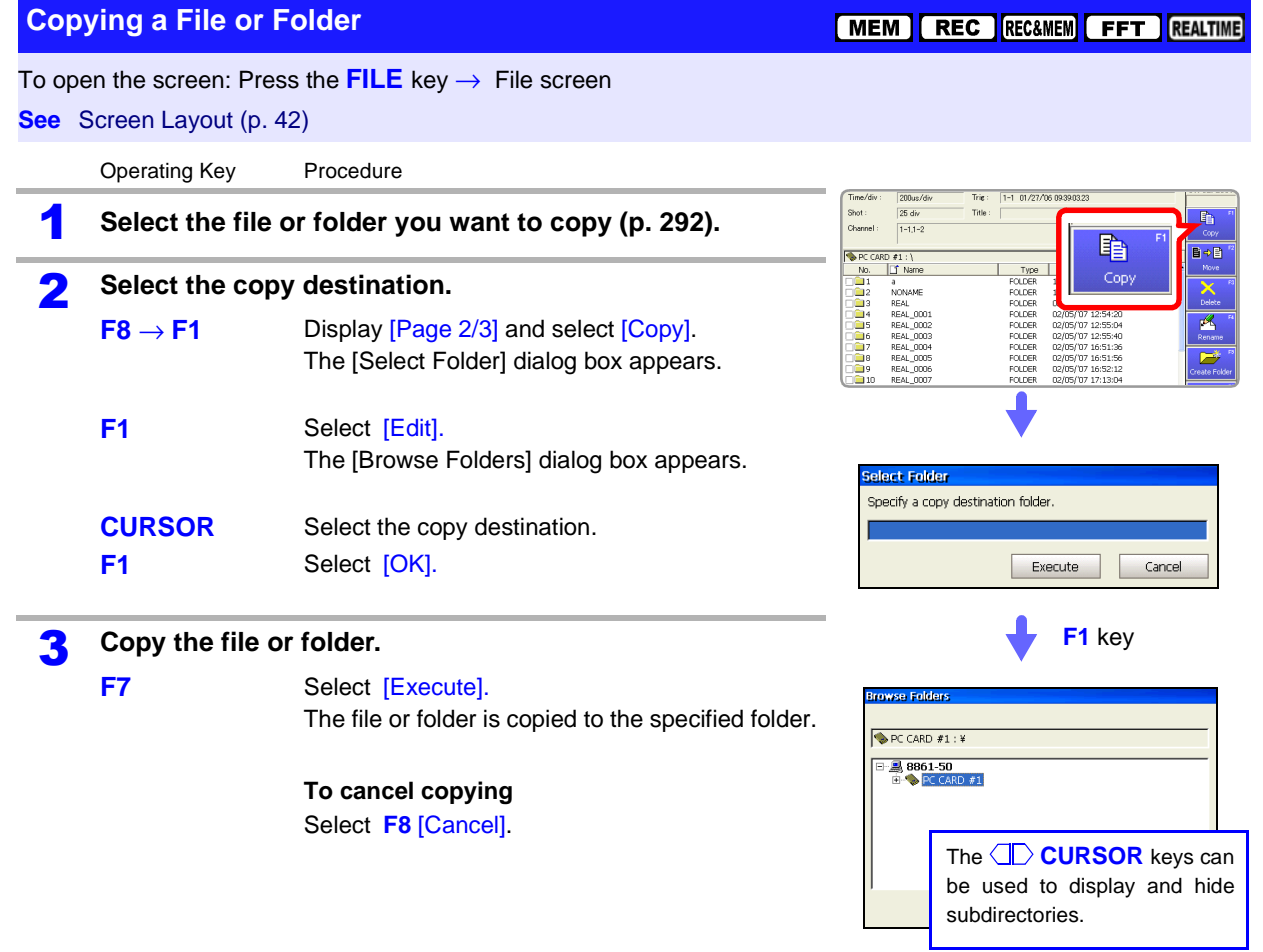

# <span id="page-317-0"></span>**11.7.2 Moving Files & Folders**

Move a file or folder to a specified folder.

Make sure write protection is disabled for the storage media.

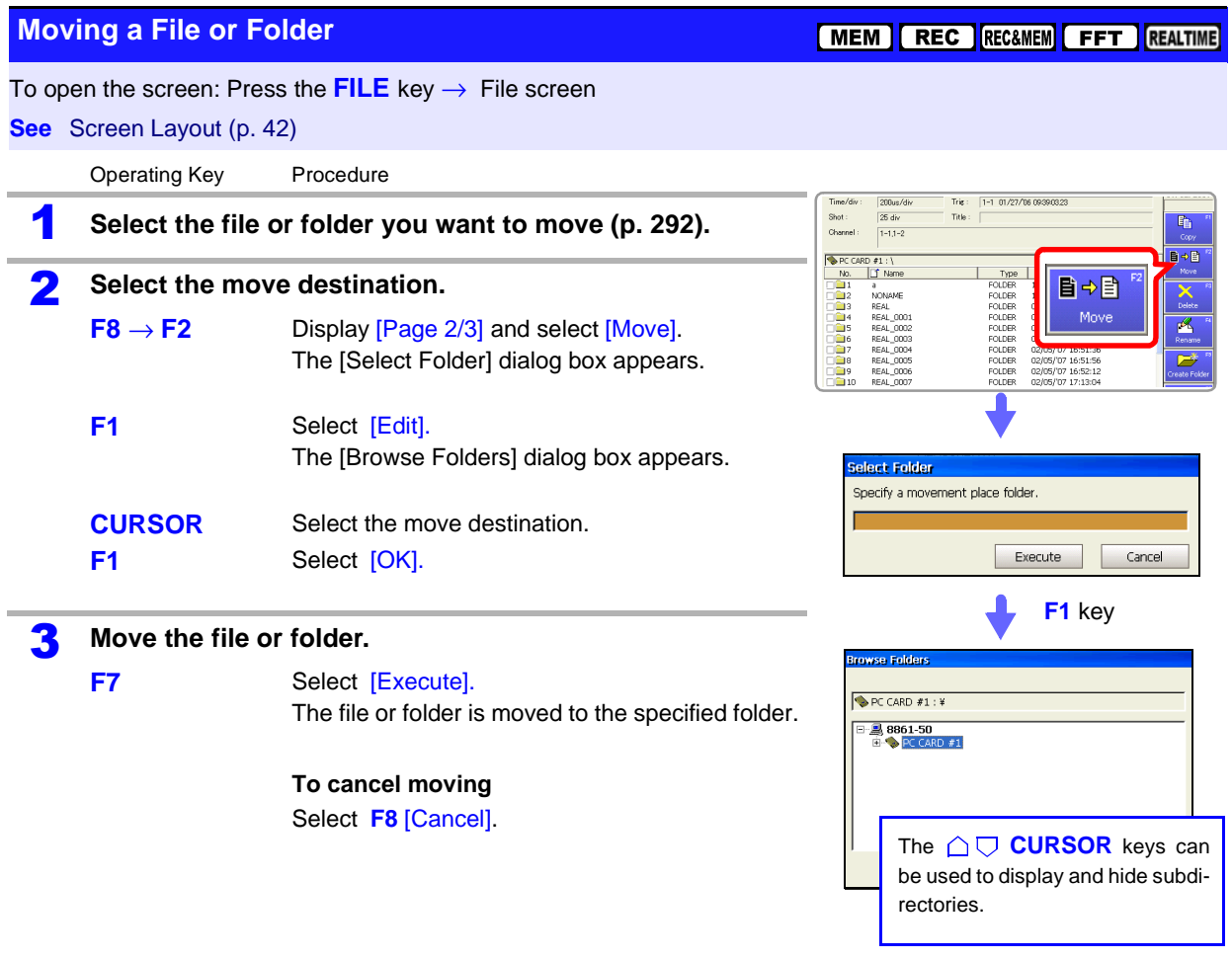

### <span id="page-318-0"></span>**11.7.3 Deleting Files & Folders**

Delete a file or folder.

Make sure write protection is disabled for the storage media. Files and folders cannot be deleted if write protection is enabled.

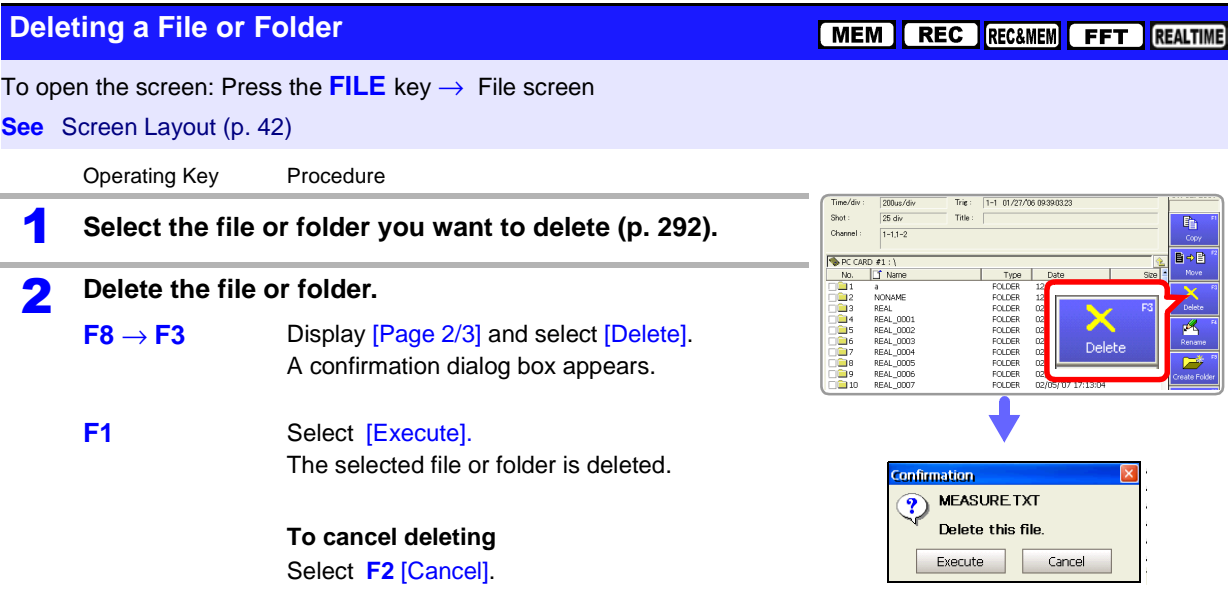

### <span id="page-318-1"></span>**11.7.4 Renaming Files & Folders**

Rename a file or folder.

Make sure write protection is disabled for the storage media.

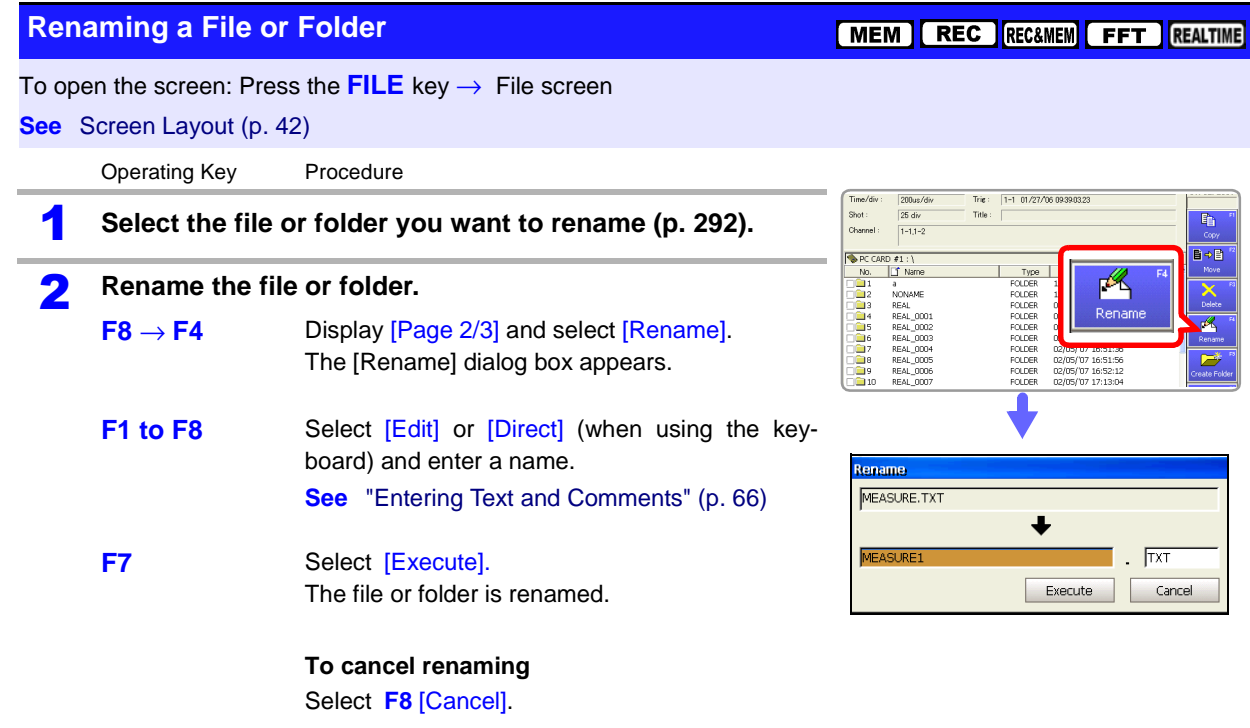

# <span id="page-319-0"></span>**11.7.5 Creating New Folders**

Create a folder.

Make sure write protection is disabled for the storage media.

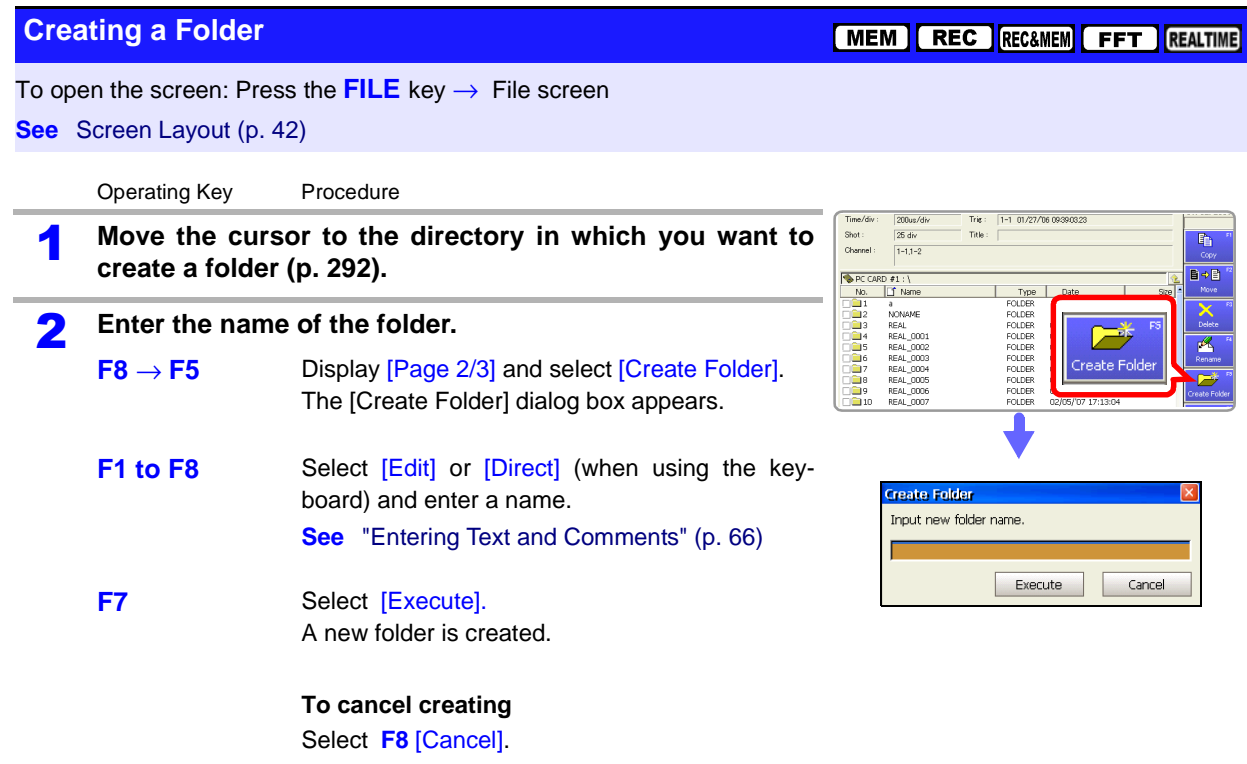

### <span id="page-320-0"></span>**11.7.6 Sorting Files**

Sort files in the file list into a specified order.

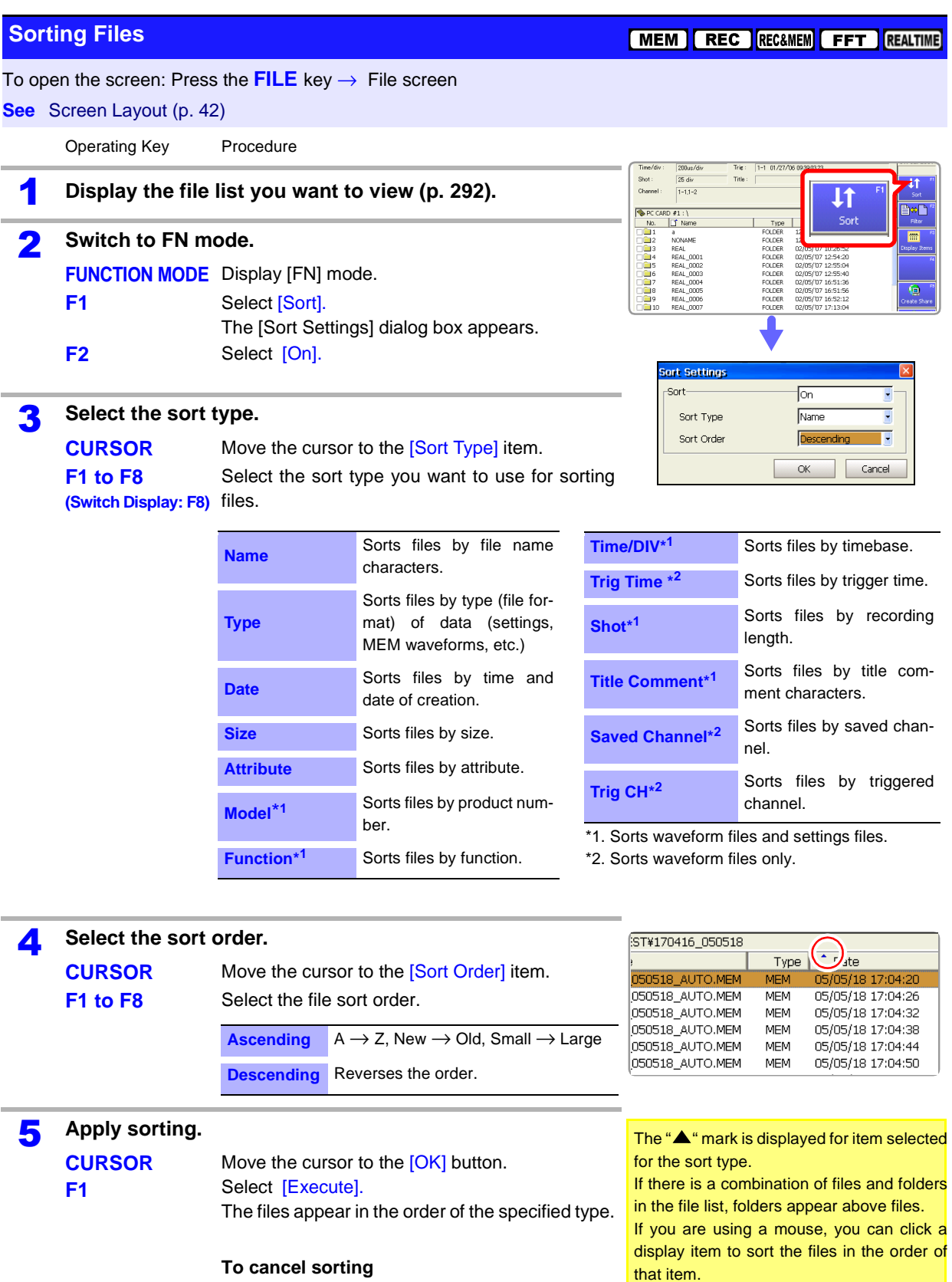

Select **F8** [Cancel]

# <span id="page-321-0"></span>**11.7.7 Limiting Display of Files**

The hiding of unnecessary file types in the file list can be set.

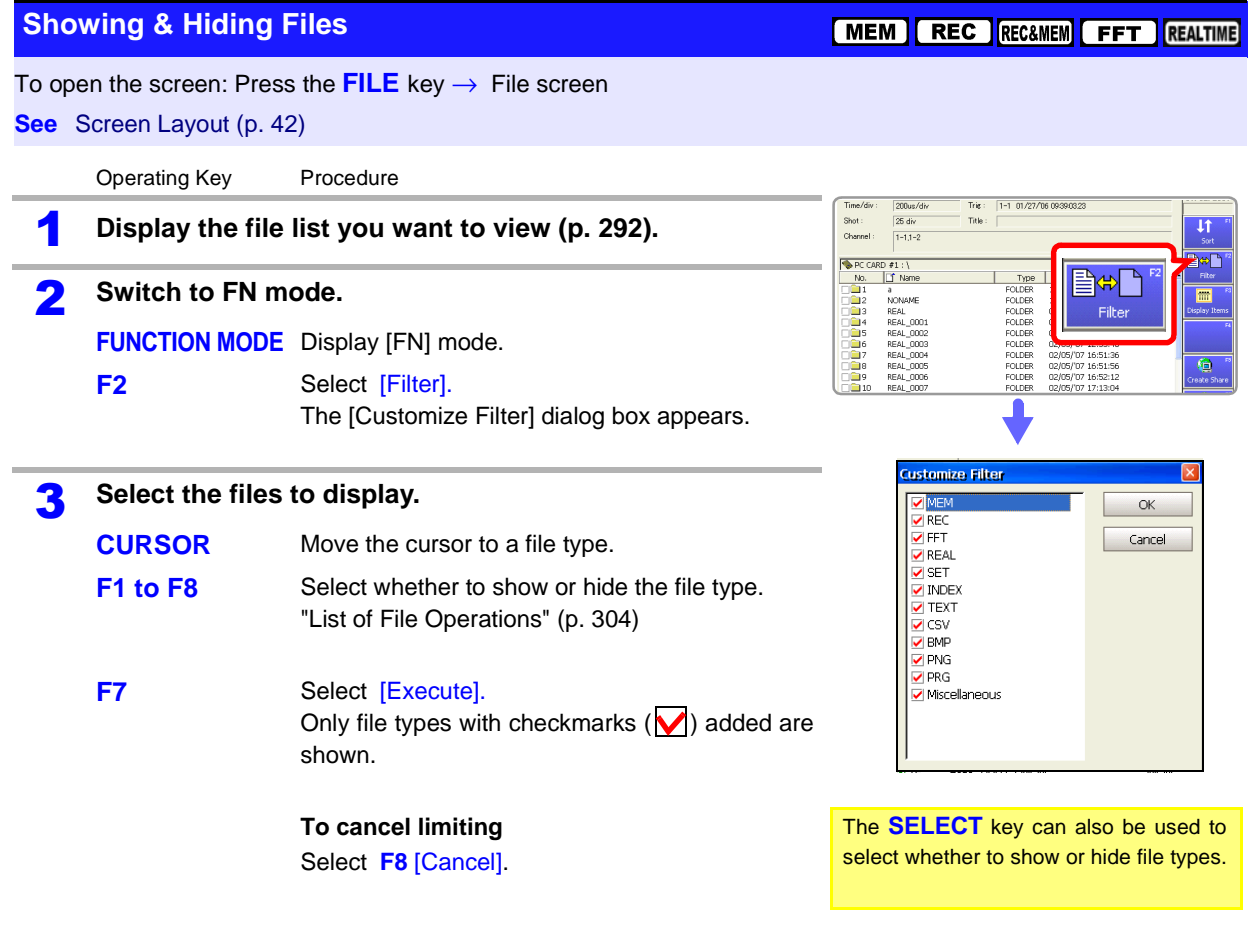

## <span id="page-322-0"></span>**11.7.8 Setting the Items to Display**

You can add items to the file list to display details for those items. You can also set the file list to show only the items you require.

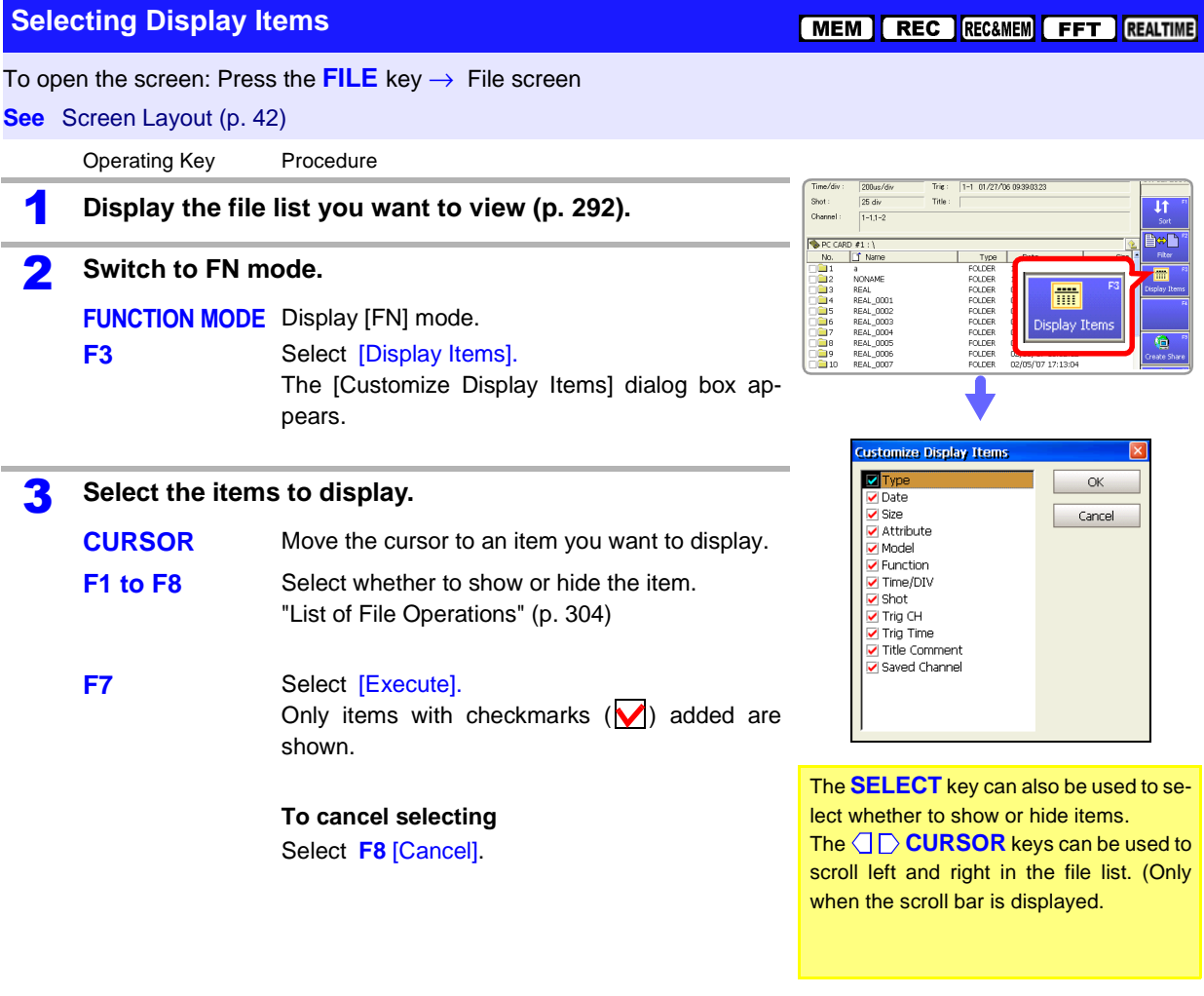

### <span id="page-323-0"></span>**11.7.9 Printing the File List**

The file list of the File screen can be printed. Details for all display items in the file list are printed.

Only folder names are printed for folders. Information on the contents of folders is not printed.

**Before printing, make sure the recording paper is loaded correctly.**

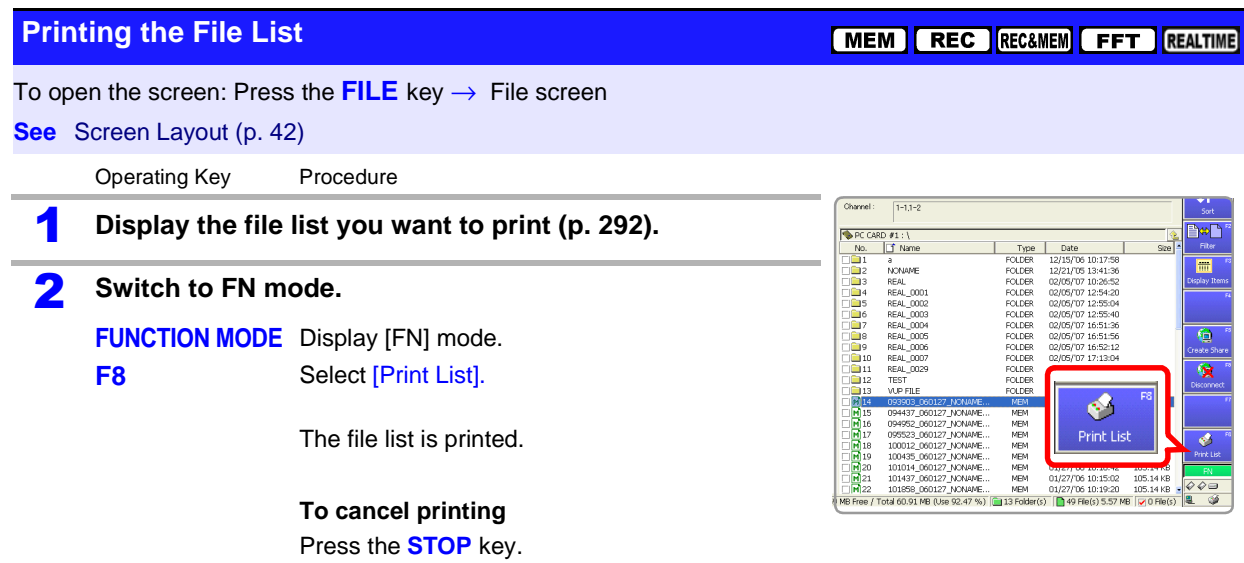

#### **Example of File List Printout**

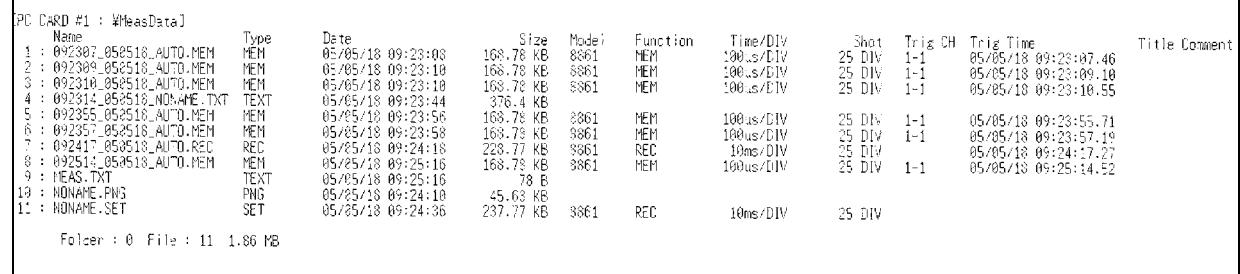
# **Printing** Chapter 12

Print after making print settings in the Print Settings screen. 1 **Open the Settings screen** 2 **Menu selection MENU** SHEET/PAGE **DISF** .<br>District De **SUB MENU SET** Right Printer **B** Print Items  $\overline{5}$  $\overline{\text{esc}}$ **SELECT FILE** Print 3 **Page selection** About screen contents: ["2.5.9 Print Settings Screen" \(p. 41\)](#page-52-0) **Selecting the printing type [Printer] page Selecting the print method [Printer] page** ["12.2 Print Methods and Print Items" \(p. 315\)](#page-326-1) • Whole Waveform • A-B Waveform

#### **Auto Print**

- **(Auto Print/Real-Time Printing)**
- Auto Print waveforms [\(p. 317\)](#page-328-0)
- Auto Print numerical calculation results [\(p. 317\)](#page-328-0)

#### **Manual Printing (PRINT key)**

- Quick Print [\(p. 321\)](#page-332-0)
- Selection Print [\(p. 319\)](#page-330-0)

#### **Selecting items to print [Print Items] page**

#### **Waveform printing**

- Grid Types [\(p. 329\)](#page-340-0)
- Channel Marker [\(p. 330\)](#page-341-0)
- List & Gauge [\(p. 330\)](#page-341-1)
- Upper and Lower Limits [\(p. 331\)](#page-342-0)
- Zero-Position Comments [\(p. 331\)](#page-342-1)
- Counter Printing [\(p. 332\)](#page-343-0)
- Time Axis Magnification and Compression [\(p. 333\)](#page-344-0)
- Gauge [\(p. 336\)](#page-347-0) (when using external printer)
- Row Print [\(p. 317\),](#page-328-0) [\(p. 319\)](#page-330-1)

#### **Numerical Printing**

• Thinned numerical value data [\(p. 334\)](#page-345-0)

#### **Comments and settings data**

- Print comments (analog, logic)
- Print titles
- Settings data

- **Making printer settings [Printer] page Internal Printer (Output Destination: [Printer])** • Print Density [\(p. 323\)](#page-334-0) • Paper Feed [\(p. 324\)](#page-335-0) • Print Quality [\(p. 325\)](#page-336-0) **External Printer \*(Output Destination: [USB])** • Paper Orientation [\(p. 325\)](#page-336-1) • Pre- and Post-Trigger Waveforms • Report • Lists • Calculation Results • Screen • Event Depending on the print method or function, some items cannot be printed. ["Available Printing types" \(p. 316\)](#page-327-0) You can also print waveforms or settings data according to the type of screen (Screen Link). **Selecting items to print [Print Items] page** • Printout Type (recording format:Waveform, Numeric) [\(p. 327\)](#page-338-0) • Print Area [\(p. 328\)](#page-339-0) • Display value of horizontal axis (Time Value Display) [\(p. 328\)](#page-339-1)
	- Margins [\(p. 326\)](#page-337-0)
	- Printing Colors [\(p. 326\)](#page-337-1)
	- \* ["" \(p. 315\)](#page-326-0)

## **12.1 Printing Workflow**

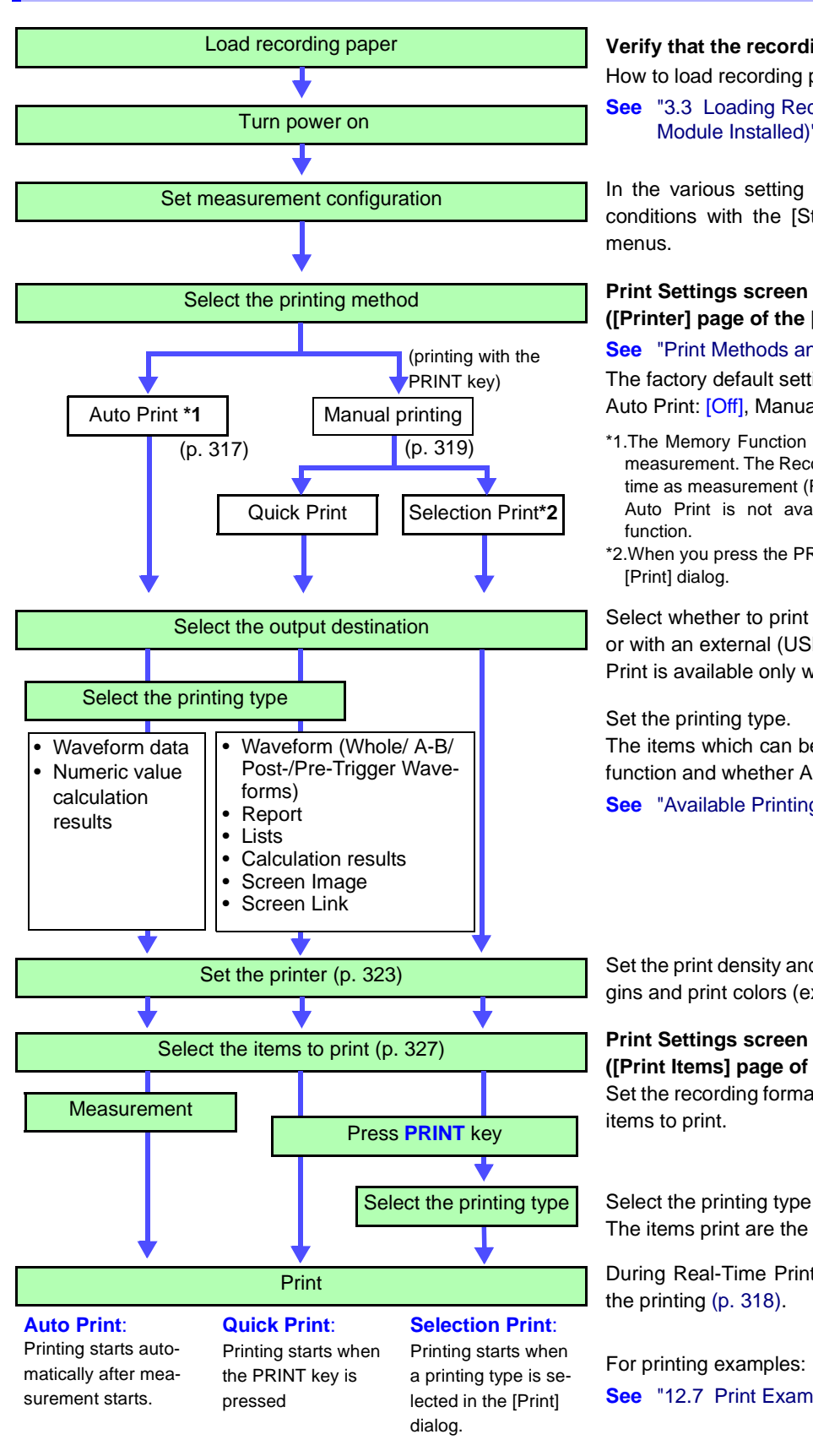

#### Load recording paper **Verify that the recording paper is loaded correctly.** How to load recording paper:

**See** "3.3 Loading Recording Paper (With a Printer Turn power on **Example 2008** S.5 Ebauling Recording Paper (with a Finite of the *Quick Start Manual* Module Installed)" in the *Quick Start Manual* 

Set measurement configuration **In the various setting screens**, set the measurement conditions with the [Status], [Channel], and [Trigger] menus.

### **([Printer] page of the [Print] menu)**

**See** ["Print Methods and Print Items" \(p. 315\)](#page-326-1)

The factory default settings are as follows. Auto Print: [Off], Manual Print: [Selection Print]

- \*1.The Memory Function and FFT Function are printed after measurement. The Recorder Function is printed at the same time as measurement (Real-Time Print).
- Auto Print is not available with the Real-Time Saving function.
- \*2.When you press the PRINT key, set the printing type in the [Print] dialog.

Select the output destination Select whether to print with the optional internal printer or with an external (USB) printer. (However, Real-Time Print is available only with the internal printer.)

Set the printing type.

The items which can be printed vary depending on the function and whether Auto or Manual Print is selected. **See** ["Available Printing types" \(p. 316\)](#page-327-0)

Set the printer [\(p. 323\)](#page-334-1) Set the print density and quality (internal printer) or margins and print colors (external printer) as required.

#### **([Print Items] page of the [Print] menu)**

Set the recording format (Printout Type), grid, and other items to print.

Select the printing type in the [Print] dialog. The items print are the same as for Quick Print.

**Print Contract Contract Contract Contract Contract During Real-Time Printing, you can pause and restart** the printing [\(p. 318\).](#page-329-0)

> For printing examples: **See** ["12.7 Print Examples" \(p. 339\)](#page-350-0)

### <span id="page-326-1"></span>**12.2 Print Methods and Print Items**

**Print Methods** There are two main print methods.

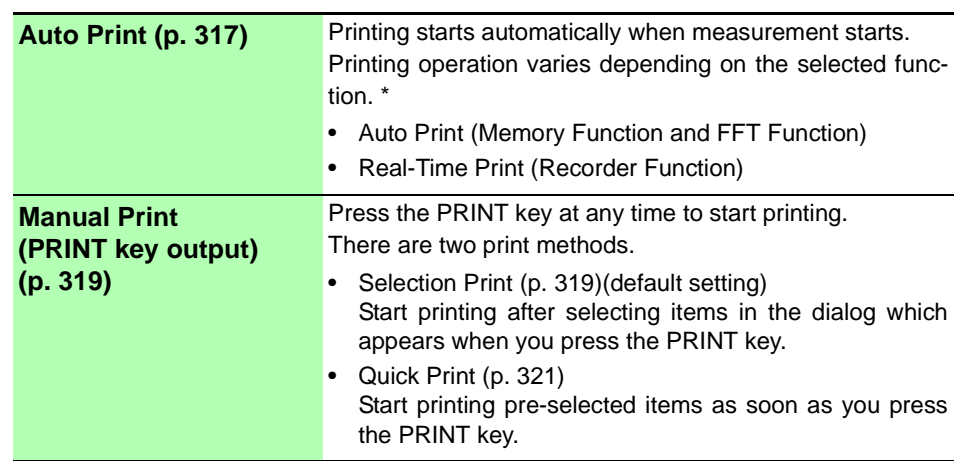

Press the **FEED** key on the front panel if you are using the internal printer and want to feed the paper.

#### **\*. Differences in printing operation according to function:**

#### **Memory Function**

The time when printing starts after data acquisition differs according to the timebase setting.

Printing starts at the same time as waveform display if Roll Mode is enabled and you are using the internal printer.

(Settings: Roll Mode[\(p. 102\)](#page-113-0): [On] or [Auto], Output Destination: [Printer])

#### **Recorder Function**

Printing starts at the same time as waveform display (Real-Time Print). However, in the following cases, printing lags data acquisition.

- When the timebase is set faster than 500 ms/div (or faster than 2 s/div with numerical printing on the Model 8995-01 A6 Printer Unit)
- When the timebase is set faster than 2 s/div while using the Model 9684 DC Power Unit

Printing is not available when [Cont] is selected for the recording length in the above cases.

#### **FFT Function**

Printing is possible when FFT calculations are finished. However, when averaging is enabled, printing is possible only after the specified count to be averaged has been measured.

#### **External printers NOTE**

<span id="page-326-0"></span>Please make sure that you read the ["Appendix 2.6 Compatible External Printers"](#page-467-0)  [\(p. A42\)](#page-467-0).

12

### <span id="page-327-0"></span>**Available Printing types**

The following printing types are available.

Use the Print Settings screen ([Printer] page of the [Print] menu) to select the content to print.

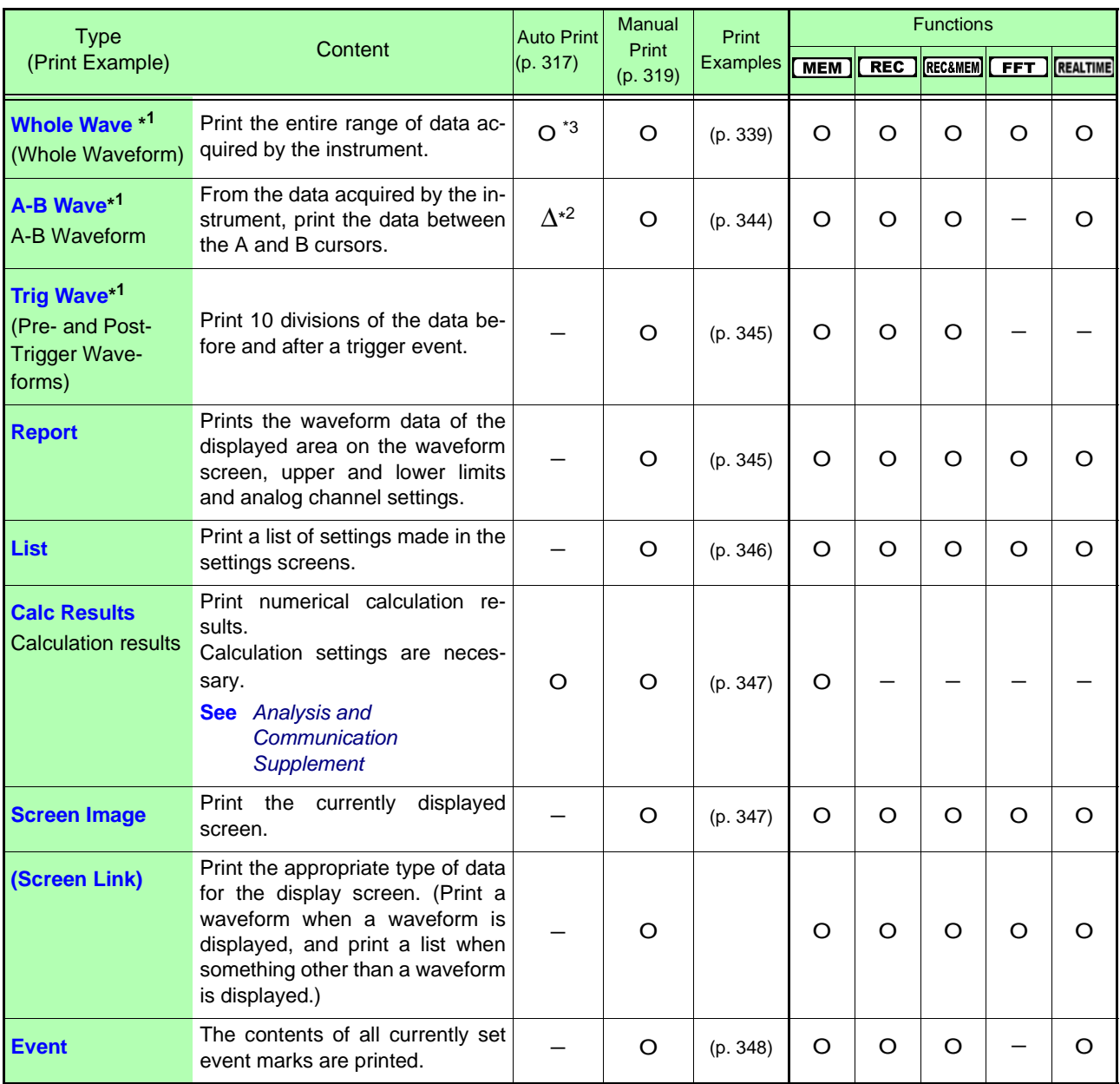

\*1. Waveforms or numerical values can be printed (Default setting: Waveform). **See** ["Recording Type Settings" \(p. 327\),](#page-338-0) Numerical Data Printing Examples [\(p. 343\)](#page-354-0) Waveforms can be printed with the addition of settings data, comments, gauges, and so on. **See**["12.6.5 Printing Comments and Setting Data" \(p. 337\)](#page-348-0)

- \*2. With the Memory Function, printing is possible only when Roll Mode is disabled [Off]. First acquire the data, then specify a range with the A and B cursors and set the print area to [A-B]. **See**["Print Area Settings" \(p. 328\)](#page-339-0)
- \*3: Cannot be executed with the Real-Time Saving function enabled.

### <span id="page-328-0"></span>**12.3 Making Auto Print Settings**

Make these settings before measurement. Check to be sure that recording paper is loaded correctly. Measurement data is printed automatically when you press the **START** key to start measurement.

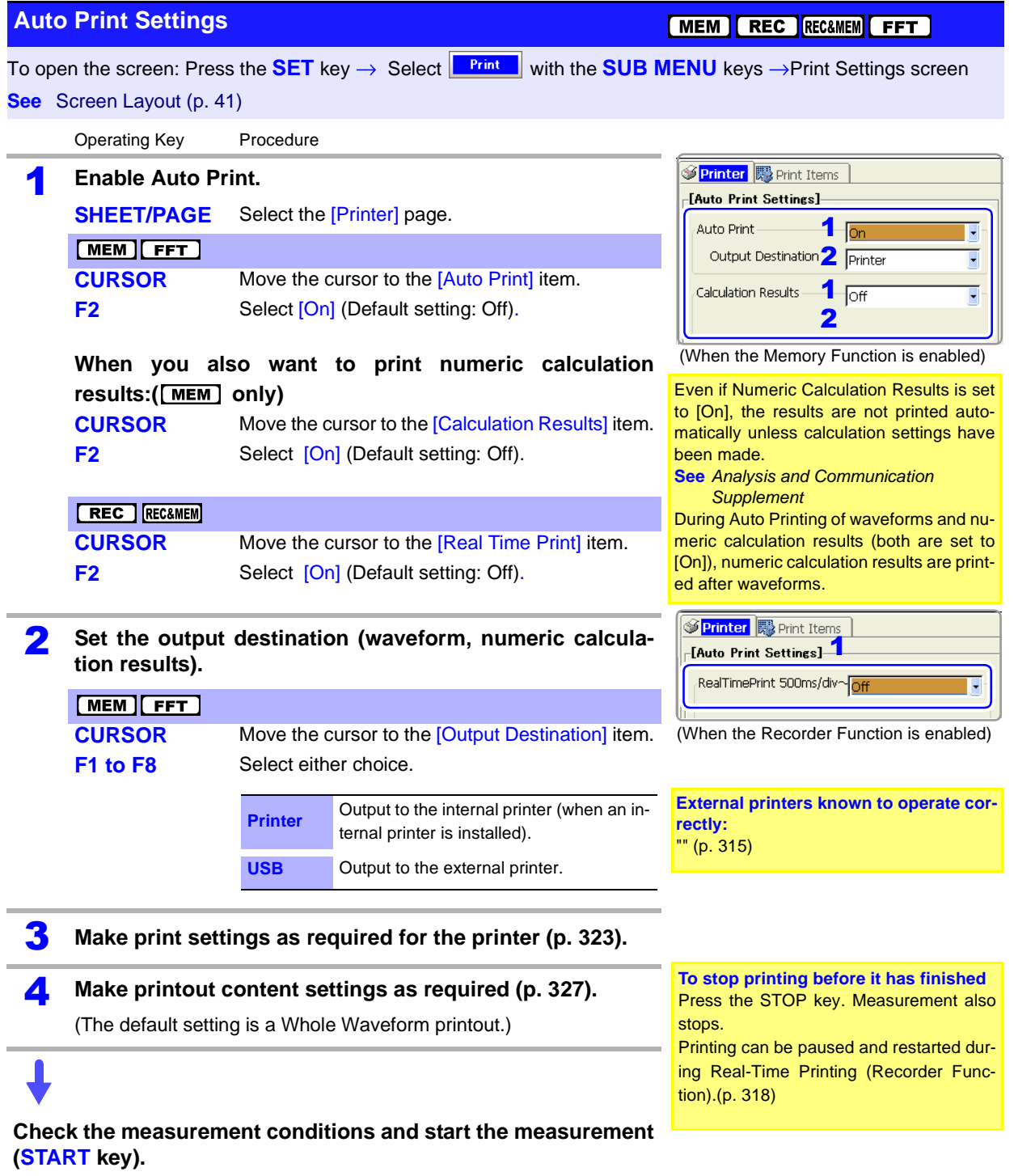

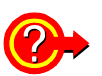

#### **To print at the same time as waveform display (internal printer only)**

When the Memory Function is enabled, Roll Mode [\(p. 102\)](#page-113-0) allows you to print at the same time that waveforms are displayed.

When the Recorder Function is enabled, printing is always done at the same time as waveform display (Real-Time Print).

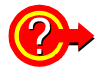

#### <span id="page-329-0"></span>**To pause and restart printing (during Real-Time Printing) (Recorder Function and REC&MEM Function)**

Move the cursor to the [Print] setting item, and press the **F1** [Pause Print] key or the **F2** [Restart Print] key.

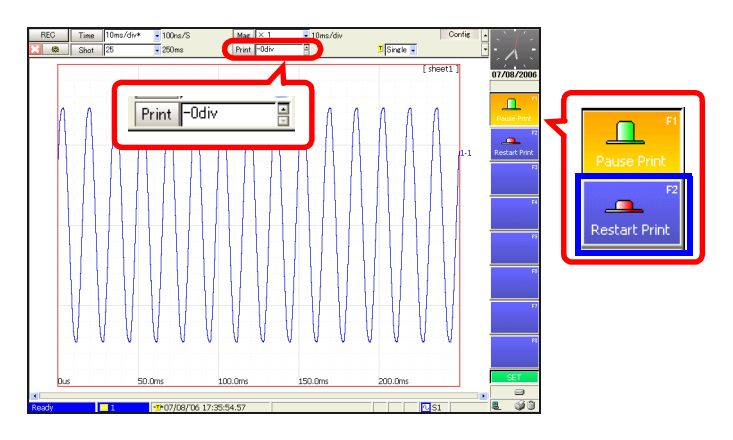

When printing resumes, a divider line is printed before the waveform.

#### **To print data prior to the current point:**

Use the [Print] setting item to specify how many divisions prior the current point to record. When you restart printing, the printout will begin with the specified number of recorded divisions.

### <span id="page-330-1"></span>**12.4 Making Manual Print (PRINT Key Output) Settings**

<span id="page-330-0"></span>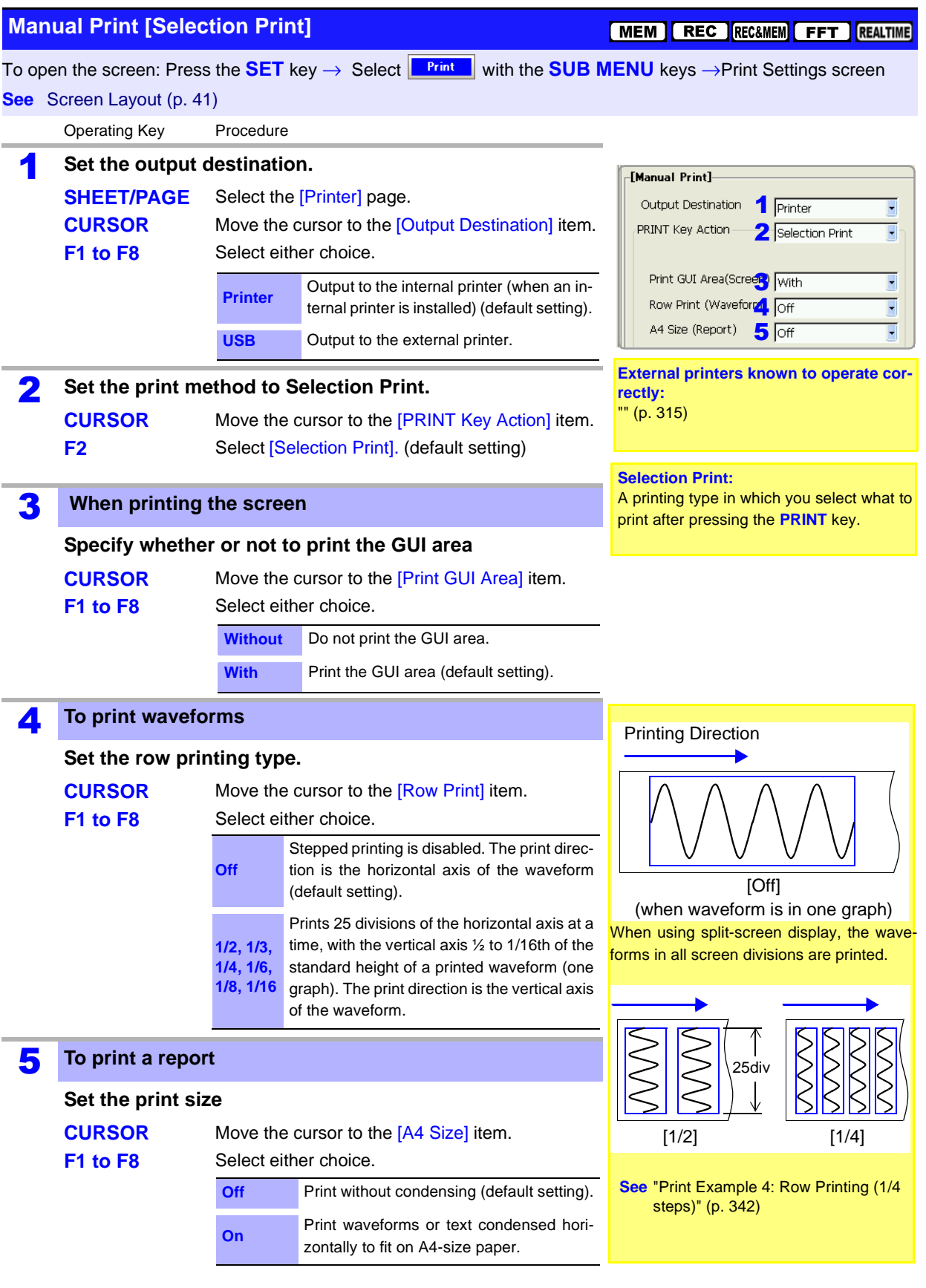

## *12.4 Making Manual Print (PRINT Key Output) Settings*

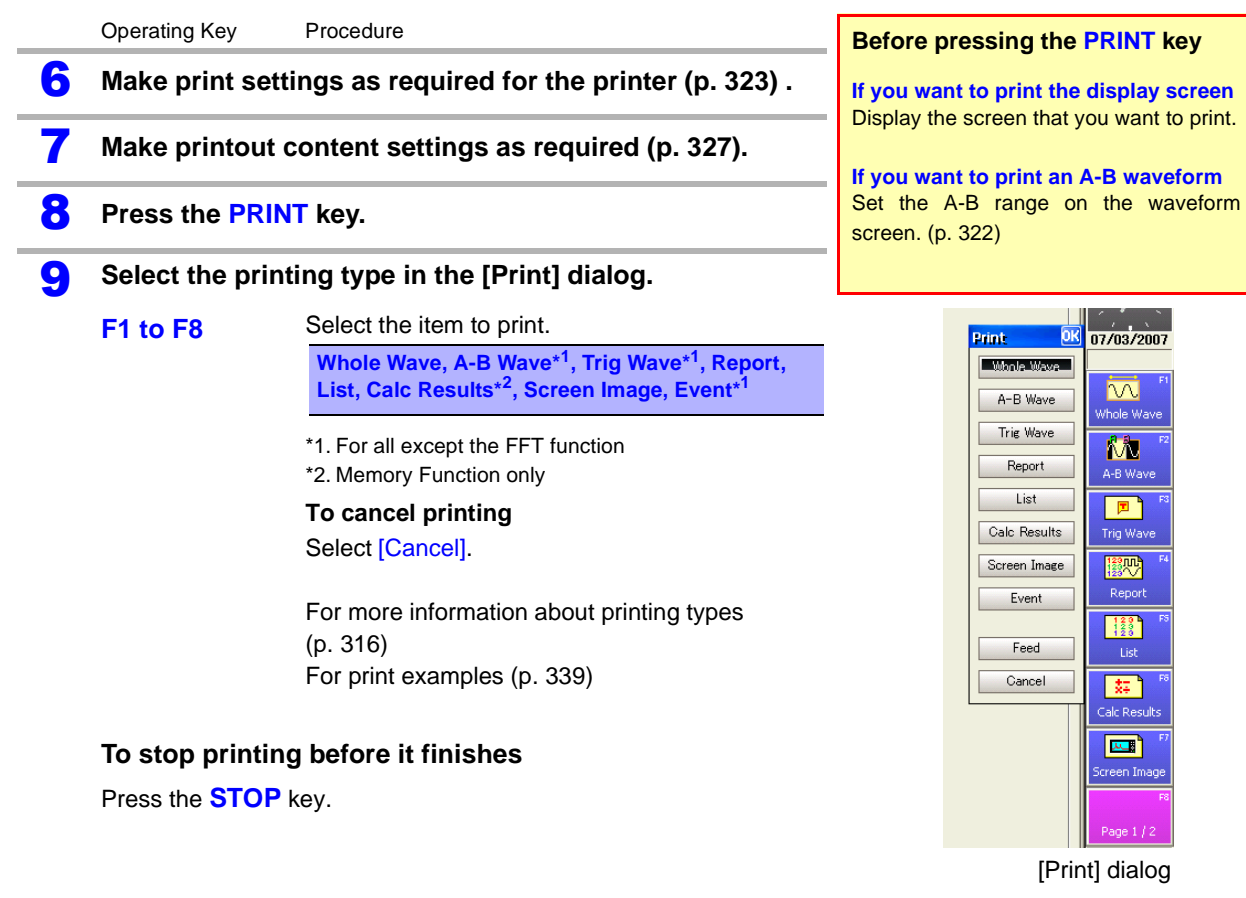

<span id="page-332-0"></span>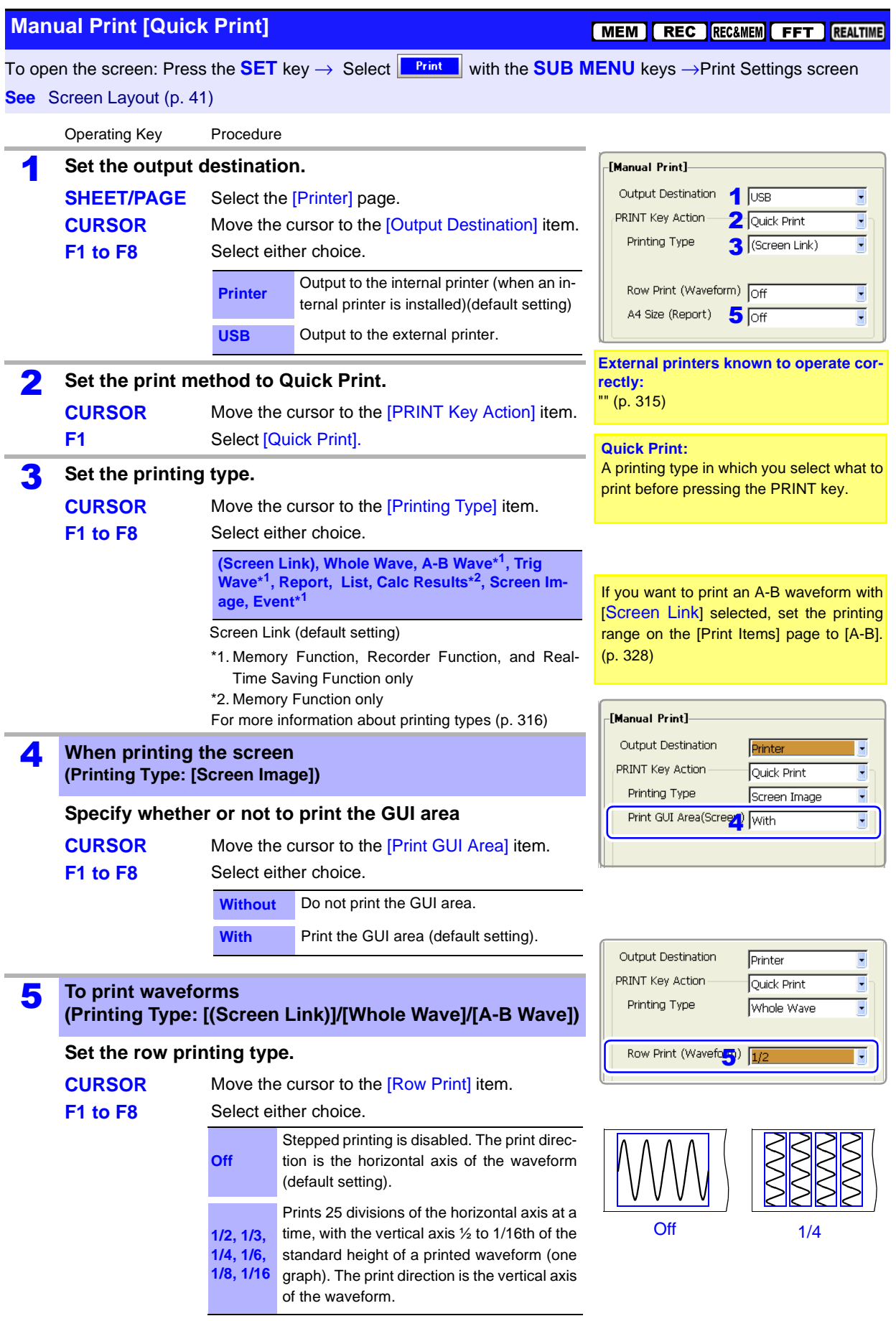

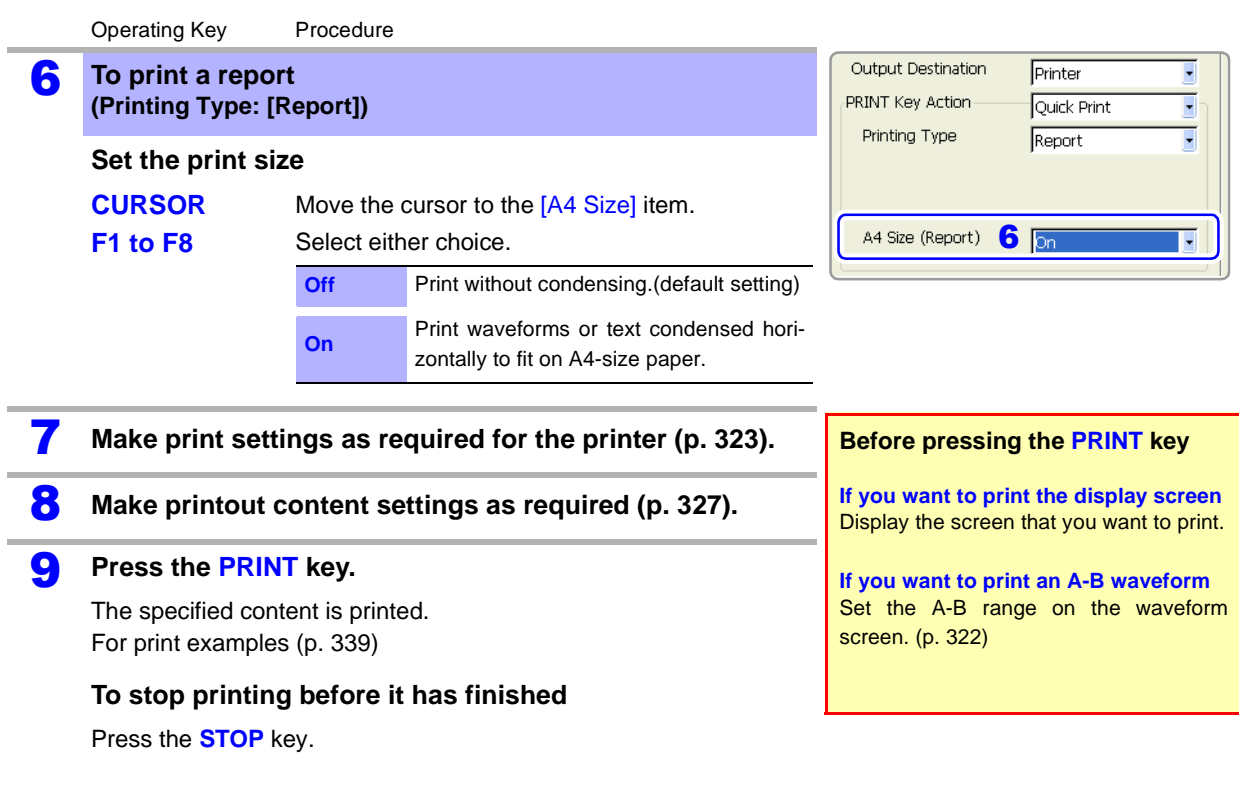

**NOTE** 

#### <span id="page-333-0"></span>**When [A-B Wave] is selected as the printing type**

Set the start point and end point on the waveform screen with the A and B cursors.

#### **See** ["8.7 Specifying a Waveform Range" \(p. 200\)](#page-211-0)

A Whole Waveform is printed when no range has been set with the A and B cursors, and when the A and B cursors are not displayed on the waveform screen. Specified ranges of X-Y waveforms cannot be printed, even if you specify a range with the A and B cursors.

### <span id="page-334-1"></span>**12.5 Making Printer Settings**

Make settings on the **[**Printer**]** page of the Print Settings screen

- 1. Press the **SUB MENU** key and select the [Print] menu.
- 2. Press the **SHEET/PAGE** key and select the [Printer] page.

**See** About the printer settings screen:["2.5.9 Print Settings Screen" \(p. 41\)](#page-52-0)

[Printer] page of the printer settings screen

**Set these items when you are using the internal printer (option).**

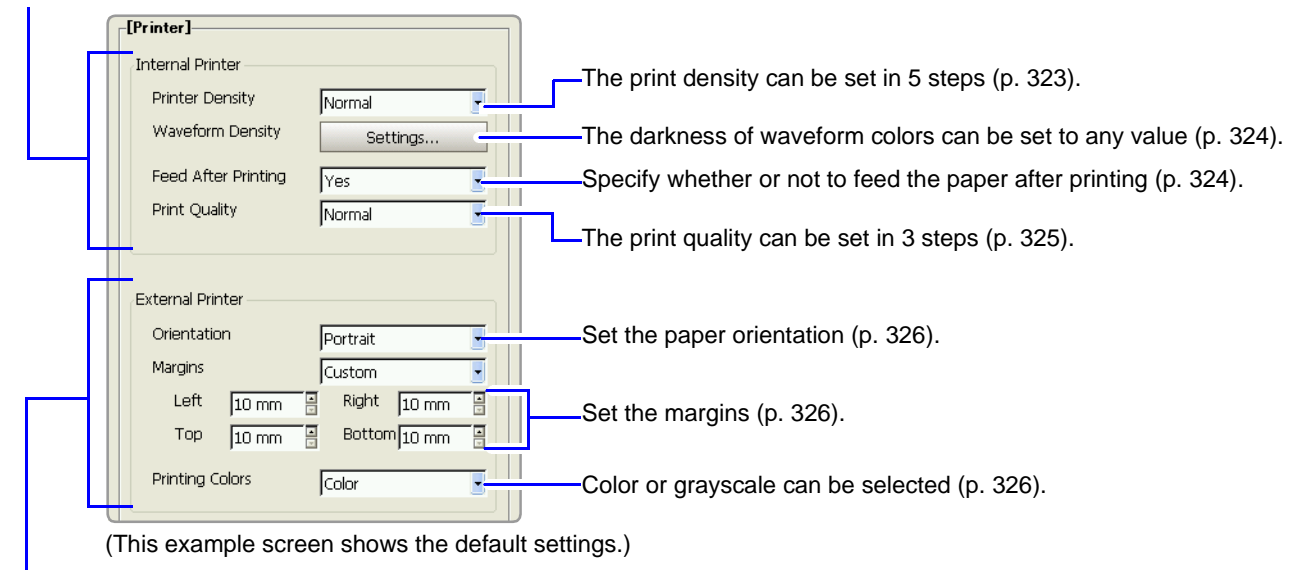

**Set these items when you are using an external printer [\(p. 325\).](#page-336-2)**

### **12.5.1 Internal Printer Settings**

<span id="page-334-0"></span>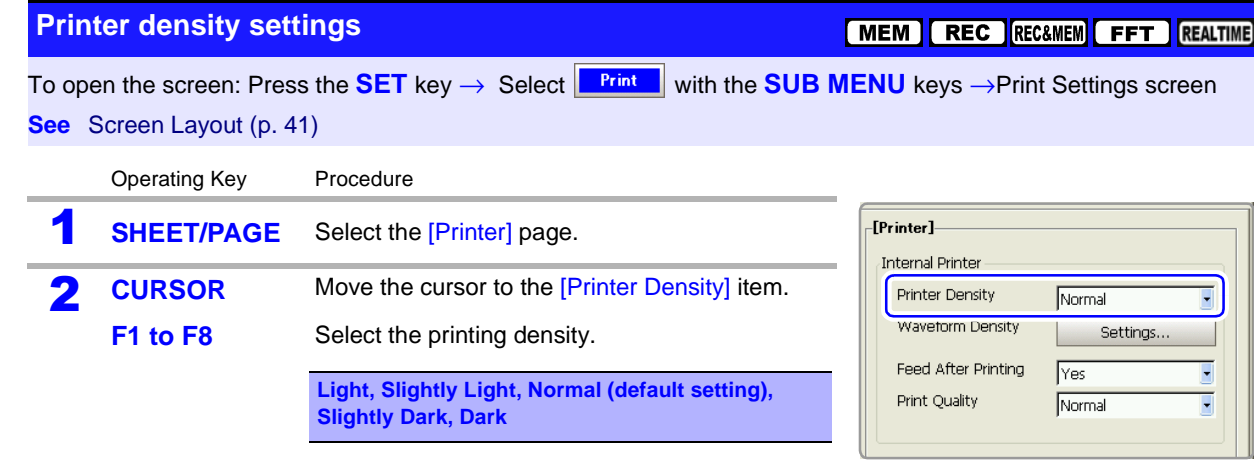

**NOTE** When using the Model 9684 DC Power Unit Some content may print a little lighter.

#### <span id="page-335-1"></span>**Waveform Printing Density Settings**

[MEM] REC RECEMEM FFT REALTIME

To open the screen: Press the **SET** key → Select **Finit W** with the **SUB MENU** keys →Print Settings screen **See** Screen Layout [\(p. 41\)](#page-52-0)

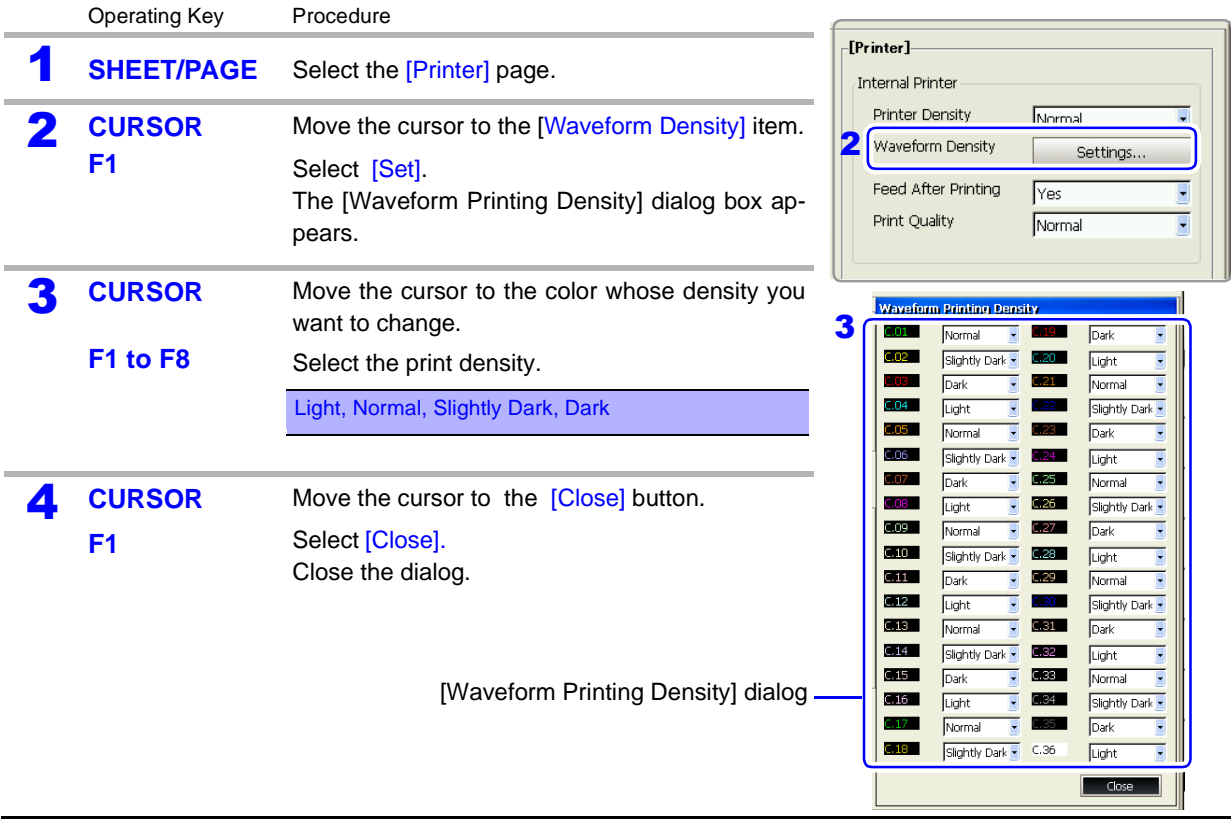

#### **When the Recorder Function is enabled and Real-Time Print is [On] NOTE**

If the timebase is in a range faster than 1s/div, the printing may be light even if the printing density is set to [Dark].

<span id="page-335-0"></span>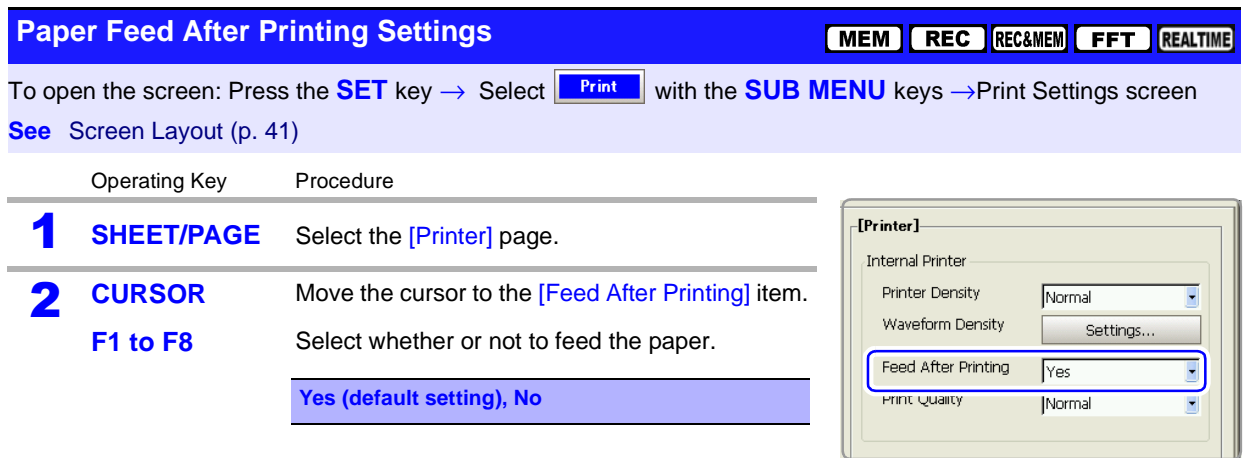

<span id="page-336-0"></span>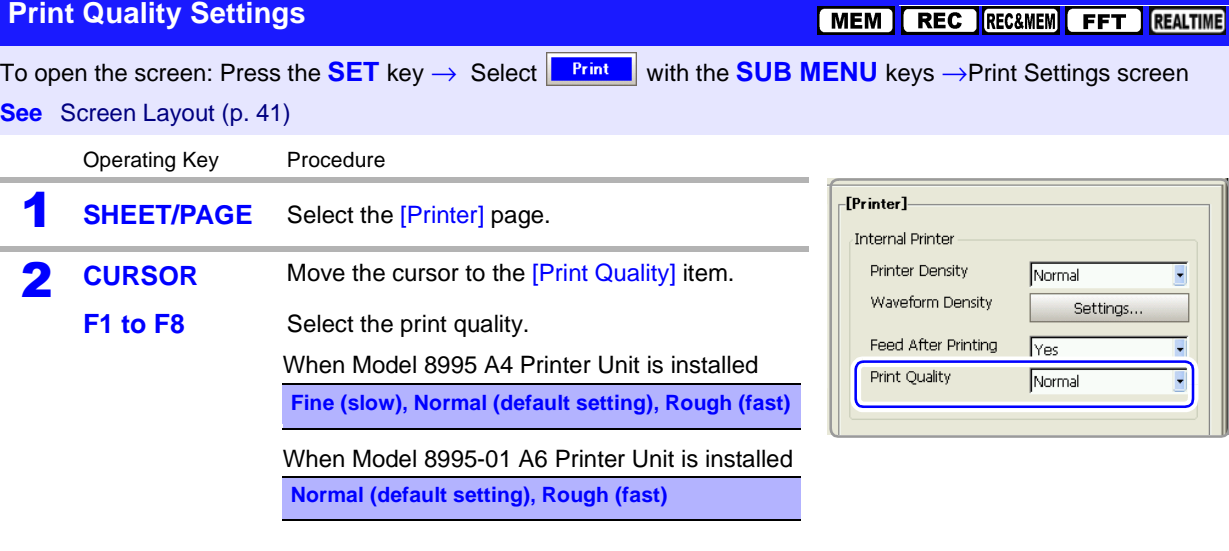

## <span id="page-336-2"></span>**12.5.2 External Printer Settings**

<span id="page-336-1"></span>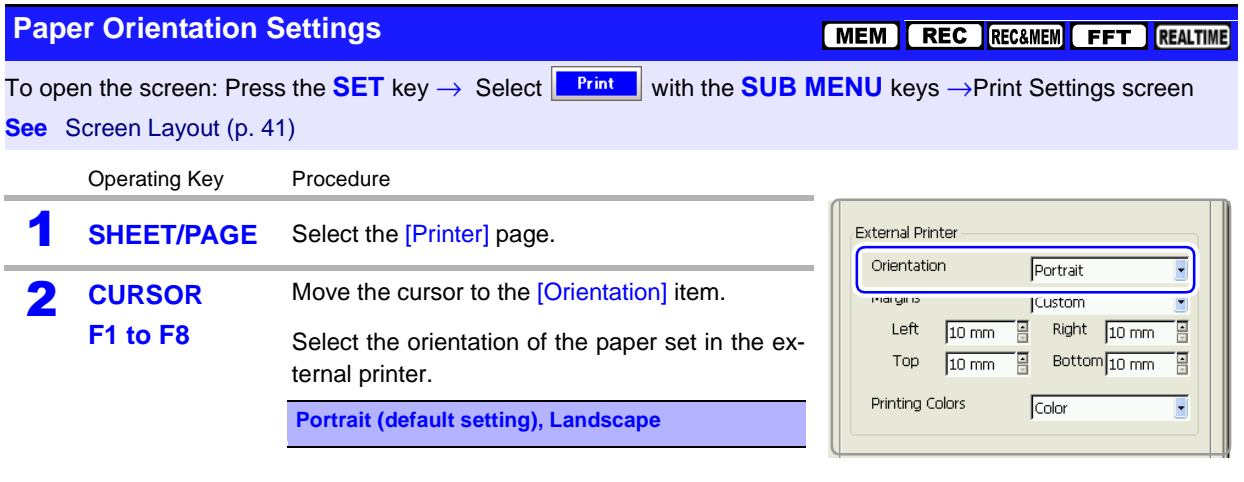

#### <span id="page-337-0"></span>**Margin Settings**

#### MEM REC RECAMEM FFT REALTIME

[MEM | REC | REC&MEM | FFT | REALTIME

To open the screen: Press the **SET** key → Select **Finit W** with the **SUB MENU** keys →Print Settings screen **See** Screen Layout [\(p. 41\)](#page-52-0)

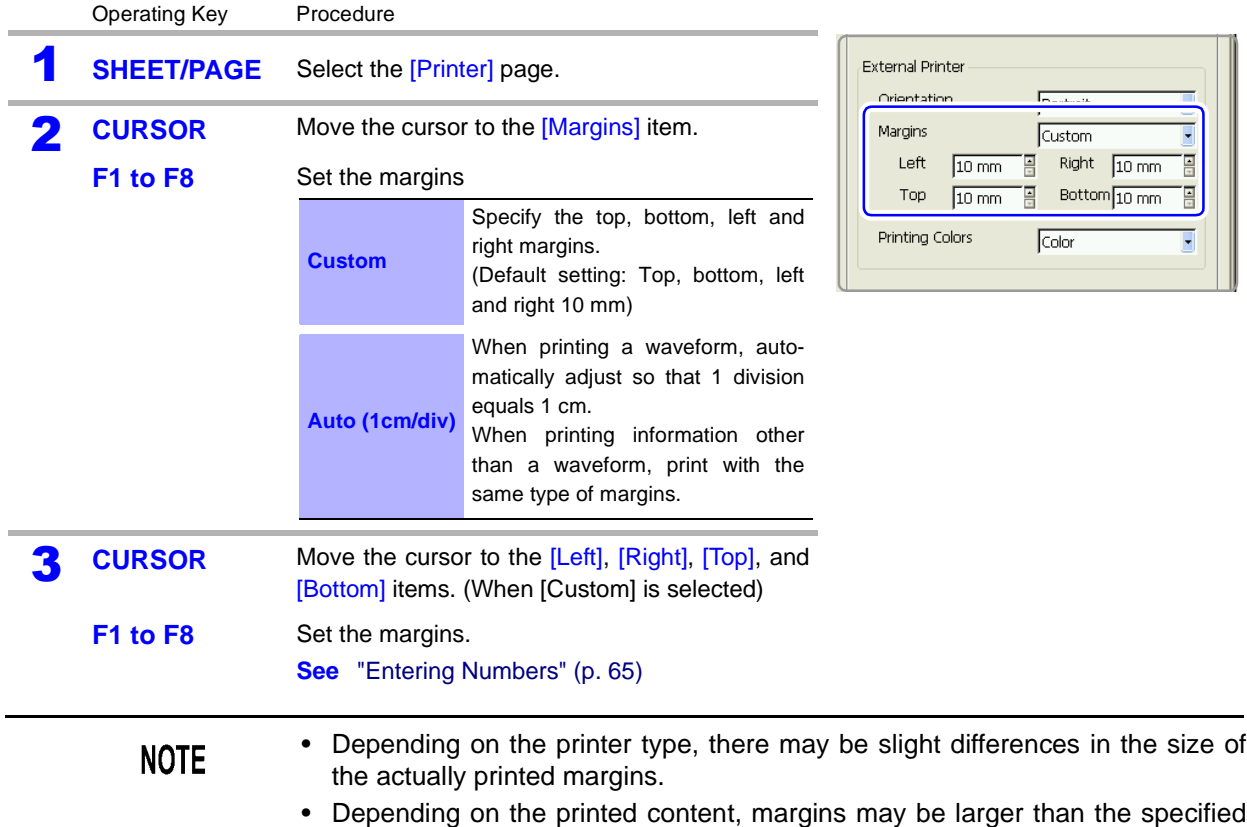

- Depending on the printed content, margins may be larger than the specified values.
- When printing a report, if the A4-Size (Report) setting is enabled, it has priority. In that case, printing may not occur with the specified margins.

#### <span id="page-337-1"></span>**Printing Color Settings**

To open the screen: Press the **SET** key → Select **Finit We** with the **SUB MENU** keys →Print Settings screen

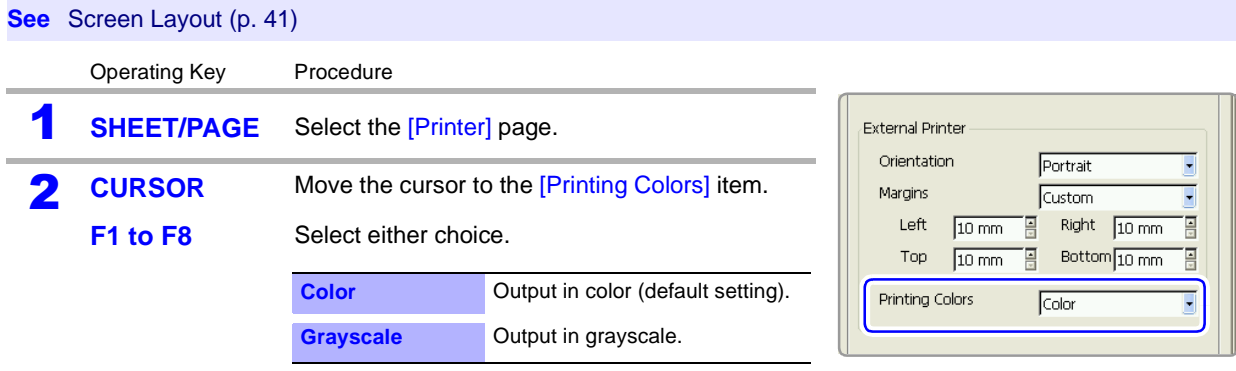

#### **NOTE**

Straight lines may be indistinct for some waveform display colors. To make straight lines easier to recognize, you should select colors close to primary colors.

**See** ["7.1.1 Setting Whether a Waveform is Displayed or Hidden, and its Color" \(p. 171\)](#page-182-0)

[MEM | REC | REC&MEM | FFT | REALTIME

## <span id="page-338-1"></span>**12.6 Setting the Print Content**

### **12.6.1 Common Settings**

Make settings on the **[Print Items] page of the Print Settings screen**

- 1. Press the **SUB MENU** key and select the [Print] menu.
- 2. Press the **SHEET/PAGE** key and select the [Print Items] page.

#### **[Common Settings] fields**

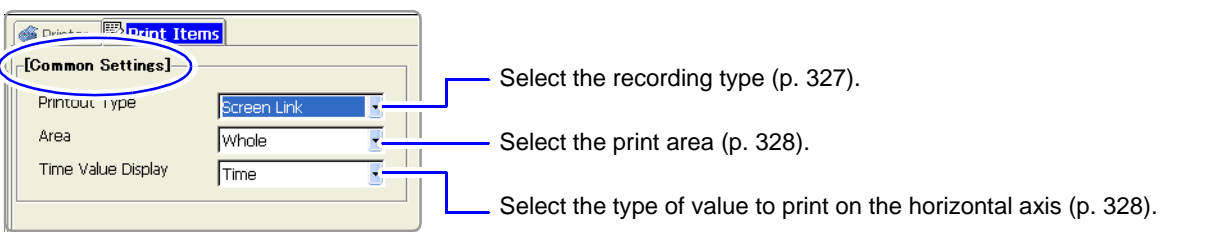

#### <span id="page-338-0"></span>**Recording Type Settings**

To open the screen: Press the **SET** key → Select **Finit W** with the **SUB MENU** keys →Print Settings screen **See** Screen Layout [\(p. 41\)](#page-52-0)

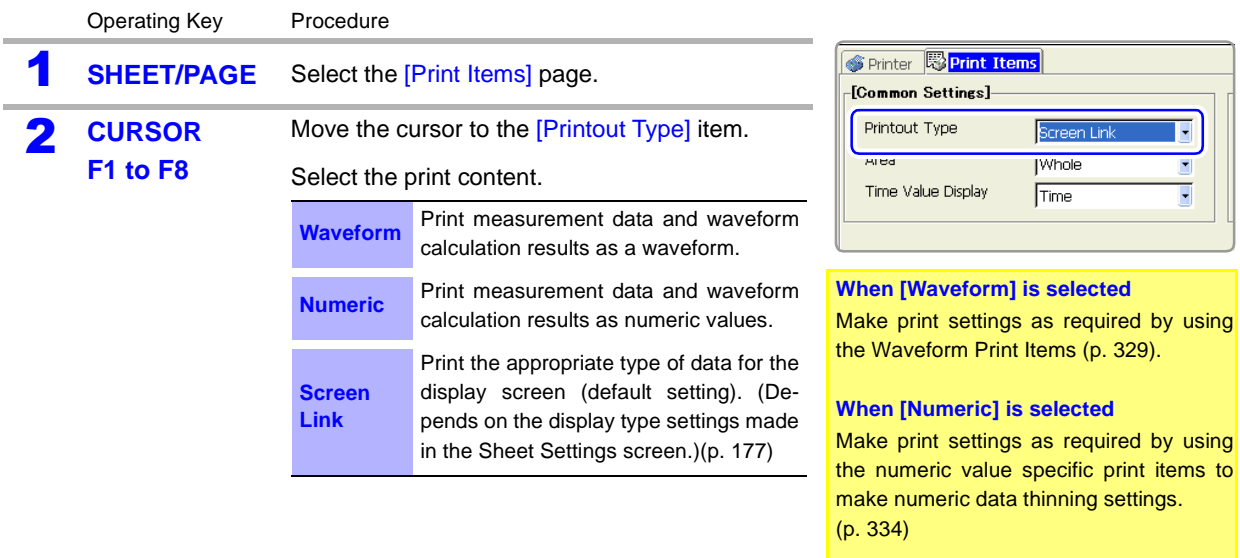

#### <span id="page-339-0"></span>**Print Area Settings**

MEM REC RECAMEM REALTIME

To open the screen: Press the **SET** key → Select **Finit W** with the **SUB MENU** keys →Print Settings screen **See** Screen Layout [\(p. 41\)](#page-52-0)

(These settings are valid when the Memory Function and Auto Print are enabled, the action of the **PRINT** key is **[Quick Print]**, and the printing type is **[Screen Link]**.)

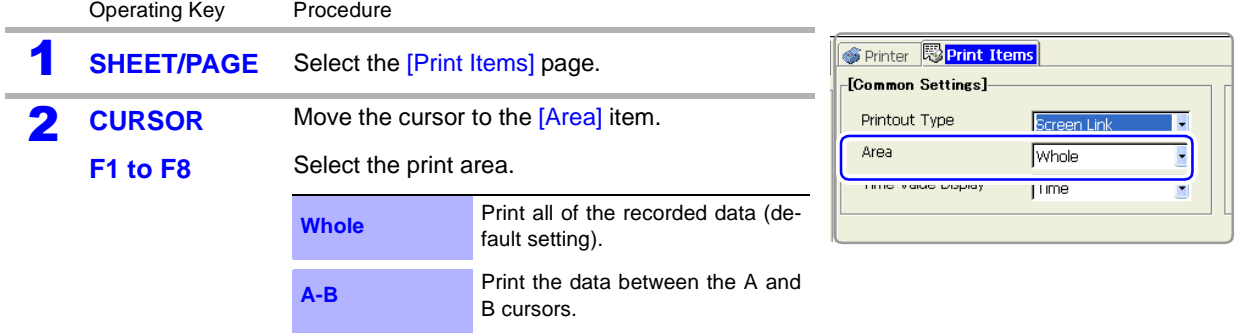

**NOTE** 

#### **Printing specified ranges (when [A-B] is selected)**

- Real-time auto printing of specified ranges is not possible when the Recorder Function is enabled. When the Memory Function is enabled, specified ranges can be printed automatically by setting Auto Print to [On] and Roll Mode to [Off].
- The waveform range specified with the A and B cursors (Vertical or Trace cursors) is printed. Printing is possible even if one of the A and B cursors is outside the screen.
- If only one cursor is used, the range from the cursor to the end of the waveform is printed.
- Printed of specified ranges is also possible when the printer recording format ([Printout Type]) is [Numeric].

#### <span id="page-339-1"></span>**Setting the Horizontal Axis Display Value**

MEM REC RECEMEM

REALTIME

To open the screen: Press the **SET** key → Select **Finit W** with the **SUB MENU** keys →Print Settings screen **See** Screen Layout [\(p. 41\)](#page-52-0)

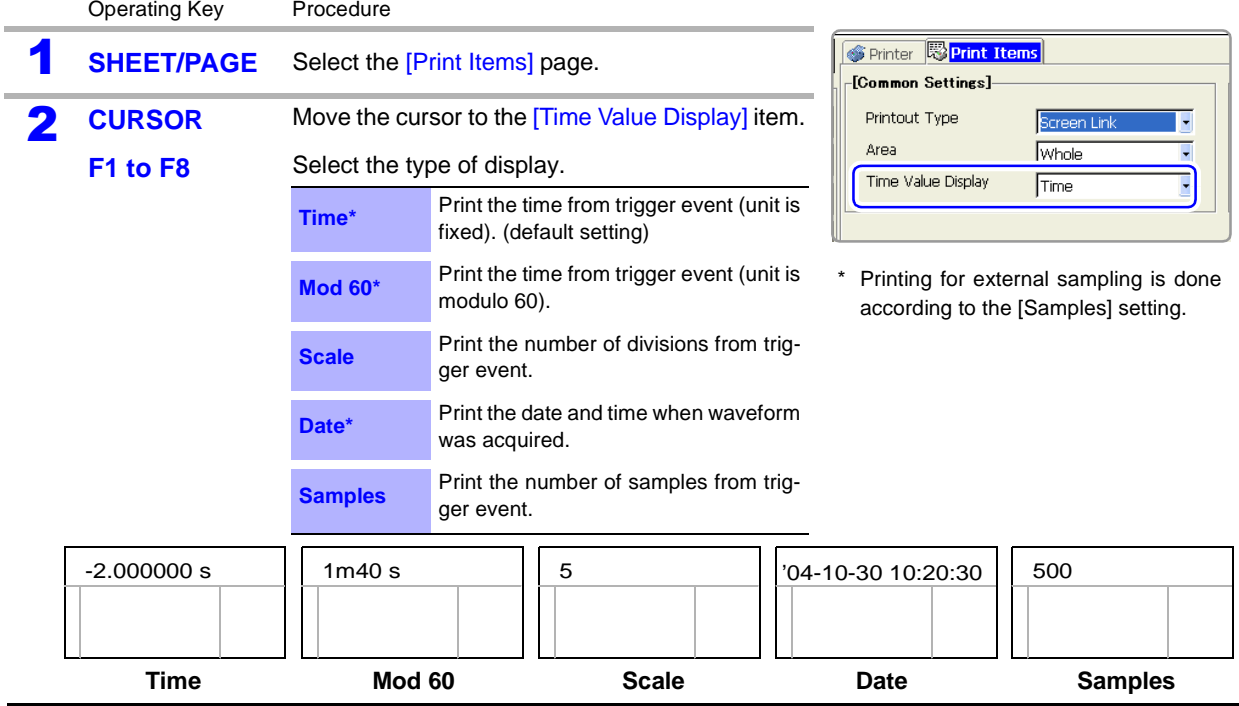

### <span id="page-340-1"></span>**12.6.2 Printing Waveforms**

#### **Make the following settings as required.**

Make settings on the **[Print Items] page of the Print Settings screen**

- 1. Press the **SUB MENU** key and select the [Print] menu.
- 2. Press the **SHEET/PAGE** key and select the [Print Items] page.

#### [Waveform Print Items] field

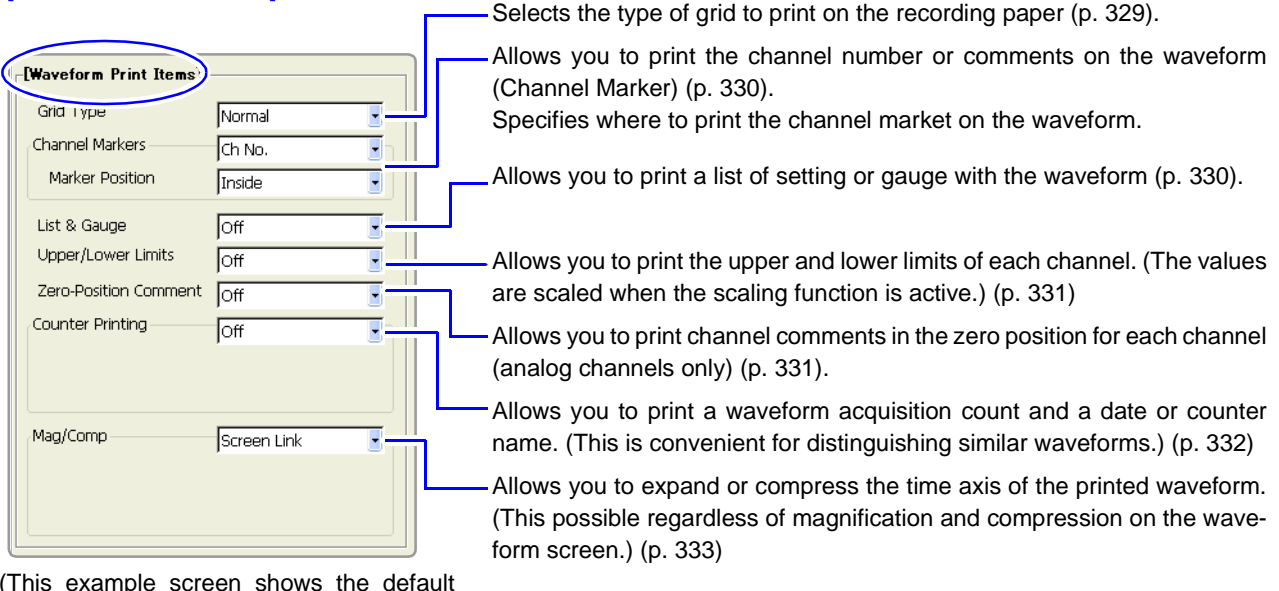

(This example screen shows the default values for all settings.)

**NOTE** 

<span id="page-340-0"></span>**Setting the Grid Type**

For the row printing, waveforms are printed separately from other information (settings and comments, gauges, upper and lower thresholds, zero position comments and etc.).

**Row printing:**

**See** ["12.3 Making Auto Print Settings" \(p. 317\),](#page-328-0)  ["12.4 Making Manual Print \(PRINT Key Output\) Settings" \(p. 319\)](#page-330-1),

 ["Print Example 4: Row Printing \(1/4 steps\)" \(p. 342\)](#page-353-0)

MEM REC RECEMEM FFT REALTIME

To open the screen: Press the **SET** key → Select **Finit W** with the **SUB MENU** keys →Print Settings screen **See** Screen Layout [\(p. 41\)](#page-52-0)

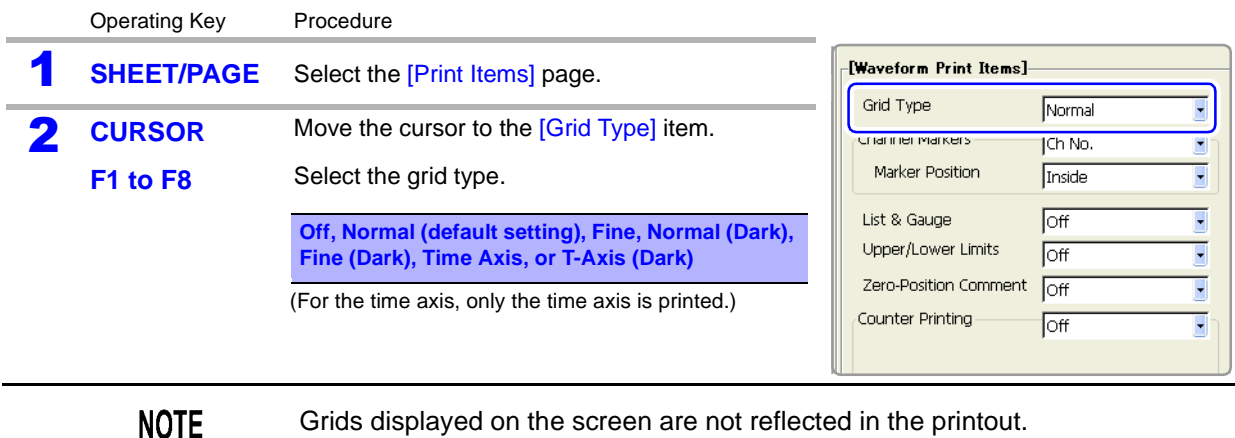

Grids displayed on the screen are not reflected in the printout.

#### *12.6 Setting the Print Content*

#### <span id="page-341-0"></span>**Channel Marker (Channel Number or Comments) Settings MEAN | REC | RECGMEM** REALTIME To open the screen: Press the **SET** key → Select **Finit W** with the **SUB MENU** keys →Print Settings screen **See** Screen Layout [\(p. 41\)](#page-52-0) Operating Key Procedure [Waveform Print Items] **SHEET/PAGE** Select the [Print Items] page. Grid Type **Normal** τ **2** Select the type of channel marker. Channel Markers Ch No.  $\overline{\phantom{a}}$ **CURSOR** Move the cursor to the [Channel Markers] item. Marker Position  $\overline{\cdot}$ Inside List & Gauge  $\overline{f}$  $\overline{\cdot}$ **F1 to F8** Select the type of channel marker. Upper/Lower Limits  $\overline{\text{Off}}$  $\overline{\cdot}$ **Off** Do not print the channel number or Zero-Position Comment  $\overline{\text{Off}}$ g comments on the recording paper. Counter Printing Off Ţ **Ch No.** Print the channel number on the recording paper (default setting). Print the comments entered in the Channel Settings screen over the **Comments** waveform on the recording paper. Comment Setting[:\(p. 119\)](#page-130-0) CH1 **3** Specify the channel marker position. **CURSOR** Move the cursor to the [Marker Position] item. Inside **F1 to F8** Select either choice. Print near the waveform at intervals of **Inside** about one channel per division(default CH1 setting). **Outside** Print after the waveform. Outside

#### <span id="page-341-1"></span>**List and Gauge Settings**

[MEM] REC RECEMEM FFT REALTIME

To open the screen: Press the **SET** key → Select **Finit W** with the **SUB MENU** keys →Print Settings screen **See** Screen Layout [\(p. 41\)](#page-52-0)

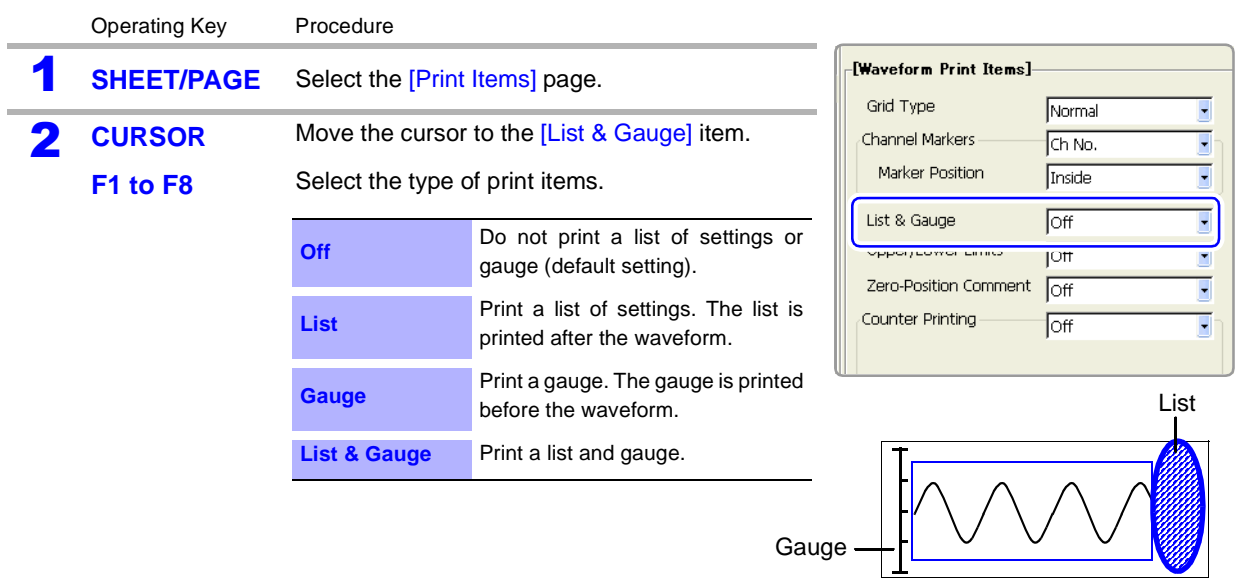

<span id="page-342-0"></span>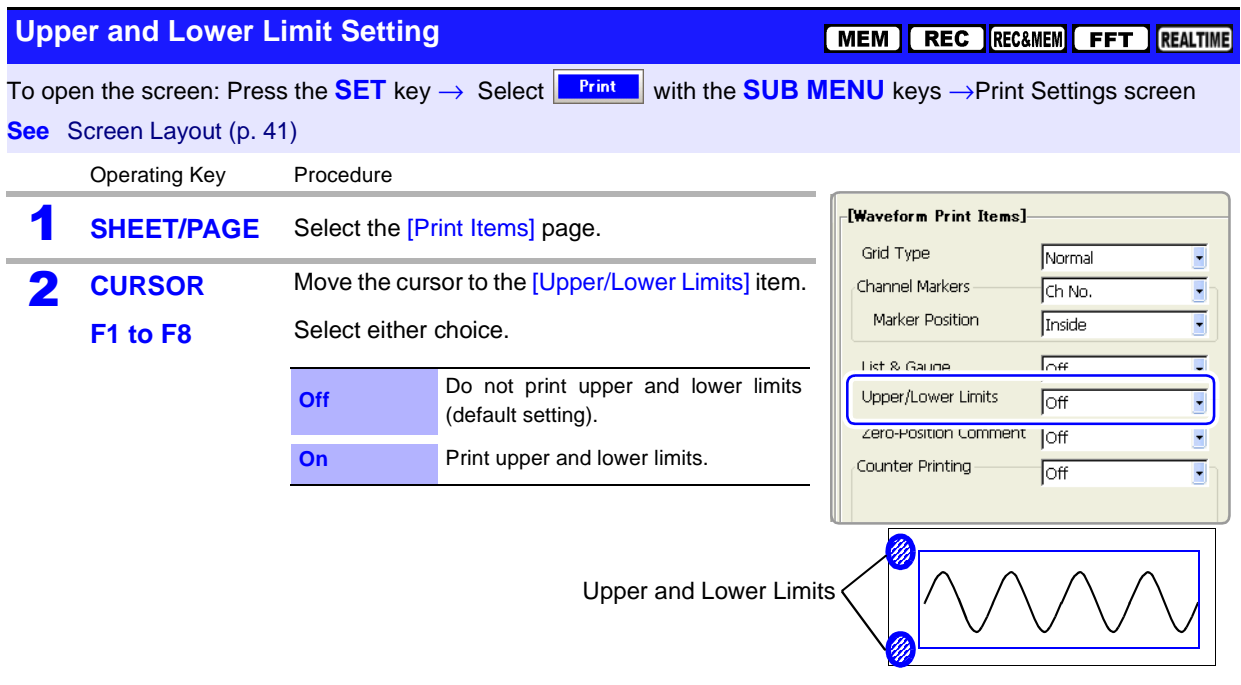

<span id="page-342-1"></span>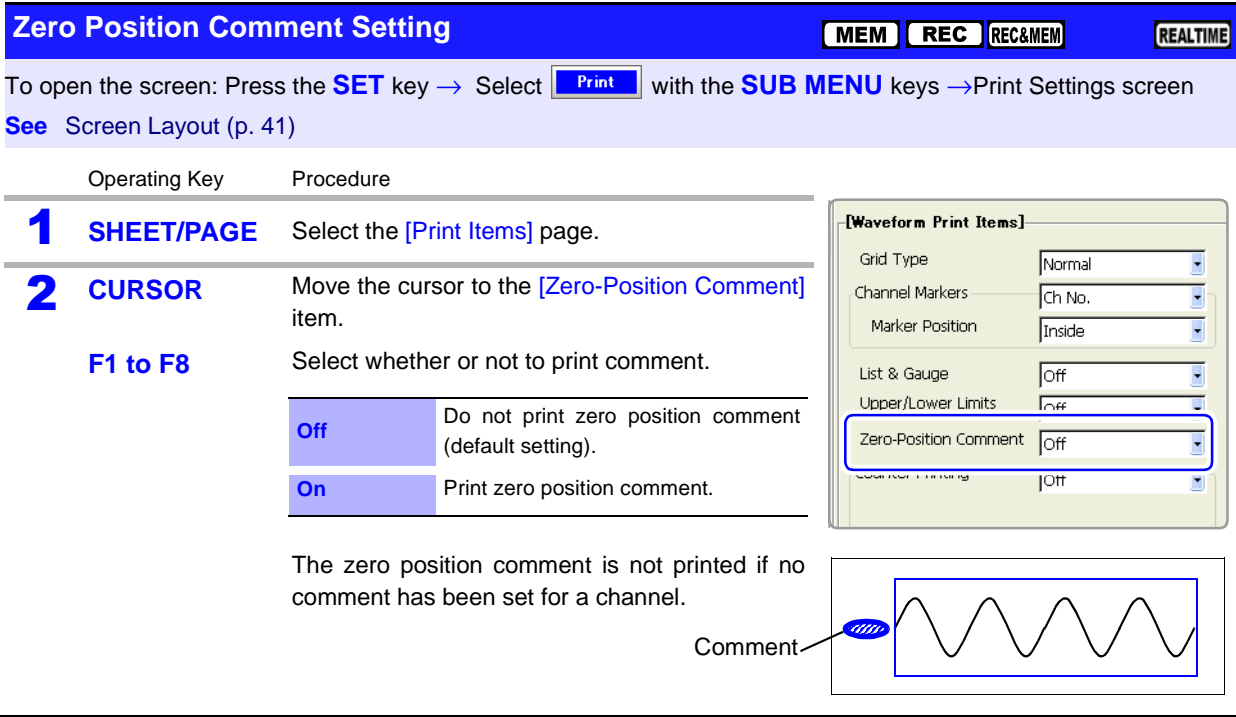

#### <span id="page-343-0"></span>**Counter Print Settings**

To open the screen: Press the **SET** key → Select **Finit W** with the **SUB MENU** keys →Print Settings screen **See** Screen Layout [\(p. 41\)](#page-52-0)

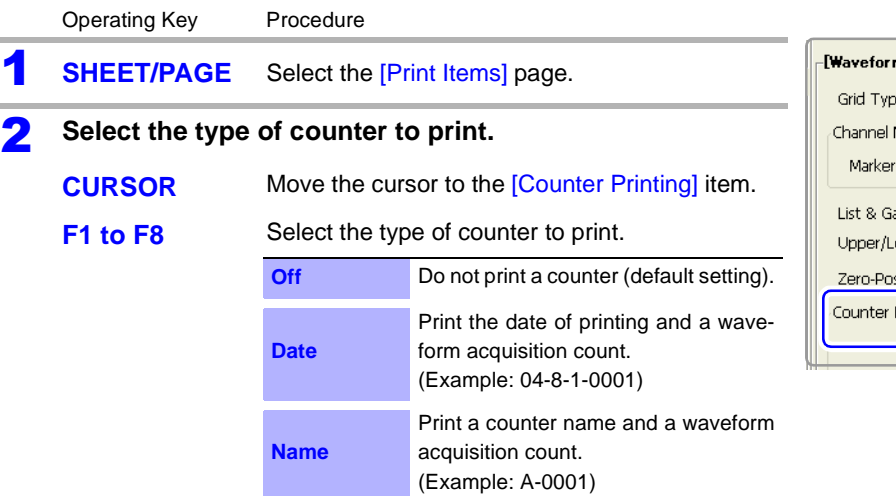

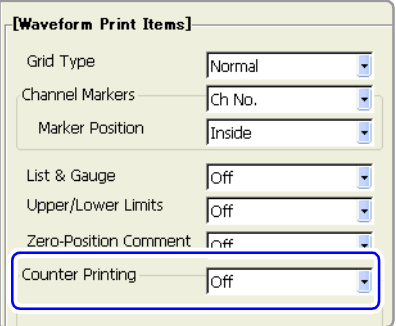

#### 3 **When [Date] is selected**

#### **If you want to begin from an arbitrary count**

**CURSOR** Move the cursor to the [Count] item. **F1 to F8** Set an arbitrary count. The count is automatically cleared to zero when the instrument is powered on. The count is incremented by 1 each time a waveform is acquired. (Maximum count 999)

#### **When [Name] is selected**

#### **Enter a counter name.**

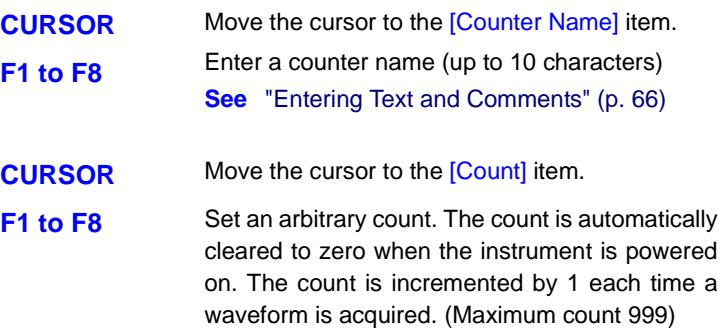

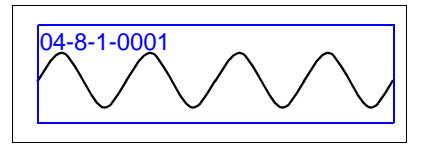

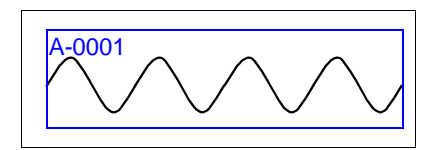

#### **MEM REC RECEMEN FFT REALTIME**

<span id="page-344-0"></span>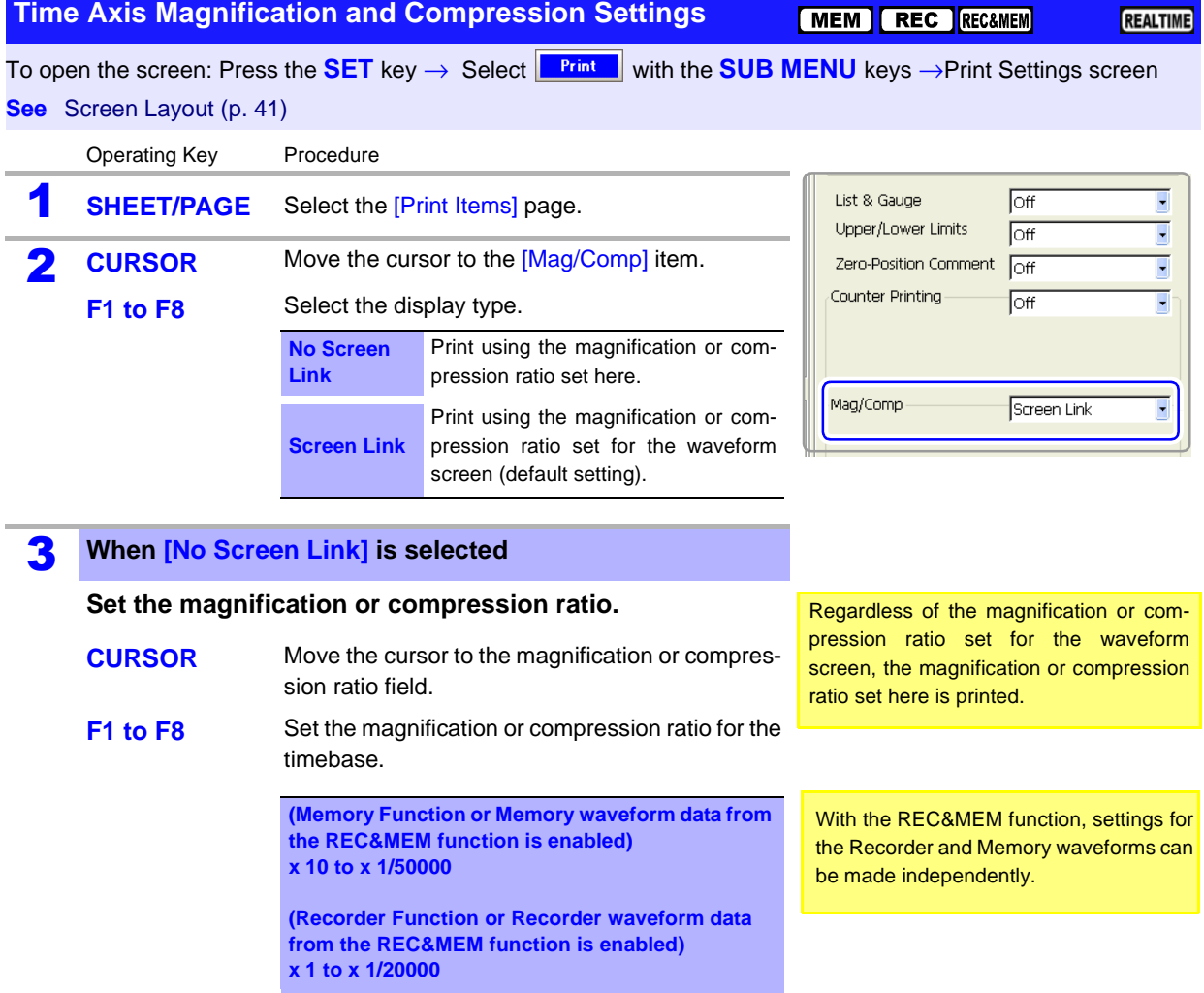

**NOTE** 

- The Recorder Function display magnification ratios x 4 and x 2 are valid only for screen display. When printing waveforms, the magnification ratio x 1 gives 1 pixel per data point, which is the same resolution as the screen when viewed at x 4.
- During external sampling, depending on the timebase magnification ratio, the number of data points per division may be a number with a decimal fraction. When the waveform is printed, the decimal fraction is discarded, so that the number of data points per division is an integral number.

### <span id="page-345-1"></span>**12.6.3 Printing Numerical Value Displays**

#### **Make the following settings as required.**

Make settings on the **[Print Items] page of the Print Settings screen**

- 1. Press the **SUB MENU** key and select the [Print] menu.
- 2. Press the **SHEET/PAGE** key and select the [Print Items] page.

#### [Numerical Value Print Items] field

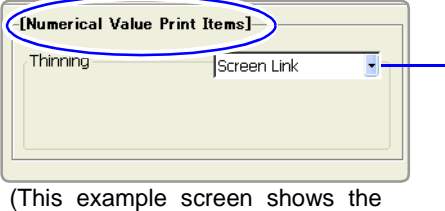

default values for all settings.)

Numeric values can be thinned before printing. Select whether or not to link the printing to the display of numeric values on the waveform screen. Thinning is convenient when there are a large number of data points with little variation in value.

**To print numeric value data, set the Printout Type to [Numeric] or set the Printout Type to [Screen Link] and Display Type of the Sheet setting screen to [Numeric].**

**See** ["Recording Type Settings" \(p. 327\)](#page-338-0)

<span id="page-345-0"></span>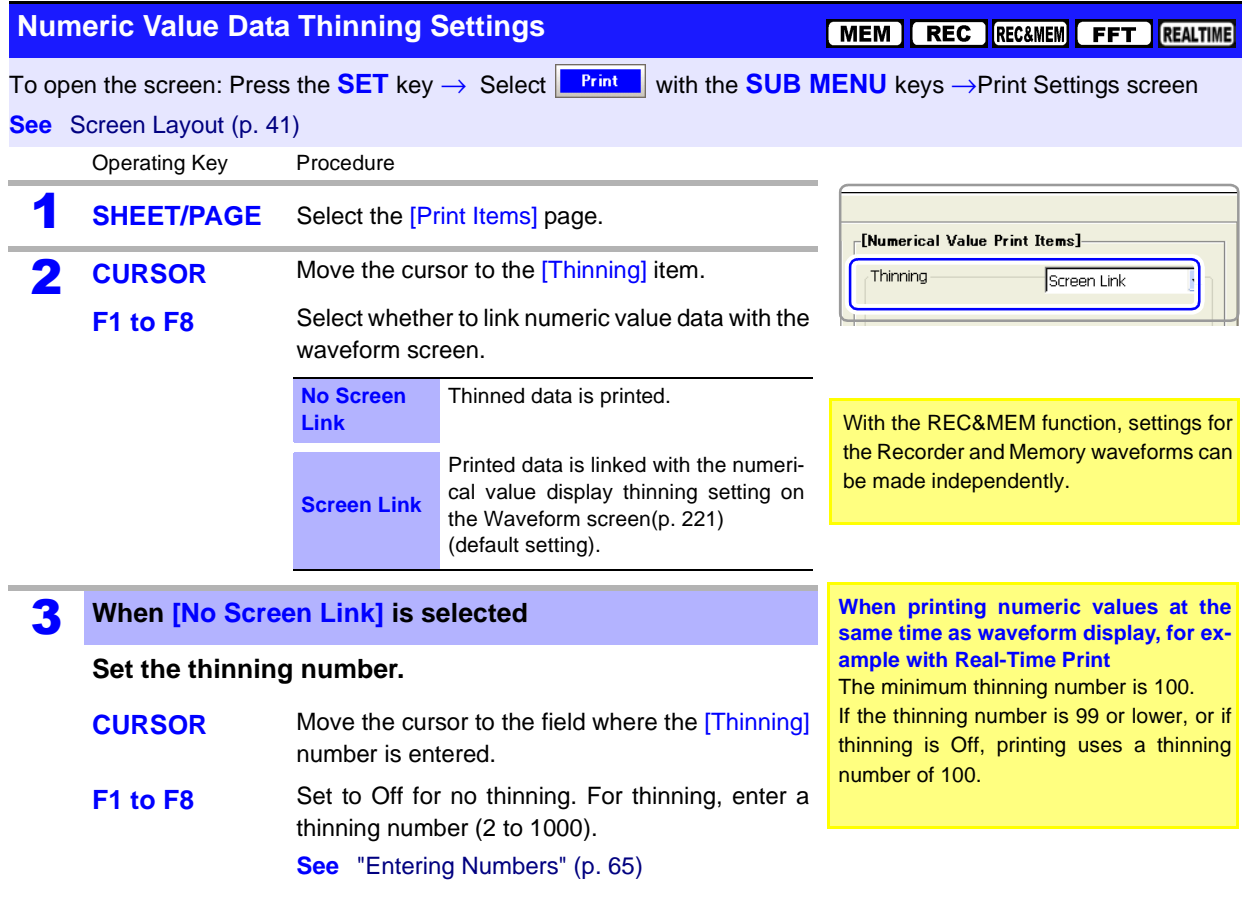

#### **When the printing interval is longer than the record data NOTE**

Data from the first sample only is printed.

- When there is data for a recording length of one division (= 100 samples) and numerical value thinning is set to [2]: The data is printed after thinning to every other sample.
- When there is data for a recording length of one division (= 100 samples) and numerical value thinning is set to [1000]: Only the first sample is printed.

#### **When the Memory Function is enabled and Timebase 2 sampling is used**

The data of Timebase 1 and Timebase 2 is printed. The data of Timebase 1 only is thinned before printing. The data of Timebase 2 is printed in the field which are closes to the timebase of Timebase 1.

**See** ["Print Example 2: Measurement with Timebase 1 and Timebase 2, with Timebase 1](#page-354-1)  [thinned" \(p. 343\)](#page-354-1)

12

### **12.6.4 Making Gauge Settings (When Using External Printer)**

#### **Make the following settings as required.**

Make settings on the **[Print Items] page of the Print Settings screen**

- 1. Press the **SUB MENU** key and select the [Print] menu.
- 2. Press the **SHEET/PAGE** key and select the [Print Items] page.

[External Printer Print Items] field

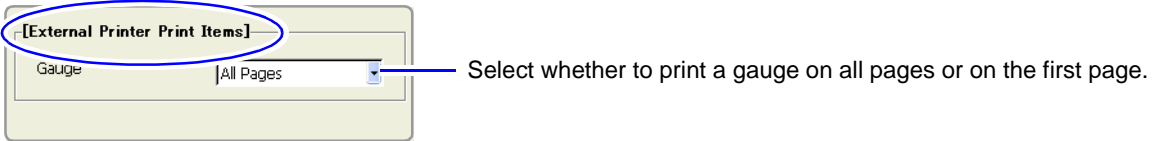

(This example screen shows the default value.)

<span id="page-347-0"></span>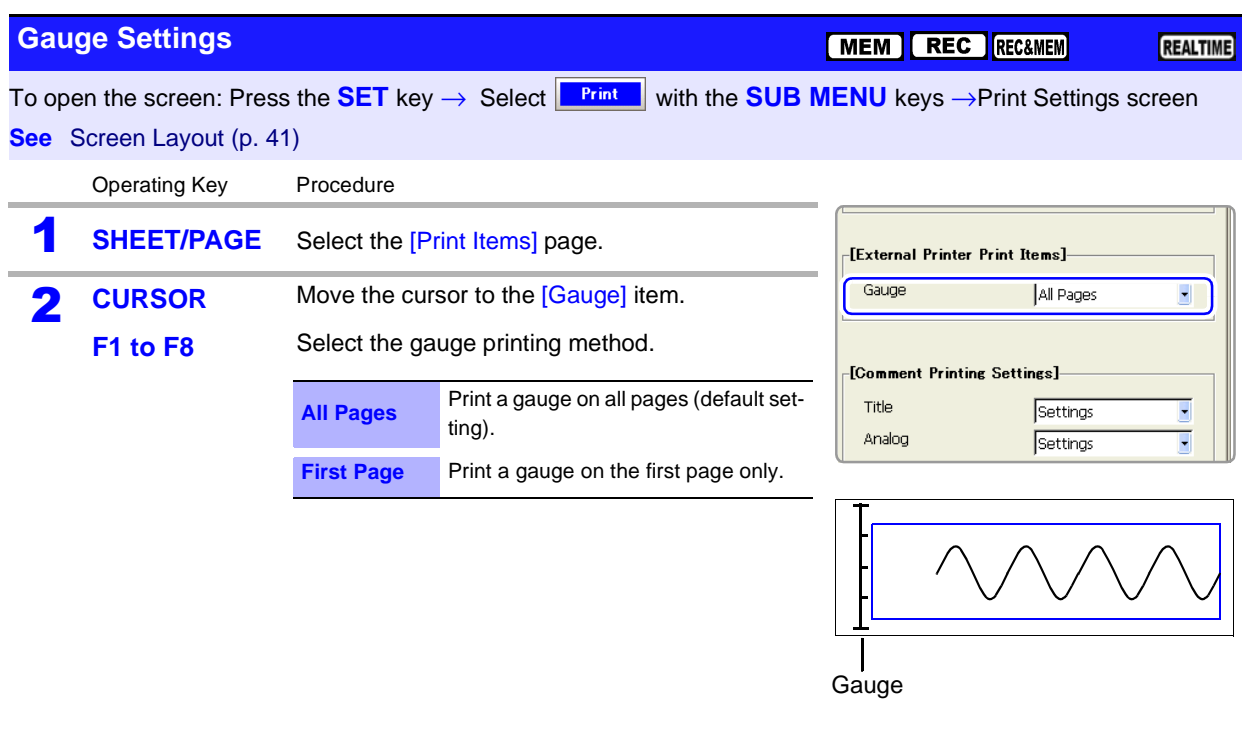

#### **NOTE**

- If the gauge alone is large enough to occupy half or more of the page, only the scale of the gauge is printed on the second and following pages.
- With stepped printing, gauges only print on the first page, regardless of this setting.

### <span id="page-348-0"></span>**12.6.5 Printing Comments and Setting Data**

Select whether to print titles [\(p. 118\)](#page-129-0) and channel comments [\(p. 119\)](#page-130-0) that you have set in the Channel Settings screen, and settings data for the instrument.

#### **Make the following settings as required.**

Make settings on the **[Print Items] page of the Print Settings screen**

- 1. Press the **SUB MENU** key and select the [Print] menu.
- 2. Press the **SHEET/PAGE** key and select the [Print Items] page.

#### [Comment Printing Settings] field

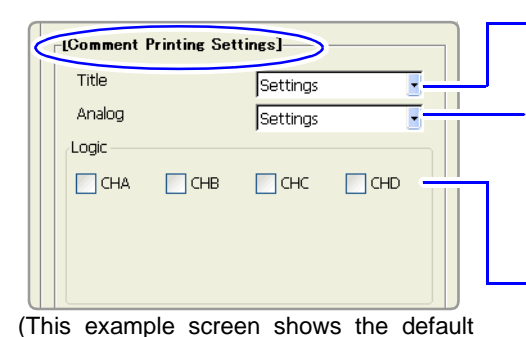

Select whether to print titles and settings data (function, timebase, time axis magnification or compression ratio, trigger times).

Select whether to print analog channel comments and channel settings (measurement range, vertical-axis magnification and compression ratios, zero position, low-pass filter, full-scale value of range (upper and lower limits when scaling or Variable is enabled).

Select whether to print comments for each logic channel.

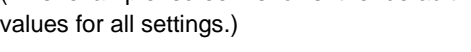

<span id="page-348-1"></span>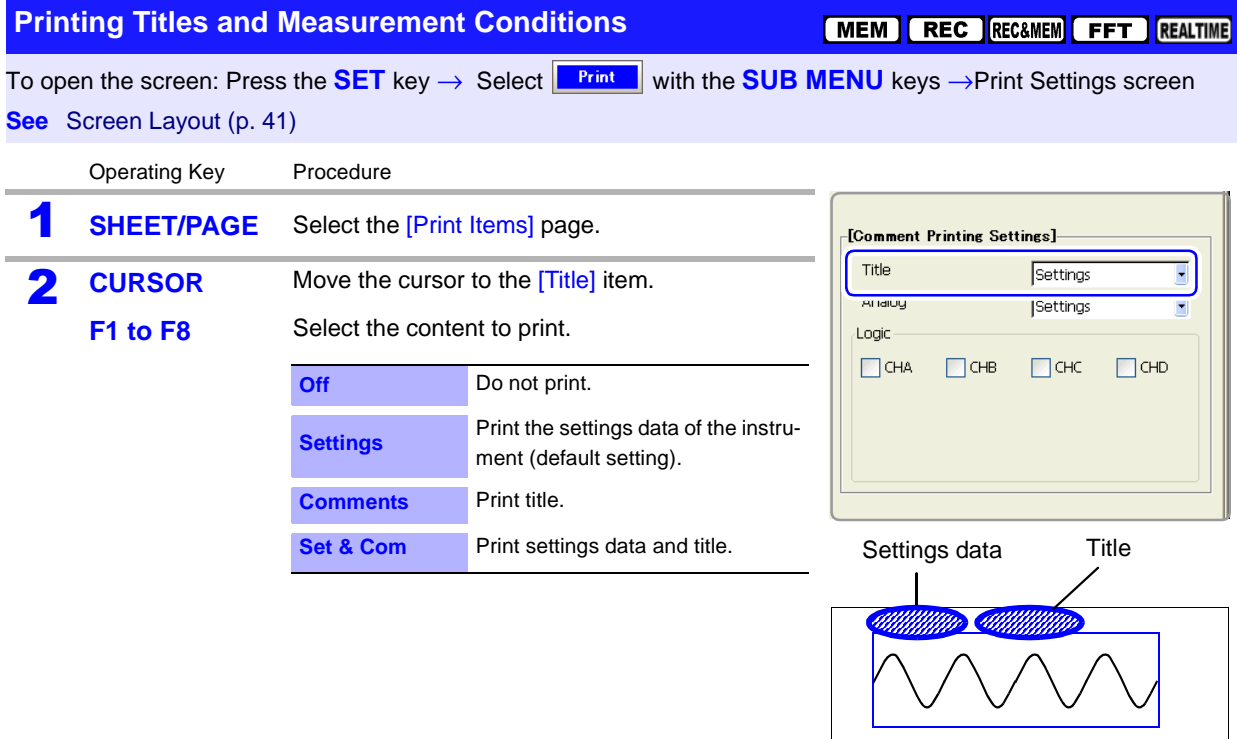

<span id="page-349-0"></span>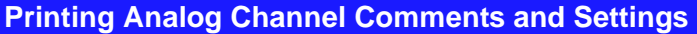

**MEM REC RECAMEM FFT REALTIME** 

To open the screen: Press the **SET** key → Select Frint with the **SUB MENU** keys →Print Settings screen **See** Screen Layout [\(p. 41\)](#page-52-0)

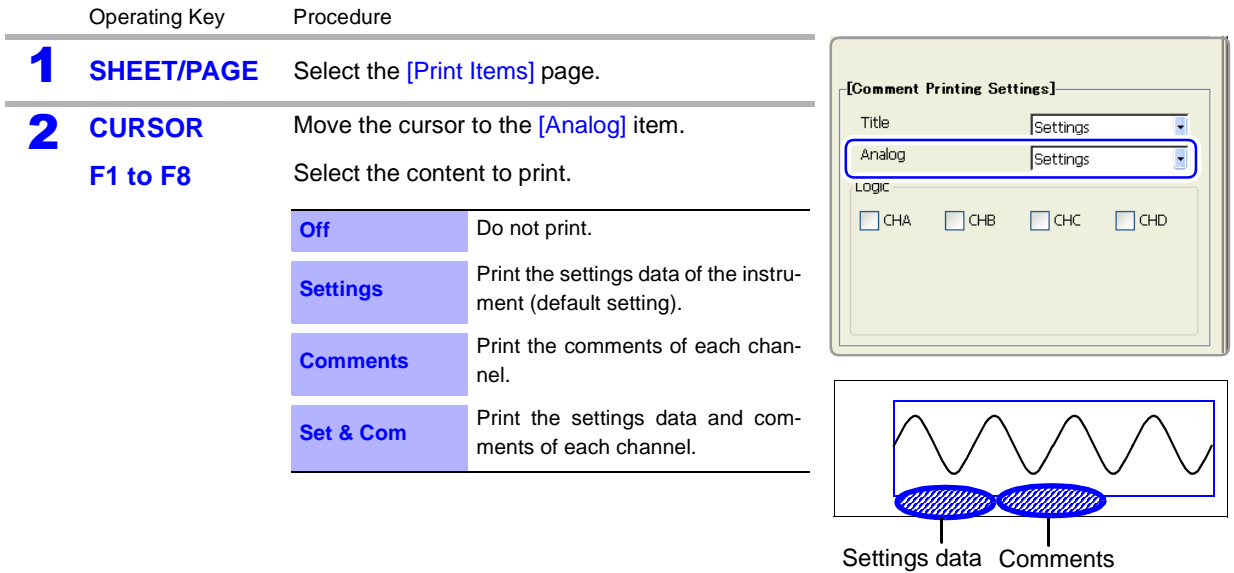

<span id="page-349-1"></span>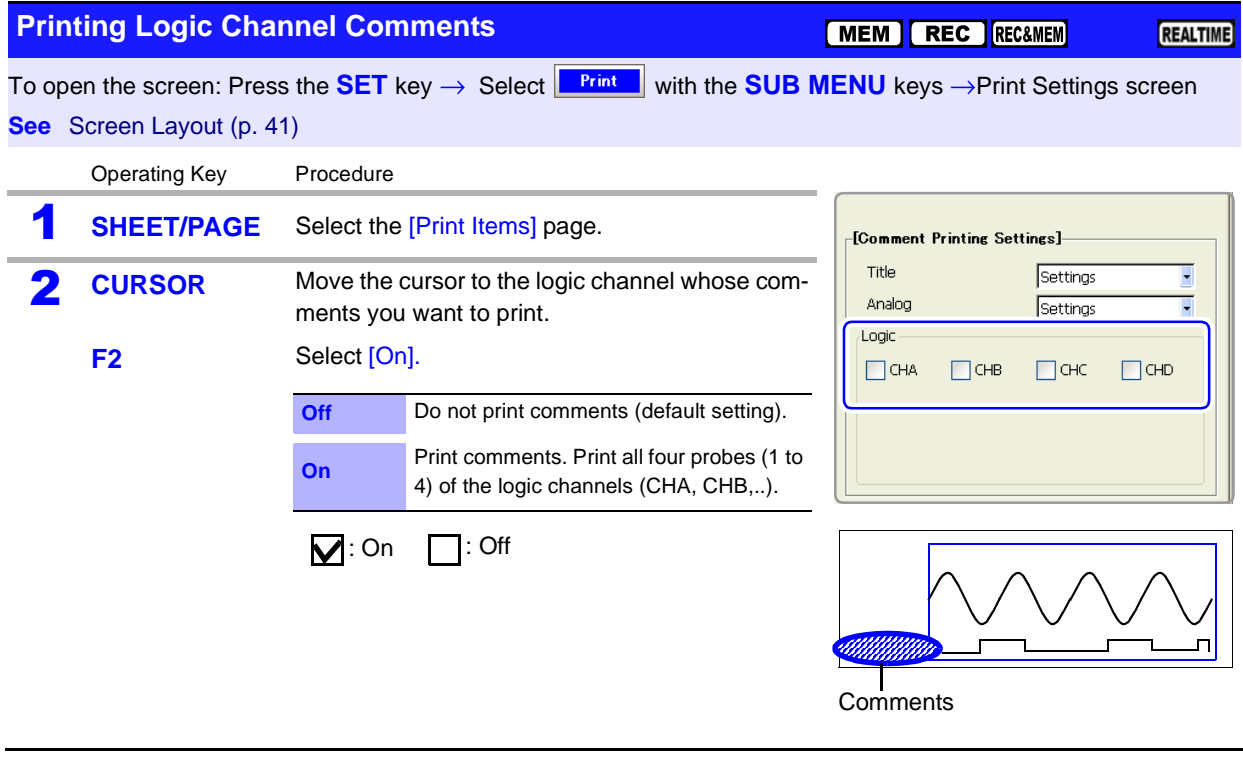

## <span id="page-350-0"></span>**12.7 Print Examples**

**NOTE** In the following cases, the characters used by the instrument differ from printed characters. (Instrument characters  $\rightarrow$  Printed characters)  $2 \rightarrow 2, 3 \rightarrow 3, n \rightarrow n$ 

#### <span id="page-350-1"></span>**Whole Waveform \_\_\_\_\_\_\_\_\_\_\_\_\_\_\_\_\_\_\_\_\_\_\_\_\_\_\_\_\_\_\_\_\_\_\_\_\_\_\_\_\_\_\_\_\_\_\_**

Print Example 1: Printing Title and Settings, with a Gauge

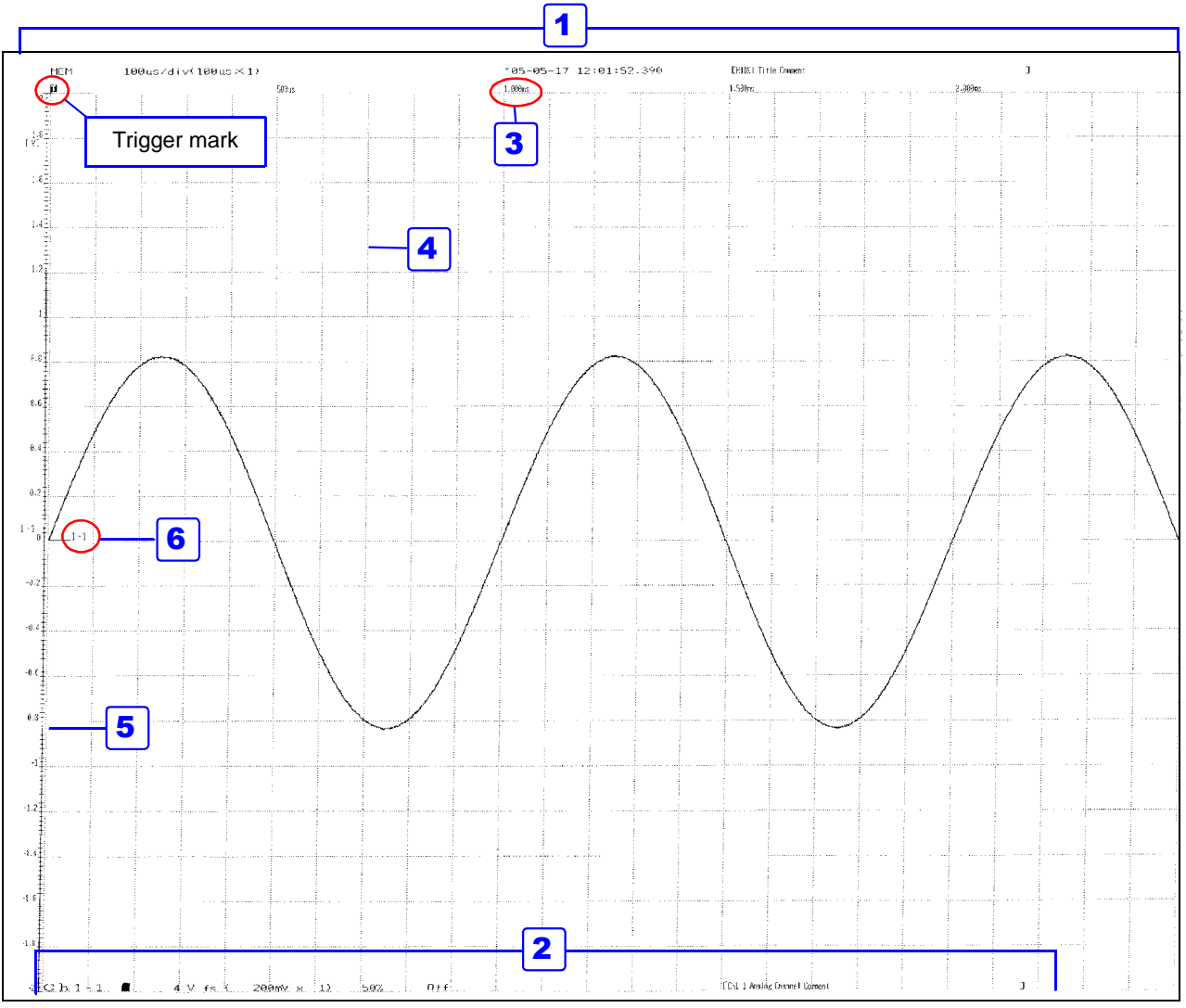

**Settings for this print example**

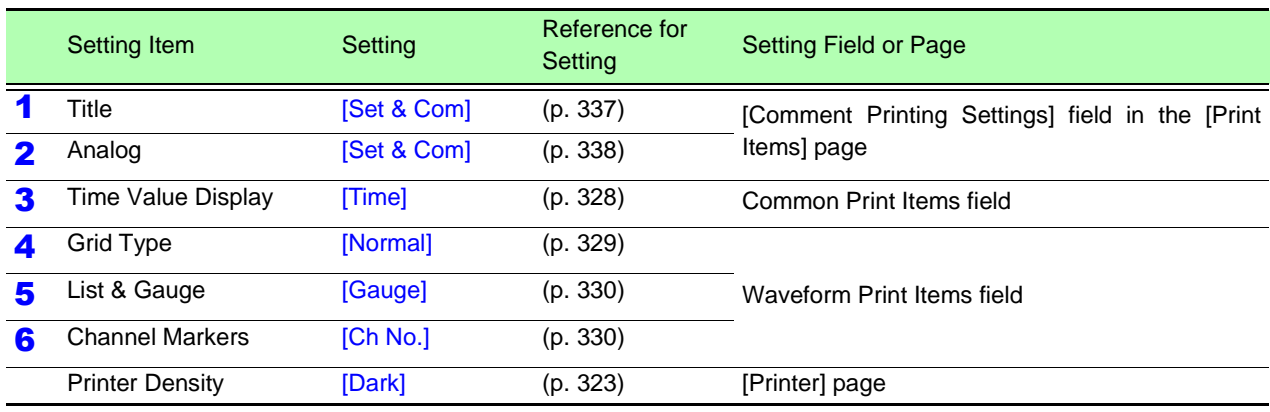

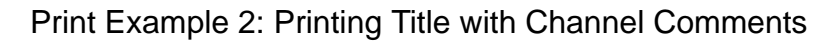

<u> 1970 - Johann Barnett, mart</u>

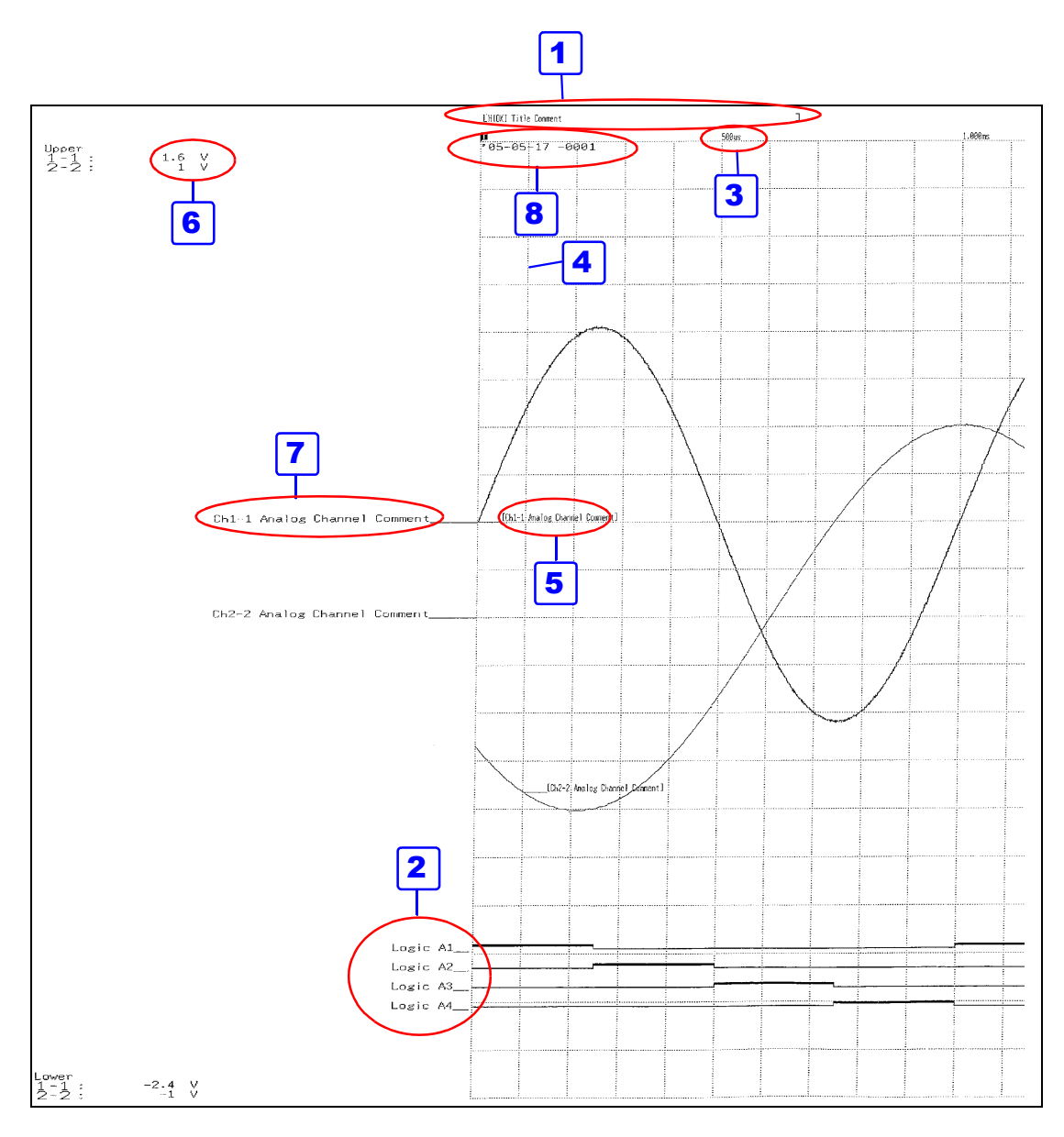

#### **Settings for this print example**

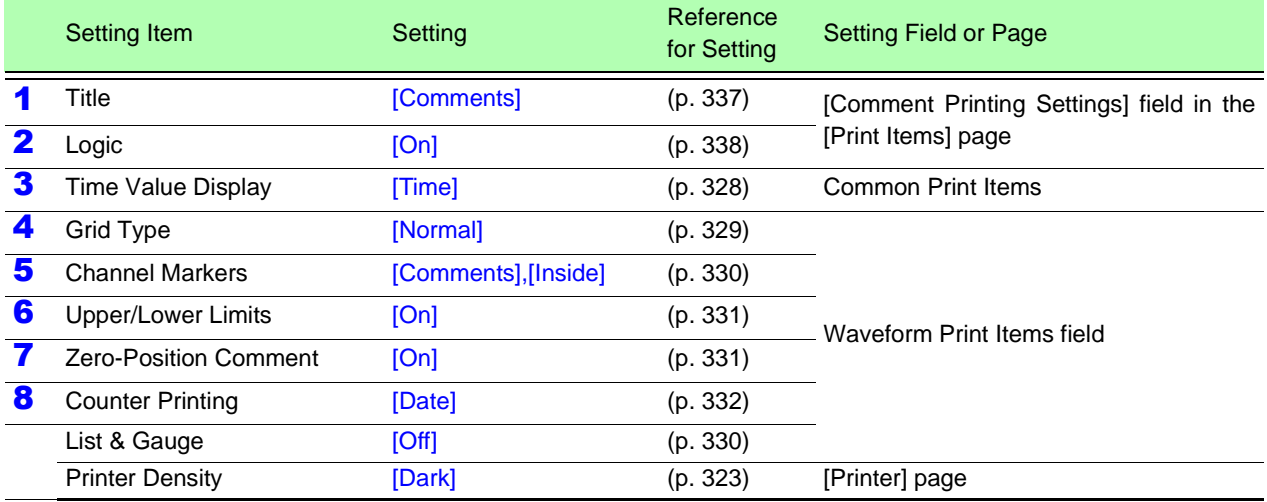

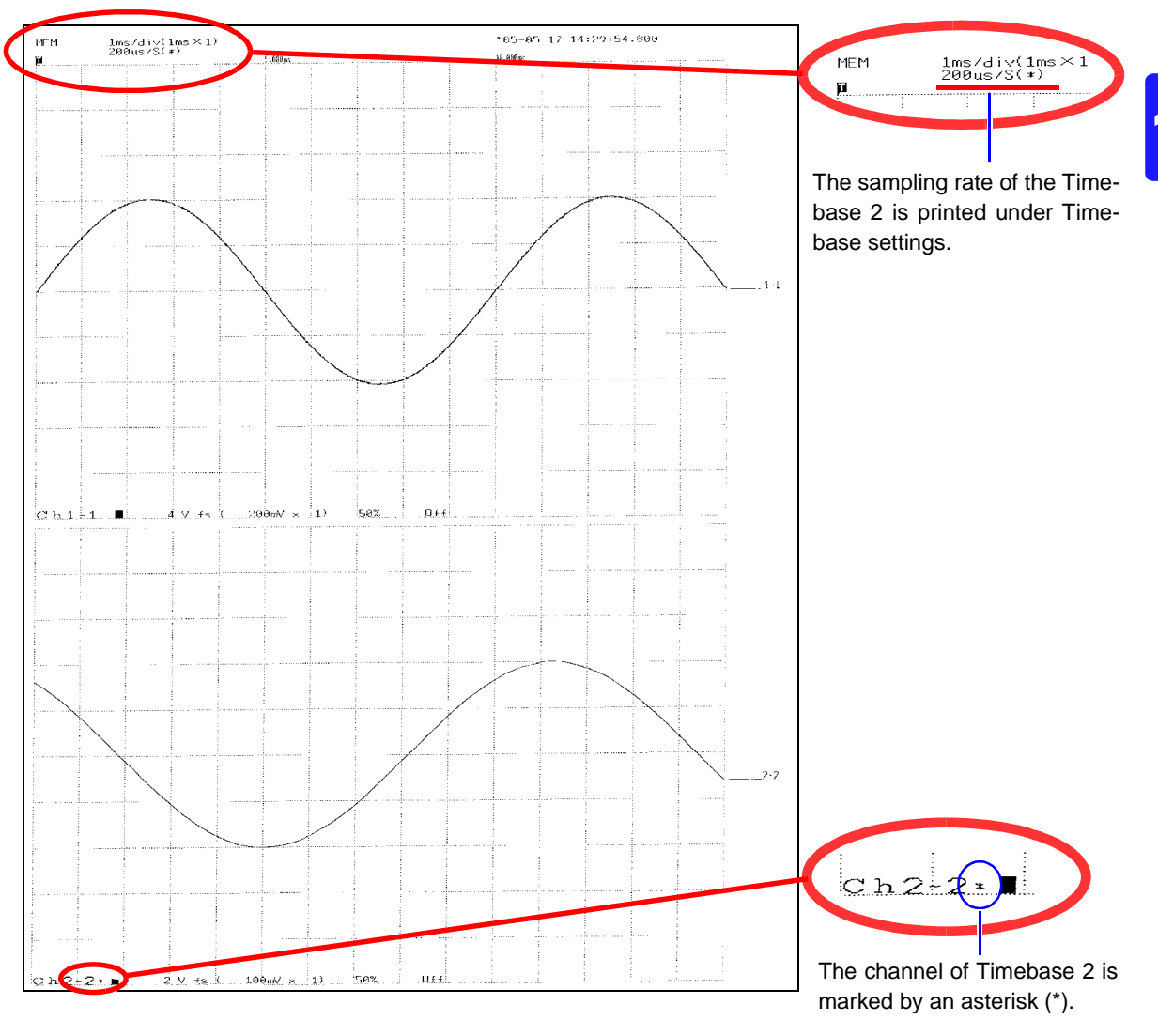

Print Example 3: Printing of Timebase 1 & 2, 2-Screen Display

<span id="page-353-0"></span>Print Example 4: Row Printing (1/4 steps)

<u> 1989 - Johann Barnett, martin e</u>

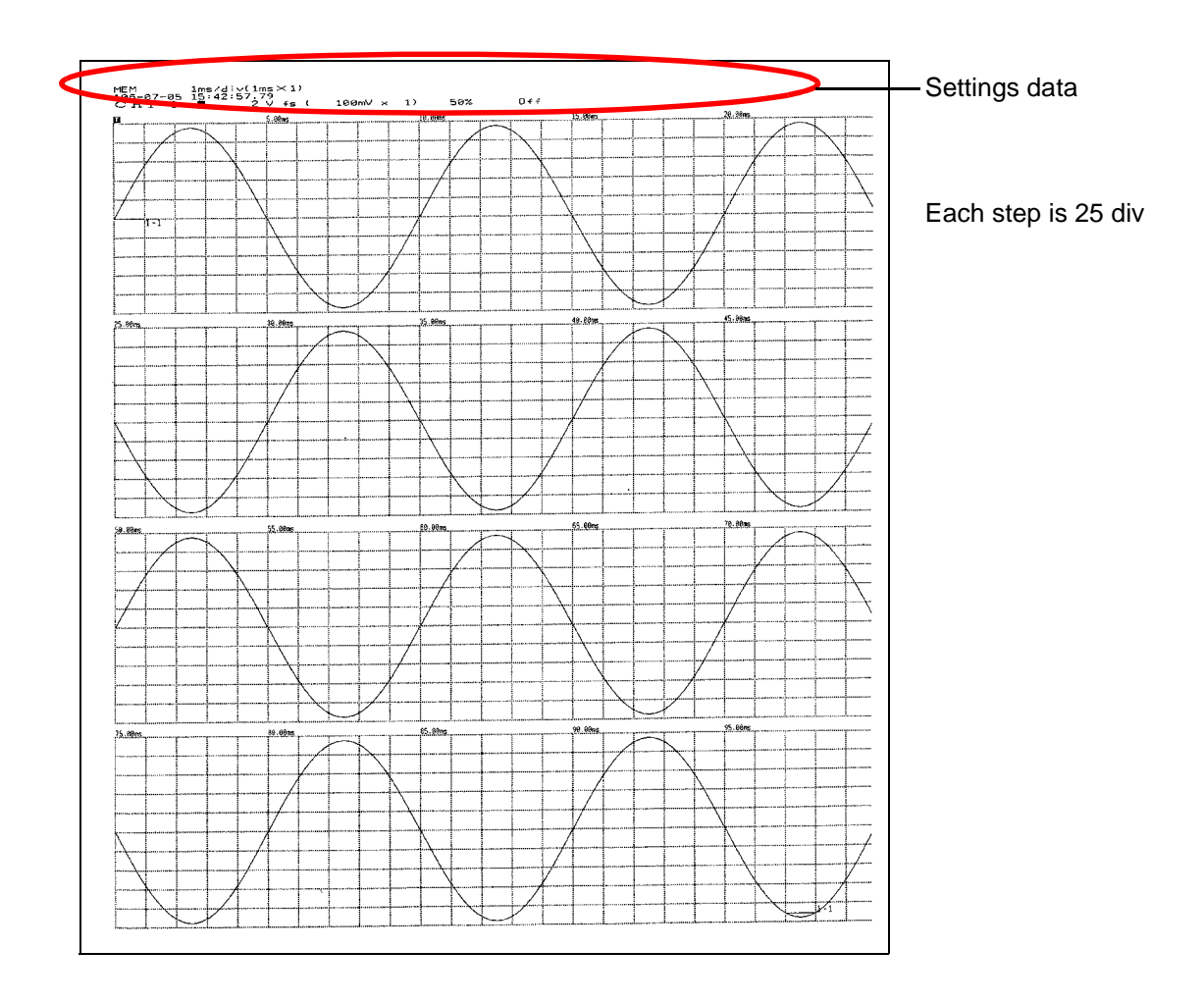

#### <span id="page-354-0"></span>**Numerical Value Data \_\_\_\_\_\_\_\_\_\_\_\_\_\_\_\_\_\_\_\_\_\_\_\_\_\_\_\_\_\_\_\_\_\_\_\_\_\_\_\_\_\_\_**

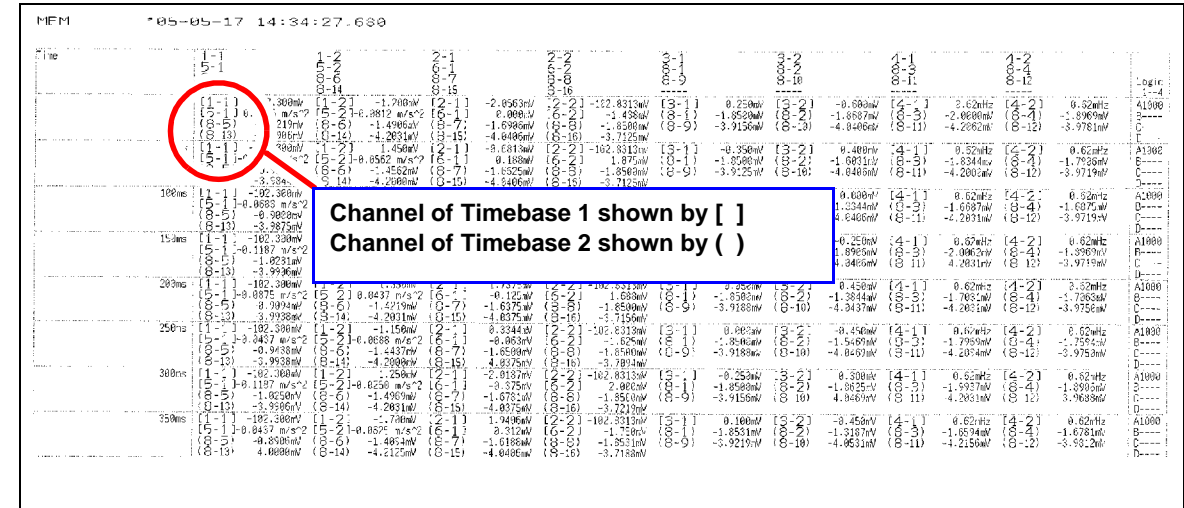

Print Example 1: Measurement with Timebase 2

<span id="page-354-1"></span>Print Example 2: Measurement with Timebase 1 and Timebase 2, with Timebase 1 thinned

| ME <sub>11</sub> |                                              | 105-05-17 14:39:55.720                              |                                                                                                    |                                      |                                                                                                    |                         |                                                                       |                                                        |                                                                        |                                                  |                                            |                                                               |                                             |                                               |                                                  |                                                                  |                                           |                                                 |
|------------------|----------------------------------------------|-----------------------------------------------------|----------------------------------------------------------------------------------------------------|--------------------------------------|----------------------------------------------------------------------------------------------------|-------------------------|-----------------------------------------------------------------------|--------------------------------------------------------|------------------------------------------------------------------------|--------------------------------------------------|--------------------------------------------|---------------------------------------------------------------|---------------------------------------------|-----------------------------------------------|--------------------------------------------------|------------------------------------------------------------------|-------------------------------------------|-------------------------------------------------|
| Time             |                                              | $\frac{5}{8} - \frac{1}{5}$<br>$S-13$               |                                                                                                    | $-\frac{2}{6}$<br>Ê,<br>8<br>$8 - 1$ |                                                                                                    | 2-18<br>8-1<br>$8 - 15$ |                                                                       | $6 - 2$<br>$8 - 8$<br>$8 - 16$                         |                                                                        | 3-<br>8-1<br>ă-ĝ<br>-----                        |                                            | $\frac{3}{6} - \frac{2}{2}$<br>$8 - 10$<br>$- - - - -$        |                                             | $rac{6}{8}$ $rac{1}{3}$<br>8-0<br>$- - - - -$ |                                                  | $\begin{array}{c} 4-2 \\ 8-4 \\ 0-12 \end{array}$<br>$- - - - -$ |                                           | : Logic<br>$1 - -4$                             |
|                  | $-200us$                                     | $9us : 11 - 1$<br>1 R<br>(Axis2) ((8-5)<br>$(8-13)$ | 102.450mV<br>.0250 m/s <sup>2</sup> 2<br>$-1.0375mV$<br>$-4.1281mV$                                                                                                    | $(8-6)$<br>$(8-14)$                  | $\begin{bmatrix} 1 & -2 & -1.350 \text{eV} & 12-1 \\ 15 & 2 & -3.8259 \text{h/s} & 2 & 16-1 \end{bmatrix}$<br>$-1.4219mV$<br>$-4.1938mV$ | $(8-7)$<br>$(8 - 15)$   | 0.8020mV<br>$-0.053mV$<br>$-1.5926mV$<br>$-3.9531mV$                  | $(2 - 2)$<br>້ເຂົ້-21<br>(8-8)<br>(8-10)               | 101.9656 W<br>$-1.500$ m/<br>$-1.8656 m$<br>3.7969 eV                  | $\{3-1\}$<br>(ĕ 9)                               | 0.500m!<br>$-1.8656$ TV<br>$-3.9500$ tiv   | $\begin{pmatrix} 3 & 2 \\ 8 & 2 \\ 3 & 1 \end{pmatrix}$       | $-0.500mV$<br>$-1.4063$ ank<br>$-4.2062$ mN | $\{4-1\}$<br>$(8-1)$                          | 0.62mHz<br>$-1.5625 \text{mV}$<br>$-4.1000M$     | $[4-2]$<br>$(8-4)$<br>$(S-17)$                                   | 0.52mHz<br>$-1.6344$ mv<br>$-3.9500$ me   | A9000<br>В.<br>$F = -1$<br>$n - - -$            |
|                  | 5. EHBYR                                     |                                                     | $[1 - 1] - 162.339mV$<br>[5-11-0.0188 m/s^2 [5-2] 0.0063 m/s^2 [6-1]                                                                                                    | $(1 - 2)$                            | 1.250mV                                                                                                    | $12 - 1$                | 1.7466mV<br>$-3.063$ mN                                               | $(2 - 2)$<br>$(6-2)$                                   | $-132.3313mV$<br>2.663mV                                               | T3-T1                                            | $-0.350w$                                  | $[3-2]$                                                       |                                             | $3.500w$ $[4-1]$                              | $0.62$ nHz $[4-2]$                               |                                                                  | $9.62$ aHz                                | A9600<br>R----<br>Denne<br>$\mathbb{D}$ .       |
|                  | 13.003ms<br>9.900ms                          | $(kx s2)$ : $(S-5)$<br>$(8-13)$                     | 102.450mW<br>$\begin{bmatrix} 1 & 1 & 102.450 \text{mV} & 1 & -2 \\ 1 & -1 & 1 & 0.6125 \text{ m/s}^{-2} & 5 & -2 \end{bmatrix}$ 0.8000 m/s^2 $\begin{bmatrix} 2 & 1 \\ 6 & -2 \end{bmatrix}$<br>$-1.0963mV$<br>$-4.1219$ mV                                                                                                    | (ခိ-6)<br>(ခိ-1)                     | $-1.4863 m$<br>$-4.1938W$                                                                                                    | $(6-7)$<br>8)<br>15'    | $-1.8969$ m2<br>0.663w!<br>$-1.5906$ $N$<br>3.95 31 市                 | $\frac{22}{6}$ - $\frac{21}{2}$<br>(8-8)<br>$(8 - 16)$ | $-50.5438mV$<br>$-1.250mV$<br>$-1.8656$ eV<br>$-3.7969$ in $-3.796$    | $^{[3-1]}$<br>$(8-9)$                            | 6.000mV<br>$-1.8656$ rV<br>$-3.9580$ nV    | $\frac{13}{8} - \frac{21}{2}$<br>$(8-13)$                     | $-3.250mV$<br>$-1.4363mV$<br>$-4.2362mV$    | $[4-1]$<br>(8-3)<br>$(8 - i)$                 | $9.62mHz$ $[4-2]$<br>$-1.5625m$<br>-4.1000aW     | $(8-5)$<br>$(8-12)$                                              | $2.62 + z$<br>$-1.6844m$<br>-3.9533ml     | A0099<br>$8 - - -$<br>$0 - - -$<br>$D - \cdots$ |
|                  |                                              |                                                     | $13.898ms$ ( $11 - 11 - 132.398mV$<br>15-11-0.0063 m/s^2 15-21-0.0250 m/s^2 16-11                                                                                                    | $1 - 21$                             | 0.990w                                                                                                    | $[2 - 1]$               | 2.1125W<br>8.375 W                                                    | $\frac{2}{6}$ - $\frac{2}{2}$                          | 101.9656mV [3-1]<br>3.756mV                                            |                                                  | $-0.100mV$ [3-2]                           |                                                               | 0.558cM                                     | $-4-11$                                       | 0.62mHz                                          | $(4-2)$                                                          | $0.62$ mHz                                | 88084<br>$B_{2}$<br>10----<br>: Dromo           |
|                  | 26.808ms<br>(Mxis2)<br>19.960ms              |                                                     | $\begin{bmatrix} 1 & -1 \\ 1 & -2 \\ 1 & -2 \\ 1 & -$ |                                      |                                                                                                    |                         | $-2.0062mV$<br>$-8.438mV$<br>$-1.5781mV$<br>$-3.9469mV$               | $\begin{bmatrix} 2 & 2 \\ 6 & 2 \end{bmatrix}$         | $-102.8313xV$<br>2.183mV<br>$-1.8587wV$<br>$-3.7937$ rk                | $\begin{bmatrix} 3 \\ 3 \\ 3 \\ 9 \end{bmatrix}$ | $-0.700M$<br>$-1.8656m$<br>$-3.9590p$      | $\begin{array}{c} \{3-2\} \\ \{8-2\} \\ \{8-10\} \end{array}$ | 6.563tW<br>$-1.4663mV$<br>$-4.2962mV$       | $\frac{[4-1]}{8-3}$<br>$(8-1)$                | $0.52$ all $z$<br>$-1.5625mV$<br>$-4.1003mV$     | $(4-2)$<br>$(8-4)$<br>$(8-12)$                                   | 0.62mHz<br>$-1.6844%$<br>$-3.9500v$       | A8000<br>$B_{222}$<br>i C----<br>$D-1$          |
|                  | 25.300ms                                     | l E 1.                                              | 102.360mV<br>「5-110.0188 m/s^2 [5-2]-0.0313 m/s^2 [δ-1]                                                                                                    | $[1 - 2]$                            | $-1.308mV$                                                                                                    | $(2 - 1)$               | 1.9656mV<br>$$.188n$ V                                                | $[2-2]$                                                | 101.9556mV<br>$-1.563mV$                                               | $(3-1)$                                          | $0.490 \text{ mV}$                         | $13-21$                                                       | $-0.6036$                                   | $[4-1]$                                       | e.62.Hz                                          | $(4-2)$                                                          | 8.62mHz                                   | A8080<br>$B - - - -$<br>$C$ ----<br>$D = -$     |
|                  | 30.363ms<br>(Axis2)<br>29.982es              | $(8-5)$                                             | $-1$ J 102.450mV<br>.<br>15-1 1-0.0313 m/s^2 (5-21 0.0250 m/s^2 [5-1 ]<br>13-5)   -1.0063mV (8-6)   -1.4063mV (3-7)                                                                                                    |                                      |                                                                                                    | $(3-15)$                | $-1.0688nV$<br>$-8.188$ n <sup>V</sup><br>$-1.5781nV$<br>$-3.9469$ aW | $\frac{15-51}{(3-8)}$<br>$(8-16)$                      | $12 - 21 - 102 - 8313$ mV<br>2.200aV<br>$-1.8687$ al/<br>$-3.7937$ niv | [3-1]<br>$\frac{18}{8}$                          | $-8.396m/$<br>$-1.8556$ nM<br>$-3.950$ Cmo | $(3 - 2)$<br>$(8-2)$<br>$(8-10)$                              | 8.382mV<br>$-1.4063$ mV<br>$-4.2092h$       | -14-11<br>$(9-3)$<br>$(8-11)$                 | $8.62$ miz $[4-2]$<br>$-1.5625W$<br>$-4.1000$ rk | $(8-4)$<br>$(8-12)$                                              | $0.62c$ Hz<br>$-1.5844ab$<br>$-3.9500$ mv | 60020<br>$B$ ----<br>$0 - - -$<br>$D - - -$     |
|                  | 35.003ms                                     |                                                     | (8–13) – 2.1219WV (8–14) – 4.1938WV<br>[1 – 1 ] – 102.300aV [1 – 2 ] – 1.100aW<br>[5 – 1 ] 0.0063 m/s^2 [5 – 2 ]–0.0188 m/s^2                                                                                                    |                                      |                                                                                                    | [3.1]                   | 1.4562mV<br>0.125m                                                    | $\{2-2\}$                                              | $-49.5375mV$<br>$-1.375m/s$                                            | $(3 - 1)$                                        | 0.96cm                                     | $(3-2)$                                                       | $-0.500 \,$ i $\%$                          | - 14-11                                       | $0.62$ eHz $24 - 21$                             |                                                                  | 0.62mHz                                   | 60030<br>Bornes<br>$P_{\text{max}}$<br>$D$ ---- |
|                  | 48.000ms (1-1)<br>(48.52)<br>39.990ms (8-13) | $(8-5)$                                             | 102.450ml<br>f5-î î-u.0063 m/s^2 [5 21 e.0063 m/s^2 [6-î 1<br>(8-5) -−1.0063mV (8-6) -−1.4263mV (8-7)<br>$-4.121$ Saw                                                                                                    | $11 - 2$<br>$(3-14)$                 | 1.250mV<br>$-4.1938m$                                                                                                    | 72-11<br>$(9-15)$       | 1.7312eW<br>0.900c<br>$-1.5731cm$<br>$-3.9469m$                       | $\{\frac{2}{5}, \frac{2}{2}\}$<br>$(8-8)$<br>$(8-16)$  | 101.9656m<br>1.375 mJ<br>$-1.8687m'$<br>$-3.7937m$                     | $(S-1)$<br>$(8-1)$<br>:8-9)                      | $-0.553mV$<br>$-1.8687mV$<br>$-3.9503mV$   | $\frac{13}{6} - \frac{21}{2}$<br>$(8-18)$                     | 0.450cW<br>$-1.4875$ r $V$<br>$-4.2094rb$   | $2 - 1$<br>- (8-3)<br>$(8-11)$                | $0.62$ milz<br>$-1.5625$ mV<br>$-4.1069mV$       | $4 - 7$<br>$(0-4)$<br>$(8-12)$                                   | 0.62mhz<br>$-1.6844m$<br>$-3.9500%$       | A9830<br>R----<br>$C---$<br>$D - - -$           |

<u> 1989 - Johann Barnett, martin e</u>

### <span id="page-355-0"></span>**A-B Waveform\_\_\_\_\_\_\_\_\_\_\_\_\_\_\_\_\_\_\_\_\_\_\_\_\_\_\_\_\_\_\_\_\_\_\_\_\_\_\_\_\_\_\_\_\_\_\_\_\_**

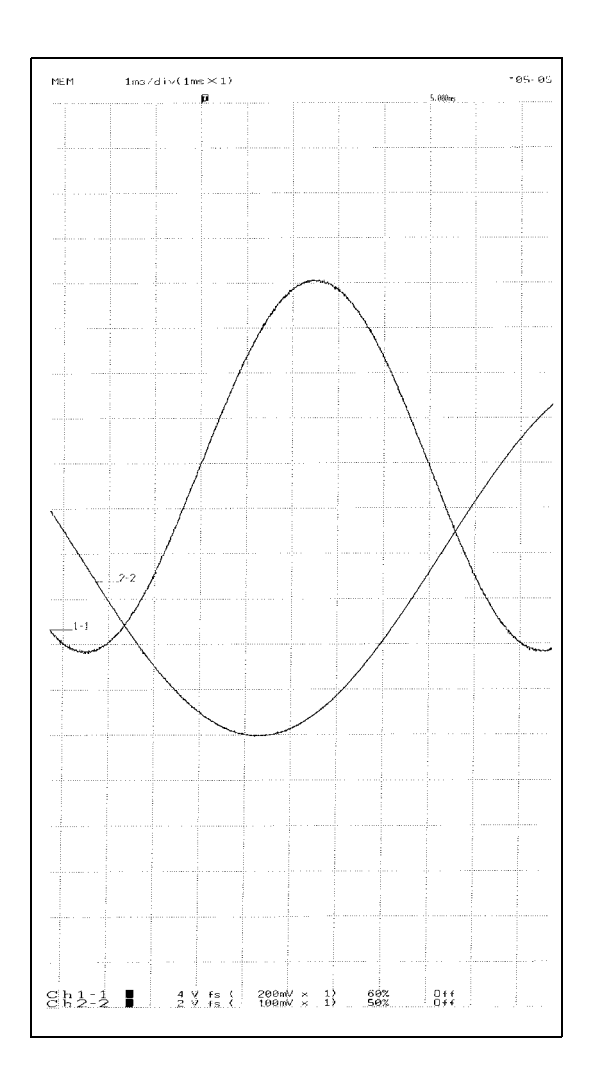

<span id="page-356-1"></span>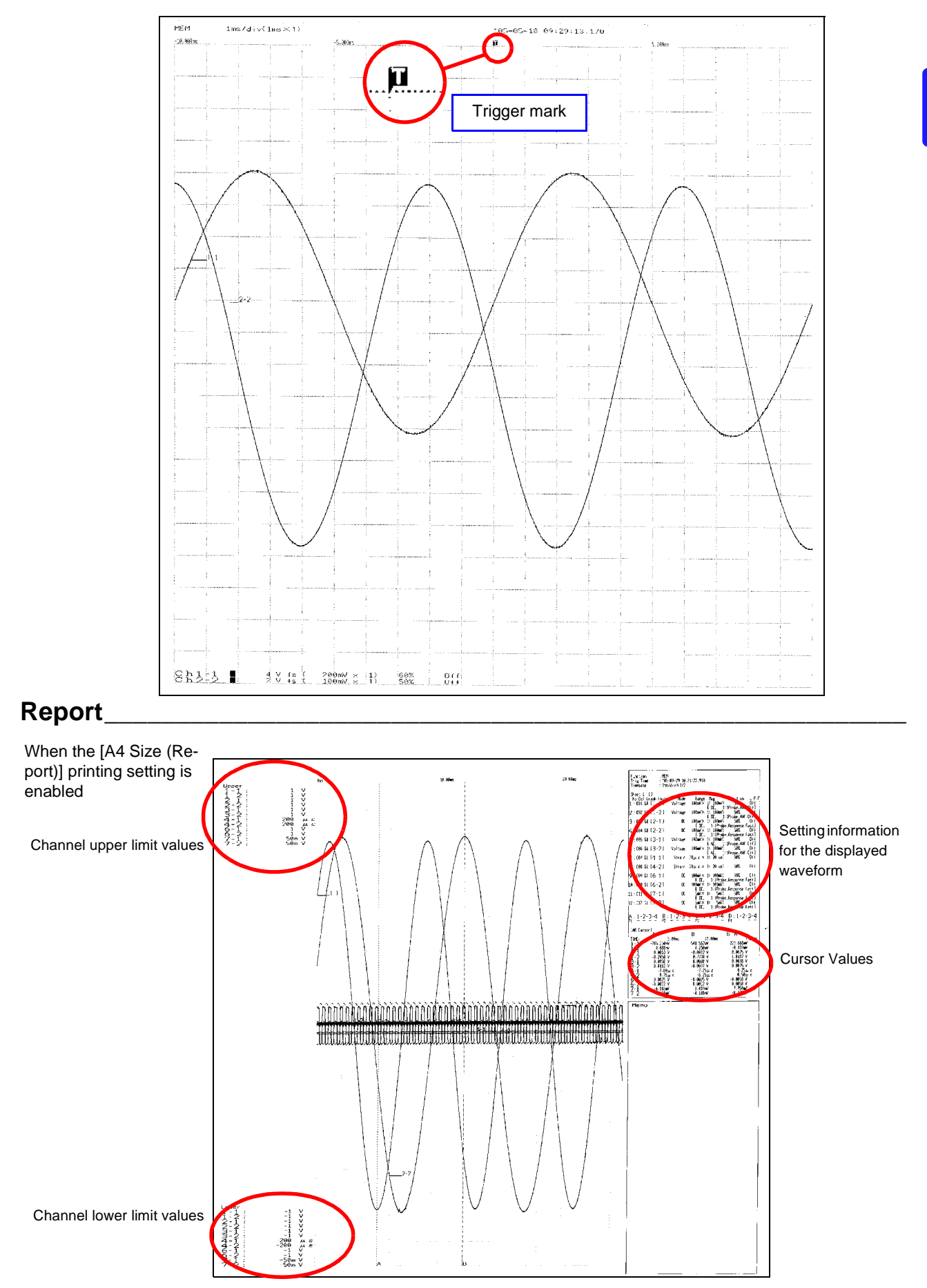

### <span id="page-356-0"></span>**Pre- and Post-Trigger Waveform**

#### <span id="page-357-0"></span>**List \_\_\_\_\_\_\_\_\_\_\_\_\_\_\_\_\_\_\_\_\_\_\_\_\_\_\_\_\_\_\_\_\_\_\_\_\_\_\_\_\_\_\_\_\_\_\_\_\_\_\_\_\_\_\_\_\_\_**

#### With Memory Function Enabled

<u> 1989 - Johann Barnett, mars et al. 1989 - Johann Barnett, mars et al. 1989 - Johann Barnett, mars et al. 198</u>

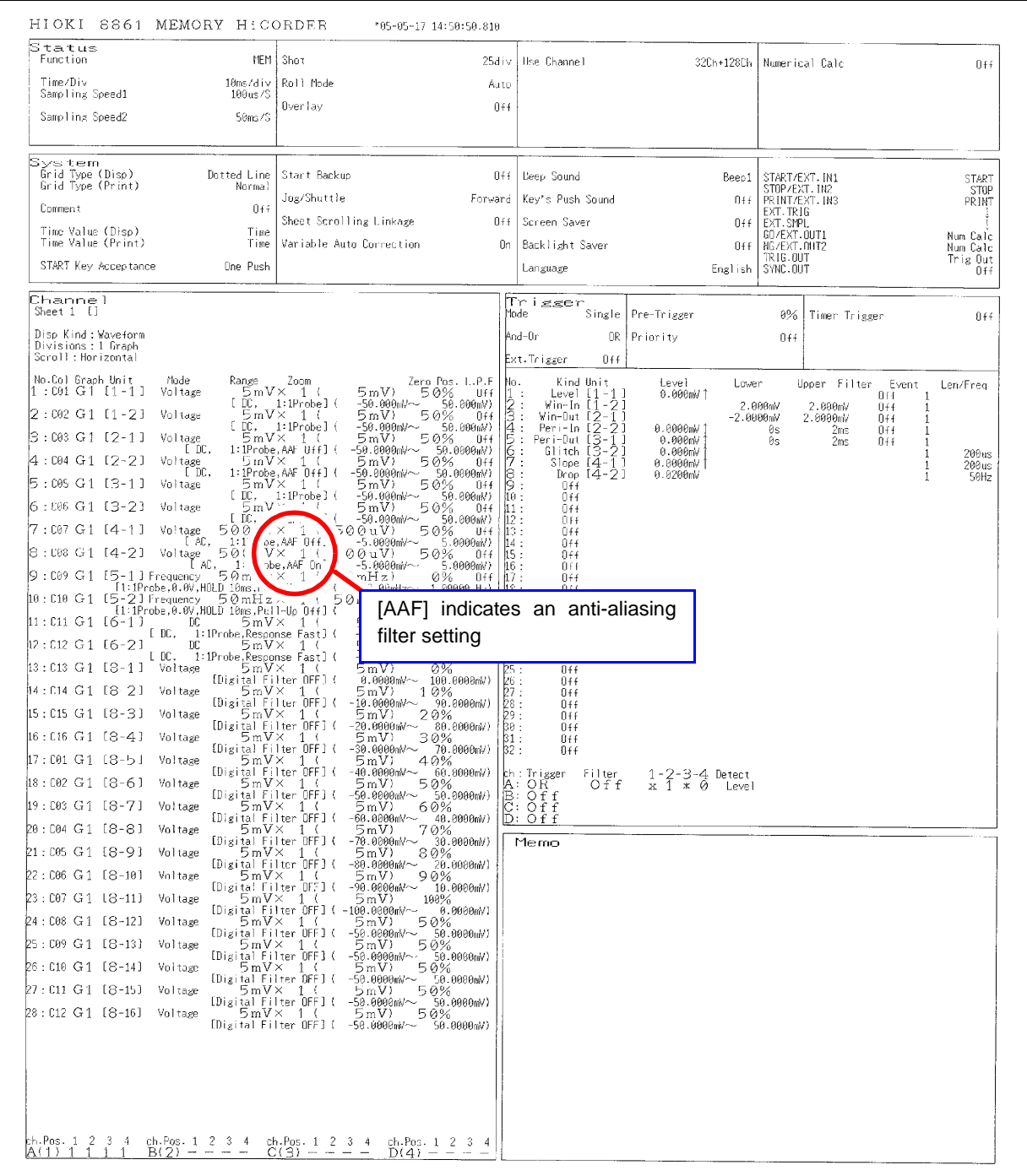

### <span id="page-358-0"></span>**Calculation Results \_\_\_\_\_\_\_\_\_\_\_\_\_\_\_\_\_\_\_\_\_\_\_\_\_\_\_\_\_\_\_\_\_\_\_\_\_\_\_\_\_\_\_\_\_**

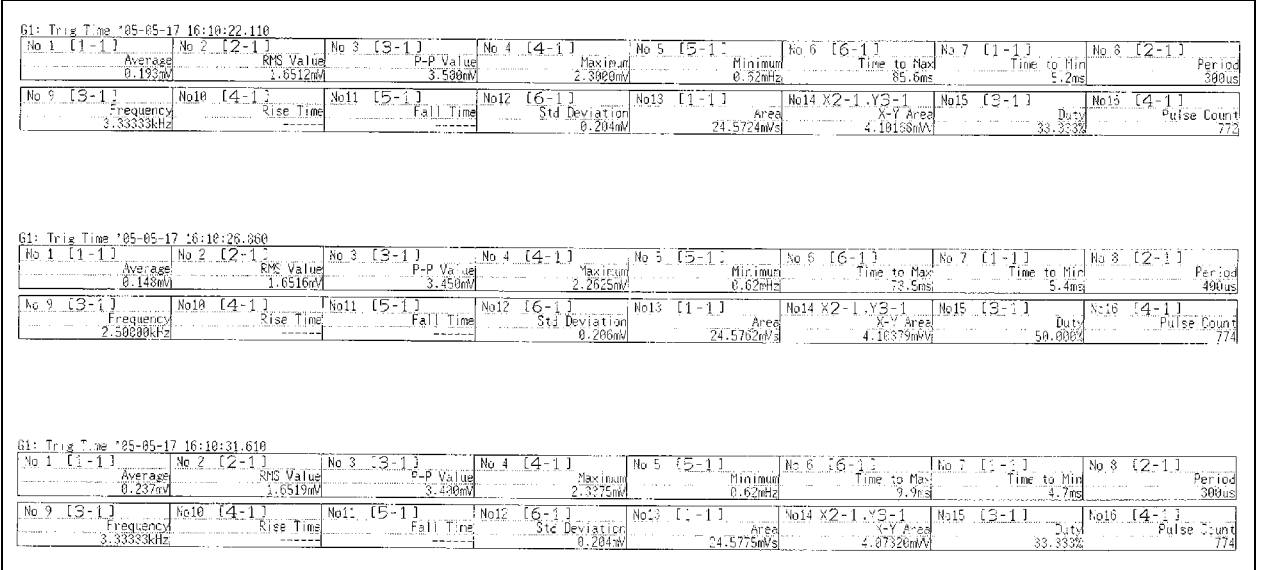

### <span id="page-358-1"></span>Screen \_\_\_

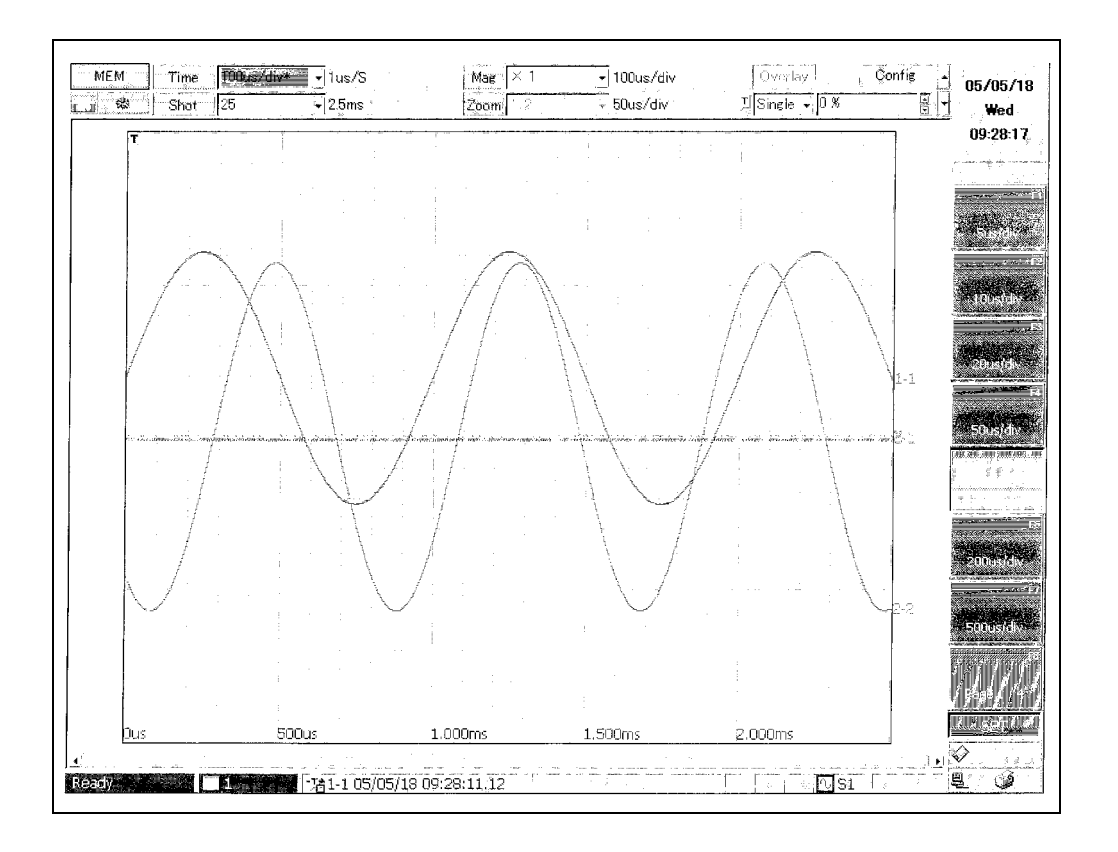

#### <span id="page-359-0"></span>**Event**

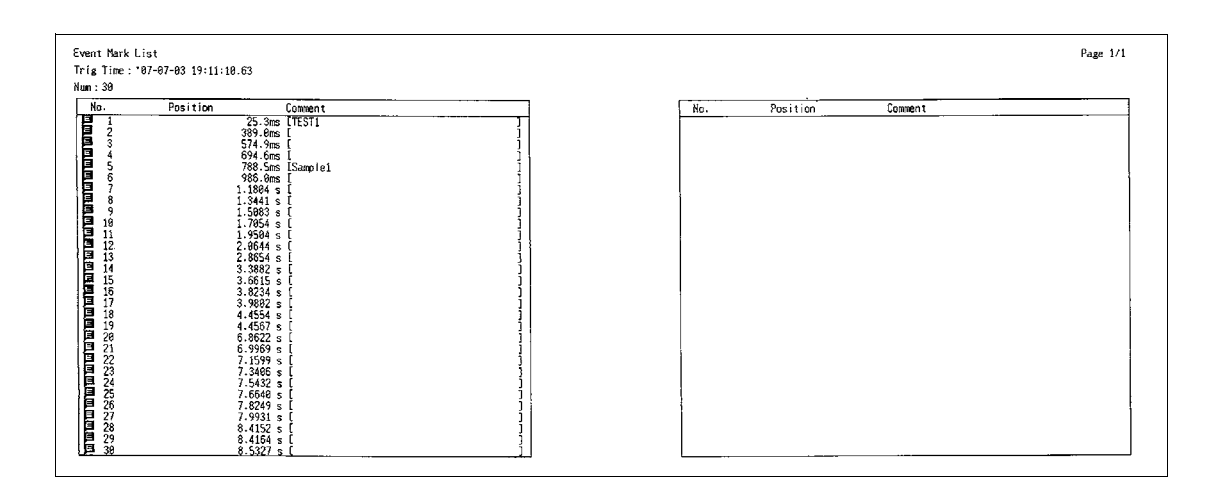

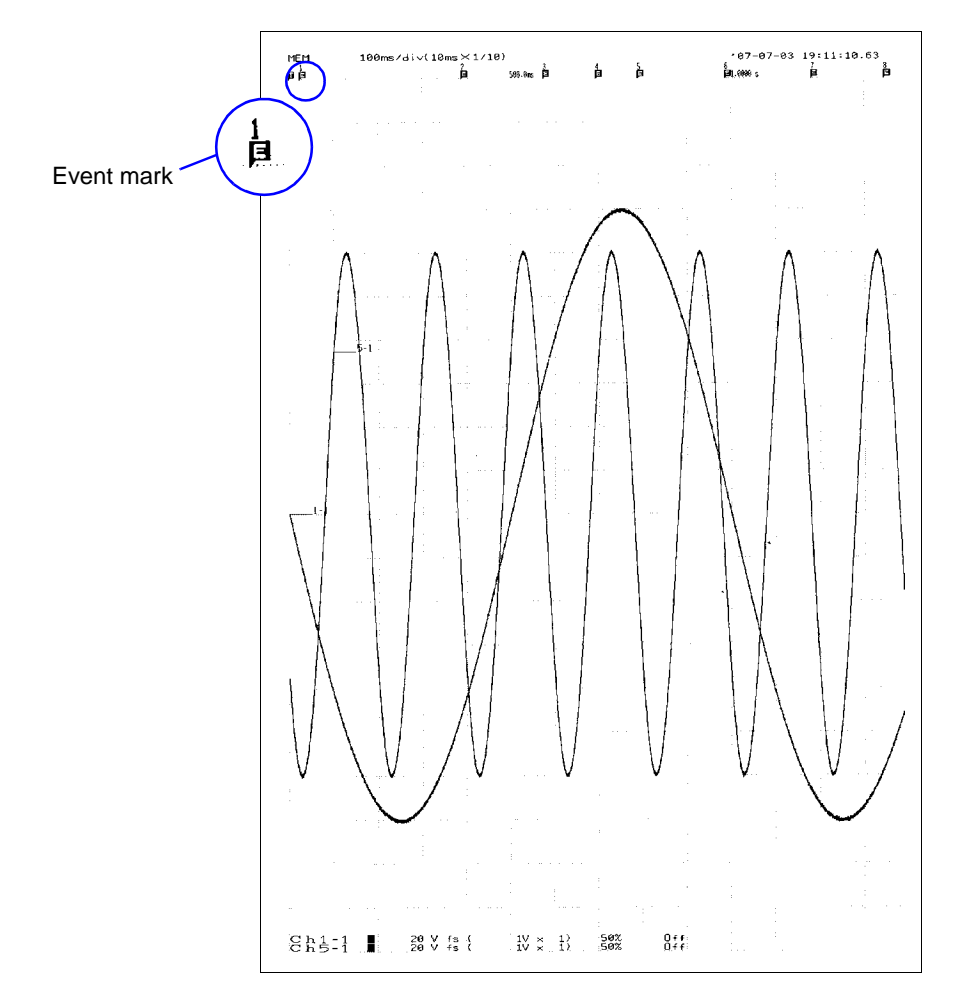
# **System Environment Settings** Chapter 13

Use the System screen to make system-related settings.

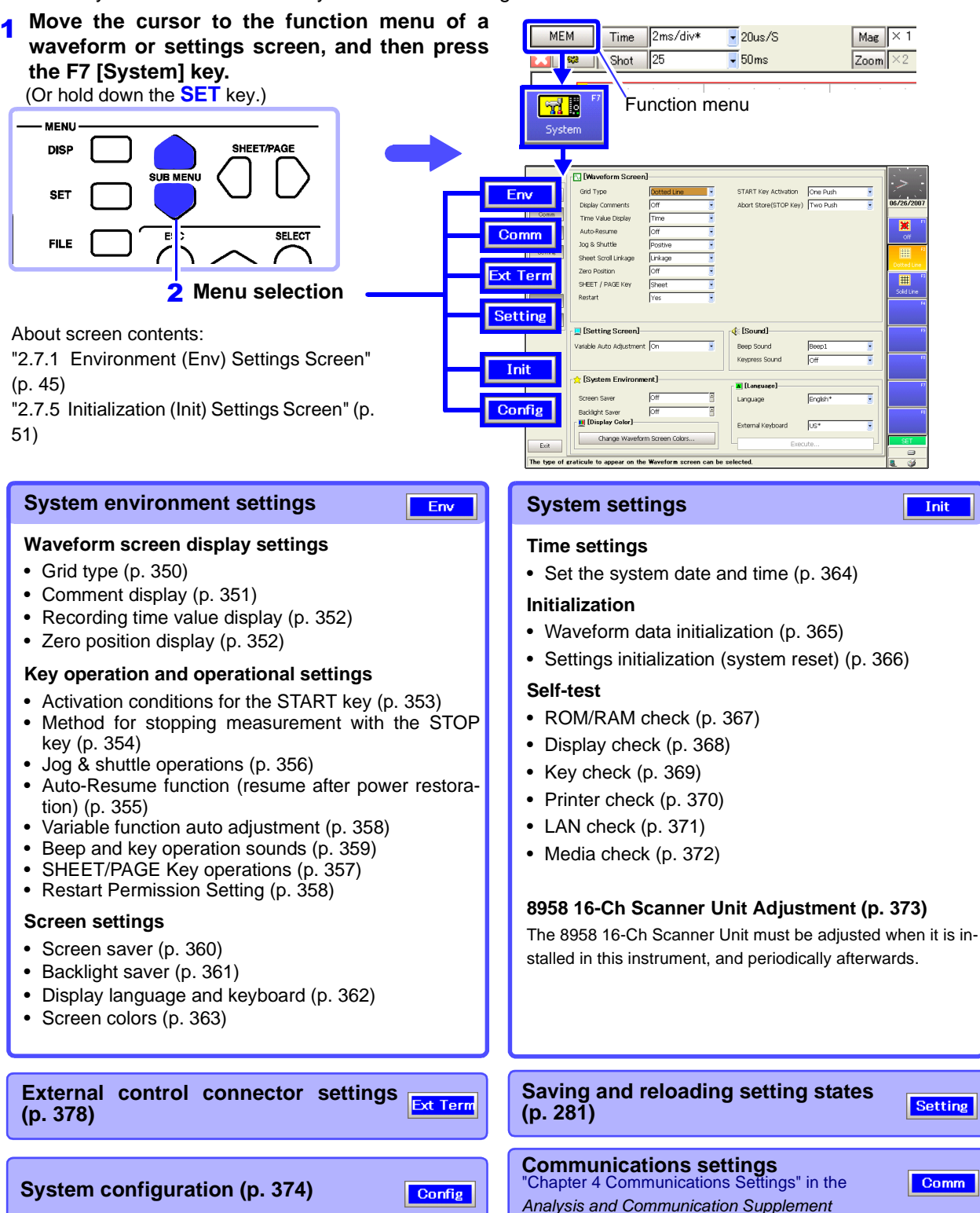

13

## **13.1 Making Waveform Screen Display Settings**

### <span id="page-361-0"></span>**13.1.1 Selecting the Grid Type**

Select whether to display dotted lines or solid lines in the grids shown on waveform screens.

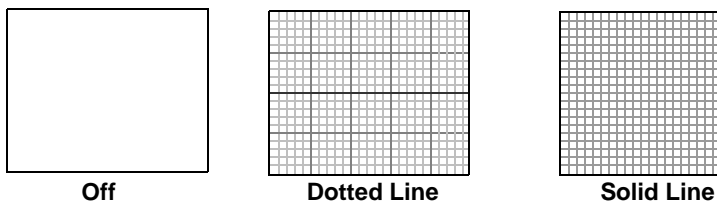

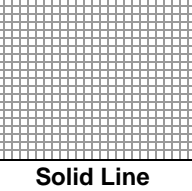

This setting is not reflected in printing. Use the Print Settings screen if you want to change how grids are printed [\(p. 329\).](#page-340-0)

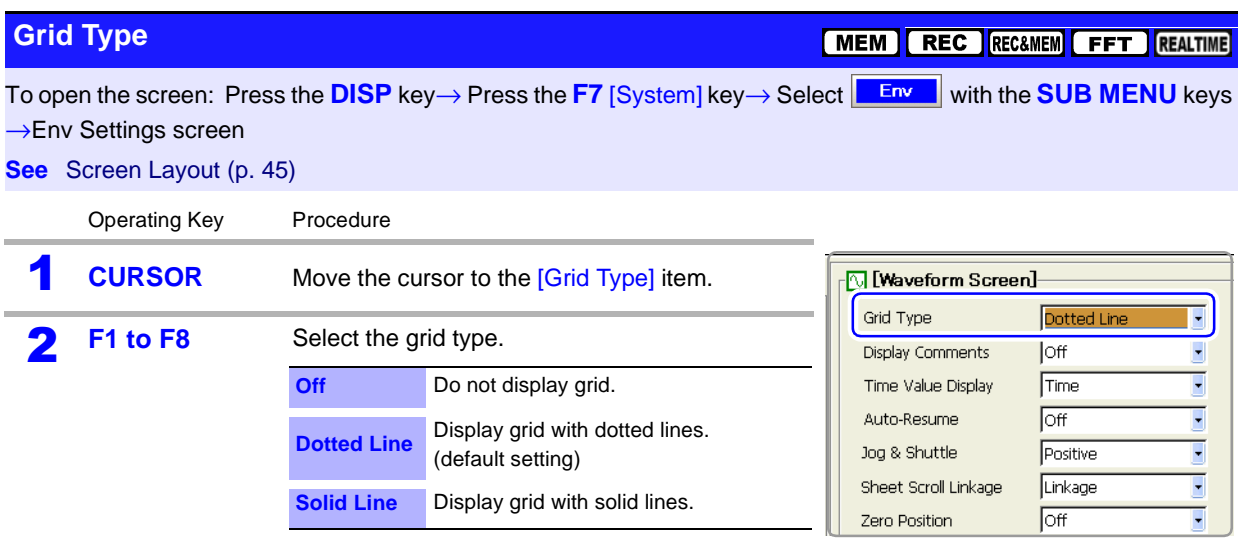

### <span id="page-362-0"></span>**13.1.2 Displaying or Hiding Comments**

You can display the comments for each channel on waveform screens.

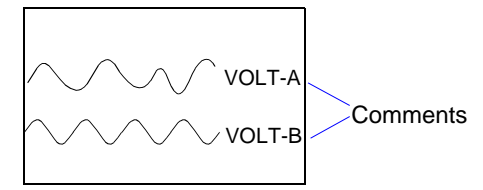

Use the Channel Settings screen to set channel comments. **See** ["5.2 Adding Comments" \(p. 118\)](#page-129-0)

Title comments are printed but do not appear on waveform screens.

Comments do not appear on printouts automatically, even if they are displayed on waveform screens. Use the Print Settings screen if you want to print comments.

**See** ["12.6.5 Printing Comments and Setting Data" \(p. 337\)](#page-348-0)

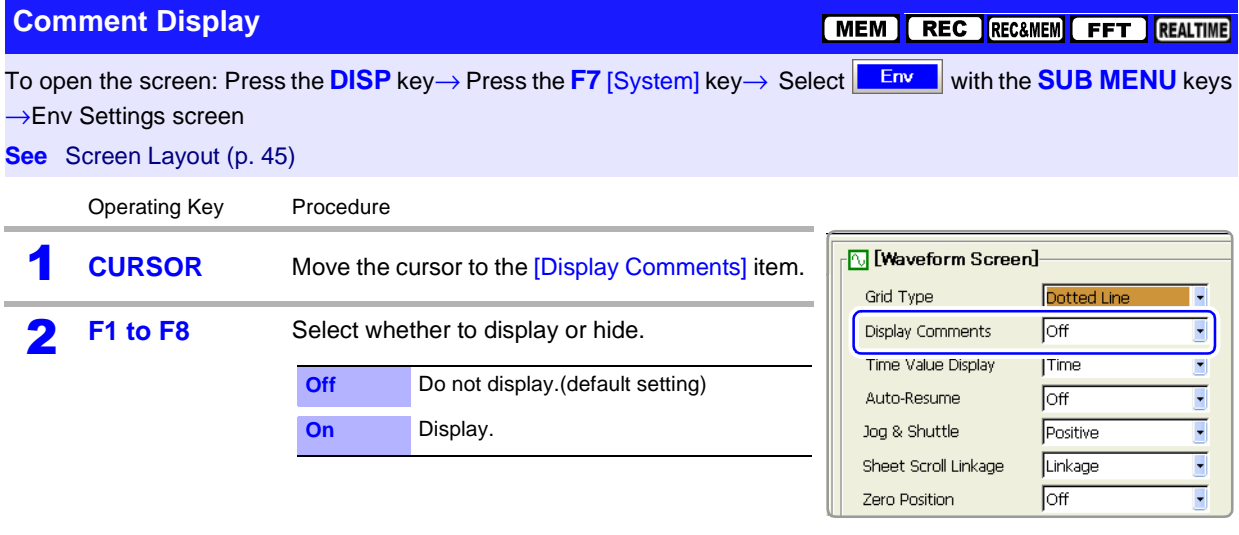

### <span id="page-363-0"></span>**13.1.3 Selecting the Time Value Display**

Select the waveform recording time value to display (horizontal axis) on waveform screens.

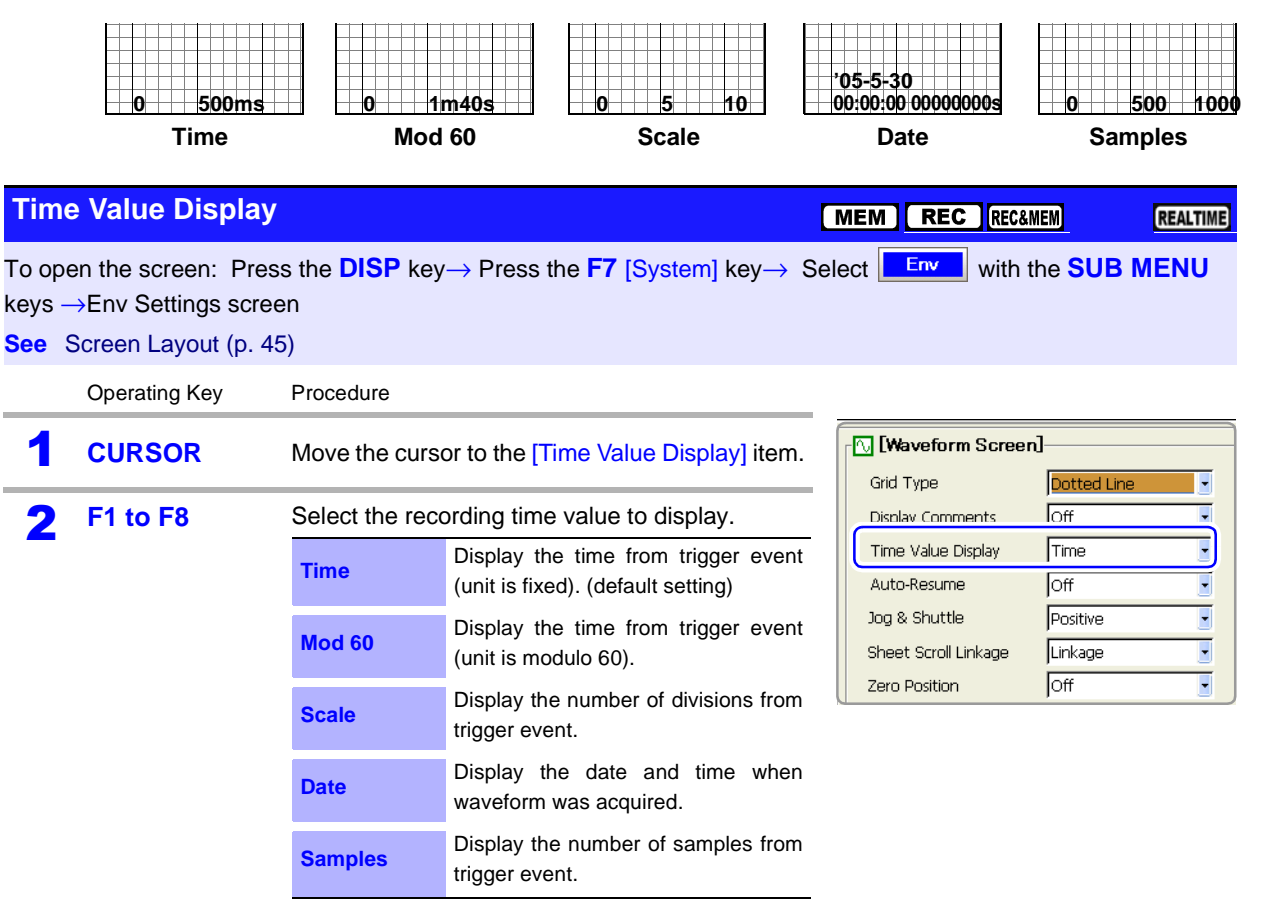

### <span id="page-363-1"></span>**13.1.4 Displaying Zero Position**

The zero position of a measurement waveform can be displayed.

Zero Position **Setting the Zero Position on the Display** MEM REC RECEMEM **REALTIME** To open the screen: Press the **DISP** key→ Press the F7 [System] key→ Select **Final a** with the **SUB MENU** keys →Env Settings screen **See** Screen Layout [\(p. 45\)](#page-56-0) Operating Key Procedure loff Auto-Resume ų **CURSOR** Move the cursor to the [Zero Position] item. Jog & Shuttle Positive  $\overline{\phantom{a}}$ Ų **F1 to F8** Enable/disable zero position display. Sheet Scroll Linkage Linkage  $\overline{\cdot}$ Zero Position Off **Off Zero position is not displayed.** SHEET / PAGE Key Sheet F (default setting) Restart Yes  $\overline{\cdot}$ **On Zero position is displayed** 

### **13.2 Making Key Operation and Operational Settings**

### <span id="page-364-0"></span>**13.2.1 Specifying Activation Conditions for the START Key**

Normally measurement starts when you press the **START** key one time. To prevent measurement from starting by misoperations, you can set the **START** key activation conditions.

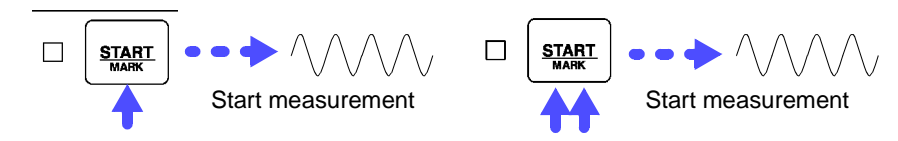

#### **START Key Activation Condition Settings**

[MEM] REC RECAMEM FFT REALTIME

To open the screen: Press the DISP key→ Press the F7 [System] key→ Select **Env** with the SUB MENU keys →Env Settings screen

**See** Screen Layout [\(p. 45\)](#page-56-0)

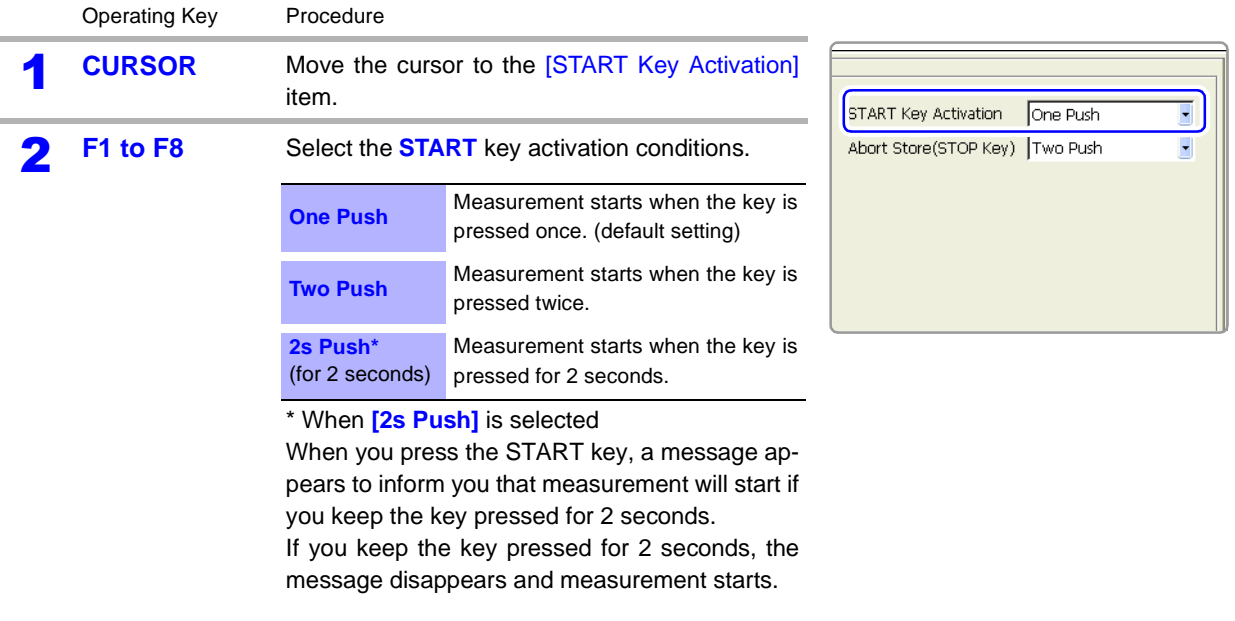

### <span id="page-365-0"></span>**13.2.2 Setting the Method for Stopping Measurement with the STOP Key**

Normally, pressing the STOP key once causes measurement to stop after the specified recording length has been recorded, and pressing it twice aborts measurement immediately. However, you can change a setting so that measurement is aborted by pressing the STOP key only once.

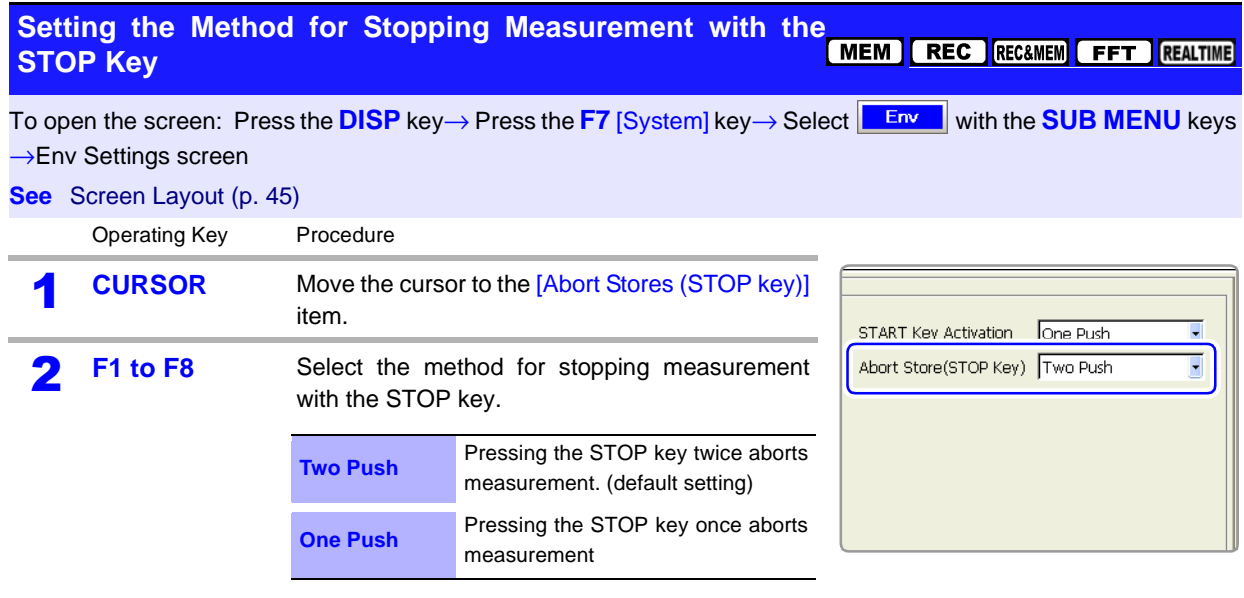

### <span id="page-366-0"></span>**13.2.3 Using the Auto-Resume Function (Resume After Power Restoration)**

If a power outage or other power loss causes an interruption in recording (while the LED on the left side of the **START** key is lit), you can automatically resume recording when the power is restored. If you are using triggers, the triggers are restored to the Trigger Wait State.

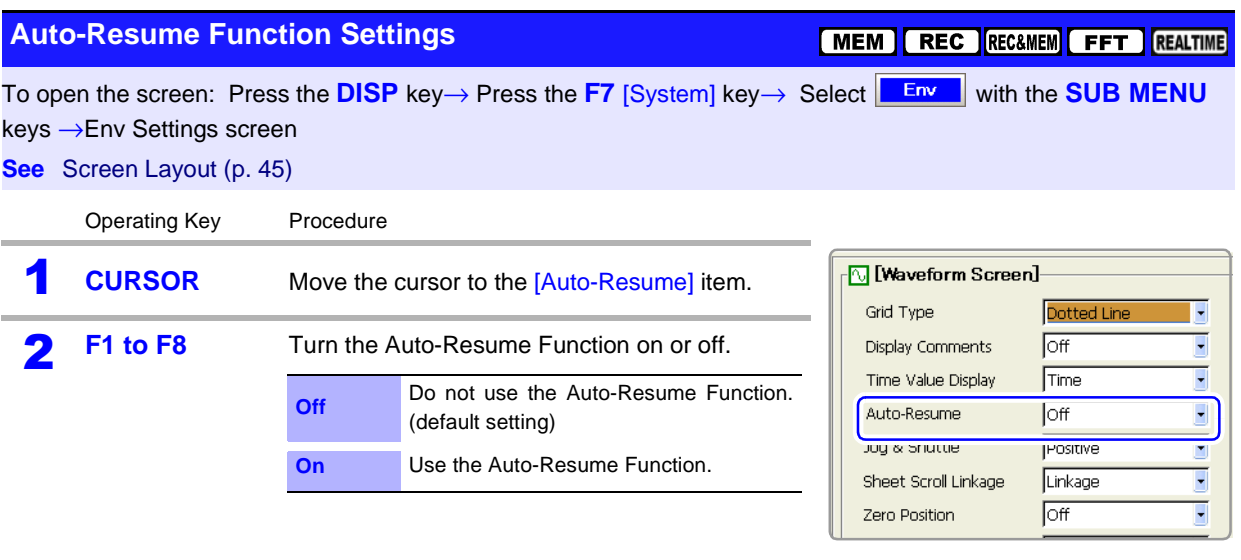

### <span id="page-367-0"></span>**13.2.4 Specifying Jog & Shuttle Scroll Operations**

You can change the direction of the waveform scrolling which occurs when you rotate the Jog and Shuttle knobs.

#### **Positive direction (default setting)**

Display earlier waveforms Display the most recent waveforms

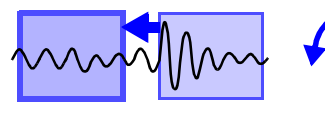

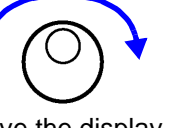

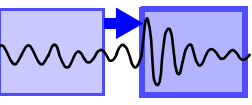

**Move the display position to the left** Waveforms earlier than the current point appear.

Move the display position

**Move the display position to the right** Waveforms later than the current

point appear.

#### **Negative direction**

Display the most recent waveforms Display earlier waveforms

**Move the waveform to the left** Waveforms later than the current point appear.

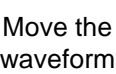

**Move the waveform to the right**

Waveforms earlier than the current point appear.

### **Jog & Shuttle Settings**

[MEM] REC RECAMEM **REALTIME** 

```
To open the screen: Press the DISP key→ Press the F7 [System] key→ Select Env White SUB MENU keys
→Env Settings screen
```
#### **See** Screen Layout [\(p. 45\)](#page-56-0)

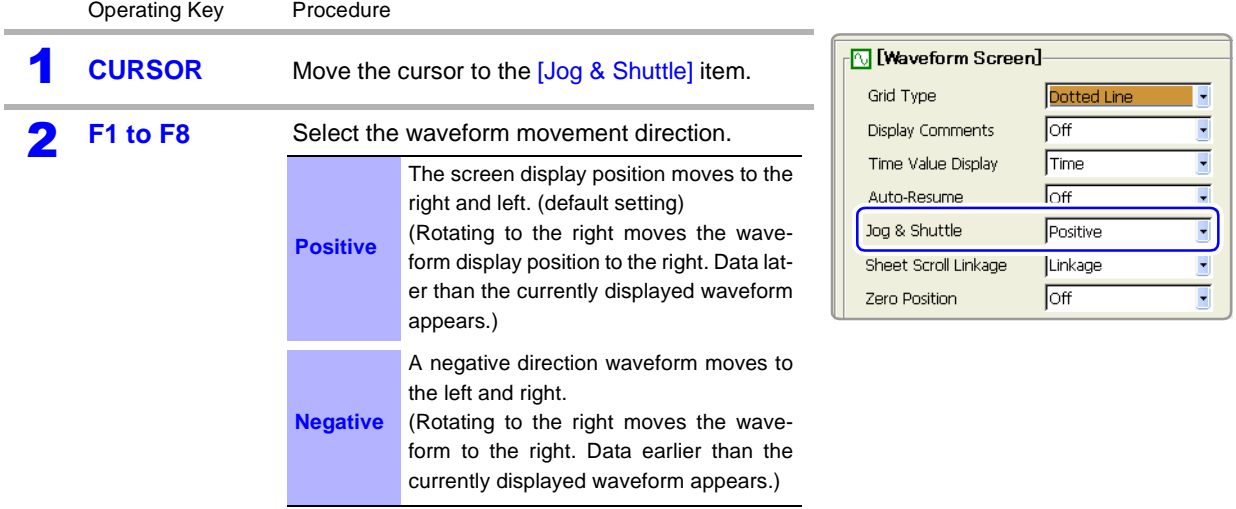

### **13.2.5 Using Sheet Scroll Linkage**

Sheet scroll linkage allows you to scroll sheets which are not displayed when you scroll a waveform on the waveform screen. This allows you to check waveforms for the same time value when you switch the displayed sheet.

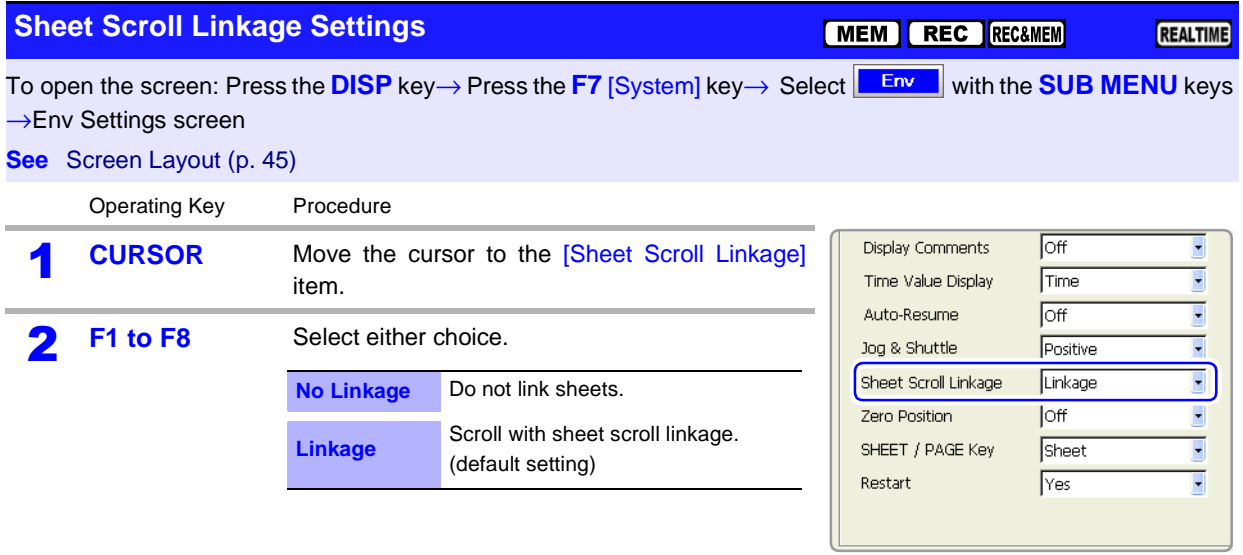

### <span id="page-368-0"></span>**13.2.6 Specifying SHEET/PAGE Key Operations**

When scrolling waveforms on the Waveform screen, sheets not currently displayed can be scrolled as well. Then when switching to another display sheet, the same time value on the waveform can be verified immediately.

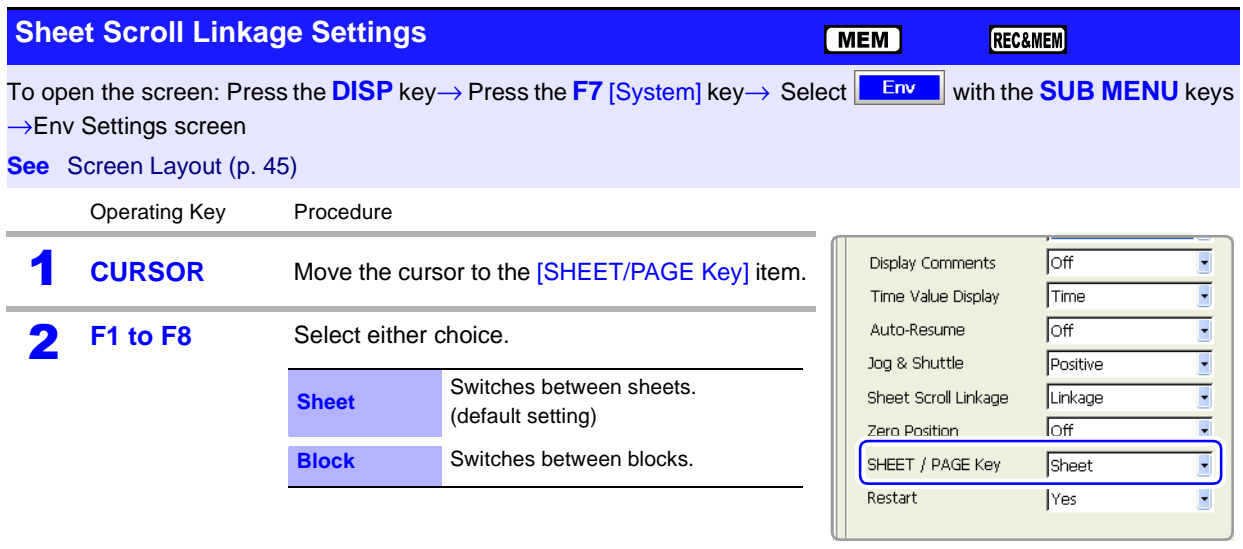

### <span id="page-369-1"></span>**13.2.7 Selecting How Settings Affect Measurement (Restart Permission)**

You can select whether measurement restarts immediately after changing measurement-related settings.

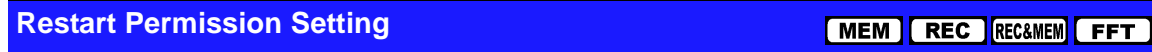

To open the screen: Press the **DISP** key→ Press the F7 [System] key→ Select **Env W** with the **SUB MENU** keys →Env Settings screen

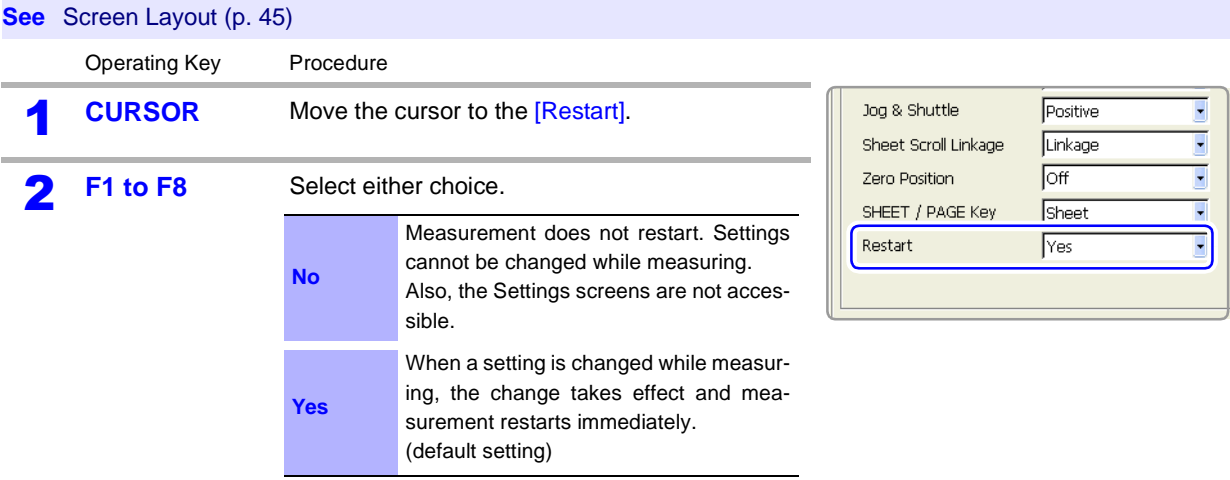

### <span id="page-369-0"></span>**13.2.8 Performing Variable Function Auto Adjustment**

When variable auto adjustment is enabled, the variable setting becomes linked to changes in scaling and voltage range settings. Variable function settings:

**See** ["8.9.4 Setting Arbitrary Waveform Height and Position on the Vertical \(Voltage\) Axis](#page-226-0) [\(Variable Function\)" \(p. 215\)](#page-226-0)

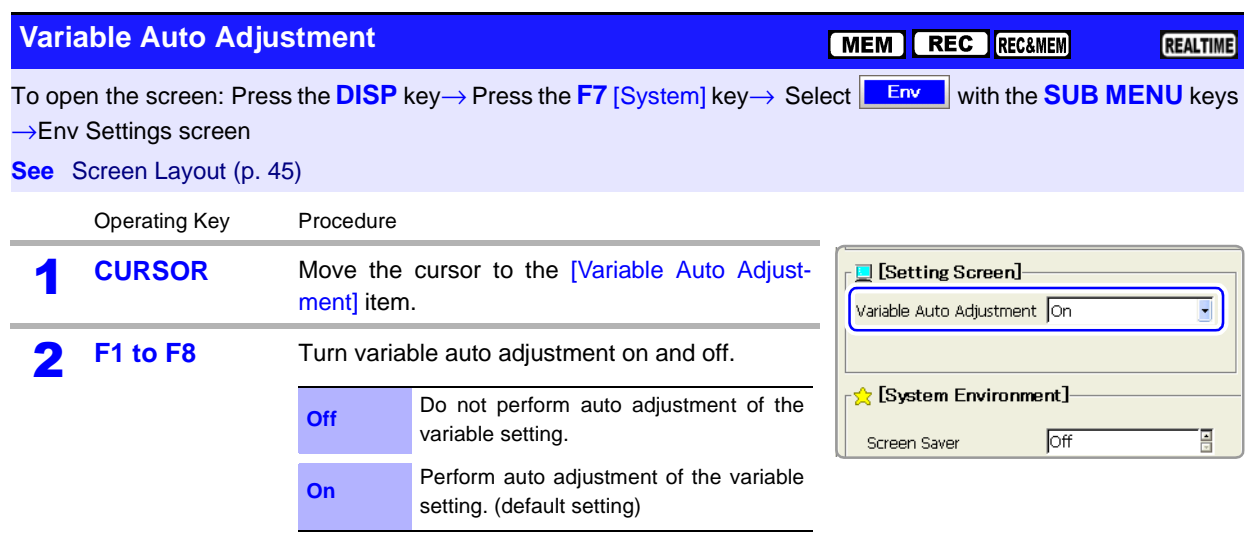

MEM REC RECAMEM FFT REALTIME

### <span id="page-370-0"></span>**13.2.9 Specifying Beep and Operation Sounds**

Beep sounds can be specified to alert you to operation status. They can be selected from two types.

Sounds can also be emitted for key operations.

#### **Beep Sound Settings**

To open the screen: Press the DISP key→ Press the F7 [System] key→ Select **Env White The SUB MENU** keys →Env Settings screen

**See** Screen Layout [\(p. 45\)](#page-56-0)

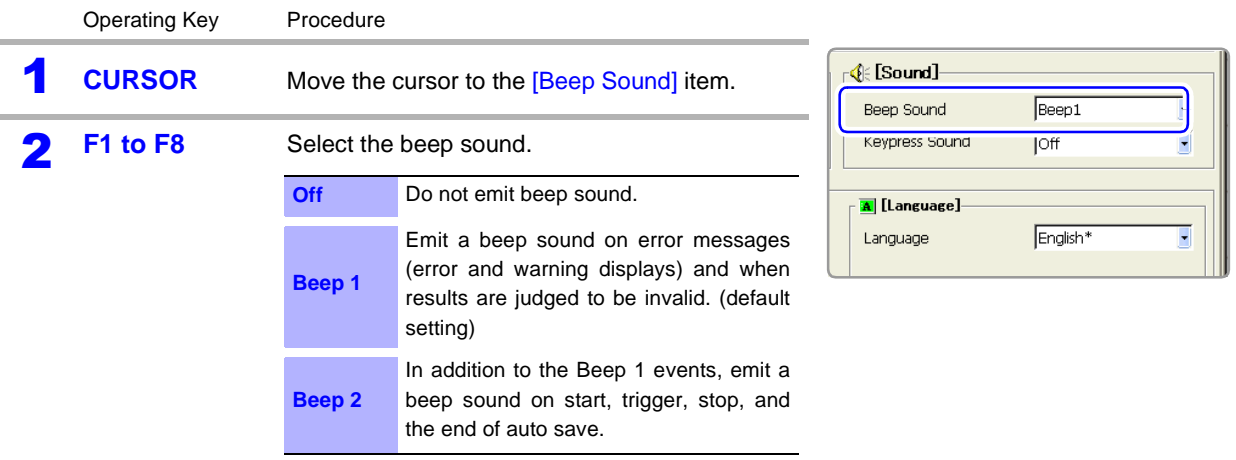

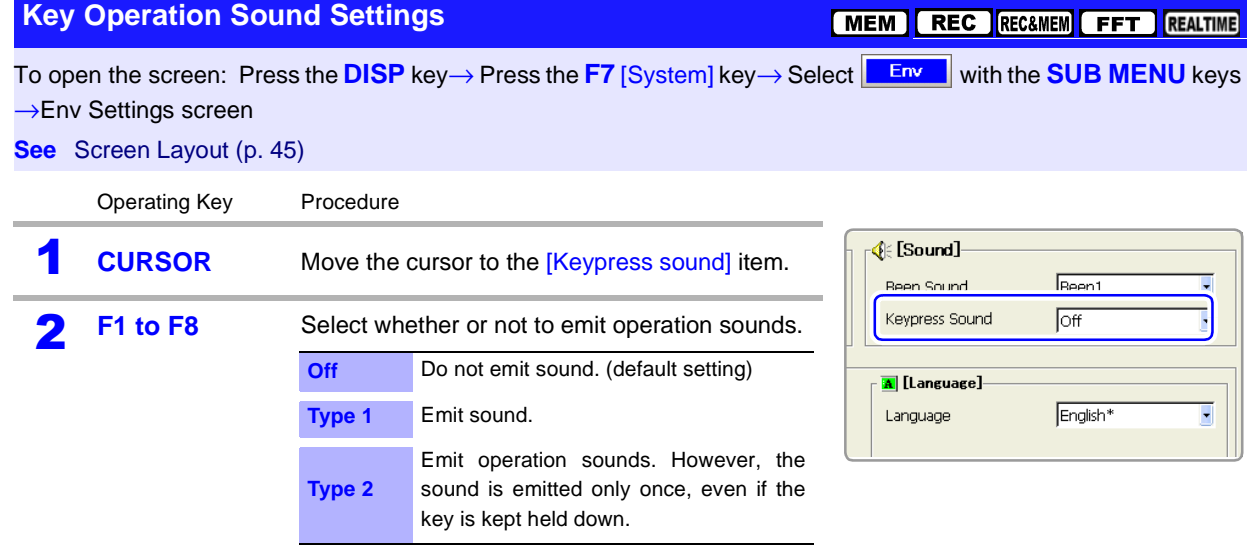

## <span id="page-371-0"></span>**13.2.10 Making Screen Saver Settings**

A screen saver can be set to appear after a specified number of minutes during which no operation key is pressed. This prevents screen burn-in. If a monitor is connected to the MONITOR jack of the instrument, the screen saver also appears on the monitor.

#### **To exit the screen saver**

Press any key. The operating screen appears again.

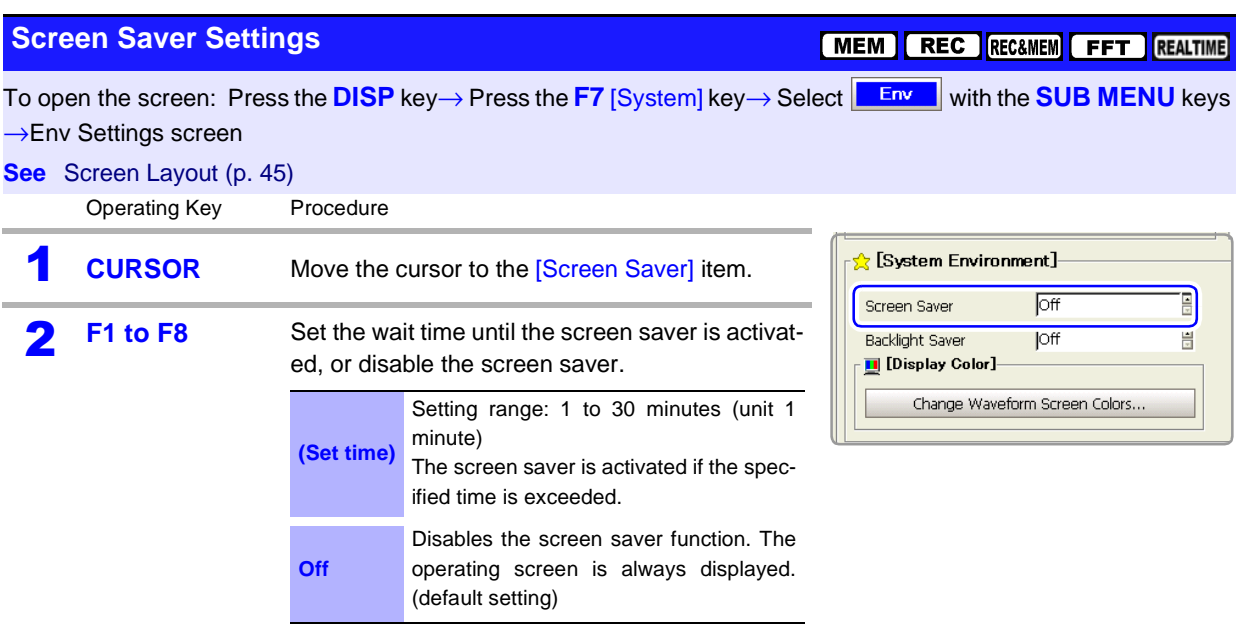

### <span id="page-372-0"></span>**13.2.11 Making Backlight Saver Settings**

A backlight saver can be activated after a specified number of minutes during which no operation key is pressed. The backlight saver turns off the backlight of the LCD, prolonging the lifetime of the backlight by turning it off when not needed.

#### **To deactivate the backlight saver**

Press any key. The operating screen appears again.

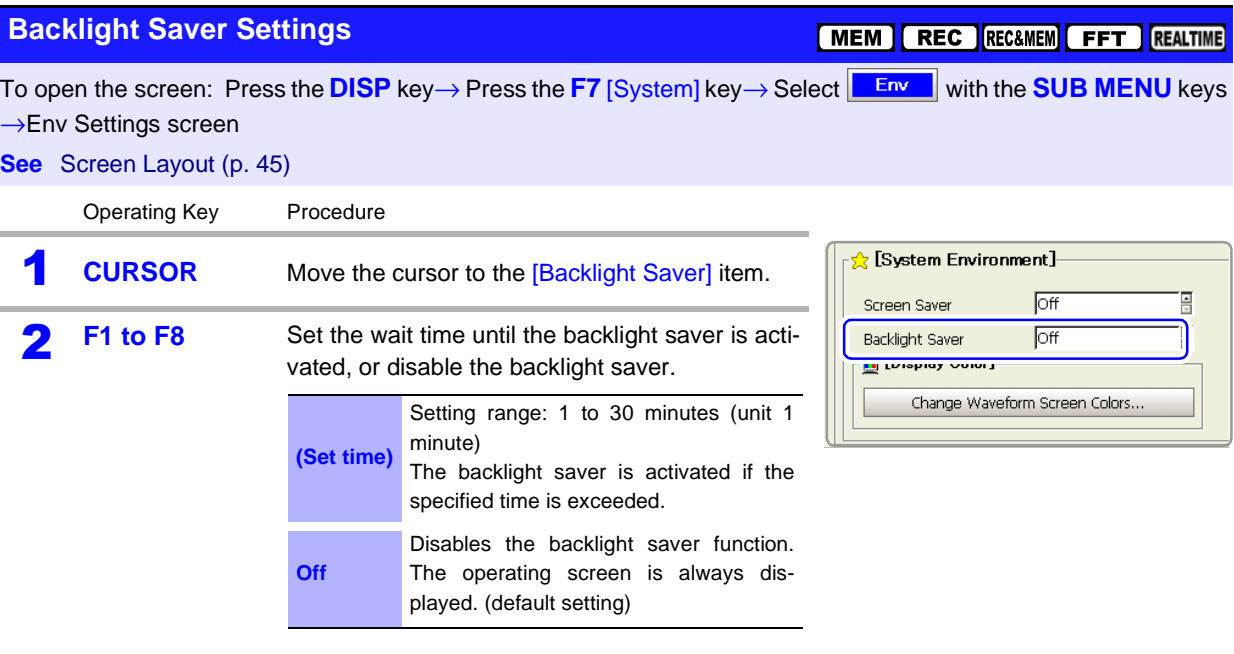

### <span id="page-373-0"></span>**13.2.12 Selecting the Display Language**

You can select the screen display language. After selecting a language, reboot the instrument to enable the selection.

Recorded waveforms are erased when rebooting.

### **Display Language Selection**

[MEM | REC | REC&MEM | FFT | REALTIME

To open the screen: Press the DISP key→ Press the F7 [System] key→ Select **Env** with the SUB MENU keys →Env Settings screen

**See** Screen Layout [\(p. 45\)](#page-56-0)

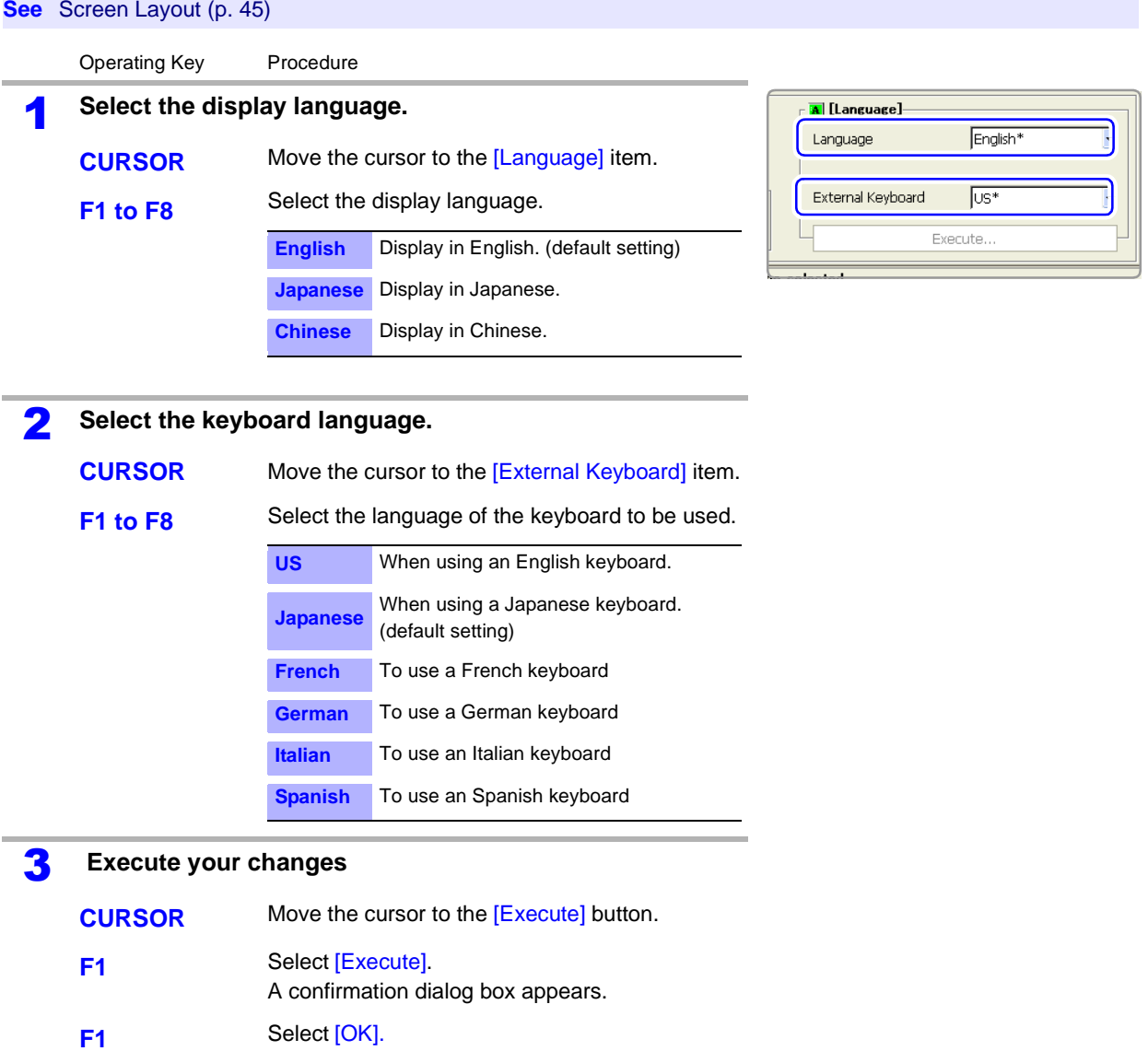

**To cancel settings**

The instrument automatically reboots.

Select **F2** [Cancel].

### <span id="page-374-0"></span>**13.2.13 Selecting Screen Colors**

You can set the colors of the waveform screen background and the colors of characters and other objects on the screen. Select red, blue, and green values for the corresponding setting items. The color of the setting item changes to the selected color.

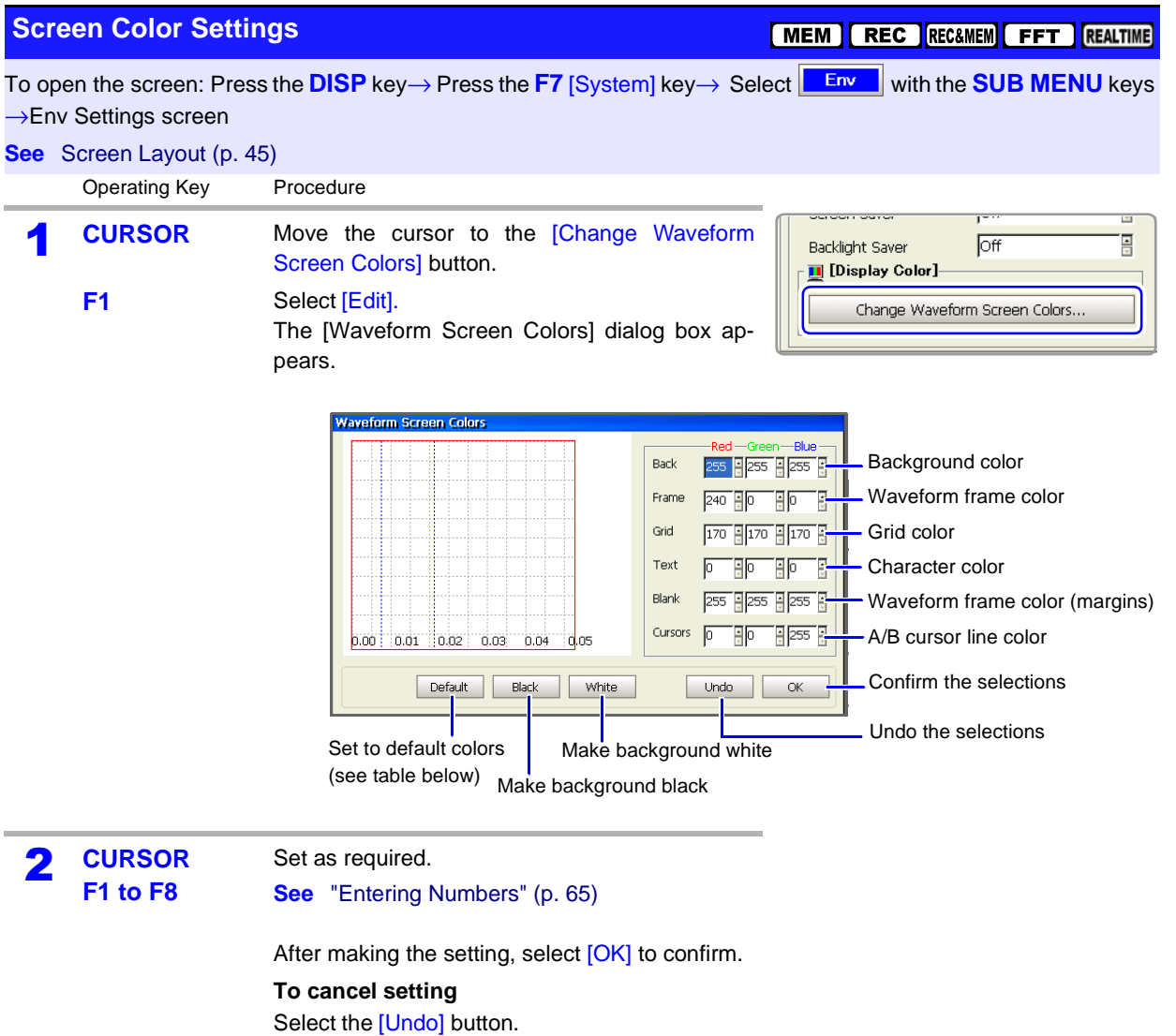

#### **Default Colors**

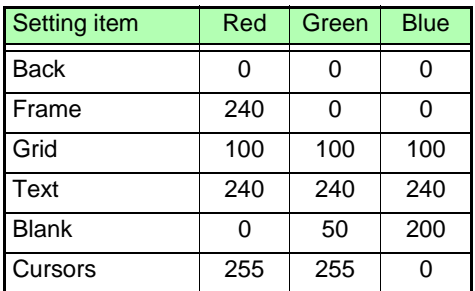

# **13.3 Making System Settings**

### <span id="page-375-0"></span>**13.3.1 Setting the Date and Time**

You can set the date and time zone.

The instrument is equipped with an auto-recorder, automatic leap year detection, and a 24-hour clock.

The system date and time are used in the following operations. Before using the instrument, check to be sure that they are accurate.

- Measuring with timer triggers
- Printing trigger times on printouts

#### **If you need to change both the time zone and the date and time, change the NOTE time zone first.**

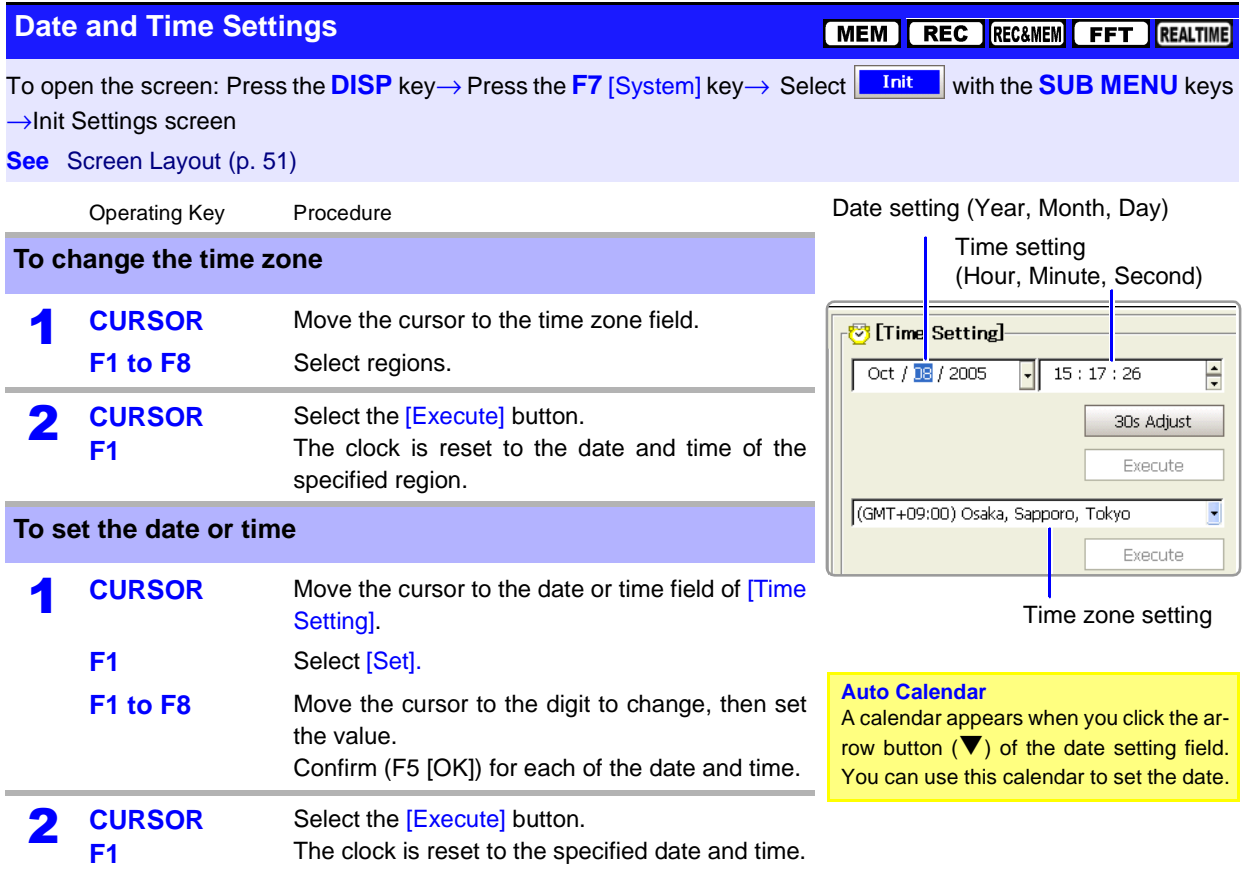

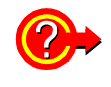

**To adjust the current time by less than 1 minute in 30-second intervals**

Select **F2** [30s Adjust]. The time is adjusted as follows. 00 to 29 seconds: Seconds are reset to 00 without changing the minutes. 30 to 59 seconds: Seconds are reset to 00 and minutes are increased by 1.

## <span id="page-376-0"></span>**13.3.2 Initializing Waveform Data**

Discard the waveform data saved in memory and initialize the data.

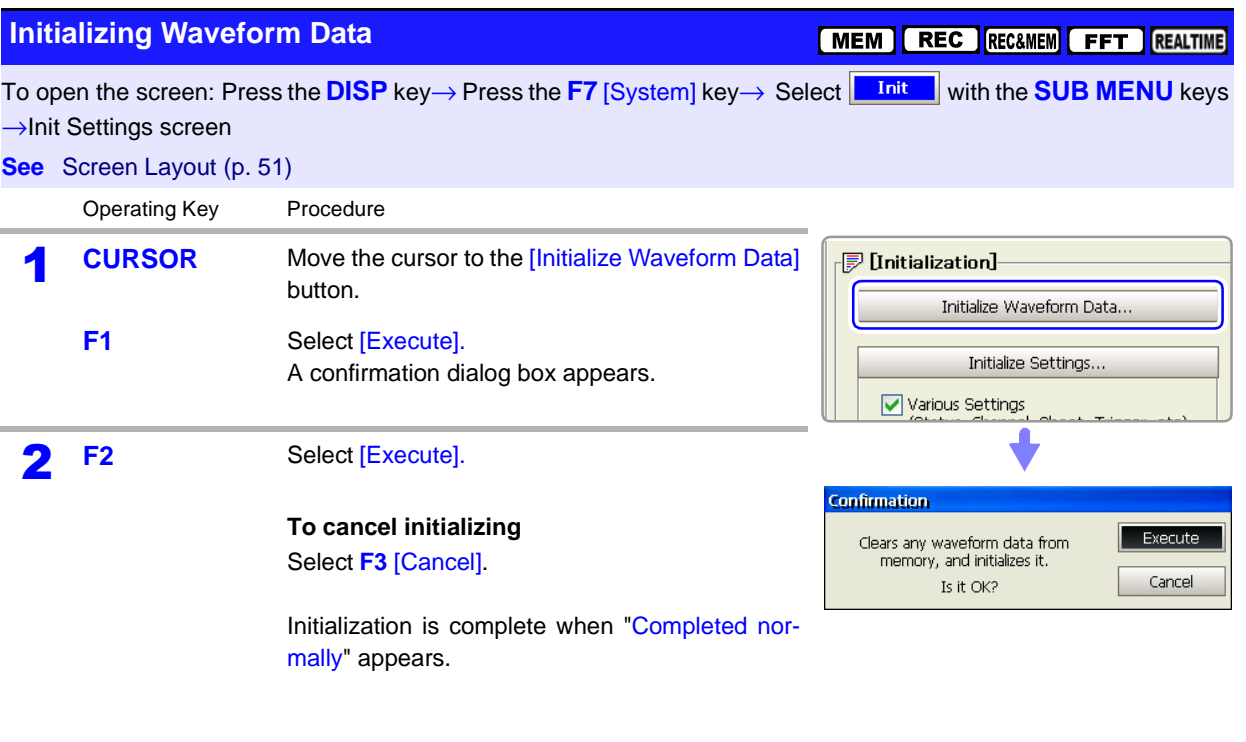

### <span id="page-377-0"></span>**13.3.3 Initializing System Settings (System Reset)**

Select groups of settings currently in force on the instrument, and initialize the settings.

Initialization returns the instrument to the factory default state. **See** ["Appendix 2.1 List of Default Settings" \(p. A9\)](#page-434-0)

By default, the Various Settings and System Settings 1 (Environment) setting groups are selected for initialization in this screen.

#### **Initializing System Setting Data**

[MEM] REC RECAMEM FFT REALTIME

To open the screen: Press the DISP key→ Press the F7 [System] key→ Select with the SUB MENU keys →Init Settings screen

**See** Screen Layout [\(p. 51\)](#page-62-0)

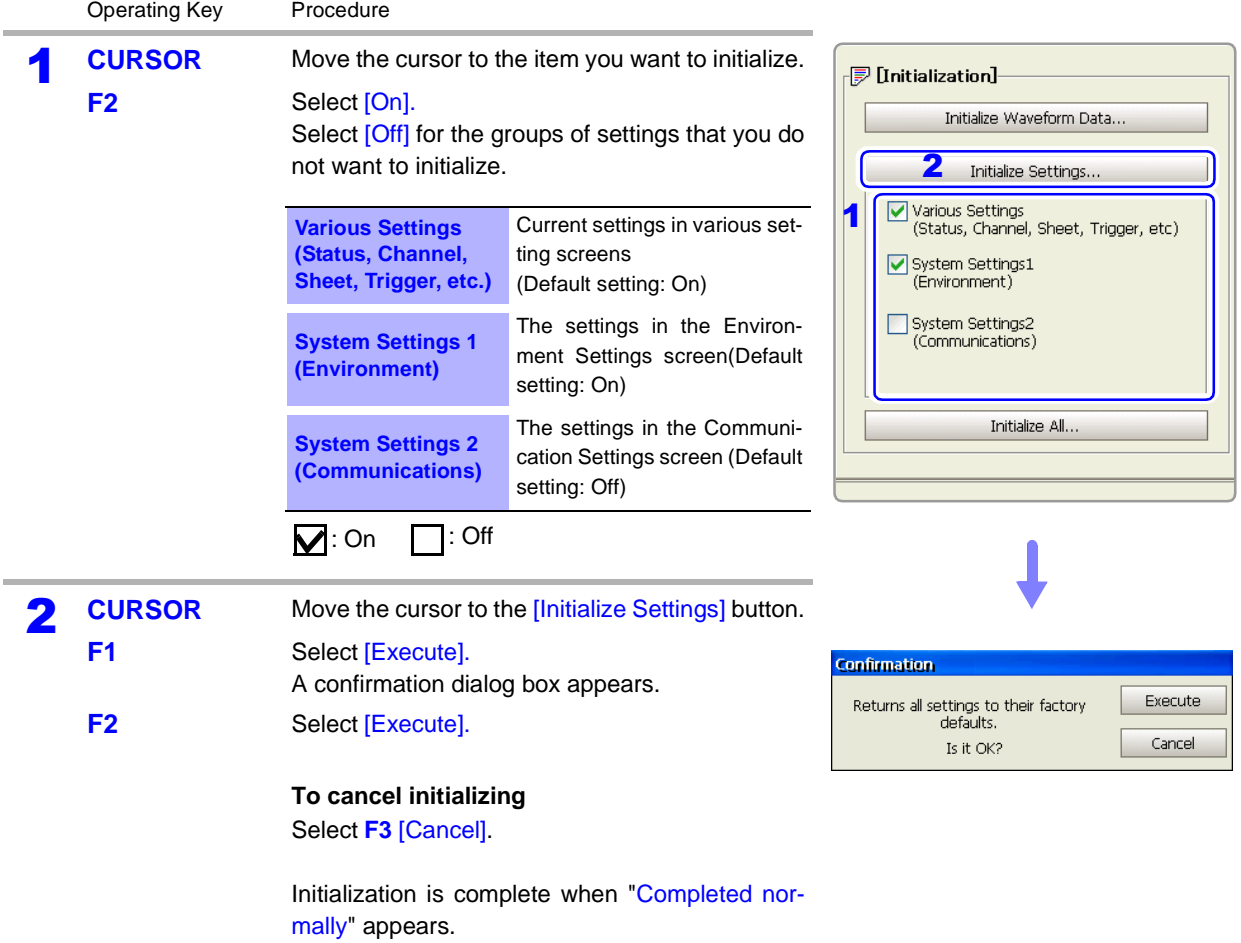

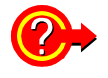

#### **To initialize all settings**

Select the *[Initialize All]* button. All settings are initialized and the instrument reboots. The zero-adjust values of input modules and the correction value of the 8958 16-Ch Scanner Unit are not initialized.

### <span id="page-378-0"></span>**13.3.4 Self-Test (Self Diagnostics)**

The following self-test checks are available.

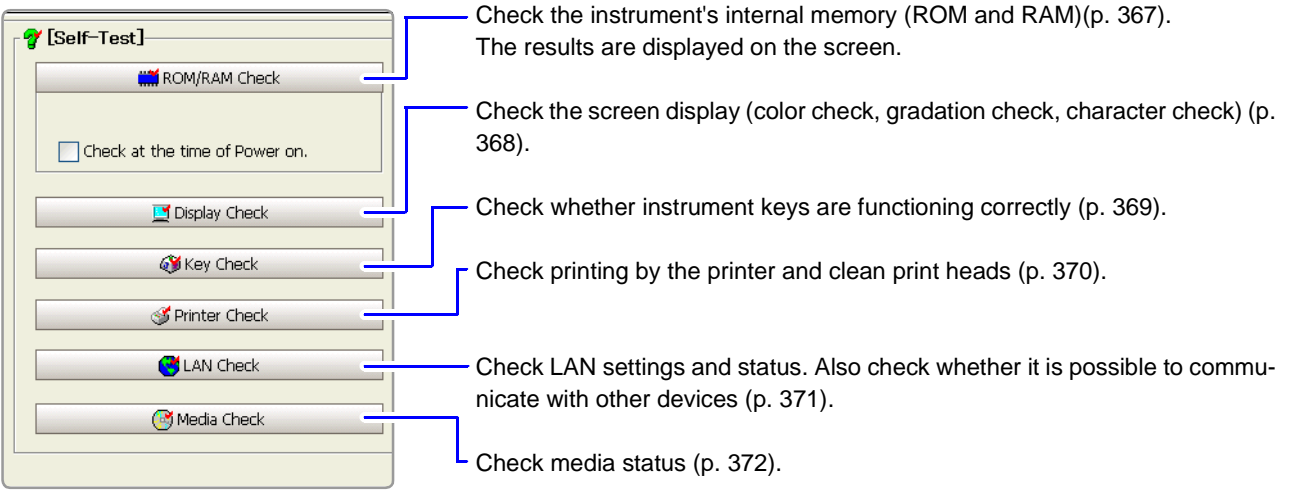

#### <span id="page-378-1"></span>**ROM/RAM Check**

[MEM] REC REC&MEM FFT REALTIME

item.

To open the screen: Press the DISP key→ Press the F7 [System] key→ Select **Mith Whithe AUB MENU** keys →Init Settings screen

#### **See** Screen Layout [\(p. 51\)](#page-62-0)

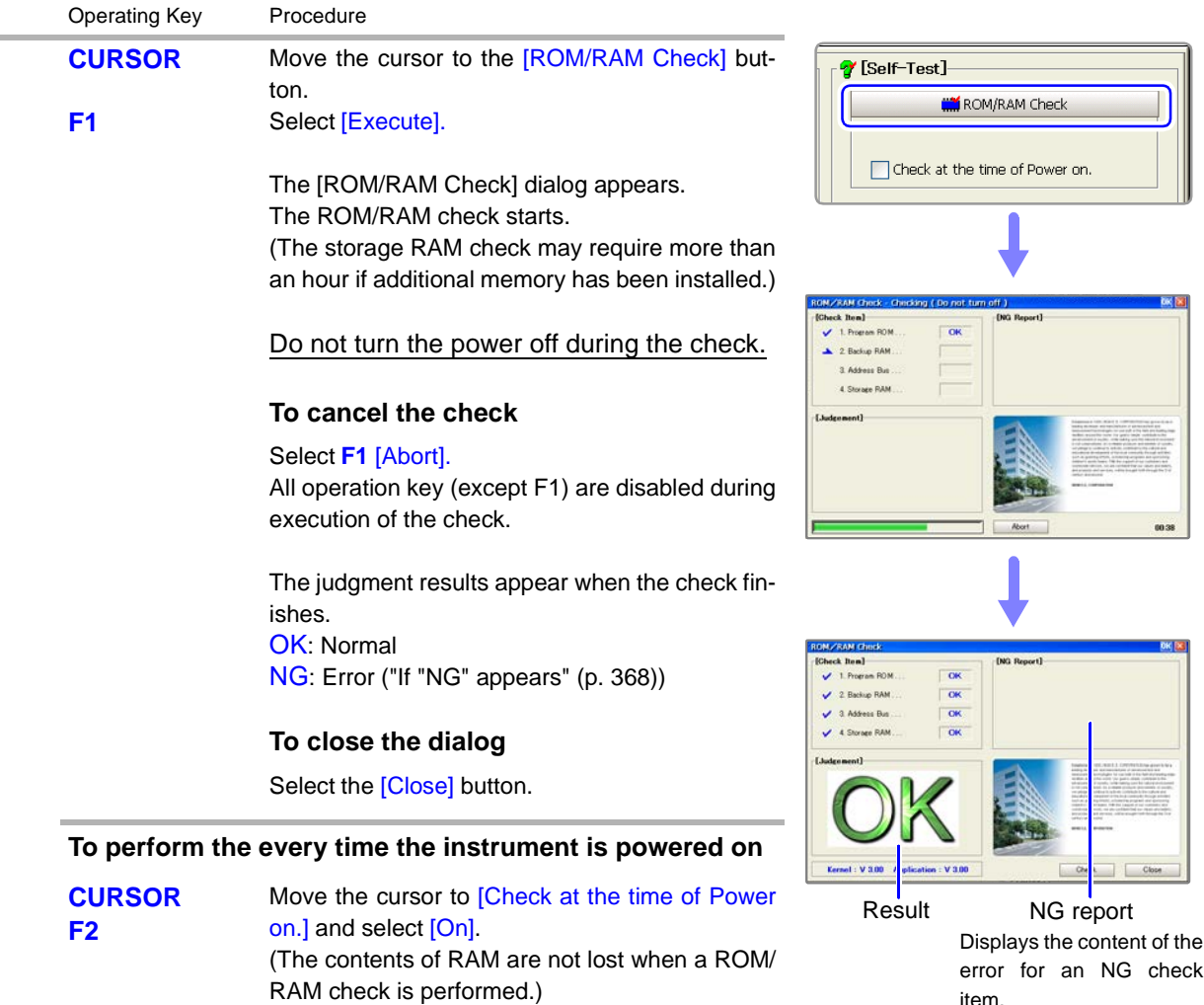

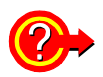

#### <span id="page-379-1"></span>**If "NG" appears**

Select the [Detail] button to check the results.

To save the NG results report, select the [Save] button, and to print the results select the [Print] button.

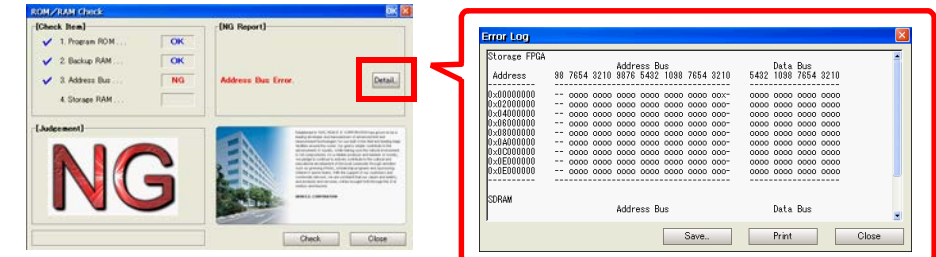

**NOTE** 

If "NG" appears, request repairs.

<span id="page-379-0"></span>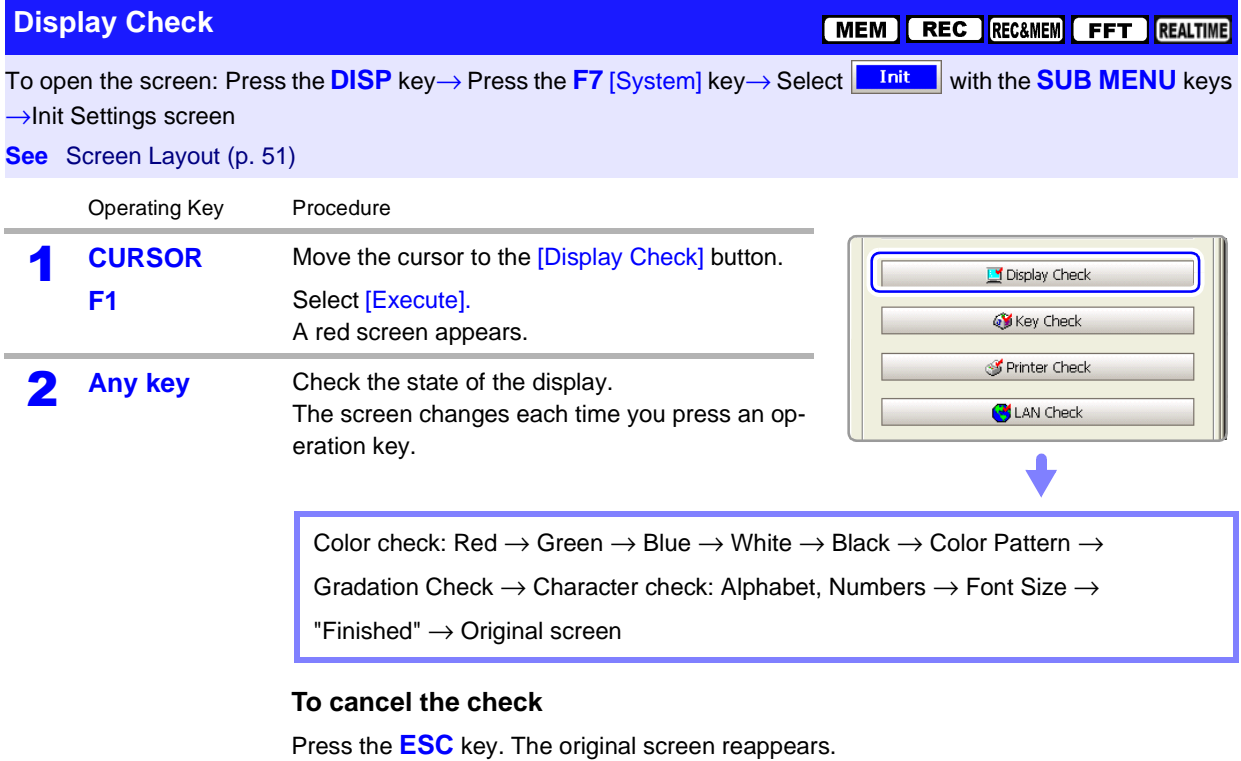

**NOTE** If the display screen seems abnormal, request repairs.

[MEM | REC | REC&MEM | FFT | REALTIME

To open the screen: Press the DISP key→ Press the F7 [System] key→ Select with the SUB MENU keys →Init Settings screen

#### **See** Screen Layout [\(p. 51\)](#page-62-0)

<span id="page-380-0"></span>**Key Check**

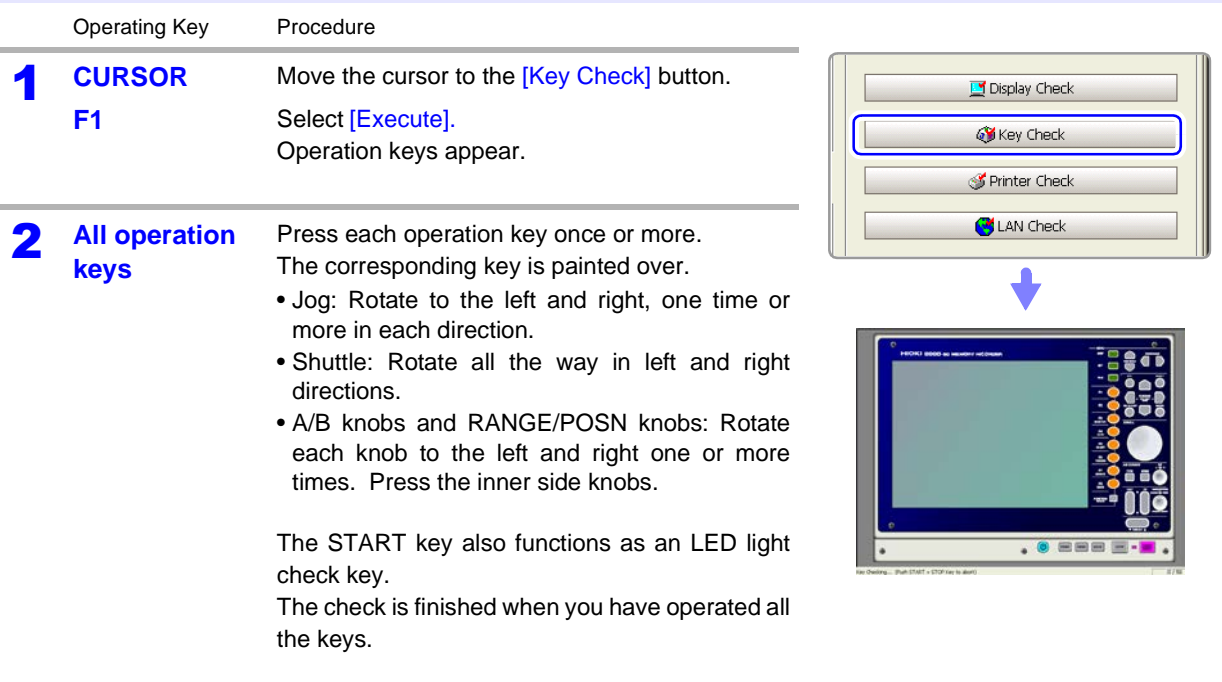

#### **To cancel the check**

Press the **START** and **STOP** keys simultaneously. The original screen reappears. If you are using a mouse, you can click the right button and select [Exit].

**NOTE** The key check does not finish if there is a problem that prevents even one of the keys from being recognized. If this occurs, press the **START** and **STOP** keys simultaneously to display the original screen.

> There may be a malfunction in the instrument, so request repairs. If there is a problem with the **STOP** or **START** key, you cannot return to the original screen. Power the instrument off and request repairs.

#### <span id="page-381-0"></span>**Printer Check**

j.

To open the screen: Press the DISP key→ Press the F7 [System] key→ Select **Mit Must Auth the SUB MENU** keys →Init Settings screen

**MEM REC RECEMEN FFT REALTIME** 

Exit

**See** Screen Layout [\(p. 51\)](#page-62-0)

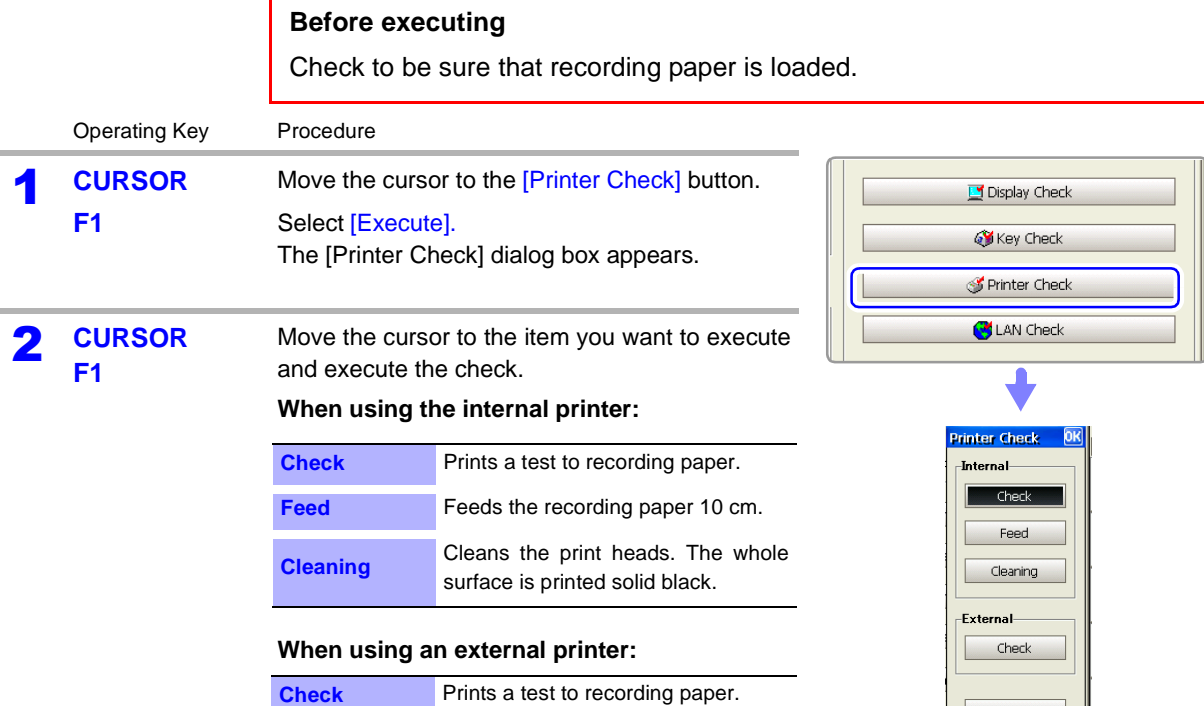

#### **To close the dialog**

Select the [Exit] button.

#### **To cancel the check**

Press the **STOP** key.

### **NOTE**

#### **Things to check for after a printer check**

Check the printed recording paper for white streaks. If there are any white streaks, clean the print heads.

<span id="page-382-0"></span>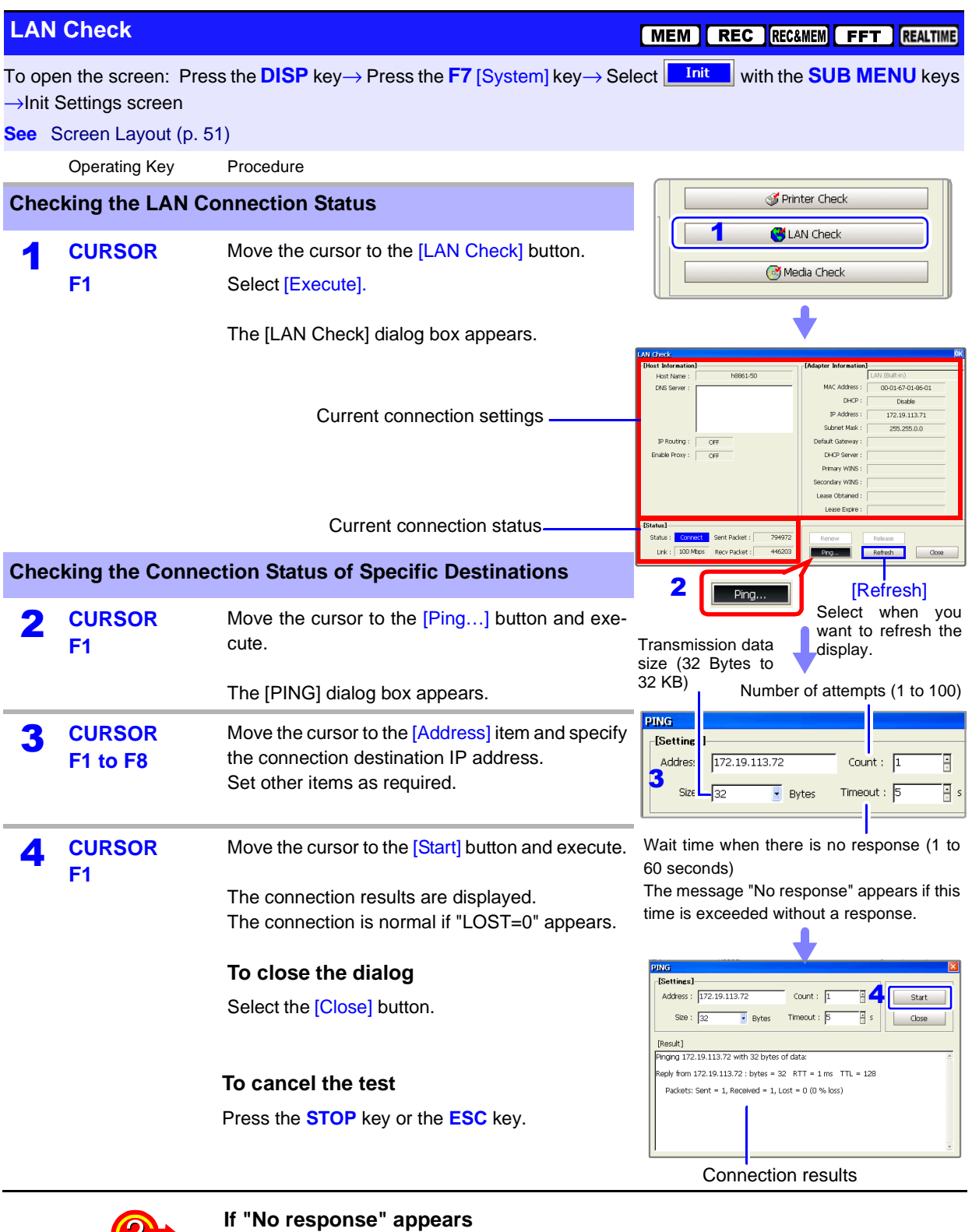

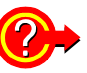

- Check to be sure that the LAN cable is connected correctly.
- Check the communications connections settings and try the LAN check again. **See** "4.2 Controlling the Instrument over the LAN Interface" in the *Analysis and* 
	- *Communication Supplement*
- There may be no response if the connection destination is behind a firewall.

**To obtain a new IP address, or release an IP address**

(Only when IP address is obtained automatically from a DHCP server (DHCP: [On]))

Select the [Renew] or [Release] button.

#### <span id="page-383-0"></span>**Media Check**

**MEM REC RECEMEN FFT REALTIME** 

To open the screen: Press the **DISP** key→ Press the F7 [System] key→ Select **With The SUB MENU** keys →Init Settings screen

**See** Screen Layout [\(p. 51\)](#page-62-0)

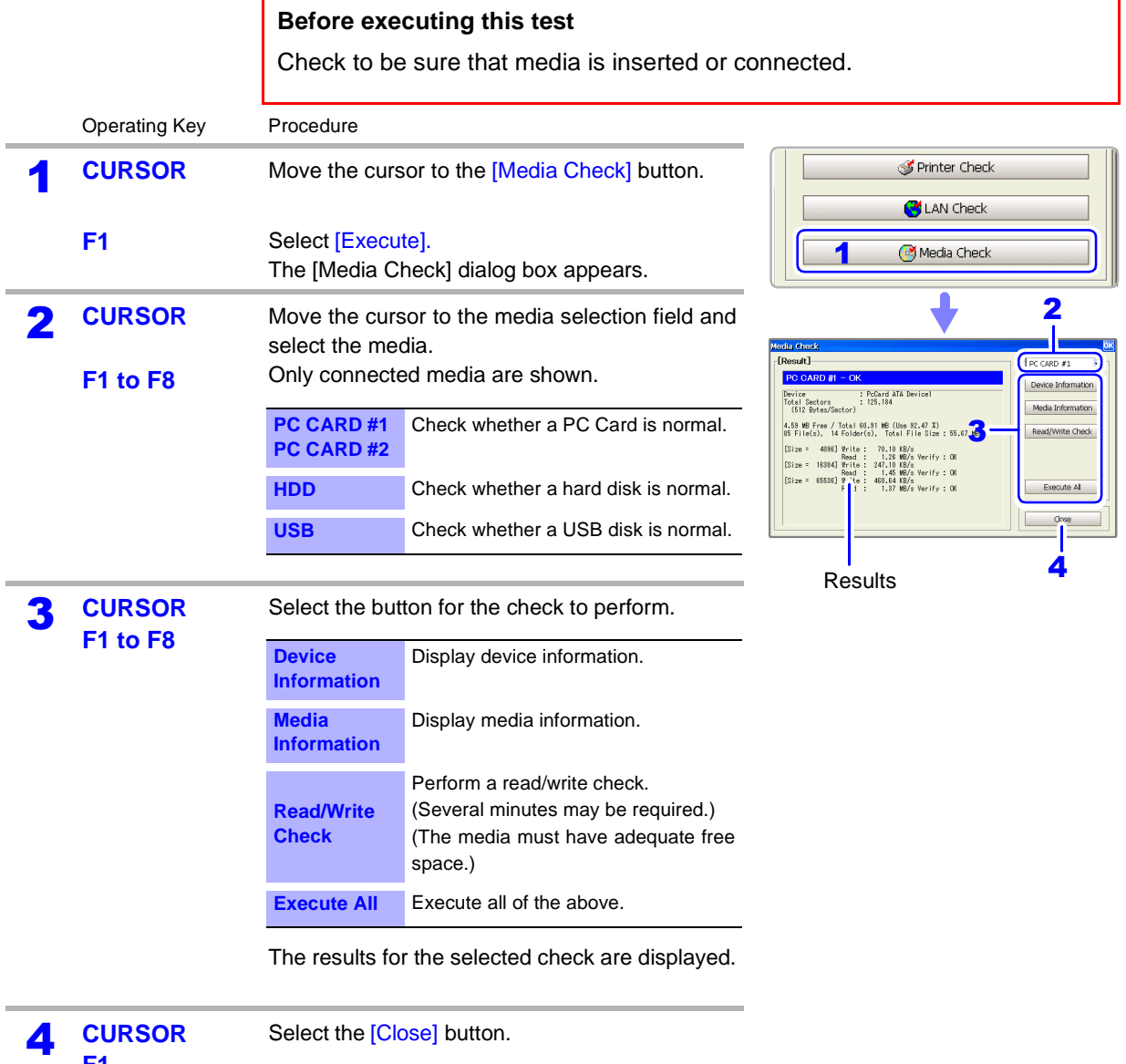

ACAUTION

**F1**

In the [Read/Write Check], data is actually written to and read from the media, which may damage the media or result in the loss of recorded data. Do not perform this check using media on which important data is recorded.

### <span id="page-384-0"></span>**13.3.5 Adjusting the 8958 16-Ch Scanner Unit**

Zero-position adjustment of the 8958 16-Ch Scanner Unit with this instrument is necessary in the following cases. Adjust one hour after powering on.

- When the 8958 16-Ch Scanner Unit is installed in this instrument (A message appears when this instrument boots, prompting you to perform the adjustment.)
- When the zero position has gotten out of alignment due to the passage of time or changes in the environment

#### **Before executing the adjustment**

Before adjusting the scanner unit, the + and - terminals of channels 1 and 9 must be shorted. For details, refer to "Scanner Unit Zero Position Adjustment" in "2.2.7 Connecting to the Model 8958 16-Ch Scanner Unit" in the *Input Module Guide*.

#### **Short the + and - terminals of channels 1 and 9**

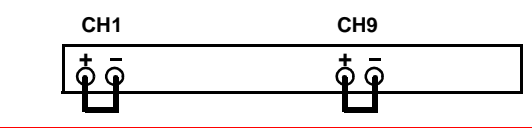

#### **Scanner Unit Adjustment**

#### REALTIME MEM REC REC&MEM

To open the screen: Press the DISP key→ Press the F7 [System] key→ Select **Mit Mush the SUB MENU** keys →Init Settings screen

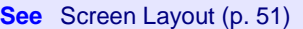

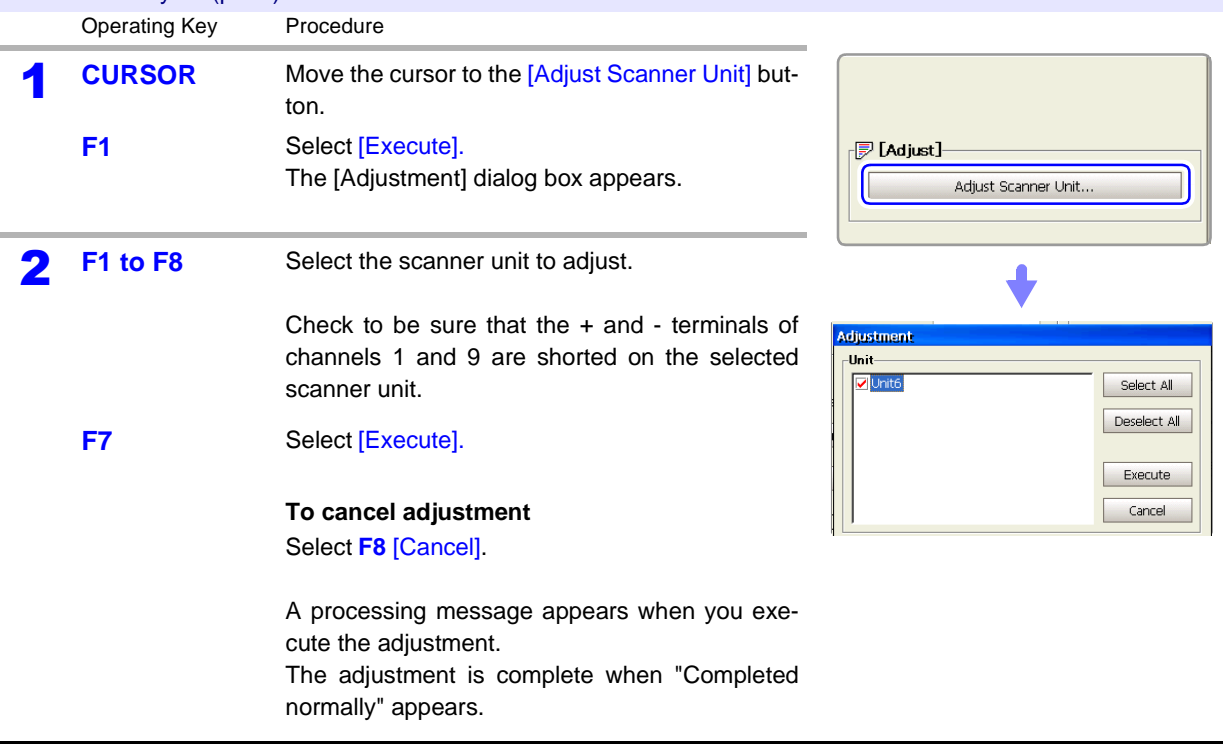

### <span id="page-385-0"></span>**13.3.6 System Configuration List**

This is a list of the installed options, software versions, and system configuration. You can also check this list from the initial screen. No settings can be changed.

#### **System Configuration List**

[MEM | REC | REC&MEM | FFT | REALTIME

To open the screen: Press the **DISP** key→ Press the F7 [System] key→ Select **Config** with the **SUB MENU** keys →Config screen

**See** Screen Layout [\(p. 52\)](#page-63-0)

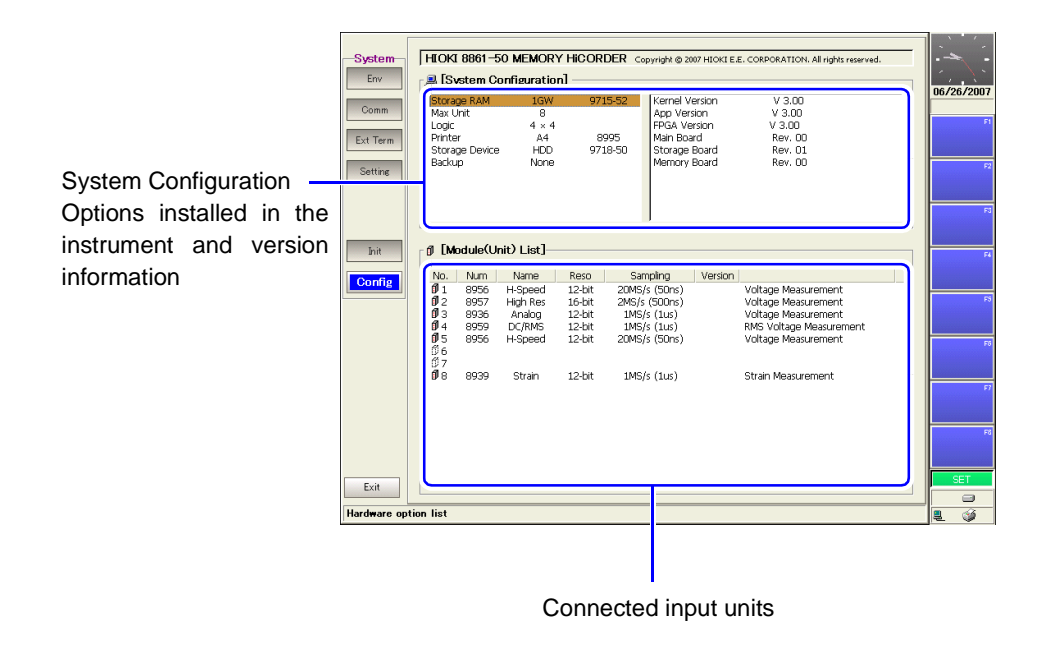

# **External Control** Chapter 14

This section explains the terminals used for external control of the instrument. As shown below, there are two types of terminals. The general term "external control terminal" refers to both types.

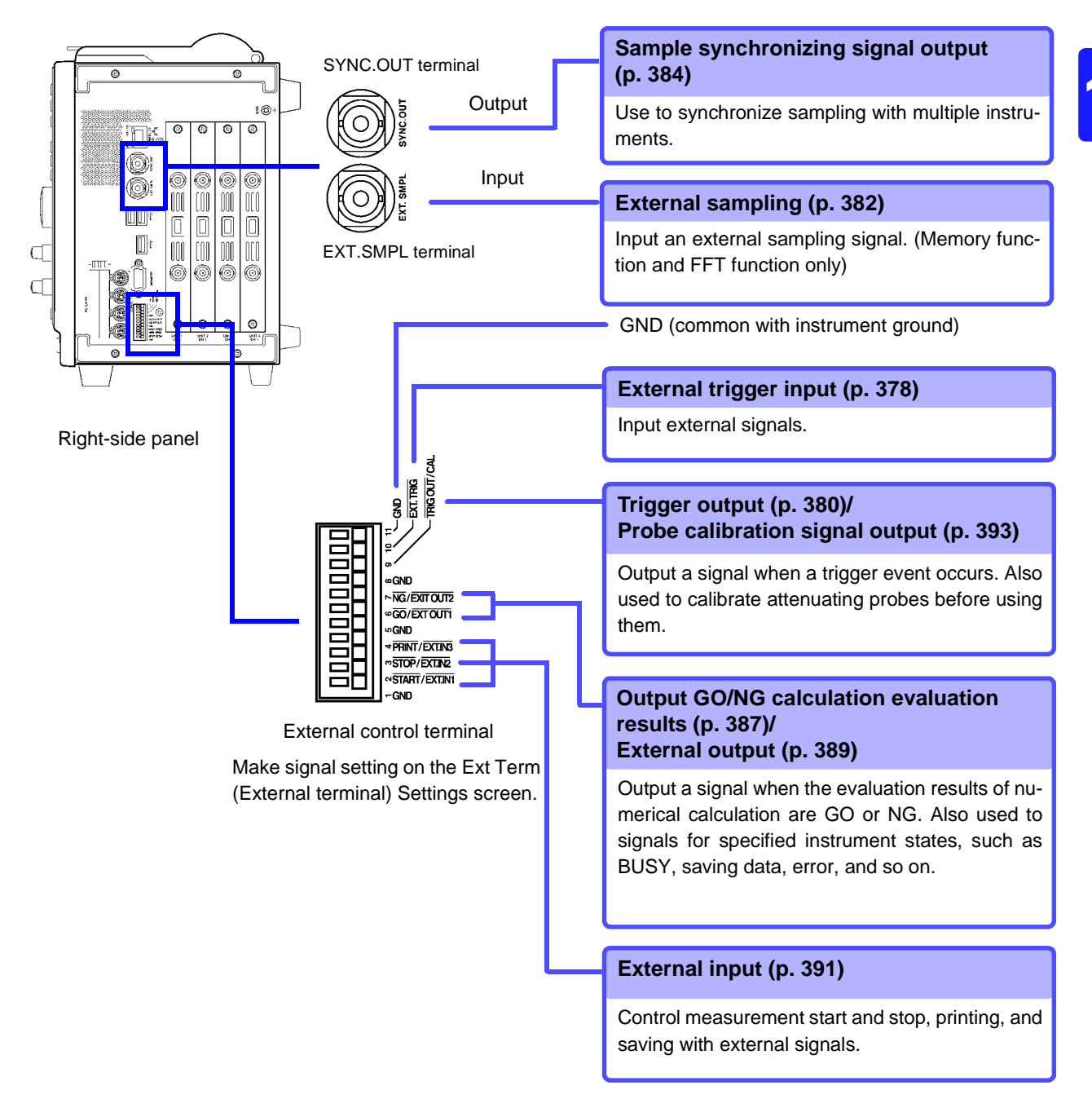

## <span id="page-387-0"></span>**14.1 Connecting External Control Terminals**

### $\bigwedge$  DANGER

**To avoid electric shock accidents and damage to the instrument, do not apply voltage over the maximum specified voltage level to the external control terminals.**

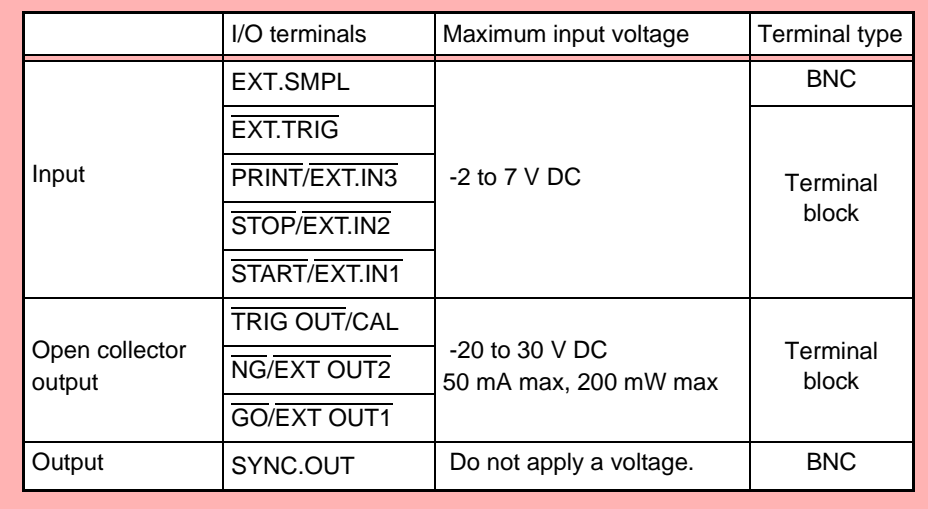

### **AWARNING**

**To prevent electric shock accidents and damage to the equipment, always observe the following precautions when making connections to external terminal blocks and external connectors.**

- **Before making connections, turn off the power on the instrument and the equipment to connect.**
- **Do not exceed the specified signal levels for signals supplied to external terminal blocks and external connectors.**
- **Ensure that devices and systems to be connected to the External Control terminals are properly isolated.**

### $\triangle$  CAUTION

- The ground pins of external control connectors are not isolated from the instrument's ground. Connect so that no potential difference arise between external control connector ground and the ground of the connection object. Failure to observe this precaution can result in damage to the connection object and the instrument.
- Do not short circuit the SYNC.OUT jack and the ground of the instrument, or apply external voltage. Doing so can result in damage to the instrument.

#### **Connecting the SYNC.OUT Jack and the EXT.SMPL Jack (BNC connector)**

• When disconnecting BNC connectors, be sure to release the lock before pulling the connectors apart. Forcibly pulling a connector without releasing the lock, or pulling on the cable, can damage the connector.

Connecting the SYNC.OUT Jack and the EXT.SMPL Jack (BNC connector)

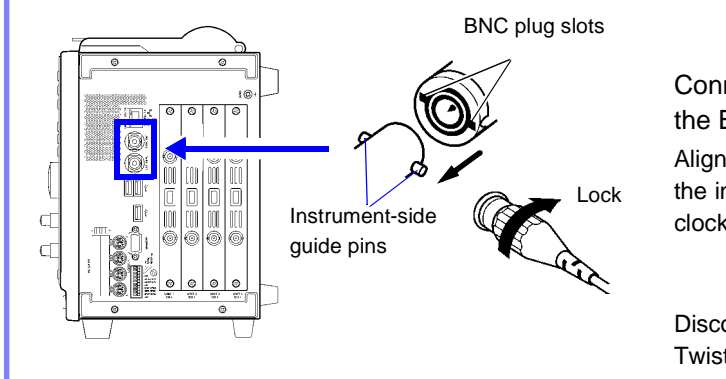

Connect the BNC plug of the connection cord to the BNC jack on the instrument side.

Align the slots on the BNC plug with the guide pins on the instrument-side jack, then push and twist the plug clockwise until it locks.

Disconnecting BNC connectors Twist the BNC plug counterclockwise and pull it out.

### Connecting External I/O Terminals (Connector Blocks)

1

3

2

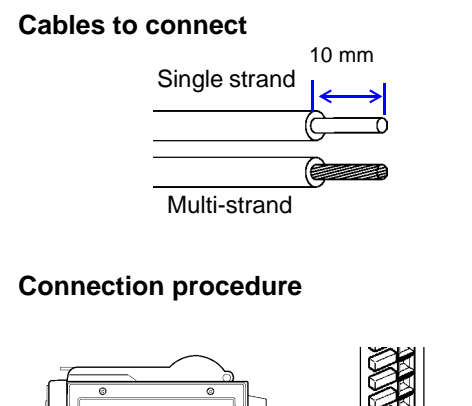

ă  $\|f\|_2^2 = \frac{1}{2} \sum_{i=1}^n \left( \frac{f_i}{f_i} \right)^2$ 

 $\overline{\mathbb{C}}$  $\sqrt{ }$ 

- Recommended cables: single strand diameter 0.65 mm (AWG22), multi-strand  $0.32$  mm<sup>2</sup> (AWG22)
- Usable cables: Single strand diameter 0.32 to 0.65 mm (AWG28 to 22), Multi-strand 0.08 to 0.32  $\text{mm}^2$  (AWG28 to 22) Strand diameter 0.12 mm or greater
- Standard insulation stripping length: 9 to 10 mm
- Button operation specified tool: Flat-blade screwdriver (tip width 2.6 mm)
	- **1** Push in the button on the connector with a flatblade screwdriver or other tool.
	- 2 With the button held in, insert the cable into the cable connection hole.
	- Release the button. The cable is locked.

## <span id="page-389-0"></span>**14.2 External I/O**

### <span id="page-389-1"></span>**14.2.1 External Trigger Input (EXT TRIG)**

You can input external signals as trigger sources.

When you are using several instruments, you can also synchronize triggers [\(p. 379\).](#page-390-0)

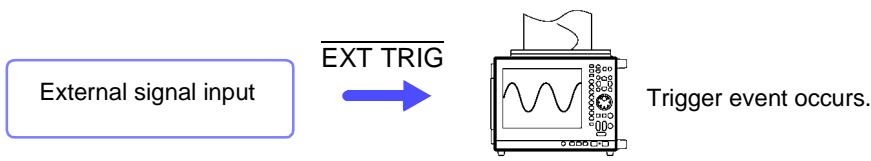

#### **Trigger Input Signals**

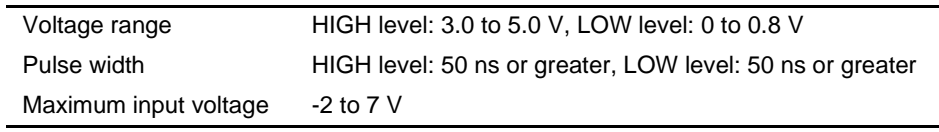

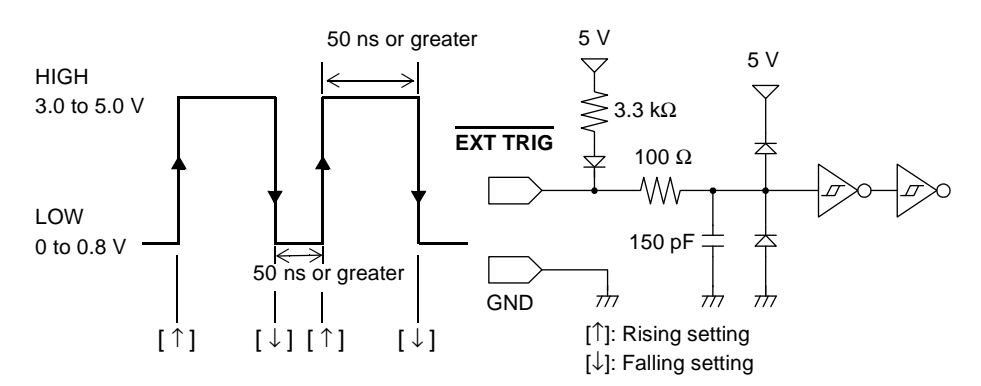

#### **Signal Input Procedure**

**1** Connect the cables for the corresponding external input signals to the **EXT TRIG** and GND terminals.

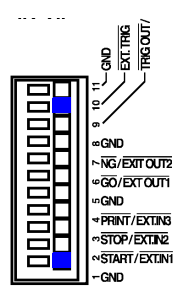

GND is common. It can be connected to any ground.

**Connection procedure:**

["14.1 Connecting External Control Terminals" \(p. 376\)](#page-387-0)

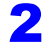

2 In the Trigger Settings screen, set External trigger to [On]. [\(p. 166\)](#page-177-0)

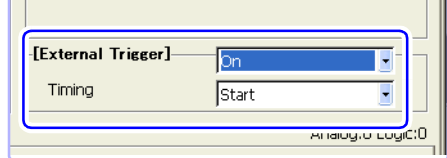

In the Ext Term (external terminal) Settings screen, select a setting for the [EXT.TRIG] terminal.

(To open the screen: Press the **DISP** key→ Press the **F7** [System] key→ Select Fort Term with the **SUB MENU** keys →Ext Term Settings Screen)

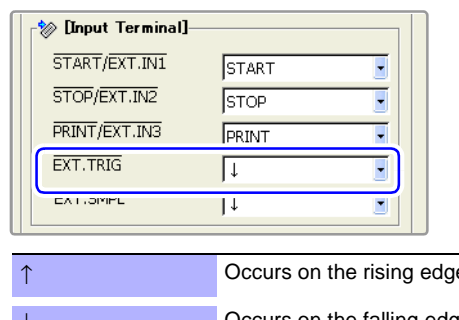

Select whether the trigger event occurs on the rising edge of the waveform or the falling edge.

↑ **Occurs on the rising edge.** ↓ Occurs on the falling edge(default setting).

4 Short-circuit the  $\overline{\text{EXT TRIG}}$  terminal and GND, or leave the terminals open-circuited, and input a HIGH level (3.0 to 5.0 V) or LOW level (0 to 0.8 V) pulse wave or rectangular wave to the EXT TRIG terminal.

A trigger event occurs on the rising or falling edge of the input waveform.

#### <span id="page-390-0"></span>**Parallel Trigger Synchronization**

#### **Connection examples**

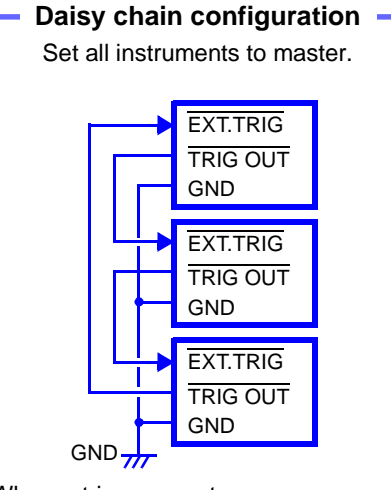

When a trigger event occurs on any of the connected instruments, it also occurs on the others.

As more instruments are connected, the difference between trigger timing on different instruments becomes larger.

**Set external trigger to [On] for all instruments.**

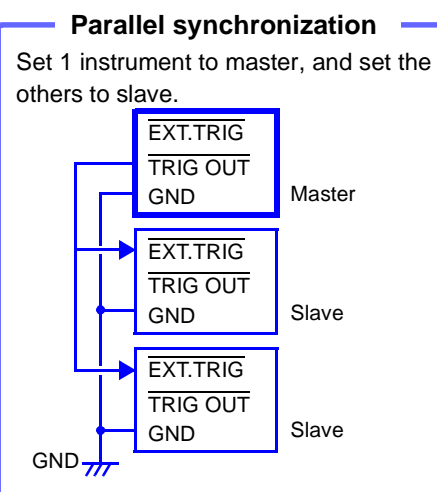

Use 1 instrument as the master (monitor triggers). Start measurement simultaneously on the other instruments when a trigger event occurs.

This gives the least difference in trigger timing between instruments.

**Set external trigger to [On] for the slave instruments only.**

### <span id="page-391-0"></span>**14.2.2 Trigger Output (TRIG OUT/CAL)**

You can output a signal when a trigger event occurs.

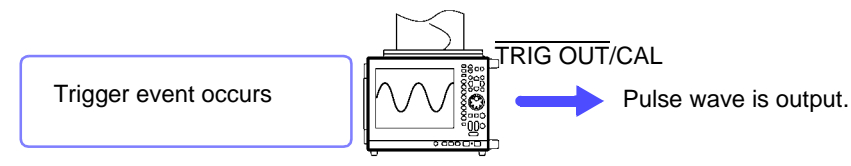

You can also connect several instruments for parallel trigger synchronized operation.

**See** ["Parallel Trigger Synchronization" \(p. 379\)](#page-390-0)

The TRIG OUT/CAL terminal can be used as a trigger output terminal (TRIG **NOTE** OUT) or as a probe calibration output signal terminal (CAL) [\(p. 393\)](#page-404-0). It cannot be used for both functions at the same time.

#### **Trigger Output Signals**

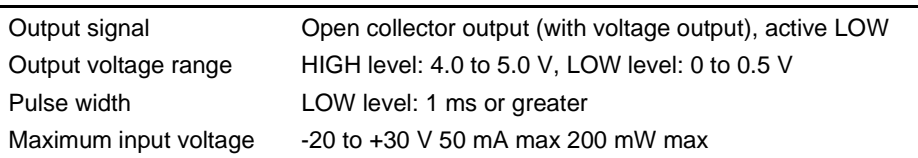

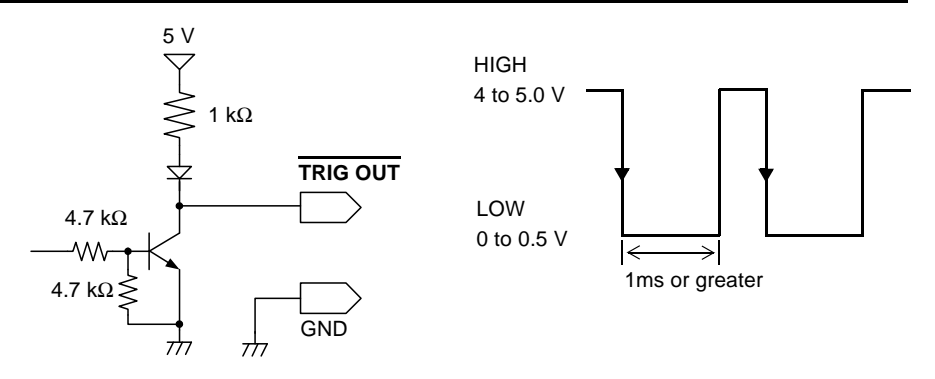

Trigger events occur and signals are output when the auto-ranging function **NOTE (FUNCTION MODE**  $\rightarrow$  F4 [Auto Setting]) [\(p. 74\)](#page-85-0) is used with the Memory Function. You should be aware of this if you are using the trigger output terminal together with the auto-ranging function.

#### **Signal Output Procedure**

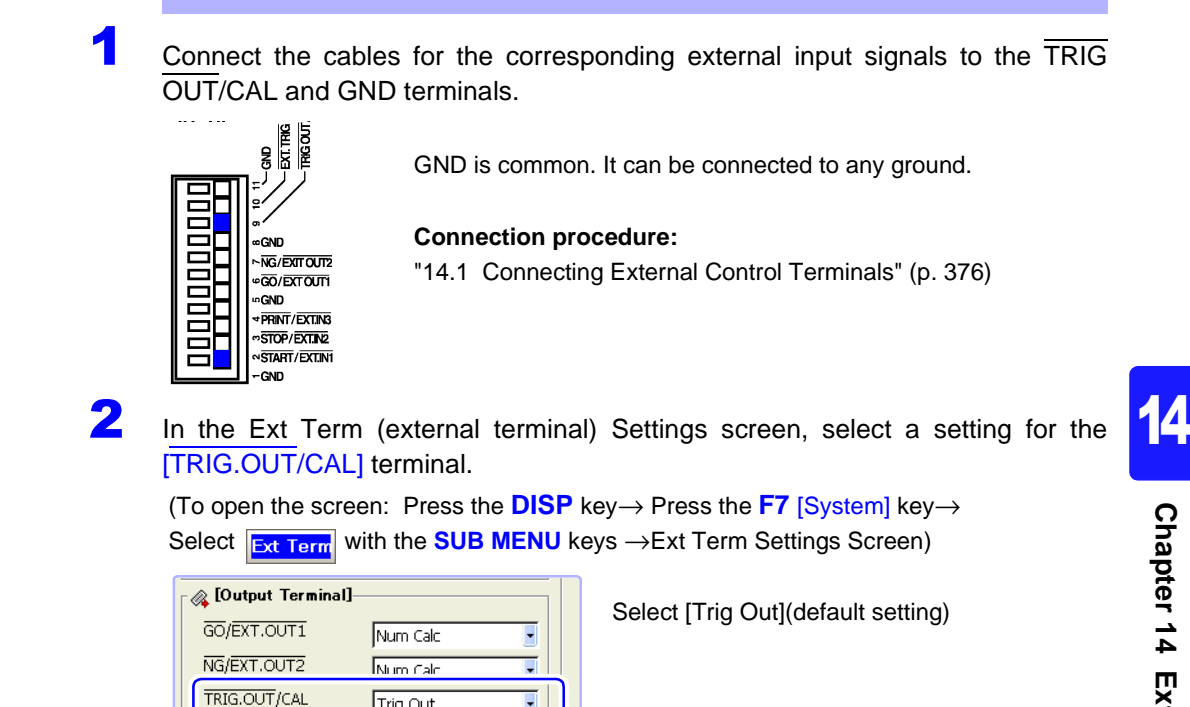

 $\overline{\mathbf{F}}$ 

Trig Out

When a trigger event occurs, a pulse wave changing from the HIGH level (4.0 to 5.0 V) to the LOW level (0 to 0.5 V) is output from the TRIG OUT/CAL terminal.

### <span id="page-393-0"></span>**14.2.3 External Sampling (EXT.SMPL)**

An external signal can be input to set the sampling frequency. External sampling is possible only when the Memory Function or FFT function is enabled.

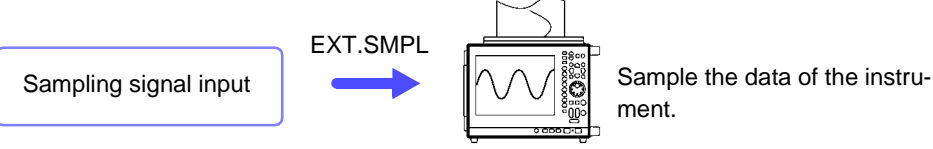

ment.

#### **Sampling Input Signals**

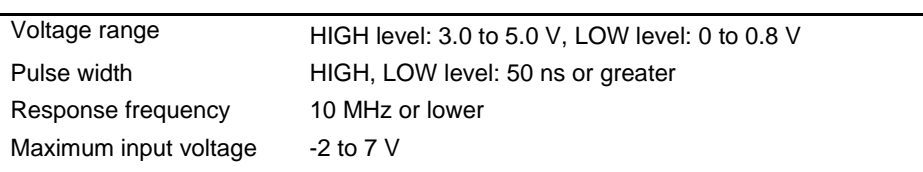

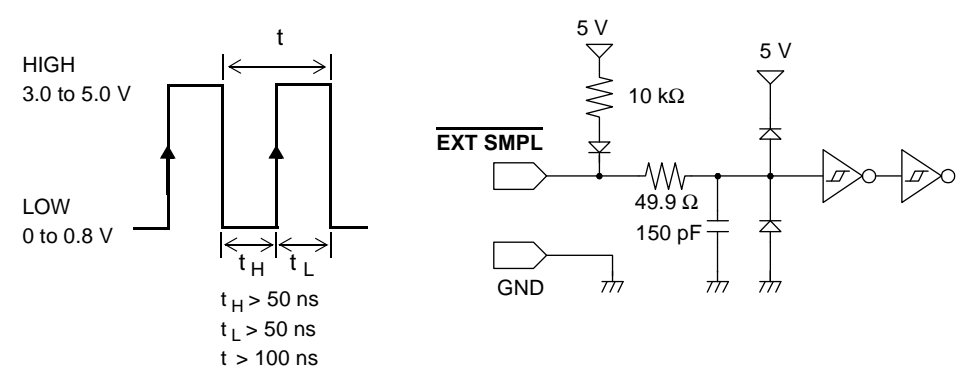

**NOTE** 

• Normal operation is not possible when the pulse width is below that shown in the following table.

#### <span id="page-393-1"></span>**Supported external sampling pulse widths**

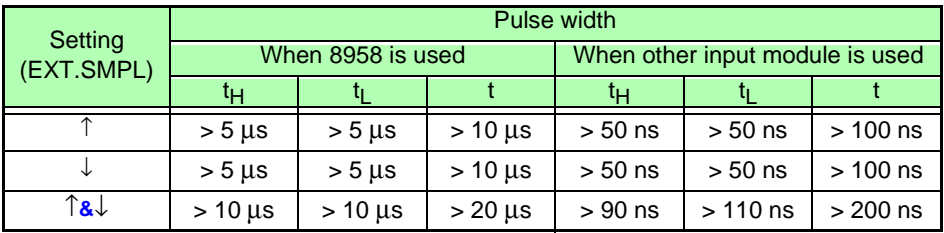

When the Roll Mode is enabled, supported pulse widths are those shown above for the Model 8958, regardless of input modules.

• When the 8937, 8947, and 8957 are used, the anti-aliasing filter (AAF) is not available, even if it is set to [On] in the Channel Settings screen

#### **Signal Input Procedure**

1 Connect the EXT.SMPL terminal and the sampling signal output destination with a BNC cable.

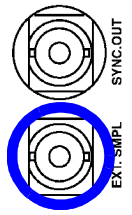

2 In the Status Settings screen (Memory Function), make the following external sampling settings.

(To open the screen: Press the **SET** key → Select **Busing With the SUB MENU** key → Status Settings screen) Status Settings screen) Set Sampling clock to [EXT].

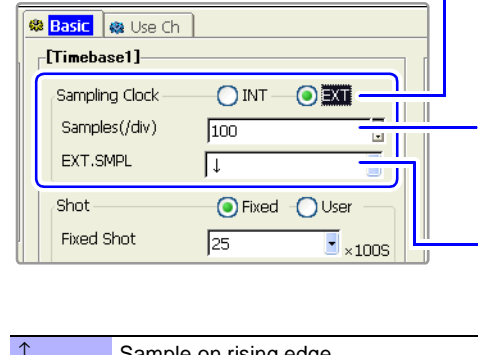

Set the number of data points to display per division on the horizontal axis (time axis). Input range: 10 to 1000 (Default setting: 100)

**See** ["Entering Numbers" \(p. 65\)](#page-76-0)

-Select the input waveform sampling method. (This can also be set in the Ext Term Settings Screen.

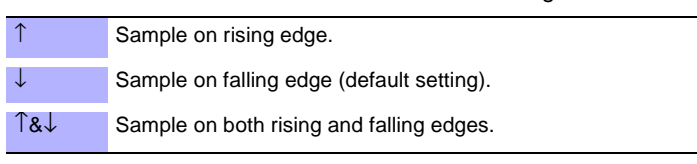

 $3$  Input HIGH level (3.0 to 5.0 V) and LOW level (0 to 0.8 V) pulse waves or rectangular waves to the EXT.SMPL terminal.

Data is sampled on the rising edge, falling edge, or both edges of the input waveform. Note that the sampling frequency is limited by the selected edge or edges. [\("Supported external sampling pulse widths" \(p. 382\)](#page-393-1))

**NOTE** 

- When a sampling signal of 5 MHz or greater is input, trigger points are delayed by 1 sample.
- It is recommended that the Roll Mode function be set to [On] when the external sampling input signal is 100 kHz or lower [\(p. 102\)](#page-113-0). When the Roll Mode function is set to [Off] or [Auto], external sampling data is collected and saved in memory after external sampling signals (rising, falling, and both rising and falling) are input 32 times.

#### **When the 8958 16-Ch Scanner Unit is installed**

- Input sampling input signals of 100 kHz or lower. Signals higher than 100 kHz cannot be sampled.
- During scanning, if they overlap with the external sampling frequency, channels where scanning is finished exist at the same time as channels where scanning is not finished. Data may be sampled according to the timing shown in the figure below.

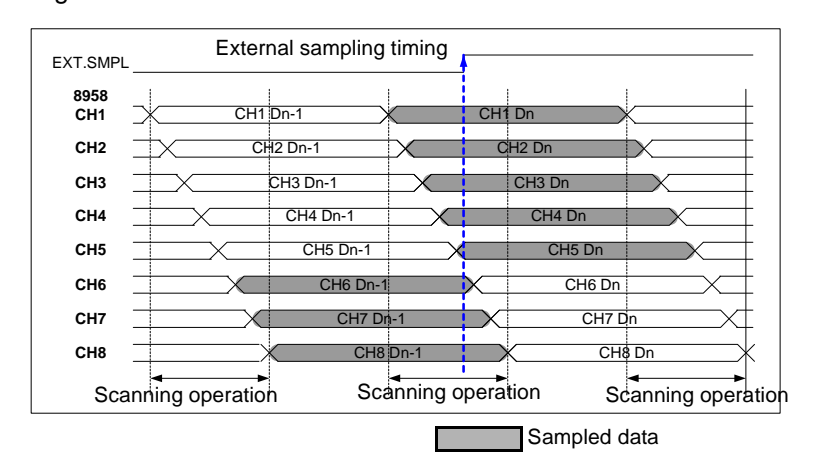

### <span id="page-395-0"></span>**14.2.4 Synchronized Sampling Output (SYNC.OUT)**

Sampling can be synchronized across multiple instruments.

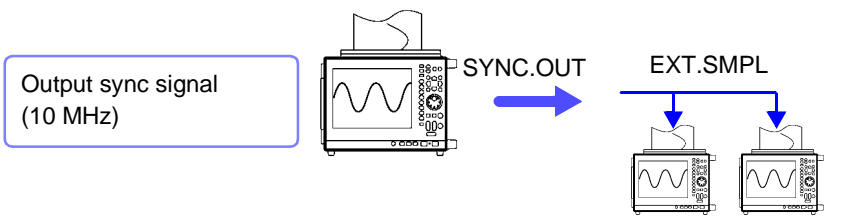

Synchronized sampling measurement

#### **Synchronized Operation**

#### **Connection example**

#### **Daisy-chain configuration**

Set 1 instrument to Master, and set the others to Slave

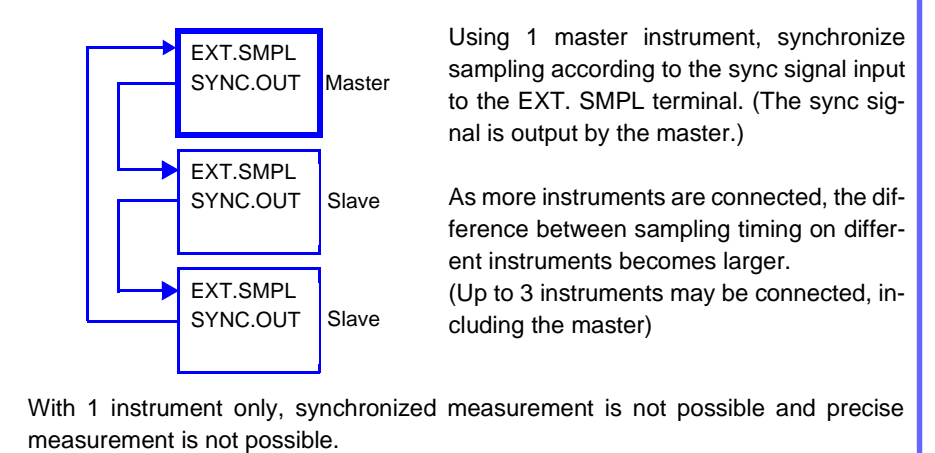

#### **Sync Signals**

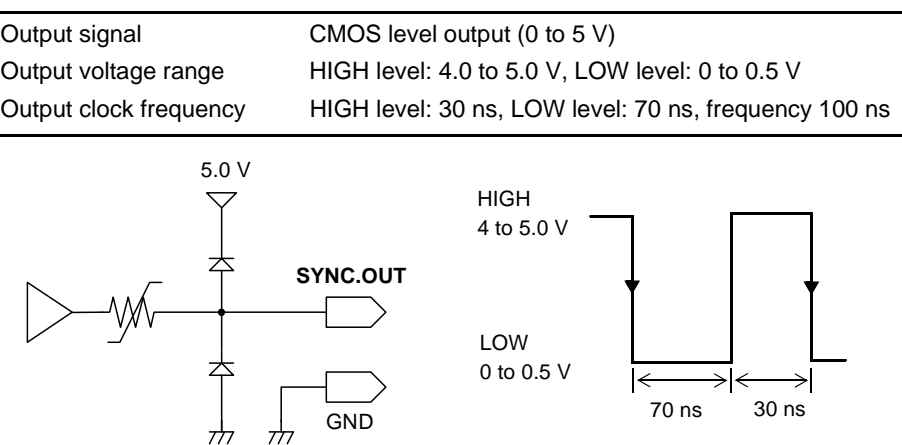
#### **Signal Output Procedure**

 $\triangle$  CAUTION

To prevent damage to the instruments, do not connect the SYNC.OUT terminals of two instruments.

Connect the SYNC.OUT and EXT.SMPL terminals of the instruments to be synchronized (8860-50 or 8861-50), using BNC cables (9165 Connection Cord or L9217 Connection Cord).

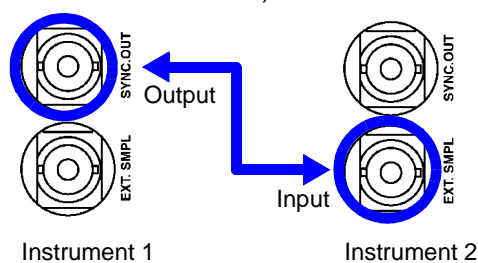

See ["Synchronized Operation" \(p. 384\)](#page-395-0) for a connection example

Use 9165 Connection Cord or L9217 Connection Cord to make the connections

14

2 Set the master and slaves in the [SYNC] (Synchronization) section of the Ext Term (external terminal) Settings screen.

Make settings for all instruments to be synchronized (Default setting: [Off]).

(To open the screen: Press the **DISP** key→ Press the **F7** [System] key→ Select **Bxt Term** with the **SUB MENU** keys →Ext Term Settings Screen)

#### **Master instrument Salve instrument**

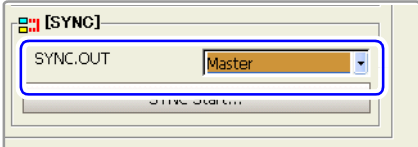

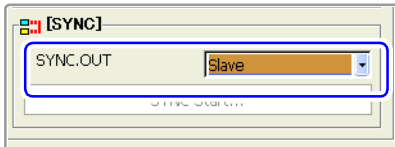

Set synchronization operation to [Master]. Set synchronization operation to [Slave].

Set only 1 instrument as [Master]. Synchronization is not possible if 2 or more instruments are set to [Master].

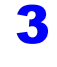

Set the measurement conditions in the Status Settings screen. **See** ["Chapter 4 Measurement Configuration Settings" \(p. 79\)](#page-90-0)

**NOTE** 

For synchronized sampling measurement, sampling rates must be slower than 1 μs/S.

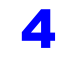

**4** Synchronized operation on the master instrument. **Master instrument**

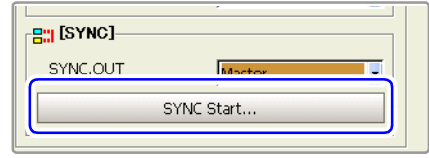

Select the [SYNC Start...] button.

Synchronized operation can be started only on the instrument specified as the master. (Output sync signal)

#### **NOTE**

If you change the measurement condition settings after selecting the [SYNC Start… ] button to start synchronized operation, select the [SYNC Start… ] button again on the master instrument.

In the sampling timing of the following modules, there is an offset from the sync signal timing.

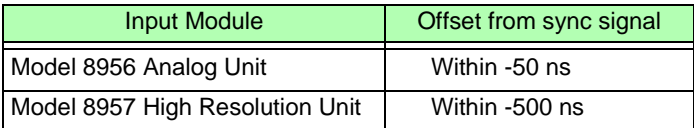

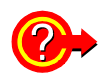

#### **If you want to change the measurement conditions**

During synchronized measurement sampling, settings such as the time base and sampling rate cannot be changed.

If you need to change these settings, stop measurement by all of the connected instruments before making the changes. After making the changes, select the [SYNC Start...] button again in the Ext Term Settings Screen on the master instrument.

#### **When power is restored after a power outage during synchronized measurement**

Select the **[SYNC Start...**] button in the Ext Term Settings Screen on the master instrument.

Synchronized measurement does not restart if you do not select the button. Measurement restarts if the Auto-Resume function [\(p. 355\)](#page-366-0) is on, but no synchronization is conducted with the connected instruments.

# <span id="page-398-0"></span>**14.2.5 GO/ NG Evaluation Output (GO/EXT OUT1)/ (NG/EXT OUT2)**

Signals can be output when the results of evaluation of numerical calculations are GO (pass) or NG (fail).

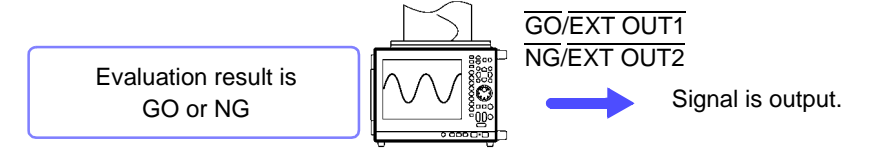

The GO/EXT OUT1 and NG/EXT OUT2 terminals can be used as GO/NG evalu-**NOTE** ation output terminals (GO, NG) or as external output terminals for specific conditions (EXT OUT1, EXT OUT2) [\(p. 389\)](#page-400-0). They cannot be used for both functions at the same time.

The default setting (factory default) is [Num Calc].

#### **GO/ NG Evaluation Output Signals**

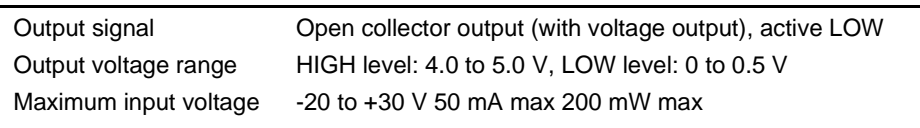

Evaluation result output period (for numerical calculations: 100 ms or greater For one-shot measurements, the signal is saved. It returns to HIGH on the next start.

For continuous measurements, the signal is saved until the next trigger event occurs.

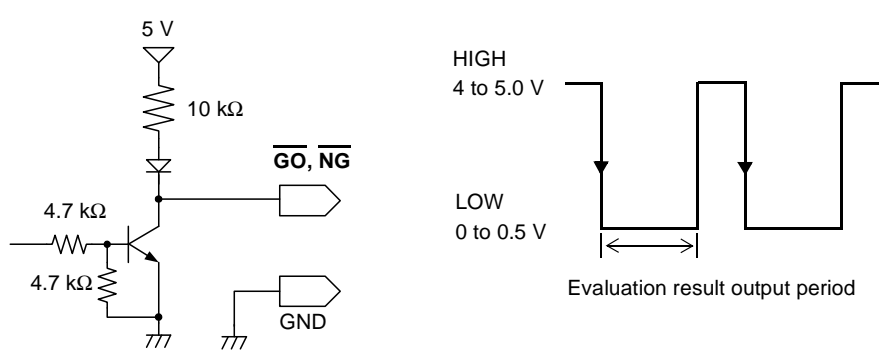

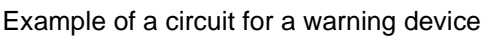

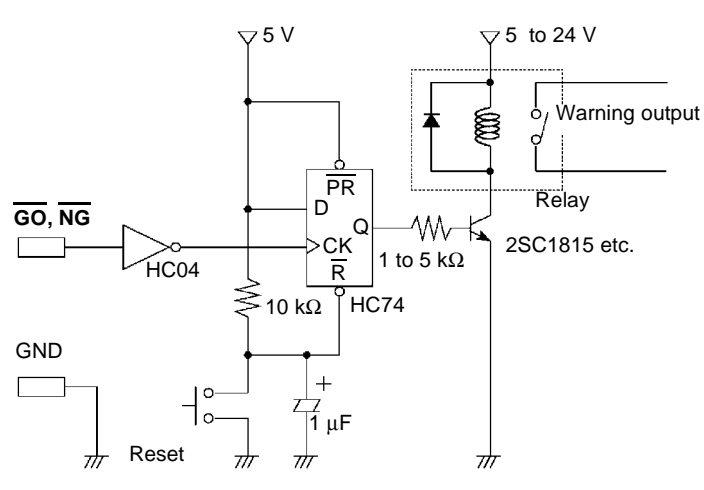

#### **Signal Output Procedure**

<sup>1</sup> Connect the GO/EXT OUT1 terminal, NG/EXT OUT2 terminal, and GND terminal to the controlled device.

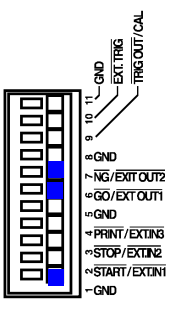

GND is common. It can be connected to any ground.

#### **Connection procedure:**

["14.1 Connecting External Control Terminals" \(p. 376\)](#page-387-0)

2 In the Ext Term (external terminal) Settings screen, make settings for the [GO/ EXT OUT1] and [NG/EXT OUT2] external output terminals.

(To open the screen: Press the **DISP** key→ Press the **F7** [System] key→ Select **Ext Term** with the **SUB MENU** keys →Ext Term Settings Screen)

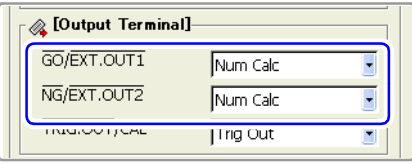

Select the conditions under which the instrument outputs a signal.

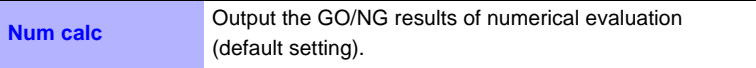

**See** For more information about other menu items ["14.2.6 External Output \(GO/EXT OUT1\)/ \(NG/EXT OUT2\)" \(p. 389\)](#page-400-0)

 $\boldsymbol{3}$  Evaluate the measurement data.

**See** For more information about calculation settings: *Analysis and Communication Supplement* 

The signal for the specified evaluation result is output.

# <span id="page-400-0"></span>**14.2.6 External Output (GO/EXT OUT1)/ (NG/EXT OUT2)**

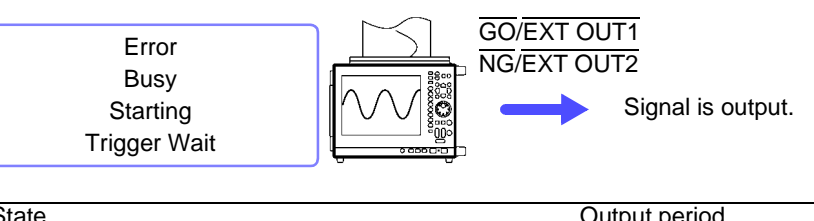

You can specify the states which cause signal output from the instrument.

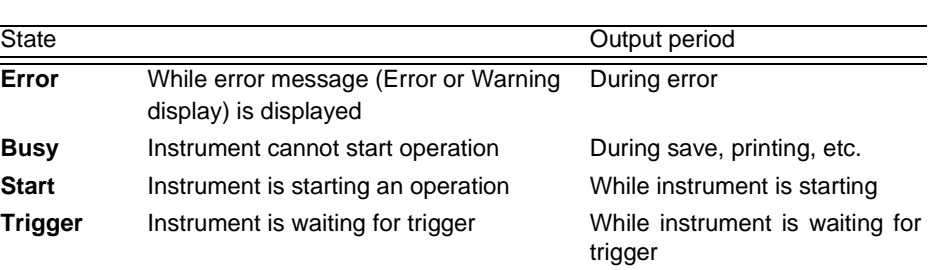

### **NOTE**

The GO/EXT OUT1 and NG/EXT OUT2 terminals can be used as external output terminals for specific conditions (EXT OUT1, EXT OUT2) or as GO/NG evaluation output terminals (GO, NG). [\(p. 387\)](#page-398-0)

They cannot be used for both functions at the same time.

#### **External Output Signals**

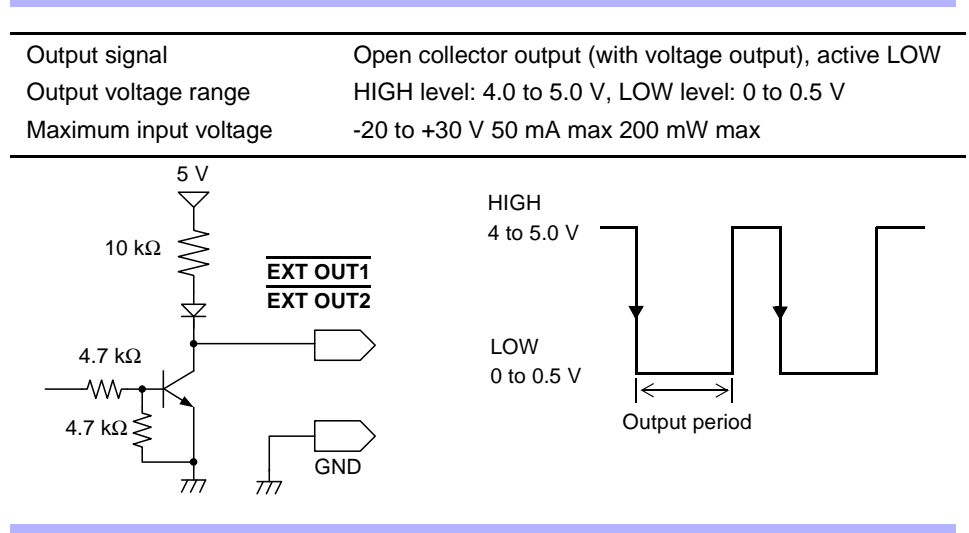

#### **Signal Output Procedure**

Connect the GO/EXT OUT1 terminal, NG/EXT OUT2 terminal, and GND terminal to the controlled device.

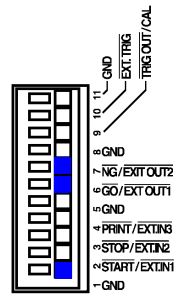

GND is common. It can be connected to any ground.

#### **Connection procedure:**

["14.1 Connecting External Control Terminals" \(p. 376\)](#page-387-0)

14

2 In the Ext Term (external terminal) screen, make settings for the [GO/EXT] OUT1] and [NG/EXT OUT2] external output terminals.

(To open the screen: Press the **DISP** key→ Press the **F7** [System] key→ Select <sub>Ext Term</sub> with the **SUB MENU** keys →Ext Term Settings Screen)

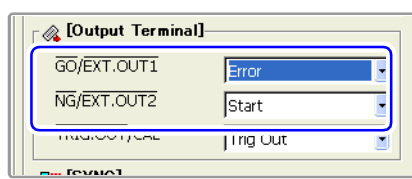

Select the conditions under which the instrument outputs a signal.

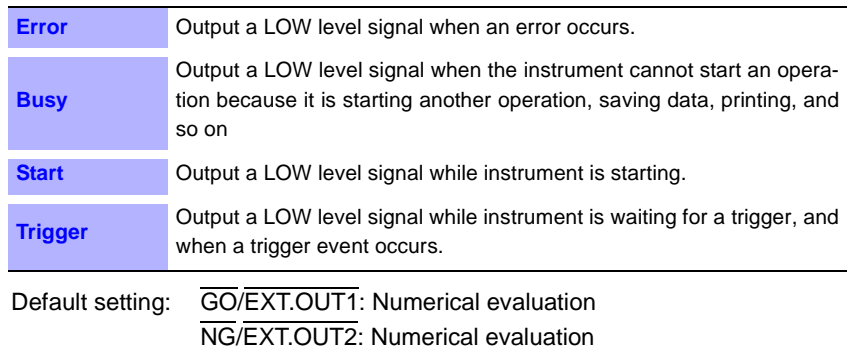

**See** For more information about other menu items ["14.2.5 GO/ NG Evaluation Output \(GO/EXT OUT1\)/ \(NG/EXT OUT2\)" \(p. 387\)](#page-398-0)

The signal for the specified state is output.

# **14.2.7 External Input (START/EXT.IN1)/(STOP/EXT.IN2)/(PRINT/EXT.IN3)**

Operation start and stop, data printing, and data saving can be initiated by external signals.

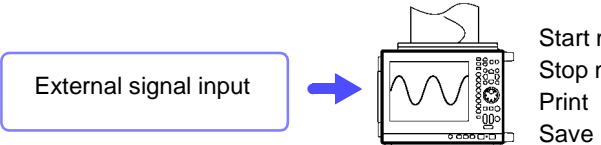

Start measurement Stop measurement

The default settings (factory defaults) for each terminal are [START], [STOP], and [PRINT].

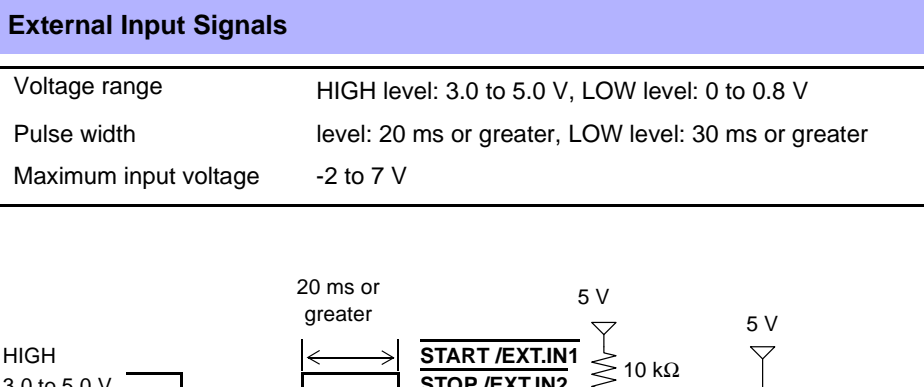

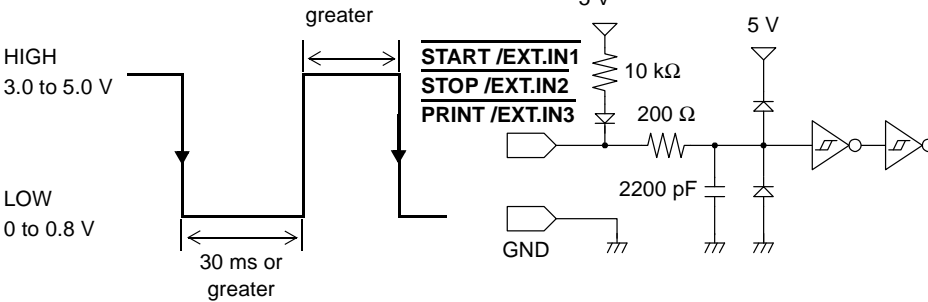

#### **Signal Input Procedure**

**1** Connect the START /EXT.IN1, STOP /EXT.IN2, and PRINT /EXT.IN3 terminals and the GND terminal to the external signal source device.

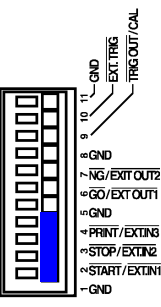

GND is common. It can be connected to any ground.

#### **Connection procedure:**

["14.1 Connecting External Control Terminals" \(p. 376\)](#page-387-0)

2 In the Ext Term (external terminal) Settings screen, make settings for the [START /EXT.IN1], [STOP /EXT.IN2], [PRINT /EXT.IN3] external terminals.

(To open the screen: Press the **DISP** key→ Press the **F7** [System] key→ Select **Ext Term** with the **SUB MENU** keys →Ext Term Settings Screen)

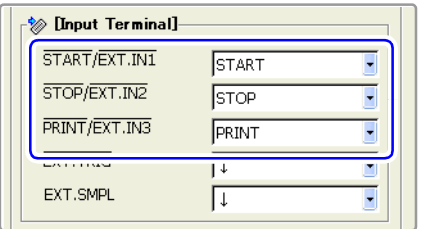

Select the operation performed by the instrument in response to external signal input.

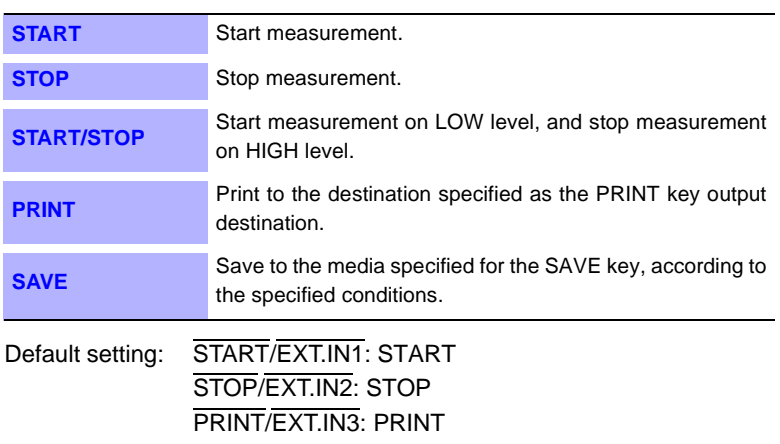

3 Short circuit the terminal and GND, or input a HIGH level (3.0 to 5.0 V) or LOW level (0 to 0.8 V) pulse wave or rectangular wave to the terminal.

Control with the LOW level of the input waveform.

# **14.2.8 Probe Calibration Signal Output (TRIG OUT/CAL)**

Connect to calibrate the 9665 10:1 Probe or 9666 100:1 Probe.

For more information about connections and calibration procedures, refer to "Calibration" of "2.5 Connecting Attenuating Probes" in the *Input Module Guide*

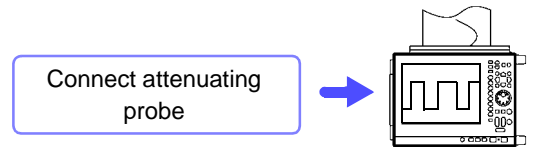

Adjust the pulse wave while viewing the screen.

The TRIG OUT/CAL terminal can be used as a probe calibration output signal **NOTE** terminal (CAL) or as a trigger output terminal (TRIG OUT) [\(p. 380\)](#page-391-0). It cannot be used for both functions at the same time.

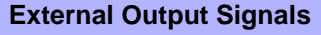

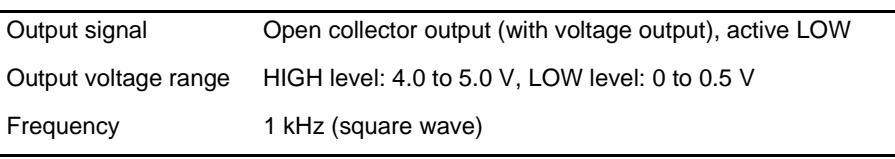

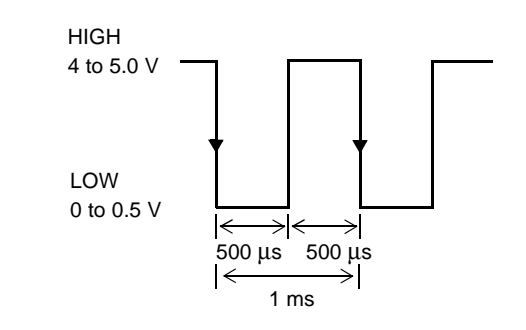

# <span id="page-406-0"></span>**Specifications** Chapter 15

- **\*** Unless otherwise noted, information provided for the 8860-50 also applies to the 8860- 51, and information provided for the 8861-50 also applies to the 8861-51.
- **\*** The 8860-51 and 8861-51 do not have a PC CARD slot.

# **15.1 General Specifications**

### **(1) Basic Specifications**

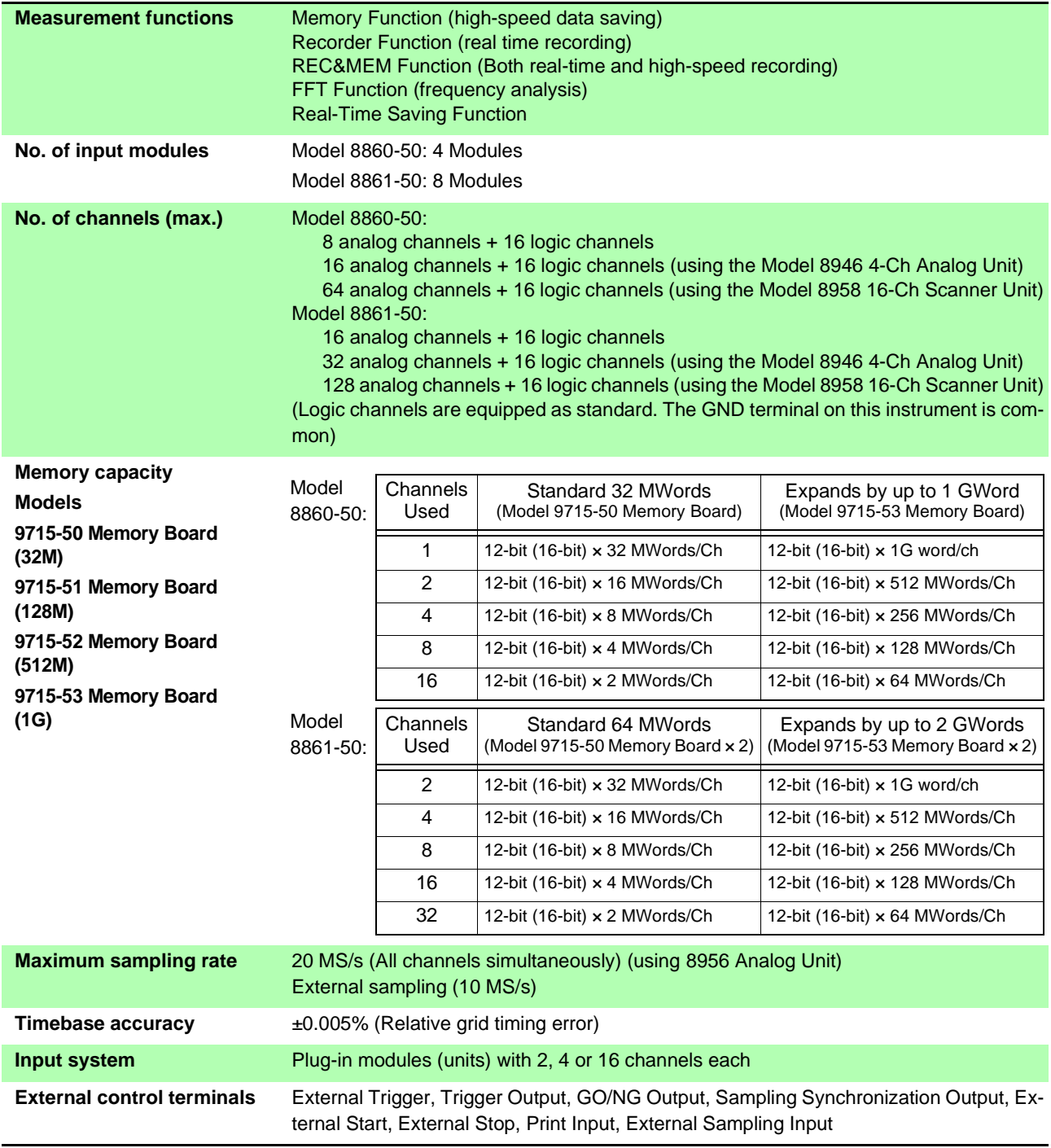

# **396**

# *15.1 General Specifications*

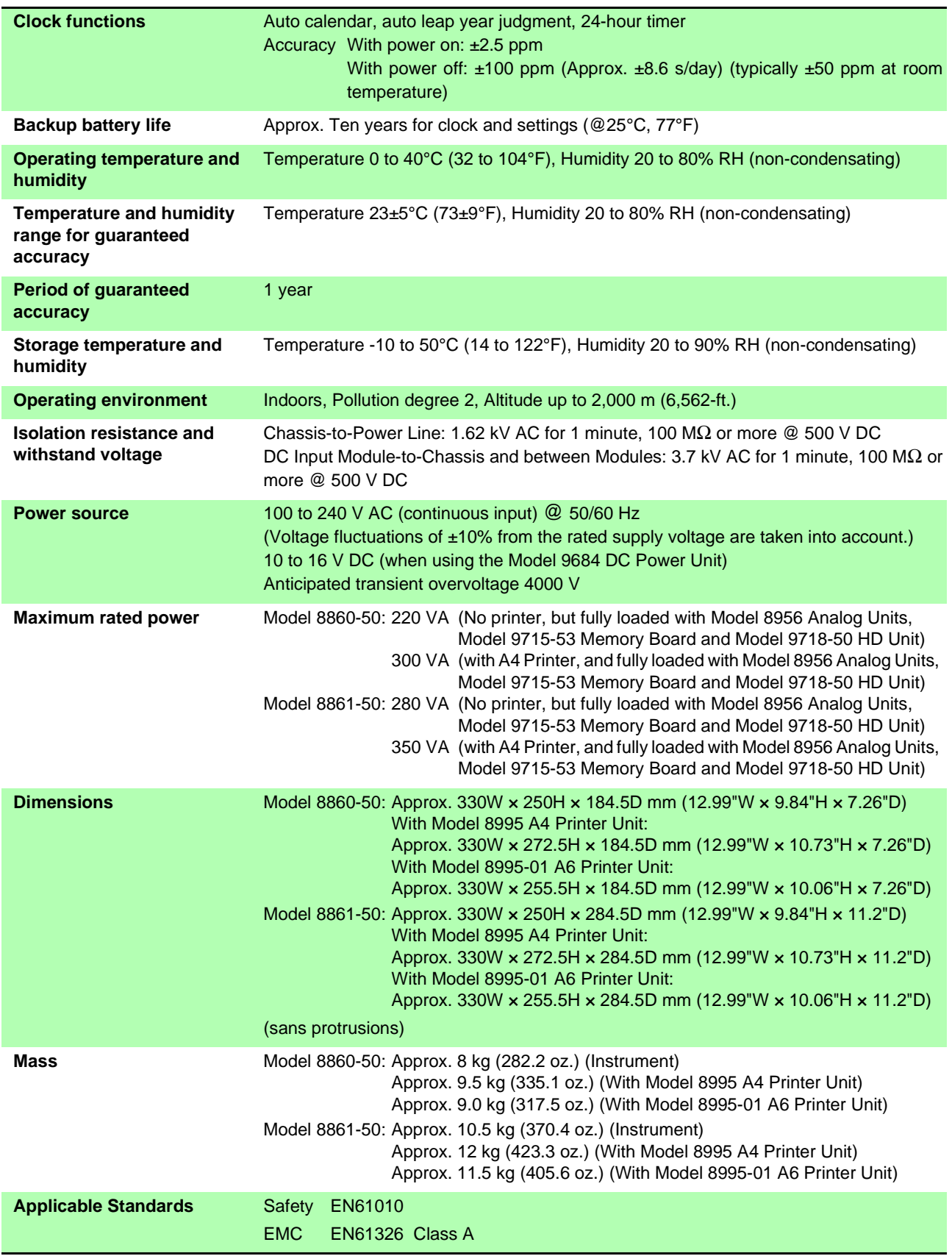

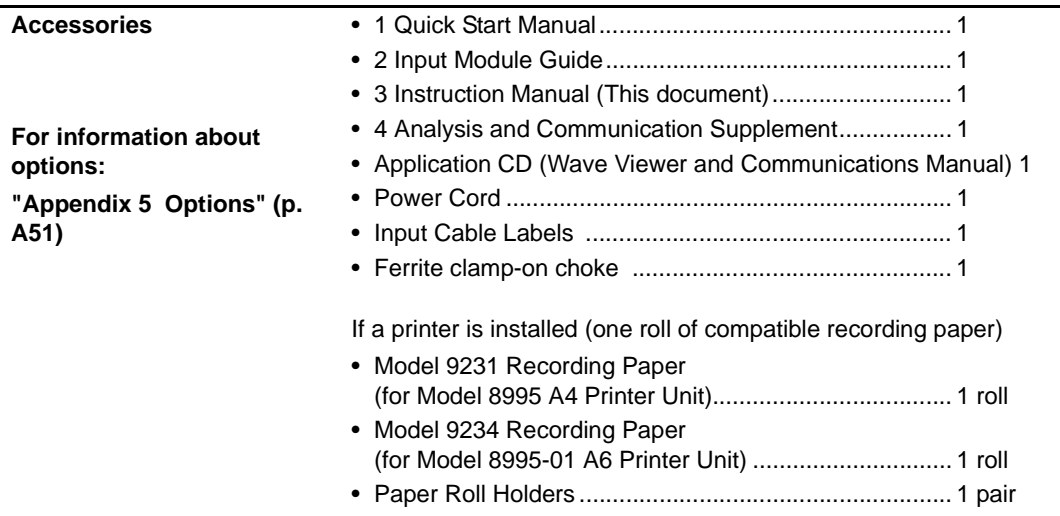

### **(2) Recording Section**

**(Model 8995 A4 Printer Unit or 8995-01 A6 Printer Unit: option specified when ordering)**  You can select an A4- or A6-size printer

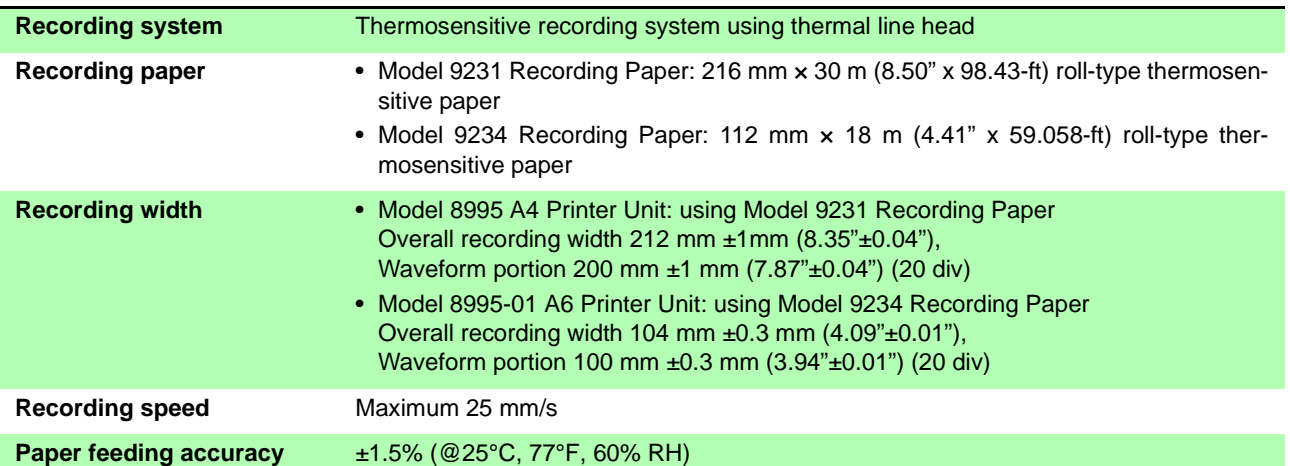

### **(3) Display Section**

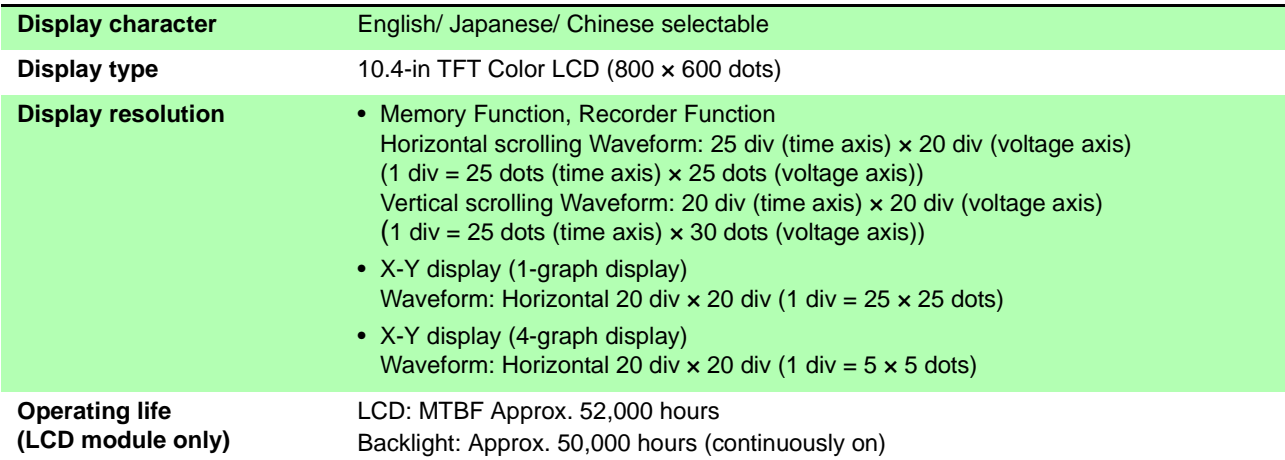

TFT color LCDs characteristically have a few defective pixels that do not always light, or that remain lit. We do not consider the presence of six or fewer such defects to indicate a damaged or faulty display. Please be aware of this in advance.

### **(4) Memory Storage (optional, must be specified when ordering)**

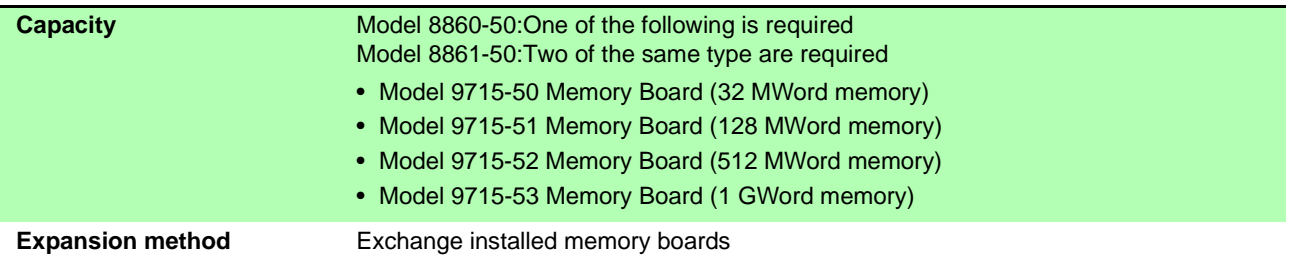

### **(5) Memory Storage Backup Function**

#### **(Model 9719-50 Memory Backup Unit: option must be specified when ordering)**

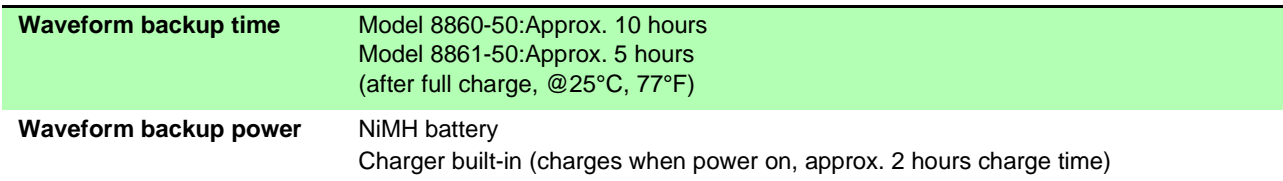

### **(6) External Storage**

#### **PC Card (Not available on the 8860-51 or 8861-51)**

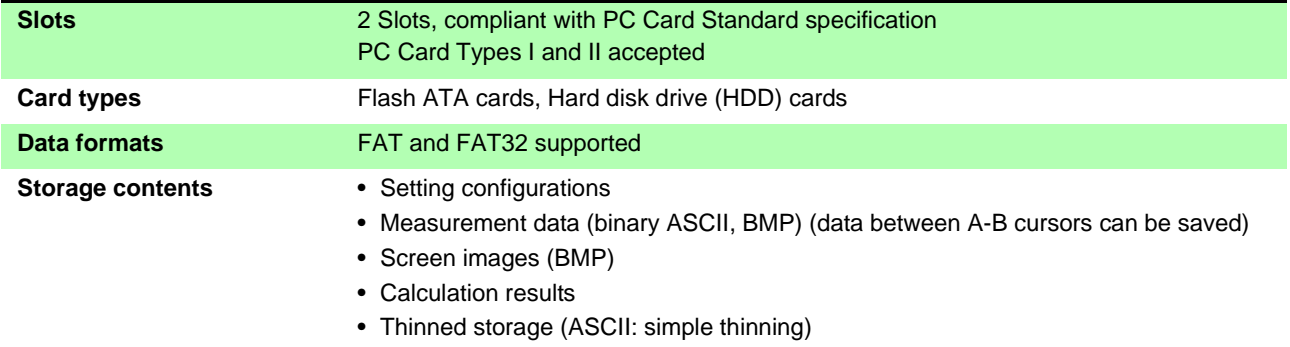

#### **Hard Disk Drive (Model 9718-50 HD Unit: option must be specified when ordering) (Ships standard with the 8860-51 and 8861-51)**

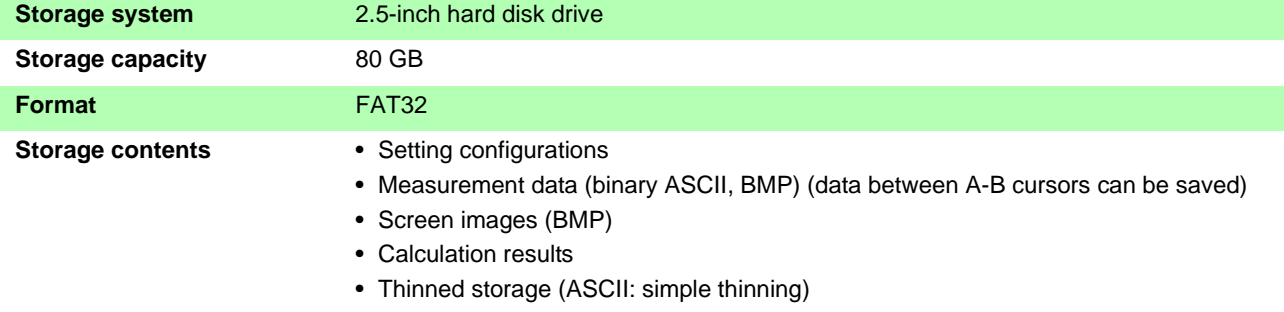

### **(7) External Interfaces**

#### **PC Card Slot (Not available on the 8860-51 or 8861-51)**

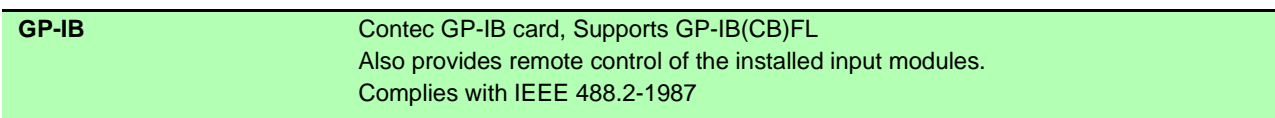

#### **USB (equipped as standard)**

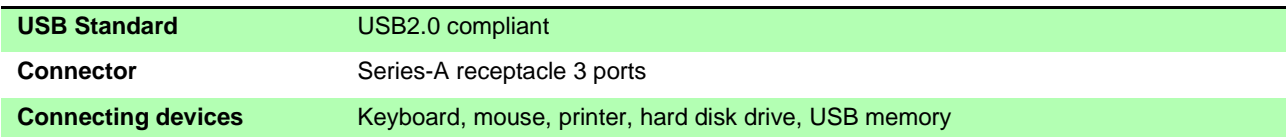

#### **LAN (equipped as standard)**

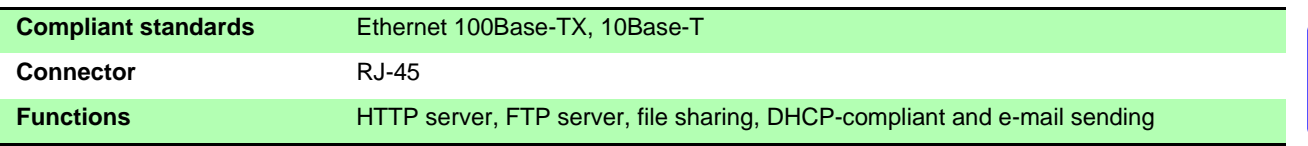

#### **Monitor Output (equipped as standard)**

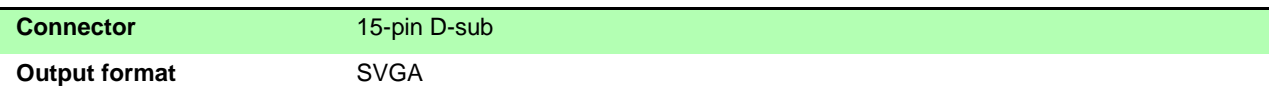

### **(8) Power Supply Options**

#### **9684 DC Power Unit (specify option when ordering)**

Accuracy is specified at 23±5°C (73±9°F) and 20 to 80% RH, 30 minutes after power on

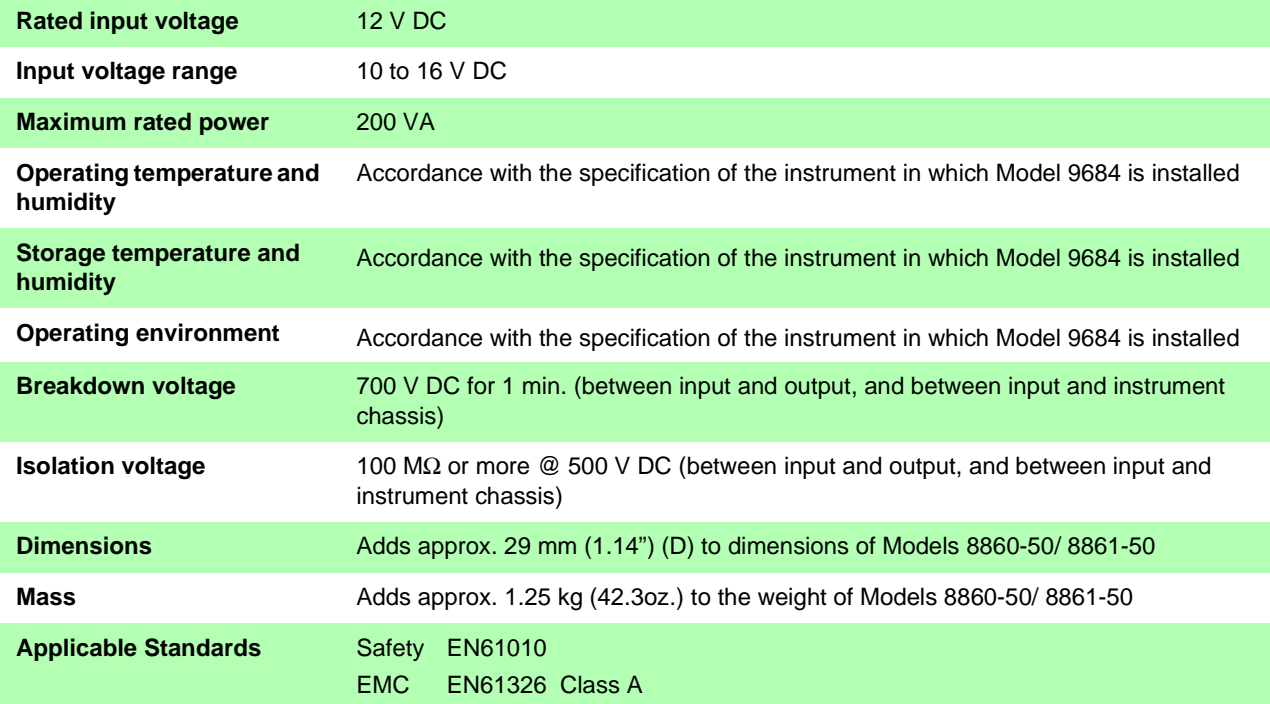

15

### *15.1 General Specifications*

#### **9687 Probe Power Unit (specify option when ordering)**

Accuracy is specified at 23±5°C (73±9°F) and 20 to 80% RH, 30 minutes after power on

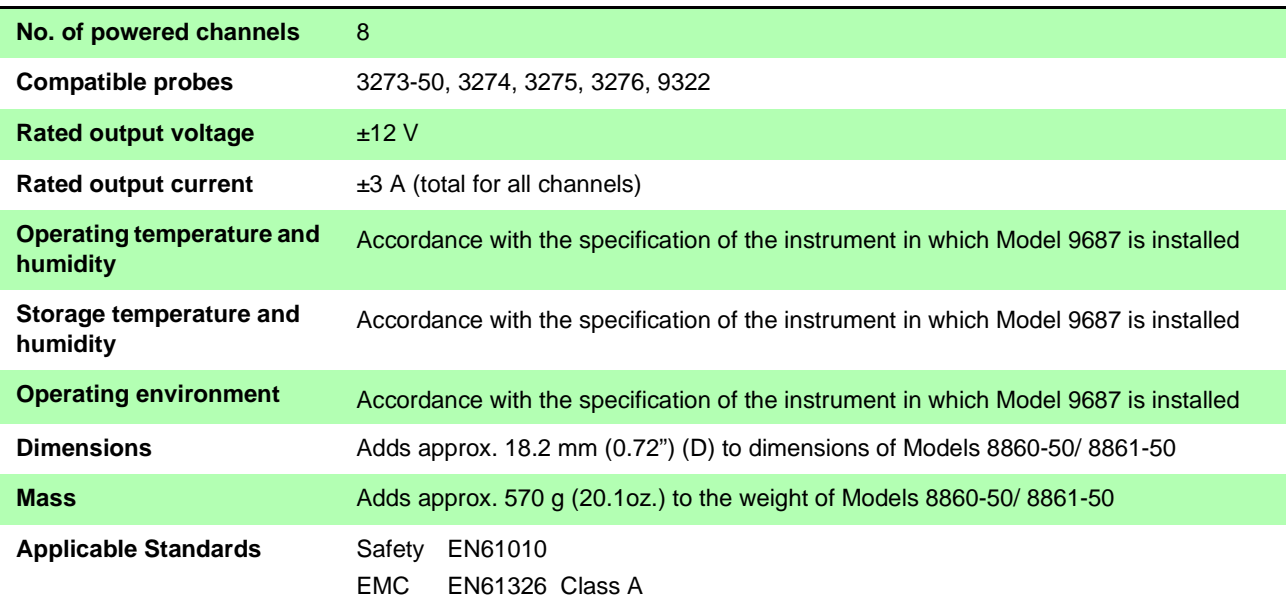

# **15.2 Trigger Section**

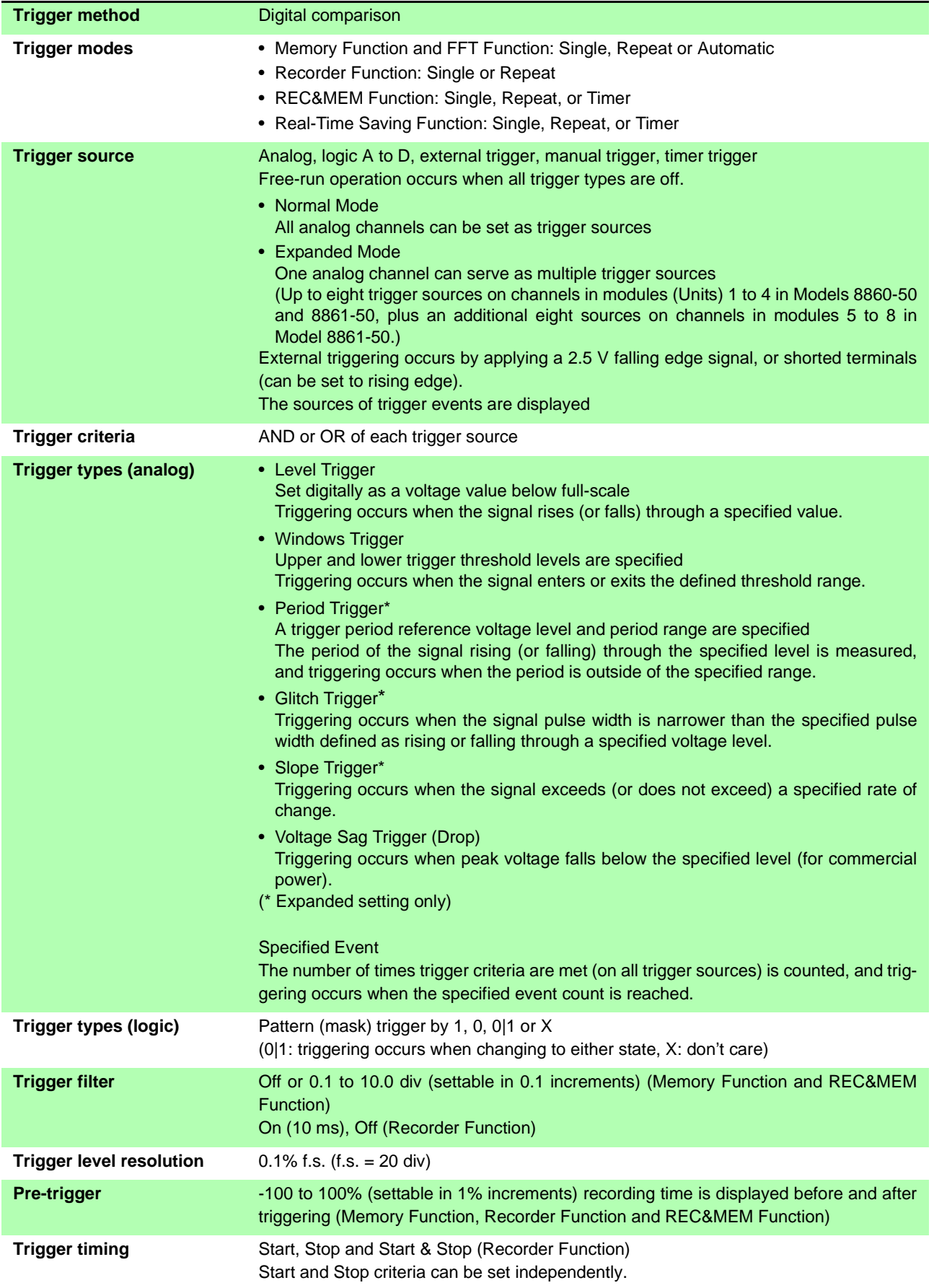

# **402**

*15.2 Trigger Section*

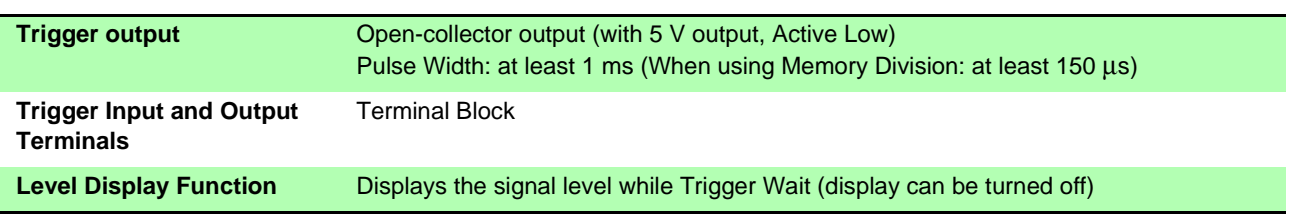

# **15.3 Memory Function**

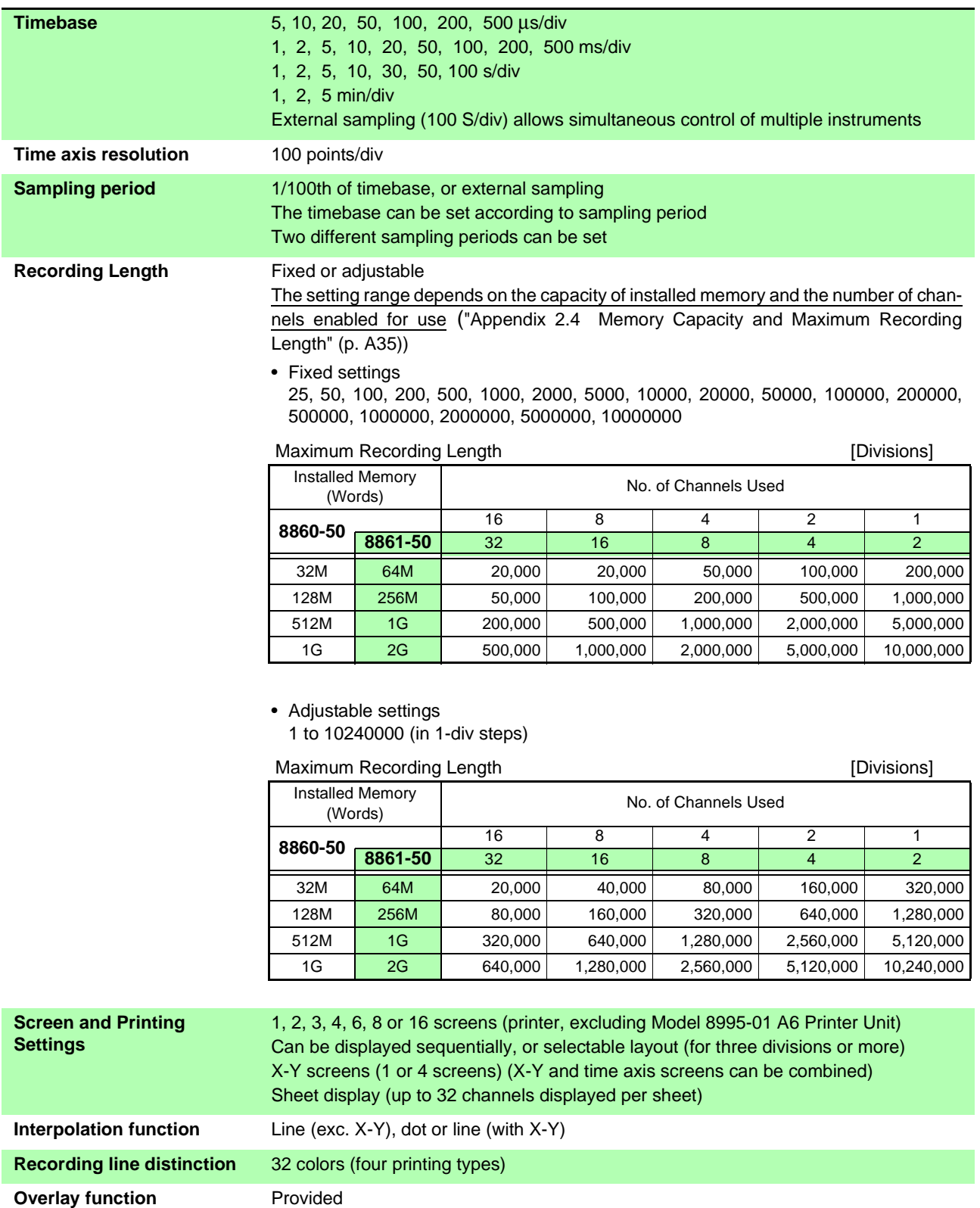

# **404**

*15.3 Memory Function*

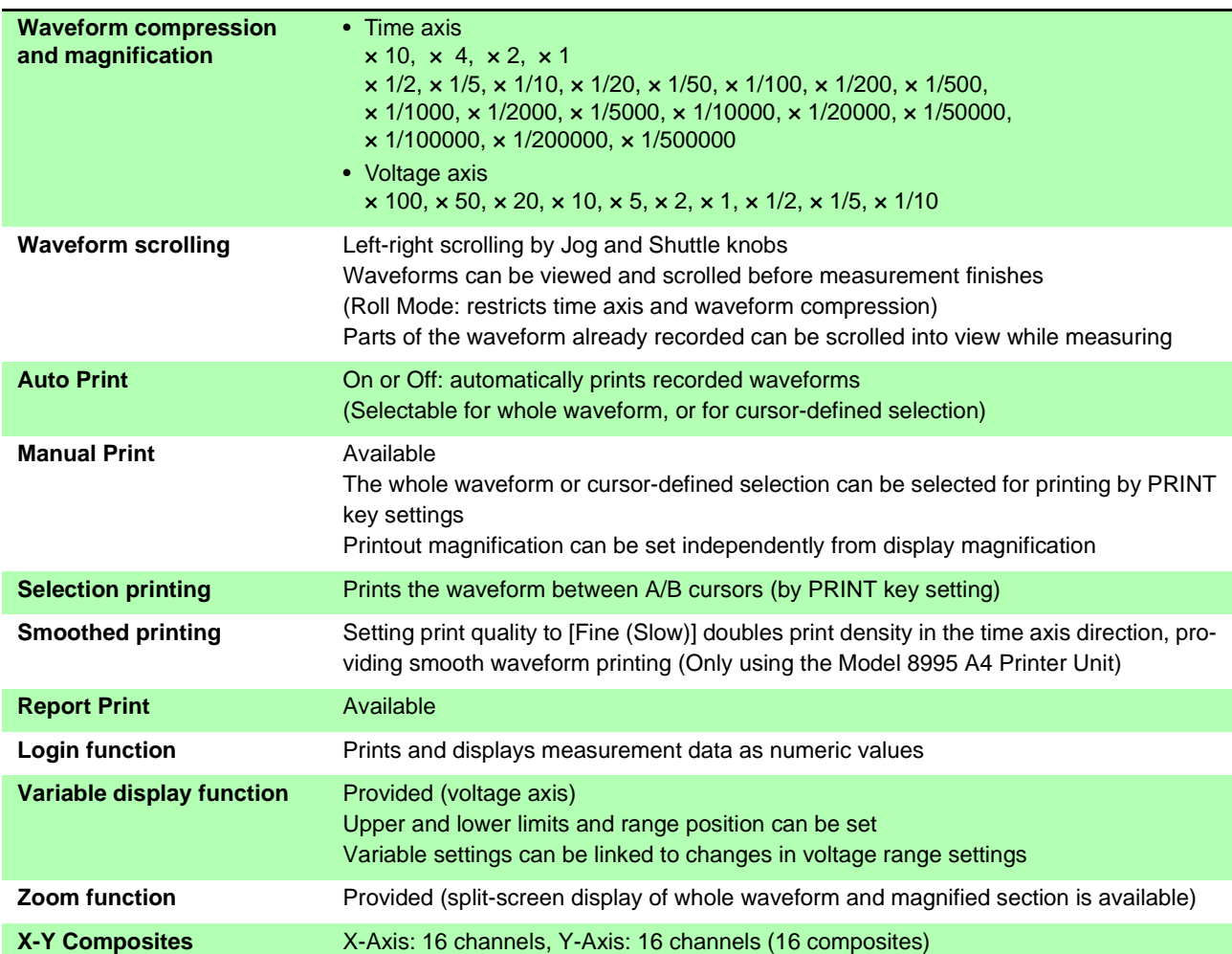

# **15.4 Recorder Function**

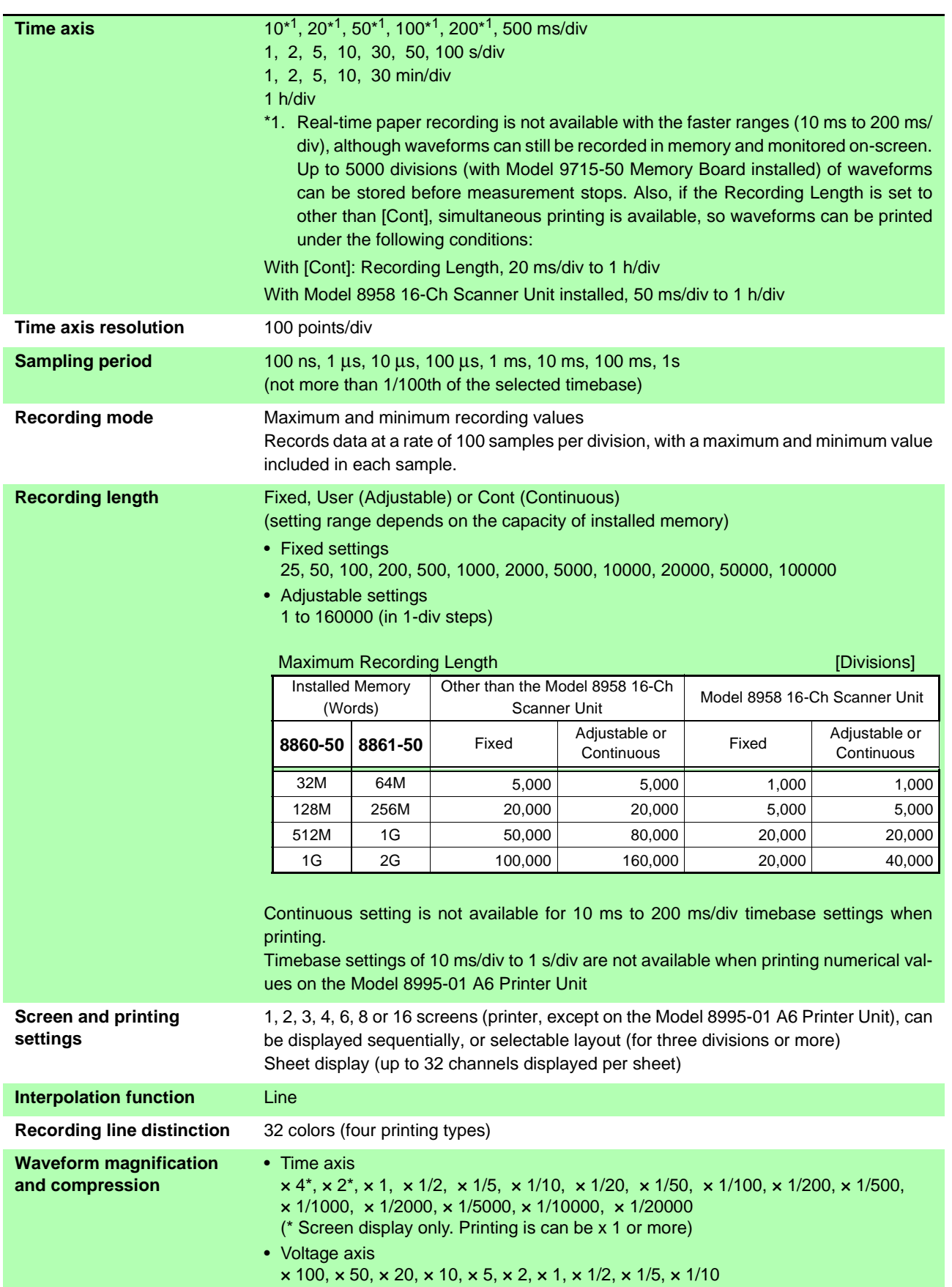

*15.4 Recorder Function*

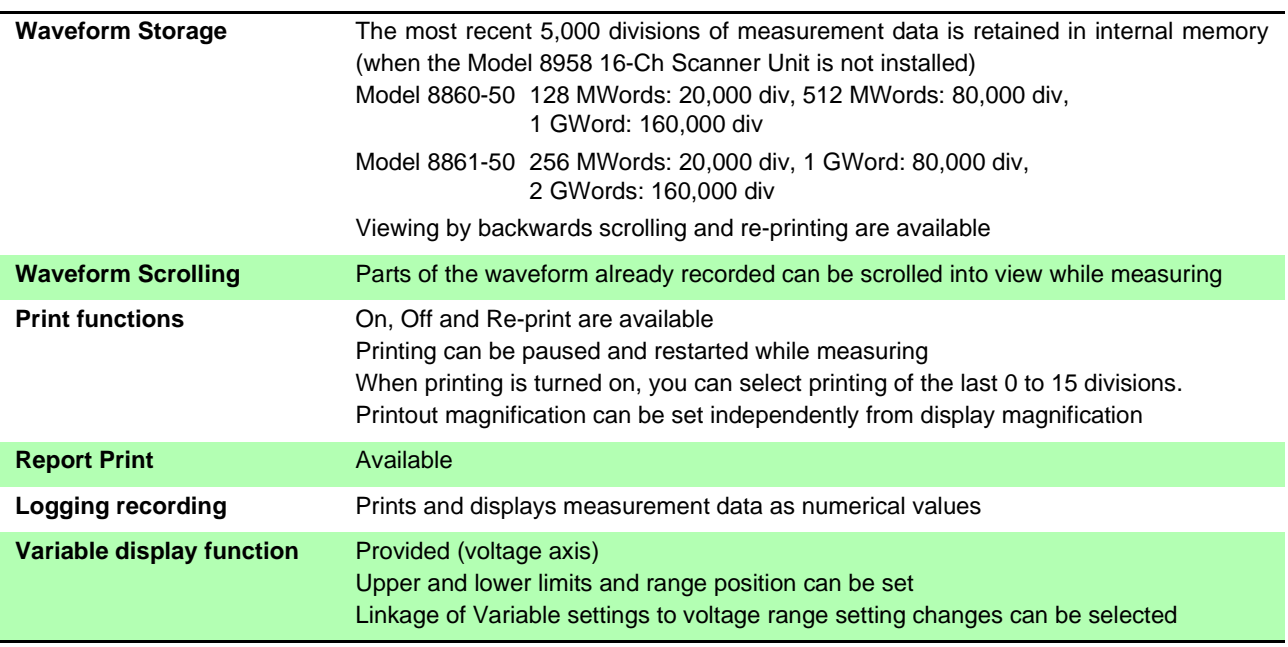

<u> 1970 - Johann Barnett, martin e</u>

# **15.5 REC&MEM Function**

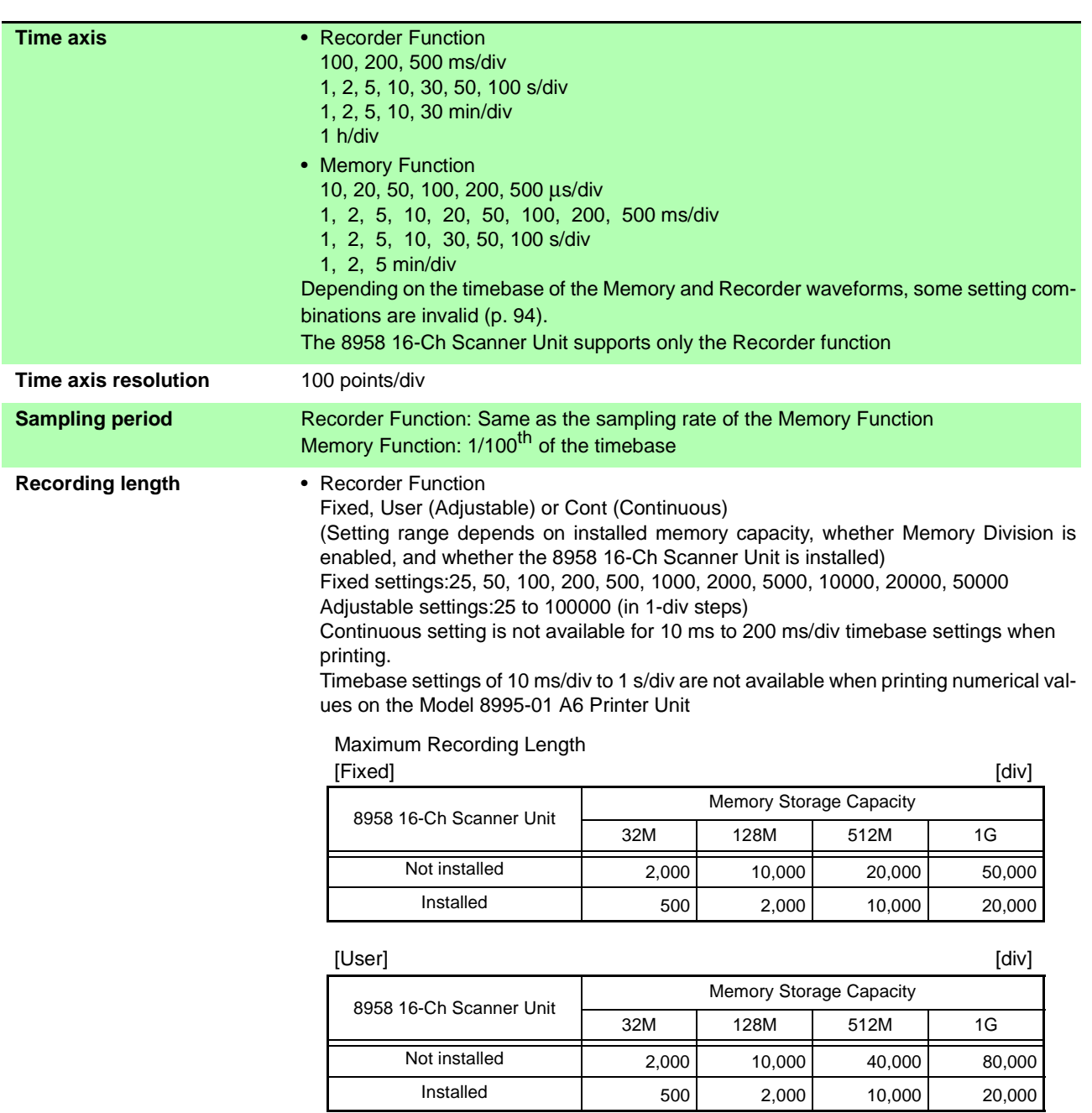

and the control of the control of the control of the control of the control of the control of the control of the

<u> 1999 - Johann Barnett, martin e</u>

<u> 1989 - Johann Barnett, martin eta indonezia eta indonezia eta indonezia eta indonezia eta indonezia eta indonez</u>

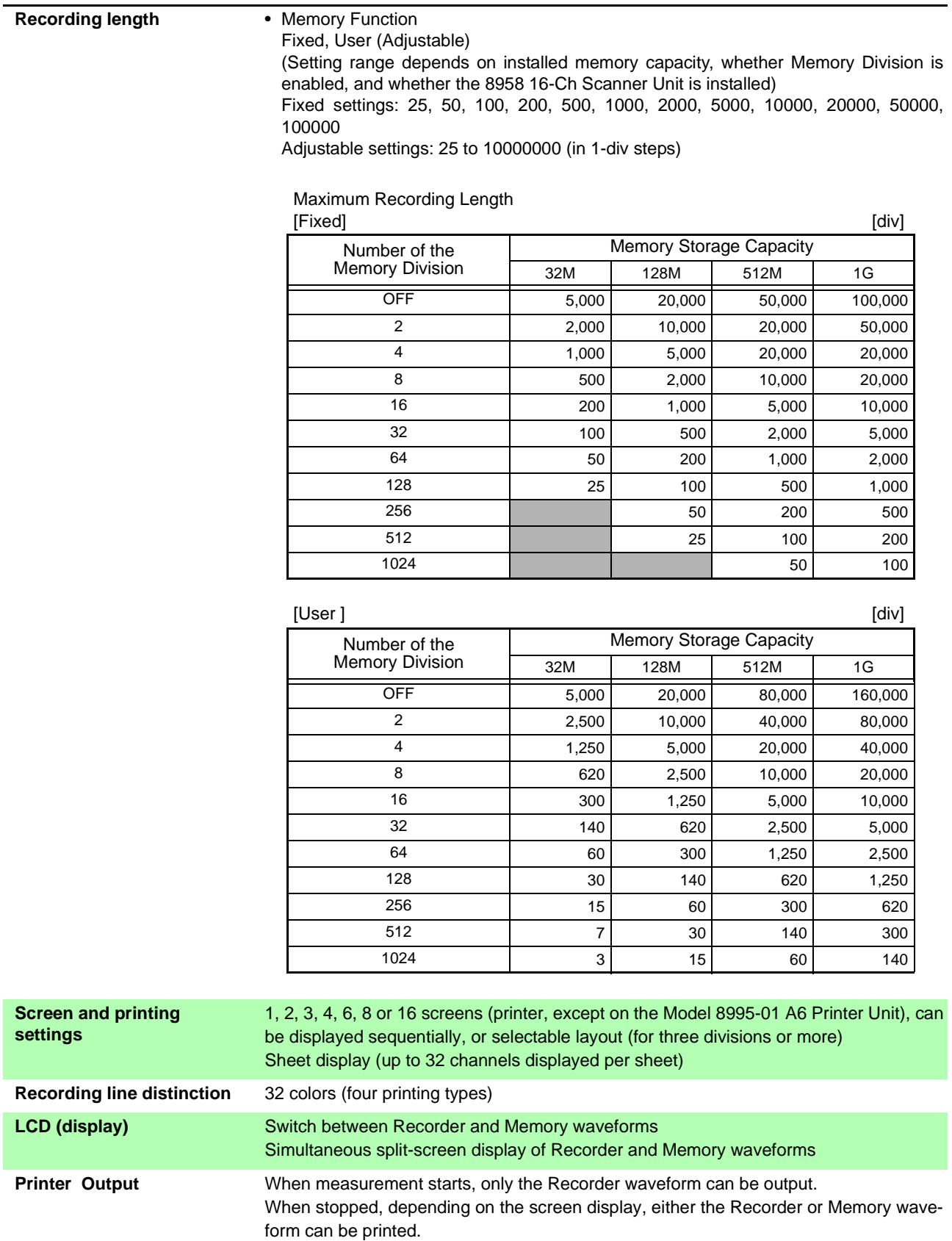

×

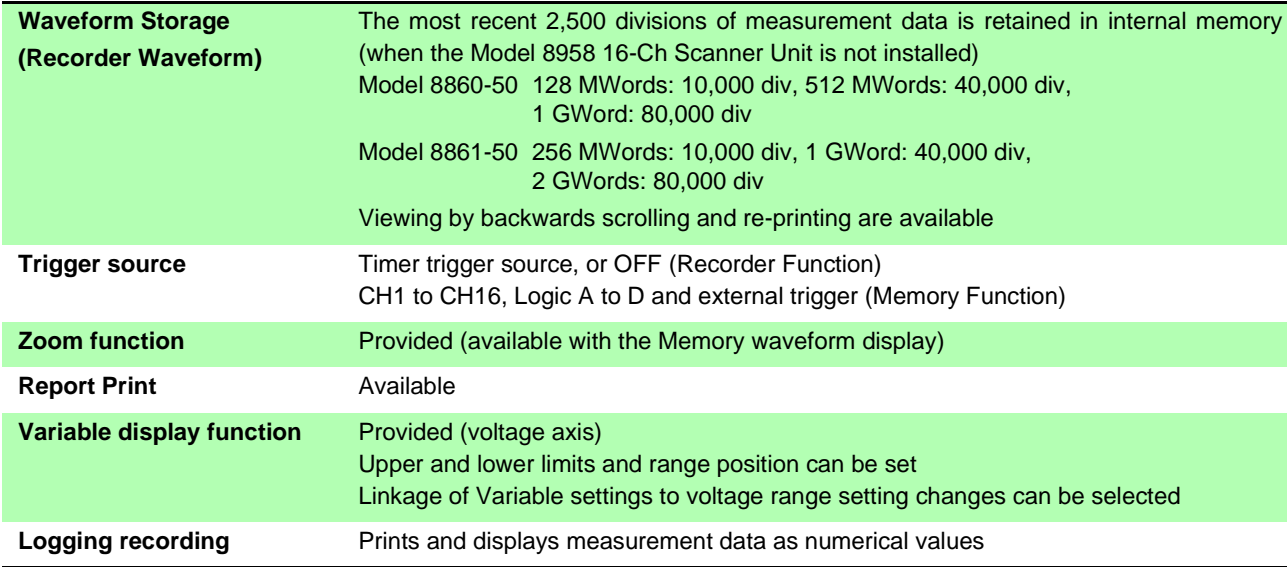

# **15.6 FFT Function**

a di kacamatan Sumawa Tanzania.<br>Kacamatan ing Kabupatèn Sumawa Tanzania

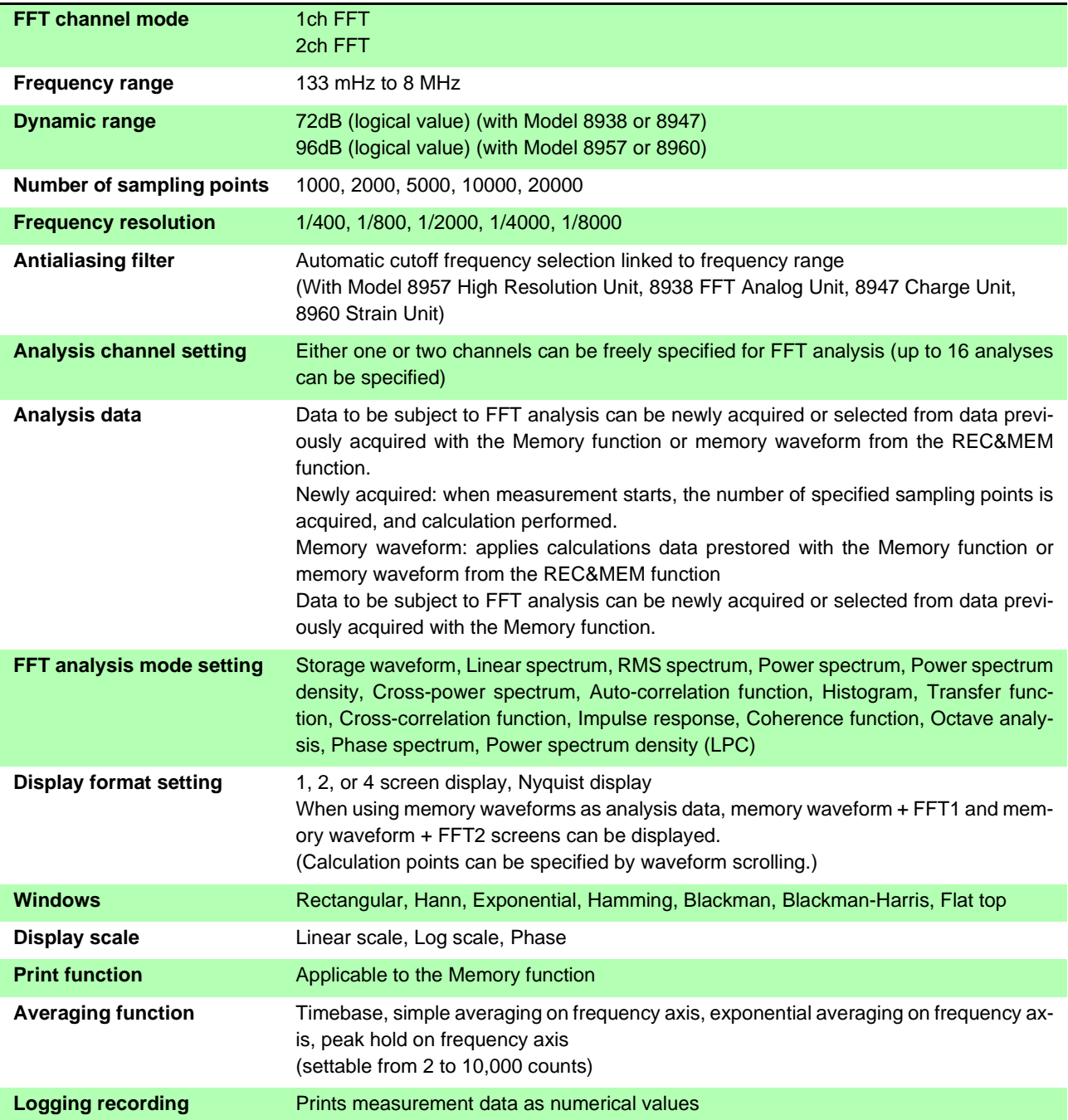

# **15.7 Real-Time Saving Function**

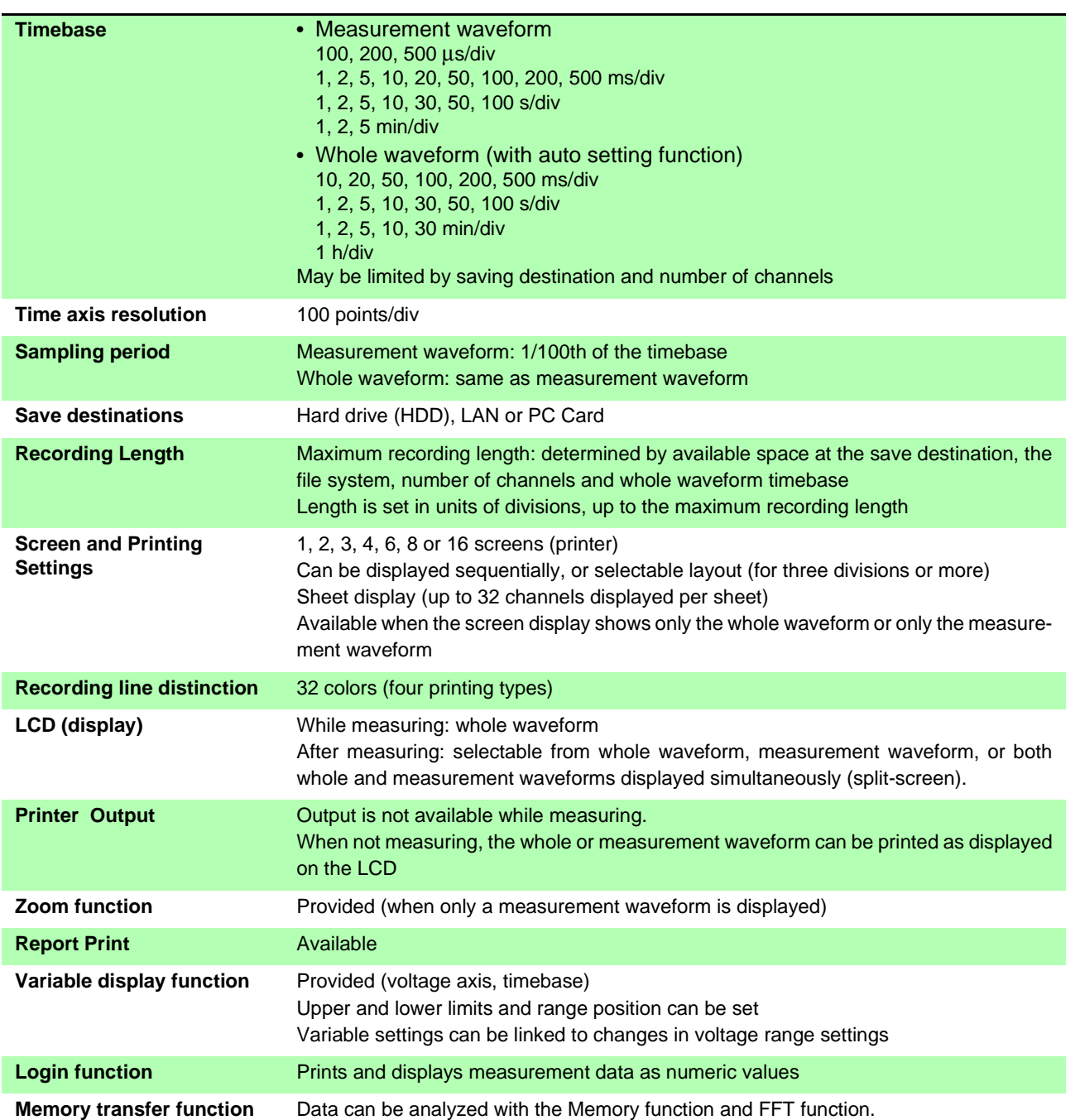

# **15.8 Functions**

# **15.8.1 Practical Functions**

### **Waveform Processing (Memory Function)**

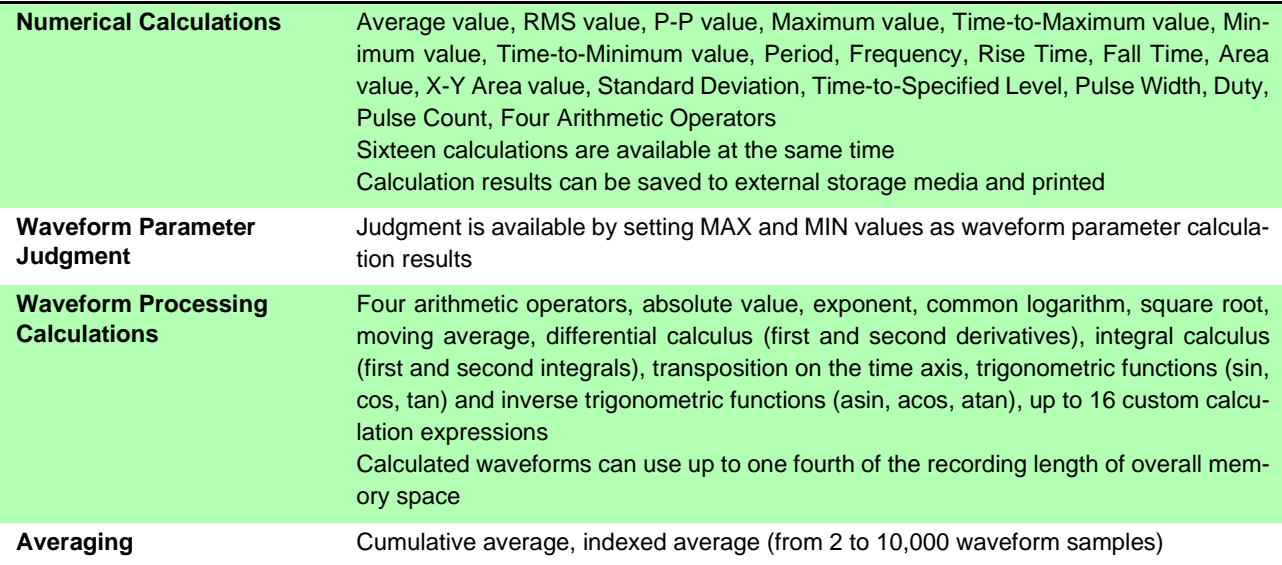

## **Memory Division function (Memory Function or REC&MEM Function)**

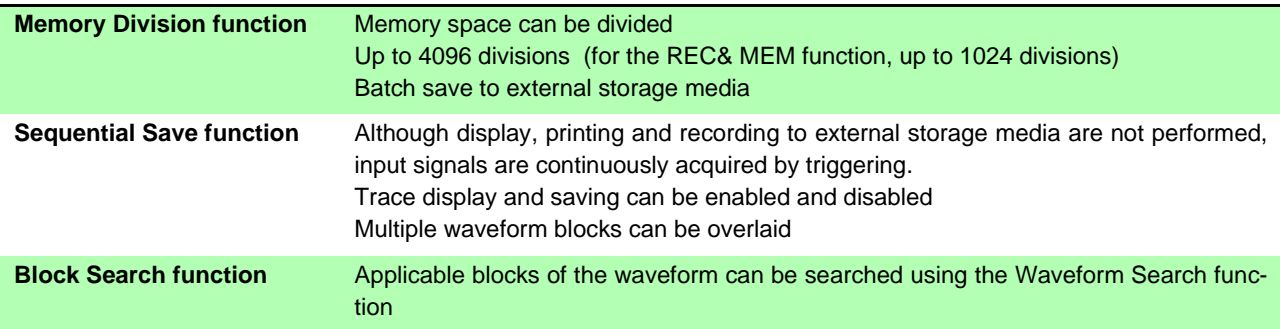

# **15.8.2 Miscellaneous Functions**

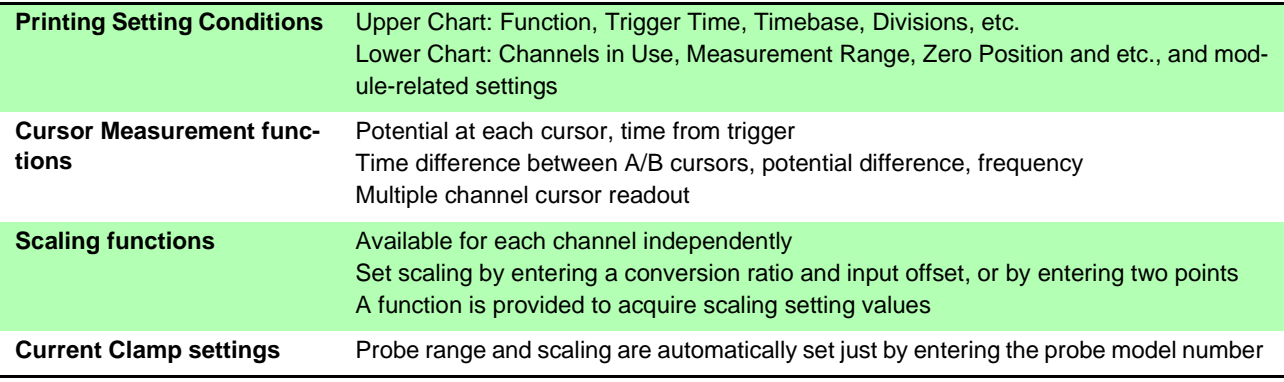

<u> Tanzania (</u>

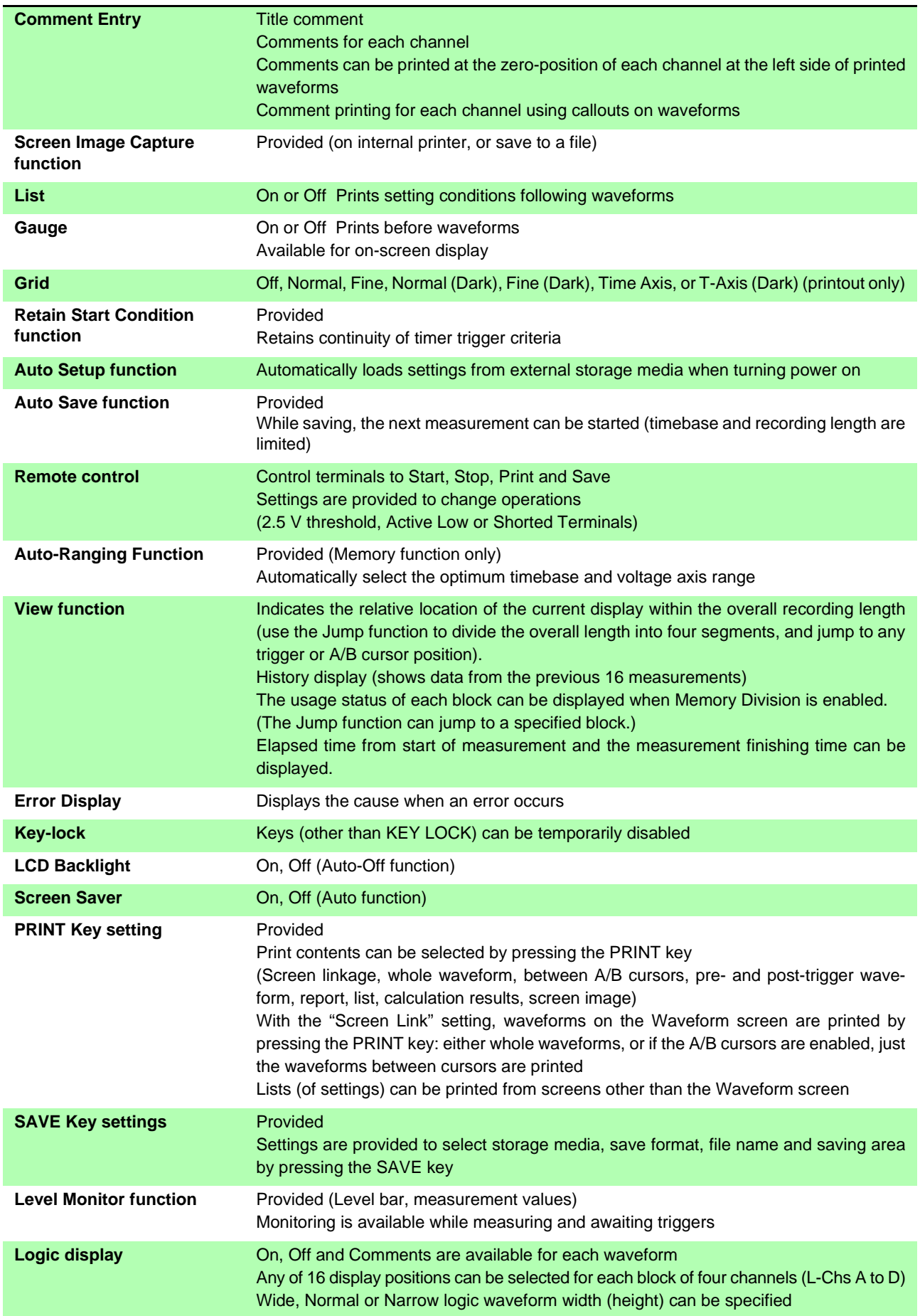

٠

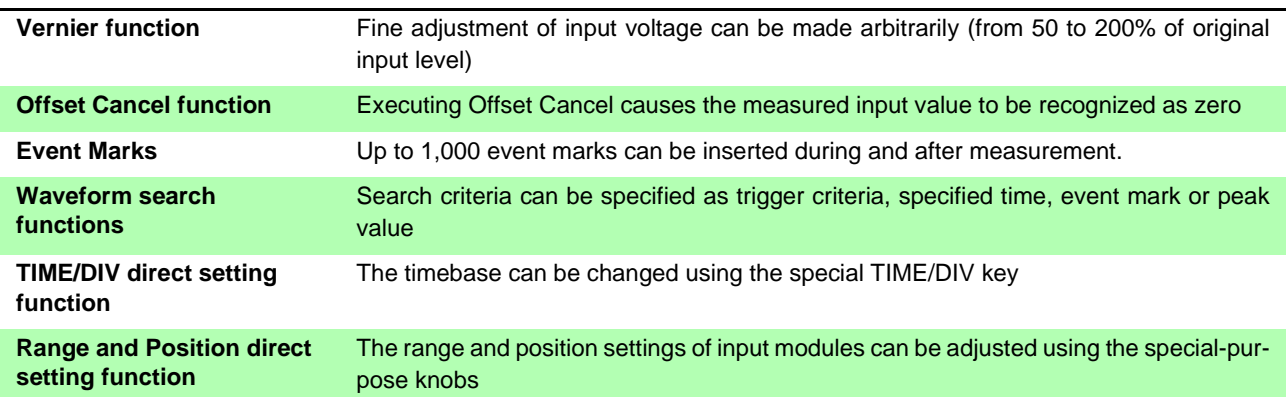

<u> 1989 - Johann Barn, mars et al. 1989 - Anna ann an t-Anna ann an t-Anna ann an t-Anna ann an t-Anna ann an t-</u>

# Appendix

# **Appendix 1 Error Messages**

Error messages consist of either "Error" or "Warning" displays.

A screen message appears whenever an error occurs. In either case, take the remedial action indicated.

A beep may sound if the beeper setting on the Environment (Env) Settings screen is [Beep 1] or [Beep 2].

**See** ["13.2.9 Specifying Beep and Operation Sounds" \(p. 359\)](#page-370-0)

#### **Warning Display**

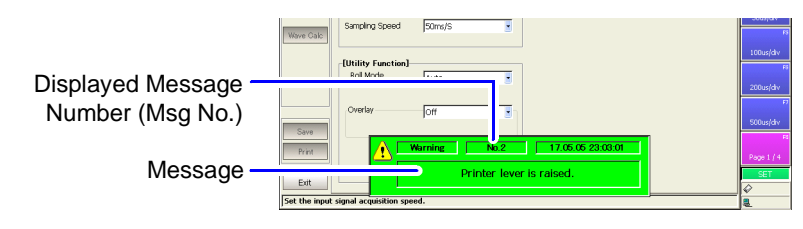

Appears just once when an error occurs. Disappears within a few seconds.

Also disappears when any key is pressed.

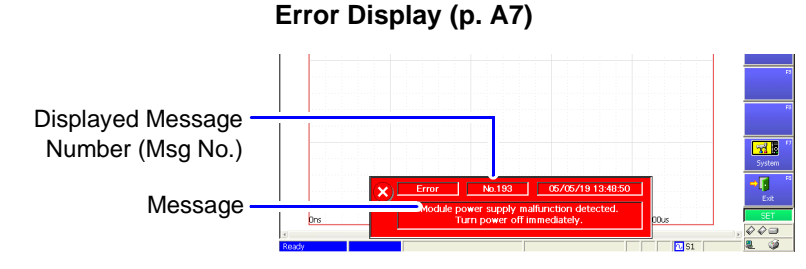

Remains displayed until the error is corrected, or until you press the **STOP** key.

**Appendix**

### **Displayed Warnings**

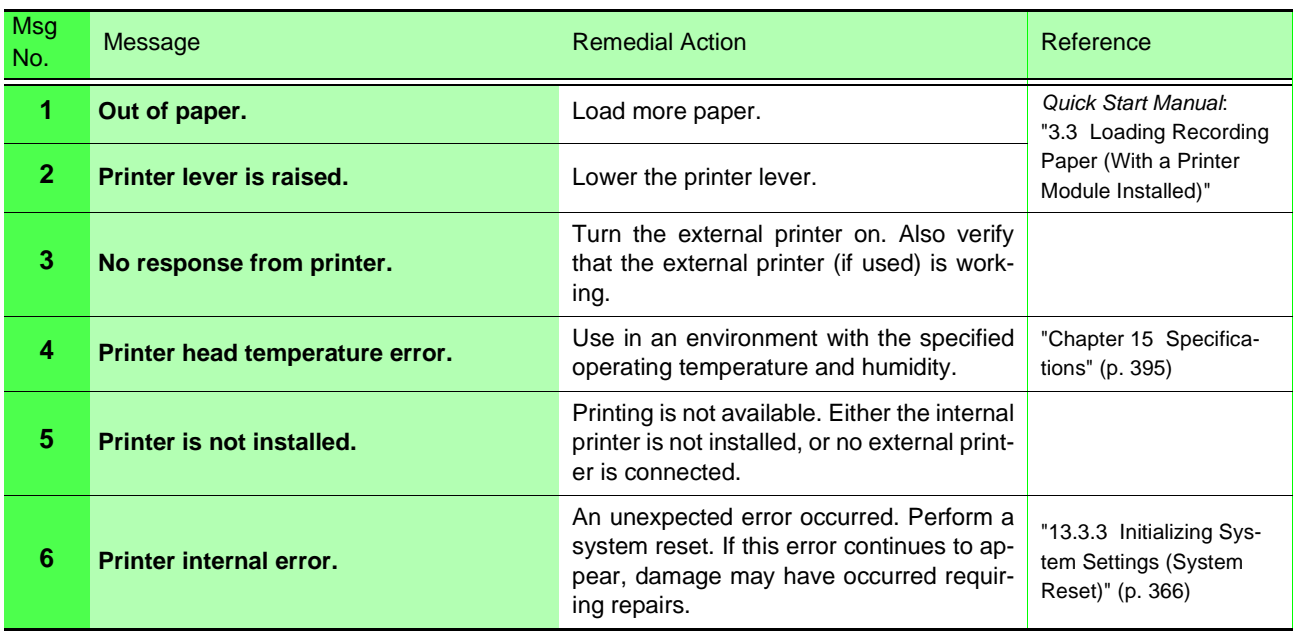

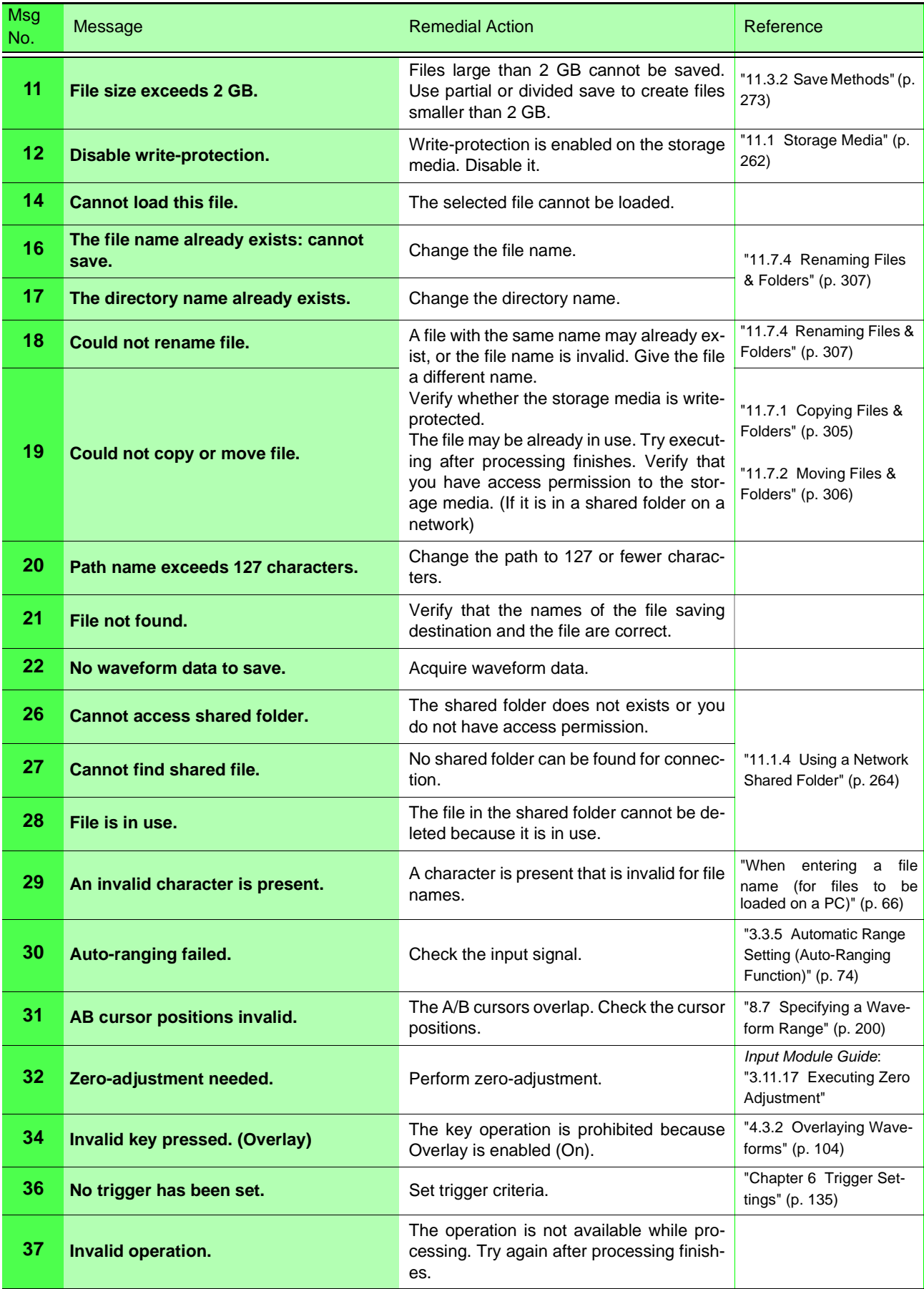

÷.

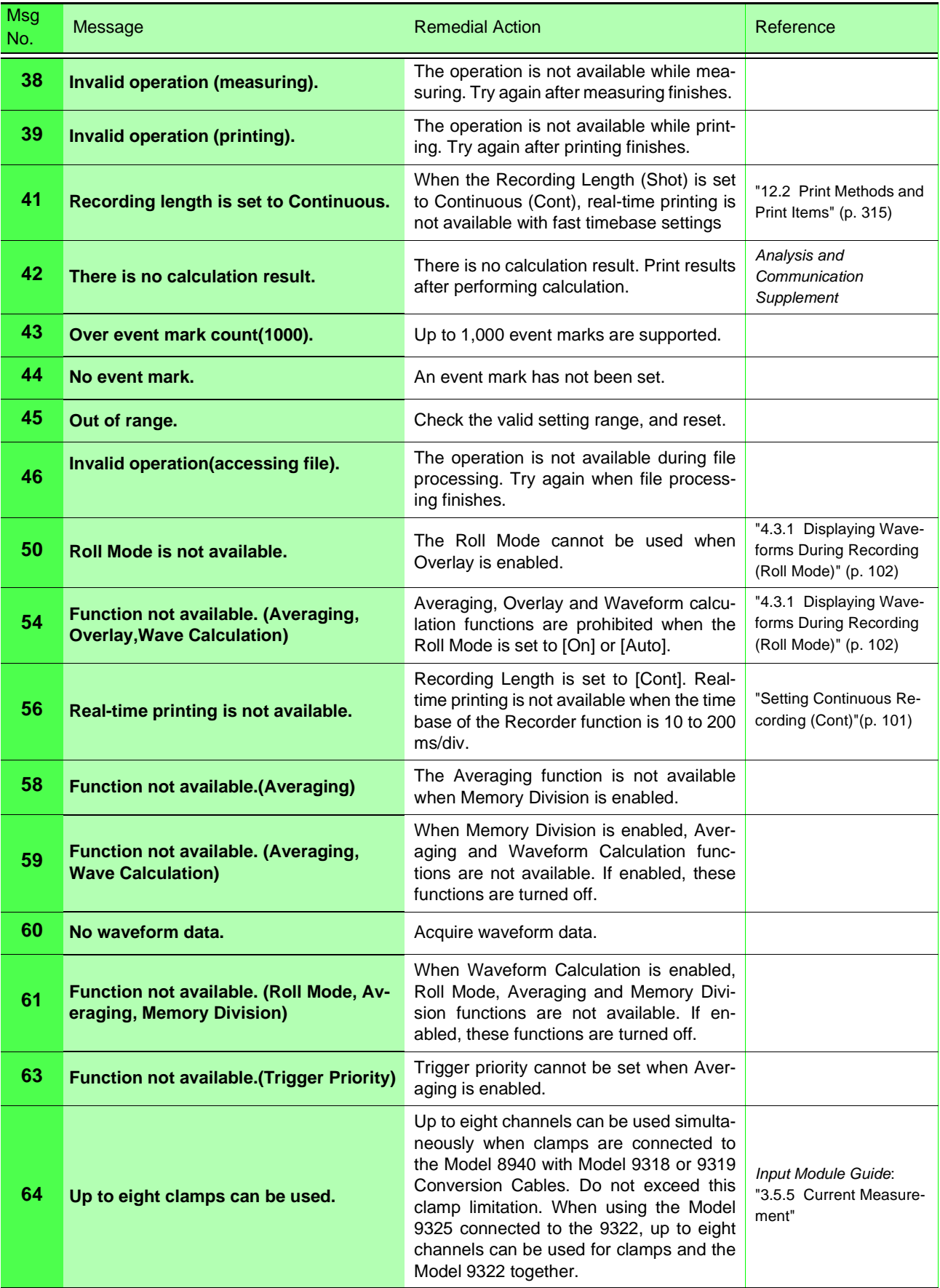

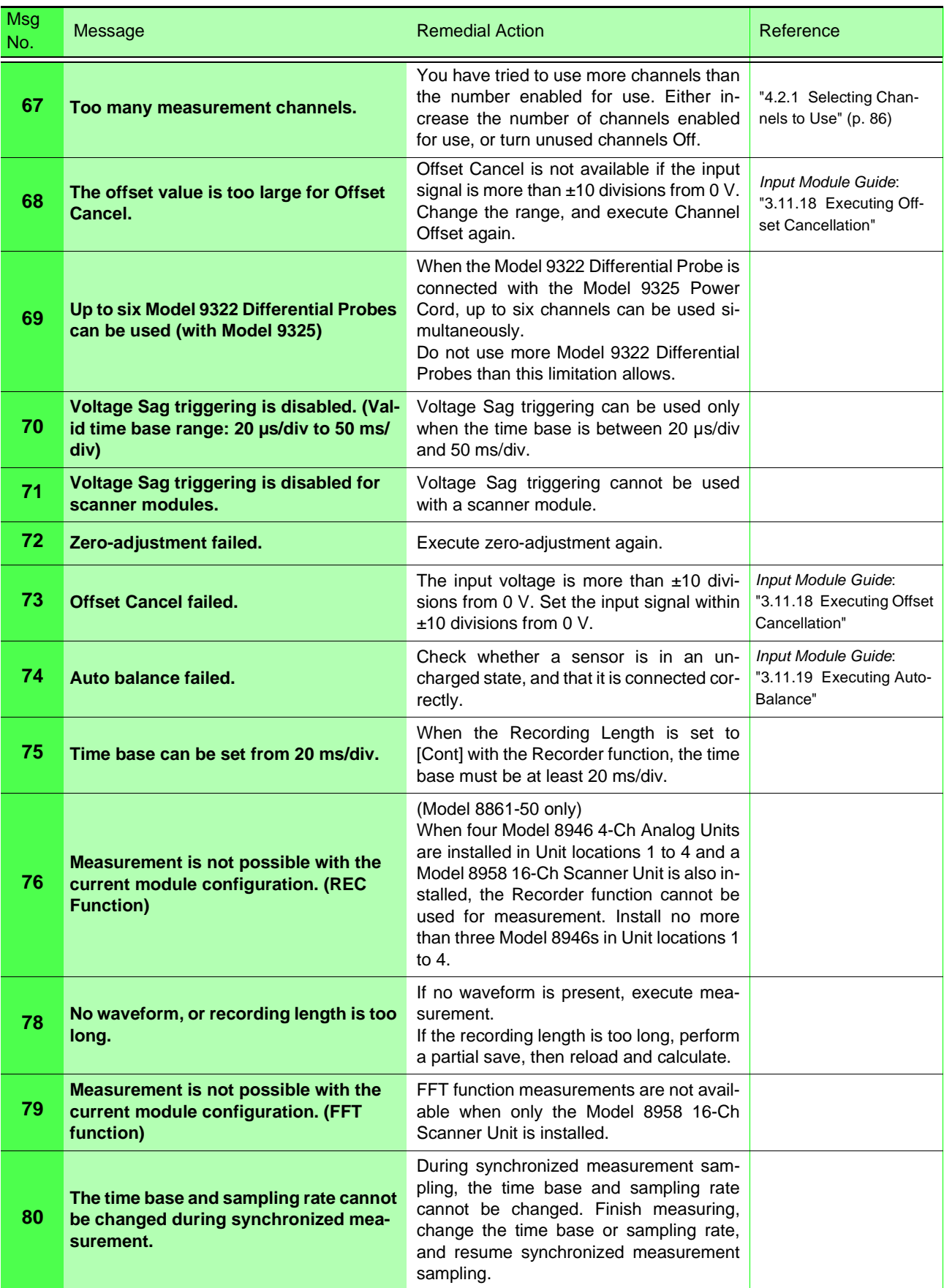

÷.

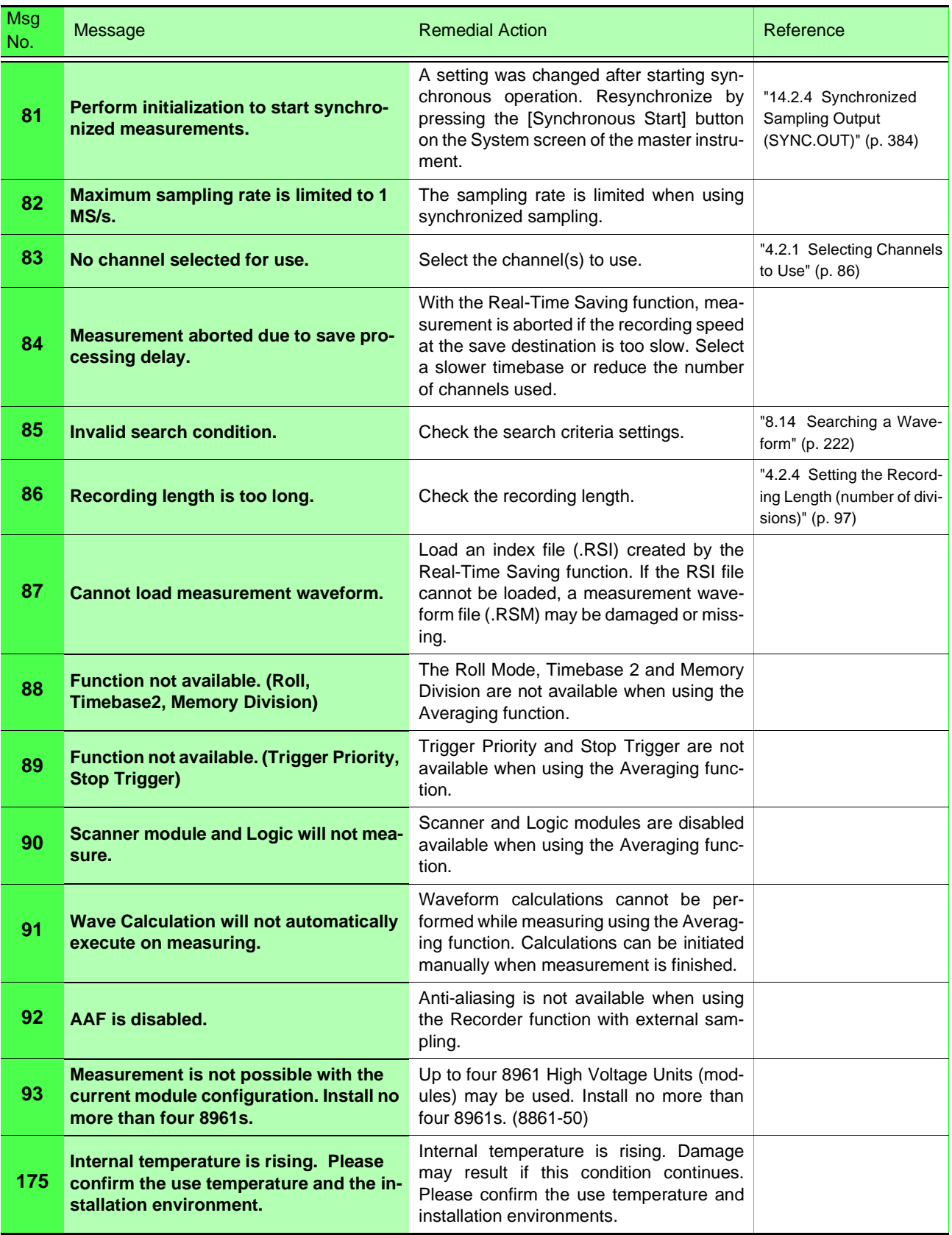

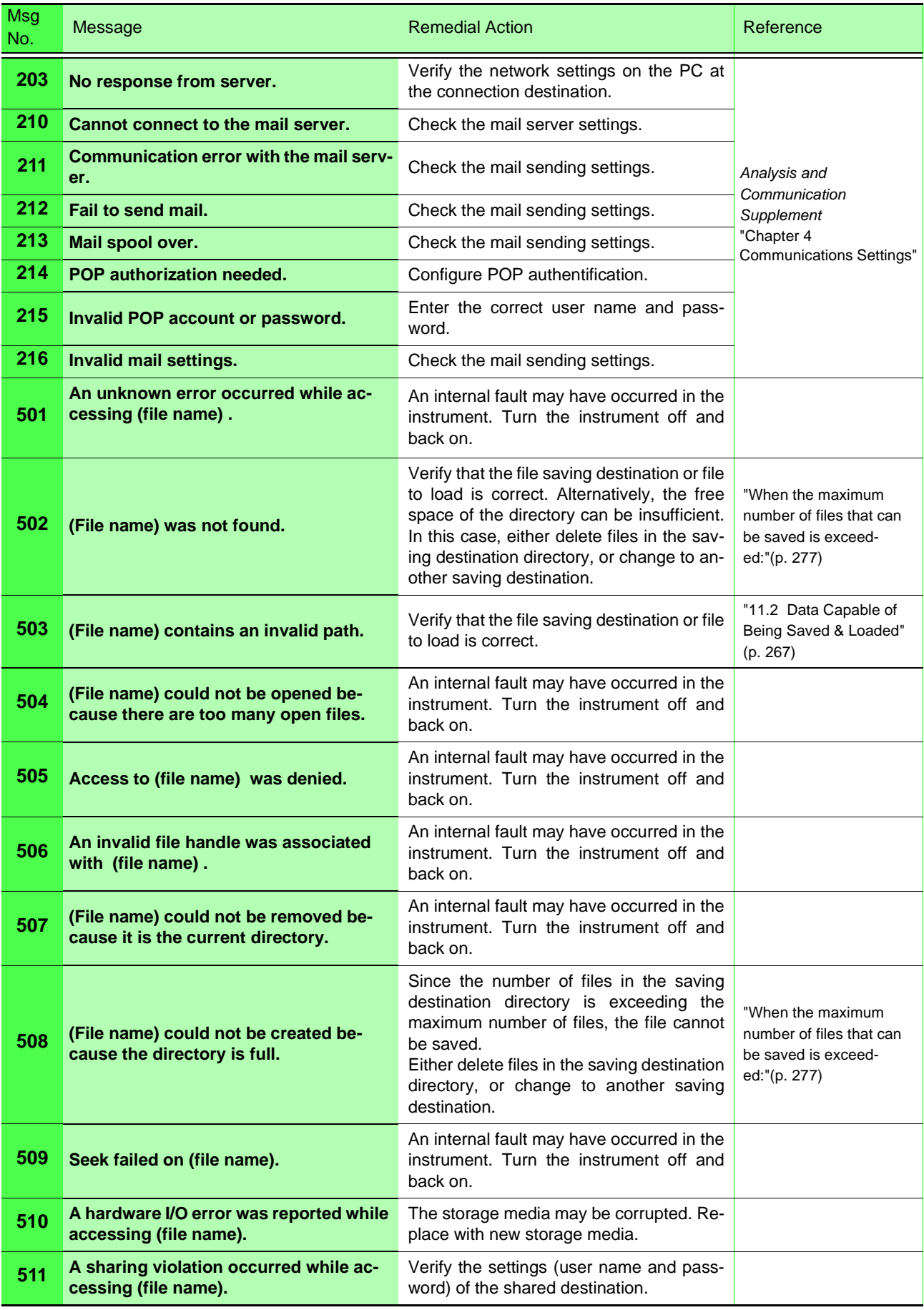
# **Displayed Warnings**

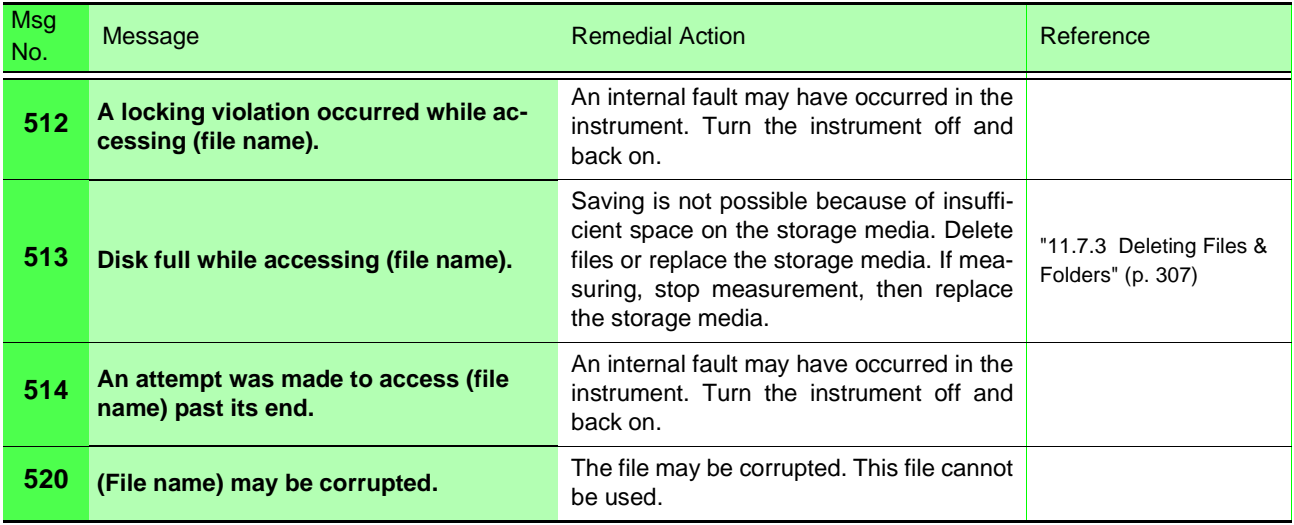

## **Displayed Errors**

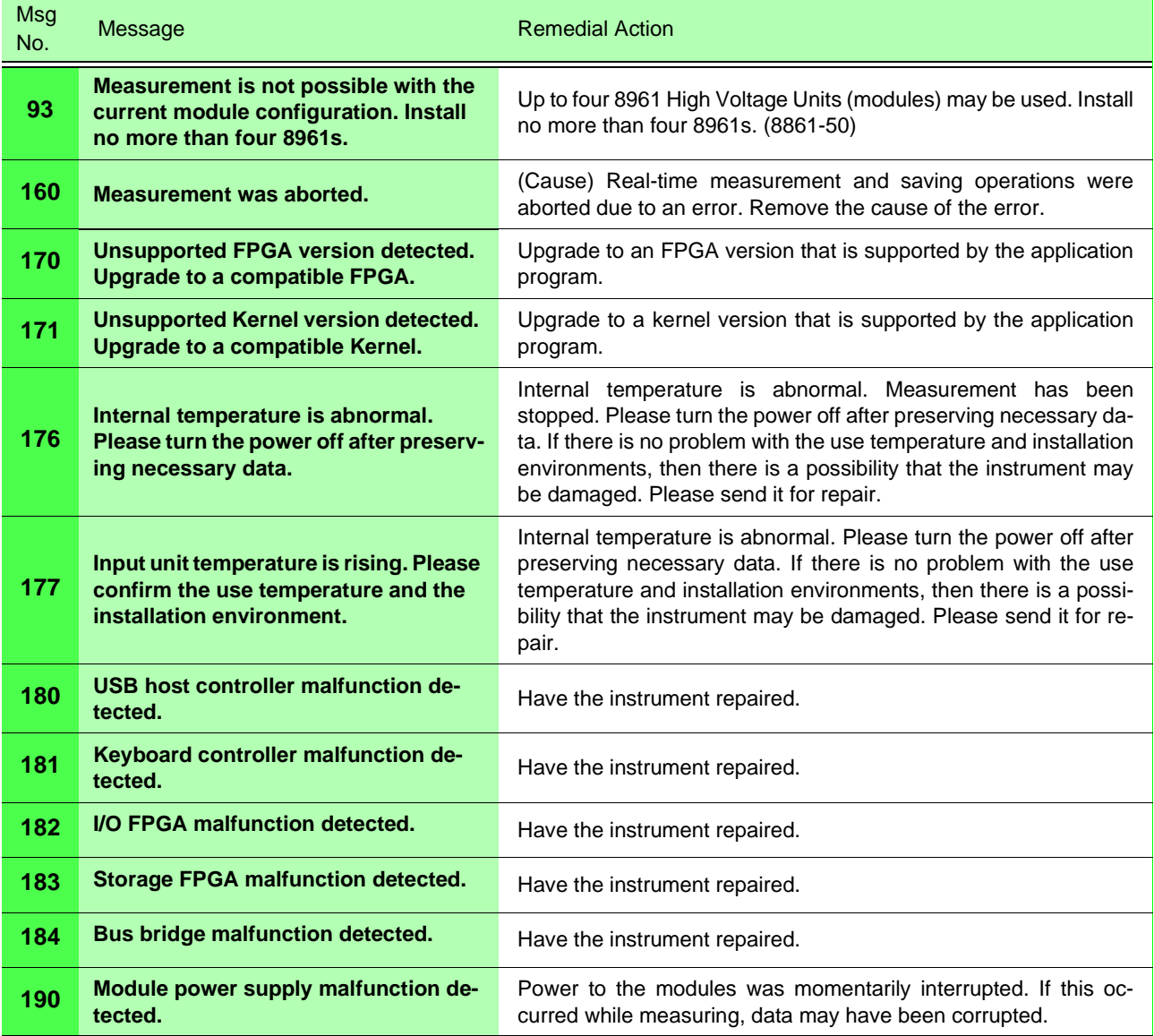

## **Displayed Errors**

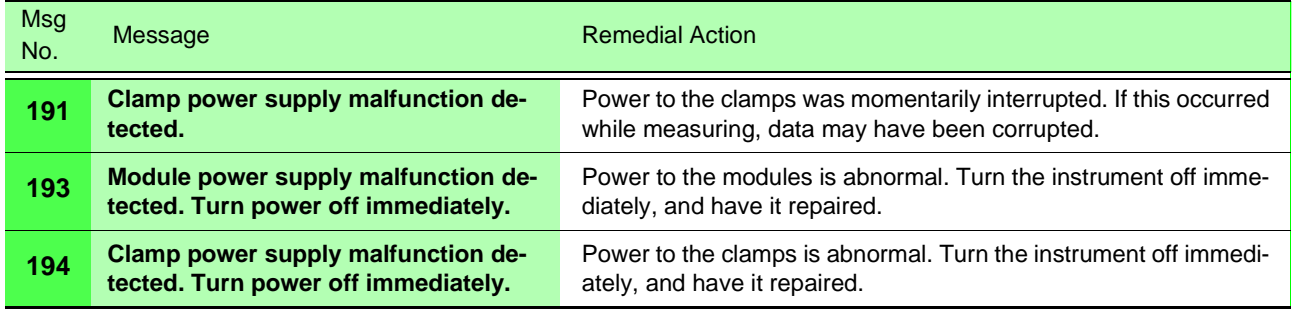

## **Other Display Messages**

These messages provide only supplemental information.

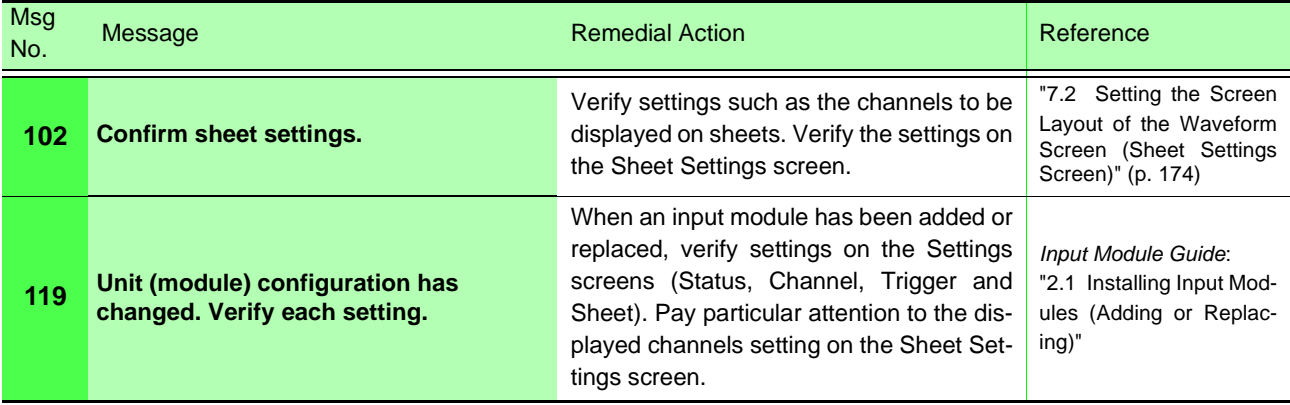

# **Appendix 2 Reference**

# **Appendix 2.1 List of Default Settings**

Shows the default setting contents when shipped from the factory, and after System Reset.

### **Reference**

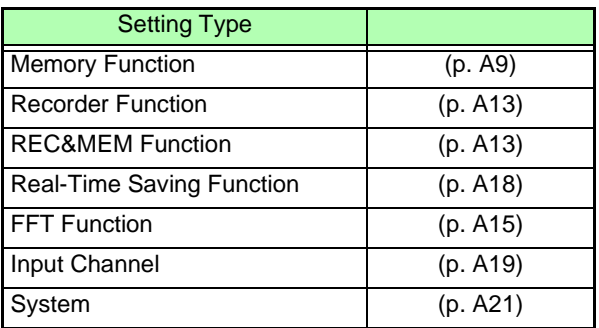

## <span id="page-434-0"></span>**Memory Function**

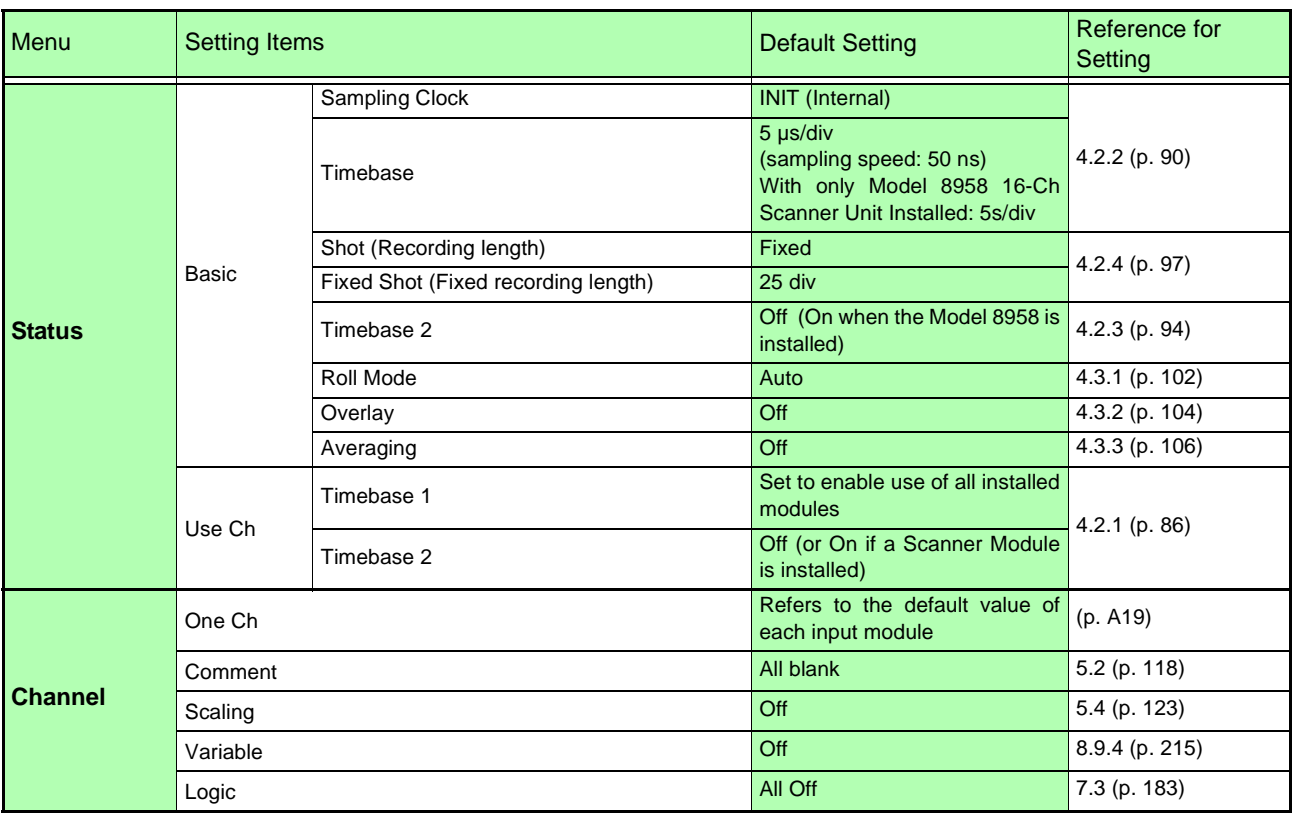

# *Appendix 2 Reference* **A10**

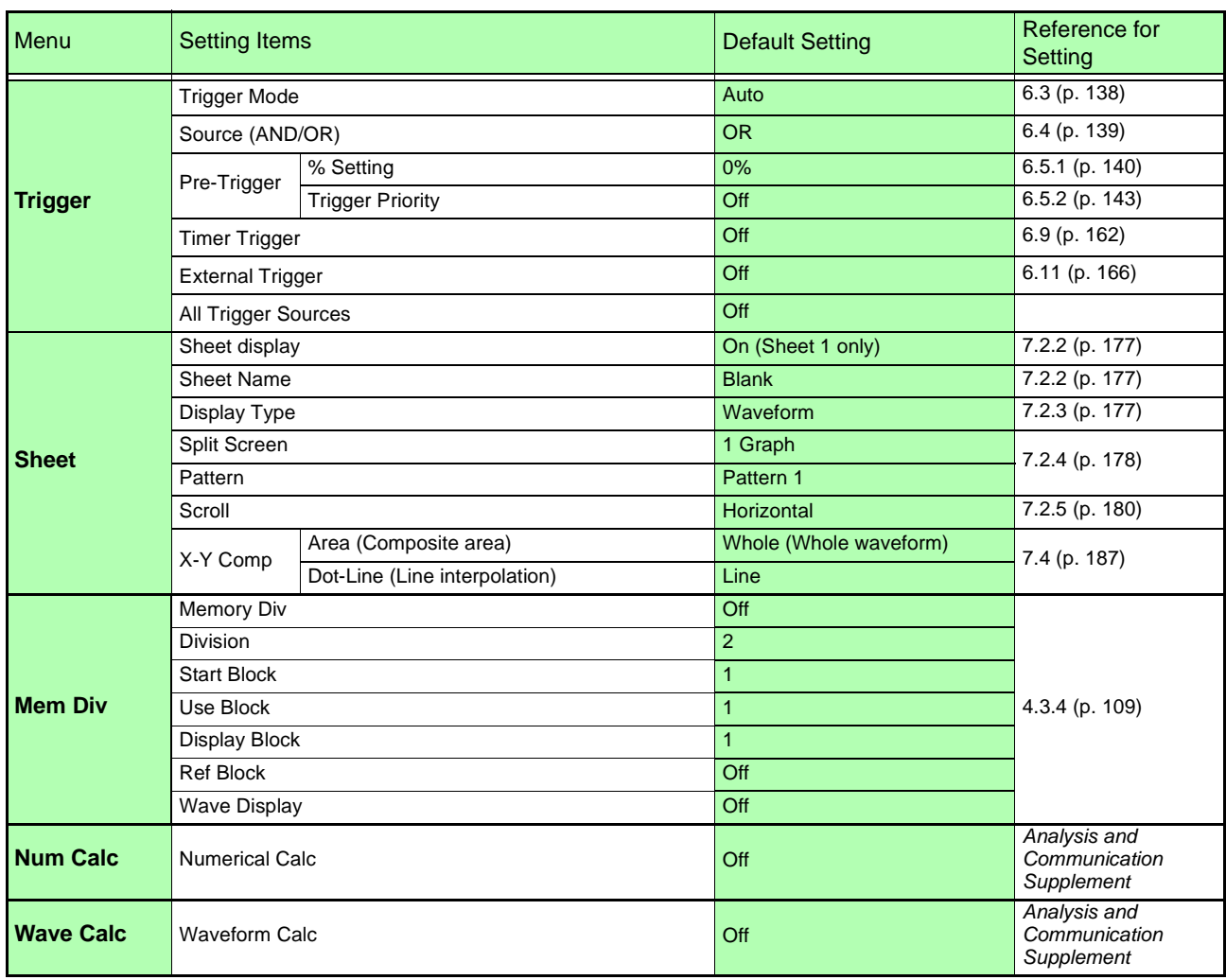

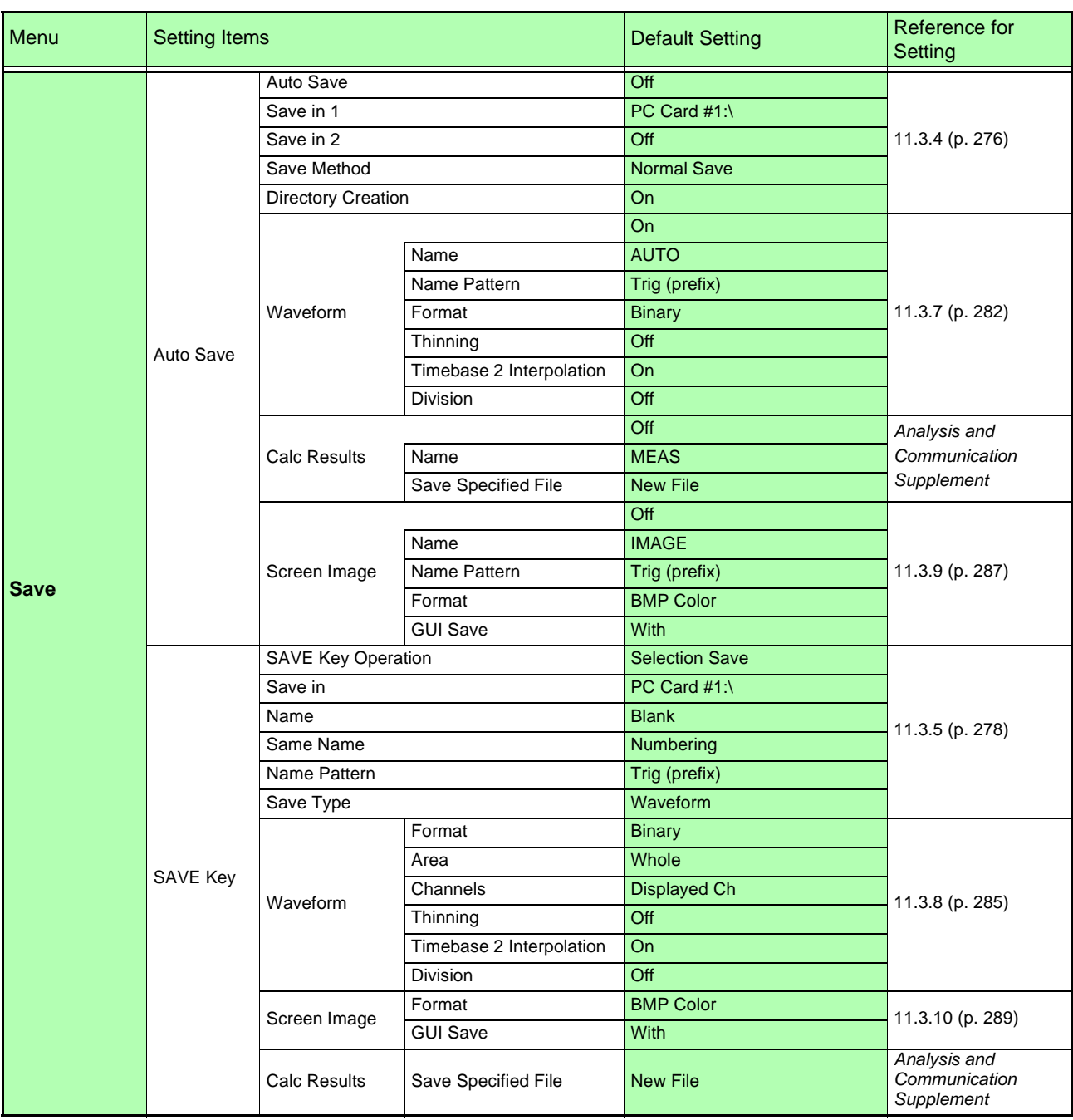

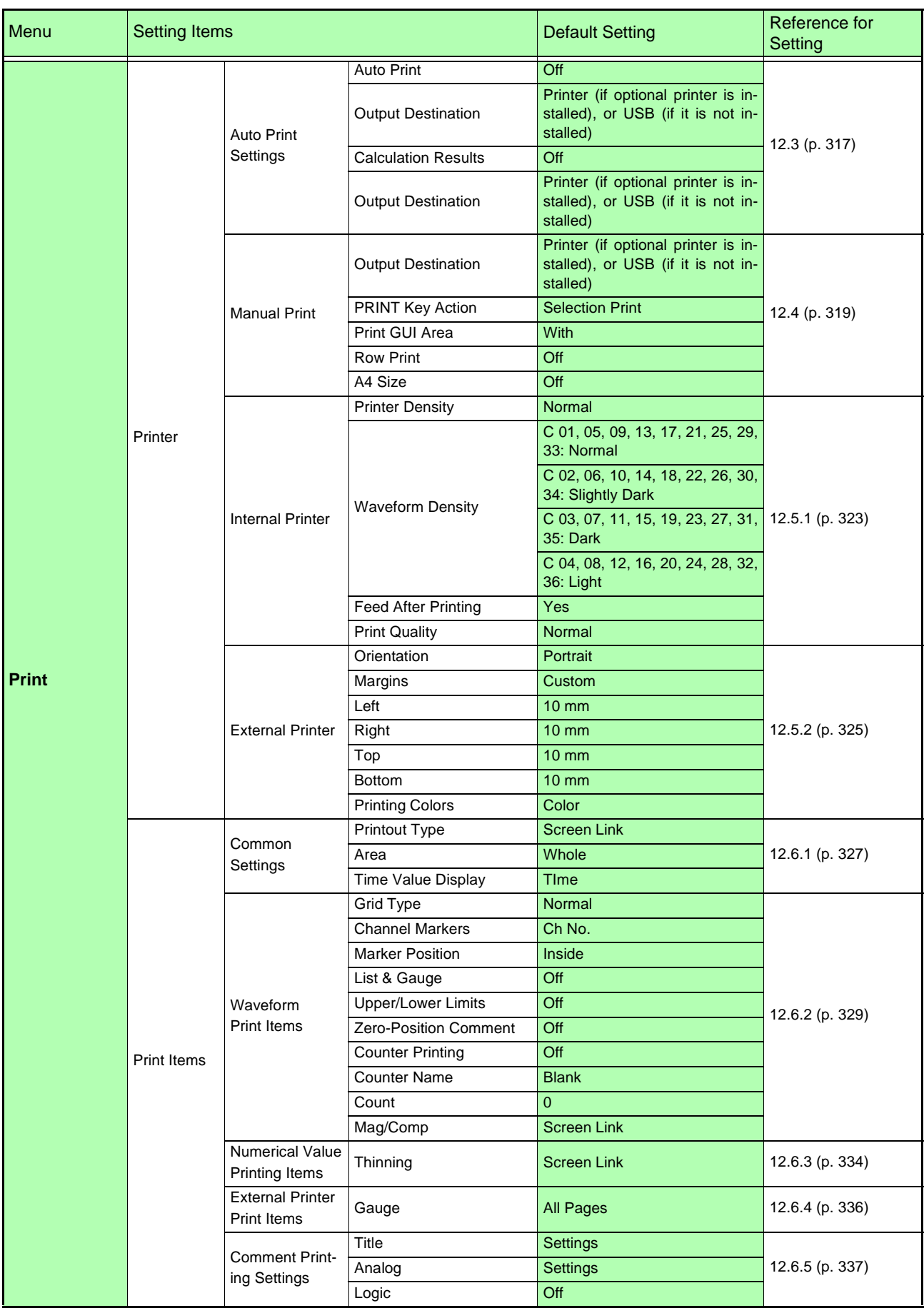

## <span id="page-438-0"></span>**Recorder Function**

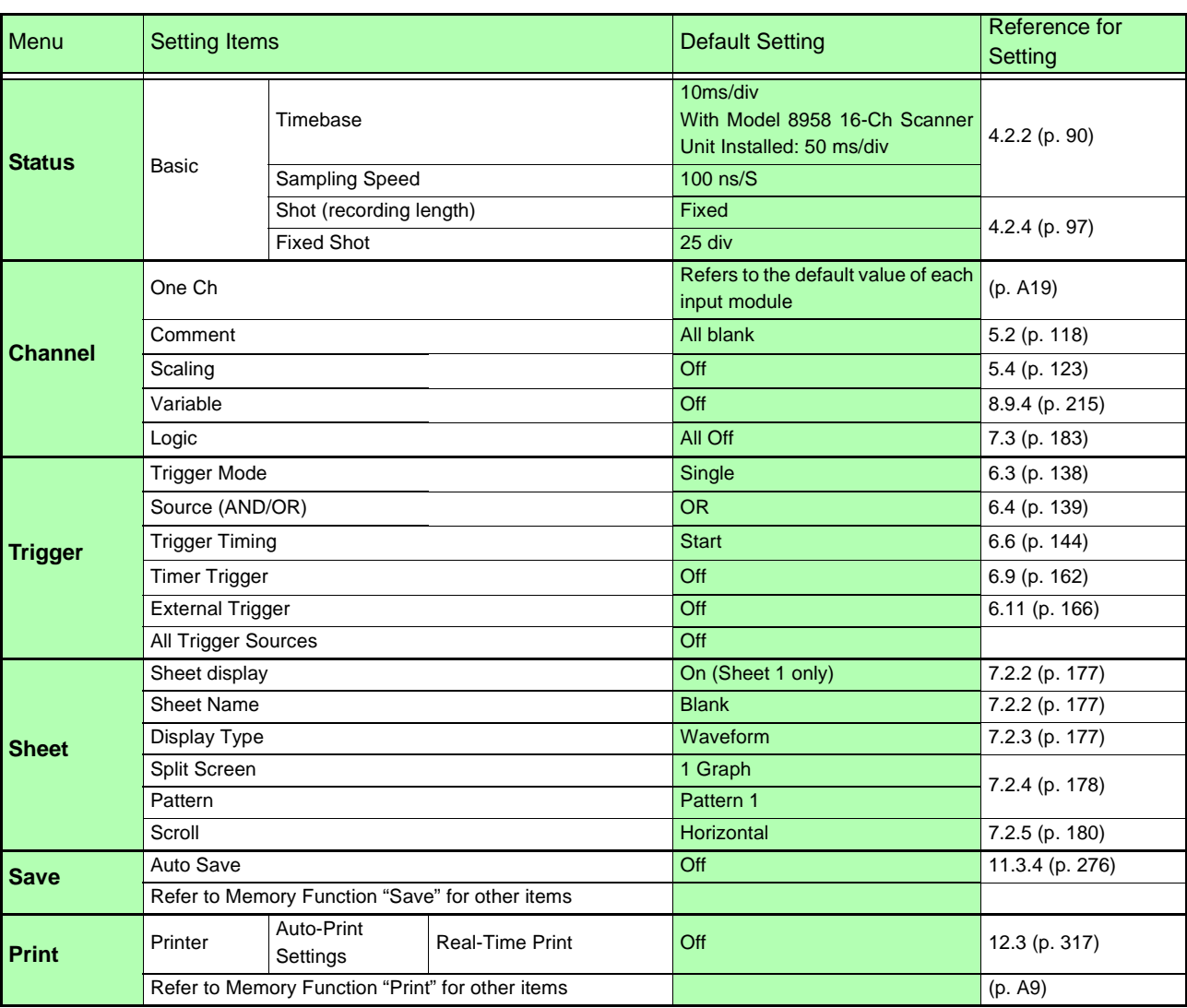

# <span id="page-438-1"></span>**REC&MEM Function**

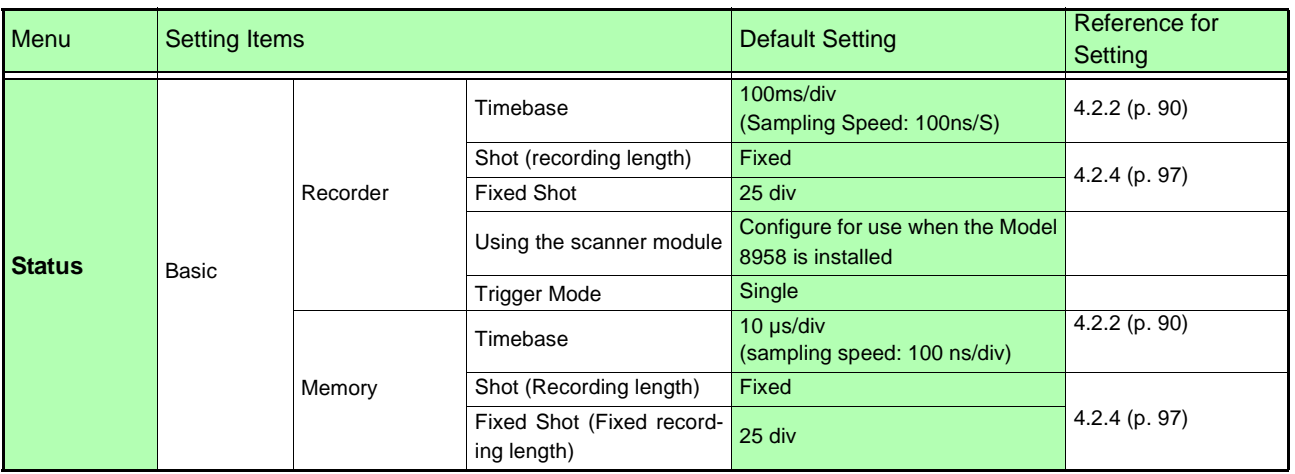

# *Appendix 2 Reference* **A14**

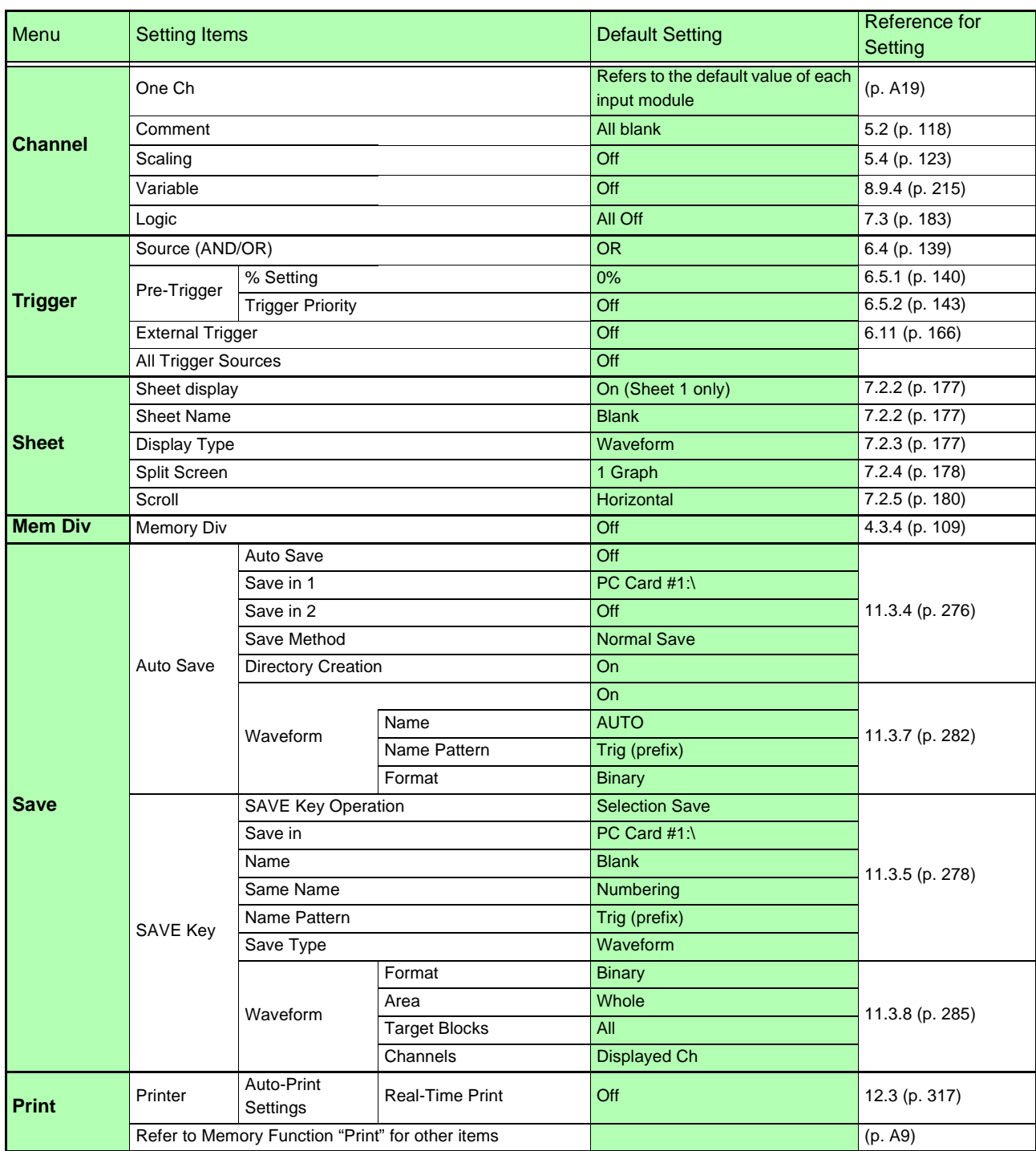

## <span id="page-440-0"></span>**FFT Function**

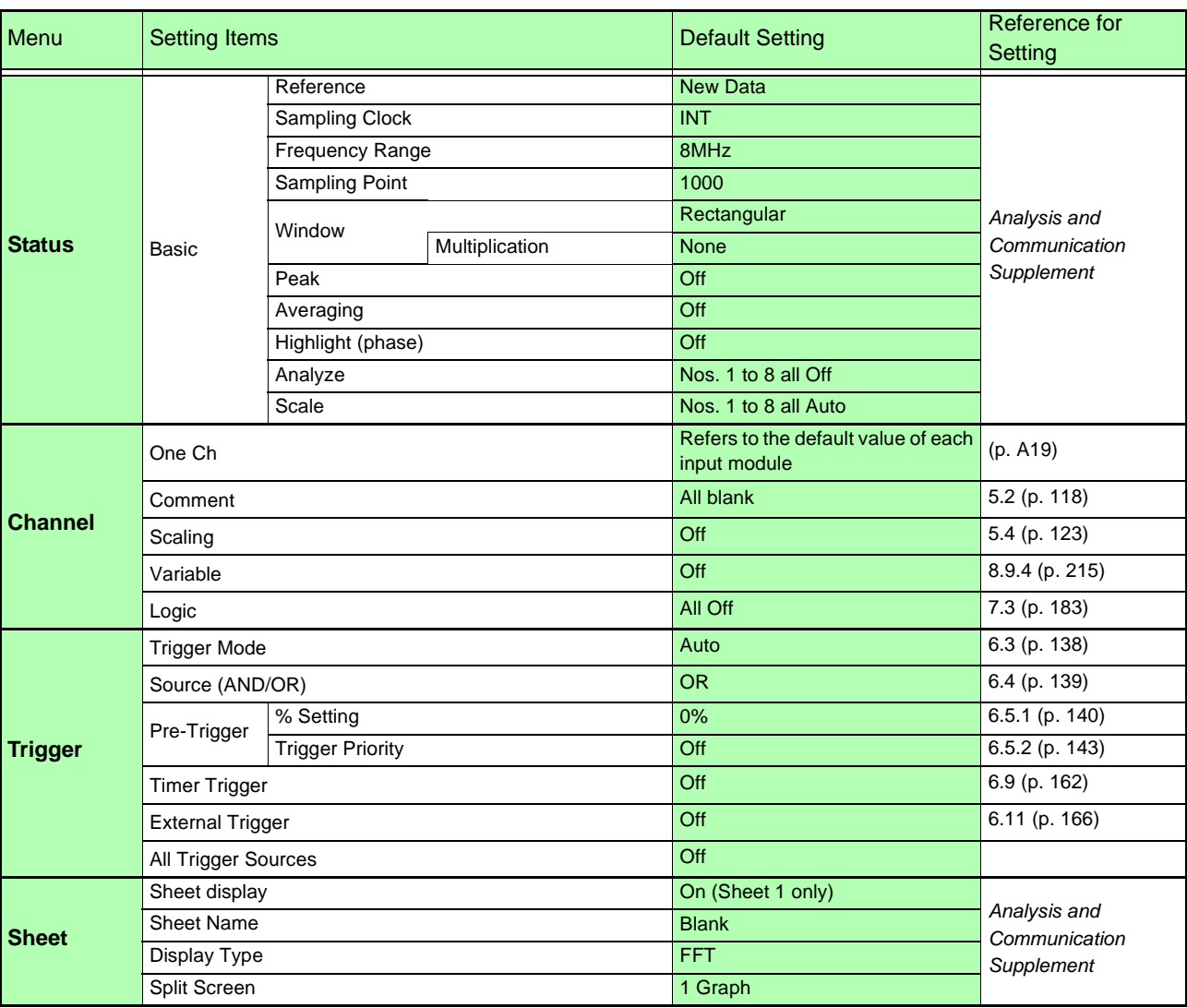

# *Appendix 2 Reference* **A16**

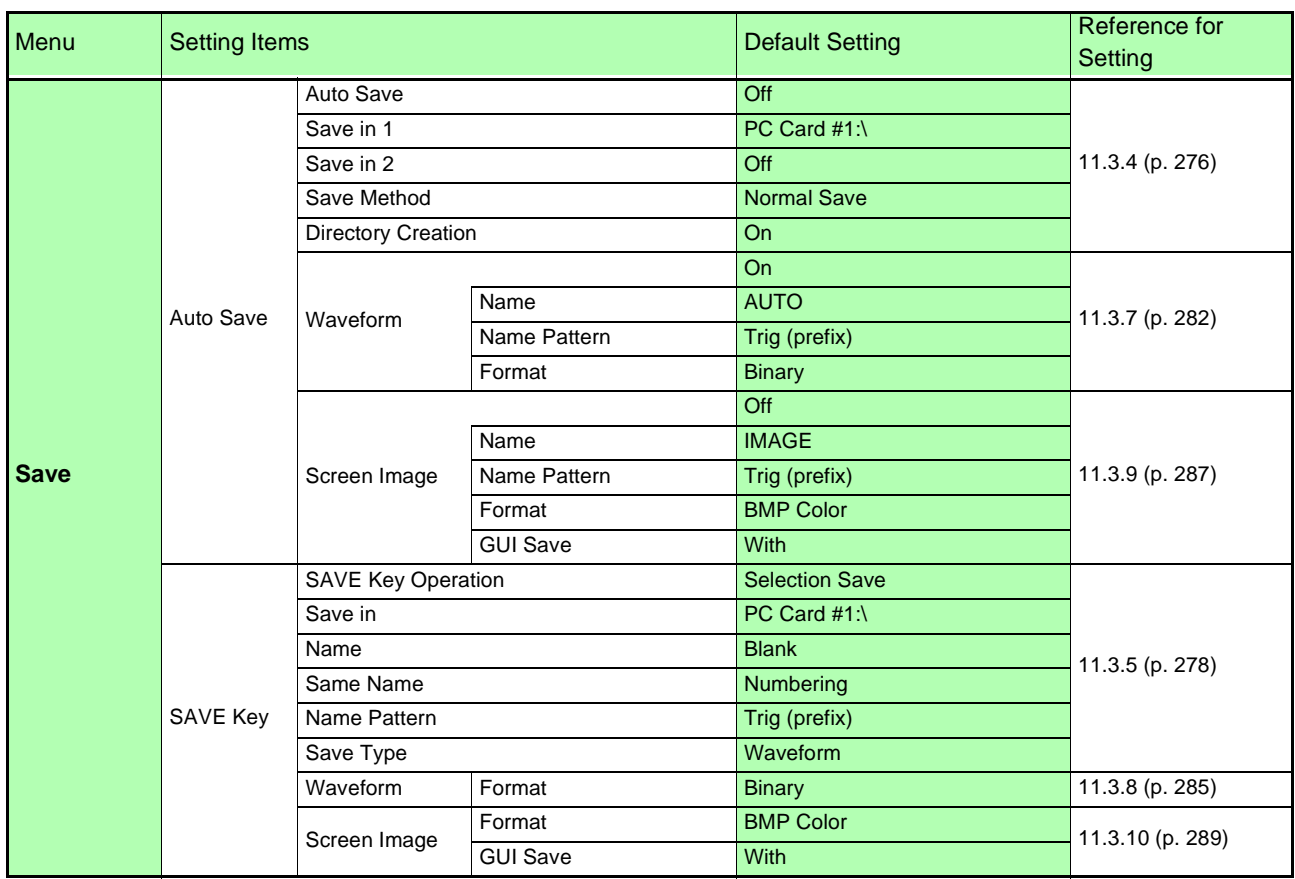

<u> 1970 - Johann Barnett, martin e</u>

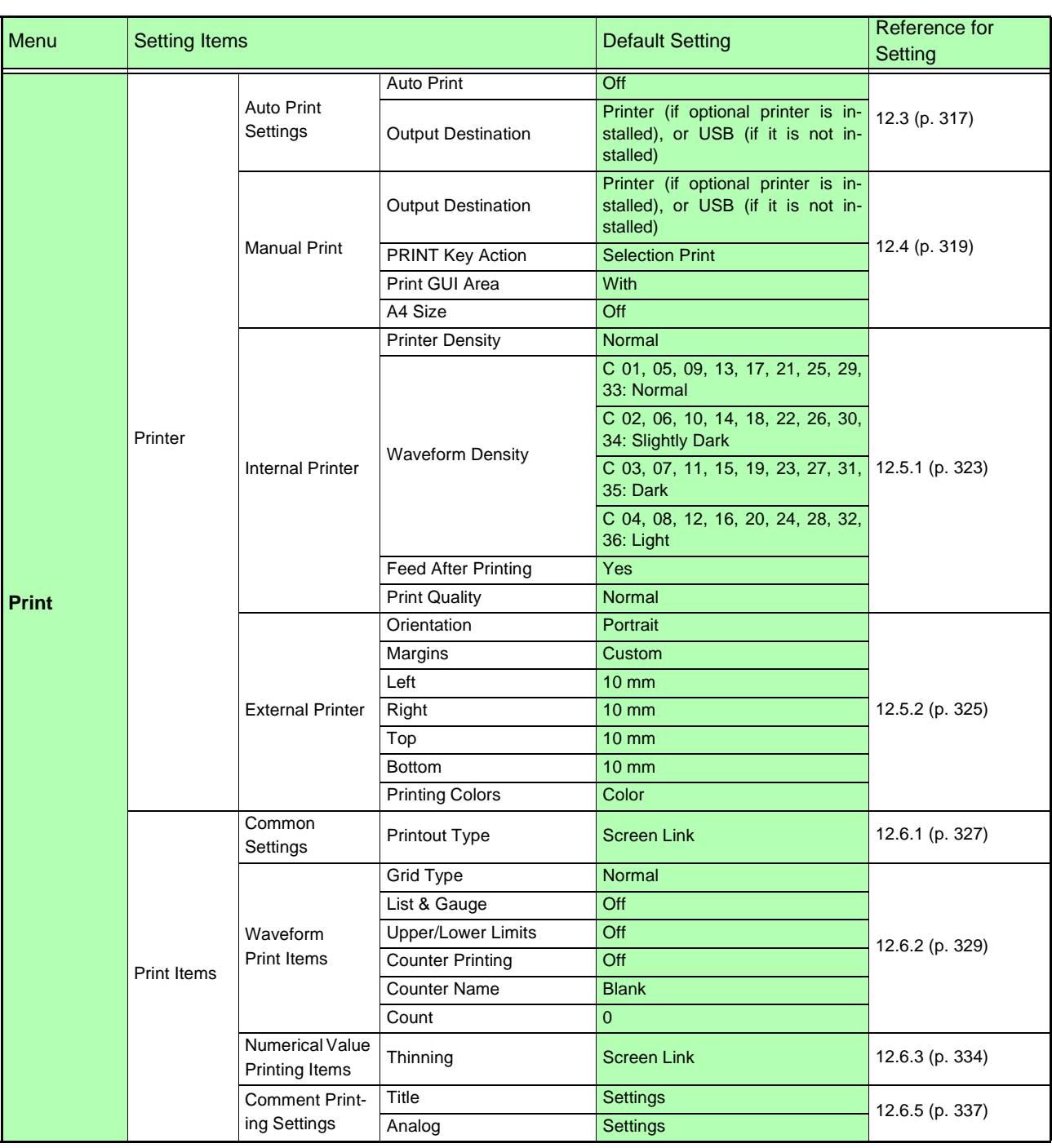

# <span id="page-443-0"></span>**Real-Time Saving Function**

<u> 1989 - Johann Barnett, martin e</u>

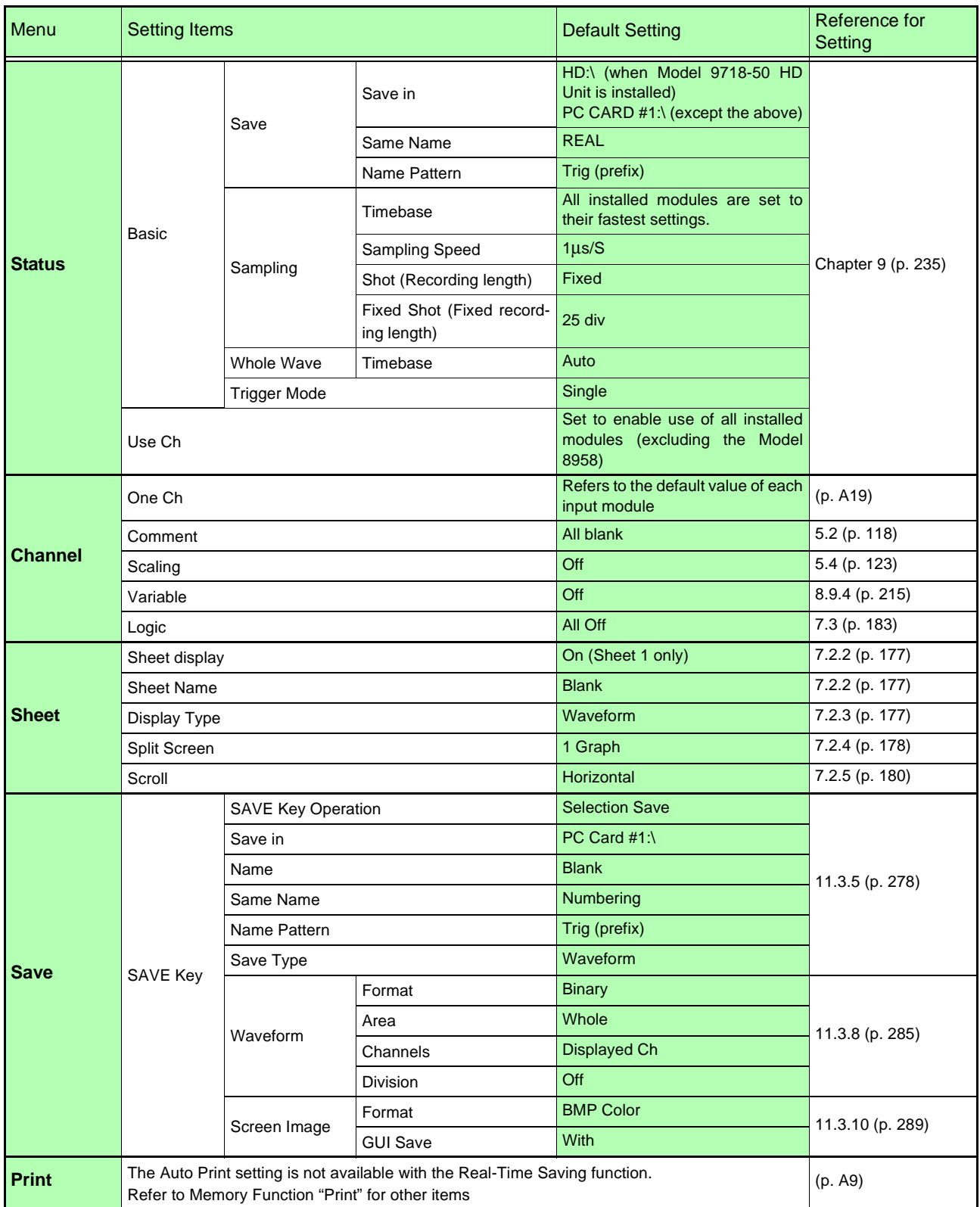

## <span id="page-444-0"></span>**Input Channel**

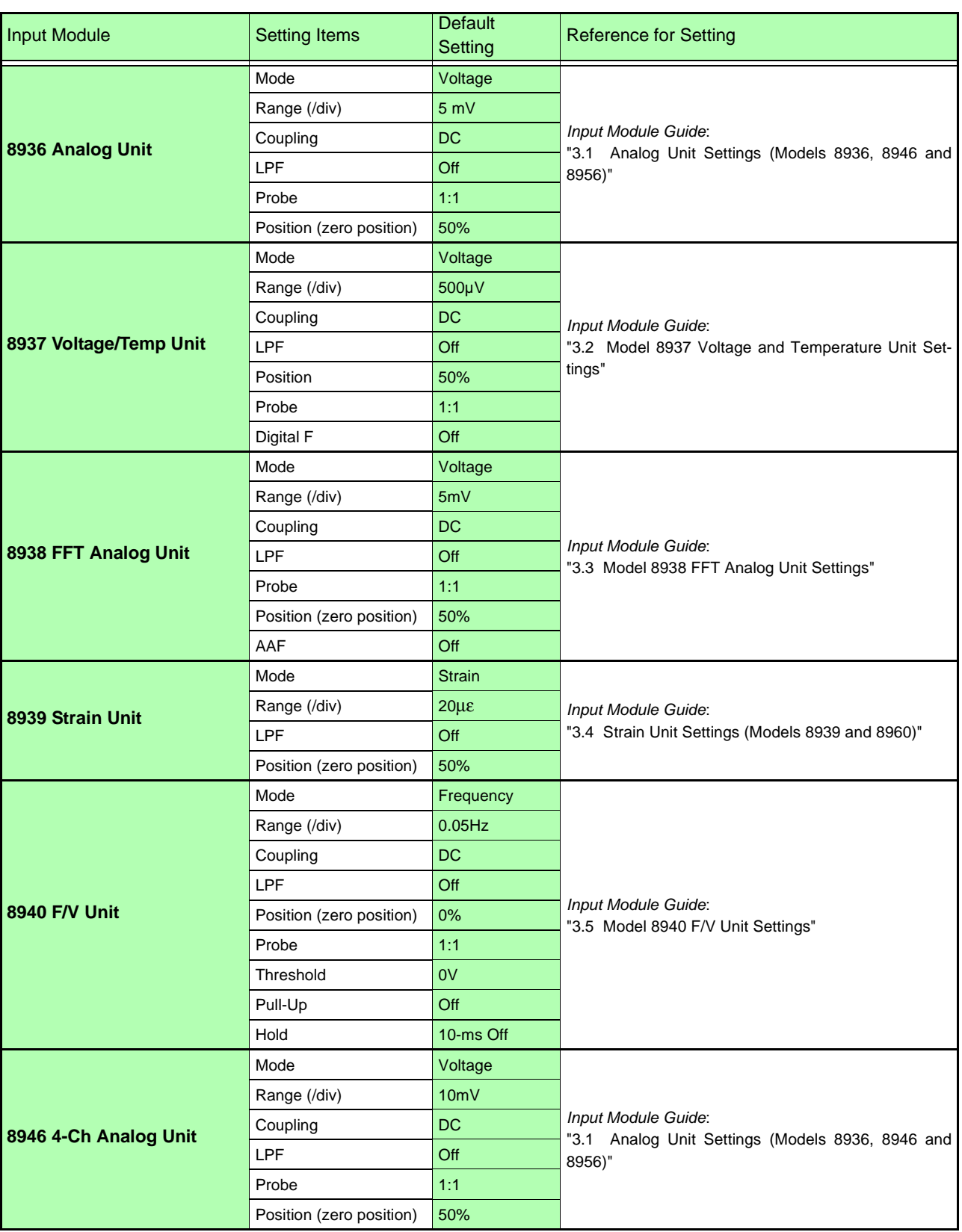

**Appendix**

# *Appendix 2 Reference* **A20**

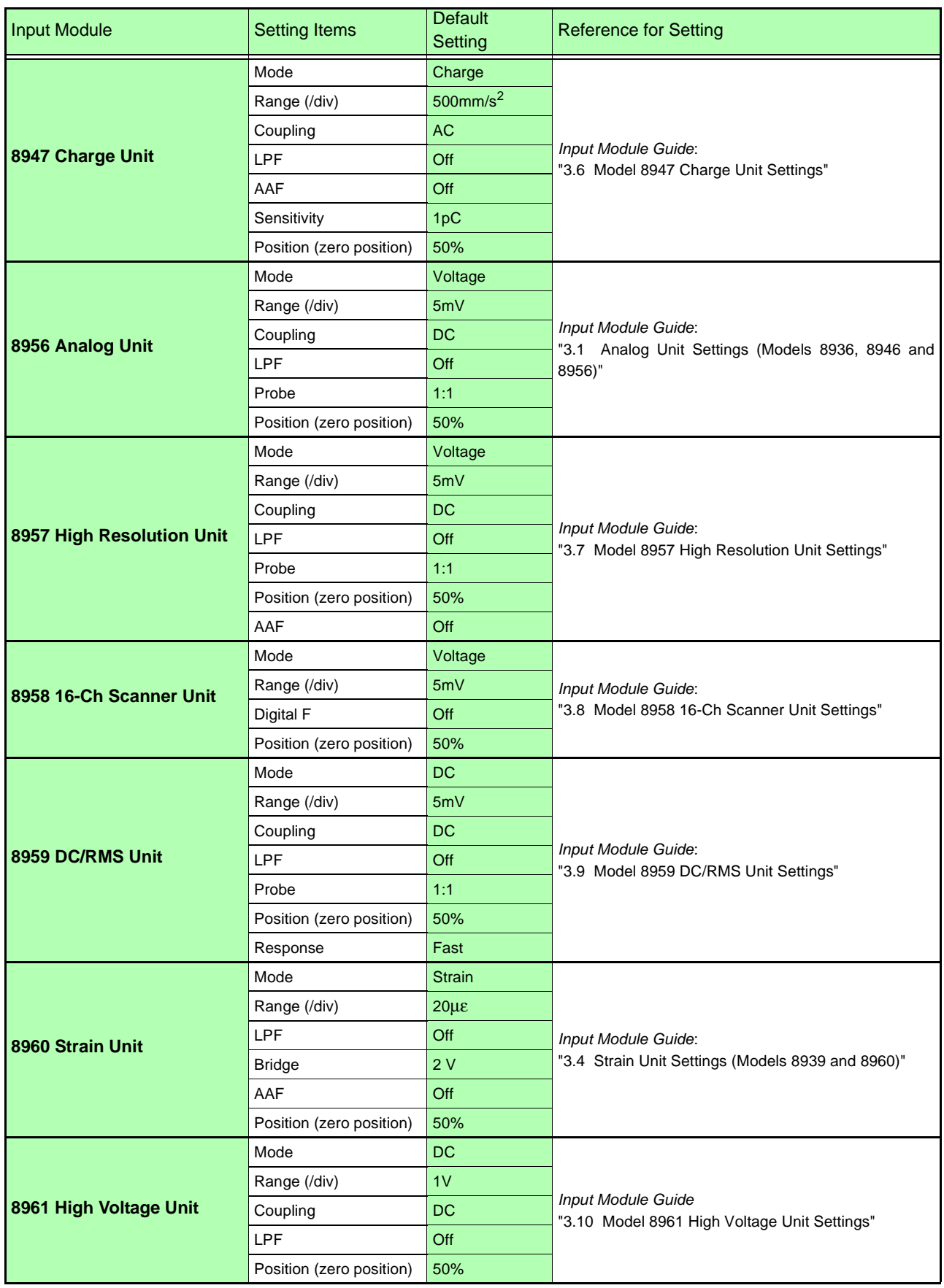

ī

# <span id="page-446-0"></span>**System Settings**

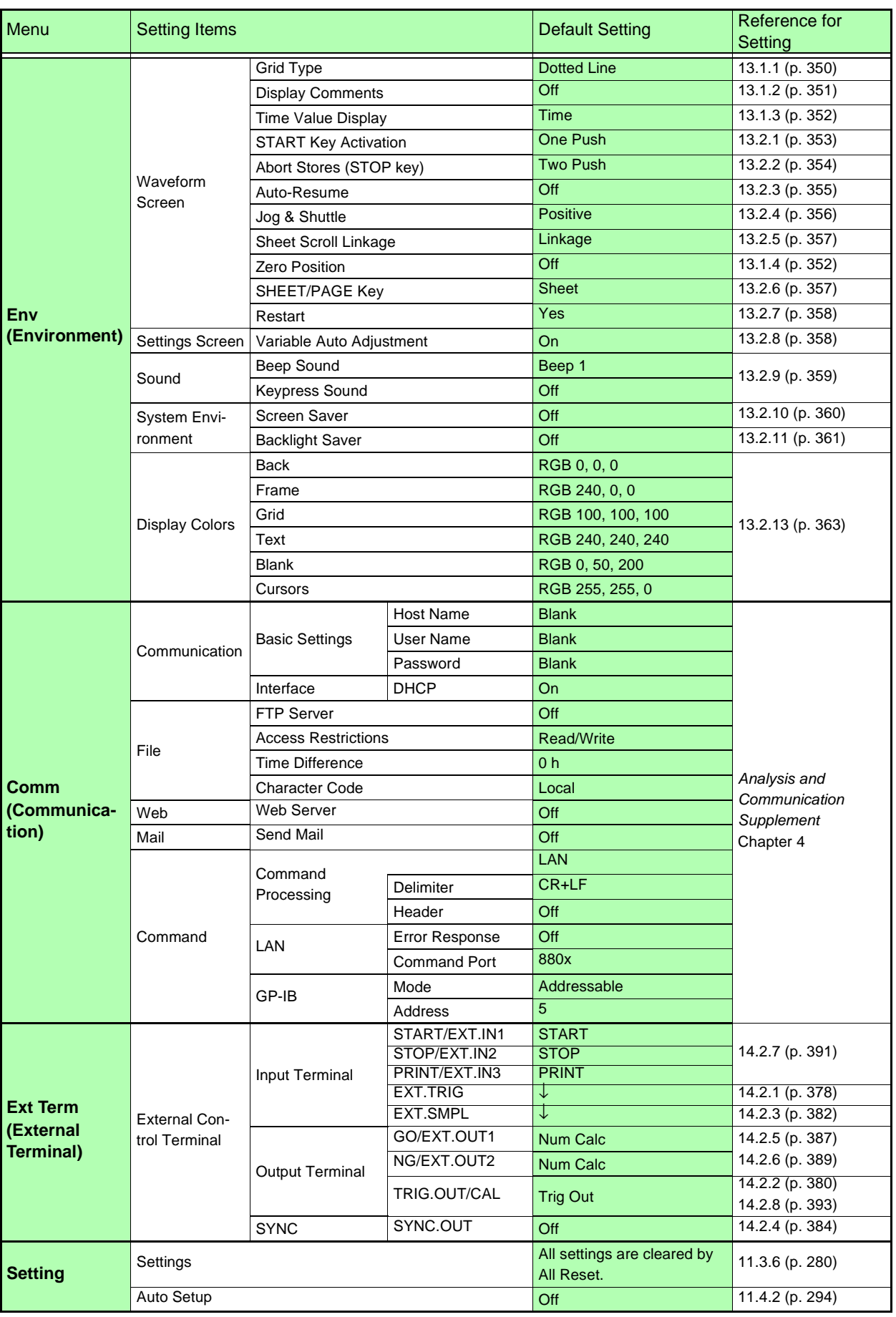

# **Appendix 2.2 Waveform File Sizes**

### **References**

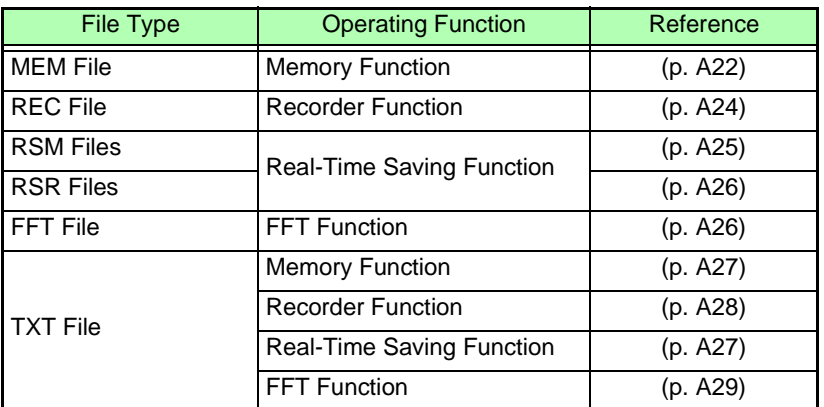

Even for the same record length and number of channels, there are cases where file size may be different because of different Sheet settings and input module types. File size is also subject to change with functional enhancements that may be added in the future.

Refer to ["File Sizes"\(p. 268\)](#page-279-0) for information about the sizes of files for settings and screen image files.

## <span id="page-447-0"></span>**MEM File Size (Memory Function) 8860-50**

## **File size (bytes) = settings size\*1 + data size\*2** \*1 Settings size = approx. 180KB + analog channel portion + logic channel portion Analog channel portion = approx.  $1.2KB \times$  saved analog channels Logic channel portion = approx.  $3.6KB \times$  saved logic channels (0: none saved / 4: saved) \*2. Data size = data size of Timebase 1 + data size of Timebase 2 Data size of Timebase 1 = Samples on Timebase 1  $\times$  (2  $\times$  saved channels on Timebase 1<sup>\*3</sup>) Samples on Timebase  $1 =$  Recording Length  $\times$  100 + 1 (Example: If the Recording Length is 25 divisions,  $25 \times 100 + 1 = 2501$ ) Data size of Timebase 2 = approx.  $12KB +$  samples on Timebase  $2 \times (2 \times$  saved channels on Timebase  $2) + 1$ Samples on Timebase  $2 =$  Samples on Timebase 1  $\times$  ratio of sampling periods on the second and first Time Axes (Example: If there are 2501 samples on Timebase 1, and if the sampling period of Timebase 1 is 1 ms/S and the sampling period of Timebase 2 is 10 ms/S, then  $2501 \times (1/10) + 1 = 251$ \*3. Saved channels: Logic channels A to D count as one channel, regardless of the actual number of channels used. When logic channels are not used, they are counted as zero. (Example: When analog channels Unit 1 – Ch 1, Unit 1 – Ch 2 and logic channels A and B are stored, the number of saved channels is 3) Refer to the Table for the data file size for Timebase 2 after acquiring Timebase 2 data quantity. Calculating Timebase 2 data quantity: Timebase 2 data quantity = Timebase 1 data quantity x ratio of timebases of Timebase 1 and Timebase 2 Ratio of Timebase 1 and Timebase 2: Timebase 1 / Timebase 2 Example. Recording Length = 100 div. Timebase  $1 = 1$  ms/div, and Timebase  $2 = 100$  ms/div: Timebase 2 Data Quantity

- = Timebase 1 data quantity (10000) × ratio of timebases of Timebase 1 and Timebase 2 (1 ms / 100 ms)
- $= 10000 \times (1/100)$
- $= 100$

### Memory board (8861-50: Memory board x 2) (W: words) 9715-50 (32MW) to 9715-53 (1GW)

Notes:

9715-51 (128MW) to 9715-53 (1GW)

**9715-52 (512MW) to 9715-53 (1GW)**

Values in parentheses ( ) in the following table exceed 2 GB, and so cannot be saved unless size is reduced by partial saving.

When saving both Timebase 1 and Timebase 2, add both file sizes.

(Reference Values)

**9715-53 (1GW) only**

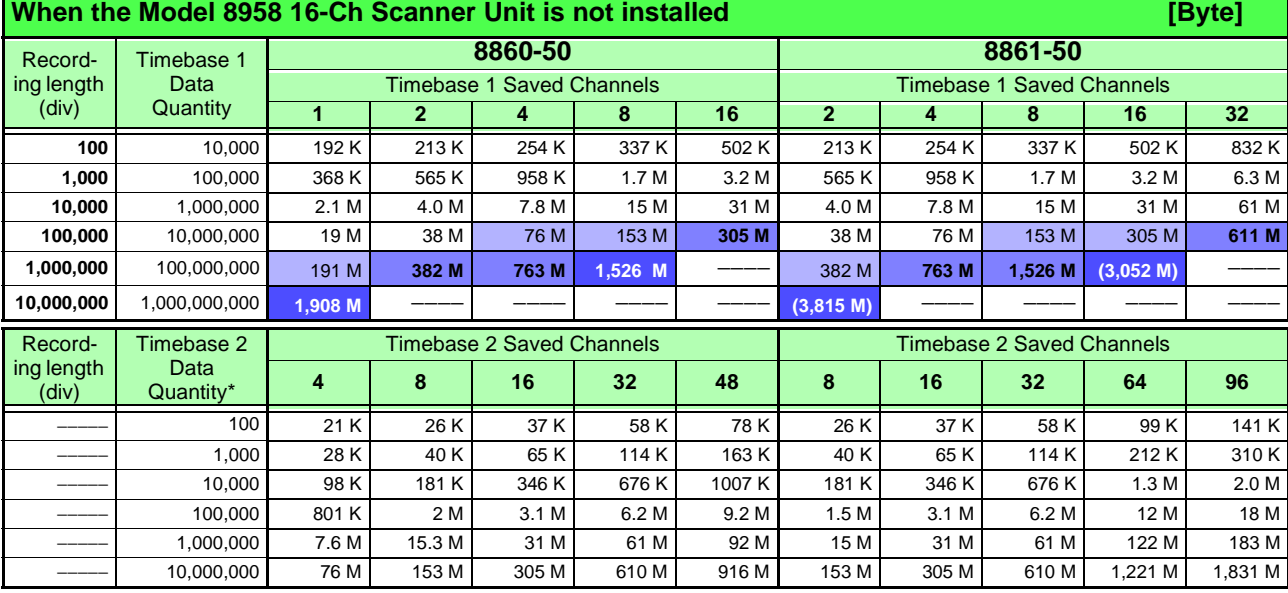

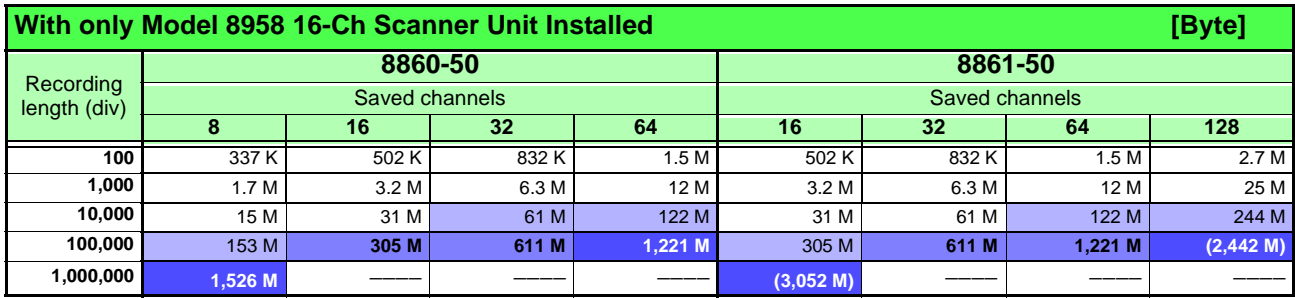

## <span id="page-449-0"></span>**REC File Size (Recorder Function)**

## **File size (bytes) = settings size\*1 + data size\*2**

\*1. Settings size = approx. 180KB + analog channel portion + logic channel portion

Analog channel portion = approx.  $1.2KB \times$  saved analog channels Logic channel portion = approx.  $3.6KB \times$  saved logic channels (0: none saved / 4: saved)

\*2. Data size = samples  $\times$  (4  $\times$  saved channels\*3)

Samples = Recording Length  $\times$  100 + 1

(Example: If the Recording Length is 25 divisions,  $25 \times 100 + 1 = 2501$ )

\*3. Saved channels: Logic channels A to D count as one channel, regardless of the actual number of channels used. When logic channels are not used, they are counted as zero. (Example: When analog channels Unit 1 – Ch 1, Unit 1 – Ch 2 and logic channels A and B are stored, the number of saved channels is 3)

Memory board (8861-50: Memory board x 2) (W: words)

9715-50 (32MW) to 9715-53 (1GW)

9715-51 (128MW) to 9715-53 (1GW)

**9715-52 (512MW) to 9715-53 (1GW)**

**9715-53 (1GW) only**

### (Reference Values)

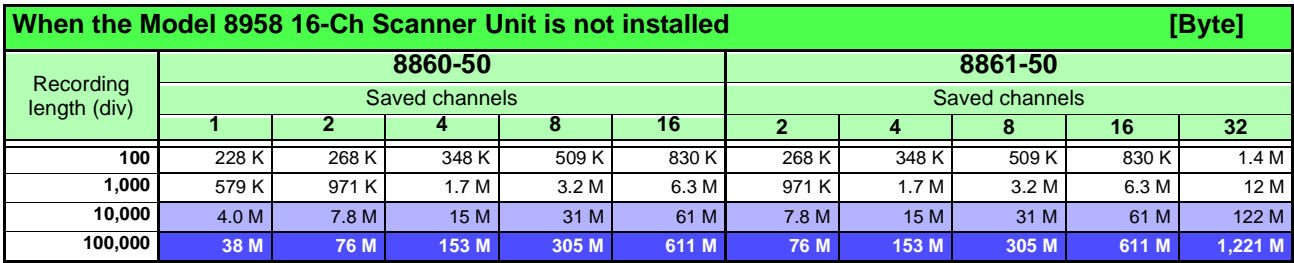

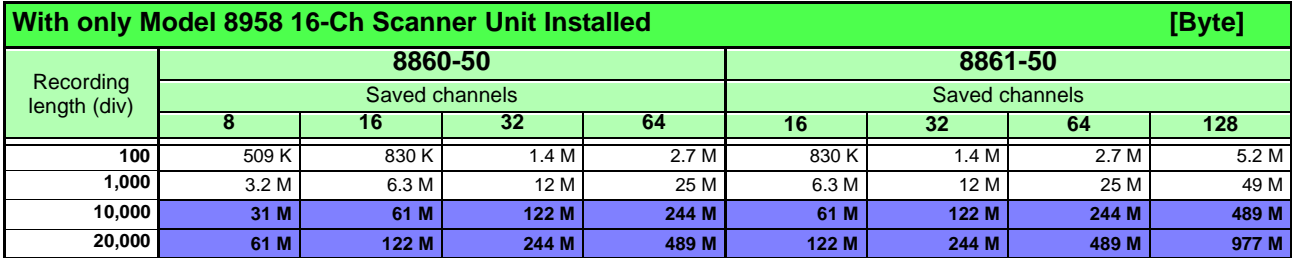

## <span id="page-450-0"></span>**RSM File Size (Real-Time Saving Function)**

### **File size (bytes) = settings size\*1 + data size\*2**

\*1: Settings size = approx. 108KB + analog channel portion + logic channel portion

Analog channel portion = approx.  $1.1KB \times$  saved analog channels

Logic channel portion = approx.  $3.6KB \times$  saved logic channels (0: none saved / 4: saved)

### \*2: Data size = samples  $\times$  (2  $\times$  saved channels\*3)

Samples = Recording Length  $\times$  100 + 1

(Example: If the Recording Length is 25 divisions,  $25 \times 100 + 1 = 2501$ )

\*3. Saved channels: Logic channels A to D count as one channel, regardless of the actual number of channels used. When logic channels are not used, they are counted as zero. (Example: When analog channels Unit 1 – Ch 1, Unit 1 – Ch 2 and logic channels A and B are stored, the number of saved channels is 3)

Memory board (8861-50: Memory board x 2) (W: words)

9715-50 (32MW) to 9715-53 (1GW) 9715-51 (128MW) to 9715-53 (1GW) **9715-52 (512MW) to 9715-53 (1GW) 9715-53 (1GW) only**

(Reference Values)

### **[Byte]**

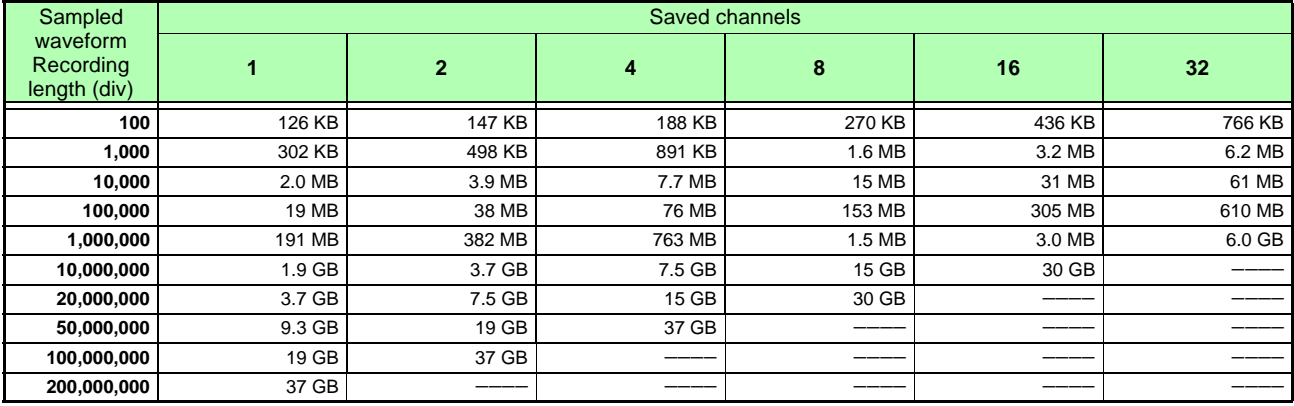

## <span id="page-451-0"></span>**RSR File Size (Real-Time Saving Function)**

## **File size (bytes) = settings size\*1 + data size\*2**

\*1. Settings size = 111672 + analog channel portion + logic channel portion

Analog channel portion =  $1104 \times$  saved analog channels Logic channel portion =  $3584 \times$  saved logic channels (0: none saved / 4: saved)

### \*2. Data size = samples  $\times$  (4  $\times$  saved channels\*3)

Samples = Recording Length  $\times$  100 + 1

(Example: If the Recording Length is 25 divisions,  $25 \times 100 + 1 = 2501$ )

\*3. Saved channels: Logic channels A to D count as one channel, regardless of the actual number of channels used. When logic channels are not used, they are counted as zero. (Example: When analog channels Unit 1 – Ch 1, Unit 1 – Ch 2 and logic channels A and B are stored, the

number of saved channels is 3)

Memory board (8861-50: Memory board x 2) (W: words)

9715-50 (32MW) to 9715-53 (1GW) 9715-51 (128MW) to 9715-53 (1GW) **9715-52 (512MW) to 9715-53 (1GW)**

**9715-53 (1GW) only**

### (Reference Values) **[Byte]**

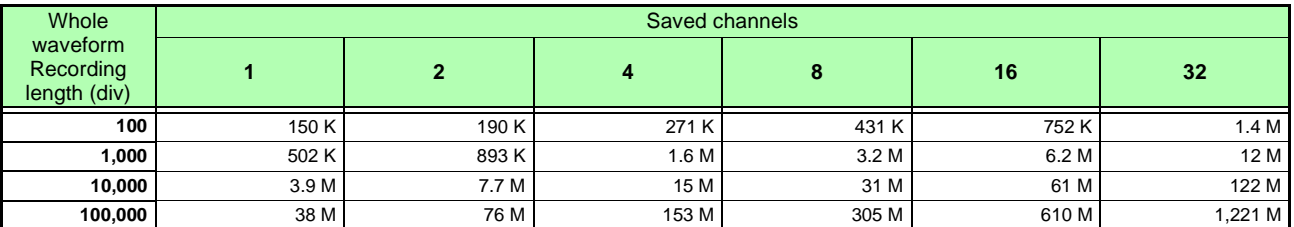

## <span id="page-451-1"></span>**FFT File Size (FFT Function)**

### **File size (bytes) = settings size + data size**

File size depends on the analysis mode, calculation object (waveform processing calculation or not), averaging, Sheet numbers used, etc.

Values in the following table are approximations.

Analysis mode is fixed (cross-correlation function), waveform processing is not the object of calculation, using Sheet No. 1

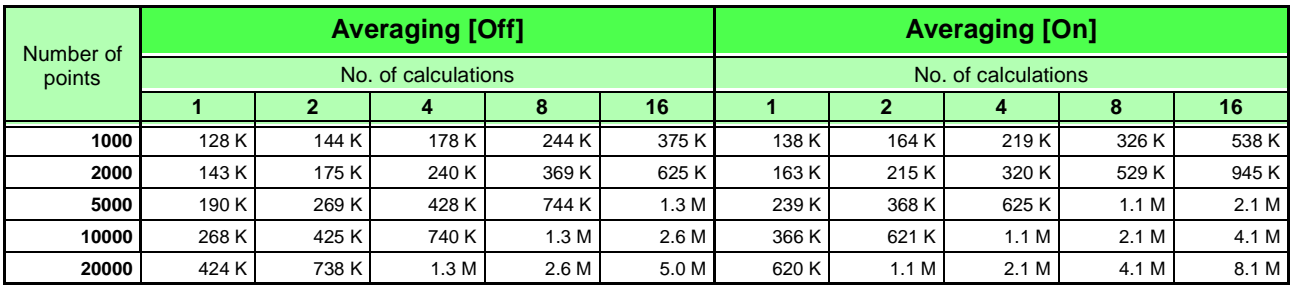

## <span id="page-452-0"></span>**TXT (Text) File Size (Memory Function and Real-Time Saving Function)**

## **File size (bytes) = header size\*1 + data size\*2**

\*1. Header size =  $190 + 27$  x saved analog channels +  $64$  x saved logic channels

\*2. Data size =  $(20 + 16 \times$  saved analog channels + 9 x saved logic channels) x (Recording Length (div) x 100 + 1)

(Saved logic channels =  $0$ : none saved / 4: saved)

Memory board (8861-50: Memory board x 2) (W: words)

9715-50 (32MW) to 9715-53 (1GW) 9715-51 (128MW) to 9715-53 (1GW)

**9715-52 (512MW) to 9715-53 (1GW)**

**9715-53 (1GW) only**

Note:Logic channels A to D count as one channel, regardless of the actual number of channels used. Values in parentheses ( ) in the following table exceed 2 GB, and so can-

not be saved unless size is reduced by partial saving.

(Reference Values)

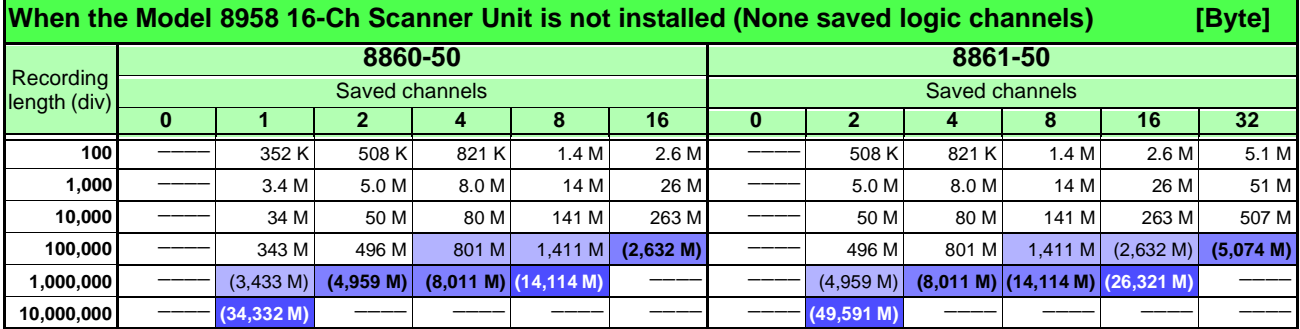

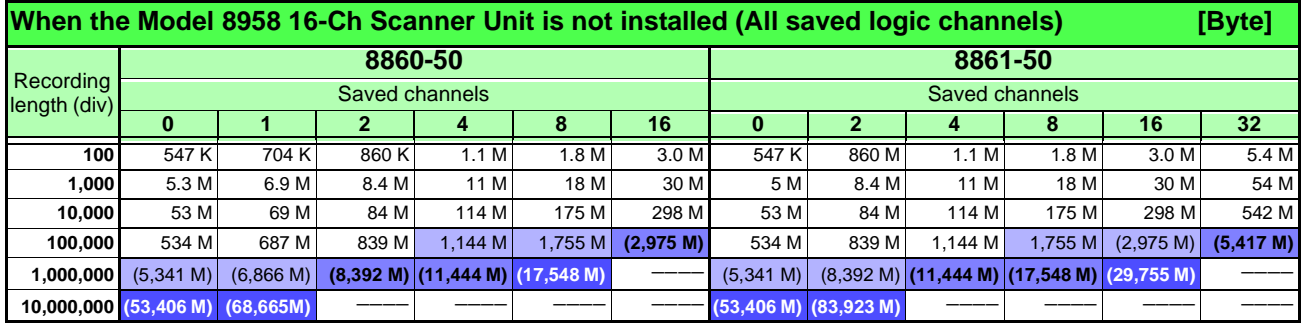

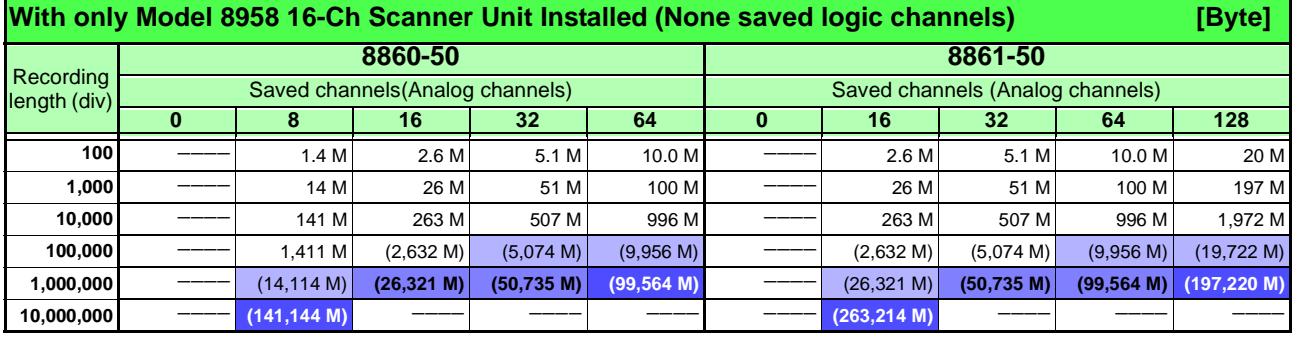

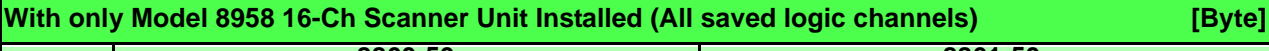

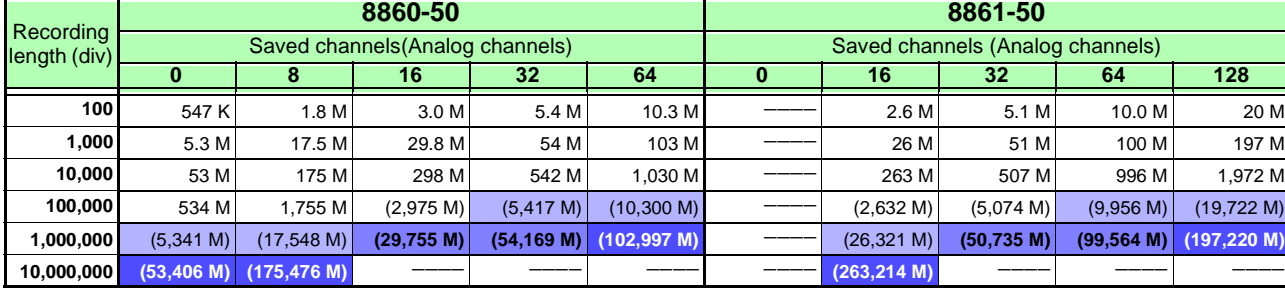

## <span id="page-453-0"></span>**TXT (Text) File Size (Recorder Function)**

## **File size (bytes) = header size\*1 + data size\*2**

\*1. Header size = 190 + 27  $\times$  saved analog channels + 64  $\times$  saved logic channels

\*2. Data size =  $(20 + 32 \times$  saved analog channels +18 x saved logic channels) x (Recording Length (div) x 100 + 1)

(Saved logic channels =  $0$ : none saved / 4: saved)

### Memory board (8861-50: Memory board x 2) (W: words)

9715-50 (32MW) to 9715-53 (1GW) 9715-51 (128MW) to 9715-53 (1GW) **9715-52 (512MW) to 9715-53 (1GW) 9715-53 (1GW) only**

Note:Logic channels A to D count as one channel, regardless of the actual number of channels used.

Values in parentheses ( ) in the following table exceed 2 GB, and so cannot be saved unless size is reduced by partial saving.

(Reference Values)

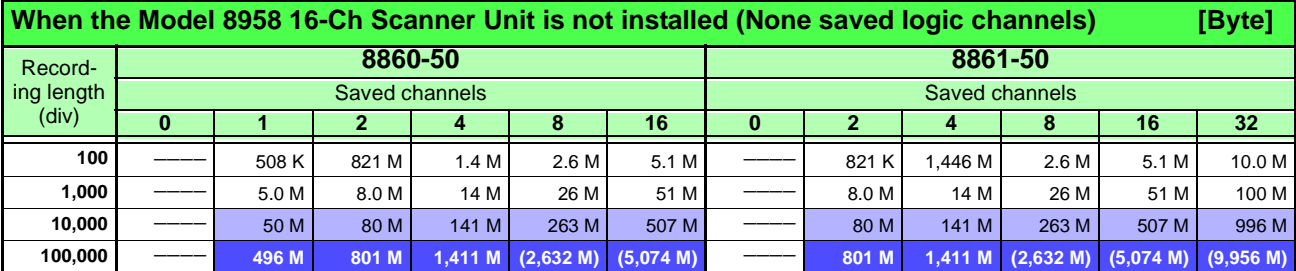

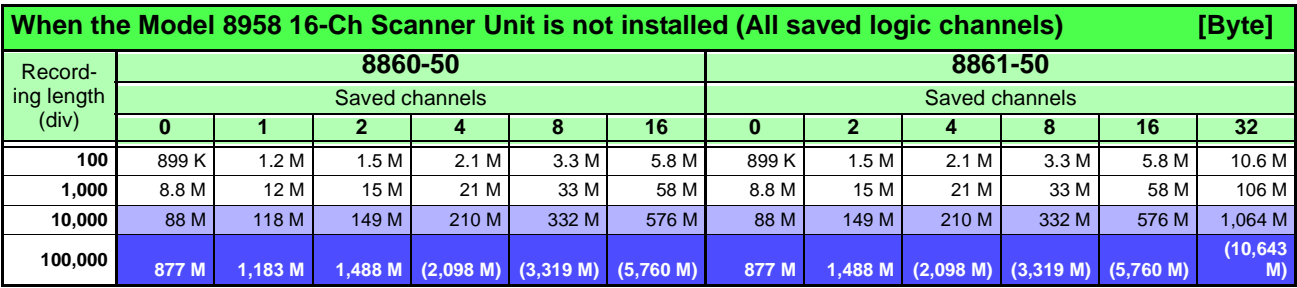

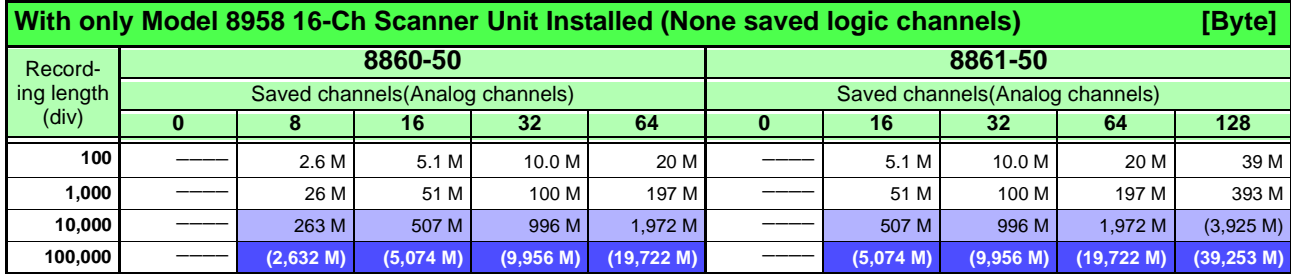

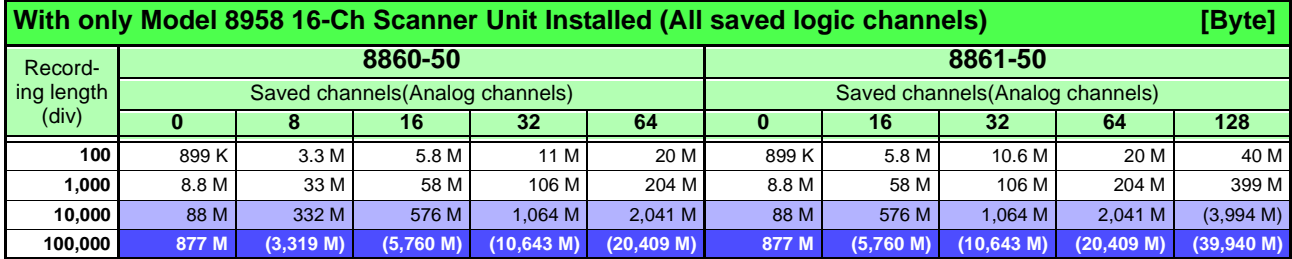

## <span id="page-454-0"></span>**TXT (Text) File Size (FFT Function)**

## **File size (bytes) = header size\*1 + data size\*2**

\*1. Header size = approx. 200 bytes (depending on comment settings)

\*2. Data size

• For non-Nyquist displays

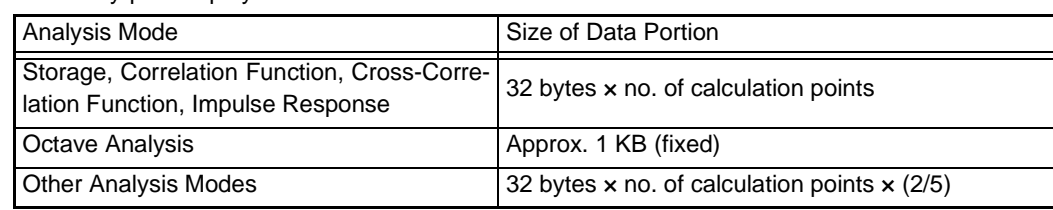

• For Nyquist display

34 bytes  $\times$  no. of calculation points  $\times$  (2/5)

### (Reference Values)

### **Units: Bytes**

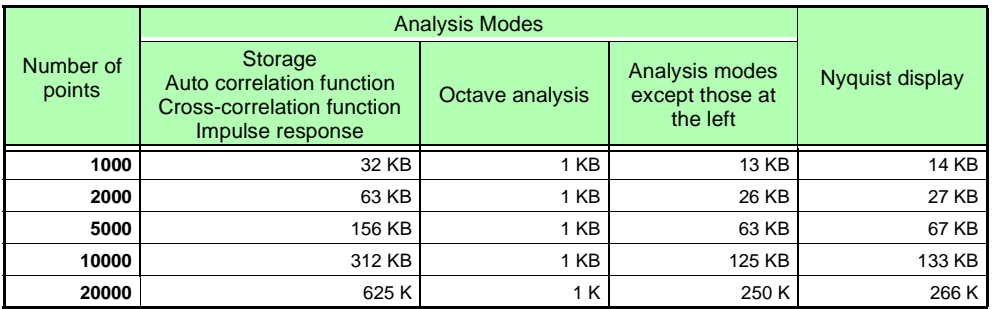

## **Appendix 2.3 Timebase and Maximum Recordable Time**

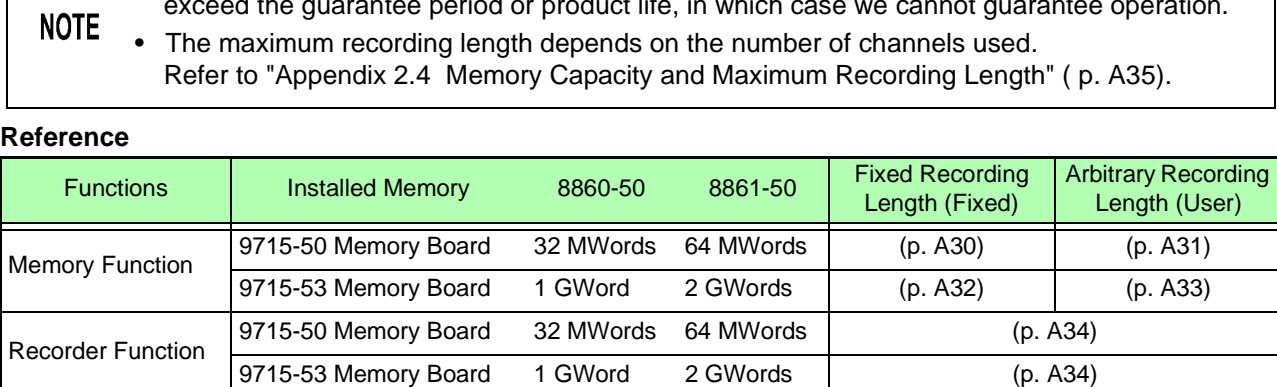

### <span id="page-455-0"></span>**With Model 9715-50 Memory Board Installed (32 MWords in Model 8860-50, or 64 MWords in Model 8861-50)**

**Fixed Recording Length** (d: days/ h: hours/ min: minutes/ s: seconds)

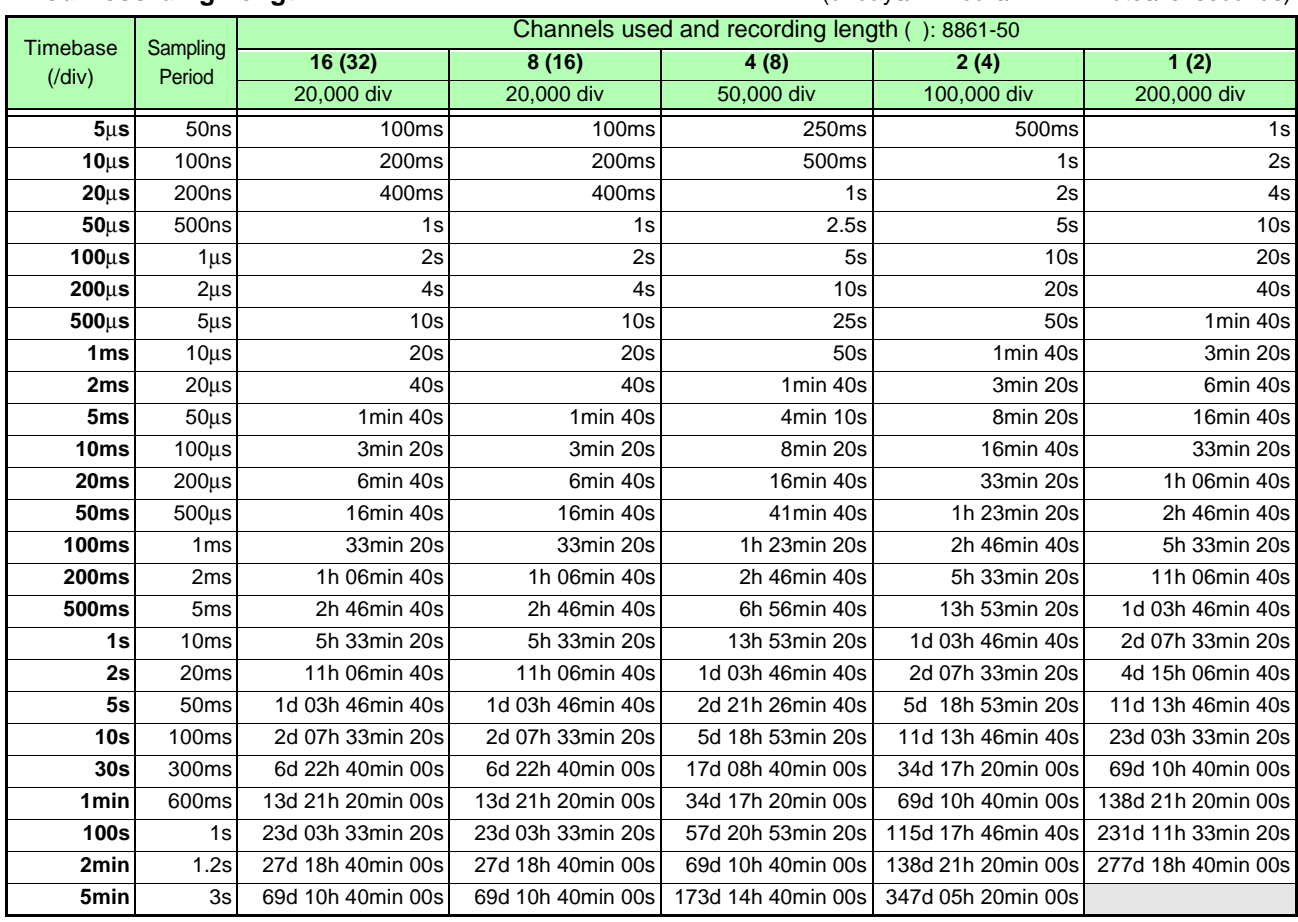

## **Memory Function CONSULTER TEAM (Using Only Timebase 1)**

**Recordable Time = Timebase × Recording Length**

Recordable time can be verified on the Status Settings screen.

These tables show cases in which minimum- and maximum-capacity memory boards are installed.

• Setting a slow timebase may result in a very long recording time (over a year) which may exceed the guarantee period or product life, in which case we cannot guarantee operation.

## <span id="page-456-0"></span>**With Model 9715-50 Memory Board Installed**

**(32 MWords in Model 8860-50, or 64 MWords in Model 8861-50)**

**Arbitrary Recording Length** (d: days/ h: hours/ min: minutes/ s: seconds)

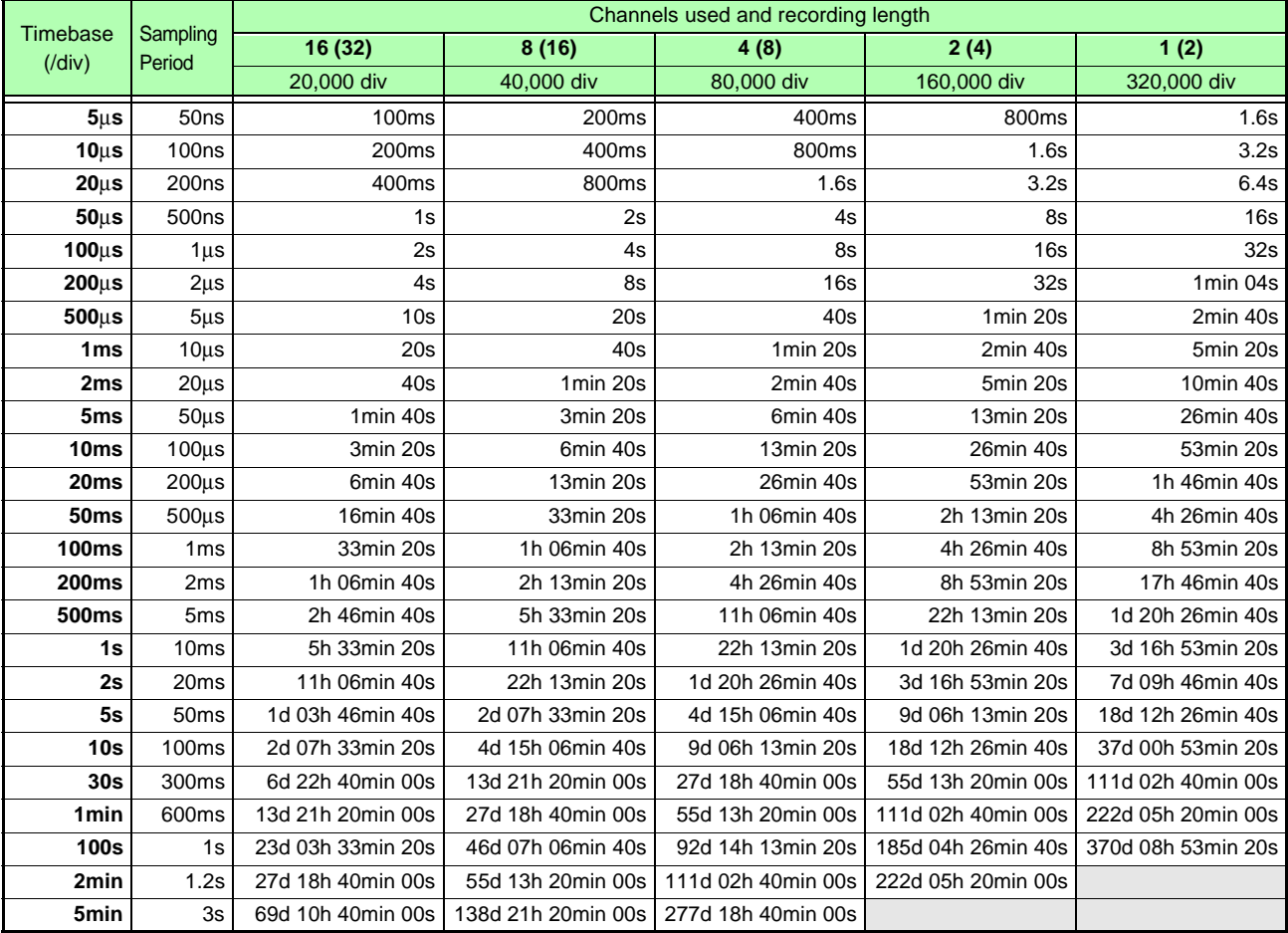

## <span id="page-457-0"></span>**With Model 9715-53 Memory Board Installed**

**(1 GWord in Model 8860-50, or 2 GWords in Model 8861-50)**

**Fixed Recording Length** (d: days/ h: hours/ min: minutes/ s: seconds)

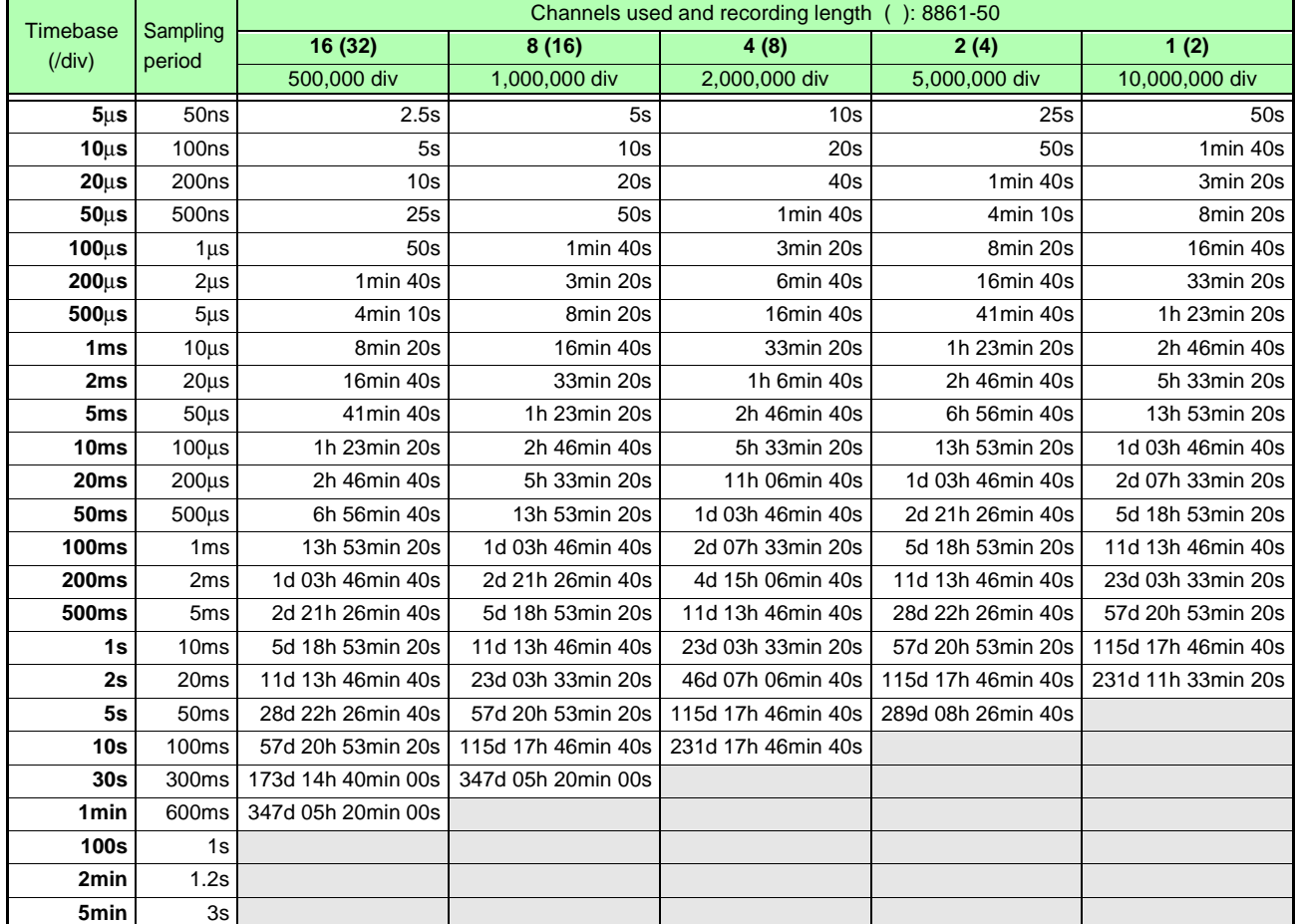

## <span id="page-458-0"></span>**With Model 9715-53 Memory Board Installed (1 GWord in Model 8860-50, or 2 GWords in Model 8861-50)**

**Arbitrary Recording Length** (d: days/ h: hours/ min: minutes/ s: seconds)

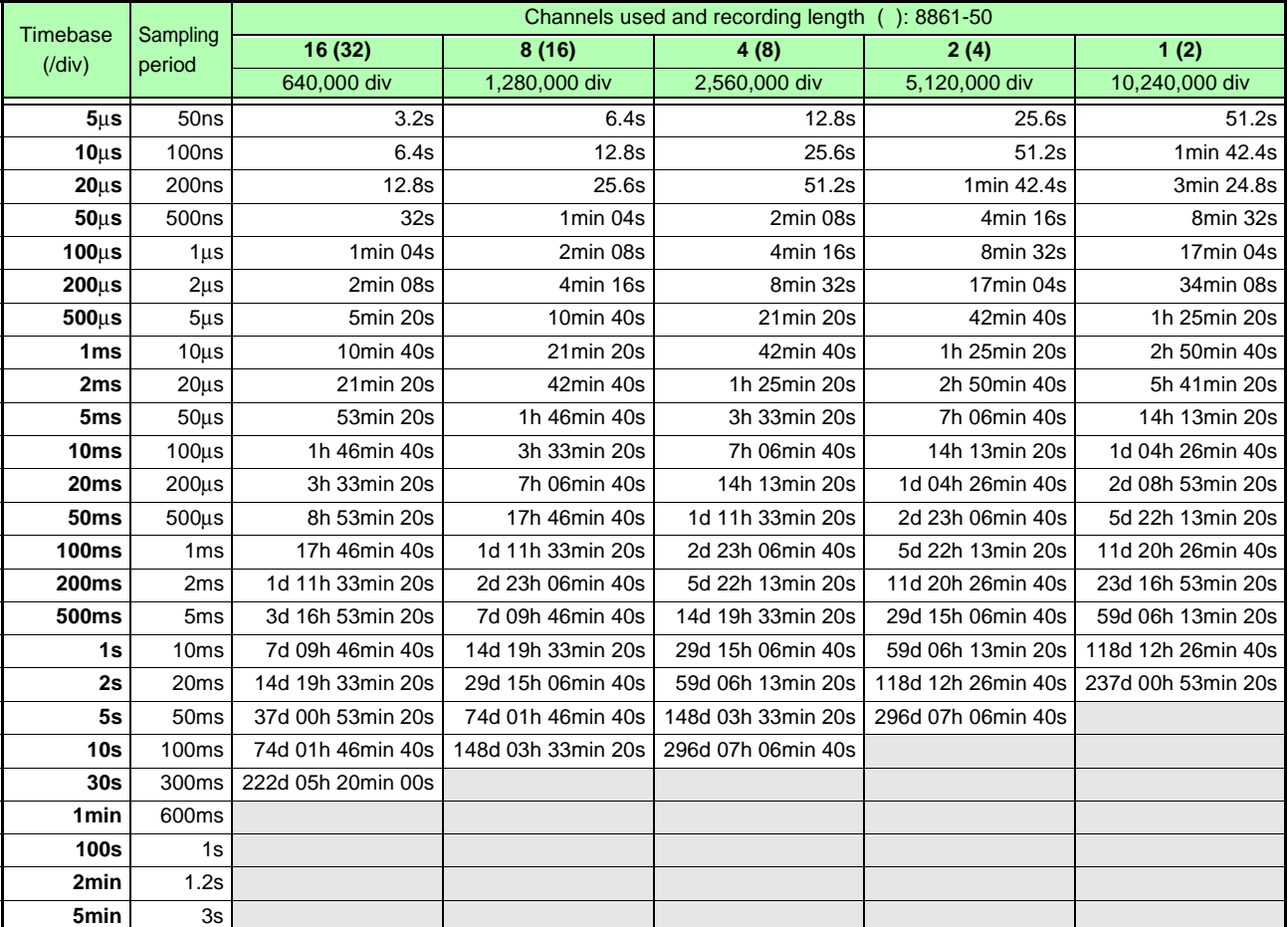

## **Recorder Function**

## <span id="page-459-0"></span>**With Model 9715-50 Memory Board Installed (32 MWords in Model 8860-50, or 64 MWords in Model 8861-50)**

(d: days/ h: hours/ min: minutes/ s: seconds)

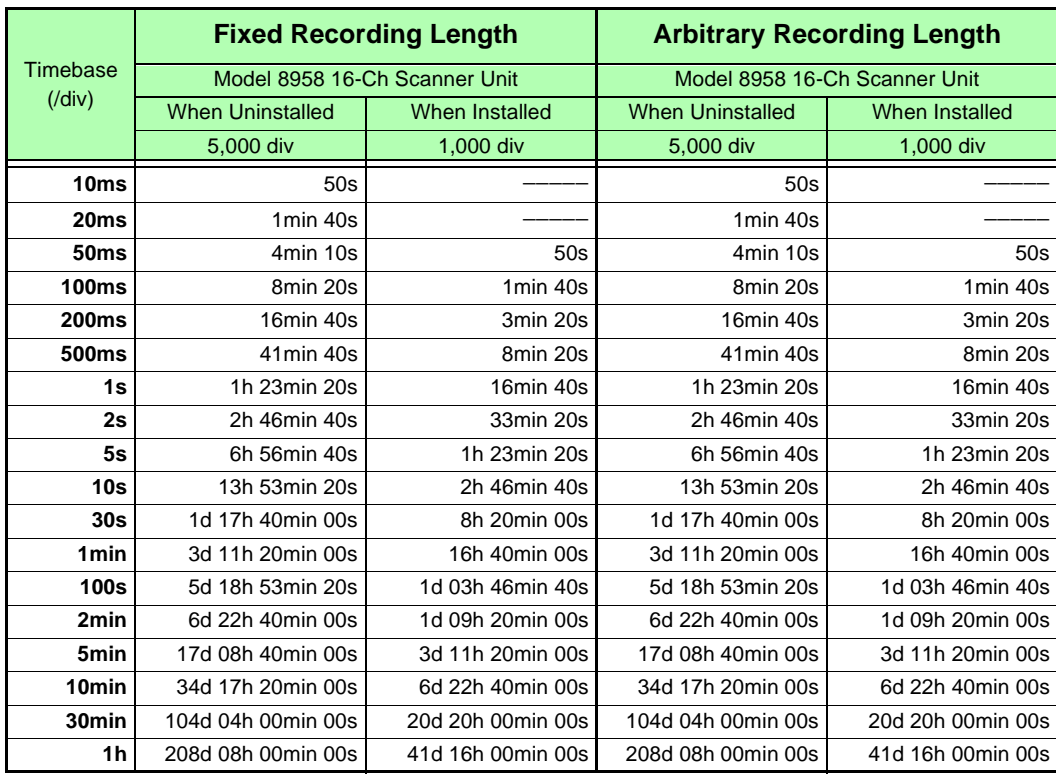

### <span id="page-459-1"></span>**With Model 9715-53 Memory Board Installed (1 GWord in Model 8860-50, or 2 GWords in Model 8861-50)**

(d: days/ h: hours/ min: minutes/ s: seconds)

![](_page_459_Picture_307.jpeg)

# <span id="page-460-0"></span>**Appendix 2.4 Memory Capacity and Maximum Recording Length**

## **Memory Function**

Recording length depends on installed memory and the number of channels used.

## **Using Only Timebase 1**

## **When the Model 8958 16-Ch Scanner Unit is not installed**

![](_page_460_Picture_327.jpeg)

![](_page_460_Picture_328.jpeg)

### **With only Model 8958 16-Ch Scanner Unit Installed**

![](_page_460_Picture_329.jpeg)

![](_page_460_Picture_330.jpeg)

## **Using Timebase 1 and 2**

## **When the Model 8958 16-Ch Scanner Unit is not installed**

![](_page_461_Picture_315.jpeg)

### **Arbitrary Recording Length (User) [Divisions]**

![](_page_461_Picture_316.jpeg)

## **With Model 8958 16-Ch Scanner Unit installed**

![](_page_461_Picture_317.jpeg)

### **Arbitrary Recording Length (User) <b>Constitutional Constitutions [Divisions]**

### Installed Memory alled Memory<br>(Words) Channels Using Timebase 1 / ( ): 8 x Channels on Model 8958 **8860-50** 16 (8)  $8(8)$   $4(4)$   $2(2)$   $1(1)$ **8861-50** 32 (16) 16 (16) 8 (8) 4 (4) 2 (2) 32M 64M 1,000 2,000 5,000 10,000 20,000 128M 256M 5,000 10,000 20,000 40,000 80,000 512M 1G 20,000 40,000 80,000 160,000 320,000 1G 2G 40,000 80,000 160,000 320,000 640,000

## **Recorder Function**

Recording length depends on installed memory and input modules.

## **[Divisions]**

![](_page_462_Picture_107.jpeg)

## **Appendix 2.5 Recording Length and Maximum Number of Divisions (Memory Division function)**

## **Memory Function (Using Only Timebase 1)**

### **With Model 9715-50 Memory Board Installed**

### **With Model 9715-51 Memory Board Installed**

**(32 MWords in Model 8860-50, or 64 MWords in Model 8861- 50)**

### **(128 MWords in Model 8860-50, or 256 MWords in Model 8861-**

[Blocks] **50)**

![](_page_463_Picture_334.jpeg)

![](_page_463_Picture_335.jpeg)

### **With Model 9715-52 Memory Board Installed**

### **With Model 9715-53 Memory Board Installed**

**(512 MWords in Model 8860-50, or 1 GWords in Model 8861-50)** [Blocks]

| Recording length (div) |        |         | <b>Channels used</b> |      |                |                |                |  | Recording length (div) |      |         | <b>Channels used</b> |                |      |                |      |
|------------------------|--------|---------|----------------------|------|----------------|----------------|----------------|--|------------------------|------|---------|----------------------|----------------|------|----------------|------|
| 8860-50                |        |         | 16                   | 8    | 4              | $\overline{2}$ | 1              |  | 8860-50                |      |         | 16                   | 8              | 4    | $\overline{2}$ |      |
| 8861-50                |        |         | 32                   | 16   | 8              | 4              | $\overline{2}$ |  | 8861-50                |      |         | 32                   | 16             | 8    | 4              | 2    |
|                        | $1$ to | 60      | 4096                 | 4096 | 4096           | 4096           | 4096           |  |                        | 1 to | 140     | 4096                 | 4096           | 4096 | 4096           | 4096 |
| 61 to                  |        | 140     | 2048                 | 4096 | 4096           | 4096           | 4096           |  | 141                    | to   | 300     | 2048                 | 4096           | 4096 | 4096           | 4096 |
| 141 to                 |        | 300     | 1024                 | 2048 | 4096           | 4096           | 4096           |  | 301 to                 |      | 620     | 1024                 | 2048           | 4096 | 4096           | 4096 |
| 301 to                 |        | 620     | 512                  | 1024 | 2048           | 4096           | 4096           |  | 621                    | to   | 1250    | 512                  | 1024           | 2048 | 4096           | 4096 |
| 621 to                 |        | 1250    | 256                  | 512  | 1024           | 2048           | 4096           |  | 1251                   | to   | 2500    | 256                  | 512            | 1024 | 2048           | 4096 |
| 1251 to                |        | 2500    | 128                  | 256  | 512            | 1024           | 2048           |  | 2501 to                |      | 5000    | 128                  | 256            | 512  | 1024           | 2048 |
| 2501 to                |        | 5000    | 64                   | 128  | 256            | 512            | 1024           |  | 5001                   | to   | 10000   | 64                   | 128            | 256  | 512            | 1024 |
| 5001 to                |        | 10000   | 32                   | 64   | 128            | 256            | 512            |  | 10001                  | to   | 20000   | 32                   | 64             | 128  | 256            | 512  |
| 10001 to               |        | 20000   | 16                   | 32   | 64             | 128            | 256            |  | 20001 to               |      | 40000   | 16                   | 32             | 64   | 128            | 256  |
| 20001 to               |        | 40000   | 8                    | 16   | 32             | 64             | 128            |  | 40001 to               |      | 80000   | 8                    | 16             | 32   | 64             | 128  |
| 40001 to               |        | 80000   | 4                    | 8    | 16             | 32             | 64             |  | 80001 to               |      | 160000  | 4                    | 8              | 16   | 32             | 64   |
| 80001 to               |        | 160000  | 2                    | 4    | 8              | 16             | 32             |  | 160001 to              |      | 320000  | $\overline{2}$       | 4              | 8    | 16             | 32   |
| 160001                 | to     | 320000  |                      | 2    | 4              | 8              | 16             |  | 320001                 | to   | 640000  |                      | $\overline{2}$ | 4    | 8              | 16   |
| 320001                 | to     | 640000  |                      |      | $\overline{2}$ | 4              | 8              |  | 640001                 | to   | 1280000 |                      |                | 2    | 4              | 8    |
| 640001                 | to     | 1280000 |                      |      |                | $\overline{2}$ | 4              |  | 1280001                | to   | 2560000 |                      |                |      | $\overline{2}$ | 4    |
| 1280001                | to     | 2560000 |                      |      |                |                | 2              |  | 2560001                | to   | 5120000 |                      |                |      |                | 2    |
|                        |        |         |                      |      |                |                |                |  |                        |      |         |                      |                |      |                |      |

**(1 GWords in Model 8860-50, or 2 GWords in Model 8861-50)** [Blocks]

![](_page_463_Picture_336.jpeg)

[Blocks]

## **Memory Function (Using Timebase 1 and 2)**

### **With Model 9715-50 Memory Board Installed**

### **With Model 9715-51 Memory Board Installed**

**50)**

**(32 MWords in Model 8860-50, or 64 MWords in Model 8861-50)** [Blocks]

![](_page_464_Picture_315.jpeg)

![](_page_464_Picture_316.jpeg)

### **With Model 9715-52 Memory Board Installed**

### **With Model 9715-53 Memory Board Installed**

**(512 MWords in Model 8860-50, or 1 GWords in Model 8861-50)** [Blocks] **(1 GWords in Model 8860-50, or 2 GWords in Model 8861-50)**

![](_page_464_Picture_317.jpeg)

![](_page_464_Picture_318.jpeg)

640001 to 1280000 2 1280001 to 2560000 2

**(128 MWords in Model 8860-50, or 256 MWords in Model 8861-** [Blocks]

![](_page_464_Picture_319.jpeg)

**Appendix**

## **Memory Function (With Model 8958 16-Ch Scanner Unit and Other Modules)**

### **With Model 9715-50 Memory Board Installed**

### **With Model 9715-51 Memory Board Installed**

**(32 MWords in Model 8860-50, or 64 MWords in Model 8861-50)** [Blocks]

**(128 MWords in Model 8860-50, or 256 MWords in Model 8861- 50)**  $[<sub>B</sub>]$ 

![](_page_465_Picture_316.jpeg)

![](_page_465_Picture_317.jpeg)

![](_page_465_Picture_318.jpeg)

### **With Model 9715-52 Memory Board Installed**

### **With Model 9715-53 Memory Board Installed**

**(512 MWords in Model 8860-50, or 1 GWords in Model 8861-50)** [Blocks] **(1 GWords in Model 8860-50, or 2 GWords in Model 8861-50)**

![](_page_465_Picture_319.jpeg)

![](_page_465_Picture_320.jpeg)

[Blocks]

## **Memory Function (With only Model 8958 16-Ch Scanner Unit)**

**50)**

### **With Model 9715-50 Memory Board Installed**

### **With Model 9715-51 Memory Board Installed**

**(128 MWords in Model 8860-50, or 256 MWords in Model 8861-**

**(32 MWords in Model 8860-50, or 64 MWords in Model 8861-50)** [Blocks]

![](_page_466_Picture_352.jpeg)

![](_page_466_Picture_353.jpeg)

### **With Model 9715-52 Memory Board Installed**

**(512 MWords in Model 8860-50, or 1 GWords in Model 8861-50)**

### **(1 GWords in Model 8860-50, or 2 GWords in Model 8861-50)** [Blocks]

[Blocks] Recording length (div) Channels used (x 8ch) Recording length (div) Channels used (x 8ch) 20001 to 40000 2 4 8 16 40001 to 80000 2 4 8 16 40001 to 80000 | | | 2 | 4 | 8 | 80001 to 160000 | | | | 2 | 4 | 8 80001 to 160000 | | | | | 2 | 4 | 160001 to 320000 | | | | | 2 | 4 160001 to 320000 | | | | | | | 2 | | 320001 to 640000 | | | | | | | 2

8860-50 | 8+L | 8 | 4 | 2 | 1 || 18860-50 | 8+L | 8 | 4 | 2 | 1 8861-50 | 16+L | 16 | 8 | 4 | 2 || 8861-50 | 16+L | 16 | 8 | 4 | 2 1 to 7 | 4096 | 4096 | 4096 | 4096 | 4096 | 1 to 15 | 4096 | 4096 | 4096 | 4096 | 4096 8 to 15| 2048| 4096| 4096| 4096| 4096| | 16 to 30| 2048| 4096| 4096| 4096| 4096 16 to 30| 1024| 2048| 4096| 4096| 4096| | 31 to 60| 1024| 2048| 4096| 4096| 4096 31 to 60| 512| 1024| 2048| 4096| 4096| | 61 to 140| 512| 1024| 2048| 4096| 4096 61 to 140| 256| 512| 1024| 2048| 4096**| |** 141 to 300| 256| 512| 1024| 2048| 4096 141 to 300| 128| 256| 512| 1024| 2048| | 301 to 620| 128| 256| 512| 1024| 2048 301 to 620| 64| 128| 256| 512| 1024| | 621 to 1250| 64| 128| 256| 512| 1024 621 to 1250| 32| 64| 128| 256| 512| | 1251 to 2500| 32| 64| 128| 256| 512 1251 to 2500| 16| 32| 64| 128| 256**| |** 2501 to 5000| 16| 32| 64| 128| 256 2501 to 5000| 8| 16| 32| 64| 128**| |** 5001 to 10000| 8| 16| 32| 64| 128 5001 to 10000 4 8 16 32 64 10001 to 20000 4 8 16 32 64 10001 to 20000 2 4 8 16 32 20001 to 40000 2 4 8 16 32

## **With Model 9715-53 Memory Board Installed**

# **Appendix 2.6 Compatible External Printers**

Printers that can be used are compatible with HP's WindowsCE5.0 printers (USB connection). Printers with confirmed compatibility:

- HP deskiet 5551
- HP deskjet 5740
- HP deskjet 450cbi **\***

## **NOTE**

- ∗ To move the USB printer cable from the PC to the instrument, disconnect it from the PC, turn the printer off and back on, then connect it to the instrument.
- Before printing, check to be sure that the power is on and that paper is loaded.
- Select [USB] as the printer output destination.
- Do not turn the power off or disconnect the cable during printing.
- When the USB printer cable is disconnected from a PC and connected to the USB port on this instrument, the instrument may not print. In this case, disconnect the cable from the instrument, turn the printer off and on, then reconnect the cable to the instrument.
## **Appendix 2.7 Scaling Method When Using Strain Gauges**

<span id="page-468-0"></span>This section describes how to determine the scaling conversion ratio when measuring with strain gauges and the Model 8939 Strain Unit.

The appropriate conversion formula for stress depends on how the strain gauges are used.

Three methods are available depending on whether one, two or four strain gauges are used for measurement. The two-gauge method is used for temperature compensation.

E: Young modulus, ν: Poisson ratio, ε: Distortion measurement value

#### **Tensile and Compressive Stress Measurement: Stress (**σ**) = E ×** ε

For temperature compensation with two or four gauges, position the gauges perpendicularly.

Stress (σ) is obtained by 1 / (1 + v) for two gauges, and by 1 /  $\{2 (1 + v)\}$  for four gauges.

#### **Bending Stress Measurement: Stress (**σ**) = E ×** ε

For temperature compensation with two or four gauges, stress (σ) is obtained as a multiple of ½ or ¼, respectively.

#### **Torsional Stress Measurement: Stress (**σ**) = E / {2 (1 +** ν**)} ×** ε **(two-gauge case)**

For the four-gauge case, it is half of that.

Refer to the strain gauge instruction manual for combinations of strain gauges for each measurement.

#### **Example. Measuring Compressive Stress**

Using the one-gauge method for an aluminum measurement object having a Young's modulus of 73 (GPa) according to the following Table,

σ = 73 x 10<sup>9</sup> x Measurement Value (in με units) x 10<sup>-6</sup> (in με units)

 $= 73 \times$  Measurement Value (in kPa units)

 $= 7.44$ <sup>\*</sup> × Measurement Value (in gf/mm<sup>2</sup> units)

\*: 1 Pa = 1.01971621 $\times$  10<sup>-7</sup> kgf/mm<sup>2</sup>

Unit:  $af/mm^2$ . Conversion Ratio = 7.44  $af/mm^2$ 

Enter this value as the scaling conversion ratio.

#### **Mechanical Characteristics of Industrial Materials**

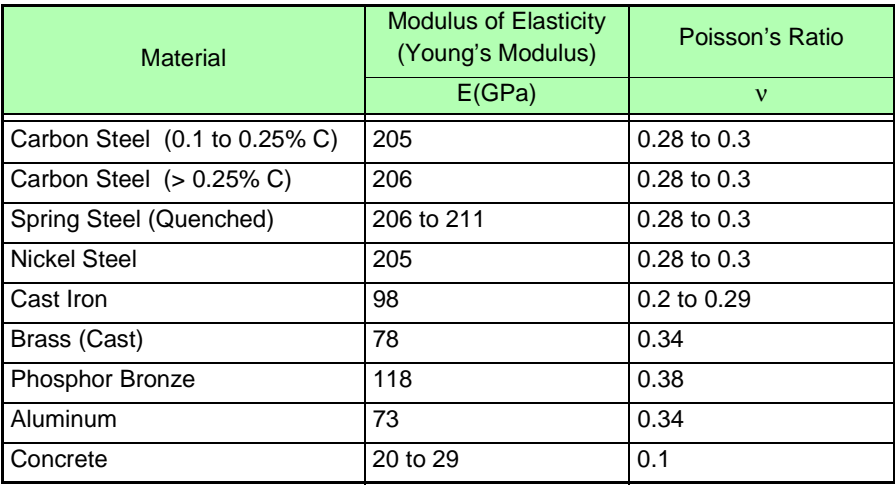

# **Appendix 2.8 Keyboard Assignment Table**

<span id="page-469-0"></span>

**See** ["2.1 Operating Keys" \(p. 13\)](#page-24-0)

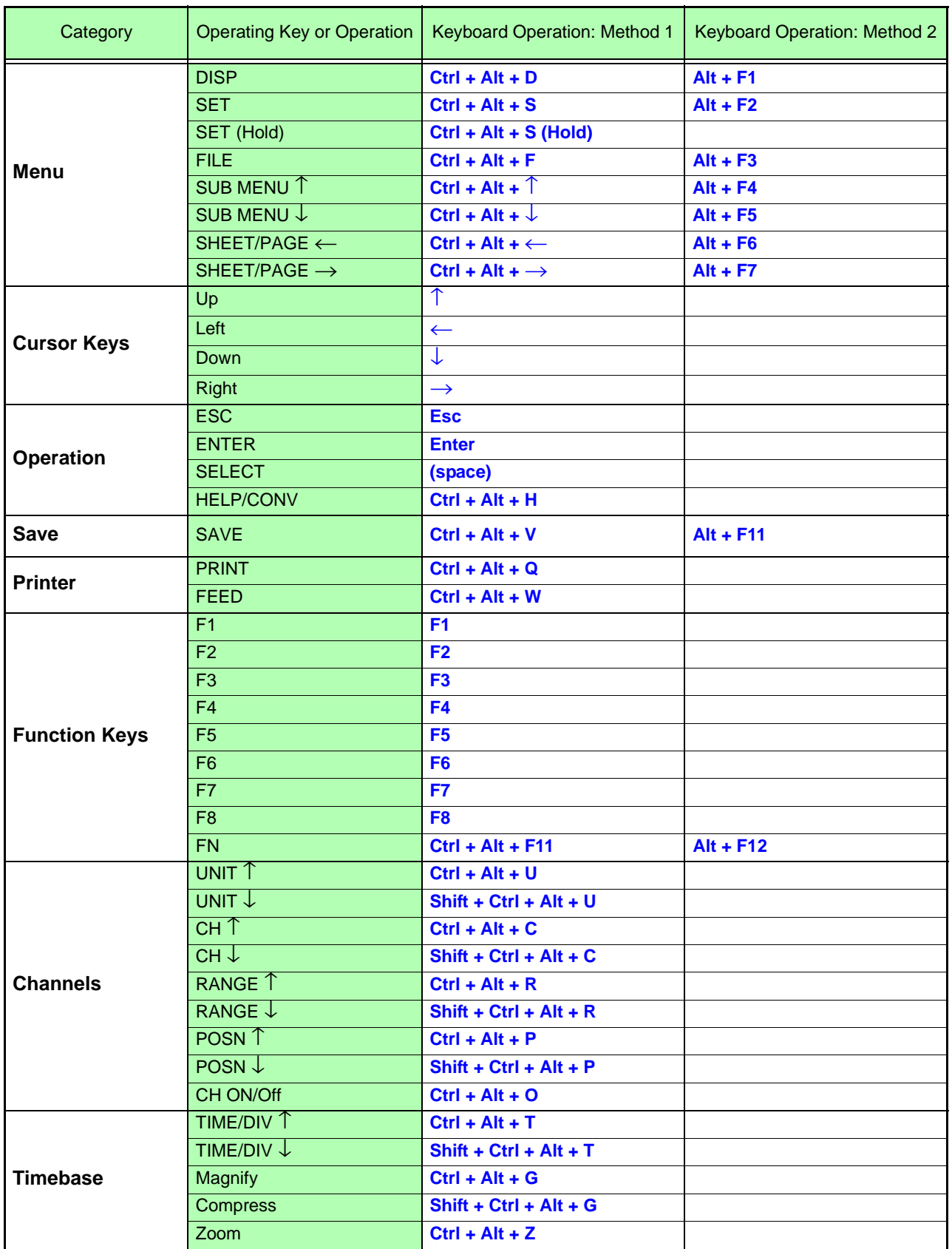

#### **See** "2.1 Operating Keys" (p. 13)

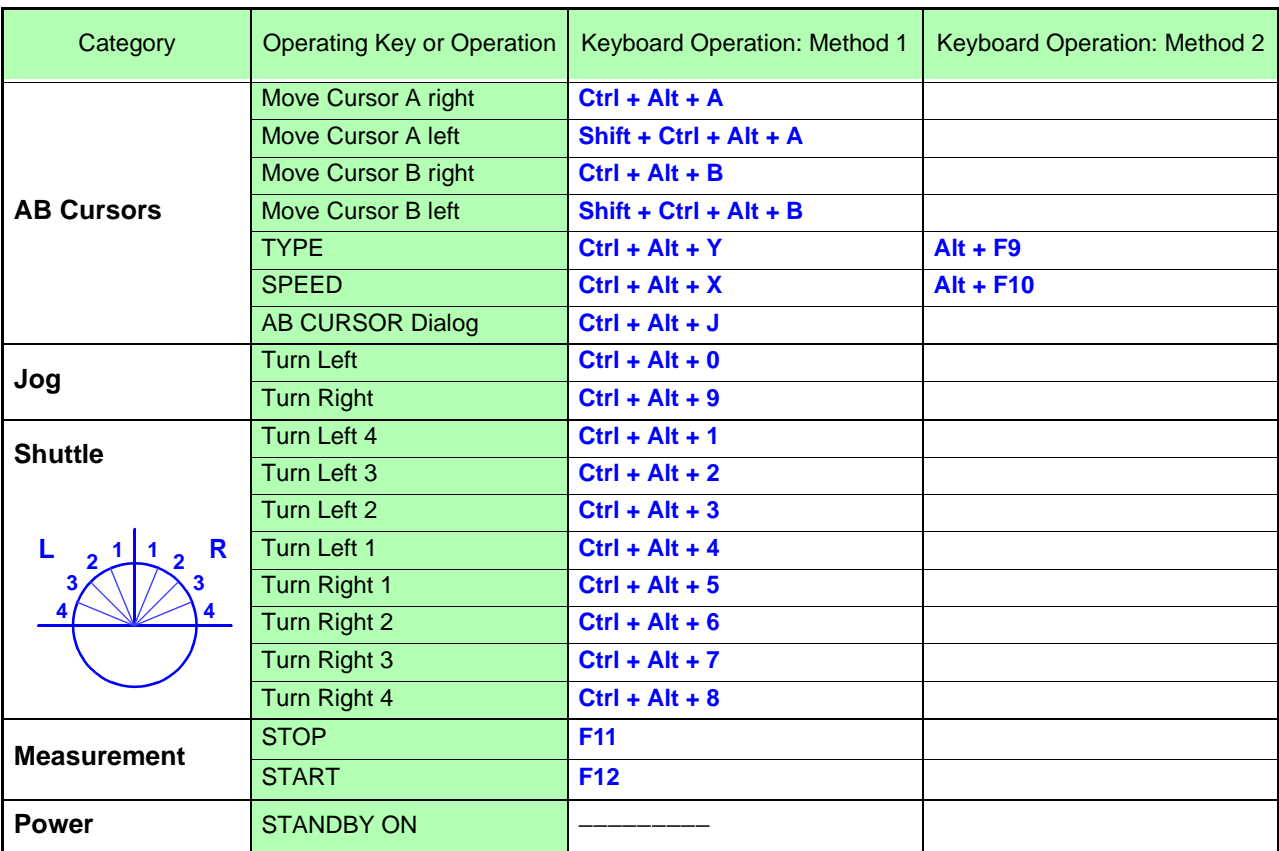

# **Appendix 3 Terminology**

<u> 1999 - Johann Barnett, f</u>

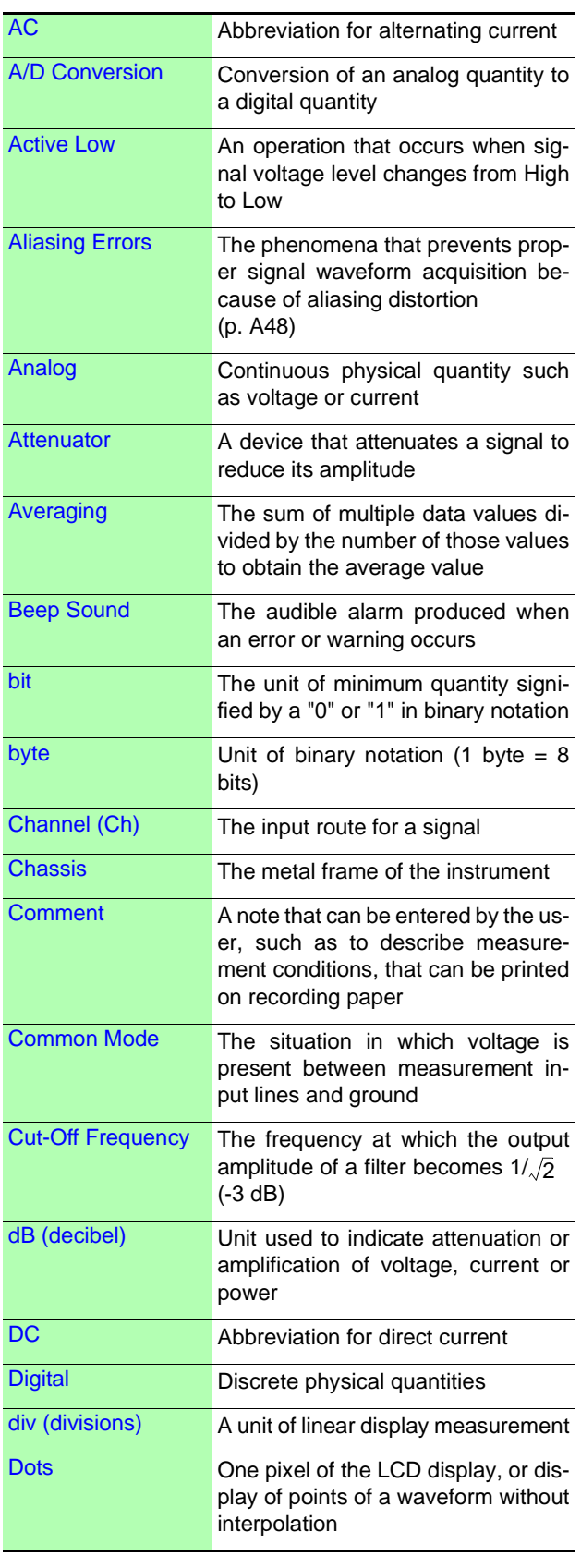

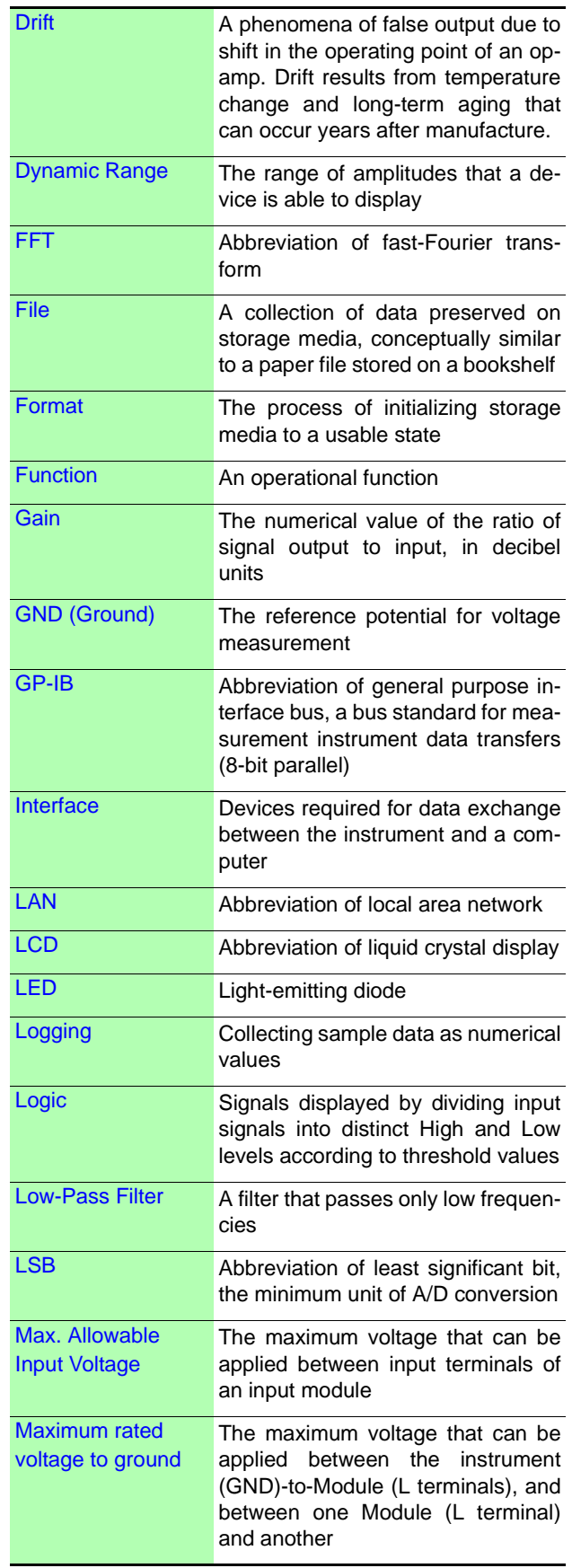

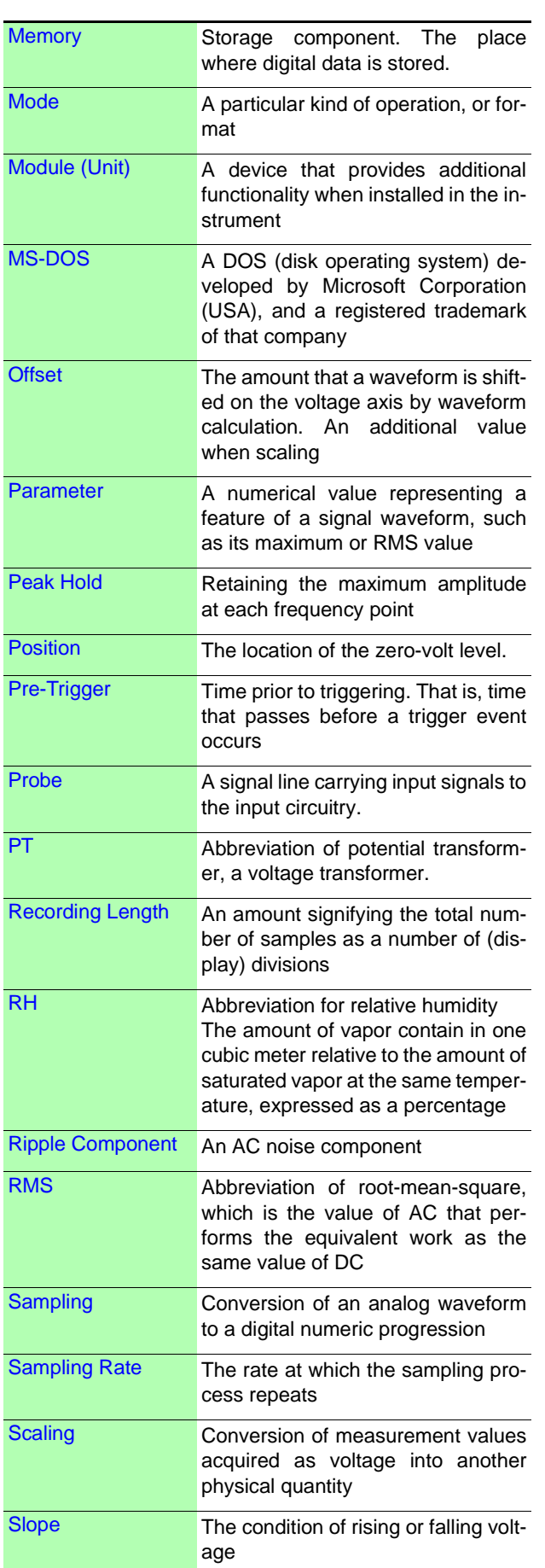

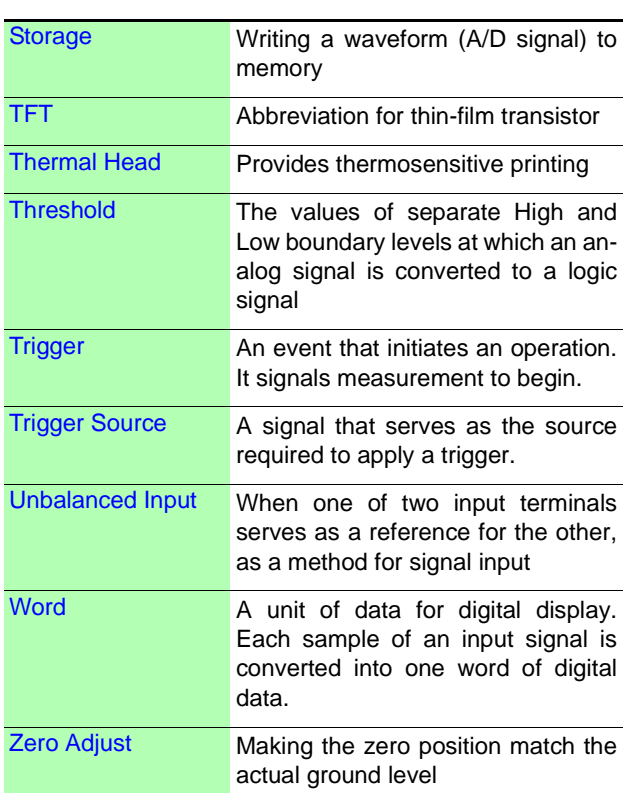

# **Appendix 4 Supplemental Technical Information**

# **Appendix 4.1 Sampling**

<span id="page-473-2"></span>This instrument converts analog input signals into digital values which are then processed internally as digital (numerical) values. This A/D conversion process is called sampling.

Sampling repeatedly measures the size of the input signal at a specific interval (the sampling period).

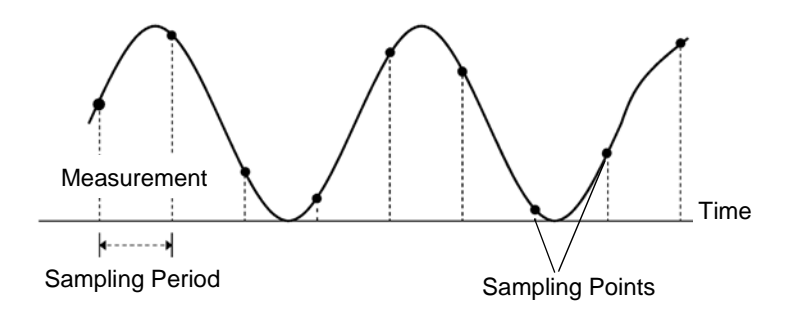

The rate of measurement is called the sampling rate. Sampling units are [S/s] (read as samples-per-second) This is the number of samples taken each second, and is the inverse of the sampling period. (1/T)

# <span id="page-473-0"></span>**Appendix 4.2 Aliasing**

<span id="page-473-1"></span>If the signal to be measured changes too fast relative to the sampling period, beginning at a certain frequency, non-existent slow signal fluctuations are recorded. This phenomena is aliasing.

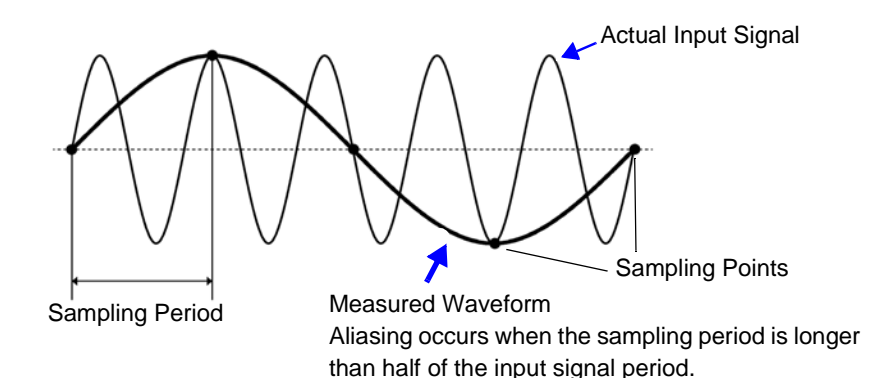

With the Memory function, the sampling period can be significantly affected by the timebase setting, so care is necessary to avoid aliasing when selecting the timebase.

Because the timebase determines the measurement frequency limit, the fastest possible timebase setting should be used.

When the signal can be recorded repeatedly, the auto-ranging function [\(p. 74\)](#page-85-0) may be used to select the optimum timebase.

# **Appendix 4.3 Measurement Frequency Limit**

<span id="page-474-0"></span>Displaying waveforms by their sampled values with adequate resolution of characteristics such as sine wave peaks requires a minimum of about 25 samples per waveform period.

The measurement frequency limit is determined by the timebase.

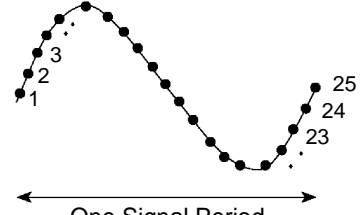

One Signal Period

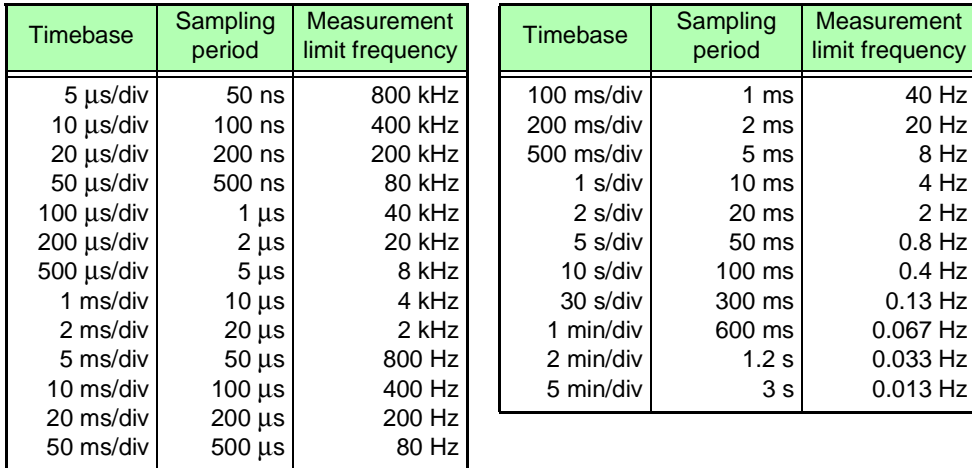

# **Appendix 4.4 Recorder Function Values**

<span id="page-475-0"></span>Waveform data consists of 100 samples per division.

With the Recorder function, each data sample consists of the maximum and minimum values acquired in the specified sampling period. So each data sample has its own amplitude breadth.

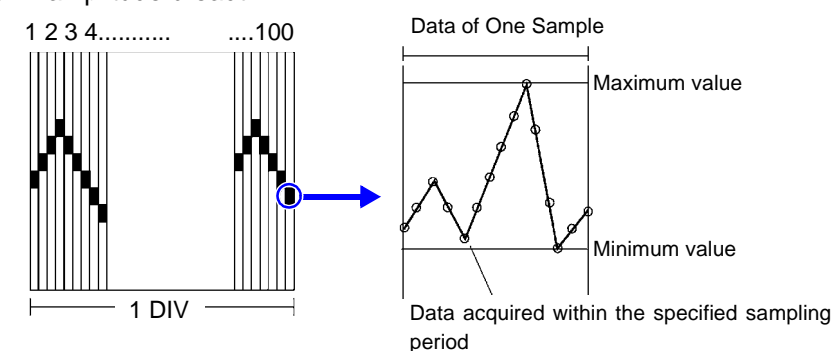

When input waveform variation is slight, the difference between maximum and minimum values (breadth, or width) can be inordinately large if the sampling period is short and if severe fluctuations are present due to noise.

This phenomena may be prevented by setting a longer sampling period.

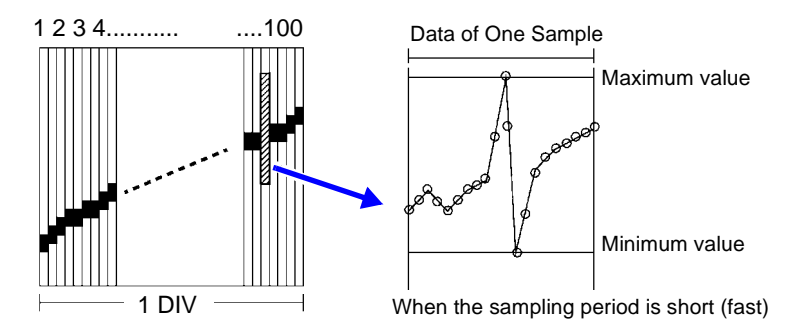

# **Appendix 4.5 The "Two-Point Setting Method" for Scaling**

<span id="page-475-1"></span> $Y = \{ (SC_H - SC_H) / (V_H - V_H) \} X + \{ (V_H \times SC_H - V_H \times SC_H) / (V_H - V_H) \}$ 

 $V_H$ : Higher potential point  $SC_H$ : Value at higher potential point

 $V_1$  : Lower potential point  $SC_1$  : Value at lower potential point

The ranges of the values enclosed in curly brackets { } are as follows:

-9.9999E+9 ≤ Value enclosed in { } ≤ -1.0000E-9

- $-9.9999E+9 \leq$  Value enclosed in { } = 0
- +1.0000E-9 ≤ Value enclosed in { } ≤ +9.9999E+9

A warning appears if a setting is outside of the above ranges, and the set value after conversion = the voltage value.  $(Y = X)$ 

On channels for which waveform processing calculations have been recorded, converted measurement units are applicable only to the calculation results. (Scaling is otherwise disabled)

Scaled valued are displayed on the gauge scale, on-screen upper and lower limit values, and cursor values when using A/B cursors.

# **Appendix 5 Options**

Refer to the *Input Module Guide* for details of cables and clamps for connecting to the input modules and the instrument.

<span id="page-476-0"></span>Items indicated "specify when ordering" are not user-installable. For new purchases, contact your supplier (agent) or nearest Hioki office.

#### **Input Modules (Measurement Amplifiers)**

These are installed by insertion into the compartments on the right side of the instrument. Modules can be swapped out as needed.

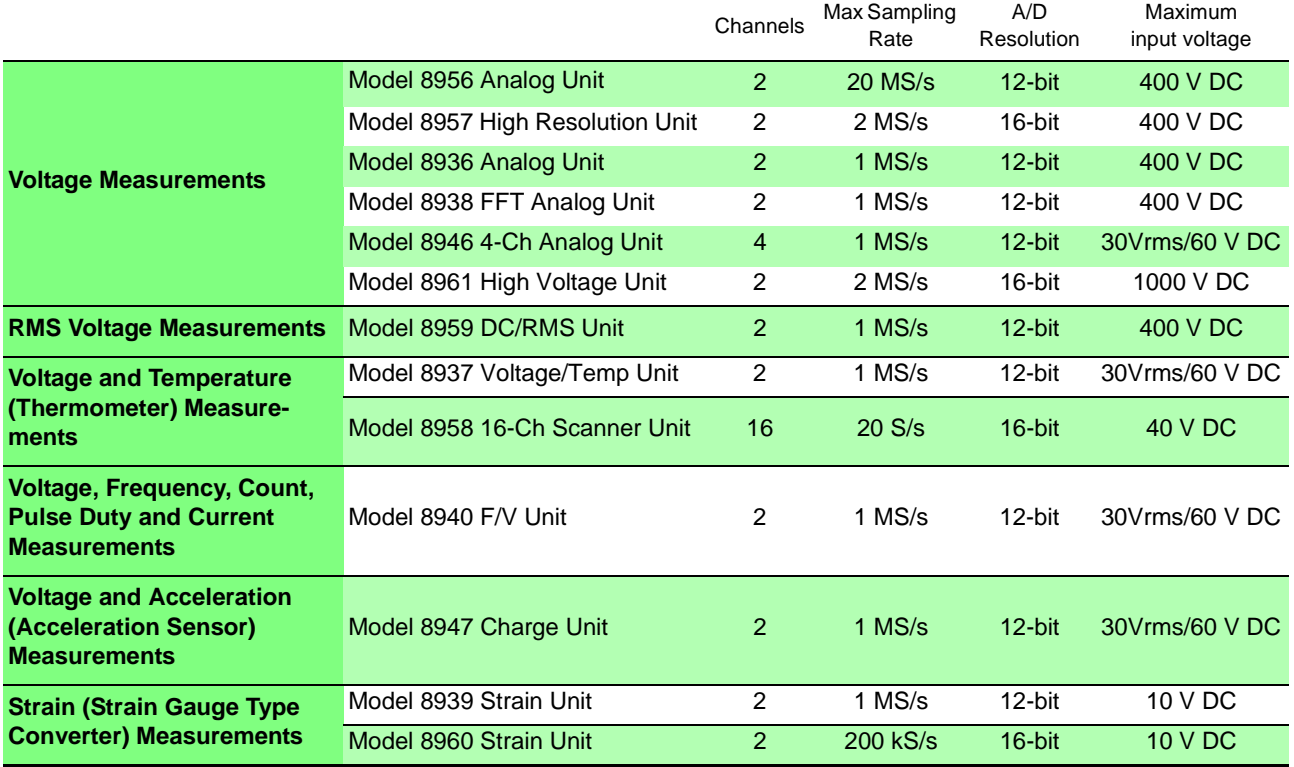

Refer to the *Input Module Guide* for specifications.

### **Measurement Probes, Cables and Clamps**

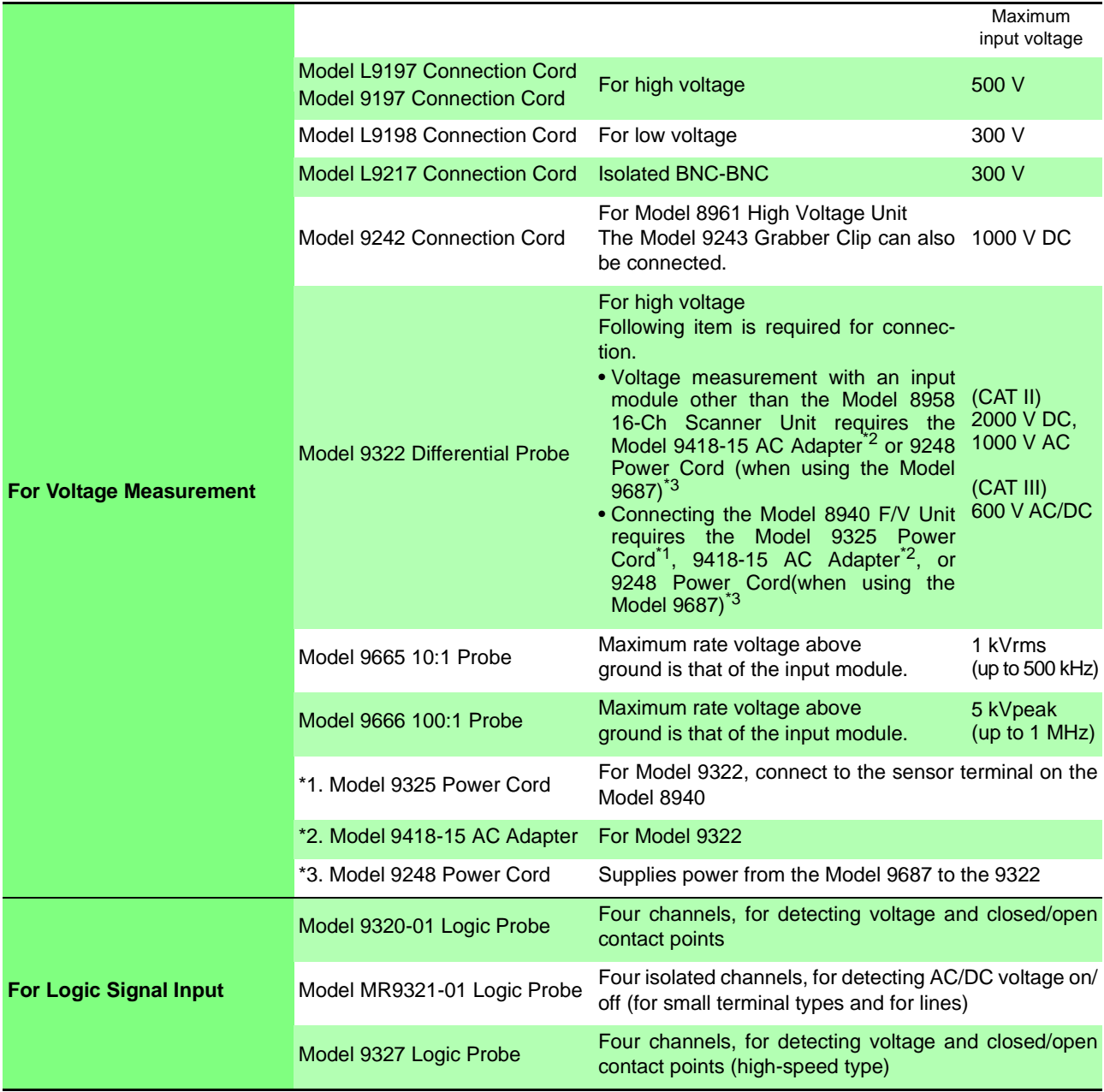

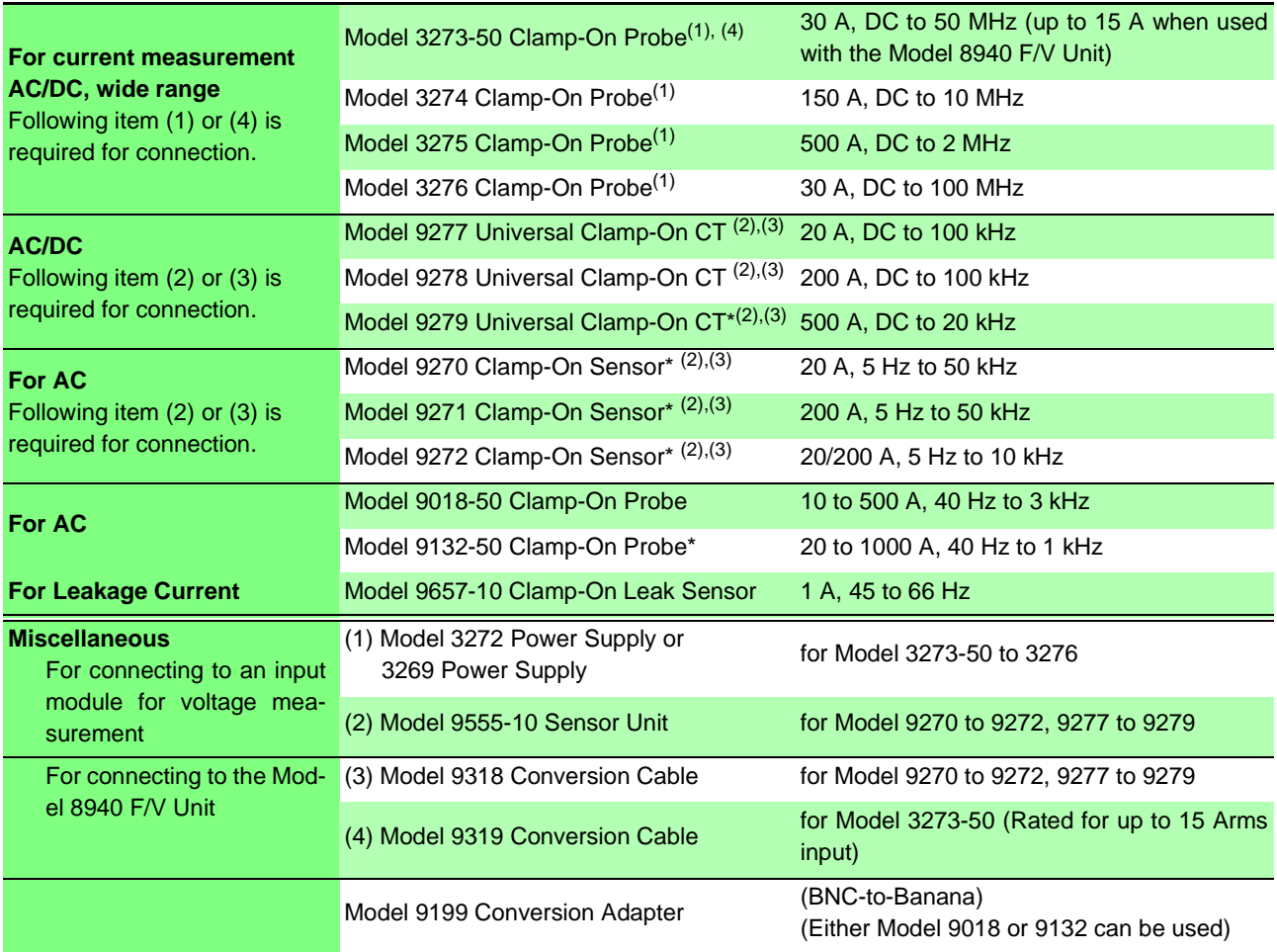

\* Not applicable to CE Marking

A power or conversion cable and scaling settings may be required depending on the input module and clamp to be used. Refer to "1.3 List of Input Modules, Cables, Probes and Clamp Combinations" in the *Input Module Guide* for viable combinations.

#### **Printer, Recording Paper**

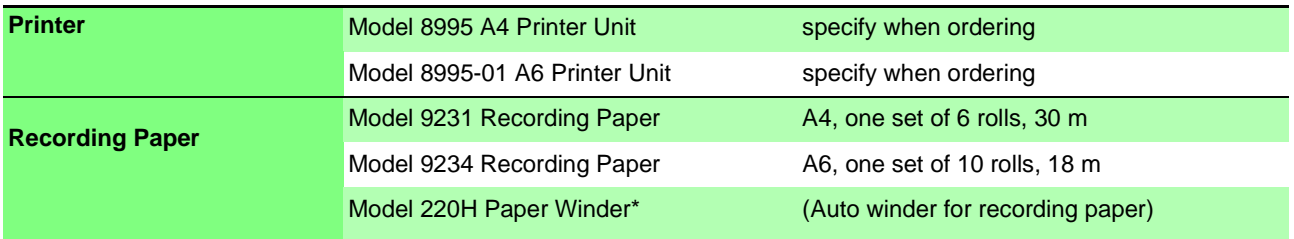

\* Not applicable to CE Marking

#### **Storage Media**

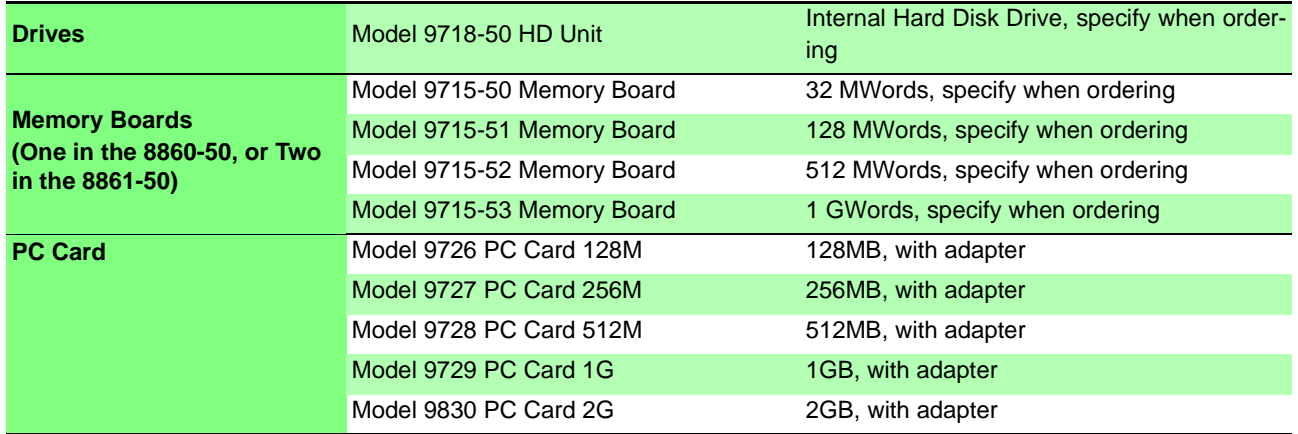

<span id="page-479-1"></span><span id="page-479-0"></span><u> 1989 - Johann Barn, mars ar breithinn ar chwaraeth</u>

### **Communication**

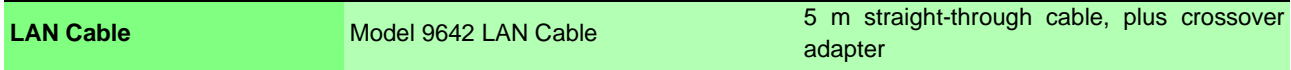

#### **Software**

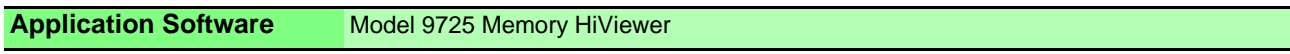

#### **Miscellaneous**

<span id="page-479-2"></span>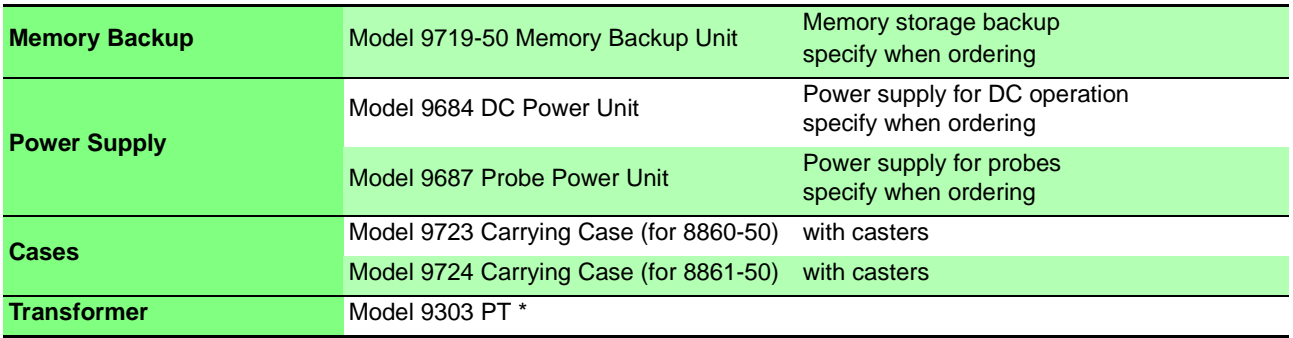

\* Not applicable to CE Marking

# **Appendix 6 Disposing of the Instrument**

### **Before Disposing of the Instrument**

<span id="page-480-0"></span>The instrument contains a lithium battery for memory backup. Remove this battery before disposing of the instrument. Also remove the optional Model 9719- 50 Memory Backup Unit, if installed [\(p. A56\)](#page-481-0).

**AWARNING To avoid electric shock, turn off the power switch and disconnect the power cord before removing the lithium battery and Model 9719-50 Memory Backup Unit (if the option is installed).**

 $\triangle$  CAUTION

When disposing of the instrument, remove the lithium battery and Model 9719- 50 Memory Backup Unit (if the option is installed) and dispose of them in accordance with local regulations.

<span id="page-480-1"></span>5 Required tools: Phillips screwdriver, wire cutter One each Box wrench or long-nosed pliers Lithium Battery Removal Only when the optional printer is installed **Screws** 

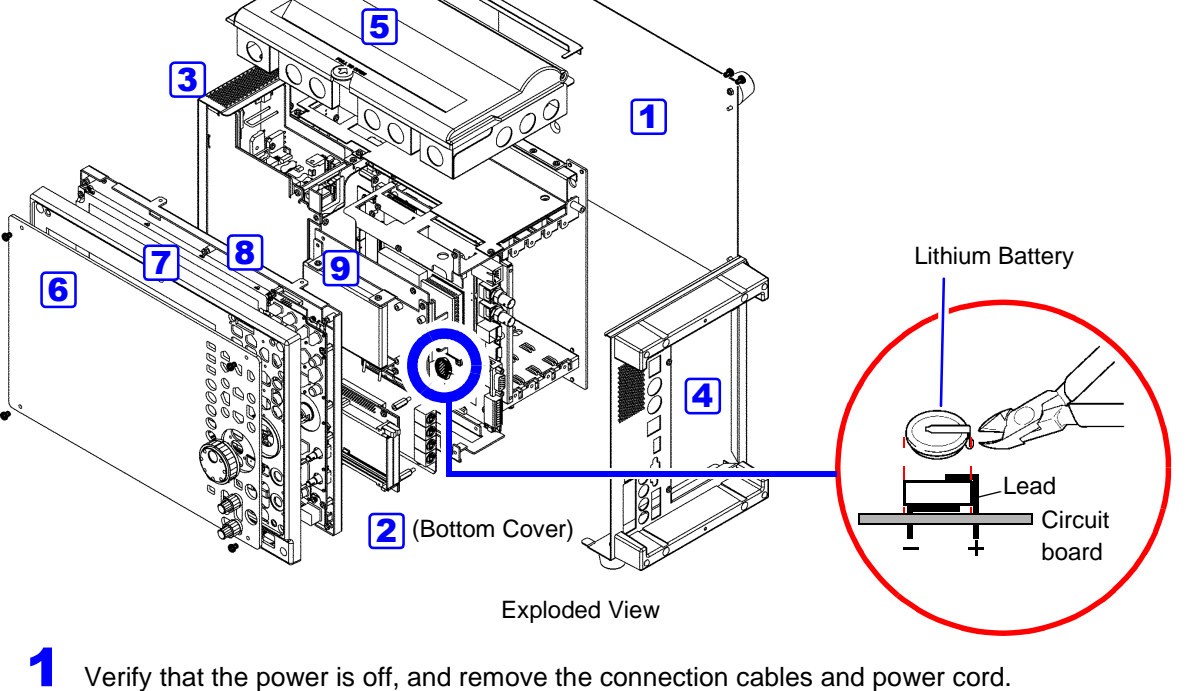

- 
- Remove the screws and panels as indicated in the above diagram.
- Pull the lithium battery up from the circuit board, and cut the two leads with a wire cutter.
- **4** Remove the battery from the board.

CALIFORNIA, USA ONLY This product contains a CR Coin Lithium Battery which contains Perchlorate Material - special handling may apply. See www.dtsc.ca.gov/hazardouswaste/perchlorate

<span id="page-481-1"></span><span id="page-481-0"></span>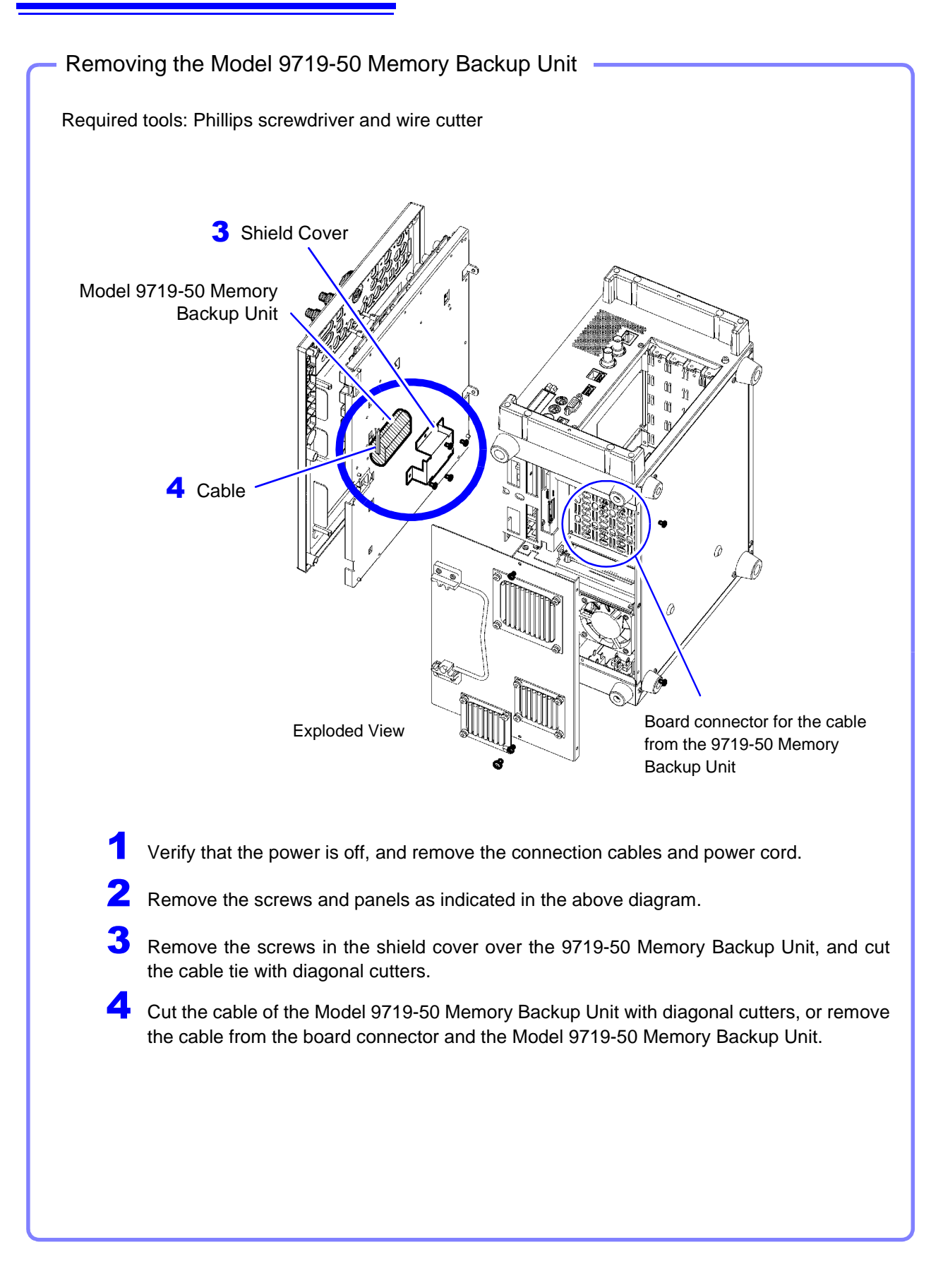

### **Numerics**

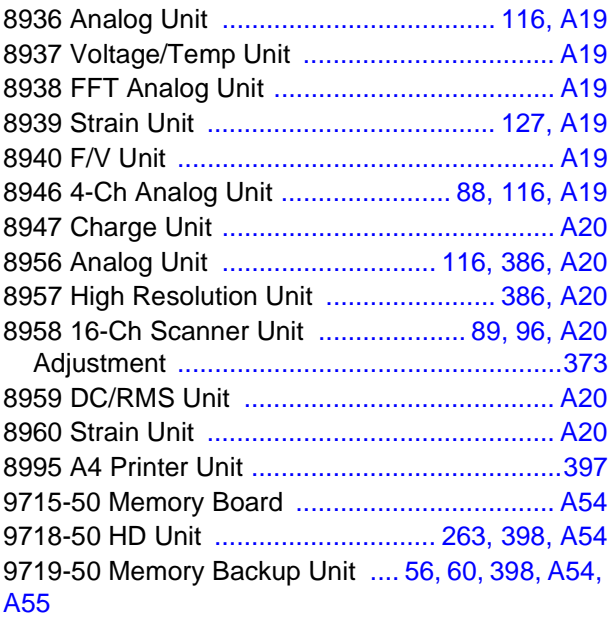

## $\blacktriangle$

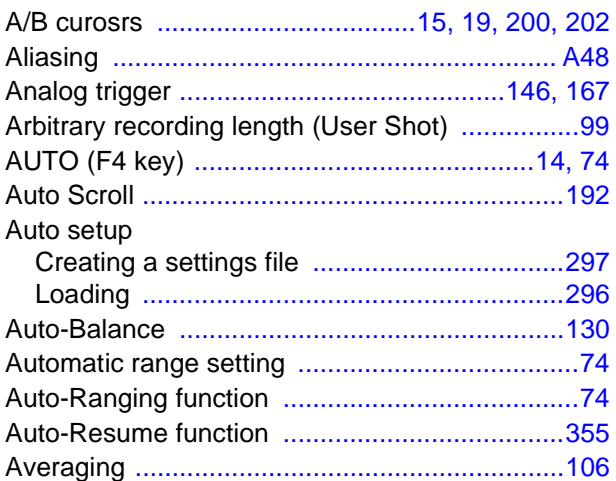

### $\overline{\mathbf{B}}$

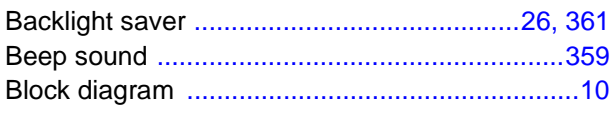

# $\mathbf C$

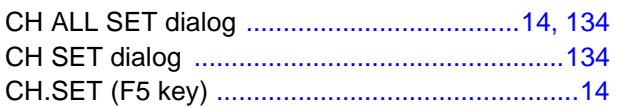

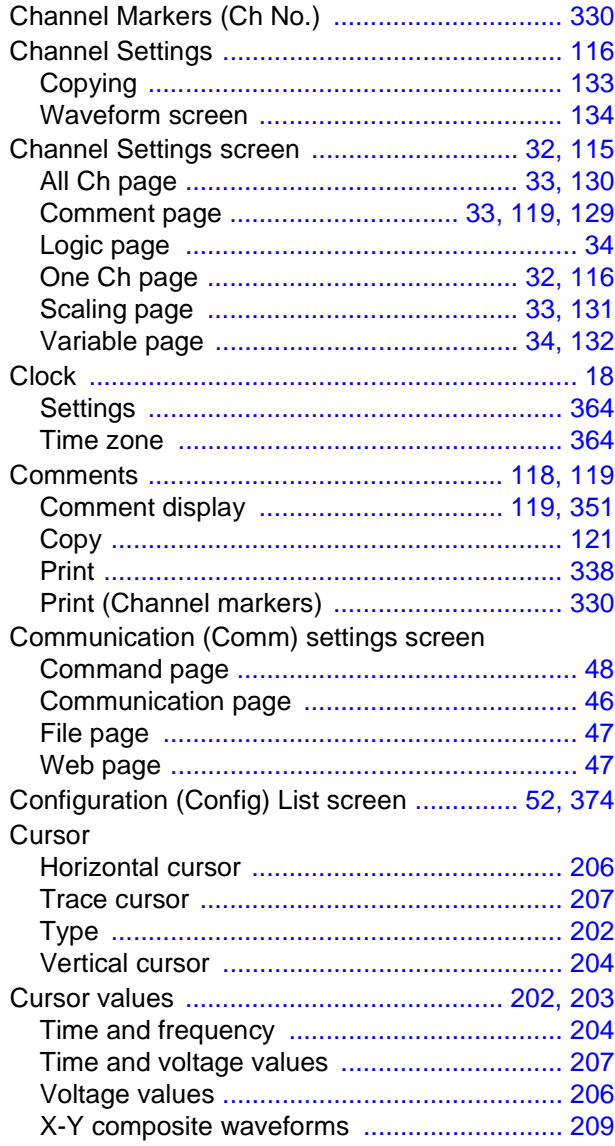

## D

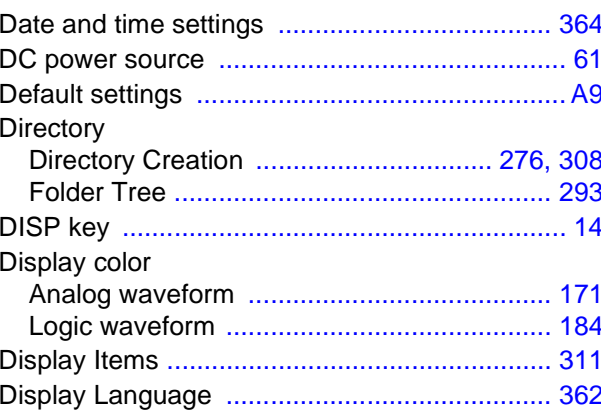

#### Index

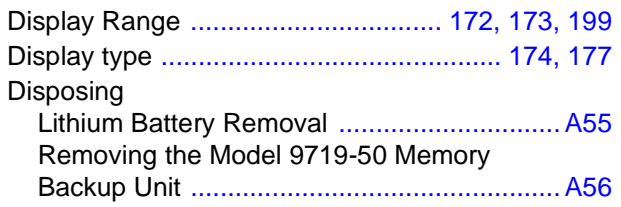

# E

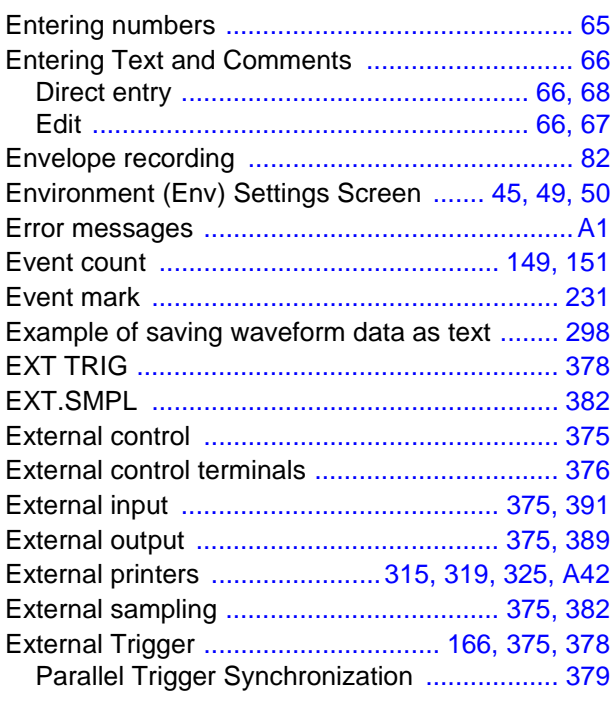

## F

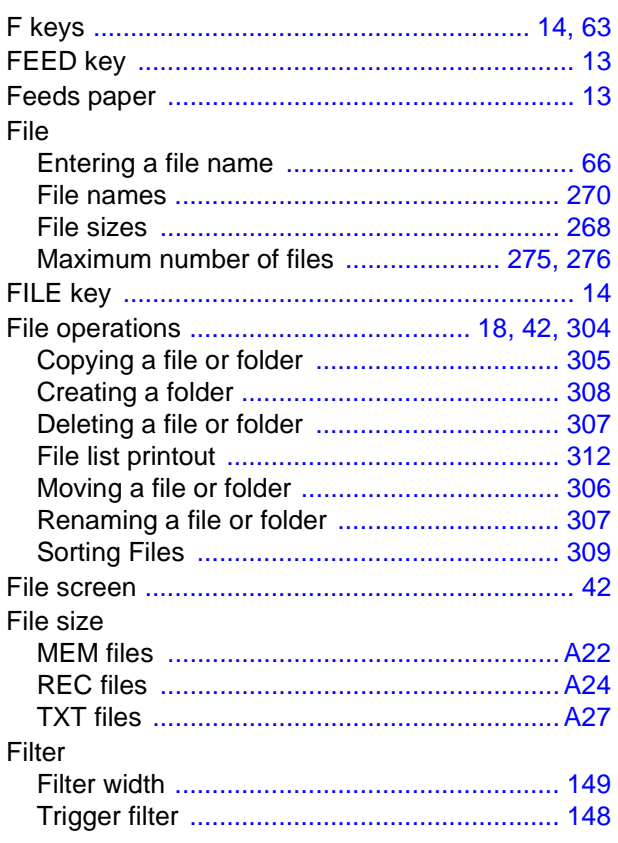

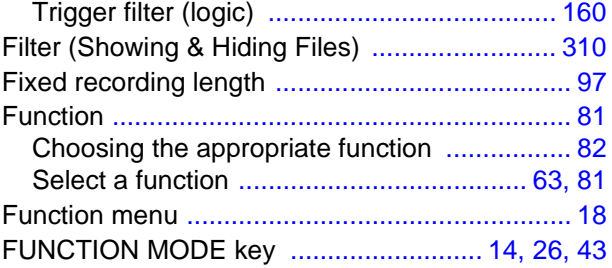

#### G L

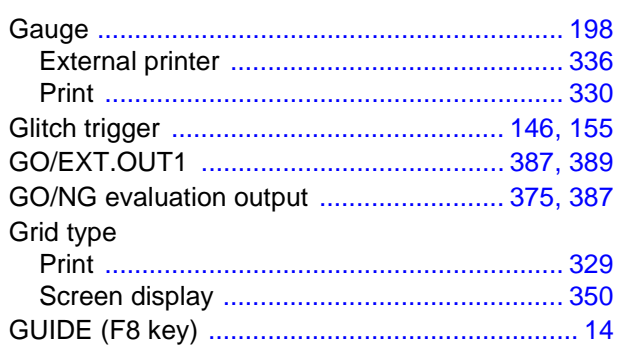

#### Π

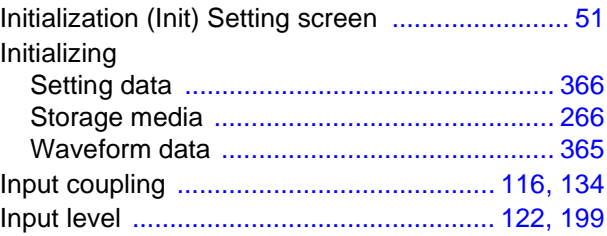

### J

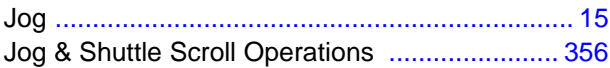

### K

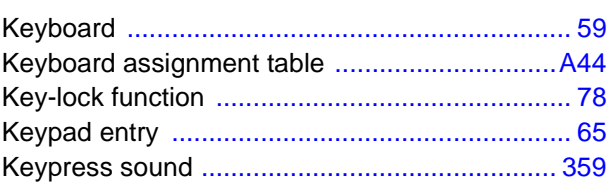

### L

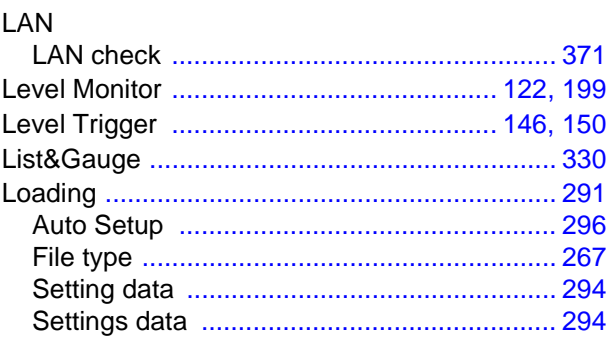

# *Index* **Index 3**

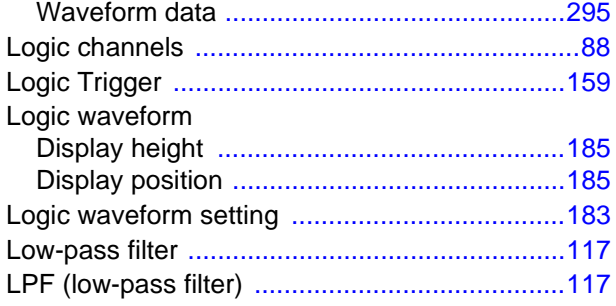

# M

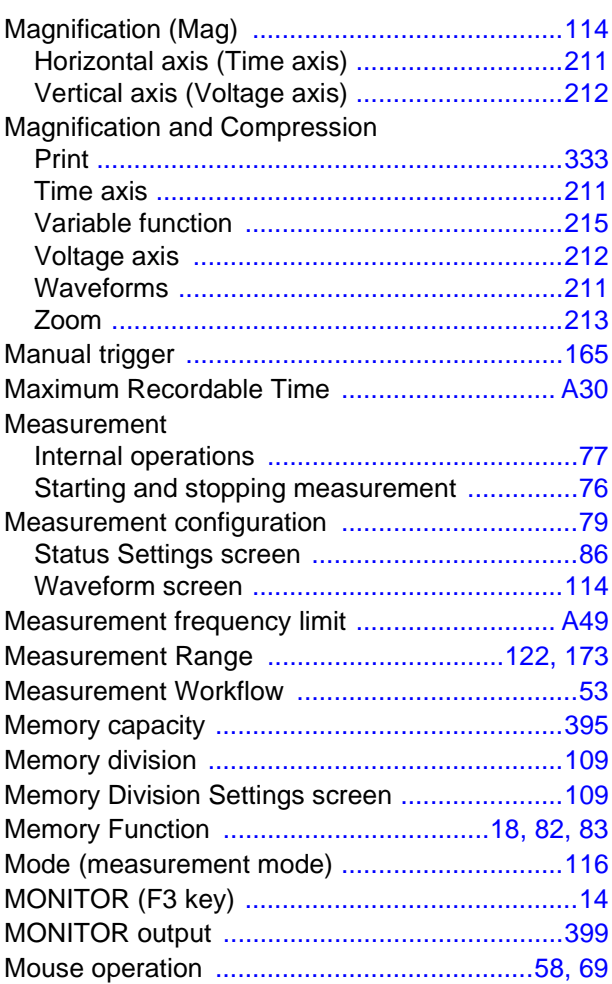

### N

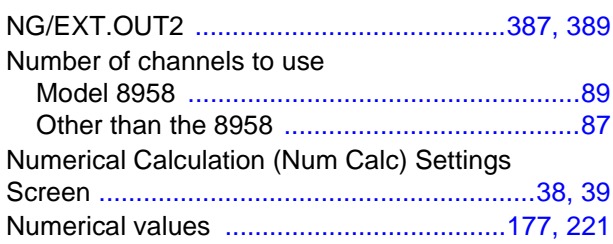

# $\overline{\mathbf{o}}$

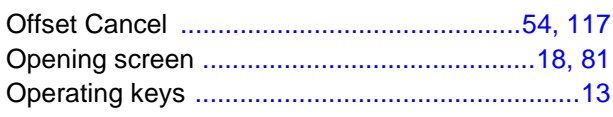

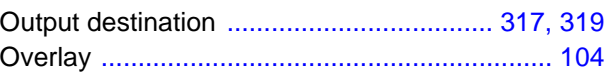

# P<br>Pa

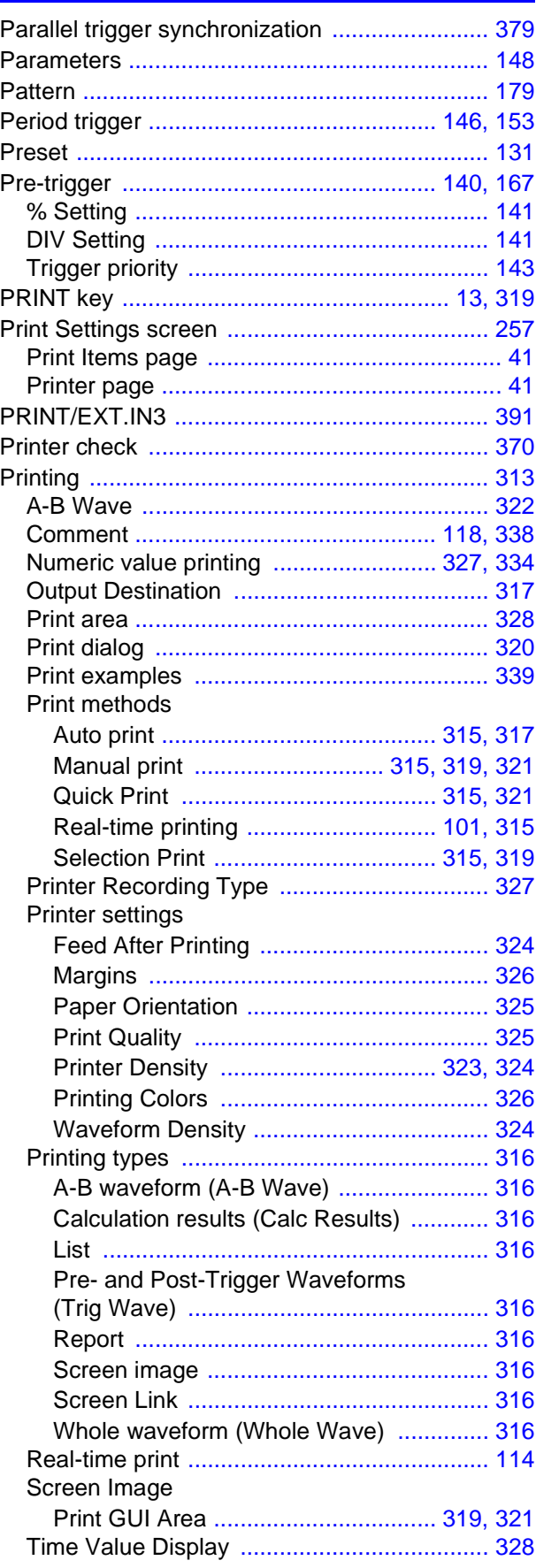

**Index**

# *Index*

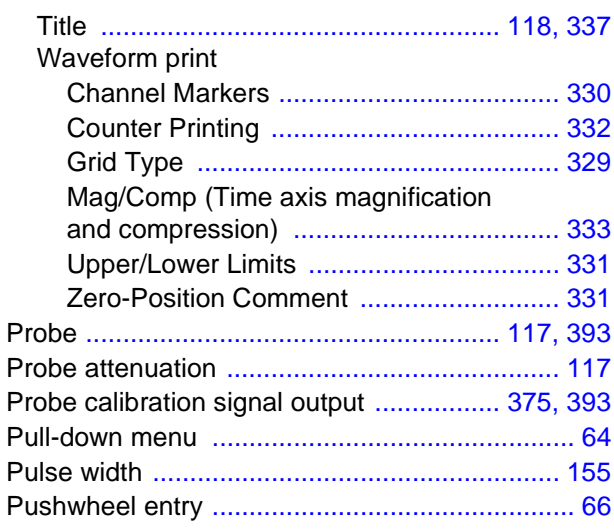

### R

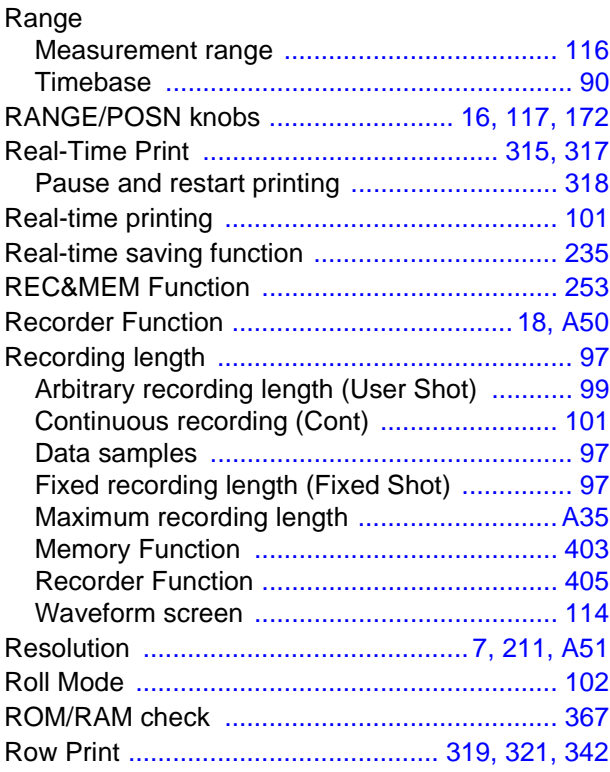

# S

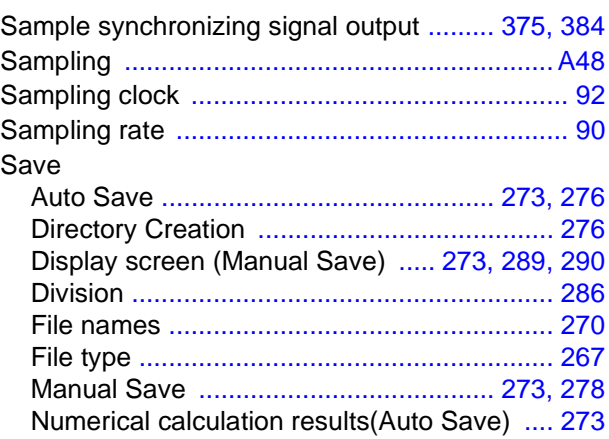

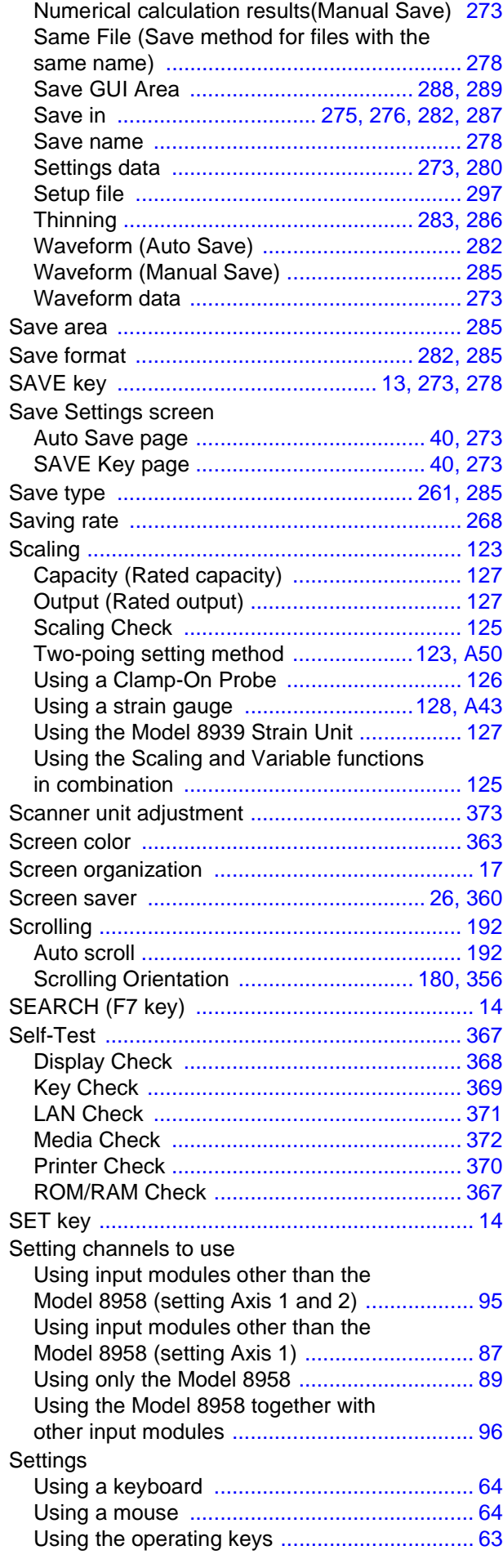

# *Index* **Index 5**

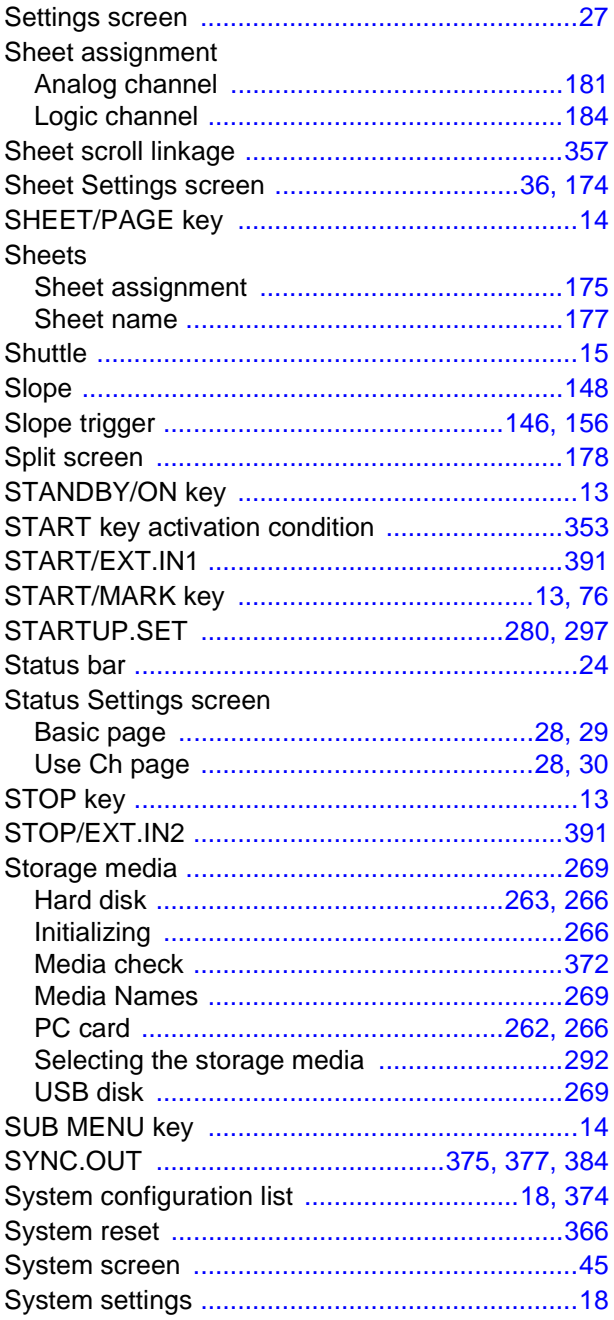

# T

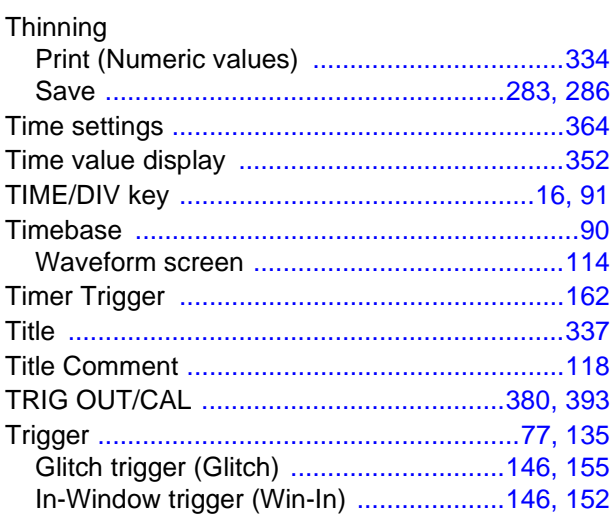

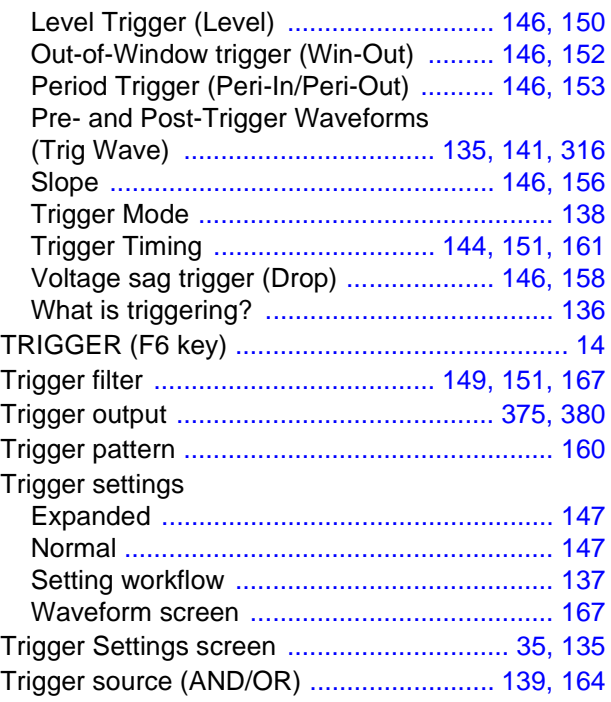

# U

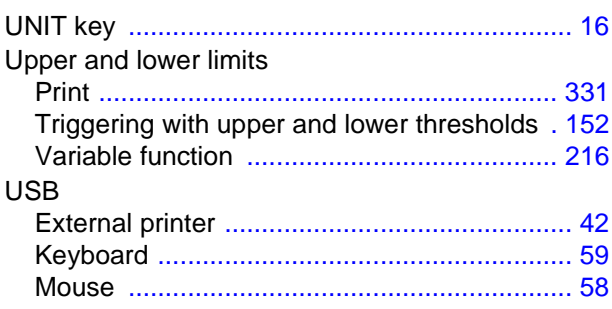

### V

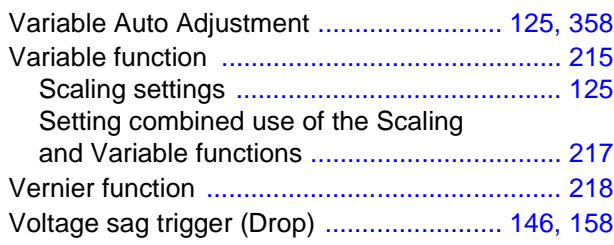

### **W**

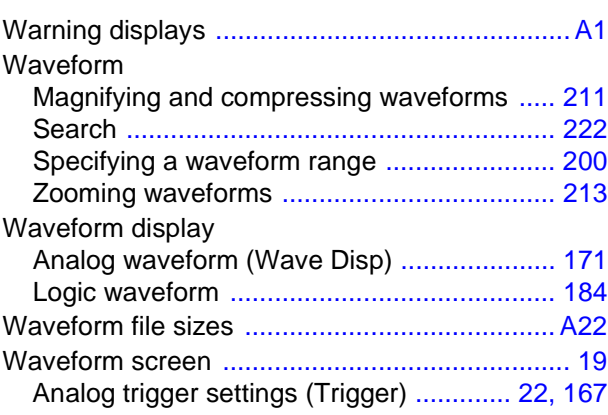

# *Index*

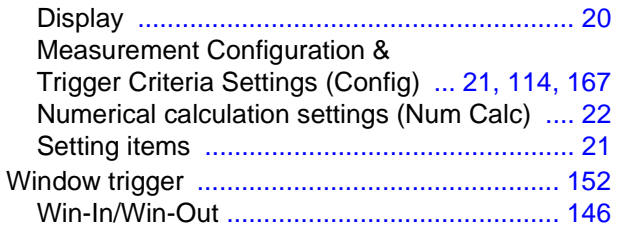

<u> 1989 - Johann Barn, amerikan personal (</u>

# X

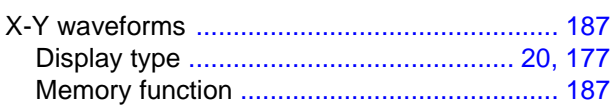

# $\overline{z}$

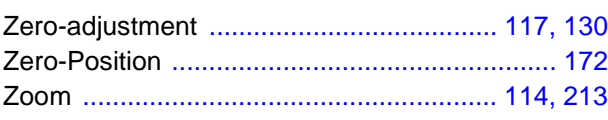

- Please visit our website at www.hioki.com for the following:
	- Regional contact information
	- The latest revisions of instruction manuals and manuals in other languages.
	- Declarations of Conformity for instruments that comply with CE mark requirements.
- All reasonable care has been taken in the production of this manual. but if you find any points which are unclear or in error, please contact your supplier or the International Sales and Marketing Department at Hioki headquarters.
- In the interests of product development, the contents of this manual are subject to revision without prior notice.
- The content of this manual is protected by copyright. No reproduction, duplication or modification of the content is permitted without the authorization of Hioki E.E. Corporation.

# **HIOKI**

#### **HEADQUARTERS**

81 Koizumi, Ueda, Nagano 386-1192, Japan TEL +81-268-28-0562 FAX +81-268-28-0568 os-com@hioki.co.jp (International Sales Department)

## www.hioki.com

#### **HIOKI USA CORPORATION**

hioki@hiokiusa.com www.hiokiusa.com

#### HIOKI (Shanghai) Sales & Trading Co., Ltd. info@hioki.com.cn www.hioki.cn

**HIOKI SINGAPORE PTE. LTD.** info-sg@hioki.com.sg www.hioki.com

#### **HIOKI KOREA CO., LTD.** info-kr@hioki.co.jp www.hiokikorea.com

1604EN

Edited and published by Hioki E.E. Corporation

Printed in Japan